SAP BusinessObjects Business Intelligence platform Document Version: 4.0 Support Package 6 - 2013-05-03

# **Business Intelligence Platform Administrator Guide**

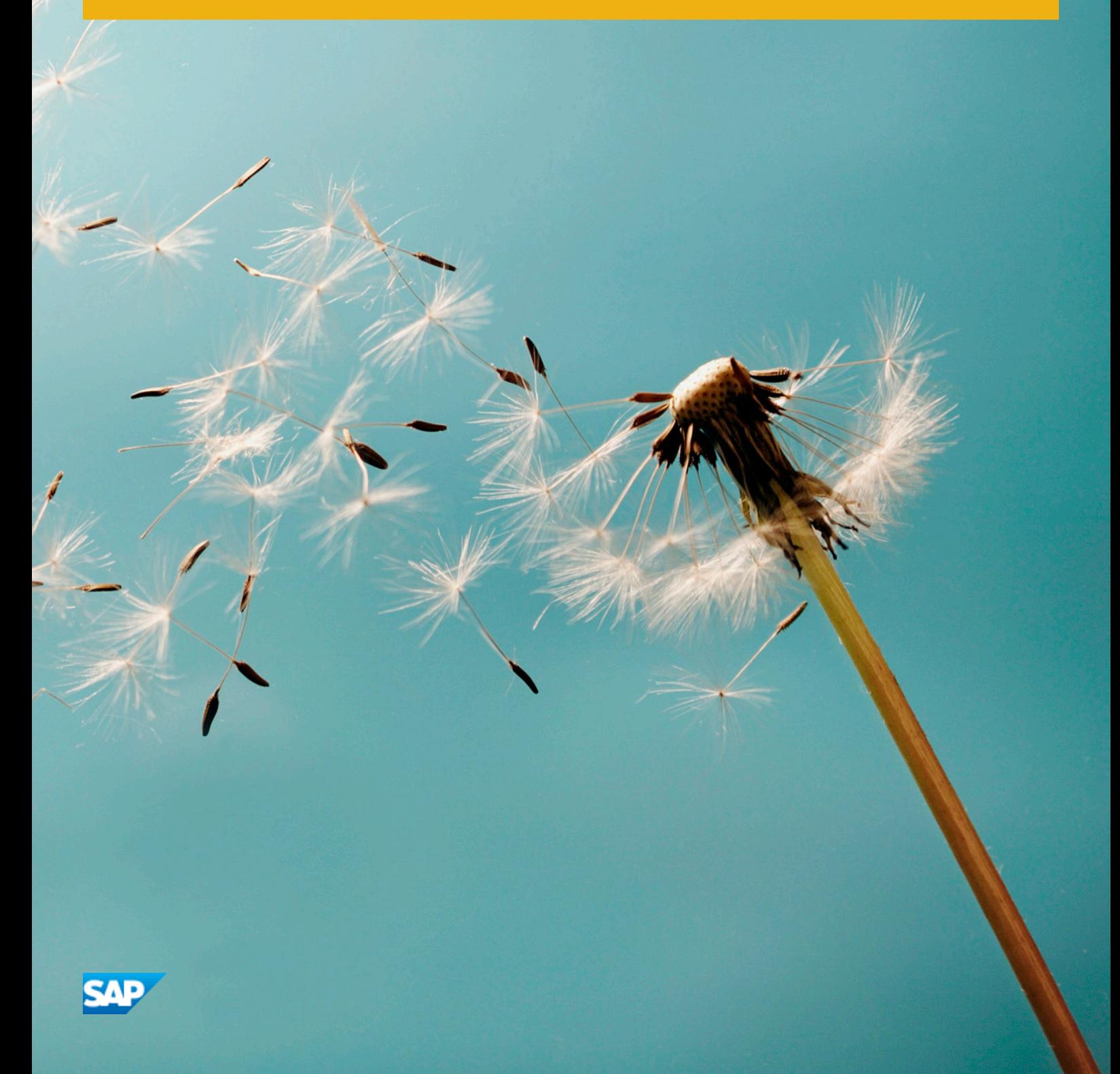

# **Table of Contents**

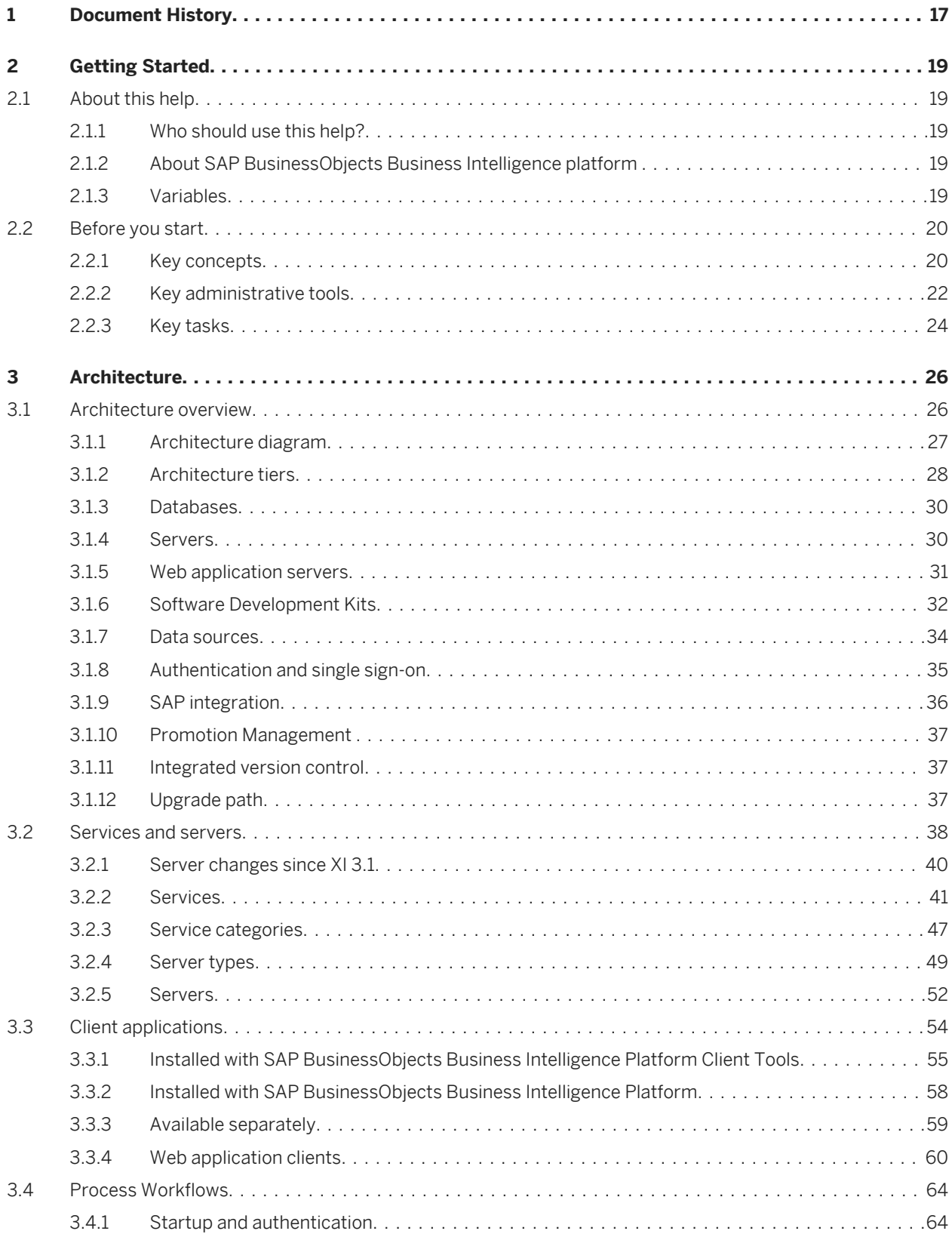

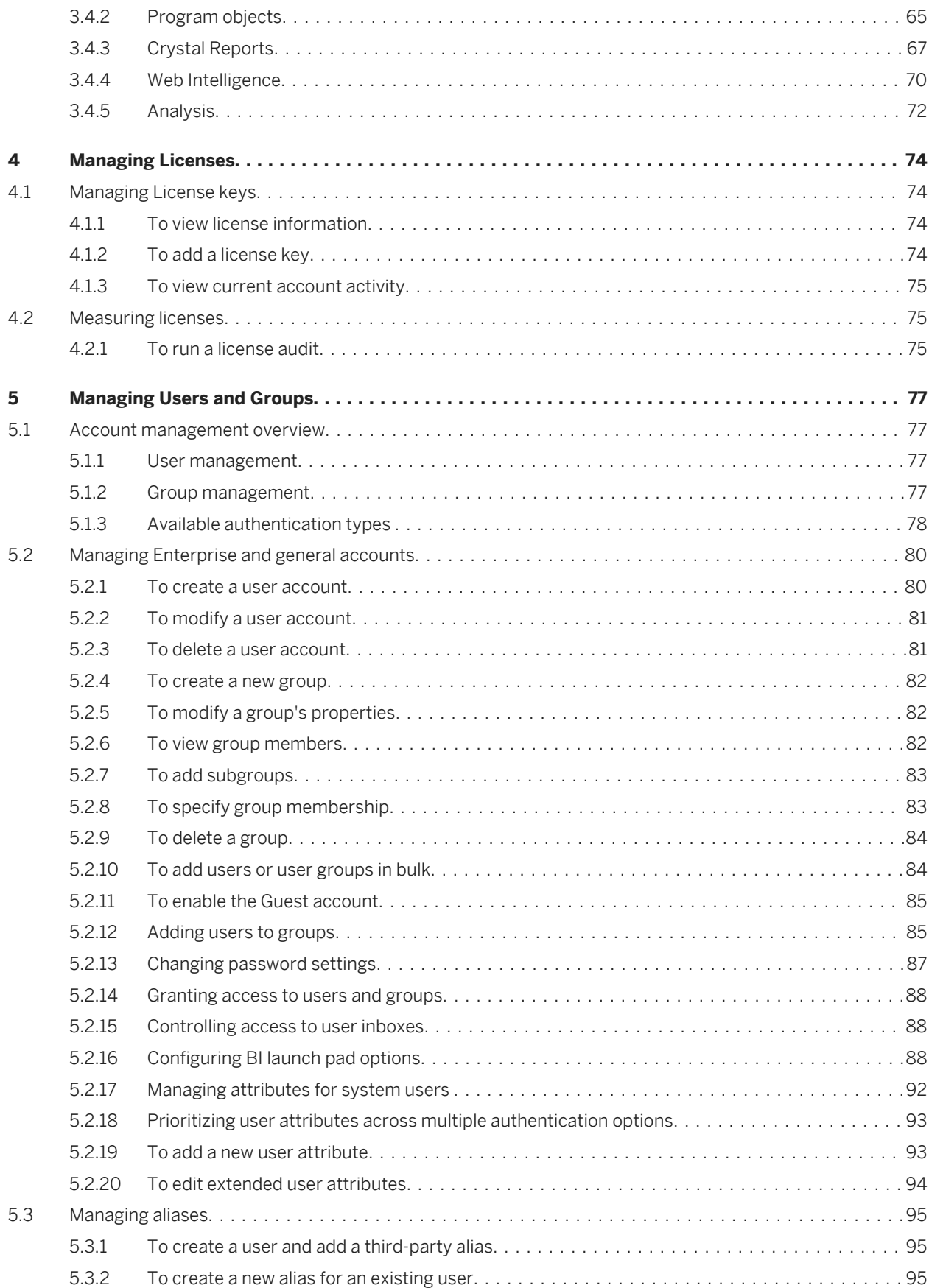

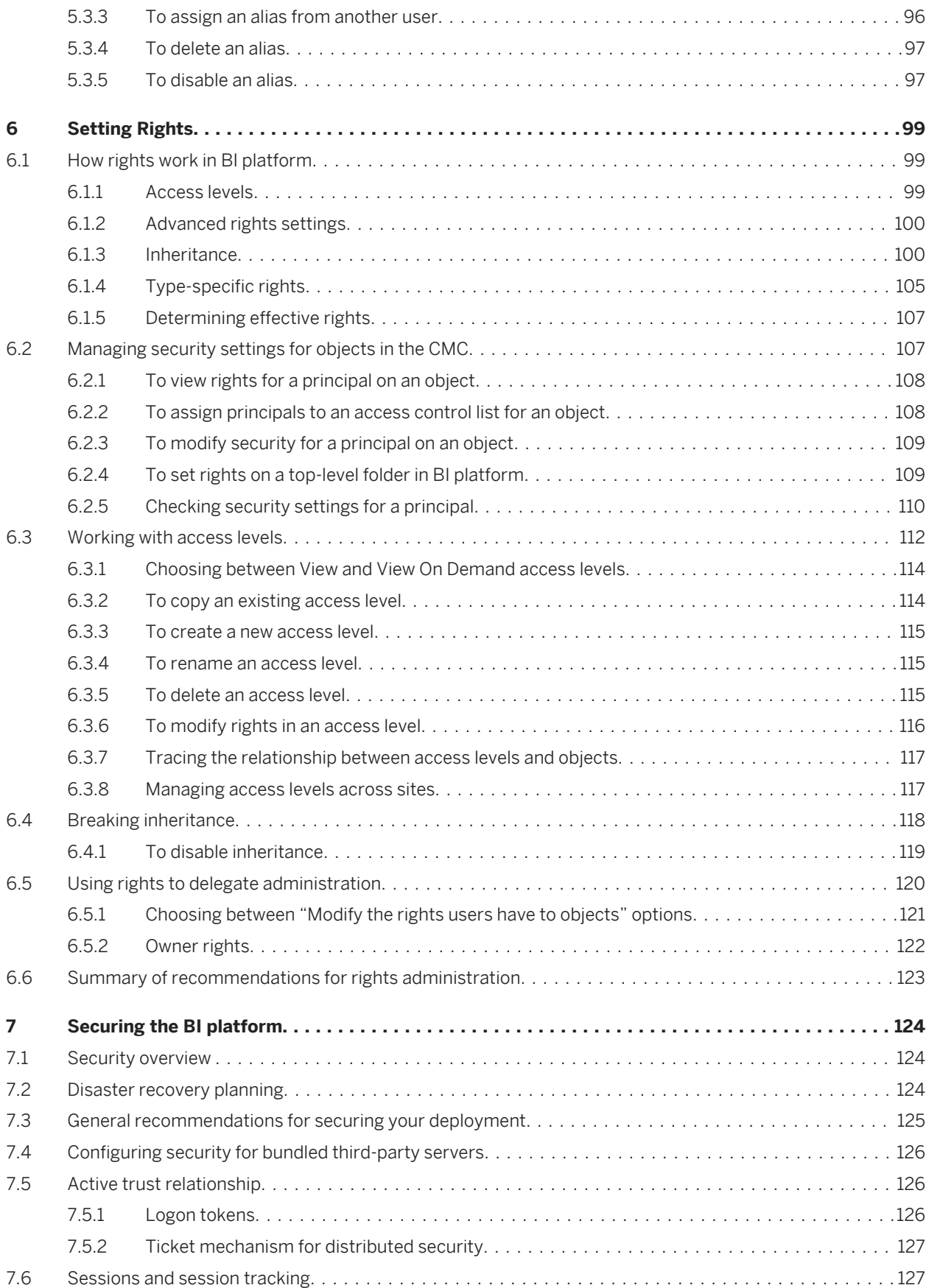

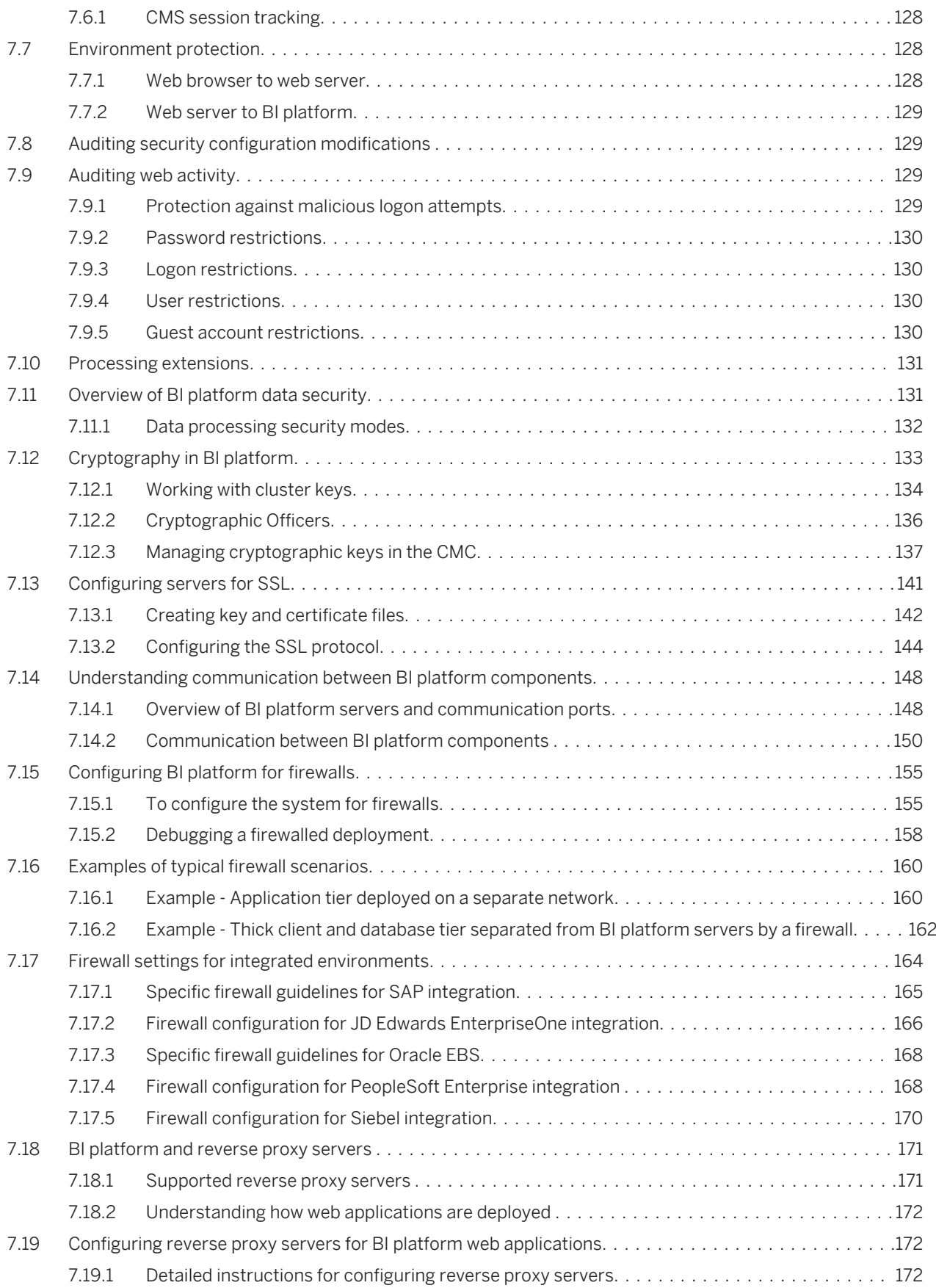

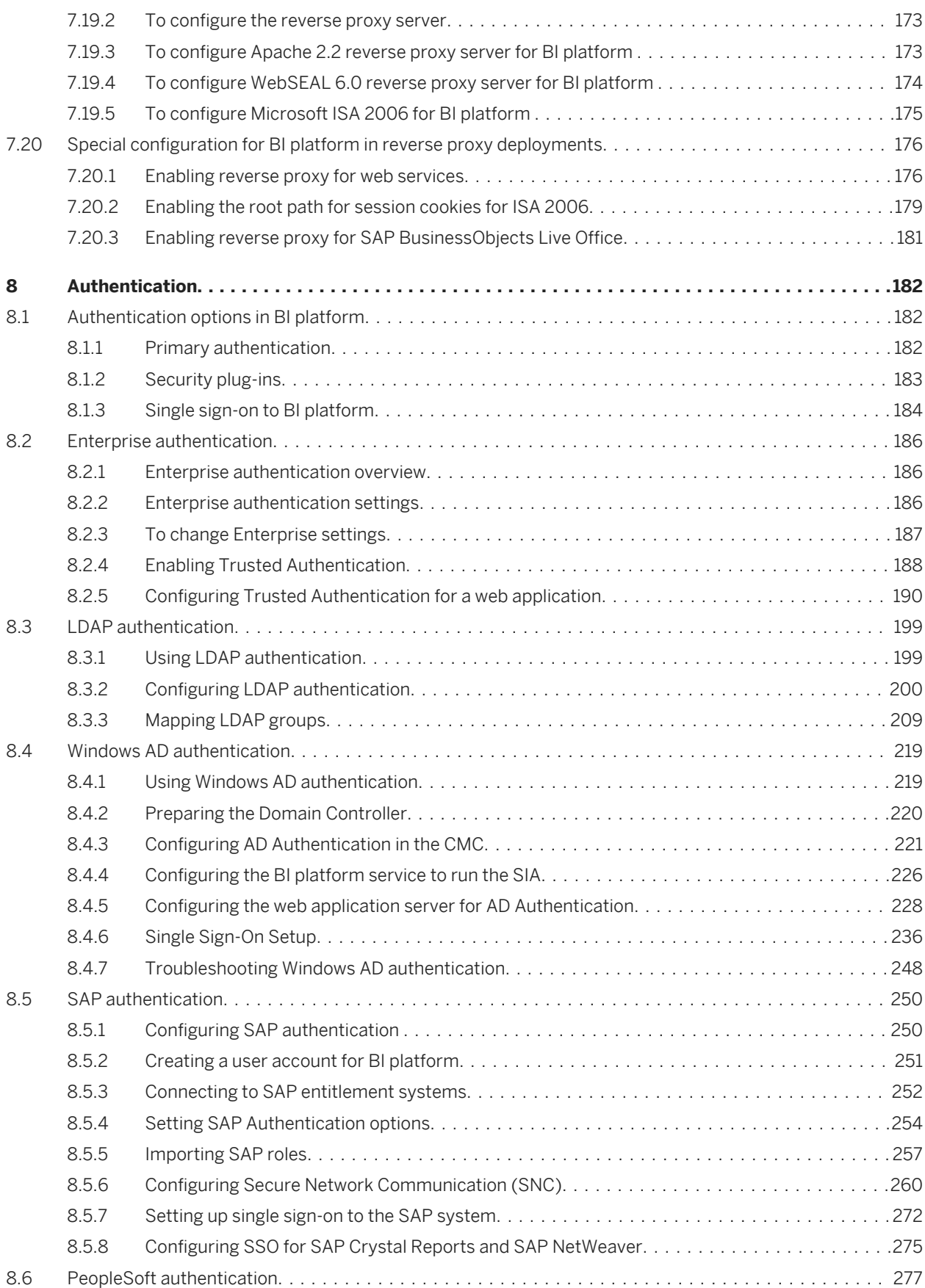

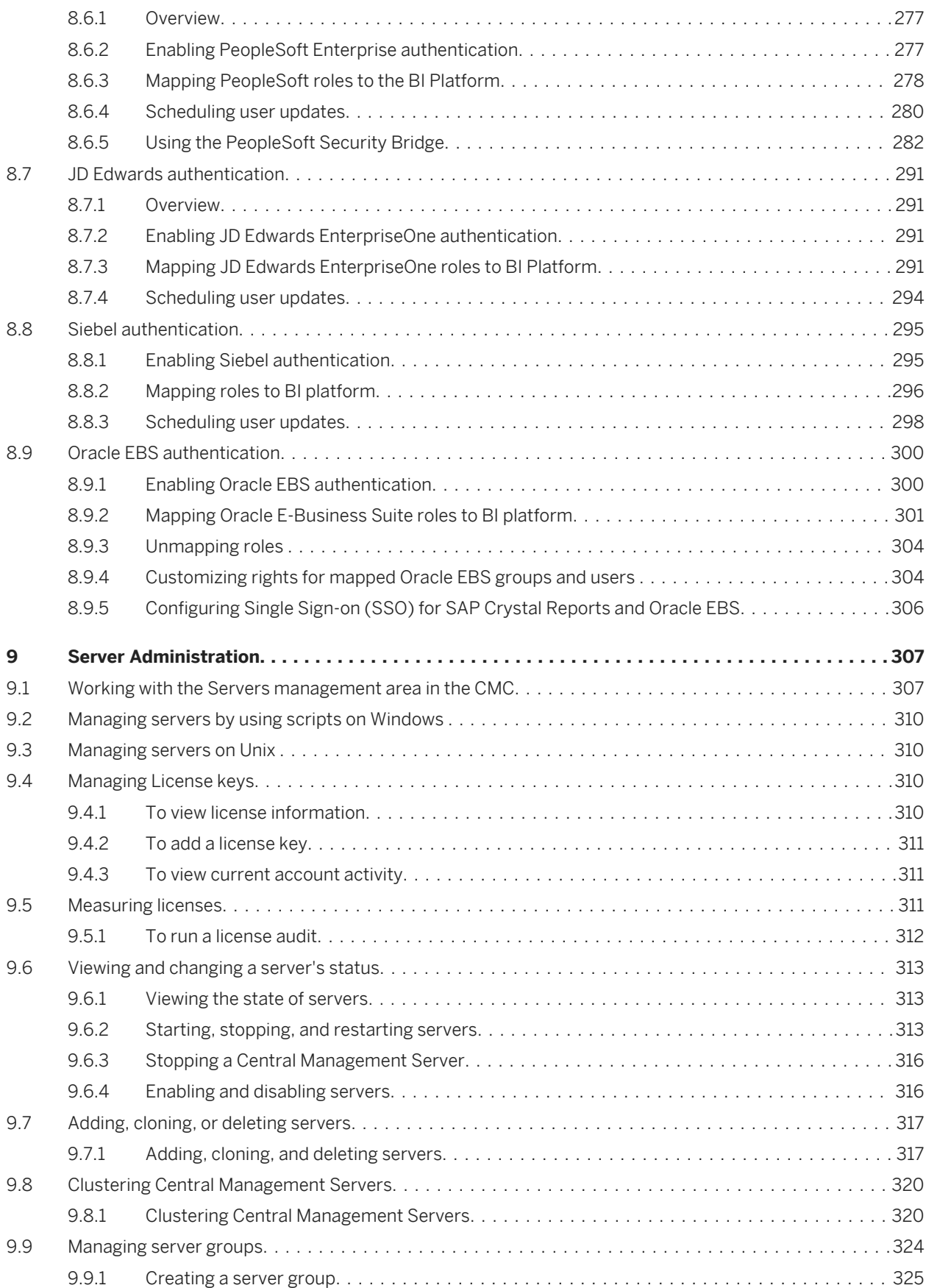

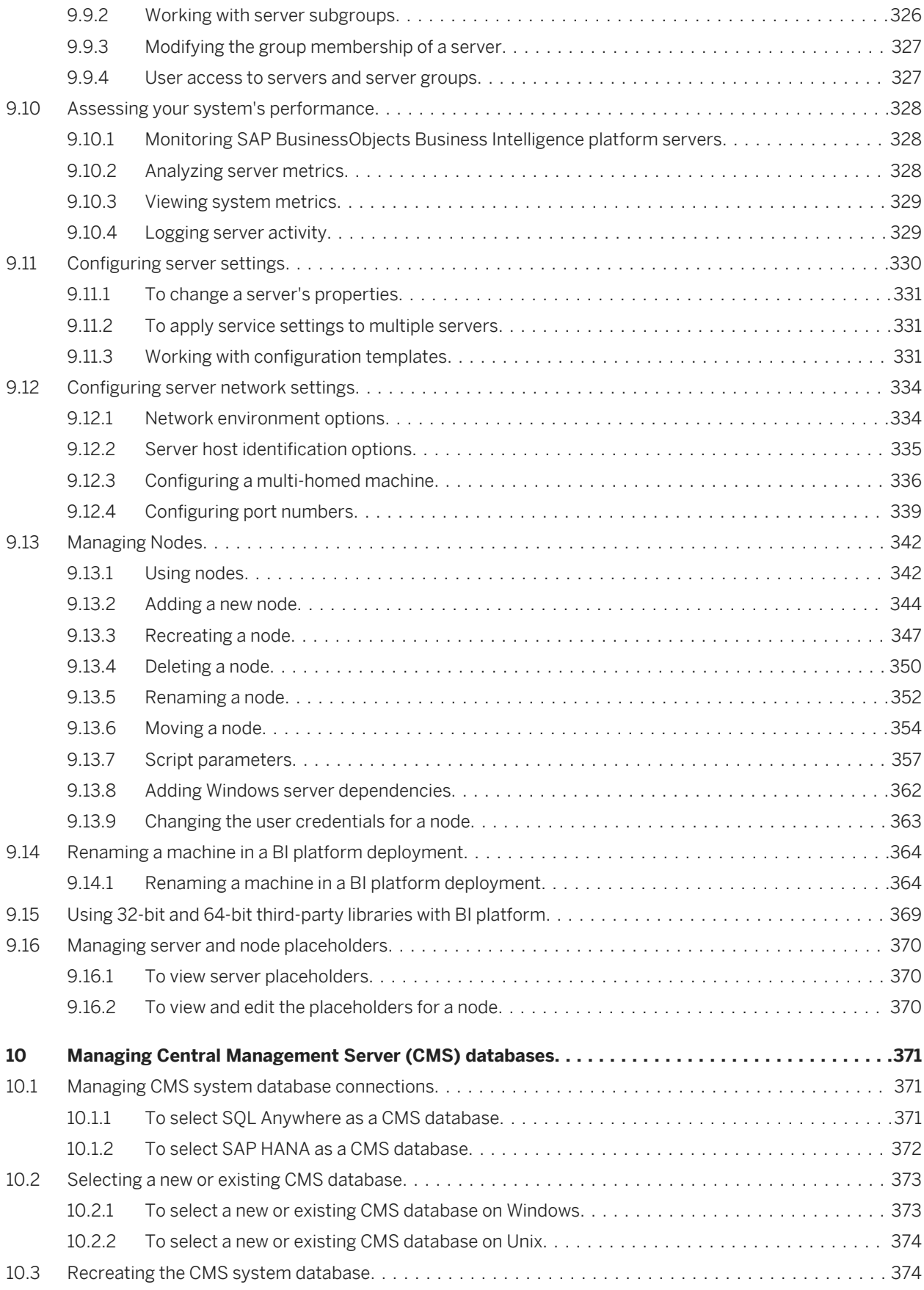

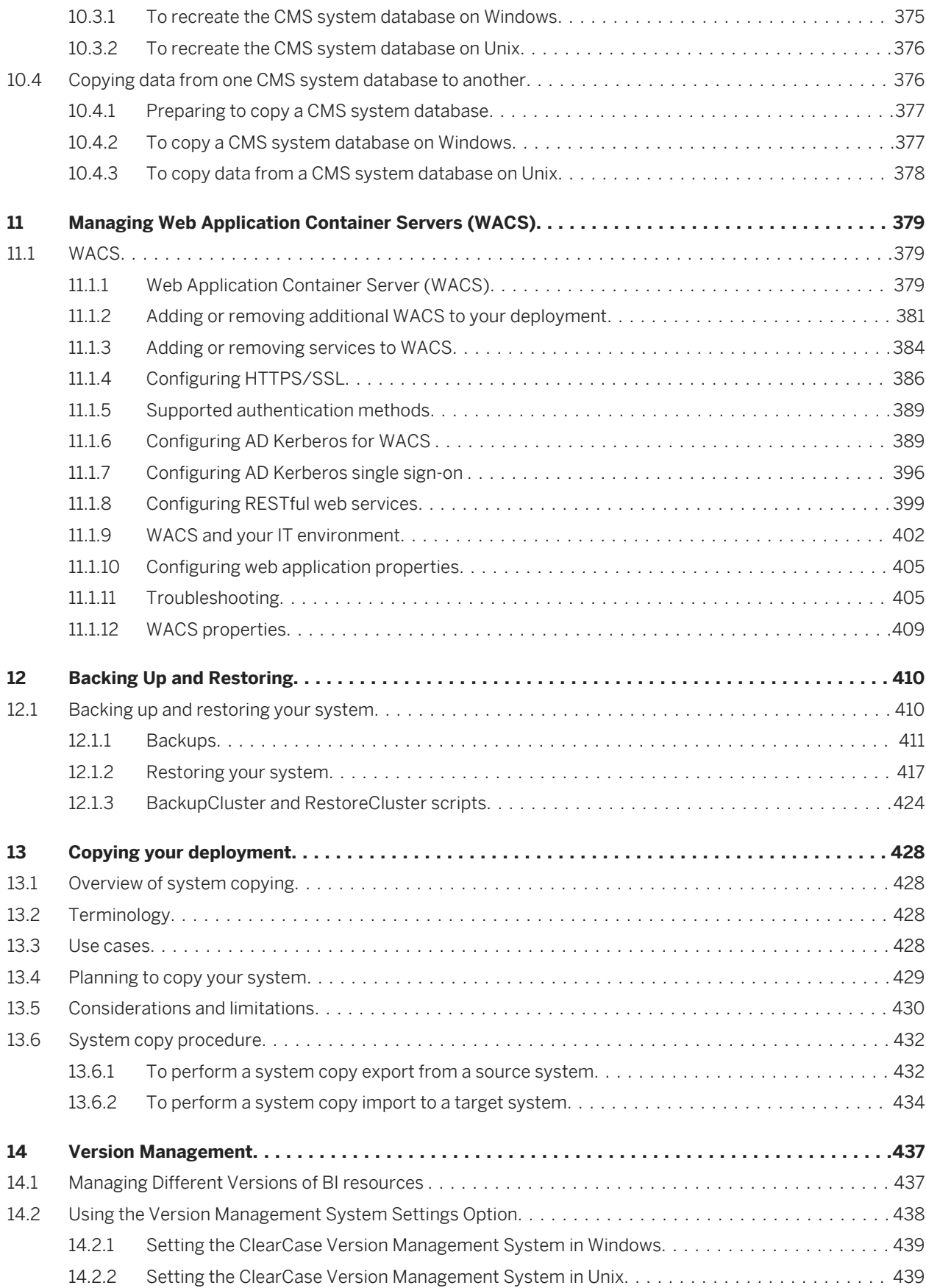

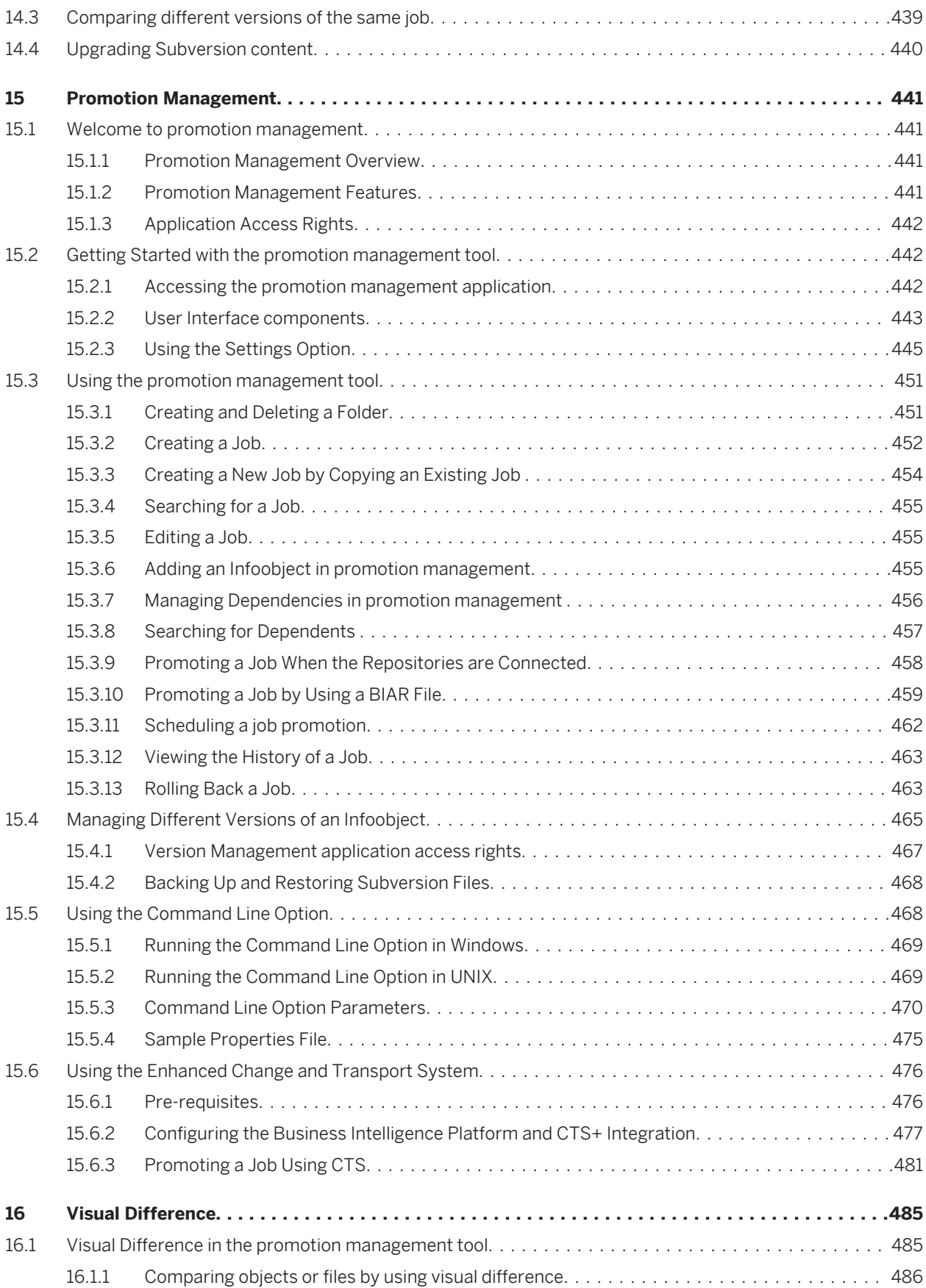

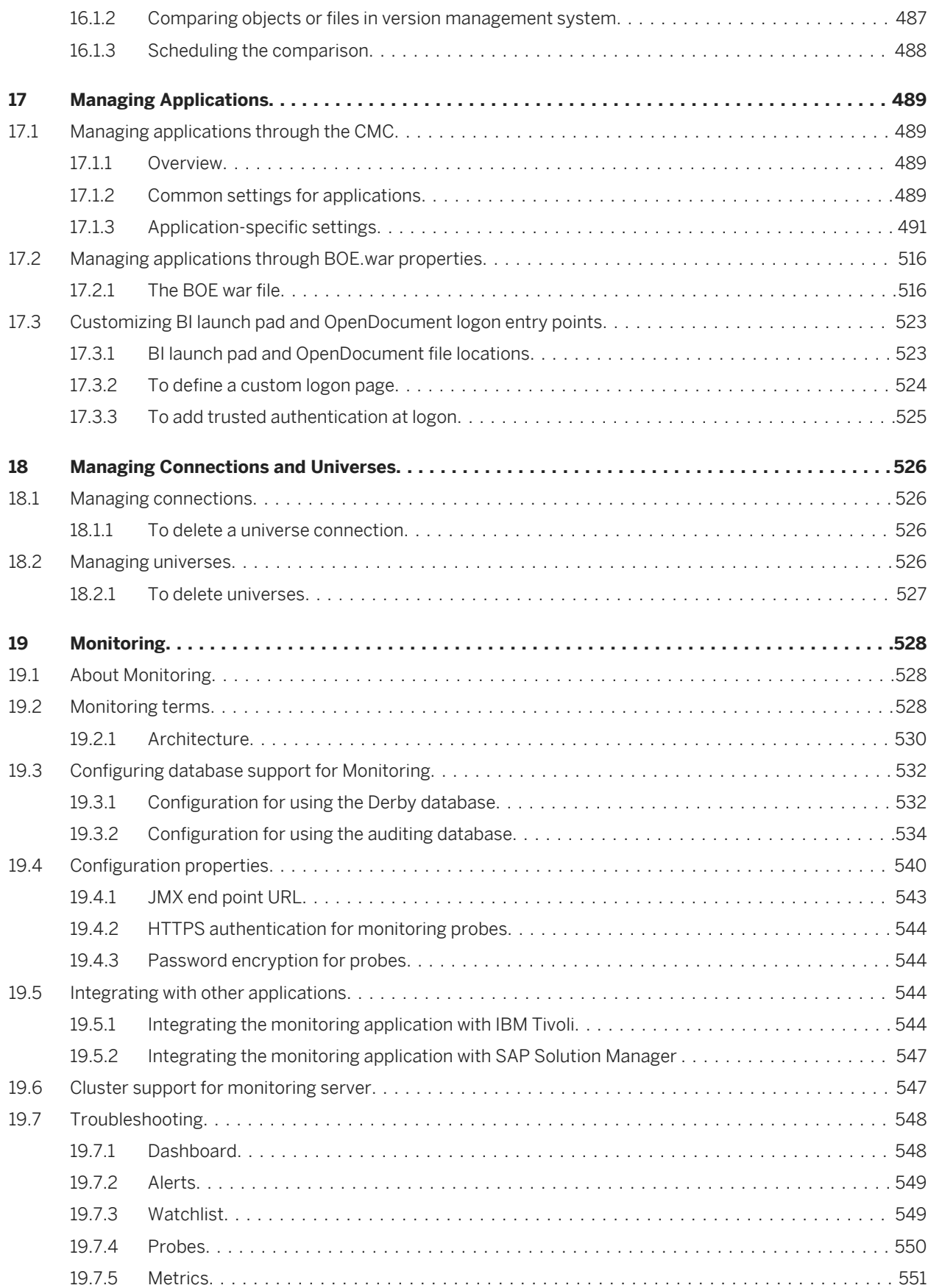

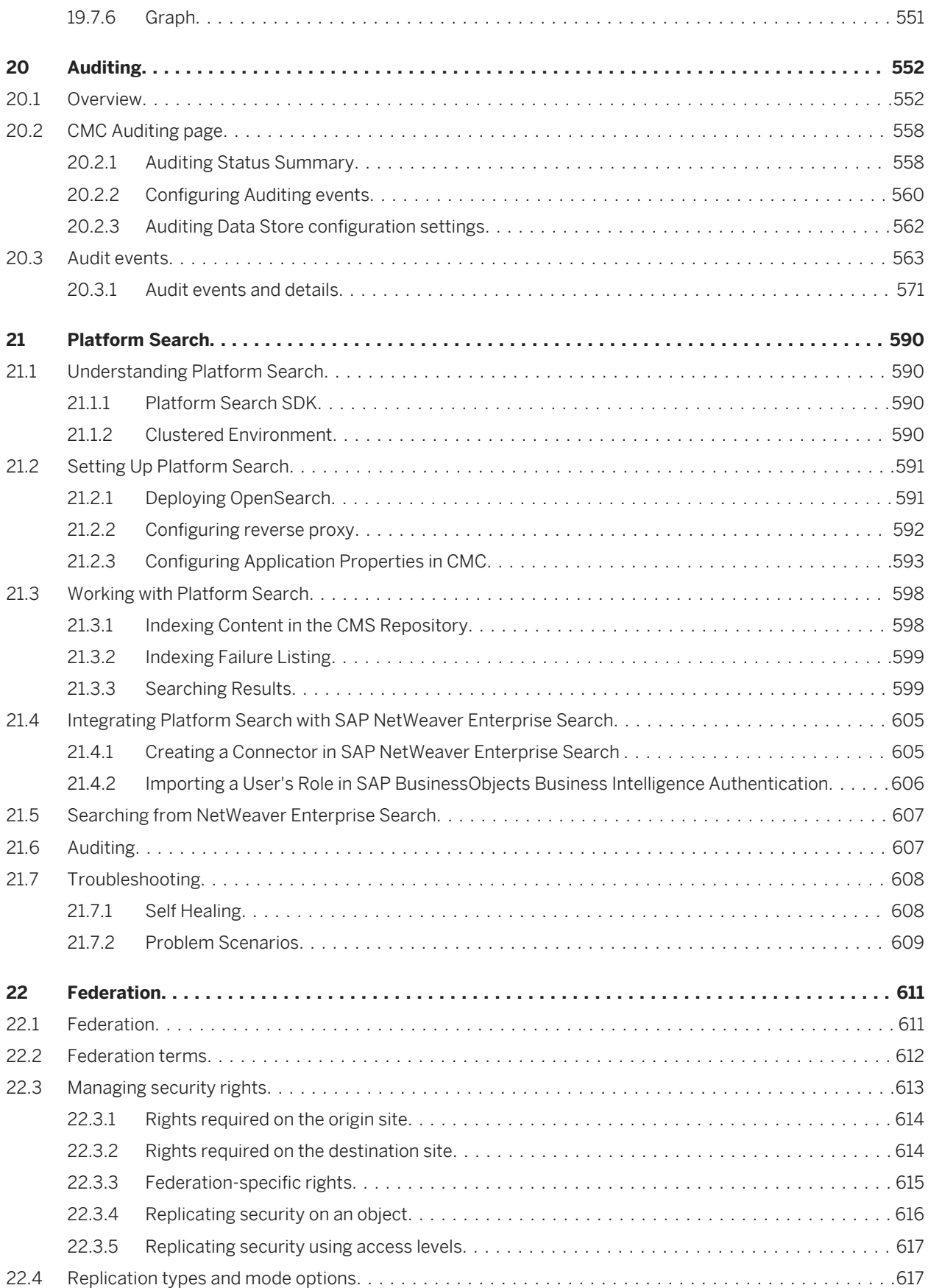

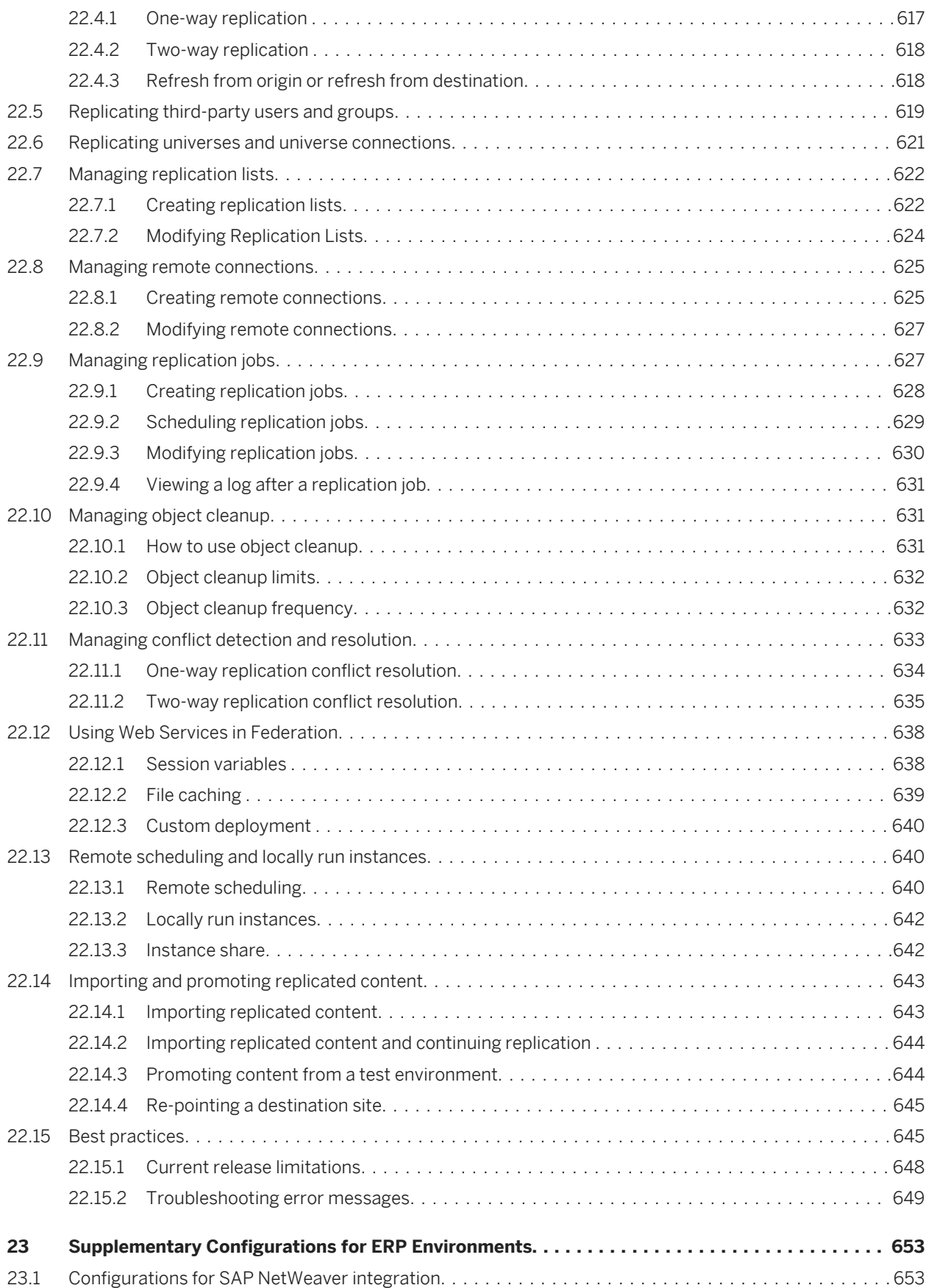

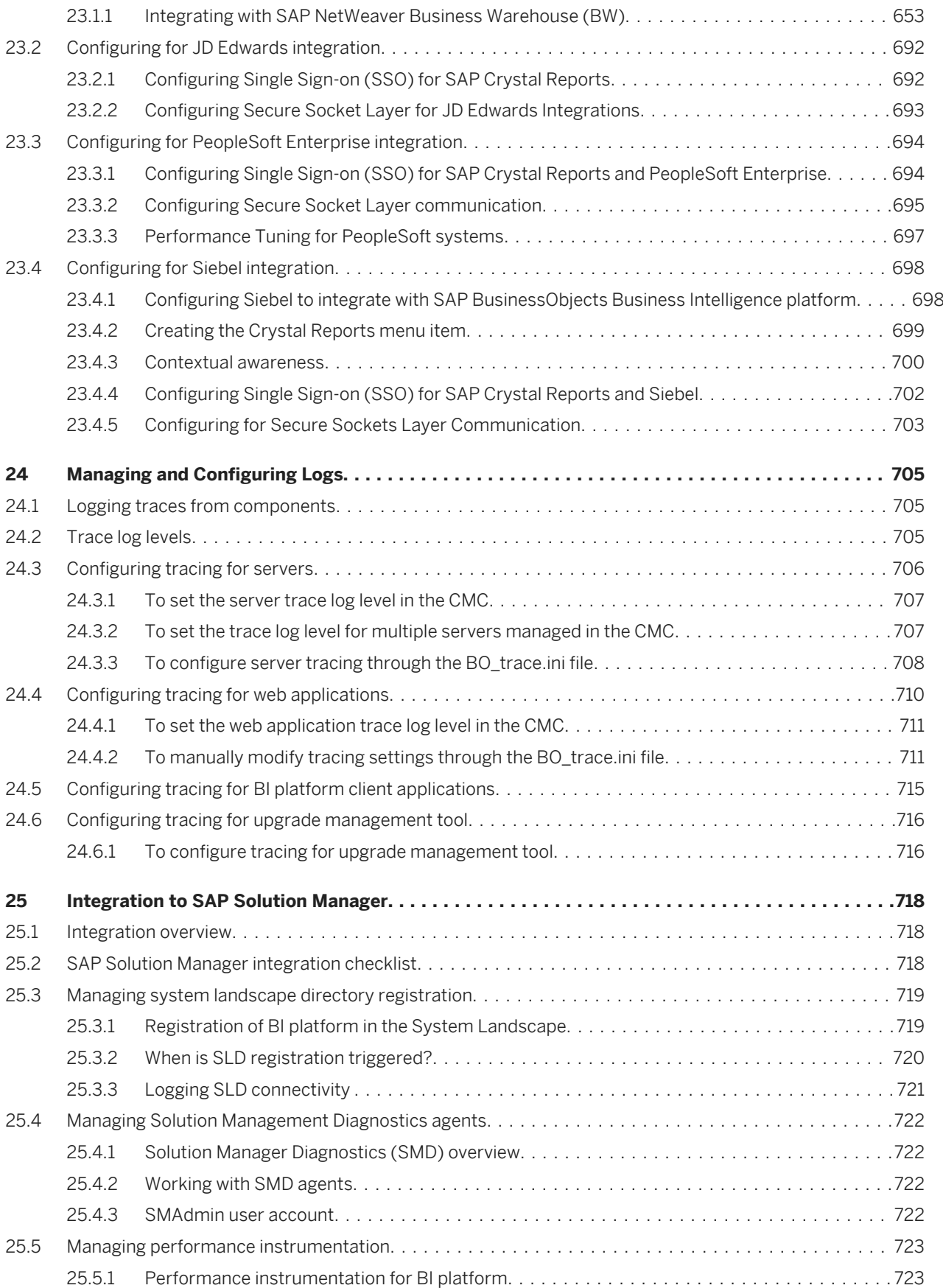

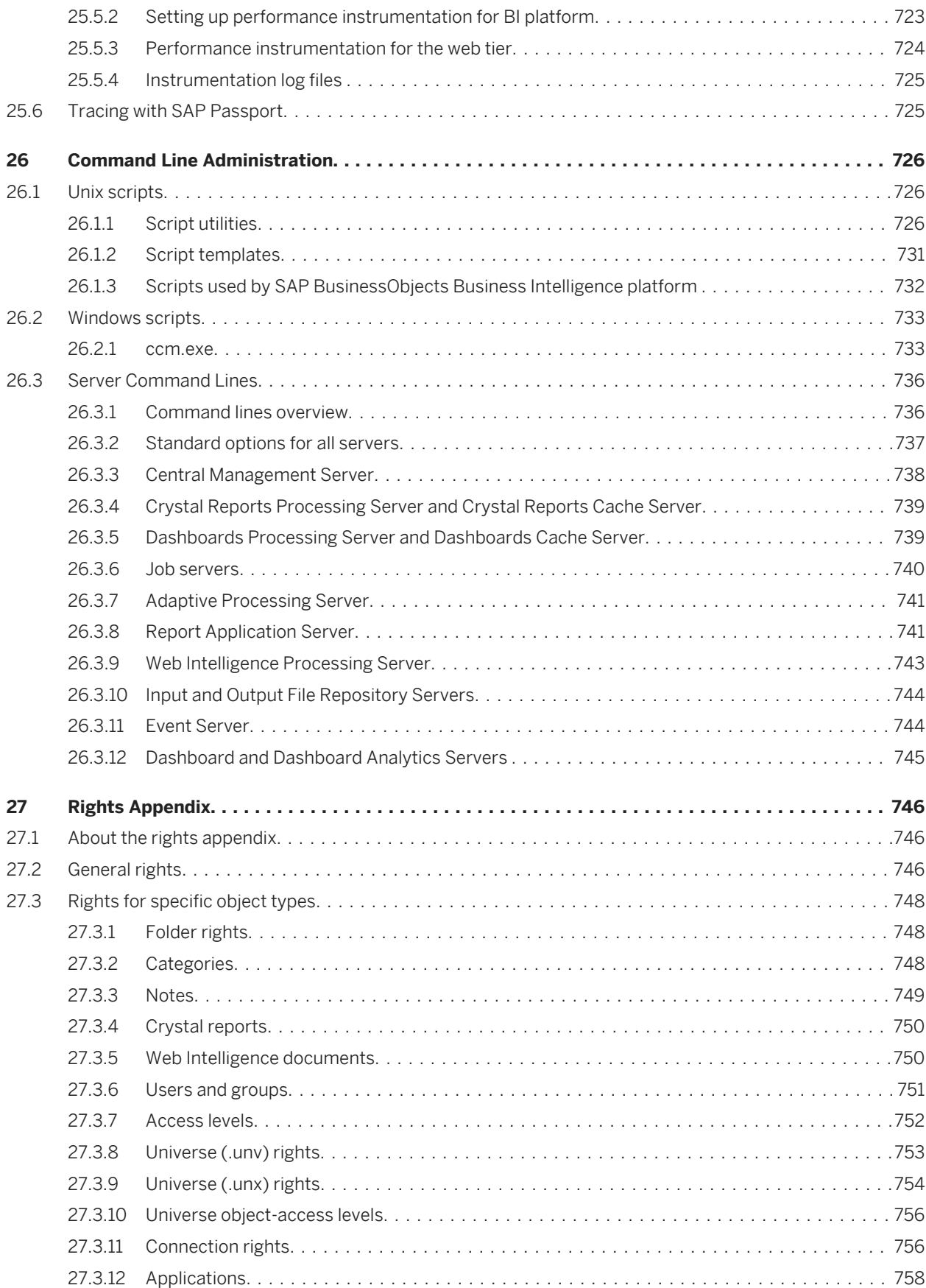

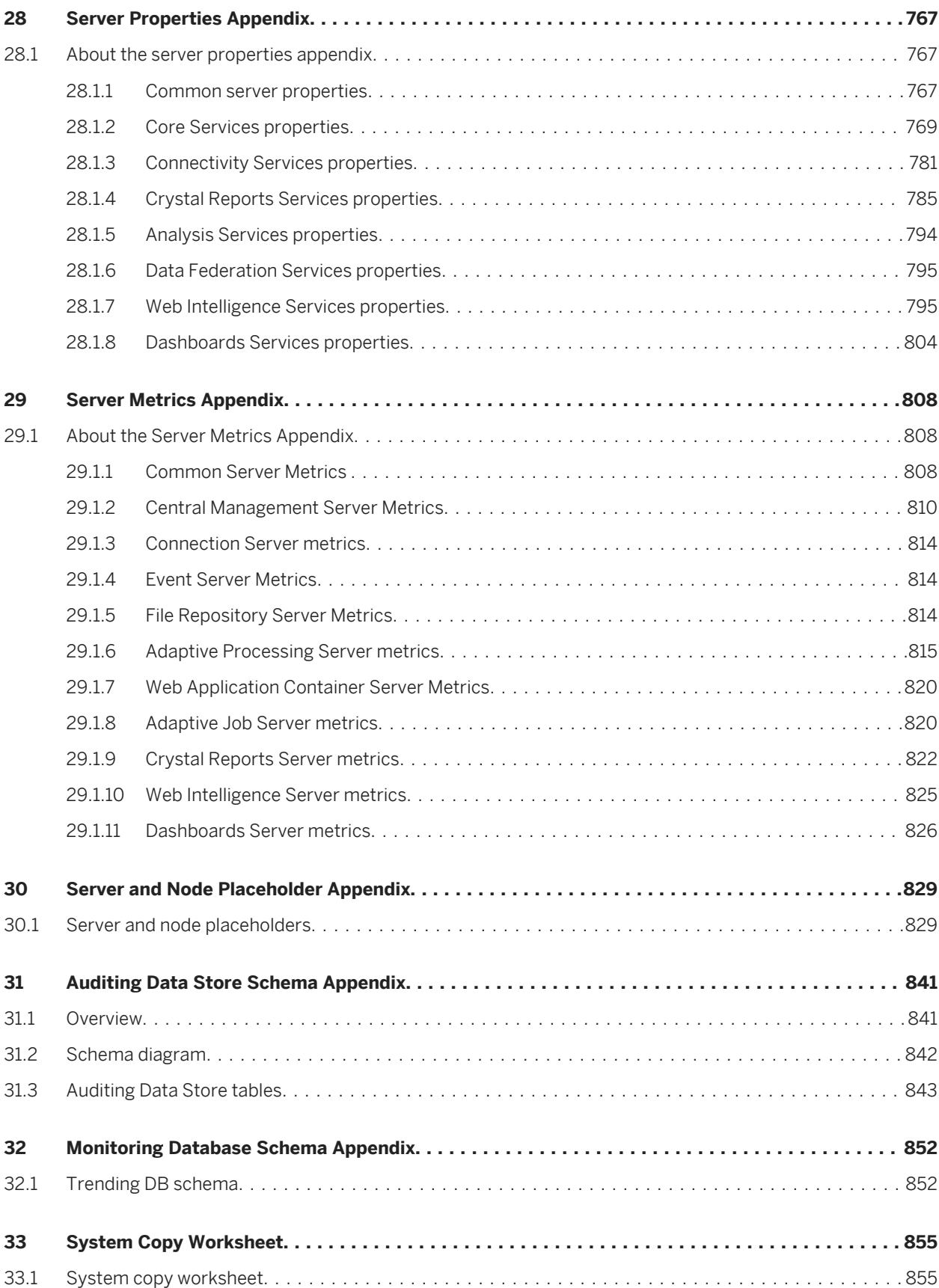

# <span id="page-16-0"></span>**1 Document History**

The following table provides an overview of the most important document changes.

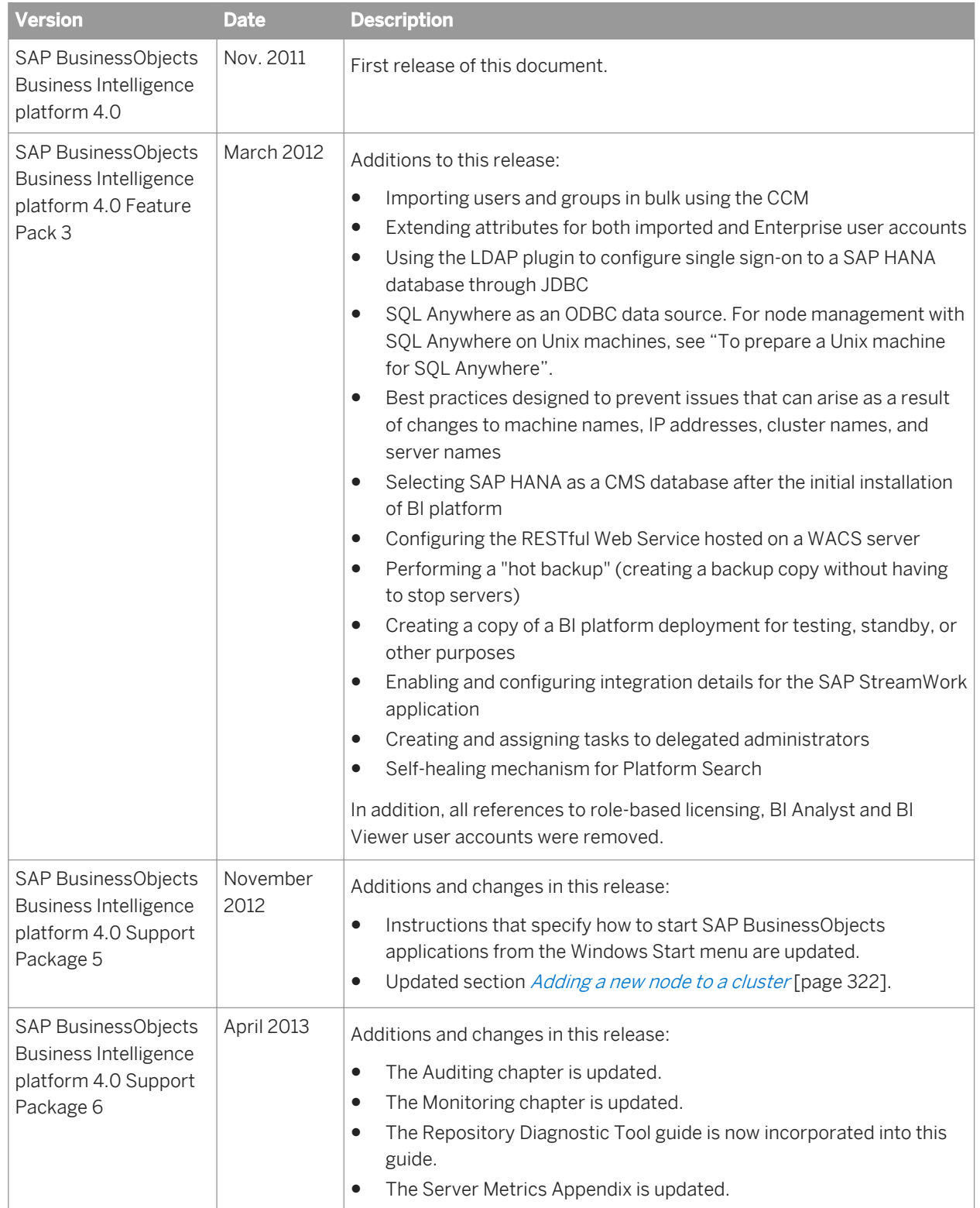

#### Related Links

[To add users or user groups in bulk](#page-83-0) [page 84] [Managing attributes for system users](#page-91-0) [page 92] [Using the LDAP plugin to configure SSO to the SAP HANA database](#page-211-0) [page 212] [To prepare a Unix machine for SQL Anywhere.](#page-342-0) [page 343] [To select SAP HANA as a CMS database](#page-370-0) [page 371] [Configuring RESTful web services](#page-398-0) [page 399] [Hot backups](#page-412-0) [page 413] [Overview of system copying](#page-427-0) [page 428] [Managing SAP StreamWork](#page-509-0) [page 510] [Delegated administration and CMC tab access](#page-494-0) [page 495] [Self Healing](#page-607-0) [page 608]

# <span id="page-18-0"></span>**2 Getting Started**

# **2.1 About this help**

This help provides you with information and procedures for deploying and configuring your BI platform. Procedures are provided for common tasks. Conceptual information and technical details are provided for all advanced topics.

For information about installing this product, see the *SAP BusinessObjects Business Intelligence Platform Installation Guide*.

### **2.1.1 Who should use this help?**

This help covers deployment and configuration tasks. We recommend consulting this guide if you are:

- planning your first deployment
- configuring your first deployment
- making significant changes to the architecture of an existing deployment
- improving your system's performance.

This help is intended for system administrators who are responsible for configuring, managing, and maintaining a BI platform installation. Familiarity with your operating system and your network environment is beneficial, as is a general understanding of web application server management and scripting technologies. However, to assist all levels of administrative experience, this help aims to provide sufficient background and conceptual information to clarify all administrative tasks and features.

# **2.1.2 About SAP BusinessObjects Business Intelligence platform**

The BI platform is a flexible, scalable, and reliable solution for delivering powerful, interactive reports to end users via any web application—intranet, extranet, Internet or corporate portal. Whether it is used for distributing weekly sales reports, providing customers with personalized service offerings, or integrating critical information into corporate portals, BI platform delivers tangible benefits that extend across and beyond the organization. As an integrated suite for reporting, analysis, and information delivery, the platform provides a solution for increasing end-user productivity and reducing administrative efforts.

# **2.1.3 Variables**

The following variables are used throughout this guide:

<span id="page-19-0"></span>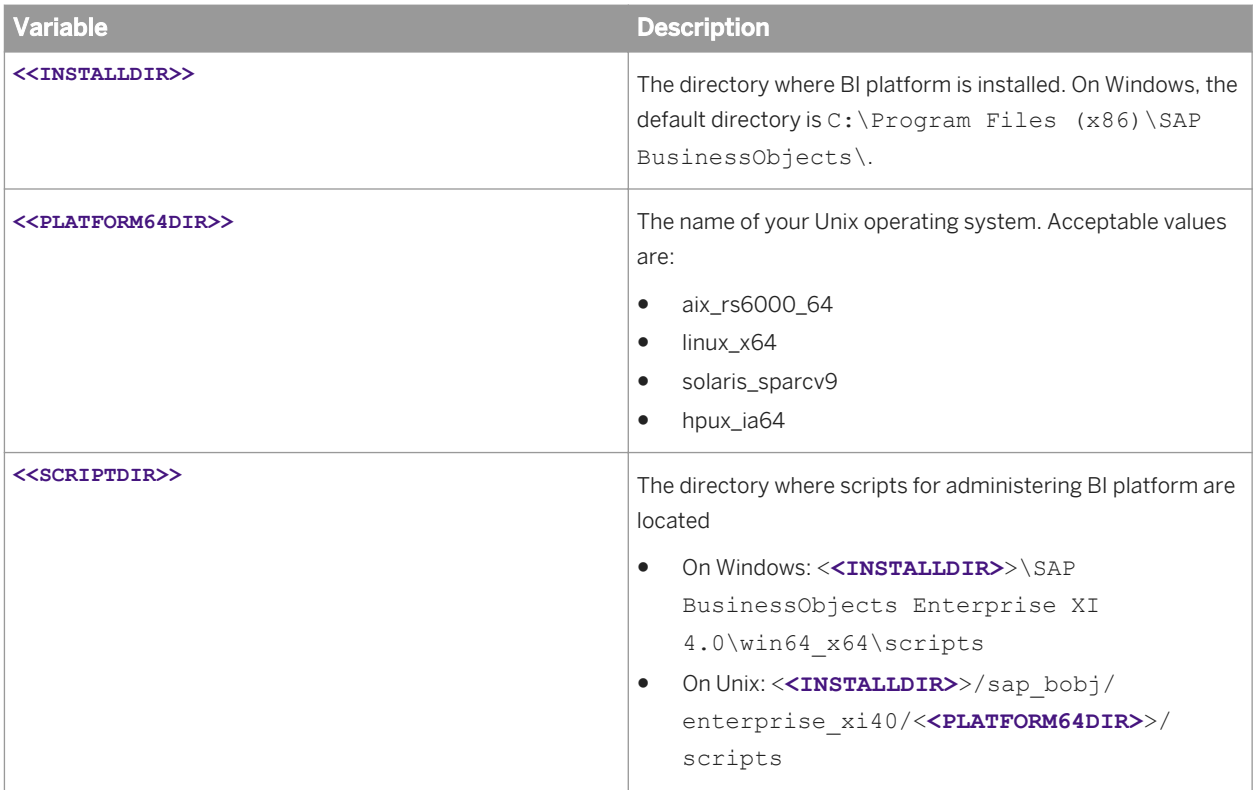

### **2.2 Before you start**

### **2.2.1 Key concepts**

### **2.2.1.1 Services and servers**

BI platform uses service and server to refer to the two types of software running on a BI platform computer.

A service is a server subsystem that performs a specific function. The service runs in the memory space of its server, under the process ID of the parent container (server). For example, the Web Intelligence Scheduling Service is a subsystem that runs on the Adaptive Job Server.

A server is a process at the operating system level (on some systems, called a daemon) that hosts one or more services. For example, the Central Management Server (CMS) and Adaptive Processing Server are servers. A server runs on a specific operating system account and has its own PID.

A node is a collection of BI platform servers running on the same host and managed by the same Server Intelligence Agent (SIA). One or more nodes can be on a single host.

BI platform can be installed on one computer, spread across different computers on an intranet, or separated over a wide area network (WAN).

### **Services, servers, nodes, and hosts**

The following diagram shows a hypothetical installation of BI platform. The number of services, servers, nodes, and hosts—and the type of services and servers—varies in actual installations.

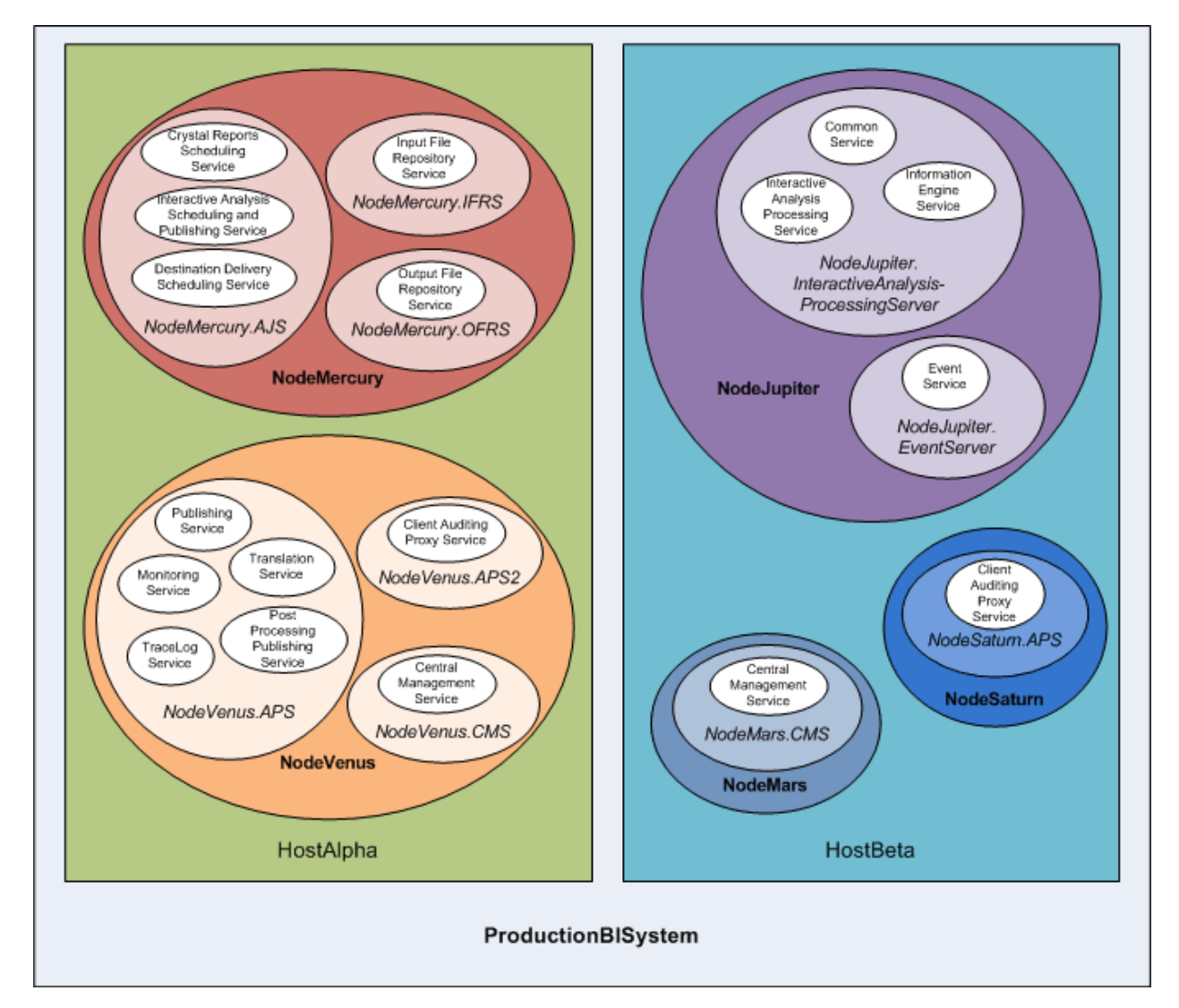

Two hosts form the cluster named ProductionBISystem, which has two hosts:

- The host named HostAlpha has BI platform installed and is configured with two nodes:
	- NodeMercury contains an Adaptive Job Server (NodeMercury.AJS) with services to schedule and publish reports, an Input File Repository Server (NodeMercury.IFRS) with a service to store input reports, and an Output File Repository Server (NodeMercury.OFRS) with a service to store report output.
	- NodeVenus contains an Adaptive Processing Server (NodeVenus.APS) with services to provide publishing, monitoring, and translation features, an Adaptive Processing Server (NodeVenus.APS2) with a service to provide client auditing, and a Central Management Server (NodeVenus.CMS) with a service to provide the CMS services.
- The host named HostBeta has BI platform installed and is configured with three nodes:
- <span id="page-21-0"></span>○ NodeMars contains a Central Management Server (NodeMars.CMS) with a service to provide CMS services. Having the CMS on two computers enables load balancing and mitigation and failover capabilities.
- NodeJupiter contains an Web Intelligence Processing Server (NodeJupiter.WebIntelligence) with a service to provide Web Intelligence reporting and an Event Server (NodeJupiter.EventServer) to provide report monitoring of files.
- NodeSaturn contains an Adaptive Processing Server (NodeSaturn.APS) with a service to provide client auditing.

#### Related Links

Server administration

### **2.2.1.2 Server Intelligence**

Server Intelligence is a core component of Business Intelligence platform. Changes to server processes applied in the Central Management Console (CMC) are propagated to corresponding server objects by the CMS. The Server Intelligence Agent (SIA) is used to automatically restart or shut down a server when it encounters an unexpected condition and is used by the Administrator to manage a node.

The CMS archives information about servers in the CMS system database so you can easily restore default server settings or create redundant instances of server processes with the same settings. Because the SIA periodically queries the CMS to request information about servers it manages, the SIA knows which state servers should be in and when to take action.

### **2.2.2 Key administrative tools**

# **2.2.2.1 Central Management Console (CMC)**

The Central Management Console (CMC) is a web-based tool that you use to perform administrative tasks (including user, content, and server management) and to configure security settings. Because the CMC is a webbased application, you can perform all of the administrative tasks in a web browser on any computer that can connect to the web application server.

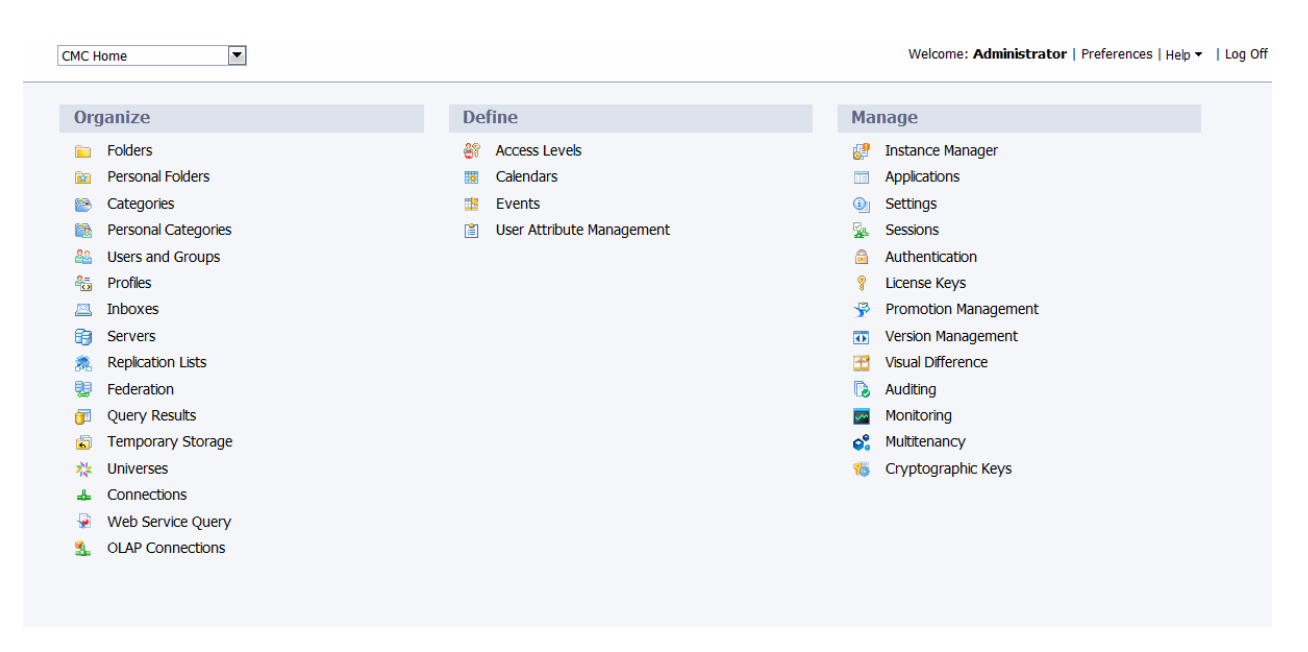

All users can log on to the CMC to change their own preference settings. Only members of the Administrators group can change management settings, unless a user is explicitly granted rights to do so. Roles can be assigned in the CMC to grant user privileges to perform minor administrative tasks, such as managing users in your group and managing reports in folders that belong to your team.

# **2.2.2.2 Central Configuration Manager**

The Central Configuration Manager (CCM) is a server troubleshooting and node management tool that is provided in two forms. On Windows, you use the CCM to manage local and remote servers, in the CCM user interface (UI) or from a command line. On Unix, you use the CCM shell script (ccm.sh) to manage servers from a command line.

The CCM allows you to create and configure nodes and to start or stop your web application server, if it is the default bundled Tomcat web application server. On Windows, you can use the CCM to configure network parameters, such as Secure Socket Layer (SSL) encryption. The parameters apply to all servers in a node.

### i Note

Most server management tasks are handled in the CMC, not the CCM. The CCM is used for troubleshooting and node configuration.

# **2.2.2.3 Repository Diagnostic Tool**

The Repository Diagnostic Tool (RDT) can scan, diagnose, and repair inconsistencies that may occur between the Central Management Server (CMS) system database and the File Repository Servers (FRS) filestore. You can set a limit for the number of errors the RDT will find and repair before stopping.

RDT should be used after you restore your BI platform system.

# <span id="page-23-0"></span>**2.2.2.4 Upgrade management tool**

Upgrade management tool (formerly Import Wizard) is installed as a part of SAP BusinessObjects Business Intelligence platform, and guides administrators through the process of importing users, groups, and folders from previous versions of SAP BusinessObjects Business Intelligence platform. It also allows you to import and upgrade objects, events, server groups, repository objects, and calendars.

For information on upgrading from a previous version of SAP BusinessObjects Business Intelligence platform, see the *SAP BusinessObjects Business Intelligence Platform Upgrade Guide*.

# **2.2.3 Key tasks**

Depending on your situation, you may want to focus on specific sections of this help, and there may be other resources available for you. For each of the following situations, there is a list of suggested tasks and reading topics.

#### Related Links

Planning or performing your first deployment [page 24] [Configuring your deployment](#page-24-0) [page 25] [Improving your system's performance](#page-24-0) [page 25] [Central Management Console \(CMC\)](#page-21-0) [page 22]

# **2.2.3.1 Planning or performing your first deployment**

If you are planning or performing your first deployment of BI platform, perform the following tasks and read the recommended topics:

- "Architecture overview"
- "Understanding communication between BI platform components"
- "Security overview"
- If you plan to use third-party authentication, "Authentication options in BI platform"
- After installation, "Server administration"

For more information about installing this product, see *Business Intelligence Platform Installation Guide*. To assess your needs and to design a deployment architecture, *Business Intelligence Platform Planning Guide*.

#### Related Links

[Architecture overview](#page-25-0) [page 26] [Understanding communication between BI platform components](#page-147-0) [page 148] [Security overview](#page-123-0) [page 124] [Authentication options in BI platform](#page-181-0) [page 182] Server administration

# <span id="page-24-0"></span>**2.2.3.2 Configuring your deployment**

If you have just completed your installation of the BI platform and need to perform initial configuration tasks, such as firewall configuration and user management, it is recommended that you read the following sections.

#### Related Links

Server administration [Communication between BI platform components](#page-149-0) [page 150] [Security overview](#page-123-0) [page 124] [About Monitoring](#page-527-0) [page 528]

# **2.2.3.3 Improving your system's performance**

If you want to assess your deployment's efficiency and fine-tune it in order to maximize resources, it is recommended that you read the following sections:

- If you want to monitor your system, read about Monitoring.
- For daily maintenance tasks and procedures for working with servers in the CMC, read about server maintenance.

#### Related Links

[About Monitoring](#page-527-0) [page 528] Server administration

### **2.2.3.4 Working with objects in the CMC**

If you are working with objects in the CMC, read the following sections:

- For information about setting up users and groups in the CMC, see "Account management overview".
- To set security on objects, see "How rights work in BusinessObjects Enterprise".
- For general information about working with objects, see *SAP BusinessObjects Business Intelligence Platform User's Guide*.

#### Related Links

[Account management overview](#page-76-0) [page 77] [How rights work in BI platform](#page-98-0) [page 99]

# <span id="page-25-0"></span>**3 Architecture**

### **3.1 Architecture overview**

This section outlines the overall platform architecture, system, and service components that make up the SAP BusinessObjects Business Intelligence platform. The information helps administrators understand the system essentials and help to form a plan for the system deployment, management, and maintenance.

### i Note

For a list of supported platforms, languages, databases, web application servers, web servers, and other systems supported by this release, see the *Product Availability Matrix* (Supported Platforms/PAR), available on the SAP BusinessObjects section of the SAP Support Portal at: <https://service.sap.com/bosap-support>.

SAP BusinessObjects Business Intelligence platform is designed for high performance across a broad spectrum of user and deployment scenarios. For example, specialized platform services handle either on-demand data access and report generation, or report scheduling based on times and events. You can offload processor intensive scheduling and processing by creating dedicated servers to host specific services. The architecture is designed to meet the needs of virtually any BI deployment, and is flexible enough to grow from several users with a single tool, to tens of thousands of users with multiple tools and interfaces.

Developers can integrate SAP BusinessObjects Business Intelligence platform in your organization's other technology systems with web services, Java, or .NET application programming interfaces (APIs).

End users can access, create, edit, and interact with reports using specialized tools and applications that include:

- Clients installed by Business Intelligence platform Client Tools installation program:
	- Web Intelligence Rich Client
	- Business View Manager
	- Report Conversion Tool
	- Universe Design Tool
	- Query as a Web Service
	- Information Designer Tool (formerly Information Designer)
	- Translation Management Tool (formerly Translation Manager)
	- Widgets (formerly BI Widgets)
- Clients available separately:
	- SAP Crystal Reports
	- SAP BusinessObjects Dashboards (formerly Xcelsius)
	- SAP BusinessObjects Analysis (formerly Voyager)
	- BI Workspaces (formerly Dashboard Builder)

IT departments can use data and system management tools that include:

- Report Viewers
- Central Management Console (CMC)
- Central Configuration Manager (CCM)
- Repository Diagnostic Tool (RDT)
- Data Federation Administration Tool
- <span id="page-26-0"></span>● Upgrade management tool (formerly Import Wizard)
- Universe Design Tool (formerly Universe Designer)
- SAP BusinessObjects Mobile

To provide flexibility, reliability, and scalability, SAP BusinessObjects Business Intelligence platform components can be installed on one or across many machines. You can even install two different versions of Business Intelligence platform simultaneously on the same computer, although this configuration is only recommended as part of the upgrade process or testing purposes.

Server processes can be vertically scaled (where one computer runs several, or all, server-side processes) to reduce cost or horizontally scaled (where server processes are distributed between two or more networked machines) to improve performance. It is also possible to run multiple, redundant, versions of the same server process on more than one machine, so that processing can continue if the primary process encounters a problem.

### i Note

While it is possible to use a mixture of Windows and Unix or Linux platforms, it is recommended that you do not mix operating systems for Central Management Server (CMS) processes.

### **3.1.1 Architecture diagram**

SAP BusinessObjects Business Intelligence platform is a Business Intelligence (BI) platform that provides enterprise level analysis and reporting tools. Data can be analyzed from any of a large number of supported database systems (including text or multi-dimensional OLAP systems) and BI reports can be published in many different formats to many different publishing systems. The following diagram illustrates the BI platform components, including servers and client tools, and additional analytic products, web application components, and databases that can be part of a BI platform landscape.

### $\rightarrow$  Tip

Interact with a more detailed view of all BI platform components and servers using the *Interactive architecture* [diagram](http://scn.sap.com/docs/DOC-26788) on the SAP Community Network.

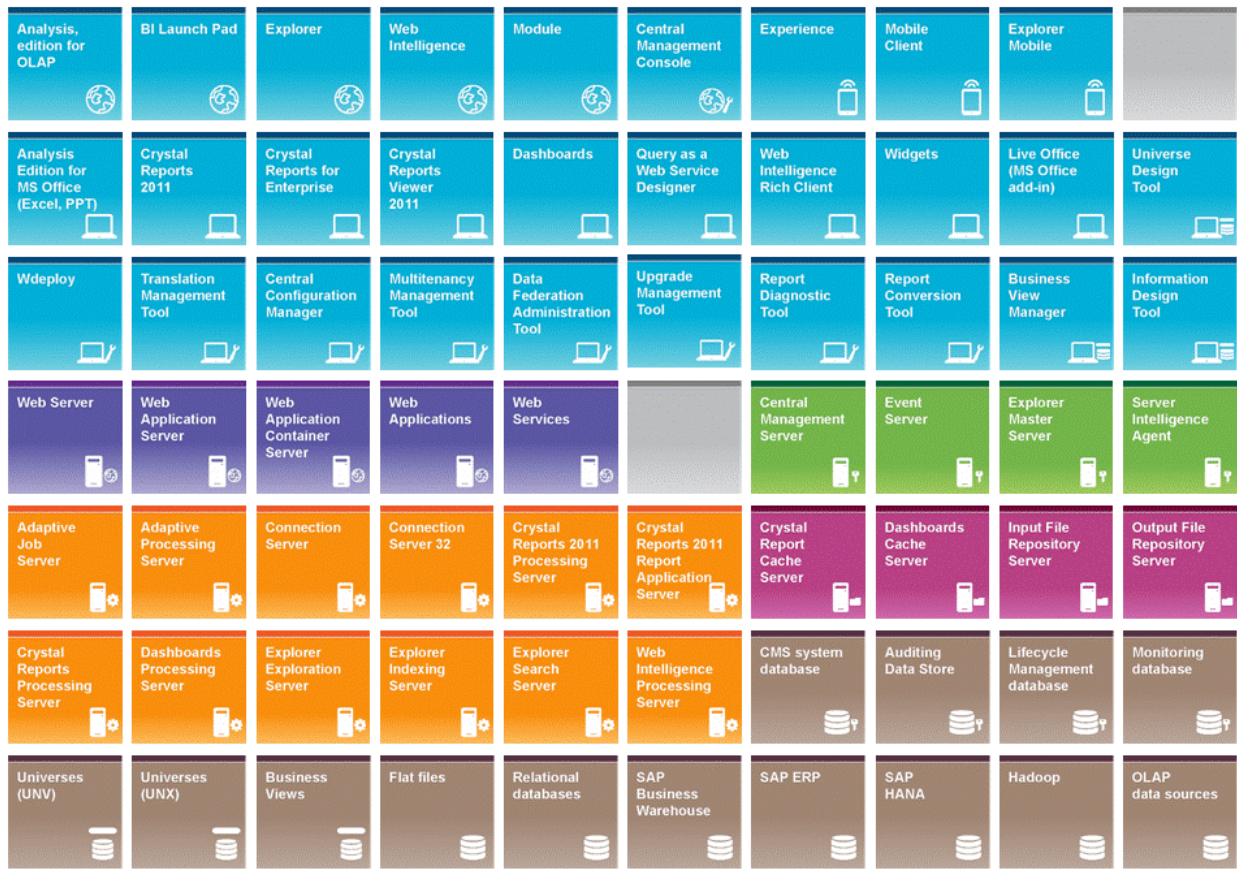

<span id="page-27-0"></span>SAP BusinessObjects Business Intelligence Platform 4.0

The BI platform reports from a read-only connection to your organization's databases, and uses its own databases for storing its configuration, auditing, and other operational information. The BI reports created by the system can be sent to a variety of destinations, including file systems, and email, or accessed through web sites or portals.

The BI platform is a self-contained system that can exist on a single machine (for example, as a small development or pre-production test environment) or can be scaled up into a cluster of many machines that run different components (for example, as a large-scale production environment).

# **3.1.2 Architecture tiers**

SAP BusinessObjects Business Intelligence platform can be thought of as a series of conceptual tiers.

### **Client tier**

The client tier contains all desktop client applications that interact with the SAP BusinessObjects Business Intelligence platform to provide a variety of reporting, analytic, and administrative capabilities. Examples include the Central Configuration Manager (BI platform installation program), Information design tool (BI platform Client Tools installation program), and SAP Crystal Reports 2011 (available and installed separately).

#### **Web tier**

The web tier contains web applications deployed to a Java web application server. Web applications provide SAP BusinessObjects Business Intelligence platform functionality to end users through a web browser. Examples of web applications include the Central Management Console (CMC) administrative web interface and BI launch pad.

The web tier also contains Web Services. Web Services provides SAP BusinessObjects Business Intelligence platform functionality to software tools via the web application server, such session authentication, user privilege management, scheduling, search, administration, reporting, and query management. For example, Live Office is a product that uses Web Services to integrate SAP BusinessObjects Business Intelligence platform reporting into Microsoft Office products.

### **Management tier**

The management tier (also known as intelligence tier) coordinates and controls all of the components that make up SAP BusinessObjects Business Intelligence platform. It is comprised of the Central Management Server (CMS) and the Event Server and associated services. The CMS provides maintains security and configuration information, sends service requests to servers, manages auditing, and maintains the CMS system database. The Event Server manages file based events, which occur in the storage tier.

### **Storage tier**

The storage tier is responsible to handling files, such as documents and reports.

The Input File Repository Server manages files that contain information to be used in reports, such as the following file types: .rpt, .car, .exe, .bat, .js, .xls, .doc, .ppt, .rtf, .txt, .pdf, .wid, .rep, .unv.

The Output File Repository Server manages reports created by the system, such as the following file types: .rpt, .csv, .xls, .doc, .rtf, .txt, .pdf, .wid, .rep.

The storage tier also handles report caching to save system resources when users access reports.

### **Processing tier**

The processing tier analyzes data and produces reports. This is the only tier that accesses the databases that contain report data. This tier is comprised of the Adaptive Job Server, Connection Server (32- and 64-bit), and processing servers such as the Adaptive Processing Server or Crystal Reports Processing Server.

### <span id="page-29-0"></span>**Data tier**

The data tier contains your actual report and system data. For example, report data in relational databases, OLAP data sources, and the actual universe files (.unx and .unv). Or system databases for the CMS, Auditing Data Store, Promotion management, Version management, and Monitoring application.

# **3.1.3 Databases**

SAP BusinessObjects Business Intelligence platform uses several different databases.

Reporting database

This refers to your organization's information. It is the source information analyzed and reported on by SAP BusinessObjects Business Intelligence Suite products. Most commonly, the information is stored within a relational database, but it can also be contained within text files, Microsoft Office documents, or OLAP systems.

● CMS system database

The CMS system database is used to store SAP BusinessObjects Business Intelligence platform information, such as user, server, folder, document, configuration, and authentication details. It is maintained by the Central Management Server (CMS), and is sometimes referred to as the *system repository*.

● Auditing Data Store

The Auditing Data Store (ADS) is used to store information on trackable events that occur in SAP BusinessObjects Business Intelligence platform. This information can be used to monitor the usage of system components, user activity, or other aspects of day-to-day operation.

- Version Management database The Version Management database tracks configuration and version information related to an SAP BusinessObjects Business Intelligence platform installation, as well as updates.
- Monitoring database

Monitoring uses the Java Derby database to store system configuration and component information for SAP supportability.

If you do not have a database server in place for use with the CMS system and Auditing Data Store databases, the SAP BusinessObjects Business Intelligence platform installation program can install and configure one for you. It is recommended that you evaluate your requirements against information from your database server vendor to determine which supported database would best suit your organization's requirements.

# **3.1.4 Servers**

SAP BusinessObjects Business Intelligence platform consists of collections of servers running on one or more hosts. Small installations (such as test or development systems) can use a single host for a web application server, database server, and all SAP BusinessObjects Business Intelligence platform servers.

Medium and large installations can have servers running on multiple hosts. For example, a web application server host can be used in combination with an SAP BusinessObjects Business Intelligence platform server host. This frees up resources on the SAP BusinessObjects Business Intelligence platform server host, allowing it to process more information than if it also hosted the web application server.

<span id="page-30-0"></span>Large installations can have several SAP BusinessObjects Business Intelligence platform server hosts working together in a cluster. For example, if an organization has a large number of SAP Crystal Reports users, Crystal Reports processing servers can be created on multiple SAP BusinessObjects Business Intelligence platform server hosts to ensure that there are plenty of resources available to process requests from clients.

The advantages of having multiple servers include:

- Improved performance Multiple SAP BusinessObjects Business Intelligence platform server hosts can process a queue of reporting information faster than a single SAP BusinessObjects Business Intelligence platform server host.
- **Load balancing** If a server is experiencing a higher load than the other servers in a cluster, the CMS automatically sends new work to a server with better resources.
- Improved availability

If a server encounters an unexpected condition, the CMS automatically re-routes work to different servers until the condition is corrected.

### **3.1.5 Web application servers**

A web application server acts as the translation layer between a web browser or rich application, and SAP BusinessObjects Business Intelligence platform. Web application servers running on Windows, Unix, and Linux are supported.

For a detailed list of supported web application servers, consult the *Platform Availability Matrix*, available at: [http://service.sap.com/bosap-support](http://service.sap.com/bosap-support/).

If you do not have a web application server in place for use with SAP BusinessObjects Business Intelligence platform, the installation program can install and configure a Tomcat 6 web application server for you. It is recommended that you evaluate your requirements against information from your web application server vendor to determine which supported web application server would best suit your organization's requirements.

### i Note

When configuring a production environment, it is recommended that the web application server is hosted on a separate system. Running SAP BusinessObjects Business Intelligence platform and a web application server on the same host in a production environment may decrease performance.

# **3.1.5.1 Web Application Container Service (WACS)**

A web application server is required to host SAP BusinessObjects Business Intelligence platform web applications.

If you are an advanced Java web application server administrator with advanced administration needs, use a supported Java web application server to host SAP BusinessObjects Business Intelligence platform web applications. If you are using a supported Windows operating system to host SAP BusinessObjects Business Intelligence platform, and prefer a simple web application server installation process, or you do not have the resources to administer a Java web application server, you can install the Web Application Container Service (WACS) when installing SAP BusinessObjects Business Intelligence platform.

<span id="page-31-0"></span>WACS is an SAP BusinessObjects Business Intelligence platform server that allows SAP BusinessObjects Business Intelligence platform web applications, such as the Central Management Console (CMC), BI launch pad, and Web Services, to run without the need for a previously installed Java web application server.

Using WACS provides a number of advantages:

- WACS requires a minimum effort to install, maintain, and configure. It is installed and configured by the SAP BusinessObjects Business Intelligence platform installation program, and no additional steps are required to start using it.
- WACS removes the need for Java application server administration and maintenance skills.
- WACS provides an administrative interface that is consistent with other SAP BusinessObjects Business Intelligence platform servers.
- Like other SAP BusinessObjects Business Intelligence platform servers, WACS can be installed on a dedicated host.

### i Note

There are some limitations to using WACS instead of a dedicated Java web application server:

- WACS is only available on supported Windows operating systems.
- Custom web applications cannot be deployed to WACS, as it only supports the web applications installed with SAP BusinessObjects Business Intelligence platform.
- WACS cannot be used with an Apache load balancer.

It is possible to use a dedicated web application server in addition to WACS. This allows your dedicated web application server to host custom web applications, while the CMC and other SAP BusinessObjects Business Intelligence platform web applications are hosted by WACS.

### **3.1.6 Software Development Kits**

A Software Development Kit (SDK) allows a developer to incorporate aspects of SAP BusinessObjects Business Intelligence platform into an organization's own applications and systems.

SAP BusinessObjects Business Intelligence platform has SDKs for software development on Java and .NET platforms.

### i Note

SAP BusinessObjects Business Intelligence platform .NET SDKs are not installed by default, and must be downloaded from the SAP Service Marketplace.

The following SDKs are supported by SAP BusinessObjects Business Intelligence platform:

SAP BusinessObjects Business Intelligence platform Java SDK and .NET SDK The SAP BusinessObjects Business Intelligence platform SDKs allow applications to perform tasks such as authentication, session management, working with repository objects, report scheduling and publication, and server management.

#### i Note

For full access to security, server management, and auditing functions, use the Java SDK.

● SAP BusinessObjects Business Intelligence platform RESTful web service SDK

The Business Intelligence platform RESTful web service SDK lets you access the BI platform using the HTTP protocol. You can use this SDK to log on to the BI platform, navigate the BI platform repository, access resources, and perform basic resource scheduling. You can access this SDK by writing applications that use any programming language that supports the HTTP protocol, or by using any tool that supports making HTTP requests.

● SAP BusinessObjects Business Intelligence platform Java Consumer SDK and .NET Consumer SDK An implementation of SOAP-based Web Services that allows you to handle user authentication and security, document and report access, scheduling, publications, and server management.

SAP BusinessObjects Business Intelligence platform Web Services uses standards such as XML, SOAP, AXIS 2.0 and WSDL. The platform follows WS-Interoperability Basic Profile 1.0 web services specification.

### i Note

Web Services applications are currently only supported with the following load balancer configurations:

- 1. Source IP address persistence.
- 2. Source IP and destination port persistence (available only on a Cisco Content Services Switch).
- 3. SSL persistence.
- 4. Cookie based session persistence.

#### i Note

SSL persistence may cause security and reliability issues on some web browsers. Check with your network administrator to determine if SSL persistence is appropriate for your organization.

Data Access Driver and Connection Java SDKs

These SDKs allow you to create database drivers for the Connection Server and manage database connections.

Semantic Laver Java SDK

The Semantic Layer Java SDK allows you to develop a Java application that performs administration and security tasks on universes and connections. For example, you can implement services for publishing a universe to a repository or retrieving a secured connection from the repository to your workspace. This application can be embedded within Business Intelligence solutions that integrate the SAP BusinessObjects Business Intelligence platform as OEM.

- Report Application Server Java SDK and .NET SDK The Report Application Server SDKs allow applications to open, create, and modify existing Crystal reports, including setting parameter values, changing data sources, and exporting to other formats, including XML, PDF, Microsoft Word, and Microsoft Excel.
- Java and .NET Crystal Reports Viewers The viewers allow applications to display and export Crystal reports. The following viewers are available:
	- DHTML Report Page Viewer: presents data and allows drill-down, page navigation, zooming, prompting, search, highlighting, exporting, and printing.
	- Report Parts Viewer: provides the ability to view individual parts of a report, including charts, text, and fields.
- Report Engine Java SDK and .NET SDK

The Report Engine SDKs allow applications to interact with reports created with SAP BusinessObjects Web Intelligence.

The Report Engine SDKs include libraries that you can use to build a web report design tool. Applications built with these SDKs can view, create, or modify, a variety of different SAP BusinessObjects Web Intelligence

<span id="page-33-0"></span>documents. Users can modify documents by adding, removing, and modifying objects such as tables, charts, conditions, and filters.

Platform Search SDK: The Platform Search SDK is the interface between the client application and the Platform Search Service. Platform Search supports Public SDK that comes as a part of the Platform Search SDK.

When a search request parameter is sent through the client application to the SDK layer, the SDK layer converts the request parameter into XML- encoded format and passes it to the Platform Search Service.

The SDKs can be used in combination to provide a wide range of BI functionality to your applications. For more information on these SDKs, including developer guides and API references, see <http://help.sap.com>.

### **3.1.7 Data sources**

### **3.1.7.1 Universes**

The universe abstracts the data complexity by using business language rather than data language to access, manipulate, and organize data. This business language is stored as objects in a universe file. Web Intelligence and Crystal Reports use universes to simplify the user creation process required for simple to complex end-user query and analysis.

Universes are a core component of SAP BusinessObjects Business Intelligence platform. All universe objects and connections are stored and secured in the central repository by the Connection Server. Universe design tools need to log into SAP BusinessObjects Business Intelligence platform to access the system and create universes. Universe access and row-level security can also be managed at the group or individual user level from within the design environment.

The semantic layer allows SAP BusinessObjects Web Intelligence to deliver documents, by utilizing multiple synchronized data providers, including online analytical processing (OLAP) and common warehousing metamodel (CWM) data sources.

### **3.1.7.2 Business Views**

Business Views simplify report creation and interaction by abstracting the complexity of data for report developers. Business Views help separate the data connections, data access, business elements, and access control.

Business Views can only be used by Crystal Reports and are designed to simplify the data access and view-time security required for Crystal report creation. Business Views support the combination of multiple data sources in a single view. Business Views are fully supported in SAP BusinessObjects Business Intelligence platform.

SAP BusinessObjects Business Intelligence platform includes a series of dedicated, pre-configured platform management services for tasks such as password management, server metrics, and user access control for decentralized management functions.

## <span id="page-34-0"></span>**3.1.8 Authentication and single sign-on**

System security is managed by the Central Management Server (CMS), security plug-ins, and third-party authentication tools, such as SiteMinder or Kerberos. These components authenticate users and authorize user access for SAP BusinessObjects Business Intelligence platform, its folders, and other objects.

The following user authentication single sign-on security plug-ins are available:

- Enterprise (default), including Trusted Authentication support for third-party authentication
- LDAP
- Windows Active Directory (AD)

When using an Enterprise Resource Planning (ERP) system, single sign-on is used to authenticate user access to the ERP system so that reports can be against ERP data. The following user authentication single sign-on for ERP systems are supported:

- SAP ERP and Business Warehouse (BW)
- Oracle E-Business Suite (EBS)
- Siebel Enterprise
- JD Edwards Enterprise One
- PeopleSoft Enterprise

### **3.1.8.1 Security plug-ins**

Security plug-ins automate account creation and management by allowing you to map user accounts from thirdparty systems to Business Intelligence (BI) platform. You can map third-party user accounts to existing Enterprise user accounts or create new Enterprise user accounts that correspond to each mapped entry in the external system.

The security plug-ins dynamically maintain third-party user and group listings. Once you map a Lightweight Directory Access Protocol (LDAP) or Windows Active Directory (AD) group to BI platform, all users who belong to that group can log on to BI platform. Subsequent changes to the third-party group memberships are automatically propagated.

BI platform supports the following security plug-ins:

Enterprise security plug-in

The Central Management Server (CMS) handles security information, such as user accounts, group memberships, and object rights that define user and group privileges. This is known as Enterprise authentication.

Enterprise authentication is always enabled; it cannot be disabled. Use the system default Enterprise Authentication if you prefer to create distinct accounts and groups for use with SAP BusinessObjects Business Intelligence platform, or if you have not already set up a hierarchy of users and groups on an LDAP or Windows AD server.

Trusted Authentication is a component of Enterprise authentication that integrates with third-party single sign-on solutions, including Java Authentication and Authorization Service (JAAS). Applications that have established trust with the Central Management Server can use Trusted Authentication to allow users to log on without providing their passwords.

LDAP security plug-in

<span id="page-35-0"></span>Windows AD

#### i Note

Although a user can configure Windows AD authentication for SAP BusinessObjects Business Intelligence platform and custom applications through the CMC, the CMC and BI launch pad do not support Windows AD authentication with NTLM. The only methods of authentication that the CMC and BI launch pad support are Windows AD with Kerberos, LDAP, Enterprise, and Trusted Authentication.

### **3.1.8.2 Enterprise Resource Planning (ERP) integration**

An Enterprise Resource Planning (ERP) application supports the essential functions of an organization's processes by collecting real-time information related to day-to-day operations. SAP BusinessObjects Business Intelligence platform supports single sign-on and reporting from a number of ERP systems. See the *SAP BusinessObjects BI 4.0 Product Availability Matrix (PAM)*, available at <http://service.sap.com/pam>.

SAP ERP and BW support is installed by default. Use the *Custom / Expand* installation option to deselect SAP integration support if you do not want support for SAP ERP or BW. Support for other ERP systems is not installed by default. Use the *Custom / Expand* installation option to select and install integration for non-SAP ERP systems.

To configure ERP integration, see the *SAP BusinessObjects Business Intelligence Platform Administrator Guide*.

### **3.1.9 SAP integration**

SAP BusinessObjects Business Intelligence platform integrates with your existing SAP infrastructure with the following SAP tools:

SAP System Landscape Directory (SLD)

The system landscape directory of SAP NetWeaver is the central source of system landscape information relevant for the management of your software life-cycle. By providing a directory comprising information about all installable software available from SAP and automatically updated data about systems already installed in a landscape, you get the foundation for tool support to plan software life-cycle tasks in your system landscape.

The SAP BusinessObjects Business Intelligence platform installation program registers the vendor and product names and versions with the SLD, as well as server and front-end component names, versions, and location.

**SAP Solution Manager** 

The SAP Solution Manager is a platform that provides the integrated content, tools, and methodologies to implement, support, operate and monitor an organization's SAP and non-SAP solutions. Non-SAP software with an SAP-certified integration is entered into a central repository and transferred automatically to your SAP System Landscape Directories (SLD). SAP customers can then easily identify which version of third-party product integration has been certified by SAP within their SAP system

environment. This service provides additional awareness for third-party products besides our online catalogs for third-party products.

SAP Solution Manager is available to SAP customers at no extra charge, and includes direct access to SAP support and SAP product upgrade path information. For more information on SLD, see "Registration of SAP
BusinessObjects Business Intelligence platform in the System Landscape" in the *SAP BusinessObjects Business Intelligence Platform Administrator Guide*.

- CTS Transport (CTS+) The Change and Transport System (CTS) helps you to organize development projects in ABAP Workbench and in Customizing, and then transport the changes between the SAP systems in your system landscape. As well as ABAP objects, you can also transport Java objects (J2EE, JEE) and SAP-specific non-ABAP technologies (such as Web Dynpro Java or SAP NetWeaver Portal) in your landscape.
- Monitoring with CA Wily Introscope CA Wily Introscope is a web application management product that delivers the ability to monitor and diagnose performance problems that may occur within Java-based SAP modules in production, including visibility into custom Java applications and connections to back-end systems. It allows you to isolate performance bottlenecks in NetWeaver modules including individual Servlets, JSPs, EJBs, JCOs, Classes, Methods and more. It offers real-time, low-overhead monitoring, end-to-end transaction visibility, historical data for analysis or capacity planning, customizable dashboards, automated threshold alarms, and an open architecture to extend monitoring beyond NetWeaver environments.

## **3.1.10 Promotion Management**

Promotion Management application enables you to move BI objects from one system to another system, without affecting the dependencies of those objects. It also enables you to manage different versions, manage dependencies, or roll back a promoted object to its previous state.

You can promote a BI object from one system to another system only if the same version of the application is installed on both the source and destination systems.

For more information, see the *Promotion Management* section of this guide.

### **3.1.11 Integrated version control**

The files that make up SAP BusinessObjects Business Intelligence platform on a server system are now kept under version control. The installation program will install and configure the Subversion version control system, or you can enter details to use an existing Subversion or ClearCase version control system.

A version control system makes it possible to keep and restore different revisions of configuration and other files, which means it is always possible to revert the system to a known state from any time in the past.

### **3.1.12 Upgrade path**

It's possible to upgrade from a previous release of SAP BusinessObjects Enterprise (for example XI 3.x), but you must first install SAP BusinessObjects Business Intelligence platform 4.x, then migrate the settings and data from your existing system with the Upgrade management tool.

For information on how to upgrade from a previous version, see the *SAP BusinessObjects Business Intelligence Platform Upgrade Guide*.

## **3.2 Services and servers**

BI platform uses service and server to refer to the two types of software running on a BI platform computer.

A service is a server subsystem that performs a specific function. The service runs in the memory space of its server, under the process ID of the parent container (server). For example, the Web Intelligence Scheduling Service is a subsystem that runs on the Adaptive Job Server.

A server is a process at the operating system level (on some systems, called a daemon) that hosts one or more services. For example, the Central Management Server (CMS) and Adaptive Processing Server are servers. A server runs on a specific operating system account and has its own PID.

A node is a collection of BI platform servers running on the same host and managed by the same Server Intelligence Agent (SIA). One or more nodes can be on a single host.

BI platform can be installed on one computer, spread across different computers on an intranet, or separated over a wide area network (WAN).

#### **Services, servers, nodes, and hosts**

The following diagram shows a hypothetical installation of BI platform. The number of services, servers, nodes, and hosts—and the type of services and servers—varies in actual installations.

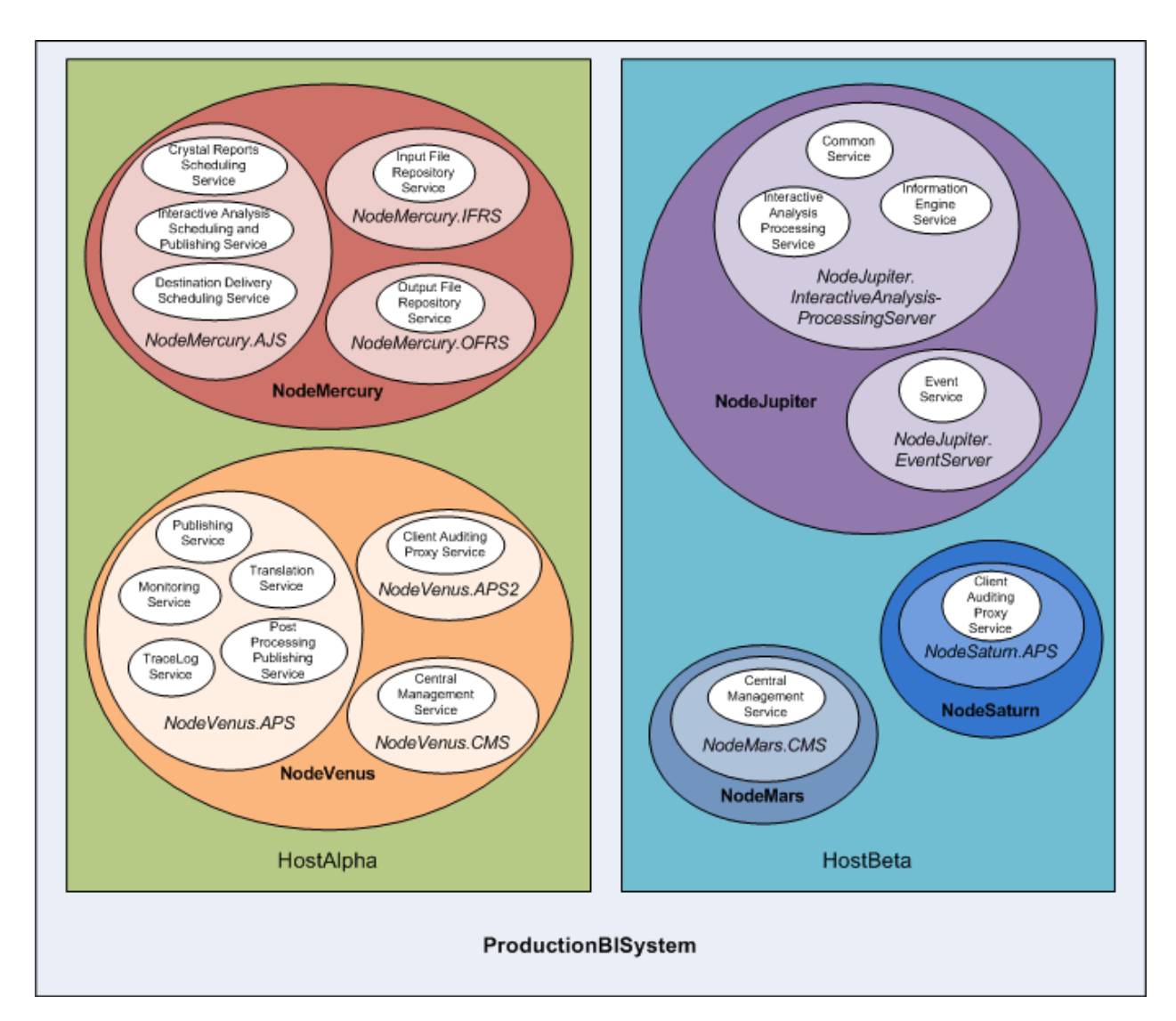

Two hosts form the cluster named ProductionBISystem, which has two hosts:

- The host named HostAlpha has BI platform installed and is configured with two nodes:
	- NodeMercury contains an Adaptive Job Server (NodeMercury.AJS) with services to schedule and publish reports, an Input File Repository Server (NodeMercury.IFRS) with a service to store input reports, and an Output File Repository Server (NodeMercury.OFRS) with a service to store report output.
	- NodeVenus contains an Adaptive Processing Server (NodeVenus.APS) with services to provide publishing, monitoring, and translation features, an Adaptive Processing Server (NodeVenus.APS2) with a service to provide client auditing, and a Central Management Server (NodeVenus.CMS) with a service to provide the CMS services.
- The host named HostBeta has BI platform installed and is configured with three nodes:
	- NodeMars contains a Central Management Server (NodeMars.CMS) with a service to provide CMS services. Having the CMS on two computers enables load balancing and mitigation and failover capabilities.
- NodeJupiter contains an Web Intelligence Processing Server (NodeJupiter.WebIntelligence) with a service to provide Web Intelligence reporting and an Event Server (NodeJupiter.EventServer) to provide report monitoring of files.
- NodeSaturn contains an Adaptive Processing Server (NodeSaturn.APS) with a service to provide client auditing.

#### Related Links

Server administration

# **3.2.1 Server changes since XI 3.1**

The following table describes major changes in the BI platform servers since XI 3.1. Types of changes include:

- Servers that have changed names between versions, while providing the same or similar functionality.
- Servers that are no longer offered by newer versions.
- Common or related services that have been consolidated onto the Adaptive servers. For example, the scheduling services provided by individual Job servers in XI 3.1 have been moved to the Adaptive Job Server in 4.0.
- New servers that have been introduced.

#### Table 1: Server changes

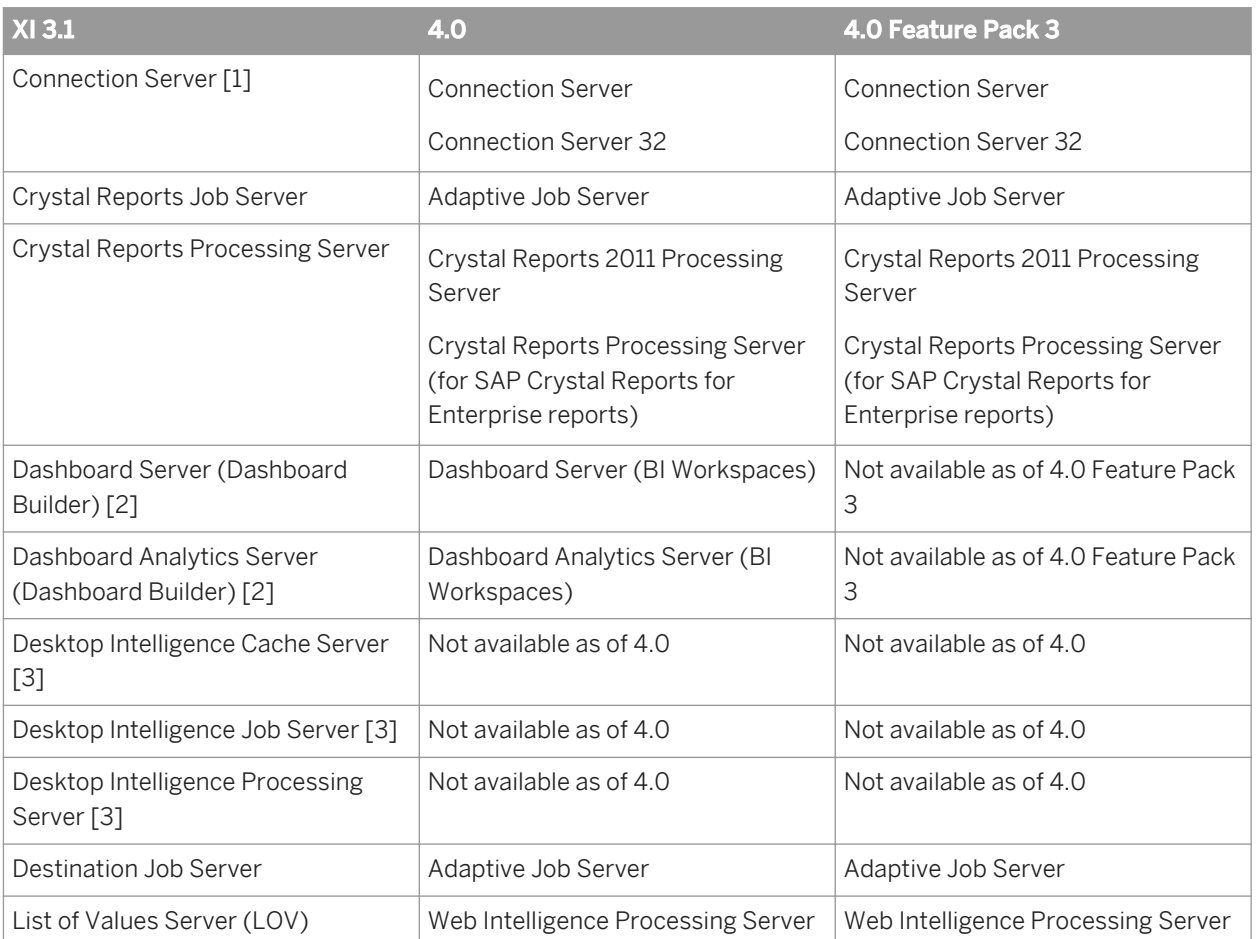

<span id="page-40-0"></span>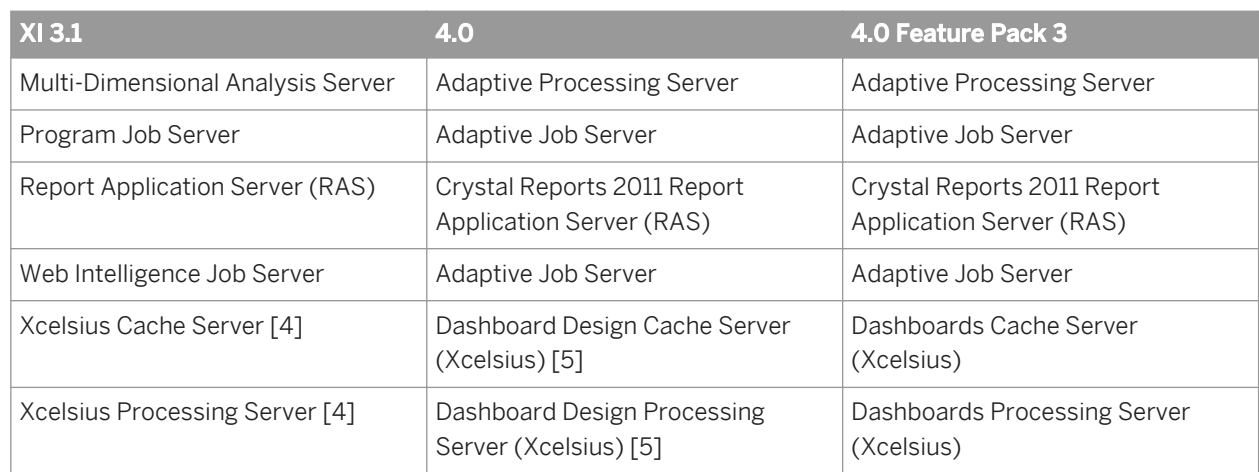

- [1] In 4.0, Connection Server 32 is 32-bit and runs connections specifically to data sources that cannot handle 64-bit middleware. Connection Server is 64-bit and runs connections to the all other data sources. For more information, see the *Data Access Guide*.
- [2] The Dashboard Server and Dashboard Analytics Server have been removed in 4.0 Feature Pack 3. Server configuration is no longer required for BI workspace functionality (formerly Dashboard Builder in XI 3.1).
- [3] Desktop Intelligence is no longer available as of version 4.0. Desktop Intelligence reports can be converted to Web Intelligence documents using the Report Conversion Tool.
- [4] The Xcelsius Cache and Processing Services were introduced as of XI 3.1 Service Pack 3 to optimize Query as a Web Service requests on relational data sources from Xcelsius. Equivalent Cache and Processing services are available on the 4.0 Feature Pack 3 Dashboards Cache Server and Dashboards Processing Server.
- [5] Dashboard Design servers in 4.0 have been renamed to Dashboards in 4.0 Feature Pack 3 to align with the product name change to SAP BusinessObjects Dashboards.

## **3.2.2 Services**

When adding servers, you must include some services on the Adaptive Job Server—for example, the Destination Delivery Scheduling Service.

#### i Note

New services or server types may be added in future maintenance releases.

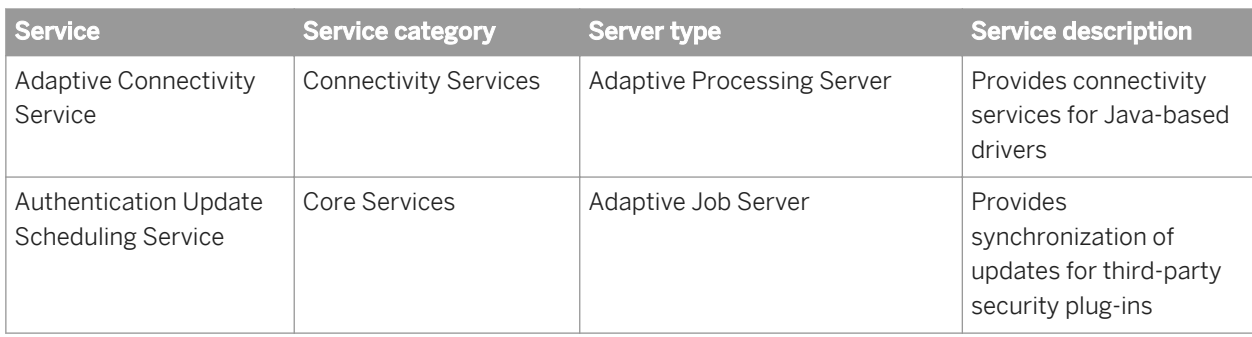

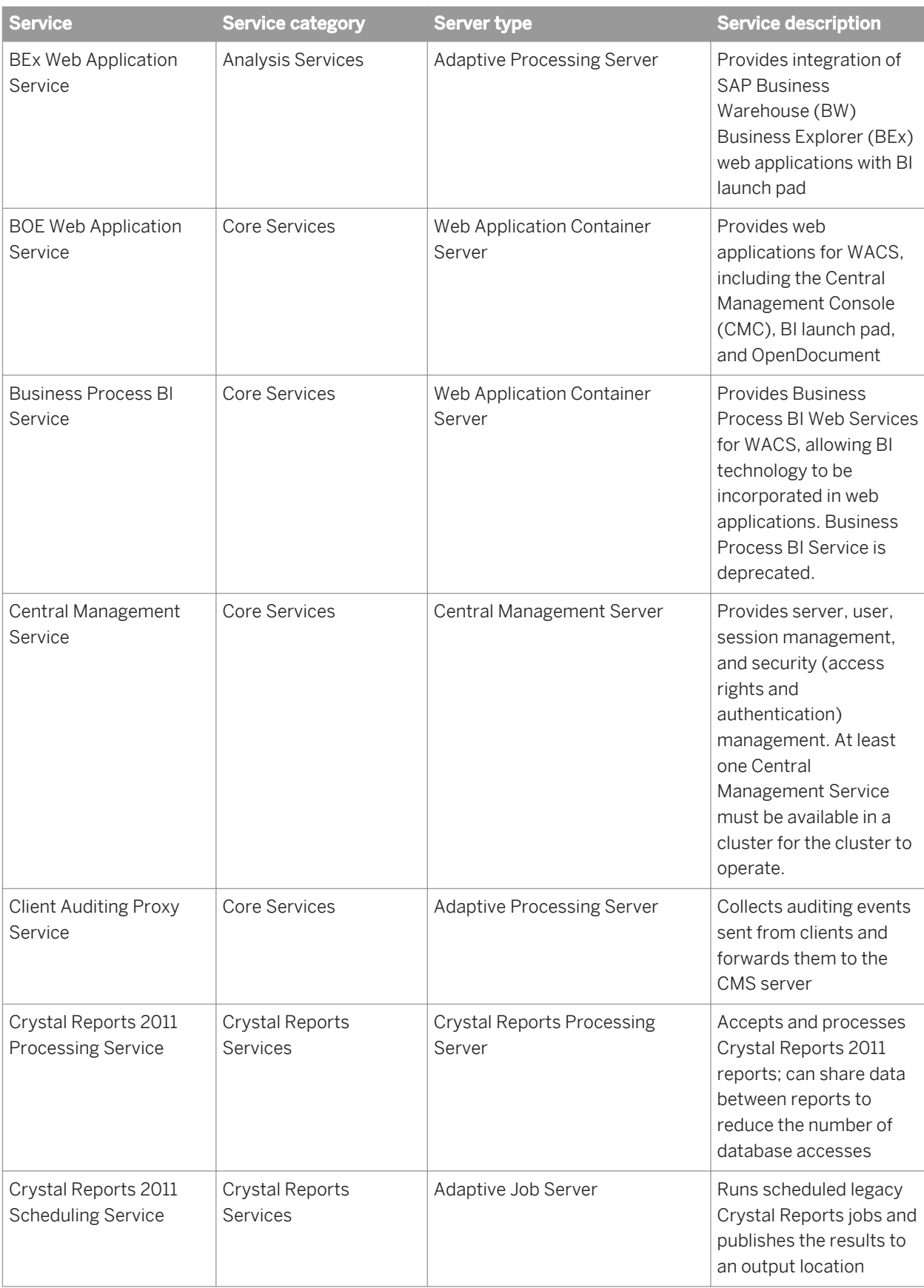

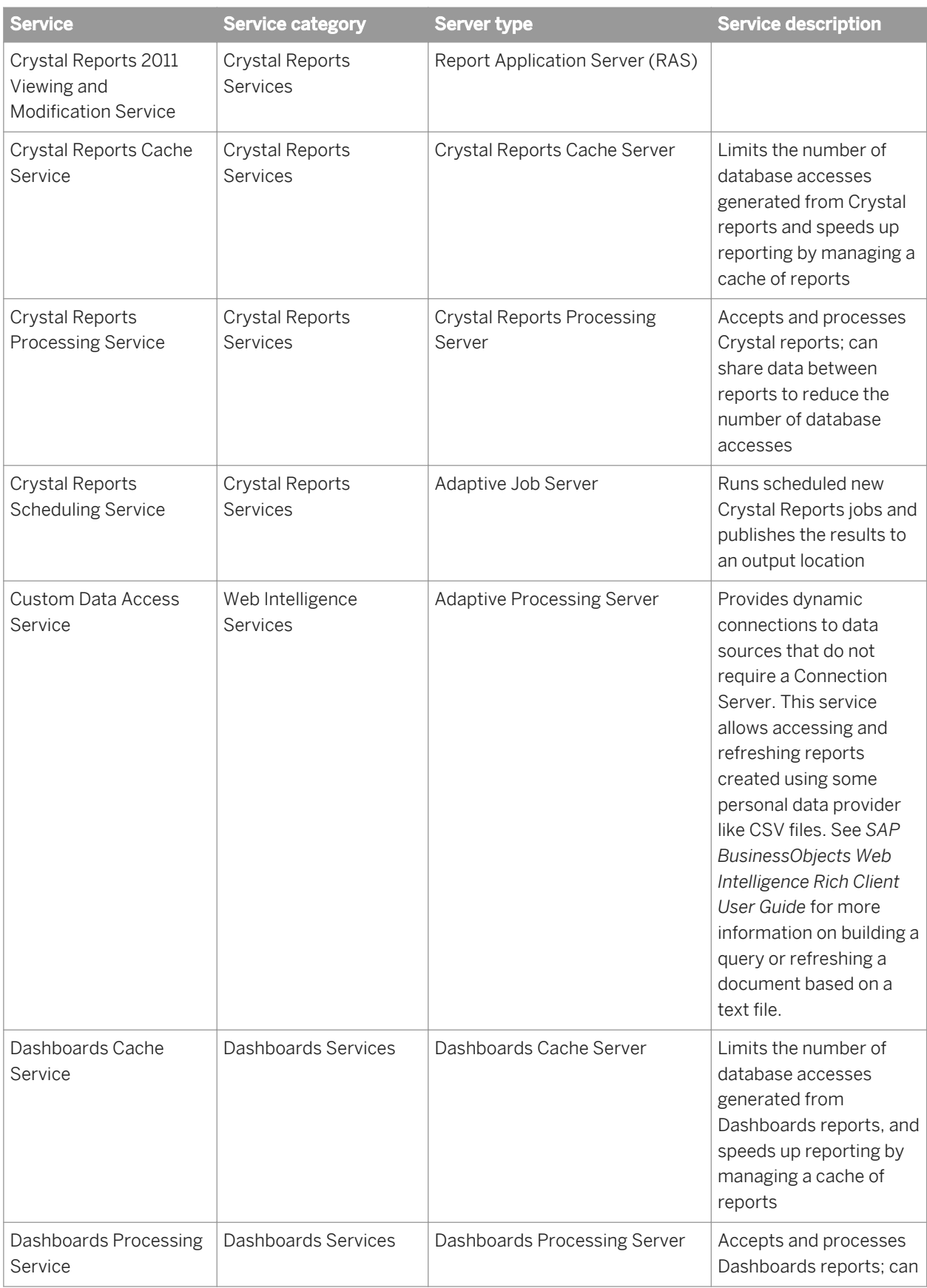

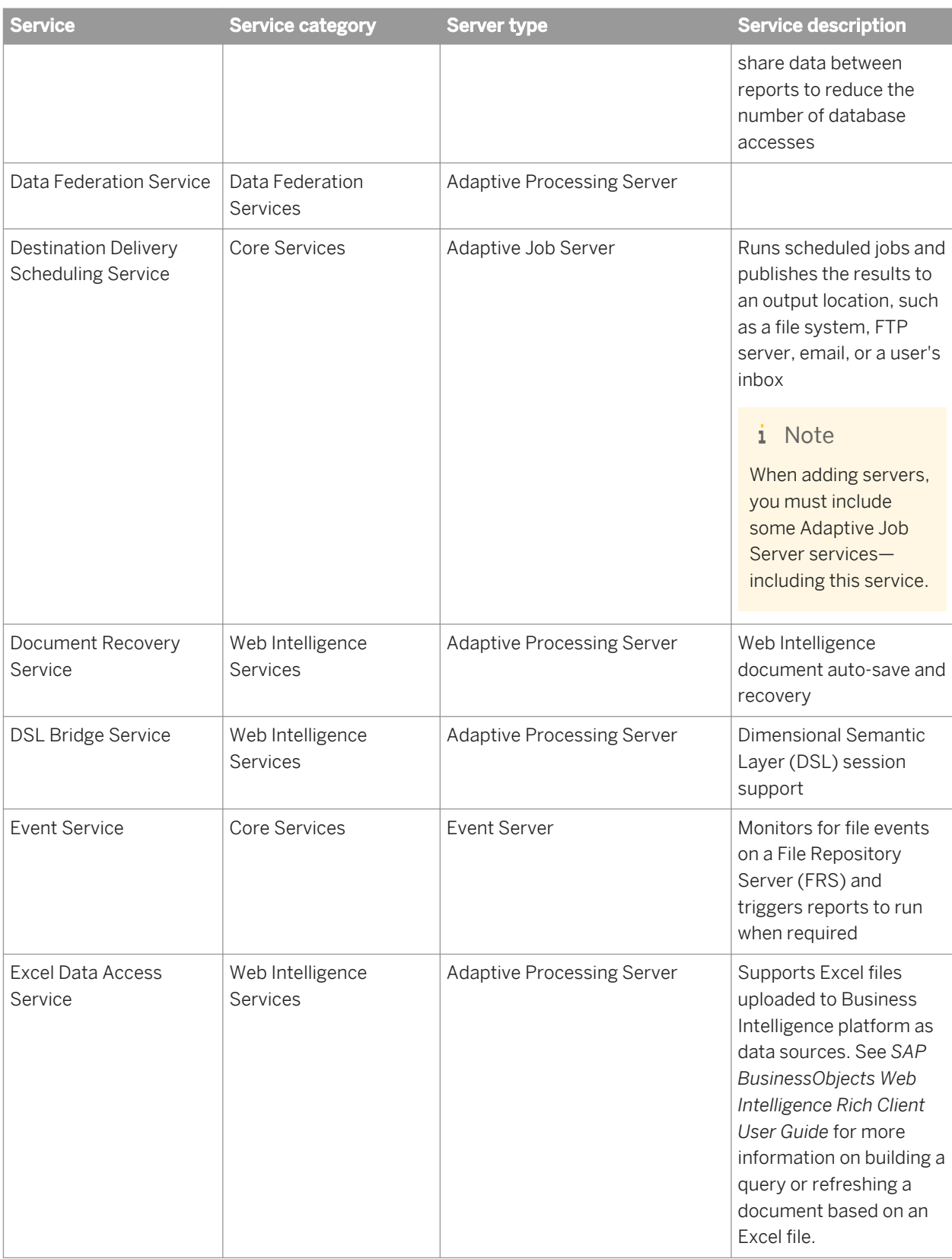

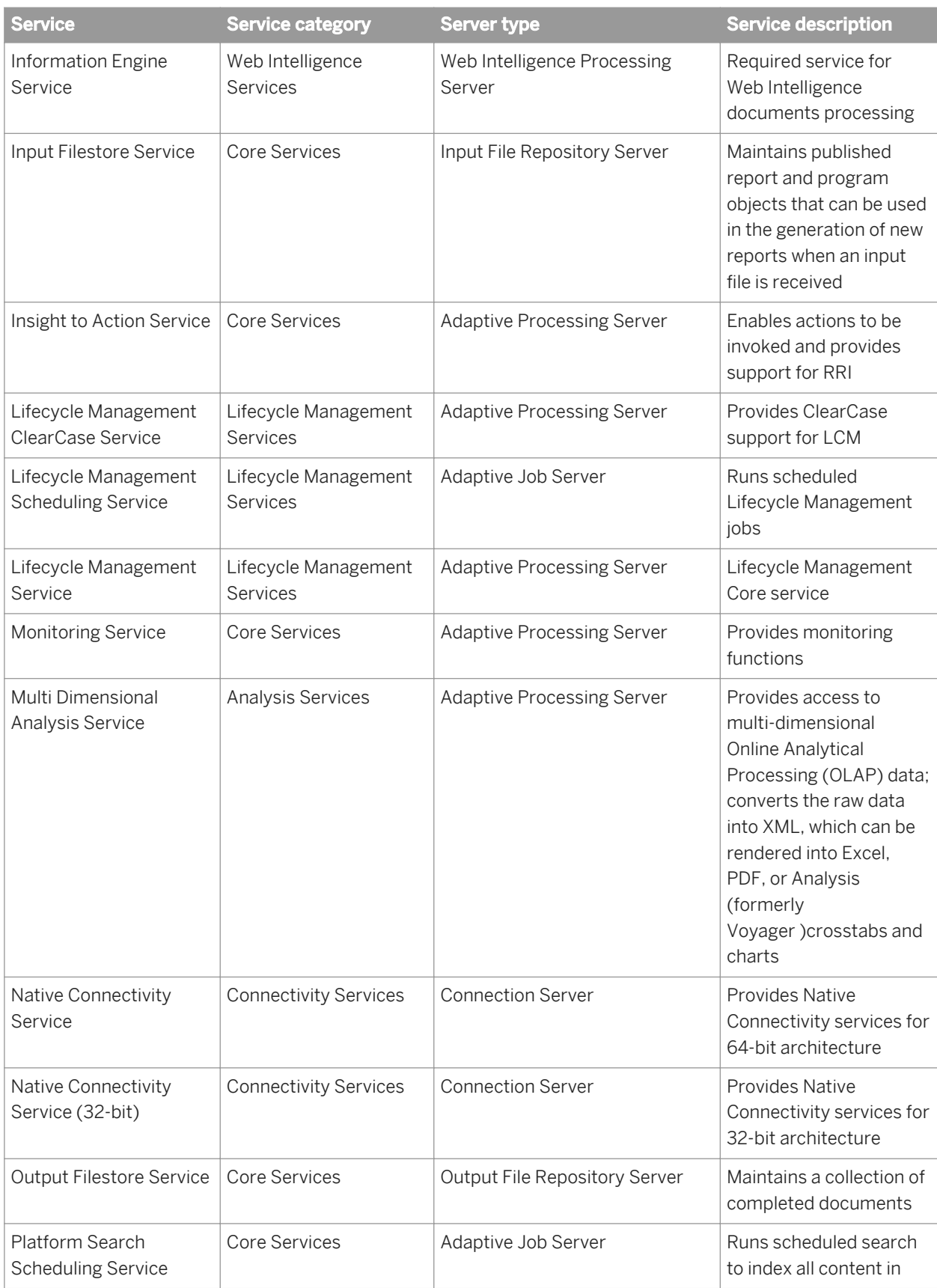

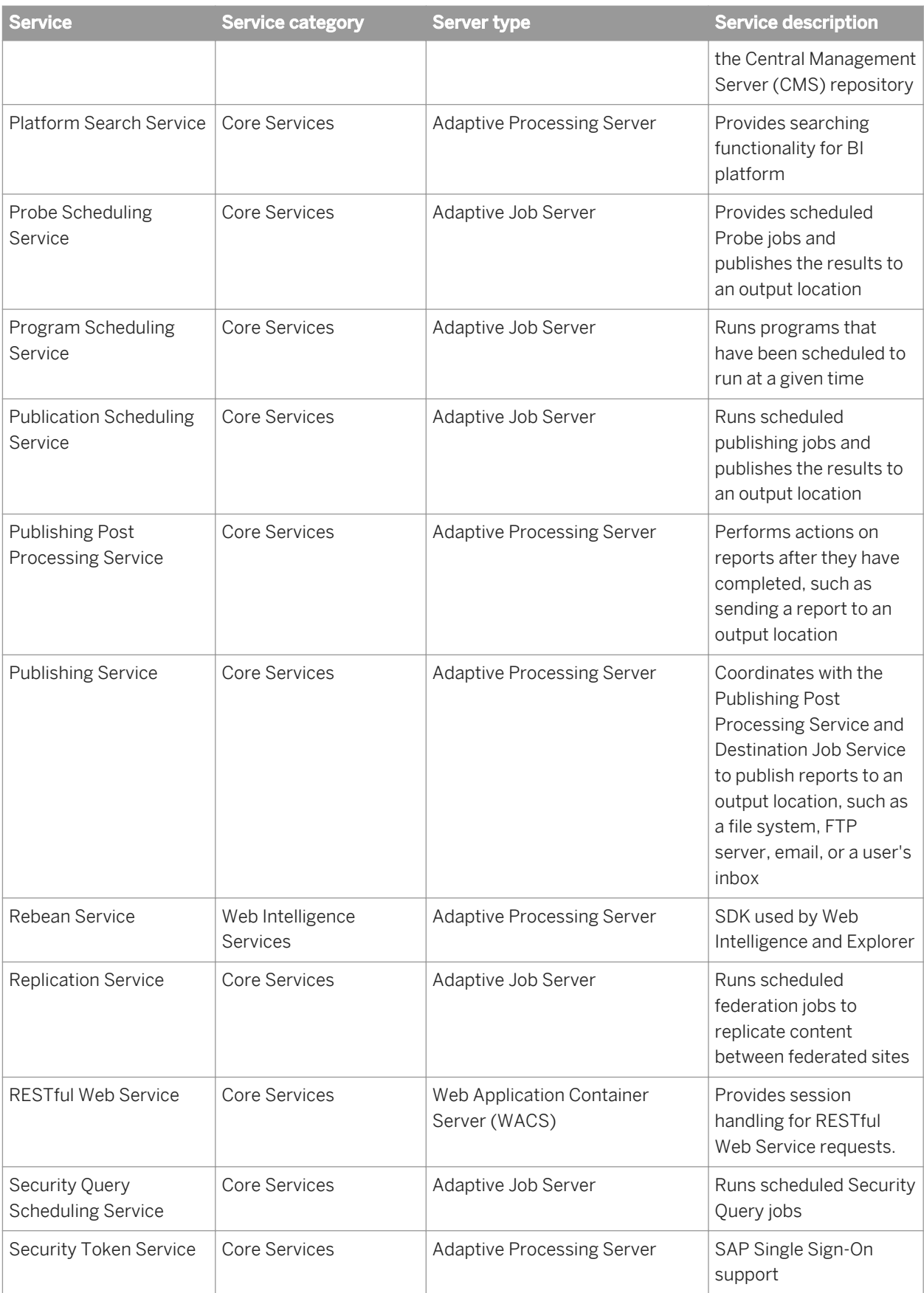

<span id="page-46-0"></span>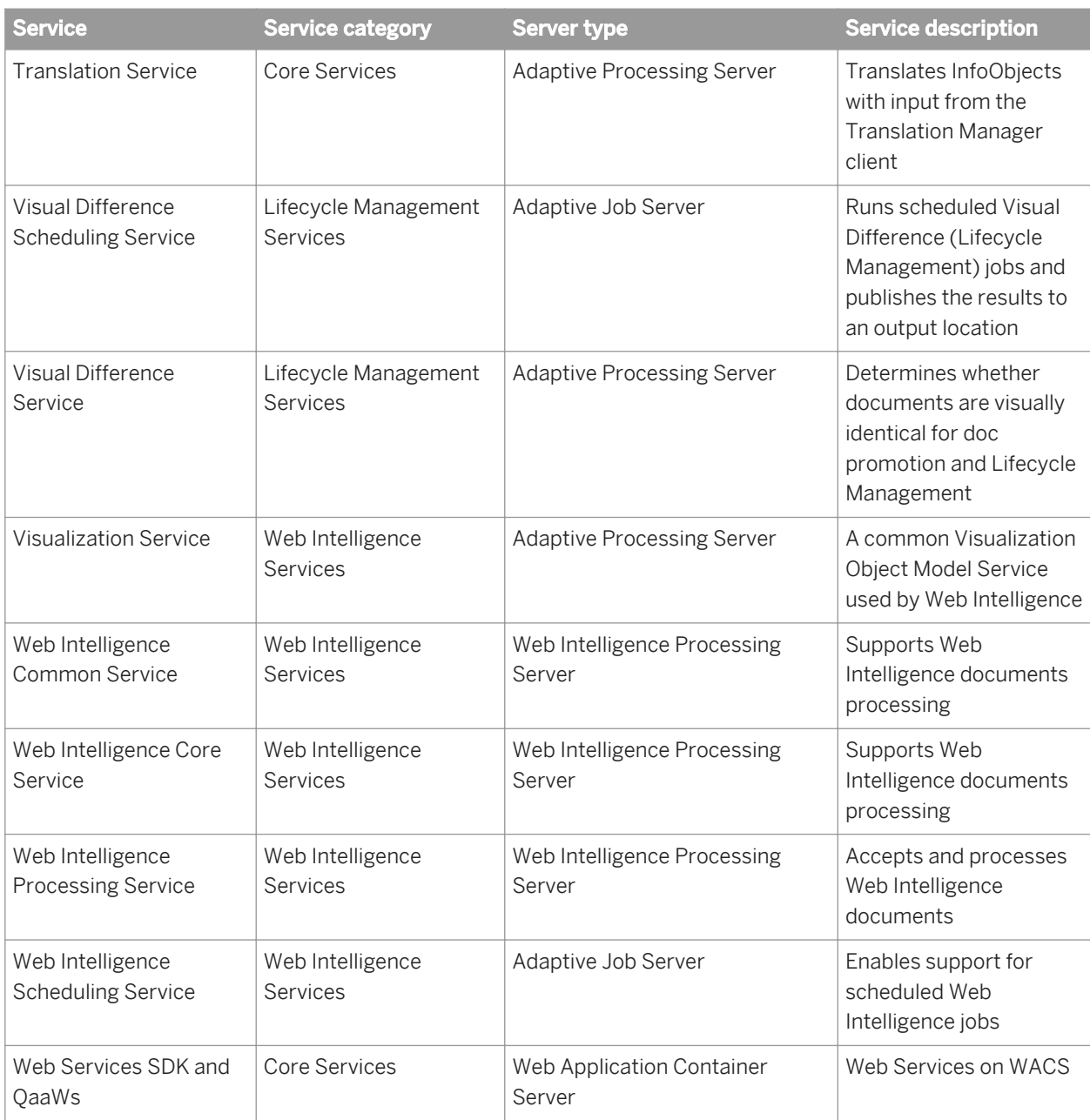

# **3.2.3 Service categories**

#### i Note

New services or server types may be added in future maintenance releases.

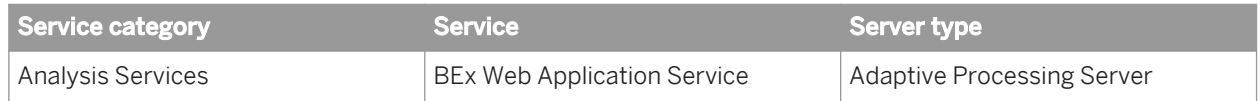

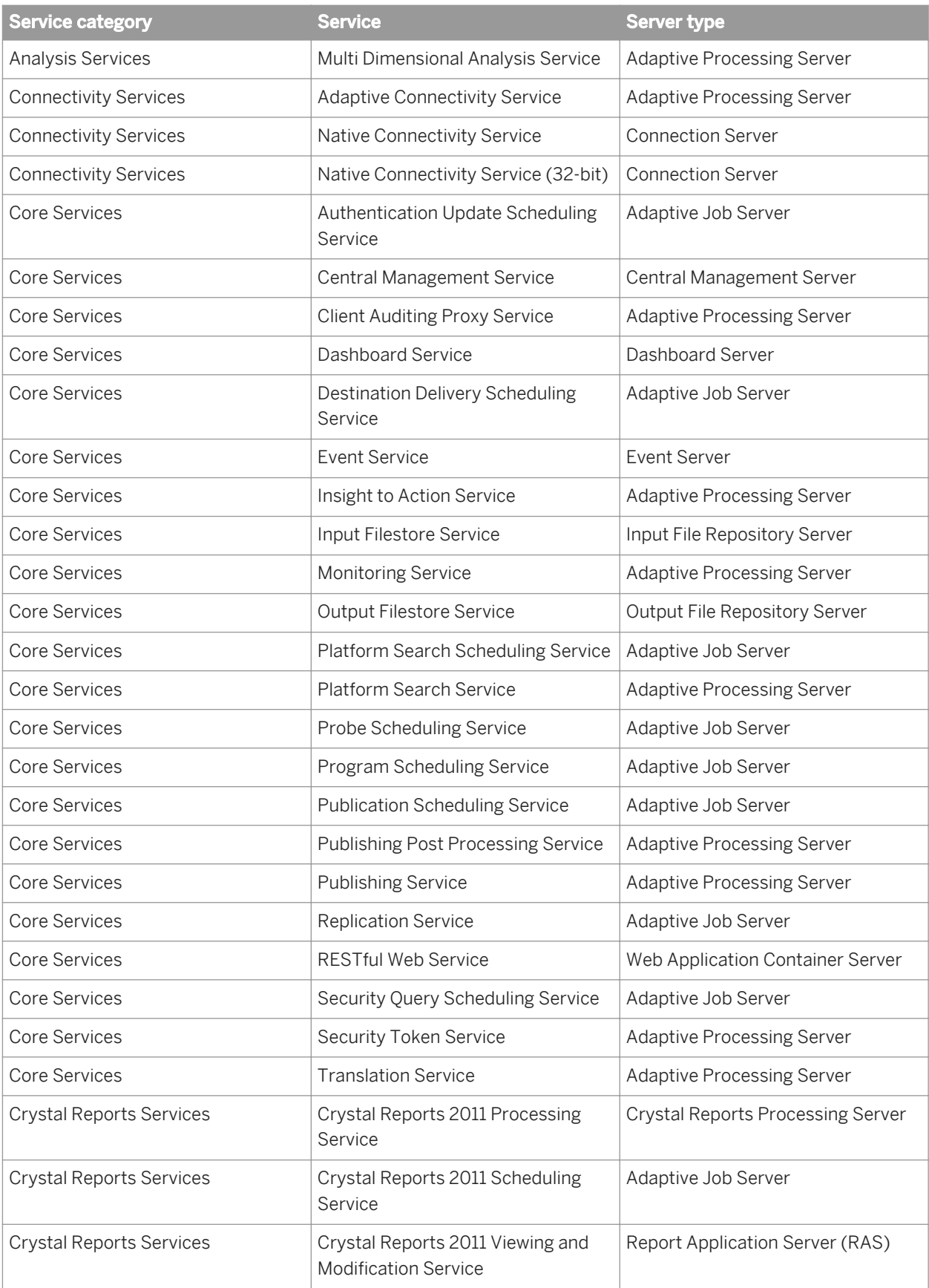

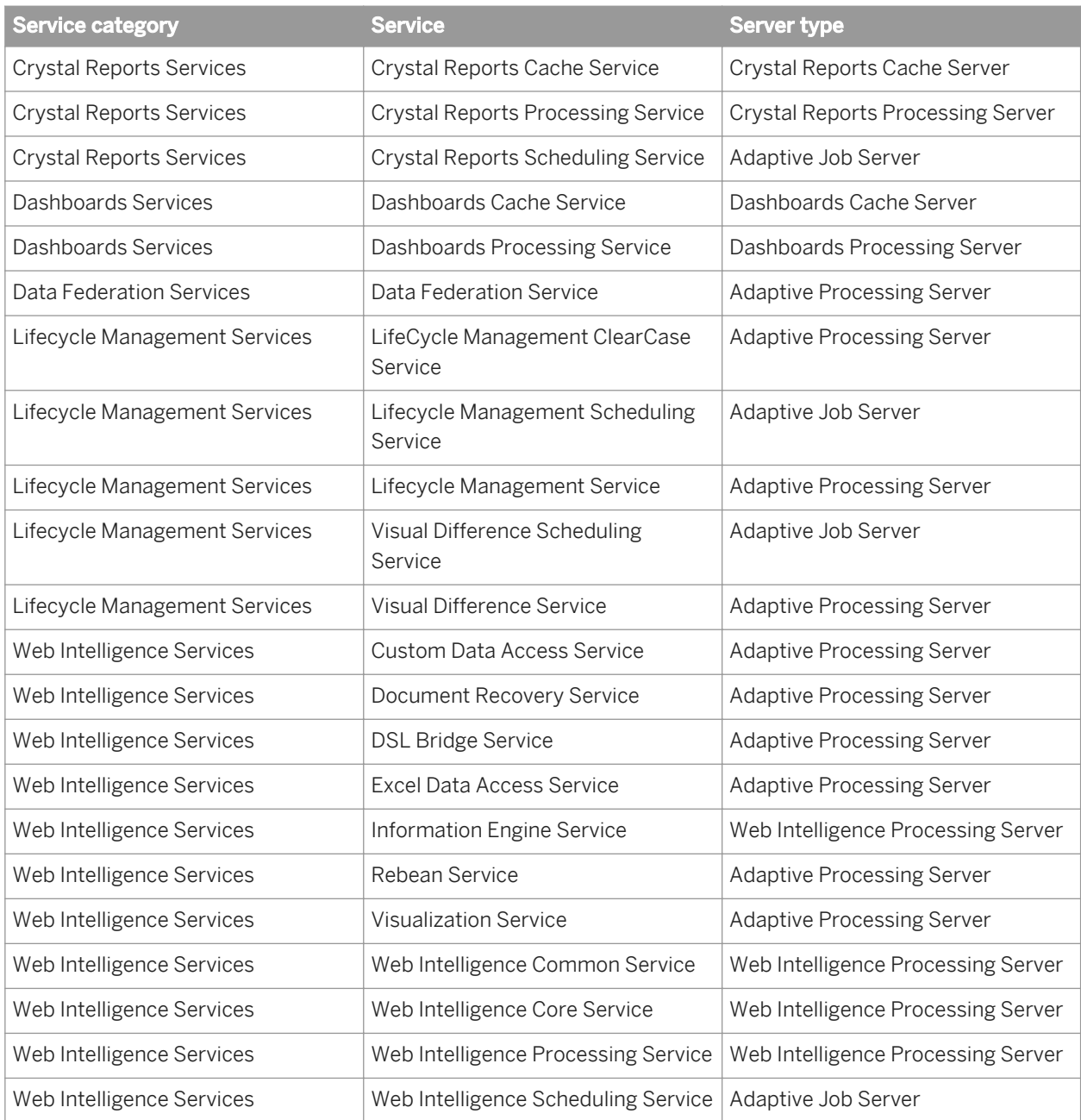

#### Related Links

[Services](#page-40-0) [page 41] Server types [page 49]

# **3.2.4 Server types**

#### i Note

New services or server types may be added in future maintenance releases.

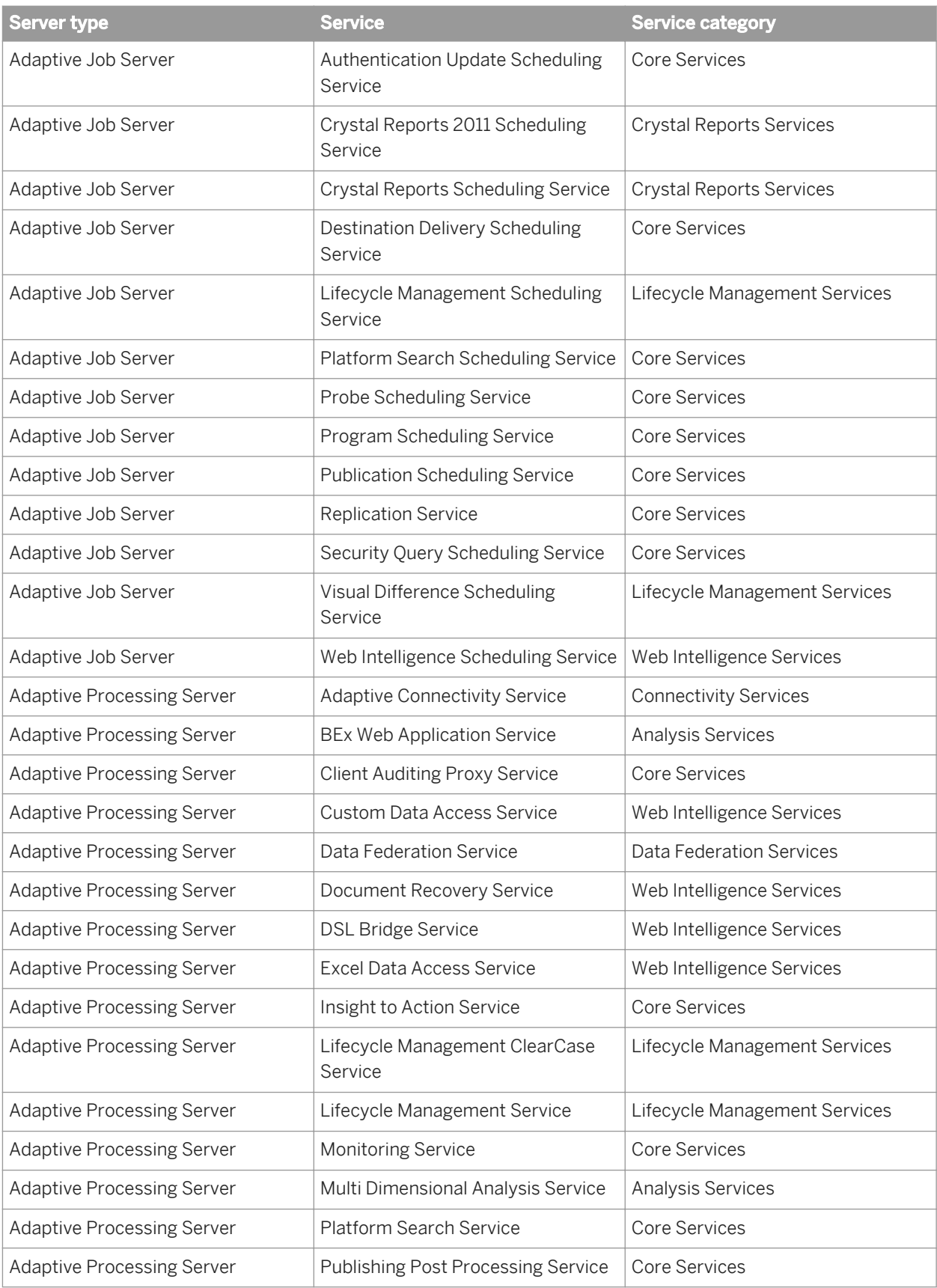

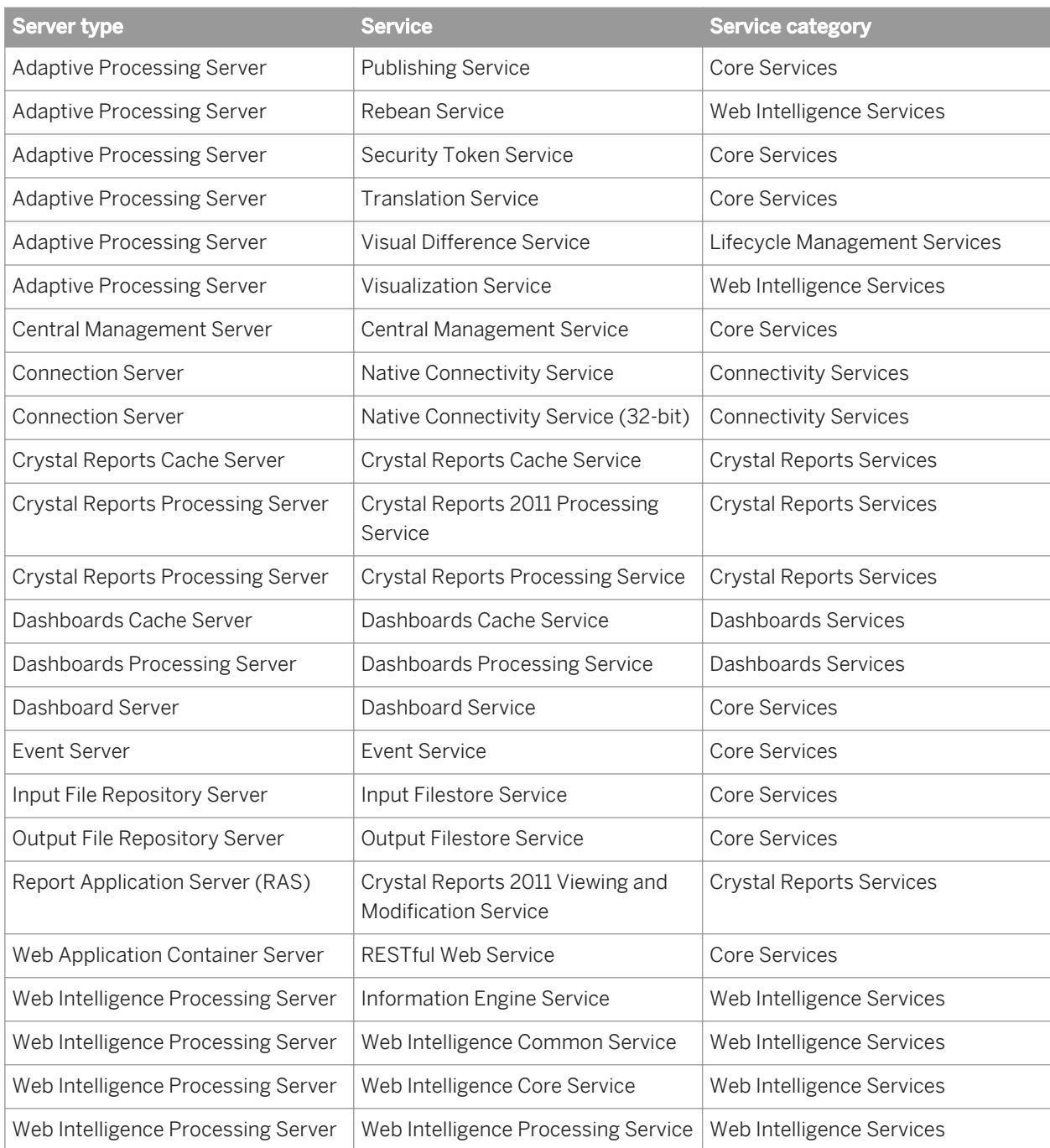

#### Related Links

[Services](#page-40-0) [page 41] [Service categories](#page-46-0) [page 47]

# **3.2.5 Servers**

Servers are collections of services running under a Server Intelligence Agent (SIA) on a host. The type of server is denoted by the services running within it. Servers can be created in the Central Management Console (CMC). The following table lists the different types of servers that can be created in the CMC.

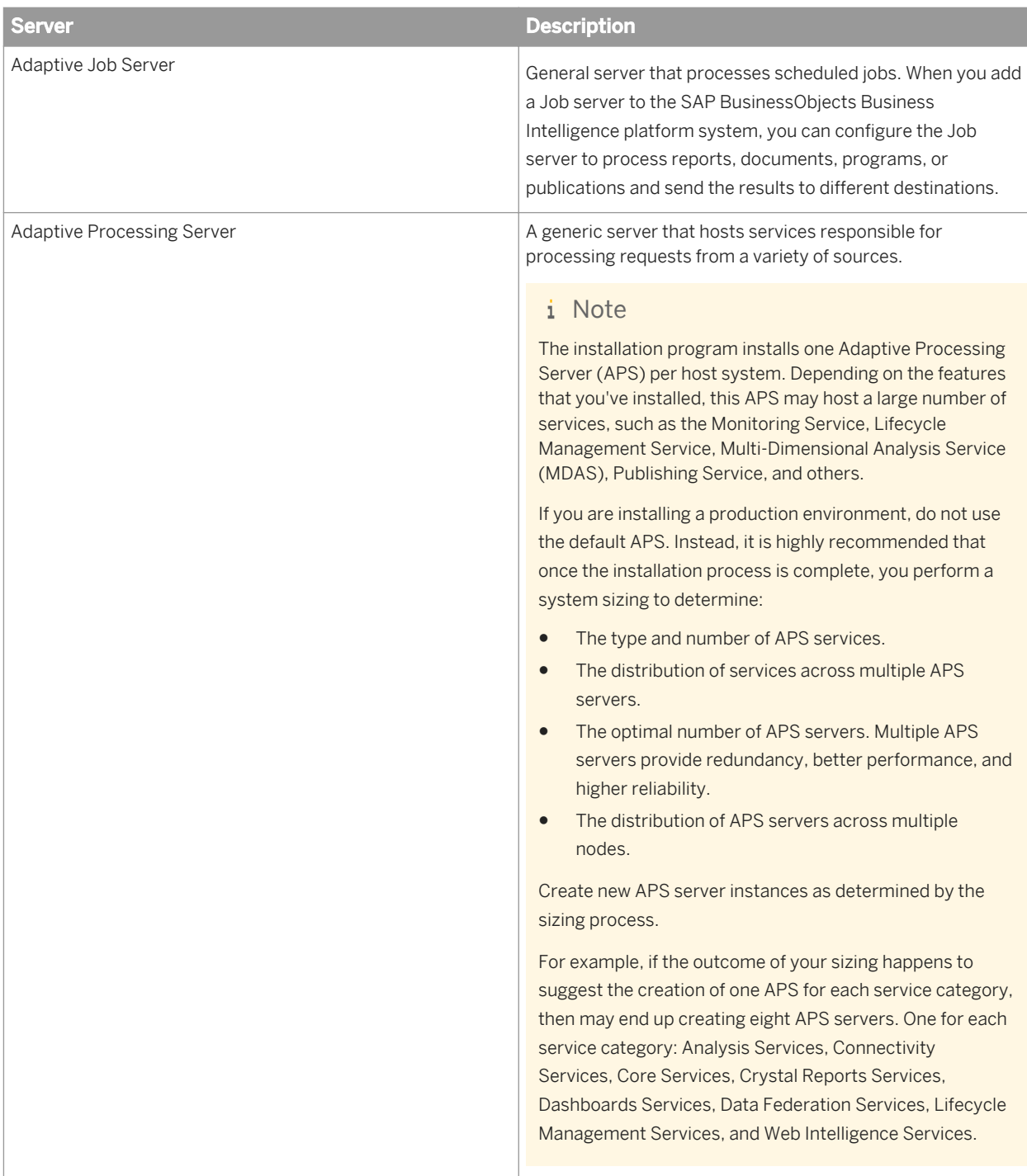

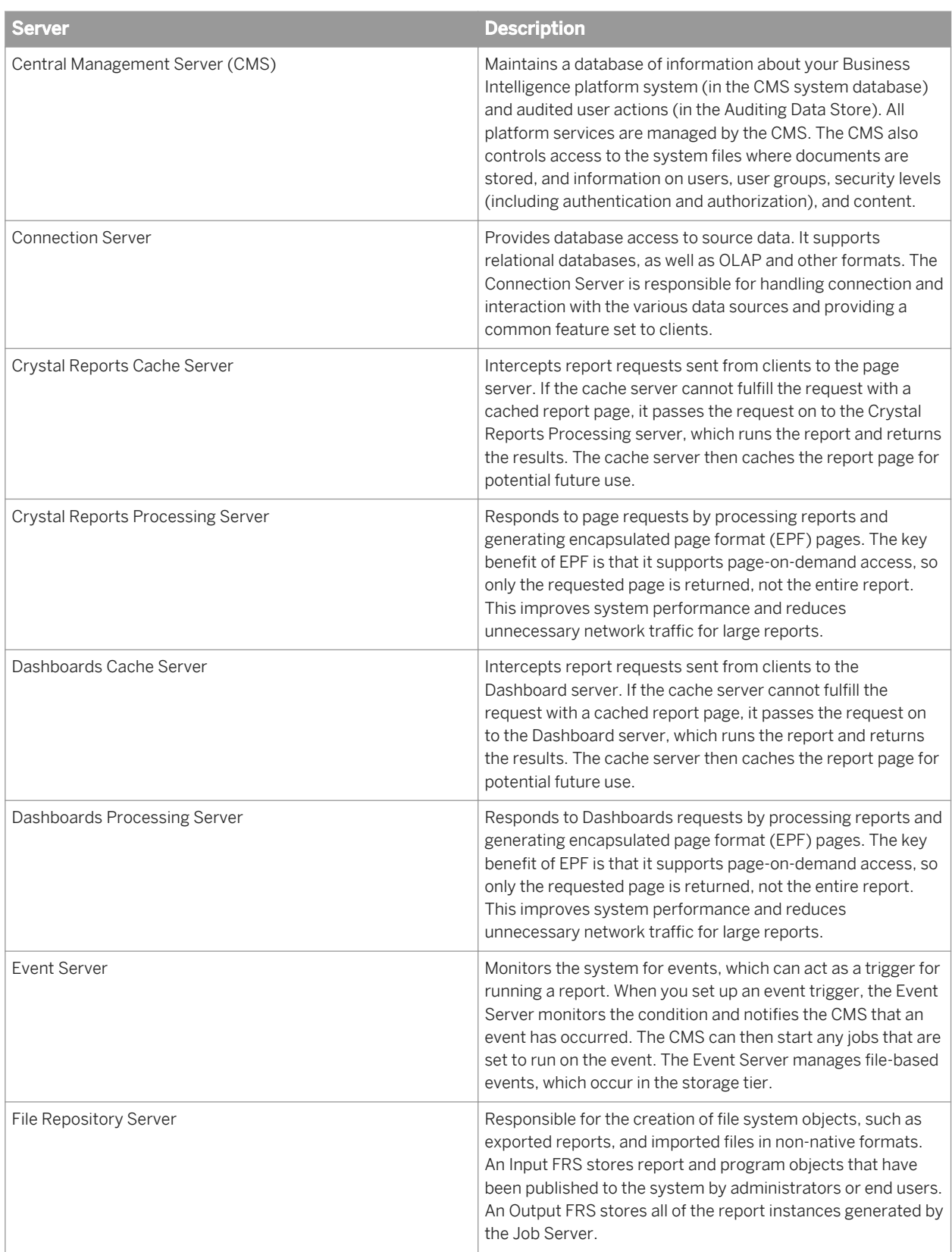

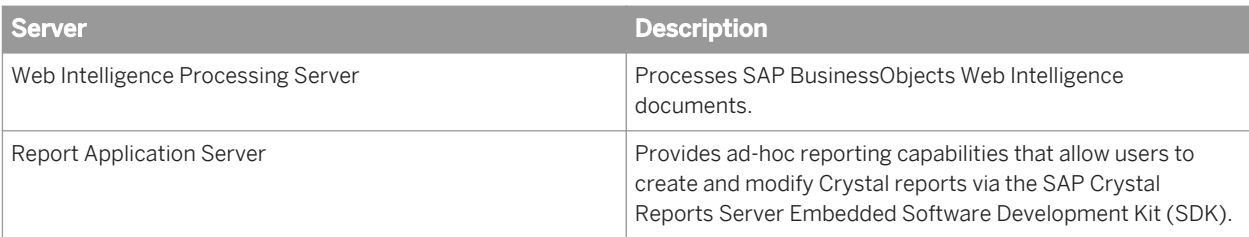

# **3.3 Client applications**

You can interact with SAP BusinessObjects Business Intelligence platform using two main types of client applications:

#### ● Desktop applications

These applications must be installed on a supported Microsoft Windows operating system, and can process data and create reports locally.

#### i Note

The SAP BusinessObjects Business Intelligence platform installation program no longer installs desktop applications. To install desktop application on a server, use the stand-alone SAP BusinessObjects Business Intelligence platform Client Tools installation program.

Desktop clients allow you to offload some BI report processing onto individual client computers. Most desktop applications directly access your organization's data through drivers installed on the desktop, and communicate with your SAP BusinessObjects Business Intelligence platform deployment through CORBA or encrypted CORBA SSL.

Examples of this type of application include: SAP Crystal Reports 2011 and Live Office.

#### i Note

Although Live Office is a rich functionality application, it interfaces with SAP BusinessObjects Business Intelligence platform web services over HTTP.

#### Web applications

These applications are hosted by a web application server and can be accessed with a supported web browser on Windows, Macintosh, Unix, and Linux operating systems.

This allows you to provide business intelligence (BI) access to large groups of users, without the challenges of deploying desktop software products. Communication is conducted over HTTP, with or without SSL encryption (HTTPS).

Examples of this type of application include BI launch pad, SAP BusinessObjects Web Intelligence, the Central Management Console (CMC), and report viewers.

## **3.3.1 Installed with SAP BusinessObjects Business Intelligence Platform Client Tools**

### **3.3.1.1 Web Intelligence Desktop**

Web Intelligence Desktop is an ad-hoc analysis and reporting tool for business users with or without access to the SAP BusinessObjects Business Intelligence platform.

It allows business users to access and combine data from relational, online analytical processing (OLAP), spreadsheet, or text file sources, using familiar business terms in a drag-and-drop interface. Workflows allow very broad or very narrow questions to be analyzed, and for further questions to be asked at any point in the analysis workflow.

Web Intelligence Desktop users can continue to working with Web Intelligence document files (.wid) even when unable to connect to a Central Management Server (CMS).

#### **3.3.1.2 Business View Manager**

Business View Manager allows users to build semantic layer objects that simplify underlying database complexity.

Business View Manager can create data connections, dynamic data connections, data foundations, business elements, business views, and relational views. It also allows detailed column and row-level security to be set for the objects in a report.

Designers can build connections to multiple data sources, join tables, alias field names, create calculated fields, and then use the simplified structure as a Business View. Report designers and users can then use the business view as the basis for their reports, rather than and building their own queries from the data directly.

### **3.3.1.3 Report Conversion Tool**

The Report Conversion Tool converts reports to Web Intelligence format and publishes them to a Central Management Server (CMS).

Reports can be retrieved from the CMS folders Public, Favorites, or Inbox. Once converted, reports publish to the same folder as the original Web Intelligence report, or to a different folder. The tool does not convert all Web Intelligence features and reports. The level of conversion depends on the features in the original report. Some features prevent the report from being converted. Other features are modified, reimplemented, or removed by the tool during conversion.

The Report Conversion Tool also lets you audit your converted reports. This helps identify reports that cannot be fully converted by the Report Conversion Tool and explains why.

## **3.3.1.4 Universe design tool**

Universe design tool (formerly Universe Designer) allows data designers to combine data from multiple sources in a semantic layer that hides database complexity from end users. It abstracts the complexity of data by using business rather than technical language to access, manipulate, and organize data.

Universe design tool provides a graphical interface to select and view tables in a database. The database tables are represented as table symbols in a schema diagram. Designers can use this interface to manipulate tables, create joins between tables, create alias tables, create contexts, and solve loops in a schema.

You can also create universes from metadata sources. Universe design tool is used for the universe generation at the end of the creation process.

# **3.3.1.5 Query as a Web Service**

Query as a Web Service is a wizard-based application that allows queries to be made into a web service and integrated with web-ready applications. Queries can be saved to create a catalog of standard queries that application builders can select as required.

Business Intelligence (BI) content is usually bound to a specific user interface of BI tools. Query as a Web Service changes this by allowing BI content to be delivered to any user interface that can process web services.

Query as a Web Service is designed to work on top of any Microsoft Windows application the same way as other web services. Query as a Web Service is based on the W3C web service specifications SOAP, SDL, and XML. It has two main components:

● Server component

The server component (included in Business Intelligence platform) stores the Query as a Web Service catalog and hosts the published web services.

● Client tool

This is how business users create and publish their queries as a web service on the server. You can install the client tool on several machines that can access and share the same catalog stored on the server. The client tool communicates with the server components via web services.

Query as a Web Service allows web queries to be used as part of a range of client-side solutions, including:

- Microsoft Office, Excel, and InfoPath
- SAP NetWeaver
- OpenOffice
- Business rules and process management applications
- Enterprise Service Bus platforms

## **3.3.1.6 Information design tool**

Information design tool (formerly Information Designer) is an SAP BusinessObjects metadata design environment that enables a designer to extract, define, and manipulate metadata from relational and OLAP sources to create and deploy SAP BusinessObjects universes.

# **3.3.1.7 Translation Management Tool**

SAP BusinessObjects Business Intelligence platform provides support for multilingual documents and universes. A multilingual document contains localized versions of universe metadata and document prompts. A user can create reports, for example, from the same universe in their chosen languages.

Translation Management Tool (formerly Translation Manager) defines the multilingual universes and manages translation of universes and other report and analytic resources in the CMS repository.

Translation Management Tool:

- Translates universe or documents for a multilingual audience.
- Defines the metadata language parts of a document, and the appropriate translation. It generates external XLIFF format and imports XLIFF files to get translated information.
- Lists the universe or document structure to be translated.
- Lets you translate the metadata through the user interface, or though an external translation tool by importing and exporting XLIFF files.
- Creates multilingual documents.

## **3.3.1.8 Data Federation Administration Tool**

The Data Federation Administration Tool (formerly Data Federator) is a rich client application that offers easy-touse features to manage your data federation service.

Tightly integrated in the SAP BusinessObjects Business Intelligence platform, the data federation service enables multi-source universes by distributing queries across disparate data sources, and lets you federate data through a single data foundation.

The data federation administration tool lets you optimize data federation queries and fine-tune the data federation query engine for the best possible performance.

You use the data federation administration tool to do the following:

- Test SQL queries.
- Visualize optimization plans which detail how federated queries are distributed to each source.
- Compute statistics and set system parameters to fine-tune the data federation services and get the best possible performance.
- Manage properties to control how queries are executed in each data source at the connector level.
- Monitor running SQL queries.
- Browse the history of executed queries.

## **3.3.1.9 Widgets for SAP BusinessObjects Business Intelligence platform**

Widgets are mini-applications that allow easy and fast access to frequently used functions and provide visual information from your desktop. Widgets for SAP BusinessObjects Business Intelligence platform (formerly BI Widgets) allows your organization to provide access to existing Business Intelligence (BI) content on SAP

BusinessObjects Business Intelligence platform, or you can add Web Dynpro applications that are registered as XBCML (Extensible Business Client Markup Language) widgets on the SAP NetWeaver Application Servers as desktop widgets.

To render XBCML widgets on the user's desktop, SAP Web Dynpro Flex Client is used. The SAP Web Dynpro Flex Client is a rendering engine based on Adobe Flex which is used for rendering widgets. For details about how to configure Web Dynpro applications, see the *To enable widgets on the SAP NetWeaver Application Server* topic in the *Widgets for SAP BusinessObjects User Guide.*

#### i Note

The SAP Web Dynpro Flex Client support for XBCML Widgets begins in release 7.0 EhP2 SP3. Flex Client queue support is confined only to Flex Client issues found in XBCML widgets in these specified releases.

With widgets for SAP BusinessObjects Business Intelligence platform, you search or browse for existing content, such as Web Intelligence documents, Dashboards models, and Web Dynpro applications, then paste the information onto your desktop so it is available when needed.

As a widget, the content gains the following features from the widget framework:

- User-controlled size and positioning
- Automatic refresh
- Optional setting as the top application window
- Full SAP BusinessObjects Business Intelligence platform security (Web Intelligence report parts and Dashboards models only)
- Saved display
- Saved data context state (Web Intelligence report parts only)
- Web Intelligence OpenDocument links to detailed reports (Web Intelligence documents only)
- Tabbed views (Dashboards models only)

## **3.3.2 Installed with SAP BusinessObjects Business Intelligence Platform**

### **3.3.2.1 Central Configuration Manager**

The Central Configuration Manager (CCM) is a server troubleshooting and node management tool that is provided in two forms. On Windows, you use the CCM to manage local and remote servers, in the CCM user interface (UI) or from a command line. On Unix, you use the CCM shell script (ccm, sh) to manage servers from a command line.

The CCM allows you to create and configure nodes and to start or stop your web application server, if it is the default bundled Tomcat web application server. On Windows, you can use the CCM to configure network parameters, such as Secure Socket Layer (SSL) encryption. The parameters apply to all servers in a node.

#### i Note

Most server management tasks are handled in the CMC, not the CCM. The CCM is used for troubleshooting and node configuration.

## **3.3.2.2 Upgrade management tool**

Upgrade management tool (formerly Import Wizard) is installed as a part of SAP BusinessObjects Business Intelligence platform, and guides administrators through the process of importing users, groups, and folders from previous versions of SAP BusinessObjects Business Intelligence platform. It also allows you to import and upgrade objects, events, server groups, repository objects, and calendars.

For information on upgrading from a previous version of SAP BusinessObjects Business Intelligence platform, see the *SAP BusinessObjects Business Intelligence Platform Upgrade Guide*.

## **3.3.2.3 Repository Diagnostic Tool**

The Repository Diagnostic Tool (RDT) scans, diagnoses, and repairs inconsistencies between the Central Management Server (CMS) system database and the File Repository Servers (FRS) filestore and then reports the repair status and completed actions.

You can use the RDT to synchronize the file system and database, after a user restores the system from a hot backup or after a restoration (before starting Business Intelligence platform services). Users can set a limit for the number of errors the RDT finds and repairs before stopping.

### **3.3.3 Available separately**

## **3.3.3.1 SAP BusinessObjects Analysis, edition for Microsoft Office**

SAP BusinessObjects Analysis, edition for Microsoft Office is a premium alternative to Business Explorer (BEx) and allows business analysts to explore multi-dimensional online analytical processing (OLAP) data.

Analysts can quickly answer business questions and then share their analysis and workspace with others as *analyses*.

SAP BusinessObjects Analysis, edition for Microsoft Office enables analysts to:

- Discover trends, outliers, and details stored in financial systems without the help of a database administrator.
- Get answers to business questions while viewing large or small multi-dimensional data sets efficiently.
- Access the full range of OLAP data sources available within the organization and share results using a simple, intuitive interface.
- Access multiple different OLAP sources in the same analyses to get a comprehensive view of the business and the cross-impact that one trend may have on another.
- Interrogate, analyze, compare, and forecast business drivers.
- Use a comprehensive range of business and time calculations.

# **3.3.3.2 SAP Crystal Reports**

SAP Crystal Reports software enables users to design interactive reports from a data source.

#### **3.3.3.3 SAP BusinessObjects Dashboards**

SAP BusinessObjects Dashboards (formerly Xcelsius) is a tool for data visualization and the creation of dynamic, interactive dashboards. Data and formulae are imported or directly entered into an embedded Excel spreadsheet. A Flash interface provides a canvas that can display a variety of analytics and dashboards.

Data can be updated dynamically from SAP BusinessObjects Business Intelligence platform, and exported to a variety of different formats that can be viewed by data consumers in standard formats, such as PowerPoint, PDF, or Flash.

## **3.3.3.4 SAP BusinessObjects Explorer**

SAP BusinessObjects Explorer is a data discovery application that uses a powerful search capability to retrieve answers to business questions from corporate data quickly and directly.

When you install SAP BusinessObjects Explorer, the following servers are added to the SAP BusinessObjects Business Intelligence platform Central Configuration Manager (CCM) and Central Management Console (CMC):

- Explorer Master Server: manages all of the Explorer servers.
- Explorer Indexing Server: provides and manages the indexing of information space data and metadata.
- Explorer Search Server: processes search queries and returns the results.
- Explorer Exploration Server: provides and manages the information space exploration and analysis capabilities including search on data, filtering and aggregation.

#### **3.3.4 Web application clients**

Web application clients reside on a web application server, and are accessed on a client web browser. Web applications are automatically deployed when you install SAP BusinessObjects Business Intelligence platform.

Web applications are easy for users to access from a web browser, and communication can be secured with SSL encryption if you plan to allow users access from outside your organization's network.

Java web applications can also be reconfigured or deployed after the initial installation by using the bundled WDeploy command-line tool, which allows you to deploy web applications to a web application server in two ways:

1. Standalone mode

All web application resources are deployed to a web application server that serves both dynamic and static content. This arrangement is suitable for small installations.

2. Split mode

The web application's static content (HTML, images, CSS) is deployed to a dedicated web server, while dynamic content (JSPs) is deployed to a web application server. This arrangement is suitable for larger installations that will benefit from the web application server being freed up from serving static web content.

For more information about WDeploy, see the *SAP BusinessObjects Business Intelligence Platform Web Application Deployment Guide*.

## **3.3.4.1 Central Management Console (CMC)**

The Central Management Console (CMC) is a web-based tool that you use to perform administrative tasks (including user, content, and server management) and to configure security settings. Because the CMC is a webbased application, you can perform all of the administrative tasks in a web browser on any computer that can connect to the web application server.

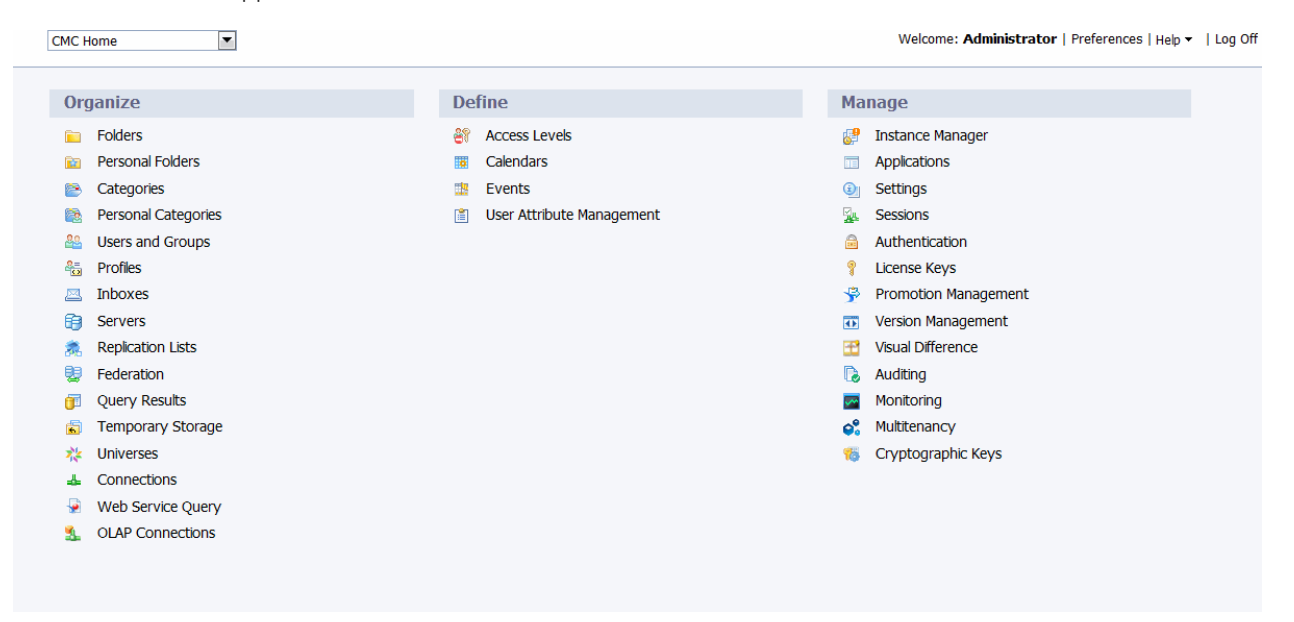

All users can log on to the CMC to change their own preference settings. Only members of the Administrators group can change management settings, unless a user is explicitly granted rights to do so. Roles can be assigned in the CMC to grant user privileges to perform minor administrative tasks, such as managing users in your group and managing reports in folders that belong to your team.

### **3.3.4.2 BI launch pad**

BI launch pad (formerly InfoView) is a web-based interface that end users access to view, schedule, and keep track of published business intelligence (BI) reports. BI launch pad can access, interact with, and export any type of business intelligence, including reports, analytics, and dashboards.

BI launch pad allows users to manage:

BI content browsing and searching

- BI content access (creating, editing, and viewing)
- BI content scheduling and publishing

#### **3.3.4.3 BI workspaces**

BI workspaces (formerly Dashboard Builder) helps you track your business activities and performance using modules (templates for data) and Business Intelligence (BI) workspaces (viewing data in one or more modules). Modules and BI workspaces provide information needed to adjust business rules as conditions change. It helps you track and analyze key business data via management BI workspaces and modules. It also supports group decision-making and analysis via integrated collaboration and workflow capabilities. BI workspaces provides the following features:

- Tab-based browsing
- Page creation: Manage BI workspaces and modules
- A point and click application builder
- Content linking between modules for in-depth data analysis

#### i Note

BI workspaces is an integral part of the BI launch pad application. Therefore, to use the BI workspaces features, you must purchase an SAP BusinessObjects Business Intelligence platform license that includes BI launch pad as part of the agreement.

### **3.3.4.4 Report viewers**

Each report viewer supports a different platform and a different browser. There are two categories of viewers:

- Client-side report viewers (Active X viewer and Java viewer) Client-side report viewers are downloaded and installed on a user's browser. When a user requests a report, the application server processes the request and retrieves the report pages from SAP BusinessObjects Business Intelligence platform. The web application server then passes the report pages to the client-side viewer, which processes the pages and displays them in a web browser. To choose a client-side report viewer, select *Preferences Crystal Reports Web ActiveX (ActiveX required)* or *Web Java (Java required)*.
- Zero-client report viewers (DHTML viewer) Zero-client report viewers reside on the web application server. When a user requests a report, the web application server retrieves the report pages from Business Intelligence platform and creates DHTML pages that appear in a browser. To choose the zero-client report (DHTML) viewer, select **P** Preferences *Crystal Reports Web (no downloading required)* .

All report viewers process report requests and present report pages that appear in a browser.

For more information on the specific functionality or platform support provided by each report viewer, see the *BI Launch Pad User Guide*, *Report Application Server .NET SDK Developer Guide*, or *Viewers Java SDK Developer Guide*.

## **3.3.4.5 SAP BusinessObjects Web Intelligence**

SAP BusinessObjects Web Intelligence is a web-based tool that provides query, reporting, and analysis functionality for relational data sources in a single web-based product.

It allows users to create reports, perform ad-hoc queries, analyze data, and format reports in a drag-and-drop interface. Web Intelligence hides the complexity of underlying data sources.

Reports can be published to a supported web portal, or to Microsoft Office applications using SAP BusinessObjects Live Office.

### **3.3.4.6 SAP BusinessObjects Analysis, edition for OLAP**

SAP BusinessObjects Analysis, edition for OLAP (formerly Voyager) is an online analytical processing (OLAP) tool in the BI launch pad portal for working with multi-dimensional data. It can also combine information from different OLAP data sources within a single workspace. Supported OLAP providers include SAP BW and Microsoft Analysis Services.

The Analysis OLAP feature set combines elements of SAP Crystal Reports (direct data access to OLAP cubes for production reporting) and SAP BusinessObjects Web Intelligence (ad-hoc analytic reporting with universes from OLAP data sources). It offers a range of business and time calculations, and includes features such as time sliders to make the analysis of OLAP data as simple as possible.

#### i Note

The Analysis, edition for OLAP web application is available only as a Java web application. There is no corresponding application for .NET.

#### **3.3.4.7 SAP BusinessObjects Mobile**

SAP BusinessObjects Mobile allows your users to remotely access the same business intelligence (BI) reports, metrics, and real-time data available on desktop clients from a wireless device. Content is optimized for mobile devices so your users can easily access, navigate, and analyze familiar reports without additional training.

With SAP BusinessObjects Mobile, management and information workers can stay up-to-date and make decisions using the latest information. Sales and field service staff can provide the right customer, product, and work order information where and when it's needed.

SAP BusinessObjects Mobile supports a broad set of mobile devices including BlackBerry, Windows Mobile, and Symbian.

For information on mobile installation, configuration, and deployment, see the *SAP BusinessObjects Mobile Installation and Deployment Guide*. For information on using SAP BusinessObjects Mobile, see the *Using SAP BusinessObjects Mobile Guide*.

## **3.4 Process Workflows**

When tasks are performed such as logging in, scheduling a report, or viewing a report, information flows through the system and the servers communicate with each other. The following section describes some of the process flows as they would happen in the BI platform.

To view additional process workflows with visual aids, see the SAP BusinessObjects Business Intelligence 4.x platform Official Product Tutorials at: <http://scn.sap.com/docs/DOC-8292>

## **3.4.1 Startup and authentication**

#### **3.4.1.1 Logging on to SAP BusinessObjects Business Intelligence platform**

This workflow describes a user logging on to a SAP BusinessObjects Business Intelligence platform web application from a web browser. This workflow applies to web applications such as BI launch pad and the Central Management Console (CMC).

- 1. The browser (web client) sends the login request via the web server to the web application server, where the web application is running.
- 2. The web application server determines that the request is a logon request. The web application server sends the username, password, and authentication type to the CMS for authentication.
- 3. The CMS validates the username and password against the appropriate database. In this case, Enterprise authentication is used, and user credentials are authenticated against the CMS system database).
- 4. Upon successful validation, the CMS creates a session for the user in memory.
- 5. The CMS sends a response to the web application server to let it know that the validation was successful.
- 6. The web application server generates a logon token for the user session in memory. For the rest of this session, the web application server uses the logon token to validate the user against the CMS. The web application server generates the next web page to send to the web client.
- 7. The web application server sends the next web page to the web server.
- 8. The web server sends the web page to the web client where it is rendered in the user's browser.

## **3.4.1.2 SIA start-up**

A Server Intelligence Agent (SIA) can be configured to start automatically with the host operating system, or can be started manually with Central Configuration Manager (CCM).

A SIA retrieves information about the servers it manages from a Central Management Server (CMS). If the SIA uses a local CMS, and that CMS is not running, the SIA starts the CMS. If a SIA uses a remote CMS, it attempts to connect to the CMS.

Once a SIA is started, the following sequence of events is performed.

- 1. The SIA looks in its cache to locate a CMS.
	- a) If the SIA is configured to start a local CMS, and the CMS is not running, the SIA starts the CMS and connects.
	- b) If the SIA is configured to use a running CMS (local or remote), it attempts to connect to the first CMS in its cache. If the CMS is not currently available, it attempts to connect to the next CMS in the cache. If none of the cached CMSs are available, the SIA waits for one to become available.
- 2. The CMS confirms the SIA's identity to ensure that it is valid.
- 3. Once the SIA has successfully connected to a CMS, it requests a list of servers to manage.

#### i Note

A SIA does not store information about the servers it manages. The configuration information that dictates which server is managed by a SIA is stored in the CMS system database and is retrieved from the CMS by the SIA when it starts.

- 4. The CMS queries the CMS system database for a list of servers managed by the SIA. The configuration for each server is also retrieved.
- 5. The CMS returns the list of servers, and their configuration, to the SIA.
- 6. For each server configured to start automatically, the SIA starts it with the appropriate configuration and monitors its state. Each server started by the SIA is configured to use the same CMS used by the SIA. Any servers not configured to start automatically with the SIA will not start.

### **3.4.1.3 SIA shutdown**

You can automatically stop the Server Intelligence Agent (SIA) by shutting down the host operating system, or you can manually stop the SIA in the Central Configuration Manager (CCM).

When the SIA shuts down, the following steps are performed.

The SIA tells the CMS that it is shutting down.

- a) If the SIA is stopping because the host operating system is shutting down, the SIA requests its servers to stop. Servers that do not stop within 25 seconds are forcefully terminated.
- b) If the SIA is being stopped manually, it will wait for the managed server to finish processing existing jobs. Managed servers will not accept any new jobs. Once all jobs are complete, the servers stop. Once all servers have stopped, the SIA stops too.

During a forced shutdown, the SIA tells all managed servers to stop immediately.

### **3.4.2 Program objects**

### **3.4.2.1 Setting a schedule for a program object**

This workflow describes the process of a user scheduling a program object to be run at a future time from a web application such as the Central Management Console (CMC) or BI launch pad.

- 1. The user sends the schedule request from the web client via the web server to the web application server.
- 2. The web application server interprets the request and determines that the request is a schedule request. The web application server sends the schedule time, database login values, parameter values, destination, and format to the specified Central Management Server (CMS).
- 3. The CMS ensures that the user has rights to schedule the object. If the user has sufficient rights, the CMS adds a new record to the CMS system database. The CMS also adds the instance to its list of pending schedules.
- 4. The CMS sends a response to the web application server to let it know that the schedule operation was successful.
- 5. The web application server generates the next HTML page and sends it via the web server to the web client.

# **3.4.2.2 A scheduled program object runs**

This workflow describes the process of a scheduled program object running at a scheduled time.

- 1. The Central Management Server (CMS) checks the CMS system database to determine if there is any scheduled SAP Crystal report to be run at that time.
- 2. When scheduled job time arrives, the CMS locates an available Program Scheduling Service running on an Adaptive Job Server. The CMS sends the job information to the Program Scheduling Service.
- 3. The Program Scheduling Service communicates with the Input File Repository Server (FRS) to obtain the program object.

#### i Note

This step also requires communication with the CMS to locate the required server and objects.

- 4. The Program Scheduling Service launches the program.
- 5. The Program Scheduling Service updates the CMS periodically with the job status. The current status is Processing.
- 6. The Program Scheduling Service sends a log file to the Output FRS. The Output FRS notifies the Program Scheduling Service that the object was scheduled successfully by sending an object log file.
	- i Note

- 7. The Program Scheduling Service updates the CMS with the job status. The current status is Success.
- 8. The CMS updates the job status in its memory and then writes the instance information to the CMS system database.

# **3.4.3 Crystal Reports**

## **3.4.3.1 Viewing a cached SAP Crystal report page**

This workflow describes the process of a user requesting a page in an SAP Crystal report (for example from the report viewer in BI launch pad), when the report page already exists on a cache server. This workflow applies to both SAP Crystal Reports 2011 and SAP Crystal Reports for Enterprise.

- 1. The web client sends a view request in a URL via the web server to the web application server.
- 2. The web application server interprets the request and determines that it is a request to view a selected report page. The web application server sends a request to the Central Management Server (CMS) to ensure that the user has sufficient rights to view the report.
- 3. The CMS checks the CMS system database to verify the user has sufficient rights to view the report.
- 4. The CMS sends a response to the web application server to confirm the user has sufficient rights to view the report.
- 5. The web application server sends a request to the Crystal Reports Cache Server requesting the page of the report (.epf file).
- 6. The Crystal Reports Cache Server checks to see if the requested .epf file exists in the cache directory. In this example, the.epf file is found.
- 7. The Crystal Reports Cache Server returns the requested page to the web application server.
- 8. The web application server sends the page to the web client via the web server, where the page is rendered and displayed.

### **3.4.3.2 Viewing a non-cached SAP Crystal Reports 2011 page**

This workflow describes the process of a user requesting a page in an SAP Crystal Reports 2011 report (for example from the report viewer in BI launch pad), when the page does not already exist on a cache server.

- 1. The user sends the view request through the web server to the web application server.
- 2. The web application server interprets the request and determines that it is a request to view a selected report page. The web application server sends a request to the Central Management Server (CMS) to ensure that the user has sufficient rights to view the report.
- 3. The CMS checks the CMS system database to verify the user has sufficient rights to view the report.
- 4. The CMS sends a response to the web application server to confirm the user has sufficient rights to view the report.
- 5. The web application server sends a request to the Crystal Reports Cache Server requesting the page of the report (.epf file).
- 6. The Crystal Reports Cache Server determines if the requested file exists in the cache directory. In this example, the requested .epf file is not found in the cache directory.
- 7. The Crystal Reports Cache Server sends the request to the Crystal Reports 2011 Processing Server.
- 8. The Crystal Reports 2011 Processing Server queries the Output File Repository Server (FRS) for the requested report instance. The Output FRS sends the requested report instance to the Crystal Reports 2011 Processing Server.

i Note

This step also requires communication with the CMS to locate the required server and objects.

- 9. The Crystal Reports 2011 Processing Server opens the report instance and checks the report to determine if it has data. The Crystal Reports 2011 Processing Server determines that the report contains data and creates the .epf file for the requested report page without having to connect to the production database.
- 10. The Crystal Reports 2011 Processing Server sends the .epf file to the Crystal Reports Cache Server.
- 11. The Crystal Reports Cache Server writes the . epf file to the cache directory.
- 12. The Crystal Reports Cache Server sends the requested page to the web application server.
- 13. The web application server sends the page to the web client via the web server, where the page is rendered and displayed.

## **3.4.3.3 Viewing an SAP Crystal Reports 2011 report on demand**

This workflow describes the process of a user requesting an SAP Crystal Reports 2011 report page on demand to see the latest data. For example, from the report viewer in BI launch pad.

- 1. The user sends the view request through the web server to the web application server.
- 2. The web application server interprets the request and determines that it is a request to view a selected report page. The web application server sends a request to the Central Management Server (CMS) to ensure that the user has sufficient rights to view the report.
- 3. The CMS checks the CMS system database to verify the user has sufficient rights to view the report.
- 4. The CMS sends a response to the web application server to confirm the user has sufficient rights to view the report.
- 5. The web application server sends a request to the Crystal Reports Cache Server requesting the page of the report (.epf file).
- 6. The Crystal Reports Cache Server checks to see if the page already exists. Unless the report meets the requirements for on demand report sharing (within a set time of another on demand request, database login, parameters), the Crystal Reports Cache Server sends a request for the Crystal Reports 2011 Processing Server to generate the page.
- 7. The Crystal Reports 2011 Processing Server requests the report object from the Input File Repository Server (FRS). The Input FRS streams a copy of the object to the Crystal Reports 2011 Processing Server.
	- i Note

- 8. The Crystal Reports 2011 Processing Server opens the report in its memory and checks to see if the report contains data. In this example, there is no data in the report object, the Crystal Reports 2011 Processing Server connects to the data source to retrieve data and generate the report.
- 9. The Crystal Reports 2011 Processing Server sends the page (. epf file) to the Crystal Reports Cache Server. The Crystal Reports Cache Server stores a copy of the . epf file in its cache directory in anticipation of new viewing requests.
- 10. The Crystal Reports Cache Server sends the page to the web application server.
- 11. The web application server sends the page to the web client via the web server, where the page is rendered and displayed.

# **3.4.3.4 Setting a schedule for an SAP Crystal report**

This workflow describes the process of a user scheduling an SAP Crystal report to be run at a future time from a web application such as the Central Management Console (CMC) or BI launch pad. This workflow applies to both SAP Crystal Reports 2011 and SAP Crystal Reports for Enterprise.

- 1. The web client submits a schedule request in a URL via the web server to the web application server.
- 2. The web application server interprets the URL request and determines that the request is a schedule request. The web application server sends the schedule time, database login values, parameter values, destination, and format to the specified Central Management Server (CMS).
- 3. The CMS ensures that the user has rights to schedule the object. If the user has sufficient rights, the CMS adds a new record to the CMS system database. The CMS also adds the instance to its list of pending schedules.
- 4. The CMS sends a response to the web application server to let it know that the schedule operation was successful.
- 5. The web application server generates the next HTML page and sends it via the web server to the web client.

## **3.4.3.5 A scheduled SAP Crystal Reports 2011 report runs**

This workflow describes the process of a scheduled SAP Crystal Reports 2011 report running at a scheduled time.

- 1. The Central Management Server (CMS) checks the CMS system database to determine if there is any scheduled SAP Crystal report to be run at that time.
- 2. When scheduled job time arrives, the CMS locates an available Crystal Reports 2011 Scheduling Service running on an Adaptive Job Server (based on the *Maximum Jobs Allowed* value configured on each Adaptive Job Server). The CMS sends the job information (report ID, format, destination, logon information, parameters, and selection formulas) to the Crystal Reports 2011 Scheduling Service.
- 3. The Crystal Reports 2011 Scheduling Service communicates with the Input File Repository Server (FRS) to obtain a report template as per the requested report ID.

#### i Note

- 4. The Crystal Reports 2011 Scheduling Service starts the JobChildserver process.
- 5. The child process (JobChildserver) starts ProcReport.dll when it receives the template from the Input File Repository Server. ProcReport.dll contains all of the parameters that were passed from the CMS to the Crystal Reports 2011 Scheduling Service.
- 6. ProcReport.dll starts crpe32.dll, which processes the report according to the parameters passed.
- 7. While crpe32.dll is still processing the report, records are retrieved from the data source as defined in the report.
- 8. The Crystal Reports 2011 Scheduling Service updates the CMS periodically with the job status. The current status is Processing.
- 9. Once the report is compiled into the memory of the Crystal Reports 2011 Scheduling Service, it may be exported to a different format, such as Portable Document Format (PDF). When exporting to PDF, crxfpdf.dll is used.

10. The report with saved data is submitted to the scheduled location (such as email), and then it is sent to the Output FRS.

#### i Note

This step also requires communication with the CMS to locate the required server and objects.

- 11. The Crystal Reports 2011 Scheduling Service updates the CMS with the job status. The current status is Success.
- 12. The CMS updates the job status in its memory and then writes the instance information to the CMS system database.

#### **3.4.4 Web Intelligence**

#### **3.4.4.1 Viewing an SAP BusinessObjects Web Intelligence document on demand**

This workflow describes the process of a user viewing an SAP BusinessObjects Web Intelligence document on demand to see the latest data. For example, from the Web Intelligence viewer in BI launch pad.

- 1. A web browser sends the view request to the web application server via the web server.
- 2. The web application server interprets the request and determines that it is a request to view a Web Intelligence document. The web application server sends a request to the Central Management Server (CMS) to ensure that the user has sufficient rights to view the document.
- 3. The CMS checks the CMS system database to verify the user has sufficient rights to view the document.
- 4. The CMS sends a response to the web application server to confirm the user has sufficient rights to view the document.
- 5. The web application server sends a request to the Web Intelligence Processing Server, requesting the document.
- 6. The Web Intelligence Processing Server requests the document from the Input File Repository Server (FRS) as well as the universe file on which the requested document is built. The universe file contains metalayer information, including row-level and column-level security.
- 7. The Input FRS streams a copy of the document to the Web Intelligence Processing Server, as well as the universe file on which the requested document is built.

#### i Note

- 8. The Web Intelligence Report Engine (on the Web Intelligence Processing Server) opens the document in memory and launches  $OT$ .dll and a Connection Server in process.
- 9. QT. dll generates, validates, and regenerates the SQL and connects to the database to run the query. The Connection Server uses the SQL to get the data from the database to the Report Engine where the document is processed.
- 10. The Web Intelligence Processing Server sends the viewable document page that was requested to the web application server.

11. The web application server sends the document page to the web client via the web server, where the page is rendered and displayed

## **3.4.4.2 Setting a schedule for an SAP BusinessObjects Web Intelligence document**

This workflow describes the process of a user scheduling an SAP BusinessObjects Web Intelligence document to be run at a future time from a web application such as the Central Management Console (CMC) or BI launch pad.

- 1. The web client submits a schedule request in a URL via the web server to the web application server.
- 2. The web application server interprets the URL request and determines that the request is a schedule request. The web application server sends the schedule time, database login values, parameter values, destination, and format to the specified Central Management Server (CMS).
- 3. The CMS ensures that the user has rights to schedule the object. If the user has sufficient rights, the CMS adds a new record to the CMS system database. The CMS also adds the instance to its list of pending schedules.
- 4. The CMS sends a response to the web application server to let it know that the schedule operation was successful.
- 5. The web application server generates the next HTML page and sends it via the web server to the web client.

## **3.4.4.3 A scheduled SAP BusinessObjects Web Intelligence document runs**

This workflow describes the process of a scheduled SAP BusinessObjects Web Intelligence document running at a scheduled time.

- 1. The Central Management Server (CMS) checks the CMS system database to determine if a Web Intelligence document is scheduled to run.
- 2. When the scheduled time arrives, the CMS locates an available Web Intelligence Scheduling Service running on an Adaptive Job Server. The CMS sends the schedule request and all information about the request to the Web Intelligence Scheduling Service.
- 3. The Web Intelligence Scheduling Service locates an available Web Intelligence Processing Server based on the *Maximum Connections* value configured on each Web Intelligence Processing Server.
- 4. The Web Intelligence Processing Server determines the location of the Input File Repository Server (FRS) that houses the document and the universe metalayer file on which the document is based. The Web Intelligence Processing Server then requests the document from the Input FRS. The Input FRS locates the Web Intelligence document as well as the universe file on which the document is based and then streams them to the Web Intelligence Processing Server.

#### i Note

This step also requires communication with the CMS to locate the required server and objects.

5. The Web Intelligence document is placed in a temporary directory on the Web Intelligence Processing Server. The Web Intelligence Processing Server opens the document in memory. QT. dll generates the SQL from the universe on which the document is based. The Connection Server libraries included in the Web Intelligence Processing Server connect to the data source. The query data passes through QT.dll back to the Report Engine in the Web Intelligence Processing Server, where the document is processed. A new successful instance is created.

6. The Web Intelligence Processing Server uploads the document instance to the Output FRS.

#### i Note

This step also requires communication with the CMS to locate the required server and objects.

- 7. The Web Intelligence Processing Server notifies the Web Intelligence Scheduling Service (on the Adaptive Job Server) that document creation is completed. If the document is scheduled to go to a destination (file system, FTP, SMTP, or Inbox), the Adaptive Job Server retrieves the processed document from the Output FRS and delivers it to the specified destination(s). Assume that this is not the case in this example.
- 8. The Web Intelligence Scheduling Service updates the CMS with the job status.
- 9. The CMS updates the job status in its memory, and then writes the instance information to the CMS system database.

## **3.4.5 Analysis**

## **3.4.5.1 Viewing an SAP Analysis, OLAP edition workspace**

This workflow describes the process of a user requesting to view an SAP Analysis, OLAP edition workspace from BI launch pad.

- 1. The web client sends a request via the web server to the web application server to view a new workspace. The web client communicates with the web application server using DHTML AJAX technology (Asynchronous JavaScript and XML). The AJAX technology allows for partial page updates, so a new page does not have to be rendered for each new request.
- 2. The web application server translates the request and sends it to the Central Management Server (CMS) to determine whether a user is entitled to view or create a new workspace.
- 3. The CMS retrieves the user's credentials from the CMS system database.
- 4. If the user is allowed to view or create a workspace, the CMS confirms this to the web application server. At the same time, it also sends a list of one or more available Multi-Dimensional Analysis Service (MDAS).
- 5. The web application server picks an MDAS from the list of available choices and sends a CORBA request to the service to find the appropriate OLAP server(s) to create a new, or refresh an existing, workspace.
- 6. The MDAS needs to communicate with the Input File Repository Server (FRS) to retrieve the appropriate workspace document that has information about the underlying OLAP database and an initial OLAP query saved with it. The Input FRS retrieves the appropriate Advanced Analyzer workspace from the underlying directory and streams that workspace back to the MDAS.
- 7. The MDAS opens the workspace, formulates a query, and sends it to the OLAP database server. The MDAS has to have an appropriate OLAP database client configured for the OLAP data source. The translation of the web client query into the appropriate OLAP query needs to occur. The OLAP database server sends the query result back to the MDAS.
- 8. The MDAS, based on the request to either create, view, print, or export, pre-renders the result to enable the Java WAS to finish the rendering more quickly. The MDAS sends XML packages of the rendered result back to the web application server.
- 9. The web application server renders the workspace and sends the formatted page or portion of the page to the web client via the web server. The web client displays the updated or newly requested page. This is a zeroclient solution that does not need to download any Java or ActiveX components.

# <span id="page-73-0"></span>**4 Managing Licenses**

# **4.1 Managing License keys**

This section describes how to manage license keys for your BI platform deployment.

### Related Links

To view license information [page 74] To add a license key [page 74] [To view current account activity](#page-74-0) [page 75]

# **4.1.1 To view license information**

The *License Keys* management area of the CMC identifies the number of concurrent, named, and processor licenses that are associated with each key.

- 1. Go to the *License Keys* management area of the CMC.
- 2. Select a license key.

The details associated with the key appear in the *License Key Information* area. To purchase additional license keys, contact your SAP sales representative.

### Related Links

Managing License keys [page 74] To add a license key [page 74] [To view current account activity](#page-74-0) [page 75]

# **4.1.2 To add a license key**

If you are upgrading from a trial version of the product, be sure to delete the Evaluation key prior to adding any new license keys or product activation keycodes.

### i Note

If you have received new license keys following a change in the way your organization implements BI platform licenses, you must delete all previous license keys from the system to maintain complaince.

- 1. Go to the *License Keys* management area of the CMC.
- 2. Type the key in the *Add Key* field.
- 3. Click *Add*.

The key is added to the list.

#### Related Links

To view license information [page 74]

<span id="page-74-0"></span>To view current account activity [page 75]

### **4.1.3 To view current account activity**

- 1. Go to the *Settings* management area of the CMC.
- 2. Click *View global system metrics*.

This section displays current license usage, along with additional job metrics.

#### Related Links

[Managing License keys](#page-73-0) [page 74] [To add a license key](#page-73-0) [page 74] [To view license information](#page-73-0) [page 74]

### **4.2 Measuring licenses**

The BusinessObjects License Measurement Tool (BOLMT) is a java command-line utility used to collect and store BI platform licensing data. The output XML document contains license deployment measurements and is sent to SAP Global License Auditing Services (GLAS) for consolidation as part of a license audit.

The system administrator installs and runs BOLMT for every BI platform cluster whenever a license audit is requested. BOLMT collects usage measurements on named and concurrent user licenses.

The administrator can specify a particular output directory for the XML document, and configure the output document to not contain any information that may be used to identify system users.

### **4.2.1 To run a license audit**

To perform a license audit, you will need administrator rights and access to the directory containing the BOLMT. jar file in the BI platform installation.

- 1. Open a command line console.
- 2. Change directories to the directory containing the java executables for your BI platform installation By default the file is installed in the following directory:**<[INSTALLDIR]>**\SAP BusinessObjects Enterprise XI 4.0\java\lib
- 3. Execute the BOLMT.jar.

The execution command is entered in the following format:  $-iar$  BOLMT.  $jar$  [options] <outputFile> The table below summarizes the available options:

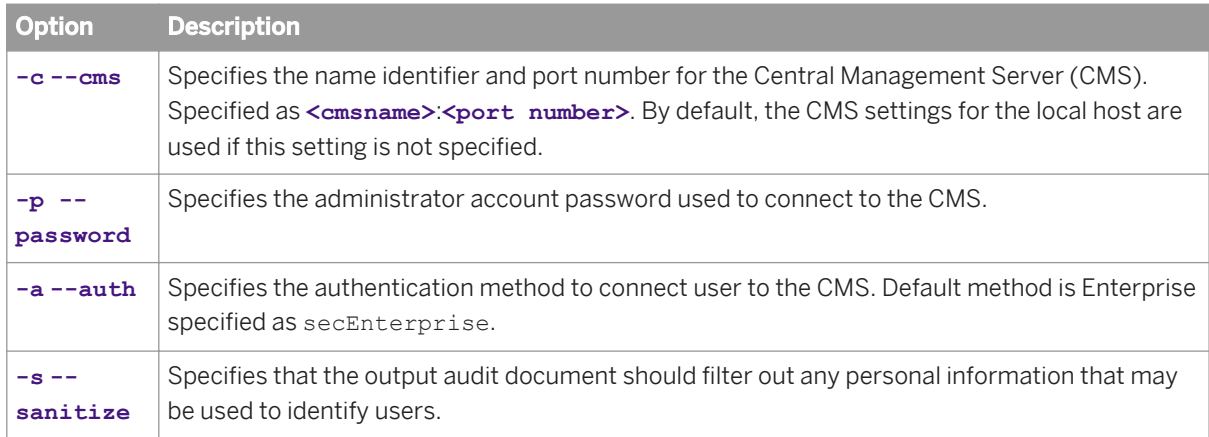

### i Note

The output file specification is always the last argument in the command line. It is an optional setting. If no argument is specified, the output goes to the console's standard output. You can also pipe output to script as a command line argument.

### $E$  Example

```
C:\Program Files (x86)\SAP
Business Objects\SAP BusinessObjects Enterprise XI 4. 0\java\lib>"C:\Program Files
(x86)\SAP Business Objects\SAP BusinessObjects Enterprise XI 4.0\win64_x64\sapjvm
\bin
\java.exe" -jar BOLMT.jar --cms=<mycms>:6400 -uAdministrator 
-p=7juujg --auth=secEnterprise --sanitize audit.xml
```
# **5 Managing Users and Groups**

### **5.1 Account management overview**

Account management involves all of the tasks related to creating, mapping, changing, and organizing user and group information. The *Users and Groups* management area of the Central Management Console (CMC) provides a central place to perform these tasks.

After the user accounts and groups have been created, you can add objects and specify rights to them. When the users log on, they can view the objects using BI launch pad or their custom web application.

### **5.1.1 User management**

In the *Users and Groups* management area, you can specify everything required for a user to access BI platform. You can also view the two default user accounts summarized by the "Default user accounts" table.

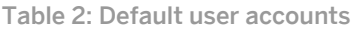

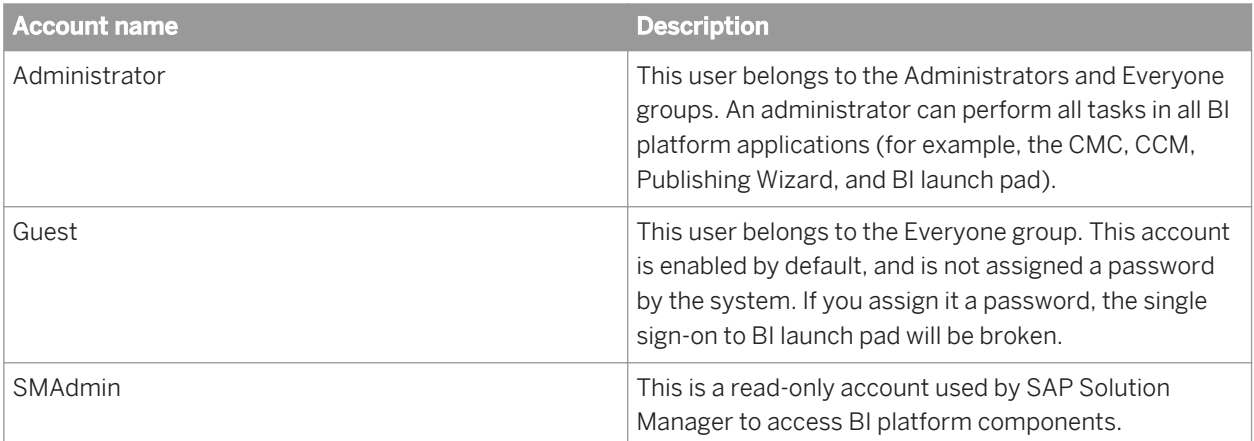

### i Note

Object migrations are best performed by members of the Administrators group, in particular the Administrator user account. To migrate an object, many related objects may also need to be migrated. Obtaining the required security rights for all the objects may not be possible for a delegated administrator account.

### **5.1.2 Group management**

Groups are collections of users who share the same account privileges; therefore, you may create groups that are based on department, role, or location. Groups enable you to change the rights for users in one place (a group) instead of modifying the rights for each user account individually. Also, you can assign object rights to a group or groups.

In the *Users and Groups* area, you can create groups that give a number of people access to the report or folder. This enables you to make changes in one place instead of modifying each user account individually. You can also view the several default group accounts summarized by the "Default group accounts" table.

To view available groups in the CMC, click *Group List* in the *Tree* panel. Alternatively, you can click *Group Hierarchy* to display a hierarchal list of all available groups.

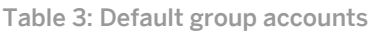

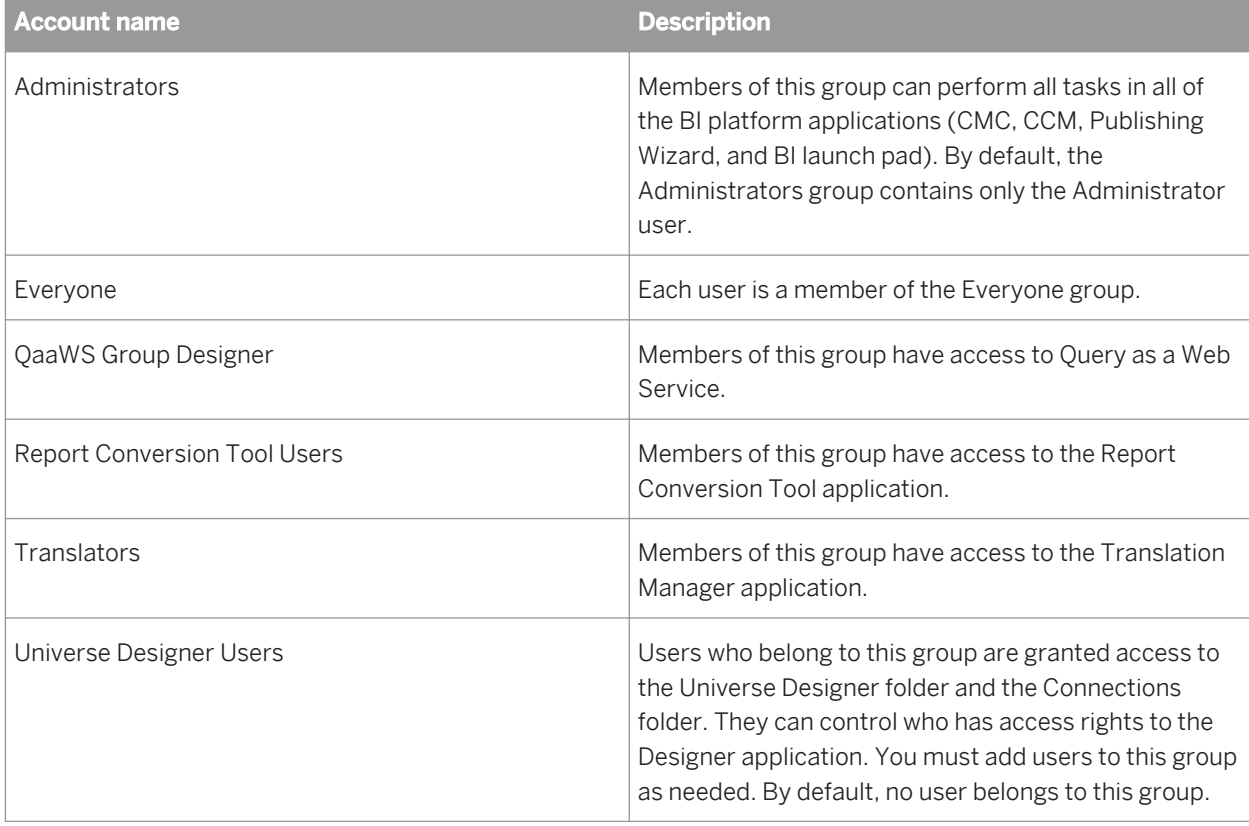

#### Related Links

[How rights work in BI platform](#page-98-0) [page 99] [Granting access to users and groups](#page-87-0) [page 88]

# **5.1.3 Available authentication types**

Before setting up user accounts and groups within BI platform, decide which type of authentication you want to use. The "Authentication types" table summarizes the authentication options which may be available to you, depending on the security tools your organization uses.

Table 4: Authentication types

| Authentication type | <b>Description</b>                                      |
|---------------------|---------------------------------------------------------|
| ' Enterprise        | Use the system default Enterprise Authentication if you |
|                     | prefer to create distinct accounts and groups for use   |

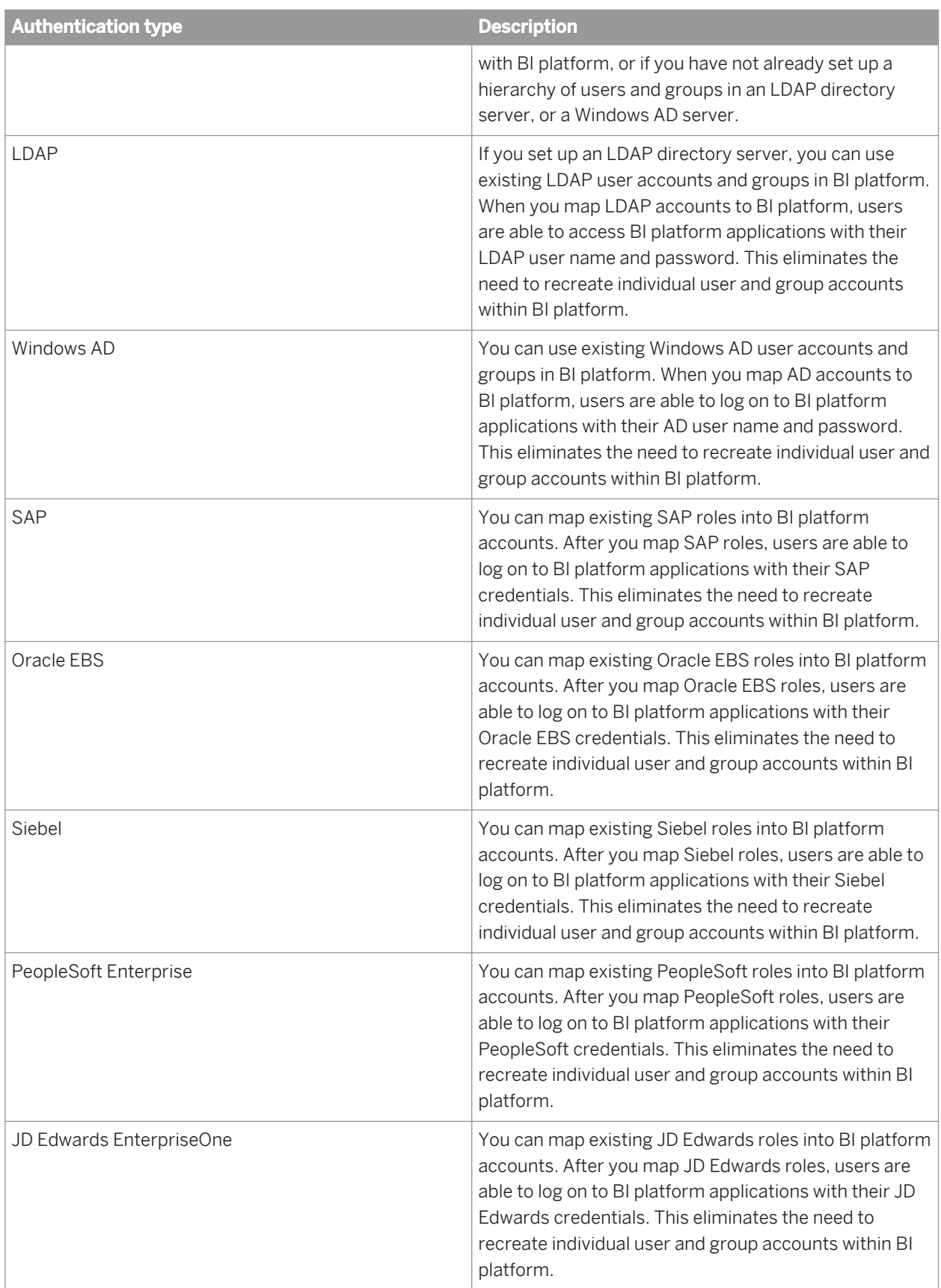

# **5.2 Managing Enterprise and general accounts**

Since Enterprise authentication is the default authentication method for the BI platform, it is automatically enabled when you first install the system. When you add and manage users and groups, BI platform maintains the user and group information within its database.

### i Note

When a user logs off their web session on BI platform by navigating to a non-platform page or closing their web browser, their Enterprise session is not logged off and they still hold a license. The Enterprise session will time out after approximately 24 hours. To end the user's Enterprise session and free the license for use by others, the user must log out of the platform.

# **5.2.1 To create a user account**

When you create a new user, you specify the user's properties and select the group or groups for the user.

- 1. Go to the *Users and Groups* management area of the CMC.
- 2. Click *Manage New New User* . The *New User* dialog box appears.
- 3. To create an Enterprise user,
	- a) Select *Enterprise* from the *Authentication Type* list.
	- b) Type the account name, full name, email, and description information.

 $\rightarrow$  Tip

Use the description area to include extra information about the user or account.

- c) Specify the password information and settings.
- 4. To create a user that will logon using a different authentication type, select the appropriate option from the *Authentication Type* list, and type the account name.
- 5. Specify how to designate the user account according to options stipulated by your SAP BusinessObjects Business Intelligence platform license agreement.
	- Choose *Concurrent User* if this user belongs to a license agreement that states the number of users allowed to be connected at one time.
	- Choose *Named User* if this user belongs to a license agreement that associates a specific user with a license. Named user licenses are useful for people who require access to BI platform regardless of the number of other people who are currently connected.
- 6. Click *Create & Close*.

The user is added to the system and is automatically added to the Everyone group. An inbox is automatically created for the user, together with an Enterprise alias. You can now add the user to a group or specify rights for the user.

### Related Links

[How rights work in BI platform](#page-98-0) [page 99]

# <span id="page-80-0"></span>**5.2.2 To modify a user account**

Use this procedure to modify a user's properties or group membership.

### i Note

The user will be affected if he or she is logged on when you are making the change.

- 1. Go to the *Users and Groups* management area of the CMC.
- 2. Select the user whose properties you want to change.
- 3. Click *Manage Properties* . The *Properties* dialog box for the user appears.
- 4. Modify the properties for the user.

In addition to all of the options that were available when you initially created the account, you now can disable the account by selecting the *Account is disabled* check box.

### i Note

Any changes you make to the user account do not appear until the next time the user logs on.

5. Click *Save & Close*.

#### Related Links

[To create a new alias for an existing user](#page-94-0) [page 95]

# **5.2.3 To delete a user account**

Use this procedure to delete a user's account. The user might receive an error if they are logged on when their account is deleted. When you delete a user account, the Favorites folder, personal categories, and inbox for that user are deleted as well.

If you think the user might require access to the account again in the future, select the *Account is disabled* check box in the *Properties* dialog box of the selected user instead of deleting the account.

### i Note

Deleting a user account won't necessarily prevent the user from being able to log on to BI platform again. If the user account also exists in a third-party system, and if the account belongs to a third-party group that is mapped to BI platform, the user may still be able to log on.

- 1. Go to the *Users and Groups* management area of the CMC.
- 2. Select the user you want to delete.
- 3. Click *Manage Delete* .

The delete confirmation dialog box appears.

4. Click *OK*. The user account is deleted.

#### Related Links

[To modify a user account](#page-80-0) [page 81] [To delete a user account](#page-80-0) [page 81] [To disable an alias](#page-96-0) [page 97]

### **5.2.4 To create a new group**

- 1. Go to the *Users and Groups* management area of the CMC.
- 2. Click *Manage New New Group* . The *Create New User Group* dialog box appears.
- 3. Enter the group name and description.
- 4. Click *OK*.

After creating a new group, you can add users, add subgroups, or specify group membership so that the new group is actually a subgroup. Because subgroups provide you with additional levels of organization, they are useful when you set object rights to control users' access to your BI platform content.

# **5.2.5 To modify a group's properties**

You can modify a group's properties by making changes to any of the settings.

#### i Note

The users who belong to the group will be affected by the modification the next time they log on.

- 1. In the *Users and Groups* management area of the CMC, select the group.
- 2. Click *Manage Properties* . The *Properties* dialog box appears.
- 3. Modify the properties for the group.

Click the links from the navigation list to access different dialog boxes and modify different properties.

- If you want to change the title or description for the group, click *Properties*.
- If you want to modify the rights that principals have to the group, click *User Security*.
- If you want to modify profile values for group members, click *Profile Values*.
- If you want to add the group as a subgroup to another group, click *Member Of*.
- 4. Click *Save*.

### **5.2.6 To view group members**

You can use this procedure to view the users who belong to a specific group.

- <span id="page-82-0"></span>1. Go to the *Users and Groups* management area of the CMC.
- 2. Expand *Group Hierarchy* in the Tree panel.
- 3. Select the group in the Tree panel.

### i Note

It may take a few minutes for your list to display if you have a large number of users in the group or if your group is mapped to a third-party directory.

The list of users who belong to the group is displayed.

# **5.2.7 To add subgroups**

You can add a group to another group. When you do this, the group that you added becomes a subgroup.

#### i Note

Adding a subgroup is similar to specifying group membership.

- 1. In the *Users and Groups* management area of the CMC, select the group that you want to add as a subgroup to another group.
- 2. Click *Actions Join Group* . The *Join Group* dialog box appears.
- 3. Move the group that you want to add the first group to from the *Available Groups* list to the *Destination Group(s)* list.
- 4. Click *OK*.

```
Related Links
```
To specify group membership [page 83]

# **5.2.8 To specify group membership**

You can make a group a member of another group. The group that becomes a member is referred to as a subgroup. The group that you add the subgroup to is the parent group. A subgroup inherits the rights of the parent group.

- 1. In the *Users and Groups* management area of the CMC, click the group that you want to add to another group.
- 2. Click *Actions Member Of* . The *Member Of* dialog box appears.
- 3. Click *Join Group*. The *Join Group* dialog box appears.
- 4. Move the group that you want to add the first group to from the *Available Groups* to the *Destination Group(s)*  list.

Any rights associated with the parent group will be inherited by the new group you have created.

#### 5. Click *OK*.

You return to the *Member Of* dialog box, and the parent group appears in the parent groups list.

# **5.2.9 To delete a group**

You can delete a group when that group is no longer required. You cannot delete the default groups Administrator and Everyone.

### i Note

The users who belong to the deleted group will be affected by the change the next time they log on.

### i Note

The users who belong to the deleted group will lose any rights they inherited from the group.

To delete a third-party authentication group, such as the Windows AD Users group, use the *Authentication*  management area in CMC.

- 1. Go to the *Users and Groups* management area of the CMC.
- 2. Select the group you want to delete.
- 3. Click *Manage Delete* . The delete confirmation dialog box appears.
- 4. Click *OK*. The group is deleted.

### **5.2.10 To add users or user groups in bulk**

You can add users or user groups in bulk to the CMC using a CSV (comma-separated values) file.

- 1. Log on to the CMC.
- 2. On the *Users and Groups* tab, click *Manage Import User Group User/Group/DBCredential* . The *User/Group/DBCredential* window is displayed.
- 3. Click *Browse*, select a CSV file, and click *Verify*. The file is processed. If the data is formatted correctly, the *Import* button becomes active.
- 4. Click *Import*.

The users or user groups are imported into the CMC.

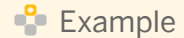

### A sample CSV file

Add, MyGroup, MyUser1, MyFullName, Password1, My1@example.com, ProfileName, ProfileValue

 $\rightarrow$  Remember

The following conditions apply to the bulk addition process:

- Any line in the CSV file that contains an error will be omitted from the import process.
- User accounts are initially disabled after being imported.
- You can use blank passwords when creating new users. However, you must use a valid Enterprise Authentication password for any subsequent update to existing users.

To review the users or user groups that you have added, click *Management Import User Group History* on the *Users and Groups* tab.

### **5.2.11 To enable the Guest account**

The Guest account is disabled by default to ensure that no one can log on to BI platform with this account. This default setting also disables the anonymous single sign-on functionality of BI platform, so users will be unable to access BI launch pad without providing a valid user name and password.

Perform this task if you want to enable the Guest account so that users do not require their own accounts to access BI launch pad.

- 1. Go to the *Users and Groups* management area of the CMC.
- 2. Click *User List* in the Navigation panel.
- 3. Select *Guest*.
- 4. Click *Manage Properties* . The *Properties* dialog box appears.
- 5. Clear the *Account is disabled* check box.
- 6. Click *Save & Close*.

### **5.2.12 Adding users to groups**

You can add users to groups in the following ways:

- Select the group, and then click **Actions** Add Members to Group **1**.
- Select the user, and then click *Actions Member Of* .
- Select the user, and then click **Actions** *Join Group* 1

The following procedures describe how to add users to groups using these methods.

#### Related Links

[To specify group membership](#page-82-0) [page 83]

# **5.2.12.1 To add a user to one or more groups**

- 1. Go to the *Users and Groups* management area of the CMC.
- 2. Select the user that you want to add to a group.
- 3. Click *Actions Join Group* .

### i Note

All BI platform users of the system are part of the Everyone group.

The *Join Group* dialog box appears.

4. Move the group that you want to add the user to from the *Available Groups* list to the *Destination Group(s)* list.

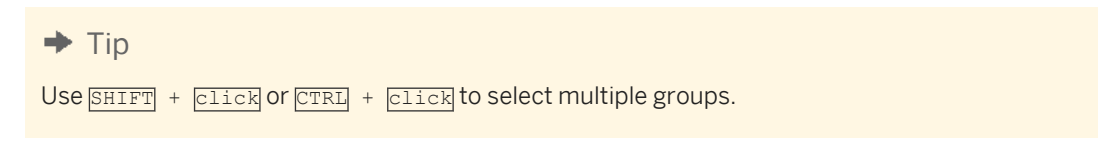

5. Click *OK*.

### **5.2.12.2 To add one or more users to a group**

- 1. In the *Users and Groups* management area of the CMC, select the group.
- 2. Click *Actions* Add Members to Group . The *Add* dialog box appears.
- 3. Click *User list*. The *Available users/groups* list refreshes and displays all user accounts in the system.
- 4. Move the user that you want to add to the group from the *Available users/groups* list to the *Selected users/ groups* list.

#### $\rightarrow$  Tip

```
To select multiple users, use the \boxed{\text{SHTFT}} + \boxed{\text{click}} or \boxed{\text{CTR}} + \boxed{\text{click}} combination.
```
### $\rightarrow$  Tip

To search for a specific user, use the search field.

#### $\rightarrow$  Tip

If there are many users on your system, click the Previous and Next buttons to navigate through the list of users.

5. Click *OK*.

# **5.2.13 Changing password settings**

Within the CMC, you can change the password settings for a specific user or for all users in the system. The various restrictions listed below apply only to Enterprise accounts—that is, the restrictions do not apply to accounts that you have mapped to an external user database (LDAP or Windows AD). Generally, however, your external system will enable you to place similar restrictions on the external accounts.

# **5.2.13.1 To change user password settings**

- 1. Go to the *Users and Groups* management area of the CMC.
- 2. Select the user whose password settings you want to change.
- 3. Click *Manage Properties* . The *Properties* dialog box appears.
- 4. Select or clear the check box associated with the password setting you want to change.

The available options are:

- *Password never expires*
- *User must change password at next logon*
- *User cannot change password*
- 5. Click *Save & Close*.

# **5.2.13.2 To change general password settings**

- 1. Go to the *Authentication* management area of the CMC.
- 2. Double-click *Enterprise*. The *Enterprise* dialog box appears.
- 3. Select the check box for each password setting that you want to use, and provide a value if necessary.

The following table identifies the minimum and maximum values for each of the settings you can configure.

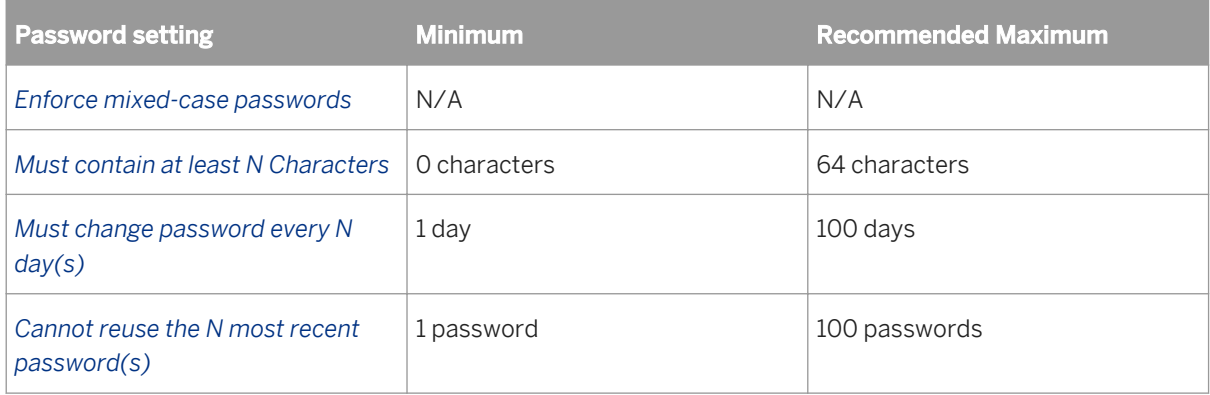

Table 5: Password settings

<span id="page-87-0"></span>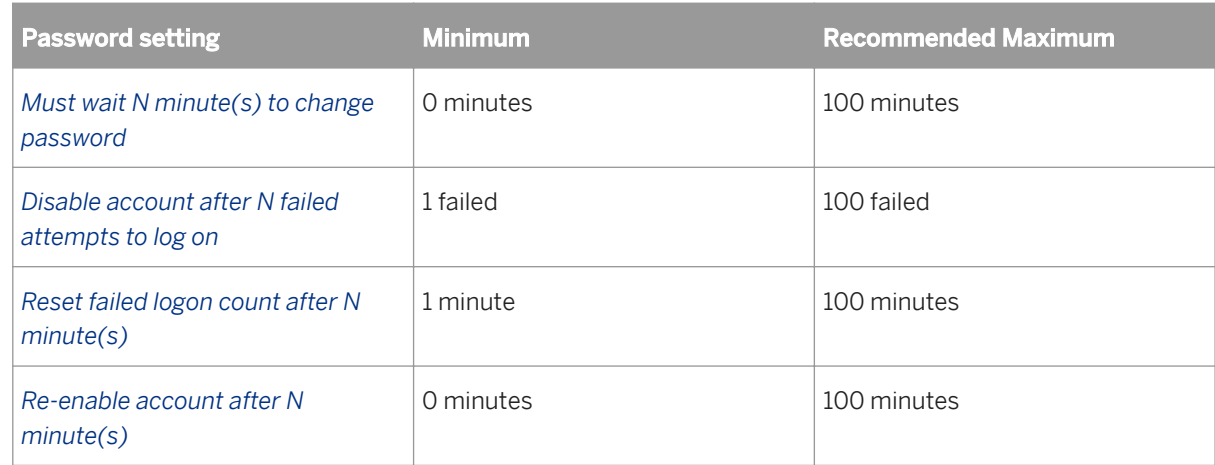

#### 4. Click *Update*.

Inactive user accounts will not be automatically de-activated.

### **5.2.14 Granting access to users and groups**

You can grant users and groups administrative access to other users and groups. Administrative rights include: viewing, editing, and deleting objects; viewing and deleting object instances; and pausing object instances. For example, for troubleshooting and system maintenance, you may want to grant your IT department access to edit and delete objects.

### Related Links

[To assign principals to an access control list for an object](#page-107-0) [page 108]

# **5.2.15 Controlling access to user inboxes**

When you add a user, the system automatically creates an inbox for that user. The inbox has the same name as the user. By default, only the user and the administrator have the right to access a user's inbox.

#### Related Links

[Managing security settings for objects in the CMC](#page-106-0) [page 107]

# **5.2.16 Configuring BI launch pad options**

Administrators can configure the way users access the BI launch pad applications. By configuring properties in the BOE.war file, you can specify what information is available on the user's logon screen. You can also use the CMC to set BI launch pad preferences for specific groups.

# **5.2.16.1 Configuring the BI launch pad logon screen**

By default, the BI launch pad logon screen prompts users for their user name and password. You can also prompt the users for the CMS name and the authentication type. To change this setting, you need to edit the BI launch pad properties for the BOE.war file.

# **5.2.16.1.1 To configure the BI launch pad logon screen**

To modify BI launch pad default settings, you need to set custom BI launch pad properties for the BOE.war file. This file is deployed on the machine hosting your web application server.

1. Go to the following directory in your BI platform installation:

```
<INSTALLDIR>\SAP BusinessObjects Enterprise XI 4.0\warfiles\webapps\BOE\WEB-INF
\config\custom\
```
- 2. Create a new file using a text editor.
- 3. Save the file under the following name:

**BIlaunchpad.properties**

4. To include the authentication options on the BI launch pad logon screen, add the following line:

authentication.visible=true

5. To change the default authentication, add the following line:

authentication.default=<authentication>

Replace <authentication> with any of the following options

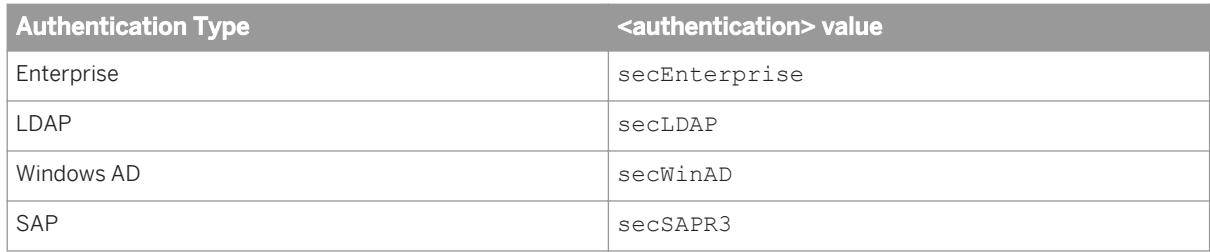

6. To prompt users for the CMS name on the BI launch pad logon screen, add the following line:

cms.visible=true

- 7. Save and close the file.
- 8. Restart your web application server.

Use WDeploy to redeploy the BOE.war file on the web application server. For more information on using WDeploy, see the *SAP BusinessObjects Business Intelligence Platform Web Application Deployment Guide*.

# **5.2.16.2 Configuring BI launch pad preferences for groups**

Administrators can set BI launch pad preferences for specific user groups. These preferences serve as default BI launch pad preferences for all users in the group.

### i Note

If users have set their own preferences, any administrator-defined settings will not be reflected in their view of BI launch pad. Users can always switch from their own preferences to the administrator-defined preferences at any time and use the updated settings.

By default no BI launch pad preferences are set for any user groups. Administrators can specify preferences for the following:

- Home tab
- Documents start location
- Folders
- Categories
- Number of objects per page
- Columns displayed in the *Document* tab
- How to display documents in BI launch pad through tabs or a new window

# **5.2.16.2.1 To set BI launch pad Preferences for a group**

- 1. Go to the *Users and Groups* management area of the CMC.
- 2. Select the group from the Group List.
- 3. Click *Actions BI launch pad Preferences* The *BI launch pad Preferences* dialog box appears
- 4. Unselect *No Preferences Defined*.
- 5. To set a user's initial view:
	- To display the *Home* tab when the user first log on, click *Home tab* and choose one of the following options:

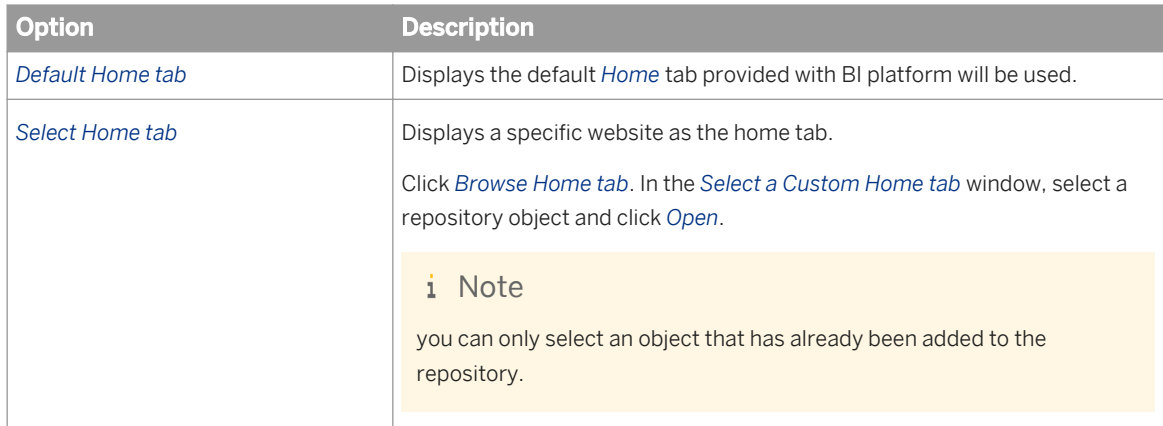

○ To display the *Documents* tab when the user first log on, click *Documents*, and then specify which drawer and node are open by default. You can select from the following

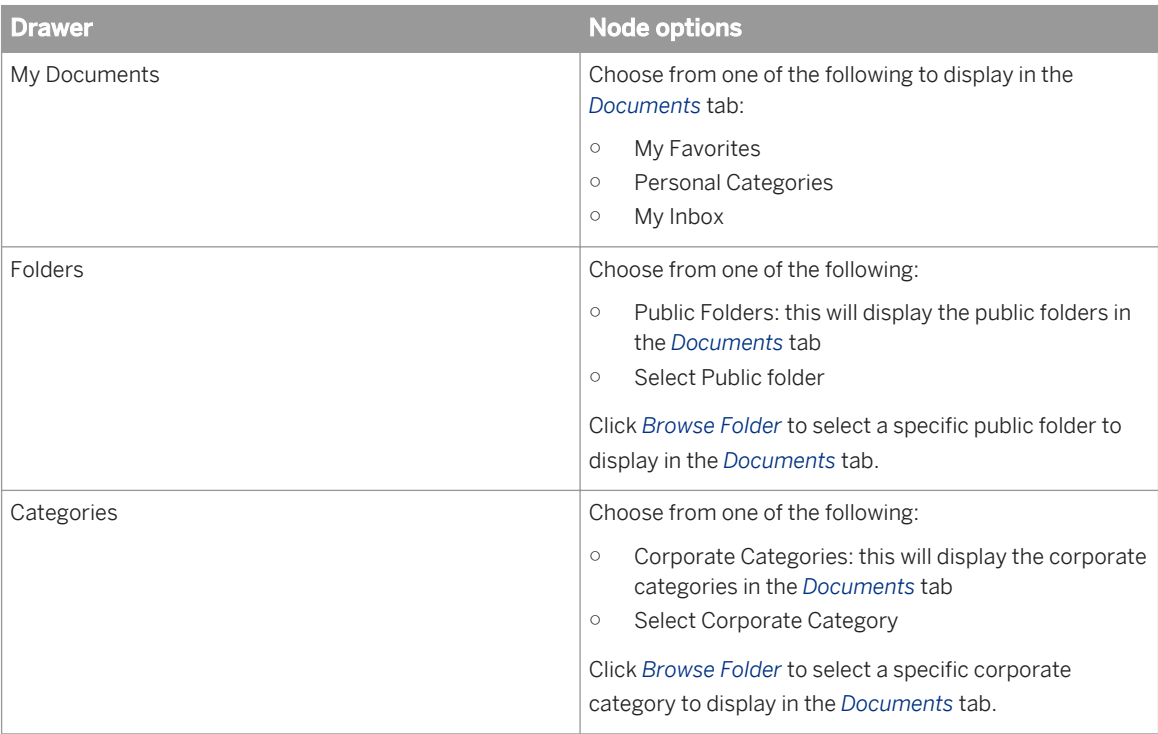

For example, if you want the *My Documents* drawer to be open to the user's BI Inbox when they first log on, click *My Documents* and click *My Inbox*.

- 6. Under *Choose columns displayed in Documents tab*, select the summary information that you want to see for each object in the user's *List* panel:
	- *Type*
	- *Last Run*
	- *Instances*
	- *Description*
	- *Created By*
	- *Created On*
	- *Location (Categories)*
	- *Received On (Inbox)*
	- *From (Inbox)*

7. Under *Set document viewing location*, choose how you want users to view their documents.

Users can open documents for viewing in new tabs within BI launch pad or in new web browser windows.

- 8. Enter a number in the *Set the maximum number of items per page* field to specify the maximum number of objects displayed per page when a user views lists of objects.
- 9. Click *Save & Close*.

The specified preferences will serve as defaults for users in the group you selected in Step 2. Users will however be able to create their own BI launch pad preferences, if they have the right to set their preferences. If you do not want users to modify the preferences, you should not grant users the right to set preferences.

# **5.2.17 Managing attributes for system users**

BI platform administrators define and add user attributes to system users through the *User Attribute Management* area in the Central Management Console (CMC). You can manage and extend attributes for the following user directories:

- **Enterprise**
- **SAP**
- LDAP
- Windows AD

When users are imported from external directories such as SAP, LDAP, and Windows AD, the following attributes are generally available for the user accounts:

- Full Name
- Email address

### **Attribute names**

All user attributes added to the system must have the following properties:

- *Name*
- *Internal name*

The "Name" property is the friendly identifier for the attribute and it is used to query filters when working with the Universe semantic layer. For more information, see the Universe Design tool documentation. The "Internal Name" is used by developers working with the BI platform SDK. This property is an automatically generated name.

Attribute names should not exceed 256 characters and should only contain alphanumeric characters and underscores.

### $\rightarrow$  Tip

If you specify invalid characters for the Name attribute, BI platform will not generate an internal name. Internal names cannot be modified once they are added to the system, it is recommended that you carefully select appropriate attribute names containing alphanumeric characters and underscores.

### **Prerequisites for expanding mapped user attributes**

Before adding user attributes to the system, all relevant authentication plugins for the external user directories need to be configured to map and import users. In addition, you will need to be familiar with the schema of the external directories, in particular the names used for the target attributes.

### i Note

For the SAP authentication plugin, only attributes contained in the BAPIADDR3 structure can be specified. For more information, consult your SAP documentation.

Once BI platform is configured to map the new user attributes, values will be populated after the next scheduled update. All user attributes are displayed in the *User and Groups* management area of the CMC.

### **5.2.18 Prioritizing user attributes across multiple authentication options**

When configuring SAP, LDAP, and AD authentication plugins, you can specify the priority levels for each plug in relation to the other two. For example, in the LDAP authentication area use the *Set priority of LDAP attribute binding relative to other attributes binding* option to specify the LDAP priority in relation to SAP and AD. By default, the Enterprise attribute value take priority over any value from an external directory. Attribute binding priorities are set at the authentication plugin level and not for any specific attribute.

#### Related Links

[To configure the LDAP host](#page-200-0) [page 201] [To import SAP roles](#page-257-0) [page 258] [To map AD users and groups and configure the Windows AD security plug-in](#page-220-0) [page 221]

### **5.2.19 To add a new user attribute**

Before adding new user attribute to the BI platform, you must configure the authentication plugin for the external directory from which you are mapping user accounts. This applies to SAP, LDAP, and Windows AD. Specifically, you must check the *Import Full Name, Email Address and other attributes* option for all the required plugins.

### i Note

You do not need to perform any preliminary tasks before expending attributes for Enterprise user accounts.

### $\rightarrow$  Tip

If you plan to extend the same attribute across several plugins, it is recommended that you set the appropriate attribute binding priority level based on your organization's requirements.

- 1. Go to the *User Attribute Management* management area of the CMC.
- 2. Click the *Add a New Custom Mapped Attribute* icon. The *Add Attribute* dialog box appears.
- 3. Specify a name for the new attribute in the *Name* field.

BI platform will use the name provided as a friendly name for the new attribute.

As you enter the friendly name, the *Internal Name* field is automatically populated according to the following format: SI [Friendlyname]. As the system administrator specifies a "friendly" attribute name, the BI platform automatically generates the "internal" name.

4. If necessary, modify the *Internal Name* field using letters, numerals or underscores.

 $\rightarrow$  Tip

The *Internal Name* field value can only be modified at this stage. You cannot edit this value once you have saved the new attribute.

If the new attribute is for Enterprise accounts, skip to step 8.

- 5. Choose the appropriate option for *Add a new source for* from the list and click the *Add* icon. The following options are available:
	- *SAP*
	- *LDAP*
	- *AD*

A table row is created for the attribute specified attribute source.

6. Specify under the *Attribute Source Name* column, the name of the attribute in the source directory.

BI platform does not provide a mechanism to automatically verify that the attribute name provided exists in the external directory. Ensure that the name provided is correct and valid.

- 7. Repeat steps 5-6 if additional sources are required for the new attribute.
- 8. Click *OK* to save and submit the new attribute to BI platform. The new attribute Name, Internal Name, Source, and Attribute Source Name appear in the *User Attribute Management* management area of the CMC.

The new attribute and its corresponding value for each affected user account. will be displayed upon the next scheduled refresh in the *Users and Groups* management area.

If you are using multiple sources for the new attribute, ensure that the correct attribute binding priorities are specified for each authentication plugin.

# **5.2.20 To edit extended user attributes**

Use the following procedure to edit user attributes that have been created in BI platform. You can edit the following:

The name of the attribute in BI platform

### i Note

This is not the Internal Name used for the attribute. Once an attribute is created and added to BI platform, the internal name cannot be modified. To remove an internal name, administrators need to delete the associated attribute.

- The attribute source name
- Additional sources for the attribute
- 1. Go to the *User Attribute Management* management area of the CMC.
- 2. Select the attribute you want to edit.
- 3. Click the *Edit selected attribute* icon. The *Edit* dialog box appears.
- 4. Modify the attribute Name or source information.
- 5. Click *OK* to save and submit the modifications to BI platform. The modified values appear in the *User Attribute Management* management area of the CMC.

<span id="page-94-0"></span>The modified attribute name and values will appear after next scheduled refresh in the *Users and Groups*  management area.

# **5.3 Managing aliases**

If a user has multiple accounts in BI platform, you can link the accounts using the Assign Alias feature. This is useful when a user has a third-party account that is mapped to Enterprise and an Enterprise account.

By assigning an alias to the user, the user can log on using either a third-party user name and password or an Enterprise user name and password. Thus, an alias enables a user to log on via more than one authentication type.

In the CMC, the alias information is displayed at the bottom of the *Properties* dialog box for a user. A user can have any combination of Enterprise, LDAP or Windows AD aliases.

# **5.3.1 To create a user and add a third-party alias**

When you create a user and select an authentication type other than Enterprise, the system creates the new user in BI platform and creates a third-party alias for the user.

### i Note

For the system to create the third-party alias, the following criteria must be met:

- The authentication tool needs to have been enabled in the CMC.
- The format of the account name must agree with the format required for the authentication type.
- The user account must exist in the third-party authentication tool, and it must belong to a group that is already mapped to BI platform.
- 1. Go to the *Users and Groups* management area of the CMC.
- 2. Click *Manage New New User* . The *New User* dialog box appears.
- 3. Select the authentication type for the user, for example, Windows AD.
- 4. Type in the third-party account name for the user, for example, **bsmith**.
- 5. Select the connection type for the user.
- 6. Click *Create & Close*.

The user is added to BI platform and is assigned an alias for the authentication type you selected, for example, secWindowsAD:ENTERPRISE:bsmith. If required, you can add, assign, and reassign aliases to users.

### **5.3.2 To create a new alias for an existing user**

You can create aliases for existing BI platform users. The alias can be an Enterprise alias, or an alias for a thirdparty authentication tool.

### i Note

For the system to create the third-party alias, the following criteria must be met:

- The authentication tool needs to have been enabled in the CMC.
- The format of the account name must agree with the format required for the authentication type.
- The user account must exist in the third-party authentication tool, and it must belong to a group that is mapped to the platform.
- 1. Go to the *Users and Groups* management area of the CMC.
- 2. Select the user that you want to add an alias to.
- 3. Click *Manage Properties* . The *Properties* dialog box appears.
- 4. Click *New Alias*.
- 5. Select the authentication type.
- 6. Type in the account name for the user.
- 7. Click *Update*.

An alias is created for the user. When you view the user in the CMC, at least two aliases are shown, the one that was already assigned to the user and the one you just created.

8. Click *Save & Close* to exit the *Properties* dialog box.

# **5.3.3 To assign an alias from another user**

When you assign an alias to a user, you move a third-party alias from another user to the user you are currently viewing. You cannot assign or reassign Enterprise aliases.

### i Note

If a user has only one alias and you assign that last alias to another user, the system will delete the user account, and the Favorites folder, personal categories, and inbox for that account.

- 1. Go to the *Users and Groups* management area of the CMC.
- 2. Select the user you want to assign an alias to.
- 3. Click *Manage Properties* . The *Properties* dialog box appears.
- 4. Click *Assign Alias*.
- 5. Enter the user account that has the alias you want to assign, and click *Find Now*.
- 6. Move the alias you want to assign from the *Available aliases* list to the *Aliases to be added to* <**Username>** list.

Here <**Username>** represents the name of the user you are assigning an alias to.

### $\rightarrow$  Tip

To select multiple aliases, use the  $\sqrt{\frac{F_T}{F_T}} + \sqrt{\frac{F_T}{F_T}}$  or  $\sqrt{\frac{F_T}{F_T}} + \sqrt{\frac{F_T}{F_T}}$  combination.

<span id="page-96-0"></span>7. Click *OK*.

# **5.3.4 To delete an alias**

When you delete an alias, the alias is removed from the system. If a user has only one alias and you delete that alias, the system automatically deletes the user account and the Favorites folder, personal categories, and inbox for that account.

### i Note

Deleting a user's alias does not necessarily prevent the user from being able to log on to BI platform again. If the user account still exists in the third-party system, and if the account belongs to a group that is mapped to BI platform, then BI platform will still allow the user to log on. Whether the system creates a new user or assigns the alias to an existing user, depends on which update options you have selected for the authentication tool in the *Authentication* management area of CMC.

- 1. Go to the *Users and Groups* management area of the CMC.
- 2. Select the user whose alias you want to delete.
- 3. Click *Manage Properties* . The *Properties* dialog box appears.
- 4. Click the *Delete Alias* button next to the alias that you want to delete.
- 5. If prompted for confirmation, click *OK*. The alias is deleted.
- 6. Click *Save & Close* to exit the *Properties* dialog box.

# **5.3.5 To disable an alias**

You can prevent a user from logging on to BI platform using a particular authentication method by disabling the user's alias associated with that method. To prevent a user from accessing the platform altogether, disable all aliases for that user.

### i Note

Deleting a user from the system does not necessarily prevent the user from being able to log on to BI platform again. If the user account still exists in the third-party system, and if the account belongs to a group that is mapped to the platform, then the system will still allow the user to log on. To ensure a user can no longer use one of his or her aliases to log on to the platform, it is best to disable the alias.

- 1. Go to the *Users and Groups* management area of the CMC.
- 2. Select the user whose alias you want to disable.
- 3. Click *Manage Properties* . The *Properties* dialog box appears.
- 4. Clear the *Enabled* check box for the alias you want disable.

Repeat this step for each alias you want to disable.

### 5. Click *Save & Close*.

The user can no longer log on using the type of authentication that you just disabled.

### Related Links

[To delete an alias](#page-96-0) [page 97]

# <span id="page-98-0"></span>**6 Setting Rights**

# **6.1 How rights work in BI platform**

Rights are the base units for controlling user access to the objects, users, applications, servers, and other features in BI platform. They play an important role in securing the system by specifying the individual actions that users can perform on objects. Besides allowing you to control access to your BI platform content, rights enable you to delegate user and group management to different departments, and to provide your IT people with administrative access to servers and server groups.

It is important to note that rights are set on objects such as reports and folders rather than on the principals (the users and groups) who access them. For example, to give a manager access to a particular folder, in the *Folders* area, you add the manager to the access control list (the list of principals who have access to an object) for the folder. You cannot give the manager access by configuring the manager's rights settings in the *Users and Groups* area. The rights settings for the manager in the *Users and Groups* area are used to grant other principals (such as delegated administrators) access to the manager as an object in the system. In this way, principals are themselves like objects for others with greater rights to manage.

Each right on an object can be granted, denied, or unspecified. The BI platform security model is designed such that, if a right is left unspecified, the right is denied. Additionally, if settings result in a right being both granted and denied to a user or group, the right is denied. This "denial-based" design helps ensure that users and groups do not automatically acquire rights that are not explicitly granted.

There is an important exception to this rule. If a right is explicitly set on a child object that contradicts the rights inherited from the parent object, the right set on the child object overrides the inherited rights. This exception applies to users who are members of groups as well. If a user is explicitly granted a right that the user's group is denied, the right set on the user overrides the inherited rights.

### Related Links

[Rights override](#page-102-0) [page 103]

# **6.1.1 Access levels**

Access levels are groups of rights that users frequently need. They allow administrators to set common security levels quickly and uniformly rather than requiring that individual rights be set one by one.

BI platform comes with several predefined access levels. These predefined access levels are based on a model of increasing rights: Beginning with View and ending with Full Control, each access level builds upon the rights granted by the previous level.

However, you can also create and customize your own access levels; this can greatly reduce administrative and maintenance costs associated with security. Consider a situation in which an administrator must manage two groups, sales managers and sales employees. Both groups need to access five reports in the BI platform system, but sales managers require more rights than sales employees. The predefined access levels do not meet the needs of either group. Instead of adding groups to each report as principals and modifying their rights in five different places, the administrator can create two new access levels, Sales Managers and Sales Employees. The administrator then adds both groups as principals to the reports and assigns the groups their respective access

levels. When rights need to be modified, the administrator can modify the access levels. Because the access levels apply to both groups across all five reports, the rights those groups have to the reports are quickly updated.

#### Related Links

[Working with access levels](#page-111-0) [page 112]

### **6.1.2 Advanced rights settings**

To provide you with full control over object security, the CMC allows you to set advanced rights. These advanced rights provide increased flexibility as you define security for objects at a granular level.

Use advanced rights settings, for instance, if you need to customize a principal's rights to a particular object or set of objects. Most importantly, use advanced rights to explicitly deny a user or group any right that should not be permitted to change when, in the future, you make changes to group memberships or folder security levels.

The following table summarizes the options that you have when you set advanced rights.

**Icon** Rights option **Description**  $\bullet$ *Granted* The right is granted to a principal. േ *Denied* The right is denied to a principal.  $\mathbf{A}$ *Not Specified* The right is unspecified for a principal. By default, rights set to *Not Specified* are denied.  $\Box$ *Apply to Object* The right applies to the object. This option becomes available when you click *Granted* or *Denied*. D<sub>m</sub> *Apply to Sub Object* The right applies to sub-objects. This option becomes available when you click *Granted* or *Denied*.

Table 6: Rights options

#### Related Links

[Type-specific rights](#page-104-0) [page 105]

### **6.1.3 Inheritance**

Rights are set on an object for a principal in order to control access to the object; however, it is impractical to set the explicit value of every possible right for every principal on every object. Consider a system with 100 rights, 1000 users, and 10,000 objects: to set rights explicitly on each object would require the CMS store billions of rights in its memory, and, importantly, require that an administrator manually set each one.

Inheritance patterns resolve this impracticality. With inheritance, the rights that users have to objects in the system come from a combination of their memberships in different groups and subgroups and from objects which have inherited rights from parent folders and subfolders. These users can inherit rights as the result of group membership; subgroups can inherit rights from parent groups; and both users and groups can inherit rights from parent folders.

By default, users or groups who have rights to a folder will inherit the same rights for any object that are subsequently published to that folder. Consequently, the best strategy is to set the appropriate rights for users and groups at the folder level first, then publish objects to that folder.

BI platform recognizes two types of inheritance: group inheritance and folder inheritance.

# **6.1.3.1 Group inheritance**

Group inheritance allows principals to inherit rights as the result of group membership. Group inheritance proves especially useful when you organize all of your users into groups that coincide with your organization's current security conventions.

In "Group inheritance example 1", you can see how group inheritance works. Red Group is a subgroup of Blue Group, so it inherits Blue Group's rights. In this case, it inherits right 1 as granted, and the rest of the rights as unspecified. Every member of Red Group inherits these rights. In addition, any other rights that are set on the subgroup are inherited by its members. In this example, Green User is a member of Red Group, and thus inherits right 1 as granted, rights 2, 3, 4, and 6 as not specified, and Right 5 as denied.

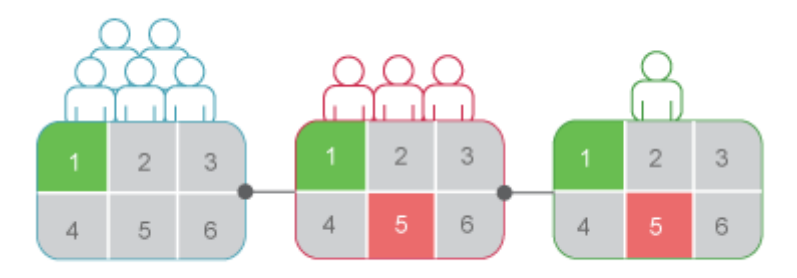

#### Figure 1: Group inheritance example 1

When group inheritance is enabled for a user who belongs to more than one group, the rights of all parent groups are considered when the system checks credentials. The user is denied any right that is explicitly denied in any parent group, and the user is denied any right that remains completely not specified; thus, the user is granted only those rights that are granted in one or more groups (explicitly or through access levels) and never explicitly denied.

In "Group inheritance example 2", Green User is a member of two unrelated groups. From Blue Group, he inherits rights 1 and 5 as "granted" and the rest as not specified; however, because Green User also belongs to Red Group, and Red Group has been explicitly denied right 5, Green User's inheritance to right 5 from Blue Group is overridden.

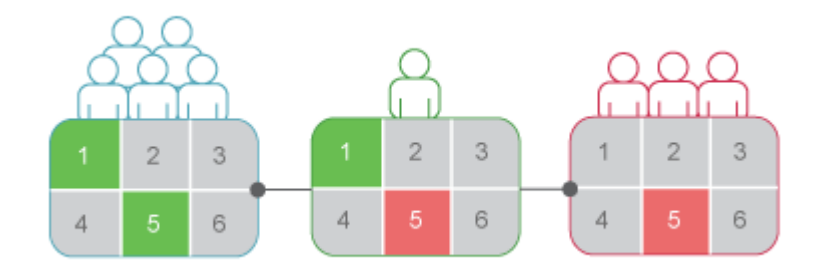

Figure 2: Group inheritance example 2

Related Links [Rights override](#page-102-0) [page 103]

### **6.1.3.2 Folder inheritance**

Folder inheritance allows principals to inherit any rights that they have been granted on an object's parent folder. Folder inheritance proves especially useful when you organize BI platform content into a folder hierarchy that reflects your organization's current security conventions. For example, suppose that you create a folder called Sales Reports, and you provide your Sales group with View On Demand access to this folder. By default, every user that has rights to the Sales Reports folder will inherit the same rights to the reports that you subsequently publish to this folder. Consequently, the Sales group will have View On Demand access to all of the reports, and you need set the object rights only once, at the folder level.

In "Folder inheritance example", rights have been set for Red Group on a folder. Rights 1 and 5 have been granted, while the rest have been left unspecified. With folder inheritance enabled, members of Red Group have rights on the object level identical to the rights of the group on the folder level. Rights 1 and 5 are inherited as granted, while the rest have been left unspecified.

<span id="page-102-0"></span>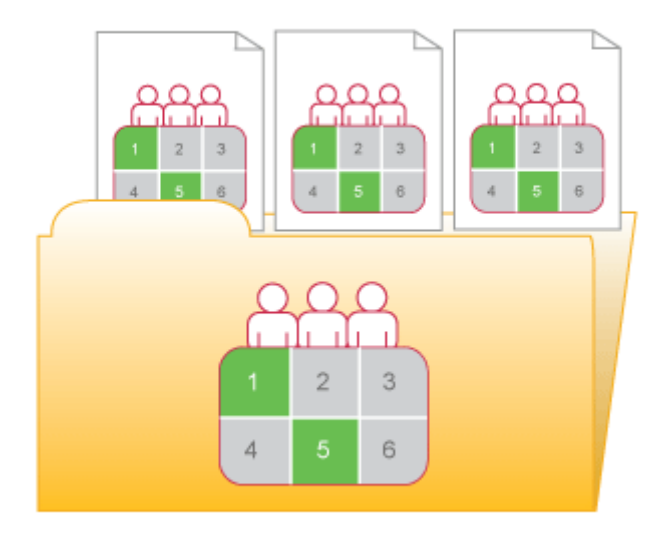

#### Figure 3: Folder inheritance example

### Related Links

Rights override [page 103]

# **6.1.3.3 Rights override**

Rights override is a rights behavior in which rights that are set on child objects override the rights set on parent objects. Rights override occurs under the following circumstances:

- In general, the rights that are set on child objects override the corresponding rights that are set on parent objects.
- In general, the rights that are set on subgroups or members of groups override the corresponding rights that are set on groups.

You do not need to disable inheritance to set customized rights on an object. The child object inherits the rights settings of the parent object except for the rights that are explicitly set on the child object. Also, any changes to rights settings on the parent object apply to the child object.

"Rights override example 1" illustrates how rights override works on parent and child objects. Blue User is denied the right to edit a folder's contents; the rights setting is inherited by the subfolder. However, an administrator grants Blue User Edit rights to a document in the subfolder. The Edit right that Blue User receives on the document overrides the inherited rights that come from the folder and subfolder.

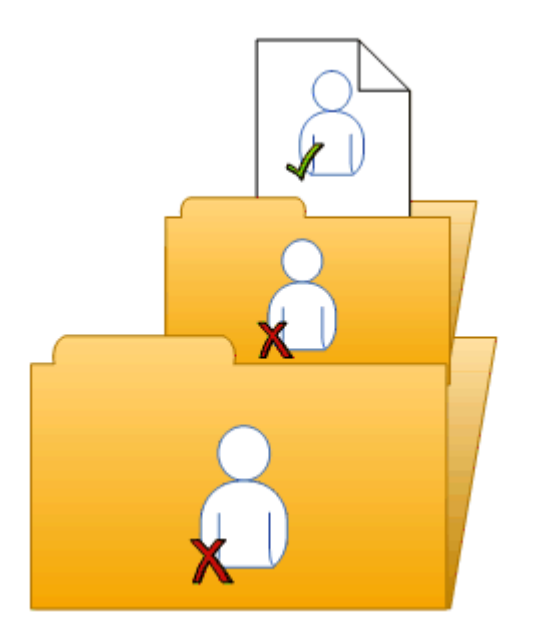

#### Figure 4: Rights override example 1

"Rights override example 2" illustrates how rights override works on members and groups. Blue Group is denied the right to edit a folder; Blue Subgroup inherits this rights setting. However, an administrator grants Blue User, who is a member of Blue Group and Blue Subgroup, Edit rights on the folder. The Edit rights that Blue User receives on the folder override the inherited rights that come from Blue Group and Blue Subgroup.

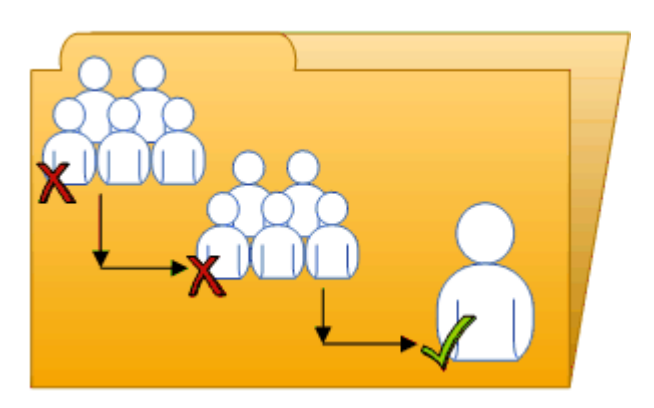

Figure 5: Rights override example 2

"Complex rights override" illustrates a situation where the effects of rights override are less obvious. Purple User is a member of subgroups 1A and 2A, which are in Groups 1 and 2, respectively. Groups 1 and 2 both have Edit rights on the folder. 1A inherits the Edit rights that Group 1 has, but an administrator denies Edit rights to 2A. The rights settings on 2A override the rights settings on Group 2 because of rights override. Therefore, Purple User inherits contradictory rights settings from 1A and 2A. 1A and 2A do not have a parent-child relationship, so rights override does not occur; that is, one sub-group's rights settings do not override another's because they have equal status. In the end, Purple User is denied Edit rights because of the "denial-based" rights model in BI platform.

<span id="page-104-0"></span>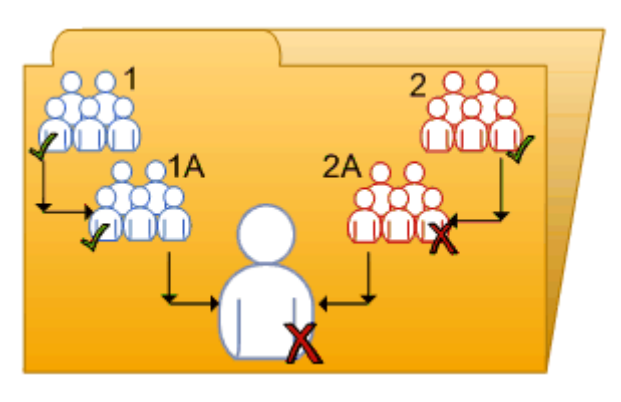

#### Figure 6: Complex rights override

Rights override lets you make minor adjustments to the rights settings on a child object without discarding all inherited rights settings. Consider a situation in which a sales manager needs to view confidential reports in the Confidential folder. The sales manager is part of the Sales group, which is denied access to the folder and its contents. The administrator grants the manager View rights on the Confidential folder and continues to deny the Sales group access. In this case, the View rights granted to the sales manager override the denied access that the manager inherits from membership in the Sales group.

### **6.1.3.4 Scope of rights**

Scope of rights refers to the ability to control the extent of rights inheritance. To define the scope of a right, you decide whether the right applies to the object, its sub-objects, or both. By default, the scope of a right extends to both objects and sub-objects.

Scope of rights can be used to protect personal content in shared locations. Consider a situation in which the finance department has a shared Expense Claims folder that contains Personal Expense Claims subfolders for each employee. The employees want to be able to view the Expense Claims folder and add objects to it, but they also want to protect the contents of their Personal Expense Claims subfolders. The administrator grants all employees View and Add rights on the Expense Claims folder, and limits the scope of these rights to the Expense Claims folder only. This means that the View and Add rights do not apply to sub-objects in the Expense Claims folder. The administrator then grants employees View and Add rights on their own Personal Expense Claims subfolders.

Scope of rights can also limit the effective rights that a delegated administrator has. For example, a delegated administrator may have Securely Modify Rights and Edit rights on a folder, but the scope of these rights is limited to the folder only and does not apply to its sub-objects. The delegated administrator cannot grant these rights to another user on one of the folder's sub-objects.

# **6.1.4 Type-specific rights**

Type-specific rights are rights that affect specific object types only, such as Crystal reports, folders, or access levels. Type-specific rights consist of the following:

General rights for the object type

These rights are identical to general global rights (for example, the right to add, delete, or edit an object), but you set them on specific object types to override the general global rights settings.

Specific rights for the object type These rights are available for specific object types only. For example, the right to export a report's data appears for Crystal reports but not for Word documents.

The diagram "Type-specific rights example" illustrates how type-specific rights work. Here right 3 represents the right to edit an object. Blue Group is denied Edit rights on the top-level folder and granted Edit rights for Crystal reports in the folder and subfolder. These Edit rights are specific to Crystal reports and override the rights settings on a general global level. As a result, members of Blue Group have Edit rights for Crystal reports but not the XLF file in the subfolder.

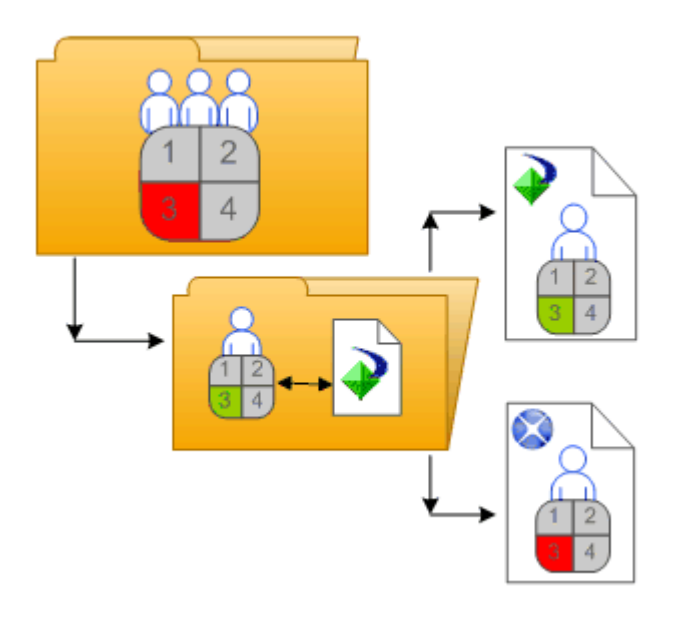

Figure 7: Type-specific rights example

Type-specific rights are useful because they let you limit the rights of principals based on object type. Consider a situation in which an administrator wants employees to be able to add objects to a folder but not create subfolders. The administrator grants Add rights at the general global level for the folder, and then denies Add rights for the folder object type.

Rights are divided into the following collections based on the object types they apply to:

General

These rights affect all objects.

● Content

These rights are divided according to particular content object types. Examples of content object types include Crystal reports, and Adobe Acrobat PDFs.

Application

These rights are divided according to which BI platform application they affect. Examples of applications include the CMC and BI launch pad.

● System

These rights are divided according to which core system component they affect. Examples of core system components include Calendars, Events, and Users and Groups.

<span id="page-106-0"></span>Type-specific rights are in the Content, Application, and System collections. In each collection, they are further divided into categories based on object type.

# **6.1.5 Determining effective rights**

Keep these considerations in mind when you set rights on an object:

- Each access level grants some rights, denies some rights, and leaves the other rights unspecified. When a user is granted several access levels, the system aggregates the effective rights and denies any unspecified rights by default.
- When you assign multiple access levels to a principal on an object, the principal has the combination of each access level's rights. The user in "Multiple access levels" is assigned two access levels. One access level grants the user rights 3 and 4, while the other access level grants right 3 only. The effective rights for the user are 3 and 4.

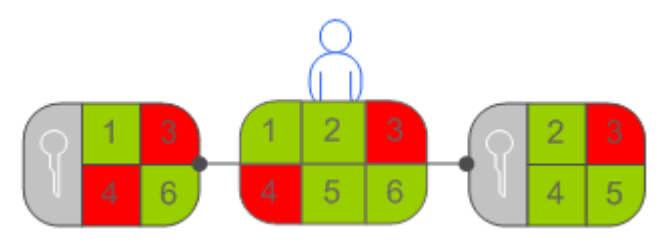

#### Figure 8: Multiple access levels

Advanced rights can be combined with access levels to customize the rights settings for a principal on an object. For example, if an advanced right and an access level are both assigned explicitly to a principal on an object, and the advanced right contradicts a right in the access level, the advanced right will override the right in the access level.

Advanced rights can override their identical counterparts in access levels only when they are set on the same object for the same principal. For example, an advanced Add right set at the general global level can override the general Add right setting in an access level; it cannot override a type-specific Add right setting in an access level.

However, advanced rights do not always override access levels. For example, a principal is denied an Edit right on a parent object. On the child object, the principal is assigned an access level that grants him the Edit right. In the end, the principal has Edit rights on the child object because the rights set on the child object override rights that are set on the parent object.

Rights override makes it possible for rights set on a child object to override rights that are inherited from the parent object.

# **6.2 Managing security settings for objects in the CMC**

You can manage security settings for most objects in the CMC with the security options on the *Manage* menu. These options let you assign principals to the access control list for an object, view the rights that a principal has, and modify the rights that the principal has to an object.

The specific details of security management vary according to your security needs and the type of object you are setting rights for. However, in general, the workflows for the following tasks are very similar:

- <span id="page-107-0"></span>● Viewing rights for a principal on an object.
- Assigning principals to an access control list for an object, and specifying which rights and access levels those principals have.
- Setting rights on a top-level folder in BI platform.

# **6.2.1 To view rights for a principal on an object**

In general, you follow this workflow to view rights for a principal on an object.

- 1. Select the object for which you want to view security settings.
- 2. Click *Manage User Security* . The *User Security* dialog box appears and displays the access control list for the object.
- 3. Select a principal from the access control list, and click *View Security*

The *Permissions Explorer* launches and displays a list of effective rights for the principal on the object. In addition, the *Permissions Explorer* lets you do the following:

- Browse for another principal whose rights you want to view.
- Filter the rights displayed according to these criteria:
	- assigned rights granted rights unassigned rights from access level object type the name of the right
- Sort the list of rights displayed in ascending or descending order according to these criteria:
	- collection
	- type
	- right name
	- right status (granted, denied, or unspecified)

Additionally, you can click one of the links in the *Source* column to display the source of inherited rights.

# **6.2.2 To assign principals to an access control list for an object**

An access control list specifies the users that are granted or denied rights on an object. In general, you follow this workflow to assign a principal to an access control list, and to specify the rights that the principal has to the object.

- 1. Select the object to which you want to add a principal.
- 2. Click *Manage User Security* . The *User Security* dialog box appears and displays the access control list.
- 3. Click *Add Principals*.
<span id="page-108-0"></span>The *Add Principals* dialog box appears.

- 4. Move the users and groups you want to add as principals from the *Available users/groups* list to the *Selected users/groups* list.
- 5. Click *Add and Assign Security*.
- 6. Select the access levels you want to grant the principal.
- 7. Choose whether to enable or disable folder or group inheritance.

If necessary, you can also modify rights at a granular level to override certain rights in an access level.

#### Related Links

To modify security for a principal on an object [page 109]

# **6.2.3 To modify security for a principal on an object**

In general, it is recommended that you use access levels to assign rights to a principal. However, you may need to override certain granular rights in an access level sometimes. Advanced rights let you customize the rights for a principal on top of the access levels the principal already has. In general, you follow this workflow to assign advanced rights to a principal on an object.

- 1. Assign the principal to the access control list for the object.
- 2. When the principal has been added, go to **Manage** User Security 1 to display the access control list for the object.
- 3. Select the principal from the access control list, and click *Assign Security*. The *Assign Security* dialog box appears.
- 4. Click the *Advanced* tab.
- 5. Click *Add/Remove rights*.
- 6. Modify the rights for the principal.

All the available rights are summarized in the *Rights Appendix*.

#### Related Links

[To assign principals to an access control list for an object](#page-107-0) [page 108]

### **6.2.4 To set rights on a top-level folder in BI platform**

In general, you follow this workflow to set rights on a top-level folder in BI platform.

#### i Note

For this release, principals require View rights on a container folder to be able to navigate in that folder and view its sub-objects. This means that principals require View rights on the top-level folder to view objects that are in folders. If you want to limit View rights for a principal, you can grant a principal View rights on a specific folder and set the scope of rights to apply to that folder only.

1. Go to the CMC area that has the top-level folder you want to set rights for.

2. Click *Manage Top-Level Security All* **<Objects>** .

Here **<Objects>** represents the contents of the top-level folder. If you are prompted for confirmation, click *OK*.

The *User Security* dialog box appears and displays the access control list for the top-level folder.

- 3. Assign the principal to the access control list for the top-level folder.
- 4. If necessary, assign advanced rights to the principal.

#### Related Links

[To assign principals to an access control list for an object](#page-107-0) [page 108] [To modify security for a principal on an object](#page-108-0) [page 109]

### **6.2.5 Checking security settings for a principal**

In some cases, you may want to know the objects to which a principal has been granted or denied access. You can use a security query to do this. Security queries let you determine which objects a principal has certain rights to and manage user rights. For each security query, you provide the following information:

- Query principal You specify the user or group that you want to run the security query for. You can specify one principal for each security query.
- Query permission

You specify the right or rights you want to run the security query for, the status of these rights, and the object type these rights are set on. For example, you can run a security query for all reports that a principal can refresh, or for all reports that a principal cannot export.

Query context

You specify the CMC areas that you want the security query to search. For each area, you can choose whether to include sub-objects in the security query. A security query can have a maximum of four areas.

When you run a security query, the results appear in the *Query Results* area in the *Tree* panel under *Security Queries*. If you want to refine a security query, you can run a second query within the results from the first query.

Security queries are useful because they allow you to see the objects that a principal has certain rights to, and they provide the locations of these objects if you want to modify those rights. Consider a situation in which a sales employee is promoted to sales manager. The sales manager needs Schedule rights for Crystal reports that he only had View rights to previously, and these reports are in different folders. In this case, the administrator runs a security query for the sales manager's right to view Crystal reports in all folders and includes sub-objects in the query. After the security query runs, the administrator can see all Crystal reports that the sales manager has View rights for in the *Query Results* area. Because the *Details* panel displays the location of each Crystal report, the administrator can browse for each report and modify the sales manager's rights on it.

### **6.2.5.1 To run a security query**

- 1. In the *Users and Groups* area, in the *Details* panel, select the user or group that you want to run a security query for.
- 2. Click *Manage Tools Create Security Query* .

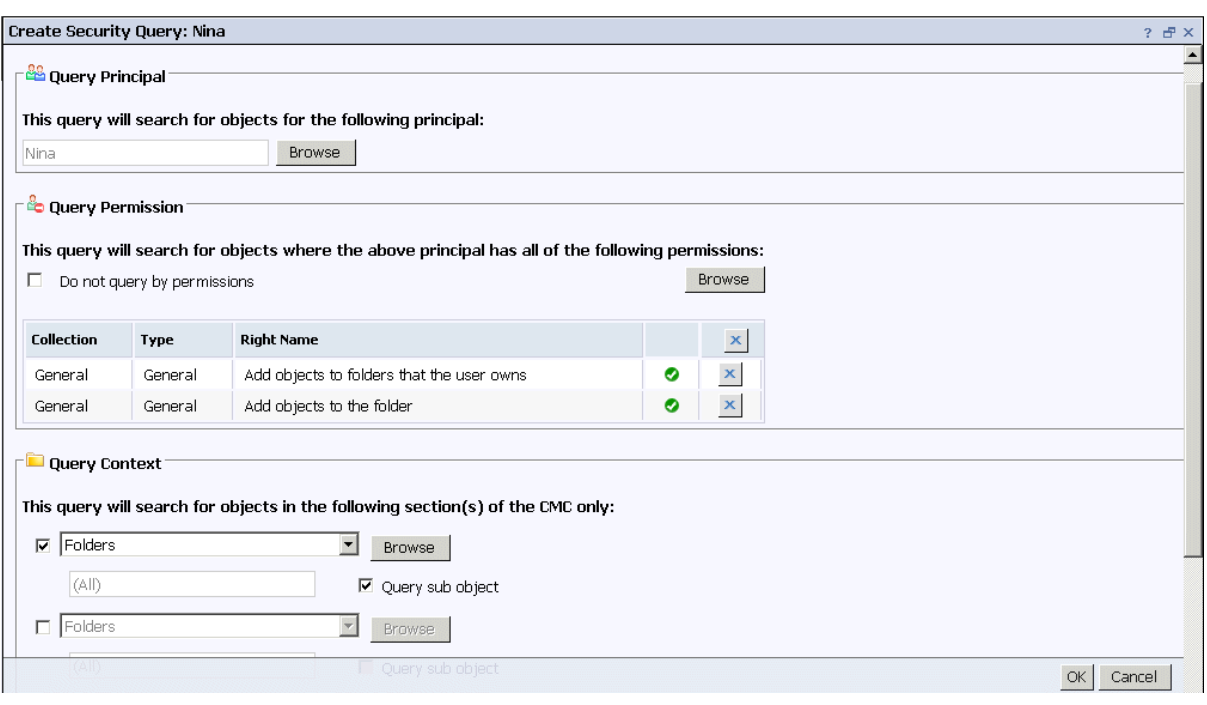

The *Create Security Query* dialog box appears.

3. Ensure that the principal in the *Query Principal* area is correct.

If you decide to run a security query for a different principal, you can click *Browse* to select another principal. In the *Browse for Query Principal* dialog box, expand *User List* or *Groups List* to browse for the principal, or search for the principal by name. When you are finished, click *OK* to return to the *Create Security Query* dialog box.

- 4. In the *Query Permission* area, specify the rights and the status of each right for which you want to run the query..
	- If you want to run a query for specific rights that the principal has on objects, click *Browse*, set the status of each right that you want to run the security query for, and click *OK*.

#### $\rightarrow$  Tip

You can delete specific rights from the query by clicking the delete button next to the right, or delete all rights from the query by clicking the delete button in the header row.

- If you want to run a general security query, select the *Do not query by permissions* check box. When you do this, BI platform runs a general security query for all objects that have the principal in their access control lists regardless of the permissions that the principal has on the objects.
- 5. In the *Query Context* area, specify the CMC areas that you want to query.
	- a) Select a check box next to a list.
	- b) On the list, select a CMC area that you want to query.

If you want to query a more specific location within an area (for example, a particular folder under Folders), click *Browse* to open the *Browse for Query Context* dialog box. In the *details* pane, select the folder you want to query, and click *OK*. When you return to the *Security Query* dialog box, the folder you specified appears in the box under the list.

- c) Select *Query sub object*.
- d) Repeat the steps above for each CMC area that you want to query.

#### i Note

You can query a maximum of four areas.

#### 6. Click *OK*.

The security query runs and you are taken to the *Query Results* area.

7. To view the query results, in the *Tree* panel, expand *Security Queries* and click a query result.

#### $\rightarrow$  Tip

Query results are listed according to the names of principals.

The query results are displayed in the *Details* panel.

The *Query Results* area retains all security query results from a single user session until the user logs off. If you want to run the query again but with new specifications, click **Actions** Edit Query 1. You can also rerun the exact same query by selecting the query and clicking **Actions Rerun Query** 1 If you want to keep your security query results, click **Actions** Export 1 to export your security query results as a CSV file.

### **6.3 Working with access levels**

You can do the following with access levels:

- Copy an existing access level, make changes to the copy, rename it, and save it as a new access level.
- Create, rename, and delete access levels.
- Modify the rights in an access level.
- Trace the relationship between access levels and other objects in the system.
- Replicate and manage access levels across sites.
- Use one of the predefined access levels in BI platform to set rights quickly and uniformly for many principals.

The following table summarizes the rights that each predefined access level contains.

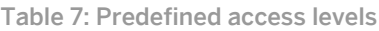

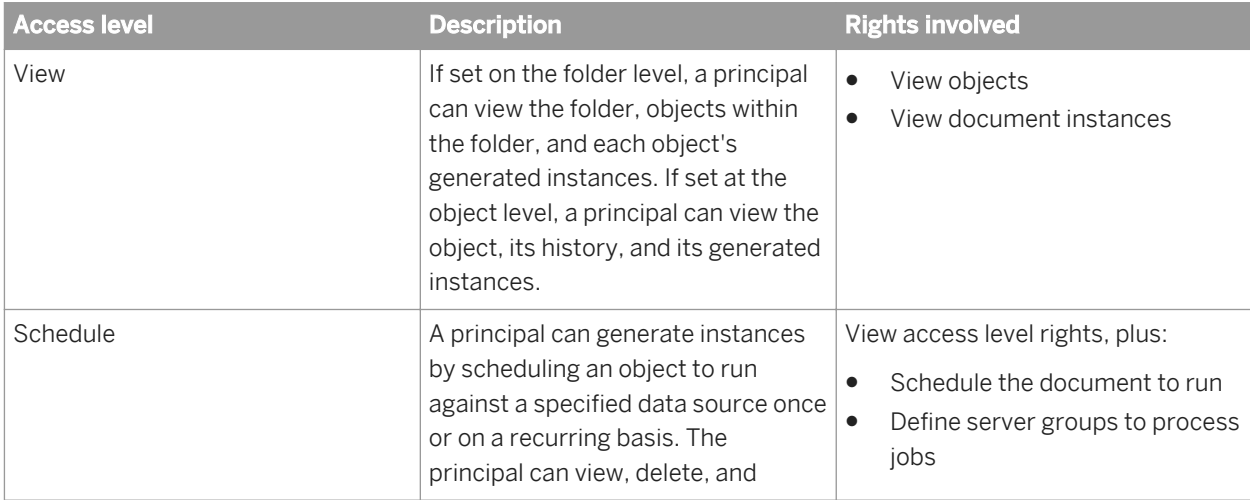

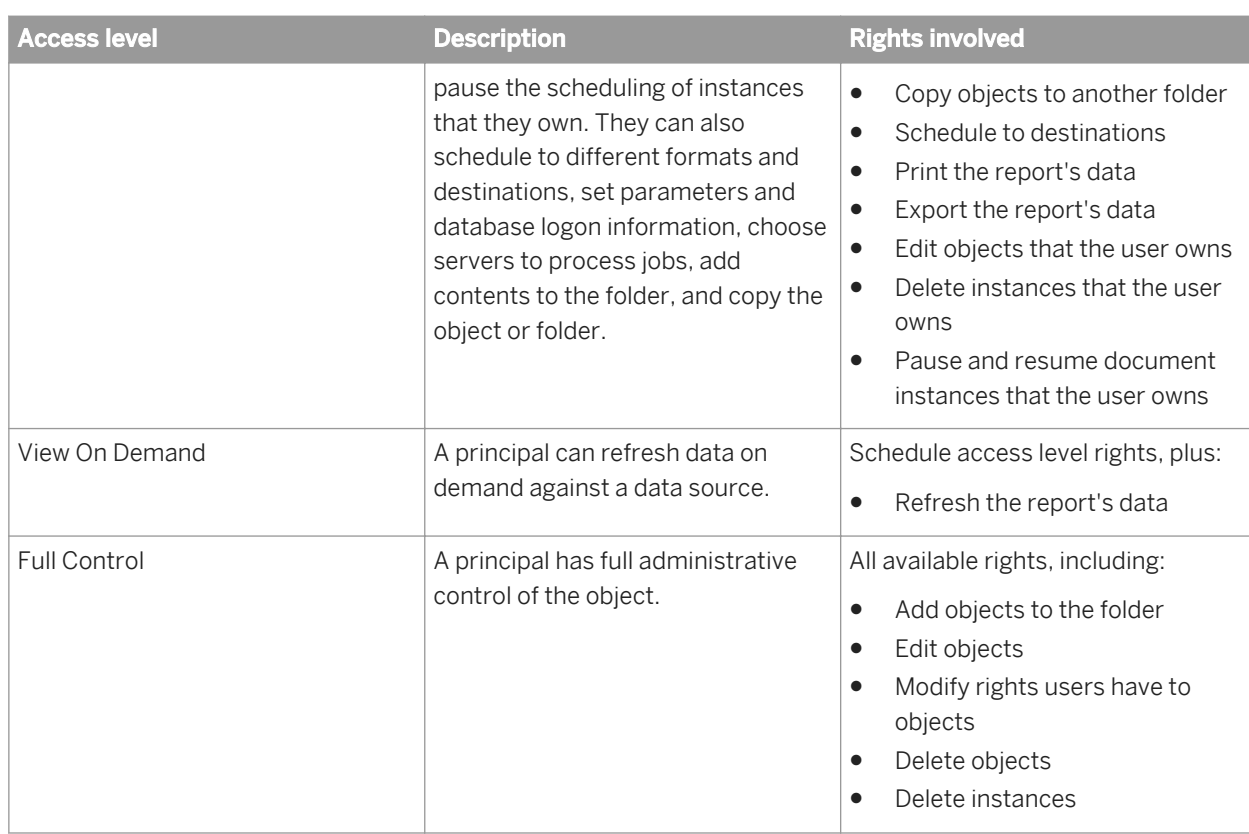

The following table summarizes the rights required to perform certain tasks on access levels.

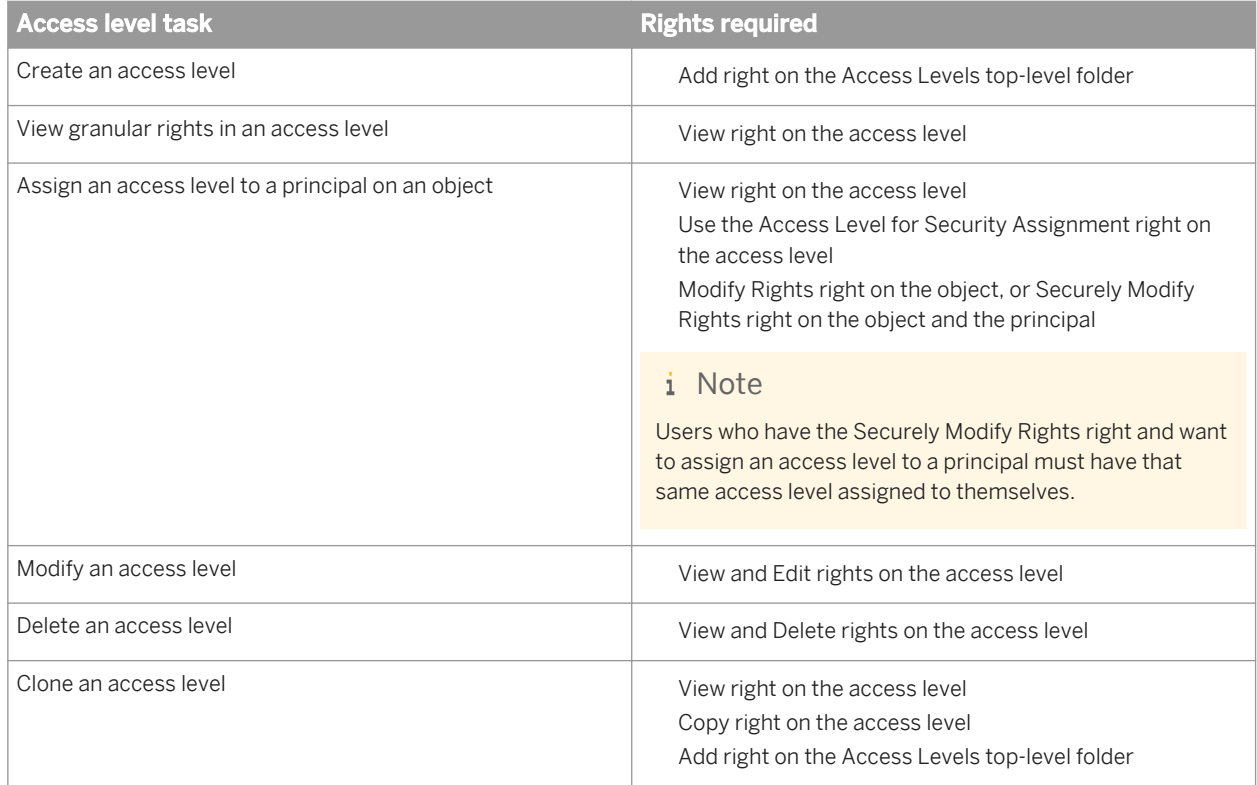

### **6.3.1 Choosing between View and View On Demand access levels**

When reporting over the web, the choice to use live or saved data is one of the most important decisions you'll make. Whichever choice you make, however, BI platform displays the first page as quickly as possible, so you can see your report while the rest of the data is being processed. This section explains the difference between two predefined access levels that you can use to make this choice.

#### **View On Demand access level**

On-demand reporting gives users real-time access to live data, straight from the database server. Use live data to keep users up-to-date on constantly changing data, so they can access information that's accurate to the second. For instance, if the managers of a large distribution center need to keep track of inventory shipped on a continual basis, then live reporting is the way to give them the information they need.

Before providing live data for all your reports, however, consider whether or not you want all of your users hitting the database server on a continual basis. If the data isn't rapidly or constantly changing, then all those requests to the database do little more than increase network traffic and consume server resources. In such cases, you may prefer to schedule reports on a recurrent basis so that users can always view recent data (report instances) without hitting the database server.

Users require View On Demand access to refresh reports against the database.

#### **View access level**

To reduce the amount of network traffic and the number of hits on your database servers, you can schedule reports to be run at specified times. When the report has been run, users can view that report instance as needed, without triggering additional hits on the database.

Report instances are useful for dealing with data that isn't continually updated. When users navigate through report instances, and drill down for details on columns or charts, they don't access the database server directly; instead, they access the saved data. Consequently, reports with saved data not only minimize data transfer over the network, but also lighten the database server's workload.

For example, if your sales database is updated once a day, you can run the report on a similar schedule. Sales representatives then always have access to current sales data, but they are not hitting the database every time they open a report.

Users require only View access to display report instances.

# **6.3.2 To copy an existing access level**

This is the best way to create an access level if you want an access level that differs slightly from one of the existing access levels.

- 1. Go to the *Access Levels* area.
- 2. In the *Details* panel, select an access level.

#### $\rightarrow$  Tip

Select an access level that contains rights that are similar to what you want for your access level.

3. Click *Organize Copy* . A copy of the access level you selected appears in the *Details* panel.

#### **6.3.3 To create a new access level**

This is the best way to create an access level if you want an access level that differs greatly from one of the existing access levels.

- 1. Go to the *Access Levels* area.
- 2. Click *Manage New Create Access Level* . The *Create New Access Level* dialog box appears.
- 3. Enter a title and description for your new access level, and then click *OK*. You return to the *Access Levels* area, and the new access level appears in the Details panel.

#### **6.3.4 To rename an access level**

- 1. In the *Access Levels* area, in the Details panel, select the access level that you want to rename.
- 2. Click *Manage Properties* . The *Properties* dialog box appears.
- 3. In the *Title* field, enter a new name for your access level, and then click *Save & Close*. You return to the *Access Levels* area.

### **6.3.5 To delete an access level**

- 1. In the *Access Levels* area, in the *Details* panel, select the access level that you want to delete.
- 2. Click *Manage Delete Access Level* .
	- i Note

You cannot delete predefined access levels.

A dialog box appears with information about the objects that this access level affects. If you do not want to delete the access level, click *Cancel* to exit the dialog box.

3. Click *Delete*. The access level is deleted, and you return to the *Access Levels* area.

# **6.3.6 To modify rights in an access level**

To set rights for an access level, you first set general global rights that apply to all objects regardless of type, and then you specify when you want to override the general settings based on the specific object type.

1. In the *Access Levels* area, in the *Details* panel, select the access level that you want to modify the rights for.

#### 2. Click *Actions Included Rights* . The *Included Rights* dialog box appears and displays a list of effective rights.

3. Click *Add/Remove Rights*.

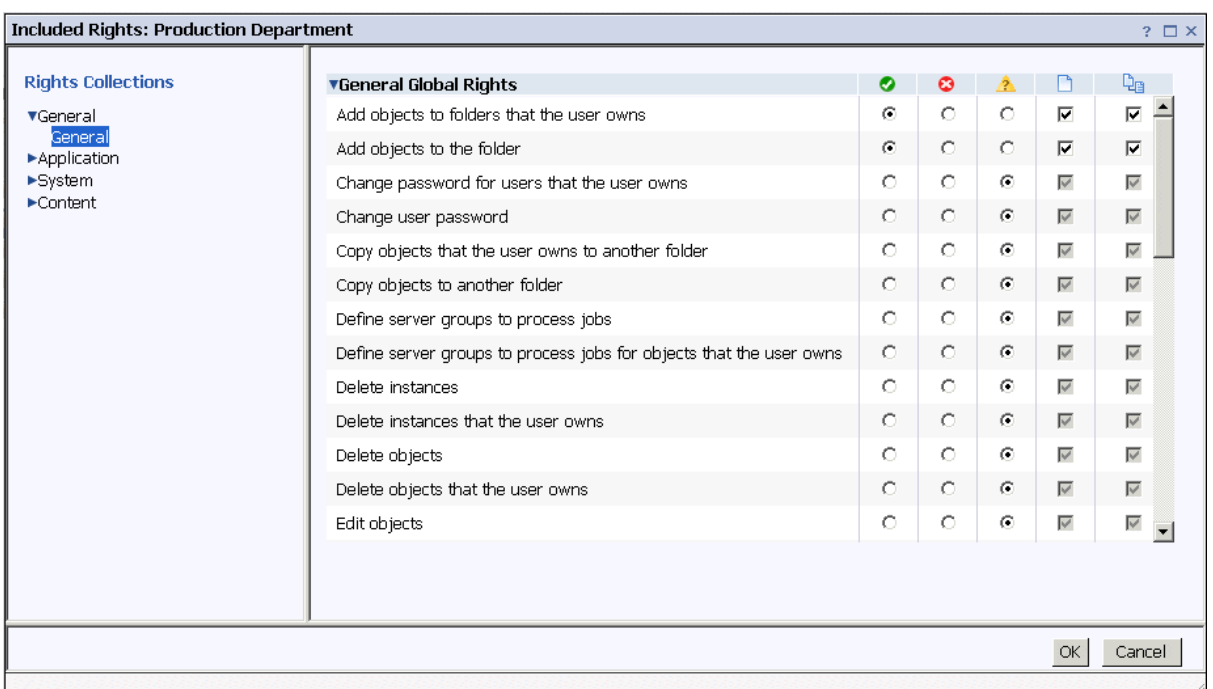

The *Included Rights* dialog box displays the rights collections for the access level in the navigation list. The *General Global Rights* section is expanded by default.

4. Set your general global rights.

Each right can have a status of *Granted*, *Denied*, or *Not Specified*. You can also choose whether to apply that right to the object only, to apply it to sub-objects only, or both.

- 5. To set type-specific rights for the access level, in the navigation list, click the rights collection, and then click the sub-collection that applies to the object type you want to set the rights for.
- 6. When you have finished, click *OK*. You return to the list of effective rights.

#### Related Links

[Managing security settings for objects in the CMC](#page-106-0) [page 107] [Type-specific rights](#page-104-0) [page 105]

# <span id="page-116-0"></span>**6.3.7 Tracing the relationship between access levels and objects**

Before you modify or delete an access level, it is important to confirm that any changes you make to the access level will not impact objects in the CMC negatively. You can do this by running a relationship query on the access level.

Relationship queries are useful for rights management because they allow you to see objects impacted by an access level in one convenient location. Consider a situation in which a company restructures its organization and merges two departments, Department A and Department B, into Department C. The administrator decides to delete the access levels for Department A and Department B because these departments no longer exist. The administrator runs relationship queries for both access levels before deleting them. In the *Query Results* area, the administrator can see the objects that will be affected if the administrator deletes the access levels. The *Details*  panel also shows the administrator the location of the objects in the CMC if the rights on the objects must be modified before the access levels are deleted.

#### i Note

To view the list of affected objects, you must have View rights on those objects.

#### i Note

Relationship query results for an access level only yield objects on which the access level is explicitly assigned. If an object uses an access level because of inheritance settings, that object does not appear in the query results.

### **6.3.8 Managing access levels across sites**

Access levels are one of the objects that you can replicate from an Origin site to Destination sites. You can choose to replicate access levels if they appear in a replication object's access control list. For example, if a principal is granted access level A on a Crystal report and the Crystal report is replicated across sites, access level A is also replicated.

#### i Note

If an access level with the same name exists in the Destination site, the access level replication will fail. You or the Destination site administrator must rename one of the access levels before replication.

After you replicate an access level across sites, keep the administration considerations in this section in mind.

#### **Modifying replicated access levels in the Origin site**

If a replicated access level is modified in the Origin site, the access level in the Destination site will be updated the next time the replication is scheduled to run. In two-way replication scenarios, if you modify a replicated access level in the Destination site, the access level in the Origin site changes.

#### i Note

Ensure that changes to an access level in one site do not affect objects in other sites negatively. Consult your site administrators and advise them to run relationship queries for the replicated access level before you make any changes.

#### **Modifying replicated access levels in the Destination site**

#### i Note

This applies to one-way replication only.

Any changes to replicated access levels made in a Destination site are not reflected in the Origin site. For example, a Destination site administrator can grant the right to schedule Crystal reports in the replicated access level even though this right was denied in the Origin site. As a result, although the access level names and replicated object names remain the same, the effective rights that principals have on objects may differ from Destination site to Destination site.

If the replicated access level differs between the Origin and Destination sites, the difference in effective rights will be detected the next time a Replication Job is scheduled to run. You can force the Origin site access level to override the Destination site access level, or allow the Destination site access level to remain intact. However, if you do not force the Origin site access level to override the Destination site access level, any objects pending Replication that use that access level will fail to replicate.

To restrict users from modifying replicated access levels in the Destination site, you can add Destination site users to the access level as principals, and grant those users View rights only. This means that Destination site users can view the access level but are unable to modify its rights settings or assign it to other users.

#### Related Links

[Federation](#page-610-0) [page 611] [Tracing the relationship between access levels and objects](#page-116-0) [page 117]

### **6.4 Breaking inheritance**

Inheritance lets you manage your security settings without setting rights for each individual object. However, in some cases, you may not want rights to be inherited. For example, you may want to customize rights for each object. You can disable inheritance for a principal in an object's access control list. When you do this, you can choose whether to disable group inheritance, folder inheritance, or both.

#### i Note

When inheritance is broken, it is broken for all rights; it is not possible to turn off inheritance for some rights but not for others.

In the diagram "Breaking inheritance", group and folder inheritance are initially in effect. Red User inherits rights 1 and 5 as granted, rights 2, 3, and 4 as unspecified, and right 6 as explicitly denied. These rights, set on the folder

level for the group, mean that Red User, and every other member of the group, has these rights on the folder's objects, A and B. When inheritance is broken on the folder level, Red User's set of rights to the objects in that folder is cleared until an administrator assigns new rights to him.

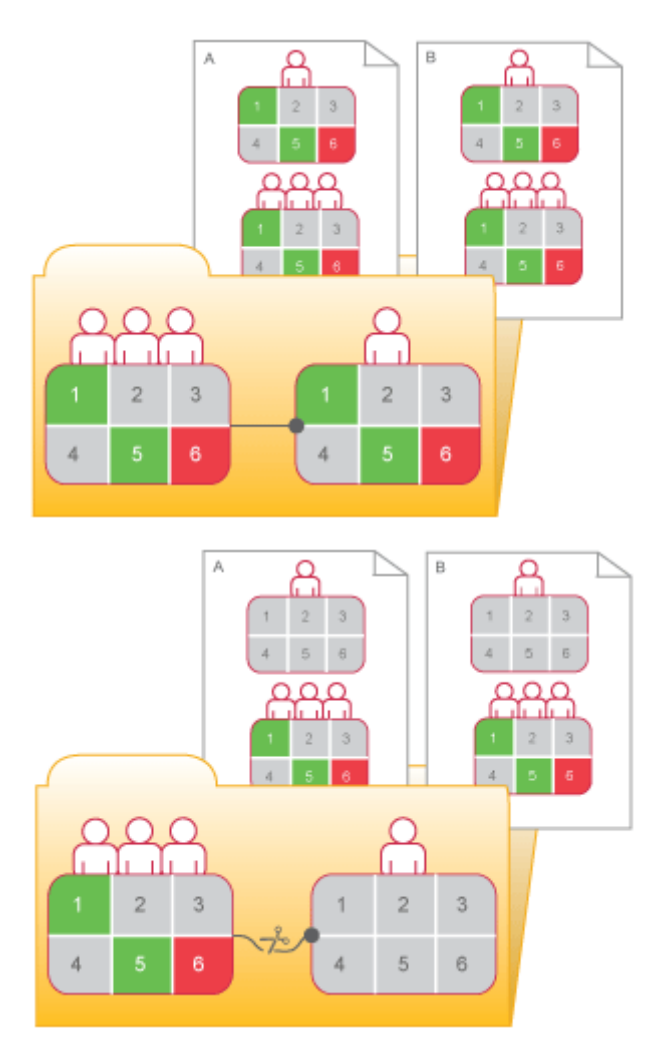

#### Figure 9: Breaking inheritance

# **6.4.1 To disable inheritance**

This procedure lets you disable group or folder inheritance, or both, for a principal on an object's access control list.

- 1. Select the object that you want to disable inheritance for.
- 2. Click *Manage User Security* . The *User Security* dialog box appears.
- 3. Select the principal that you want to disable inheritance for, and click *Assign Security*. The *Assign Security* dialog box appears.
- 4. Configure your inheritance settings.
	- If you want to disable group inheritance (the rights that the principal inherits from group membership), clear the *Inherit From Parent Group* check box.
- If you want to disable folder inheritance (the rights settings that the object inherits from the folder), clear the *Inherit From Parent Folder* check box.
- 5. Click *OK*.

# **6.5 Using rights to delegate administration**

Besides allowing you to control access to objects and settings, rights allow you to divide administrative tasks between functional groups within your organization. For example, you may want people from different departments to manage their own users and groups. Or you may have one administrator who handles high-level management of BI platform, but you want all server management to be handled by people in your IT department.

Assuming that your group structure and folder structure align with your delegated-administration security structure, you should grant your delegated administrator rights to entire user groups, but grant the delegated administrator less than full rights on the users he controls. For example, you might not want the delegated administrator to edit user attributes or reassign them to different groups.

#### i Note

Object migrations are best performed by members of the Administrators group, in particular the Administrator user account. To migrate an object, many related objects may also need to be migrated. Obtaining the required security rights for all the objects may not be possible for a delegated administrator account.

The "Rights for delegated administrators" table summarizes the rights required for delegated administrators to perform common actions.

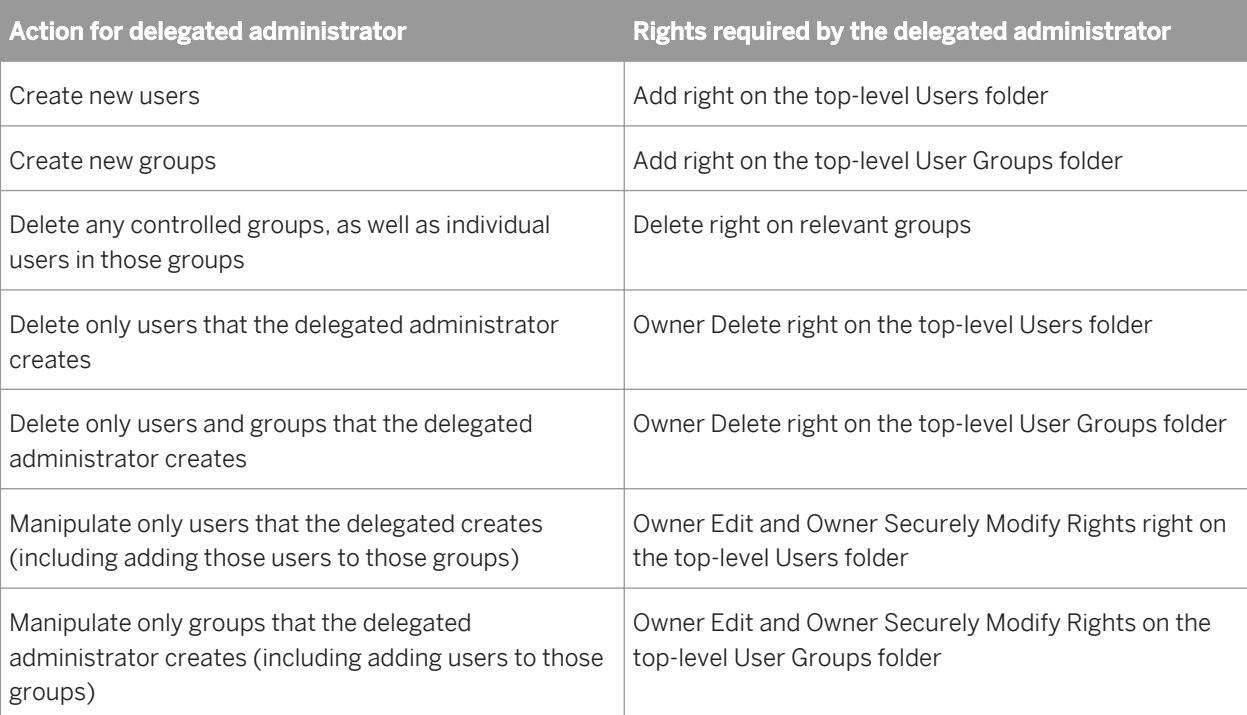

#### Table 8: Rights for delegated administrators

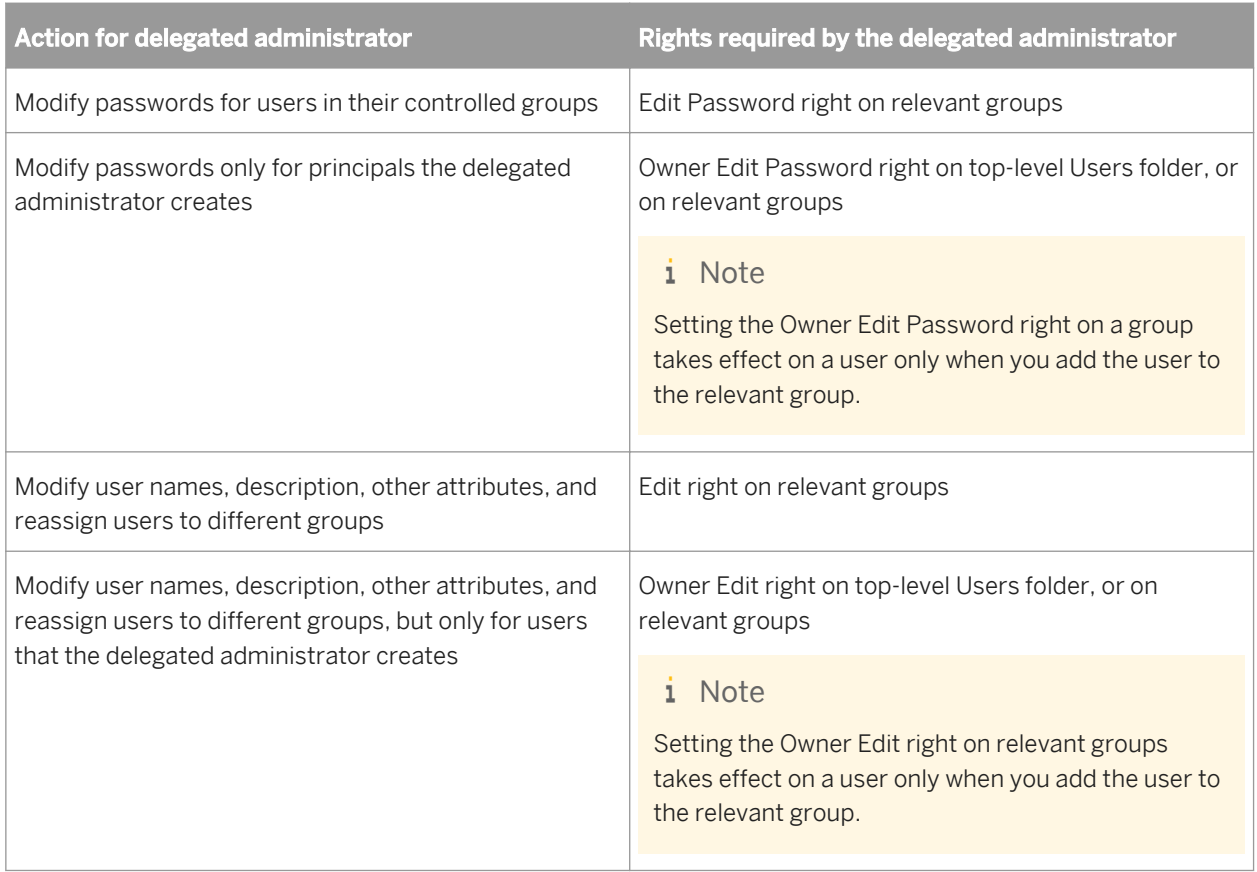

# **6.5.1 Choosing between "Modify the rights users have to objects" options**

When you set up delegated administration, give your delegated administrator rights on the principals he will control. You may want to give her all rights (Full Control); however, it is good practice to use advanced rights settings to withhold the Modify Rights right and give your delegated administrator the Securely Modify Rights right instead. You may also give your administrator the Securely Modify Rights Inheritance Settings right instead of the Modify Rights Inheritance Settings right. The differences between these rights are summarized below.

#### **Modify the rights users have to objects**

This right allows a user to modify any right for any user on that object. For example, if user A has the rights View objects and Modify the rights users have to object on an object, user A can then change the rights for that object so he or any other user has full control of this object.

#### **Securely modify the rights users have to objects**

This right allows a user to grant, deny, or revert to unspecified only the rights he is already granted. For example, if user A has View and Securely modify the rights users have to objects rights, user A cannot give herself any more rights and can grant or deny to other users only these two rights (View and Securely Modify Rights). Additionally, user A can change only the rights for users on objects for which he has the Securely Modify Rights right.

These are all the conditions that must exist for user A to modify the rights for user B on object O:

- User A has the Securely Modify Rights right on object O.
- Each right or access level that user A is changing for user B is granted to A.
- User A has the Securely Modify Rights right on user B.
- If an access level is being assigned, User A has Assign Access Level right on the access level that is changing for user B.

Scope of rights can further limit the effective rights that a delegated administrator can assign. For example, a delegated administrator may have Securely Modify Rights and Edit rights on a folder, but the scope of these rights is limited to the folder only and does not apply to its sub-objects. Effectively, the delegated administrator can grant the Edit right on the folder (but not on its sub-objects) only, and with an "Apply to objects" scope only. On the other hand, if the delegated administrator is granted the Edit right on a folder with a scope of "Apply to subobjects" only, she can grant other principals the Edit right with both scopes on the folder's sub-objects, but on the folder itself, she can only grant the Edit right with an "Apply to sub-objects" scope.

In addition, the delegated administrator will be restricted from modifying rights on those groups for other principals that she doesn't have the Securely Modify Rights right on. This is useful, for example, if you have two delegated administrators responsible for granting rights to different user groups for the same folder, but you don't want one delegated administrator to be able to deny access to the groups controlled by the other delegated administrator. The Securely Modify Rights right ensures this, since delegated administrators generally won't have the Securely Modify Rights right on each other.

#### **Securely modify rights inheritance settings**

This right allows a delegated administrator to modify inheritance settings for other principals on the objects that the delegated administrator has access to. To successfully modify the inheritance settings of other principals, a delegated administrator must have this right on the object and on the user accounts for the principals.

# **6.5.2 Owner rights**

Owner rights are rights that apply only to the owner of the object on which rights are being checked. In BI platform, the owner of an object is the principal who created the object; if that principal is ever deleted from the system, ownership reverts to the Administrator.

Owner rights are useful in managing owner-based security. For example, you may want to create an folder or hierarchy of folders in which various users can create and view documents, but can only modify or delete their own documents. In addition, owner rights are useful for allowing users to manipulate instances of reports they create, but not others' instances. In the case of the scheduling access level, this permits users to edit, delete, pause and reschedule only their own instances.

Owner rights work similarly to their corresponding regular rights. However, owner rights are effective only when the principal has been granted owner rights but regular rights are denied or not specified.

# **6.6 Summary of recommendations for rights administration**

Keep these considerations in mind for rights administration:

- Use access levels wherever possible. These predefined sets of rights simplify administration by grouping together rights associated with common user needs.
- Set rights and access levels on top-level folders. Enabling inheritance will allow these rights to be passed down through the system with minimal administrative intervention.
- Avoid breaking inheritance whenever possible. By doing so, you can reduce the amount of time it takes to secure the content that you have added to BI platform.
- Set appropriate rights for users and groups at the folder level, then publish objects to that folder. By default, users or groups who have rights to a folder will inherit the same rights for any object that you subsequently publish to that folder.
- Organize users into user groups, assign access levels and rights to the entire group, and assign access levels and rights to specific members when necessary.
- Create individual administrator accounts for each administrator in the system and add them to the Administrators group to improve accountability for system changes.
- By default, the Everyone group is granted very limited rights to top-level folders in BI platform. After installation, it is recommended that you review the rights of Everyone group members and assign security accordingly.

# **7 Securing the BI platform**

# **7.1 Security overview**

This section details the ways in which BI platform addresses enterprise security concerns, thereby providing administrators and system architects with answers to typical questions regarding security.

The BI platform architecture addresses the many security concerns that affect today's businesses and organizations. The current release supports features such as distributed security, single sign-on, resource access security, granular object rights, and third-party authentication in order to protect against unauthorized access.

Because BI platform provides the framework for an increasing number of components from the Enterprise family of SAP BusinessObjects products, this section details the security features and related functionality to show how the framework itself enforces and maintains security. As such, this section does not provide explicit procedural details; instead, it focuses on conceptual information and provides links to key procedures.

After a brief introduction to security concepts for the system, details are provided for the following topics:

- How to use encryption and data processing security modes to protect data.
- How to set up the Secure Sockets Layer for BI platform deployments.
- Guidelines for setting up and maintaining firewalls for BI platform.
- Configuring reverse proxy servers.

### **7.2 Disaster recovery planning**

Certain steps must be taken to protect your organization's investment in BI platform to ensure maximum continuity of function lines of business in the event of a disaster. This section provides guidelines for drafting a disaster recovery plan for your organization.

#### **General guidelines**

- Perform regular system backups and send copies of some of the backup media offsite if necessary.
- Safely store all software media.
- Safely store all license documentation.

#### **Specific guidelines**

There are three system resources that require specific attention in terms of disaster recovery planning:

Content in the file repository servers: this includes proprietary content such as reports. You should regularly backup this content - in the event of a disaster there is no way to regenerate such content without a regular backup process in place.

- The system database used by the CMS: this resource contains all the crucial metadata for your deployment such as user information, reports and other sensitive information that is particular to your organization.
- Database information key file (.dbinfo file): this resource contains the master key to the system database. If for some reason this key is not available, you will not be able to access the system database. It is highly recommended after deploying BI platform you store the password for this resource in a safe and known location. Without the password you will not be able to regenerate the file and therefore lose access to the system database.

# **7.3 General recommendations for securing your deployment**

The following are recommended guidelines for securing your BI platform deployments.

- Use firewalls to protect the communication between the CMS and other system components. If possible, always hide your CMS behind the firewall. At the very least, ensure that the system database is safely behind the firewall.
- Add additional encryption to the File Repository Servers. Once the system is up and running, proprietary content will be stored in these servers. Add additional encryption through the operating system or use a thirdparty tool.

#### i Note

BI platform does not support SFTP. If you require SFTP functionality, please refer to SAP Note 1556571 or consider an SAP partner solution.

- Deploy a reverse proxy server in front of the web application servers in order to hide them behind a single IP address. This configuration routes all Internet traffic that is addressed to private web application servers through the reverse proxy server, therefore hiding private IP addresses.
- Strictly enforce corporate password policies. Ensure that user passwords are routinely changed.
- If you have opted to install the system database and web application server provided with BI platform, you should access the relevant documentation to ensure these components are deployed with adequate security configurations.
- The platform includes Apache Tomcat as the default web application server. If you plan to use this server, regularly refer to the Apache site for security updates. In some cases, you may need to manually update your version of Tomcat to ensure that the latest security fixes are installed. Refer to Apache Tomcat security recommendations for running the web application server.
- Use the Secure Sockets Layer (SSL) protocol for all network communication between clients and servers in your deployment.
- Ensure that the platform installation directory and subdirectories are secured. Sensitive temporary data may be stored in these directories during system operation.
- Access to the Central Management Console (CMC) should be restricted to local access only. For information on deployment options for the CMC, see the *SAP BusinessObjects Business Intelligence Platform Web Application Deployment Guide*.

#### Related Links

[Configuring the SSL protocol](#page-143-0) [page 144] [Password restrictions](#page-129-0) [page 130] [Configuring security for bundled third-party servers](#page-125-0) [page 126]

# <span id="page-125-0"></span>**7.4 Configuring security for bundled third-party servers**

If you have opted to install third-party server components that are bundled with BI platform, it is recommended that you access and review the documentation for the following bundled components:

- Microsoft SQL Server 2008 Express Edition : For detailed information on securing this system database for Windows platforms see <http://msdn.microsoft.com/en-us/library/bb283235%28v=sql.100%29.aspx>.
- IBM DB2 Workgroup Edition<sup>"</sup>: For detailed information on securing this system database for Unix platforms see [http://publib.boulder.ibm.com/infocenter/db2luw/v9r7/topic/com.ibm.db2.luw.container.doc/doc/](http://publib.boulder.ibm.com/infocenter/db2luw/v9r7/topic/com.ibm.db2.luw.container.doc/doc/c0052964.html) [c0052964.html](http://publib.boulder.ibm.com/infocenter/db2luw/v9r7/topic/com.ibm.db2.luw.container.doc/doc/c0052964.html).
- Apache Tomcat 6.0 in For detailed information on security for this web application server see [http://](http://tomcat.apache.org/tomcat-6.0-doc/index.html) [tomcat.apache.org/tomcat-6.0-doc/index.html](http://tomcat.apache.org/tomcat-6.0-doc/index.html).

### **7.5 Active trust relationship**

In a networked environment, a trust relationship between two domains is generally a connection that allows one domain accurately to recognize users who have been authenticated by the other domain. While maintaining security, the trust relationship allows users to access resources in multiple domains without repeatedly having to provide their credentials.

Within the BI platform environment, the active trust relationship works similarly to provide each user with seamless access to resources across the system. Once the user has been authenticated and granted an active session, all other BI platform components can process the user's requests and actions without prompting for credentials. As such, the active trust relationship provides the basis for BI platform's distributed security.

### **7.5.1 Logon tokens**

A logon token is an encoded string that defines its own usage attributes and contains a user's session information. The logon token's usage attributes are specified when the logon token is generated. These attributes allow restrictions to be placed upon the logon token to reduce the chance of the logon token being used by malicious users. The current logon token usage attributes are:

● *Number of minutes*

This attribute restricts the lifetime of the logon token.

● *Number of logons*

This attribute restricts the number of times that the logon token can be used to log on to BI platform.

Both attributes hinder malicious users from gaining unauthorized access to BI platform with logon tokens retrieved from legitimate users.

#### i Note

Storing a logon token in a cookie is a potential security risk if the network between the browser and application or web server is insecure – for example if the connection is made over a public network and is not using SSL or

Trusted Authentication. It is good practice to use Secure Sockets Layer (SSL) to reduce security risk between the browser and application or web server.

When the logon cookie has been disabled, and the web server or web browser times out, the user is presented with the logon screen. When the cookie is enabled, and the server or browser times out, the user is seamlessly logged back onto the system. However, because state information is tied to the web session, the user's state is lost. For example, if the user had a navigation tree expanded and a particular item selected, the tree is reset.

For BI platform, the default is to have logon tokens enabled in the web client, however, you can disable logon tokens for BI launch pad. When you disable the logon tokens in the client, the user session will be limited by the web server or web browser timeout. When that session expires, the user will be required to log in to BI platform again.

# **7.5.2 Ticket mechanism for distributed security**

Enterprise systems dedicated to serving a large number of users typically require some form of distributed security. An enterprise system may require distributed security to support features such the transfer of trust (the ability to allow another component to act on behalf of the user).

BI platform addresses distributed security by implementing a ticket mechanism (one that is similar to the Kerberos ticket mechanism). The CMS grants tickets that authorize components to perform actions on behalf of a particular user. In BI platform, the ticket is referred to as the logon token.

This logon token is most commonly used over the Web. When users are first authenticated by BI platform they receive logon tokens from the CMS. The user's web browser caches this logon token. When the user makes a new request, other BI platform components can read the logon token from the user's web browser.

### **7.6 Sessions and session tracking**

In general, a session is a client-server connection that enables the exchange of information between the two computers. A session's state is a set of data that describes the session's attributes, its configuration, or its content. When you establish a client-server connection over the Web, the nature of HTTP limits the duration of each session to a single page of information; thus, your web browser retains the state of each session in memory only for as long as any single Web page is displayed. As soon as you move from one web page to another, the state of the first session is discarded and replaced with the state of the next session. Consequently, Web sites and Web applications must somehow store the state of one session if they need to reuse its information in another.

BI platform uses two common methods to store session state:

- Cookies—A cookie is a small text file that stores session state on the client side: the user's web browser caches the cookie for later use. The BI platform logon token is an example of this method.
- Session variables—A session variable is a portion of memory that stores session state on the server side. When BI platform grants a user an active identity on the system, information such as the user's authentication type is stored in a session variable. So long as the session is maintained, the system neither has to prompt the user for the information a second time nor has to repeat any task that is necessary for the completion of the next request.

For Java deployments, the session is used to handle .jsp requests; for .NET deployments, the session is used to handle .aspx requests.

#### i Note

Ideally, the system should preserve the session variable while the user is active on the system. And, to ensure security and to minimize resource usage, the system should destroy the session variable as soon as the user has finished working on the system. However, because the interaction between a web browser and a web server can be stateless, it can be difficult to know when users leave the system, if they do not log off explicitly. To address this issue, BI platform implements session tracking.

### **7.6.1 CMS session tracking**

The CMS implements a simple tracking algorithm. When a user logs on, the user is granted a CMS session, which the CMS preserves until the user logs off, or until the web application server session variable is released.

The web application server session is designed to notify the CMS on a recurring basis that it is still active, so the CMS session is retained so long as the web application server session exists. If the web application server session fails to communicate with the CMS for a ten-minute time period, the CMS destroys the CMS session. This handles scenarios where client-side components shut down irregularly.

# **7.7 Environment protection**

Environment protection refers to the security of the overall environment in which client and server components communicate. Although the Internet and web-based systems are increasingly popular due to their flexibility and range of functionality, they operate in an environment that can be difficult to secure. When you deploy BI platform, environment protection is divided into two areas of communication: web browser to web server, and web server to BI platform.

### **7.7.1 Web browser to web server**

When data is transmitted between the web browser and the web server, some degree of security is usually required. Relevant security measures usually involve two general tasks:

- Ensuring that the communication of data is secure.
- Ensuring that only valid users retrieve information from the web server.

#### i Note

These tasks are typically handled by web servers through various security mechanisms, including the Secure Sockets Layer (SSL) protocol, and other such mechanisms. It is good practice to use Secure Sockets Layer (SSL) to reduce security risk between the browser and application or web server.

You must secure communication between the web browser and the web server independently of BI platform. For details on securing client connections, refer to your web server documentation.

# **7.7.2 Web server to BI platform**

Firewalls are commonly used to secure the area of communication between the web server and the rest of the corporate intranet (including BI platform). The platform supports firewalls that use IP filtering or static network address translation (NAT). Supported environments can involve multiple firewalls, web servers, or application servers.

# **7.8 Auditing security configuration modifications**

Any changes to default security configurations for the following will not be audited by BI platform:

- Properties files for the web applications (BOE, web services)
- TrustedPrincipal.conf
- Customization performed on BI launch pad and Open Document

In general, any security configuration modifications performed outside the CMC will not be audited. This also applies to modifications performed though the Central Configuration Manager (CCM). Changes committed through the CMC can be audited.

### **7.9 Auditing web activity**

BI platform provides insight into your system by recording web activity and allowing you to inspect and to monitor the details. The web application server allows you to select the web attributes—such as time, date, IP address, port number, and so on—that you want to record. The auditing data is logged to disk and stored in commadelimited text files, so you can easily report off the data or import it into other applications.

# **7.9.1 Protection against malicious logon attempts**

No matter how secure a system is, there is often at least one location that is vulnerable to attack: the location where users connect to the system. It is nearly impossible to protect this location completely, because the process of simply guessing a valid user name and password remains a viable way to attempt to "crack" the system.

BI platform implements several techniques to reduce the probability of a malicious user achieving access to the system. The various restrictions listed below apply only to Enterprise accounts—that is, the restrictions do not apply to accounts that you have mapped to an external user database (LDAP or Windows AD). Generally, however, your external system will enable you to place similar restrictions on the external accounts.

# <span id="page-129-0"></span>**7.9.2 Password restrictions**

Password restrictions ensure that users authenticating the default Enterprise authentication create passwords that are relatively complex. You can enable the following options:

- Enforce mixed-case passwords This option ensures that passwords contain at least two of the following character classes: upper case letters, lower case letters, numbers, or punctuation.
- Must contain at least N characters By enforcing a minimum complexity for passwords, you decrease a malicious user's chances of simply guessing a valid user's password.

# **7.9.3 Logon restrictions**

Logon restrictions serve primarily to prevent dictionary attacks (a method whereby a malicious user obtains a valid user name and attempts to learn the corresponding password by trying every word in a dictionary). With the speed of modern hardware, malicious programs can guess millions of passwords per minute. To prevent dictionary attacks, BI platform has an internal mechanism that enforces a time delay (0.5–1.0 second) between logon attempts. In addition, the platform provides several customizable options that you can use to reduce the risk of a dictionary attack:

- Disable accounts after N failed attempts to log on
- Reset failed logon count after N minute(s)
- Re-enable account after N minute(s)

# **7.9.4 User restrictions**

User restrictions ensure that users authenticating the default Enterprise authentication create new passwords on a regular basis. You can enable the following options:

- Must change password every N day(s)
- Cannot reuse the N most recent password(s)
- Must wait N minute(s) to change password

These options are useful in a number of ways. Firstly, any malicious user attempting a dictionary attack will have to recommence every time passwords change. And, because password changes are based on each user's first logon time, the malicious user cannot easily determine when any particular password will change. Additionally, even if a malicious user does guess or otherwise obtain another user's credentials, they are valid only for a limited time.

# **7.9.5 Guest account restrictions**

The BI platform supports anonymous single sign-on for the Guest account. Thus, when users connect to BI platform without specifying a user name and password, the system logs them on automatically under the Guest account. If you assign a secure password to the Guest account, or if you disable the Guest account entirely, you disable this default behavior.

# **7.10 Processing extensions**

BI platform allows you to further secure your reporting environment through the use of customized processing extensions. A processing extension is a dynamically loaded library of code that applies business logic to particular BI platform view or schedule requests before they are processed by the system.

Through its support for processing extensions, the BI platform administration SDK essentially exposes a "handle" that allows developers to intercept the request. Developers can then append selection formulas to the request before the report is processed.

A typical example is a report-processing extension that enforces row-level security. This type of security restricts data access by row within one or more database tables. The developer writes a dynamically loaded library that intercepts view or schedule requests for a report (before the requests are processed by a Job Server, Processing Server, or Report Application Server). The developer's code first determines the user who owns the processing job; then it looks up the user's data-access privileges in a third-party system. The code then generates and appends a record selection formula to the report in order to limit the data returned from the database. In this case, the processing extension serves as a way to incorporate customized row-level security into the BI platform environment.

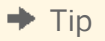

By enabling processing extensions, you configure the appropriate BI platform server components to dynamically load your processing extensions at runtime. Included in the SDK is a fully documented API that developers can use to write processing extensions. For more information, see the developer documentation available on your product distribution.

# **7.11 Overview of BI platform data security**

Administrators of BI platform systems manage the way sensitive data is secured through the following:

- A security setting at the cluster level that determines which applications and clients can access the CMS. This setting is managed through the Central Configuration Manager.
- A two-key cryptography system that controls both access to the CMS repository, and keys used to encrypt/ decrypt objects within the repository. Access to the CMS repository is set via the Central Configuration Manager, while the Central Management Console has a dedicated management area for cryptographic keys.

These features allow administrators to set BI platform deployments to particular data security compliance levels and to manage encryption keys used to encrypt and decrypt data within the CMS repository.

# **7.11.1 Data processing security modes**

BI platform can operate in two possible data processing security modes:

- The default data processing security mode. In certain instances, systems running in this mode will use hardcoded encryption keys and do not follow a specific standard. The default mode enables backward compatibility with previous versions of BI platform client tools and applications.
- A data security mode designed to meet guidelines stipulated by the Federal Information Processing Standard (FIPS) - specifically FIPS 140-2. In this mode FIPS-compliant algorithms and cryptographic modules are used to protect sensitive data. When the platform runs in FIPS-compliant mode, all clients tools and applications that do not meet FIPS guidelines are automatically disabled. The platform client tools and applications are designed to meet the FIPS 140-2 standard. Older clients and applications will not work when SAP BusinessObjects Business Intelligence platform 4.0 is running in FIPS-compliant mode.

The data processing mode is transparent to system users. In both data processing security modes, sensitive data is encrypted and decrypted in the background by an internal encryption engine.

It is recommended that you use the FIPS-compliant mode in the following circumstances:

- Your SAP BusinessObjects Business Intelligence platform 4.0 deployment will not need to use or interact with any legacy BI platform client tools or applications.
- Your organization's data processing standards and guidelines prohibit the use of hard-coded encryption keys.
- Your organization is required to secure sensitive data according to FIPS 140-2 regulations.

The data processing security mode is set through the Central Configuration Manager on both Windows and Unix platforms. Every node in a clustered environment must bet set to the same mode.

# **7.11.1.1 To turn on FIPS-compliant mode on Windows**

By default, FIPS-compliant mode is off after BI platform is installed. Use the instructions below to turn on the FIPS-compliant setting for all nodes in your deployment.

- 1. To launch the CCM, click *Programs SAP Business Intelligence SAP BusinessObjects BI platform 4 Central Configuration Manager* .
- 2. In the CCM, right-click the Server Intelligence Agent (SIA) and choose *Stop*.

#### **A** Caution

Do not proceed to step 3 until the SIA status is marked as Stopped.

- 3. Right-click the SIA and choose *Properties*. The *Properties* dialog box appears, with the *Properties* tab displayed.
- 4. Add -fips to the *Command* field, and click *Apply*.
- 5. Click *OK* to close the *Properties* dialog box.
- 6. Restart the SIA.

The SIA is now operating in FIPS-complaint mode.

You must turn on the FIPS-compliant setting on all SIAs in your BI platform deployment.

# **7.11.1.2 To turn on FIPS-compliant mode on Unix**

All nodes in your BI platform deployment must be stopped before attempting the following procedure.

By default, FIPS-compliant mode is off after BI platform is installed. Use the instructions below to turn on the FIPS-compliant setting for all nodes in your deployment.

- 1. Go to the directory where BI platform is installed on your Unix machine.
- 2. Change to the sap\_bobj directory.
- 3. Type **ccm.config** and press *Enter*. The ccm.config file is loaded.
- 4. Add -fips to the node launch command parameter. The node launch command parameter appears as  $\leq$ node name> Launch].
- 5. Save your changes and *Exit*.
- 6. Restart the node.

The node is now operating in FIPS-complaint mode.

You must turn on the FIPS-compliant setting on all the nodes in your BI platform deployment.

### **7.11.1.3 To turn off FIPS-compliant mode on Windows**

All servers in your BI platform deployment must be stopped before attempting the following procedure.

If your deployment is running on FIPS-compliant mode, use the following instructions to turn off the setting.

1. In the CCM, right-click the Server Intelligence Agent (SIA) and choose *Stop*.

**A** Caution

Do not proceed to Step 2 until the node status is marked as *Stopped*.

- 2. Right-click the SIA and choose *Properties*. The *Properties* dialog box appears.
- 3. Remove -fips from the *Command* field and click *Apply*.
- 4. Click *OK* to close the *Properties* dialog box.
- 5. Restart the SIA.

# **7.12 Cryptography in BI platform**

#### **Sensitive Data**

BI platform cryptography is designed to protect sensitive data stored in the CMS repository. Sensitive data includes user credentials, data source connectivity data, and any other info objects that store passwords. This data is encrypted to ensure privacy, keep it free from corruption, and maintain access control. All the requisite encryption resources (including the encryption engine, RSA libraries) are installed by default on each BI platform deployment.

The BI platform system uses a two-key cryptography system.

#### **Cryptographic Keys**

Encryption and decryption of sensitive data is handled in the background through the SDK interacting with the internal encryption engine. System administrators manage data security through symmetric encryption keys without directly encrypting or decrypting specific data blocks.

In BI platform, symmetric encryption keys known as Cryptographic Keys are used to encrypt/decrypt sensitive data. The Central Management Console has a dedicated management area for cryptographic keys. Use the *Cryptographic Keys* to view, generate, deactivate, revoke, and delete keys. The system ensures that any key required to decrypt sensitive data cannot be deleted.

#### **Cluster Keys**

Cluster keys are symmetric key wrapping keys that protect cryptographic keys stored in the CMS repository. Using symmetric key algorithms, cluster keys maintain a level of access control to the CMS repository. Each node in BI platform is assigned a cluster key during installation setup. System administrators can use the CCM to reset the cluster key.

### **7.12.1 Working with cluster keys**

When running the installation setup program for BI platform, a six character cluster key is specified for the Server Intelligence Agent. This key is used to encrypt all the cryptographic keys in the CMS repository. Without the correct cluster key you cannot access the CMS. The cluster key is stored in encrypted format in the dbinfo file. In a default Windows installation the file is stored in the following directory: C:\Program Files (x86)\SAP BusinessObjects\SAP BusinessObjects Enterprise XI 4.0\win64 x64 . On Unix systems, the file is stored in the platform directory under <INSTALLDIR>/sap\_bobj/enterprise\_xi40/.

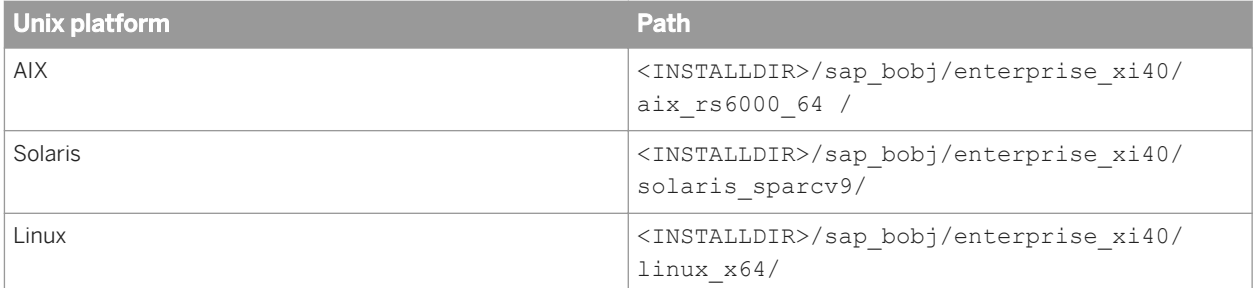

The file is name in based on the following convention: boe <sia\_name>.dbinfo, where <sia\_name> is the name of the server intelligence agent for the cluster.

#### i Note

The cluster key for any given node cannot be retrieved from the dbinfo file. It is recommended that system administrators take considered and careful measures to protect cluster keys.

Only users with administrative privileges can reset cluster keys. When required, use the CCM to reset the sixcharacter cluster key for every node your deployment. New cluster keys are automatically used to wrap the cryptographic keys within the CMS repository.

### **7.12.1.1 To reset the cluster key on Windows**

Before resetting the cluster key for make sure all servers managed by the Server Intelligence Agent are stopped.

Use the following procedure to reset the cluster key for your node.

- 1. To launch the CCM, go to *Programs SAP Business Intelligence SAP BusinessObjects BI platform 4 Central Configuration Manager* .
- 2. In the CCM, right-click the Server Intelligence Agent (SIA) and choose *Stop*.

#### **A** Caution

Do not proceed to step 3 until the SIA status is marked as Stopped.

- 3. Right-click the Server Intelligence Agent (SIA) and choose *Properties*. The *Properties* dialog box appears, with the *Properties* tab open.
- 4. Click the *Configuration* tab.
- 5. Click *Change* under *CMS Cluster Key Configuration*. When a warning message appears, before proceeding, confirm that all requirements listed in the warning message have been met.
- 6. Click *Yes* to continue. The *Change Cluster Key* dialog box appears.
- 7. Enter the same six-character key in both the *New Cluster Key* and *Confirm New Cluster Key* fields.
	- i Note

On Windows platforms, cluster keys must contain two of the following character types: lower case, upper case, numeral or punctuation. Alternately, users can also generate a random key. A random key is required to be FIPS-compliant.

- 8. Click *OK* to submit the new cluster key to the system. A message confirms that the cluster key was successfully reset.
- 9. Restart the SIA.

In a multi-node cluster, you must reset the cluster keys for all the SIA in your BI platform deployment to the new key.

# **7.12.1.2 To reset the cluster key on Unix**

Before resetting the cluster key for a node, make sure all servers managed by the node have been stopped.

- 1. Go to the directory where BI platform is installed on your Unix machine.
- 2. Change to the sap bobj directory.
- 3. Type cmsdbsetup.sh and press *Enter*. The *CMS Database Setup* screen appears.
- 4. Type the name of the node and press *Enter*.
- 5. Type 2 to change the cluster key. A warning message appears.
- 6. Select *Yes* to continue.
- 7. In the field provided, type an eight-character new cluster key and press *Enter*.

#### i Note

On Unix platforms, a valid cluster key contains any combination of eight characters without restrictions.

- 8. Re-enter the new cluster key in the field provided and press *Enter*. A message appears informing you that the cluster key has been successfully reset.
- 9. Restart the node.

You must reset all the nodes in your BI platform deployment to use the same cluster key.

# **7.12.2 Cryptographic Officers**

To manage cryptographic keys in the CMC you must be a member of the Cryptographic Officers group. The default administrator account created for BI platform is also a member of the Cryptographic Officers group. Use this account to add users to the Cryptographic Officers group as required. It is recommended that membership to the group be restricted to a limited number of users.

#### i Note

When users are added to the Administrators group, they do not inherit the rights required to perform management tasks on cryptographic keys.

# **7.12.2.1 To add a user to the Cryptographic Officers group**

A user account must exist in BI platform before it can be added to the Cryptographic Officers group.

#### i Note

You must be a member of both of the Administrators and Cryptographic Officers groups to add a user to the Cryptographic Officers group.

- 1. In the *Users and Groups* management area of the CMC, select the *Cryptographic Officers* group.
- 2. Click *Actions Add Members to Group* . The *Add* dialog box appears.
- 3. Click *User list*. The *Available users/groups* list refreshes and displays all user accounts in the system.
- 4. Move the user account that you want to add to the Cryptographic Officers group from the *Available users/ groups* list to the *Selected users/groups* list.

 $\rightarrow$  Tip

To search for a specific user, use the search field.

5. Click *OK*.

As a member of the Cryptographic Officers group, the newly added account will have access to the *Cryptographic Keys* management area in the CMC.

# **7.12.2.2 To view cryptographic keys in the CMC**

The CMC application contains a dedicated management area for cryptographic keys used by the BI platform system. Access to this area is restricted to members of the Cryptographic Officers group.

- 1. To launch the CMC, go to *Programs SAP Business Intelligence SAP BusinessObjects BI platform 4 SAP BusinessObjects BI platform Central Management Console* . The CMC home page appears.
- 2. Click the *Cryptographic Keys* tab. The *Cryptographic Keys* management area appears.
- 3. Double-click the cryptographic key for which you want to see further details.

#### Related Links

[To view objects associated with a cryptographic key](#page-138-0) [page 139]

# **7.12.3 Managing cryptographic keys in the CMC**

Cryptographic officers use the *Cryptographic Keys* management area to review, generate, deactivate, revoke, and delete keys used to protect sensitive data stored in the CMS repository.

All cryptographic keys currently defined in the system are listed on the *Cryptographic Keys* management area. Basic information for each key is provided under the headings described in the following table:

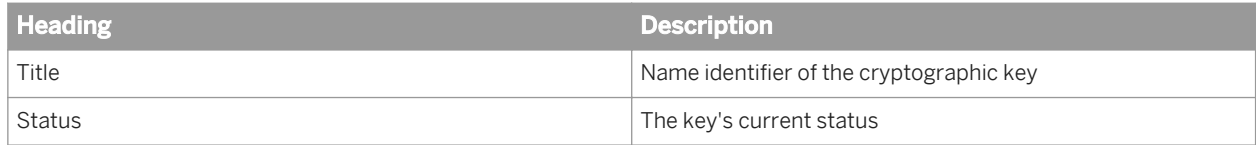

<span id="page-137-0"></span>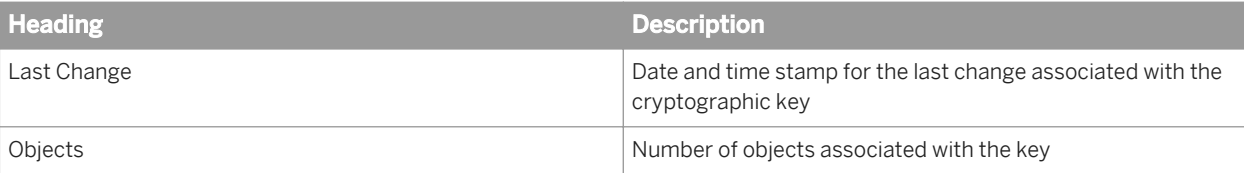

#### Related Links

Cryptographic Key status [page 138]

[To create a new cryptographic key](#page-138-0) [page 139]

[To delete a cryptographic key from the system](#page-140-0) [page 141]

[To revoke a cryptographic key](#page-139-0) [page 140]

[To view objects associated with a cryptographic key](#page-138-0) [page 139]

[To mark cryptographic keys as compromised](#page-139-0) [page 140]

# **7.12.3.1 Cryptographic key status**

The following table lists all the possible status options for cryptographic keys in BI platform:

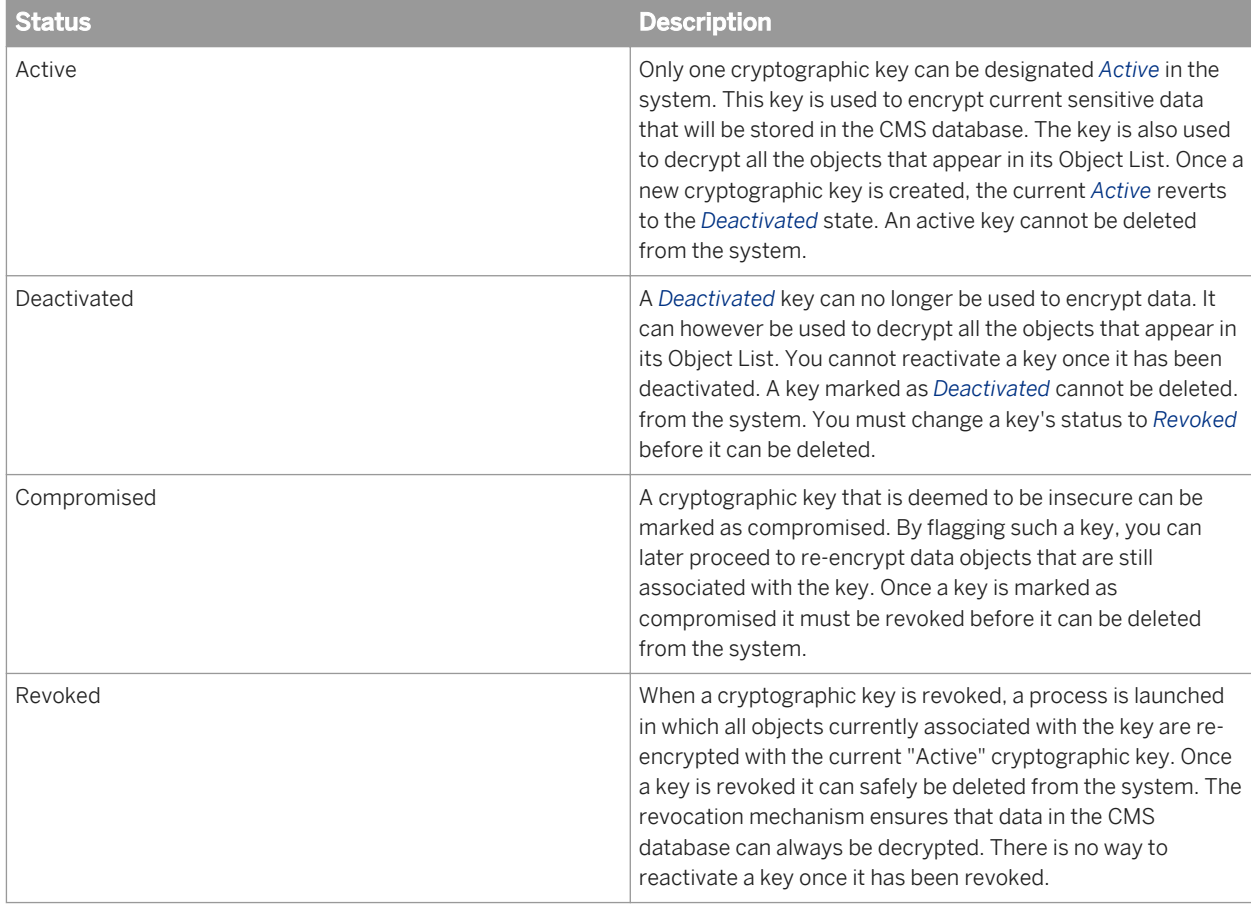

<span id="page-138-0"></span>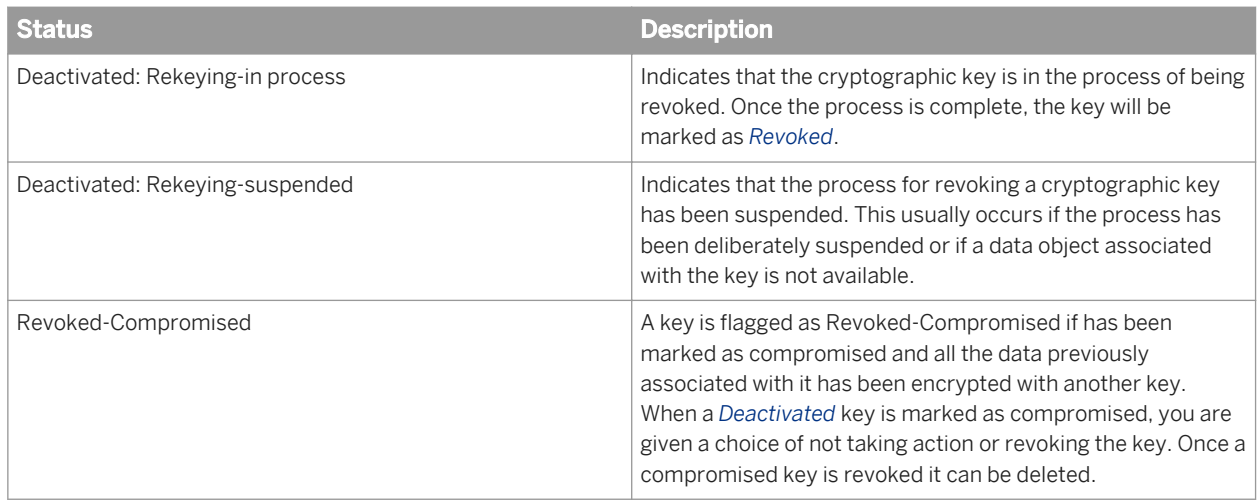

# **7.12.3.2 To view objects associated with a cryptographic key**

- 1. Select the key in the *Cryptographic Keys* management area of the CMC.
- 2. Click *Manage Properties* . The cryptographic key's *Properties* dialog box appears.
- 3. Click *Object List* in the navigation pane on the left of the *Properties* dialog box. All the objects associated with the cryptographic key are listed to the right of the navigation pane.

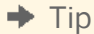

Use the search functions to look for a specific object.

### **7.12.3.3 To create a new cryptographic key**

#### **A** Caution

When you create a new cryptographic key, the system automatically deactivates the current *Active* key. Once a key has been deactivated it cannot be restored as the *Active* key.

- 1. In the *Cryptographic Keys* management area of the CMC, click *Manage New Cryptographic Key* . The *Create New Cryptographic Key* dialog box appears.
- 2. Click *Continue* to create the new cryptographic key.
- 3. Type the name and a description of the new cryptographic key; click *OK* to save your information. The new key is listed as the only active key in the *Cryptographic Keys* management area. The previously *Active*  key is now marked as *Deactivated.*

All new sensitive data generated and stored in the CMS database will now be encrypted with the new cryptographic key. You have the option to revoke the previous key and re-encrypt all its data objects with the new active key.

# <span id="page-139-0"></span>**7.12.3.4 To mark cryptographic keys as compromised**

You can mark a cryptographic key as compromised if for some reason a cryptographic key is considered to no longer be secure. This is useful for tracking purposes and you can proceed to identify which data objects are associated with the key. A cryptographic key must be deactivated before it can marked as compromised.

#### i Note

You can also mark a key as compromised after it has been revoked.

- 1. Go to the *Cryptographic Keys* management area of the CMC.
- 2. Select the cryptographic key you want to mark as compromised.
- 3. Click *Actions Mark as Compromised* . The *Mark as Compromised* dialog box appears.

#### 4. Click *Continue*.

- 5. Select one of following options from the *Mark as Compromised* dialog:
	- *Yes*: launches the process to re-encrypt all data objects that are associated with the compromised key.
	- *No*: the *Mark as Compromised* dialog box is closed and the cryptographic key is marked as *Compromised*  in the *Cryptographic Keys* management area.

#### i Note

If you select *No*, sensitive data will continue to be associated with the compromised key. The compromised key will be used by the system to decrypt the associated objects.

#### Related Links

To revoke a cryptographic key [page 140] [Cryptographic Key status](#page-137-0) [page 138] [To view objects associated with a cryptographic key](#page-138-0) [page 139]

# **7.12.3.5 To revoke a cryptographic key**

A *Deactivated* cryptographic key can still be used by data objects associated with it. To break the association between the encrypted objects and the deactivated key, you must revoke the key.

- 1. Select the key you want to revoke from the keys listed in *Cryptographic Keys* management area.
- 2. Click *Actions Revoke* . The *Revoke cryptographic key* dialog box appears, displaying a warning message.
- 3. Click *OK* to revoke the cryptographic key. A process is launched to encrypt all the key's objects with the current active key. If the key is associated with many data objects, it will be marked as *Deactivated: Re-encryption in process* until the re-encryption process is complete.

Once a cryptographic key is revoked, it can be safely removed from the system since no sensitive data objects require the key for decryption.

# <span id="page-140-0"></span>**7.12.3.6 To delete a cryptographic key from the system**

Before you can delete a cryptographic key from the BI platform, you must ensure that no data objects in the system require the key. This restriction ensures that all sensitive data stored in the CMS repository can always be decrypted.

After you have successfully revoked a cryptographic key, use the following instructions to delete the key from the system.

- 1. Go to the *Cryptographic Keys* management area of the CMC.
- 2. Select the cryptographic key you want to delete.
- 3. Click *Manage Delete* . The *Delete cryptographic key* dialog box appears.
- 4. Click *Delete* to remove the cryptographic key from the system. The deleted key is no longer displayed in the *Cryptographic Keys* management area of the CMC.

#### i Note

Once a cryptographic key is deleted from the system, it cannot be restored.

#### Related Links

[To revoke a cryptographic key](#page-139-0) [page 140] [Cryptographic Key status](#page-137-0) [page 138]

### **7.13 Configuring servers for SSL**

You can use the Secure Sockets Layer (SSL) protocol for all network communication between clients and servers in your BI platform deployment.

To set up SSL for all server communication, you need to perform the following steps:

- Deploy BI platform with SSL enabled.
- Create key and certificate files for each machine in your deployment.
- Configure the location of these files in the Central Configuration Manager (CCM) and your web application server.

#### i Note

If you are using thick clients, such as Crystal Reports or Designer, you also need to configure them for SSL if you will be connecting to the CMS from these thick clients. Otherwise, you will get errors when you attempt to connect to a CMS that has been configured for SSL from a thick client that has not been configured the same way.

# **7.13.1 Creating key and certificate files**

To set up SSL protocol for your server communication, use the SSLC command line tool to create a key file and a certificate file for each machine in your deployment.

#### i Note

You need to create certificates and keys for all machines in the deployment, including machines running thick client components such as Crystal Reports. For these client machines, use the sslconfig command line tool to do the configuration.

#### i Note

For maximum security, all private keys should be protected and should not be transferred through unsecured communication channels.

#### i Note

Certificates created for previous versions of BI platform will not work for SAP BusinessObjects Business Intelligence platform 4.0. These certificates will need to be re-created.

# **7.13.1.1 To create key and certificate files for a machine**

1. Run the SSLC, exe command line tool.

The SSLC tool is installed with your BI platform software. (On Windows, for example, it is installed by default in <INSTALLDIR>\SAP BusinessObjects Enterprise XI 4.0\win64\_x64.)

2. Type the following command:

sslc req -confiq sslc.cnf -new -out cacert.req

This command creates two files, a Certificate Authority (CA) certificate request (cacert.req) and a private key (privkey.pem).

3. To decrypt the private key, type the following command:

sslc rsa -in privkey.pem -out cakey.pem

This command creates the decrypted key, cakey.pem.

4. To sign the CA certificate, type the following command:

sslc x509 -in cacert.req -out cacert.pem -req -signkey cakey.pem -days 365

This command creates a self-signed certificate, cacert.pem, that expires after 365 days. Choose the number of days that suits your security needs.

- 5. Using a text editor, open the sslc.cnf file, which is stored in the same folder as the SSLC command line tool.
	- i Note

Using a text editor is highly recommended for Windows because Windows Explorer may not properly recognize and display files with the .cnf extension.

- 6. Perform the following steps based on settings in the  $\text{sslc.cnf}$  file.
	- Place the cakey.pem and cacert.pem files in the directories specified by sslc.cnf file's certificate and private key options. By default, the settings in the sslc.cnf file are: certificate = \$dir/cacert.pem
		- private\_key = \$dir/private/cakey.pem
	- Create a file with the name specified by the sslc.cnf file's database setting.

#### i Note

By default, this file is  $\xi$ dir/index.txt. The file should be empty.

Create a file with the name specified by the  $sslc.c$ nf file's serial setting. Ensure that this file provides an octet-string serial number (in hexadecimal format).

#### i Note

To ensure that you can create and sign more certificates, choose a large hexadecimal number with an even number of digits, such as 11111111111111111111111111111111.

- o Create the directory specified by the sslc.cnf file's new certs dir setting.
- 7. To create a certificate request and a private key, type the following command:

```
sslc req -config sslc.cnf -new -out servercert.req
```
The certificate and key files generated are placed under the current working folder.

8. Run the following command to decrypt the key in the privkey.pem file.

sslc rsa -in privkey.pem -out server.key

9. To sign the certificate with the CA certificate, type the following command:

sslc ca -config sslc.cnf -days 365 -out servercert.pem -in servercert.req

This command creates the servercert.pem file, which contains the signed certificate.

10. Use the following commands to convert the certificates to DER encoded certificates:

sslc x509 -in cacert.pem -out cacert.der -outform DER sslc x509 -in servercert.pem -out servercert.der -outform DER

#### i Note

The CA certificate (cacert.der) and its corresponding private key (cakey.pem) need to be generated only once per deployment. All machines in the same deployment must share the same CA certificates. All other certificates need to be signed by the private key of any of the CA certificates.

- 11. Create a text file (passphrase.txt) for storing the plain text passphrase used for decrypting the generated private key.
- 12. Store the following key and certificate files in a secure location (under the same directory  $(d:/ss1)$ ) that can be accessed by the machines in your BI platform deployment:
	- the trusted certificate file (cacert.der)
	- the generated server certificate file (servercert.der)
	- the server key file (server.key)

<span id="page-143-0"></span>○ the passphrase file

This location will be used to configure SSL for the CCM and your web application server.

# **7.13.2 Configuring the SSL protocol**

After you create keys and certificates for each machine in your deployment, and store them in a secure location, you need to provide the Central Configuration Manager (CCM) and your web application server with the secure location.

You also need to implement specific steps for configuring the SSL protocol for the web application server and for any machine running a thick-client application.

# **7.13.2.1 To configure the SSL protocol in the CCM**

- 1. In the CCM, right-click the Server Intelligence Agent and choose *Properties*.
- 2. In the Properties dialog box, click the *Protocol* tab.
- 3. Make sure *Enable SSL* is selected.
- 4. Provide the file path for the directory where you stored the key and certificate files.

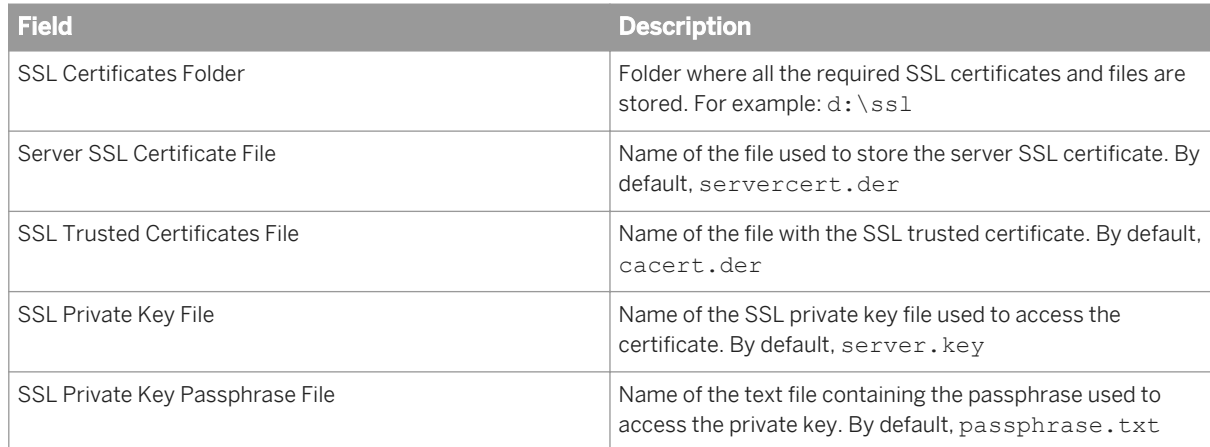

#### i Note

Make sure you provide the directory for the machine that the server is running on.

# **7.13.2.2 To configure the SSL protocol on Unix**

You must use the serverconfig.sh script to configure the SSL protocol for a SIA. This script provides a textbased program that enables you to view server information and to add and delete servers from your installation. The serverconfig.sh script is installed to the sap bobj directory of your installation.
- 1. Use the ccm.sh script to stop the SIA and all the SAP BusinessObjects servers.
- 2. Run the serverconfig.sh script.
- 3. Select 3 Modify Node, and press Enter.
- 4. Specify the target SIA and press Enter.
- 5. Select the *1 Modify Server Intelligence Agent SSL configuration* option.
- 6. Select *ssl*. When prompted, specify the SSL certificate locations.
- 7. If your BI platform deployment is an SIA cluster, repeat steps 1-6 for each SIA.
- 8. Start the SIA with the ccm. sh script and wait for the servers to start.

### **7.13.2.3 To configure the SSL protocol for the web application server**

1. If you have a J2EE web application server, run the Java SDK with the following system properties set. For example:

```
-Dbusinessobjects.orb.oci.protocol=ssl -DcertDir=d:\ssl -DtrustedCert=cacert.der 
-DsslCert=clientcert.der -DsslKey=client.key 
-Dpassphrase=passphrase.txt
```
The following table shows the descriptions that correspond to these examples:

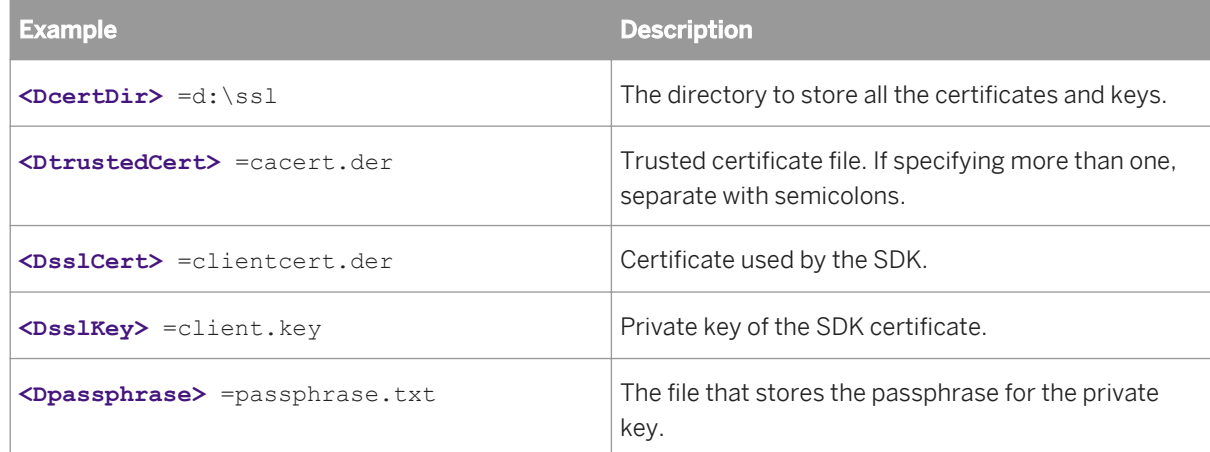

2. If you have an IIS web application server, run the sslconfig tool from the command line and follow the configuration steps.

### **7.13.2.4 To configure thick clients**

Before performing the following procedure you need to create and save all the required SSL resources (for example, certificates and private keys) in a known directory.

In the procedure below it is assumed that you have followed the instructions for creating the following SSL resources:

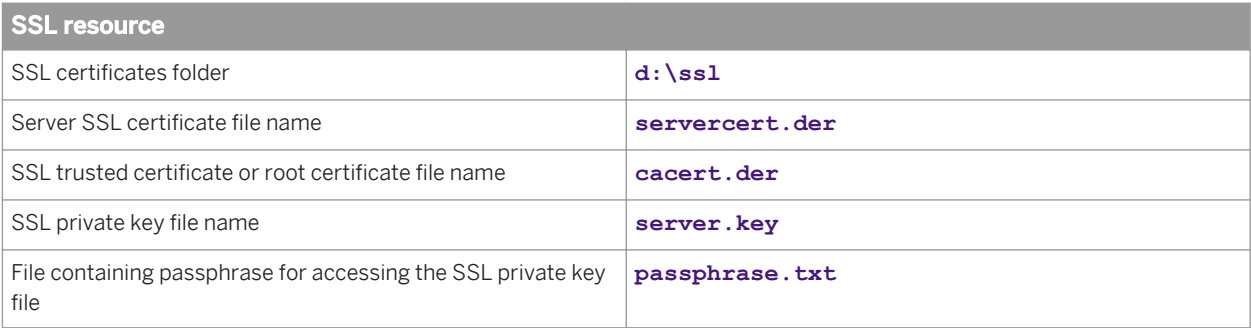

Once the above resources have been created, use the following instructions to configure thick client applications such as the Central Configuration Manager (CCM) or the upgrade management tool.

1. Make sure the thick-client application is not in operation.

#### i Note

Make sure you provide the directory for the machine that the server is running on.

2. Run the sslconfig.exe command line tool.

The SSLC tool is installed with your BI platform software. (On Windows, for example, it is installed by default in <INSTALLDIR>\SAP BusinessObjects Enterprise XI 4.0\win64\_x64.)

3. Type the following command:

```
sslconfig.exe -dir d:\SSL -mycert servercert.der -rootcert cacert.der -mykey 
server.key<br>-passphrase
                 passphrase.txt -protocol ssl
```
4. Restart the thick client application.

#### Related Links

[To create key and certificate files for a machine](#page-141-0) [page 142]

# **7.13.2.4.1 To configure SSL login for translation management tool**

To enable users to use SSL login with the translation management tool, information about the SSL resources must be added to the tool's configuration (. ini) file.

- 1. Locate the TransMgr.ini file in the following directory: <INSTALLDIR>\SAP BusinessObjects Enterprise XI 4.0\win32\_x86.
- 2. Using a text editor, open the TransMgr.ini.
- 3. Add the following parameters:

```
 -Dbusinessobjects.orb.oci.protocol=ssl -DcertDir=<D:\SSLCert>
 -DtrustedCert=cacert.der -DsslCert=servercert.der -DsslKey=server.key 
 -Dpassphrase=passphrase.txt -jar program.jar
```
4. Save the file and close the text editor.

Users can now use SSL to log into the translation management tool.

# **7.13.2.4.2 To configure SSL for report conversion tool**

Before performing the following procedure you need to create and save all the required SSL resources (for example, certificates and private keys) in a known directory. In addition, the report conversion tool must be installed as part of your BI platform deployment.

In the procedure below it is assumed that you have followed the instructions for creating the following SSL resources:

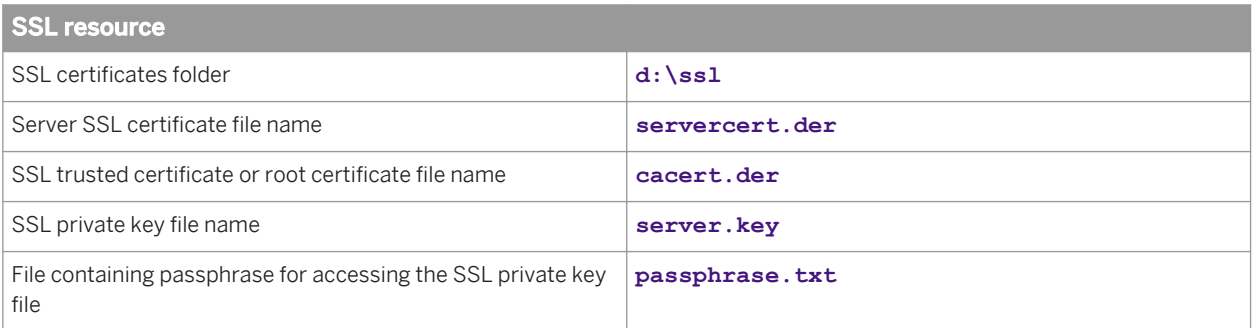

Once the above resources have been created, use the following instructions to configure SSL to work with the report conversion tool.

1. Create a Windows environment variable <**BOBJ\_MIGRATION>** on the machine hosting the report conversion tool.

```
\rightarrow Tip
```
The variable can be set to any value.

2. Using a text editor, open the migration.bat in the following directory:

```
<INSTALLDIR>\SAP BusinessObjects Enterprise XI 4.0\win32_x86\scripts\.
```
3. Located the following line:

```
 start "" "%JRE%\bin\javaw" -Xmx512m -Xss10m -jar "%SHAREDIR%\lib\migration.jar"
```
4. Add the following after the -Xss10m parameter:

```
-Dbusinessobjects.orb.oci.protocol=ssl 
-DcertDir=C:/ssl 
-DtrustedCert=cacert.der 
-DsslCert=servercert.der 
-DsslKey=server.key 
-Dpassphrase=passphrase.txt 
-Dbusinessobjects.migration
```
#### i Note

Ensure there is a space between each parameter.

5. Save the file and close the text editor.

Users can now use SSL to access the report conversion tool.

#### Related Links

[To create key and certificate files for a machine](#page-141-0) [page 142]

# <span id="page-147-0"></span>**7.14 Understanding communication between BI platform components**

If your BI platform system is deployed entirely on the same secured subnet, there is no need to perform any special configuration of your firewalls. However, you might choose to deploy some components on different subnets separated by one or more firewalls.

It is important to understand the communication between BI platform servers, rich clients, and the web application server hosting the SAP BusinessObjects SDK before configuring your system to work with firewalls.

#### Related Links

[Configuring BusinessObjects Enterprise for firewalls](#page-154-0) [page 155] [Examples of typical firewall scenarios](#page-159-0) [page 160]

### **7.14.1 Overview of BI platform servers and communication ports**

It is important to understand the BI platform servers and their communication ports if the system is deployed with firewalls.

# **7.14.1.1 Each BI platform server binds to a request port**

A BI platform server, the Input File Repository Server for example, binds to a request port when it starts. Other BI platform components including servers, rich clients, and the SDK hosted in the web application server can use this request port to communicate with the server.

A server will select its request port number dynamically when the server starts or restarts, unless it is configured to use a specific port number. A specific request port number must be manually configured for servers that communicate with other BI platform components across a firewall.

# **7.14.1.2 Each BI platform server registers with the CMS**

BI platform servers register with the CMS when they start. When a server registers, the CMS records:

- The hostname (or IP address) of the server's host machine.
- The server's Request Port number.

# **7.14.1.3 CMS uses two ports**

The CMS uses two ports: the Request Port and the Name Server Port. The Request Port is selected dynamically by default. The Name Server Port is 6400 by default.

All BI platform servers and client applications will initially contact the CMS on its Name Server port. The CMS will respond to this initial contact by returning the value of its Request Port. The servers will use this Request Port for subsequent communication with the CMS.

# **7.14.1.4 Central Management Server directory of registered services**

The Central Management Server (CMS) provides a directory of the services that have registered with it. Other BI platform components such as web services, rich clients, and the SDK hosted in the web application server can contact the CMS and request a reference to a particular service. A service's reference contains the service's Request Port number and the host name (or IP address) of the server's host machine and service ID.

BI platform components might reside on a different subnet than the server they are using. The host name (or IP address) contained in the service's reference must be routable from the component's machine.

#### i Note

The reference to a BI platform server will contain the server machine's host name by default. (If a machine has more than one hostname, the primary hostname is chosen). You can configure a server so that its reference contains the IP address instead.

#### Related Links

[Communication between BusinessObjects Enterprise components](#page-149-0) [page 150]

# **7.14.1.5 Server Intelligence Agents (SIA) communicate with the Central Management Server (CMS)**

Your deployment will not work if the Server Intelligence Agent (SIA) and Central Management Server (CMS) cannot communicate with each other. Ensure that your firewall ports are configured to allow communication between all SIAs and all CMSs in the cluster.

# **7.14.1.6 Job server child processes communicate with the data tier and the CMS**

Most job servers create a child process to handle a task such as generating a report. The job server creates one or more child processes. Each child process has its own Request Port.

<span id="page-149-0"></span>By default, a job server will dynamically select a Request Port for each child process. You can specify a range of port numbers that the job server can select from.

All child processes communicate with the CMS. If this communication crosses a firewall, you must:

- Specify the range of port numbers that the job server can select from by adding the requestJSChildPorts **<<lowestport>>**-**<<highestport>>** and -requestPort **<<port>>** parameters to the server's command line. Note that the port range should be large enough to allow the maximum number of child process as specified by -maxJobs.
- Open the specified port range on the firewall.

Many child processes communicate with the data tier. For example, a child process might connect to a reporting database, extract data, and calculate values for a report. If the job server child process communicates with the data tier across a firewall, you must:

Open a communicate path on the firewall from any port on the job server machine to the database listen port on the database server machine.

#### Related Links

[Command lines overview](#page-735-0) [page 736]

# **7.14.2 Communication between BI platform components**

BI platform components, such as browser clients, rich clients, servers, and the SDK hosted in the web application server, communicate with each other across the network during typical workflows. You must understand these workflows to deploy SAP BusinessObjects products across different subnets that are separated by a firewall.

### **7.14.2.1 Requirements for communication between BI platform components**

Deployments of BI platform must conform to these general requirements.

- 1. Every server must be able to initiate communication with every other BI platform server on that server's Request Port.
- 2. The CMS $\degree$ uses two ports. Every BI platform server, rich client, and the web application server that hosts the SDK must be able to initiate communication with the Central Management Server (CMS™) on both of its ports.
- 3. Every job server child process must be able to communicate with the CMS.
- 4. Thick clients must be able to initiate communication with the Request Port of the Input and Output File Repository Servers
- 5. If auditing is enabled for thick clients and web applications they must be able to initiate communication with the Request Port of the Adaptive Processing Servers that hosts the Client Auditing Proxy Service.
- 6. In general, the web application server that hosts the SDK must be able to communicate with the Request Port of every BI platform server.
	- i Note

The web application server only needs to communicate with BI platform servers that are used in the deployment. For example, if Crystal Reports is not being used, the web application server does not need to communicate with the Crystal Reports Cache Servers.

- 7. Job Servers use the port numbers that are specified with the -requestJSChildPorts << port range>> command. If no range is specified in the command line, the servers use random port numbers. To allow a job server to communicate with a CMS, FTP, or mail server on another machine open all of the ports in the range specified by -requestJSChildPorts on your firewall.
- 8. The CMS $^{\degree}$  must be able to communicate with the CMS $^{\degree}$  database listen port.
- 9. The Connection Server, most Job Server child process, and every system database and auditing Processing Server must be able to initiate communication with the reporting database listen port.

#### Related Links

BusinessObjects Enterprise port requirements [page 151]

# **7.14.2.2 BI platform port requirements**

This section lists the communication ports used by BI platform servers, thick clients, the web application server hosting the SDK, and third-party software applications. If you deploy BI platform with firewalls, you can use this information to open the minimum number of ports in those firewalls.

# **7.14.2.2.1 Port Requirements for BI platform applications**

#### $\equiv$  Syntax

This table lists the servers and port numbers used by BI platform applications.

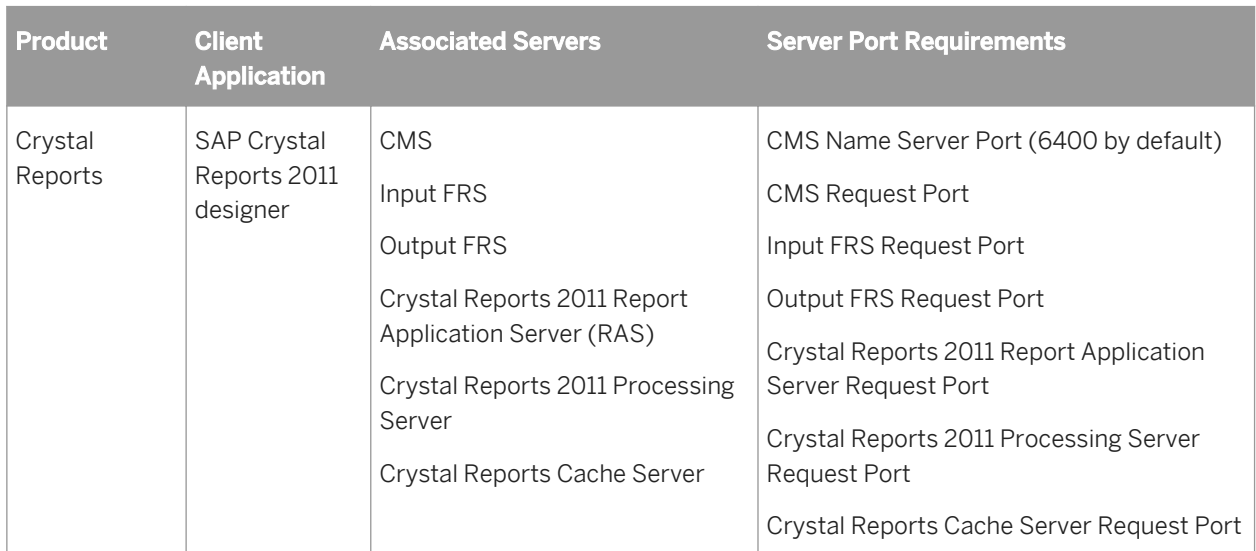

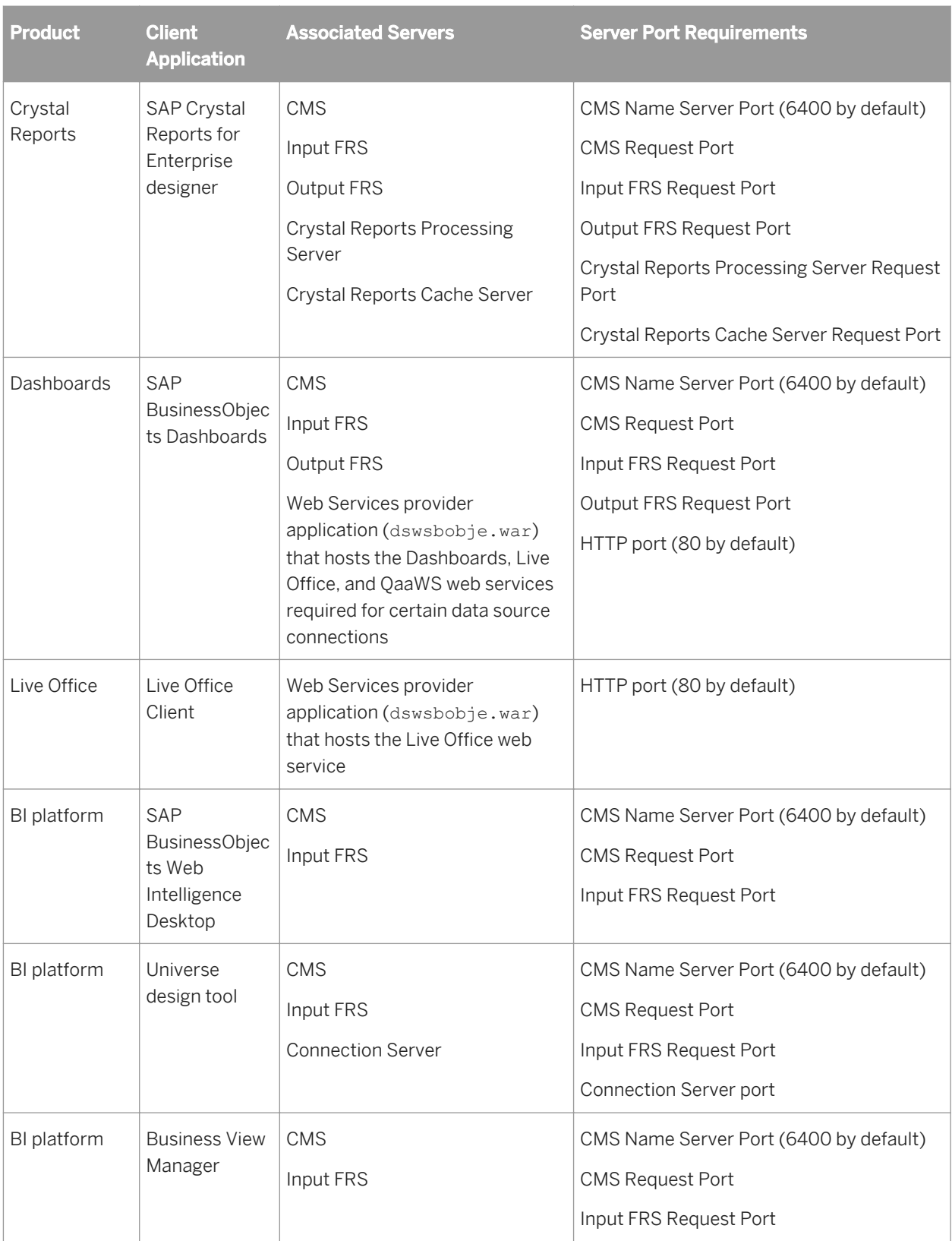

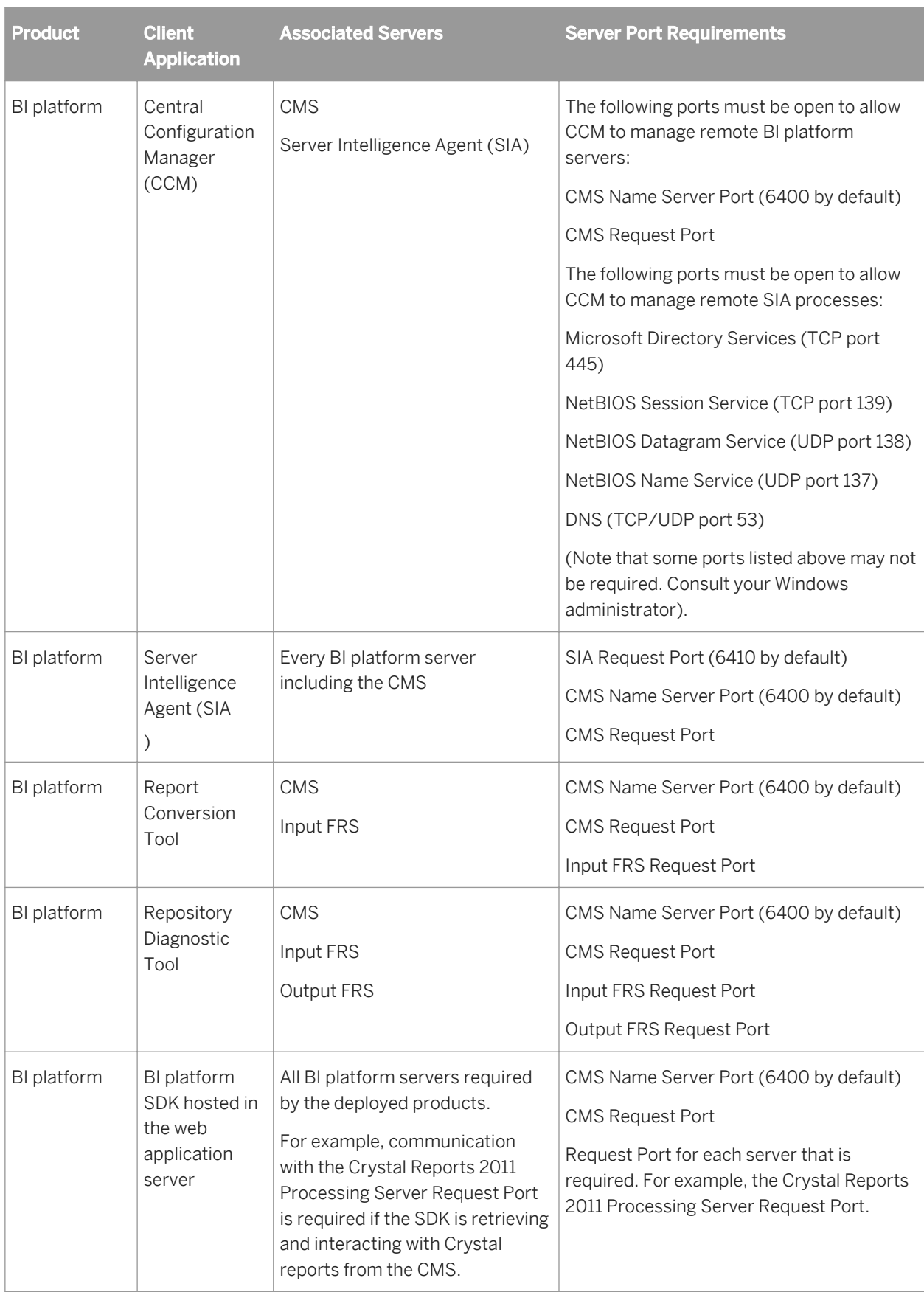

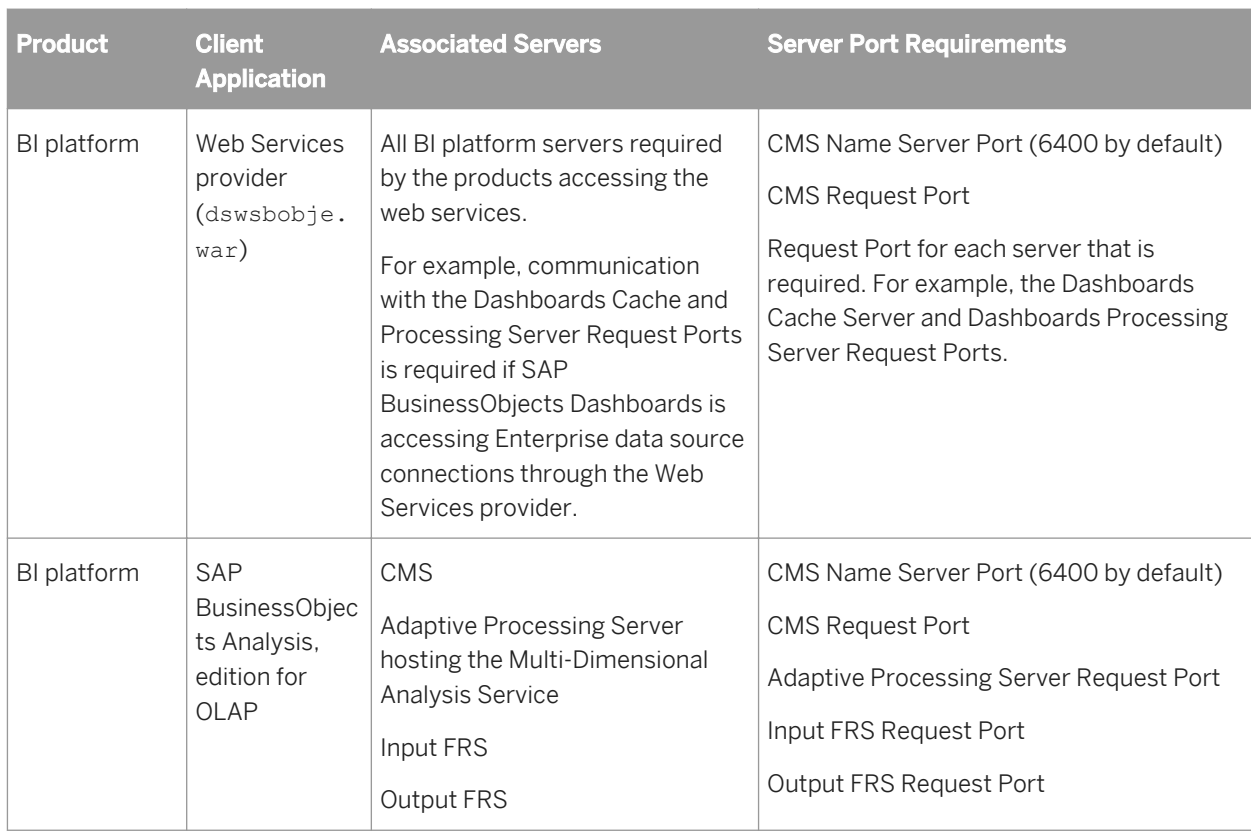

# **7.14.2.2.2 Port requirements for third-party applications**

### <sup>"</sup>≡, Syntax

This table lists third-party software used by SAP Business Objects products. It includes specific examples from some software vendors, but different vendors will have different port requirements.

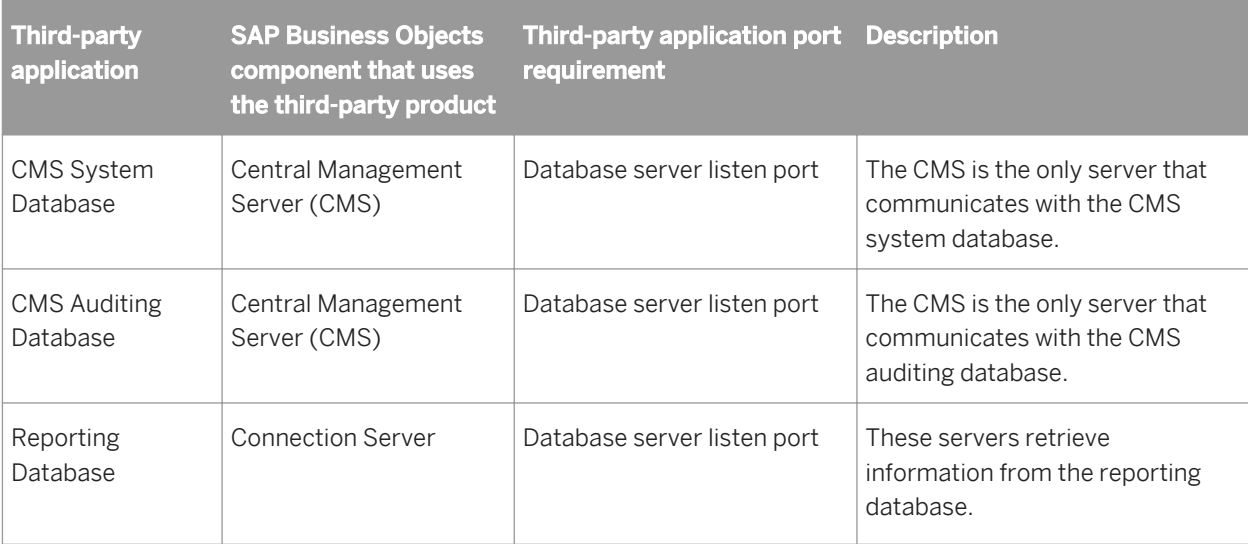

<span id="page-154-0"></span>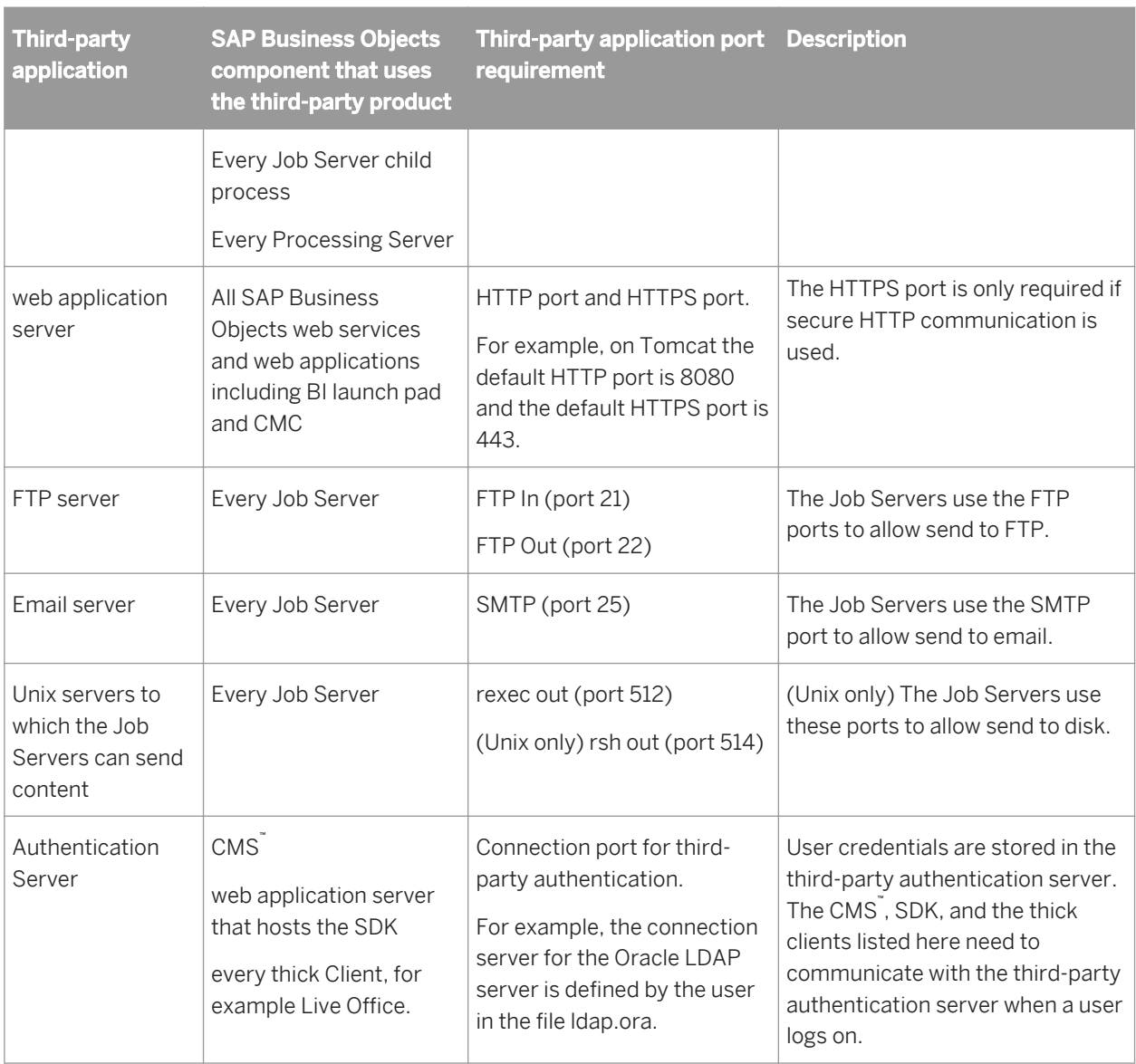

# **7.15 Configuring BI platform for firewalls**

This section gives step-by-step instructions for configuring your BI platform system to work in a firewalled environment.

# **7.15.1 To configure the system for firewalls**

- 1. Determine which BI platform components must communicate across a firewall.
- 2. Manually configure the Request Port for each BI platform server that must communicate across a firewall.
- 3. Configure a port range for any Job Server children that must communicate across a firewall by adding the requestJSChildPorts **<<lowestport>>**-**<<highestport>>** and -requestPort **<<port>>** parameters to the server's command line.
- 4. Configure the firewall to allow communication to the Request Ports and job server port range on the BI platform servers that you configured in the previous step.
- 5. (Optional) Configure the hosts file on each machine that hosts a BI platform server that must communicate across a firewall.

#### Related Links

[Communication between BusinessObjects Enterprise components](#page-149-0) [page 150] [Changing the default server port numbers](#page-338-0) [page 339] [Command lines overview](#page-735-0) [page 736] Specifying the firewall rules [page 156] [Configure the hosts files](#page-156-0) [page 157]

# **7.15.1.1 Specifying the firewall rules**

You must configure the firewall to allow the necessary traffic between BI platform components. Consult your firewall documentation for details of how to specify these rules.

Specify one inbound access rule for each communication path that crosses the firewall. You might not need to specify an access rule for every BI platform server behind the firewall.

Use the port number you specify in the server *Port* box. Remember that each server on a machine must use a unique port number. Some Business Objects servers use more than one port.

#### i Note

If BI platform is deployed across firewalls that use NAT, every server on all machines needs a unique Request Port number. That is, no two servers in the entire deployment can share the same Request Port.

#### i Note

You do not need to specify any outbound access rules. BI platform servers do not initiate communication to the web application server, or to any client applications. BI platform servers can initiate communication to other platform servers in the same cluster. Deployments with clustered servers in an outbound-firewalled environment are not supported.

#### $E$  Example

This example shows the inbound access rules for a firewall between the web application server and the BI platform servers. In this case you would open two ports for the CMS, one port for the Input File Repository Server (FRS), and one port for the Output FRS. The Request Port numbers are the port numbers you specify in the *Port* box in the CMC configuration page for a server.

<span id="page-156-0"></span>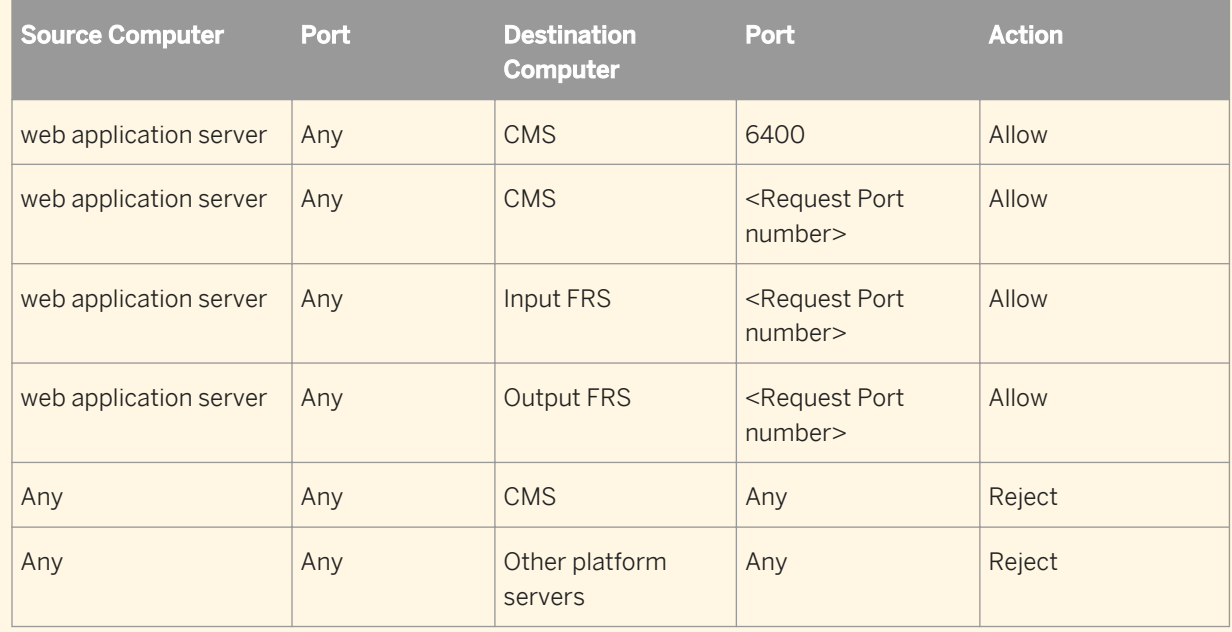

#### Related Links

[Communication between BI platform components](#page-149-0) [page 150]

# **7.15.1.2 Configure the hosts file for firewalls that use NAT**

This step is required only if the BI platform servers must communicate across a firewall on which Network Address Translation (NAT) is enabled. This step allows the client machines to map a server's hostname to a routable IP address.

#### i Note

BI platform can be deployed on machines that use Domain Name System (DNS). In this case, the server machine host names can be mapped to externally routable IP address on the DNS server, instead of in each machine's hosts file.

### **Understanding Network Address Translation**

A firewall is deployed to protect an internal network from unauthorized access. Firewalls that use NAT will map the IP addresses from the internal network to a different address that is used by the external network. This address translation improves security by hiding the internal IP addresses from the external network.

BI platform components such as servers, thick clients, and the web application server hosting the SDK will use a service reference to contact a server. The service reference contains the hostname of the server's machine. This hostname must be routable from the BI platform component's machine. This means the hosts file on the component's machine must map the server machine's hostname to the server machine's external IP address. The server machine's external IP address is routable from external side of the firewall, whereas the internal IP address is not.

The procedure for configuring the hosts file is different for Windows and Unix.

# **7.15.1.2.1 To configure the hosts file on Windows**

- 1. Locate every machine that runs a BI platform component that must communicate across a firewall on which Network Address Translation (NAT) is enabled.
- 2. On each machine located in the previous step, open the hosts file using a text editor like Notepad. The hosts file is located at \WINNT\system32\drivers\etc\hosts.
- 3. Follow the instructions in the hosts file to add an entry for each machine behind the firewall that is running a BI platform server or servers. Map the server machine's hostname or fully qualified domain name to its external IP address.
- 4. Save the hosts file.

### **7.15.1.2.2 To configure the hosts file on Unix**

#### i Note

Your Unix operating system must be configured to first consult the hosts file to resolve domain names before consulting DNS. Consult your Unix systems documentation for details.

- 1. Locate every machine that runs a BI platform component that must communicate across a firewall on which Network Address Translation (NAT) is enabled.
- 2. Open the hosts file using an editor like vi. The hosts file is located in the following directory \etc
- 3. Follow the instructions in the hosts file to add an entry for each machine behind the firewall that is running a BI platform server or servers. Map the server machine's hostname or fully qualified domain name to its external IP address.
- 4. Save the hosts file.

### **7.15.2 Debugging a firewalled deployment**

If one or more of your BI platform servers do not work when your firewall is enabled, even though the expected ports have been opened on the firewall, you can use the event logs to determine which of the servers is attempting to listen on which ports or IP Addresses. You can then either open those ports on your firewall, or use the Central Management Console (CMC) to change the port numbers or IP addresses that these servers attempt to listen on.

Whenever a BI platform server starts, the server writes the following information to the Event Log for each request port that it attempts to bind to.

Server - The name of the server and whether it successfully started.

● *Published Address(es)* - A list of IP Address and port combinations which are posted to the name service that other servers will use to communicate with this server.

If the server successfully binds to a port, the log file also displays *Listening on port(s)*, the IP Address and port that the server is listening on. If the server is unsuccessful in binding to the port, the log file displays *Failed to listed on port(s)*, the IP Address and port that the server attempts to listen on and fails.

When a Central Management Server starts, it also writes Published Address(es), Listening on port(s), and Failed To Listen On information for the server's Name Service Port.

#### i Note

If the server is configured to use a port that is auto-assigned and to use a host name or IP Address that is invalid, the event log indicates that the server failed to listen on the host name or IP Address and port "0". If a specified host name or IP Address is invalid, the server will fail before the host operating system is able to assign a port.

#### $E$  Example

The following example shows the an entry for a Central Management Server that is successfully listening on two Request Ports and a Name Service Port.

```
Server mynode.cms1 successfully started.
Request Port : 
      Published Address(es): mymachine.corp.com:11032, mymachine.corp.com:8765
      Listening on port(s): [2001:0db8:85a3:0000:0000:8a2e:0370:7334]:11032, 
10.90.172.216:8765
Name Service Port :
      Published Address(es): mymachine.corp.com:6400
      Listening on port(s): [2001:0db8:85a3:0000:0000:8a2e:0370:7334]:6400, 
10.90.172.216:6400
```
# **7.15.2.1 To debug a firewalled deployment**

- 1. Read the event log to determine if the server is successfully binding to the port that you have specified. If the server was unable to successfully bind to a port, there is probably a port conflict between the server and another process that is running on the same machine. The *Failed to List On* entry indicates the port that the server is attempting to listen on. Run a utility such as netstat to determine which process that has taken the port, and then configure either the other process or the server to listen on another port.
- 2. If the server was able to successfully bind to a port, *Listening On* indicates which port the server is listening on. If a server is listening on a port and is still not working properly, either ensure that that port is open on the firewall or configure the server so that it listens on a port that is open.

If all of the Central Management Servers in your deployment are attempting to listen to ports or IP Addresses that are not available, then the CMSs will not start and you will not be able to log on to the CMC. If you want to change the port number or IP Address that the CMS attempts to listen, you must use the Central Configuration Manager (CCM) to specify a valid port number or IP Address.

#### Related Links

[Configuring port numbers](#page-338-0) [page 339]

# <span id="page-159-0"></span>**7.16 Examples of typical firewall scenarios**

This section provides examples of typical firewall deployment scenarios.

# **7.16.1 Example - Application tier deployed on a separate network**

This example shows how to configure a firewall and BI platform to work together in a deployment where the firewall separates the web application server from other BI platform servers.

In this example, BI platform components are deployed across these machines:

- Machine boe\_1 hosts the web application server and the SDK.
- Machine boe\_2 hosts the Intelligence tier servers, including the Central Management Server, the Input File Repository Server, the Output File Repository Server, and the Event server.
- Machine boe 3 hosts the Processing tier servers, including the Adaptive Job Server, the Web Intelligence Processing Server, the Report Application Server, the Crystal Reports Cache Server, and Crystal Reports Processing Server.

#### Figure 10: Application tier deployed on a separate network

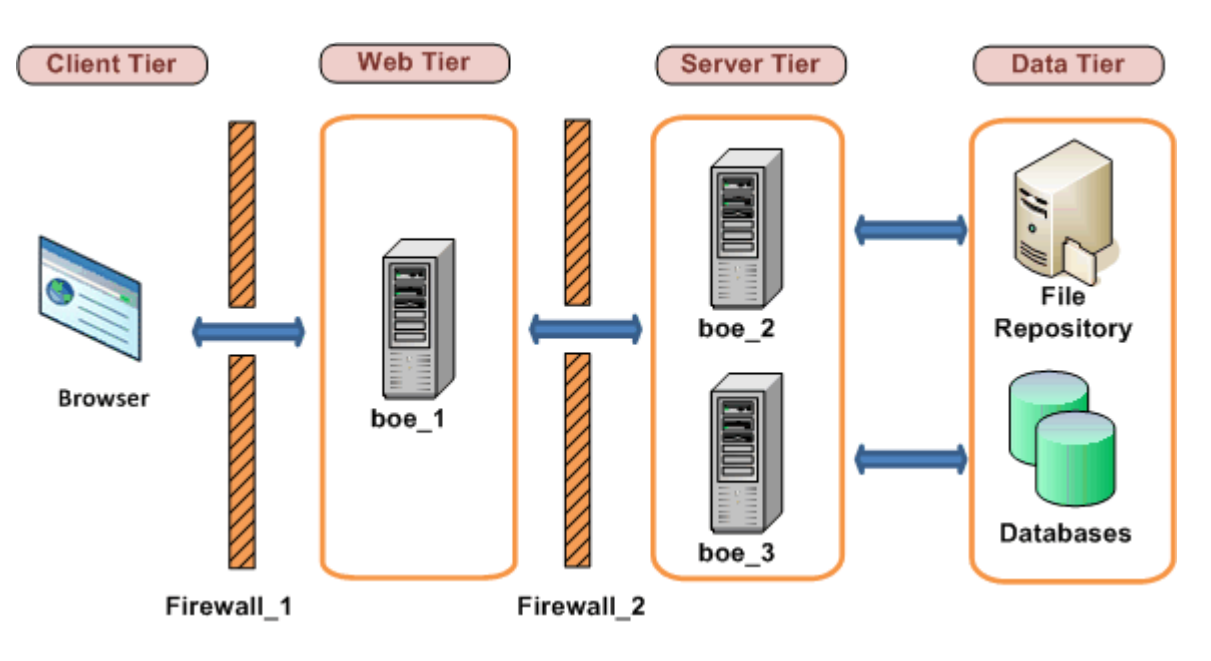

# **7.16.1.1 To configure an application tier deployed on a separate network**

The following steps explain how to configure this example.

- 1. These communication requirements apply to this example:
	- The web application server that hosts the SDK must be able to communicate with the CMS on both of its ports.
	- The web application server that hosts the SDK must be able to communicate with every BI platform server.
	- The browser must have access to the http or the https Request Port on the Web Application Server.
- 2. The web application server must communicate with all BI platform servers on machine boe\_2 and boe\_3. Configure the port numbers for each server on these machines. Note that you can use any free port between 1,025 and 65,535.

The port numbers chosen for this example are listed in the table:

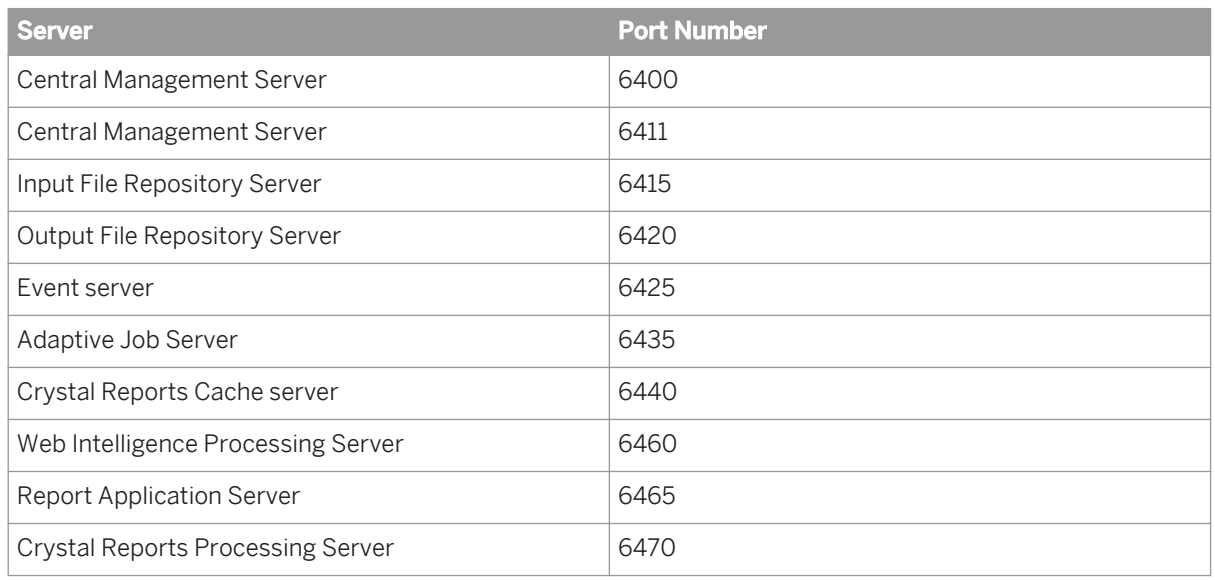

3. Configure the firewalls Firewall 1 and Firewall 2 to allow communication to the fixed ports on the servers and the web application server that you configured in the previous step.

In this example we are opening the HTTP Port for the Tomcat Application server.

Table 9: Configuration for Firewall\_1

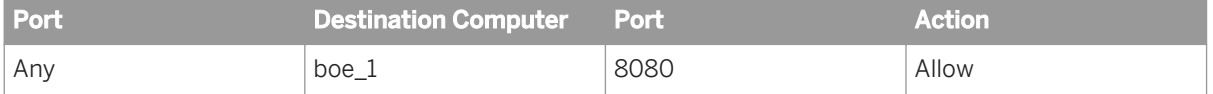

#### Configuration for firewall\_2

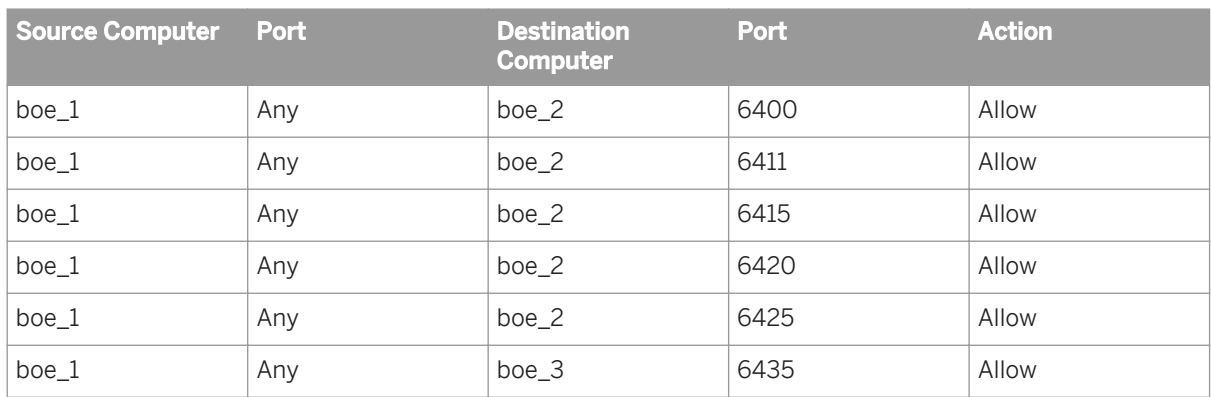

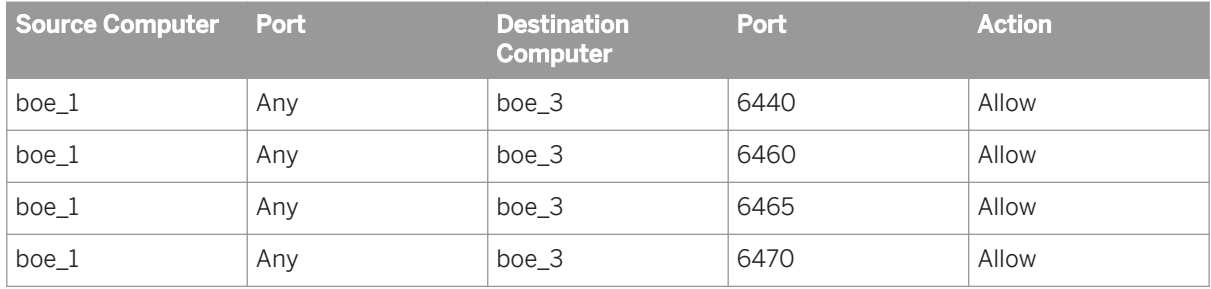

4. This firewall is not NAT-enabled, and so we do not have to configure the hosts file.

#### Related Links

[Configuring port numbers](#page-338-0) [page 339] [Understanding communication between BI platform components](#page-147-0) [page 148]

# **7.16.2 Example - Thick client and database tier separated from BI platform servers by a firewall**

This example shows how to configure a firewall and BI platform to work together in a deployment scenario where:

- One firewall separates a thick client from the BI platform servers.
- One firewall separates the BI platform servers from the database tier.

In this example, the BI platform components are deployed across these machines:

- Machine boe\_1 hosts the Publishing Wizard. Publishing Wizard is a BI platform thick client.
- Machine boe\_2 hosts the Intelligence tier servers, including the Central Management Server (CMS), the Input File Repository Server, the Output File Repository Server, and the Event server.
- Machine boe 3 hosts the Processing tier servers, including: Adaptive Job Server, Web Intelligence Processing Server, Report Application Server, the Crystal Reports Processing Server, and Crystal Reports Cache Server.
- Machine Databases hosts the CMS system and auditing databases and the reporting database. Note that you can deploy both databases on the same database server, or you can deploy each database on its own

database server. In this example, all the CMS databases and the reporting database are deployed on the same database server.

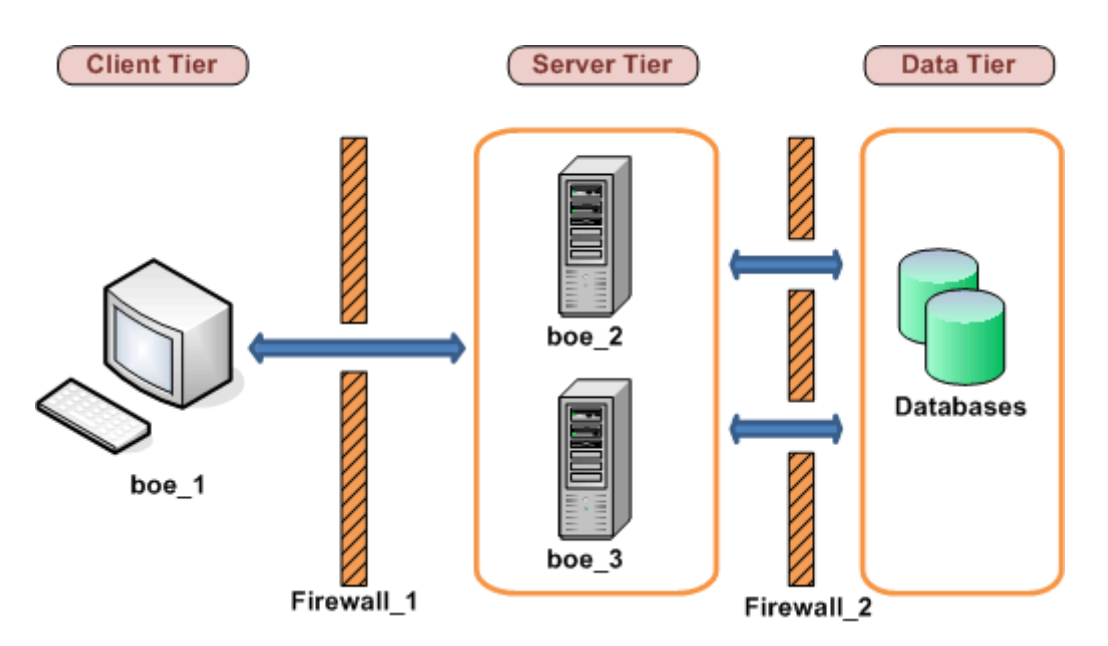

Figure 11: Rich client and database tier deployed on separate networks

# **7.16.2.1 To configure tiers separated from BI platform servers by a firewall**

The following steps explain how to configure this example.

- 1. Apply the following communication requirements to this example:
	- $\circ$  The Publishing Wizard must be able to initiate communication with the CMS  $\degree$  on both of its ports.
	- The Publishing Wizard must be able to initiate communication with the Input File Repository Server and the Output File Repository Server.
	- The Connection Server, every Job Server child process, and every Processing Server must have access to the listen port on the reporting database server.
	- The CMS must have access to the database listen port on the CMS database server.
- 2. Configure a specific port for the CMS<sup>"</sup>, the Input FRS, and the Output FRS. Note that you can use any free port between 1,025 and 65,535.

The port numbers chosen for this example are listed in the table:

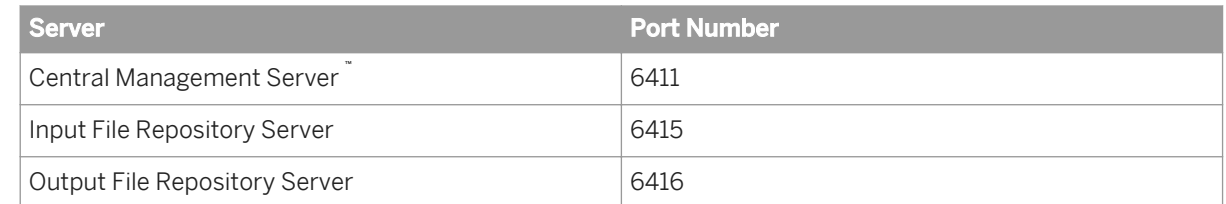

3. We do not need to configure a port range for the Job Server children because the firewall between the job servers and the database servers will be configured to allow any port to initiate communication.

4. Configure <Fixewall 1 > to allow communication to the fixed ports on the platform servers that you configured in the previous step. Note that port 6400 is the default port number for the CMS™ Name Server Port and did not need to be explicitly configured in the previous step.

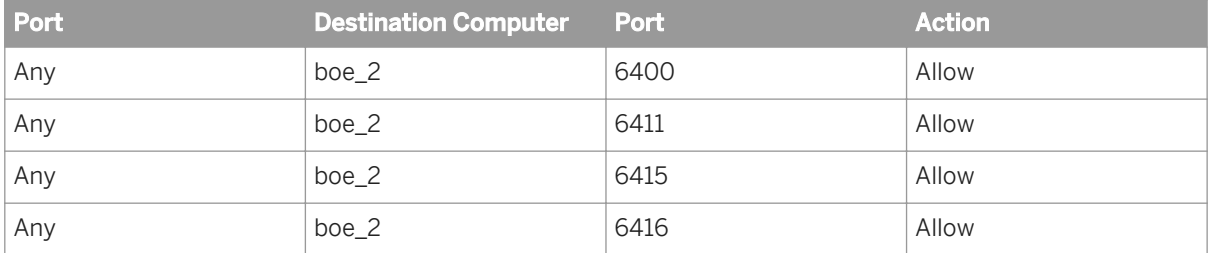

Configure <**Firewall\_2** > to allow communication to the database server listen port. The CMS (on boe\_2) must have access to the CMS $\degree$  system and auditing database and the Job Servers (on boe\_3) must have access to the system and auditing databases. Note that we did not have configure a port range for job server child processes because their communication with the CMS did not cross a firewall.

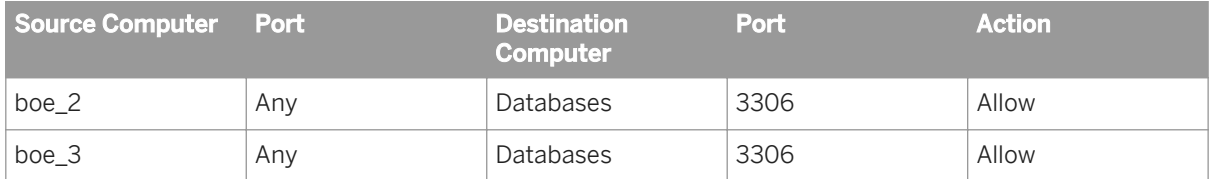

5. This firewall is not NAT-enabled, and so we do not have to configure the hosts file.

#### Related Links

[Understanding communication between BI platform components](#page-147-0) [page 148] [Configuring BI platform for firewalls](#page-154-0) [page 155]

# **7.17 Firewall settings for integrated environments**

This section details specific considerations and port settings for BI platform deployments that integrate with the following ERP environments.

- SAP
- Oracle EBS
- Siebel
- **JD Edwards**
- PeopleSoft

BI platform components include browser clients, rich clients, servers, and the SDK hosted in the Web Application server. System components can be installed on multiple machines. It is useful to understand the basics of communication between BI platform and the ERP components before configuring you system to work with firewalls

### **Port requirements for BI platform servers**

The following ports are required for their corresponding servers in BI platform:

Server Port Requirements

- Central Management Server Name Server port
- Central Management Server Request port
- Input FRS Request port
- Output FRS Request port
- Report Application Server Request port
- Crystal Reports Cache Server Request port
- Crystal Reports Page Server Request port
- Crystal Reports Processing Server Request Port

# **7.17.1 Specific firewall guidelines for SAP integration**

Your BI platform deployment must conform to the following communication rules:

- The CMS must be able to initiate communication with SAP system on SAP System Gateway port.
- The Adaptive Job Server and Crystal Reports Processing Server (along with Data Access components) must be able to initiate communication with SAP system on the SAP System Gateway port.
- The BW Publisher component must be able to initiate communication with the SAP system on the SAP System Gateway port.
- BI platform components deployed on the SAP Enterprise Portal side (for example, iViews and KMC) must be able to initiate communication with BI platform web applications on HTTP/HTTPS ports.
- The web application server must be able to initiate communication on the SAP System Gateway service.
- Crystal Reports must be able to initiate communication with the SAP host on the SAP System Gateway port and SAP System Dispatcher port.

The port that the SAP Gateway service is listening on is the same as that specified in the installation.

#### i Note

If a component requires an SAP router to connect to an SAP system, you can configure the component using the SAP router string. For example, when configuring an SAP entitlement system to import roles and users, the SAP router string can be substituted for the application server's name. This insures that the CMS will communicate with the SAP system through the SAP router.

#### Related Links

[Installing a local SAP Gateway](#page-656-0) [page 657]

# **7.17.1.1 Detailed port requirements**

### **Port requirements for SAP**

BI platform uses the SAP Java Connector (SAP JCO) to communicate with SAP NetWeaver (ABAP). You need to configure and ensure the availability of the following ports:

- SAP Gateway service listening port (for example, 3300).
- SAP Dispatcher service listening port (for example, 3200).

The following table summarizes the specific port configurations that you need.

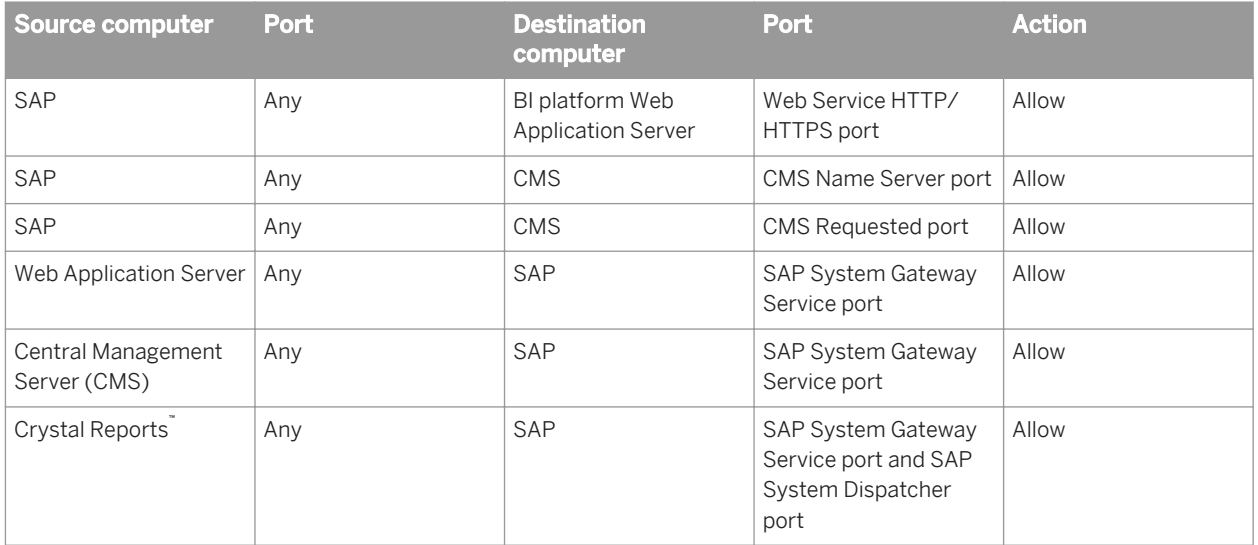

# **7.17.2 Firewall configuration for JD Edwards EnterpriseOne integration**

Deployments of BI platform that will communicate with JD Edwards software must conform to these general communication rules:

- Central Management Console Web Applications must be able to initiate communication with JD Edwards EnterpriseOne through the JDENET port and a randomly selected port.
- Crystal Reports with Data Connectivity client side component must be able to initiate communication with JD Edwards EnterpriseOne through the JDNET port. For retrieving data, JD Edwards EnterpriseOne side must be able to communicate with the driver through a random port that cannot be controlled.
- Central Management Server must be able to initiate communications with JD Edwards EnterpriseOne through the JDENET port and a randomly selected port.
- The JDENET port number can be found in the JD Edwards EnterpriseOne Application Server configuration file (JDE.INI) under the JDENET section.

# **Port Requirements for BI platform servers**

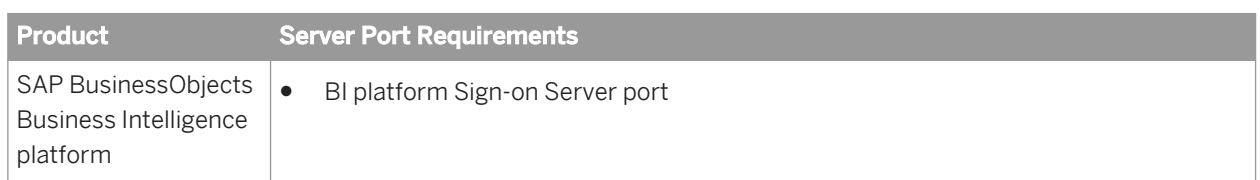

# **Port Requirements for JD Edwards EnterpriseOne**

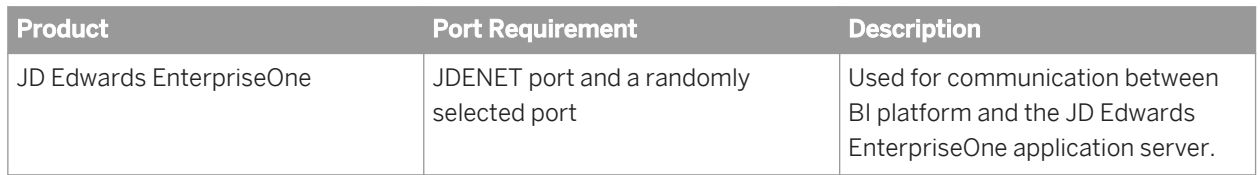

# **Configuring the web application server to communicate with JD Edwards**

This section shows how to configure a firewall and BI platform to work together in a deployment scenario where the firewall separates the web application server from other platform servers.

For firewall configuration with BI platform servers and clients, see the *BI platform port requirements* section of this guide. In addition to the standard firewall configuration, communication with JD Edwards servers requires some extra ports to be opened.

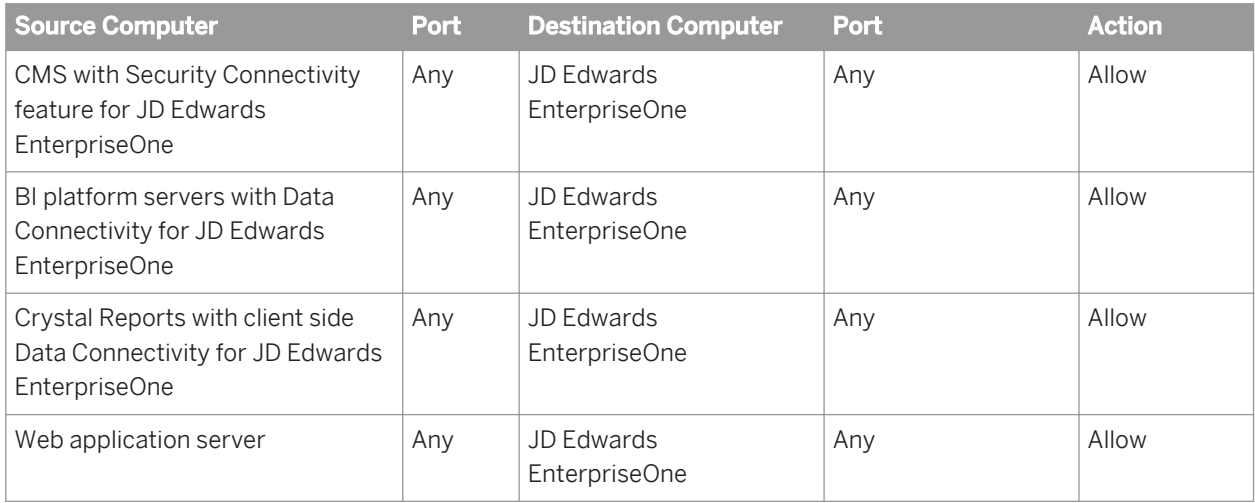

Table 10: For JD Edwards EnterpriseOne Enterprise

# **7.17.3 Specific firewall guidelines for Oracle EBS**

Your deployment of BI platform must allow the following components to initiate communication with the Oracle database listener port.

- BI platform web components
- CMS (specifically the Oracle EBS security plugin)
- BI platform backend servers (specifically the EBS Data Access component)
- Crystal Reports (specifically the EBS Data Access component)

#### i Note

The default value of the Oracle database listener port in all the above is 1521.

# **7.17.3.1 Detailed port requirements**

In addition to the standard firewall configuration for BI platform, some extra ports need to be opened to work in an integrated Oracle EBS environment:

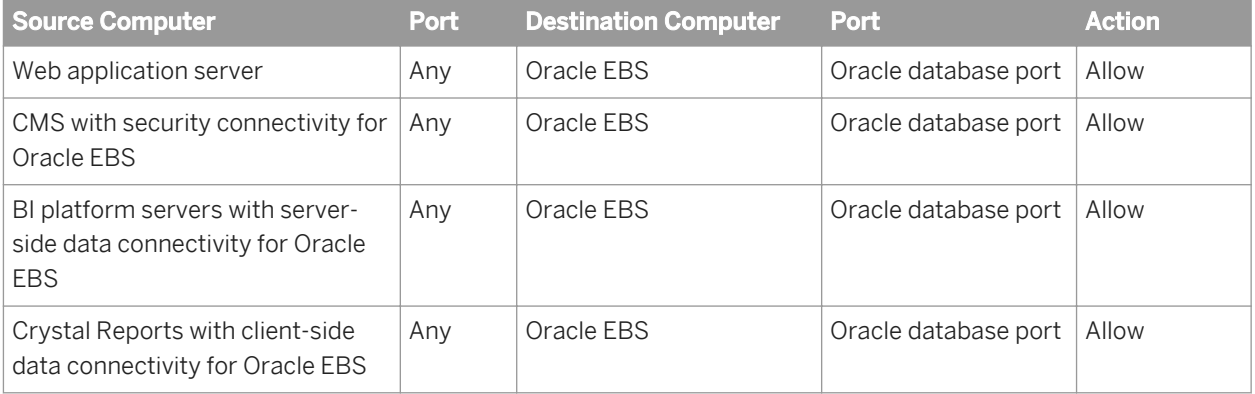

# **7.17.4 Firewall configuration for PeopleSoft Enterprise integration**

Deployments of BI platform that will communicate with PeopleSoft enterprise must conform to the following general communication rules:

- The Central Management Server (CMS) with the Security Connectivity component must be able to initiate communication with the PeopleSoft Query Access (QAS) web service.
- BI platform servers with a Data Connectivity component must be able to initiate communication with the PeopleSoft QAS web service.
- The Crystal Reports with Data Connectivity client components must be able to initiate communication with the PeopleSoft QAS web service.
- The Enterprise Management (EPM) Bridge must be able to communicate with the CMS and the Input File Repository Server.

● the EPM Bridge must be able to communicate with the PeopleSoft database using an ODBC connection.

The web service port number is the same as the port specified in PeopleSoft Enterprise Domain name.

# **Port Requirements for BI platform servers**

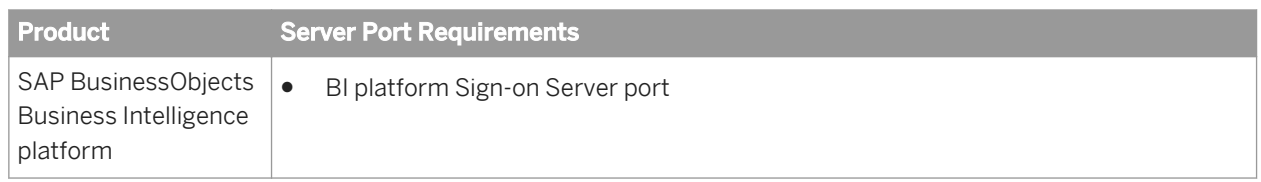

# **Port Requirements for PeopleSoft**

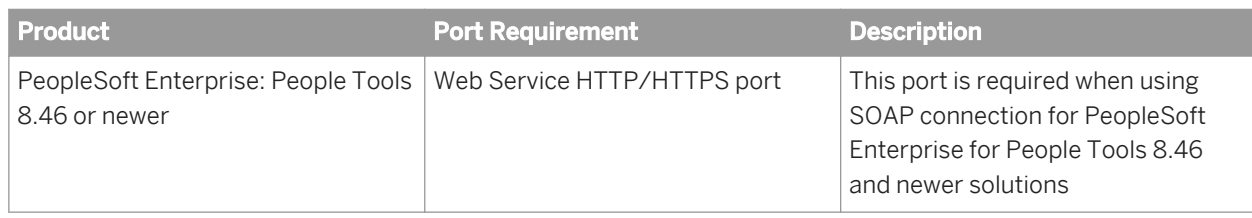

# **Configuring BI platform and PeopleSoft for firewalls**

This section shows how to configure BI platform and PeopleSoft Enterprise to work together in a deployment scenario where the firewall separates the Web Application server from other BI platform servers.

For firewall configuration with BI platform servers and clients, refer to the *SAP BusinessObjects Business Intelligence Platform Administrator Guide*.

Besides the firewall configuration with BI platform, you will need to do some extra configuration.

Table 11: For PeopleSoft Enterprise: PeopleTools 8.46 or newer

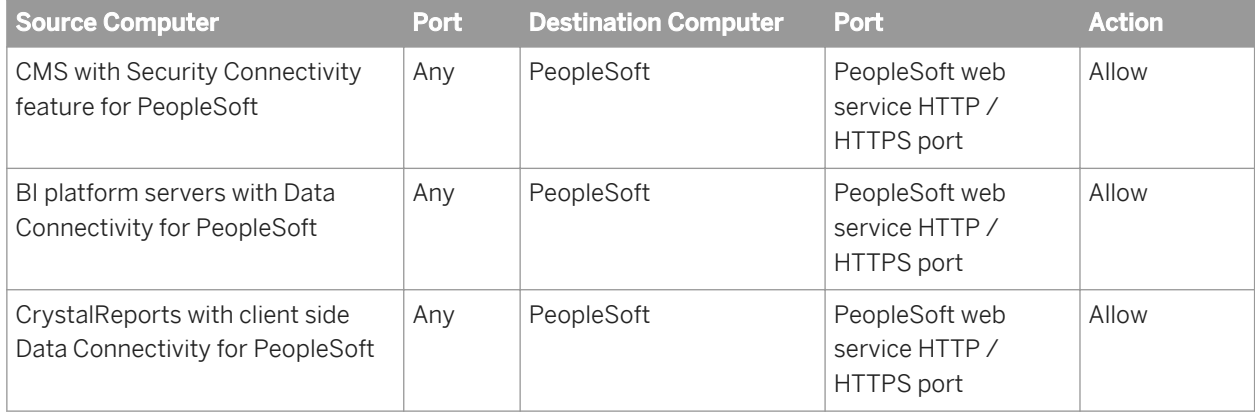

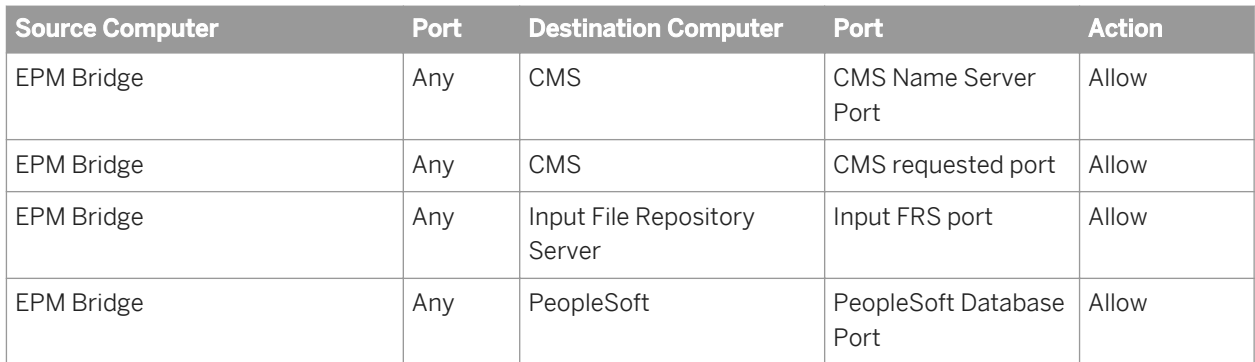

# **7.17.5 Firewall configuration for Siebel integration**

This section shows which specific ports are used for communication between BI platform and Siebel eBusiness Application systems when they are separated by firewalls.

- The Web Application must be able to initiate communication with the BI platform Sign-on Server for Siebel. For enterprise Sign-on Server for Siebel three ports are needed:
	- 1. The Echo (TCP) port 7 for checking access to the Sign-on Server.
	- 2. BI platform Sign-on Server for Siebel port (by default, 8448) for CORBA IOR listening port.
	- 3. A random POA port for CORBA communication that cannot be controlled, so all ports need to open.
- The CMS must be able to initiate communication with the BI platform Sign-on Server for Siebel. CORBA IOR listening port configured for each Sign-on Server (for example, 8448). You will also need to open a random POA port number that will not be known until you have installed the BI platform.
- The BI platform Sign-on Server for Siebel must be able to initiate communication with SCBroker (Siebel connection broker) port (for example, 2321).
- The BI platform backend servers (Siebel Data Access component) must be able to initiate communication with SCBroker (Siebel connection broker) port (for example, 2321).
- Crystal Reports (Siebel Data Access component) must be able to initiate communication with SCBroker (Siebel connection broker) port (for example, 2321).

### **Detailed description of ports**

This section lists the ports that are used by the BI platform. If you deploy BI platform with firewalls, you can use this information to open the minimum number of ports in those firewalls specific for integration with Siebel.

Table 12: Port requirement for BI platform servers

| l Product                      | <b>Server Port Requirements</b> |
|--------------------------------|---------------------------------|
| Business Intelligence platform | BI platform Sign-on Server port |

Table 13: Port requirement for Siebel

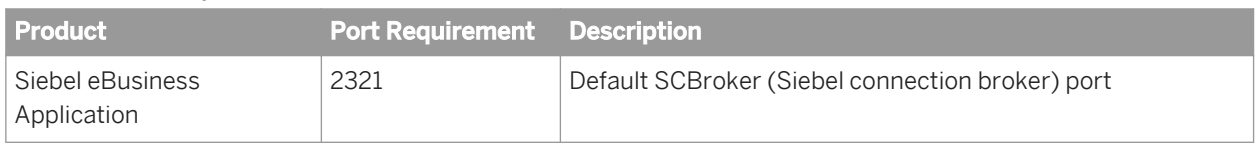

### **Configuring BI platform firewalls for integration with Siebel**

This section shows how to configure firewalls for Siebel and BI platform to work together in a deployment scenario where the firewall separates the Web Application server from other platform servers.

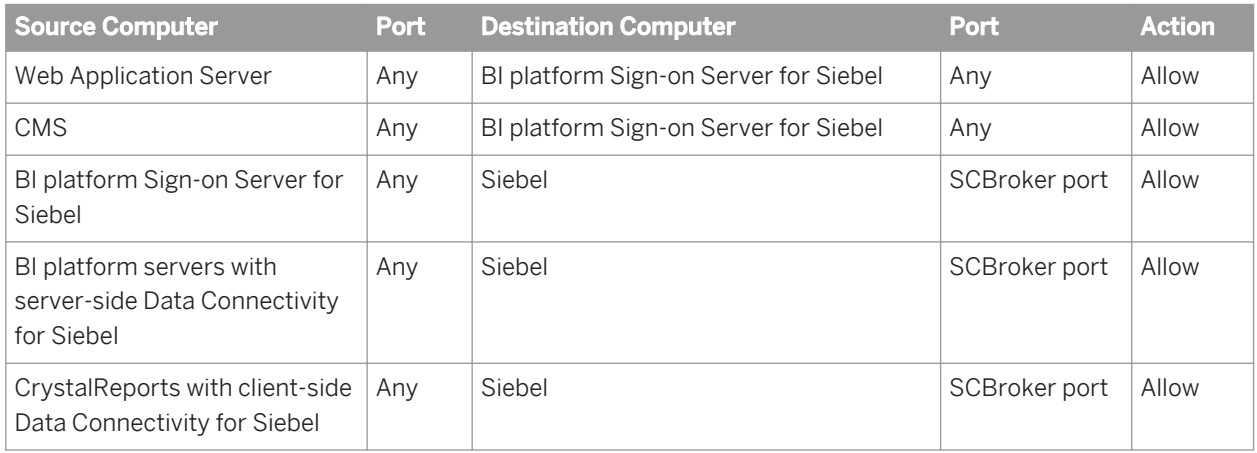

# **7.18 BI platform and reverse proxy servers**

BI platform can be deployed in an environment with one or more reverse proxy servers. A reverse proxy server is typically deployed in front of the web application servers in order to hide them behind a single IP address. This configuration routes all Internet traffic that is addressed to private web application servers through the reverse proxy server, hiding private IP addresses.

Because the reverse proxy server translates the public URLs to internal URLs, it must be configured with the URLs of the BI platform web applications that are deployed on the internal network.

# **7.18.1 Supported reverse proxy servers**

BI platform supports the following reverse proxy servers:

- IBM Tivoli Access Manager WebSEAL 6
- Apache 2.2
- Microsoft ISA 2006

# **7.18.2 Understanding how web applications are deployed**

BI platform web applications are deployed on a web application server. The applications are deployed automatically during installation through the WDeploy tool. The tool can also be used to manually deploy the applications after BI platform is deployed. The web applications are located in the following directory on a default Windows installation:

C:\Program Files (x86)\SAP BusinessObjects\SAP BusinessObjects Enterprise XI 4.0\warfiles\webapps

WDeploy is used to deploy two specific WAR files:

- BOE: includes the Central Management Console (CMC), BI launch pad, Open Document,
- dswsbobje: contains the Web Service application

If the web application server is located behind a reverse proxy server, the reverse proxy server should be configured with the correct context paths of the WAR files. To expose all of the BI platform functionality, configure a context path for every BI platform WAR file that is deployed.

# **7.19 Configuring reverse proxy servers for BI platform web applications**

The reverse proxy server must be configured to map incoming URL requests to the correct web application in deployments where BI platform web applications are deployed behind a reverse proxy server.

This section contains specific configuration examples for some of the supported reverse proxy servers. Refer to the vendor documentation for your reverse proxy server for more information.

# **7.19.1 Detailed instructions for configuring reverse proxy servers**

### **Configure the WAR files**

BI platform web applications are deployed as WAR files on a web application server. Ensure you configure a directive on your reverse proxy server for the WAR file that is required for your deployment. You can use WDeploy to deploy either the BOE or dswsbobje WAR files. For more information on WDeploy, see the *BI Platform Web Application Deployment Guide*.

### **Specify BOE properties in the custom configuration directory**

The BOE.war file includes global and application specific properties. If you need to modify the properties, use the custom configuration directory. By default the directory is located at  $c:\Per\gamma$  Files (x86)  $\S$ AP

BusinessObjects\SAP BusinessObjects Enterprise XI 4.0\warfiles\webapps\BOE\WEB-INF \config\custom.

#### i Note

To avoid overwriting files in the default directory, do not modify the properties in the config\default directory. Users should use the custom directory.

#### i Note

On some web application servers, such as the Tomcat version bundled with BI platform, you can directly access the BOE.war file. In this scenario, you can define custom settings without undeploying the WAR file. When you cannot access the BOE.war file, you must undeploy, customize, and then redeploy the file.

### **Consistent use of the / character**

Define the context paths in the reverse proxy server in the same way as they are entered in a browser URL. For example, if a directive contains a / (forward slash) at the end of the mirror path on the reverse proxy server, type **/** at the end of the browser URL.

Use a / (forward slash) consistently in the source URL and destination URL in the directive of the reverse proxy server. If a / (forward slash) is added at the end of the source URL, it must also be added to the end of the destination URL.

### **7.19.2 To configure the reverse proxy server**

The steps below are required for BI platform web applications to work behind a supported reverse proxy server.

- 1. Ensure the reverse proxy server is set up correctly according to the vendor's instructions and the deployment's network topology.
- 2. Determine which BI platform WAR file is required.
- 3. Configure the reverse proxy server for each BI platform WAR file. Note that the rules are specified differently on each type of reverse proxy server.
- 4. Perform any special configuration that is required. Some web applications require special configuration when deployed on certain web application servers.

# **7.19.3 To configure Apache 2.2 reverse proxy server for BI platform**

This section provides a workflow for configuring BI platform and Apache 2.2 to work together.

1. Ensure that BI platform and Apache 2.2 are installed on separate machines.

- 2. Ensure that Apache 2.2 is installed and configured as a reverse proxy server as described in the vendor documentation.
- 3. Configure the ProxyPass for every WAR file that is deployed behind the reverse proxy server.
- 4. Configure the ProxyPassReverseCookiePath for every web application that is deployed behind the reverse proxy server. For example:

```
ProxyPass /C1/BOE/ http://<<appservername>>:80/BOE/
ProxyPassReverseCookiePath / /C1/BOE 
ProxyPassReverse /C1/BOE/ http://<<appservername>>:80/BOE/ 
ProxyPass /C1/explorer/ http://<<appservername>>:80/explorer/
ProxyPassReverseCookiePath / /C1/explorer 
ProxyPassReverse /C1/explorer/ http://<<appservername>>:80/explorer/
```
# **7.19.4 To configure WebSEAL 6.0 reverse proxy server for BI platform**

This section explains how to configure BI platform and WebSEAL 6.0 to work together.

The recommended configuration method is to create a single standard junction that maps all of the BI platform web applications hosted on an internal web application server or web server to a single mount point.

1. Ensure that BI platform and WebSEAL 6.0 are installed on separate machines.

It is possible but not recommended to deploy BI platform and WebSEAL 6.0 on the same machine. Refer to the WebSEAL 6.0 vendor documentation for instructions on configuring this deployment scenario.

- 2. Ensure that WebSEAL 6.0 is installed and configured as described in the vendor documentation.
- 3. Launch the WebSEAL *pdadmin* command line utility. Log in to a secure domain such as *sec\_master* as a user with administration privileges.
- 4. Enter the following command at the *pdadmin sec\_master* prompt:

```
server task <instance_name-webseald-host_name>create -t
<type> -h <host_name> -p <port> <junction_point>
```
Where:

- $\circ$  <instance name-webseald-host name> specifies the full server name of the installed WebSEAL instance. Use this full server name in the same format as displayed in the output of the server list command.
- <type> specifies the type of junction. Use tcp if the junction maps to an internal HTTP port. Use ssl if the junction maps to an internal HTTPS port.
- $\circ$  <host name> specifies the DNS host name or IP address of the internal server that will receive the requests.
- <port> specifies the TCP port of the internal server that will receive the requests.
- $\circ$  <junction point> specifies the directory in the WebSEAL protected object space where the document space of the internal server is mounted.

```
server task default-webseald-webseal.rp.sap.com 
create -t tcp -h 10.50.130.123 -p 8080/hr
```
# **7.19.5 To configure Microsoft ISA 2006 for BI platform**

This section explains how to configure BI platform and ISA 2006 to work together.

The recommended configuration method is to create a single standard junction that maps all of the BI platform WAR files hosted on an internal web application server or web server to a single mount point. Depending on your web application server, there are additional configuration required on the application server for it to work with ISA 2006.

1. Ensure that BI platform and ISA 2006 are installed on separate machines.

It is possible but not recommended to deploy BI platform and ISA 2006 on the same machine. Refer to the ISA 2006 documentation for instructions on configuring this deployment scenario.

- 2. Ensure that ISA 2006 is installed and configured as described in the vendor documentation.
- 3. Launch the ISA Server Management utility.
- 4. Use the navigation panel to launch a new publishing rule
	- a) Go to

*Arrays MachineName Firewall Policy New Web Site Publishing Rule*

#### $\rightarrow$  Remember

Replace MachineName with the name of the machine on which ISA 2006 is installed.

- b) Type a rule name in *Web publishing rule name* and click *Next*
- c) Select *Allow* as the rule action and click *Next*.
- d) Select *Publish a single Web site or load balancer* as the publishing type and click *Next*.
- e) Select a connection type between the ISA Server and the published Web site and click *Next*.

For example, select *Use non-secured connections to connect the published Web server or server farm*.

f) Type the internal name of the Web site you are publishing (for example, the machine name hosting BI platform) in *Internal site name* and click *Next*.

#### i Note

If the machine hosting ISA 2006 cannot connect to the target server select *Use a computer name or IP address to connect to the published server* and type the name or IP address in the field provided.

g) In *Public Name Details* select the domain name (for example *Any domain name*) and specify any internal publishing details (for example **/\***). Click *Next*.

You now need to create a new web listener to monitor for incoming Web requests.

- 5. Click *New* to launch the New Web Listener Definition Wizard.
	- a) Type a name in *Web Listener name* and click *Next*.
	- b) Select a connection type between the ISA Server and the published Web site and click *Next*.

For example, select *Do not require SSL secured connections with clients*.

- c) In *Web Listener IP Addresses* section select the following and click *Next*.
	- Internal
	- External
	- Local Host
	- All Networks

ISA Server is now configured to publish only over HTTP.

- d) Select an *Authentication Setting* option, click *Next*, and then click *Finish*. The new listener is now configured for the web publishing rule.
- 6. Click *Next* in *User Sets*, then click *Finish.*
- 7. Click *Apply* to save all the settings for the web publishing rule and update the ISA 2006 configuration. You now have to update the properties of the web publishing rule to map paths for the web applications.
- 8. In the navigation panel, right-click the Firewall Policy you configured and select *Properties*.
- 9. On the *Paths* tab, click *Add* to map routes to SAP BusinessObjects web applications.
- 10. On the *Public Name* tab, select *Request for the following websites* and click *Add*.
- 11. In the *Public Name* dialog box, type your ISA 2006 server name and click *OK*.
- 12. Click *Apply* to save all the settings for the web publishing rule and update the ISA 2006 configuration.
- 13. Verify the connections by accessing the following URL:

http://<<ISA Server host Name>>:<<web listener port number>>/<<External path of the **application>>**

For example: **http://myISAserver:80/Product/BOE/CMC**

i Note

You may have to refresh the browser several times.

You need to modify the HTTP policy for the rule have just configured to ensure that you will be able to logon on to the CMC. Right-click the rule you created in the ISA Server Management utility and select *Configure HTTP*. You must now deselect *Verify Normalization* in the *URL Protection* area.

To remotely access BI platform you need to create an access rule.

# **7.20 Special configuration for BI platform in reverse proxy deployments**

Some BI platform products need additional configuration to function correctly in reverse proxy deployments. This section explains how to perform the additional configuration.

# **7.20.1 Enabling reverse proxy for web services**

This section describes the required procedures to enable reverse proxies for web services.

# **7.20.1.1 To enable reverse proxy on Tomcat 6**

To enable reverse proxy on the Tomcat web application server, you must modify the server. xml file. Required modifications include setting proxyPort as the reverse proxy server listen port and adding a new proxyName. This section explains the procedure.

- 1. Stop Tomcat.
- 2. Open the server. xml for Tomcat.

On Windows, server.xml is located at: C:\Program Files (x86)\SAP BusinessObjects \Tomcat6\conf

On Unix server.xml is located at <CATALINA\_HOME>/conf. The default value of <CATALINA\_HOME> is <INSTALLDIR>/sap\_bobj/tomcat.

3. Locate this section in the server.xml file:

```
<!-- Define a Proxied HTTP/1.1 Connector on port 8082 --> 
<!--See proxy documentation for more information about using
                  this.--> 
< 1 - - <Connector port="8082" 
    maxThreads="150" minSpareThreads="25" maxSpareThreads="75" 
 enableLookups="false"
 acceptCount="100" debug="0" connectionTimeout="20000" 
               proxyPort="80" disableUploadTimeout="true" />
    --
```
- 4. Uncomment the Connector element by removing  $\lt!$ ! -- and -->.
- 5. Modify the value of proxyPort to be the reverse proxy server listen port.
- 6. Add a new proxyName attribute to the Connector's attribute list. The value of the proxyName must be the proxy server name which should be resolvable to the correct IP address by Tomcat.

Example:

```
<!--Define a Proxied HTTP/1.1 Connector on port 8082 --> 
                 <!--See proxy documentation for more information about using
                   this.--> 
                 <Connector port="8082" 
                 maxThreads="150" minSpareThreads="25" 
maxSpareThreads="75" 
                 enableLookups="false" 
                 acceptCount="100" debug="0" 
connectionTimeout="20000" 
                 proxyName="my_reverse_proxy_server.domain.com" 
                 proxyPort="ReverseProxyServerPort" 
                disableUploadTimeout="true" />
```
Where my\_reverse\_proxy\_server.domain.com and ReverseProxyServerPort should be substituted by the correct reverse proxy server name and its listen port.

- 7. Save and close the server. xml file.
- 8. Restart Tomcat.
- 9. Ensure the reverse proxy server maps its virtual path to the correct Tomcat connector port. In the above example, the port is 8082.

The following example shows a sample configuration for Apache HTTP Server 2.2 to reverse proxy SAP Business Objects<sup>™</sup> Web Services deployed on Tomcat:

```
ProxyPass /XI3.0/dswsbobje http://internalServer:8082/dswsbobje 
                 ProxyPassReverseCookiePath /dswsbobje /XI3.0/
dswsbobje
```
To enable web services, the proxy name and port number have to be identified for the connector.

### **7.20.1.2 Enabling reverse proxy for web services on web application servers other than Tomcat**

The following procedure requires that BI platform web applications are successfully configured against your chosen web application server. Note that the wsresources are case-sensitive.

- 1. Stop the web application server.
- 2. Specify the external URL of the Web Services in the dsws.properties file.

This file is located in dswsbobje web application. For example, if your external is URL is http:// my reverse proxy server.domain.com/dswsbobje/, update the properties in the dsws.properties file:

- wsresource1=ReportEngine|reportengine web service alone|http:// my\_reverse\_proxy\_server.domain.com/SAP/dswsbobje/services/ReportEngine
- wsresource2=BICatalog|bicatalog web service alone|http:// my\_reverse\_proxy\_server.domain.com/SAP/dswsbobje/services/BICatalog
- wsresource3=Publish|publish web service alone|http:// my\_reverse\_proxy\_server.domain.com/SAP/dswsbobje/services/Publish
- wsresource4=QueryService|query web service alone|http:// my\_reverse\_proxy\_server.domain.com/SAP/dswsbobje/services/QueryService
- wsresource5=BIPlatform|BIPlatform web service|http:// my\_reverse\_proxy\_server.domain.com/SAP/dswsbobje/services/BIPlatform
- wsresource6=LiveOffice|Live Office web service|http:// my\_reverse\_proxy\_server.domain.com/SAP/dswsbobje/services/LiveOffice
- 3. Save and close the dsws.properties file.
- 4. Restart the web application server.
- 5. Ensure the reverse proxy server maps its virtual path to the correct web application server connector port. The following example shows a sample configuration for Apache HTTP Server 2.2 to reverse proxy BI platform web services deployed on the web application server of your choice:

ProxyPass /SAP/dswsbobje http://internalServer:<listening port> /dswsbobje

ProxyPassReverseCookiePath /dswsbobje /SAP/dswsbobje

Where <listening port> is the listening port of your web application server.

# **7.20.2 Enabling the root path for session cookies for ISA 2006**

This section describes how to configure specific web application servers to enable the root path for session cookies to work with ISA 2006 as the reverse proxy server.

### **7.20.2.1 To configure Apache Tomcat 6**

To configure the root path for session cookies to work with ISA 2006 as the reverse proxy server, add the following to the <Connector> element in server.xml:

emptySessionPath="true"

- 1. Stop Tomcat
- 2. Open the server.xml which is located in:

<CATALINA\_HOME>\conf

3. Locate the following section in the server.xml file:

```
<!-- Define a Proxied HTTP/1.1 Connector on port 8082 --> 
<!-- See proxy documentation for more information about using this --> 
<! -<Connector port="8082" 
maxThreads="150" minSpareThreads="25" maxS 
pareThreads="75" enableLookups="false" 
acceptCount="100" debug="0" connectionTimeout="20000" 
proxyPort="80" disableUploadTimeout="true" /> 
-->
```
- 4. Uncomment the Connector element by removing  $\lt$ ! -- and -->.
- 5. To configure the root path for session cookies to work with ISA 2006 as the reverse proxy server, add the following to the <Connector> element in server.xml:

emptySessionPath="true"

- 6. Modify the value of proxyPort to be the reverse proxy server listen port.
- 7. Add a new proxyName attribute to the Connector's attribute list. The value must be the proxy server name which should be resolvable to the correct IP address by Tomcat. For example:

```
<!--Define a Proxied HTTP/1.1 Connector on port 8082
--&><!-- See proxy documentation for more information about using
this -->
<Connector port="8082"
maxThreads="150" minSpareThreads="25" maxSpareThreads="75"
enableLookups="false" emptySessionPath="true"
acceptCount="100" debug="0" connectionTimeout="20000" 
proxyName="my_reverse_proxy_server.domain.com"
proxyPort="ReverseProxyServerPort"
disableUploadTimeout="true" />
```
8. Save and close the server. xml file.

9. Restart Tomcat.

Ensure the reverse proxy server maps its virtual path to the correct Tomcat connector port. In the above example, the port is 8082.

# **7.20.2.2 To configure Sun Java 8.2**

You need to modify the sun-web.xml for every BI platform web application.

- 1. Go to << SUN WEBAPP\_DOMAIN>>\generated\xml\j2ee-modules\webapps\BOE\WEB-INF
- 2. Open sun-web.xml
- 3. After the <context-root> container add the following:

```
 <session-config>
              <cookie-properties>
                      <property name="cookiePath" value="/" />
              </cookie-properties>
      </session-config>
 <property name="reuseSessionID" value="true"/>
```
- 4. Save and close sun-web.xml.
- 5. Repeat steps1-4 for every web application.

### **7.20.2.3 To configure Oracle Application Server 10gR3**

You need to modify the global-web-application.xml or orion-web.xml for every BI platform web application's deployment directory.

- 1. Go to << **ORACLE\_HOME>>**> \j2ee\home\config\
- 2. Open global-web-application.xml or orion-web.xml.
- 3. Add the following line to the <orion-web-app> container:

<session-tracking cookie-path="/" />

- 4. Save and close the configuration file.
- 5. Log onto the Oracle Admin Console:
	- a) Go to *OC4J:home* Administration Server Properties .
	- b) Select *Options* under *Command Line Options*.
	- c) Click *Add another Row* and type the following:

Doracle.useSessionIDFromCookie=true

6. Restart the Oracle server.
## **7.20.2.4 To configure WebSphere Community Edition 2.0**

- 1. Open the WebSphere Community Edition 2.0 Admin Console.
- 2. In the left navigation panel, find *Server* and select *Web Server*.
- 3. Select the connectors and click *Edit.*
- 4. Select the *emptySessionPath* check box and click *Save*.
- 5. Type your ISA server name in *ProxyName*.
- 6. Type the ISA listener port number in *ProxyPort*.
- 7. Stop and then restart the connector.

### **7.20.3 Enabling reverse proxy for SAP BusinessObjects Live Office**

To enable SAP BusinessObjects Live Office's View Object in Web Browser feature for reverse proxies, adjust the default viewer URL. This can be done in the Central Management Console (CMC) or through Live Office options.

#### i Note

This section assumes reverse proxies for BI launch pad and BI platform web services have been successfully enabled.

### **7.20.3.1 To adjust the default viewer URL in the CMC**

- 1. Log on to the CMC.
- 2. On the *Applications* page, click *Central Management Console*.
- 3. Select *Actions Processing Settings* .

4. In the URL field, type the default viewer URL, and click *Set URL*. For example, type **http://ReverseProxyServer:ReverseProxyServerPort/BOE/ OpenDocument.jsp?sIDType=CUID&iDocID=%SI\_CUID%**, where ReverseProxyServer and ReverseProxyServerPort are the correct reverse proxy server name and listen port.

# **8 Authentication**

## **8.1 Authentication options in BI platform**

Authentication is the process of verifying the identity of a user who attempts to access the system, and rights management is the process of verifying that the user has been granted sufficient rights to perform the requested action upon the specified object.

Security plugins expand and customize the ways in which the BI platform authenticates users. Security plugins facilitate account creation and management by allowing you to map user accounts and groups from third-party systems into the platform. You can map third-party user accounts or groups to existing BI platform user accounts or groups, or you can create new Enterprise user accounts or groups that correspond to each mapped entry in the external system.

The current release supports the following authentication methods:

- Enterprise
- LDAP
- Windows AD
- SAP
- Oracle EBS
- Siebel
- JD Edwards
- PeopleSoft

Because BI platform is fully customizable, the authentication and processes may vary from system to system.

#### Related Links

[Enterprise authentication overview](#page-185-0) [page 186] [Configuring SAP authentication](#page-249-0) [page 250] [Using LDAP authentication](#page-198-0) [page 199] [Windows AD support requirements and initial setup](#page-218-0) [page 219] [Enabling JD Edwards EnterpriseOne authentication](#page-290-0) [page 291] [Enabling Oracle EBS authentication](#page-299-0) [page 300] [Enabling PeopleSoft Enterprise authentication](#page-276-0) [page 277] [Enabling Siebel authentication](#page-294-0) [page 295]

## **8.1.1 Primary authentication**

Primary authentication occurs when a user first attempts to access the system. One of two things can happen during primary authentication:

● If single sign-on is not configured, the user provides their credentials, such as their user name, password and authentication type.

These details are entered by the users on the logon screen.

If a method of single sign-on is configured, the credentials for the users are silently propagated.

These details are extracted using other methods such as Kerberos or SiteMinder.

The authentication type may be Enterprise, LDAP, Windows AD, SAP, Oracle EBS, Siebel, JD Edwards EnterpriseOne, PeopleSoft Enterprise depending upon which type(s) you have enabled and set up in the Authentication management area of the Central Management Console (CMC). The user's web browser sends the information by HTTP to your web server, which routes the information to the CMS or the appropriate platform server.

The web application server passes the user's information through a server-side script. Internally, this script communicates with the SDK and, ultimately, the appropriate security plug-in to authenticate the user against the user database.

For instance, if the user is logging on to BI launch pad and specifies Enterprise authentication, the SDK ensures that the BI platform security plug-in performs the authentication. The Central Management Server (CMS) uses the security plug-in to verify the user name and password against the system database. Alternatively, if the user specifies an authentication method, the SDK uses the corresponding security plug-in to authenticate the user.

If the security plug-in reports a successful match of credentials, the CMS grants the user an active system identity and the following actions are performed:

- The CMS creates an Enterprise session for the user. While the session is active, this session consumes one user license on the system.
- The CMS generates and encodes a logon token and sends it to the web application server.
- The web application server stores the user's information in memory in a session variable. While active, this session stores information that allows BI platform to respond to the user's requests.

#### i Note

The session variable does not contain the user's password.

● The web application server keeps the logon token in a cookie on the client's browser. This is only used for failover purposes, such as when you have a clustered CMS or when BI launch pad is clustered for session affinity.

#### i Note

It is possible to disable the logon token, However, if you disable the logon token, you will disable failover.

### **8.1.2 Security plug-ins**

Security plug-ins expand and customize the ways in which BI platform authenticates users. BI platform currently ships with the following plugins:

- Enterprise
- LDAP
- Windows AD
- SAP
- Oracle EBS
- **Siebel**
- JD Fdwards

#### <span id="page-183-0"></span>● PeopleSoft

Security plug-ins facilitate account creation and management by allowing you to map user accounts and groups from third-party systems into BI platform. You can map third-party user accounts or groups to existing BI platform user accounts or groups, or you can create new Enterprise user accounts or groups that correspond to each mapped entry in the external system.

The security plug-ins dynamically maintain third-party user and group listings. Once you map an external group into BI platform, all users who belong to that group can successfully log on to BI platform. When you make subsequent changes to the third-party group membership, you do not need to update or refresh the listing in BI platform. For instance, if you map an LDAP group to BI platform, and then you add a new user to the group, the security plug-in dynamically creates an alias for that new user when he or she first logs on to BI platform with valid LDAP credentials.

Moreover, security plug-ins enable you to assign rights to users and groups in a consistent manner, because the mapped users and groups are treated as if they were Enterprise accounts. For example, you might map some user accounts or groups from Windows AD, and some from an LDAP directory server. Then, when you need to assign rights or create new, custom groups within BI platform, you make all of your settings in the CMC.

Each security plug-in acts as an authentication provider that verifies user credentials against the appropriate user database. When users log on to BI platform, they choose from the available authentication types that you have enabled and set up in the Authentication management area of the CMC.

#### i Note

The Windows AD security plugin cannot authenticate users if the BI platform server components are running on Unix.

## **8.1.3 Single sign-on to BI platform**

Single sign-on to BI platform means that once users have logged on to the operating system, they can access applications that support SSO without having to provide their credentials again. When a user logs on, a security context for that user is created. This context can be propagated to BI platform in order to perform SSO.

The term "anonymous single sign-on" also refers to single sign-on to BI platform, but it specifically refers to the single sign-on functionality for the Guest user account. When the Guest user account is enabled, which it is by default, anyone can log on to BI platform as Guest and will have access to the system.

### **8.1.3.1 Single sign-on support**

The term single sign-on is used to describe different scenarios. At its most basic level, it refers to a situation where a user can access two or more applications or systems while providing their log-on credentials only once, thus making it easier for users to interact with the system.

Single sign-on to BI launch pad can be provided by BI platform or by different authentication tools, depending on your application server type and operating system.

These methods of single sign-on are available if you are using a Java application server on Windows:

- Windows AD with Kerberos
- Windows AD with SiteMinder

These methods of single sign-on are available if you are using IIS on Windows:

- Windows AD with Kerberos
- Windows AD with NTLM
- Windows AD with SiteMinder

These methods of single sign-on support are available on Windows or Unix, with any supported web application server for the platform.

- LDAP with SiteMinder
- **Trusted Authentication**
- Windows AD with Kerberos
- **LDAP through Kerberos on SUSE 11**

#### i Note

Windows AD with Kerberos is supported if the Java application is on Unix. However, BI platform services must run on a Windows server.

The following table describes the methods of single sign-on support for BI launch pad.

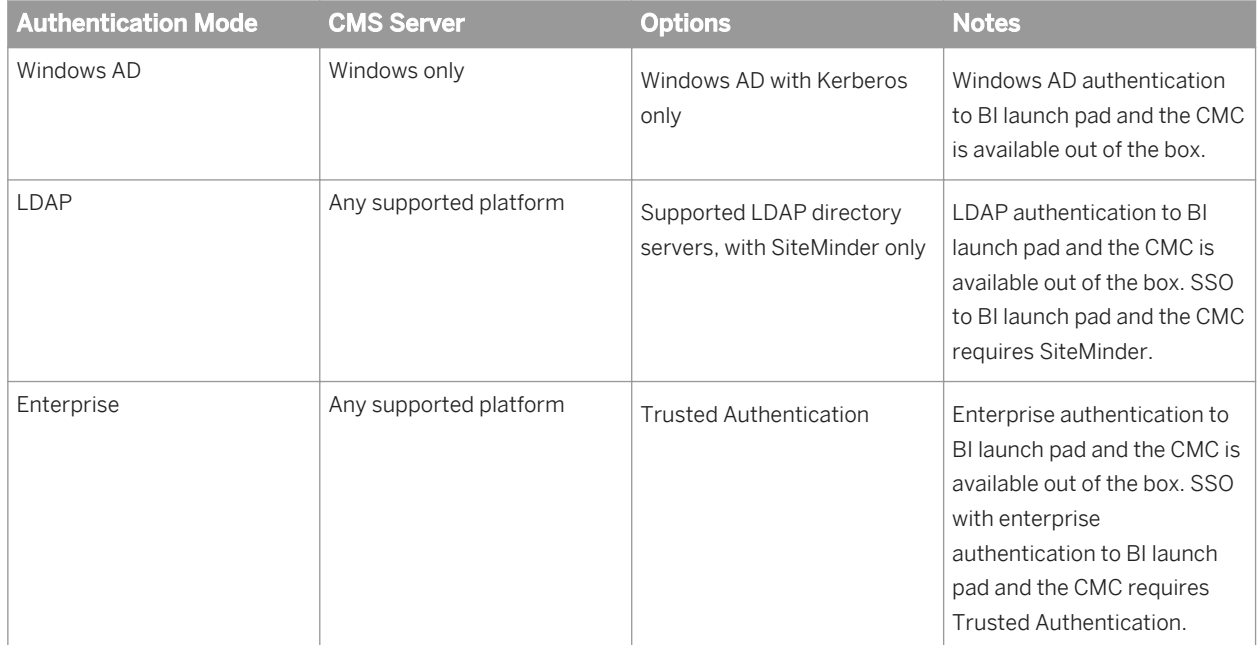

- [Single sign-on to SAP BusinessObjects Enterprise](#page-183-0)
- Single sign-on to database
- **[End-to-end single sign-on](#page-185-0)**

### **8.1.3.2 Single sign-on to database**

Once users are logged on to BI platform, single sign-on to the database enables them to perform actions that require database access, in particular, viewing and refreshing reports, without having to provide their logon

<span id="page-185-0"></span>credentials again. Single sign-on to the database can be combined with single sign-on to BI platform, to provide users with even easier access to the resources they need.

## **8.1.3.3 End-to-end single sign-on**

End-to-end single sign-on refers to a configuration where users have both single sign-on access to BI platform at the front-end, and single sign-on access to the databases at the back-end. Thus, users need to provide their logon credentials only once, when they log on to the operating system, to have access to BI platform and to be able to perform actions that require database access, such as viewing reports.

In BI platform, end-to-end single sign-on is supported through Windows AD and Kerberos.

### **8.2 Enterprise authentication**

### **8.2.1 Enterprise authentication overview**

Enterprise authentication is the default authentication method for BI platform; it is automatically enabled when you first install the system - it cannot be disabled. When you add and manage users and groups, BI platform maintains the user and group information within its database.

### $\rightarrow$  Tip

Use the system default Enterprise Authentication if you prefer to create distinct accounts and groups for use with BI platform, or if you have not already set up a hierarchy of users and groups in a third-party directory server.

You do not have to configure or enable Enterprise authentication. You can however modify Enterprise authentication settings to meet your organization's particular security requirements. You can only modify Enterprise setting through the Central Management Console (CMC).

## **8.2.2 Enterprise authentication settings**

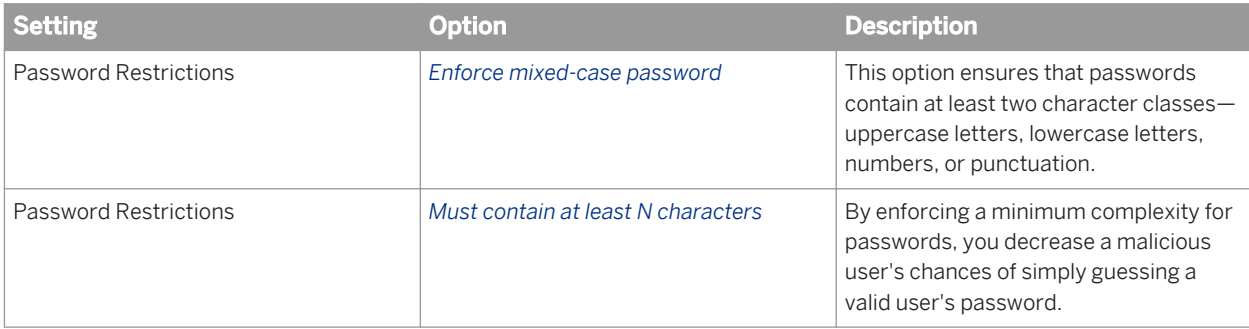

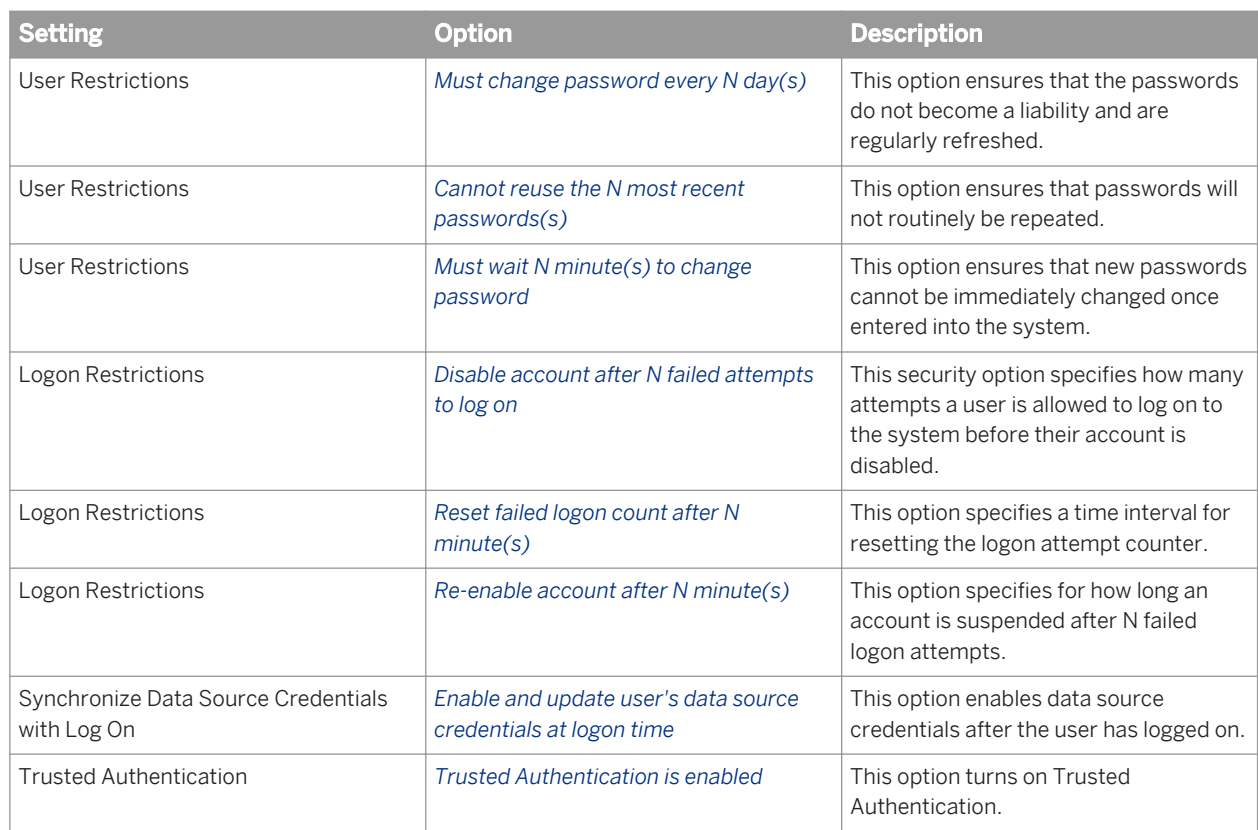

### Related Links

[Enabling Trusted Authentication](#page-187-0) [page 188]

### **8.2.3 To change Enterprise settings**

- 1. Go to the *Authentication* management area of the CMC.
- 2. Double-click *Enterprise*. The *Enterprise* dialog box appears.
- 3. Change the settings.

 $\rightarrow$  Tip

To revert all the settings to the default value click *Reset*.

4. Click *Update* to save your modifications.

### **8.2.3.1 To change general password settings**

#### i Note

<span id="page-187-0"></span>Accounts not used for an extended period of time are not automatically de-activated. Administrators must manually delete inactive accounts.

- 1. Go to the *Authentication* management area of the CMC.
- 2. Double-click *Enterprise*. The *Enterprise* dialog box appears.
- 3. Click the check box for each password option that you want to use, and enter a value if necessary.

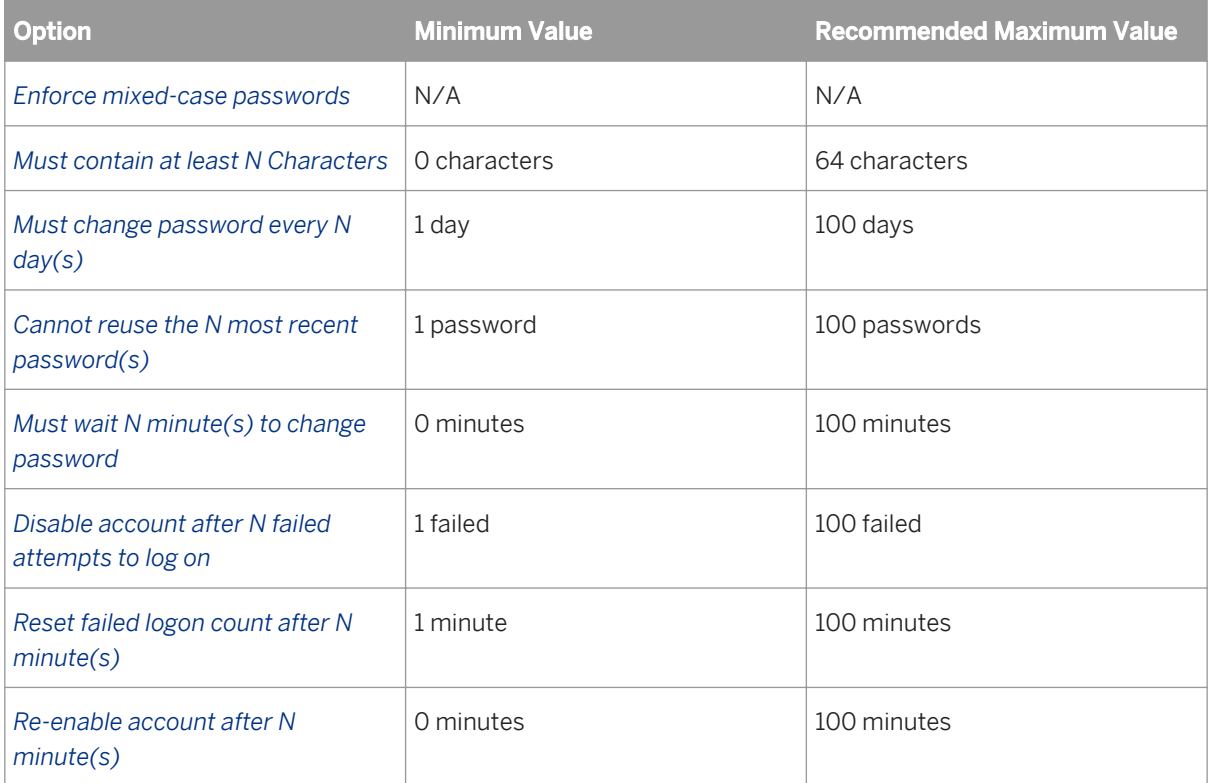

4. Click *Update*.

## **8.2.4 Enabling Trusted Authentication**

Enterprise Trusted Authentication is used to perform single sign-on by relying on the web application server to verify the identity of a user. This method of authentication involves establishing trust between the Central Management Server (CMS) and the web application server hosting the BI platform web application. When the trust is established, the system defers the verification of the identity of a user to the web application server. Trusted Authentication can be used to support authentication methods such as SAML, x.509, and other methods which do not have dedicated authentication plugins.

Users prefer to log on to the system once, without needing to provide passwords several times during a session. Trusted Authentication provides a Java single sign-on solution for integrating your BI platform authentication solution with third-party authentication solutions. Applications that have established trust with the Central Management Server (CMC) can use Trusted Authentication to allow users to log on without providing their passwords.

To enable Trusted Authentication you must configure a shared secret on the server through the Enterprise authentication settings, while the client is configured through the properties specified for the BOE war file.

#### i Note

- Before you are able to use Trusted Authentication, you must have either created Enterprise users, or mapped the third-party users that will need to sign on to BI platform.
- The single sign-on URL for BI launch pad is http://server:port/BOE/BI.

#### Related Links

To configure the server to use Trusted Authentication [page 189] [To configure Trusted Authentication for the web application](#page-192-0) [page 193]

### **8.2.4.1 To configure the server to use Trusted Authentication**

To use Trusted Authentication, you must have created Enterprise users or mapped third-party users who must sign on to BI platform.

- 1. Log on to the CMC.
- 2. In the *Authentication* management area, click the *Enterprise* option. The *Enterprise* dialog box appears.
- 3. Locate *Trusted Authentication*, and perform the following actions:
	- a) Click *Trusted Authentication is enabled*.
	- b) Click *New Shared Secret*. The Shared secret key is generated and ready for download message appears.
	- c) Click *Download Shared Secret*.

The shared secret is used by the client computer and the CMS to establish trust. You must configure Trusted Authentication on both the server and the client computer. The client computer is your app server.

The *File Download* dialog box appears.

- d) Click *Save*, and save the TrustedPrincipal.conf file to one of the following directories:
	- <**<INSTALLDIR>**>\SAP BusinessObjects Enterprise XI 4.0\win32\_x86
	- <**<INSTALLDIR>**>\SAP BusinessObjects Enterprise XI 4.0\win64\_x64
- e) In the *Shared Secret Validity Period* box, type the number of days that your shared secret will be valid.
- f) Specify a timeout value for your trusted authentication requests.

#### i Note

The timeout value is the maximum amount of time, in milliseconds, that the clock on the client and clock and the CMS can differ. If you enter 0, the amount of time the two clock times can differ is unlimited. It is not recommended you set this value to 0 as this may increase your vulnerability to replay attacks.

4. Click *Update* to commit the shared secret.

BI platform does not audit modifications to Trusted Authentication parameters. You must manually back up Trusted Authentication information.

The shared secret is used by the client computer and the CMS to establish trust. You must configure the client for Trusted Authentication.

## **8.2.5 Configuring Trusted Authentication for a web application**

To configure Trusted Authentication for the client, you must modify global properties for the BOE.war file and specific properties for BI launch pad and OpenDocument applications.

Use one of the following methods to pass the shared secret to the client:

- WEB\_SESSION option
- TrustedPrincipal.conf file

Use one of the following methods to pass the user name to the client:

- REMOTE\_USER
- HTTP\_HEADER
- COOKIE
- QUERY\_STRING
- WEB\_SESSION
- USER\_PRINCIPAL

Regardless of how you pass the shared secret, the method you use must be customized in the Trusted.auth.user.retrieval global properties for the BOE.war file.

### **8.2.5.1 Using Trusted Authentication for SAML single signon**

Security Assertion Markup Language (SAML) is an XML-based standard for communicating identity information. SAML provides a secure connection where identity and trust is communicated thereby enabling a single sign-on mechanism that eliminates additional logins for trusted users seeking to access BI platform.

### **Enabling SAML authentication**

If your application server can work as a SAML service provider, you can use Trusted Authentication to provide SAML SSO to BI platform.

To do this, you must first configure the web application server for SAML authentication.

Also, you must use one of these methods to pass the user name to the client:

- REMOTE\_USER
- USER PRINCIPAL

The example below contains a sample web.xml configured for SAML authentication:

```
<security-constraint>
      <web-resource-collection>
         <web-resource-name>InfoView</web-resource-name>
         <url-pattern>*</url-pattern>
       </web-resource-collection>
      <auth-constraint>
        <role-name>j2ee-admin</role-name>
        <role-name>j2ee-guest</role-name>
        <role-name>j2ee-special</role-name>
       </auth-constraint>
       <user-data-constraint>
         <transport-guarantee>NONE</transport-guarantee>
       </user-data-constraint>
     </security-constraint>
     <login-config>
       <auth-method>FORM</auth-method>
      <realm-name>InfoView</realm-name>
       <form-login-config>
         <form-login-page>/logon.jsp</form-login-page>
         <form-error-page>/logon.jsp</form-error-page>
       </form-login-config>
     </login-config>
     <security-role>
       <description>Assigned to the SAP J2EE Engine System Administrators</
description>
      <role-name>j2ee-admin</role-name>
     </security-role>
     <security-role>
      <description>Assigned to all users</description>
      <role-name>j2ee-guest</role-name>
     </security-role>
     <security-role>
       <description>Assigned to a special group of users</description>
      <role-name>j2ee-special</role-name>
     </security-role>
```
Please refer to your application server documentation for further instructions on how to accomplish this, as they will vary by application server.

### **Using Trusted Authentication**

Once your web application server is configured to work as a SAML service provider, you can use Trusted Authentication to provide SAML SSO.

#### i Note

Users must either be imported into BI platform or have Enterprise accounts.

Dynamic aliasing is used to enable the SSO. When a user first accesses the logon page through SAML, they will be asked to manually log in using their existing BI platform account credentials. Once the user's credentials are verified, the system will alias the user's SAML identity to their BI platform account. Subsequent logon attempts for the user will be performed using SSO, as the system will have the user's identity alias dynamically matched to an existing account.

### i Note

A specific property for the BOE war file - trusted.auth.user.namespace.enabled - must be enabled for this mechanism to work.

## **8.2.5.2 Trusted Authentication properties for web applications**

The following table lists the Trusted Authentication settings included in the default global.properties file for BOE.war. To overwrite any of the settings, create a new file in  $c$ : \Program Files (x86) \SAP BusinessObjects\SAP BusinessObjects Enterprise XI 4.0\warfiles\webapps\BOE\WEB-INF \config\custom.

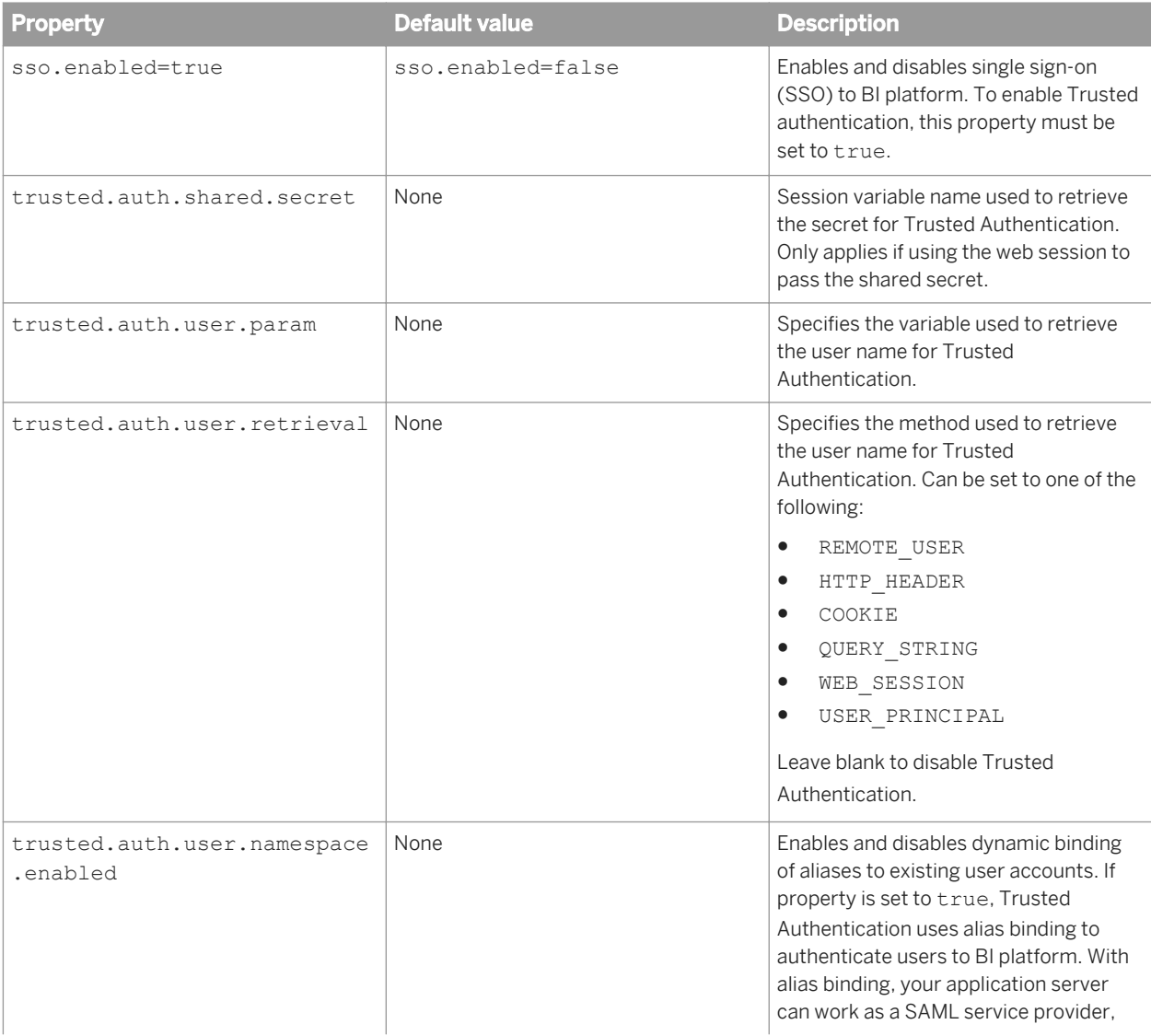

<span id="page-192-0"></span>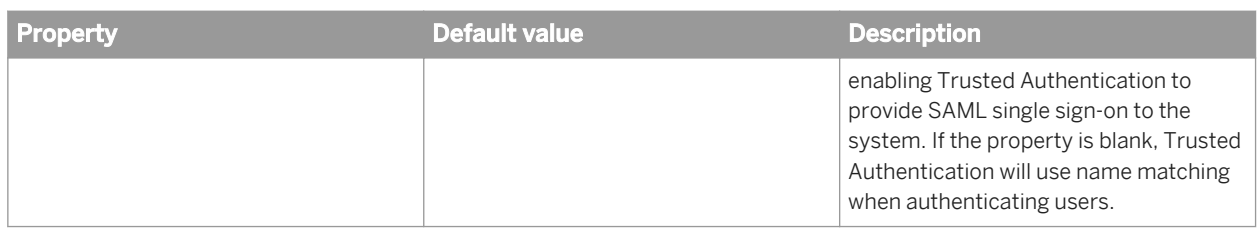

### **8.2.5.3 To configure Trusted Authentication for the web application**

If you plan to store the shared secret in the TrustedPrincipal.conf file, make sure the file is stored in the appropriate platform directory:

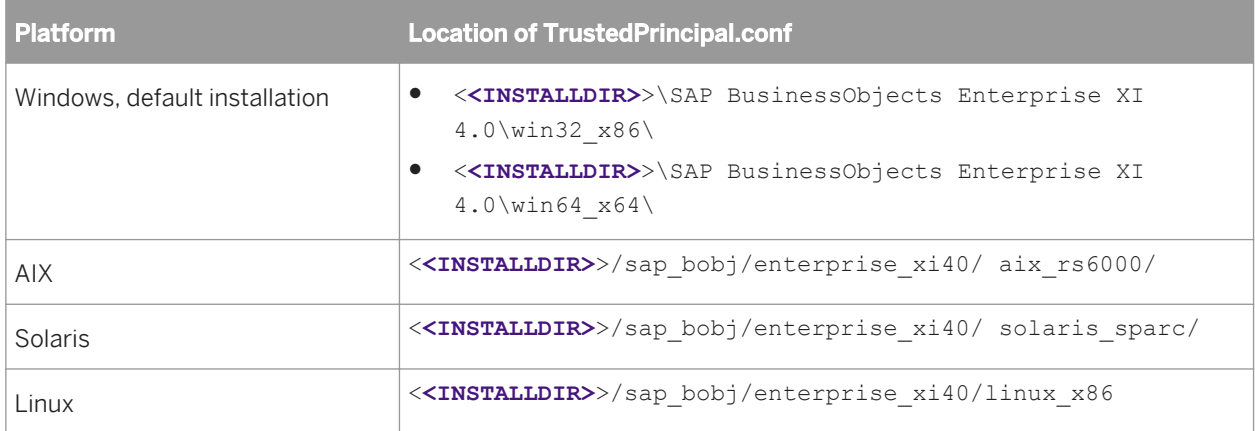

Various mechanisms populate the user name variable that is used to configure Trusted Authentication for the client hosting web applications. Configure or set up your web application server so that your user names are exposed before you use the user retrieval name methods. See [http://java.sun.com/j2ee/1.4/docs/api/javax/](http://java.sun.com/j2ee/1.4/docs/api/javax/servlet/http/HttpServletRequest.html) [servlet/http/HttpServletRequest.html](http://java.sun.com/j2ee/1.4/docs/api/javax/servlet/http/HttpServletRequest.html)for further information.

To configure Trusted Authentication for the client, you must access and modify properties for the BOE.war file, which includes general and specific properties for BI launch pad and OpenDocument web applications.

### i Note

Additional steps may be required, depending on how you plan to retrieve the user name or shared secret.

1. Access the custom folder for the  $BOE$ . war file on the computer hosting the web applications:

```
<<INSTALLDIR>>\SAP BusinessObjects Enterprise XI 4.0\warfiles\webapps\BOE\WEB-INF
\config\custom\.
```
Later, you must redeploy the modified BOE.war file.

- 2. Create a new file, using Notepad or another text editing utility.
- 3. Enter the following Trusted Authentication properties:

```
sso.enabled=true 
trusted.auth.user.retrieval=<Method for user ID retrieval>
```
#### trusted.auth.user.param=**<Variable>** trusted.auth.shared.secret=**<WEB\_SESSION>**

For the trusted.auth.shared.secret property, select one of the following options for user name retrieval:

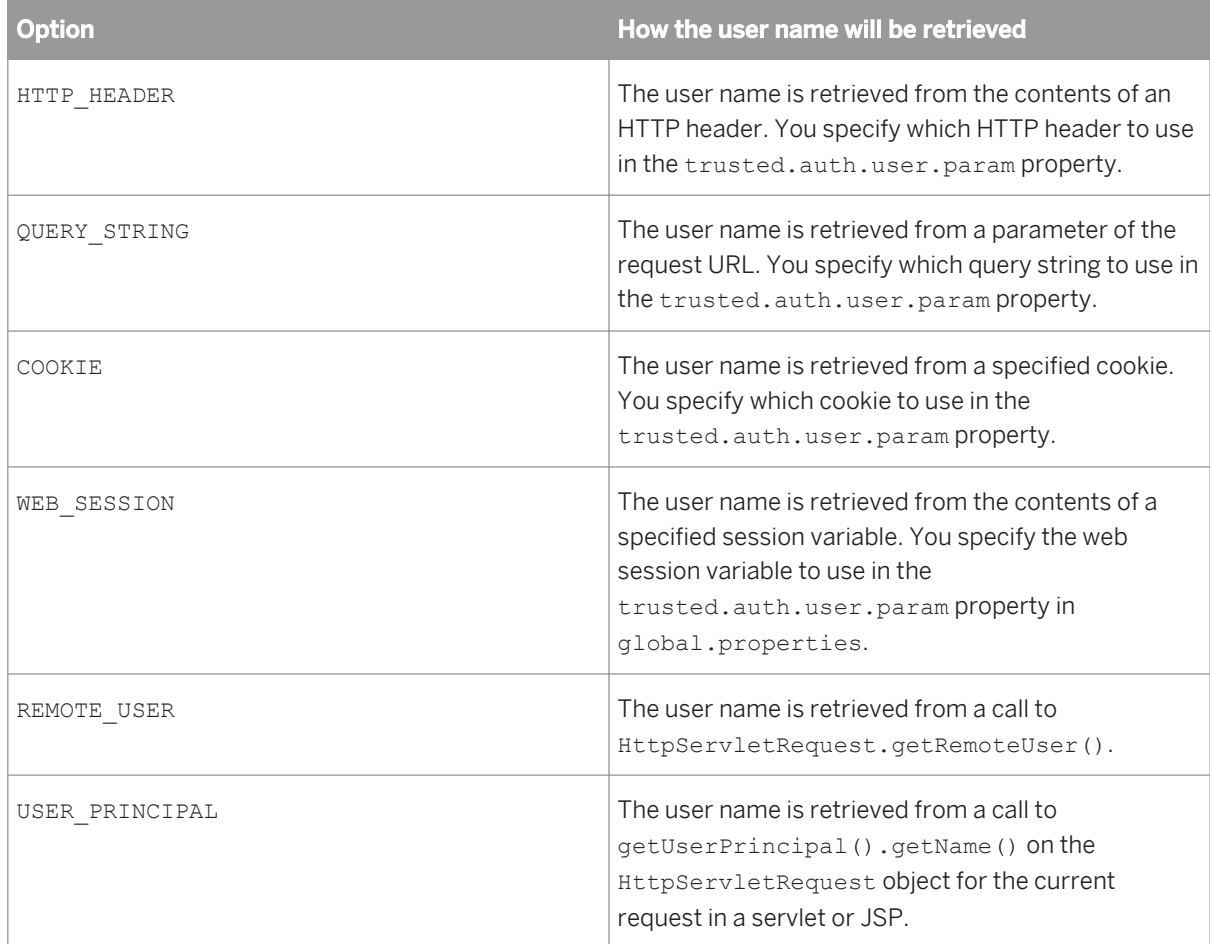

### i Note

Some web application servers require the environment variable REMOTE\_USER set to true on the server. To find out whether this is required, see your web application server documentation. If it is required, confirm that the environment variable is set to true.

### i Note

If you are using USER PRINCIPAL or REMOTE USER to pass the user name, leave the trusted.auth.user.param blank.

- 4. Save the file with the name global.properties.
- 5. Restart the web application server.

The new properties take effect only after the modified BOE web application is redeployed on the computer running the web application server. Use WDeploy to redeploy the WAR file on the web application server. For information on using WDeploy, see the *SAP BusinessObjects Business Intelligence Platform Web Application Deployment Guide*.

### **8.2.5.3.1 Sample configurations**

### **To pass the shared secret through the TrustedPrincipal.conf file**

The following sample configuration assumes that a user **<JohnDoe >**has been created in BI platform.

The user information is stored and passed through the web session, and the shared secret is passed via the TrustedPrincipal.conf file, by default located in the C:\Program Files (x86)\SAP BusinessObjects \SAP BusinessObjects Enterprise XI 4.0\win32\_x86 directory. The bundled version of Tomcat 6 is the web application server.

- 1. In the <**<INSTALLDIR>**>\SAP BusinessObjects Enterprise XI 4.0\warfiles\webapps\BOE\WEB-INF\config\custom\ directory, use Notepad or another text editing utility to create a new file.
- 2. In the new file, enter the following Trusted Authentication properties:

```
sso.enabled=truetrue
trusted.auth.user.retrieval=WEB_SESSION
trusted.auth.user.param=MyUser
trusted.auth.shared.secret=
```
- 3. Save the file with the name **global.properties**.
- 4. Locate the C:\Program Files (x86)\SAP BusinessObjects\SAP BusinessObjects Enterprise XI 4.0\warfiles\webapps\BOE\WEB-INF\eclipse\plugins\webpath.InfoView\web\custom.jsp file.
- 5. In the custom.jsp file, enter the following properties:

```
<\!DOCTYPE HTML PUBLIC "-//W3C//DTD HTML 4.01 Transitional//EN" 
"http://www.w3.org/TR/html4/loose.dtd"> 
<%@ page language="java" contentType="text/html;charset=utf-8" %> 
< \frac{6}{6}//custom Java code 
request.getSession().setAttribute("MyUser", "JohnDoe"); 
%>
<h+ml><head>
<title>Custom Entry Point</title>
</head>
<body>
<script type="text/javascript" src="noCacheCustomResources/myScript.js"></script>
<a href="javascript:goToLogonPage()">Click this to go to the logon page of BI 
launch pad</a>
</body>
\langle/html>
```
6. In the C:\Program Files (x86)\SAP BusinessObjects\SAP BusinessObjects Enterprise XI 4.0\warfiles\webapps\BOE\WEB-INF\eclipse\plugins\webpath.InfoView\web \noCacheCustomResources, create a myScript.js file.

7. In the myScript.js file, enter the following properties:

```
function goToLogonPage() { 
    window.location = "logon.jsp";
}
```
- 8. Restart the web application server.
- 9. Use WDeploy to redeploy the WAR file on the web application server.

For information on using WDeploy, see the *SAP BusinessObjects Business Intelligence Platform Web Application Deployment Guide*.

To verify that you have properly configured trusted authentication, use the following URL to access the BI launch pad application: http://**<[cmsname]>**:8080/BOE/BI/custom.jsp, where **<[cmsname]>** is the name of the machine hosting the CMS. A *Click this to go to the logon page of BI launch pad link should appear.* 

### **To pass the shared secret through the web session variable**

The following sample configuration assumes that a user **<JohnDoe>** has been created in BI platform.

The user information will be stored and passed via the web session, while the shared secret will be passed via the web session variable. This file is assumed to be in the following directory: C:\Program Files (x86)\SAP BusinessObjects\SAP BusinessObjects Enterprise XI 4.0\win32\_x86. You need to open and note the content of the file. In this sample configuration, it is assumed the shared secret is the following:

```
9ecb0778edcff048edae0fcdde1a5db8211293486774a127ec949c1bdb98dae8e0ea388979edc65773
841c8ae5d1f675a6bf5d7c66038b6a3f1345285b55a0a7
```
The bundled version of Tomcat is the web application server.

1. Access the following directory:

```
<INSTALLDIR>\SAP BusinessObjects Enterprise XI 4.0\warfiles\webapps\BOE\WEB-INF
\config\custom\
```
2. Create a new file.

```
i Note
```
Use Notepad or any other text editing utility.

3. Specify the trusted authentication properties by entering the following:

```
sso.enabled=truetrue
trusted.auth.user.retrieval=WEB_SESSION
trusted.auth.user.param=MyUser
trusted.auth.shared.secret=MySecret
```
4. Save the file under the following name:

#### **global.properties**

5. Access the following file:

C:\Program Files (x86)\SAP BusinessObjects\SAP BusinessObjects Enterprise XI

4.0\warfiles\webapps\BOE\WEB-INF\eclipse\plugins\webpath.InfoView\web\custom.jsp

6. Modify the contents of the file to include the following:

```
<\!DOCTYPE HTML PUBLIC "-//W3C//DTD HTML 4.01 Transitional//EN" 
"http://www.w3.org/TR/html4/loose.dtd"> 
<%@ page language="java" contentType="text/html;charset=utf-8" %> 
<//custom Java code 
request.getSession().setAttribute("MySecret","9ecb0778edcff048edae0fcdde1a5db8211
2934
86774a127ec949c1bdb98dae8e0ea388979edc65773841c8ae5d1f675a6bf5d7c66038b6a3f1345
285b55a0a7" 
request.getSession().setAttribute("MyUser", "JohnDoe"); 
\approx<html><head>
<title>Custom Entry Point</title>
</head>
<body>
<script type="text/javascript" src="noCacheCustomResources/myScript.js"></script>
<a href="javascript:goToLogonPage()">Click this to go to the logon page of BI 
launch pad</a>
</body>
\langle/html>
```
7. Create the myscript.js file in the following directory:

```
C:\Program Files (x86)\SAP BusinessObjects\SAP BusinessObjects Enterprise XI 
4.0\warfiles\webapps\BOE\WEB-INF\eclipse\plugins\webpath.InfoView\web
\noCacheCustomResources
```
8. Add the following to myScript.js:

```
function goToLogonPage() { 
   window.location = "loop.*}
```
- 9. Restart the web application server.
- 10. Use WDeploy to redeploy the WAR file on the web application server.

For information on using WDeploy, see the *SAP BusinessObjects Business Intelligence Platform Web Application Deployment Guide*.

To verify that you have properly configured Trusted authentication, use the following URL to access the BI launch pad application: http://[cmsname]: 8080/BOE/BI/custom.jsp where [cmsname] is the name of the machine hosting the CMS. The following link should be displayed: Click this to go to the logon page of BI launch pad

### **To pass the user name through user principal**

The following sample configuration assumes that a user called **<JohnDoe >**has been created in BI platform.

User information is stored and passed through the User Principal option, and the shared secret is passed via the TrustedPrincipal.conf file, which is located by default in the C:\Program Files (x86)\SAP BusinessObjects\SAP BusinessObjects Enterprise XI 4.0\win32\_x86 directory. The bundled version of Tomcat 6 is the web application server.

```
1 Note
```
The web application server configuration is the same for the REMOTE\_USER method and the USER\_PRINCIPAL method.

- 1. Stop the Tomcat server.
- 2. Open the server.xml file for Tomcat in the default  $C:\Per\gamma$  Files (x86)\SAP BusinessObjects \Tomcat6\conf\ directory.
- 3. Locate the <Realm className="org.apache.catalina.realm.UserDatabaseRealm"..../>, and change it to the following value:

<Realm className="org.apache.catalina.realm.MemoryRealm" ... />

- 4. Open the tomcat-users. xml file in the default  $C:\Perogram$  Files (x86)\SAP BusinessObjects \Tomcat6\conf\ directory.
- 5. Locate the <tomcat-users> tag, and enter the following values:

```
<user name=<FirstnameLastname> password=<password>
roles=<onjavauser>/>
```
- 6. Open the web.xml file in the  $C:\Per{\circ}$  Files (x86)\SAP BusinessObjects\SAP BusinessObjects Enterprise XI 4.0\warfiles\webapps\BOE\WEB-INF\ directory.
- 7. Before the  $\langle$ /web-app>tag, insert the following tags:

```
<security-constraint> 
    <web-resource-collection>
          <web-resource-name>OnJavaApplication</web-resource-name>
          <url-pattern>/*</url-pattern>
    </web-resource-collection> 
     <auth-constraint>
          <role-name>onjavauser</role-name>
     </auth-constraint> 
</security-constraint>
<login-config> 
     <auth-method>BASIC</auth-method>
    <realm-name>OnJava Application</realm-name>
</login-config>
```
#### i Note

You must add a page for the <url-pattern></url-pattern> tag. Typically this page is not the default URL for BI launch pad or any other web application.

8. Open the custom global.properties file, and enter the following values:

```
trusted.auth.user.retrieval=USER_PRINCIPAL
trusted.auth.user.namespace.enabled=true
```
#### i Note

Setting trusted.auth.user.namespace.enabled=true is optional. Add the parameter when you want to map an external user name to a different BOE user name.

- 9. Restart the web application server.
- 10. Use WDeploy to redeploy the WAR file on the web application server.

<span id="page-198-0"></span>For information on using WDeploy, see the *SAP BusinessObjects Business Intelligence Platform Web Application Deployment Guide*.

To verify that you have properly configured Trusted Authentication, go to http://[**<cmsname>**]:8080/BOE/BI to access BI launch pad, where < [cmsname] > is the name of the computer hosting the CMS. After a few moments, a logon dialog box appears.

## **8.3 LDAP authentication**

## **8.3.1 Using LDAP authentication**

This section provides a general description of how LDAP authentication works with BI platform. It then introduces the administration tools that allow you to manage and configure LDAP accounts to the platform.

When you install BI platform, the LDAP authentication plug-in is installed automatically, but not enabled by default. To use LDAP authentication, you need to first ensure that you have your respective LDAP directory set up. For more information about LDAP, refer to your LDAP documentation.

Lightweight Directory Access Protocol (LDAP), a common, application-independent directory, enables users to share information among various applications. Based on an open standard, LDAP provides a means for accessing and updating information in a directory.

LDAP is based on the X.500 standard, which uses a directory access protocol (DAP) to communicate between a directory client and a directory server. LDAP is an alternative to DAP because it uses fewer resources and simplifies and omits some X.500 operations and features.

The directory structure within LDAP has entries arranged in a specific schema. Each entry is identified by its corresponding distinguished name (DN) or common name (CN). Other common attributes include the organizational unit name (OU), and the organization name (O). For example, a member group may be located in a directory tree as follows: cn=BI platform Users, ou=Enterprise Users A, o=Research. Refer to your LDAP documentation for more information.

Because LDAP is application-independent, any client with the proper privileges can access its directories. LDAP offers you the ability to set up users to log on to BI platform through LDAP authentication. It provides users with access rights to objects in the system. As long as you have an LDAP server (or servers) running, and use LDAP in your existing networked computer systems, you can use LDAP authentication (along with Enterprise, and Windows AD authentication).

If desired, the LDAP security plug-in provided with BI platform can communicate with your LDAP server using an SSL connection established using either server authentication or mutual authentication. With server authentication, the LDAP server has a security certificate which BI platform uses to verify that it trusts the server, while the LDAP server allows connections from anonymous clients. With mutual authentication, both the LDAP server and BI platform have security certificates, and the LDAP server must also verify the client certificate before a connection can be established.

The LDAP security plug-in provided with BI platform can be configured to communicate with your LDAP server via SSL, but always performs basic authentication when verifying users' credentials. Before deploying LDAP authentication in conjunction with BI platform, ensure that you are familiar with the differences between these LDAP types. For details, see RFC2251, which is currently available at <http://www.faqs.org/rfcs/rfc2251.html>.

#### Related Links

<span id="page-199-0"></span>Configuring LDAP authentication [page 200] [Mapping LDAP groups](#page-208-0) [page 209]

## **8.3.1.1 LDAP security plugin**

The LDAP security plug-in allows you to map user accounts and groups from your LDAP directory server to BI platform; it also enables the system to verify all logon requests that specify LDAP authentication. Users are authenticated against the LDAP directory server, and have their membership in a mapped LDAP group verified before the CMS grants them an active BI platform session. User lists and group memberships are dynamically maintained by the system. You can specify that the platform use a Secure Sockets Layer (SSL) connection to communicate to the LDAP directory server for additional security.

LDAP authentication for BI platform is similar Windows AD authentication in that you can map groups and set up authentication, access rights, and alias creation. Also as with NT or AD authentication, you can create new Enterprise accounts for existing LDAP users, and can assign LDAP aliases to existing users if the user names match the Enterprise user names. In addition, you can do the following:

- Map users and groups from the LDAP directory service.
- Map LDAP against AD. There are a number of restrictions if you configure LDAP against AD.
- Specify multiple host names and their ports.
- Configure LDAP with SiteMinder.

Once you have mapped your LDAP users and groups, all of the BI platform client tools support LDAP authentication. You can also create your own applications that support LDAP authentication.

#### Related Links

[Configuring SSL settings for LDAP Server or Mutual Authentication](#page-203-0) [page 204] [Mapping LDAP against Windows AD](#page-210-0) [page 211] [Configuring the LDAP plug-in for SiteMinder](#page-207-0) [page 208]

## **8.3.2 Configuring LDAP authentication**

To simplify administration, BI platform supports LDAP authentication for user and group accounts. Before users can use their LDAP user name and password to log on to the system, you need to map their LDAP account to BI platform. When you map an LDAP account, you can choose to create a new account or link to an existing BI platform account.

Before setting up and enabling LDAP authentication, ensure that you have your LDAP directory set up. For more information, refer to your LDAP documentation.

Configuring LDAP authentication includes the following tasks:

- Configuring the LDAP host
- Preparing the LDAP server for SSL (if required)
- Configuring the LDAP plug-in for SiteMinder (if required)
	- i Note

<span id="page-200-0"></span>If you configure LDAP against AD, you will be able to map your users but you will not be able to configure AD single sign-on or single sign-on to the database. However, LDAP single sign-on methods like SiteMinder and trusted authentication will still be available.

### **8.3.2.1 To configure the LDAP host**

Before configuring the LDAP host, your LDAP server must be installed and running.

1. In the *Authentication* management area of the CMC, and double-click *LDAP*.

#### i Note

To go to the *Authentication* management area, click *Authentication* in the navigation list.

2. Type the name and port number of your LDAP hosts in the *Add LDAP host (hostname:port)* box (for example, **myserver:123**), click *Add*, and click *OK*.

#### $\rightarrow$  Tip

Repeat this step to add more than one LDAP host of the same server type if you want to add hosts that can act as failover servers. If you want to remove a host, highlight the host name and click *Delete*.

3. In the *LDAP Server Type* list, select your server type.

i Note

If you are mapping LDAP to AD, select Microsoft Active Directory Application Server for your server type.

4. To view or change LDAP Server Attribute Mappings or LDAP Default Search Attributes, click *Show Attribute Mappings*.

By default, each supported server type's server attribute mappings and search attributes are already set.

- 5. Click *Next*.
- 6. In the *Base LDAP Distinguished Name* box, type a distinguished name (for example, o=SomeBase) for your LDAP server, and click *Next*.
- 7. In the *LDAP Server Administration Credentials* area, type a distinguished name and password for a user account that has read access to the directory.

i Note

Administrator credentials are not required.

#### i Note

If your LDAP Server allows anonymous binding, leave this area blank. BI platform servers and clients will bind to the primary host via anonymous logon.

8. If you configured referrals on your LDAP host, enter authentication information under *LDAP Referral Credentials*, and type the number of referral hops in the *Maximum Referral Hops* box.

### i Note

You must configure the *LDAP Referral Credentials* area if all of the following conditions apply:

- The primary host is configured to refer to another directory server that handles queries for entries under a specified base.
- The host being referred to is configured to not allow anonymous binding.
- A group from the host being referred to will be mapped to BI platform.

### i Note

Although groups can be mapped from multiple hosts, only one set of referral credentials can be set. Therefore, if you have multiple referral hosts, you must create a user account on each host that uses the same distinguished name and password.

#### i Note

If *Maximum Referral Hops* is set to **0** (zero), no referrals will be followed.

- 9. Click *Next*, and choose the type of Secure Sockets Layer (SSL) authentication used:
	- *Basic (no SSL)*
	- *Server Authentication*
	- *Mutual Authentication*

Details and prerequisites for both Server and Mutual authentication are discussed in a subsequent section. To successfully setup LDAP authentication using either type of SSL, review *Configuring SSL settings for LDAP Server or Mutual Authentication* in this document before proceeding further in this procedure.

- 10. Click *Next*, and choose *Basic (No SSO)* or *SiteMinder* as the method of LDAP single sign-on authentication.
- 11. Click *Next*, and select how aliases and users are mapped to BI platform accounts:
	- a) In the *New Alias Options* list, select an option for mapping new aliases to Enterprise accounts:
		- *Assign each added LDAP alias to an account with the same name*

Use this option when you know users have an existing Enterprise account with the same name; that is, LDAP aliases will be assigned to existing users (auto alias creation is turned on). Users who do not have an existing Enterprise account or who do not have the same name in their Enterprise and LDAP account are added as new users.

- *Create a new account for every added LDAP alias* Use this option when you want to create a new account for each user.
- b) In the *Alias Update Options* list, select an option for managing alias updates for Enterprise accounts:
	- *Create new aliases when the Alias Update occurs*

Use this option to automatically create a new alias for every LDAP user mapped to BI platform. New LDAP accounts are added for users without BI platform accounts or for all users if you selected *Create a new account for every added LDAP alias*.

○ *Create new aliases only when the user logs on* Use this option when the LDAP directory you are mapping contains many users, but only a few of

them will use BI platform. The system does not automatically create aliases and Enterprise accounts for all users. Instead, it creates aliases (and accounts, if required) only for users who log on to the platform.

- c) If your BI platform services license is not based on users roles, in the *New User Options* list, select an option to specify how new users are created:
	- *New users are created as named users*

New user accounts are configured to use named user licenses. Named user licenses are associated with specific users and allow people to access the system based on their user name and password. This provides named users with access to the system, regardless of how many other people are connected. You must have a named user license available for each user account created using this option.

○ *New users are created as concurrent users*

New user accounts are configured to use concurrent user licenses. Concurrent licenses specify the number of people who can connect to BI platform services at the same time. This type of licensing is very flexible because a small concurrent license can support a large user base. For example, depending on how often and how long users access Information platform services, a 100-user concurrent license could support 250, 500, or 700 users.

- 12. Under *Attribute Binding Options*, specify the attribute binding priority for the LDAP plugin:
	- a) Click the *Import Full Name, Email Address and other attributes* box.

The full names and descriptions used in the LDAP accounts are imported and stored with the user objects in the system.

b) Specify an option for *Set priority of LDAP attribute binding relative to other attributes binding*.

#### i Note

If option is set to *1*, LDAP attributes take priority in scenarios where LDAP and other plugins (Windows AD and SAP) are enabled. If it is set to *3*, attributes from other enabled plugins take priority.

#### 13. Click *Finish*.

#### Related Links

[Configuring SSL settings for LDAP Server or Mutual Authentication](#page-203-0) [page 204] [Configuring the LDAP plug-in for SiteMinder](#page-207-0) [page 208]

### **8.3.2.2 Managing multiple LDAP hosts**

When using LDAP and BI platform, you can add fault tolerance to your system by adding multiple LDAP hosts. The system uses the first host that you add as the primary LDAP host. Subsequent hosts are treated as failover hosts.

The primary LDAP host and all failover hosts must be configured in exactly the same way, and each LDAP host must refer to all additional hosts from which you want to map groups. For more information about LDAP hosts and referrals, see your LDAP documentation.

To add multiple LDAP Hosts, enter all hosts when you configure LDAP using the LDAP configuration wizard (see for details.) Or if you have already configured LDAP, go to the Authentication management area of the Central Management Console and click the LDAP tab. In the LDAP Server Configuration Summary area, click the name of the LDAP host to open the page that enables you to add or delete hosts.

#### i Note

Make sure that you add the primary host first, followed by the remaining failover hosts.

### <span id="page-203-0"></span>i Note

If you use failover LDAP hosts, you cannot use the highest level of SSL security (that is, you cannot select "Accept server certificate if it comes from a trusted Certificate Authority and the CN attribute of the certificate matches the DNS hostname of the server.")

### Related Links

[Configuring LDAP authentication](#page-199-0) [page 200]

## **8.3.2.3 Configuring SSL settings for LDAP Server or Mutual Authentication**

This section contains detailed information on Server or Mutual SSL-based authentication for LDAP. Preliminary steps are required for setting up SSL-based authentication. This section also provides specific information for configuring SSL with LDAP Server and Mutual Authentication in the CMC. It assumes that you have configured the LDAP host and that you selected either of these for your SSL authentication choice:

For additional information or for information on configuring the LDAP host server, refer to your LDAP vendor documentation.

### Related Links

[To configure the LDAP host](#page-200-0) [page 201]

### **8.3.2.3.1 To configure the LDAP Server or Mutual Authentication**

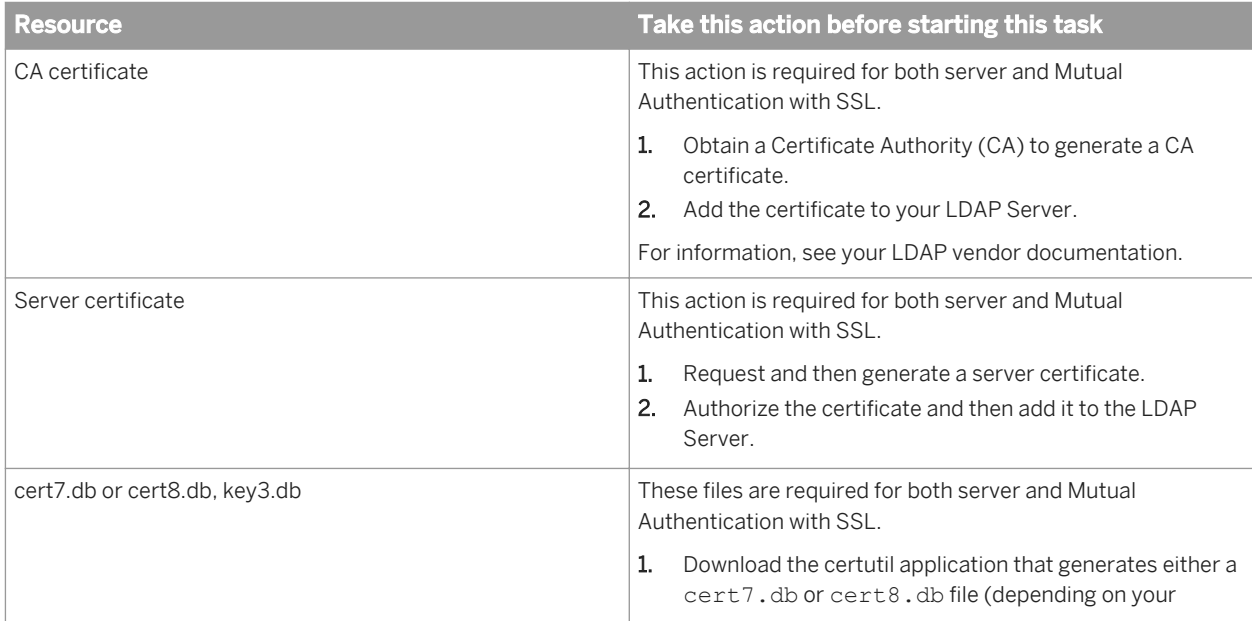

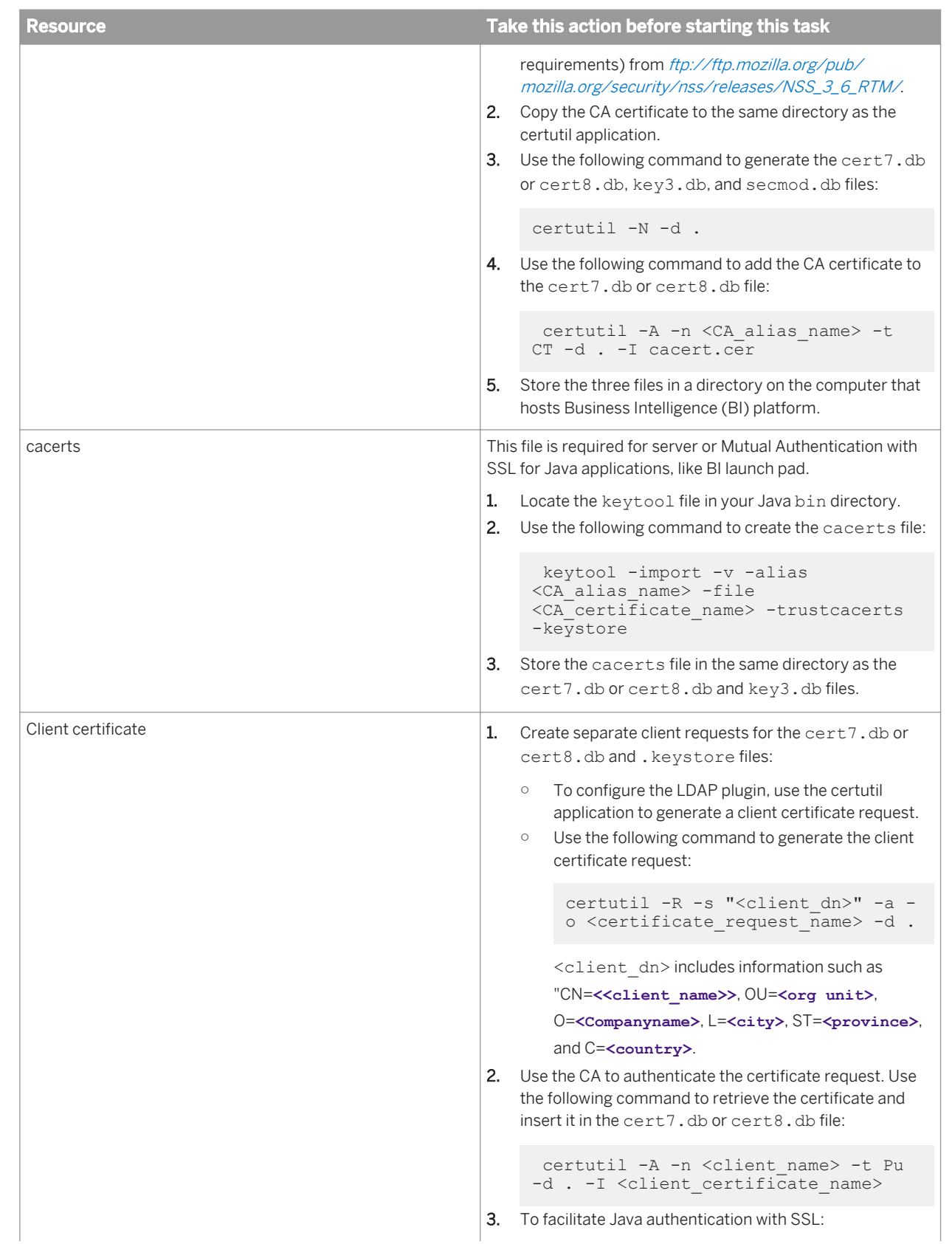

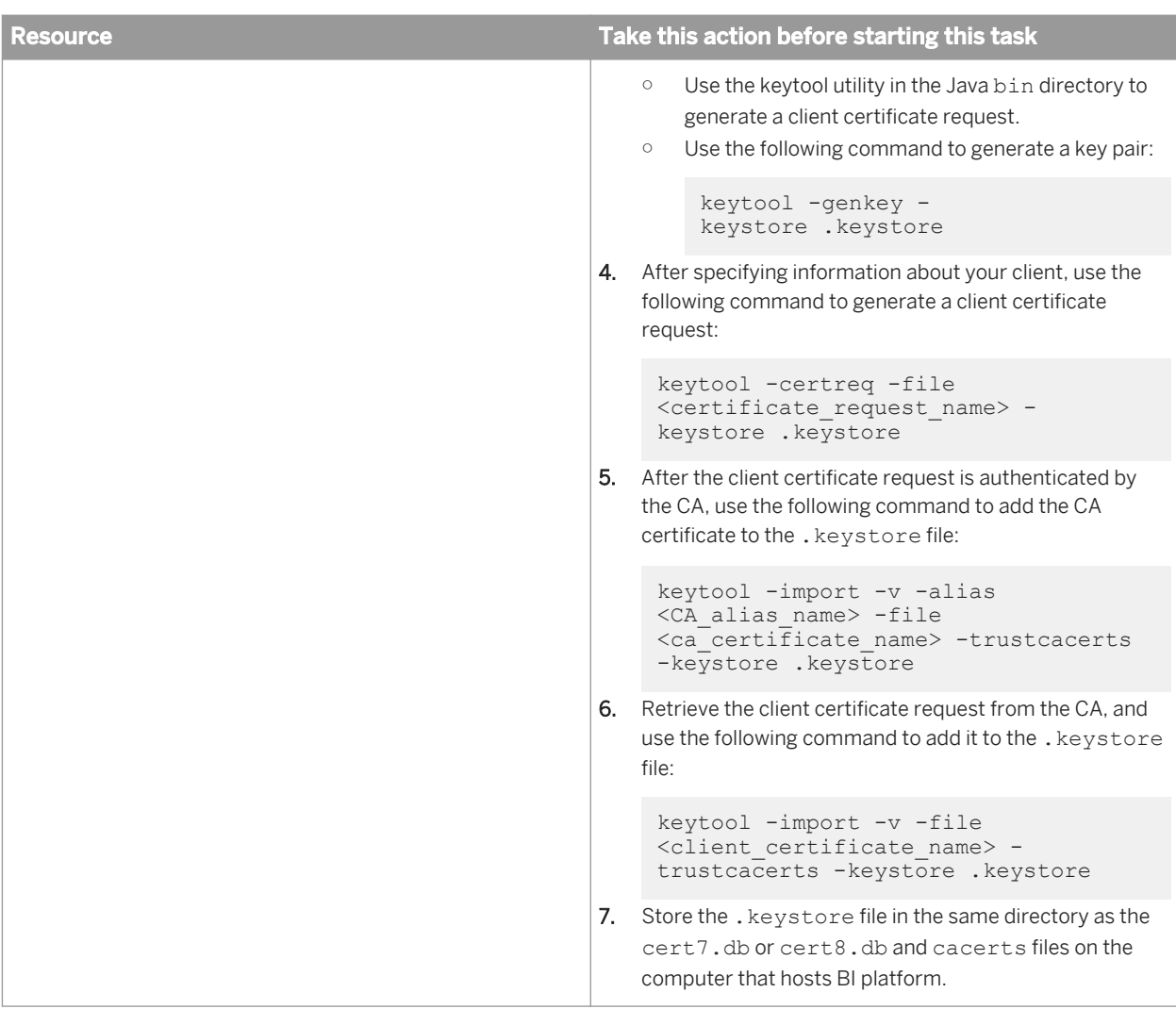

#### 1. Choose the level of SSL security to use:

#### ○ *Always accept server certificate*

This is the lowest security option. Before BI platform can establish an SSL connection with the LDAP host (to authenticate LDAP users and groups), it must receive a security certificate from the LDAP host. BI platform does not verify the certificate it receives.

○ *Accept server certificate if it comes from a trusted Certificate Authority*

This is a medium security option. Before BI platform can establish an SSL connection with the LDAP host (to authenticate LDAP users and groups), it must receive and verify a security certificate sent to it by the LDAP host. To verify the certificate, the system must find the CA that issued the certificate in its certificate database.

○ *Accept server certificate if it comes from a trusted Certificate Authority and the CN attribute of the certificate matches the DNS hostname of the server* This is the highest security option. Before BI platform can establish an SSL connection with the LDAP host (to authenticate LDAP users and groups), it must receive and verify a security certificate sent to it by the LDAP host. To verify the certificate, BI platform must find the CA that issued the certificate in its certificate database and be able to confirm that the CN attribute on the server certificate exactly matches the LDAP host name you entered in the *Add LDAP host* box in the first step of the wizard—if you entered

the LDAP host name as **ABALONE.rd.crystald.net:389**. (Using **CN =ABALONE:389** in the certificate doesn't work.) .

The host name on the server security certificate is the name of the primary LDAP host. If you select this option, you cannot use a failover LDAP host.

#### i Note

Java applications ignore the first and last setting and accept the server certificate only if it comes from a trusted CA.

2. In the *SSL host* box, type the host name of each computer, and click *Add*.

Next, you must add the host name of each computer in your BI platform deployment that uses the BI platform SDK. (This includes the computer running your Central Management Server and the computer running your web application server.)

- 3. Specify the SSL settings for each SSL host you added to the list:
	- a) Select *default* in the SSL list.
	- b) Clear the *Use default value* check boxes.
	- c) Type a value in the *Path to the certificate and key database files* box and the *Password for the key database* box.
	- d) If specifying settings for mutual authentication, type a value in the *Nickname for the client certificate in the certificates database* box.

#### i Note

The default settings will be used (for any setting) for any host with the *Use default value* check box selected or for any computer name you do not add to the list of SSL hosts.

4. Specify the default settings for each host that isn't in the list, and click *Next*.

To specify settings for another host, select the host name in the list on the left, and type values in the boxes on the right.

#### i Note

The default settings will be used for any setting (for any host) with the *Use default value* check box selected or for any computer name you do not add to the list of SSL hosts.

- 5. Select *Basic (No SSO)* or *SiteMinder* as the method of LDAP single sign-on authentication.
- 6. Choose how new LDAP users and aliases are created.
- 7. Click *Finish*.

#### Related Links

[Configuring the LDAP plug-in for SiteMinder](#page-207-0) [page 208]

## **8.3.2.4 To modify your LDAP configuration settings**

After you have configured LDAP authentication using the LDAP configuration wizard, you can change LDAP connection parameters and member groups using the LDAP Server Configuration Summary page.

- <span id="page-207-0"></span>1. Go to the *Authentication* management area of the CMC.
- 2. Double-click *LDAP*.

If LDAP authorization is configured, the *LDAP Server Configuration Summary* page appears. On this page you can change any of the connection parameter areas or fields. You can also modify the *Mapped LDAP Member Groups* area.

- 3. Delete currently mapped groups that are no longer accessible under the new connection settings, and click *Update*.
- 4. Change your connection settings, then click *Update*.
- 5. Change your *Alias and New User* options, and click *Update*.
- 6. Map your new LDAP member groups, and click *Update*.

## **8.3.2.5 Configuring the LDAP plug-in for SiteMinder**

This section explains how to configure the CMC to use LDAP with SiteMinder. SiteMinder is a third-party user access and authentication tool that you can use with the LDAP security plug-in to create single sign-on to BI platform.

To use SiteMinder and LDAP with BI platform, you need to make configuration changes in two places:

- The LDAP plugin through the CMC
- The BOE.war file properties

#### i Note

Ensure that the SiteMinder Administrator has enabled support for 4.x Agents. This must be done regardless of what supported version of SiteMinder you are using. For more information about SiteMinder and how to install it, refer to the SiteMinder documentation.

#### Related Links

[To configure the LDAP host](#page-200-0) [page 201]

### **8.3.2.5.1 To configure LDAP for single sign-on with SiteMinder**

- 1. Open the *Please configure your SiteMinder settings* screen using one of the following methods:
	- Select SiteMinder on the "Please choose a method of LDAP single sign-on authentication" screen in the LDAP configuration wizard.
	- Select the "Single Sign On Type" link on the LDAP authentication screen which is available if you have already configured LDAP and are now adding SSO.
- 2. In the *Policy Server Host* box, type the name of each policy server, and then click *Add*.
- 3. For each Policy Server Host, specify the *Accounting*, *Authentication* and *Authorization* port numbers.
- 4. Enter the name of the *Agent Name* and the *Shared Secret*. Enter the shared secret again.
- <span id="page-208-0"></span>5. Click *Next*.
- 6. Proceed with configuring the LDAP options.

### **8.3.2.5.2 To enable LDAP and SiteMinder in the BOE.war file**

You must specify SiteMinder settings for the LDAP security plugin and for the BOE.war file properties.

- 1. Locate the <**<INSTALLDIR>**>\SAP BusinessObjects Enterprise XI 4.0\warfiles\webapps\BOE \WEB-INF\config\custom\ directory in your BI platform installation.
- 2. Create a new file, using Notepad or another text editing utility.
- 3. In the new file, enter the following values:

```
siteminder.authentication=secLDAP
siteminder.enabled=true
```
4. Save the file with the **global.properties** name, and close the file.

Do not save the file name with a file-name extension, such as  $.txt$ .

- 5. Create another file in the same directory.
- 6. In the new file, enter the following values:

```
authentication.default=LDAP
cms.default=[<cms name>]:[<CMS port number>]
```
For example:

```
authentication.default=LDAP
cms.default=mycms:6400
```
7. Save the file with the **bilaunchpad.properties** name, and close the file.

The new properties take effect after the modified BOE web application is redeployed on the computer running the web application server. Use WDeploy to redeploy the WAR file on the web application server. For information on using WDeploy, see the *SAP BusinessObjects Business Intelligence Platform Web Application Deployment Guide*.

### **8.3.3 Mapping LDAP groups**

Once you have configured the LDAP host using the LDAP configuration wizard, you can map LDAP groups to Enterprise groups.

Once you have mapped LDAP groups, you can view the groups by clicking the LDAP option in the *Authentication*  management area. If LDAP authentication is configured, the Mapped LDAP Member Groups area displays the LDAP groups that have been mapped to BI platform.

#### i Note

You can also map Windows AD groups to authenticate in BI platform via the LDAP security plugin.

i Note

If you have configured LDAP against AD, this procedure will map your AD groups.

#### Related Links

[Mapping LDAP against Windows AD](#page-210-0) [page 211]

### **8.3.3.1 To map LDAP groups using BI platform**

- 1. In the *Authentication* management area of the CMC, double-click *LDAP*. If LDAP authentication is configured, the LDAP summary page appears.
- 2. In the *Mapped LDAP Member Groups* area, type your LDAP group by common name (cn) or distinguished name (dn) in the *Add LDAP group (by cn or dn)* box, and click *Add*.

You can add more than one LDAP group.

#### $\rightarrow$  Tip

To remove a group, select the LDAP group, and click *Delete*.

- 3. In the *New Alias Options* list, select an option to map LDAP aliases to Enterprise accounts:
	- *Assign each added LDAP alias to an account with the same name* Select this option when you know users have an existing Enterprise account with the same name; that is, LDAP aliases will be assigned to existing users (auto alias creation is turned on). Users who do not have an existing Enterprise account, or who do not have the same name in their Enterprise and LDAP account, are added as new LDAP users.
	- *Create a new account for every added LDAP alias* Select this option when you want to create a new account for each user.
- 4. In the *Alias Update Options* list, select an option to determine whether LDAP aliases are automatically created for new users:
	- *Create new aliases when the Alias Update occurs*
	- *Create new aliases only when the user logs on*
- 5. Select an option in the *New User Options* list to specify properties for new Enterprise accounts that are created to map to LDAP accounts:
	- *New users are created as named users*

Select this option if you want new user accounts to be configured to use named user licenses. Named user licenses are associated with specific users and allow people to access the system based on their user name and password. This provides named users with access to the system regardless of how many other people are connected. You must have a named user license available for each user account created using this option.

○ *New users are created as concurrent users*

Select this option if you want new user accounts to be configured to use concurrent user licenses. Concurrent licenses specify the number of people who can connect to BI platform at the same time. This type of licensing is very flexible because a small concurrent license can support a large user base. For example, depending on how often and how long users access the system, a 100 user concurrent license could support 250, 500, or 700 users.

6. Click *Update*.

## <span id="page-210-0"></span>**8.3.3.2 To unmap LDAP groups using BI platform**

- 1. Go to the *Authentication* management area of the CMC.
- 2. Double-click *LDAP*.

If LDAP authentication is configured, the LDAP summary page will appear.

- 3. In the "Mapped LDAP Member Groups" area, select the LDAP group you would like to remove.
- 4. Click *Delete*, and then click *Update*.

The users in this group will not be able to access BI platform.

#### i Note

The only exceptions to this occur when a user has an alias to an Enterprise account. To restrict access, disable or delete the user's Enterprise account.

To deny LDAP Authentication for all groups, clear the "LDAP Authentication is enabled" check box and click *Update*.

### **8.3.3.3 Mapping LDAP against Windows AD**

If you configure LDAP against Windows AD, note the following restrictions:

- If you configure LDAP against AD, you will be able to map your users but you will not be able to configure AD single sign-on or single sign-on to the database. However, LDAP single sign-on methods like SiteMinder and trusted authentication will still be available.
- Users who are only members of default groups from AD will not be able to log in successfully. Users must also be a member of another explicitly created group in AD and, in addition, this group must be mapped. An example of such a group is the "domain users" group.
- If a mapped domain local group contains a user from a different domain in the forest, the user from a different domain in the forest will not be able to log in successfully.
- Users from a universal group from a domain different than the DC specified as the LDAP host will not be able to log in successfully.
- You cannot use the LDAP plug-in to map users and groups from AD forests outside the forest where BI platform is installed.
- You cannot map in the Domain Users group in AD.
- You cannot map a machine local group.
- If you are using the Global Catalog Domain Controller, there are additional considerations when mapping LDAP against AD:

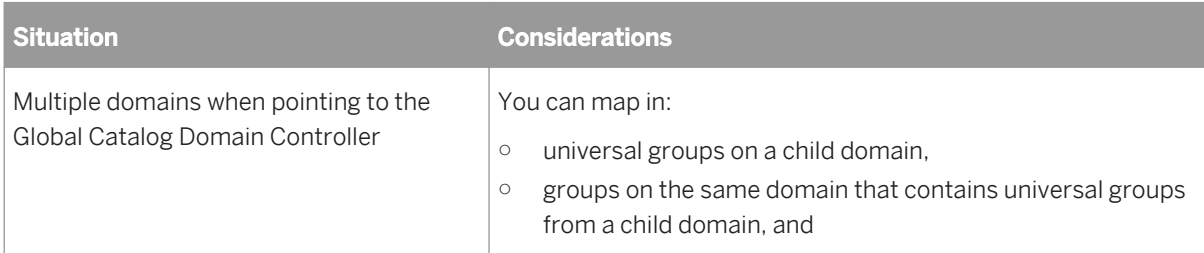

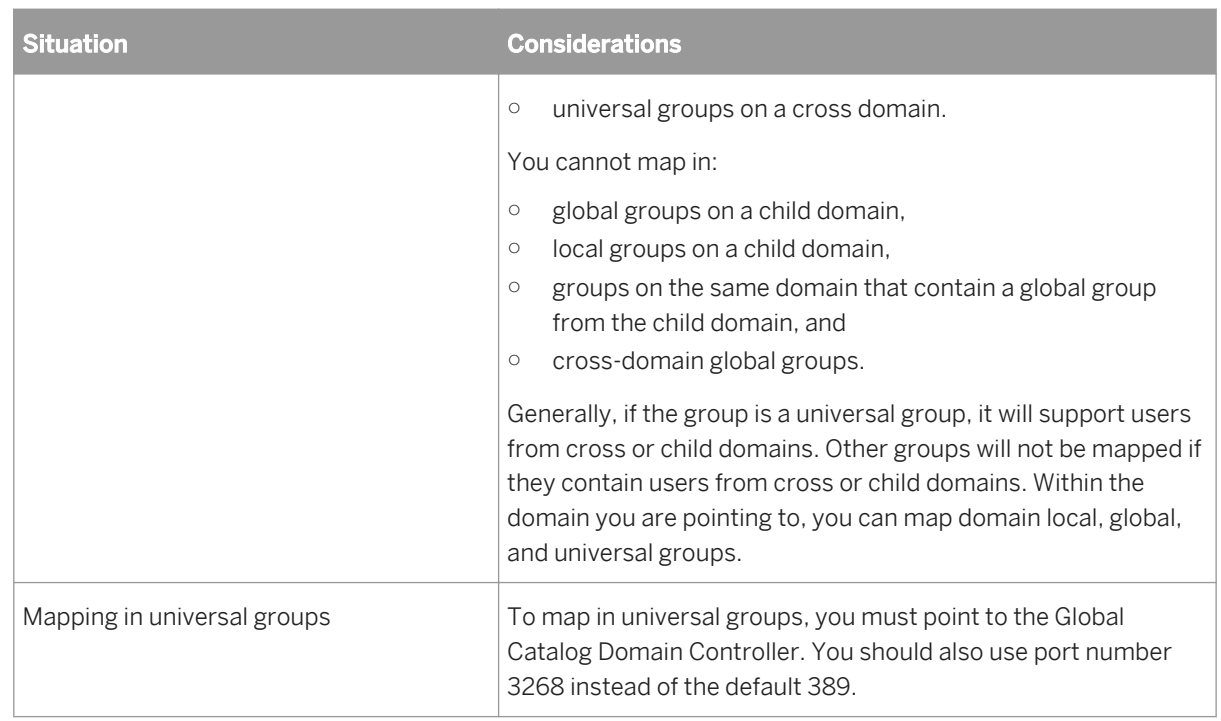

● If you are using multiple domains but not pointing to the Global Catalog Domain Controller, then you cannot map in any type of groups from cross or child domains. You can map in all types of groups only from the specific domain you are pointing to.

## **8.3.3.4 Using the LDAP plugin to configure SSO to the SAP HANA database**

This section provides administrators with the steps required to set up and configure single sign-on (SSO) between the BI platform running on SUSE Linux 11 and the SAP HANA database. LDAP authentication using Kerberos enables AD users to be authenticated on a BI platform running on Linux - specifically SUSE. This scenario also supports single sign-on to SAP HANA as the reporting database.

### i Note

For information on how to set up the SAP HANA database, see the *SAP HANA Database - Server Installation and Update Guide*. For information on how to set up the Data Access component for SAP HANA, see the *Data Access Guide*.

### **Implementation overview**

The following components must be in place for Kerberos SSO to work.

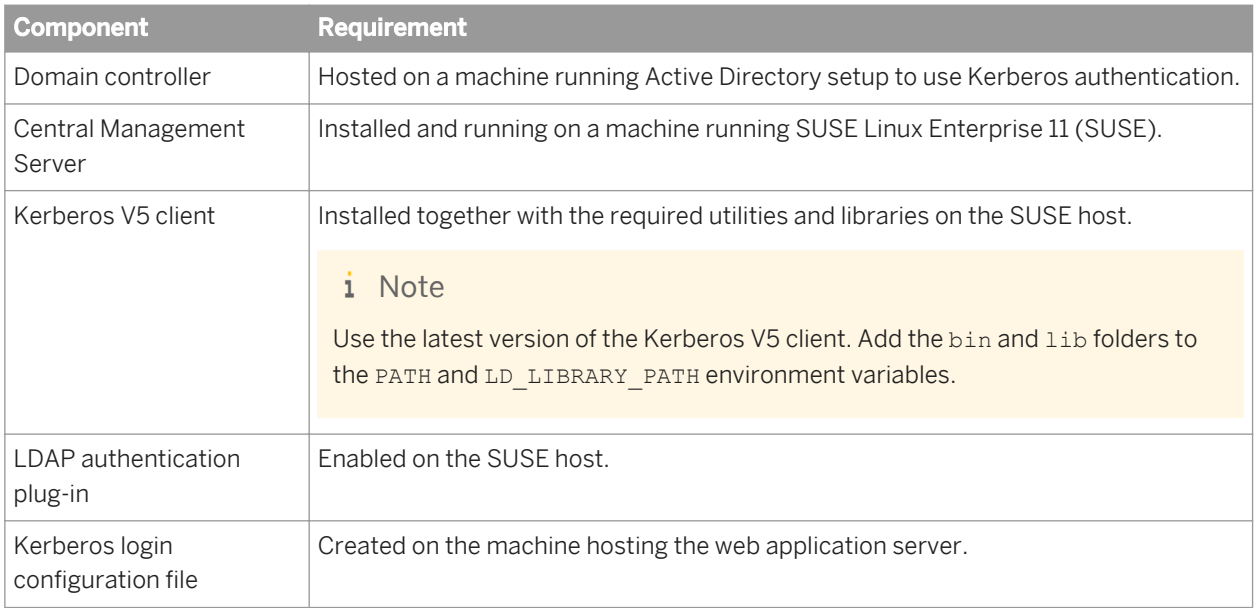

### **Implementation workflow**

The following tasks must be performed to enable BI platform users to SSO to SAP HANA using Kerberos authentication through JDBC.

- 1. Setting up the AD host.
- 2. Creating accounts and keytab files for the SUSE host and BI platform on the AD Host.
- 3. Installing Kerberos resources on the SUSE host.
- 4. Configuring the SUSE host for Kerberos authentication.
- 5. Configuring Kerberos authentication options in the LDAP authentication plug-in.
- 6. Creating a Kerberos login configuration file for the web application host.

## **8.3.3.4.1 To set up the domain controller**

You may need to set up a trust relationship between the SUSE host and the domain controller. If the SUSE host is in the Windows domain controller, you do not have to set up the trust relationship. However, if the BI platform deployment and the domain controller are in different domains, you may need to set up a trust relationship between the SUSE Linux machine and the domain controller. This would require the following:

- 1. Create an user account for the SUSE machine running BI platform.
- 2. Create a host Service Principal Name (SPN).

### i Note

The SPN should be formatted according to Windows AD conventions: host/ **<hostname>**@**<DNS\_REALM\_NAME>**. Use, in lowercase, a fully qualified domain name for /**<hostname>**. The **<DNS** REALM NAME> should be specified in uppercase.

3. Run the Kerberos keytab setup command ktpass to associate the SPN with the user account:

c:\> ktpass -princ host/**<hostname>**@**<DNS\_REALM\_NAME>**-mapuser **<username>** -pass Password1 -crypto RC4-HMAC-NT -out **<username>**base.keytab

The following steps must be performed on the machine hosting the domain controller.

- 1. Create a user account for the service running BI platform.
- 2. On the *User Accounts* page, right-click the new service account and select *Properties > Delegation* 2.
- 3. Select *Trust this user for delegation to any service (Kerberos only)*.
- 4. Run the Kerberos keytab setup command ktpass to create an SPN account for the new service account:

```
c:\>ktpass -princ <sianame>/<service_name>@<DNS_REALM_NAME> -mapuser 
<service_name> -pass <password> -ptype KRB5_NT_PRINCIPAL -crypto RC4-HMAC-NT -
out <sianame>.keytab
```
#### i Note

The SPN should be formatted according to Windows AD conventions: sianame/ **<service\_name>**@**<DNS\_REALM\_NAME>**. Specify the **<service name>** in lowercase otherwise your SUSE platform may not be able to resolve it. The <DNS\_REALM\_NAME> should be specified in uppercase.

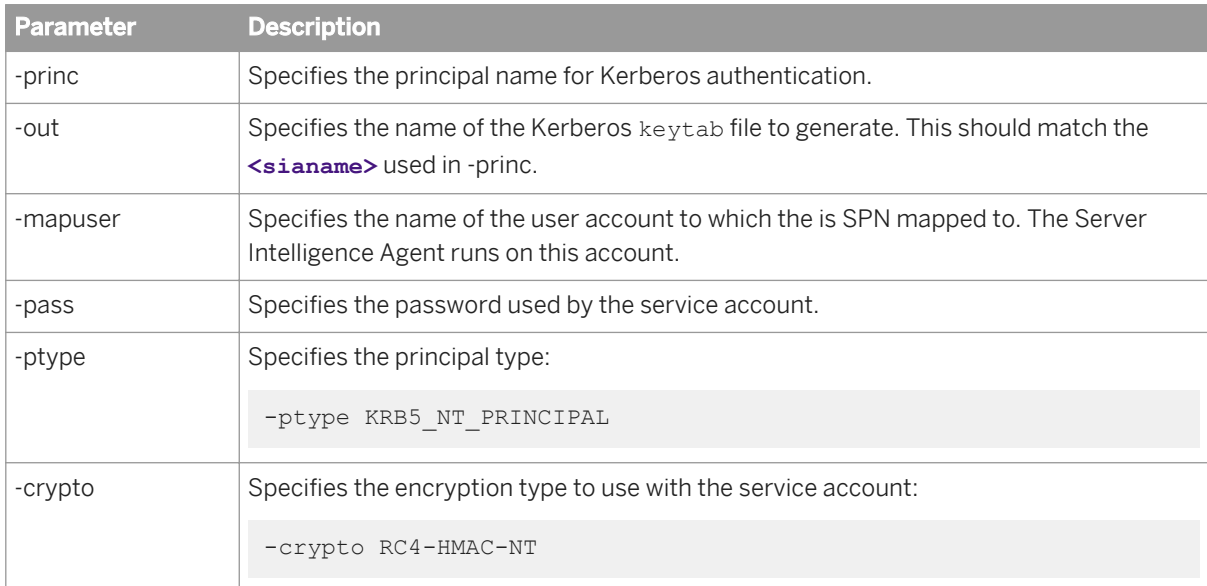

You have generated the required keytab files for the trust relationship between the SUSE machine and the domain controller.

You must transfer the keytab file(s) to the SUSE machine and store them in the /etc directory.

### **8.3.3.4.2 To set up the SUSE Linux Enterprise 11 machine**

The following resources are required for setting up Kerberos on the SUSE Linux machine running BI platform:

- Keytab files created on the domain controller. The keytab file created for the BI platform service is mandatory. The keytab for the SUSE host is recommended specifically for scenarios where the BI platform host and the domain controller are in different domains.
- The latest Kerberos V5 library (including the Kerberos client) must be installed on the SUSE host. You must add the location of the binaries to the PATH and LD\_LIBRARY\_PATH environment variables. To verify that the Kerberos client is properly installed and configured, ensure that the following utilities and libraries exist on the SUSE host:
	- kinit
	- ktutil
	- kdestroy
	- klist
	- /lib64/libgssapi\_krb5.so.2.2
	- /lib64/libkrb5.so.3.3
	- /lib/libkrb5support.so.0.1
	- /lib64/libk5crypto.so.3
	- /lib64/libcom\_err.so.2

#### $\rightarrow$  Tip

Run rpm -qa | grep krb to check the version of these libraries. For information on the latest Kerberos client, libraries, and Unix host configuration see [http://web.mit.edu/Kerberos/krb5-1.9/krb5-1.9.2/doc/](http://web.mit.edu/Kerberos/krb5-1.9/krb5-1.9.1/doc/krb5-install.html#Installing%20Kerberos%20V5) [krb5-install.html#Installing%20Kerberos%20V5](http://web.mit.edu/Kerberos/krb5-1.9/krb5-1.9.1/doc/krb5-install.html#Installing%20Kerberos%20V5).

After all the required resources are available on the SUSE host, follow the instructions below to set up Kerberos authentication.

#### i Note

To perform these steps you must have root privileges.

1. To merge the keytab files, run the following command:

```
> k+u+i]
ktutil: rkt <susemachine>.keytab 
ktutil: rkt <BI platform service>.keytab 
ktutil: wkt /etc/krb5.keytab 
ktutil:q
```
2. Edit the /etc/kerb5.conf file to refer to the domain controller (on the Windows platform) as the Kerberos Domain Controller (KDC).

Use to the example below:

```
[domain_realm]
 .name.mycompany.corp = DOMAINNAME.COM 
  name.mycompany.corp = DOMAINNAME.COM
[libdefaults]
         forwardable = true
            default_realm = DOMAINNAME.COM
           default<sub>-</sub>tkt</u> enctypes = rc4-hmac
           default tgs entypes = rc4-hmac
[realms]
         DOMAINNAME.COM = {
```

```
 kdc = machinename.domainname.com
 }
```
#### i Note

The krb5.conf file contains Kerberos configuration information, including the locations of KDCs and servers for the Kerberos realms of interest, Kerberos applications, and mappings of hostnames onto Kerberos realms. Normally the krb5. confile is installed in the /etc directory.

- 3. Add the domain controller to /etc/hosts so that the SUSE host can locate the KDC.
- 4. Run the kinit program from the /usr/local/bin directory to verify that Kerberos has been set up properly. Verify that an AD account user account can log into the SUSE machine.

 $\rightarrow$  Tip

The KDC should issue a Ticket Granting Ticket (TGT) which can be viewed in the cache. Use the klist program to view the TGT.

```
\Gamma Example
> kinit <AD user>
Password for <AD user>@<domain>: <AD user password>
> klist
Ticket cache: FILE:/tmp/krb5cc_0Default principal: <AD user>@<domain>
Valid starting Expires Service principal08/10/11 17:33:43 08/11/11 03:33:46 
krbtgt/<domain>@<domain>renew until 08/11/11 17:33:43
Kerberos 4 ticket cache: /tmp/tkt0klist: You have no tickets cached
>klist -k
Keytab name: FILE:/etc/krb5.keytabKVNO Principal-3hdb/<FQDN>@<Domain>
```
You should also use kinit to test the SPNs.

### **8.3.3.4.3 To configure Kerberos authentication options for LDAP**

Before configuring Kerberos authentication for LDAP, you must first enable and configure the BI platform LDAP authentication plugin to connect to the AD directory. To use LDAP authentication, you need to first ensure that you have set up your respective LDAP directory.

#### i Note

When running the *LDAP Configuration Wizard* you must specify *Microsoft Active Directory Application Server*  and provide the requested configuration details.

After LDAP authentication is enabled and connected to your Microsoft Active Directory Application Server, the *Enable Kerberos Authentication* area appears on the LDAP Server Configuration Summary page. Use this area to
configure Kerberos authentication, which is required for single sign-on to the SAP HANA database from a BI platform deployed on SUSE.

- 1. Go to the *Authentication* management area of the CMC.
- 2. Double-click *LDAP*.

The *LDAP Server Configuration Summary* page appears, where you can modify any of the connection parameters or fields.

- 3. To configure Kerberos authentication, perform the following steps in the *Enable Kerberos Authentication* area:
	- a) Click *Enable Kerberos authentication*.
	- b) Click *Cache Security Context*.

### i Note

Enabling the cache security context is specifically required for single sign-on to SAP HANA.

c) Specify the Service Principal Name (SPN) for BI platform account in *Service Principal Name*.

The format for specifying the SPN is **<sianame/service>**@**<DNS\_REALM\_NAME>** where

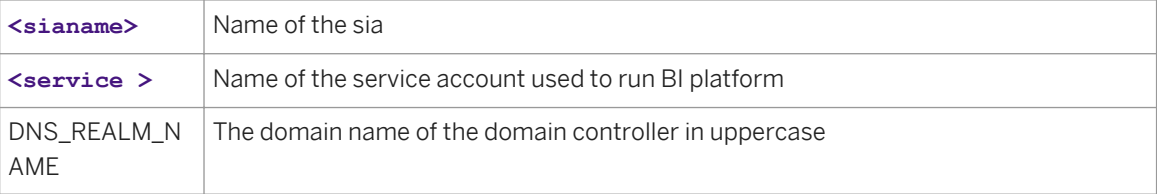

### $\rightarrow$  Tip

When specifying the SPN, remember that **<sianame/service>** is case sensitive.

- d) Specify the domain for the domain controller in *Default Domain*.
- e) Specify userPrincipalName in *User Principal Name*.

This value is used by the LDAP authentication application to provide user ID values that are required by Kerberos. The value specified should match the name provided when creating the keytab files.

4. Click *Update* to submit and save your changes.

You have configured Kerberos authentication options to refer to user accounts in the AD directory.

You need to create a Kerberos login configuration file - bscLogin.conf - to enable Kerberos logon and single sign-on.

#### Related Links

[Configuring LDAP authentication](#page-199-0) [page 200]

# **8.3.3.4.4 To create a Kerberos login configuration file**

To enable Kerberos logon and single sign-on, you need to add a login configuration file on the machine hosting the BI platform web application server.

1. Create a file called bscLogin.conf and store it in the /etc directory.

i Note

You can store this file in a different location. However, if you do, you will need to specify its location in your Java options. It is recommended that the bscLogin.conf and the Kerberos keytab files reside under the same directory. In a distributed deployment, you must add a bscLogin.conf file for every machine hosting a web application server.

2. Add the following code to your login bscLogin.conf configuration file:

```
com.businessobjects.security.jgss.initiate { 
com.sun.security.auth.module.Krb5LoginModule required; 
}; 
com.businessobjects.security.jgss.accept { 
com.sun.security.auth.module.Krb5LoginModule required 
storeKey=true 
useKeyTab=true 
keyTab="/etc/krb5.keytab" 
principal="<principal name>"; 
};
```
i Note

The following section is specifically required for single sign-on:

```
com.businessobjects.security.jgss.accept { 
com.sun.security.auth.module.Krb5LoginModule required 
storeKey=true 
useKeyTab=true 
keyTab="/etc/krb5.keytab" 
principal="<principal name>"; 
};
```

```
3. Save and close the file.
```
# **8.3.3.5 Troubleshooting new LDAP accounts**

- If you create a new LDAP user account, and the account does not belong to a group account that is mapped to BI platform, either map the group, or add the new LDAP user account to a group that is already mapped to the system.
- If you create a new LDAP user account, and the account belongs to a group account that is mapped to BI platform, refresh the user list.

### Related Links

[Configuring LDAP authentication](#page-199-0) [page 200] [Mapping LDAP groups](#page-208-0) [page 209]

# **8.4 Windows AD authentication**

## **8.4.1 Using Windows AD authentication**

## **8.4.1.1 Windows AD support requirements and initial setup**

This section guides you through the process of configuring Windows Active Directory (AD) authentication to work on BI platform. All the required end-to-end workflows you need to perform are presented together with validation tests and prerequisite checks.

### **Support requirements**

To facilitate AD authentication on BI platform, you should remember the following support requirements.

- The CMS must always be installed on a supported Windows platform.
- Although Windows 2003 and 2008 are supported platforms for both Kerberos and NTLM authentication, certain BI platform applications may only use particular authentication methods. For example, applications such as BI launch pad and Central Management Console only support Kerberos.

### **Recommended AD set up workflow**

To initially set up manual AD authentication with BI platform, use the following workflow:

- 1. Set up the Domain Controller.
- 2. Configure AD authentication in the CMC.
- 3. Configure the AD user account on the Server Intelligence Agent (SIA).
- 4. Configure your web application server for AD authentication with Kerberos.

### i Note

Use this workflow whether or not you require single sign-on (SSO). The workflow described in the following sections will first enable you to manually (using an AD username and password) log into BI platform. Once you have successfully configured manual AD authentication, a detailed section is provided to guide you through the process of setting up SSO for AD authentication.

# **8.4.2 Preparing the Domain Controller**

### **8.4.2.1 Setting up a service account for AD authentication with Kerberos**

To configure BI platform to work with Windows AD (Kerberos) authentication, you require a service account. You can either create a new domain account or use an existing domain account. The service account will be used to run the BI platform servers. After setting up the account, you will need to set up an SPN for the account. This SPN is used to import AD user groups into BI platform.

### i Note

To use AD with SSO, you will need to later revisit the service account set up to grant the account appropriate rights, and configure it for constrained delegation.

## **8.4.2.1.1 To set up the service account on a Windows 2003 or 2008 domain**

You need to set up a new service account to successfully enable Windows AD authentication using the Kerberos protocol. This service account will be used primarily to allow users in a given AD group to log on to BI launch pad. The following task is performed on the AD domain controller machine.

- 1. Create a new service account with a password on the primary domain controller.
- 2. Use the setspn -a command to add the service principal names (SPN) to the service account you created in Step 1. Specify service principal names (SPNs) for the service account, as well as the server, fully qualified domain server and IP address for the machine on which BI launch pad is deployed. For example:

```
setspn -a BICMS/service account name.domain.com serviceaccountname
setspn -a HTTP/<servername> <servicename>
setspn -a HTTP/<servername.domain.com> <servicename>
setspn -a HTTP/<<ip address of server>> <servicename>
```
BICMS is the name of the machine on which the SIA is running, **<servername>** is the name of the server on which BI launch pad is deployed and< servernamedomain> is its fully qualified domain name.

3. Run setspn -1 <servicename> to verify that the service principal names were added to the service account.

The output for the command should include all the registered SPNs as shown below:

```
Registered ServicePrincipalNames for 
CN=bo.service,OU=boe,OU=BIP,OU=PG,DC=DOMAIN,DC=com: 
HTTP/<ip address of server> 
HTTP/<servername>.DOMAIN.com 
HTTP/<servername>
<servername>/<servicename>DOMAIN.com
```
A sample output is provided below:

```
C:\Users\Admin>setspn -L bossosvcacct
```

```
Registered ServicePrincipalNames for 
CN=bossosvcacct,OU=svcaccts,DC=domain,DC=com: 
         BICMS/bossosvcacct.domain.com 
         HTTP/Tomcat6 HTTP/Tomcat6.domain.com 
         HTTP/Load_Balancer.domain.com
```
Once created, the service account needs to be granted rights and added to the server's Local Administrators group. The SPN will be used to import AD groups in the next section.

# **8.4.3 Configuring AD Authentication in the CMC**

### **8.4.3.1 Windows AD security plug-in**

The Windows AD security plug-in enables you to map user accounts and groups from your AD (2003 and 2008) user database to BI platform. It also enables the system to verify all logon requests that specify AD Authentication. Users are authenticated against the AD user database, and have their membership in a mapped AD group verified before the Central Management Server (CMS) grants them an active session. You can use the plug-in to configure updates for the imported AD groups.

The Windows AD security plug-in enables you to configure the following:

- Windows AD authentication with Kerberos
- Windows AD authentication with NTLM
- Windows AD authentication with SiteMinder for single sign-on

The AD security plug-in is compatible with both AD 2003 and 2008 domains running in either native mode or mixed mode.

Once you have mapped your AD users and groups, they will be able to access BI platform client tools using the *Windows AD* authentication option.

- Windows AD authentication only works if the CMS is run on Windows. For SSO to a database to work, the reporting servers must also run on Windows. Otherwise all other servers and services can run on all platform supported by BI platform.
- The Windows AD plug-in for BI platform supports domains within multiple forests.

## **8.4.3.2 To map AD users and groups**

Before you can import AD user groups into BI platform, you must have completed the following prerequisite actions:

Created a service account on the domain controller for BI platform. The account will be used to run BI platform servers.

### i Note

To enable AD authentication with Vintela single sign-on (SSO), you must provide an SPN that is configured for this purpose. The steps provided below are for configuring manual AD authentication to BI platform.

Once you have configured manual AD authentication, refer to the *Single Sign-On Setup* section in this chapter for details on how to add SSO to your AD authentication configuration.

Verified that the SPN containing the name of the machine on which the SIA is running has been added to the service account.

Steps 1 to 11 below are mandatory to import AD groups into BI platform.

- 1. Go to the *Authentication* management area of the CMC.
- 2. Double-click *Windows AD*.
- 3. Select the *Enable Windows Active Directory (AD)* check box.
- 4. In the *AD Configuration Summary* area, click the link beside *AD Administration Name*.

#### i Note

Before the Windows AD plug-in is configured, this link appears as quotation marks. After the configuration is saved, the link is populated with AD Administration names.

5. Enter the name and password of an enabled domain user account.

Administration credentials can use either of the following formats:

- NT name (DomainName\UserName)
- UPN (user@DNS\_domain\_name)

BI platform uses this account to query information from AD. The platform does not modify, add, or delete content from AD. Because only reads information, only the appropriate rights are required.

#### i Note

AD authentication will break if the account used to read the AD directory becomes invalid (for example, if the account's password is changed or expires or if the account is disabled).

6. Enter the AD domain in the *Default AD Domain* box.

The domain must be specified as the FULL DOMAIN NAME in ALL CAPS or a child domain name from where most users will be logging onto BI platform. This should match the default domain specified in the Kerberos configuration files that are used to configure the application server. You can map groups from the default domain without specifying the domain name prefix. If you enter a default AD domain name, users from the default domain do not have to specify the AD domain name when logging onto BI platform using AD authentication.

- 7. In the *Mapped AD Member Groups* area, enter the AD domain\group in the *Add AD Group (Domain\Group)*  box, using one of the following formats to map groups:
	- Security Account Manager account name (SAM), also referred to as NT name (DomainName \GroupName)
	- DN (cn=GroupName, ......, dc=DomainName, dc=com)

#### i Note

If you want to map a local group, use only the NT name format: \\**<ServerName>**\**<GroupName>**. AD does not support local users; local users who belong to a mapped local group will not be mapped to BI platform. Therefore, they cannot access the system.

 $\rightarrow$  Tip

When manually logging onto BI launch pad, users from other domains must append the domain name, in uppercase letters, after their user name. For example CHILD. PARENTDOMAIN. COM is the domain in

user@CHILD.PARENTDOMAIN.COM

### 8. Click *Add*.

The group is added to the list under *Mapped AD Member Groups*.

9. In the *Service principal name* box, enter the SPN mapped to the service account you created to run BI platform servers.

#### i Note

You must specify the SPN for the service account that runs the SIA. For example: BICMS/ bossosvcacct.domain.com.

### 10. Click *Update*.

### **A** Caution

Do not proceed if users and/or groups are not mapping in properly! To resolve specific AD group mapping issues refer to SAP note 1631734.

#### i Note

If you have successfully mapped AD group accounts and do not want to configure AD authentication options or AD group updates, skip steps 12 to 19. You can configure these optional settings after you have successfully set up manual AD Kerberos authentication.

11. If your configuration requires SSO to a database, select *Cache security context*.

### i Note

If this is your initial AD authentication configuration, it is recommended that you first successfully set up manual AD authentication before you consider the extra configuration required for SSO.

- 12. Select *Enable single sign-on for selected authentication mode* if you require SSO for your AD authentication configuration.
- 13. In the *Synchronization of Credentials* area, select an option to enable and update the AD user's data source logon credentials .

This option synchronizes the data source with the user's current logon credentials, thereby enabling scheduled reports to run when the user is not logged on to BI platform and Kerberos SSO is not available.

- 14. In the *AD Alias Options* area, specify how new aliases are added to and updated in BI platform.
	- a) In the *New Alias Options* area, select an option for mapping new aliases to Enterprise accounts:
		- *Assign each new AD alias to an existing User Account with the same name*

Select this option when you know users have an existing Enterprise account with the same name; that is, AD aliases will be assigned to existing users (auto alias creation is turned on). Users who do not have an existing Enterprise account, or who do not have the same name in their Enterprise and AD account, are added as new users.

○ *Create a new user account for each new AD alias* Select this option when you want to create a new account for each user.

- b) In the *Alias Update Options* area, select an option for managing alias updates for the Enterprise accounts:
	- *Create new aliases when the Alias Update occurs* Select this option to automatically create a new alias for each AD user mapped to BI platform. New AD accounts are added for users without BI platform accounts, or for all users if you selected *Create a new user account for each new AD alias* and clicked *Update*.
	- *Create new aliases only when the user logs on* Select this option when the AD directory you are mapping contains many users, but only a few of them will use BI platform. The platform does not automatically create aliases and Enterprise accounts for all users. Instead, it creates aliases (and accounts, if required) only for users who log on to BI platform.
- c) In the *New User Options* area, select an option for creating new users:
	- *New users are created as named users*

New user accounts are configured to use named user licenses. Named user licenses are associated with specific users and allow people to access BI platform based on a user name and password. This provides named users with access to the system, regardless of how many people are connected. You must have a named user license available for each user account created using this option.

○ *New users are created as concurrent users*

New user accounts are configured to use concurrent user licenses. Concurrent licenses specify the number of people who can connect to BI platform at the same time. This type of licensing is very flexible because a small concurrent license can support a large user base. For example, depending on how often and how long users access the system, a 100-user concurrent license could support 250, 500, or 700 users.

- 15. To configure how to schedule AD alias updates, click *Schedule*.
	- a) In the *Schedule* dialog box, select a recurrence from the *Run object* list.
	- b) Set other schedule options and parameters as required.
	- c) Click *Schedule*. When the alias update occurs, the group information is also updated.
- 16. In the *Attribute Binding Options* area, specify the attribute binding priority for the AD plugin:
	- a) Select the *Import Full Name, Email Address and other attributes* check box. The full names and descriptions used in AD accounts are imported and stored with user objects in BI platform.
	- b) Specify an option for *Set priority of AD attribute binding relative to other attributes binding*. If the option is set to 1, AD attributes take priority when AD and other plugins (LDAP and SAP) are enabled. If the option is set to 3, attributes from other enabled plugins take priority.
- 17. In the *AD Group Options* area, configure AD group updates:
	- a) Click *Schedule*.

The *Schedule* dialog box appears.

- b) Select a recurrence from the *Run object* list.
- c) Set other schedule options and parameters as required.
- d) Click *Schedule*.

The system schedules the update and runs it according to the schedule you specified. The next scheduled update for the AD group accounts is displayed under the *AD Group Options*.

- 18. In the *On-Demand AD Update* area, select one of the following options:
	- *Update AD Groups now*

Select this option if you want to start updating all scheduled AD groups when you click *Update*. The next scheduled AD group update is listed under *AD Group Options*.

- *Update AD Groups and Aliases now* Select this option if you want to start updating all scheduled AD groups and user aliases when you click *Update*. The next scheduled updates are listed under *AD Group Options* and *AD Alias Options*.
- *Do not update AD Groups and Aliases now* No AD groups or user aliases will be updated when you click *Update*.
- 19. Click *Update*, and click *OK*.

To verify that you have actually imported AD user accounts, go to *CMC User and Groups Group Hierarchy*  and select the AD group you have mapped to view users in that group. The current and nested users in the AD group will be displayed.

### Related Links

[To create a Kerberos configuration file for SAP NetWeaver, Tomcat, WebLogic, SAP NetWeaver or Oracle](#page-228-0) [page 229]

# **8.4.3.3 Scheduling updates for Windows AD groups**

BI platform enables administrators to schedule updates for AD groups and user aliases. This feature is available for AD authentication with either Kerberos or NTLM. The CMC also enables you to view the time and date when the last update was performed.

### i Note

For AD authentication to work on BI platform, you must configure how updates are scheduled for your AD groups and aliases.

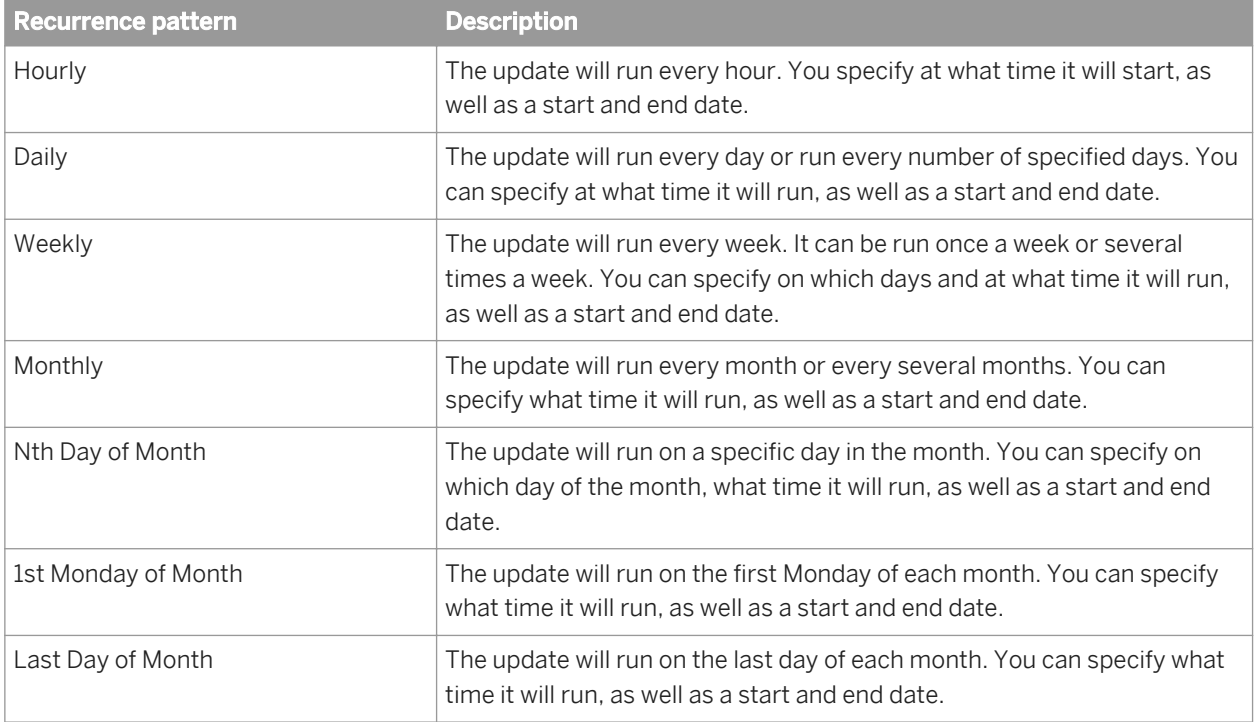

When scheduling an update, you can choose from the recurrence patterns summarized in the following table:

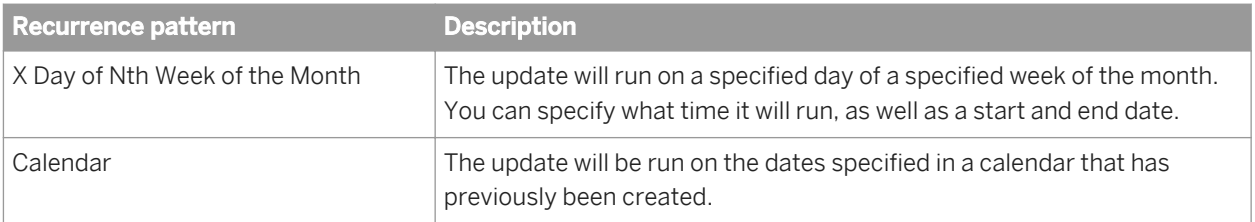

### **Scheduling AD group updates**

BI platform relies on AD for user and group information. To minimize the volume of queries sent to AD, the AD plugin caches information about groups and how they relate to each other and their user membership. The update does not run when no specific schedule is defined.

You must use the CMC to configure the recurrence of the group update refresh. This should be scheduled to reflect how frequently your group membership information is modified.

### **Scheduling AD user alias updates**

User objects can be aliased to an AD account, allowing users to use their AD credentials to log on to BI platform. Updates to AD accounts are propagated to BI platform by the AD plug-in. Accounts created, deleted, or disabled in AD will be correspondingly created, deleted, or disabled in BI platform.

If you do not schedule AD alias updates, updates will occur only when:

- A user logs on; the AD alias will be updated.
- An administrator selects the *Update AD Groups and Aliases now* option from the *On Demand AD Update* area of the CMC.

i Note

No AD passwords are stored in the user alias.

## **8.4.4 Configuring the BI platform service to run the SIA**

## **8.4.4.1 Running the SIA under the BI platform service account**

To support AD Kerberos authentication for BI platform, you must grant the service account the right to act as part of the operating system. This must be done on each machine running a Server Intelligence Agent (SIA) with the Central Management Server (CMS).

To enable the service account to run/start the SIA, you must configure specific operating system settings described in this section.

### i Note

If you will require single sign-on to the database, the SIA must include the following servers:

- Crystal Reports Processing Server
- Report Application Server
- Web Intelligence Processing Server

## **8.4.4.2 To configure the SIA to run under the service account**

Before configuring the SIA account to run under the BI platform service account you must complete the following prerequisite actions:

- A service account has been created on the domain controller for BI platform.
- You have verified that the required service principal names (SPN) have been added to the service account.
- You have successfully mapped AD user groups into BI platform.

Perform this task for any Server Intelligence Agent (SIA) that is running services used by the service account.

- 1. To start the CCM, choose *Programs SAP Business Intelligence SAP BusinessObjects BI platform 4 Central Configuration Manager* . The CCM home page opens.
- 2. In the CCM, right-click the Server Intelligence Agent (SIA) and select *Stop*.

#### i Note

When you stop the SIA, all services managed by the SIA are stopped.

- 3. Right-click the SIA and select *Properties*.
- 4. Clear the *System Account* check box.
- 5. Type the service account credentials (<DOMAINNAME>\<service name>) and click OK.

The service account must be granted the following rights on the machine running the SIA:

- The account must specifically have the "Act as part of operating system" right.
- The account must specifically have the "Logon as a service" right.
- Full control rights to the folder where BI platform is installed.
- Full control rights to "HKEY\_LOCAL\_MACHINE\SOFTWARE\SAP BusinessObjects" in the system registry.
- 6. Click *Start > Control Panel > Administrative Tools > Local Security Policy*.
- 7. Expand *Local Policies*, then click *User Rights Assignment*.
- 8. Double-click *Act as part of the operating system*.
- 9. Click *Add*, and enter the name of the service account you created, then click *OK*.
- 10. Repeat the above steps on each machine running a BI platform server.

i Note

It is important that the Effective Right ends up being checked after *Act as part of the operating system* is selected. Typically, you will need to restart the server for this to occur. If, after restarting the server, this option is still not on, your Local Policy settings are being overridden by your Domain Policy settings.

- 11. Restart the SIA.
- 12. If necessary, repeat steps 1 to 5 for each SIA running a service that must be configured.

You should now be able to login into the CCM using AD credentials.

### **8.4.4.3 To test AD credentials on the CCM**

To perform this task, you need to have successfully mapped an AD user group into BI platform.

- 1. Open the CCM and click the *Manage Servers* icon.
- 2. Ensure that the right information is displayed in the *System* field.
- 3. Select *Windows AD* from the authentication options list. A login dialog box opens.
- 4. Log on using an existing AD account from the AD group you mapped into BI platform.
	- i Note

If you are using an AD account that does not reside in the default domain, login as domain\username.

You should not receive any error messages. You must be able to log in via the CCM using a mapped AD account before moving to the next section.

### $\rightarrow$  Tip

If you get an error message, go to *CMC Authentication* Windows AD 1. Under *Authentication Options*, change *Use Kerberos authentication* to *Use NTLM authentication* and click *Update*. Repeat steps 1-4 above. If this works, there is an issue with your Kerberos configuration.

## **8.4.5 Configuring the web application server for AD Authentication**

### **8.4.5.1 Preparing the application server for Windows AD authentication (Kerberos)**

The process of configuring Kerberos for a web application server varies slightly depending on the specific application server. However, the general process of configuring Kerberos involves these steps:

- Creating the Kerberos (krb5.ini) configuration file.
- Creating the JAAS login bscLogin.conf configuration file.
	- i Note

<span id="page-228-0"></span>This step is not required for the SAP NetWeaver 7.3 Java application server. However you will need to add the LoginModule to your SAP NetWeaver server.

- Modifying the Java options for your application server.
- Overwriting the BOE. war file properties for Windows AD authentication.
- Restarting your Java application server.

This section contains the details for configuring Kerberos for use with the following application servers:

- **Tomcat**
- WebSphere
- WebLogic
- Oracle Application Server
- SAP NetWeaver 7.3

### **8.4.5.1.1 Creating Kerberos configuration files**

### **To create a Kerberos configuration file**

Before proceeding, ensure you have performed the following prerequisites tasks:

- A service account has been created on the domain controller for BI platform.
- You have verified that the service principal names (SPNs) have been added to the service account.
- You have successfully mapped AD user groups into BI platform.
- You have tested AD credentials on the CCM.

Follow these steps to create the Kerberos configuration file if you're using SAP NetWeaver 7.3, Tomcat 6, Oracle Application Server, WebSphere, or WebLogic as the web application server for you BI platform deployment.

1. Create the file krb5.ini, if it does not exist, and store it under  $C:\W$ indows for Windows.

#### i Note

If the application server is installed on Unix, you should use the following directories:

Solaris: /etc/krb5/krb5.conf

Linux: /etc/krb5.conf

### i Note

You can store this file in a different location. However, if you do, you will need to specify its location in your java options. For more information on krb5.ini go to [http://docs.sun.com/app/docs/doc/](http://docs.sun.com/app/docs/doc/816-0219/6m6njqb94?a=view) [816-0219/6m6njqb94?a=view](http://docs.sun.com/app/docs/doc/816-0219/6m6njqb94?a=view).

2. Add the following required information in the Kerberos configuration file:

```
[libdefaults] 
default_realm = DOMAIN.COM 
dns lookup kdc = true
dnslookupres1m = true
```

```
default tkt enctypes = rc4-hmac
default\_tgs_entypes = rc4-hmac[domain_realm]
.domain.com = DOMAIN.COM 
domain.com = DOMAIN.COM 
.domain2.com = DOMAIN2.COM 
domain2.com = DOMAIN2.COM 
[realms] 
DOMAIN.COM = { 
default_domain = DOMAIN.COM 
kdc = H\overline{O}STNAME.DOMAIN.COM} 
DOMAIN2.COM = { 
default_domain = DOMAIN2.COM 
kdc = H\overline{O}STNAME. DOMAIN2. COM
} 
[capaths] 
DOMAIN2.COM = { 
DOMAIN.COM = 
}
```
### i Note

The key parameters are explained in the table below.

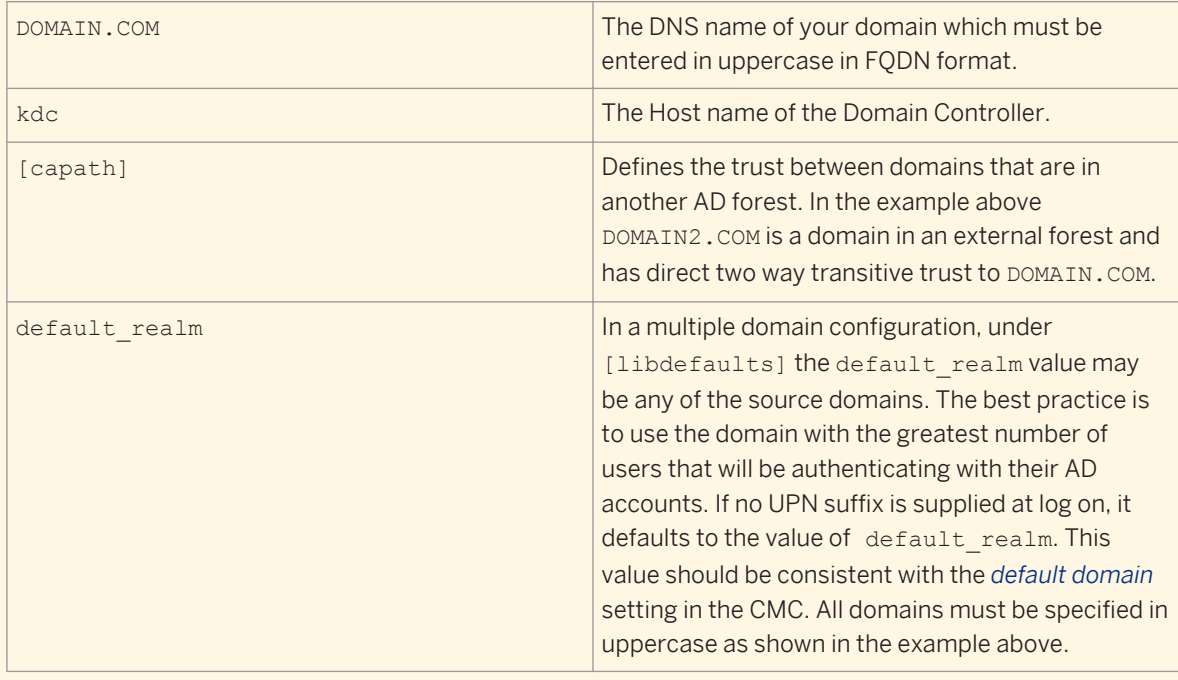

# **8.4.5.1.2 Creating a JAAS login configuration file**

# **To create a Tomcat or WebLogic JAAS login configuration file**

The bscLogin.conf file is used to load the java login module and is required for AD Kerberos authentication on Java web application servers.

The default location for the files is:  $C: \forall$  Windows.

1. Create a file called  $bsc$ Login.conf if it does not exist, and store it in  $c$ : \Windows.

#### i Note

You can store this file in a different location. However, if you do, you will need to specify its location in your java options.

2. Add the following code to your JAAS bscLogin.conf configuration file:

```
com.businessobjects.security.jgss.initiate {
com.sun.security.auth.module.Krb5LoginModule required;
};
```
3. Save and close the file.

### **To create an Oracle JAAS login configuration file**

1. Locate the jazn-data.xml file.

#### i Note

The default location for this file is C:\OraHome\_1\j2ee\home\config. If you installed Oracle Application Server in a different location, find the file specific to your installation.

2. Add the following content to the file between the  $\langle$ jazn-loginconfig> tags:

```
<application>
<name>com.businessobjects.security.jgss.initiate</name>
<login-modules>
<login-module>
<class>com.sun.security.auth.module.Krb5LoginModule</class>
<control-flag>required</control-flag>
</login-module>
</login-modules>
</application>
```
3. Save and close the jazn-data.xml file.

### **To create a WebSphere JAAS login configuration file**

- 1. Create a file called  $bscLogin.comf$  if it does not exist, and store it in the default location:  $C:\W1$  ndows
- 2. Add the following code to your bscLogin.conf configuration file:

```
com.businessobjects.security.jgss.initiate {
com.ibm.security.auth.module.Krb5LoginModule required;
};
```
3. Save and close the file.

# **To add a LoginModule to SAP NetWeaver**

To use Kerberos and SAP NetWeaver 7.3, configure the system as if you were using the Tomcat web application server. You will not need to create a bscLogin.conf file.

Once this has been done, you need to add a LoginModule and update some Java settings on SAP NetWeaver 7.3.

To map the com.sun.security.auth.module.Krb5LoginModule to the com.businessobjects.security.jgss.initiate, you need to manually add a LoginModule to NetWeaver.

- 1. Open the NetWeaver Administrator by typing the following address into a web browser: http://**<<machine**   $name>$ :<<port>>/nwa.
- 2. Click *Configuration Management Security Authentication Login Modules Edit* .
- 3. Add a new login module with the following information:

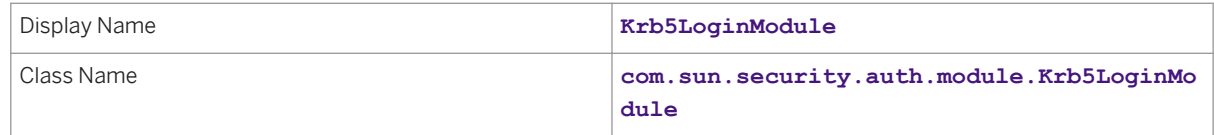

4. Click *Save*. NetWeaver creates the new module.

- 5. Click *Components Edit* .
- 6. Add a new Policy called **com.businessobjects.security.jgss.initiate**.
- 7. In the *Authentication Stack*, add the login module you created in Step 3, and set it to *Required*.
- 8. Confirm that there are no other entries in the *Options for Selected Login Module*. If there are, remove them.
- 9. Click *Save*.
- 10. Log out of the NetWeaver Administrator.

## **8.4.5.1.3 Modifying the application server Java settings to load configuration files**

### **To modify the Java options for Kerberos on Tomcat**

- 1. From the *Start* menu, select *Programs >Tomcat > Tomcat Configuration*.
- 2. Click the *Java* tab.
- 3. Add the following options:

-Djava.security.auth.login.config=C:\XXXX\bscLogin.conf -Djava.security.krb5.conf=C:\XXXX\krb5.ini

Replace XXXX with the location where you stored the bscLogin.conf file.

- 4. Close the Tomcat configuration file.
- 5. Restart Tomcat.

## **To modify the Java options for SAP NetWeaver 7.3**

- 1. Browse to the Java configuration tool (located at  $c:\us\searrow s$  >><<NetWeaver ID>>><<instance>>>>>>> \configtool\ by default) and double-click configtool.bat. The configuration tool opens.
- 2. Click *View Expert Mode* .
- 3. Expand *Cluster-Data Template* .
- 4. Select the Instance that corresponds to your NetWeaver server (for example *Instance* **<<system ID><machine name>>**).
- 5. Click *VM Parameters*.
- 6. Select *SAP* from the *Vendor* list, and *GLOBAL* from the *Platform* list.
- 7. Click *System* and add the following custom parameter information:

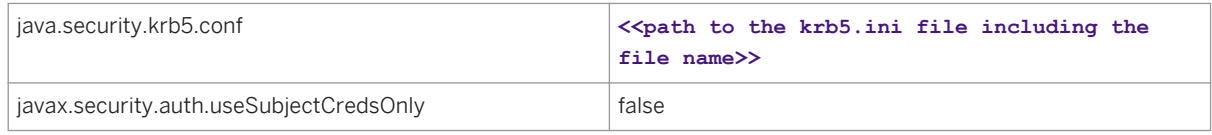

- 8. Click *Save*, and then click *Configuration Editor*.
- 9. Click *Configurations Security Configurations com.businessobjects.security.jgss.initiate Security Authentication* .
- 10. Click *Edit Mode*.
- 11. Right-click the *Authentication* node and select *Create sub-node*.
- 12. Select *Value-Entry* from the top list.
- 13. Enter the following:

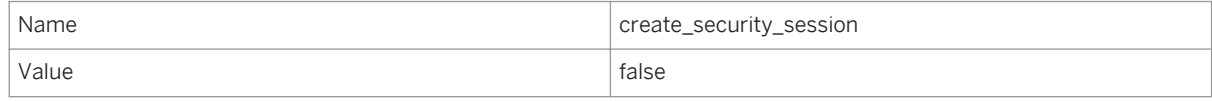

- 14. Click *Create* and then close the window.
- 15. Click *Config Tool* and then*Save*.

Once you have updated your configuration, you need to restart your NetWeaver server.

## **To modify the Java options for Kerberos on WebLogic**

If you are using Kerberos with WebLogic, your Java options need to be modified to specify the location of the Kerberos configuration file and the Kerberos login module.

- 1. Stop the WebLogic domain that runs your BI platform applications.
- 2. Open the script that starts the domain of WebLogic that runs your BI platform applications (startWeblogic.cmd for Windows, startWebLogic.sh for Unix).
- 3. Add the following information to the Java\_Options section of the file:

```
set JAVA OPTIONS=-Djava.security.auth.login.config=C:/XXXX/bscLogin.conf
-Djava.security.krb5.conf=C:/XXX/krb5.ini
```
Replace XXXX with the location you stored the file.

4. Restart the domain of WebLogic that runs your BI platform applications.

# **To modify the Java options for Kerberos on Oracle Application Server**

If you are using Kerberos with Oracle Application Server, the Java options need to be modified to specify the location of the Kerberos configuration file.

- 1. Log onto the administration console of your Oracle Application Server.
- 2. Click the name of the OC4J instance that runs your BI platform applications.
- 3. Select *Server Properties*.
- 4. Scroll down to the Multiple VM Configuration section.
- 5. In the Command Line Options section, append the following at the end of the *Java Options* text field: Djava.security.krb5.conf=C:/XXXX/krb5.ini replacing XXXX with the location where you stored the file.
- 6. Restart your OC4J instance.

# **To modify the Java options for Kerberos on WebSphere**

- 1. Log into the administrative console for WebSphere. For IBM WebSphere 5.1, type http://servername:9090/admin. For IBM WebSphere 6.0, type http:// servername:9060/ibm/console
- 2. Expand Server, click *Application Servers*, and then click the name of the application server you created to use with BI platform.
- 3. Go to the *JVM* page.

If you are using WebSphere 5.1, follow these steps to get to the *JVM* page.

- 1. On the server page, scroll down until you see *Process Definition* in the *Additional Properties* column.
- 2. Click *Process Definition*.
- 3. Scroll down and click *Java Virtual Machine*.

If you are using WebSphere 6.0, follow these steps to get to the *JVM* page.

- 1. On the server page, select *Java and Process Management*.
- 2. Select *Process Definition*.
- 3. Select *Java Virtual Machine*.
- 4. Click *Generic JVM arguments* then specify the location of your Krb5.ini and the location of your bscLogin.conf file as shown below.

-Djava.security.auth.login.config=C:\XXXX\bscLogin.conf

-Djava.security.krb5.conf=C:\XXXX\krb5.ini

Replace XXXX with the location you stored the file.

- 5. Click *Apply*, and then click *Save*.
- 6. Stop and restart the server.

# **8.4.5.1.4 To verify that Java can receive a Kerberos ticket**

Before testing if Java has received the Kerberos ticket, you must complete the following prerequisite actions:

- Create the bscLogin.conf file for your application server.
- Create the krb5.ini file.
- 1. Go to the command prompt and navigate to the  $\frac{1}{k\binom{n}{k}}$  directory in your BI platform installation.

By default this is located in:C:\Program Files (x86)\SAP BusinessObjects\SAP BusinessObjects Enterprise XI 4.0\win64 x64\jdk\bin.

- 2. Run kinit <username>.
- 3. Press Enter.
- 4. Type the password.

If the krb5.ini file was configured properly and the Java login module has been loaded, you should see the following message:

New ticket is stored in cache file C:\Users\Administrator\krb5cc\_Administrator

Do not continue with the AD setup until you have successfully received a Kerberos ticket.

If you cannot receive a ticket, consider the following options:

- Consult the troubleshooting section at the end of this chapter.
- For issues concerning the KDC, the Kerberos configuration files, and user credentials not available in the Kerberos database, refer to SAP Knowledge Base articles KBA 1476374 and KBA 1245178.

## **8.4.5.1.5 To configure BI launch pad for manual AD login**

Before configuring your BI platform applications for manual AD login, the following prerequisite actions must be completed:

- You have created a service account on the domain controller for BI platform.
- You have verified that the HTTP service principal names (SPN) have been added to the service account.
- You have successfully mapped AD user groups into BI platform.
- You have tested AD credentials on the CCM.
- You have created, configured, and tested the required configuration files for your web application server.
- Your application server's Java settings have been modified to load the configuration files.

To enable the Windows AD authentication option for both BI launch pad, perform the following steps:

1. Access the custom folder for the BOE web application on the machine hosting the web application server: <INSTALLDIR>\SAP BusinessObjects Enterprise XI 4.0\warfiles\webapps\BOE\WEB-INF \config\custom\.

Make your changes in the config\custom and not the config\default directory. Otherwise your changes will be overwritten when future patches will be applied to your deployment.

You will have to later redeploy the modified BOE web application.

2. Create a new file.

### i Note

Use Notepad or any other text-editing utility.

- 3. Save the file as BIlaunchpad.properties.
- 4. Type the following:

```
authentication.visible=true
authentication.default=secWinAD
```
- 5. Save and close the file.
- 6. Restart your web application server.

You should now be able to manually log into BI launch pad. Access either application and select Windows AD from the list of authentication options.

### i Note

Do not continue with your Windows AD setup until you can manually log into BI launch pad with an existing AD account.

The new properties will take effect only after the BOE web application is redeployed on the machine running the web application server. Use WDeploy to redeploy BOE on the web application server. For more information on using WDeploy to undeploy web applications, see the *SAP BusinessObjects Business Intelligence Platform Web Application Deployment Guide*.

### i Note

If your deployment uses a firewall, remember to open all the required ports; otherwise, the web applications will not be able to connect to the BI platform servers.

# **8.4.6 Single Sign-On Setup**

## **8.4.6.1 SSO to the BI platform with AD authentication**

### **Options for SSO using Windows AD**

There are two supported methods for setting up single sign-on (SSO) for Windows AD authentication with BI platform:

- Vintela this option can only be used with Kerberos.
- SiteMinder this option can only be used with Kerberos.

### **SSO to the database**

SSO to the database enables logged-on users to perform actions that require database access, in particular, viewing, and refreshing reports, without having to provide their logon credentials again. While constrained delegation is optional for AD authentication and Vintela SSO, it is required for deployment scenarios that involve single sign-on to the system database.

### **End-to-end SSO**

In BI platform, end-to-end SSO is supported through Windows AD and Kerberos. In this scenario, users have both single sign-on access to BI platform at the front-end, and SSO access to the databases at the back-end. Thus, users need to provide their logon credentials only once, when they log on to the operating system, to have access to BI platform and to be able to perform actions that require database access, such as viewing reports.

### **Manual versus SSO AD authentication configuration**

Once you have successfully configured your deployment to enable AD accounts to manually log into BI launch pad, you need to revisit the AD authentication setup to enable specific SSO requirements. Requirements will vary depending on your choice of SSO method.

# **8.4.6.2 Using Vintela SSO**

## **8.4.6.2.1 Checklist for Vintela SSO setup**

To set up BI platform to work with Vintela SSO, you need to complete the following tasks:

- 1. Specifically configure your service account for Vintela SSO.
- 2. Configure constrained delegation (optional).
- 3. Configure the Windows AD SSO authentication options in the CMC.
- 4. Configure the BOE general and BI launch pad-specific properties for Vintela SSO.
- 5. If you are using Tomcat 6 as the web application server for your deployment, you need to increase the header size limit.
- 6. Configure the internet browsers for Vintela.

# **8.4.6.2.2 To set up the service account for Vintela SSO**

The Ktpass command-line tool configures the server principal name for the host or service in Active Directory and generates a Kerberos "keytab" file containing the shared secret key of the service account. This tool is usually found on domain controllers or it can be downloaded from the Microsoft support site: [http://](http://support.microsoft.com/kb/892777) [support.microsoft.com/kb/892777](http://support.microsoft.com/kb/892777).

You need a service account specifically configured to allow users in a given Windows AD group to automatically authenticate to BI launch pad with their AD credentials. You can reconfigure the service account created for AD Kerberos authentication on the domain controller.

When a client attempts log into BI launch pad, a request to the Kerberos ticket-generating server is initiated. To facilitate this request, the service account created for BI platform must have an SPN that matches the URL of the application server. Perform the following steps on the machine hosting the domain controller.

1. Run the Kerberos keytab setup command ktpass to create and place a keytab file.

Parameter Description -out Specifies the name of the Kerberos keytab file to generate. -princ Specifies the principal name used for the service account, in SPN format:**< MYSIAMYSERVER>**/**<sbo.service.domain.com>**@**<DOMAIN>**.COM, where **<MYSIAMYSERVER>** is the name of the Service Intelligence Agent as specified in the Central Configuration Manager (CCM). i Note The name of your service account is case-sensitive. The SPN includes the name of the host computer on which the service instance is running.  $\rightarrow$  Tip The SPN must be unique in the forest in which it is registered. To check, use the Windows support tool Ldp.exe to search for the SPN. -pass Specifies the password used by the service account. -ptype Specifies the principal type: -ptype KRB5 NT PRINCIPAL  $-crypto$  Specifies the encryption type to use with the service account: -crypto RC4-HMAC-NT

Specify the ktpass parameters listed in the following table:

For example:

```
ktpass -out <keytab_filename>.keytab -princ <MYSIAMYSERVER>/
sbo.service.domain.com@DOMAIN.COM 
-pass password -kvno 255 -ptype KRB5 NT PRINCIPAL -crypto RC4-HMAC-NT
```
The output from the ktpass command should confirm the target domain controller and that a Kerberos keytab file containing the shared secret was created. The command also maps the principal name to the (local) service account.

2. Right-click the service account, select *Properties Delegation* .

- 3. Click *Trust this user for delegation to any service (Kerberos only)*.
- 4. Click *OK* to save your settings.

The service account now has all the required service principal names for Vintela SSO and you have generated a keytab file with the encrypted password for the service account.

## **To configure constrained delegation for Vintela SSO**

Constrained delegation is optional for setting up Vintela SSO. It is, however, mandatory for deployments that require SSO to the system database.

- 1. On the AD domain controller machine, open the Active Directory *Users and Computers* snap-in.
- 2. Right-click the service account you created in the previous section, and click *Properties* Delegation 1.
- 3. Select *Trust this user for delegation to the specified services only*.
- 4. Select *Use Kerberos only*.
- 5. Click *Add Users or Computers* .
- 6. Type the service account name and click *OK*. A list of services is displayed.
- 7. Select the following services and then click *OK*.
	- The HTTP service
	- The service used to run the Service Intelligence Agent (SIA) on the machine hosting BI platform.

The services are added to the list of services that can be delegated for the service account.

You will need to modify the web application properties to account for this modification.

### **8.4.6.2.3 To configure SSO settings in the CMC**

- 1. Go to the *Authentication* management area of the CMC.
- 2. Double-click *Windows AD*.
- 3. Ensure the *Enable Windows Active Directory (AD)* check box is selected.
- 4. If your configuration requires SSO to the database, select *Cache security context*.
- 5. Select *Enable single sign-on for selected authentication mode*.
- 6. Click *Update*.

# **8.4.6.2.4 To enable Vintela single sign-on for BI launch pad and OpenDocument**

This procedure is used for either BI launch pad or OpenDocument. To enable SSO to the BI platform web applications, you need to specify Vintela and SSO-specific properties in the BOE.war file. For SSO setup

purposes, it is recommended that your concentrate on enabling SSO to BI launch pad for AD accounts before handling other applications.

1. Access the custom folder for the BOE web application on the machine hosting the web application server:

<INSTALLDIR>\SAP BusinessObjects Enterprise XI 4.0\warfiles\webapps\BOE\WEB-INF \config\custom\. Make your changes in the config\custom and not the config\default directory. Otherwise your changes will be overwritten when future patches will be applied to your deployment.

You will have to later redeploy the modified BOE web application.

2. Create a new file.

### i Note

Use Notepad or any other text-editing utility.

3. Enter the following:

```
sso.enabled=true
siteminder.enabled=false
vintela.enabled=true
idm.realm=DOMAIN.COM
idm.princ=MYSIAMYSERVER/sbo.service.domain.com@DOMAIN.COM
idm.allowUnsecured=true
idm.allowNTLM=false 
idm.logger.name=simple 
idm.keytab=C:/WIN/filename.keytab
idm.logger.props=error-log.properties
```
### i Note

The idm.realm and idm.princ parameters require valid values. The idm.realm should be the same value you set when you configured the default realm in your krb5.ini file. The value must be in upper case. The idm.princ parameter is the SPN used to for the service account created for Vintela SSO. Forward slashes are required when specifying the keytab file location. Using back slashes will break SSO.

Skip the following step if you do not want to use constrained delegation for Windows AD authentication and Vintela SSO.

4. To use constrained delegation, add:

idm.allowS4U=true

**5.** Close the file and save it with a global.properties name:

### i Note

Make sure the file name is not saved under any extensions such as . txt.

- 6. Create another file in the same directory. Save the file as OpenDocument.properties or BIlaunchpad.properties depending on your requirements.
- 7. Type the following:

```
authentication.default=secWinAD
cms.default=[enter your cms name]:[Enter the CMS port number]
```
For example:

```
authentication.default=secWinAD
cms.default=mycms:6400
```
- 8. Save and close the file.
- 9. Restart your web application server.

The new properties will take effect only after the BOE web application is redeployed on the machine running the web application server. Use WDeploy to redeploy BOE on the web application server. For more information on using WDeploy to undeploy web applications, see the *SAP BusinessObjects Business Intelligence Platform Web Application Deployment Guide*.

i Note

If your deployment is using a firewall, remember to open all the required ports otherwise the web applications will not be able to connect to the BI platform servers.

### **8.4.6.2.5 To increase the header size limit for Tomcat**

Active Directory creates a Kerberos token which is used in the authentication process. This token is stored in the HTTP header. Your Java application server will have a default HTTP header size. To avoid failures, ensure that it has a minimum default size of 16384 bytes. (Some deployments may require a larger size. For more information, see Microsoft's sizing guidelines on their support site (http://support.microsoft.com/kb/327825).)

1. On the server with Tomcat installed, open the server. xml file.

On Windows, this file is located at <TomcatINSTALLDIR>/conf

○ If you are using the version of Tomcat installed with BI platform on Windows, and you did not modify the default

```
installation location, replace <TomcatINSTALLDIR> with C:\Program Files (x86)\SAP 
BusinessObjects\Tomcat6\
```
- If you are using any other supported web application server, consult the documentation for your web application server to determine the appropriate path.
- 2. Find the corresponding < Connector ... > tag for the port number you have configured.

If you are using the default port of 8080, find the <Connector ...> tag with port="8080" in it.

For example:

```
<Connector URIEncoding="UTF-8" acceptCount="100"
connectionTimeout="20000" debug="0"
disableUploadTimeout="true" enableLookups="false"
maxSpareThreads="75" maxThreads="150"
minSpareThreads="25" port="8080" redirectPort="8443"
/>
```
**3.** Add the following value within the  $\leq$  connector  $\leq$   $\geq$  tag:

maxHttpHeaderSize="16384"

For example:

```
<Connector URIEncoding="UTF-8" acceptCount="100" 
connectionTimeout="20000" debug="0"
```

```
disableUploadTimeout="true" enableLookups="false" 
maxSpareThreads="75" maxThreads="150" 
maxHttpHeaderSize="16384" minSpareThreads="25" port="8080" redirectPort="8443" />
```
- 4. Save and close the server. xml file.
- 5. Restart Tomcat.

i Note

For other Java application servers, consult your Java application server's documentation.

# **8.4.6.2.6 Configuring Internet browsers**

To support Vintela SSO for AD Kerberos authentication, you must configure BI platform clients. This involves configuring the Internet Explorer (IE) browser on the client machines.

# **To configure Internet Explorer on the client machines**

- 1. On the client machine, open an IE browser.
- 2. Enable integrated Windows authentication.
	- a) On the *Tools* menu, click *Internet Options*.
	- b) Click the *Advanced* tab.
	- c) Scroll to *Security*, select *Enable Integrated Windows Authentication*, and then click *Apply*.
- 3. Add the Java Application machine or the URL to the trusted sites. You can enter the full domain name of the site.
	- a) On the *Tools* menu, click *Internet Options*.
	- b) Click the *Security* tab.
	- c) Click *Sites* and then click *Advanced.*
	- d) Select or enter the site and click *Add.*
	- e) Click *OK* until the Internet Options dialog box closes.
- 4. Close and reopen the Internet Explorer browser window for these changes to take effect.
- 5. Repeat all of these steps on each BI platform client machine.

## **To configure Firefox on the client machines**

#### 1. *Modify network.negotiate-auth.delegation-uris*

- a) On the client machine, open a Firefox browser.
- b) Type **about:config** in the URL address field. A list of configurable properties appears.
- c) Double-click *network.negotiate-auth.delegation-uris* to edit the property.

d) Enter the URL that you will use to access BI launch pad.

For example if your BI launch pad URL is **http://<machine.domain.com>:8080/BOE/BI**, then you need to enter **http://<machine.domain.com>**.

i Note

To add more than one URL, separate them with a comma. For example: **http:// <machine.domain.com>,<machine2.domain.com>**.

- e) Click *OK*.
- 2. *Modify network.negotiate-auth.trusted-uris*
	- a) On the client machine, open a Firefox browser.
	- b) Type **about:config** in the URL address field. A list of configurable properties appears.
	- c) Double-click *network.negotiate-auth.trusted-uris* to edit the property.
	- d) Enter the URL that you will use to access BI launch pad. . For example if your BI launch pad URL is http://<machine.domain.com>:8080/BOE/BI, then you will need to enter **http://<machine.domain.com>**

### i Note

To add more than one URL, separate them with a comma. For example: **http:// <machine.domain.com>,<machine2.domain.com>**.

- e) Click *OK*.
- 3. Close and reopen the Firefox browser window for these changes to take effect.
- 4. Repeat all of these steps on each BI platform client machine.

## **8.4.6.2.7 Testing Vintela SSO for AD Kerberos authentication**

You should test your SSO setup from a client workstation. Make sure that the client is on the same domain as your BI platform deployment, and that you are logged into the workstation as a mapped AD user. This user account must be able to manually log into BI launch pad.

To test SSO, open a browser and enter the URL for BI launch pad. If SSO is properly configured, you should not be prompted for your logon credentials.

### $\rightarrow$  Tip

It is recommended that you test various AD user scenarios in your deployment. For example, if your environment will have users from multiple operating systems, you should test SSO for users from each operating system. You should also test SSO against all the possible browsers supported in your organization. If your environment will have users from multiple forests or domains, you should test SSO for a user account from each domain or forest.

# **8.4.6.2.8 Configuring Kerberos and single sign-on to the database for application servers**

Single sign-on to the database is supported for deployments that meet all these requirements:

- The deployment of BI platform is on a web application server.
- The web application server has been configured for Vintela SSO for AD authentication.
- The database to which SSO is required is a supported version of SQL Server or Oracle.
- The groups or users that need access to the database must have been granted permissions within SQL Server or Oracle. .

The final step is to modify the krb5.ini file to support SSO to the database for web applications.

# **To enable single sign-on to the database for Java application servers**

1. Open the krb5. ini file that is being used for your deployment of BI platform. The default location for this file is the WIN directory on your web application server.

#### i Note

If you cannot find the file in the WIN directory, check this Java argument for the location of the file:

-Djava.security.auth.login.config

This variable is specified when AD with Kerberos is configured on your web application server.

- 2. Go to the [libdefaults] section of the file.
- 3. Enter this string prior to the start of the [realms] section of the file:

forwardable=true

- 4. Save and close the file.
- 5. Restart your web application server.

Single sign-on to the database will not be enabled until you check the *Cache security context (required for SSO to database)* box in the Windows AD authentication page in the CMC.

## **8.4.6.3 Using SiteMinder**

## **8.4.6.3.1 Using Windows AD with SiteMinder**

This section explains how to use AD and SiteMinder. SiteMinder is a third-party user access and authentication tool that you can use with the AD security plug-in to create single sign-on to BI platform. You can use SiteMinder with Kerberos.

Ensure your SiteMinder identity management resources are installed and configured before configuring Windows AD authentication to work with SiteMinder. For more information about SiteMinder and how to install it, refer to your SiteMinder documentation.

There are two tasks you must complete to enable AD single sign-on with SiteMinder:

- Configure the AD plug-in for single sign-on with SiteMinder
- Configure SiteMinder properties for the BOE web application

### i Note

Ensure that the SiteMinder Administrator has enabled support for 4.x Agents. This must be done regardless of which supported version of SiteMinder you are using. For more information about SiteMinder configuration, refer to your SiteMinder documentation.

### **To enable SiteMinder properties for BI launch pad**

In addition to specifying SiteMinder settings for the Windows AD security plugin, SiteMinder settings must be specified for the BOE war properties.

- 1. Locate the <<**INSTALLDIR>**>\SAP BusinessObjects Enterprise XI 4.0\warfiles\webapps\BOE \WEB-INF\config\custom\ directory in your BI platform installation.
- 2. Create a new file in the directory, using Notepad or another text-editing utility.
- 3. In the new file, enter the following values:

```
sso.enabled=true
siteminder.authentication=secWinAD
siteminder.enabled=true
```
4. Save the file with the name global.properties.

i Note

Make sure the file name is not saved with an extension, such as  $.txt$ .

- 5. Create another file in the same directory.
- 6. In the new file, enter the following values:

```
authentication.default=secWinAD
cms.default=[cms name]:[CMS port number]
```
For example:

```
authentication.default=LDAP
cms.default=mycms:6400
```
7. Save the file with the name BIlaunchpad.properties, and close the file.

The new properties take effect after BOE.war is redeployed on the computer running the web application server. Use WDeploy to redeploy the WAR file on the web application server. For more information on using WDeploy to undeploy web applications, see the *SAP BusinessObjects Business Intelligence Platform Web Application Deployment Guide*.

# **To configure SiteMinder settings in the CMC**

Before configuring the CMC for SiteMinder, you must complete the following prerequisite actions:

- You have successfully mapped AD user groups into BI platform.
- You have tested AD credentials on the CCM.
- 1. Go to the *Authentication* management area of the CMC.
- 2. Double-click *Windows AD*.
- 3. Select the *Enable Windows Active Directory (AD)* check box.
- 4. If you selected *Use Kerberos authentication*:
	- a) If you want to configure single sign-on to a database, select *Cache security context*.
	- b) Delete any information in the *Service principal name* box.
- 5. If you want to configure single sign-on, select *Enable Single Sign On for selected authentication mode*. You must also configure BOE web application general properties and BI launch pad properties to enable single sign-on.
- 6. In the *Synchronization of Credentials* area, select an option to enable and update the AD user's data source credentials at logon.

This option synchronizes the data source with the user's current logon credentials.

- 7. In the *SiteMinder Options* area, configure SiteMinder as your single sign-on option for AD authentication using Kerberos:
	- a) Click *Disabled.*

The *Windows Active Directory* page appears.

If you have not configured the Windows AD plug-in, a warning appears, asking if you want to continue. Click *OK*.

- b) Click *Use SiteMinder Single Sign On*.
- c) In the *Policy Server Host* box, type the name of each policy server, and click *Add*.
- d) For each policy server host, enter a port number in the *Accounting*, *Authentication*, and *Authorization*  boxes.
- e) In the *Agent Name* box, enter the agent name.
- f) In the *Shared Secret* boxes, enter the shared secret.

Ensure that the SiteMinder Administrator has enabled support for 4.x Agents, regardless of which supported version of SiteMinder you use. For information about SiteMinder and how to install it, see the SiteMinder documentation.

- g) Click *Update* to save and return to the main AD authentication page.
- 8. In the *AD Alias Options* area, specify how new aliases are added to and updated in BI platform.
	- a) In the *New Alias Options* area, select an option for mapping new aliases to Enterprise accounts:
		- *Assign each new AD alias to an existing User Account with the same name*

Select this option when you know users have an existing Enterprise account with the same name; that is, AD aliases will be assigned to existing users (auto alias creation is turned on). Users who do not have an existing Enterprise account, or who do not have the same name in their Enterprise and AD account, are added as new users.

○ *Create a new user account for each new AD alias* Select this option when you want to create a new account for each user.

b) In the *Alias Update Options* area, select an option for managing alias updates for the Enterprise accounts:

○ *Create new aliases when the Alias Update occurs*

Select this option to automatically create a new alias for each AD user mapped to BI platform. New AD accounts are added for users without BI platform accounts, or for all users if you selected *Create a new user account for each new AD alias* and clicked *Update*.

○ *Create new aliases only when the user logs on*

Select this option when the AD directory you are mapping contains many users, but only a few of them will use BI platform. The platform does not automatically create aliases and Enterprise accounts for all users. Instead, it creates aliases (and accounts, if required) only for users who log on to BI platform.

- c) In the *New User Options* area, select an option for creating new users:
	- *New users are created as named users*

New user accounts are configured to use named user licenses. Named user licenses are associated with specific users and allow people to access the system based on a user name and password. This provides named users with access to the system, regardless of how many people are connected. You must have a named user license available for each user account created using this option.

○ *New users are created as concurrent users*

New user accounts are configured to use concurrent user licenses. Concurrent licenses specify the number of people who can connect to BI platform at the same time. This type of licensing is very flexible because a small concurrent license can support a large user base. For example, depending on how often and how long users access the system, a 100-user concurrent license could support 250, 500, or 700 users.

- 9. To configure how to schedule AD alias updates, click *Schedule*.
	- a) In the *Schedule* dialog box, select a recurrence from the *Run object* list.
	- b) Set other schedule options and parameters as required.
	- c) Click *Schedule*. When the alias update occurs, the group information is also updated.
- 10. In the *Attribute Binding Options* area, specify the attribute binding priority for the AD plugin:
	- a) Select the *Import Full Name, Email Address and other attributes* check box. The full names and descriptions used in AD accounts are imported and stored with user objects in BI platform.
	- b) Specify an option for *Set priority of AD attribute binding relative to other attributes binding*. If the option is set to 1, AD attributes take priority when AD and other plugins (LDAP and SAP) are enabled. If the option is set to 3, attributes from other enabled plugins take priority.
- 11. In the *AD Group Options* area, configure AD group updates:
	- a) Click *Schedule*.
		- The *Schedule* dialog box appears.
	- b) Select a recurrence from the *Run object* list.
	- c) Set other schedule options and parameters as required.
	- d) Click *Schedule*.

The system schedules the update and runs it according to the schedule you specified. The next scheduled update for the AD group accounts is displayed under the *AD Group Options*.

- 12. In the *On-Demand AD Update* area, select an option to indicate whether to update AD groups or users (or neither) when you click *Update*:
	- *Update AD Groups now*

Select this option if you want to start updating all scheduled AD groups when you click *Update*. The next scheduled AD group update is listed under *AD Group Options*.

- *Update AD Groups and Aliases now* Select this option if you want to start updating all scheduled AD groups and user aliases when you click *Update*. The next scheduled updates are listed under *AD Group Options* and *AD Alias Options*.
- *Do not update AD Groups and Aliases now* No AD groups or user aliases will be updated when you click *Update*.
- 13. Click *Update*, and click *OK*.

# **To disable SiteMinder**

If you want to prevent SiteMinder from being configured, or to disable it after it has been configured in the CMC, modify the web configuration file for BI launch pad.

To disable SiteMinder for Java clients

In addition to disabling SiteMinder settings for the Windows AD security plugin, SiteMinder settings must be disabled for the BOE war file on your web application server.

1. Go to the following directory in your BI platform installation:

<INSTALLDIR>\SAP BusinessObjects Enterprise XI 4.0\warfiles\webapps\BOE\WEB-INF \config\custom\

- 2. Open the global.properties file.
- 3. Change siteminder.enabled to false

siteminder.enabled=false

4. Save your changes and close the file.

The change takes effect only after BOE.war is redeployed on the machine running the web application server. Use WDeploy to redeploy the WAR file on the web application server. For more information on using WDeploy to undeploy web applications, see the *SAP BusinessObjects Business Intelligence Platform Web Application Deployment Guide*.

# **8.4.7 Troubleshooting Windows AD authentication**

# **8.4.7.1 Troubleshooting your configuration**

These steps may help you if you encounter problems when configuring Kerberos:

- **Enabling logging**
- Testing your Java SDK Kerberos configuration

# **8.4.7.1.1 To enable logging**

1. From the *Start* menu, select *Programs >Tomcat > Tomcat Configuration*

- 2. Click the *Java* tab.
- 3. Add the following options:

```
-Dcrystal.enterprise.trace.configuration=verbose
-sun.security.krb5.debug=true
```
This will create a log file in the following location:

C:\Documents and Settings\<user name>\.businessobjects\jce verbose.log

### **8.4.7.1.2 To test your Kerberos configuration**

Run the following command to test your Kerberos configuration, where servant is the service account and domain under which the CMS is running, and password is the password associated with the service account.

```
<<InstallDirectory>>\SAP BusinessObjects Enterprise XI 4.0\win64_64\jdk\bin
\servact@TESTM03.COM Password
```
For example:

```
 C:\Program Files\SAP BusinessObjects\
SAP Business Objects Enterprise XI 4.0\win64 64\jdk\bin\
 servact@TESTM03.COM Password
```
Your domain and service principal name must exactly match the domain and service principal name in the Active Directory. If the problem persists, check whether you entered the same name; note that the name is case-sensitive.

# **8.4.7.1.3 Logon failure due to different AD UPN and SAM names**

A user's Active Directory ID has successfully been mapped to BI platform. Despite this fact, they are unable to successfully log onto the CMC or BI launch pad with Windows AD authentication and Kerberos in the following format: DOMAIN\ABC123

This problem can happen when the user is set up in Active Directory with a UPN and SAM name that are not exactly the same. The following examples may cause a problem:

- The UPN is abc123@company.com but the SAM name is DOMAIN\ABC123.
- The UPN is jsmith@company but the SAM name is DOMAIN\johnsmith.

There are two ways to address this problem:

- Have users log in using the UPN name rather than the SAM name.
- Ensure the SAM account name and the UPN name are the same.

## **8.4.7.1.4 Pre-authentication error**

A user who has previously been able to log on, can no longer log on successfully. The user will receive this error: Account Information Not Recognized. The Tomcat error logs reveal the following error: "Pre-authentication information was invalid (24)"

This can occur because the Kerberos user database didn't get a change made to UPN in AD. This may mean that the Kerberos user database and the AD information are out of sync.

To resolve this problem, reset the user's password in AD. This will ensure the changes are propagated correctly.

### i Note

This problem is not an issue with J2SE 5.0.

# **8.5 SAP authentication**

# **8.5.1 Configuring SAP authentication**

This section explains how to configure BI platform authentication for your SAP environment.

SAP authentication enables SAP users to log onto BI platform using their SAP user names and passwords, without storing these passwords in BI platform. SAP authentication also allows you to preserve information about user roles in SAP, and to use this role information within the platform to assign rights to perform administrative tasks, or access content.

### **Accessing the SAP authentication application**

You must provide BI platform with information about your SAP system. A dedicated web application is accessible through the main BI platform administration tool, the Central Management Console (CMC). To access it from the home page of the CMC, click *Authentication*.

### **Authenticating SAP users**

Security plug-ins expand and customize the ways in which BI platform authenticates users. The SAP Authentication feature includes an SAP security plug-in (secSAPR3.dll) for the Central Management Server (CMS) component of BI platform. This SAP security plug-in offers several key benefits:

It acts as an authentication provider that verifies user credentials against your SAP system on behalf of the CMS. When users log on to BI platform directly, they can choose SAP Authentication and provide their usual SAP user name and password. BI platform can also validate Enterprise Portal logon tickets against SAP systems.

- It facilitates account creation by allowing you to map roles from SAP to BI platform user groups, and it facilitates account management by allowing you to assign rights to users and groups in a consistent manner within BI platform.
- It dynamically maintains SAP role listings. So, once you map an SAP role to the platform, all users who belong to that role can log on to the system. When you make subsequent changes to the SAP role membership, you need not update or refresh the listing in BI platform.
- The SAP Authentication component includes a web application for configuring the plug-in. You can access this application in the *Authentication* area of the Central Management Console (CMC).

# **8.5.2 Creating a user account for BI platform**

The BI platform system requires an SAP user account that is authorized to access SAP role membership lists and authenticate SAP. You will need the account credentials to connect the BI platform to your SAP system. For general instruction on creating SAP user accounts and assigning authorizations through roles, see your SAP BW documentation.

Use transaction SU01 to create a new SAP user account named CRYSTAL. Use transaction PFCG to create a new role named CRYSTAL\_ENTITLEMENT. (These names are recommended but not required.) Change the new role's authorization by setting values for the following authorization objects:

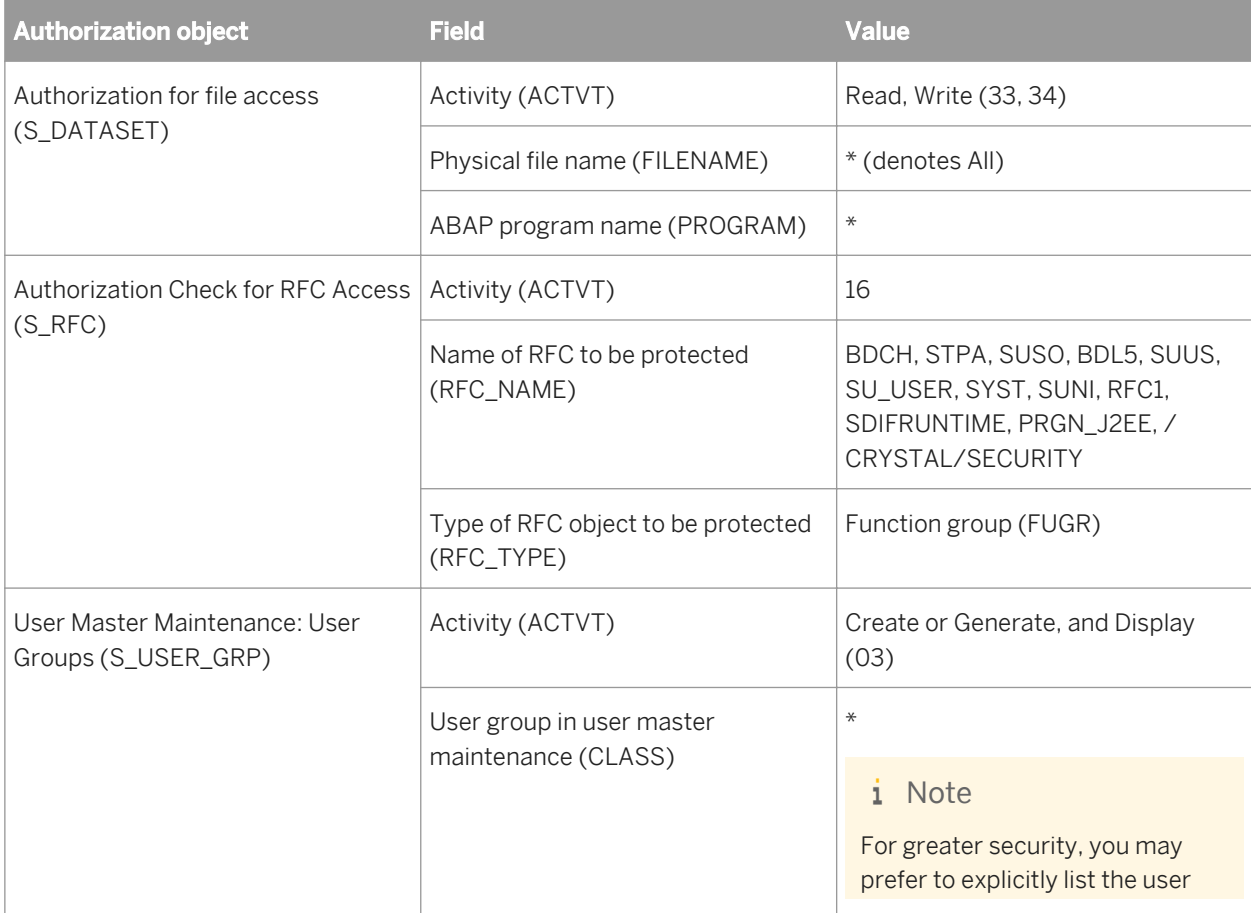

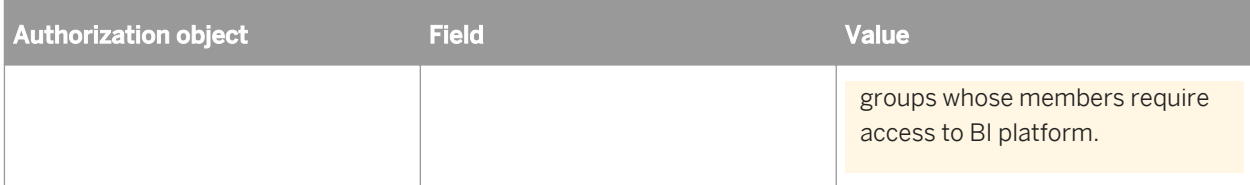

Finally, add the CRYSTAL user to the CRYSTAL ENTITLEMENT role.

### $\rightarrow$  Tip

If your system policies require users to change their passwords when they first log onto the system, log on now with the CRYSTAL user account and reset its password.

# **8.5.3 Connecting to SAP entitlement systems**

Before you can import roles or publish BW content to the BI platform, you must provide information about the SAP entitlement systems to which you want to integrate. BI platform uses this information to connect to the target SAP system when it determines role memberships and authenticates SAP users.

### **8.5.3.1 To add an SAP entitlement system**

- 1. Go to the *Authentication* management area of the CMC.
- 2. Double-click the *SAP* link.

The entitlement systems settings appear.

### $\rightarrow$  Tip

If an entitlement system is already displayed in the *Logical system name* list, click *New*.

- 3. In the *System* field, type the three-character System ID (SID) of your SAP system.
- 4. In the *Client* field, type the client number that BI platform must use when it logs on to your SAP system. BI platform combines your System and Client information, and adds an entry to the *Logical system name* list.
- 5. Ensure the *Disabled* check box is clear.

### i Note

Use the *Disabled* check box to indicate to BI platform that a particular SAP system is temporarily unavailable.

6. Complete the *Message Server* and *Logon Group* fields as appropriate, if you have set up load balancing such that BI platform must log on through a message server.

### i Note

You must make the appropriate entries in the Services file on your BI platform machine to enable load balancing - especially if your deployment not on a single machine. Specifically you should account for the
machines hosting the CMS, the Web application server, as well as all machines managing your authentication accounts and settings.

- 7. If you have not set up load balancing (or if you prefer to have BI platform log on directly to the SAP system), complete the *Application Server* and *System Number* fields as appropriate.
- 8. In the *User name*, *Password*, and *Language* fields, type the user name, password, and language code for the SAP account that you want BI platform to use when it logs on to SAP.

i Note

These credentials must correspond to the user account that you created for BI platform.

9. Click *Update*.

If you add multiple entitlement systems, click the *Options* tab to specify the system that BI platform uses as the default (that is, the system that is contacted to authenticate users who attempt to log on with SAP credentials but without specifying a particular SAP system).

#### Related Links

[Creating a user account for SAP BusinessObjects Enterprise](#page-250-0) [page 251]

### **8.5.3.2 To verify if your entitlement system was added correctly**

- 1. Click the *Role Import* tab.
- 2. Select the name of the entitlement system from the *Logical system name* list.

If the entitlement system was added correctly, the *Available roles* list will contain a list of roles that you can choose to import.

 $\rightarrow$  Tip

If no roles are visible in the *Logical system name* list, look for error messages on the page. These may give you the information you need to correct the problem.

## **8.5.3.3 To temporarily disable a connection to an SAP entitlement system**

In the CMC, you can temporarily disable a connection between BI platform and an SAP entitlement system. This may be useful to maintain the responsiveness of the BI platform in cases such as the scheduled down time of an SAP entitlement system.

- 1. In the CMC, go to the *Authentication* management area.
- 2. Double-click the *SAP* link.
- 3. In the *Logical system name* list, select the system you want to disable.
- 4. Select the *Disabled* check box.
- 5. Click *Update*.

# **8.5.4 Setting SAP Authentication options**

SAP Authentication includes a number of options that you can specify when integrating BI platform with your SAP system. The options include:

- Enabling or disabling SAP authentication
- Specifying connection settings
- Linking imported users to BI platform license models.
- Configuring single sign-on to the SAP system

## **8.5.4.1 To set SAP Authentication options**

- 1. In the *Authentication* management area of the CMC, double-click the *SAP* link, and click the *Options* tab.
- 2. Review and modify settings as required:

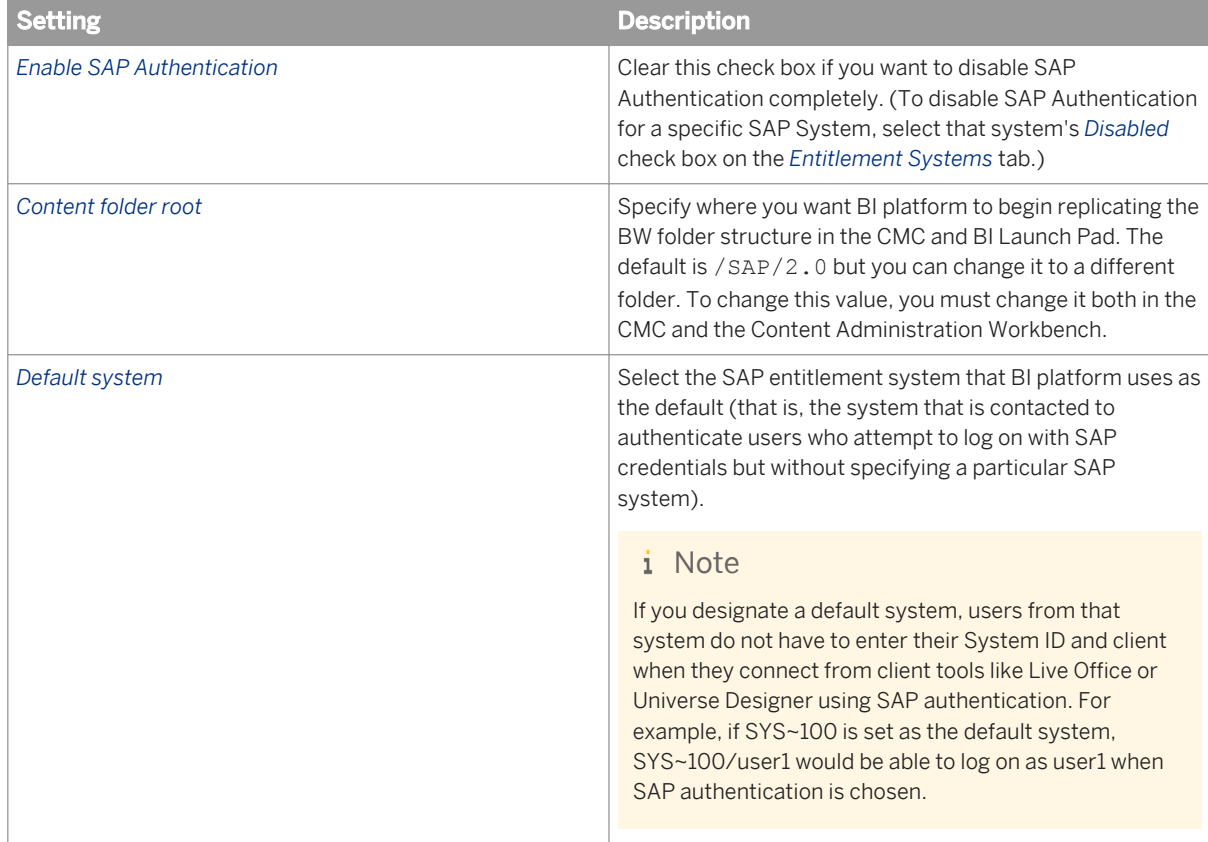

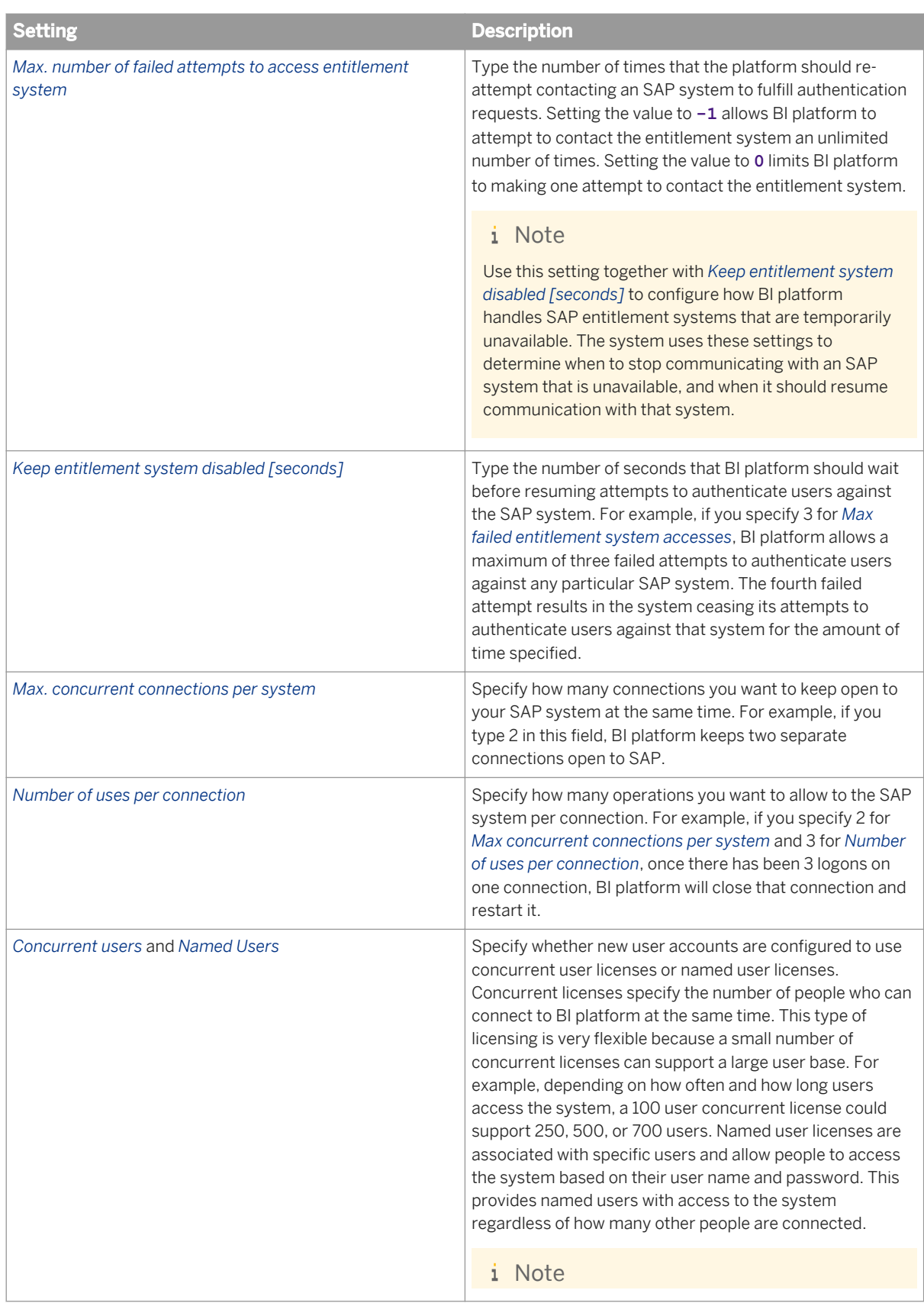

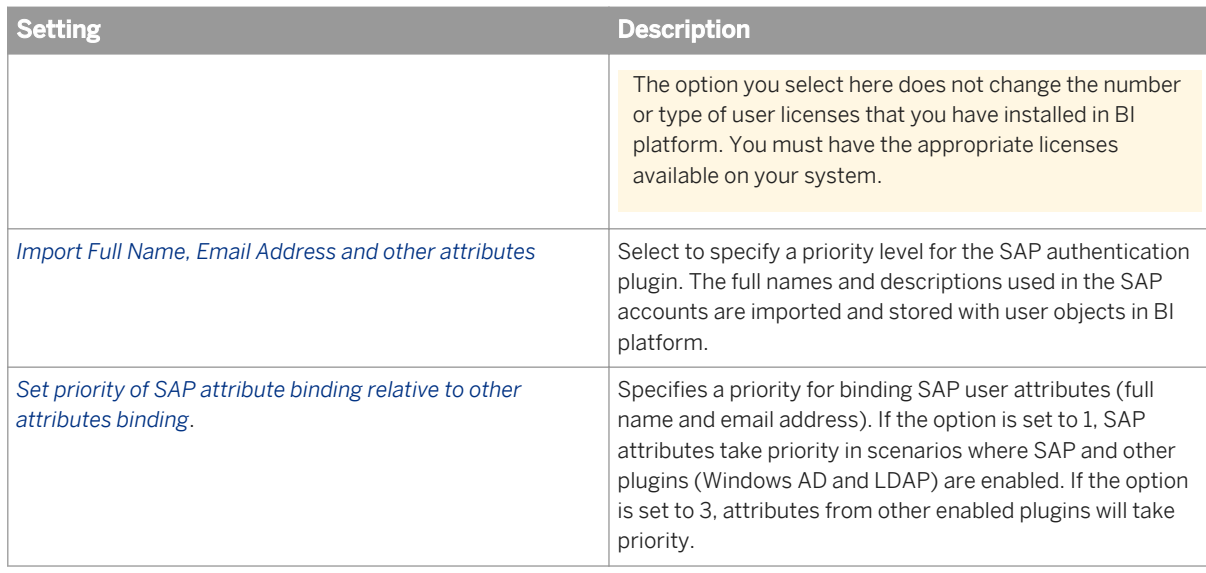

Use the following options to configure the SAP single sign-on service:

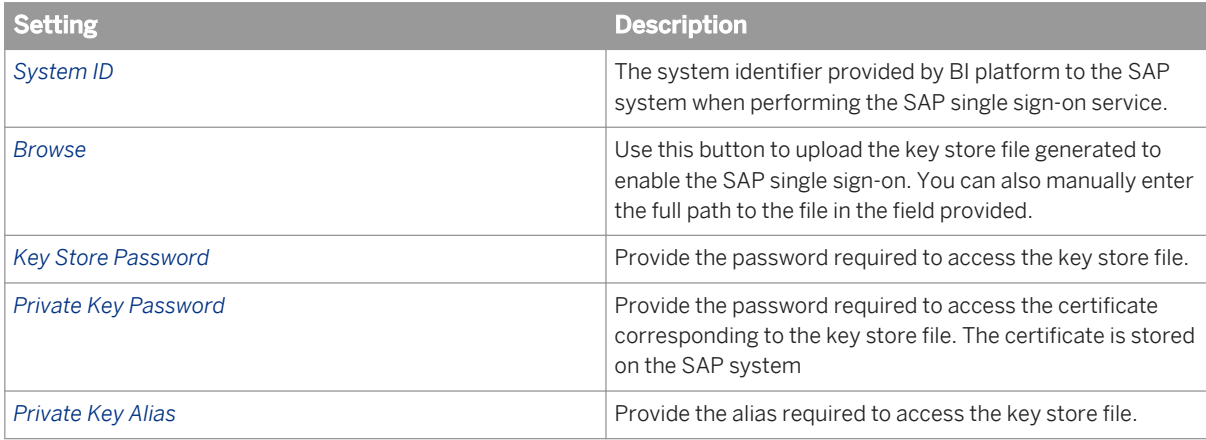

#### 3. Click *Update*.

#### Related Links

[Configuring SAP authentication](#page-249-0) [page 250]

# **8.5.4.2 To change the Content folder root**

- 1. Go to the *Authentication* management area of the CMC.
- 2. Double-click the *SAP* link.
- 3. Click *Options* and type the name of the folder in *Content folder root* field. The folder name that you type here is the folder that you want BI platform to begin replicating the BW folder structure from.
- 4. Click *Update*.
- 5. In the BW Content Administration Workbench, expand *Enterprise system*.
- 6. Expand *Available systems* and double-click the system that BI platform is connecting to.

<span id="page-256-0"></span>7. Click the *Layout* tab and in the *Content base folder*, type the folder that you want to use as the root SAP folder in BI platform (for example, /SAP/2.0/).

## **8.5.5 Importing SAP roles**

By importing SAP roles into BI platform, you allow role members to log onto the system with their usual SAP credentials. In addition, single sign-on is enabled so that SAP users are logged on to BI platform automatically when they access reports from within the SAP GUI or an SAP Enterprise Portal.

### i Note

There are often many requirements for enabling SSO. Some of these might include using a driver and application that are SSO-capable, and ensuring your server and web server are in the same domain.

For each role that you import, BI platform generates a group. Each group is named with the following convention: **<SystemID~ClientNumber@NameOfRole>**. You can view the new groups in the *Users and Groups* management area of the CMC. You can also use these groups to define object security within BI platform.

Consider three main categories of users when configuring BI platform for publishing, and when importing roles to the system:

**BI platform administrators** 

Enterprise administrators configure the system for publishing content from SAP. They import the appropriate roles, create necessary folders, and assign rights to those roles and folders in BI platform.

- Content publishers Content publishers are those users who have rights to publish content into roles. The purpose of this category of user is to separate regular role members from those users with rights to publish reports.
- Role members

Role members are users who belong to "content bearing" roles. That is, these users belong to roles to which reports are published. They have View, View on Demand, and Schedule rights for any reports published to the roles they are members of. However, regular role members cannot publish new content, nor can they publish updated versions of content.

You must import all content publishing and all content bearing roles to BI platform prior to publishing for the first time.

### i Note

It is strongly recommended that you keep the activities of roles distinct. For example, while it is possible to publish from an administrator role, it is better practice to publish only from content publisher roles. Additionally, the function of content publishing roles is only to define which users can publish content. Thus, content publishing roles should not contain any content; content publishers should publish to content bearing roles that are accessible to regular role members.

#### Related Links

[How rights work in BusinessObjects Enterprise](#page-98-0) [page 99] [Managing security settings for objects in the CMC](#page-106-0) [page 107]

# **8.5.5.1 To import SAP roles**

- 1. In the *Authentication* management area of the CMC, double-click the *SAP* link.
- 2. On the *Options* tab, select either *Concurrent users* or *Named users* depending on your license agreement. Note that the option you select here does not change the number or type of user licenses that you have installed in BI platform. You must have the appropriate licenses available on your system.
- 3. Click *Update*.
- 4. On the *Role Import* tab, select the entitlement system in the *Logical system name* list.
- 5. Under *Available roles*, select the role(s) you want to import, and click *Add*.
- 6. Click *Update*.

### **8.5.5.2 To verify that roles and users were imported correctly**

- 1. Ensure that you know the user name and password of an SAP user who belongs to one of the roles that you just mapped to BI platform.
- 2. For Java BI launch pad, go to **http://<webserver>:<portnumber>/BOE/BI**.

Replace <webserver> with the name of the web server and <portnumber> with the port number that is set up for BI platform. You may need to ask your administrator for the name of the web server, the port number, or the exact URL to enter.

3. In the *Authentication Type* list, select *SAP*.

#### i Note

By default, the *Authentication Type* list is hidden in BI launch pad. The administrator must enable it in the BIlaunchpad.properties file and restart the web application server.

- 4. Enter the SAP system and the system client to log on to.
- 5. Enter the user name and the password of a mapped user.
- 6. Click *Log On*.

You are logged on to BI launch pad as the selected user.

# **8.5.5.3 Updating SAP roles and users**

After enabling SAP authentication, it is necessary to schedule and run regular updates on mapped roles that have been imported into BI platform. This will ensure that your SAP role information is accurately reflected in the platform.

There are two options for running and scheduling updates for SAP roles:

● Update roles only: using this option will only update the links between the currently mapped roles that have been imported in BI platform. It is recommended that you use this option if you expect to run frequent

updates, and you have concerns over system resource usage. No new user accounts will be created if you only update SAP roles.

Update roles and aliases: this option not only updates links between roles but will also create new user accounts in BI platform for user aliases added to roles in the SAP system.

#### i Note

If you have not specified to automatically create user aliases for updates when you enabled SAP authentication, no accounts will be created for new aliases.

### **8.5.5.3.1 To schedule updates for SAP roles**

Once you have mapped roles into BI platform you need specify how the system updates these roles.

- 1. Click the *User Update* tab.
- 2. Click *Schedule* in the *Update Roles Only* area or the *Update Roles and Aliases* area.

 $\rightarrow$  Tip

To immediately run an update, click *Update Now*.

#### $\rightarrow$  Tip

Select *Update Roles Only* if you want frequent updates or have concerns about system resources. It takes the system longer to update both roles and aliases.

The *Recurrence* dialog box appears.

3. Select an option in the *Run Object* list, and enter scheduling information as needed.

The following recurrence patterns are available:

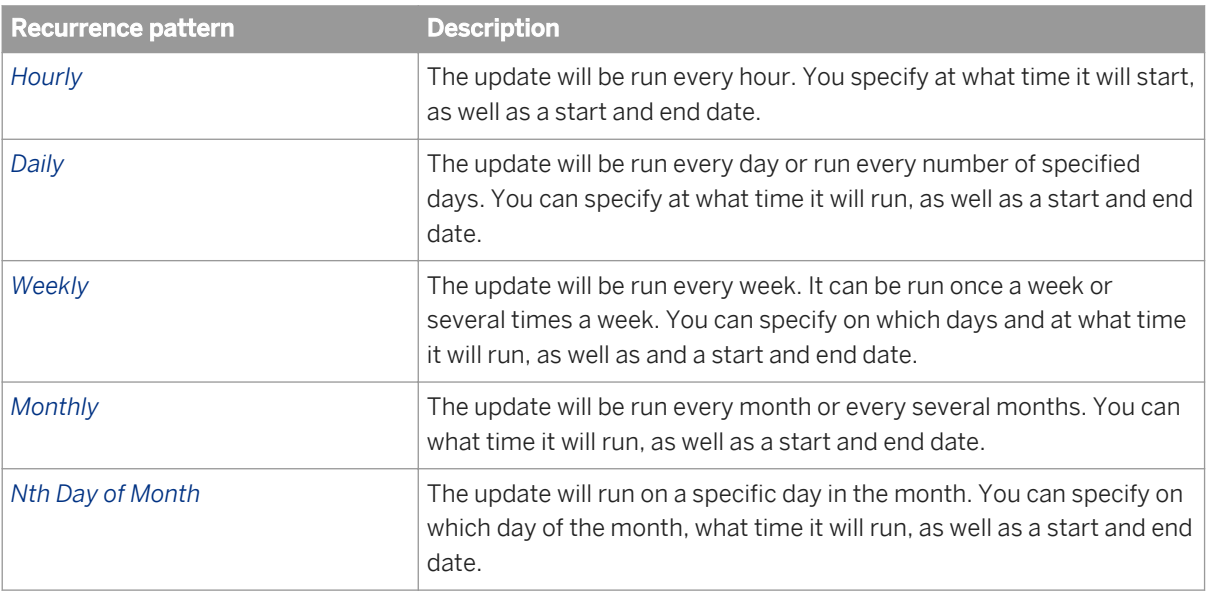

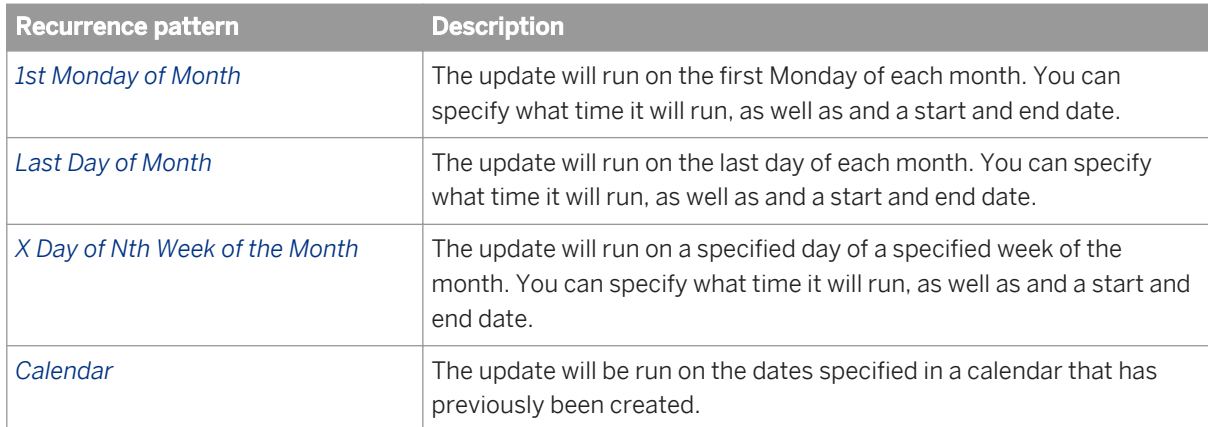

#### 4. Click *Schedule*.

The date of the next scheduled role update appears on the *User Update* tab.

#### i Note

You can cancel the next scheduled update by clicking *Cancel Scheduled Updates* in the *Update Roles Only*  area or the *Update Roles and Aliases* area.

# **8.5.6 Configuring Secure Network Communication (SNC)**

This section describes how to configure SNC as part of the process of setting up SAP authentication to BI platform

Before setting up trust between the SAP and BI platform systems, you must ensure the SIA is configured to start and run under an account that has been set up for SNC. You must also configure your SAP system to trust BI platform. It is recommended that you follow the instructions covered in the *Configuring SAP server-side trust*  section in the *Supplementary Configurations for ERP Environments* chapter of this guide.

### **8.5.6.1 SAP server-side trust overview**

This section provides procedures for configuring server-side trust between SAP Web Application Servers (version 6.20 and later) and SAP BusinessObjects Enterprise. You need to set up server-side trust if you are using multipass report bursting (for publications where the report query depends on the context of the user).

Server-side trust involves password-less impersonation. To impersonate an SAP user without providing a password, a user must be identified with SAP using a more secure method than a regular username and password. (An SAP user with the SAP\_ALL authorization profile cannot impersonate another SAP user without knowing that user's password.)

### **Enabling server-side trust using the free SAP crypto library**

To enable server-side trust for SAP BusinessObjects Enterprise using the free SAP crypto library, you must run the relevant servers under credentials that are authenticated using a registered Secure Network Communication (SNC) provider. The credentials are configured by SAP to allow impersonation without a password. For SAP BusinessObjects Enterprise, you must run servers involved in report-bursting under the SNC credentials, such as the Adaptive Job Server.

You must have a 32-bit SNC encryption library in order to configure server-side trust. An SAP Cryptographic Library is available (for Windows and Unix) for download on the SAP web site. The SAP Cryptographic Library can be used only for setting up server-side trust. For information about the Cryptographic Library, see SAP notes 711093, 597059, and 397175 on the SAP web site.

The SAP server and SAP BusinessObjects Enterprise need to be assigned certificates that prove their identities to each other. Each server will have its own certificate and a list of certificates for trusted parties. To configure server-side trust between SAP and SAP BusinessObjects Enterprise, you need to create a password-protected set of certificates called a Personal Security Environment (PSE). This document describes how to set up and maintain the PSEs, and how to securely associate them with SAP BusinessObjects Enterprise processing servers.

### **Client versus server SNC**

In client SNC, an SNC name identifier is mapped to one (or more) SAP user names in SU01. When a logon request is sent, the SNC name together with the SAP name is passed to the SAP system, however no password is sent. Provided the SNC name maps to the specified SAP name, the logon is permitted. A client-side logon string for a direct application host logon is shown below:

```
 ASHOST =myserver.mydomain SYSNR=37 CLIENT=066 LANG=EN USER=USER123
SNC_MODE=1 SNC_QOP=9 SNC_LIB="/usr/local/lib/libsapcrypto.so"
 SNC_PARTNERNAME="p:CN=TheServer, OU=Dept., O=TheCompany, C=FR" 
 SNC_MYNAME="p:CN=TheUser, O=TheCompany, C=US"
```
The SAP user USER123 must be mapped to p: CN=TheUser, O=TheCompany, C=US in SU01 for this logon attempt to succeed. In server SNC on the other hand, it is not a requirement to explicitly map between the SNC name identifier and SAP user name. Instead, the SNC name is configured in transaction SNC0 to be allowed to perform an impersonation-style logon for "any" user without having to provide this users' password. For example:

```
 ASHOST =myserver.mydomain SYSNR=37 CLIENT=066 LANG=EN SNC_MODE=1 
SNC_QOP=9 SNC_LIB="/usr/local/lib/libsapcrypto.so" 
SNC_PARTNERNAME="p:CN=TheServer, OU=Dept., O=TheCompany, C=FR" 
SNC_MYNAME="p:CN=TheUser, O=TheCompany, C=US" EXTIDTYPE=UN EXTIDDATA=USER123
```
The server SNC impersonation logon, or logon via external ID is much more powerful than its client counterpart. This logon enables access to any SAP user account in the system. Other External ID logon options include Logon Tickets and X.509 client certificates.

### <span id="page-261-0"></span>**SAP BusinessObjects Enterprise server responsibilities**

Specific SAP BusinessObjects Enterprise servers are relevant to the SAP integration in terms of single sign-on (SSO). The following table lists these servers, and the type of SNC they require for particular areas of responsibility.

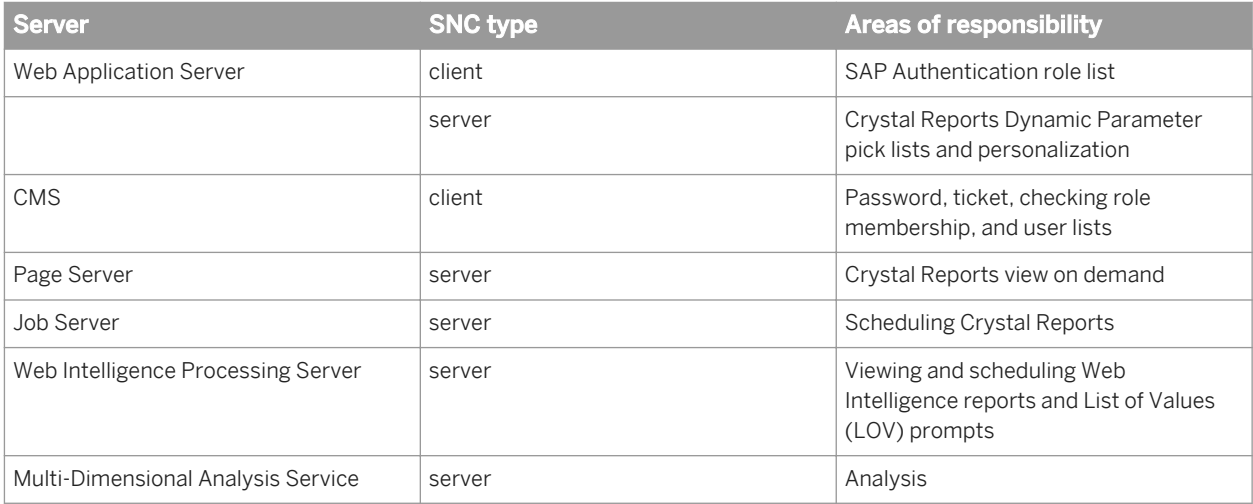

### i Note

The Web Application Server and the CMS use client-SNC and thus require an explicit mapping of the SNC name to the SAP user name. This is specified in either transaction  $SU(1)$  or  $SM30$  for table USRACL.

### **8.5.6.2 Configuring SAP for server-side trust**

You must set up SNC for use with SAP BusinessObjects Enterprise. Server-side trust applies only to Crystal reports and Web Intelligence reports that are based on Universes (. unv).

For more information or for troubleshooting assistance, consult the SAP documentation provided with your SAP server.

### **8.5.6.2.1 To configure SAP for server-side trust**

1. From the SAP marketplace, download the SAP Cryptographic Library for all relevant platforms.

#### i Note

For more information about the Cryptographic Library, see SAP notes 711093, 597059 and 397175 on the SAP web site.

2. Ensure that you have SAP administrator's credentials for within SAP and for the machine running SAP, and administrator's credentials for SAP BusinessObjects Enterprise and the machine (or machines) it is running on.

- 3. On the SAP machine, copy the SAP Cryptographic Library and the SAPGENPSE tool to <DRIVE>: \usr\sap \**<<SID>>**\SYS\exe\run\ directory (on Windows).
- 4. Locate the file named "ticket" that was installed with the SAP Cryptographic Library, and copy it to the <DRIVE>:\usr\sap\<<sID>>\<instance>\sec\ directory (on Windows).
- 5. Create an environment variable named **<SECUDIR>** that points to the directory where the ticket resides.

#### i Note

This variable must be accessible to the user under which SAP's disp+work process runs.

- 6. In the SAP GUI, go to transaction RZ10 and change the instance profile in *Extended maintenance* mode.
- 7. In profile edit mode, point SAP profile variables to the Cryptographic Library and give the SAP system a Distinguished Name (DN). These variables should follow the LDAP naming convention:

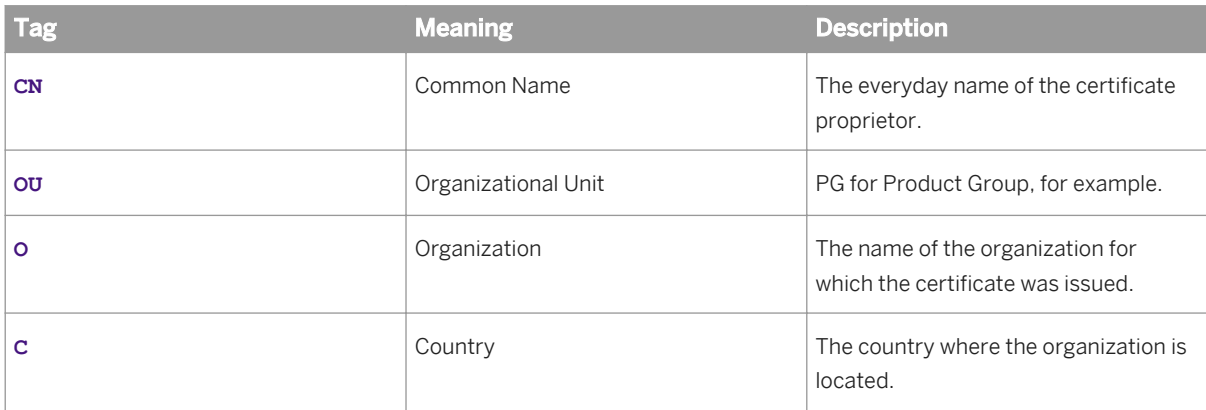

For example, for R21: **p:CN=R21, OU=PG, O=BOBJ, C=CA**

#### i Note

Note that the prefix **p:** is for the SAP Cryptographic Library. It is required when referring to the DN within SAP, but will not be visible when examining certificates in STRUST or using SAPGENPSE.

8. Enter the following profile values, substituting for your SAP system where necessary:

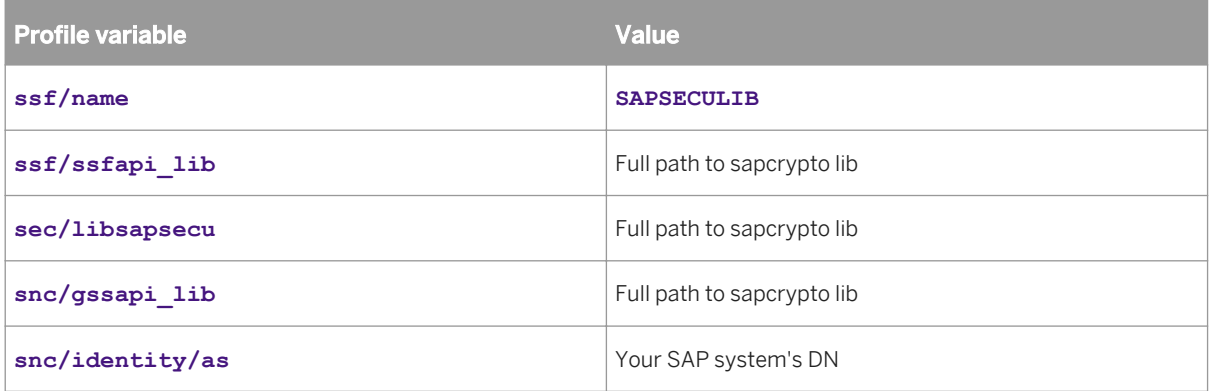

- 9. Restart your SAP instance.
- 10. When the system is running again, log on and go to transaction STRUST, which should now have additional entries for SNC and SSL.
- 11. Right-click the SNC node and click *Create*.

<span id="page-263-0"></span>The identity you specified in RZ10 should now appear.

- 12. Click *OK*.
- 13. To assign a password to the SNC PSE, click the lock icon.
	- i Note

Do not lose this password. You will be prompted for it by STRUST every time you view or edit the SNC PSE.

- 14. Save the changes.
	- i Note

If you do not save your changes, the application server will not start again when you enable SNC.

15. Return to transaction RZ10 and add the remainder of the SNC profile parameters:

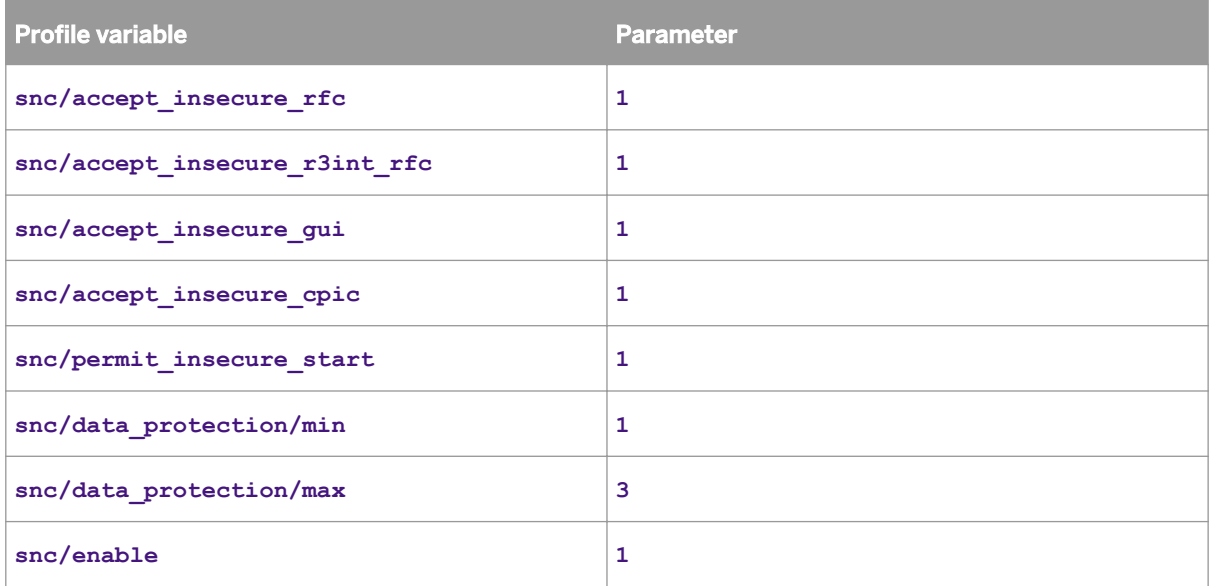

The minimum protection level is set to authentication only (1) and the maximum is privacy (3). The **snc/ data\_protection/use** value defines that only authentication is to be used in this case, but could also be (2) for integrity, (3) for privacy and (9) for maximum available. The **snc/accept\_insecure\_rfc**, **snc/ accept\_insecure\_r3int\_rfc**, **snc/accept\_insecure\_gui**, and **snc/accept\_insecure\_cpic** values set to (1) ensure that previous (and potential unsecure) communication methods are still permitted.

16. Restart your SAP system.

You must now configure SAP BusinessObjects Enterprise for server-side trust.

## **8.5.6.3 Configuring SAP BusinessObjects Enterprise for server-side trust**

The following procedures need to be performed in order to configure SAP BusinessObjects Enterprise for serverside trust. Note that these steps are Windows-based, but because the SAP tool is a command line tool, the steps are very similar on Unix.

- 1. Set up the environment
- 2. Generate a Personal Security Environment (PSE)
- 3. Configure SAP BusinessObjects Enterprise servers
- 4. Configure PSE access
- 5. Configure SAP Authentication SNC settings
- 6. Set up SAP dedicated server groups

#### Related Links

To set up the environment [page 265] To generate a PSE [page 265] [To configure SAP BusinessObjects Enterprise servers](#page-266-0) [page 267] [To configure PSE access](#page-266-0) [page 267] [To configure SAP authentication SNC settings](#page-267-0) [page 268] [Using server groups](#page-268-0) [page 269]

### **8.5.6.3.1 To set up the environment**

Before you begin, ensure that:

- The SAP Cryptographic Library has been downloaded and expanded on the host on which SAP BusinessObjects Enterprise processing servers run.
- The appropriate SAP systems have been configured to use SAP Cryptographic Library as the SNC provider.

Before PSE maintenance can begin, you need to set up the library, tool, and environment where PSEs are stored.

1. Copy the SAP Cryptographic Library (including the PSE maintenance tool) to a folder on the machine running SAP BusinessObjects Enterprise.

For example: C:\Program Files\SAP\Crypto

- 2. Add the folder to the **<PATH>** environment variable.
- 3. Add a system-wide environment variable <snc LIB> that points to the Cryptographic Library. For example: C:\Program Files\SAP\Crypto\sapcrypto.dll
- 4. Create a subfolder named **sec**.

For example: C:\Program Files\SAP\Crypto\sec

- 5. Add a system-wide environment variable **<SECUDIR>** that points to the **sec** folder.
- 6. Copy the ticket file from the SAP Cryptographic Library into the **sec** folder.

#### Related Links

[Configuring SAP for server-side trust](#page-261-0) [page 262]

### **8.5.6.3.2 To generate a PSE**

SAP accepts an SAP BusinessObjects Enterprise server as a trusted entity when the relevant SAP BusinessObjects Enterprise servers have a PSE and the PSE is associated with SAP. This "trust" between SAP and SAP BusinessObjects Enterprise components is established by sharing the public version of each other's

certificates. The first step is to generate a PSE for SAP BusinessObjects Enterprise that automatically generates its own certificate.

- 1. Open a command prompt and run **sapgenpse.exe gen\_pse -v -p BOE.pse** from within the Cryptographic Library folder.
- 2. Choose a PIN and the DN you want for your SAP BusinessObjects Enterprise system. For example, **CN=MyBOE01, OU=PG, O=BOBJ, C=CA**. You now have a default PSE, with its own certificate.
- 3. Use the following command to export the certificate in the PSE:

#### **sapgenpse.exe export\_own\_cert -v -p BOE.pse -o <MyBOECert.crt>**

- 4. In the SAP GUI, go to transaction STRUST and open the SNC PSE.
	- You will be prompted for the password you have already assigned.
- 5. Import the **<MyBOECert.crt>** file created earlier:

The certificates from SAPGENPSE are Base64-encoded. Make sure you select Base64 when importing them:

- 6. To add the SAP BusinessObjects Enterprise certificate to the SAP server's PSE certificate list, click the *Add to certificate list* button.
- 7. To add SAP's certificate to SAP BusinessObjects Enterprise's PSE, double-click the SAP certificate.
- 8. Save your changes in STRUST.
- 9. Click the *Export* button and provide a file name for the certificate. For example, **MySAPCert.crt**.
	- i Note

The format should remain Base64.

- 10. Go to transaction SNC0.
- 11. Add a new entry, where:
	- The System ID is arbitrary but reflects your SAP BusinessObjects Enterprise system.
	- The SNC name should be the DN (prefixed by **p:**) that you provided when you created your SAP BusinessObjects Enterprise PSE (in step 2).
	- The *Entry for RFC activated* and *Entry for ext. ID activated* check boxes are both selected:
- 12. To add the exported certificate to the SAP BusinessObjects Enterprise PSE, run the following command on the command prompt:

#### **sapgenpse.exe maintain\_pk -v -a <MySAPCert.crt> -p BOE.pse**

The SAP Cryptographic Library is installed on the SAP BusinessObjects Enterprise machine. You have created a PSE that will be used by SAP BusinessObjects Enterprise servers to identify themselves to SAP servers. SAP and the SAP BusinessObjects Enterprise PSE have exchanged certificates. SAP permits entities with access to the SAP BusinessObjects Enterprise PSE to perform RFC calls and password-less impersonation.

#### Related Links

[To configure SAP BusinessObjects Enterprise servers](#page-266-0) [page 267]

### <span id="page-266-0"></span>**8.5.6.3.3 To configure SAP BusinessObjects Enterprise servers**

After you generate a PSE for SAP BusinessObjects Enterprise, you must configure an appropriate server structure for SAP processing. The following procedure creates a node for SAP processing servers, so that you can set operating system credentials on the node level.

#### i Note

In this version of SAP BusinessObjects Enterprise, servers are no longer configured in the Central Configuration Manager (CCM). Instead, a new Server Intelligence Agent (SIA) must be created.

- 1. In the CCM, create a new node for SAP processing servers. Give the node an appropriate name such as **SAPProcessor**.
- 2. In the CMC, add the processing servers you need to the new node, then start the new servers.

### **8.5.6.3.4 To configure PSE access**

After you configure the SAP BusinessObjects Enterprise node and servers, you need to configure PSE access using the SAPGENPSE tool.

1. Run the following command from the command prompt:

**sapgenpse.exe seclogin -p SBOE.pse**

i Note

You will be prompted for the PSE PIN. If you run the tool under the same credentials used by your SAP BusinessObjects Enterprise SAP processing servers, you do not need to specify a user name.

2. To verify that the single sign-on (SSO) link is established, list the contents of the PSE using the following command:

#### **sapgenpse.exe maintain\_pk -l**

The results should look similar to the following:

```
C:\Documents and Settings\hareskoug\Desktop\sapcrypto.x86\ntintel>sapgenpse.exe 
maintain_pk -l
maintain pk for PSE "C:\Documents and Settings\hareskoug\My Documents\snc\sec
\bobjsapproc.pse"
*** Object <PKList> is of the type <PKList_OID> ***
1. -------------------------------------------------------------
           Version: 0 (X.509v1-1988)<br>SubjectName: CN=R21Again, OU=
                                      CN=R21Again, OU=PG, O=BOBJ, C=CA
             IssuerName: CN=R21Again, OU=PG, O=BOBJ, C=CA
            SerialNumber:
             Validity - NotBefore: Wed Nov 28 16:23:53 2007 (071129002353Z)
 NotAfter: Thu 
Dec 31 16:00:01 2037 (380101000001Z)
                                       Public Key Fingerprint: 851C 225D 1789 8974 21DB 9E9B 2AE8 9E9E
             SubjectKey: Algorithm RSA (OID 1.2.840.113549.1.1.1),
```
<span id="page-267-0"></span>NULL

C:\Documents and Settings\hareskoug\Desktop\sapcrypto.x86\ntintel>

You should not be prompted again for the PSE PIN after a successful **seclogin** command.

#### i Note

If you encounter PSE access problems, use the -O to specify PSE access. For example, to grant PSE access to a specific user in a specific domain, type:

sapgenpse seclogin -p SBOE.pse -0 << **domain\user>>>** 

### **8.5.6.3.5 To configure SAP authentication SNC settings**

After you configure PSE access, you need to configure the SAP authentication settings in the CMC.

- 1. Go to the *Authentication* management area of the CMC.
- 2. Double-click the *SAP* link.

The entitlement systems settings appear.

- 3. Click the *SNC Settings* tab on the *SAP Authentication* page.
- 4. Select your entitlement system from the *Logical system name* list.
- 5. Select *Enable Secure Network Communication (SNC)* under Basic Settings.
- 6. In the *SNC library path* box, type the path for the SNC library settings.
	- i Note

This step is necessary even though the library is already defined in the <SNC\_LIB> environment variable.

7. Select a level of protection under Quality of Protection. For example, select *Authentication*.

#### i Note

Make sure you do not exceed the level of protection configured on the SAP system. The level of protection is customizable and is determined by your organization's needs and the capabilities of their SNC library.

8. Type the SNC name of the SAP system under *Mutual authentication settings*.

The SNC name format depends on the SNC library. Using the SAP cryptography library, the distinguished name recommendation is that it follows LDAP naming conventions. It must be have "p:" as its prefix.

9. Ensure that the SNC name of the credentials under which Enterprise servers run appears in the *SNC name of Enterprise system* field.

When several SNC names are configured, leave this field blank.

10. Provide the DNs of both the SAP system and the SAP BusinessObjects Enterprise PSE.

### <span id="page-268-0"></span>**8.5.6.3.6 Using server groups**

Unless the processing (Crystal Reports or Web Intelligence) servers are running under credentials that have access to the PSE, you must create a specific server group containing only these servers along with the required supporting servers. For more information and descriptions of SAP BusinessObjects Enterprise servers, see the "Architecture" section of this guide.

There are three options to choose from when configuring content processing servers for your SAP content:

- 1. Maintain a single SIA, including all SAP BusinessObjects Enterprise servers, running under credentials that have access to the PSE. This is the simplest option - no server groups need to be created. This approach is the least secure in that an unnecessary number of servers have access to the PSE.
- 2. Create a second SIA with access to the PSE and add to it the Crystal report or Interactive processing servers. Delete the duplicated servers from the original SIA. No server groups need to be created but less servers have access to the PSE.
- 3. Create a SIA exclusively for use for SAP with access to the PSE. Add to it the Crystal report or Web Intelligence processing servers. In the approach, only SAP content should run on these servers, and more importantly SAP content should only run on these servers. Since in this scenario content needs to be directed to certain servers, you must create server groups for the SIA.

### **Guidelines for using a server group**

The server group must reference:

- The SIA that is used exclusively to handle SAP content
- Adaptive Job Servers
- **Adaptive Processing Servers**

All SAP content, Web Intelligence documents, and Crystal reports need to be associated with the server group using the strictest association; that is, that they must run on servers in the group. When this association is done on an object level, the server group setting should be propagated into settings for both direct scheduling as well as for publications.

To prevent other (non-SAP) content from processing on the SAP-specific processing servers, you should create another server group that includes all the servers under the original SIA. It is recommended that you set up a strict association between this content and the non-SAP server group.

### **8.5.6.4 Configuring multi-pass publications**

### **Troubleshooting multi-pass publications**

If you encounter problems with multi-pass publications, enable tracing for the Crystal Reports (CR) or Multidimensional Data Access (MDA) drivers for SAP and look at the logon string used for each job or recipient. These logon strings should resemble the following:

```
 SAP: Successfully logged on to SAP server.
Logon handle: 1. Logon string: CLIENT=800 LANG=en
```
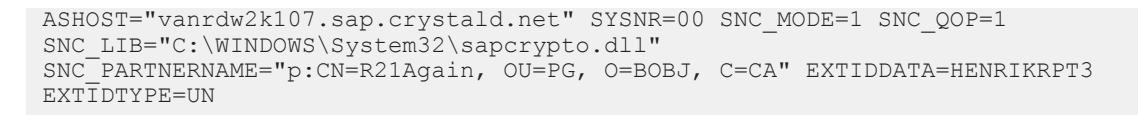

The logon string must have the appropriate **EXTIDTYPE=UN** (for username) and **EXTIDDATA** should be the SAP username of the recipient. In this example, the logon attempt was successful.

## **8.5.6.5 Workflow for integrating with Secure Network Communication**

BI platform supports environments that implement Secure Network Communication (SNC) for authentication and data encryption between SAP components. If you have deployed the SAP Cryptographic Library (or another external security product that uses the SNC interface) you must set some additional values to integrate BI platform effectively within your secured environment.

To configure the platform to use your secure network communication, you must complete the following tasks:

- 1. Configure BI platform servers to start and run under an appropriate user account.
- 2. Configure the SAP system to trust your BI platform system.
- 3. Configure the SNC settings in the SNC link in the Central Management Console.
- 4. Import SAP roles and users into BI platform.

#### Related Links

[Importing SAP roles](#page-256-0) [page 257] [Configuring SAP for server-side trust](#page-261-0) [page 262] [Configuring SAP BusinessObjects Enterprise for server-side trust](#page-263-0) [page 264]

### **8.5.6.6 To configure the SNC settings in the CMC**

Before you can configure SNC settings you need to add a new entitlement system in BI platform. You must also copy the SNC library file to a known directory and create an environment variable **<RFC** LIB >to point to this file.

- 1. Click the *SNC Settings* tab on the SAP Authentication page.
- 2. Select your entitlement system from the *Logical system name* list.
- 3. Select *Enable Secure Network Communication (SNC)* under Basic Settings.
- 4. If you are configuring SAP authentication for the consumption of .unx Universes or OLAP BICS connections and plan to use STS, select the *Prevent insecure incoming RFC connections* check box.
- 5. Enter the path for the SNC library settings in *SNC library path*.

#### i Note

The application server and the CMS must be installed on the same type of operating system, with the same path to the crypto library.

6. Select a level of protection under Quality of Protection. For example, select *Authentication*.

### i Note

The level of protection is customizable and is determined by your organization's needs and the capabilities of their SNC library.

7. Enter the SNC name of the SAP system under *Mutual authentication settings*.

The SNC name format depends on the SNC library. Using the SAP cryptography library, the distinguished name recommendation is that it follows LDAP naming conventions. It must have  $p:$  as its prefix.

8. Ensure that the SNC name of the credentials under which BI platform servers run appears in the *SNC name of Enterprise system* box.

If several SNC names are configured, leave the box blank.

- 9. Click *Update*.
- 10. Click the *Entitlement systems* tab on the SAP Authentication page. An *SNC name* field appears under the *Language* field.
- 11. In the optional *SNC name* field, type the SNC name that you configured on the SAP BW server. This name should be the same one used to configure the SAP system to trust BI platform.

#### i Note

If you are using the Insight to Action Framework to enable the Report-to-Report Interface, it may take up to 10 minutes before SNC is enabled or changes to SNC settings take effect. To trigger an immediate update, restart the Adaptive Processing Server that is running the Insight to Action Service.

#### Related Links

[Connecting to SAP entitlement systems](#page-251-0) [page 252]

### **8.5.6.7 To associate the entitlement user with an SNC name**

1. Log on to your SAP BW system and execute the transaction su01.

The User Maintenance: Initial Screen opens.

2. In the *User* field, type the name of the SAP account designated as the entitlement user and then click *Change*  on the toolbar.

The Maintain User screen opens.

- 3. Click the SNC tab.
- 4. In the *SNC name* field, type the SNC USER ACCOUNT you entered in step 4 above.
- 5. Click *Save*.

# **8.5.6.8 To add a system ID to the SNC Access Control list**

1. Log on to your SAP BW system and execute the transaction SNCO.

The Change View "SNC: Access Control List (ACL) for Systems: Overview" screen opens.

2. Click *New Entries* on the toolbar.

The New Entries: Details of Added Entries screen opens.

- 3. Type the name of your BI platform machine in the *System ID* field.
- 4. Type p:<SNC USER NAME> in the *SNC user name* field where SNC USER NAME represents the account you used when configuring the BI platform servers.

### i Note

If your SNC provider is gssapi32.dll, use uppercase letters when indicating the SNC USER NAME. You must include the domain name when specifying the user account. For example: domain\username.

- 5. Select *Entry for RFC activated* and *Entry for ext. ID activated*.
- 6. Clear all other options and click *Save*.

## **8.5.7 Setting up single sign-on to the SAP system**

Different BI platform client and back-end services interact with NetWeaver ABAP back-end systems in an integrated environment. It is useful to set up single sign-on from BI platform to these (typically BW) back-end systems. After an ABAP system is configured as an external authentication system, proprietary SAP tokens are used to provide a mechanism that supports single sign-on for all BI platform clients and services connecting to NetWeaver ABAP systems.

To enable single sign-on to the SAP system, you need to create a keystore file and a corresponding certificate. Use the keytool command line program to generate the file and the certificate. By default the keytool program is installed in the sdk/bin directory for each platform.

The certificate needs to be added to your SAP ABAP BW system, and BI platform using the CMC.

#### i Note

The SAP authentication plugin must configured before you can set up single sign-on to the database used by SAP BW.

### **8.5.7.1 To generate the keystore file**

The PKCS12Tool program is used to generate keystore files and certificates that are required for setting up single sign-on to the SAP database. The following table lists the default locations for the PKCS12Tool. jar for each supported platform:

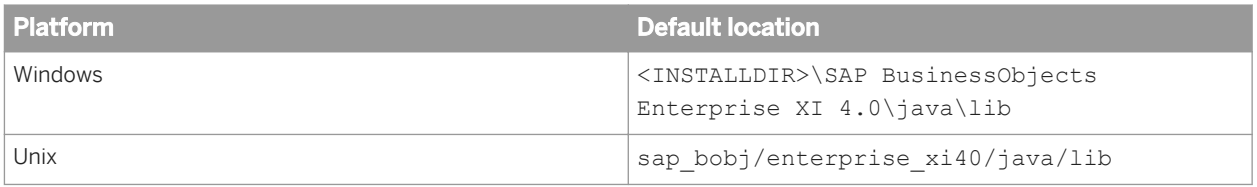

1. Launch a command prompt and navigate to the directory where the PKCS12Tool program is located

2. To generate the keystore file with default settings run the following command:

java -jar PKCS12Tool.jar

The files cert.der and keystore.p12 are generated in the same directory. The files contain the following default values:

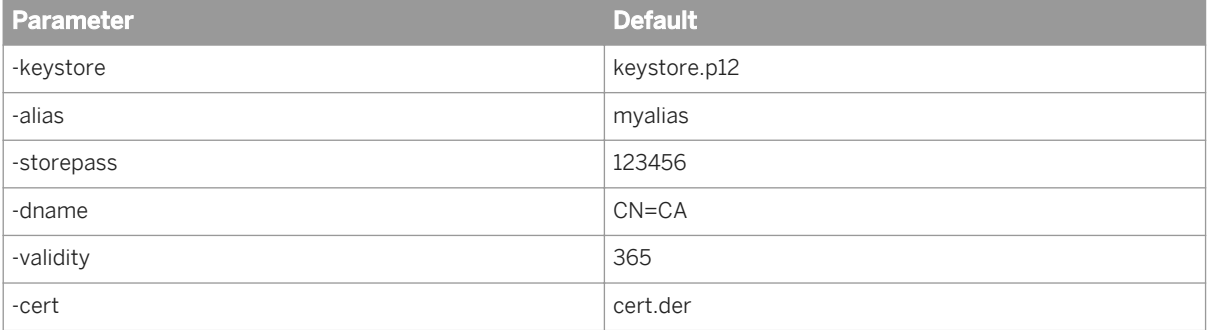

### $\rightarrow$  Tip

To override the default values, run the tool together with the -? parameter. The following message is displayed:

```
Usage: PKCS12Tool <options>
        -keystore <filename(keystore.p12)> 
 -alias <key entry alias(myalias)> 
 -storepass <keystore password(123456)>
        -dname <certificate subject DN(CN=CA)> 
        -validity <number of days(365)> 
        -cert <filename (cert.der)> 
         (No certificate is generated when importing a keystore)
        -disablefips 
        -importkeystore <filename>
```
You can use the parameters to override the default values.

### **8.5.7.2 To export the public key certificate**

You need to create and export a certificate for the keystore file.

- 1. Launch a command prompt and navigate to the directory where the keytool program is located
- 2. To export a key certificate for the keystore file use the following command:

```
keytool -exportcert -keystore <keystore> -storetype pkcs12 -file <filename> 
-alias <alias>
```
Replace <keystore> with the name of the keystore file.

Replace <filename> with the name of the certificate.

Replace <alias> with the alias used to create the keystore file.

3. When prompted, enter the password you provided for the keystore file.

You now have a keystore file and a certificate in the directory where the keytool program is located.

# **8.5.7.3 Importing the certificate file into the target ABAP SAP system**

You need a key store file and an associated certificate for your BI platform deployment to perform the following task.

### i Note

This action can only be performed on an ABAP SAP system.

1. Connect to your SAP ABAP BW system using the SAP GUI.

#### i Note

You should connect as a user with administrative privileges.

- 2. Execute STRUSTSSO2 in the SAP GUI. The system is prepared for importing the certificate file.
- 3. Go to the *Certificate* tab.
- 4. Ensure the *Use Binary option* check box is selected.
- 5. Click the file path button to point to the location where the certificate file is located.
- 6. Click the green check mark. The certificate file is uploaded.
- 7. Click *Add to Certificate List*. The certificate is displayed in the Certificate List.
- 8. Click *Add to ACL* and specify a SystemID and Client.

The system ID must be the same used to identify the BI platform system to SAP BW.

The certificate is added to the Access Control List (ACL). The client should be specified as "000".

9. Save your setting and exit. The changes are saved in the SAP system.

## **8.5.7.4 To set up single sign-on to the SAP database in the CMC**

To perform the following procedure you need to access the SAP security plugin using an administrator account.

- 1. Go to the *Authentication* management area of the CMC.
- 2. Double-click the *SAP* link and then click the *Options* tab. If no certificate has been imported the following message should be displayed in the *SAP SSO Service* section: No key store file has been uploaded
- 3. Specify System ID for your BI platform system in the field provided. This should be identical to the value used when importing the certificate in the target SAP ABAP system.
- 4. Click the *Browse* button to point to the key store file.
- 5. Provide the following required details:

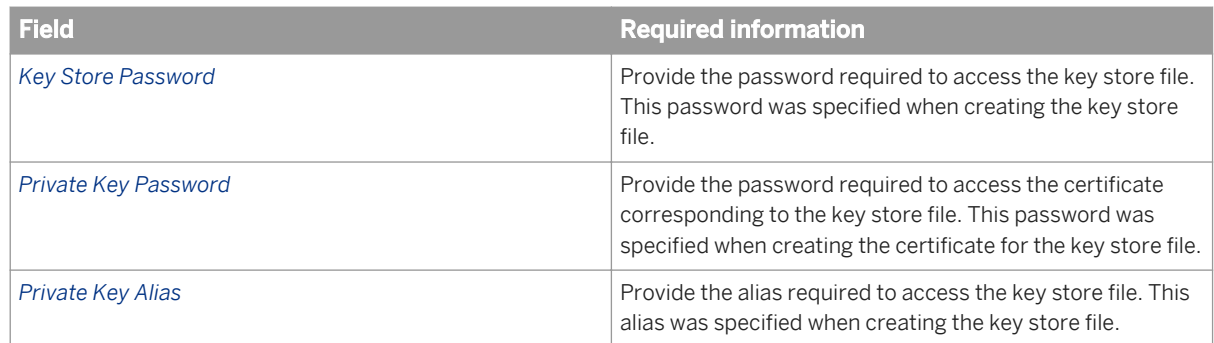

6. Click *Update* to submit your settings. Once the settings are submitted successfully, the following message is displayed under the SystemID field: Key store file have been uploaded

# **8.5.7.5 To add the Security Token Service to the Adaptive Processing Server**

In a clustered environment, the Security Token Services added separately to each Adaptive Processing Server.

- 1. Go to the *Servers* management area of the CMC.
- 2. Double-click *Core Services*. A list of servers appears under *Core Services*.
- 3. Right-click the Adaptive Processing Server and select *Stop Server*. Do not proceed until the server state is *Stopped*.
- 4. Right-click the Adaptive Processing Server and select *Select Services*. The *Select Services* dialog box appears.
- 5. Move Security Token Service from the *Available services* list to the *Services* list. Use the *add* button to move the selection.
- 6. Click *OK*.
- 7. Restart the Adaptive Processing Server.

# **8.5.8 Configuring SSO for SAP Crystal Reports and SAP NetWeaver**

By default, BI platform will be configured to allow SAP Crystal Reports users to access SAP data using Single Sign-on (SSO).

# **8.5.8.1 To deactivate SSO for SAP NetWeaver and SAP Crystal Reports**

- 1. In the Central Management Console (CMC), click *Applications*.
- 2. Double-click *Crystal Reports Configuration*.
- 3. Click *Single Sign-On Options*.
- 4. Select one of the following drivers:

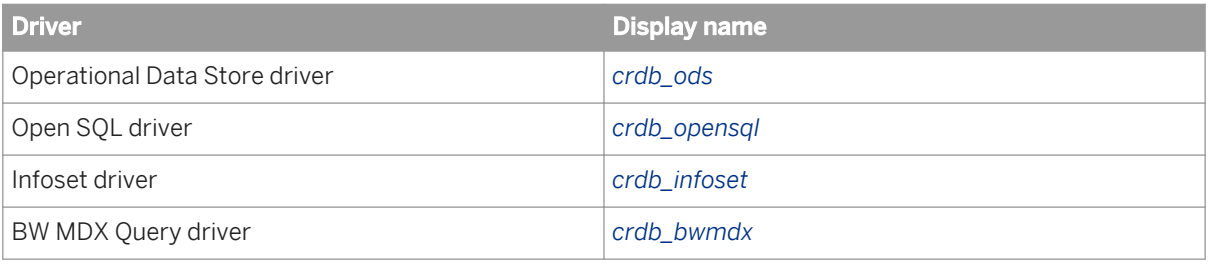

- 5. Click *Remove*.
- 6. Click *Save & Close*.
- 7. Restart SAP Crystal Reports.

### **8.5.8.2 To reactivate SSO for SAP NetWeaver and SAP Crystal Reports**

Follow the steps below to reactivate SSO for SAP NetWeaver (ABAP) and SAP Crystal Reports.

- 1. In the Central Management Console (CMC), click *Applications*.
- 2. Double-click *Crystal Reports Configuration*.
- 3. Click *Single Sign-On Options*.
- 4. Under *Use SSO context for database logon* type:

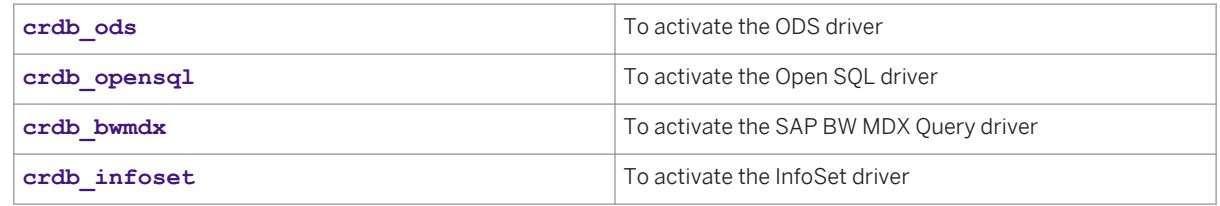

- 5. Click *Add*.
- 6. Click *Save & Close*.
- 7. Restart SAP Crystal Reports.

## **8.6 PeopleSoft authentication**

### **8.6.1 Overview**

To use your PeopleSoft Enterprise data with the BI platform, you must provide the program with information about your deployment. This information allows the BI platform to authenticate users so that they can use their PeopleSoft credentials to log on to the program.

## **8.6.2 Enabling PeopleSoft Enterprise authentication**

To allow PeopleSoft Enterprise information to be used by the BI platform, the BI platform needs information on how to authenticate into your PeopleSoft Enterprise system.

## **8.6.2.1 To enable PeopleSoft Enterprise authentication in the BI Platform**

- 1. Log on as an administrator to the Central Management Console.
- 2. From the Manage area, click *Authentication*.
- 3. Double-click *PeopleSoft Enterprise*. The *PeopleSoft Enterprise* page appears. It has four tabs: *Options*, *Domains*, *Roles*, and *User Update*.
- 4. On the *Options* tab, select the *Enable PeopleSoft Enterprise Authentication* check box.
- 5. Make appropriate changes under *New Alias*, *Update Options*, and *New User Options* according to your BI platform deployment. Click *Update* to save your changes before proceeding to the *Systems* tab.
- 6. Click the *Servers* tab.
- 7. In the *PeopleSoft Enterprise System User* area, type a database User name and Password for the BI platform to use to log on to your PeopleSoft Enterprise database.
- 8. In the *PeopleSoft Enterprise Domain* area, enter the Domain name and QAS address used to connect to your PeopleSoft Enterprise environment, and click *Add*.

#### i Note

If you have multiple PeopleSoft domains, repeat this step for any additional domains you want to have access to. The first domain you enter will become the default domain.

9. Click *Update* to save your changes.

# **8.6.3 Mapping PeopleSoft roles to the BI Platform**

The BI platform automatically creates a group for each PeopleSoft role that you map. As well, the program creates aliases to represent the members of the mapped PeopleSoft roles.

You can create a user account for each alias that is created.

However, if you run multiple systems, and your users have accounts in more than one of the systems, then you can assign each user to an alias with the same name before you create the accounts in the BI platform.

Doing so reduces the number of accounts that are created for the same user in the BI platform.

For example, if you run PeopleSoft HR 8.3 and PeopleSoft Financials 8.4, and 30 of your users have access to both systems, then only 30 accounts are created for those users. If you choose not to assign each user to an alias with the same name, then 60 accounts are created for the 30 users in the BI platform.

However, if you run multiple systems, and user names overlap, then you must create a new member account for each alias that is created.

For example, if you run PeopleSoft HR 8.3 with a user account for Russell Aquino (user name "raquino"), and you run PeopleSoft Financials 8.4 with a user account for Raoul Aquino (user name "raquino"), then you need to create a separate account for each user's alias. Otherwise, the two users are added to the same the BI platform account; they will be able to log in to the BI platform with their own PeopleSoft credentials and have access to data from both PeopleSoft systems.

# **8.6.3.1 To map a PeopleSoft role to the BI Platform**

- 1. Log on as an administrator to the Central Management Console.
- 2. Click *Authentication*.
- 3. Double-click *PeopleSoft Enterprise for PeopleTools*.
- 4. On the *Roles* tab, in the PeopleSoft Enterprise Domains area, select the domain associated with the role you want to map to the BI platform.
- 5. Use one of the following options to select the roles you want to map:
	- In the *PeopleSoft Enterprise Roles* area, in the Search roles box, enter the role you want to locate and map to the BI platform, and then click *>*.
	- From the *Available Roles* list, select the role you want to map to the BI Platform and click *>*.

### i Note

When searching for a particular user or role, you can use the wild card %. For example, to search for all roles beginning with "A," type *A%*. Search is also case sensitive.

#### i Note

If you want to map a role from another domain, you must select the new domain from the list of available domains to match a role from a different domain.

- 6. To enforce group and user synchronization between the BI platform and PeopleSoft, check the *Force user synchronization* check box. To remove already imported PeopleSoft groups from the BI platform, leave the *Force user synchronization* check box unchecked.
- 7. In the *New Alias Options* area, select one of the following options:
	- Assign each added alias to an account with the same name Select this option if you run multiple PeopleSoft Enterprise systems with users who have accounts on more than one system (and no two users have the same user name for different systems).
	- *Create a new account for every added alias* Select this option if you run only one PeopleSoft Enterprise, if the majority of your users have accounts on only one of your systems, or if the user names overlap for different users on two or more of your systems.
- 8. In the *Update Options* area, select one of the following options:
	- *New aliases will be added and new users will be created* Select this option to create a new alias for every user that is mapped to the BI platform. New accounts are added for users without the BI platform accounts or for all users if you selected the Create a new account for every added alias option.
	- *No new aliases will be added and new users will not be created*

Select this option if the role that you want to map contains many users, but only a few of them will use the BI platform. The platform does not automatically create aliases and accounts for the users. Instead, it creates aliases (and accounts, if required) only for users when they log on to the BI platform for the first time. This is the default option.

9. In the *New User Options* area specify how new users are created.

Select one of the following options:

○ *New users are created as named users.*

New user accounts are configured to use named user licenses. Named user licenses are associated with specific users and allow people to access the system based on their user name and password. This provides named users with access to the system regardless of how many other people are connected. You must have a named user license available for each user account created using this option.

○ *New users are created as concurrent users.*

New user accounts are configured to use concurrent user licenses. Concurrent licenses specify the number of people who can connect to the BI platform at the same time. This type of licensing is very flexible because a small concurrent license can support a large user base. For example, depending on how often and how long users access the BI platform, a 100 user concurrent license could support 250, 500, or 700 users.

The roles that you selected now appear as groups in the BI platform.

# **8.6.3.2 Remapping consideration**

If you add users to a role that has already been mapped to the BI platform, you need to remap the role to add the users to the BI platform. When you remap the role, the option to map users as either named users or concurrent users affects only the new users that you added to the role.

For example, you first map a role to the BI platform with the "New users are created as *named* users" option selected. Later, you add users to the same role and remap the role with the "New users are created as *concurrent*  users" option selected.

In this situation, only the new users in the role are mapped to the BI platform as concurrent users; the users that were already mapped remain named users. The same condition applies if you first map users as concurrent users, and then you change the settings to remap new users as named users.

### **8.6.3.3 To unmap a role**

- 1. Log on as an administrator to the Central Management Console.
- 2. Click *Authentication*.
- 3. Click *PeopleSoft Enterprise*.
- 4. Click *Roles.*
- 5. Select the role that you want to remove, and click *<*.
- 6. Click *Update*.

Members of the role will no longer be able to access the BI platform, unless they have other accounts or aliases.

### i Note

You can also delete individual accounts or remove users from roles before you map them to the BI platform to prevent specific users from logging on.

### **8.6.4 Scheduling user updates**

To ensure changes to your user data for your ERP system are reflected in your BI platform user data, you can schedule regular user updates. These updates will automatically synchronize your ERP and BI platform users according to the mapping settings you have configured in the Central Management Console (CMC).

There are two options for running and scheduling updates for imported roles:

- Update roles only: using this option will update only the links between the currently mapped roles that have been imported in BI platform. Use this option if you expect to run frequent updates, and you are concerned about system resource usage. No new user accounts will be created if you only update roles.
- Update roles and aliases: this option not only updates links between roles but will also create new user accounts in BI platform for new user aliases added to the ERP system.

#### i Note

If you have not specified to automatically create user aliases for updates when you enabled authentication, no accounts will be created for new aliases.

### **8.6.4.1 To schedule user updates**

After you map roles into BI platform, you need to specify how the system updates these roles.

- 1. Click the *User Update* tab.
- 2. Click *Schedule* in either the *Update Roles Only* or *Update Roles and Aliases* sections.

 $\rightarrow$  Tip

If you want to run an update immediately click *Update Now*.

 $\rightarrow$  Tip

Use the *Update Roles Only* option if you would like frequent updates and are concerned about system resources. It takes the system longer to update both roles and aliases.

The *Recurrence* dialog box appears.

3. Select an option from the *Run Object* list and provide all the requested scheduling information.

When scheduling an update, you can choose from the recurrence patterns summarized in the following table:

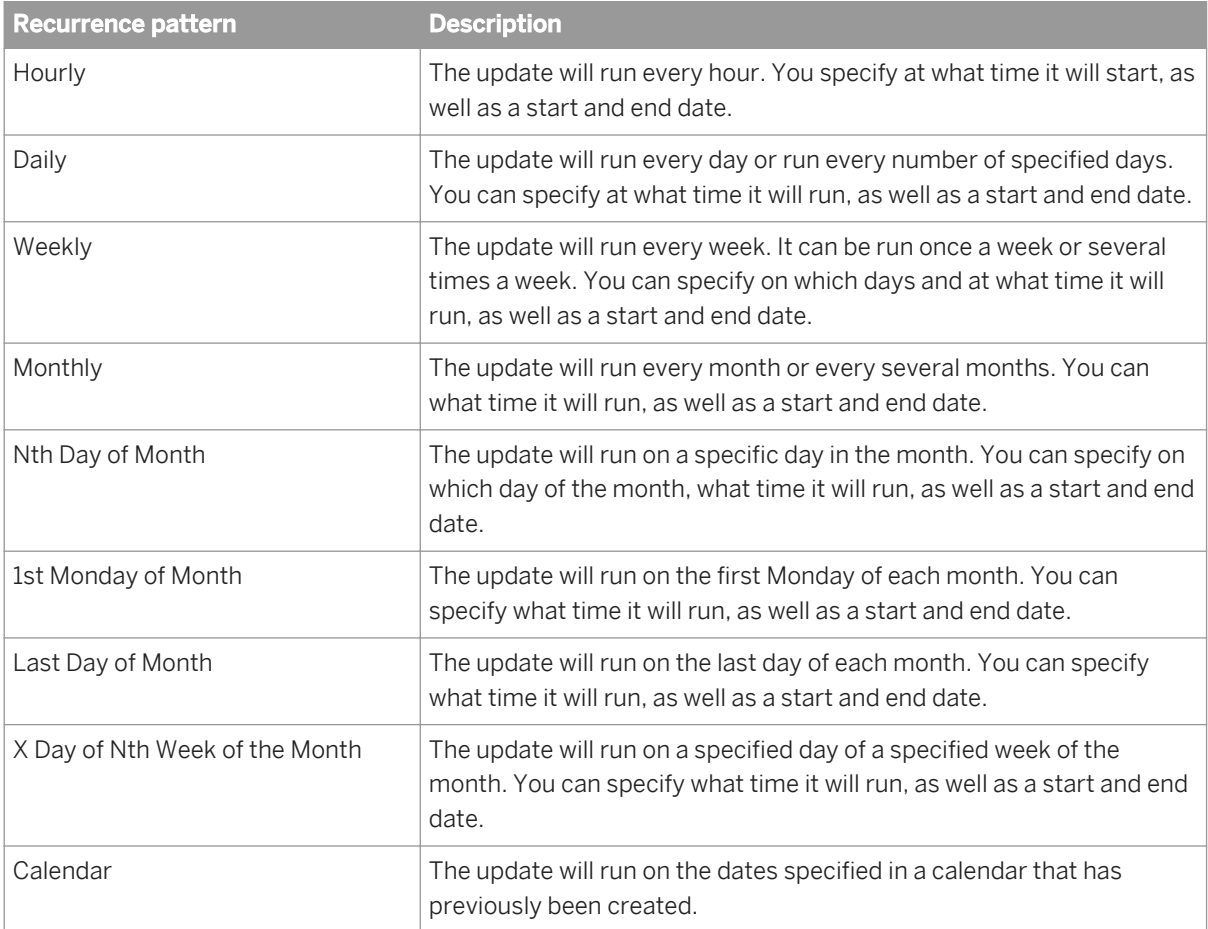

4. Click *Schedule* after you have finished providing the scheduling information.

The date of the next scheduled role update is displayed in the *User Update* tab.

### i Note

You can always cancel the next scheduled update by clicking *Cancel Scheduled Updates* in either the *Update Roles Only* or *Update Roles and Aliases* sections.

# <span id="page-281-0"></span>**8.6.5 Using the PeopleSoft Security Bridge**

The Security Bridge feature of the BI Platform allows you to import PeopleSoft EPM security settings to the BI Platform.

The Security Bridge operates in two modes:

● Configuration mode

In configuration mode, the Security Bridge provides an interface that enables you to create a response file. This response file is what governs the behavior of the Security Bridge during execution mode.

Execution mode

Based on the parameters that you define in the response file, the Security Bridge imports the security settings of dimension tables in PeopleSoft EPM to universes in the BI Platform.

### **8.6.5.1 Importing security settings**

To import the security settings, you must do the following tasks in order:

- Define the objects that the Security Bridge will manage.
- Create a response file.
- Run the Security Bridge application.

For information about managing security after you import the settings, see the Managing security settings section.

# **8.6.5.1.1 Defining managed objects**

Before you run the Security Bridge, it is important to determine the objects that are managed by the application. The Security Bridge manages one or more PeopleSoft roles, a BI Platform group, and one or more universes.

Managed PeopleSoft roles

These are roles in your PeopleSoft system. Members of these roles work with PeopleSoft data through PeopleSoft EPM. You must choose the roles that include the members for whom you want to provide/update access privileges to the managed universes in the BI Platform.

The access rights that are defined for the members of these roles are based on their rights in PeopleSoft EPM; the Security Bridge imports these security settings to the BI Platform.

● Managed BI Platform group

When you run the Security Bridge, the program creates a user in the BI Platform for each member of a managed PeopleSoft role.

The group in which the users are created is the managed BI Platform group. Members of this group are the users whose access rights to the managed universes are maintained by the Security Bridge. Because the users are created in one group, you can configure the Security Bridge not to update the security settings for certain users simply by removing users from the managed BI Platform group.

Before you run the Security Bridge, you must choose a group in the BI Platform to be the location where the users are created. If you specify a group that does not exist, the Security Bridge will create the group in BI Platform.

#### Managed universes

Managed universes are the universes to which the Security Bridge imports security settings from PeopleSoft EPM. From the universes that are stored in your BI Platform system, you must choose which ones are to be managed by the Security Bridge. Members of managed PeopleSoft roles who are also members of the managed BI Platform group cannot access any data through these universes that they cannot access from PeopleSoft EPM.

### **8.6.5.1.2 To create a response file**

1. Go to the folder that you specified during the installation of the Security Bridge, and run the crpsepmsecuritybridge.bat (in Windows) and crpsepmsecuritybridge.sh (in Unix) file.

### i Note

In Windows, by default, this location is C:\Program Files\Business Objects\BusinessObjects 12.0 Integration Kit for PeopleSoft\epm

The Security Bridge for PeopleSoft EPM dialog box appears.

- 2. Select *New* to create a response file, or select *Open* and click *Browse* to specify a response file that you want to modify. Select the language you want for the file.
- 3. Click *Next*.
- 4. Provide the locations of the *PeopleSoft EPM SDK* and the *BI Platform SDK*.

#### i Note

The PeopleSoft EPM SDK is typically located on the PeopleSoft server at <PS\_HOME>/class/ com.peoplesoft.epm.pf.jar.

#### i Note

The BI Platform SDK is typically located at C:\Program Files (x86)\SAP BusinessObjects\SAP BusinessObjects Enterprise XI 4.0\java\lib.

#### 5. Click *Next*.

The dialog box prompts you for connection and driver information for the PeopleSoft database.

6. From the Database list, select the appropriate database type, and provide the information for the following fields:

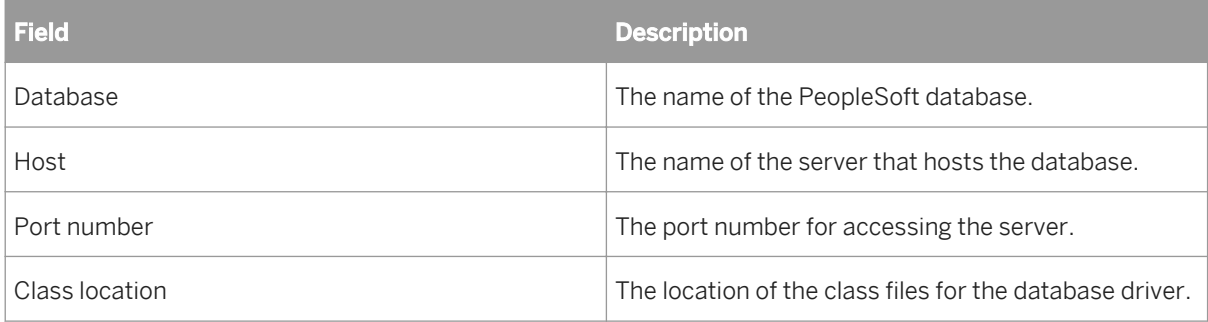

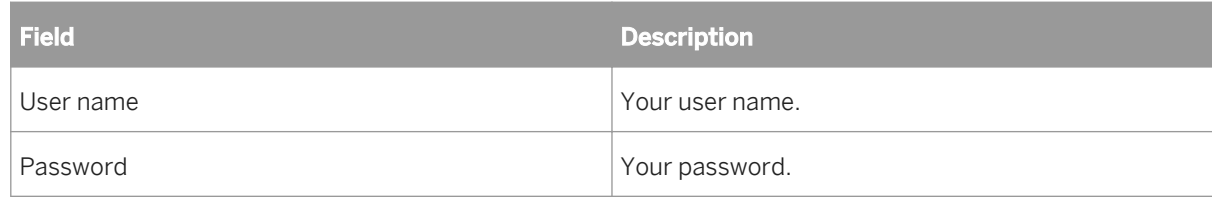

### 7. Click *Next*.

The dialog box displays a list of all the classes that the Security Bridge will use to run. If necessary, you can add to or remove classes from the list.

#### 8. Click *Next*.

The dialog box prompts you for connection information for the BI Platform.

9. Provide the appropriate information for the following fields:

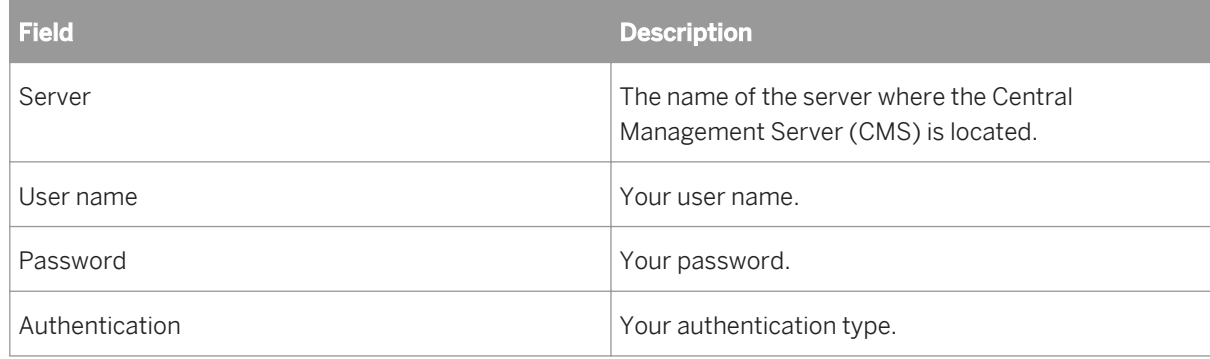

#### 10. Click *Next*.

11. Choose a BI Platform group, and click *Next*.

#### i Note

The group that you specify in this field is where the Security Bridge creates users for the members of the managed PeopleSoft roles.

### i Note

If you specify a group that does not already exist, it will be created by the Security Bridge.

The dialog box displays a list of roles from your PeopleSoft system.

12. Select the *Imported* option for the roles that you want the Security Bridge to manage, and click *Next*.

#### i Note

The Security Bridge creates a user in the managed the BI Platform group (which you specified in the previous step) for each member of the role(s) that you select.

The dialog box displays a list of universes in the BI Platform.

- 13. Select the universe(s) to which you want the Security Bridge to import security settings, and click *Next*.
- 14. Specify a filename for the Security Bridge log file and a location where the log file will be saved. You can use the log file to determine whether or not the Security Bridge is successful in importing the security settings from PeopleSoft EPM.

#### 15. Click *Next*.

The dialog box displays a preview of the response file that the Security Bridge will use during execution mode.

- 16. Click *Save*, and choose a location where you want to save the response file.
- 17. Click *Next*.

You have successfully created the response file for the Security Bridge.

18. Click *Exit*.

#### i Note

The response file is a Java property file that you can also create and/or modify manually. For more details, see the "PeopleSoft response file" section.

# **8.6.5.2 Applying the security settings**

To apply the security settings, run the crpsepmsecuritybridge.bat (in Windows) or the crpsempsecuritybridge.sh file (in Unix), and use the response file that you created as an argument. (For example, type crpsepmsecuritybridge.bat (Windows) or crpsempsecuritybridge.sh (unix) myresponsefile.properties.)

The Security Bridge application runs. It creates users in the BI Platform for the members of the PeopleSoft roles that you specified in the response file and imports the security settings from PeopleSoft EPM to the appropriate universes.

### **8.6.5.2.1 Mapping considerations**

During execution mode, the Security Bridge creates a user in the BI Platform for each member of a managed PeopleSoft role.

The users are created to have only Enterprise authentication aliases, and the BI Platform assigns random passwords to these users. As a result, the users cannot log on to the BI Platform until the administrator manually reassigns new passwords or maps the role(s) to the BI Platform through the PeopleSoft Security Plug-in to allow the users to log on by using their PeopleSoft credentials.

# **8.6.5.3 Managing security settings**

You can manage the security settings that you applied by modifying the objects that are managed by the Security Bridge.

# **8.6.5.3.1 Managed users**

The Security Bridge manages users based on the following criteria:

- Whether or not the user is a member of a managed PeopleSoft role.
- Whether or not the user is a member of the managed the BI Platform group.

If you want to enable a user to access PeopleSoft data through universes in the BI Platform, ensure that the user is a member of *both* a managed PeopleSoft role and the managed the BI Platform group.

- For members of managed PeopleSoft roles who do not have accounts in the BI Platform, the Security Bridge creates accounts and assigns random passwords to them. The administrator must decide whether or not to reassign new passwords manually or map the roles to the BI Platform through the PeopleSoft Security Plug-in to allow the users to log on to the BI Platform.
- For members of managed PeopleSoft roles who are also members of the managed BI Platform group, the Security Bridge updates the security settings that are applied to the users so that they have access to the appropriate data from the managed universes.

If a member of a managed PeopleSoft role has an existing account in the BI Platform, but he or she is *not* a member of the managed BI Platform group, then the Security Bridge *does not* update the security settings that are applied to the user. Typically, this situation occurs only when the administrator manually removes user accounts that have been created by the Security Bridge from the managed BI Platform group.

### i Note

This is an effective method for managing security: by removing users from the managed BI Platform group, you can configure their security settings to be different from the security settings that they have in PeopleSoft.

Conversely, if a member of the managed BI Platform group is *not* a member of a managed PeopleSoft role, then the Security Bridge *does not* provide them with access to the managed universes. Typically, this situation occurs only when PeopleSoft administrators remove users who have been previously mapped to the BI Platform by the Security Bridge from the managed PeopleSoft role(s).

### i Note

This is another method for managing security: by removing users from managed PeopleSoft roles, you can ensure that the users have no access to data from PeopleSoft.

### **8.6.5.3.2 Managed universes**

The Security Bridge manages universes through restriction sets, which limit the data that managed users can access from the managed universes.

Restriction sets are groups of restrictions (for example, restrictions to Query Controls, SQL Generation, and so on). The Security Bridge applies/updates Row Access and Object Access restrictions for the managed universes:

- It applies Row Access restrictions to dimension tables that are defined in PeopleSoft EPM. These restrictions are user-specific and can be configured to one of the following settings:
	- The user has access to all of the data.
- The user has access to none of the data.
- The user has access to data based on their row-level permissions in PeopleSoft, which are exposed through the Security Join Tables (SJT) that are defined in PeopleSoft EPM.
- It applies Object Access restrictions to measure objects based on the fields that are accessed by the measure objects.

If a measure object accesses fields that are defined as metrics in PeopleSoft, then access to the measure object is allowed/disallowed depending on whether or not the user can access the referenced metrics in PeopleSoft. If a user cannot access any of the metrics, then access to the measure object is denied. If the user can access all of the metrics, then access to the measure object is granted.

As an administrator, you can also limit the data that users can access from your PeopleSoft system by limiting the number of universes that are managed by the Security Bridge.

# **8.6.5.4 PeopleSoft response file**

The Security Bridge feature of the BI Platform operates based on the settings that you specify in a response file.

Typically, you generate the response file by using the interface that is provided by the Security Bridge in configuration mode. However, because the file is a Java property file, you can also create or modify it manually.

This appendix provides information about the parameters that you need to include in the response file if you choose to generate it manually.

### i Note

When you create the file, you must respect the Java property file escaping requirement (for example,  $\ddots$  is escaped as '\:').

# **8.6.5.4.1 Response file parameters**

The following table describes the parameters that are included in the response file:

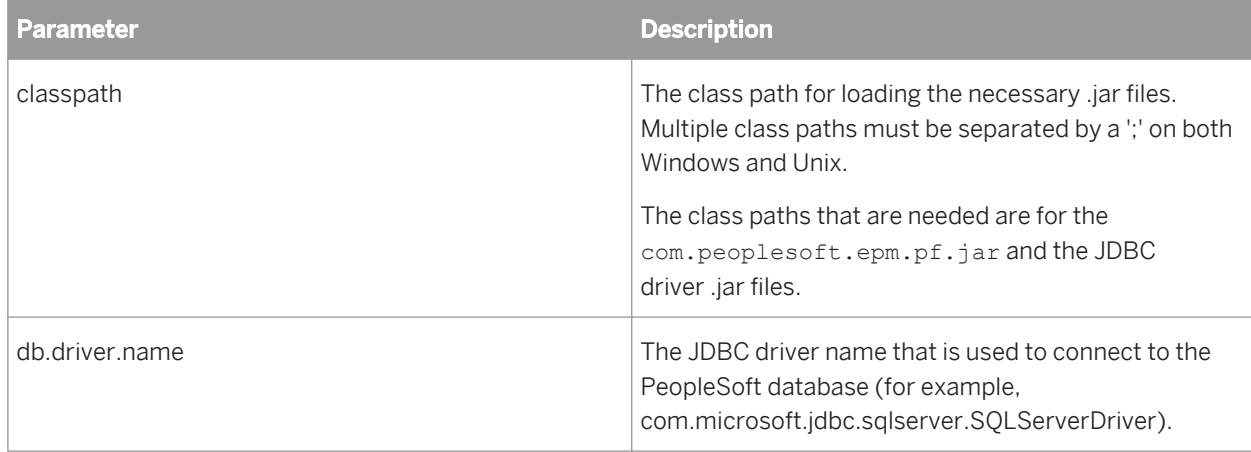

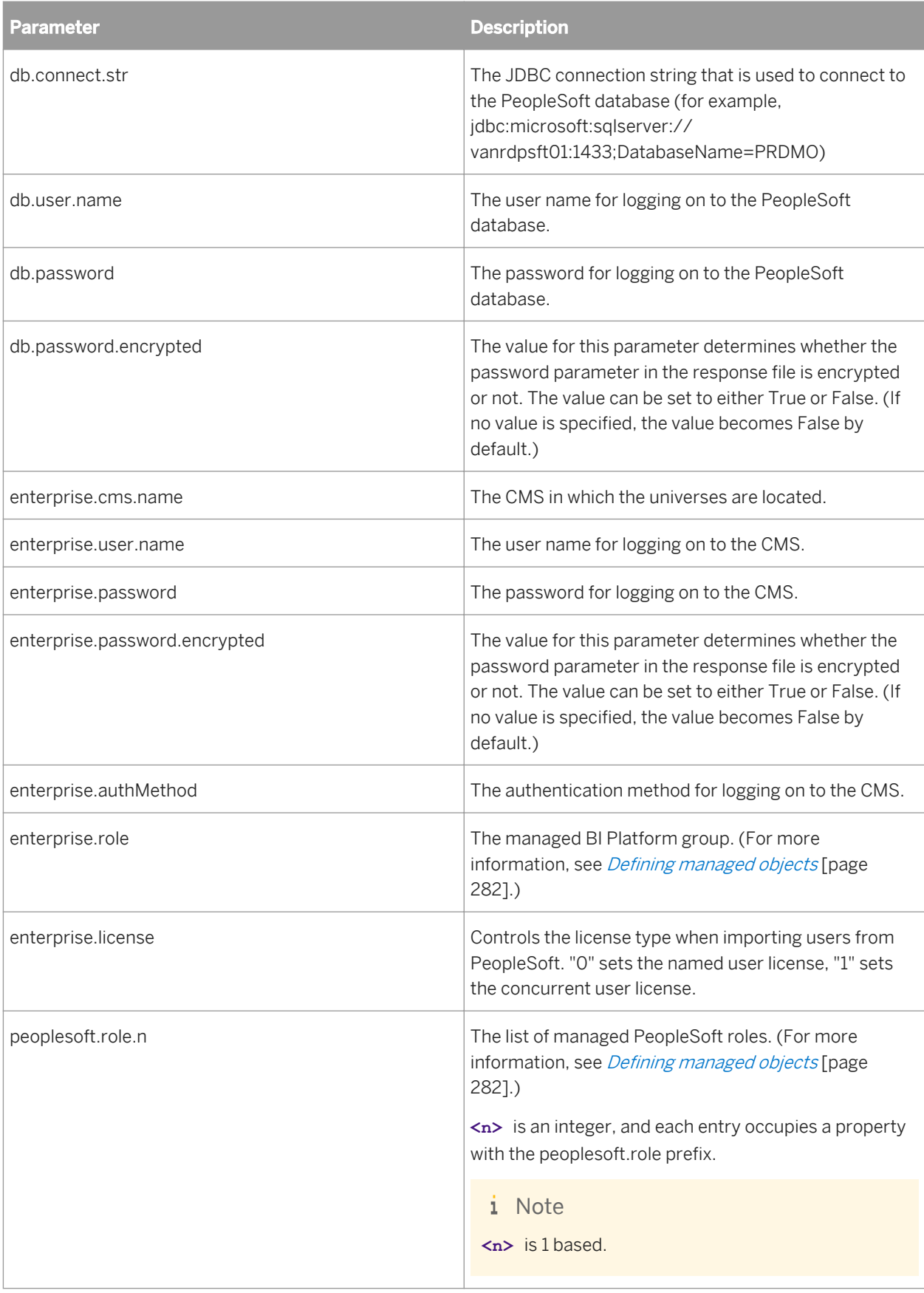
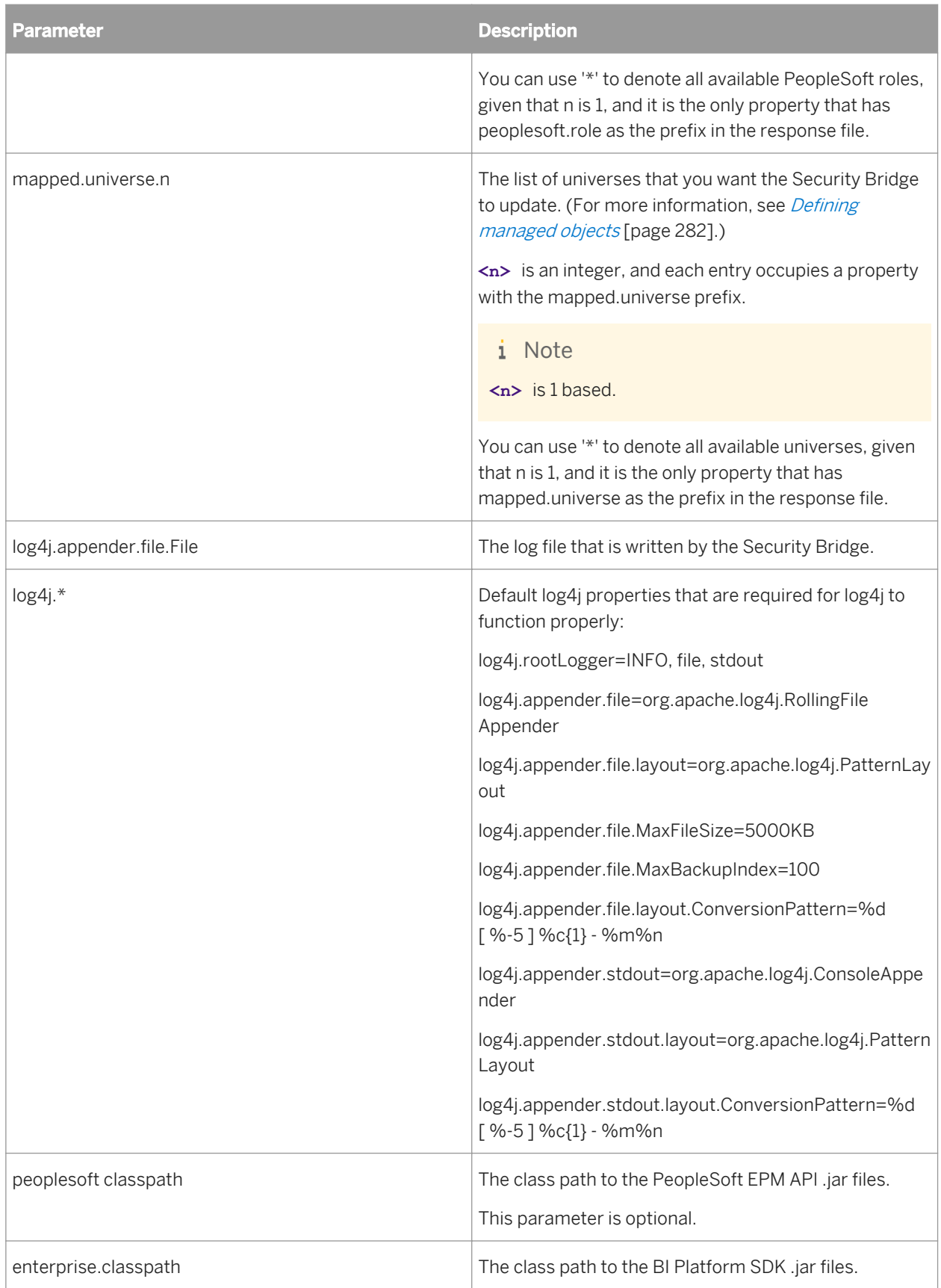

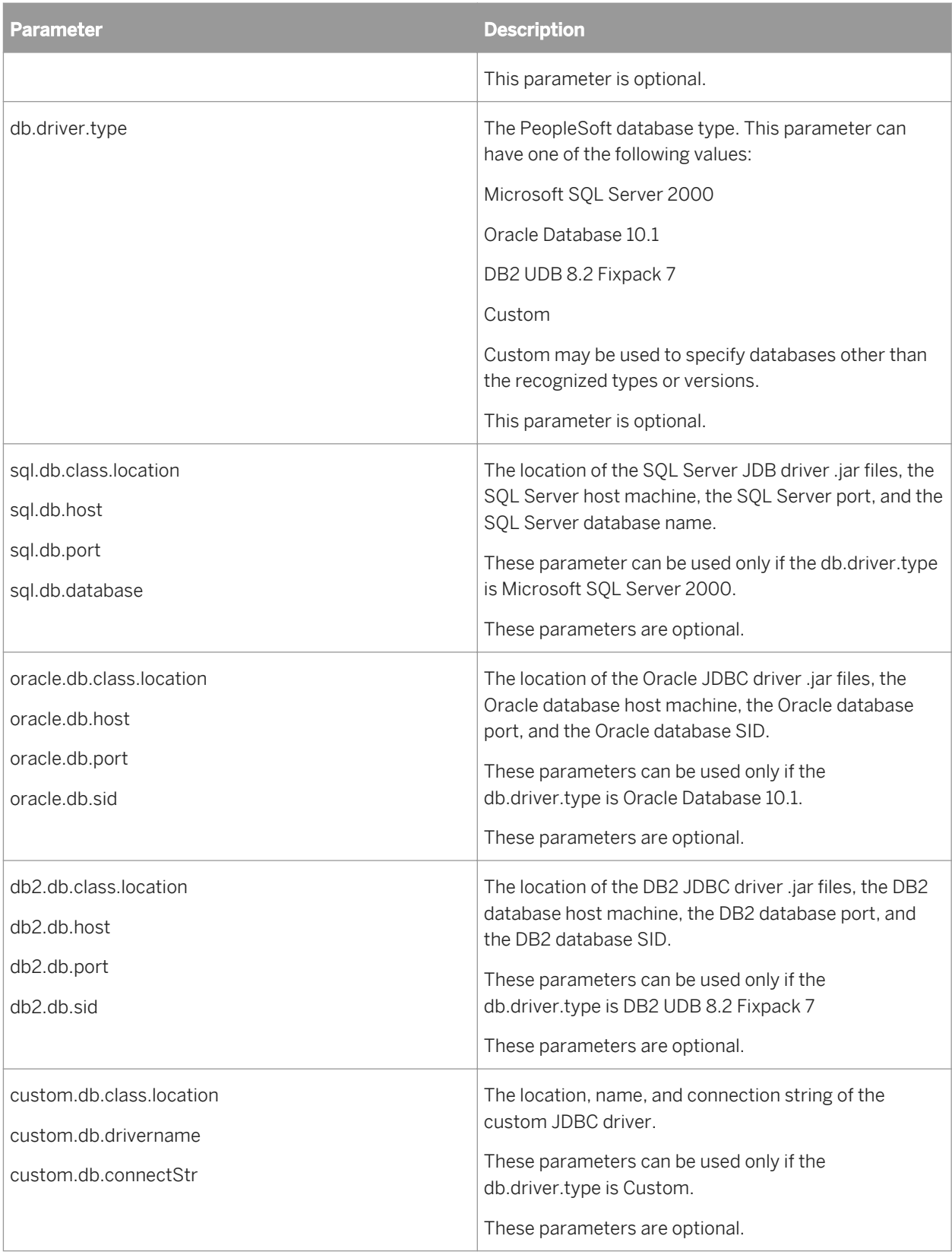

## **8.7 JD Edwards authentication**

### **8.7.1 Overview**

To use your JD Edwards data with the BI platform, you must provide the system with information about your JD Edwards deployment. This information is what allows the BI platform to authenticate users so that they can use their JD Edwards EnterpriseOne credentials to log on to the BI platform.

## **8.7.2 Enabling JD Edwards EnterpriseOne authentication**

To allow JD Edwards EnterpriseOne information to be used by the BI platform, Enterprise needs information on how to authenticate into your JD Edwards EnterpriseOne system.

### **8.7.2.1 To enable JD Edwards authentication in the BI Platform**

- 1. Log on as an administrator to the Central Management Console.
- 2. From the Manage area, click *Authentication*.
- 3. Double-click *JD Edwards EnterpriseOne*. The *JD Edwards EnterpriseOne* page appears. It has four tabs: *Options*, *Servers*, *Roles*, and *User Update*.
- 4. On the *Options* tab, click *Enable JD Edwards EnterpriseOne Authentication* check box.
- 5. Make appropriate changes under *New Alias*, *Update Options*, and *New User Options* according to your BI platform deployment. Click *Update* to save your changes before proceeding to the *Systems* tab.
- 6. Click the *Servers* tab.
- 7. In the *JD Edwards EnterpriseOne System User* area, type a database User name and Password for the BI platform to use to log on to your JD Edwards EnterpriseOne database.
- 8. In the *JD Edwards EnterpriseOne Domain* area, enter the name, host, and port used to connect to your JD Edwards EnterpriseOne environment, enter a name for the environment and click *Add*.
- 9. Click *Update* to save your changes.

## **8.7.3 Mapping JD Edwards EnterpriseOne roles to BI Platform**

The BI platform automatically creates a group for each JD Edwards EnterpriseOne role that you map. As well, the system creates aliases to represent the members of the mapped JD Edwards EnterpriseOne roles.

You can create a user account for each alias that is created.

However, if you run multiple systems, and your users have accounts in more than one of the systems, then you can assign each user to an alias with the same name before you create the accounts in the BI platform.

Doing so reduces the number of accounts that are created for the same user in the BI platform.

For example, if you run a JD Edwards EnterpriseOne test environment and production environment, and 30 of your users have access to both systems, then only 30 accounts are created for those users. If you choose not to assign each user to an alias with the same name, then 60 accounts are created for the 30 users in the BI platform.

However, if you run multiple systems, and user names overlap, then you must create a new member account for each alias that is created.

For example, if you run your test environment with a user account for Russell Aquino (user name "raquino"), and you run the production environment with a user account for Raoul Aquino (user name "raquino"), then you need to create a separate account for each user's alias. If you do not, the two users are added to the same BI platform account, and they will not be able to log on to the BI platform with their own JD Edwards EnterpriseOne credentials.

## **8.7.3.1 To map a JD Edwards EnterpriseOne role**

- 1. Log on as an administrator to the Central Management Console.
- 2. From the *Manage* area, click *Authentication*.
- 3. Double-click *JD Edwards EnterpriseOne*.
- 4. In the *New Alias Options* area, select one of the following options:
	- *Assign each added alias to an account with the same name* Select this option if you run multiple JD Edwards EnterpriseOne systems with users who have accounts on more than one system (and no two users have the same user name for different systems).
	- *Create a new account for every added alias* Select this option if you run only one JD Edwards EnterpriseOne, if the majority of your users have accounts on only one of your systems, or if the user names overlap for different users on two or more of your systems.
- 5. In the *Update Options* area, select one of the following options:
	- *New aliases will be added and new users will be created* Select this option to create a new alias for every user that is mapped to BI platform. New accounts are added for users without BI platform accounts or for all users if you selected the Create a new account for every added alias option.
	- *No new aliases will be added and new users will not be created*

Select this option if the role that you want to map contains many users, but only a few of them will use BI platform. The system does not automatically create aliases and accounts for the users. Instead, it creates aliases (and accounts, if required) only for users when they log on to BI platform for the first time. This is the default option.

6. In the *New User Options* area specify how new users are created.

Select one of the following options:

○ *New users are created as named users.*

New user accounts are configured to use named user licenses. Named user licenses are associated with specific users and allow people to access the system based on their user name and password. This

provides named users with access to the system regardless of how many other people are connected. You must have a named user license available for each user account created using this option.

○ *New users are created as concurrent users.*

New user accounts are configured to use concurrent user licenses. Concurrent licenses specify the number of people who can connect to BI platform at the same time. This type of licensing is very flexible because a small concurrent license can support a large user base. For example, depending on how often and how long users access BI platform, a 100 user concurrent license could support 250, 500, or 700 users.

The roles that you selected now appear as groups in BI platform.

- 7. Click the *Roles* tab.
- 8. Under *Select a Server*, select the JD Edwards server that contains the roles you want to map.
- 9. Under *Imported Roles*, select the roles you want to map to BI platform and click *<*.
- 10. Click *Update*.

The roles will be mapped to BI platform.

## **8.7.3.2 Remapping consideration**

If you add users to a role that has already been mapped to the BI platform, you need to remap the role to add the users to the BI platform. When you remap the role, the option to map users as either named users or concurrent users affects only the new users that you added to the role.

For example, you first map a role to the BI platform with the "New users are created as *named* users" option selected. Later, you add users to the same role and remap the role with the "New users are created as *concurrent*  users" option selected.

In this situation, only the new users in the role are mapped to the BI platform as concurrent users; the users that were already mapped remain named users. The same condition applies if you first map users as concurrent users, and then you change the settings to remap new users as named users.

### **8.7.3.3 To unmap a role**

- 1. Log on as an administrator to the Central Management Console.
- 2. From the *Manage* area, click *Authentication*.
- 3. Click the tab for *JD Edwards EnterpriseOne*.
- 4. In the *Roles* area, select the role that you want to remove, and click *<*.
- 5. Click *Update*.

Members of the role will no longer be able to access the BI platform, unless they have other accounts or aliases.

i Note

You can also delete individual accounts or remove users from roles before you map them to the BI platform to prevent specific users from logging on.

## **8.7.4 Scheduling user updates**

To ensure changes to your user data for your ERP system are reflected in your BI platform user data, you can schedule regular user updates. These updates will automatically synchronize your ERP and BI platform users according to the mapping settings you have configured in the Central Management Console (CMC).

There are two options for running and scheduling updates for imported roles:

- Update roles only: using this option will update only the links between the currently mapped roles that have been imported in BI platform. Use this option if you expect to run frequent updates, and you are concerned about system resource usage. No new user accounts will be created if you only update roles.
- Update roles and aliases: this option not only updates links between roles but will also create new user accounts in BI platform for new user aliases added to the ERP system.

### i Note

If you have not specified to automatically create user aliases for updates when you enabled authentication, no accounts will be created for new aliases.

### **8.7.4.1 To schedule user updates**

After you map roles into BI platform, you need to specify how the system updates these roles.

- 1. Click the *User Update* tab.
- 2. Click *Schedule* in either the *Update Roles Only* or *Update Roles and Aliases* sections.

#### $\rightarrow$  Tip

If you want to run an update immediately click *Update Now*.

#### $\rightarrow$  Tip

Use the *Update Roles Only* option if you would like frequent updates and are concerned about system resources. It takes the system longer to update both roles and aliases.

The *Recurrence* dialog box appears.

3. Select an option from the *Run Object* list and provide all the requested scheduling information.

When scheduling an update, you can choose from the recurrence patterns summarized in the following table:

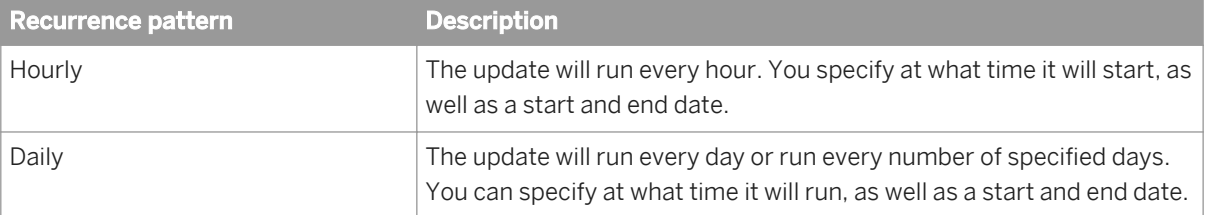

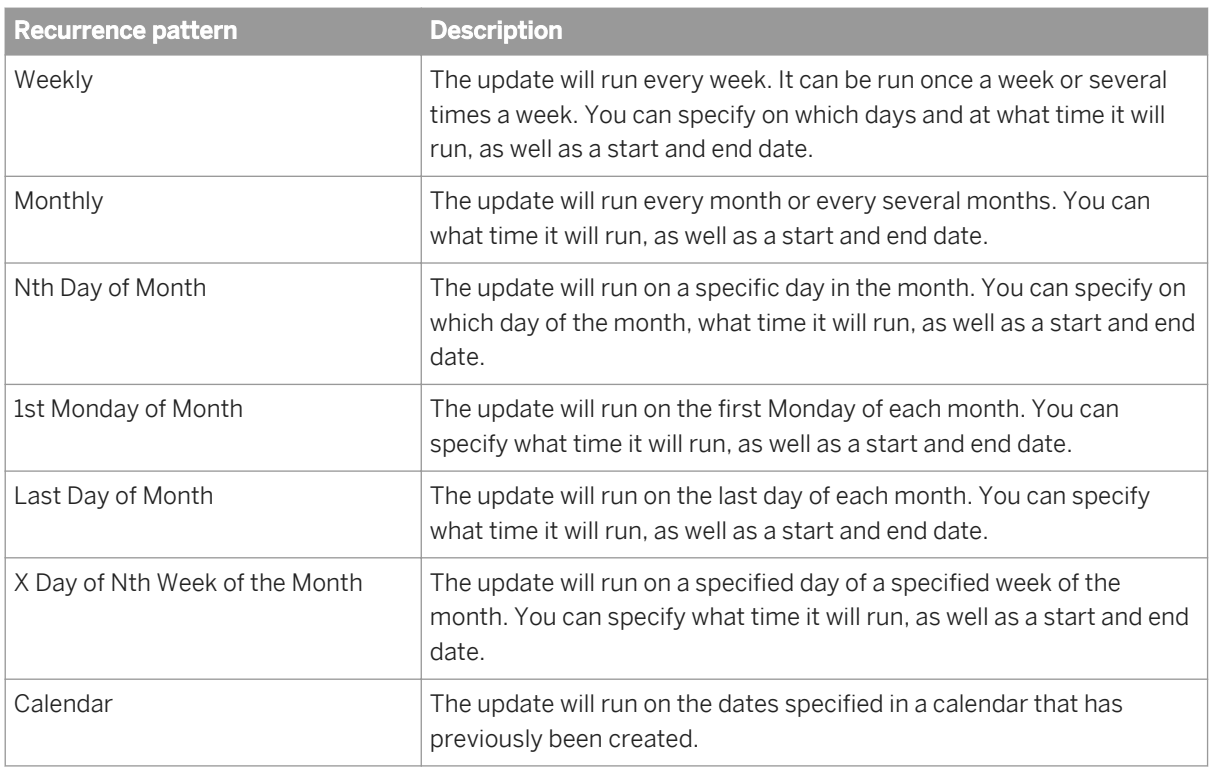

4. Click *Schedule* after you have finished providing the scheduling information. The date of the next scheduled role update is displayed in the *User Update* tab.

### i Note

You can always cancel the next scheduled update by clicking *Cancel Scheduled Updates* in either the *Update Roles Only* or *Update Roles and Aliases* sections.

### **8.8 Siebel authentication**

### **8.8.1 Enabling Siebel authentication**

To allow Siebel information to be used by the BI platform, it needs information on how to authenticate into your Siebel system.

### **8.8.1.1 To enable Siebel authentication in the BI Platform**

- 1. Log on as an administrator to the Central Management Console.
- 2. From the Manage area, click *Authentication*.
- 3. Double-click *Siebel*. The *Siebel* page appears. It has four tabs: *Options*, *Systems*, *Responsibilities*, and *User Update*.
- 4. On the *Options* tab, select the *Enable Siebel Authentication* check box.
- 5. Make appropriate changes under *New Alias*, *Update Options*, and *New User Options* according to your BI platform deployment. Click *Update* to save your changes before proceeding to the *Systems* tab.
- 6. Click the *Domains* tab.
- 7. In the *Domain Name* field enter the domain name for the Siebel system you want to connect to.
- 8. Under *Connection* enter the connection string for that domain.
- 9. In the *Username* area, type a database User name and Password for the BI platform to use to log on to your Siebel database.
- 10. In the *Password* area, enter the password for the user you have selected.
- 11. Click *Add* to add the system information to your *Current Domains* list.
- 12. Click *Update* to save your changes.

## **8.8.2 Mapping roles to BI platform**

The BI platform automatically creates a group for each Siebel role that you map. As well, the program creates aliases to represent the members of the mapped Siebel roles.

You can create a user account for each alias that is created.

However, if you run multiple systems, and your users have accounts in more than one of the systems, then you can assign each user to an alias with the same name before you create the accounts in the BI platform.

Doing so reduces the number of accounts that are created for the same user in the program.

For example, if you run a Siebel eBusiness test environment and production environment, and 30 of your users have access to both systems, then only 30 accounts are created for those users. If you choose not to assign each user to an alias with the same name, then 60 accounts are created for the 30 users in the BI platform.

However, if you run multiple systems, and user names overlap, then you must create a new member account for each alias that is created.

For example, if you run your test environment with a user account for Russell Aquino (user name "raquino"), and you run the production environment with a user account for Raoul Aquino (user name "raquino"), then you need to create a separate account for each user's alias. If you do not, the two users are added to the same account, and they will not be able to log on to the BI platform with their own Siebel eBusiness credentials.

### **8.8.2.1 To map a Siebel eBusiness role to BI Platform**

- 1. Log on as an administrator to the Central Management Console.
- 2. Click *Authentication*.
- 3. Double-click *Siebel eBusiness*.
- 4. In the *New Alias Options* area, select one of the following options:
	- *Assign each added alias to an account with the same name* Select this option if you run multiple Siebel eBusiness systems with users who have accounts on more than one system (and no two users have the same user name for different systems).

○ *Create a new account for every added alias*

Select this option if you run only one Siebel eBusiness, if the majority of your users have accounts on only one of your systems, or if the user names overlap for different users on two or more of your systems.

- 5. In the *Update Options* area, select one of the following options:
	- *New aliases will be added and new users will be created*

Select this option to create a new alias for every user that is mapped to the BI platform. New accounts are added for users without BI platform accounts or for all users if you selected the Create a new account for every added alias option.

○ *No new aliases will be added and new users will not be created*

Select this option if the role that you want to map contains many users, but only a few of them will use the BI platform. The program does not automatically create aliases and accounts for the users. Instead, it creates aliases (and accounts, if required) only for users when they log on to the BI platform for the first time. This is the default option.

6. In the *New User Options* area specify how new users are created.

Select one of the following options:

○ *New users are created as named users.*

New user accounts are configured to use named user licenses. Named user licenses are associated with specific users and allow people to access the system based on their user name and password. This provides named users with access to the system regardless of how many other people are connected. You must have a named user license available for each user account created using this option.

#### ○ *New users are created as concurrent users.*

New user accounts are configured to use concurrent user licenses. Concurrent licenses specify the number of people who can connect to the BI platform at the same time. This type of licensing is very flexible because a small concurrent license can support a large user base. For example, depending on how often and how long users access the BI platform, a 100 user concurrent license could support 250, 500, or 700 users.

- 7. Click the *Roles* tab.
- 8. Select the domain that corresponds to the Siebel server you want to map roles for.
- 9. Under *Available roles*, select the roles you want to map and click *>*.

#### i Note

You can use the *Search Roles Begin With:* field to narrow your search if you have a large number of roles. Enter the characters that the role or roles begin with followed by the wildcard (%) character, and click *Search*.

#### 10. Click *Update*.

The roles will be mapped to the BI platform.

### **8.8.2.2 Remapping consideration**

To enforce group and user synchronization between the BI platform and Siebel, set the *Force user synchronization*.

#### i Note

In order to select *Force user synchronization* you must first select *New aliases will be added and new users will be created*.

When you remap the role, the option to map users as either named users or concurrent users affects only the new users that you added to the role.

For example, you first map a role to the BI platform with the "New users are created as *named* users" option selected. Later, you add users to the same role and remap the role with the "New users are created as *concurrent*  users" option selected.

In this situation, only the new users in the role are mapped to the BI platform as concurrent users; the users that were already mapped remain named users. The same condition applies if you first map users as concurrent users, and then you change the settings to remap new users as named users.

### **8.8.2.3 To unmap a role**

- 1. Log on as an administrator to the Central Management Console.
- 2. From the *Manage* area, click *Authentication*.
- 3. Double-click *Siebel*.
- 4. On the *Domains* tab select the Siebel domain that corresponds to the role or roles you want to unmap.
- 5. In the *Roles* tab select the role that you want to remove, and click *<*.
- 6. Click *Update*.

Members of the responsibility will no longer be able to access the BI platform, unless they have other accounts or aliases.

#### i Note

You can also delete individual accounts or remove users from roles before you map them to the BI platform to prevent specific users from logging on.

### **8.8.3 Scheduling user updates**

To ensure changes to your user data for your ERP system are reflected in your BI platform user data, you can schedule regular user updates. These updates will automatically synchronize your ERP and BI platform users according to the mapping settings you have configured in the Central Management Console (CMC).

There are two options for running and scheduling updates for imported roles:

- Update roles only: using this option will update only the links between the currently mapped roles that have been imported in BI platform. Use this option if you expect to run frequent updates, and you are concerned about system resource usage. No new user accounts will be created if you only update roles.
- Update roles and aliases: this option not only updates links between roles but will also create new user accounts in BI platform for new user aliases added to the ERP system.

i Note

If you have not specified to automatically create user aliases for updates when you enabled authentication, no accounts will be created for new aliases.

### **8.8.3.1 To schedule user updates**

After you map roles into BI platform, you need to specify how the system updates these roles.

- 1. Click the *User Update* tab.
- 2. Click *Schedule* in either the *Update Roles Only* or *Update Roles and Aliases* sections.

#### $\rightarrow$  Tip

If you want to run an update immediately click *Update Now*.

#### $\rightarrow$  Tip

Use the *Update Roles Only* option if you would like frequent updates and are concerned about system resources. It takes the system longer to update both roles and aliases.

The *Recurrence* dialog box appears.

3. Select an option from the *Run Object* list and provide all the requested scheduling information.

When scheduling an update, you can choose from the recurrence patterns summarized in the following table:

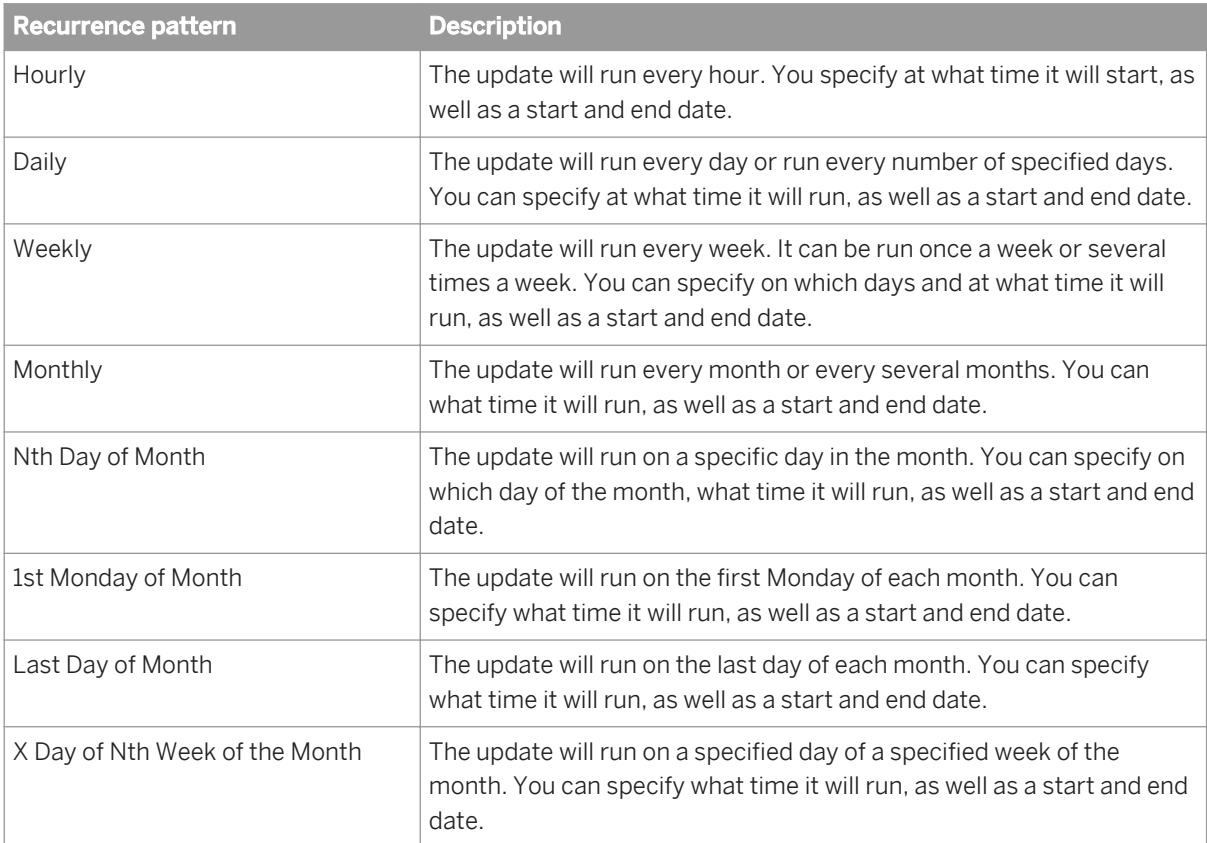

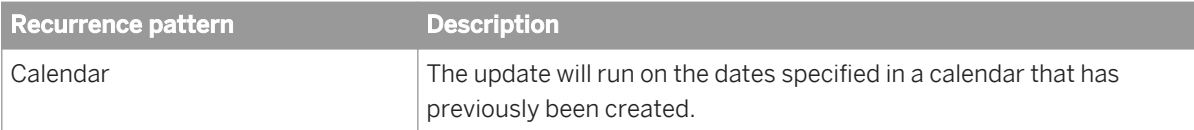

4. Click *Schedule* after you have finished providing the scheduling information. The date of the next scheduled role update is displayed in the *User Update* tab.

#### i Note

You can always cancel the next scheduled update by clicking *Cancel Scheduled Updates* in either the *Update Roles Only* or *Update Roles and Aliases* sections.

## **8.9 Oracle EBS authentication**

### **8.9.1 Enabling Oracle EBS authentication**

To allow Oracle EBS information to be used by BI platform the system needs information on how to authenticate into your Oracle EBS system.

## **8.9.1.1 To enable Oracle E-Business Suite authentication**

- 1. Log on as an administrator to the Central Management Console.
- 2. From the Manage area, click *Authentication*.
- 3. Click *Oracle EBS*. The *Oracle EBS* page appears. It has four tabs: *Options*, *Systems*, *Responsibilities*, and *User Update*.
- 4. On the *Options* tab, select the *Oracle EBS Authentication is enabled* check box.
- 5. Make appropriate changes under *New Alias*, *Update Options*, and *New User Options* according to your BI platform deployment. Click *Update* to save your changes before proceeding to the *Systems* tab.
- 6. Click the *Systems* tab.
- 7. In the *Oracle EBS System User* area, type a database User name and Password for BI platform to use to log on to your Oracle E-Business Suite database.
- 8. In the *Oracle EBS Services* area, enter the service name used by your Oracle EBS environment and click *Add*.
- 9. Click *Update* to save your changes.

You now need to map Oracle EBS roles into the system.

#### Related Links

[To map Oracle E-Business Suite roles to BusinessObjects Enterprise](#page-300-0) [page 301]

## <span id="page-300-0"></span>**8.9.2 Mapping Oracle E-Business Suite roles to BI platform**

BI platform automatically creates a group for each Oracle E-Business Suite (EBS) role that you map. The system also creates aliases to represent the members of the mapped Oracle E-Business Suite roles.

You can create a user account for each alias that is created. However, if you run multiple systems and your users have accounts in more than one of the systems, then you can assign each user to an alias with the same name before you create the accounts in BI platform

Doing so reduces the number of accounts that are created for the same user in the system.

For example, if you run a EBS test environment and production environment, and 30 of your users have access to both systems, then only 30 accounts are created for those users. If you choose not to assign each user to an alias with the same name, then 60 accounts are created for the 30 users in BI platform.

However, if you run multiple systems, and user names overlap, then you must create a new member account for each alias that is created.

For example, if you run your test environment with a user account for Russell Aquino (user name "raquino"), and you run the production environment with a user account for Raoul Aquino (user name "raquino"), then you need to create a separate account for each user's alias. Otherwise, the two users are added to the same BI platform account; they will be able to log on to the system with their own Oracle EBS credentials and have access to data from both EBS environments.

## **8.9.2.1 To map Oracle E-Business Suite roles**

- 1. Log on as an administrator to the Central Management Console.
- 2. From the Manage area, click *Authentication*.
- 3. Click *Oracle EBS*.

The *Oracle EBS* page displays the *Options* tab.

- 4. In the *New Alias Options* area, select one of the following options:
	- Assign each added Oracle EBS alias to an account with the same name Select this option if you run multiple Oracle E-Business Suite systems with users who have accounts on more than one system (and if no two users have the same user name for different systems).
	- *Create a new account for every added Oracle EBS alias* Select this option if you run only one Oracle E-Business Suite, if the majority of your users have accounts on only one of your systems, or if the user names overlap for different users on two or more of your systems.
- 5. In the *Update Options* area, select one of the following options:
	- *New aliases will be added and new users will be created* Select this option to create a new alias for every user that is mapped to BI platform. New accounts are added for users without BI platform accounts or for all users if you selected the *Create a new account for every added Oracle EBS alias* option.
	- *No new aliases will be added and new users will not be created* Select this option if the role that you want to map contains many users, but only a few of them will use BI platform. The platform does not automatically create aliases and accounts for the users. Instead, it creates aliases (and accounts, if required) only for users when they log on to BI platform for the first time. This is the default option.

6. In *New User Options* specify how new users are created, and then click *Update*.

Select one of the following options:

○ *New users are created as named users.*

New user accounts are configured to use named user licenses. Named user licenses are associated with specific users and allow people to access the system based on their user name and password. This provides named users with access to the system regardless of how many other people are connected. You must have a named user license available for each user account created using this option.

○ *New users are created as concurrent users.*

New user accounts are configured to use concurrent user licenses. Concurrent licenses specify the number of people who can connect to BI platform at the same time. This type of licensing is very flexible because a small concurrent license can support a large user base. For example, depending on how often and how long users access the platform, a 100 user concurrent license could support 250, 500, or 700 users.

The roles that you selected now appear as groups in BI platform.

- 7. Click the *Responsibilities* tab.
- 8. Select *Force user synchronization* if you want to synchronize Oracle EBS user account information after you click *Update* in the *Responsibilities* tab.
- 9. Under *Current Oracle EBS Services*, select the Oracle EBS service that contains the roles you want to map.
- 10. You can specify filters for Oracle EBS users under *Mapped Oracle EBS Roles*.
	- a) Select which applications users can use for the new role from the *Application* list.
	- b) Select what Oracle applications, functions, reports, and concurrent programs the user can run in the *Responsibility* list.
	- c) Select which security group the new role is assigned to in the Security group in the *Security Group*
	- d) Use the *Add* and *Delete* buttons under *Current Role* to modify the security group assignments for the role.
- 11. Click *Update*.

The roles will be mapped to BI platform.

After you map roles into BI platform you need to specify how the system updates these roles.

### **8.9.2.1.1 Updating Oracle EBS roles and users**

After enabling Oracle EBS authentication, it is necessary to schedule and run regular updates on mapped roles that have been imported into BI platform. This will ensure that updated Oracle EBS role information is accurately reflected in the BI platform.

There are two options for running and scheduling updates for Oracle EBS roles:

- Update roles only: using this option will only update the links between the currently mapped roles that have been imported in BI platform. It is recommended that you use this option if you expect to run frequent updates, and you have concerns over system resource usage. No new user accounts will be created if you only update Oracle EBS roles.
- Update roles and aliases: this option not only updates links between roles but will also create new user accounts in BI platform for user aliases added to roles in the Oracle EBS system.

i Note

If you have not specified to automatically create user aliases for updates when you enabled Oracle EBS authentication, no accounts will be created for new aliases.

## **8.9.2.1.2 To schedule updates for Oracle EBS roles**

After you map roles into BI platform you need to specify how the system updates these roles.

- 1. Click the *User Update* tab.
- 2. Click *Schedule* in either the *Update Roles Only* or *Update Roles and Aliases* sections.

#### $\rightarrow$  Tip

If you want to immediately run an update click *Update Now*.

#### $\rightarrow$  Tip

Use the *Update Roles Only* option if you would like frequent updates and have concerns about system resources. It takes the system longer to update both roles and aliases.

The *Recurrence* dialog box appears.

3. Select an option from the *Run Object* pull-down list and provide all the requested scheduling information in the fields provided.

When scheduling an update, you can choose from the recurrence patterns summarized in the following table:

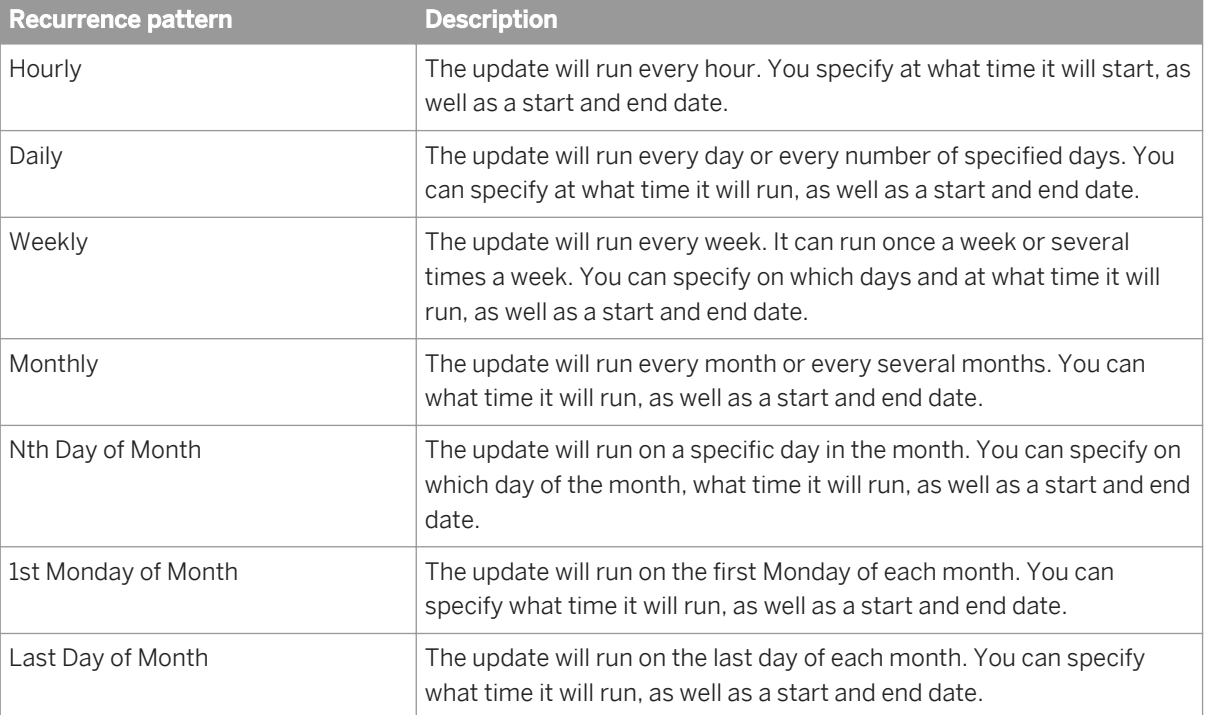

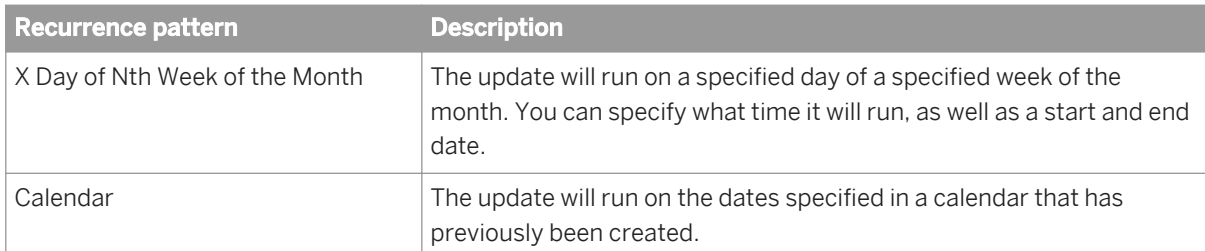

4. Click *Schedule* after you have finished providing the scheduling information. The date of the next scheduled role update is displayed in the *User Update* tab.

#### i Note

You can always cancel the next scheduled update by clicking *Cancel Scheduled Updates* in either the *Update Roles Only* or *Update Roles and Aliases* sections.

## **8.9.3 Unmapping roles**

To prevent specific user groups from logging on to BI platform, you can unmap the roles to which they belong.

### **8.9.3.1 To unmap a role**

- 1. Log on as an administrator to the Central Management Console.
- 2. From the Manage area, click *Authentication*.
- 3. Double-click the name of the ERP system you want to unmap roles for. The ERP system page displays the *Options* tab.
- 4. Click the *Responsibilities* or *Roles* tab.
- 5. Select the target role from the *Imported Roles* area and click *<* or *Delete* to remove them.
- 6. Click *Update*.

Members of the role will no longer be able to access BI platform, unless they have other accounts or aliases.

i Note

You can also delete individual accounts or remove users from roles before you map them to BI platform to prevent specific users from logging on.

## **8.9.4 Customizing rights for mapped Oracle EBS groups and users**

When you map roles to BI platform, you can set rights or grant permissions for the groups and users that are created.

## **8.9.4.1 To assign administration rights**

To allow users to maintain BI platform, you must make them members of the default Administrator's group. Members of this group receive full control over all aspects of the system, which includes accounts, servers, folders, objects, settings, and so on.

- 1. Log on as an administrator to the Central Management Console.
- 2. From the *Organize* area, click *Users*.
- 3. In the *Name* column, click *Administrators*.
- 4. Click *Group List*, and then from the Actions list, click *Add*.

The Available Users/Groups page appears.

- 5. From the *User List* or *Group List* area, select the mapped role to which you want to assign administrative rights.
- 6. Click *>* to make the role a subgroup of the Administrators group, and click *OK*.

Members of the role now have administration rights in BI platform.

i Note

You can also create a role within Oracle EBS, add the appropriate users to the role, map the role to BI platform, and make the mapped role a subgroup of the default Administrator's group to grant members of the role administrative rights.

### **8.9.4.2 To assign publishing rights**

If your system has users who are designated as content creators within your organization, you can grant them permission to publish objects to BI platform.

- 1. Log on as an administrator to the Central Management Console.
- 2. From the *Organize* area, click *Folders*.
- 3. Go to the folder where you want to allow users to add objects.
- 4. Click *Manage*, *Top-Level Security* and then *All Folders*.
- 5. Click *Add Principals*.

The Add Principals page appears.

- 6. In the *Available users/groups* list, select the group that includes the members to whom you want to give publishing rights.
- 7. Click *>* to enable the group to access the folder, and then click *Add & Assign Security*.

The Assign Security page appears.

- 8. In the *Available Access Level* list, select the access level you want and click *>* to explicitly assign the access level.
- 9. If the *Inherit from Parent Folder* and *Inherit from Parent Group* options are selected, deselect them, and click *Apply*.
- 10. Click *OK*.

Members of the role now have permission to add objects to the folder and all of its subfolders. To remove assigned permissions, click *Remove Access*.

## **8.9.5 Configuring Single Sign-on (SSO) for SAP Crystal Reports and Oracle EBS**

By default, BI platform will be configured to allow SAP Crystal Reports users to access Oracle EBS data using Single Sign-on (SSO).

## **8.9.5.1 To deactivate SSO for Oracle EBS and SAP Crystal Reports**

- 1. In the Central Management Console (CMC), click *Applications*.
- 2. Double-click *Crystal Reports Configuration*.
- 3. Click *Single Sign-On Options*.
- 4. Select *crdb\_oraapps*.
- 5. Click *Remove*.
- 6. Click *Save & Close*.
- 7. Restart SAP Crystal Reports.

## **8.9.5.2 To reactivate SSO for Oracle EBS and SAP Crystal Reports**

Follow the steps below to reactivate SSO for Oracle EBS and SAP Crystal Reports.

- 1. In the Central Management Console (CMC), click *Applications*.
- 2. Double-click *Crystal Reports Configuration*.
- 3. Click *Single Sign-On Options*.
- 4. Under *Use SSO context for database logon* type *crdb\_oraapps*.
- 5. Click *Add*.
- 6. Click *Save & Close*.
- 7. Restart SAP Crystal Reports.

# **9 Server Administration**

### **9.1 Working with the Servers management area in the CMC**

The Servers management area of the CMC is your primary tool for server management tasks. It provides a list of all of the servers in your deployment. For most management and configuration tasks, you need to select a server in the list and choose a command from the Manage or Action menu.

### **About the navigation tree**

The navigation tree on the left side of the Servers management area provides a number of ways to view the Servers list. Select items in the navigation tree to change the information displayed in the *Details* pane.

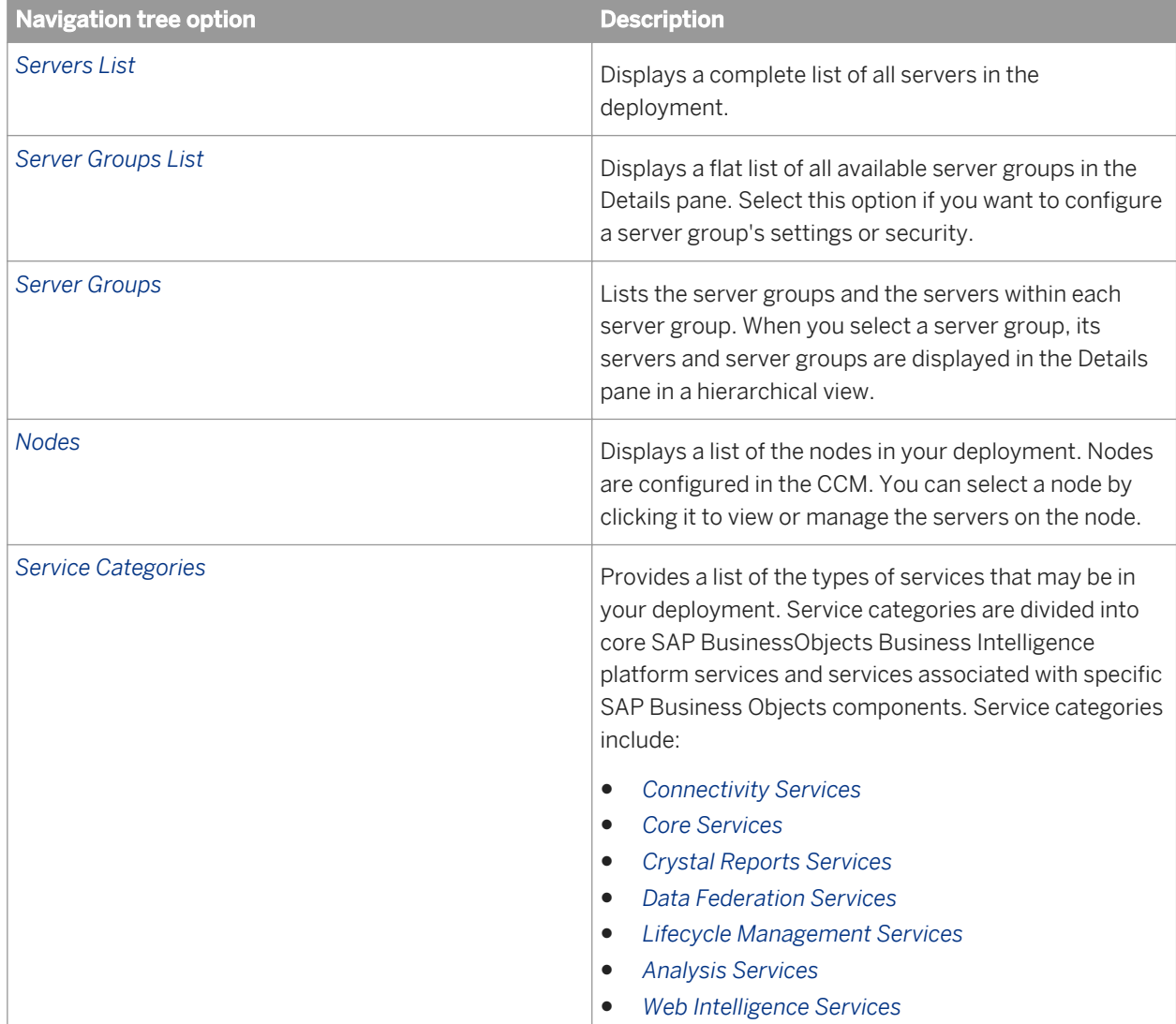

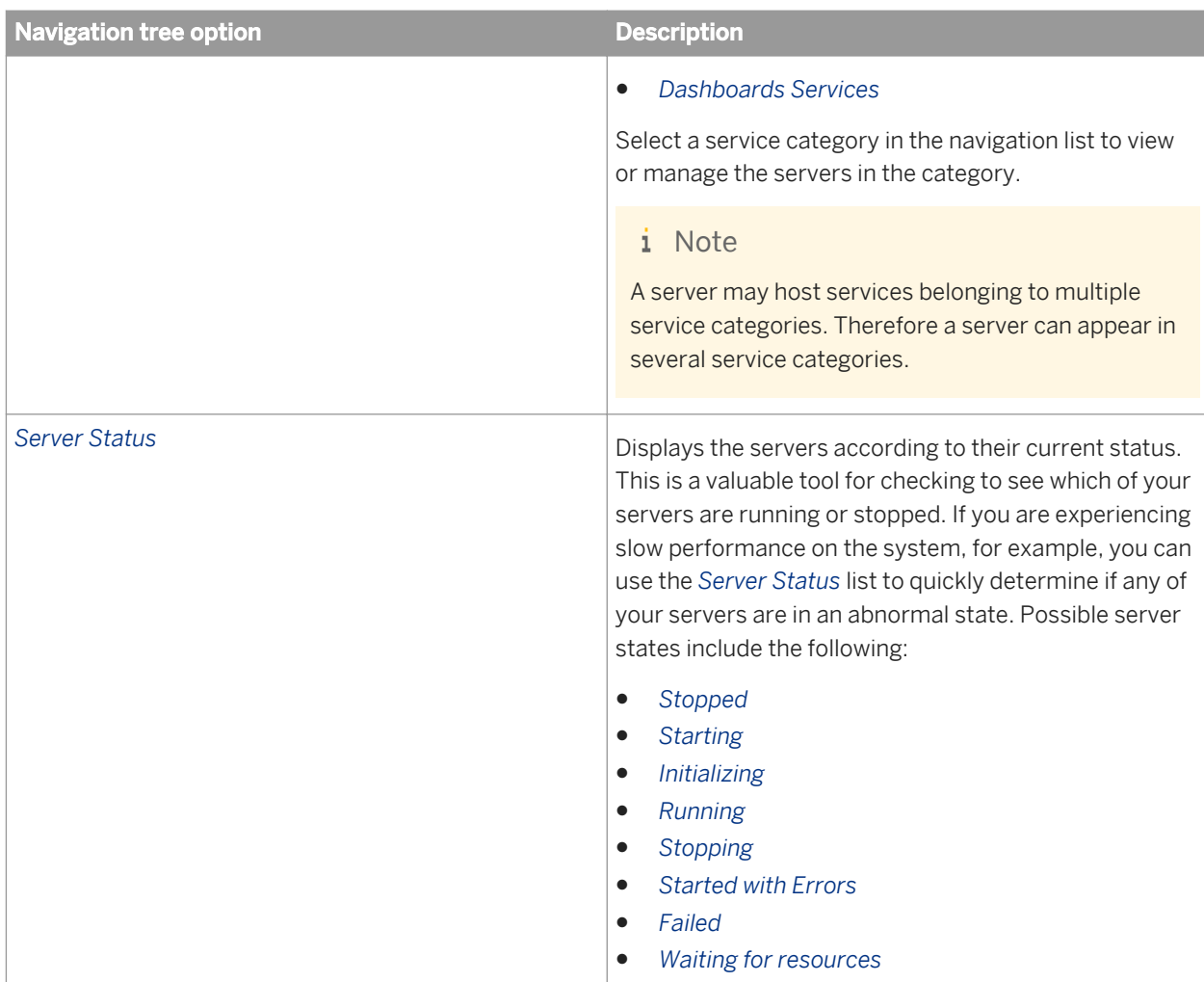

### **About the Details pane**

Depending on which options you have selected in the navigation tree, the *Details* pane on the right side of the Servers management area shows a list of servers, server groups, states, categories, or nodes. The following table describes the information listed for servers in the *Details* pane.

### i Note

For nodes, server groups, categories, and states, the *Details* pane usually shows names and descriptions.

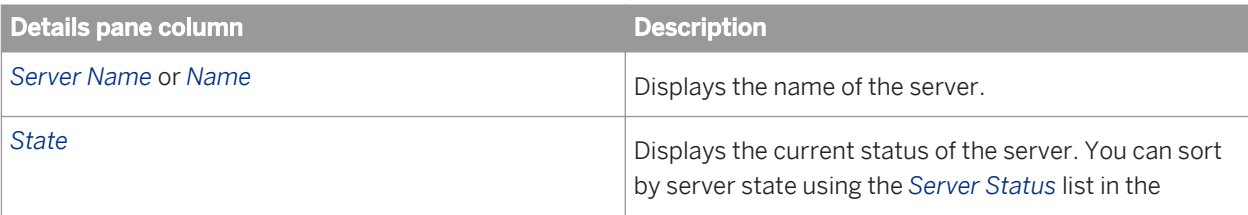

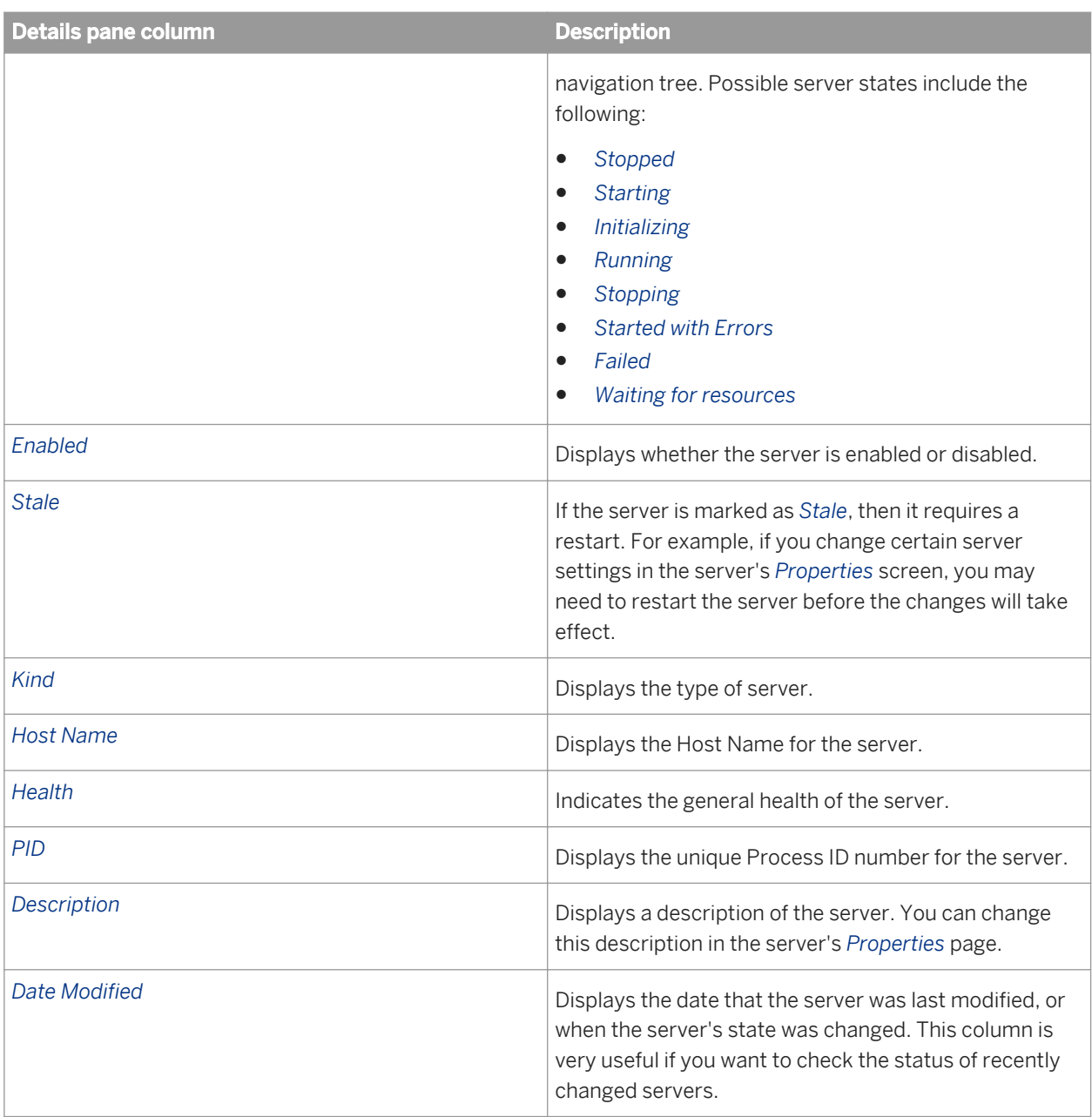

#### Related Links

[Managing server groups](#page-323-0) [page 324] [Using nodes](#page-341-0) [page 342] [Viewing and changing the status of servers](#page-312-0) [page 313] [Starting, stopping, and restarting servers](#page-312-0) [page 313] [To change a server's properties](#page-330-0) [page 331]

## **9.2 Managing servers by using scripts on Windows**

The ccm. exe executable lets you start, stop, restart, enable, and disable the servers in your Windows deployment through the command line.

#### Related Links

[ccm.exe](#page-732-0) [page 733]

## **9.3 Managing servers on Unix**

The ccm.sh executable lets you start, stop, restart, enable, and disable the servers in your Unix deployment through the command line.

#### Related Links

[ccm.sh](#page-725-0) [page 726]

### **9.4 Managing License keys**

This section describes how to manage license keys for your BI platform deployment.

#### Related Links

[To view license information](#page-73-0) [page 74] [To add a license key](#page-73-0) [page 74] [To view current account activity](#page-74-0) [page 75]

### **9.4.1 To view license information**

The *License Keys* management area of the CMC identifies the number of concurrent, named, and processor licenses that are associated with each key.

- 1. Go to the *License Keys* management area of the CMC.
- 2. Select a license key.

The details associated with the key appear in the *License Key Information* area. To purchase additional license keys, contact your SAP sales representative.

#### Related Links

[Managing License keys](#page-73-0) [page 74] [To add a license key](#page-73-0) [page 74] [To view current account activity](#page-74-0) [page 75]

## **9.4.2 To add a license key**

If you are upgrading from a trial version of the product, be sure to delete the Evaluation key prior to adding any new license keys or product activation keycodes.

#### i Note

If you have received new license keys following a change in the way your organization implements BI platform licenses, you must delete all previous license keys from the system to maintain complaince.

- 1. Go to the *License Keys* management area of the CMC.
- 2. Type the key in the *Add Key* field.
- 3. Click *Add*.

The key is added to the list. Related Links [To view license information](#page-73-0) [page 74] [To view current account activity](#page-74-0) [page 75]

### **9.4.3 To view current account activity**

- 1. Go to the *Settings* management area of the CMC.
- 2. Click *View global system metrics*.

This section displays current license usage, along with additional job metrics.

#### Related Links

[Managing License keys](#page-73-0) [page 74] [To add a license key](#page-73-0) [page 74] [To view license information](#page-73-0) [page 74]

### **9.5 Measuring licenses**

The BusinessObjects License Measurement Tool (BOLMT) is a java command-line utility used to collect and store BI platform licensing data. The output XML document contains license deployment measurements and is sent to SAP Global License Auditing Services (GLAS) for consolidation as part of a license audit.

The system administrator installs and runs BOLMT for every BI platform cluster whenever a license audit is requested. BOLMT collects usage measurements on named and concurrent user licenses.

The administrator can specify a particular output directory for the XML document, and configure the output document to not contain any information that may be used to identify system users.

## **9.5.1 To run a license audit**

To perform a license audit, you will need administrator rights and access to the directory containing the BOLMT.jar file in the BI platform installation.

- 1. Open a command line console.
- 2. Change directories to the directory containing the java executables for your BI platform installation By default the file is installed in the following directory:**<[INSTALLDIR]>**\SAP BusinessObjects Enterprise XI 4.0\java\lib
- 3. Execute the BOLMT.jar.

The execution command is entered in the following format:  $-jar$  BOLMT.jar [options] <outputFile> The table below summarizes the available options:

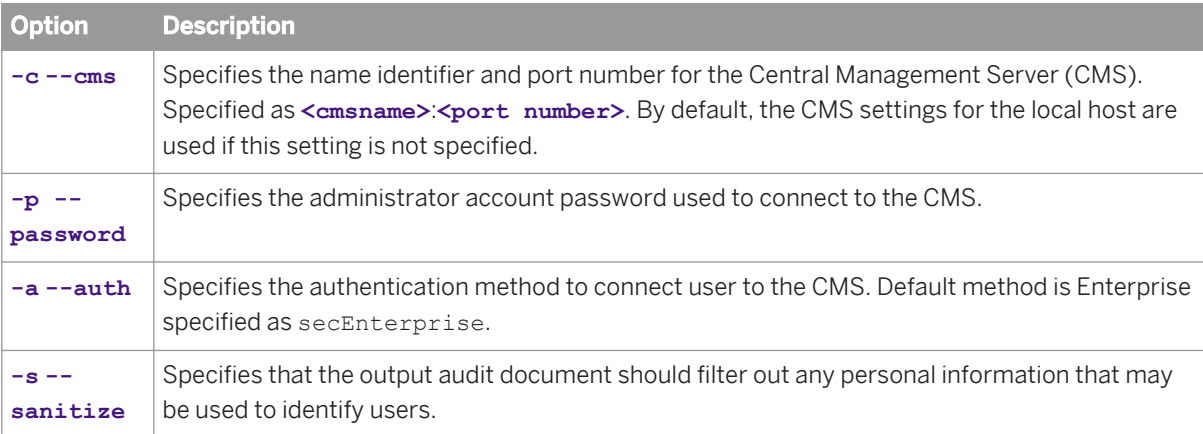

### i Note

The output file specification is always the last argument in the command line. It is an optional setting. If no argument is specified, the output goes to the console's standard output. You can also pipe output to script as a command line argument.

### $\mathbf{E}$  Example

```
C:\Program Files (x86)\SAP
Business Objects\SAP BusinessObjects Enterprise XI 4. 0\java\lib>"C:\Program Files
(x86)\SAP Business Objects\SAP BusinessObjects Enterprise XI 4.0\win64_x64\sapjvm
\bin
\java.exe" -jar BOLMT.jar --cms=<mycms>:6400 -uAdministrator 
-p=7juujg --auth=secEnterprise --sanitize audit.xml
```
## <span id="page-312-0"></span>**9.6 Viewing and changing a server's status**

## **9.6.1 Viewing the state of servers**

The status of a server is its current state of operation: a server can be running, starting, stopping, stopped, failed, initializing, started with errors, or waiting for resources. To respond to SAP BusinessObjects Business Intelligence platform requests, a server must be running and enabled. A server that is disabled is still running as a process; however, it is not accepting requests from the rest of SAP BusinessObjects Business Intelligence platform. A server that is stopped is no longer running as a process.

This section shows how to modify the state of servers by using the CMC.

#### Related Links

To view a server's status [page 313] Starting, stopping, and restarting servers [page 313] [Enabling and disabling servers](#page-315-0) [page 316] [Stopping a Central Management Server](#page-315-0) [page 316] [To start a server automatically](#page-314-0) [page 315]

### **9.6.1.1 To view a server's status**

1. Go to the *Servers* management area of the CMC.

The *Details* pane displays the service categories in your deployment.

2. To view a list of servers in a given Server Group, Node, or Service Category, in the navigation tree click the server group, node, or category. The *Details* pane displays the list of servers in your deployment. A *State* column that provides the status for

each server in the list.

3. If you want to view a list of all of the servers that currently have a particular status, expand the *Server Status*  option in the navigation tree and select the status you want.

A list of servers with the selected status appears in the Details pane.

i Note

This can be particularly useful if you need to quickly view a list of servers that are not starting properly or have stopped unexpectedly.

## **9.6.2 Starting, stopping, and restarting servers**

Starting, stopping, and restarting servers are common actions that you perform when you configure servers or take them offline. For example, if you want to change the name of a server, then you must first stop the server. Once you have made your changes, you start the server again to effect your changes. If you make changes to a server's configuration settings, the CMC will prompt you if you need to restart the server.

The remainder of this section tells you when a certain configuration change requires that you first stop or restart the server. However, because these tasks appear frequently, the concepts and differences are explained first, and the general procedures are provided for reference.

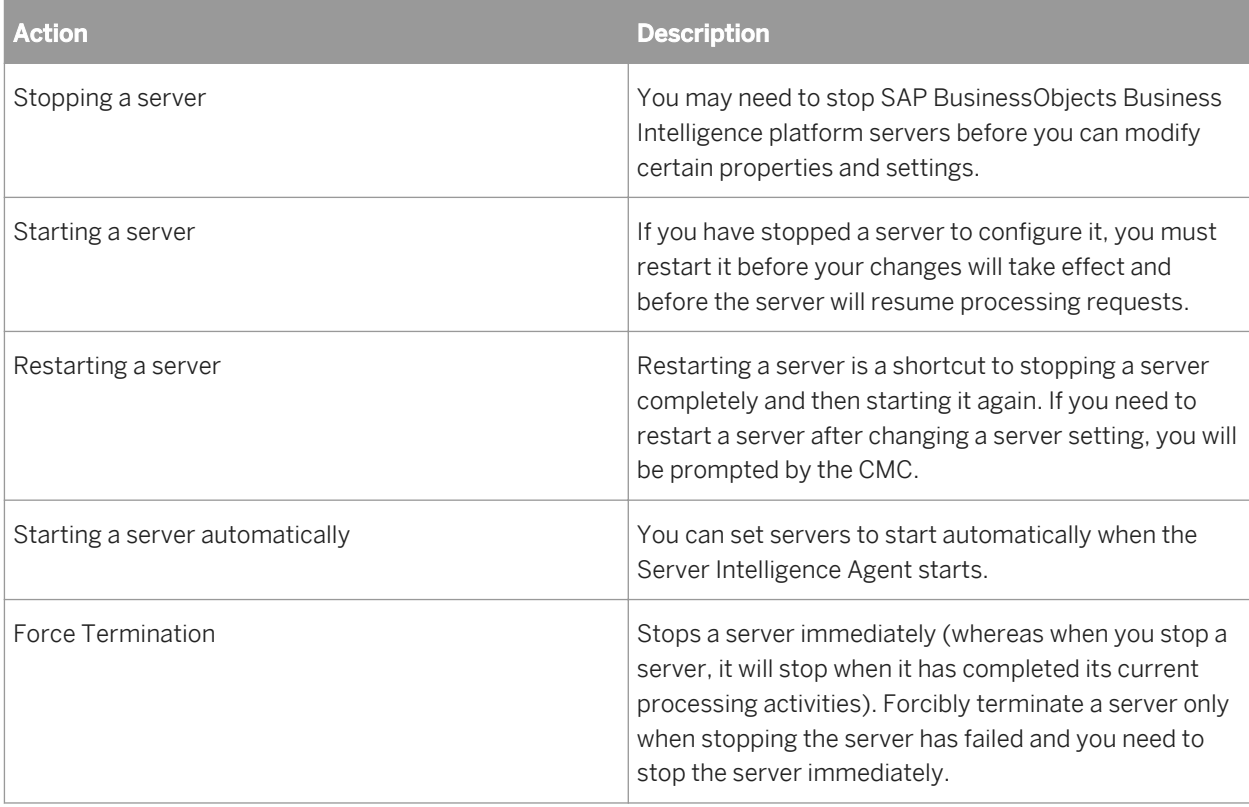

### $\rightarrow$  Tip

When you stop (or restart) a server, you terminate the server's process, thereby stopping the server completely. Before you stop a server, it is recommended that you

- Disable the server so it can finish processing any jobs it has in progress, and
- Ensure that there are no auditing events remaining in the queue. To view the number of auditing events remaining in the queue, navigate to the server's *Metrics* screen and view the *Current Number of Auditing Events in the Queue* metric.

#### Related Links

[Enabling and disabling servers](#page-315-0) [page 316]

## **9.6.2.1 To start, stop, or restart servers with CMC**

1. Go to the *Servers* management area of the CMC.

The *Details* pane displays the service categories in your deployment.

2. To view a list of servers in a particular Server Group, Node, or Service Category, select the group, node, or category on the navigation pane.

The *Details* pane displays a list of servers.

<span id="page-314-0"></span>3. If you want to view a list of all of the servers that currently have a particular status, expand the *Server Status*  option in the navigation tree and select the status you want.

A list of servers with the selected status appears in the *Details* pane.

i Note

This can be particularly useful if you need to quickly view a list of servers that are not starting properly or have stopped unexpectedly.

4. Right-click the server whose status you want to change, and depending on the action you need to perform select *Start Server*, *Restart Server*, *Stop Server*, or *Force Termination*.

#### Related Links

[Viewing and changing the status of servers](#page-312-0) [page 313]

### **9.6.2.2 To start, stop, or restart a Windows server with the CCM**

- 1. In the CCM, click the *Manage Servers* button on the toolbar.
- 2. When prompted, log on to your CMS with an administrative account.
- 3. In the *Manage Servers* dialog box, select the server that you want to start, stop, or restart.
- 4. Click *Start*, *Stop*, *Restart*, or *Force Terminate*.
- 5. Click *Close* to return to the CCM.

### **9.6.2.3 To start a server automatically**

By default, servers in your deployment are started automatically when the Server Intelligence Agent (SIA) starts. This procedure shows where to set this option.

- 1. In the *Servers* management area of the CMC, double-click the server that you want to start automatically. The *Properties* screen appears.
- 2. Under *Common Settings*, select the *Automatically start this server when the Server Intelligence Agent starts*  check box, and click *Save* or *Save & Close*.

#### i Note

If the *Automatically start this server when the Server Intelligence Agent starts* check box is cleared for each CMS in the cluster, you must use the CCM to restart the system. After using the CCM to stop the SIA, rightclick the SIA and choose *Properties*. On the *Startup* tab, set *Autostart* to *Yes*, and click *Save*. Restart the SIA. The *Autostart* option is available only when the *Automatically start this server when the Server Intelligence Agent starts* check box is cleared for each CMS in the cluster.

## <span id="page-315-0"></span>**9.6.3 Stopping a Central Management Server**

If your SAP BusinessObjects Business Intelligence platform installation has more than one active Central Management Server (CMS), you can shut down a single CMS without losing data or affecting system functionality. Another CMS on the node will assume the workload of the stopped server. Clustering multiple CMSs enables you to perform maintenance on each of your Central Management Servers in turn without taking Business Intelligence platform out of service.

However, if your Business Intelligence platform deployment has a single CMS, shutting it down will make the platform unavailable to your users and will interrupt the processing of reports and programs. To avoid this problem, the Server Intelligence Agent for each node ensures that at least one CMS is running at all times. You can still stop a CMS by stopping its SIA, but before stopping the SIA, you should disable the processing servers via the CMC so that they can finish any jobs in progress before Business Intelligence platform shuts down, because all other servers on the node will also shut down.

### i Note

You may encounter situations where the CMS has been stopped and you need to restart the system from the CCM. For example, if you shut down each CMS on a node and the *Automatically start this server when the Server Intelligence Agent starts* check box is cleared for each CMS in the cluster when the SIA starts, you must use the CCM to restart the system. In the CCM, right-click the SIA and choose *Properties*. On the *Startup* tab, set *Autostart* to *Yes*, and click *Save*. Restart the SIA. The *Autostart* option is available only when the *Automatically start this server when the Server Intelligence Agent starts* check box is cleared for each CMS in the cluster.

If you want to configure your system so that you can start and stop the Central Management Server in the cluster without starting and stopping other servers, put the CMS on a separate node. Create a new node and clone the CMS to the node. With the CMS on its own node, you can easily shut down the node without affecting other servers.

### Related Links

[Using nodes](#page-341-0) [page 342] [Cloning servers](#page-317-0) [page 318] [Clustering Central Management Servers](#page-319-0) [page 320]

## **9.6.4 Enabling and disabling servers**

When you disable an SAP BusinessObjects Business Intelligence platform server, you prevent it from receiving and responding to new SAP BusinessObjects Business Intelligence platform requests, but you do not actually stop the server process. This is useful when you want to allow a server to finish processing all of its current requests before you stop it completely.

For example, you may want to stop a Job Server before rebooting the machine it is running on. However, you want to allow the server to fulfill any outstanding report requests that are in its queue. First, you disable the Job Server so it cannot accept any additional requests. Next, go to the Central Management Console to monitor when the server completes the jobs it has in progress. (From the *Servers* management area, right-click the server and select *Metrics*.) Then, once it has finished processing current requests, you can safely stop the server.

i Note

<span id="page-316-0"></span>The CMS must be running in order for you to enable and/or disable other servers.

i Note

A CMS cannot be enabled or disabled.

### **9.6.4.1 To enable and disable servers with CMC**

- 1. Go to the *Servers* management area of the CMC.
- 2. Right-click the server whose status you want to change, and depending on the action you need to perform click *Enable Server* or *Disable Server*.

### **9.6.4.2 To enable or disable a Windows server with the CCM**

- 1. In the CCM, click *Manage Servers*.
- 2. When prompted, log on to your CMS with the credentials that provide you with administrative privileges to SAP BusinessObjects Business Intelligence platform.
- 3. In the *Manage Servers* dialog box, select the server that you want to enable or disable.
- 4. Click *Enable* or *Disable*.
- 5. Click *Close* to return to the CCM.

### **9.7 Adding, cloning, or deleting servers**

### **9.7.1 Adding, cloning, and deleting servers**

If you want to add new hardware to SAP BusinessObjects Business Intelligence platform by installing server components on new, additional machines, run the SAP BusinessObjects Business Intelligence platform installation program from your product distribution. The setup program allows you to perform a Custom installation. During the Custom installation, specify the CMS from your existing deployment, and select the components that you want to install on the local machine. For details on custom installation options, see the *SAP BusinessObjects Business Intelligence platform Installation Guide*.

### **9.7.1.1 Adding a server**

You can run multiple instances of the same SAP BusinessObjects Business Intelligence platform server on the same machine. To add a server:

- <span id="page-317-0"></span>1. Go to the *Servers* management area of the CMC.
- 2. On the *Manage* menu, click *New New Server* . The *Create New Server* dialog box appears.
- 3. Choose the *Service Category*.
- 4. Choose the type of service that you need from the *Select Service* list, then click *Next*.
- 5. To add an additional service to the server, select the service in the *Available Additional Services* list and click *>*.

#### i Note

Additional services are not available for all server types.

- 6. After adding the additional services you want, click *Next*.
- 7. If your SAP BusinessObjects Business Intelligence platform architecture is composed of multiple nodes, choose the node where you want to add the new server from the *Node* list.
- 8. Type a name for the server in the *Server Name* box.

Each server on the system must have a unique name. The default naming convention is **<<NODENAME>>**.**<<servertype>>** (a number is appended if there is more than one server of the same type on the same host machine).

- 9. To include a description for the server, type it into the *Description* box.
- 10. If you are adding a new Central Management Server, specify a port number in the *Name Server Port* field.
- 11. Click *Create*.

The new server appears in the list of servers in the *Servers* area of the CMC, but it is neither started nor enabled.

12. Use the CMC to start and enable the new server when you want it to begin responding to SAP BusinessObjects Business Intelligence platform requests.

#### Related Links

[Services and servers](#page-19-0) [page 20] [Configuring server settings](#page-329-0) [page 330] [Changing the default server port numbers](#page-338-0) [page 339] [Viewing and changing the status of servers](#page-312-0) [page 313]

## **9.7.1.2 Cloning servers**

If you want to add a new server instance to your deployment, you can clone an existing server. The cloned server retains the configuration settings of the original server. This can be particularly useful if you are expanding your deployment and want to create new server instances that use almost all of the same server configuration settings as an existing server.

Cloning also simplifies the process of moving servers between nodes. If you want to move an existing CMS to another node, you can clone it to the new node. The cloned CMS appears on the new node and retains all of the configuration settings of the original CMS.

There are some considerations to keep in mind when cloning servers. You may not want all settings to be cloned, so it's good practice to check the cloned server to make sure it meets your needs. For example, if you clone a CMS to the same machine, make sure you change the port number settings that were copied from the original CMS to the cloned CMS.

#### i Note

Before you clone servers, make sure that all machines in your deployment have the same version of SAP BusinessObjects Business Intelligence platform (and any updates, if applicable).

#### i Note

You can clone servers from any machine. However, you can only clone servers to machines where the required binaries for the server are installed.

#### i Note

When you clone a server, it does not necessarily mean that the new server will use the same OS credentials. The user account is controlled by the Server Intelligence Agent that the server is running under.

### **9.7.1.2.1 Using placeholders for server settings**

Placeholders are node-level variables are used by the servers that are running on the node. Placeholders are listed on a dedicated page in the Central Management Console (CMC). When you double-click any server listed under *Servers* in the CMC, a link is provided on the left-hand navigation pane for "Placeholders". The *Placeholders* page lists all the available placeholder names and their associated values for the selected server. Placeholders contain read-only values and the placeholder names begin and end with the percentage character %.

#### i Note

You can always overwrite a placeholder setting with a specific string in the CMC Server *Properties* page.

#### $\mathbf{E}$  Example

Placeholders are useful when cloning servers. For example, multi-drive machine A has SAP BusinessObjects Enterprise installed on C:\Program Files (x86)\SAP BusinessObjects\SAP BusinessObjects Enterprise XI 4.0. So the  $\beta$ DefaultAuditingDir% placeholder will be D:\Program Files (x86)\SAP BusinessObjects\SAP BusinessObjects Enterprise XI 4.0\Auditing\.

On another machine, machine B, there is only one disc drive (no drive D) and SAP BusinessObjects Enterprise is installed on C:\Program Files (x86)\SAP BusinessObjects\SAP BusinessObjects Enterprise XI 4.0 . In this case the %DefaultAuditingDir% placeholder will be C:\Program Files (x86)\SAP BusinessObjects\SAP BusinessObjects Enterprise XI 4.0\Auditing\

To clone the Event Server from machine A to machine B, if placeholders are used for the Auditing Temporary Directory, the placeholders will resolve themselves and the Event Server will work properly. If no placeholders are used, the Event Server will fail unless you manually overwrite the Auditing Temporary Directory setting.

## <span id="page-319-0"></span>**9.7.1.2.2 To clone a server**

- 1. On the machine that you want to add the cloned server to, go to the *Servers* management area of the CMC.
- 2. Right-click the server that you want to clone and select *Clone Server*. The *Clone Server* dialog box appears.
- 3. Type a name for the server (or use the default name) in the *New Server Name* field.
- 4. If you are cloning a Central Management Server, specify a port number in the *Name Server Port* field.
- 5. On the *Clone to Node* list, choose the node where you want to add the cloned server, then click *OK*. The new server appears in the *Servers* management area of the CMC.

### i Note

Port number settings are also cloned. In many cases, such as cloning a CMS, you will want to change the port number to avoid port conflicts between the original server and its clone.

### **9.7.1.3 Deleting a server**

- 1. Go to the *Servers* management area of the CMC.
- 2. Stop the server that you want to delete.
- 3. Right-click the server and select *Delete*.
- 4. When prompted for confirmation, click *OK*.

### **9.8 Clustering Central Management Servers**

### **9.8.1 Clustering Central Management Servers**

If you have a large or mission-critical implementation of SAP BusinessObjects Business Intelligence platform, you will probably want to run several CMS machines together in a cluster. A cluster consists of two or more CMS servers working together against a common CMS system database. If a machine that is running one CMS fails, a machine with another CMS will continue to service Business Intelligence platform requests. This "high availability" support helps to ensure that Business Intelligence platform users can still access information when there is an equipment failure.

This section shows how to add a new CMS cluster member to a production system that is already up and running. When you add a new CMS to an existing cluster, you instruct the new CMS to connect to the existing CMS system database and to share the processing workload with any existing CMS machines. For information about your current CMS, go to the Servers management area of the CMC.

Before clustering CMS machines, make sure that each CMS is installed on an operating system that meets the requirements (including version level and patch level) outlined in the Product Availability Matrix for database servers, database access methods, database drivers, and database clients. In addition, you must meet the following clustering requirements:

- For best performance, the database server that you choose to host the system database must be able to process small queries very quickly. The CMS communicates frequently with the system database and sends it many small queries. If the database server is unable to process these requests in a timely manner, Business Intelligence platform performance will be greatly affected.
- For best performance, run each CMS cluster member on a machine that has the same amount of memory and the same type of CPU.
- Configure each machine similarly:
	- Install the same operating system, including the same version of operating system service packs and patches.
	- Install the same version of Business Intelligence platform (including patches, if applicable).
	- Ensure that each CMS connects to the CMS system database in the same manner, regardless of whether you use native or ODBC drivers. Make sure the drivers are the same on each machine and are a supported version.
	- Ensure that each CMS uses the same database client to connect to its system database and that it is a supported version.
	- Check that each CMS uses the same database user account and password to connect to the CMS system database. This account must have create, delete, and update rights on the system database.
	- Ensure that the nodes on which each CMS is located are running under the same operating system account. (On Windows, the default is the LocalSystem account.)
	- Verify that the current date and time are set correctly on each CMS machine (including settings for daylight savings time).
	- Ensure that all machines in a cluster (including the machines that host the CMS) are set to the same system time. For best results, synchronize the machines to a time server (such as time, nist.gov), or use a central monitoring solution.
	- Ensure that the same WAR files are installed on all web application servers in the cluster. For more information on WAR file deployment, see the *SAP BusinessObjects Business Intelligence Platform Installation Guide*.
- Ensure that each CMS in a cluster is on the same Local Area Network.
- Out-of-Band threads (-oobthreads) are used by clustering pings and clustering notifications. Since both operations are quick (notifications are asynchronous), BI platform no longer requires multiple oobthreads and only one -oobthread is created.

If your cluster has more than eight CMS cluster members, ensure that the command line for each CMS includes the -oobthreads **<<numCMS>>** option, where **<<numCMS>>** is the number of CMS servers in the cluster. This option ensures that the cluster can handle heavy loads. For information about configuring server command lines, see the server command lines appendix in the *SAP BusinessObjects Business Intelligence Platform Administrator Guide*.

If you want to enable auditing, each CMS must be configured to use the same auditing database and to connect to it in the same manner. The requirements for the auditing database are the same as those for the system database in terms of database servers, clients, access methods, drivers, and user IDs.

### $\rightarrow$  Tip

By default, a cluster name reflects the machine host-name of the first CMS you install.

#### Related Links

[Changing the name of a CMS cluster](#page-322-0) [page 323]

## **9.8.1.1 Adding a CMS to a cluster**

There are several ways to add a new CMS cluster member. Follow the appropriate procedure:

- You can install a new node with a CMS on a new machine.
- If you already have a node with CMS binary files, then you can add a new CMS server from the CMC.
- If you already have a node with CMS binary files, you can also add a new CMS server by cloning an existing CMS server.

### i Note

Back up your current CMS system database, server configuration, and the contents of your Input and Output File Repositories before making any changes. If necessary, contact your database administrator.

#### Related Links

Adding a new node to a cluster [page 322] [Adding a server](#page-316-0) [page 317] [Cloning servers](#page-317-0) [page 318] [Backing up and restoring your system](#page-409-0) [page 410]

## **9.8.1.2 Adding a new node to a cluster**

When you add a node (a node is a collection of BI platform servers managed by a single Server Intelligence Agent), you are prompted to either create a new CMS or to cluster the node to an existing CMS.

If you want to cluster a node to an existing CMS, you can use the installation setup program. Run the SAP BusinessObjects Business Intelligence platform installation and setup program on the machine where you want to install a new CMS cluster member. The setup program allows you to perform a custom installation, where you specify the existing CMS whose system you want to expand and then select the components that you want to install on the local machine. In this case, specify the name of the CMS that is running on your existing system, choose to install a new CMS on the local machine, and provide the setup program with the information it needs to connect to your existing CMS system database. When the setup program installs the new CMS on the local machine, it automatically adds the server to your existing cluster.

### i Note

Before you cluster a new node to an existing CMS, if the new node is a brand new server, ensure that the BI platform installation on that server is at the same patch level as the existing BI platform environment.

### Related Links

[Using nodes](#page-341-0) [page 342]

## <span id="page-322-0"></span>**9.8.1.3 Adding clusters to the web application property files**

If you have added additional CMSs to your deployment, and you are using a Java application server, you must modify the PlatformServices.properties file in the \webapps\BOE\WEB-INF\config\custom directory of your web application deployment.

## **9.8.1.3.1 To define cluster properties for the BOE web application**

1. Access the custom folder for the  $BOE$ . war file on the computer hosting the web applications:

<**<INSTALLDIR>**>\SAP BusinessObjects Business Intelligence platform 4.0\warfiles \webapps\BOE\WEB-INF\config\custom\.

You will have to later redeploy the modified BOE. war file.

- 2. Create a new file. Use Notepad or any other text editing utility.
- 3. Specify CMS cluster properties for each cluster in your deployment.

Precede each cluster name with an @ symbol, and separate each CMS name with a comma (,). The port number is separated from the CMS name with a colon (:). The port number is assumed to be 6400 unless it is specified.

Use the cms.clusters property to specify each cluster in your deployment. For example,

```
cms.clusters=@samplecluster,@samplecluster2, @samplecluster3. Use the 
cms.clusters.<[cluster name]> property to specify each CMS in the cluster. For example:
```

```
cms.clusters=@samplecluster,@samplecluster2, @samplecluster3
cms.clusters.samplecluster=cmsone:6400,cmstwo
cms.clusters.samplecluster2=cms3,cms4, cms5
cms.clusters.samplecluster3=aps05
```
- 4. Save the file with the **PlatformServices.properties** name.
- 5. Restart the web application server.

The new properties take affect only after the modified BOE web application is redeployed on the computer running the web application server. Use WDeploy to redeploy the WAR file on the web application server. For more information on using WDeploy, see the *SAP BusinessObjects Business Intelligence Platform Web Application Deployment Guide*.

### **9.8.1.4 Changing the name of a CMS cluster**

This procedure allows you to change the name of a cluster that is already installed. After changing the name of the CMS cluster, the Server Intelligences Agent automatically reconfigures each SAP Business Objects server so that it registers with the CMS cluster, rather than with an individual CMS.

i Note

<span id="page-323-0"></span>For experienced administrators of SAP BusinessObjects Business Intelligence platform, note that you can no longer use the -ns option on the server command line to configure which CMS a server should register with. This is now handled automatically by the SIA.

## **9.8.1.4.1 To change the cluster name on Windows**

- 1. Use the CCM to stop the Server Intelligence Agent for the node that contains a Central Management Server that is a member of the cluster whose name you want to change.
- 2. Right-click the Server Intelligence Agent and choose *Properties*.
- 3. In the Properties dialog box, click the *Configuration* tab.
- 4. Select the *Change Cluster Name to* check box.
- 5. Type the new name for the cluster.
- 6. Click *OK* and then restart the Server Intelligence Agent.

The CMS cluster name is now changed. All other CMS cluster members are dynamically notified of the new cluster name (although it may take several minutes for your changes to propagate across cluster members).

7. Go to the *Servers* management area of the CMC and check that all of your servers remain enabled. If necessary, enable any servers that have been disabled by your changes.

### **9.8.1.4.2 To change the cluster name on Unix**

Use the cmsdbsetup.sh script. For reference, see the Unix Tools chapter of the *SAP BusinessObjects Business Intelligence platform Administrator Guide*.

### **9.9 Managing server groups**

Server groups provide a way of organizing your SAP BusinessObjects Business Intelligence platform servers to make them easier to manage. That is, when you manage a group of servers, you need only view a subset of all the servers on your system. More importantly, server groups are a powerful way of customizing SAP BusinessObjects Business Intelligence platform to optimize your system for users in different locations, or for objects of different types.

If you group your servers by region, you can easily set up default processing settings, recurrent schedules, and schedule destinations that are appropriate to users who work in a particular regional office. You can associate an object with a single server group, so the object is always processed by the same servers. And you can associate scheduled objects with a particular server group to ensure that scheduled objects are sent to the correct printers, file servers, and so on. Thus, server groups prove especially useful when maintaining systems that span multiple locations and multiple time zones.

If you group your servers by type, you can configure objects to be processed by servers that have been optimized for those objects. For example, processing servers need to communicate frequently with the database containing
data for published reports. Placing processing servers close to the database server that they need to access improves system performance and minimizes network traffic. Therefore, if you had a number of reports that ran against a DB2 database, you might want to create a group of Processing Servers that process reports only against the DB2 database server. If you then configured the appropriate reports to always use this Processing Server group for viewing, you would improve system performance for viewing these reports.

After creating server groups, configure objects to use specific server groups for scheduling, or for viewing and modifying reports. Use the navigation tree in the Servers management area of the CMC to view server groups. The Server Groups List option displays a list of server groups in the details pane, and the Server Groups option allows you to view the servers in the group.

## **9.9.1 Creating a server group**

To create a server group, you need to specify the name and description of the group, and then add servers to the group.

## **9.9.1.1 To create a server group**

- 1. Go to the *Servers* management area of the CMC.
- 2. Choose *Manage New Create Server Group* .

The *Create Server Group* dialog box appears.

- 3. In the *Name* field, type a name for the new group of servers.
- 4. If you want to include additional information about the server group, type it in the *Description* field.
- 5. Click *OK*.
- 6. In the *Servers* management area, click *Server Groups* in the navigation tree and select the new server group.
- 7. Choose *Add Members* from the *Actions* menu.
- 8. Select the servers that you want to add to this group; then click *>* .

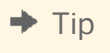

 $Use$   $CTRL$  +  $Click$  to select multiple servers.

9. Click *OK*.

You are returned to the *Servers* management area, which now lists all the servers that you added to the group. You can now change the status, view server metrics, and change the properties of the servers in the group.

#### Related Links

[Viewing and changing the status of servers](#page-312-0) [page 313]

# **9.9.2 Working with server subgroups**

Subgroups of servers provide you with a way of further organizing your servers. A subgroup is just a server group that is a member of another server group.

For example, if you group servers by region and by country, then each regional group becomes a subgroup of a country group. To organize servers in this way, first create a group for each region, and add the appropriate servers to each regional group. Then, create a group for each country, and add each regional group to the corresponding country group.

There are two ways to set up subgroups: you can modify the subgroups of a server group, or you can make one server group a member of another. The results are the same, so use whichever method proves most convenient.

## **9.9.2.1 To add subgroups to a server group**

- 1. Go to the *Servers* management area of the CMC.
- 2. Click *Server Groups* in the navigation tree and select the server group you want to add subgroups to.

This group is the parent group.

- 3. Choose *Add Members* from the *Actions* menu.
- 4. Click *Server Groups* in the navigation tree, select the server groups that you want to add to this group, and then click *>*.

 $\rightarrow$  Tip

Use CTRL + click to select multiple server groups.

5. Click *OK*.

You are returned to the *Servers* management area, which now lists the server groups that you added to the parent group.

# **9.9.2.2 To make one server group a member of another**

- 1. Go to the *Servers* management area of the CMC.
- 2. Click the group that you want to add to another group.
- 3. Choose *Add to Server Group* from the *Actions* menu.
- 4. In the *Available server groups* list, select the other groups that you want to add the group to, then click *>*.

 $\rightarrow$  Tip

Use CTRL + click to select multiple server groups.

5. Click *OK*.

# **9.9.3 Modifying the group membership of a server**

You can modify a server's group membership to quickly add the server to (or remove it from) any group or subgroup that you have already created on the system.

For example, suppose that you created server groups for a number of regions. You might want to use a single Central Management Server (CMS) for multiple regions. Instead of having to add the CMS individually to each regional server group, you can click the server's *Member of* link to add it to all three regions at once.

# **9.9.3.1 To modify a server's group membership**

- 1. Go to the *Servers* management area of the CMC.
- 2. Right-click the server whose membership information you want to change, and select *Existing Server Groups*. In the details panel, the *Available server groups* list displays the groups you can add the server to. The *Member of Server Groups* list displays any server groups that the server currently belongs to.
- 3. To change the groups that the server is a member of, use the arrows to move server groups between the lists, then click *OK*.

## **9.9.4 User access to servers and server groups**

You can use rights to grant people access to servers and server groups, allowing them to perform tasks such as starting and stopping servers.

Depending on your system configuration and security concerns, you may want to limit server management to the SAP BusinessObjects Business Intelligence platform administrator. However, you may need to provide access to other people using those servers. Many organizations have a group of IT professionals dedicated to server management. If your server team needs to perform regular server maintenance tasks that require them to shut down and start up servers, you need to grant them rights to the servers. You may also want to delegate SAP BusinessObjects Business Intelligence platform server administration tasks to other people. Or you may want different groups within your organization to have control over their own server management.

## **9.9.4.1 To grant access to a server or server group**

- 1. Go to the *Servers* management area of the CMC.
- 2. Right-click the server or server group you want to grant access to and select *User Security*.
- 3. Click *Add Principals* to add users or groups that you want to give access to the selected server or server group.

The *Add Principals* dialog box appears.

- 4. Select the user or group you want to grant access to the specified server or server group, then click *>*.
- 5. Click *Add and Assign Security*.

6. On the *Assign Security* screen, choose the security settings you want for the user or group, and click *OK*. For detailed information about assigning rights, refer to the Setting Rights chapter.

# **9.9.4.2 Object rights for the Report Application Server**

To allow users to create or modify reports over the Web through the Report Application Server (RAS), you must have RAS Report Modification licenses available on your system. You must also grant users a minimum set of object rights. When you grant users these rights to a report object, they can select the report as a data source for a new report or modify the report directly:

- View objects (or "View document instances" as appropriate)
- Edit objects
- Refresh the report's data
- Export the report's data

User must also have permission to add objects to at least one folder before they can save new reports back to SAP BusinessObjects Business Intelligence platform.

To ensure that users retain the ability to perform additional reporting tasks (such as copying, scheduling, printing, and so on), it's recommended that you first assign the appropriate access level and update your changes. Then, change the access level to Advanced, and add any of the required rights that are not already granted. For instance, if users already have View On Demand rights to a report object, you allow them to modify the report by changing the access level to Advanced and explicitly granting the additional Edit objects right.

When users view reports through the Advanced DHTML viewer and the RAS, the View access level is sufficient to display the report, but View On Demand is required to actually use the advanced search features. The extra Edit objects right is not required.

# **9.10 Assessing your system's performance**

## **9.10.1 Monitoring SAP BusinessObjects Business Intelligence platform servers**

The Monitoring application provides the ability to capture the runtime and historical metrics of SAP BusinessObjects Business Intelligence platform servers, for reporting and notification. The application helps system administrators to identify if servers are functioning normally and if the response times are as expected.

### Related Links

[About Monitoring](#page-527-0) [page 528]

# **9.10.2 Analyzing server metrics**

The Central Management Console (CMC) allows you to view the metrics for the servers in your system. These metrics include general information about each machine, along with details that are specific to the type of server. The CMC also allows you to view system metrics, which include information about your product version, your CMS, and your current system activity.

i Note

You can only view the metrics for servers that are currently running.

## **9.10.2.1 To view server metrics**

- 1. Go to the *Servers* management area of the CMC.
- 2. Right-click the server whose metrics you want to view, and select *Metrics*.

The *Metrics* tab displays a list of metrics for the server.

#### Related Links

[To change a server's properties](#page-330-0) [page 331] [About the Server Metrics Appendix](#page-807-0) [page 808]

### **9.10.3 Viewing system metrics**

The *Settings* management area of the CMC displays system metrics that provide general information about your SAP BusinessObjects Business Intelligence platform installation. The *Properties* section includes information about the product version and build. It also lists the data source, database name, and database user name of the CMS database. The *View global system metrics* section lists current account activity, along with statistics about current and processed jobs. The *Cluster* section lists the name of the CMS you are connected to, the name of the CMS cluster, and the names of other cluster members.

## **9.10.3.1 To view system metrics**

In the *Settings* management area of the CMC, click the arrows to expand and view settings in the *Properties*, *View global system metrics*, and *Cluster*, and *Hot Backup* areas.

## **9.10.4 Logging server activity**

SAP BusinessObjects Business Intelligence platform allows you to log specific information about SAP BusinessObjects Business Intelligence platform web activity.

- In addition, each of the SAP BusinessObjects Business Intelligence platform servers is designed to log messages to your operating system's standard system log.
	- On Windows, SAP BusinessObjects Business Intelligence platform logs to the Event Log service. You can view the results with the Event Viewer (in the Application Log).

○ On Unix, SAP BusinessObjects Business Intelligence platform logs to the syslog daemon as a User application. Each server prepends its name and PID to any messages that it logs.

Each server also logs assert messages to the logging directory of your product installation. The programmatic information logged to these files is typically useful only to SAP Business Objects support staff for advanced debugging purposes. The location of these log files depends upon your operating system:

- On Windows, the default logging directory is **<<INSTALLDIR>>**\SAP BusinessObjects Enterprise XI 4.0\Logging.
- On Unix, the default logging directory <<INSTALLDIR>>/sap\_bobj/logging directory of your installation.

The important point to note is that these log files are cleaned up automatically, so there will never be more than approximately 1 MB of logged data per server.

### i Note

To enable logging to function on Unix machines that are hosting SAP BusinessObjects Business Intelligence platform servers, you must set up and configure system logging so that all messages logged to the "user" facility of "info" level or higher are recorded. You must also configure SYSLOGD to accept remote logging.

Setup procedures vary from system to system. Consult your operating system documentation for specific instructions.

# **9.11 Configuring server settings**

This section includes technical information and procedures that show how you can modify settings for SAP BusinessObjects Business Intelligence platform servers.

The majority of the settings discussed in this section allow you to integrate SAP BusinessObjects Business Intelligence platform more effectively with your current hardware, software, and network configurations. Consequently, the settings that you choose will depend largely upon your own requirements.

You can change server settings though the Central Management Console (CMC) in two ways.

- On *Properties* screen for the server.
- On the *Edit Common Services* screen for the server.

It is important to note that not all changes occur immediately. If a setting cannot change immediately, the *Properties* and *Edit Common Services* screens display both the current setting (in red text) and the desired setting. When you return to the Servers management area, the server will be marked as Stale. When you restart the server, it will use the desired settings and the Stale flag is removed from the server.

### i Note

This section does not show how to configure your Web application server to deploy SAP BusinessObjects Business Intelligence platform applications. This task is typically performed when you install the product. For details, see the *SAP BusinessObjects Business Intelligence platform Installation Guide*.

### Related Links

[Configuring port numbers](#page-338-0) [page 339]

<span id="page-330-0"></span>To change a server's properties [page 331] [Recreating the CMS system database](#page-373-0) [page 374] [Selecting a new or existing CMS database](#page-372-0) [page 373]

## **9.11.1 To change a server's properties**

- 1. Go to the *Servers* management area of the CMC.
- 2. Double-click the server whose settings you want to change. The *Properties* screen appears.
- 3. Make the changes you want, then click *Save* or *Save & Close*.

#### i Note

Not all changes occur immediately. If a setting cannot change immediately, the Properties dialog box display both the current setting (in red text) and the desired setting. When you return to the Servers management area, the server will be marked as Stale. When you restart the server, it will use the desired settings from the Properties dialog box and the Stale flag is removed from the server.

### **9.11.2 To apply service settings to multiple servers**

You can apply the same setting to services that are hosted on multiple servers.

- 1. Go to the *Servers* management area of the CMC.
- 2. Pressing  $\sqrt{z_{tr1}}$ , click each server that hosts services for which you want to change settings, and then rightclick and select *Edit Common Services*. The *Edit Common Services* dialog box appears, displaying a list of services hosted on the servers you selected that have settings you can change.
- 3. If the *Edit Common Services* dialog box lists more than one service, select the service that you want to edit, and click *Continue*.
- 4. Make changes to the service, and click *OK*.

#### i Note

You are redirected to the *Servers* management area of the CMC. If a server requires a restart, the server is marked as Stale. When you restart the server, it uses the new settings and the Stale flag is removed.

## **9.11.3 Working with configuration templates**

Configuration templates allow you to easily configure multiple instances of servers. Configuration templates store a list of settings for each service type, which you can use to configure additional server instances. For example, if you have a dozen Web Intelligence Processing Servers that you want to configure identically, you only need to

<span id="page-331-0"></span>configure settings for one of them. You can then use the configured service to define the configuration template for Web Intelligence Processing Servers, and then apply the template to the other 11 service instances.

Each type of SAP BusinessObjects Business Intelligence platform service has its own configuration template. For example, there is one configuration template for the Web Intelligence Processing service type, one for the Publishing service type, and so on. The configuration template is defined in the server properties in the Central Management Console (CMC).

When you make a server use a configuration template, existing settings for the server are overwritten with the values from the template. If you later decide to stop using the template, the original settings are not restored. Subsequent changes to the configuration template no longer affect the server.

It is good practice to use configuration templates as follows:

- 1. Set the configuration template on one server.
- 2. Assuming you want the same configuration on all servers of the same type, check *Use Configuration Template*  for all servers of the same type, including the one where you set the configuration template.
- 3. Later, if you want to change the configuration of all services of this type, view the properties of any one of the services, deselect the *Use Configuration Template* check box. Change the settings you want, then select *Set Configuration Template* for this server and click *Save*. All services of that type are updated. By not having a server that is always set as the configuration template, you ensure that you will not accidentally change configuration settings for all servers of that type.

#### Related Links

To set a configuration template [page 332] [To apply a configuration template to a server](#page-332-0) [page 333]

# **9.11.3.1 To set a configuration template**

You can set a configuration template for each type of service. You cannot set multiple configuration templates for a service. You can use any server's *Properties* page to configure the settings that will be used by the configuration template for a service type that is hosted on the server.

- 1. Go to the *Servers* management area of the CMC.
- 2. Double-click the server that hosts services whose configuration template you want to set. The *Properties* screen appears.
- 3. Configure the service settings that you want to use in the template, select the *Set Configuration Template*  check box and click *Save* or *Save & Close*.

The configuration template for the service type that you selected is defined according to the settings of the current server. Other servers of the same type hosting the same services will be automatically and immediately reconfigured to match the configuration template if they have the *Use Configuration Template* option enabled in their properties.

### i Note

If you don't explicitly define the settings for the configuration template, the service's default settings are used.

#### Related Links

[To apply a configuration template to a server](#page-332-0) [page 333]

# <span id="page-332-0"></span>**9.11.3.2 To apply a configuration template to a server**

Before you apply a configuration template, ensure that you have defined the configuration template settings for the type of server you want to apply the template to. If you haven't explicitly defined the configuration template settings, the default settings for the service are used.

### i Note

Servers that do not have the Use Configuration Template setting enabled will not be updated when you modify the settings of the configuration template.

- 1. Go to the *Servers* management area of the CMC.
- 2. Double-click the server that is hosting a service you want to apply the configuration template to. The *Properties* screen appears.
- 3. Select the *Use Configuration Template* check box and click *Save* or *Save & Close*.

### i Note

If the server requires you to restart it in order for the new settings to take effect, it will show up as "stale" in the servers list.

The appropriate configuration template is applied to the current server. Any subsequent changes to the configuration template change the configuration of all servers that use the configuration template.

Unchecking *Use Configuration Template* does not restore the server configuration to the values as they were when the configuration template was applied. Subsequent changes to the configuration template do not affect the configuration of the servers that are using the configuration template.

#### Related Links

[To set a configuration template](#page-331-0) [page 332]

# **9.11.3.3 To restore system defaults**

You may want to restore a service's configuration to the settings it was initially installed with (for example, if you misconfigure the servers, or experience performance issues).

- 1. Go to the *Servers* management area of the CMC.
- 2. Double-click the server hosting a service that you want to restore system defaults for. The *Properties* screen appears.
- 3. Select the *Restore System Defaults* check box and click *Save* or *Save & Close*. The default settings for the particular service type are restored.

# **9.12 Configuring server network settings**

The networking settings for SAP BusinessObjects Business Intelligence platform servers are managed through the CMC. These settings are divided into two categories: port settings and host identification.

### **Default settings**

During installation, server host identifiers are set to *Auto assign*. Each server can however be assigned either a specific IP address or a hostname. The default CMS port number is 6400. The other SAP BusinessObjects Business Intelligence platform servers dynamically bind to available ports. Port numbers are automatically managed by SAP BusinessObjects Business Intelligence platform, but you can use the CMC to specify port numbers.

# **9.12.1 Network environment options**

SAP BusinessObjects Business Intelligence platform supports both Internet Protocol 6 (IPv6) and Internet Protocol version 4 (IPv4) network traffic. You can use the server and client components in any of the following environments:

- IPv4 network: all server and client components run with IPv4 protocol only.
- IPv6 network: all server and client components run with IPv6 protocol only.
- Mixed IPv6/IPv4 network: server and client components can run with both IPv6 and IPv4 protocols.

### i Note

Network configuration should be performed by the system and network administrator. SAP BusinessObjects Business Intelligence platform does not provide a mechanism to designate a networking environment. You can use the CMC to bind to a specific IPv6 or IPv4 address for any of your SAP BusinessObjects Business Intelligence platform servers.

# **9.12.1.1 Mixed IPv6/IPv4 environment**

The IPv6/IPv4 networking environment enables the following:

- SAP BusinessObjects Business Intelligence platform servers can service both IPv6 and IPv4 requests when running in mixed IPv6/IPv4 mode.
- Client components can interoperate with servers as IPv6-only nodes, IPv4-only nodes, or IPv6/IPv4 nodes.

The mixed mode is particularly useful in the following scenarios:

You are moving from an IPv4-only node to an IPv6-only node environment. All the client and server components will continue to seamlessly interoperate until the transition is complete. You can then deactivate the IPv4 settings for all the servers.

- Third party software that is not IPv6 compatible will continue to function in the IPv6/IPv4 node environment.
	- i Note

DNS names do not resolve properly if IPv6-only node is used with Windows 2003. It is recommended that your deployment runs as both IPv6/IPv4 if IPv4 stack is disabled on Windows 2003.

# **9.12.2 Server host identification options**

Host identification options can be specified in the CMC for every SAP BusinessObjects Business Intelligence platform server. The following table summarizes the options available in the Common Settings area:

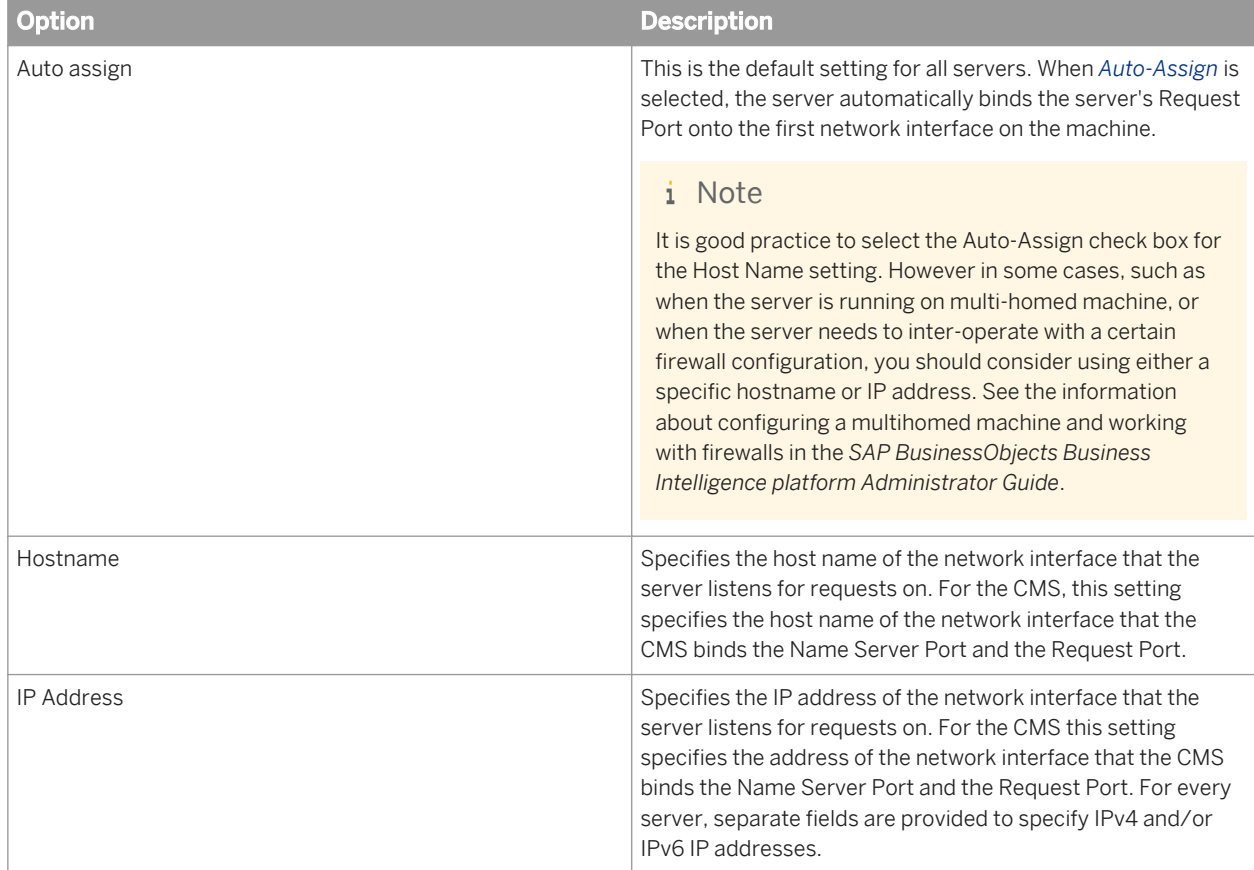

### **A** Caution

If you specify *Auto assign* on a multi-homed machines, the CMS may automatically bind to the wrong network interface. To prevent this from happening, make sure the network interfaces on the host machine are listed in the correct order (using the machine's OS tools). You must also specify the Host Name setting for the CMS in the CMC.

### i Note

If you are working with multi-homed machines or in certain NAT firewall configurations, you may need to specify the Host Name using fully qualified domain names instead of host names.

#### Related Links

[To configure the system for firewalls](#page-154-0) [page 155] Configuring a multihomed machine [page 336] [To troubleshoot multiple network interfaces](#page-337-0) [page 338]

## **9.12.2.1 To modify a server's host identification**

- 1. Go to the *Servers* management area of the CMC.
- 2. Select the server, then choose *Stop Server* from the *Actions* menu.
- 3. Choose *Properties* from the *Manage* menu.
- 4. Under *Common Settings*, select one of the following options:

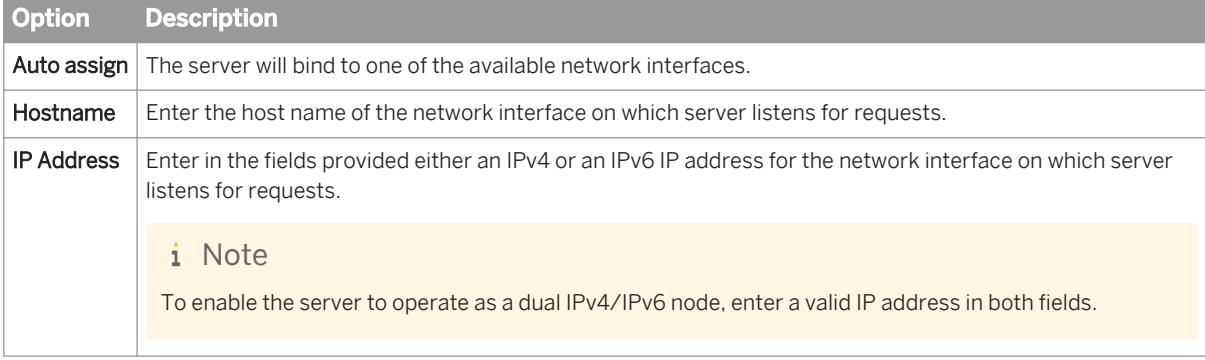

- 5. Click *Save* or *Save & Close*. The changes are reflected in the command line displayed on the *Properties* tab.
- 6. Start and enable the server.

# **9.12.3 Configuring a multi-homed machine**

A multi-homed machine is one that has multiple network addresses. You may accomplish this with multiple network interfaces, each with one or more IP addresses, or with a single network interface that has been assigned multiple IP addresses.

If you have multiple network interfaces, each with a single IP address, change the binding order so that the network interface at the top of the binding order is the one you want the SAP BusinessObjects Business Intelligence platform servers to bind to. If your interface has multiple IP addresses, use the Host Name option in the CMC to specify a network interface card for the Business Intelligence (BI) platform server. It can be specified by host name or IP address. For information about configuring the *Host Name* value, see "To troubleshoot multiple network interfaces".

### $\rightarrow$  Tip

This section shows how to restrict all servers to the same network address, but it is possible to bind individual servers to different addresses. For instance, you might want to bind the File Repository Servers to a private address that is not routable from users' machines. Advanced configurations such as this require your DNS configuration to route communications effectively between all the BI platform server components. In this

example, the DNS must route communications from the other BI platform servers to the private address of the File Repository Servers.

### Related Links

[To troubleshoot multiple network interfaces](#page-337-0) [page 338]

## **9.12.3.1 To configure the CMS to bind to a network address**

#### i Note

On a multi-homed machine, the Host Identifier can be set to the fully qualified domain name or the IP address of the interface that you want the server to bind to.

- 1. Go to the *Servers* management area of the CMC.
- 2. Double-click the CMS.
- 3. Under *Common Settings*, select one of the following options:
	- *Hostname*
	- Enter the host name of the network interface to which the server will bind.
	- *IP Address*
	- Enter in the fields provided either an IPv4 or an IPv6 IP address for the network interface to which the server will bind.

#### i Note

To enable the server to operate as a dual IPv4/IPv6 node, enter a valid IP address in both fields.

### **A** Caution

Do not select Auto assign.

#### 4. For *Request Port* you can do one of the following:

- Select the *Auto assign* option.
- Enter a valid port number in the *Request Port* field.
- 5. Make sure that a port number is specified in the Name Server Port dialog box.

#### i Note

The default port number is 6400.

# <span id="page-337-0"></span>**9.12.3.2 Configuring the remaining servers to bind to a network address**

The remaining SAP BusinessObjects Business Intelligence platform servers select their ports dynamically by default. For information on disabling the Auto assign setting that dynamically propagates this information, see "To change the port a server uses for accepting requests ".

### Related Links

[To change the port a server uses for accepting requests](#page-340-0) [page 341]

# **9.12.3.3 To troubleshoot multiple network interfaces**

On a multi-homed machine, the CMS may automatically bind to the wrong network interface. To prevent this from happening, you can ensure the network interfaces on the host machine are listed in the correct order (using the machine's OS tools), or make sure you specify the Host Name setting for the CMS in the CMC. If the primary network interface is not routable, you can use the following procedure to configure SAP BusinessObjects Business Intelligence platform to bind to a non-primary routable network interface. Perform these steps immediately after installing SAP BusinessObjects Business Intelligence platform on the local machine, before you install SAP BusinessObjects Business Intelligence platform on other machines.

- 1. Open the CCM and stop the SIA for the node on the machine that has multiple network interfaces.
- 2. Right-click the SIA and choose *Properties*.
- 3. In the *Properties* dialog box, click the *Configuration* tab.
- 4. To bind the SIA to a specific network interface, type in the *Port* field one of the following:
	- the hostname of the target network interface and port number (use the **hostname:port number**  format)
	- the IP address of the target network interface and port number (use the **IP address:port number**  format)
- 5. Click *OK* and select the *Startup* tab.
- 6. From the *Local CMS Servers* list select the CMS and click *Properties.*
- 7. To bind the CMS to a specific network interface, type in the *Port* field one of the following:
	- the hostname of the target network interface and port number (use the **hostname:port number**  format)
	- the IP address of the target network interface and port number (use the **IP address:port number**  format)
- 8. Click *OK* to apply the new settings.
- 9. Start the SIA and wait for the servers to start.
- 10. Launch the Central Management Console (CMC), and go to the *Servers* management area. Repeat steps 11-14 for each server.
- 11. Select the server, then choose *Stop Server* from the *Actions* menu.
- 12. Choose *Properties* from the *Manage* menu.
- 13. Under *Common Settings*, select one of the following options:
	- Hostname: enter the host name of the network interface to which the server will bind.

<span id="page-338-0"></span>○ IP Address: enter in the fields provided either an IPv4 or an IPv6 IP address for the network interface to which the server will bind.

### i Note

To enable the server to operate as a dual IPv4/IPv6 node, enter a valid IP address in both fields.

### **A** Caution

Do not select Auto assign.

### 14. Click *Save* or *Save & Close*.

15. Return to the CCM and restart the SIA.

The SIA restarts all servers on the node. All servers on the machine now bind to the correct network interface.

# **9.12.4 Configuring port numbers**

During installation, the CMS is set up to use default port numbers. The default CMS port number is 6400. This port falls within the range of ports reserved by SAP Business Objects (6400 to 6410). Communication on these ports should not conflict with third-party applications.

When started and enabled, each of the other BI platform servers dynamically binds to an available port (higher than 1024), registers with this port on the CMS, and then listens for BI platform requests. If necessary, you can instruct each server component to listen on a specific port (rather than dynamically selecting any available port). For example, you will need to manually configure a request port for each BI platform server that must communicate across a firewall.

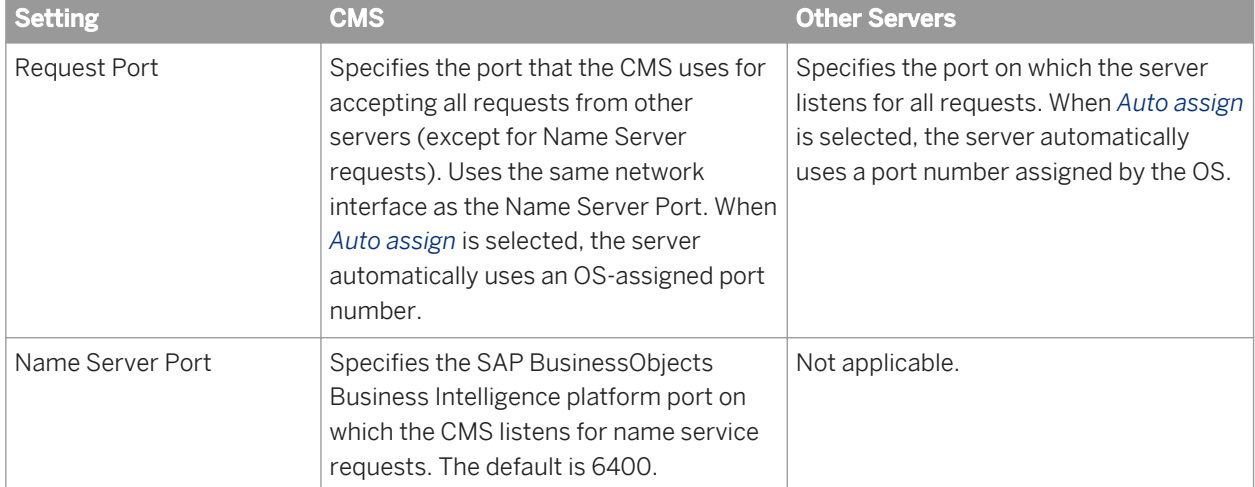

Port numbers can be specified on each server's Properties tab in the CMC. This table summarizes the options under the *Common Settings* area as they relate to port usage for specific server types:

# **9.12.4.1 To change the default CMS port in the CMC**

If there is a CMS already running on the cluster, you can use the CMC to change the default CMS port number. If no CMS is running on the cluster, you must use the CCM on Windows, or the serverconfig.sh script on Unix, to change the port number.

### i Note

The CMS uses the same network interface card for the request port and the name server port.

- 1. Go to the *Servers* management area of the CMC.
- 2. Double-click the CMS in the server list.
- 3. Replace the *Name Server Port* number with the port that you want the CMS to listen on. (The default port is 6400.)
- 4. Click *Save & Close*.
- 5. Restart the CMS.

The CMS begins listening on the port number you specified. The Server Intelligence Agent dynamically propagates the new settings to the other servers on the node, if those servers have the *Auto assign* option selected for the request port. (It may take several minutes for your changes to appear in the Properties settings of all node members.)

The settings you choose on the *Properties* page are reflected in the server command line, which also appears on the *Properties* page.

# **9.12.4.2 To change the default CMS port in the CCM on Windows**

If no CMS is accessible on the cluster and you want to modify the default CMS port for one or more CMSs in your deployment, you must use the CCM to change the CMS port number.

- 1. Open the CCM and stop the SIA for the node.
- 2. Right-click the SIA and choose *Properties*.
- 3. In the *Properties* dialog box, click the *Startup* tab.
- 4. From the *Local CMS Servers* list select the CMS that you want to change the port number for, and click *Properties*.
- 5. To bind the CMS to a specific port, type in the *Port* field one of the following:
	- port number
	- the hostname and port number (use the **hostname:port number** format)
	- the IP address and port number (use the **IP address:port number** format)
- 6. Click *OK* to apply the new settings.
- 7. Start the SIA and wait for the servers to start.

# <span id="page-340-0"></span>**9.12.4.3 To change the default CMS port in the CCM on Unix**

If no CMS is accessible on the cluster and you want to modify the default CMS port for one or more CMSs in your deployment, you must use the serverconfig.sh script to change the CMS port number.

- 1. Use the ccm.sh script to stop the Server Intelligence Agent (SIA) that hosts the CMS whose port number you want to change.
- 2. Run the serverconfig.sh script. By default this script is in the <<InstallDir>>/sap\_bobj directory by default.
- 3. Select *3 Modify a node*, and press *Enter*.
- 4. Select the node that hosts the CMS that you want to modify, and press *Enter*.
- 5. Select *4 Modify a local CMS* and press *Enter*. A list of CMSs that are currently hosted on the node appears.
- 6. Select the CMS that you want to modify and press *Enter*.
- 7. Type the new port number for the CMS and press *Enter*.
- 8. Specify whether you want the CMS to automatically start when the SIA starts and press *Enter*.
- 9. Type the command-line arguments for the CMS, or accept the current arguments, and press *Enter*.
- 10. Type quit to exit the script.
- 11. Start the SIA with the ccm. sh script, and wait for the servers to start.

## **9.12.4.4 To change the port a server uses for accepting requests**

### i Note

These steps cannot be used to change the request port for the Central Management Server (CMS). See "To change the port a CMS uses for accepting requests" instead.

- 1. Go to the *Servers* management area of the CMC.
- 2. Select the server, then choose *Stop Server* from the *Actions* menu.
- 3. Double-click the server. The *Properties* screen appears.
- 4. Under *Common Settings*, deselect the *Auto assign* check box for *Request Port*, then type the port number you want the server to listen on.
- 5. Click *Save* or *Save & Close*.
- 6. Start and enable the server.

The server binds to the new port, registers with the CMS, and begins listening for SAP BusinessObjects Business Intelligence platform requests on the new port.

# <span id="page-341-0"></span>**9.13 Managing Nodes**

# **9.13.1 Using nodes**

A node is a group of SAP BusinessObjects Business Intelligence platform servers that run on the same host and are managed by the same Server Intelligence Agent (SIA). All servers on a node run under the same user account.

One machine can contain many nodes, so you can run processes under different user accounts.

One SIA manages and monitors all of the servers on a node, ensuring they operate properly.

### i Note

You must use an Administrator account with Enterprise authentication to perform all node management procedures securely. However, if SSL communication between servers is enabled, you must disable SSL to perform any node management procedures (by clearing the *Enable SSL* check box). For more information, see "To configure the SSL protocol in the CCM" in this guide.

### **A** Caution

BI platform supports SQL Anywhere databases as ODBC data sources. Before performing node management operations with SQL Anywhere on a Unix machine, you must create an odbc.ini file and source it.

### Related Links

[To prepare a Unix machine for SQL Anywhere](#page-342-0) [page 343] [To configure the SSL protocol in the CCM](#page-143-0) [page 144]

# **9.13.1.1 Variables**

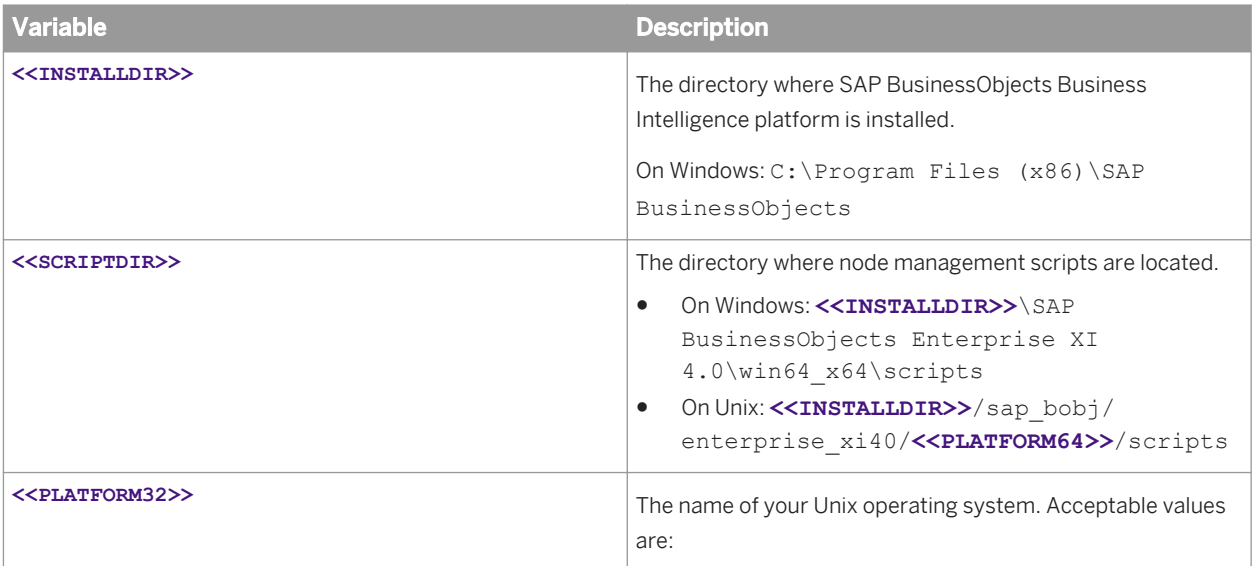

<span id="page-342-0"></span>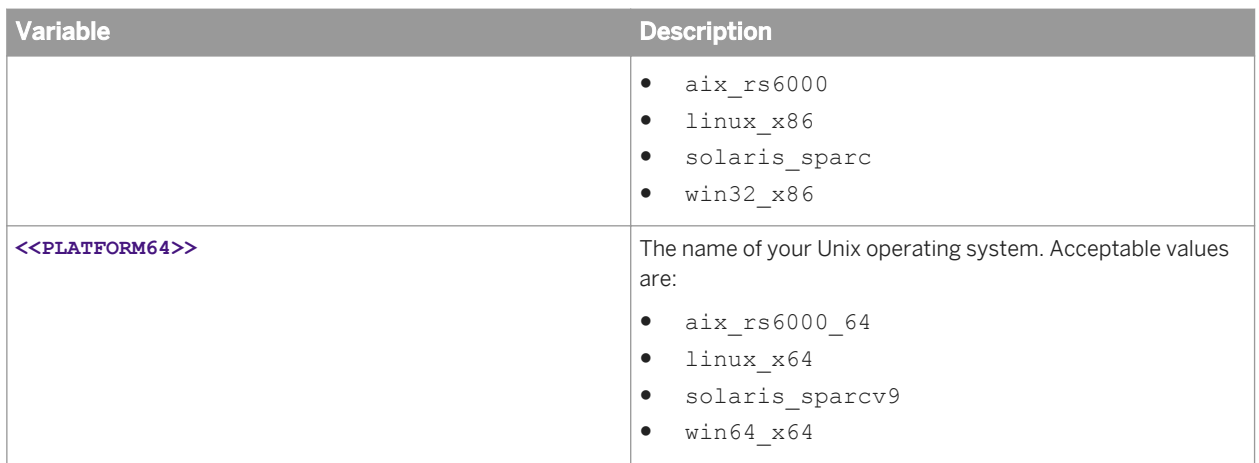

# **9.13.1.2 To prepare a Unix machine for SQL Anywhere**

You must create an odbc.ini file and source it before you can use SQL Anywhere as an ODBC data source on a Unix machine.

- 1. Create odbc.ini in <<INSTALLDIR>>/sap\_bobj/enterprise\_xi40/<<PLATFORM64>>
- 2. Enter the database source name (DSN), username, password, the database name and server name for SQL Anywhere, and the IP address and port number of the machine that hosts the SQL Anywhere database server.
- 3. Save odbc.ini.
- 4. Source odbc.ini and the SQL Anywhere database client environment on the machine that performs node management operations.

 $\mathbf{E}$  Example

A sample odbc.ini file:

[ODBC Data Sources] SampleDatabase=SQLAnywhere 12.0

```
[SampleDatabase]
UID=Administrator
PWD=password
DatabaseName=SampleDatabase
ServerName=SampleDatabase
CommLinks=tcpip(host=192.0.2.0;port=2638)
Driver=/build/bo/sqlanywhere12/lib64/libdbodbc12.so
```
A sample source command:

```
source /build/bo/sqlanywhere12/bin64/sa_config.sh
ODBCINI=/build/bo/aurora41_pi_bip_37/sap_bobj/enterprise_xi40/linux_x64/
odbc.ini;export ODBCINI
```
#### Related Links

[Variables](#page-341-0) [page 342]

# <span id="page-343-0"></span>**9.13.2 Adding a new node**

The installation program creates a single node when you first install SAP BusinessObjects Business Intelligence platformError in tm type. .

You may need additional nodes if you want to run servers under different user accounts.

You can add a new node using the Central Configuration Manager (CCM), or using a node management script. If you use a firewall, ensure that the ports of your Server Intelligence Agent (SIA) and Central Management Server (CMS) are open.

### i Note

Use the CCM or node management script on the machine where you want to add a node. It is not possible to add a node on a remote machine.

A BI platform installation is a unique instance of BI platform files created by the installer on a machine. An instance of a BI platform installation can be used only within a single cluster. Nodes belonging to different clusters sharing the same BI platform installation are not supported because this type of deployment cannot be patched or updated. Only Unix platforms support multiple installations of the software on the same machine, and only if each installation is performed under a unique user account and is installed to a separate folder so that the installations do not share any files.

Remember that all machines in the cluster must have the same version and patch level.

# **9.13.2.1 Adding a node to a new machine on an existing deployment**

You can automatically create the first node on a machine when you use the installation program to add a new machine to an existing deployment.

### $\rightarrow$  Tip

During the installation, click *Expand*, and specify your existing Central Management Server.

If you want to create additional nodes, use the Central Configuration Manager or the script.

For more information on installation, see the *SAP BusinessObjects Business Intelligence platform Installation Guide*.

# **9.13.2.2 To add a node on Windows**

### **A** Caution

Back up the server configuration for the entire cluster before and after you add a node.

- <span id="page-344-0"></span>1. In the Central Configuration Manager (CCM), on the toolbar, click *Add Node*.
- 2. In the *Add Node Wizard*, enter the node name and port number for the new Server Intelligence Agent (SIA).
- 3. Choose whether you want to create servers on the new node.
	- *Add node with no servers*
	- *Add node with CMS*
	- *Add node with default servers*

This option creates only the servers installed on this machine. It does not include all possible servers.

- 4. Select a CMS.
	- If your deployment is running, select *Use existing running CMS*, and click *Next*. If prompted, enter the host name and port number for the existing CMS, the Administrator credentials, the data source name, the credentials for the system database, and the cluster key.
	- If your deployment is stopped, select *Start a new temporary CMS*, and click *Next*. If prompted, enter the host name and port number for the temporary CMS, the Administrator credentials, the data source name, the database credentials for the system database, and the cluster key. A temporary CMS will start. (It will stop when this process finishes.)

### **A** Caution

Avoid using the deployment while the temporary CMS runs. Ensure that the existing and temporary CMS use different ports.

5. Review the confirmation page, and click *Finish*.

The CCM creates a node. If any errors occur, review the log file.

You can now use the CCM to start the new node.

# **9.13.2.2.1 Adding a node on Windows using a script**

### **A** Caution

Back up the server configuration for the entire cluster before and after you add a node.

You can use AddNode.bat to add a node on a Windows machine. For more information, see "Script parameters for adding, recreating, and deleting nodes".

### Example

Due to the limitations of the command prompt, you must use the caret ( $\land$ ) to escape spaces, the equals sign  $(=)$  and the semicolon  $(:)$  in the  $-$ connect string.

```
<<SCRIPTDIR>>\AddNode.bat -name mynode2
   -siaport 6415
         -cms mycms:6400
         -username Administrator
         -password Password1
   -cmsport 7400
         -dbdriver mysqldatabasesubsystem
        -connect "DSN^=BusinessObjects^ CMS^
140^;UID^=username^;PWD^=Password1^;HOSTNAME^=database^;PORT^=3306"
   -dbkey abc1234
```

```
 -noservers
 -createsms
```
#### i Note

To avoid using the caret in long strings, you can write the script's name and all of its parameters to a temporary response.bat file, and then run response.bat without any parameters.

### Related Links

[Variables](#page-341-0) [page 342]

[Script parameters for adding, recreating, and deleting nodes](#page-356-0) [page 357]

# **9.13.2.3 To add a node on Unix**

### **A** Caution

Back up the server configuration for the entire cluster before and after you add a node.

- 1. Run **<<INSTALLDIR>>**/sap\_bobj/serverconfig.sh
- 2. Select 1 Add node, and press Enter.
- 3. Type the name of the new node, and press  $\overline{\text{Enter}}$ .
- 4. Type the port number of the new SIA, and press Enter.
- 5. Choose whether you want to create servers on the new node.
	- *no servers*

Creates a node that does not contain any servers.

○ *cms*

Creates a CMS on the node, but does not create other servers.

- *default servers* Creates only the servers installed on this machine. It does not include all possible servers.
- 6. Select a CMS.
	- If your deployment is running, select *existing*, and press Enter. If prompted, enter the host name and port number for the existing CMS, the Administrator credentials, the database connection information and the credentials for the system database, and the cluster key.
	- If your deployment is stopped, select *temporary*, and press Enter. If prompted, enter the host name and port number for the temporary CMS, the Administrator credentials, the database connection information and the credentials for the system database, and the cluster key. A temporary CMS will start. (It will stop when this process finishes.)

### **A** Caution

Avoid using the deployment while the temporary CMS runs. Ensure that the existing and temporary CMS use different ports.

7. Review the confirmation page, and press  $Enterl$ . The CCM creates a node. If any errors occur, review the log file. <span id="page-346-0"></span>You can now run <<INSTALLDIR>>/sap\_bobj/ccm.sh -start <<nodeName>> to start the new node.

## **9.13.2.3.1 Adding a node on Unix using a script**

### **A** Caution

Back up the server configuration for the entire cluster before and after you add a node.

You can use addnode. sh to add a node on a Unix machine. For more information, see the "Script parameters for adding, recreating, and deleting nodes" section.

```
Example
 <<SCRIPTDIR>>/addnode.sh -name mynode2
          -siaport 6415
          -cms mycms:6400
          -username Administrator
           -password Password1
    -cmsport 7400
          -dbdriver mysqldatabasesubsystem
          -connect "DSN=BusinessObjects CMS 
 140;UID=Administrator;PWD=Password1;HOSTNAME=myDatabase;PORT=3306"
          -dbkey abc1234
    -noservers 
    -createcms
```
#### Related Links

[Variables](#page-341-0) [page 342] [Script parameters for adding, recreating, and deleting nodes](#page-356-0) [page 357]

## **9.13.3 Recreating a node**

You can recreate a node using the Central Configuration Manager (CCM), or using a node management script, after you restore the server configuration for the entire cluster, or if the machine hosting your deployment fails, becomes damaged, or has a corrupt file system. Use the following guidelines:

- It is not necessary to recreate a node if you reinstall the deployment on a replacement machine with identical installation options and node name. The installation program automatically recreates the node.
- A node should be recreated only on a machine with an existing deployment with identical installation options and patch level.
- You should recreate only nodes that do not exist on any machines in your deployment. Ensure that no other machines host the same node.
- Although the deployment allows nodes to run on different operating systems, you should recreate nodes only on machines that use the same operating system.
- If you use a firewall, ensure that the ports of your Server Intelligence Agent (SIA) and Central Management Server (CMS) are open.

 $\rightarrow$  Remember

<span id="page-347-0"></span>You can recreate a node only on the machine where the node is located.

## **9.13.3.1 To recreate a node on Windows**

- 1. In the Central Configuration Manager (CCM), on the toolbar, click *Add Node*.
- 2. In the *Add Node Wizard*, enter the node name and port number for the recreated Server Intelligence Agent (SIA).

#### i Note

The names of the original and recreated nodes must be identical.

#### 3. Select *Recreate node*, and click *Next*.

○ If the node exists in the system database of the Central Management Server (CMS), it is recreated on the local host.

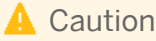

Use this option only if the node does not exist on any hosts in the cluster.

- If the node does not exist in the system database of the CMS, a new node with default servers is added. Default servers include all of the servers installed on the host.
- 4. Select a CMS.
	- If your CMS is running, select *Use existing running CMS*, and click *Next*. If prompted, enter the host name and port number for the existing CMS, the Administrator credentials, the data source name, the credentials for the system database, and the cluster key.
	- If your CMS is stopped, select *Start a new temporary CMS*, and click *Next*. If prompted, enter the host name and port number for the temporary CMS, the Administrator credentials, the data source name, the credentials for the system database, and the cluster key. A temporary CMS will start. (It will stop when this process finishes.)

### **A** Caution

Avoid using the deployment while the temporary CMS runs. Ensure that the existing and temporary CMS use different ports.

5. Review the confirmation page, and click *Finish*.

The CCM recreates the node, and adds information about the node to the local machine. If any errors occur, review the log file.

You can now use the CCM to start the recreated node.

## **9.13.3.1.1 Recreating a node on Windows using a script**

You can use AddNode.bat to recreate a node on a Windows machine. For more information, see the "Script parameters for adding, recreating, and deleting nodes" section.

### $\mathbf{E}$  Example

Due to the limitations of the command prompt, you must use the caret ( $\land$ ) to escape spaces, the equals sign (=) and the semicolon (;) in the -connect string.

```
<<SCRIPTDIR>>\AddNode.bat -name mynode2
   -siaport 6415
         -cms mycms:6400
         -username Administrator
         -password Password1
   -cmsport 7400
         -dbdriver mysqldatabasesubsystem
        -connect "DSN^=BusinessObjects^ CMS^
140^;UID^=username^;PWD^=Password1^;HOSTNAME^=database^;PORT^=3306"
         -dbkey abc1234
   -adopt
```
### i Note

To avoid using the caret in long strings, you can write the script's name and all of its parameters to a temporary response.bat file, and then run response.bat without any parameters.

#### Related Links

[Variables](#page-341-0) [page 342] [Script parameters for adding, recreating, and deleting nodes](#page-356-0) [page 357]

## **9.13.3.2 To recreate a node on Unix**

- 1. Run<<INSTALLDIR>>/sap bobj/serverconfig.sh
- 2. Select 1 Add node, and press Enter.
- 3. Type the name of the new node, and press  $\overline{\text{Enter}}$ .

#### i Note

The names of the original and recreated nodes must be identical.

- 4. Type the port number of the new SIA, and press Enter.
- 5. Select *recreate node* and press **Enter.** 
	- If the node exists in the system database of the Central Management Server (CMS), it is recreated on the local host.

**A** Caution

Use this option only if the node does not exist on any hosts in the cluster.

- If the node does not exist in the system database of the CMS, a new node with default servers is added. Default servers include all of the servers installed on the host.
- 6. Select a CMS.
- <span id="page-349-0"></span>○ If your deployment is running, select *existing*, and press Enter. If prompted, enter the host name and port number for the existing CMS, the Administrator credentials, the database connection information and the credentials for the system database, and the cluster key.
- If your deployment is stopped, select *temporary*, and press Enter. If prompted, enter the host name and port number for the temporary CMS, the Administrator credentials, the database connection information and the credentials for the system database, and the cluster key. A temporary CMS will start. (It will stop when this process finishes.)

### **A** Caution

Avoid using the deployment while the temporary CMS runs. Ensure that the existing and temporary CMS use different ports.

7. Review the confirmation page, and press  $Enterl$ .

The CCM recreates the node, and adds information about the node to the local machine. If any errors occur, review the log file.

You can now run <<INSTALLDIR>>/sap\_bobj/ccm.sh -start <<nodeName>>>>>>> to start the recreated node.

# **9.13.3.2.1 Recreating a node on Unix using a script**

You can use addnode.sh to recreate a node on a Unix machine. For more information, see the "Script parameters for adding, recreating, and deleting nodes" section.

```
E Example
 <<SCRIPTDIR>>/addnode.sh -name mynode2
          -siaport 6415
          -cms mycms:6400
          -username Administrator
          -password Password1
    -cmsport 7400
          -dbdriver mysqldatabasesubsystem
          -connect "DSN=BusinessObjects CMS 
 140;UID=Administrator;PWD=Password1;HOSTNAME=database;PORT=3306"
          -dbkey abc1234
          -adopt
```
### Related Links

[Variables](#page-341-0) [page 342]

[Script parameters for adding, recreating, and deleting nodes](#page-356-0) [page 357]

# **9.13.4 Deleting a node**

You can delete a stopped node using a running Central Configuration Manager (CCM), or using a node management script. Use the following guidelines:

Deleting a node also permanently deletes the servers on the node.

<span id="page-350-0"></span>● If your cluster has multiple machines, delete the nodes before you remove a machine from the cluster and uninstall the software from it. If you remove a machine from a cluster before deleting a node, or if the file system on a machine malfunctions, you must recreate the node on a different machine with the same servers, in the same cluster, and then delete the node.

 $\rightarrow$  Remember

You can delete a node only on the machine where the node is located.

#### Related Links

[Recreating a node](#page-346-0) [page 347]

## **9.13.4.1 To delete a node on Windows**

### **A** Caution

Back up the server configuration for the entire cluster before and after you delete a node.

- 1. Run the Central Configuration Manager (CCM).
- 2. In the CCM, stop the node that you want to delete.
- 3. Select the node, and click *Delete Node* on the toolbar.
- 4. If prompted, enter the host name, the port number, and the Administrator credentials for the CMS.

The CCM deletes the node and all the servers on the node.

## **9.13.4.1.1 Deleting a node on Windows using a script**

### **A** Caution

Back up the server configuration for the entire cluster before and after you delete a node.

You can use RemoveNode.bat to delete a node on a Windows machine. For more information, see the "Script parameters for adding, recreating, and deleting nodes" section.

#### $\mathbf{E}$  Example

```
<<SCRIPTDIR>>\RemoveNode.bat -name mynode2
         -cms mycms:6400
         -username Administrator
         -password Password1
```
#### Related Links

[Variables](#page-341-0) [page 342] [Script parameters for adding, recreating, and deleting nodes](#page-356-0) [page 357]

## <span id="page-351-0"></span>**9.13.4.2 To delete a node on Unix**

### **A** Caution

Back up the server configuration for the entire cluster before and after you delete a node.

- 1. Run <<INSTALLDIR>>/sap\_bobj/ccm.sh -stop <<nodeName>>> to stop the node that you want to delete.
- 2. Run **<<INSTALLDIR>>**/sap\_bobj/serverconfig.sh.
- 3. Select 2 Delete node, and press Enter.
- 4. Select the node you want to delete, and press Enter.
- 5. If prompted, enter the host name, the port number, and the Administrator credentials for the CMS.

The node and all the servers on the node are deleted.

### **9.13.4.2.1 Deleting a node on Unix using a script**

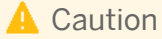

Back up the server configuration for the entire cluster before and after you delete a node.

You can use removenode. sh to delete a node on a Unix machine. For more information, see the "Script parameters for adding, recreating, and deleting nodes" section.

```
\mathbf{E} Example
 <<SCRIPTDIR>>\RemoveNode.sh -name mynode2
           -cms mycms:6400
           -username Administrator
           -password Password1
```
### Related Links

[Variables](#page-341-0) [page 342] [Script parameters for adding, recreating, and deleting nodes](#page-356-0) [page 357]

# **9.13.5 Renaming a node**

You can rename a node using the Central Configuration Manager (CCM). In order to rename a node, you must create a new node with a new name, clone the servers from the original node to the new node, and then delete the original node. Use the following guidelines:

- If you rename the machine where a node is located, you do not need to rename the node. You can continue to use the existing node name.
- If you use a firewall, ensure that the ports of your Server Intelligence Agent (SIA) and Central Management Server (CMS) are open.

### $\rightarrow$  Remember

You can rename a node only on the machine where the node is located.

#### Related Links

[Adding a new node](#page-343-0) [page 344] [Cloning servers](#page-317-0) [page 318] [Deleting a node](#page-349-0) [page 350]

### **9.13.5.1 To rename a node on Windows**

### **A** Caution

Back up the server configuration for the entire cluster before and after you rename a node.

- 1. Start the Central Configuration Manager (CCM).
- 2. In the Central Configuration Manager (CCM), on the toolbar, click *Add Node*.
- 3. In the *Add Node Wizard*, enter the node name and port number for the new Server Intelligence Agent (SIA), the Administrator credentials, the database connection information, the credentials for the system database, and the cluster key.
- 4. Select *Add node with no servers*.
- 5. After the node is created, use the *Server Management* page of the Central Management Console to clone all of the servers from the original node to the new node.

i Note

Ensure that the cloned servers have no port conflicts with servers on the old node.

- 6. In the CCM, start the new node.
- 7. After the new node has been running for five minutes, use the CCM to delete the original node.

#### Related Links

[Adding a new node](#page-343-0) [page 344] [Cloning servers](#page-317-0) [page 318] [Deleting a node](#page-349-0) [page 350]

### **9.13.5.2 To rename a node on Unix**

### **A** Caution

Back up the server configuration for the entire cluster before and after you rename a node.

1. Run **<<INSTALLDIR>>**/sap\_bobj/serverconfig.sh.

- 2. Select 1 Add node, and press **Enter.**
- 3. Type the name of the new node, and press  $\overline{\text{Enter}}$ .
- 4. Type the port number of the new SIA, and press  $\overline{\text{Enter}}$ .
- 5. If prompted, enter the Administrator credentials, the database connection information, the credentials for the system database, and the cluster key.
- 6. Select *no servers* and press Enter.
- 7. After the node is created, use the *Server Management* page of the Central Management Console to clone all of the servers from the original node to the new node.

#### i Note

Ensure that the cloned servers have no port conflicts with servers on the old node.

- 8. Run <<INSTALLDIR>>/sap\_bobj/ccm.sh -start <<nodeName>>>>>> to start the new node.
- 9. After the new node has been running for five minutes, use serverconfig. sh to delete the original node.

#### Related Links

[Adding a new node](#page-343-0) [page 344] [Cloning servers](#page-317-0) [page 318] [Deleting a node](#page-349-0) [page 350]

### **9.13.6 Moving a node**

You can move a stopped node from one cluster to another using the Central Configuration Manager (CCM), or using a node management script. Use the following guidelines:

- Ensure that the destination cluster does not have a node with the same name.
- Ensure that all server types installed on the machine where the source node is located are also installed on the production cluster.
- If you want to add a new machine to a production cluster but do not want the machine to be usable until you finish testing it, install SAP BusinessObjects Business Intelligence platform on a stand-alone machine, test the machine, then move the node to a production cluster.

#### $\rightarrow$  Remember

You can move a node only on the machine where the node is located.

### **9.13.6.1 To move an existing node on Windows**

In this example, the node that you want to move is installed on the source system. The source system computer was initially a standalone installation, but now it will be added to the destination cluster.

### **A** Caution

Back up the server configurations for the source and destination clusters before and after you move a node.

- 1. Stop the node in the Central Configuration Manager (CCM).
- 2. Right-click the node and choose *Move*.
- 3. If prompted, select the data source name, and enter the host name, the port, the database connection information, the Administrator credentials for the destination CMS, and the destination cluster key.
- 4. Select a CMS.
	- If your source deployment is running, select *Use existing running CMS*, and click *Next*. If prompted, enter the host name and port number for the source system's existing CMS and the Administrator credentials.
	- If your source deployment is stopped, select *Start a new temporary CMS*, and click *Next*. If prompted, enter the host name and port number for the source system's temporary CMS and the Administrator credentials.

### **A** Caution

Avoid using the deployment while the temporary CMS runs. Ensure that the existing and temporary CMS use different ports.

5. Review the confirmation page, and click *Finish*.

The CCM creates a new node on the destination cluster with the same name and the same servers as the node on the source cluster. A copy of the node remains on the source cluster. The configuration templates for the servers in the node do not move. If any errors occur, review the log file.

#### **A** Caution

Do not use the source cluster after moving the node.

6. In the CCM, start the moved node.

# **9.13.6.1.1 Moving a node on Windows using a script**

### **A** Caution

Back up the server configuration for the entire cluster before and after you move a node.

You can use MoveNode. bat to move a node on a Windows machine. For more information, see the "Script parameters for moving nodes" section.

### $E$  Example

Due to the limitations of the command prompt, you must use the caret ( $\land$ ) to escape spaces, the equals sign (=) and the semicolon (;) in the -connect string.

```
<<SCRIPTDIR>>\MoveNode.bat -cms sourceMachine:6409
        -username Administrator
        -password Password1
 -dbdriver mysqldatabasesubsystem
-connect "DSN^=Source^
BOEXI40^;UID^=username^;PWD^=Password1^;HOSTNAME^=database1^;PORT^=3306"
        -dbkey abc1234
        -destcms destinationMachine:6401
```

```
 -destusername Administrator
 -destpassword Password2
 -destdbdriver sybasedatabasesubsystem
-destconnect "DSN^=Destin^ BOEXI40^;UID^=username^;PWD^=Password2^;"
 -destdbkey def5678
```
### i Note

To avoid using the caret in long strings, you can write the script's name and all of its parameters to a temporary response.bat file, and then run response.bat without any parameters.

#### Related Links

[Variables](#page-341-0) [page 342] [Script parameters for moving nodes](#page-359-0) [page 360]

## **9.13.6.2 To move an existing node on Unix**

In this example, the node you want to move is installed on the source system. The source system computer was initially part of a standalone cluster, but it will be added to the destination cluster.

### **A** Caution

Back up the server configuration for the entire cluster before and after you move a node.

- 1. Run <<INSTALLDIR>>/sap\_bobj/ccm.sh -stop <<nodeName>> to stop the node.
- 2. Run<<INSTALLDIR>>/sap bobj/serverconfig.sh
- 3. Select 4 Move node, and press **Enter.**
- 4. Select the node you want to move, and press Enter.
- 5. When prompted, select the system database connection information, and enter the host name, the port, the Administrator credentials for the destination CMS, and the destination cluster key.
- 6. Select a CMS.
	- If your source deployment is running, select *existing*, and press Enter. If prompted, enter the host name and port for the source system's existing CMS and the Administrator credentials.
	- If your source deployment is stopped, select *temporary*, and press Enter. If prompted, enter the host name and port for the source system's temporary CMS, the Administrator credentials, the database connection information and the credentials for the source system database, and the source cluster key. A temporary CMS will start. (It will stop when this process finishes.)

### **A** Caution

Avoid using the deployment while the temporary CMS runs. Ensure that the existing and temporary CMS use different ports.

#### 7. Review the confirmation page, and press  $\overline{\text{Enter}}$ .

The CCM creates a new node on the destination cluster with the same name and the same servers as the node on the source cluster. A copy of the node remains on the source cluster. The configuration templates for the servers in the node do not move. If any errors occur, review the log file.

<span id="page-356-0"></span>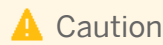

Do not use the source cluster after moving the node.

8. Run<<INSTALLDIR>>/sap\_bobj/ccm.sh -start <<nodeName>> to start the moved node.

# **9.13.6.2.1 Moving a node on Unix using a script**

### **A** Caution

Back up the server configuration for the entire cluster before and after you move a node.

You can use movenode.sh to move a node on a Unix machine. For more information, see the "Script parameters for moving nodes" section.

#### $\mathbf{E}$  Example **<<SCRIPTDIR>>**/movenode.sh -cms sourceMachine:6409 -username Administrator -password Password1 -dbdriver mysqldatabasesubsystem -connect "DSN=Source BOEXI40;UID^=username;PWD=Password1;HOSTNAME=database1;PORT=3306" -dbkey abc1234 -destcms destinationMachine:6401 -destusername Administrator -destpassword Password2 -destdbdriver sybasedatabasesubsystem -destconnect "DSN=Destin BOEXI40;UID=username;PWD=Password2;" -destdbkey def5678

#### Related Links

[Variables](#page-341-0) [page 342] [Script parameters for moving nodes](#page-359-0) [page 360]

## **9.13.7 Script parameters**

## **9.13.7.1 Script parameters for adding, recreating, and deleting nodes**

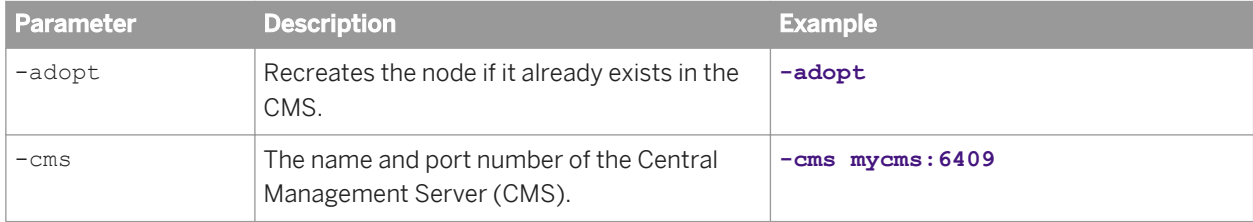

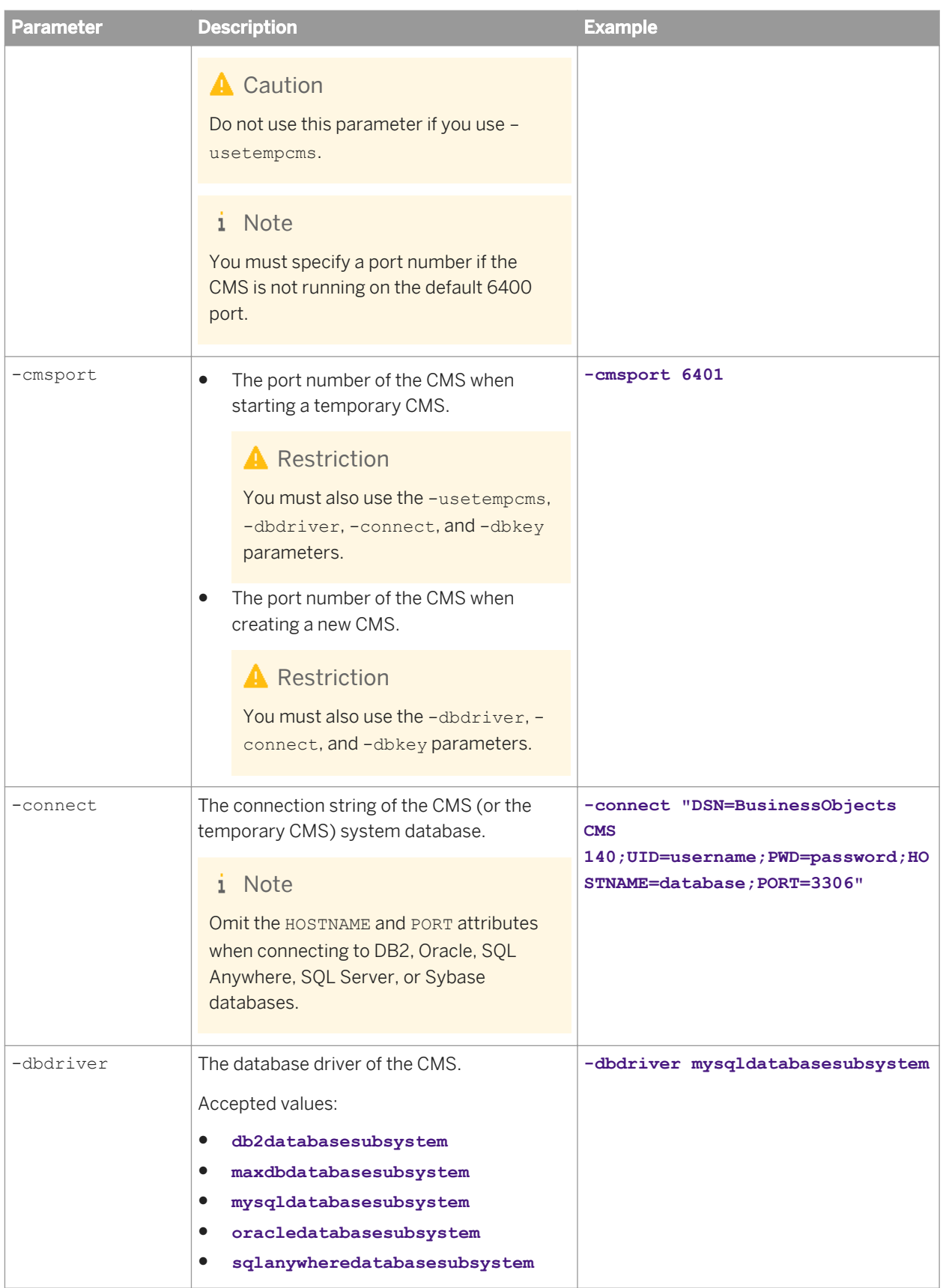

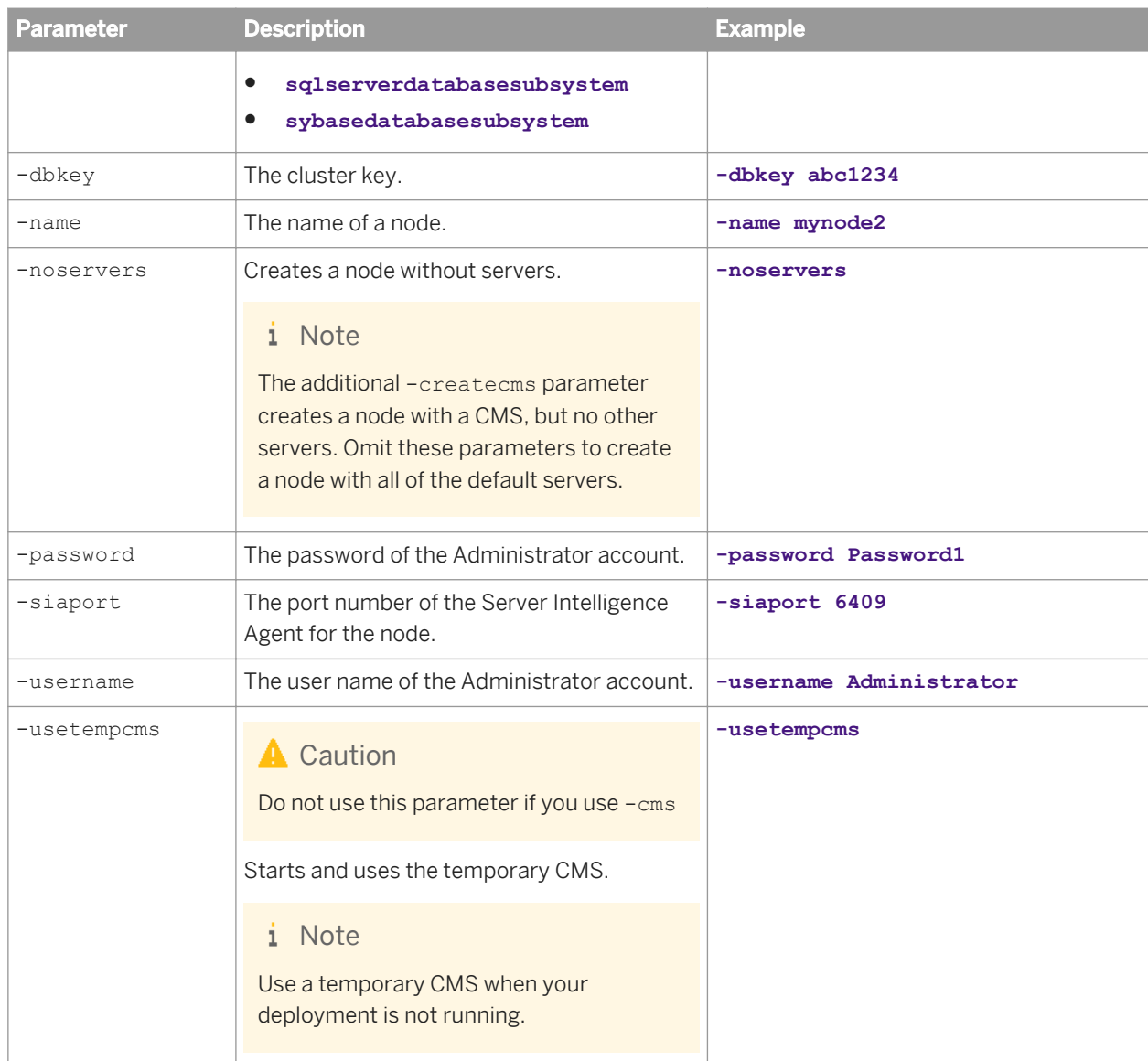

#### Related Links

[Adding a node on Windows using a script](#page-344-0) [page 345] [Adding a node on Unix using a script](#page-346-0) [page 347] [Recreating a node on Windows using a script](#page-347-0) [page 348] [Recreating a node on Unix using a script](#page-349-0) [page 350] [Deleting a node on Windows using a script](#page-350-0) [page 351] [Deleting a node on Unix using a script](#page-351-0) [page 352]

# <span id="page-359-0"></span>**9.13.7.2 Script parameters for moving nodes**

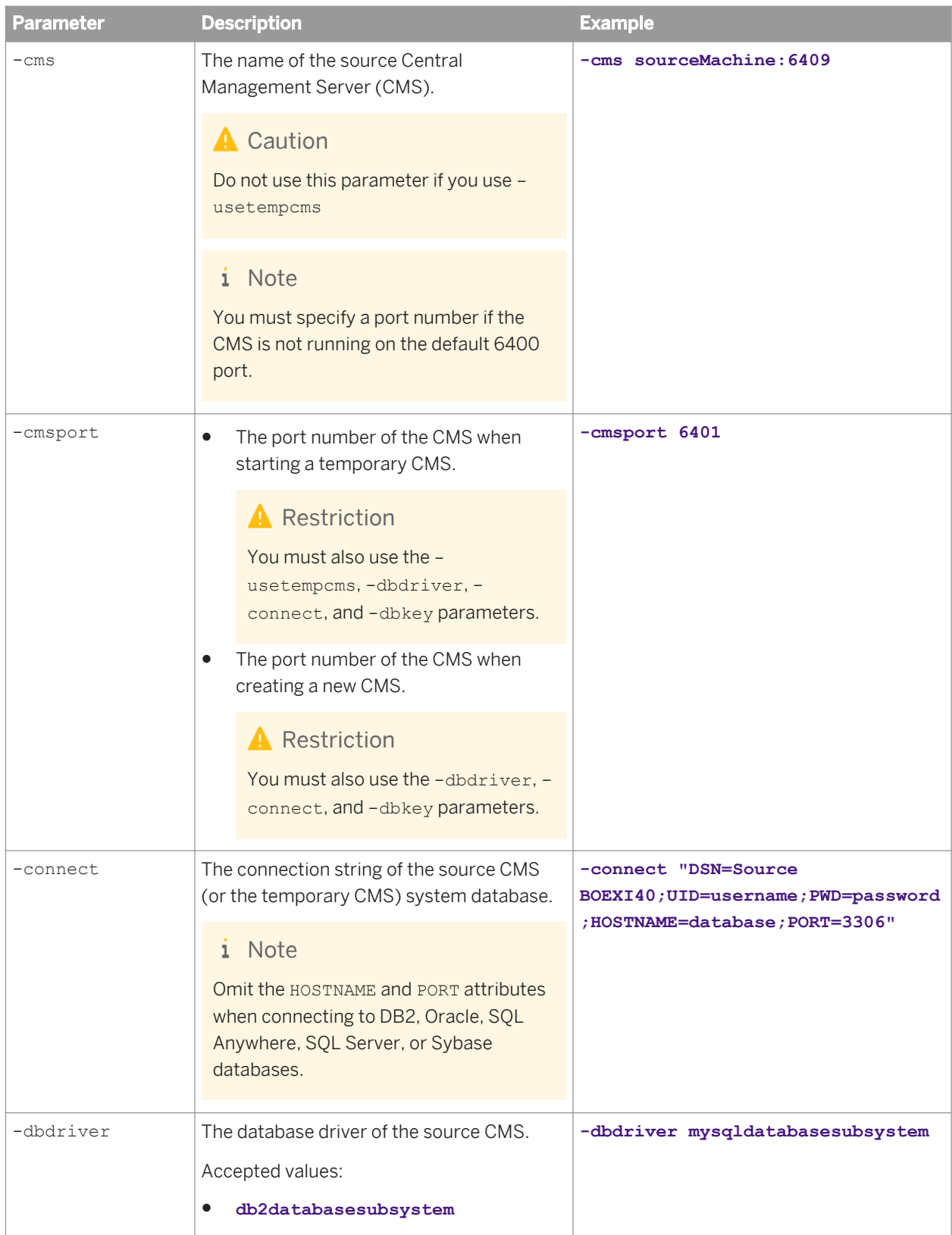
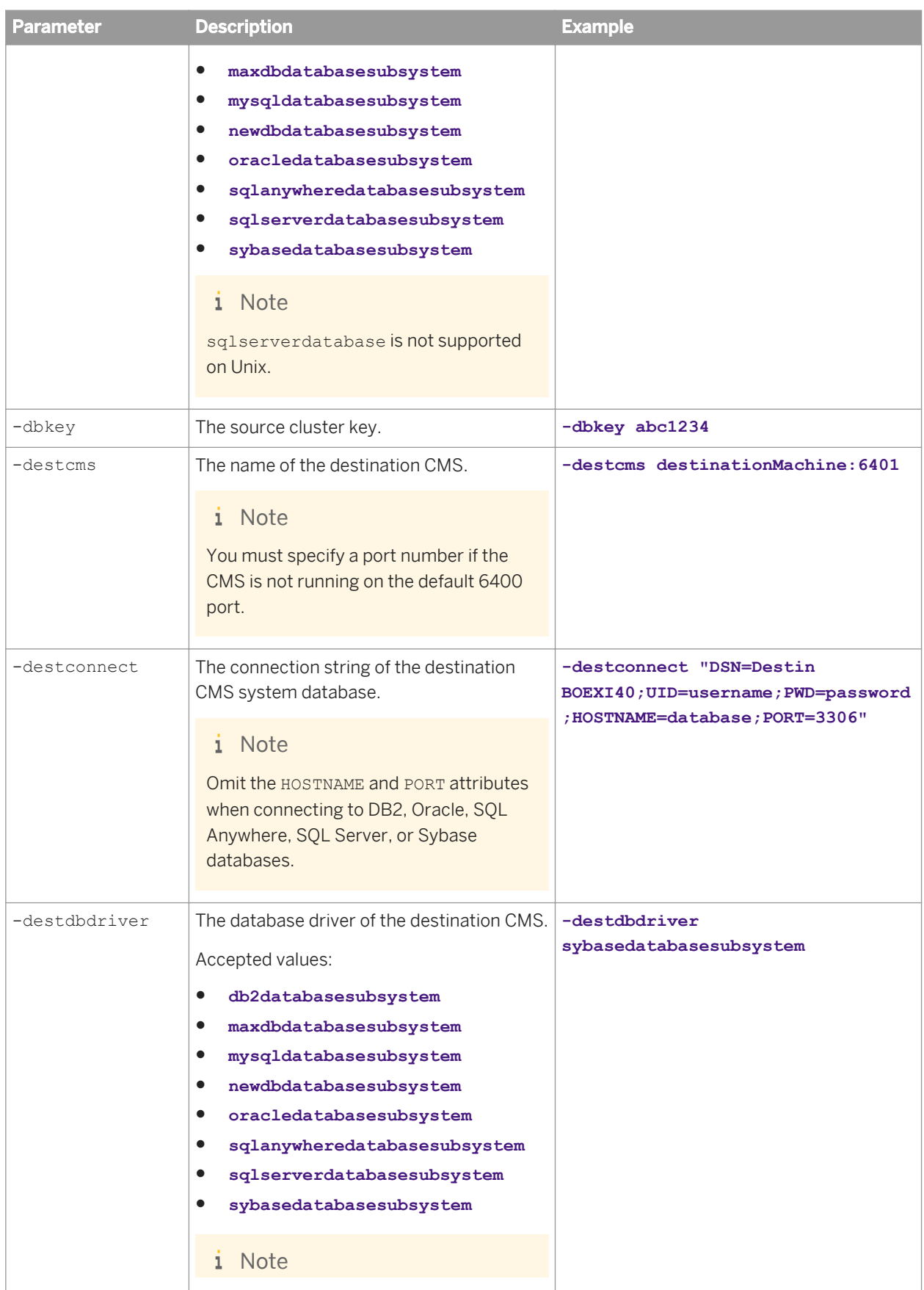

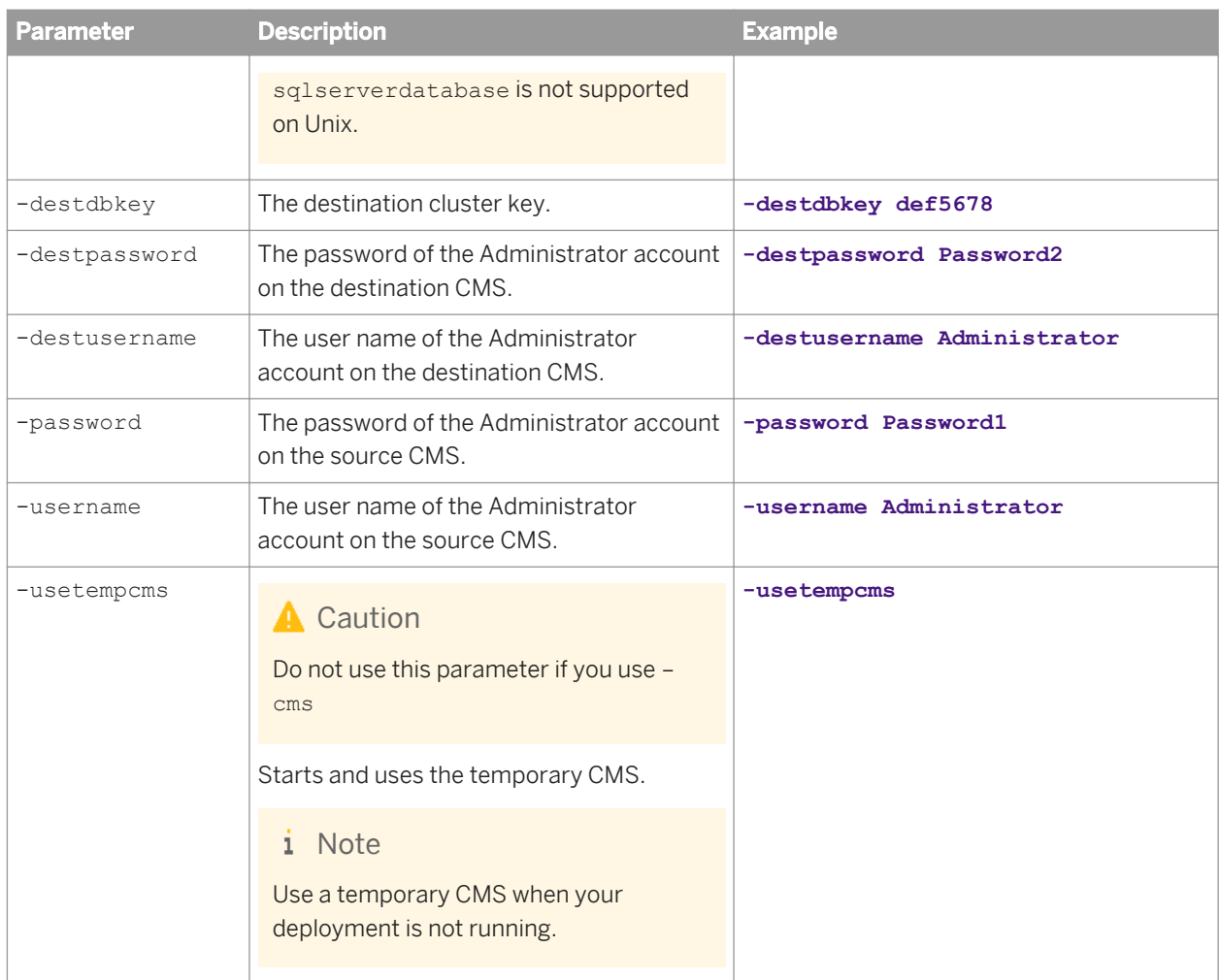

#### Related Links

[Moving a node on Windows using a script](#page-354-0) [page 355] [Moving a node on Unix using a script](#page-356-0) [page 357]

# **9.13.8 Adding Windows server dependencies**

In a Windows environment, each instance of the Server Intelligence Agent (SIA) depends on the Event Log and Remote Procedure Call (RPC) services.

If a SIA does not operate correctly, ensure that both services appear on the SIA's *Dependency* tab.

# **9.13.8.1 To add Windows server dependencies**

- 1. Use the Central Configuration Manager (CCM) to stop the Server Intelligence Agent (SIA).
- 2. Right-click the SIA and select *Properties*.
- 3. Click the *Dependency* tab.
- 4. Click *Add*. The *Add Dependency* dialog box appears, displaying a list of all available dependencies.
- 5. Select a dependency, and click *Add*.
- 6. Click *OK*.
- 7. Use the CCM to restart the SIA.

# **9.13.9 Changing the user credentials for a node**

You can use the Central Configuration Manager (CCM) to specify or update the user credentials for the Server Intelligence Agent (SIA) if the operating system password changes, or if you want to run all of the servers on a node under a different user account.

All servers managed by the SIA run under the same account. To run a server using a non-system account, ensure that your account is a member of the Local Administrators group on the server machine, and that it has the "Replace a process level token" right.

### **A** Restriction

On a Unix machine, you must run SAP BusinessObjects Business Intelligence platform with the same account that was used to install it. To use a different account, reinstall the deployment using a different account.

## **9.13.9.1 To change the user credentials for a node on Windows**

- 1. Use the Central Configuration Manager (CCM) to stop the Server Intelligence Agent (SIA).
- 2. Right-click the SIA and select *Properties*.
- 3. Clear the *System Account* check box.
- 4. Enter a username and a password, and click *OK*.
- 5. Use the CCM to restart the SIA.

The SIA and the server processes log onto the local machine with the new user account.

# **9.14 Renaming a machine in a BI platform deployment**

# **9.14.1 Renaming a machine in a BI platform deployment**

### **9.14.1.1 Changing cluster names**

The following are best practices for renaming clusters:

### **A** Caution

Never deploy multiple clusters with the same name.

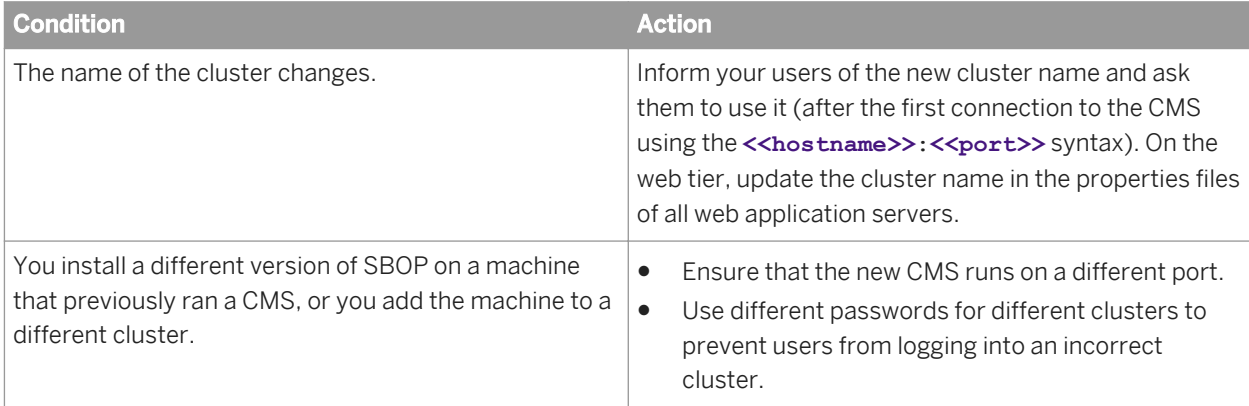

# **9.14.1.2 Changing IP addresses**

To avoid configuration changes that result from changes to the machine's IP address, select *Server Properties* on the *Servers* tab of the CMC, and then ensure that all servers bind to hostnames, or use the *Auto-Assign* option. In addition, follow these best practices:

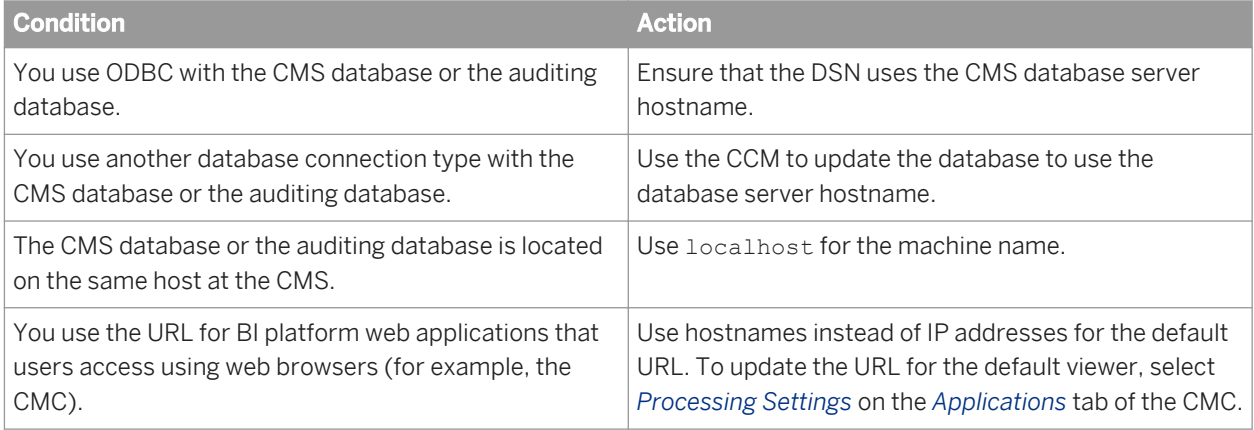

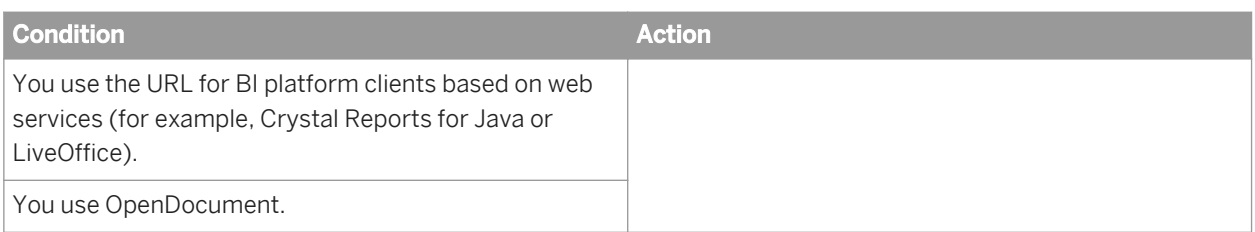

### **Alternative guidelines**

#### i Note

Follow these guidelines only if you cannot follow the best practices described above.

#### Table 14: For machines hosting servers

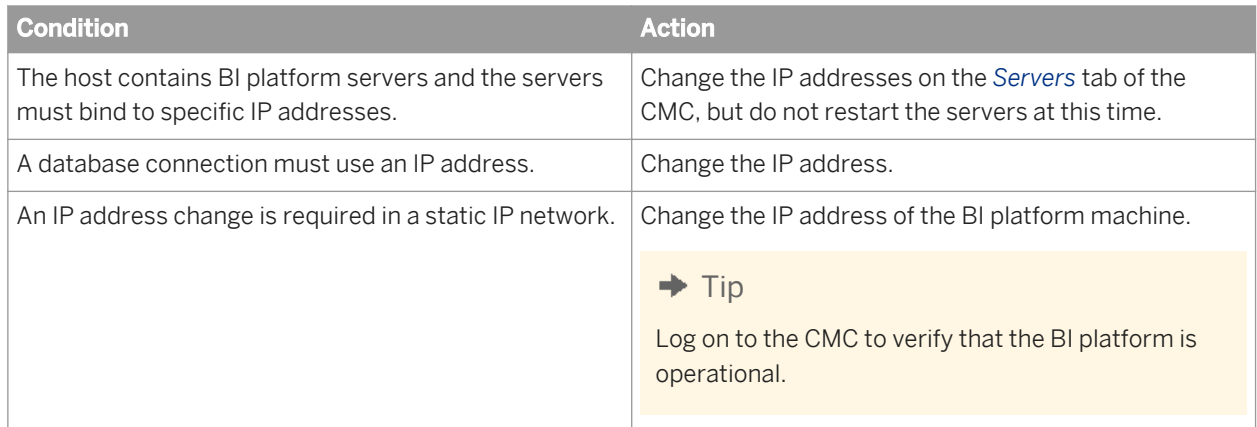

#### $\rightarrow$  Remember

Restart the machine after performing an action.

Table 15: For machines hosting the web application server

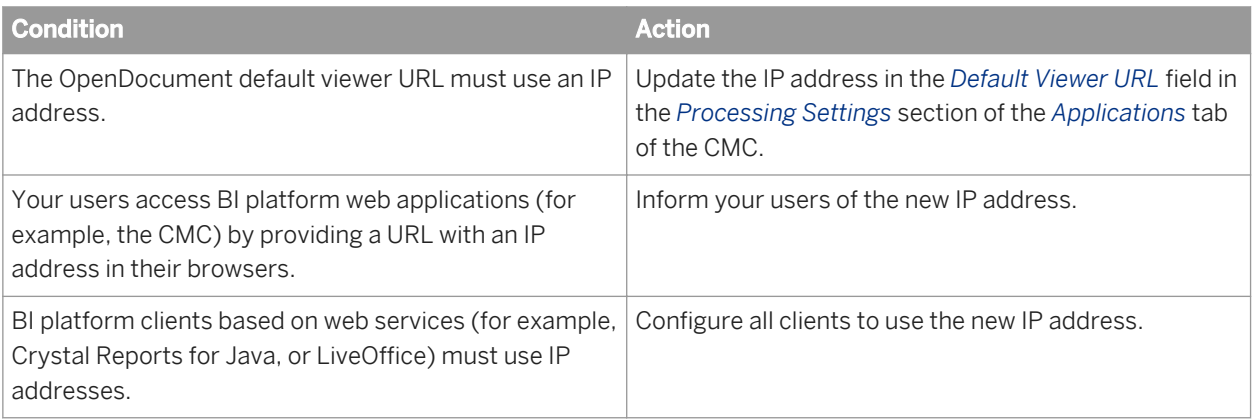

#### Related Links

[Selecting a new or existing CMS database](#page-372-0) [page 373]

# **9.14.1.3 Renaming machines**

You can rename machines in an SAP BusinessObjects Business Intelligence platform deployment at any time by stopping all BI platform servers on the machine and then renaming the machine. The following are best practices for renaming machines:

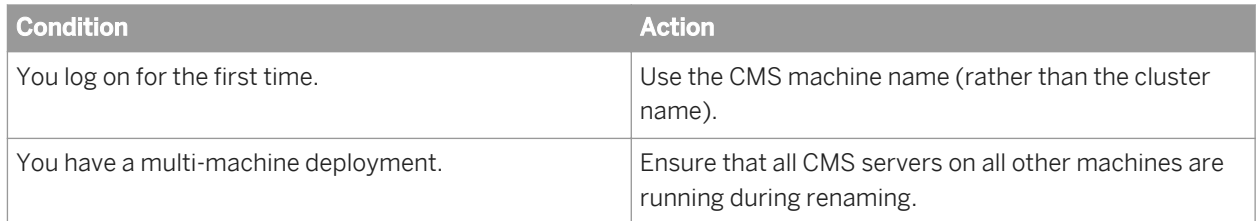

### **9.14.1.3.1 Server tier**

### i Note

Before you rename the CMS machine, inspect the configuration of all servers located on the machine that you would like to rename on the "Server Management" tab of the CMC. If the *Hostname* property uses the old CMS hostname, update it to the new CMS hostname.

### $\rightarrow$  Remember

Do not restart the servers until you complete all machine renaming procedures.

Follow these instructions for renaming server tier machines:

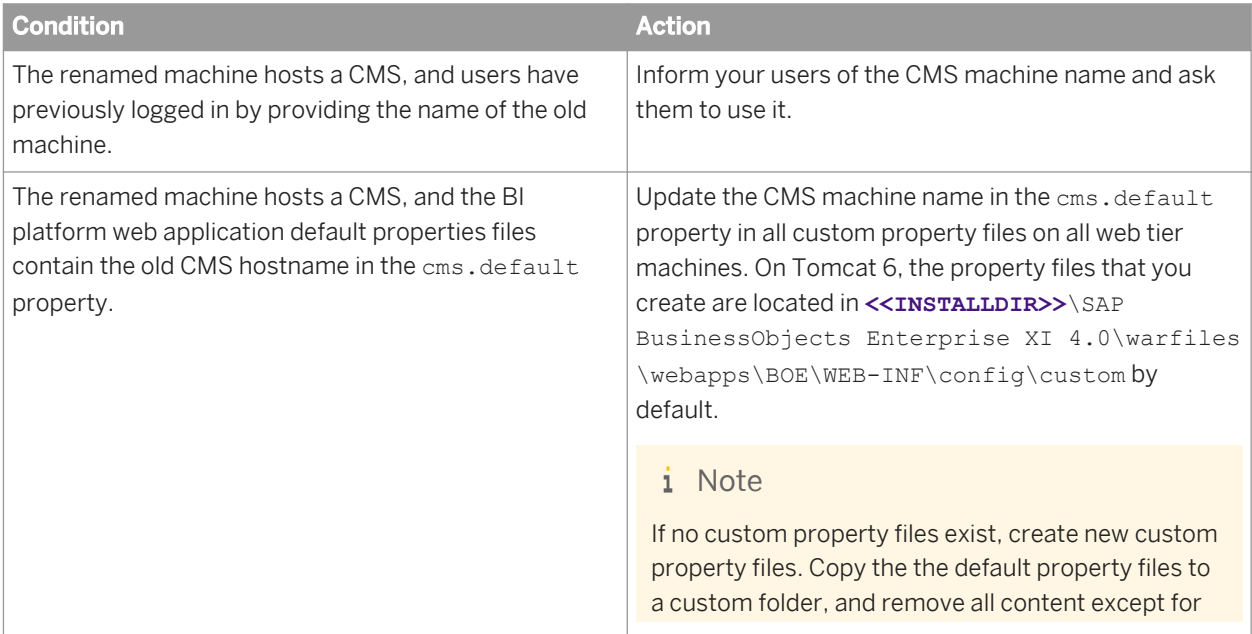

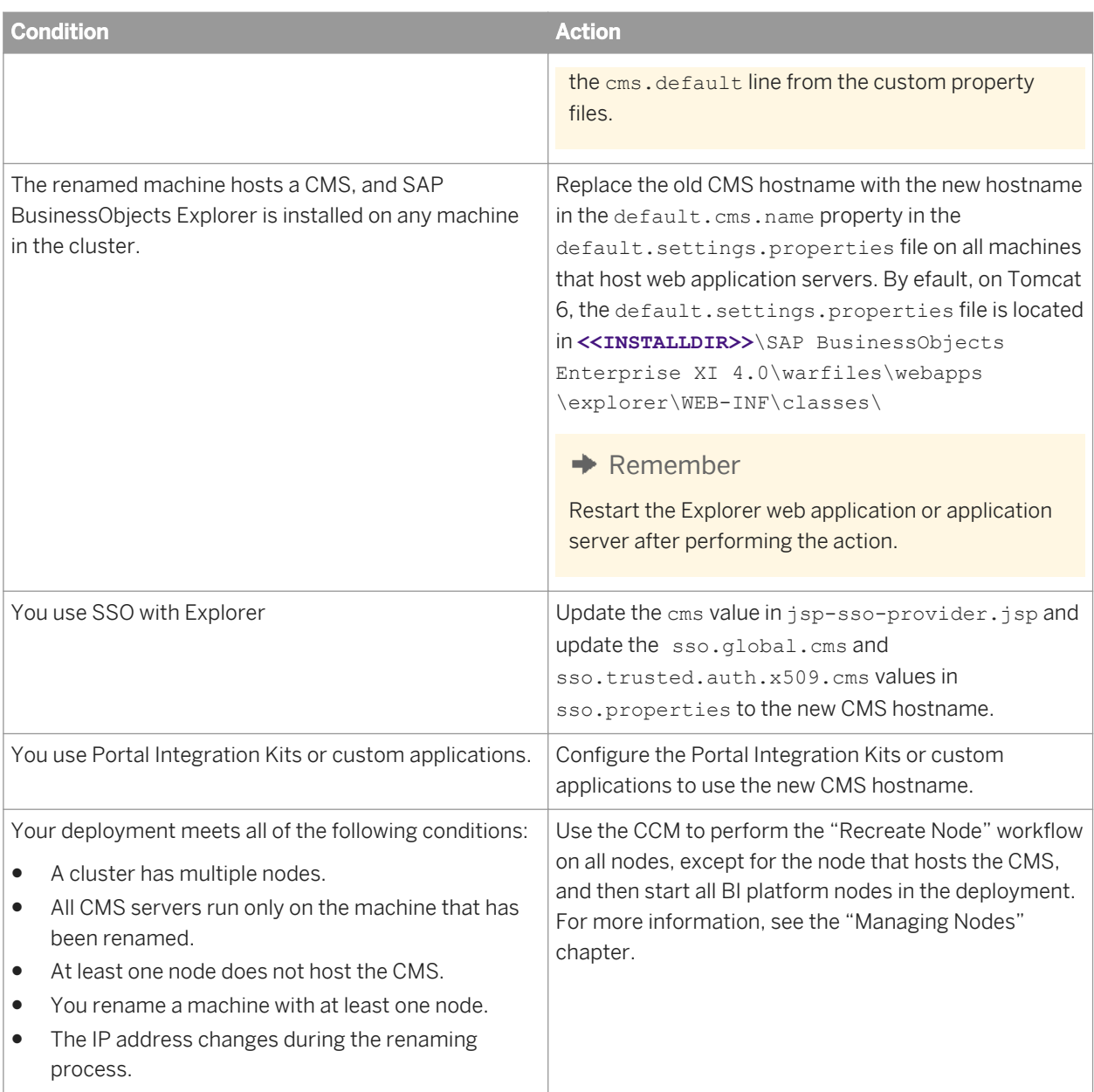

### $\rightarrow$  Remember

Restart the web application or application server after performing an action.

#### Related Links

[Recreating a node](#page-346-0) [page 347]

### **9.14.1.3.2 Web tier**

If you rename the machine that hosts the SAP BusinessObjects BI platform web application server, follow these instructions:

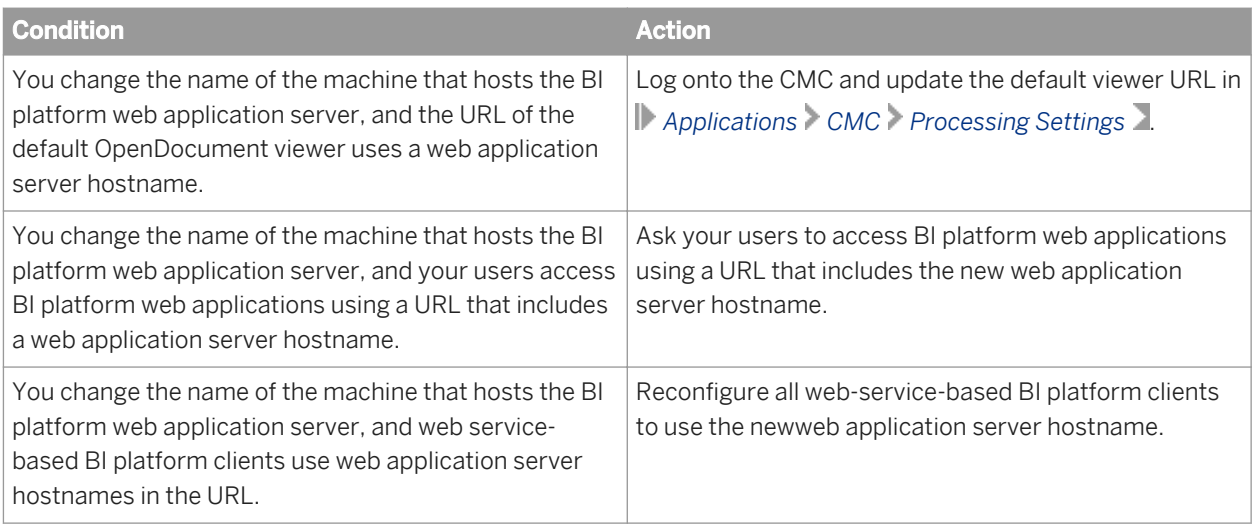

# **9.14.1.3.3 Databases**

If you rename the machine hosting the CMS system database or the auditing database, follow these best practices:

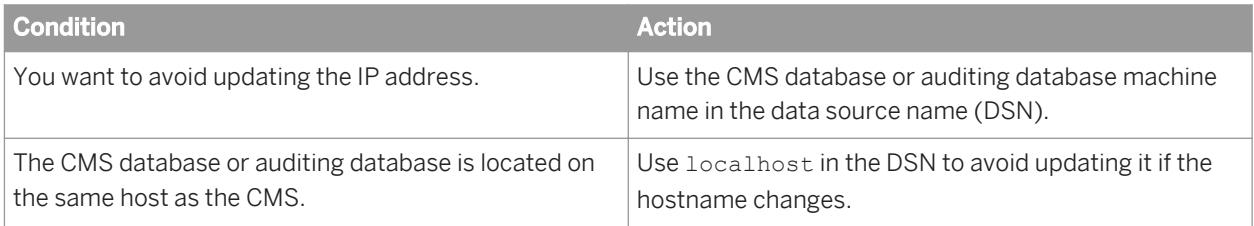

### **CMS system database**

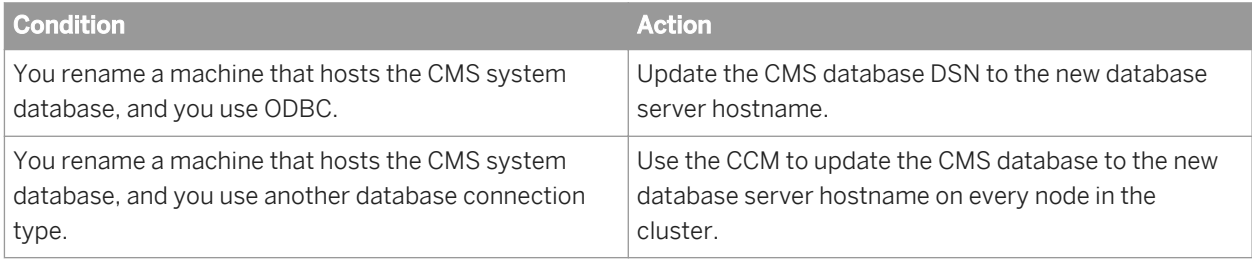

### **Auditing database**

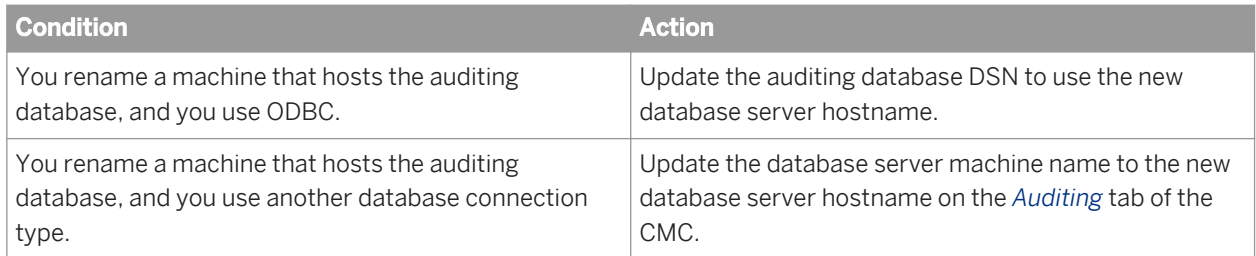

## **9.14.1.3.4 File Repository Servers**

If you rename the machine that hosts the FRS file store, you must update the *Input File Repository* and *Output File Repository* servers on the "Server Management" page of the CMC, and ensure that the *File Store Directory* and *Temporary Directory* properties use the new file store path, and then restart the servers.

### **9.15 Using 32-bit and 64-bit third-party libraries with BI platform**

SAP BusinessObjects Business Intelligence platform servers are a combination of 32-bit and 64-bit processes. Some servers additionally launch 32-bit and 64-bit child processes. To use the correct version of third-party libraries (32-bit versus 64-bit) with Business Intelligence (BI) platform processes, you must set separate environment variables for each version on the computer hosting BI platform. You must then set an additional environment variable that contains a comma-separated list of those environment variables that have 32-bit and 64-bit versions. When a process is launched by BI platform, it will select the appropriate variable depending on whether the process is 32-bit or 64-bit.

- **<<FIRST ENV VAR>>** is the value to be used by 64-bit BI platform processes.
- **<<FIRST ENV VAR32>>** is the value to be used by 32-bit processes.
- **<<SECOND ENV VAR>>** is the value to be used by 64-bit processes.
- **<<SECOND ENV VAR32>>** is the value to be used by 32-bit processes.
- BOE\_USE\_32BIT\_ENV\_FOR=**<<FIRST\_ENV\_VAR>>**,**<<SECOND\_ENV\_VAR>>**

For example, if you've installed BI platform on an AIX computer, as well as 32-bit and 64-bit Oracle clients, and need to set the LIBPATH variable, set the following variables:

- ORACLE\_HOME=**<<64-bit version of the Oracle client>>**
- ORACLE\_HOME32=**<<32-bit version>>**
- LIBPATH=**<<64-bit version>>**
- LIBPATH32=**<<32-bit version>>**
- BOE\_USE\_32BIT\_ENV\_FOR=ORACLE\_HOME,LIBPATH

#### i Note

In Linux and Solaris, do not use BOE\_USE\_32BIT\_ENV\_FOR=LD\_LIBRARY\_PATH to separate the 32-bit and 64-bit paths. Instead, add both 32-bit and 64-bit paths to LD\_LIBRARY\_PATH.

### **9.16 Managing server and node placeholders**

### **9.16.1 To view server placeholders**

In the *Servers* management area of the CMC, right-click a server and select *Placeholders*. The *Placeholders* dialog box displays a list of placeholders for all of the servers on the same cluster as the server that you selected. If you want to change the value for a placeholder, modify the placeholder for the node.

#### Related Links

[Server and node placeholders](#page-828-0) [page 829]

### **9.16.2 To view and edit the placeholders for a node**

#### i Note

You cannot edit the settings for all placeholders. For example,  $\frac{1}{2}$ INSTALLROOTDIR<sup>§</sup> is auto-populated and is, therefore, read-only.

- 1. In the *Servers* management area of the Central Management Console, right-click the node for which you want to change a placeholder and choose *Placeholders*.
- 2. Edit settings for the placeholder as needed, and click *OK*.

#### Related Links

[Server and node placeholders](#page-828-0) [page 829]

# **10 Managing Central Management Server (CMS) databases**

### **10.1 Managing CMS system database connections**

If the CMS system database is unavailable, for example due to a hardware or software failure or a network problem, the CMS goes into the "Waiting for resources" state. If the SAP BusinessObjects Business Intelligence platform deployment has multiple CMSs, then subsequent requests from other servers are forwarded to any CMSs in the cluster that have an active connection to the system database. While a CMS is in the "Waiting for resources" state, any current requests that do not require database access continue to be processed, but requests that require access to the CMS database will fail.

By default, a CMS in the "Waiting for resources" state periodically attempts to reestablish the number of connections that are specified in the "System Database Connections Requested" property. As soon as at least one database connection is established, the CMS synchronizes all necessary data, goes into the "Running" state, and resumes normal operations.

In some cases, you may want to prevent the CMS from automatically reestablishing a connection to the database. For example, you may want to verify the integrity of the database before database connections are reestablished. To do so, on the *Properties* page of the CMS server, uncheck *Auto Reconnect to System Database*.

#### Related Links

[To change a server's properties](#page-330-0) [page 331]

### **10.1.1 To select SQL Anywhere as a CMS database**

During initial installation, BI platform supports a select number of databases. To use SQL Anywhere as a CMS database, you must perform the following steps.

- 1. Start the Central Configuration Manager.
	- On Unix, run ./cmsdbsetup.sh.
	- On Windows, start the CCM.
- 2. Copy your data from the default CMS database, selecting SQL Anywhere as the destination database. For more information, see "Copying data from one CMS system database to another".
- 3. On multi-node deployments, update the CMS data source on every node (except the node on which you copy the database) to the new SQL Anywhere database. For more information, see "Selecting a new or existing CMS database".
- 4. Ensure that the deployment is operational (for example, log into the CMC and view a report).

#### Related Links

[Copying data from one CMS system database to another](#page-375-0) [page 376] [Selecting a new or existing CMS database](#page-372-0) [page 373]

# **10.1.2 To select SAP HANA as a CMS database**

During initial installation, BI platform supports a select number of databases. To use the SAP HANA as a CMS database, you must perform the following steps.

- 1. Install BI platform with the default CMS database.
- 2. Install the HANA client.
- 3. Create a connection to HANA.
	- On Unix, check the environment variable ODBCINI. If the variable exists and points to an existing odbc.ini file, add the following lines to that file:

```
[ODBC Data Sources]
NewDB=<New_DB_version>
[NewDB]
SERVERNODE=<HANA Server IP address>:<HANA server port #>
```
<New\_DB\_version> is the HANA version; for example "NewDB 1.0", <HANA Server IP address> is the HANA server IP address, and <HANA server port #> is the HANA server port number. If the ODBCINI environment variable does not exist, create an odbc.ini file in the **<<INSTALLDIR>>**/ sap\_bobj/enterprise\_xi40/ directory, add the above lines to the file, and set the ODBCINI environment variable as follows:

```
ODBCINI=<<INSTALLDIR>>/sap_bobj/enterprise_xi40/odbc.ini
```
- On Windows, create an ODBC connection to HANA.
- 4. Ensure that connections can be made to the HANA server.
	- On Unix, you can test the connection to the HANA server by running the following command. The variables in the following example refer to the HANA installation:

**<<INSTALLDIR>>**/odbcreg **<<SERVER>>**:**<<HDBINDEXSERVERPORT>> <<SYSTEMID>> <<NONADMINUSER>> <<NONADMINPASSWORD>>**

- On Windows, you can use the ODBC Data Source Administrator to test the HANA ODBC connection.
- 5. On Unix, copy libodbcHDB.so from the HANA installation directory to <<INSTALLDIR>>/sap\_bobj/ enterprise\_xi40/**<<PLATFORM>>**
- 6. Start the Central Configuration Manager.
	- On Unix, run ./cmsdbsetup.sh.
	- On Windows, start the CCM.
- 7. Copy your data from the default CMS database, selecting HANA as the destination database. For more information, see "Copying data from one CMS system database to another".
- 8. On multi-node deployments, update the CMS data source on every node (except the node on which you copy the database) to the new HANA database. For more information, see "Selecting a new or existing CMS database".
- 9. Ensure that the deployment is operational (for example, log into the CMC and view a report).

#### Related Links

[Copying data from one CMS system database to another](#page-375-0) [page 376] [Selecting a new or existing CMS database](#page-372-0) [page 373]

### <span id="page-372-0"></span>**10.2 Selecting a new or existing CMS database**

You can use the CCM to specify a new or existing CMS system database for a node that contains a CMS. Generally, there are only a few times when you need to complete these steps:

- If you have changed the password for the current CMS system database, these steps allow you to disconnect from, and then reconnect to, the current database. When prompted, you can provide the CMS with the new password.
- If you want to select and initialize an empty database for SAP BusinessObjects Business Intelligence platform, these steps allow you to select that new data source.
- If you have restored a CMS system database from backup (using your standard database administration tools and procedures) in a way that renders the original database connection invalid, you will need to reconnect the CMS to the restored database. (This might occur, for instance, if you restored the original CMS database to a newly installed database server.)

#### i Note

If you use IBM DB2 as your CMS database, and upgrade it from a version older than 9.5 Fix Pack 5 to version 9.5 Fix Pack 5 or newer (for the 9.5 line), or if you upgrade from a version older than 9.7 Fix Pack 1 to version 9.7 Fix Pack 1 or newer (for the 9.7 line), then during the next restart of the BI platform node or CMS, the CMS database schema will automatically be updated by the CMS to support HADR-compatible schema.

This may be a lengthy process, during which the BI platform system will not be available for use. Do not interrupt the update process, to avoid corrupting the CMS database. It is highly recommended that you back up your CMS database before performing this operation. Also, do not try to use IBM HADR with an IBM DB2 CMS database of a version older than 9.5 Fix Pack 5 (for the 9.5 line) or 9.7 Fix Pack 1 (for the 9.7 line).

#### i Note

Do not configure a BI platformError in tm type. installation to use a CMS system database belonging to a different cluster, unless you are performing a system copy workflow.

System corruption may occur if the versions and patch levels of the BI platformError in tm type. installations and CMS databases are different, or if installation paths differ, or if installed components differ, etc.

To prevent corruption, do not attempt to migrate BI content from one system to another by pointing the BI platformError in tm type. deployment to a CMS database of another BI platformError in tm type. system, especially one of a different version and patch level.

### **10.2.1 To select a new or existing CMS database on Windows**

- 1. Use the CCM to stop the Server Intelligence Agent (SIA).
- 2. Select the SIA, and click *Specify CMS Data Source* on the toolbar.
- 3. Select *Update Data Source Settings*.
- 4. The remaining steps depend on the connection type you selected:

○ If you selected ODBC, in the *Select Data Source* dialog box, select the ODBC data source to use as the CMS database, and click *OK*. When prompted, provide your database credentials and the cluster key, and click *OK*.

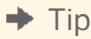

If you want to configure a new DSN, click *New*.

- If you selected a native driver, when you are prompted, enter your database server name, login ID, password, and the cluster key, and click *OK*.
- 5. Enter the cluster key.

The CCM notifies you when the CMS database setup is complete.

- 6. In the *Properties* dialog box, click *OK*.
- 7. Restart the Server Intelligence Agent.

### **10.2.2 To select a new or existing CMS database on Unix**

Use the cmsdbsetup.sh script. For reference, see the chapter about Unix tools.

#### i Note

If you point to an empty CMS database, you must use the cmsdbsetup.sh script again to reinitialize (recreate) the database (option 5).

- 1. Run the cmsdbsetup.sh script (located by default in <**<InstallDirectory>>**/sap\_bobj/).
- 2. Select the update action (option 6).
- 3. Type **yes** to confirm that the data source contains deployment information for this cluster and that you are not using this functionality for clustering purposes.
- 4. When prompted, enter the database type of the new CMS database.
- 5. Enter database information (for example, host name, user name, and password) and the cluster key. A notification message appears when the CMS database has been pointed to the new location.

#### Related Links

Recreating the CMS system database [page 374]

### **10.3 Recreating the CMS system database**

This procedure shows how to recreate (re-initialize) the current CMS system database. By performing this task, you destroy all data that is already present in the database. This procedure is useful, for instance, if you have installed SAP BusinessObjects Business Intelligence platform in a development environment for designing and testing your own, custom web applications. You can re-initialize the CMS system database in your development environment every time you need to clear the system of all its data.

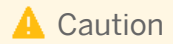

By implementing the steps outlined in this workflow, you will delete of all data in the CMS database as well as objects such as reports and users. Do not perform these steps on a production deployment.

It is very important that you back up all server configuration settings before re-initializing the CMS system database. When you recreate the database, your server configuration settings will be erased and you must have a backup in order to restore this information.

When you recreate the system database, your existing license keys should be retained in the database. However, if you need to enter license keys again, log on to the CMC with the default Administrator account. Go to the *License Keys* area.

#### i Note

If you re-initialize your CMS system database, all data in your current CMS system database will be destroyed. Consider backing up your current database before beginning. If necessary, contact your database administrator.

#### Related Links

[Backing up server settings](#page-414-0) [page 415]

### **10.3.1 To recreate the CMS system database on Windows**

1. Use the CCM to stop the Server Intelligence Agent (SIA).

#### i Note

For this procedure, you cannot run the CCM on a remote computer; it must be run on a computer with at least one valid node.

- 2. Right-click the SIA and choose *Properties*.
- 3. In the *Properties* dialog box, click the *Configuration* tab, and click *Specify*.
- 4. In the *CMS Database Setup* dialog box, click *Recreate the current Data Source*.

#### i Note

All servers and objects from the computer where you ran the CCM in step 1 will also be recreated.

- 5. Click *OK* and, when prompted to confirm, click *Yes*.
- 6. Specify the password for the CMS system database, and click *OK*. The CCM notifies you when the CMS system database setup is complete.
- 7. Click *OK*.

You are returned to the CCM.

8. Restart the Server Intelligence Agent and enable services.

While it is starting, the Server Intelligence Agent starts the CMS. The CMS writes required system data to the newly emptied data source.

9. If your deployment has more than one computer, you need to re-create the nodes on the other computers.

#### Related Links

<span id="page-375-0"></span>[To recreate a node on Windows](#page-347-0) [page 348]

### **10.3.2 To recreate the CMS system database on Unix**

Use the cmsdbsetup.sh script. For reference, see the Unix tools information in the *SAP BusinessObjects Business Intelligence Platform Administrator Guide*.

- 1. Run cmsdbsetup.sh (located in <**<INSTALLDIR>>**/sap\_bobj/, by default).
- 2. Enter the name of the node.
- 3. Select *reinitialize* (option 5), and confirm your choice.
- 4. Enter the CMS system database password. The cmsdbsetup.sh script begins recreating the CMS system database. When the database creation is complete, the cmsdbsetup.sh script closes automatically.
- 5. In the  $\langle$ INSTALLDIR>/sap\_bobj/ directory, use the following command to start the node:

ccm sh -start **<<nodename>>** 

6. To enable the services, use the following command:

```
ccm.sh -enable all -cms <<CMSNAME:PORT>> -username administrator -password 
<<password>>
```
i Note

Since you just recreated the CMS database, the administrator password is blank.

### **10.4 Copying data from one CMS system database to another**

You can use the Central Configuration Manager (CCM) to copy system data from the one database server into another database server. For example, if you want to replace the database with another database because you are upgrading the database or are moving from one database type to another, you can copy the contents of the existing database into the new database before decommissioning it.

#### i Note

When DB2 is installed by the BI platform as the default database, enter a blank password.

The destination database is initialized before the new data is copied in, so any existing contents of the destination database are permanently deleted (all SAP BusinessObjects Business Intelligence platform tables are destroyed permanently and then recreated). Once the data has been copied, the destination database is established as the current database for the CMS.

### i Note

If you want to import users, groups, folders, and reports from a previous version of SAP BusinessObjects Business Intelligence platform to the current version, use the SAP BusinessObjects Business Intelligence

platform Upgrade management tool. For more information, see the *SAP BusinessObjects Business Intelligence platform Upgrade Guide*.

### **10.4.1 Preparing to copy a CMS system database**

Before copying a CMS system database, take the source and the destination environments offline by disabling and subsequently stopping all servers. Back up both CMS databases, and back up the root directories used by all Input and Output File Repository Servers. If necessary, contact your database or network administrator.

Ensure that you have a database user account that has permission to read all data in the source database, and a database user account that has Create, Delete, and Update rights to the destination database. Also ensure also that you can connect to both databases—through your database client software or through ODBC, according to your configuration—from the CMS machine whose database you are replacing.

If you are copying a CMS database from its current location to a different database server, your current CMS database is the source environment. Its contents are copied to the destination database, which is then established as the active database for the current CMS. Perform this task to move the default CMS database from the existing default database to a dedicated database server, such as Microsoft SQL Server, Oracle, DB2, or Sybase. Log on with an administrative account to the machine that is running the CMS whose database you want to move.

#### i Note

When you copy data from one database to another, the destination database is initialized before the new data is copied in. That is, if your destination database does not contain the SAP BusinessObjects Business Intelligence platform system tables, these tables are created. If the destination database does contain Business Intelligence platform system tables, the tables will be permanently deleted, new system tables will be created, and data from the source database will be copied into the new tables. Other tables in the database are unaffected.

#### i Note

If you are copying a CMS system database to a MaxDB destination database on Windows, you must ensure that the path to the MaxDB client has been added to the **<PATH>** environment variable. For example, ;C:\Program Files\sdb\MAXDB1\pgm.

#### i Note

If you use SQL Anywhere as a CMS database, do not click *Encrypt Password* during DSN configuration.

### **10.4.2 To copy a CMS system database on Windows**

Before you copy the contents of the CMS database, ensure that you can logon to the destination database with an account that has permissions to add or drop tables, and to add, drop, or modify data in those tables.

1. Open the Central Configuration Manager (CCM), and stop the Server Intelligence Agent (SIA).

- 2. Right-click the SIA and choose *Properties*.
- 3. Click the *Configuration* tab, and click *Specify*.
- 4. Choose *Copy data from another Data Source*, and click *OK*.
- 5. Select the database type for the source CMS database, and specify its database information when prompted, including the host name, your user name and password, and the source cluster key.
- 6. Select the database type for the destination CMS database, and specify its database information when prompted, including the host name, your user name and password, and the destination cluster key. If the destination database is empty, you can enter a new cluster key. If the destination database contains existing deployment information for a cluster, you must enter the cluster key of that cluster.
- 7. Confirm that you want to delete the Business Intelligence platform tables in the destination database.
- 8. When the CMS database has finished copying, click *OK*.

### **10.4.3 To copy data from a CMS system database on Unix**

Before you copy the contents of the CMS database, ensure that you can logon to the destination database with an account that has permissions to add or drop tables, and to add, drop, or modify data in those tables.

#### i Note

On Unix you cannot migrate directly from a source environment that uses an ODBC connection to the CMS database. If your source CMS database uses ODBC, you must first upgrade that system to a supported native driver.

1. Stop the CMS by typing the following command:

#### ./ccm.sh -stop <<nodename>>

- 2. From <<InstallDirectory>>/sap\_bobj/ (the default location), run cmsdbsetup.sh.
- 3. Enter the name of the node.
- 4. Select *copy* (option 4), and confirm your choice.
- 5. Select the database type for the destination CMS database, and specify its host name, your user name and password, and the destination cluster key when prompted.

If the destination database is empty, enter a new cluster key. If the destination database contains existing deployment information for a cluster, you must enter the cluster key of that cluster.

6. Select the database type for the source CMS database, and specify its host name, your user name and password, and the source cluster key when prompted.

The CMS database is copied to the destination database. A message appears when the copy is complete.

# **11 Managing Web Application Container Servers (WACS)**

### **11.1 WACS**

# **11.1.1 Web Application Container Server (WACS)**

Web Application Container Servers (WACS) provide a platform for hosting SAP BusinessObjects Business Intelligence platform web applications. For example, a Central Management Console (CMC) can be hosted on a WACS.

WACS simplifies system administration by removing several workflows that were previously required for configuring application servers and deploying web applications, and by providing a simplified, consistent administrative interface.

Web applications are automatically deployed to WACS. WACS does not support manual or WDeploy deployment of SAP BusinessObjects Business Intelligence platform or external web applications.

### **11.1.1.1 Do I need WACS?**

If you do not want to use a Java application server to host your SAP Business Objects web applications, then you can host them on WACS.

If you plan to use a supported Java application server to deploy SAP BusinessObjects Business Intelligence platform web applications, or if you are installing SAP BusinessObjects Business Intelligence platform on a Unix system, you do not need to install and use WACS.

## **11.1.1.2 What are the advantages of using WACS?**

Using WACS to host the CMC provides you with a number of advantages:

- WACS requires a minimum effort to install, maintain, and configure.
- All hosted applications are predeployed on WACS, so that no additional manual steps are required.
- WACS is supported by SAP.
- WACS removes the need for Java application server administration and maintenance skills.
- WACS provides an administrative interface that is consistent with other SAP BusinessObjects Business Intelligence platform servers.

# **11.1.1.3 Common Tasks**

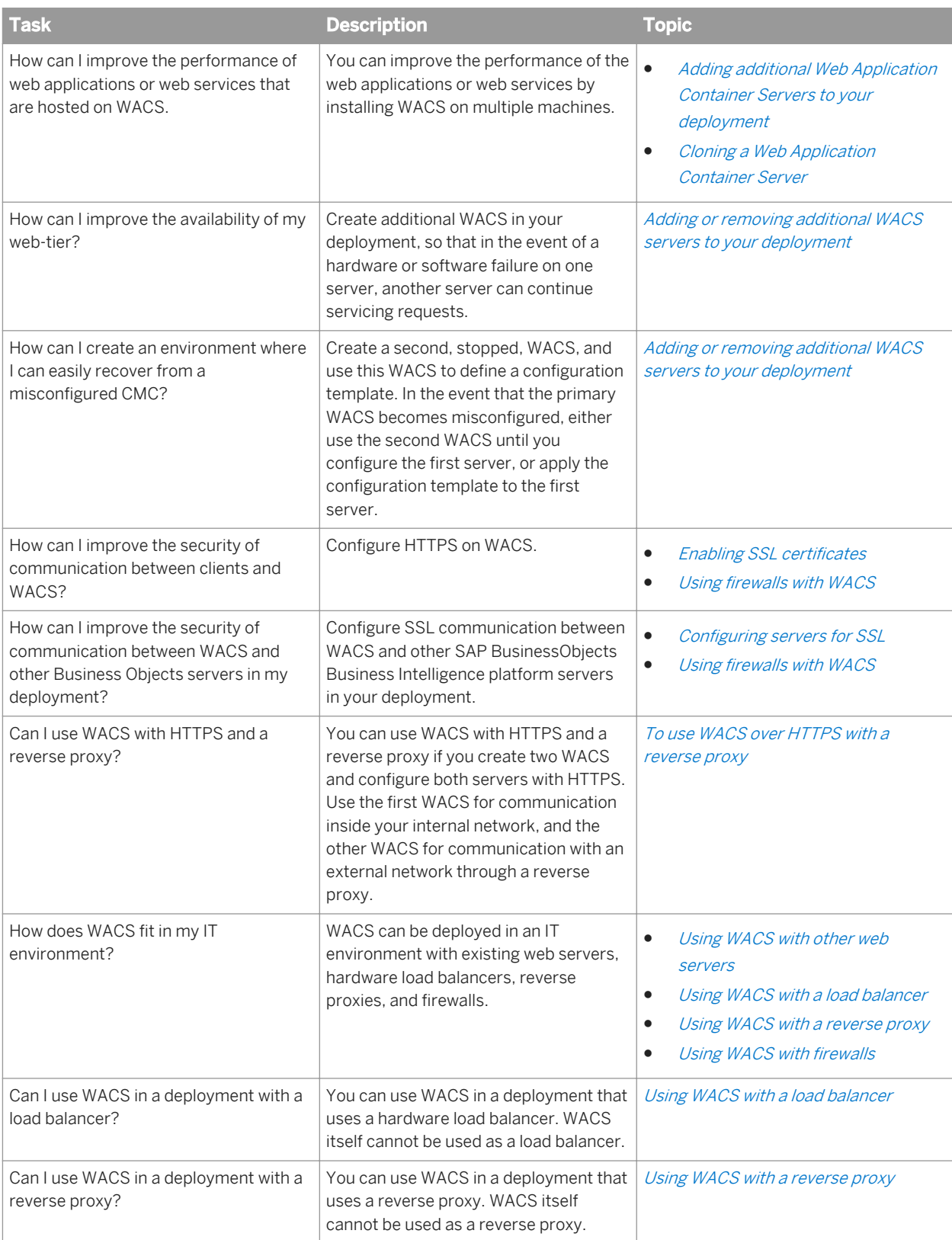

<span id="page-380-0"></span>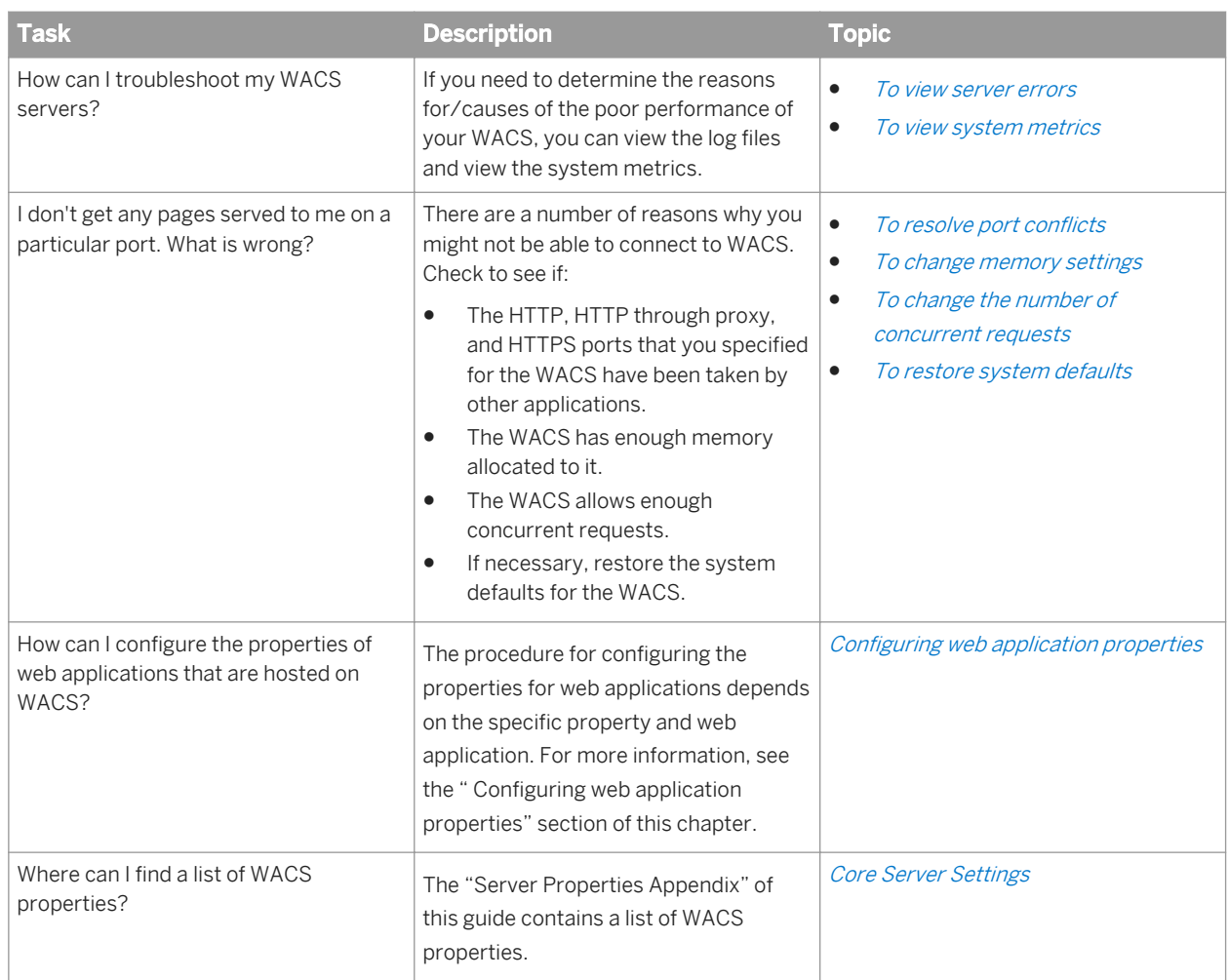

# **11.1.2 Adding or removing additional WACS to your deployment**

Adding additional WACS to your deployment can give you a number of advantages:

- Faster recovery from a misconfigured server.
- Improved server availability.
- Better load balancing.
- Better overall performance.

There are three ways to add additional WACS to your deployment:

- Installing WACS on a machine.
- Creating a new WACS.
- Cloning a WACS.

#### i Note

It is recommended that you run a single WACS on the same machine at the same time due to high resource utilization. However, you can deploy more than one WACS on the same machine, and only run one of them, to help you recover in the event of a misconfigured WACS.

## **11.1.2.1 Installing WACS**

Installing WACS on separate machines can provide your deployment with better performance, better load balancing, and higher server availability. If your deployment contains two or more WACS on separate machines, the availability of web applications and web services won't be affected by hardware or software failures on a specific machine, because the other WACS will continue to provide the services.

You can install a Web Application Container Server by using the SAP BusinessObjects Business Intelligence platform installation program. There are two ways that you can install WACS:

- In a Full installation, on the *Select Java Web Application* screen choose *Install Web Application Container Server and automatically deploy web applications and services to it*. If you select a Java application server in a New installation, WACS is not installed.
- In a Custom / Expand installation, you can choose to install WACS on the *Select Features* screen by expanding *Servers Platform Services* and selecting *Web Application Container Server*.

If you install WACS, the installation program automatically creates a server called **<<NODE>>**.WebApplicationContainerServer, where **<<NODE>>** is the name of your node. SAP BusinessObjects Business Intelligence platform web applications and web services are then deployed to that server. No manual steps are required to deploy or configure the CMC. The system is ready to use.

When you install WACS, the installation program prompts you to provide an HTTP port number for WACS. Ensure that you specify a port number that is not used. The default port number is 6405. If you plan to allow users to connect to the WACS from outside a firewall, you must ensure that the server's HTTP port is open on the firewall.

WACS is supported only on Windows operating systems.

#### i Note

The web applications that WACS hosts are automatically deployed when you install WACS or when you apply updates or hot-fixes to WACS or to WACS-hosted web applications. It takes several minutes for the web applications to deploy. The WACS will be in the "Initializing" state until the web application deployment is complete. Users will not be able to access web applications hosted on WACS until the web applications are fully deployed. Do not stop the server until the initial deployment is completed. You can view the server state of the WACS through the Central Configuration Manager (CCM).

This delay occurs only when starting WACS the first time after installing WACS or applying updates to it. This delay does not occur for subsequent WACS restarts.

Web applications cannot be manually deployed to a WACS server. You cannot use WDeploy to deploy web applications to WACS.

### <span id="page-382-0"></span>**11.1.2.2 Adding a new Web Application Container Server**

#### i Note

It is recommended that you run a single WACS on the same machine at the same time due to high resource utilization. However, you can deploy more than one WACS on the same machine, and only run one of them, to help you recover in the event of a misconfigured WACS.

#### i Note

The TraceLog Service (for server tracing) is created automatically when you create a new WACS.

- 1. Go to the *Servers* management area of the CMC.
- 2. Select *Manage New New Server* . The *Create New Server* screen appears.
- 3. From the *Service Category* list, select *Core Services*.
- 4. From the *Select Service* list, select the services that you want the WACS to host, and click *Next*.
	- If you want the WACS to host web applications such as the CMC, BI launch pad or OpenDocument, select *BOE Web Application Service*.
	- If you want the WACS to host web services such as Live Office or Query as a Web Service (QaaWS), select *Web Services SDK and QaaWS Service*.
	- If you want the WACS to host Business Process BI Web Services, select *Business Process BI Service*.
- 5. On the next *Create New Server* screen, select additional services that you want the WACS to host, and click *Next*.
- 6. On the next *Create New Server* screen, click *Next*.
- 7. On the next *Create Server Screen* screen, select a node to add the server to, type a server name and description for the server, and click *Create*.

i Note

Only nodes that have WACS installed will appear in the *Node* list.

- 8. On the *Servers* screen, double-click the new WACS. The *Properties* screen appears.
- 9. If you do not want the WACS to automatically start when the system restarts, in the *Common Settings* pane, ensure that the *Automatically start this server when the Server Intelligence Agent starts* check box is unchecked.
- 10. Click *Save & Close*.

A new WACS is created. The default settings and properties are applied to the server.

## **11.1.2.3 Cloning a Web Application Container Server**

As an alternative to adding a new WACS to your deployment, you can also clone a WACS, either to the same machine or to another machine. While adding a new WACS creates a server with the default settings, cloning a WACS applies the settings of the source WACS to the new WACS.

Servers can only be cloned to machines that already have WACS installed.

#### i Note

It is recommended that you run a single WACS on the same machine at the same time due to high resource utilization. However, you can deploy more than one WACS on the same machine, and only run one of them, to help you recover in the event of a misconfigured WACS.

- 1. Go to the *Servers* management area of the CMC.
- 2. Select the WACS that you want to clone, right-click and select *Clone Server*. The *Clone Server* screen displays a list of nodes in your deployment that you can clone the WACS to. Only those nodes that have WACS installed appear in the *Clone to Node* list.
- 3. On the *Clone Server* screen, type a new server name, select the node that you want to clone the server to, and click *OK*.

A new WACS is created. The new server contains the same services as the server that it is cloned from. The new server and services that it hosts have the same settings as the server it was cloned from, with the exception of the server name.

#### i Note

If you cloned a WACS to the same machine, you may have port conflicts with the WACS that was used for cloning. If this occurs, you must change the port numbers on the newly cloned WACS instance.

#### Related Links

[To resolve port conflicts](#page-405-0) [page 406]

### **11.1.2.4 Deleting WACS from your deployment**

You can only delete a WACS if the server isn't currently serving the CMC to you. If you want to delete a WACS from your deployment, you must log on to a CMC from another WACS or a Java application server. You cannot delete a WACS that is currently serving the CMC to you.

- 1. Go to the *Servers* management area of the CMC.
- 2. Stop the server that you want to delete by right-clicking the server and clicking *Stop Server*.
- 3. Right-click the server and select *Delete*.
- 4. When prompted for confirmation, click *OK*.

### **11.1.3 Adding or removing services to WACS**

### **11.1.3.1 To add a web application or web service to a WACS**

Adding additional SAP BusinessObjects Business Intelligence platform web applications or web services to a WACS requires that you stop the WACS. Therefore, you must have at least one additional CMC hosted on a WACS in your deployment that provides a BOE Web Application Service while you are stopping and adding a service to the other WACS.

When you add a service to WACS, the service is automatically deployed to WACS when the server is restarted.

- 1. Go to the *Servers* management area of the CMC.
- 2. Double-click the WACS that you want to add the service to, and view the properties of the server to ensure that the service that you want to add is not already present.
- 3. Click *Cancel* to return to the *Servers* screen.
- 4. Stop the server by right-clicking the server and clicking *Stop Server*.

If you are trying to stop the WACS that is currently serving the CMC to you, a warning message appears. Don't proceed unless you have at least one additional running BOE Web Application Service on another WACS in your deployment. If you do, click *OK*, log on to another WACS, and start this procedure from the beginning.

- 5. Right-click the server and choose *Select Services*. The *Select Services* screen appears.
- 6. Select the service that you want to add to the server, add the service to the server by clicking *>*, and click *OK*.
- 7. Start the WACS by right-clicking the server and clicking *Start Server*.

The service is added to the WACS. The default settings and properties for the service are applied.

### **11.1.3.2 To remove a web application or web service from a WACS**

In order to remove a web application or web service from a WACS, you must log on to a CMC on another WACS or on a Java application server. You cannot stop the WACS that is currently serving the CMC to you.

You cannot delete the last service from a WACS. Therefore, if you are removing a web service from a WACS, you must ensure that the server is hosting at least one other service.

If you want to remove the last service from a WACS, delete the WACS itself.

- 1. Go to the *Servers* management area of the CMC.
- 2. Double-click the WACS that you want to remove the web service from, and view the properties of the server to ensure that the web service that you want to remove is present.
- 3. Click *Cancel* to return to the *Servers* screen.
- 4. Stop the WACS by right-clicking the server and clicking *Stop Server*.

If you are trying to stop the WACS that is currently serving the CMC to you, a warning message appears. Don't proceed unless you have at least one additional running BOE Web Application Service on another WACS in your deployment. If you do, click *OK*, log on to another WACS, and start this procedure from the beginning.

- 5. Right-click the WACS and choose *Select Services.* The *Select Services* screen appears.
- 6. Select the service that you want to remove, click *<*, and then click *OK*.
- 7. Start the WACS by right-clicking the server and clicking *Start Server*.

The service is removed from the WACS.

# <span id="page-385-0"></span>**11.1.4 Configuring HTTPS/SSL**

You can use the Secure Sockets Layer (SSL) protocol and HTTP for network communication between clients and WACS in your SAP BusinessObjects Business Intelligence platform deployment. SSL/HTTPS encrypts network traffic and provides improved security.

There are two types of SSL:

- CorbaSSL, which is used between SAP BusinessObjects Business Intelligence platform servers (including WACS and other SAP BusinessObjects Business Intelligence platform servers) in your deployment. For information about using SSL between the SAP BusinessObjects Business Intelligence platform servers in your deployment, read about communication between BI platform components in a firewall in this guide.
- HTTP over SSL, which occurs between WACS and clients (for example, browsers) that communicate with WACS

#### i Note

If you are deploying WACS in a deployment with a proxy or reverse proxy and want to use SSL to secure the network communication in your deployment, create two WACS. See the information about using WACS with a reverse proxy in this guide.

To configure HTTPS/SSL on a WACS, you must complete these steps:

- Generate or obtain a PKCS12 certificate store or JKS keystore which contains your certificates and private keys. You can use Microsoft's Internet Information Service (IIS) and Microsoft Management Console (MMC) to generate a PCKS12 file, or use openssl or the Java keytool command line tool to generate a keystore file.
- If you want only certain clients to connect to a WACS, then you must generate a certificate trust list file.
- When you have a certificate store and, if necessary, a certificate trust list file, copy the files to the WACS machine.
- Configure HTTPS on the WACS.

#### Related Links

[To configure the system for firewalls](#page-154-0) [page 155] [Understanding communication between BI platform components](#page-147-0) [page 148] [Using WACS with a reverse proxy](#page-402-0) [page 403]

### **11.1.4.1 To generate a PKCS12 certificate file store**

There are many ways of generating a PKCS12 certificate file stores or Java keystores, and tools that you can use. The method that you use depends on the tools that you have access to and are familiar with.

This example demonstrates how to generate a PKCS12 file using Microsoft's Internet Information Services (IIS) and the Microsoft Management Console (MMC).

- 1. Log on to the machine that hosts WACS as an administrator.
- 2. In IIS, request a certificate from Certificate Authority. For information on doing this, see the IIS help documentation.
- 3. Start the MMC by clicking **Start Run**, typing **mmc.exe**, and clicking OK.
- 4. Add Certificates Snap-in to the MMC:
	- a) From *File* menu, click *Add/Remove Snap-in*.
	- b) Click *Add*.
	- c) On the *Add Standalone Snap-in* dialog box, select *Certificates*, and click *Add*.
	- d) Select *Computer account*, and click *Next*.
	- e) Select *Local Computer*, and click *Finish*.
	- f) Click *Close*, and click *OK*.

The Certificates Snap-In is added to the MMC.

- 5. In the MMC, expand *Certificates*, and select the certificate that you want to use.
- 6. On the *Action* menu, select *All Tasks Export* . The *Certificate Export Wizard* starts.
- 7. Click *Next*.
- 8. Select *Yes, export the private key*, and click *Next*.
- 9. Select *Personal Information Exchange PKCS #12 (.PFX)*, and click *Next*.
- 10. Enter the password you used when you created the certificate and click *Next*. You must specify this password in the *Private Key Access Password* field when you configure HTTPS for the WACS.

A PKCS12 certificate file store is created.

### **11.1.4.2 To generate a Certificate Trust List**

- 1. Log on to the machine that hosts WACS as an administrator.
- 2. Start the Microsoft Management Console (MMC).
- 3. Add the Internet Information Services Snap-in:
	- a) From the *File* menu, select *Add/Remove Snap-in*, and click *Add*.
	- b) In the *Add Standalone Snap-in* dialog, select *Internet Information Services (IIS) Manager*, and click *Add*.
	- c) Click *Close*, and click *OK*. The IIS snap-in is added to the MMC.
- 4. In the left pane of the MMC, find the web site for which you want to create the Certificate Trust List.
- 5. Right-click the web site, and select *Properties*.
- 6. Click the *Directory Security* tab, and under *Secure Communications*, click *Edit*.
- 7. Click *Enable certificate trust list*, and click *New*. The *Certificate Trust List Wizard* starts.
- 8. Click *Next*.
- 9. Click *Add from Store* or *Add from File*, select the certificate that you want to add to the Certificate Trust List, click *OK*, and click *Next*.
- 10. Type a name and description for the Certificate Trust List, and click *Next*.
- 11. Click *Finish*, and then click *OK*. The Certificate Trust List is displayed in the *Current CTL* field.
- 12. Select the Certificate Trust List and click Edit. The *Certificate Trust List Wizard* starts.
- 13. Click *Next*.
- 14. On the *Current CTL certificates* list, select the Trust List, and click *View Certificates*.
- 15. Click the *Details* tab, and click *Copy to File*. The *Certificate Export Wizard* starts.
- 16. Click *Next*.
- 17. Select *Yes, export the private key*, and click *Next*.
- 18. Select *Personal Information Exchange PKCS #12 (.PFX)*, and click *Next*.
- 19. Enter the password you used when you created the certificate and click *Next*. You must specify this password in the *Certificate Trust List Private Key Access Password* field when you configure HTTPS for the WACS.

## **11.1.4.3 To configure HTTPS/SSL**

Before you configure HTTPS/SSL on your WACS, ensure that you've already created a PCKS12 file or JKS keystore, and that you've copied or moved the file to the machine that is hosting the WACS.

- 1. Go to the *Servers* management area of the CMC.
- 2. Double-click the WACS the server for which you want to enable HTTPS. The *Properties* screen appears.
- 3. In the *HTTPS Configuration* section, check the *Enable HTTPS* check box.
- 4. In the *Bind to Hostname or IP Address* field, specify the IP address for which the certificates were issued and to which WACS will bind.

HTTPS services will be provided through IP address that you specify.

- 5. In the *HTTPS Port* field, specify a port number for WACS to provide HTTPS service. You must ensure that this port is free. If you plan to allow users to connect to the WACS from outside a firewall, you must also ensure that this port is open on the firewall.
- 6. If you are configuring SSL with a reverse proxy, specify the proxy server's hostname and port in the *Proxy Hostname* and *Proxy Port* fields.
- 7. On the *Protocol* list, select a protocol. The available options are:
	- *SSL*

SSL is the Secure Sockets Layer protocol, which is a protocol for encrypting network traffic.

○ *TLS*

TLS is the Transport Layer Security protocol, and is a newer, enhanced protocol. The differences between SSL and TLS are minor, but include stronger encryption algorithms in TLS.

- 8. Under the *Certificate Store Type* field, specify the file type for the certificate. The available options are:
	- *PKCS12*

Select PKCS12 if you are more comfortable working with Microsoft tools.

○ *JKS*

Select JKS if you are more comfortable working with Java tools.

- 9. In the *Certificate Store File Location* field, specify the path where you copied or moved the certificate file store or Java keystore file.
- 10. In the *Private Key Access Password* field, specify the password.

PKCS12 certificate stores and JKS keystores have private keys that are password protected, to prevent unauthorized access. You must specify the password for accessing the private keys, so that WACS can access the private keys.

- 11. It is recommended that you either use a certificate file store or keystore that either contains a single certificate, or where the certificate that you want to use is listed first. However, if you are using a certificate file store or keystore that contains more than one certificate, and that certificate is not the first one in the filestore, in the *Certificate Alias* field, you must specify the alias for the certificate.
- 12. If you want the WACS to only accept HTTPS requests from certain clients, enable client authentication. Client authentication doesn't authenticate users. It ensures that WACS only serves HTTPS requests to certain clients.
	- a) Check *Enable Client Authentication*.
	- b) In the *Certificate Trust List File Location*, specify the location of the PCKS12 file or JKS keystore that contains the trust list file.

#### i Note

The Certificate Trust List type must be the same as the Certificate Store type.

c) In the *Certificate Trust List Private Key Access Password* field, type the password that protects the access to the private keys in the Certificate Trust List file.

#### i Note

If you enable client authentication, and a browser or web service consumer is not authenticated, the HTTPS connection is rejected.

- 13. Click *Save & Close*.
- 14. Go to the *Metrics* screen, and ensure that HTTPS connector appears under *List of Running WACS Connectors*. If HTTPS does not appear, then ensure that the HTTPS connector is configured correctly.

### **11.1.5 Supported authentication methods**

WACS supports the following authentication methods:

- **Enterprise**
- **LDAP**
- AD Kerberos

WACS does not support the following authentication methods:

- NT
- AD NTLM
- LDAP with Single sign-on

## **11.1.6 Configuring AD Kerberos for WACS**

To configure AD Kerberos authentication for WACS, you must first configure your machine to support AD. You must perform the following steps.

Enabling the Windows AD security plug-in.

- Mapping users and groups.
- Setting up a service account.
- Setting up constrained delegation.
- Enabling Kerberos authentication in the Windows AD plug-in for WACS.
- Creating configuration files.

After you've setup the machine that is hosting WACS to use AD Kerberos authentication, you must perform additional configuration steps through the Central Management Console (CMC).

#### Related Links

[Windows AD security plug-in](#page-220-0) [page 221] [To map AD users and groups](#page-220-0) [page 221] [Setting up a service account for AD authentication with Kerberos](#page-219-0) [page 220] [To configure constrained delegation for Vintela SSO](#page-238-0) [page 239] [Setting up a service account for AD authentication with Kerberos](#page-219-0) [page 220] Enabling Kerberos authentication in the Windows AD plug-in for WACS [page 390] [Creating configuration files](#page-390-0) [page 391] [Configuring WACS for AD Kerberos](#page-393-0) [page 394] [Configuring AD Kerberos single sign-on](#page-395-0) [page 396]

### **11.1.6.1 Enabling Kerberos authentication in the Windows AD plug-in for WACS**

In order to support Kerberos, you have to configure the Windows AD security plug-in in the CMC to use Kerberos authentication. This includes:

- Ensuring Windows AD authentication is enabled.
- Entering the AD Administrator account.

### i Note

This account requires read access to Active Directory only; it does not require any other rights.

●

Entering the service principal name (SPN) for the service account.

## **11.1.6.1.1 Prerequisites**

Before you configure the Windows AD security plug-in for Kerberos, you must have completed the following tasks:

- Set up a service account
- Grant rights to the service account
- Configure servers for Windows AD with Kerberos
- Map AD users and groups and configure the Windows AD security plug-in

#### Related Links

<span id="page-390-0"></span>[Setting up a service account for AD authentication with Kerberos](#page-219-0) [page 220] [Running the SIA under the BI platform service account](#page-225-0) [page 226] [To map AD users and groups](#page-220-0) [page 221]

### **11.1.6.1.2 To configure the Windows AD security plug-in for Kerberos**

- 1. Go to the *Authentication* management area of the CMC.
- 2. Double-click *Windows AD*.
- 3. Ensure that the *Windows Active Directory Authentication is enabled* check box is selected.
- 4. Under *Authentication Options*, select *Use Kerberos authentication*.
- 5. In the *Service principal name* field, enter the account and domain of the service account or the SPN mapping to the service account.

Use the following format, where <svcacct> is the name of the service account or SPN you created earlier, and <DNS. COM> is your fully qualified domain in uppercase. For example, the Service Account would be svcacct@DNS.COM and the SPN would be BOBJCentralMS/some\_name@DOMAIN.COM.

#### i Note

- If you plan to allow users from other domains than the default domain to log on, you must provide the SPN you mapped earlier.
- The service account is case sensitive. The case of the account you enter here must match with what is set up in your Active Directory Domain.
- This must be the same account that you use to run the SAP BusinessObjects Business Intelligence platform servers or the SPN that maps to this account.

#### Related Links

[Configuring AD Kerberos single sign-on for Web Services SDK and QaaWS](#page-395-0) [page 396]

### **11.1.6.2 Creating configuration files**

The general process of configuring Kerberos on your application server involves these steps:

- Creating the Kerberos configuration file.
- Creating the JAAS login configuration file.

#### i Note

- The default Active Directory domain must be in uppercase DNS format.
- You don't need to download and install MIT Kerberos for Windows. You also no longer require a keytab for your service account.

## **11.1.6.2.1 To create the Kerberos configuration file**

Follow these steps to create the Kerberos configuration file.

1. Create the file krb5.ini, if it does not exist, and store it under C:\WINNT for Windows.

#### i Note

You can store this file in a different location. However if you do, you need to specify its location in the *Krb5.ini File Location* field on the *Properties* page for the WACS server, in the CMC.

2. Add the following required information in the Kerberos configuration file:

```
[libdefaults]
default_realm = DOMAIN.COM 
dns_lookup_kdc = true 
dns_lookup_realm = true 
default \overline{t} enctypes = rc4-hmac
default\_tgs\_entypes = rc4-hmac[domain_realm]
.domain.com = DOMAIN.COM 
domain.com = DOMAIN.COM 
.domain2.com = DOMAIN2.COM 
domain2.com = DOMAIN2.COM 
[realms]
DOMAIN.COM = {default_domain = DOMAIN.COM 
kdc = H\overline{O}STNAME. DOMAIN. COM
} 
DOMAIN2.COM = { 
default_domain = DOMAIN2.COM 
kdc = HOSTNAME.DOMAIN2.COM 
} 
[capaths] 
DOMAIN2.COM = { 
DOMAIN.COM = 
}
```
### i Note

DNS.COM is the DNS name of your domain which must be entered in uppercase in FQDN format.

### i Note

kdc is the Host name of the Domain Controller.

### i Note

You can add multiple domain entries to the [realms] section if your users log in from multiple domains. To see a sample of this file with multiple domain entries, see [Sample Krb5.ini files](#page-392-0) [page 393].

#### i Note

In a multiple domain configuration, under [libdefaults] the default realm value may be any of the desired domains. The best practice is to use the domain with the greatest number of users that will be authenticating with their AD accounts.

### <span id="page-392-0"></span>**11.1.6.2.2 To create the JAAS login configuration file**

1. Create a file called bscLogin.conf if it does not exist, and store it in the default location: C:\WINNT.

#### i Note

You can store this file in a different location. However if you do, you will need to specify its location in the *bscLogin.conf File Location* field on the *Properties* page for the WACS server, in the CMC.

2. Add the following code to your JAAS bscLogin.conf configuration file:

```
com.businessobjects.security.jgss.initiate {
com.sun.security.auth.module.Krb5LoginModule required;
};
```
3. Save and close the file.

### **11.1.6.2.3 Sample Krb5.ini files**

#### **Sample multiple domain Krb5.ini file**

The following is a sample file with multiple domains:

```
[domain realm]
         .domain03.com = DOMAIN03.COM
        domain03.com = DOMAIN03.com
         .child1.domain03.com = CHILD1.DOMAIN03.COM
        child1.domain03.com = CHILD1.DOMAIN03.com
        .child2.domain03.com = CHILD2.DOMAIN03.COM
        child2.domain03.com = CHILD2.DOMAIN03.com
        .domain04.com = DOMAIN04.COM
        domain04.com = DOMAIN04.com
[libdefaults]
       default realm = DOMAIN03.COM
       dns lookup kdc = true
        dns_lookup_realm = true 
[realms]
        DOMAIN03.COM = {
         admin_server = testvmw2k07
        kdc = testvmw2k07
         default_domain = domain03.com
 } 
     CHILD1.DOMAIN03.COM = {
           admin server = testvmw2k08
           kdc = testvmw2k08
            default_domain = child1.domain03.com
 } 
        CHILD2.DOMAIN03.COM = {
           admin server = testvmw2k09
            kdc = testvmw2k09
            default_domain = child2.domain03.com
 } 
        DOMAIN04.COM = {
            admin_server = testvmw2k011
           kdc = testvmw2k011
            default_domain = domain04.com
         }
```
### <span id="page-393-0"></span>**Sample single domain Krb5.ini file**

Following is a sample krb5.ini file with a single domain.

```
[libdefaults]
       default realm = ABCD.MFROOT.ORG
        dns lookup kdc = true
       dnslookuprealm = true[realms]
        ABCD.MFROOT.ORG = {
             kdc = ABCDIR20.ABCD.MFROOT.ORG
             kdc = ABCDIR21.ABCD.MFROOT.ORG
             kdc = ABCDIR22.ABCD.MFROOT.ORG
             kdc = ABCDIR23.ABCD.MFROOT.ORG
            default_domain = ABCD.MFROOT.ORG
         }
```
### **11.1.6.3 Configuring WACS for AD Kerberos**

After you've configured the machine that is hosting WACS for AD Kerberos authentication, you must configure the WACS itself, through the Central Management Console (CMC).

### **11.1.6.3.1 To configure WACS for AD Kerberos**

- 1. Go to the *Servers* management area of the CMC.
- 2. Double-click the WACS that you want to configure AD for. The *Properties* screen appears.
- 3. In the *Krb5.ini File Location* field, specify the path to the krb5.ini configuration file.
- 4. In the *bscLogin.conf File Location* field, specify the path to the bscLogin.conf configuration file.
- 5. Click *Save & Close*.
- 6. Restart the WACS.

### **11.1.6.4 Troubleshooting Kerberos**

These steps may help you if you encounter problems when configuring Kerberos:

- **Enabling logging**
- Testing your Kerberos configuration

### **11.1.6.4.1 To enable Kerberos logging**

- 1. Start the Central Configuration Manager (CCM), and click *Manage Servers*.
- 2. Specify the logon credentials.
- 3. On the *Manage Servers* screen, stop the WACS.
- 4. Click *web tier Configuration*.

#### i Note

The *web tier Configuration* icon is only enabled when you select a WACS that is stopped.

The *web tier Configuration* screen appears.

5. Under *Command Line Parameters*, copy the following text to the end of the parameters:

```
"-Dcrystal.enterprise.trace.configuration=verbose
 -Djcsi.Kerberos.debug=true"
```
- 6. Click *OK*.
- 7. On the *Manage Servers* screen, start the WACS.

### **11.1.6.4.2 To test your Kerberos configuration**

Run the following command to test your Kerberos configuration, where servact is the service account and domain under which the CMS is running, and password is the password associated with the service account.

```
<Install Directory>\Business Objects\javasdk\bin\kinit.exe servact@TESTM03.COM 
Password
```
For example:

```
 C:\Program Files\Business Objects\javasdk\bin\kinit.exe servact@TESTM03.COM 
Password
```
If you still have a problem, ensure that the case you entered for your domain and service principal name match exactly with what is set in Active Directory.

### **11.1.6.4.3 Mapped AD user unable to log on to BusinessObjects Business Intelligence platform on WACS**

The following two issues may occur, despite the fact that the users have been mapped to SAP BusinessObjects Business Intelligence platform.

# <span id="page-395-0"></span>**Logon failure due to different AD UPN and SAM names**

A user's Active Directory ID has successfully been mapped to SAP BusinessObjects Business Intelligence platform. Despite this fact, they are unable to successfully log on to CMC with AD authentication and Kerberos in the following format: DOMAIN\ABC123

This problem can happen when the user is set up in Active Directory with a UPN and SAM name that are not the same, either in case or otherwise. Following are two examples which may cause a problem:

- The UPN is abc123@company.com but the SAM name is DOMAIN\ABC123.
- The UPN is jsmith@company but the SAM name is DOMAIN\johnsmith.

There are two ways to address this problem:

- Have users log in using the UPN name rather than the SAM name.
- Ensure the SAM account name and the UPN name are the same.

### **Pre-authentication error**

A user who has previously been able to log on, can no longer log on successfully. The user will receive this error: Account Information Not Recognized. The WACS logs reveal the following error: "Pre-authentication information was invalid (24)"

This can occur because the Kerberos user database didn't get a change made to UPN in AD. This may mean that the Kerberos user database and the AD information are out of sync.

To resolve this problem, reset the user's password in AD. This will ensure the changes are propagated correctly.

## **11.1.7 Configuring AD Kerberos single sign-on**

If you are configuring AD Kerberos single sign-on for BI launch pad or Web Services SDK and QaaWS, ensure that you have configured both the WACS and the machine that is hosting WACS for AD Kerberos authentication.

#### i Note

If you plan to use single sign-on in a reverse proxy environment, read the security section of this guide.

#### Related Links

[Configuring AD Kerberos for WACS](#page-396-0) [page 397] [Configuring your machine for AD Kerberos single sign-on](#page-396-0) [page 397] [Configuring WACS for AD Kerberos single sign-on for Web Services SDK and QaaWS](#page-396-0) [page 397] [Security overview](#page-123-0) [page 124]
### **11.1.7.1 Configuring your machine for AD Kerberos single sign-on**

To configure AD Kerberos single sign-on for Web Services SDK and QaaWS, you must first configure the machine that is hosting WACS :

- [To create a service account with delegation to be used for Vintela single sign-on for Java](#page-238-0)
- [To set up the service account for Vintela single sign-on](#page-236-0)
- **Setting up multiple SPNs**
- To increase the header size limit of your WACS

The following sections describe how to complete each of these steps.

### **11.1.7.1.1 Setting up multiple SPNs**

Using multiple SPNs is not supported.

### **11.1.7.1.2 To increase the header size limit of your WACS**

Active Directory creates a Kerberos token which is used in the authentication process. This token is stored in the HTTP header. Your WACS will have a default HTTP header size which will be sufficient for most user. This header size can be configured.

- 1. Go to the *Servers* management area of the CMC.
- 2. Double-click the WACS for which you want to change the HTTP header size. The *Properties* screen appears.
- 3. Under the *HTTP Configuration*, *Configuration of HTTP through Proxy*, or *HTTPS Configuration* section, specify a value in the *Maximum HTTP Header Size (in bytes)* field.
- 4. Click *Save & Close*.
- 5. Restart the server.

## **11.1.7.2 Configuring WACS for AD Kerberos single sign-on**

You can configure a Web Application Container Server to use AD Kerberos single sign-on. AD Kerberos single sign-on is supported. AD NTLM is not supported.

Before you configure WACS, you must configure AD Kerberos single sign-on for the machine that is hosting the WACS.

- 1. Go to the *Servers* management area of the CMC.
- 2. Double-click the WACS that you want to configure. The *Properties* screen appears.
- 3. Check *Enable Kerberos Active Directory Single Sign On*.
- 4. Specify values for Default AD Domain, Service Principal Name, and Keytab File properties, and click *Save & Close*.
- 5. Restart the WACS.

Active Directory single sign-on is ready for use.

## **11.1.7.3 Configuring Kerberos and single sign-on to the database**

Single sign-on to the database is supported for deployments that meet all these requirements:

- The deployment of SAP BusinessObjects Business Intelligence platform is on WACS.
- WACS has been configured with AD with Kerberos.
- The database to which single sign-on is required is a supported version of SQL Server or Oracle.
- The groups or users that need access to the database must have been granted permissions within SQL Server or Oracle.
- The Cache Security context check box (which is required for single sign-on to the database) in the AD Authentication page of the CMC is checked.

The final step is to modify the krb5.ini file to support single sign-on to the database.

### i Note

These instructions explain how to configure single sign-on to the database. If you want to configure end-to-end single sign-on to the database, you must also perform the configuration steps required for Vintela single signon. For details, see [Configuring AD Kerberos single sign-on for Web Services SDK and QaaWS](#page-395-0).

### **11.1.7.3.1 To enable single sign-on to the database**

1. Open the krb5.ini file that is being used for your deployment of SAP BusinessObjects Business Intelligence platform.

The default location for this file is the WINNT directory on your web application server.

- 2. Go to the [libdefaults] section of the file.
- 3. Enter this string prior to the start of the [realms] section of the file:

forwardable = true

- 4. Save and close the file.
- 5. Restart your WACS.

## **11.1.8 Configuring RESTful web services**

The Business Intelligence platform RESTful web services SDK allows you to access the BI platform using the HTTP protocol. This enables users to navigate the BI platform repository and schedule objects using any programming language that supports HTTP requests. RESTful web services are installed as part of WACS.

This section explains how to administer RESTful web services. For more information about RESTful web services, see the *Business Intelligence Platform RESTful Web Service Developer Guide*.

### **11.1.8.1 To configure the base URL for RESTful web services**

If your BI platform deployment uses a proxy server or contains more than one instance of the Web Application Container Server (WACS), you may need to configure the base URL for use with RESTful web services. Before you configure the base URL, you must know the server name and port number that listens to RESTful web service requests.

The base URL is used as part of every RESTful web service request. Developers programmatically discover the base URL and use it to direct RESTful web service requests to the correct server and port. The base URL is also used in RESTful web service responses to define hyperlinks to other RESTful resources.

#### i Note

In default installations of the BI platform, the base URL is defined as http://<servername>:6405/biprws. Replace <servername> with the name of the server that hosts RESTful web services.

- 1. Log on to the Central Management Console (CMC) as an administrator.
- 2. In the CMC, select *Applications*. A list of applications is displayed.
- 3. Right-click *RESTful Web Service Properties* . The *Properties* dialog box appears.
- 4. In the *Access URL* text box, type the name of the base URL for RESTful web services. For example, type http://<servername>:<portnumber>/biprws. Replace <servername> and <portnumber> with the name of the server and the port that listens to RESTful web service requests.
- 5. Click *Save and Close*.

### **11.1.8.2 To enable the error message stack**

As an administrator, you can configure the error messages returned by RESTful web services to include the error stack. The error stack provides extra debugging information that can be used to discover where errors have occurred.

#### i Note

You may not want to enable the error stack in production scenarios, because it could provide information about the BI platform that you do not want to reveal to end users. It is recommended to enable the error stack in production scenarios as required for debugging, and to turn it off when it is no longer needed.

- 1. Log on to the Central Management Console as administrator user.
- 2. Click *Servers*, and then click *Servers List*.
- 3. Right-click on your Web Application Container Server (WACS), for example, right-click on MySIA.WebApplicationContainerServer, and click *Properties*. The *Properties* tab for the WACS server appears.
- 4. In the *RESTful Web Service* area, select *Show Error Stack*.
- 5. Click *Save and Close*.

Error stack information is included in RESTful web service error messages.

## **11.1.8.3 To set the default number of entries displayed on each page**

When a RESTful web service response contains a feed with a large number of entries, the response can be divided into pages. You can configure the default number of entries that are displayed on each page. When developers make RESTful web service requests, they can specify the number of entries to display on each page. However, if they do not specify this value then the default page size is used.

- 1. Log on to the Central Management Console as an administrator.
- 2. Click *Servers*, and then click *Servers List*.
- 3. Right-click on your Web Application Container Server (WACS), for example, right click on MySIA.WebApplicationContainerServer, and click *Properties*. The *Properties* tab for the WACS server appears.
- 4. In the *RESTful Web Service* area, type the default page size in the *Default Number of Objects on One Page* text area.
- 5. Click *Save and Close*.

### **11.1.8.4 To set the timeout value of a logon token**

Logon tokens expire after they have not been used for a certain amount of time. You can set the amount of time that an unused logon token remains valid.

i Note

By default, the logon token timeout value is one hour.

- 1. Log on to the Central Management Console as an administrator.
- 2. Click *Servers*, and then click *Servers List*.
- 3. Right-click on your Web Application Container Server (WACS), for example, right click on MySIA.WebApplicationContainerServer, and click *Properties*.

<span id="page-400-0"></span>The *Properties* tab for the WACS server appears.

- 4. In the *RESTful Web Service* area, type the number of minutes for a logon token to be valid in the *Enterprise Session Token Timeout (minutes)* text area.
- 5. Click *Save and Close*.

## **11.1.8.5 To configure session pool settings**

You can improve server performance by using a session pool. The session pool caches active RESTful web service sessions so they can be reused when a user sends another request that uses the same logon token in the HTTP request header. The session pool size defines the number of cached sessions to be stored at one time, and the session timeout value controls the amount of time that a session is cached.

You can set the session pool size and the session timeout value:

- 1. Log on to the Central Management Console (CMC) as an administrator.
- 2. Click *Servers*, and then click *Servers List*.
- 3. Right-click on your Web Application Container Server (WACS), for example, right-click on MySIA.WebApplicationContainerServer, and click *Properties*. The *Properties* tab for the WACS server appears.
- 4. Type the maximum number of sessions to cache in the *Session Pool Size* text box of the *RESTful Web Service*  area.
- 5. Type the session pool timeout value in the *Session Pool Timeout (minutes)* text box of the *RESTful Web Service* area.
- 6. Click *Save and Close*.
- 7. Right-click on the WACS server, for example, MySIA.WebApplicationContainerServer, and click *Restart Server*.

### **11.1.8.6 To enable HTTP basic authentication**

HTTP basic authentication lets users make RESTful web service requests without providing a logon token. If HTTP basic authentication is enabled, users are prompted to provide their user name and password the first time they make a RESTful web service request.

#### i Note

User names and passwords are not transmitted securely with HTTP basic authentication, unless it is used in conjunction with HTTPS.

When you enable HTTP basic authentication, you set the default HTTP basic authentication type to SAP, Enterprise, LDAP, or WinAD. Users can override the default HTTP basic authentication type when they log on.

Logging on to the BI platform using HTTP basic authentication consumes a license. If the session pool caching is used, the request uses the license associated with its cached session. If session pool caching is not used, a license is consumed while the request is in progress and released once the request is finished.

- 1. Log on to the Central Management Console (CMC) as an administrator.
- 2. Click *Server Servers List* .
- 3. Right-click on your Web Application Container Server (WACS), for example, right-click on MySIA.WebApplicationContainerServer, and click *Properties*. The *Properties* tab for the WACS server appears.
- 4. In the *RESTful Web Service* area, select *Enable HTTP Basic Authentication*.
- 5. (Optional) In the *Default Authentication Scheme for HTTP Basic* list, select the default type of HTTP basic authentication.
- 6. Click *Save and Close*.

When an end user logs on using HTTP basic authentication, they can specify the type of authentication to use. In a web browser, the user types <authtype>\<username> in the user name prompt, and <password> in the password prompt.

To log on using HTTP basic authentication programmatically, users add the Authorization attribute to the HTTP request header, and set the value to be Basic <authtype>\<username>:<password>.

Replace <authtype> with the authentication type, <username> with the user name, and <password> with the password. The authentication type, user name, and password must be base64-encoded as defined by RFC 2617. User names that contain the : character cannot be used with HTTP basic authentication.

#### Related Links

[To configure session pool settings](#page-400-0) [page 401]

## **11.1.9 WACS and your IT environment**

This section describes how to configure WACS in a complex environment.

## **11.1.9.1 Using WACS with other web servers**

When a Web Application Container Server (WACS) is installed, it works as an application server and a web server without requiring any extra configuration. You can configure supported web servers like Internet Information Services (IIS) and Apache to perform URL forwarding to the WACS server.

### i Note

Request forwarding from IIS by using an ISAPI filter to WACS is not supported.

WACS does not support a deployment scenario where a web server hosts static content and WACS hosts dynamic content. Static and dynamic content must always reside on WACS.

## **11.1.9.2 Using WACS with a load balancer**

To use WACS in a deployment with a hardware load balancer, you must configure the load balancer so that it uses either IP routing or active cookies. This way, once a user's session is established on one WACS, all subsequent requests by the same user are sent to the same WACS.

WACS is not supported with hardware load balancers using passive cookies.

If your hardware load balancer forwards SSL-encrypted HTTPS requests to your WACS, then you must configure HTTPS on the WACS, and install SSL certificates on every WACS.

If your hardware load balancer decrypts HTTPS traffic and forwards decrypted HTTP requests to your WACS, then no additional WACS configuration is required.

#### Related Links

[Enabling HTTPS/SSL certificates](#page-387-0) [page 388]

### **11.1.9.3 Using WACS with a reverse proxy**

You can use WACS in a deployment with a forward or reverse proxy server. You cannot use WACS itself as a proxy server.

### **11.1.9.3.1 To configure WACS to support HTTP with a reverse proxy**

To use WACS in a deployment with a reverse proxy, configure your WACS so that the HTTP Port is used for communication inside a firewall (for example on a secure network), and the HTTP through Proxy port is used for communication from outside the firewall (for example, the internet).

- 1. Go to the *Servers* management area of the CMC.
- 2. Double-click the WACS that you want to configure. The *Properties* screen appears.
- 3. In the *Configuration of HTTP through Proxy* section:
	- a) Check *Enable HTTP through Proxy*.
	- b) Specify the HTTP port of the WACS to be used for communication through the proxy.
	- c) Specify the Proxy Hostname and Proxy Port of the proxy server.
- 4. Click *Save & Close*.

## **11.1.9.3.2 To configure WACS to support HTTPS with a reverse proxy**

Some load balancers and reverse proxy servers can be configured to decrypt HTTPS traffic and then forward the decrypted traffic to your application servers. In this case, you can configure WACS to use HTTP or HTTP through proxy.

If your load balancer or reverse proxy forwards HTTPS traffic, and you want to configure HTTPS with a reverse proxy, create two WACS. Configure one WACS for HTTPS for external traffic through the reverse proxy, and the other WACS to communicate with clients on your internal network through HTTPS.

## **11.1.9.4 Using WACS with firewalls**

Deploying WACS in an IT environment with firewalls is supported.

By default, WACS bind to all IP addresses on the machine that it is installed on. If you plan to use a firewall between clients and your WACS, you must force WACS to bind to a specific IP address for HTTP or HTTP through proxy. To do this, uncheck *Bind to All IP Addresses*, and then specify a Hostname or IP address to bind to.

If you plan to use a firewall between a WACS server and the other SAP BusinessObjects Business Intelligence platform servers in your deployment, see the "Understanding communication between SAP BusinessObjects Business Intelligence platform components " section of the *SAP BusinessObjects Business Intelligence platform Administrator Guide*.

#### Related Links

[Understanding communication between BI platform components](#page-147-0) [page 148]

## **11.1.9.5 To configure WACS on a multihomed machine**

A multihomed machine is one that has multiple network addresses. By default, a Web Application Container Server instances binds its HTTP port to all IP addresses. If you want to bind WACS to a specific Network Interface Card (NIC), for example, when you want to bind the HTTP port of the WACS to one NIC and bind the request port to another NIC:

- 1. Go to the *Servers* management area of the CMC.
- 2. Double-click the WACS that you want to configure. The *Properties* screen appears.
- 3. In the Configuration of HTTP through Proxy section of the Web Application Container Service pane, uncheck *Bind to all IP addresses*, and type an IP address for the WACS to bind to.
- 4. In the HTTP Configuration section, uncheck *Bind to all IP addresses*, and type an IP address or host name for the WACS to bind to.
- 5. Under Common Settings, deselect *Auto assign*, and specify the host name or IP address of the NIC that's used for communication between WACS and the other Business Intelligence platform servers in your deployment.
- 6. Click *Save & Close*.
- 7. Restart the WACS.

## **11.1.10 Configuring web application properties**

The properties for web applications that are hosted on a WACS can be configured in the following ways:

- Properties that are often changed are exposed as configurable service properties for the WACS. To edit these properties, open the *Properties* screen of the WACS in the Central Management Console (CMC), modify the value for the appropriate property, and click *Save*.
- To modify the session timeouts for web applications hosted on WACS, first determine whether the web application has any properties that can be configured in the CMC. If the web application has properties that can be modified in the CMC, then modify the web xml.ino file for the web application. The file is <<WebAppName>> web  $x$ ml.ino, where <<WebAppName>> is the name of the web application, and can be found in the <<EnterpriseDirectory>>/java/pjs/services/ **<<WebAppName>>** directory.

If the web application does not have properties that can be modified in the CMC, modify the web. xml file for the web application. This file can be found in the **<<EnterpriseDirectory>>**/warfile/webapps/ **<<WebAppName>>**, where **<<WebAppName>>** is the name of the web application.

● To modify properties other than the session time out or the properties that appear on the *Properties* screen for the WACS in the CMC, modify the .properties file for the web application. See the information in this guide about managing applications through BOE.war properties.

### i Note

Do not modify the web.xml, web\_xml.ino, or .properties files in the **<<EnterpriseDirectory>>**/ java/pjs/container/work/**<<ServerFriendlyName>>** directory, as your change will be overwritten every time that the WACS starts or restarts.

### i Note

After you modify the properties for a WACS, you must always restart it.

### Related Links

[To change a server's properties](#page-330-0) [page 331] [Managing applications through BOE.war properties](#page-515-0) [page 516]

## **11.1.11 Troubleshooting**

### **11.1.11.1 To configure tracing on WACS**

To configure tracing for WACS, see [Logging traces from components](#page-704-0) [page 705]

### **11.1.11.2 To view server metrics**

You can view the server metrics of a WACS from the Central Management Console (CMC).

- 1. Go to the *Servers* management area of the CMC.
- 2. Right-click the WACS, and click *Metrics*.

#### Related Links

[Web Application Container Server Metrics](#page-819-0) [page 820]

### **11.1.11.3 To view the state of a WACS**

To view the state of a WACS, go to the *Servers* area of the CMC. The *Servers List* includes a *State* column that provides the state for each server in the list.

WACS has a new server state called "Started with Errors". A WACS that is in this state is running, but has at least one misconfigured HTTP, HTTP through Proxy, or HTTPS connector.

If a WACS status is "Started with Errors", go to the *Metrics* page and view the *List of Running WACS Connectors*  metric. If an enabled connector does not appear in the list, the connector has not been configured properly.

### **11.1.11.4 Resolving port conflicts**

If you cannot get any pages when you try to access the CMC through a particular port, ensure that another application has not taken over the HTTP, HTTP through proxy, or HTTPS ports that you have specified for WACS.

There are two ways to determine if there are port conflicts with your WACS. If you have more than one WACS in your deployment, log on to the CMC and check the Running WACS Connectors and WACS Startup Errors metrics. If the HTTP, HTTP through Proxy, or HTTP connectors do not appear in the Running WACS Connectors list, these connectors are not able to start due to a port conflict.

If your deployment has only one WACS, or If you are not able to access the CMC through any WACS, use a utility such as netstat to determine if another application has taken a WACS port.

### **11.1.11.4.1 To resolve HTTP port conflicts**

- 1. Start the Central Configuration Manager (CCM), and click the *Manage Servers* icon.
- 2. Specify the logon credentials.
- 3. On the *Manage Servers* screen, stop the WACS.
- 4. Click the *web tier Configuration* icon.
	- i Note

The *web tier Configuration* icon is only enabled when you select a WACS that is stopped.

The *web tier Configuration* screen appears.

5. In the *HTTP Port* field, specify a free HTTP port to be used by the Web Application Container Server, and click *OK*.

6. On the *Manage Servers* screen, start the WACS.

### **11.1.11.4.2 To resolve HTTP through proxy or HTTPS port conflicts**

If you cannot access a WACS through the HTTP through proxy or HTTPS ports, but you can still connect to the Central Management Console (CMC) through the HTTP port, change the port numbers through the CMC.

- 1. Go to the *Servers* management area of the CMC.
- 2. To stop the WACS that you want to configure, right-click the server and click *Stop Server*.
- 3. Double-click the WACS that you want to configure. The *Properties* screen appears.
- 4. In the *Configuration of HTTP through Proxy* section, specify a new HTTP port.
- 5. To change the HTTPS port, in the *HTTPS Configuration* section, type a new value in the *HTTPS Port* field.
- 6. Click *Save & Close*.
- 7. To start the WACS, right-click the server and click *Start Server*.

### **11.1.11.5 To change memory settings**

To improve the server performance of a WACS, you can change the amount of memory that is allocated to the server through the Central Configuration Manager (CCM).

- 1. Start the CCM, and click the *Manage Servers* icon.
- 2. Specify the logon credentials for the CMC.
- 3. On the *Manage Servers* screen, stop the WACS.
- 4. Click the *web tier Configuration* icon.

#### i Note

The *web tier Configuration* icon is only enabled when you select a WACS that is stopped.

The *web tier Configuration* screen appears.

- 5. Under *Command Line Parameters*, specify a new memory value by editing the command line:
	- a) Find the -Xmx option. This option normally has a value specified.
		- For example "-Xmx1g". This setting allocates one gigabyte of memory to the server.
	- b) Specify a new value for the parameter.
		- To specify a value in megabytes, use "m". For example, "**-Xmx640m**" allocates 640 megabytes of memory to the WACS.
		- To specify a value in gigabytes, use "g". For example, "**-Xmx2g**" allocates two gigabytes of memory to the WACS.
	- c) Click *OK*.
- 6. On the *Manage Servers* screen, start the WACS.

## **11.1.11.6 To change the number of concurrent requests**

The default number of concurrent HTTP requests that WACS is configured to handle is 150. This should be acceptable for most deployment scenarios. To improve the performance of WACS, you can increase the maximum number of concurrent HTTP requests. Although increasing the number of concurrent requests can improve performance, setting this value too high can hurt performance. The ideal setting depends on your hardware, software, and IT requirements.

- 1. Go to the *Servers* management area of the CMC.
- 2. To stop the WACS that you want to configure, right-click the server and click *Stop Server*.
- 3. Double-click the WACS that you want to configure. The *Properties* screen appears.
- 4. Under *Concurrency Settings (Per Connector)*, in the *Maximum Concurrent Requests* field, type the desired number of concurrent requests, and click *Save & Close*.
- 5. To start the WACS, right-click the server and click *Start Server*.

### **11.1.11.7 To restore system defaults**

If you have misconfigured a WACS, you can restore the system defaults through the Central Configuration Manager (CCM).

- 1. Start the CCM, and click the *Manage Servers* icon.
- 2. Specify the logon credentials.
- 3. On the *Manage Servers* screen, stop the WACS.
- 4. Click the *web tier Configuration* icon.
	- i Note

The *web tier Configuration* icon is enabled only when you select a WACS that is stopped.

The *web tier Configuration* screen appears.

- 5. Click *Restore System Defaults*.
- 6. If necessary, specify a free HTTP port, and click *OK*.
- 7. On the *Manage Servers* screen, start the WACS.

## **11.1.11.8 To prevent users from connecting to WACS through HTTP**

In certain cases, you may want to allow only users from the local machine to connect to a WACS through HTTP or HTTPS. For example, although you cannot close the HTTP port, you may want to configure your WACS so that it accepts only HTTP requests from the clients located on the same machine as the WACS. In this way, you can perform maintenance or configuration tasks on the WACS through a browser from the same machine as the WACS, while preventing other users from accessing the server.

- 1. Go to the *Servers* management area of the CMC.
- 2. Double-click the WACS that you want to modify. The *Properties* screen appears.
- 3. In the Web Application Container Service section, clear the *Bind to all IP Addresses* check box.
- 4. In the *Bind to Hostname or IP address* field, type **127.0.0.1**, and click *OK*.
- 5. To start the WACS, right-click the server and choose *Start Server*. A WACS configured this way accepts only connections from the local machine.

## **11.1.12 WACS properties**

For a complete list of the general, HTTP, HTTP through Proxy, and HTTPS configuration properties that can be configured for WACS, see the "Core Server Settings" section of the "Server Properties Appendix".

#### Related Links

[Core Server Settings](#page-768-0) [page 769]

# **12 Backing Up and Restoring**

## **12.1 Backing up and restoring your system**

This chapter explains how to back up the Business Intelligence platform system and data files and how to recover your system from hardware failure, software failure, and data loss. To execute a backup and recovery plan, you need an experienced BusinessObjects Professional, System Administrator, and Database Administrator.

### **A** Caution

To avoid data loss, regularly back up the following components of BI platform:

- All environments
- Your BI platform system
- Your Business Intelligence content, including reports, users, and rights

The backup and recovery process is identical for all environments: development, test, and production.

### $\rightarrow$  Tip

You can back up a Business Intelligence Suite system and then restore it to the same or a different host computer to create a copy of the system.

A backup and recovery plan consists of precautions to take in the event of a system failure due to a natural disaster or a catastrophic event. The plan aims to minimize the effects of the disaster on daily operations so that you can maintain or quickly resume critical functions.

### **Cold backups and hot backups**

If the BI platform system fails, you must restore the system from an available backup.

You perform a cold backup when the system is offline and unavailable to users. You perform a hot backup while the system is in use, and data can change while the backup is being performed.

### **Restoring the BI platform system and recovering BI content and server settings**

If a CMS system database, auditing database, Input File Repository or Output File Repository, or file system becomes lost, damaged, or corrupt, you must restore your BI content and server settings.

Use the Promotion management application to back up BI content and then export the content to Business Intelligence Archive (LCMBIAR) files. If content is corrupt or missing, you can restore it later, without restoring the entire system. For more information about using the Promotion management application, see the *Promotion Management* section of this guide.

#### Related Links

[Conducting a system backup](#page-411-0) [page 412] [Backing up Business Intelligence content](#page-416-0) [page 417] [To back up server settings by using the CCM on Windows](#page-414-0) [page 415] [To back up server settings on UNIX](#page-415-0) [page 416] [Overview of system copying](#page-427-0) [page 428]

### **12.1.1 Backups**

When backing up your BI platform deployment, you have three options:

- Backing up the entire system, which allows you to restore the entire system. Restoring only a portion of the system is not possible.
- Backing up server settings, which allows you to restore only server settings without restoring other objects, preserving the current state of your system's BI content.
- Backing up BI content, which allows you to selectively restore parts of BI content without the need to restore all objects.

### **Terms**

A backup is a copy of your SAP BusinessObjects data specifically created for the purpose of restoring your system in the event your operational database is compromised. There are several different ways that data can be copied or replicated so it is important to understand what we are talking about when we use the term backup or backup copy.

Data replication creates a copy or copies of your data that are updated in real time, such as mirrored drives. It offers real time data protection from physical data damage, but because the drives are constantly being updated it is not possible to revert your system to an earlier state if data becomes corrupted or accidentally removed.

Versioning creates multiple versions of a specific file or files on your system. In this case, it is possible to revert your system to an earlier state, but with data versioning, all data versions are typically stored on the same host system. If this system is compromised or damaged, you risk losing both the current version and the older versions. Similarly, Undelete functions keep copies of "deleted" files for later recovery, but again these are usually stored on the same host system as the original data. It doesn't offer protection from physical data damage (for example, disc failure).

System and application backups differ in the level of granularity you can use when recovering data. A system backup creates a copy of the entire system. This allows you to revert to an earlier version of the system as a whole. An application backup will back up all the files relating to that application individually. This allows you to selectively restore individual files to earlier versions, without having to revert the entire system.

A cold backup is performed while the system is stopped and unavailable to users. A hot backup is performed while the system is running and available to users.

## <span id="page-411-0"></span>**12.1.1.1 Conducting an entire system backup**

A complete system backup is called a backup set. A backup set is made up of the following backups, created at the same time:

- A backup of the CMS system database
- A backup of the BI platform file system
- A backup of the Input FRS and the Output FRS file stores (if not included in the BI platform file system)
- A backup of the web tier components (if not included as part of the BI platform file system)
- A backup of the Auditing database

As a set, the backup files allow you to restore to the time when the CMS database backup began. Keeping multiple backup sets from different times gives you more options when restoring the system.

Only the latest backup is required for the auditing database. Any previous backups of the auditing database can be deleted when a new backup is created.

### i Note

We recommend writing the transaction log to a file system other than the main database server system, regularly backing up this transaction log, and keeping it with the other files in the backup set.

### i Note

If you back up auditing data, make sure to include the database transaction log for the auditing database with your backup file set. You do not need to include the auditing temporary files with the backup.

The frequency with which you back up your system will depend on your organization's business needs.

You can choose to stop your BI platform system and perform a cold backup, or you can perform a hot backup. With a hot backup, the system stays live and available to users during the backup process. It has the advantage of no downtime for your system.

## **12.1.1.1.1 To perform a backup**

If you are performing a cold backup, stop all nodes in your BI platform deployment.

### i Note

While it is important that the procedures are started in the sequence described, it is not necessary to wait for each backup to complete before starting the next. The sequence is only important during a hot backup, cold backups must create the same set of files but can be performed in any order.

1. Use your database vendor tools to back up the Central Management Server (CMS) system database.

#### i Note

For hot backups, use the database vendor's backup tools in online atomic mode. The bundled database installed with SAP BusinessObjects Business Intelligence platform does not provide tools for database backup.

- <span id="page-412-0"></span>2. Use your database vendor tools in online atomic mode to back up the BI platform auditing database.
- 3. Back up the entire file system of all host machines where BI platform is installed.
	- a) If the Input and Output FRS file stores are not included in the BI platform backup (separate host machines), create a backup copy of both using your file-backup tools.
	- b) If the web-tier components are not included in the BI platform backup (separate host machines), create a backup copy of them using your file backup tools.

For hot backups, use atomic file backup tools if possible.

If you performed a cold backup, wait for all backups to complete and then restart your BI platform nodes.

### **12.1.1.1.2 Hot backups**

The hot backup feature allows you to back up your Business Intelligence platform system while continuing to allow users to use the system normally.

### **Prerequisites**

It is easiest to restore your system to a specific backup time. For example, if your system backups are performed daily at 3:00 AM, you can easily restore the system to the state it was in when the CMS system backup started (3:00 AM on the date of your choice). After a CMS database or auditing database failure, if you have enabled transaction logging on the CMS database or the auditing database, you can restore the system to the state it was in immediately before the failure.

For maximum safety, save transaction logging records at a different location than your primary database backup records. This ensures that, in case of database failure, you can perform roll-forward operations.

### i Note

Due to a limitation on transaction log size on older versions of IBM DB2, hot backup and transaction-log-related tasks are supported only if the CMS system database is hosted on DB2 database server version 9.5 Fix Pack 5 or newer (for the 9.5 line), and 9.7 Fix Pack 1 or newer (for the 9.7 line).

### i Note

We recommend writing the transaction log to a file system other than the main database server system, regularly backing up this transaction log, and keeping it with other files in the backup set.

### **Enabling hot backups**

If your business must continue operating while your system is backing up, you must enable and configure hot backups. When activating the hot backup feature, keep the following considerations in mind:

● Ensure that the *Hot Backup Maximum Duration* time is greater than the maximum time you anticipate the backup operation to take—from the time when the CMS backup begins to the time when the FRS backup

ends. If the duration is too short, files may be deleted before the backup has a chance to copy them. Balance this concern against system resources because a high value may slightly increase your FRS file store size.

Crystal Reports 2011 Designer clients, Web Intelligence Rich Clients, and Universe Design Tool clients older than 4.0 FP3, and custom developed thick client applications compiled against SDKs older than 4.0 FP3 might not support file modification during hot backup. If these client applications are modifying BI content during backups, they may compromise the quality of data modified during the backup. You can prevent client applications from modifying documents to ensure the consistency of backed up data. Update client applications to 4.0 FP3 when possible. If it is not possible, you may want to explore workaround options. For example, you can advise users of client applications to delete existing objects and save new versions rather than modify the objects.

### **To enable hot backups**

- 1. Open the Central Management Console (CMC).
- 2. Navigate to the *Settings* page.
- 3. Click *Enable Hot Backup*.
- 4. Enter the maximum number of minutes you expect the backup to take under *Hot Backup Max Duration*. Be sure to include the time required to backup both the CMS database and the file system of the BI platform host-machine.

#### i Note

If the actual duration of the backup exceeds the limit entered here it may cause inconsistencies in the backed up data. To avoid this, it is safer to overestimate the time required.

5. To allow older (before 4.0 FP3) Web Intelligence Rich Client, Crystal Reports Designer, or custom SDK thickclient applications to modify documents on the system, select the *Enable Legacy Applications Support (Backup Limitations)* check box.

#### i Note

Allowing older client applications to modify documents during backup operations may result in inconsistencies in documents modified during the backup. For information about backup limitations, see the enabling hot backup section.

#### 6. Click *Update*.

Hot backup is enabled.

Once hot backup support is enabled, you can perform backups using your database and file system vendor's backup tools.

#### Related Links

[Enabling Hot Backup](#page-412-0) [page 413] [To perform a backup](#page-411-0) [page 412]

## <span id="page-414-0"></span>**12.1.1.2 Backing up server settings**

In order to protect your system from misconfigured server settings, back up your server settings to a BIAR file on a regular basis. Having available backups of your servers allows you to restore settings without having to restore your Central Management Server (CMS) system database, File Repositories, or Business Intelligence content.

It is essential that you back up your server settings whenever you make any changes to your system's deployment. This includes creating, renaming, moving, and deleting nodes, and creating or deleting servers. It is recommended that you back up your server settings before you change any of the settings, and then again after you're satisfied with the changes that you've made.

Use the Central Configuration Manager (CCM) or a script to back up your BI platform server settings to a BIAR file, and then store the file on a separate machine or storage media. It is recommended that you back up your server settings whenever you modify the settings.

i Note

If you are backing up or restoring server settings in a deployment where SSL is enabled, you must first disable SSL through the CCM, and then re-enable it when the backup or restore is complete.

On Windows, the BackupCluster.bat script is located in the **<<INSTALLDIR>>**\SAP BusinessObjects Enterprise XI 4.0\win64\_x64\scripts directory.

On Unix, the backupcluster.sh script is located in the /**<<INSTALLDIR>>**/sap\_bobj/enterprise\_xi40/ **<<platform64>>**/scripts directory.

#### Related Links

[Configuring the SSL protocol](#page-143-0) [page 144]

### **12.1.1.2.1 To back up server settings in the CCM on Windows**

This procedure backs up the server settings for an entire cluster. It is not possible to back up the settings for individual servers.

#### i Note

If you are using a temporary CMS, you must use the CCM on a machine that has a local CMS binaries installed.

- 1. Start the CCM, and on the toolbar, click *Back up Server Configuration*. The *Server Configuration Backup Wizard* appears.
- 2. Click *Next* to start the wizard.
- 3. Specify whether to use an existing CMS to back up server configuration settings or to create a temporary CMS.
	- To back up server settings from a system that is running, select *Use existing running CMS*, and click *Next*.
	- To back up server settings from a system that is not running, select *Start a new temporary CMS*, and click *Next*.
- 4. If you are using a temporary CMS, select a port number for the CMS to run on, and specify the database connection information.

<span id="page-415-0"></span>To minimize the risk of users accessing your system while you are backing up or restoring your system, specify a port number that is different than the port numbers that your existing CMS uses.

- 5. Enter the cluster key, and click *Next* to continue.
- 6. When prompted, log on to the CMS by specifying the system and user name and password of an account with administrative privileges, and click *Next* to continue.
- 7. Specify the location and name of a BAR file that you want to back up the server configuration settings to, and click *Next* to continue.

The *Confirmation* page displays the information that you have provided.

- 8. Verify that the information displayed on the *Confirmation* page is correct, and click *Finish* to continue. The CCM backs up the server configuration settings for the entire cluster to the BIAR file that you specify. Details of the backup procedure are written to a log file. The name and path of the log file are displayed in a dialog box.
- 9. If the backup operation failed, check the log file to determine the reason.
- 10. Click *OK* to close the wizard.

### **12.1.1.2.2 To back up server settings on Unix**

On Unix, use the serverconfig.sh script to back up your deployment's server settings to a BIAR file.

- 1. Select *5 Back up server configuration* and press Enter.
- 2. Specify whether to use an existing CMS to back up server configuration settings or to create a temporary CMS.
	- To back up server settings from a system that is running, select *existing*, and press Enter.
	- To either back up server settings from a system that isn't running, or to restore server settings, select *temporary*, and press Enter.
- 3. If you are using a temporary CMS to back up your server settings, on the next several screens, select a port number for the temporary CMS to run on, and the connection information to the CMS system database. To minimize the risk of users accessing your system while you are backing up or restoring your system, specify a port number that is different than the port numbers that your existing CMS uses.
- 4. When prompted, log on to the CMS by specifying the system and user name and password of an account with administrative privileges, and press Enter.
- 5. When prompted, specify the location and name of a BIAR file that you want to back up the server configuration settings to, and press Enter. A summary page displays the information that you have provided.
- 6. Verify that the information displayed is correct, and press  $\overline{\text{Enter}}$  to continue. The serverconfig.sh script backs up the server configuration settings for the entire cluster to the BIAR file that you specify. Details of the backup procedure are written to a log file. The name and path of the log file are displayed.
- 7. If the backup operation failed, check the log file to determine the reason.

### <span id="page-416-0"></span>**12.1.1.2.3 To back up servers settings with a script**

You can back up the server settings in your deployment by running the backupcluster. bat script on Windows or the BackupCluster.sh script on Unix.

On Windows, the BackupCluster.bat is located in the **<<INSTALLDIR>>**\SAP BusinessObjects Enterprise XI 4.0\win64 x64\scripts directory.

On Unix, backupcluster.sh is located in the /**<<INSTALLDIR>>**/sap\_bobj/enterprise\_xi40/ **<<platform64>>**/scripts directory.

#### Related Links

[BackupCluster and RestoreCluster scripts](#page-423-0) [page 424]

### **12.1.1.3 Backing up BI content**

You can use the Promotion Management application to regularly back up your Business Intelligence content, such as reports, users and groups, and universes. Having current backups of your content makes it possible to restore your Business Intelligence without having to restore your entire system or your server settings.

For more information about using the Promotion Management application, see the *Promotion Management*  section of this.

If you are using Subversion, see the information about backing up Subversion files in the *Version Management*  section of this guide.

### **12.1.2 Restoring your system**

If your system is damaged or corrupted, you can restore the entire system, which restores BI platform. Depending on the condition of your system, a complete restoration may not be required. If the system is working normally but you have lost or corrupted content, you can choose to restore only Business Intelligence (BI) content. If BI content is valid but your platform servers have become misconfigured, you can restore only server settings.

The procedure is the same for restoring from a hot or cold backup.

#### Related Links

Restoring your entire system [page 417] [Restoring server settings](#page-421-0) [page 422] [Restoring Business Intelligence content](#page-423-0) [page 424]

### **12.1.2.1 Restoring your entire system**

When you restore the entire system, the BI platform cluster is also restored. Depending on what failed in the system, you may still have the option to do only a partial restore.

If any of the following components fails or is lost, you must restore your entire system:

- <span id="page-417-0"></span>The CMS database
- The FRS file store
- The file system where the BI platform is installed

If only the auditing database is corrupted or lost, you can restore the auditing database, without restoring the entire system.

If your web-tier content is corrupted or lost, you can restore the web-tier content, without restoring the entire system.

If the rest of BI platform operates normally but the CMS database has crashed, you can restore the CMS database, without restoring the entire system.

#### Related Links

To restore your entire system [page 418] [To restore only your auditing database](#page-418-0) [page 419] [To restore web tier components](#page-419-0) [page 420] [To restore only the CMS database](#page-419-0) [page 420]

### **12.1.2.1.1 To restore your entire system**

Before restoring your system, you must use the Central Configuration Manager (CCM) to stop all nodes in your BI platform deployment, and you must choose the point in time when you want to restore the system to.

#### i Note

If you may want to restore the system to its current state, back up the system before restoring it.

#### 1. Locate the following backup files:

- CMS database backup
- Input FRS and Output FRS file store backups
- Backups of file systems for every host machine in the BI platform cluster

#### i Note

Make sure to validate the backups, and ensure that all of the files listed above are from the same backup set. Ensure the CMS database backup start timestamp is earlier than the matching FRS file store, web tier, and host-machine file-system timestamp. All these files will be required, even if only one component failed.

- 2. Use your file restore tools to restore the file system of all host machines in the BI platform cluster.
- 3. Use your file restore tools to restore the Input and Output FRS file stores.
- 4. Use your database tools to restore the CMS database.
- 5. If you have changed the CMS database password since the backup was created, use the CCM to update the CMS database password on all nodes and BI platform host machines.
- 6. If you use the Auditing feature:
	- a) Locate the latest backups and transaction logs for the auditing database.
	- b) Use the database tools to restore the auditing database.
	- c) Perform a roll forward on the auditing database, replaying the transaction log.
- <span id="page-418-0"></span>7. Choose one of the following options for restoring your search index:
	- If you want to run the search index recovery script, see [To run the search index recovery script](#page-420-0) and follow the instructions there. This will provide you with a full index more quickly.
	- If you want to rebuild your search index rather than use the recovery script, use the CCM to restart your BI platform nodes. This is a more simple procedure, but while the index is rebuilding you will on have partial search access to the platform data.

#### i Note

Make a note the time you start the system.

8. Verify that your system is working as expected, and perform a sanity test.

Once the system has been verified, take the following actions:

- Run the Repository Diagnostic Tool to remove any unused temporary files and check repository consistency. See the *SAP BusinessObjects Business Intelligence Platform Repository Diagnostic Tool Users Guide*.
- If you did not use the index recovery script, rebuild your platform search index.
- Any publishing jobs in process at the time the system was backed up will display as failed. Do not rerun these instances, start a new publishing jobs.
- If your auditing database was compromised, then you must run an SQL query to remove any events that fall between the database failure and the restart time (the time you noted in step 7). For example: delete from [DB\_NAME].ADS\_EVENT where Start\_Time > '**<[time of DB failure]>**' and Start\_Time < '**<[time of DB restoration]>**'

#### Related Links

[Indexing Content in the CMS Repository](#page-597-0) [page 598]

## **12.1.2.1.2 To restore only the auditing database**

Before restoring your system, use the Central Configuration Manager (CCM) to stop all nodes in your BI platform deployment. You must also choose which point in time you want to restore the system to.

#### i Note

Perform this task only if you are sure the auditing database is the only compromised component of BI platform. If additional components are affected, you must perform a full system restore.

- 1. Locate the latest backups and transaction logs for the auditing database.
- 2. Use the database tools to restore the auditing database.
- 3. Perform a roll forward on the auditing database, replaying the transaction log.

#### Related Links

[To restore your entire system](#page-417-0) [page 418]

### <span id="page-419-0"></span>**12.1.2.1.3 To restore web-tier content**

Before you restore your system you must stop all nodes in your BI platform deployment using the Central Configuration Manager (CCM). You will also need to decide which point in time you want to restore the system to.

If you want to have the option to return to the current state of the system, you must perform a backup the system before restoring.

If the web-tier is corrupted it can be restored individually.

- 1. Use file restoration tools to restore the web tier folders on the web-tier host-machine.
- 2. Use the CCM to restart all nodes for you BI platform deployment.

### **12.1.2.1.4 To restore only the CMS database**

#### i Note

Only perform this procedure if only the CMS database has crashed. If the database is corrupted or other components have been compromised you must perform a full system restore.

Repair or replace the CMS database host-machine. If replaced, ensure that it has the same system name as the previous host-machine, as well as the same port settings and database credentials.

#### i Note

If it is not possible to restore the machine using the same name and credentials, you will need to use the CCM to update this database connection information for each node in the cluster and restart those nodes.

- 1. Stop all BI platform nodes using the CCM.
- 2. Locate the latest CMS database backup set.
- 3. Using your database tools, restore the CMS database.
- 4. Locate the most recent CMS database transaction log—that is, the log that contains transactions performed after the last backup.
- 5. Replay the entire transaction log for the CMS database.
- 6. Use the CCM to start the BI platform nodes.

Once you have verified the system is working properly, take the following actions:

- Run the Repository Diagnostic Tool to remove any unused temporary files and check repository consistency. See the *SAP BusinessObjects Business Intelligence Platform Repository Diagnostic Tool Users Guide*.
- Any publishing jobs in process at the time the system was backed up will display as failed. Do not rerun these instances, start a new publishing jobs.

#### Related Links

[Indexing Content in the CMS Repository](#page-597-0) [page 598]

### <span id="page-420-0"></span>**12.1.2.1.5 The search index recovery**

The platform search feature maintains a series of index and information files across you system to help it search more efficiently. If it is necessary to restore the system, these information files may develop inconsistencies. You can repair these inconsistencies by either using the index recovery script or rebuilding the index.

Rebuilding the index is a straightforward procedure, but the process will consume significant resources and take some time to complete, and searches conducted during the rebuild will only return results for the indexed portions of the database. The recovery script involves a more complicated procedure, but will provide you with a full, working index more quickly.

If you are restoring a deployment with multiple computers, run the script on any computers hosting the search service. For the first computer in a cluster, use the -Both option, then on all subsequent computers in that cluster using the -ContentStore option.

#### Related Links

[Indexing Content in the CMS Repository](#page-597-0) [page 598]

### **To run the search index recovery script**

● Confirm that the CMS is running, and stop all Adaptive Processing Servers (APS) with the Search Service installed.

#### i Note

You must stop these APS as quickly as you can after the node starts.

- Set JAVA HOME to the sapjvm/bin location in the BI platform installation directory.
- The Platform Search data directory is accessible from the machine where you are running the script.
- 1. On the CMS or APS host-machine, open a command-line window (if using a Windows OS).
- 2. Switch to the following directory <<installdir>>\SAP BuinsessObjects Enterprise XI 4.0\java  $\lceil \cdot \rceil$

Unix machines use the equivalent Unix file path.

- 3. Type java -jar platformSearchOnlineHotbackupRestore.jar and press *Enter*.
- 4. When prompted, enter the following information and press *Enter*:
	- Your BI platform installation location (for example, <<install dir>>/SAP businessObjects Enterprise XI 4.0)
	- Your CMS logon credentials, including the CMS name, user ID and password, and authentication type. Authentication type has the following options:
		- secEnterprise
		- secLDAP
		- secWinAD
		- secSAPR3
- 5. When you are prompted for the index restore type, type one of the following options and press *Enter*.

<span id="page-421-0"></span>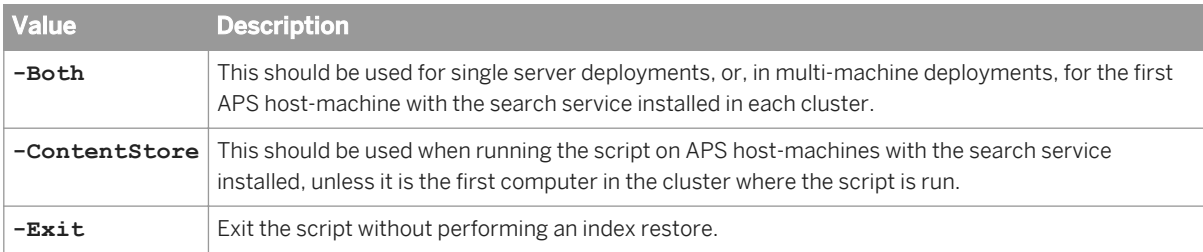

6. When the script has finished running, close the command-line window (for Windows machines).

Start all stopped APSs.

## **12.1.2.2 Restoring server settings**

If you need to restore your system's server settings from a BIAR file, you can use either the Central Configuration Manager (CCM) or the RestoreCluster script to restore the server settings. Restoring server content from a BIAR file doesn't affect Business Intelligence content such as reports, users and groups, or security settings.

### i Note

When restoring server settings, only the restoration of the settings for an entire cluster is supported. It is not possible to restore the settings for only some of the servers in the cluster.

### i Note

If you are backing up or restoring server settings in a deployment where SSL is enabled, you must first disable SSL through the CCM, and then re-enable it when the backup or restore is complete.

#### Related Links

[Configuring servers for SSL](#page-140-0) [page 141]

### **12.1.2.2.1 To restore server settings with the CCM on Windows**

You can use the Central Configuration Manager (CCM) to restore server settings. After you restore server settings, you must recreate your system's nodes on every computer in your system's cluster.

- 1. Stop all the nodes on all of the computers in the cluster for which you are restoring server configuration settings by stopping the Server Intelligence Agent for each node.
- 2. Start the CCM on a computer that has a CMS.
- 3. From the toolbar, click *Restore Server Configuration*. The *Restore Server Configuration Wizard* appears.
- 4. Click *Next* to start the wizard.
- 5. When prompted, provide the port number for the temporary Central Management Server (CMS) to use, and the information to connect to the CMS system database, and click *Next* to continue.
- 6. Enter the cluster key, and click *Next* to continue.
- 7. When prompted, log on to the CMS by entering the CMS name and the user name and password of an account with administrative privileges, and click *Next* to continue.
- 8. Specify the location and name of the BIAR file that contains the server configuration settings you want to restore, and click *Next* to continue. A summary page displays the contents of the BIAR file.
- 9. Click *Next* to continue. A summary page displays the information you entered.
- 10. Click *Finish* to continue. A warning message indicates that existing server settings will be overwritten by values in the BIAR file, and if you proceed, the current server settings will be lost.
- 11. Click *Yes* to restore the server configuration settings.

The CCM restores the server configuration settings for the entire cluster from the BIAR file. Details of the restoration are written to a log file. The name and path of the log file appear in a dialog box.

- 12. If the restore operation failed, check the log file to determine the reason.
- 13. Click *OK* to close the wizard.

The server settings from the BIAR file are restored on your system. Any nodes and servers existing in the BIAR file that did not exist on the system prior to the restore are created.

#### i Note

Nodes and servers that existed on the system, but not in the BIAR file, are removed from the repository. The nodes and servers still appear in the CCM, but you can manually delete the dbinfo and bootstrap files for a node.

You must recreate the nodes in your system on each computer in the cluster.

#### Related Links

[Using nodes](#page-341-0) [page 342]

## **12.1.2.2.2 To restore server settings with the CCM on Unix**

On Unix machines, use the serverconfig. sh script to restore your deployment's server settings from a BIAR file.

- 1. Select *6 Restore server configuration*, and press Enter.
- 2. Enter a port number for the temporary Central Management Server (CMS) to use, and press Enter.
- 3. On the next screens, specify the connection information to the CMS system database.
- 4. When prompted, log on to the CMS by specifying the system and user name and password of an account with administrative privileges, and press Enter.
- 5. When prompted, specify the location and name of a BIAR file that you want to restore the server configuration settings from, and press Enter.

A summary screen displays the information that you have provided.

6. Verify that the information displayed on the screen is correct, and press *Enter* to continue.

<span id="page-423-0"></span>The serverconfig.sh script restores the server configuration settings for the entire cluster from the BIAR file that you specify. Details of the restore procedure are written to a log file. The name and path of the log file are displayed on the screen.

7. If the restore operation failed, check the log file to determine the reason.

### **12.1.2.2.3 To restore server settings with a script**

If you prefer, you can restore the server settings of your deployment by running the RestoreCluster.bat script on Windows, or the restorecluster.sh script on Unix.

On Windows, RestoreCluster.bat is located in the **<<INSTALLDIR>>**\SAP BusinessObjects Enterprise XI 4.0\win64 x64\scripts directory.

On Unix, restorecluster.sh is located in the /**<<INSTALLDIR>>**/sap\_bobj/enterprise\_xi40/ <PLATFORM64>/scripts directory.

#### Related Links

BackupCluster and RestoreCluster parameters [page 424]

### **12.1.2.3 Restoring BI content**

If you've backed up Business Intelligence (BI) content to LCMBIAR files, you can use the Promotion Management application to restore BI content, without restoring your entire system.

### **12.1.3 BackupCluster and RestoreCluster scripts**

The following table describes the command-line parameters used with the BackupCluster script.

#### i Note

This script only backs up server settings for a cluster. Other data must be backed up separately.

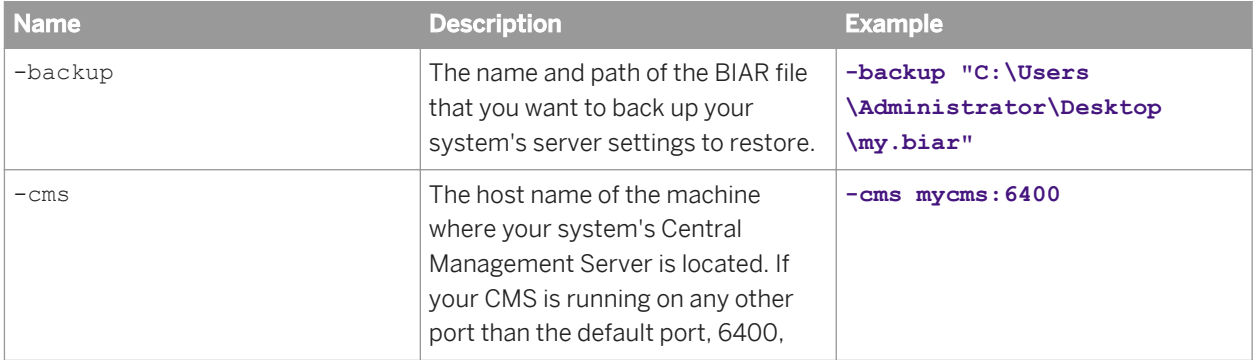

Table 16: BackupCluster parameters

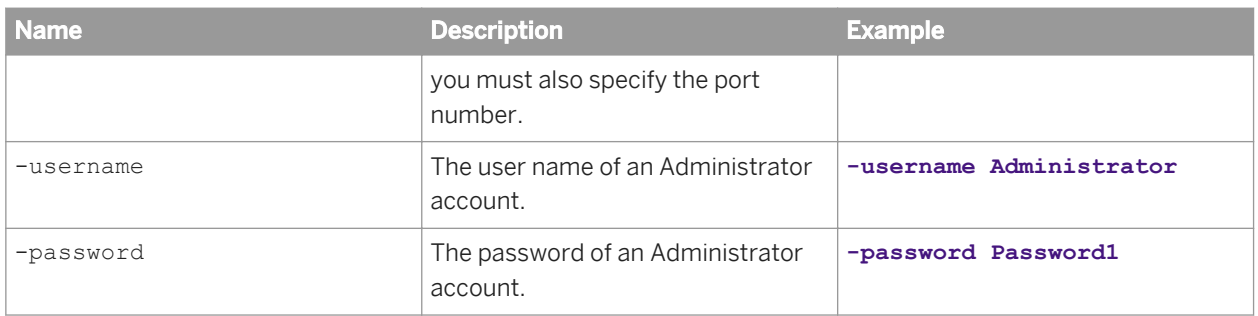

The following table describes the command-line parameters used with the RestoreCluster script.

Table 17: RestoreCluster parameters

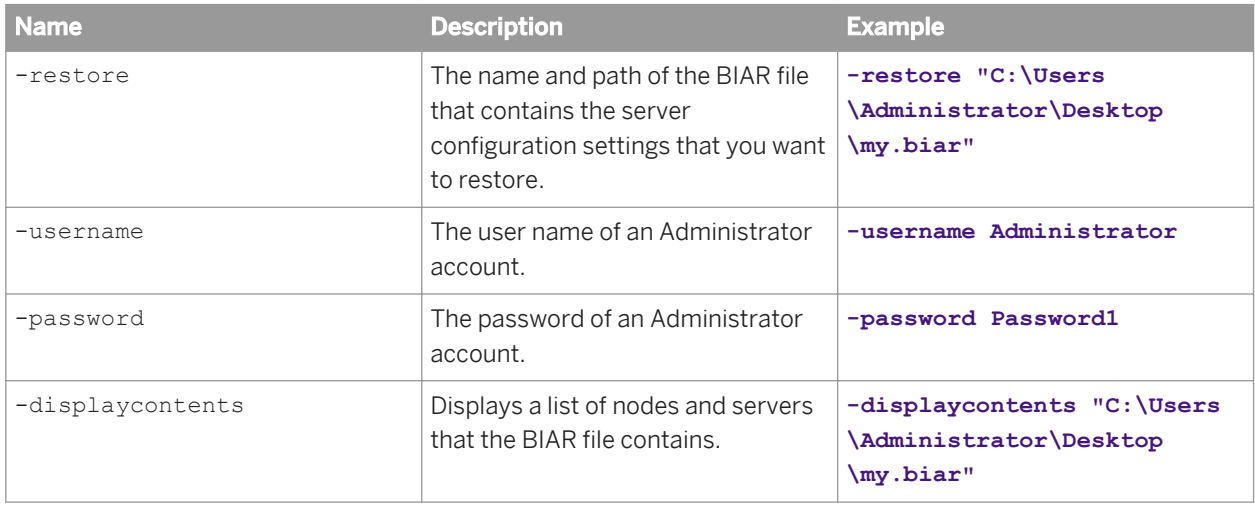

### i Note

Run the RestoreCluster script with the -displaycontents parameter to display the contents of the BIAR file before you restore the server settings.

The following parameters are required if you are backing up server settings from a system that is not running, or if you are restoring server settings.

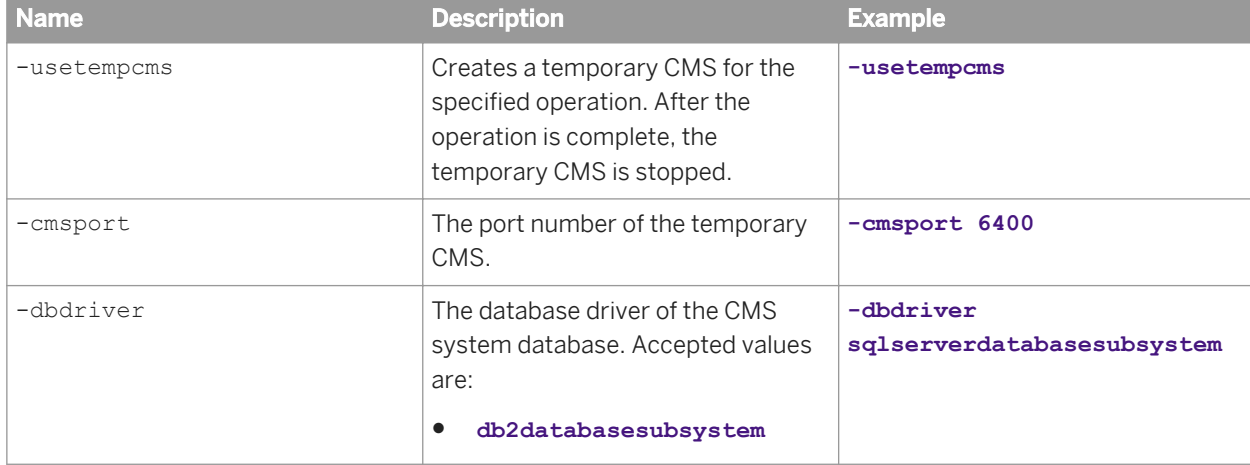

Table 18: Parameters used when using a temporary CMS

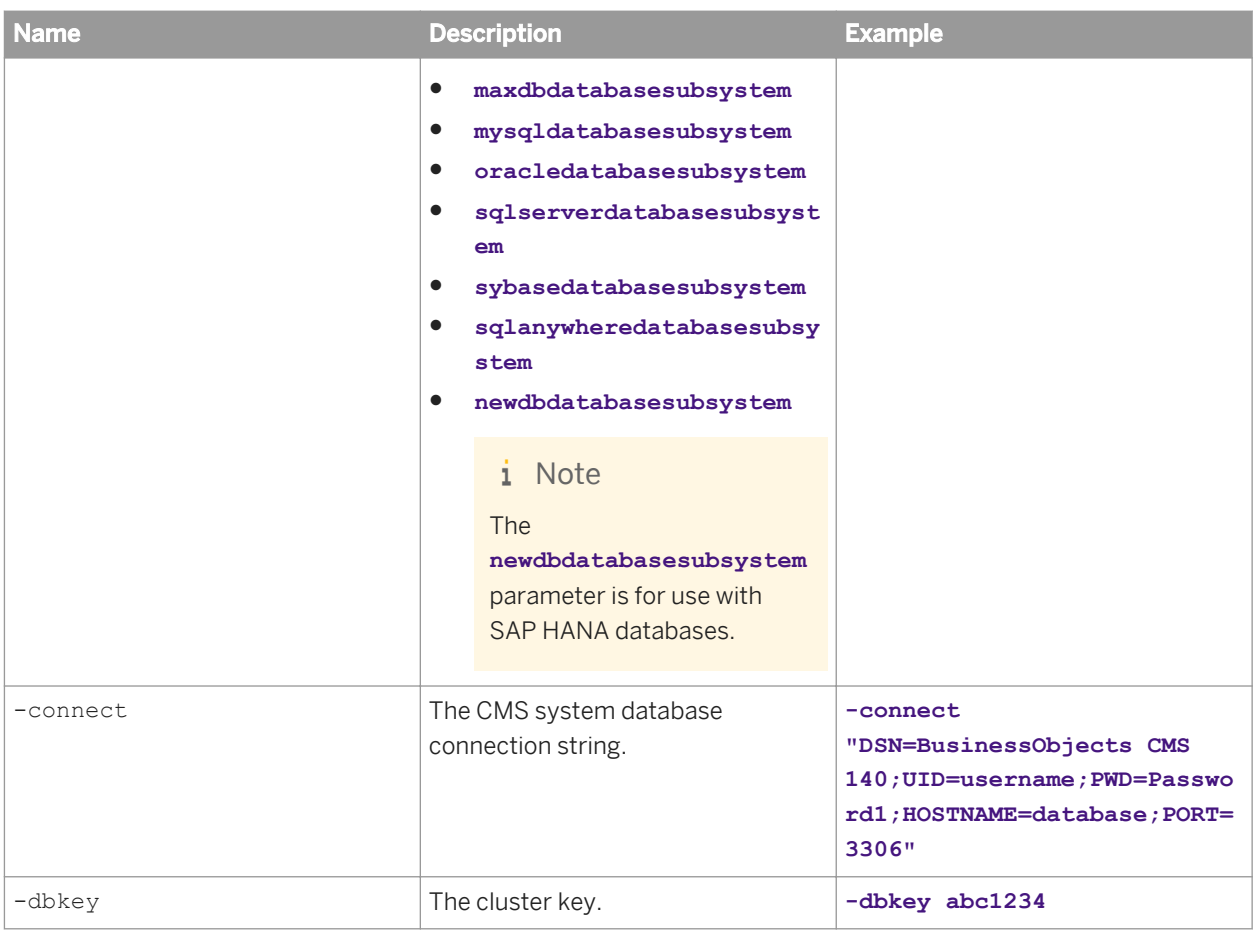

### $E$  Example

The following example shows how to back up your server settings to a BIAR file, using an existing CMS.

```
-backup "C:\Users\Administrator\Desktop\my.biar"
-cms mycms:6400
-username Administrator
-password Password1
```
### **Example**

The following example shows how to display the contents of a BIAR file.

-displaycontents "C:\Users\Administrator\Desktop\mybiar.biar"

### **Example**

The following example shows how to restore your settings from a BIAR file. You must always use a temporary CMS when restoring server settings.

```
-restore "C:\Users\Administrator\Desktop\my.biar"
-cms mycms:6400
-username Administrator
-password Password1
```
-usetempcms

- -cmsport 6400
- -dbdriver sqlserverdatabasesubsystem
- -connect "DSN=BusinessObjects CMS
- 140;UID=username;PWD=Password1;HOSTNAME=database;PORT=3306"
- -dbkey abc1234

# <span id="page-427-0"></span>**13 Copying your deployment**

## **13.1 Overview of system copying**

This chapter describes how to create a duplicate of your BI platform deployment for testing, standby or other purposes.

## **13.2 Terminology**

- Source System: The original BI platform deployment.
- Target System: The new deployment you want to create.
- System Copy: To create a duplicate of an existing BI platform deployment.
- Homogenous System Copy: To create a duplicate system where the source and target systems have the same type of operating system and database.
- Heterogeneous System Copy: To create a duplicate system where the source and target systems use different types of operating systems or databases but are based on the same data.
- Database Copy: To create a duplicate of the CMS system or auditing database using database vendor tools.

### **13.3 Use cases**

There are a few different reasons why you may want to create a copy of your system. The following table contains a list of the goals you might want to achieve given the resources you might have, and provides a reference to the most appropriate workflow.

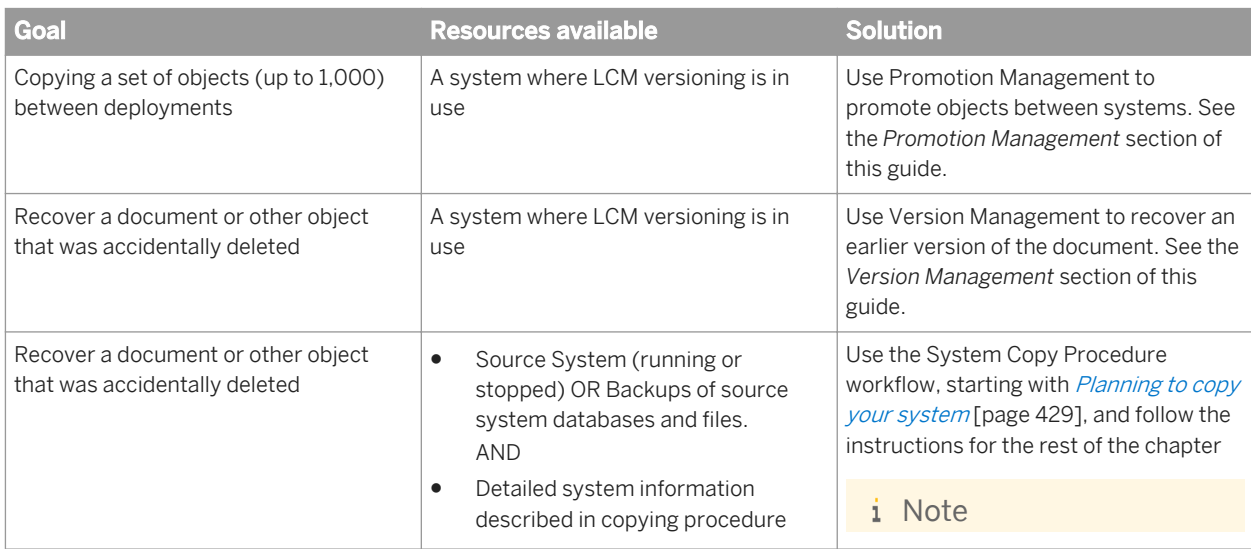

<span id="page-428-0"></span>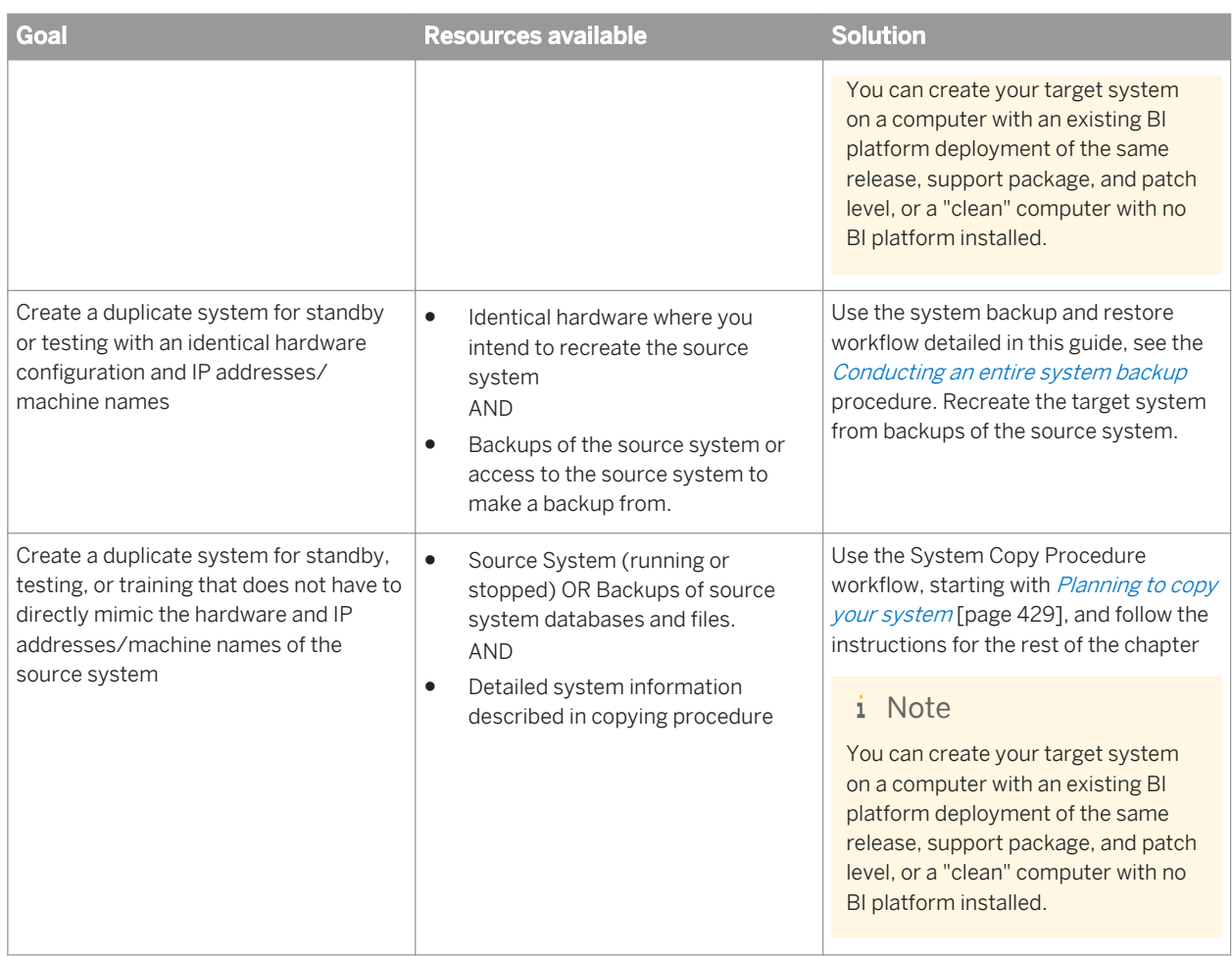

## **13.4 Planning to copy your system**

There are two stages to copying your system:

- 1. Making the copy of the source system
- 2. Recreating the copy on the target environment

These steps do not have to be carried out immediately after each other. You can create your copy and wait some time before proceeding to recreate the copy on the target system. This will mean that the copy will be of the system as it was at the time the copy was created. For example, if you wait one month, the copy will recreate the system as it was one month ago.

After reviewing the use cases in the preceding section and deciding which one best suits your needs, you should develop a system copy plan.

### **Create a system copy plan**

When planning to copy a system, you should decide on the following details in advance:

- If the source system will be stopped or active while the copy is being made (the procedure can be done under either circumstance)
	- If the source system is stopped, how much downtime will be required
	- Plan time for testing to ensure the integrity of the target system
- Which database tools you want to use for database backup and restoration
- Which machines the target system will be deployed on, and where each node will be hosted
- Which optional components you want to copy
- The database type to use for the target CMS database, and any other optional databases you will be copying

You should also give consideration to the following topics:

- Which BI platform components your source system has installed. You can use the *Add/Remove Modify* function of the installation program to view the list of currently installed components.
- You may need to tune the target system for better performance if it is installed on different hardware than the source system. See the information about improving your system performance in the *SAP BusinessObjects Business Intelligence sizing companion guide*.
- If you want the target system to report from reporting databases other than the source system databases, you may want to change the database connection information for the reporting databases. You can do this by keeping the same DSN name but pointing to DSN on the target system to another database.

### **Required source system files**

- CMS system database
- FRS file store
- Semantic layer configuration files
- Auditing database (optional)
- Monitoring database (optional)
- Lifecycle management subversion database (optional)

## **13.5 Considerations and limitations**

You should be aware of the following considerations when making a copy of your BI platform deployment.

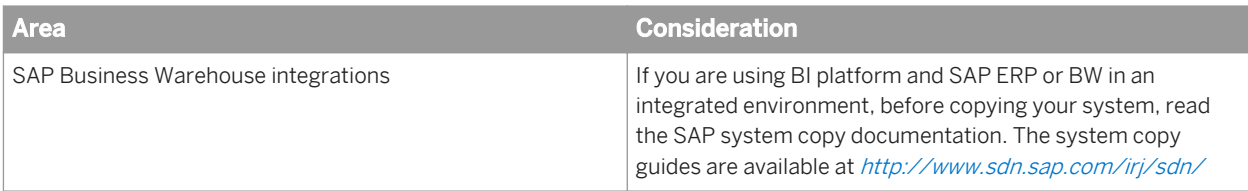

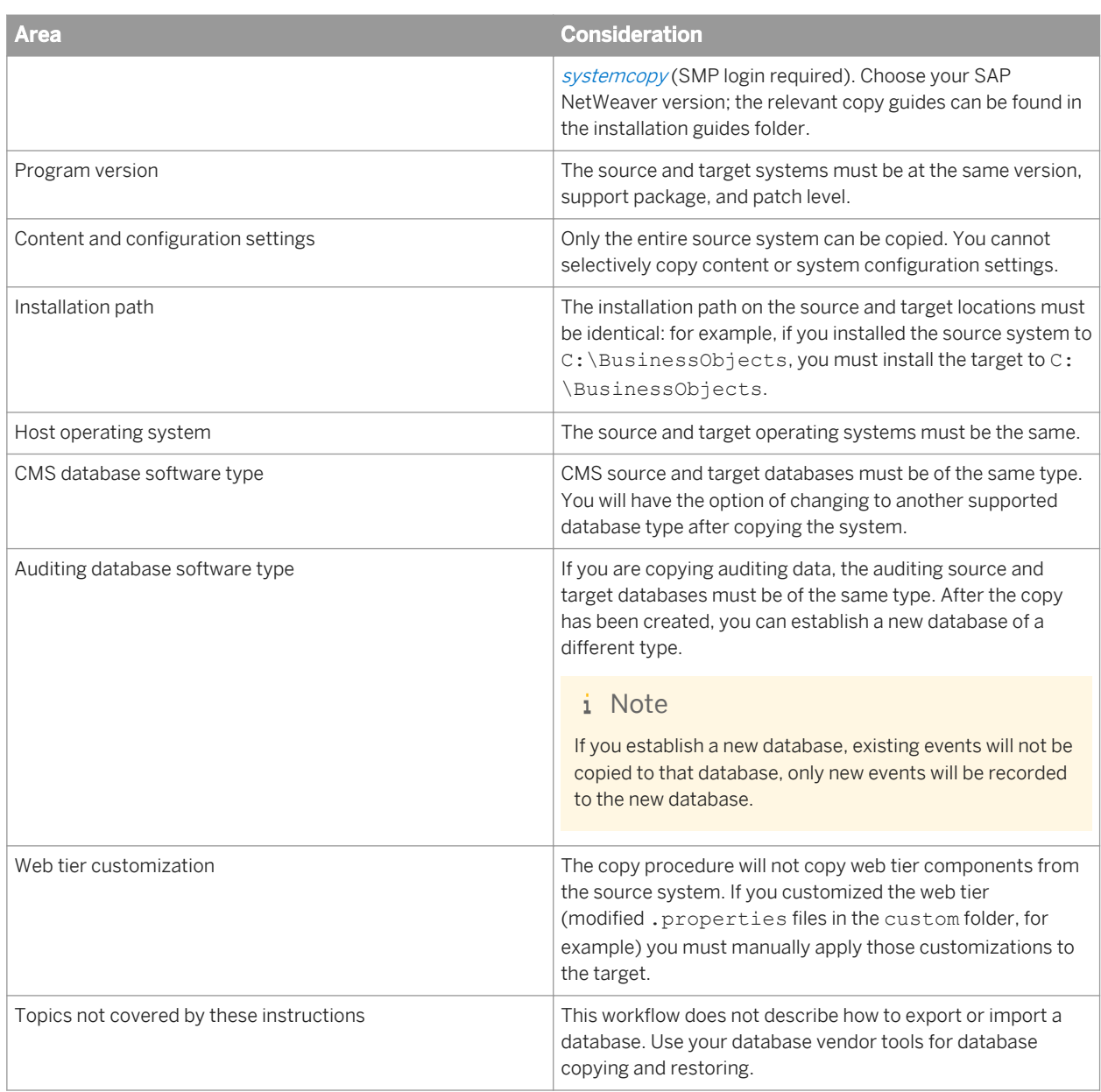

The following data will be copied during the system copy procedure:

- The CMS repository database. (contains reports, analytics, folders, rights, users and user groups, server settings, and other BI content and system content)
- The Auditing database. (contains auditing events triggered by BI platform servers or client applications)
- The Monitoring database. (contains trending data from metrics, probes, and watches)
- The Lifecycle Management database. (contains different versions of reports, analytics, other BI resources, and version information)

### i Note

For a description of the databases and their contents, see the [Databases](#page-29-0) section of this guide.

● Semantic layer configuration files

Web tier configuration, search index, and any data not specifically mentioned above are not copied.

### **Considerations for file recovery copies**

If you are copying a system for the specific purpose of recovering a file that was accidentally deleted, you should be aware of the following additional considerations:

Using your backup, perform the steps in the procedure [To perform a system copy import to a target system](#page-433-0) [page 434] on the production system.

- Do not install all nodes, just install the first node which will contain the CMS and its database.
- Do not install auditing, LCM, or monitoring databases.
- Do not recreate connections to the auditing or reporting databases.

Use LCM to promote the object you want to recover from the target system to the source system.

### **13.6 System copy procedure**

The following procedures guide you through the two stages of copying your BI platform deployment.

## **13.6.1 To perform a system copy export from a source system**

You will need to make note of the following information from the source system. If you want to write this information down there is a worksheet you can use at *[System copy worksheet](#page-854-0)*.

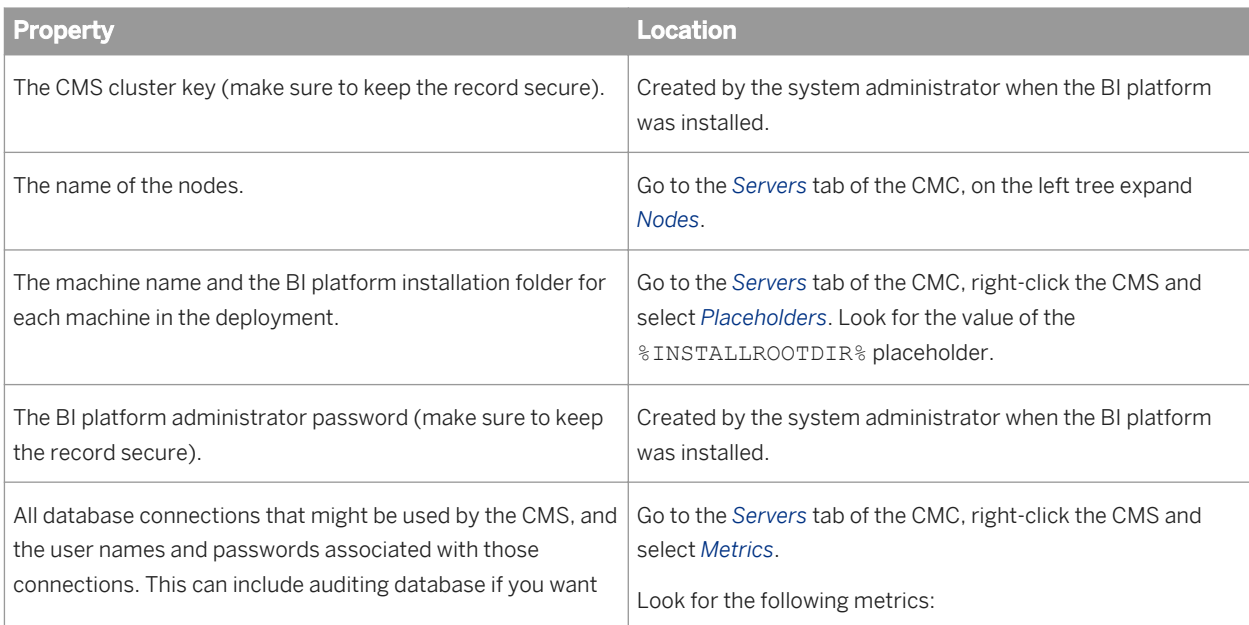
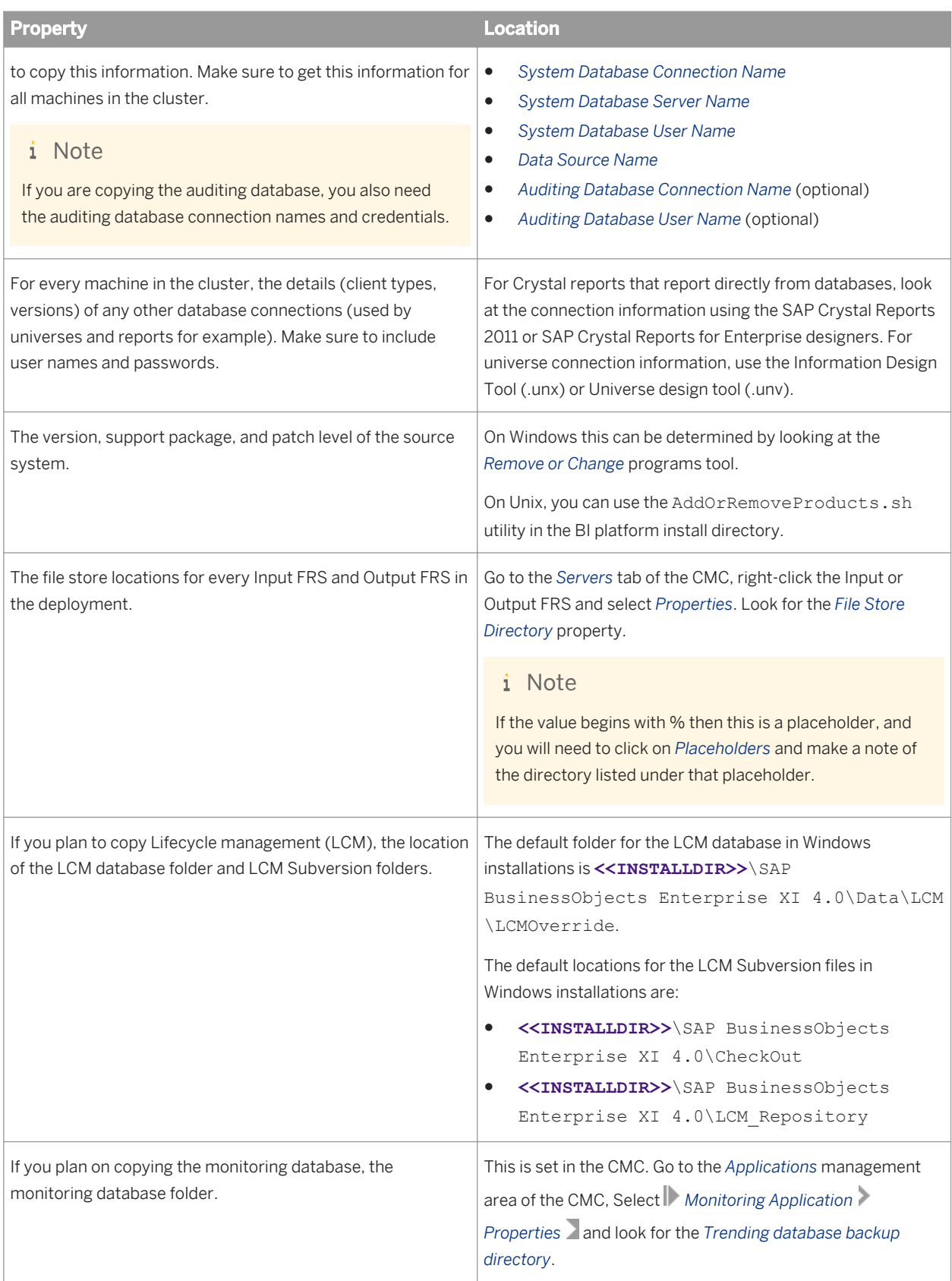

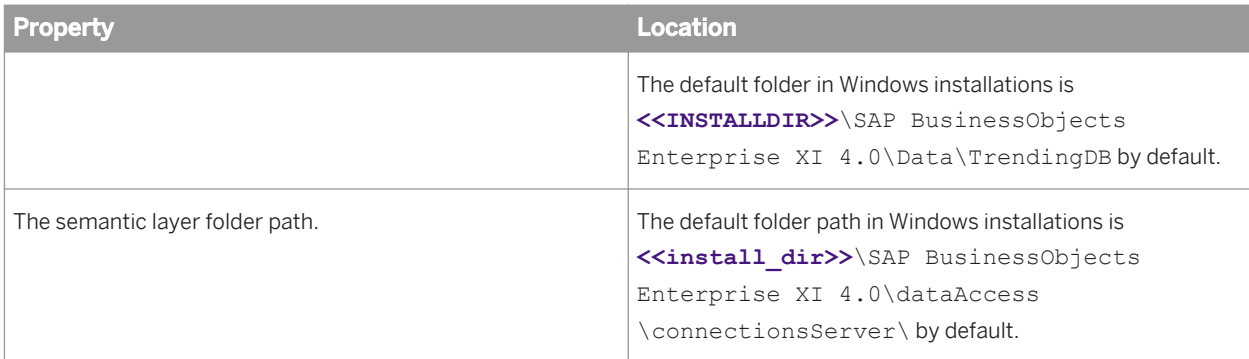

After you've recorded the information above:

- 1. Use your database vendor backup tools to create a backup copy of the following databases:
	- The CMS system database
	- The auditing database (optional)
- 2. Using file backup tools, back up the following sets of files:
	- The FRS input and output file stores.
	- The monitoring trending database (optional). This can be achieved by backing up files from the monitoring folder as recorded on the worksheet. By default, on Windows it is: <<INSTALLDIR>>\SAP BusinessObjects Enterprise XI 4.0\Data\TrendingDB.
	- Lifecycle management database (optional). This can be achieved by backing up files from the database folder as recorded on the worksheet. By default, on Windows it is: <<INSTALLDIR>>\SAP BusinessObjects Enterprise XI 4.0\Data\LCM\LCMOverride.
	- Lifecycle management Subversion database (optional). This can be achieved by backing up files from the Subversion folders as recorded on the worksheet. By default, on Windows they are:
		- **<<INSTALLDIR>>**\SAP BusinessObjects Enterprise XI 4.0\CheckOut
		- **<<INSTALLDIR>>**\SAP BusinessObjects Enterprise XI 4.0\LCM\_Repository.
	- Configuration files from the semantic layer folder: the cs.cfg file in the connectionServer folder, and any .sbo and .prm files in any of its subfolders.

#### i Note

For constraints and a detailed description of this workflow, please see the *[Hot backups](#page-412-0)* section.

Keep the information recorded above with the copy of the databases and files. You may want to keep a second copy which you can update as required for future system copy procedures.

### **13.6.2 To perform a system copy import to a target system**

This procedure assumes you have created backup copies of the source deployment databases and system files you want to use in your target system. All backup files must be from the same backup set. You will also need the details (cluster key and database credentials for example) noted in "To perform a system copy export from a source system".

If the target system will reside in a network location with access to the source system resources, you should ensure the target system does not attempt to access those resources until it has been reconfigured. This can be accomplished by placing a firewall between the target system and the source system resources, or leaving the source system stopped while you start the target system. After the first time you start the target system, the firewall can be removed or the source system can be started.

If the target system already has BI platform installed, ensure it is at the same version, support package, and patch level as the source system at the time the copy was created. Also ensure it uses the same installation path as the source system.

1. On the target system, create the connections to the database or databases where you intend to put the CMS repository, auditing database, and reporting database.

### i Note

While the connections can point to a different database, they must have the same connection name or DSN and use the same credentials as the source system.

2. Use your database tools to restore the CMS system database and the auditing database (if required) from the source-system backup to the target database.

If the universes or reports on the target system need to use a different reporting database, modify the database connection to point to that database.

If you require further instructions on this step, see the [Restoring your system](#page-416-0) topic.

- 3. If BI platform is installed on the target host system, skip to Step 4. If BI platform is not installed, install the BI platform on the target host system keeping the following steps in mind:
	- a) Install the same program version, support package, and patch level as the source system.
	- b) Use the same installation path as the source system.
	- c) Select the same components that were installed on the source system.
	- d) When the installation program asks you to create the CMS database (and auditing database if applicable), choose the *Use an existing database server* option and enter the connection name and credentials set up in step 1.

### i Note

Do not choose to reinitialize the CMS database.

e) When prompted for the *Node Name*, use the same names, port numbers, platform administrator password and cluster key as the source system.

For complete installation instructions, see the *SAP BusinessObjects Business Intelligence Platform Installation Guide*. When the system has finished installing, go to step 6.

### i Note

If you are not copying your auditing data from the source system, you can create a new auditing database by configuring auditing during the installation procedure.

- f) Stop all nodes in the CCM.
- 4. If the BI platform is already installed on the target system, stop all nodes in the CCM. On the target system CMS host computer, start the CCM.
- 5. If the BI platform is already installed, add a new node, using the *Recreate Node* option.
	- a) Use the *Node Name* and *SIA Port Number* from the source system.
	- b) Choose to *Start a new temporary CMS*.
- c) Select a new *CMS Port Number* (can be any free port) and *CMS Database Type* (matching the restored database type).
- d) Enter details for the connection the CMS database was restored to in Step 1.
- e) Enter the cluster key from the source-system.
- f) Enter the Administrator password from the source system.
- 6. Restore the Input and Output FRS file stores to the target system file store. Use the same folder as was used on the source system.
- 7. Restore the monitoring database folder (if you want to copy monitoring information) to the same folder as was used on the source system.
- 8. Restore the LCM database folder (if you want to copy LCM information) to the same folder as was used on the source system.
- 9. Restore the LCM Subversion files (if you want to copy LCM information) to the same folder as was used on the source system.
- 10. Restore the semantic layer/connection configuration server files to the same folder as was used on the source system.
- 11. Restart the target system host computers.
- 12. If you installed the BI platform on the target system in step 3, apply any support packages or patches required to match the source system.
- 13. If the target system will run on multiple host computers, repeat steps 1–11 for each host computer.

Use the Expand install option when installing additional BI platform nodes, and keep in mind that the same node names as the source system should be used for the additional nodes in the target system.

14. If the target system CMS database will use a different database type from the source system, use the CCM to perform [Copying data from one CMS system database to another](#page-375-0), specifying as destination the database you want to use for the copy.

After the system copy of BI platform is performed:

1. The installation of the first node on the target creates a temporary CMS, which will be stopped at the end of the installation. Using the CMC, go to the Servers page and delete this CMS.

### **→** Remember

If you do not remove the source system (or if you use it concurrently with the target system), renaming the cluster on the target system is recommended.

- 2. Run the Repository Diagnostic Tool on the target CMS database.
- 3. Perform a sanity check on the target system to ensure its integrity.
- 4. Perform a full search re-index.

# <span id="page-436-0"></span>**14 Version Management**

### **14.1 Managing Different Versions of BI resources**

The promotion management application enables you to maintain different versions of BI resources that exist in the SAP BusinessObjects Business Intelligence platform repository. To facilitate this feature, the tool includes SubVersion and ClearCase version control systems.

To manage different versions of jobs or infoobjects, complete the following steps:

- 1. Log into the CMC application and select *Version Management*.
- 2. From the left panel of the *Version Management* window, select the folder to view the job or infoobjects whose versions you want to manage.
- 3. Select the infoobjects and click *Add to VM*.

### i Note

Clicking *Add to VM* results in the creation of a base version of the object in the Version Management System (VMS) repository. A base version is required for subsequent check-in.

4. On subsequent changes to the document and to version the incrementally changed document, click *Checkin*. This will update the document that exists in the VMS repository.

The *Check-in Comments* dialog box appears.

- 5. Enter your comments, and click *OK*. The change in the version number of the selected infoobject is displayed in the Version Management System and Content Management System columns.
- 6. To obtain the latest version of the document from the VMS, select the required infoobject, and click *Get latest Version*.

The last version from the VMS repository is imported to the CMS.

- 7. To create a copy of the latest version, click *Create Copy*. A copy of the selected version is created in the VMS repository.
- 8. Select *History* to view all the versions available for the selected infoobject. The *History* window appears. The following options are displayed:
	- *Get Version* If there are multiple versions, and if you require a particular version of the BI resource, then you can select the required infoobject and click *Get Version*.
	- *Get Copy of Version* This option enables you to obtain a copy of the selected version.
	- *Export Copy of Version* this option enables you to obtain a copy of the selected version and save it to your local system.
	- Compare this option enables you to compare the metadata information of two versions of content.
- 9. Select an infoobject and click *Lock* to lock the infoobject,or *Unlock* to unlock the infoobject, or *Delete* to delete all versioned content from the VMS repository. Content in the CMS is not affected.

### i Note

If you lock an infoobject, you cannot perform any action on that infoobject.

- <span id="page-437-0"></span>10. When the version in the CMS is newer than the version in the VMS, an indicator appears beside the updated infoobject. When you place the cursor on the indicator, you get a tool tip describing that the infoobject in the CMS is updated.
- 11. To view the list of all checked in resources that exist in the VMS but not in the CMS, click *View Deleted resources*.

Click any deleted resource to view the history of that resource. You can select a deleted resource, and click *Get Version* to view that particular version of the resource. You can click *Get Copy of Version* to get a copy of the selected resource.

Click *Delete* to permanently drop the object from the VMS repository as well.

i Note

If you use either *Get Version* or *Get Copy of Version*, the resource is moved from the VMS missing file list to the CMS.

12. Select an infoobject, and click  $\frac{p_{\text{min}}}{p_{\text{min}}}$  to view the properties of the infoobject. Alternatively, you can right click on the infoobject and perform Steps 4 to 16.

## **14.2 Using the Version Management System Settings Option**

You can set the version management system settings from the Central Management Console. You can configure the SubVersion and the ClearCase parameters.

To set the SubVersion management system, complete the following steps:

- 1. From the CMC home page, select *Applications*..
- 2. Double click *VMS*. The Version Management Settings screen appears.
- 3. Select *VMS Settings*.
- 4. From the *Version Management Systems* drop-down list, select *SubVersion*. The server port number, password, repository name, server name, user name, the name of the workspace directory and the name of the install directory that were provided during the promotion management tool installation process, are displayed in the appropriate fields.
- 5. Modify the fields, if required.

Ensure that you enter the install path extending till the <.exe> file. In Windows, For example: C:\Program Files (x86)\SAP BusinessObjects\SAP BusinessObjects Enterprise XI 4.0\subversion and In Unix - /usr/u/qaunix/aurora\_730/sap\_bobj/enterprise\_40/subversion/bin.

- 6. You can use either http or svn protocols to access the subversion repository by clicking the http or svn radio buttons respectively.
- 7. You can validate the VMS settings that you entered by clicking *Test VMS*.
- 8. Click *Save*.
	- i Note
	- If you want SubVersion as your default VMS, then select *Use as Default VMS*.
	- If you have modified the fields as per Step 3, restart the Server Intelligence Agent.

## **14.2.1 Setting the ClearCase Version Management System in Windows**

To set the ClearCase version management system in Windows, complete the following steps:

- 1. In the *Administration Options* window, click *VMS Settings*.
- 2. From the *Version Management Systems* drop-down list, select *ClearCase*.
- 3. Enter the following details:
	- ClearCase Map Drive Enter the drive name. By default, it is the M drive. For example: M:
	- VOB Tag Name Enter the Versioned Object Base (VOB) name. For example: FridayVB
	- View Storage Directory Enter the path to the shared folder. For example: \\HostName\FolderName

### i Note

The host name must not be written as localhost.

4. Click *Save*.

## **14.2.2 Setting the ClearCase Version Management System in Unix**

To set the ClearCase version management system in Unix, complete the following steps:

- 1. In the Administration Options window, click *VMS Settings*.
- 2. From the Version Management Systems drop-down list, select *ClearCase*.
- 3. Enter the following details:
	- ClearCase Map Drive Enter the name of the folder where the MVFS is located. By default, it is /view
	- VOB Tag Name Enter the VOB name and the folder where the VOB is located. For example: VobFolder/ VobName
	- View Storage Directory: Enter the path of the directory where the views are created.

You can select *Use as Default VMS* if you want to use ClearCase as the default version management system.

## **14.3 Comparing different versions of the same job**

You can view the differences between two versions of the same job by completing the following steps:

- 1. Log into the CMC application.
- 2. From the CMC home page, select *Version Management*.
- 3. From the Version management screen, select the infoobject whose versions needs to be compared.
- 4. Click *History*.

The History page appears which displays all the versions of the selected infoobject.

- 5. Select any two versions for comparison.
- 6. Click *Compare*. The comparison process starts and the differences are highlighted in orange color, and the missing objects are highlighted in red color.
- 7. Click *Save* to save the difference report.

## **14.4 Upgrading Subversion content**

If you have old subversion content that was created using a previous version of the SAP BusinessObjects BI platform, you can upgrade your content to the latest version by following these steps:

- 1. Log on to the VMS on the SAP BusinessObjects Enterprise 3.x machine.
- 2. Check-in any object. For example, check in the administrator and guest objects twice.
- 3. In CMC, click *Users* and verify that 2 is displayed in the in VMS and CMS version number.
- 4. Log off from the VMS.
- 5. Go to the command prompt, navigate to  $C:\Perogram$  Files\Subversion\bin, and run the export command: svnadmin dump c:/LCM\_repository/svn\_repository > dumrepo
- 6. Copy the dumrepo file to the SAP BusinessObjects BI platform machine
- 7. Go to the command prompt on the SAP BusinessObjects BI platform machine, navigate to  $c:\P$ rogram Files (x86) \SAP, and execute the following commands:

svnadmin.exe load "C:/Program Files (x86)/SAP BusinessObjects/SAPBusinessObjects Enterprise XI 4.0/LCM\_repository/svn\_repository" < c:/dumrepo svnadmin.exe upgrade "C:/Program Files (x86)/SAP BusinessObjects/SAP BusinessObjects Enterprise XI 4.0/LCM\_repository/svn\_repository"

- 8. After the commands have been successfully executed, restart the SIA.
- 9. Login to CMC and click *Version management*.
- 10. Click on *Users*, and verify that the VMS version is 2.
- 11. Select the *Administrator* object and then click *Get Latest Version*.
- 12. The version number on the VMS and CMS are now the same.

# **15 Promotion Management**

### **15.1 Welcome to promotion management**

### **15.1.1 Promotion Management Overview**

The promotion management application enables you to move business intelligence (BI) resources from one repository to another, manages dependencies of the resources and also rolls back the promoted resources at the destination system, if required. It also supports the management of different versions of the same BI resource.

The promotion management application is integrated with the Central Management Console. You can promote a BI resource from one system to another only if the same version of the SAP BusinessObjects Business Intelligence platform application is installed on both the source and destination systems.

## **15.1.2 Promotion Management Features**

The promotion management application supports the following features:

- Promotion This feature enables you to create or update infoobjects in the destination system. Apart from promoting infoobjects, this feature enables you to perform the following tasks:
	- Create a new job
	- Copy an existing job
	- Edit a job
	- Schedule a job promotion
	- View the history of a job
	- Export as LCMBIAR
	- Import both BIAR /LCMBIAR
- Managing Dependencies This feature enables you to select, filter, and manage the dependents of the infoobjects in the job that you want to promote.
- Scheduling This feature enables you to specify a time for job promotion, rather than promote a job as soon as it is created. You can specify the time for job promotion by using any of the following parameters: hourly, daily, weekly, or monthly.
- Security This feature enables you to promote infoobjects along with the associated security rights and if required promotes infoobjects associated with application rights.
- Test Promotion This feature enables you to check or test the promotion to ensure that all the preventive measures are taken before the actual promotion of the infoobjects.
- Rollback This feature enables you to restore the destination system to its previous state, after a job is promoted. You can roll back an entire job or a part of the job.
- Auditing The events generated by the promotion management tool are stored in the audit database. This feature enables you to monitor the events that are logged in the audit database.
- Override Settings This feature enables you to scan and promote the overrides through a job promotion.

## **15.1.3 Application Access Rights**

This section describes the application access rights for the promotion management application.

- You can set access rights to the promotion management application within the CMC.
- You can set granular application rights to various functions within the promotion management application.

To set specific rights in the promotion management application, complete the following steps:

- 1. Log on to CMC and select *Applications*.
- 2. Double-click *promotion management*.
- 3. Click *User Security*, and select a user. You can view or assign security rights for the user.
- 4. The following promotion management specific rights are available:
	- Allow access to edit overrides
	- Allow access to Include Security
	- Allow access to LCM administration
	- Allow access to Manage Dependencies
	- Create Job
	- Delete Job
	- Edit Job
	- Edit LCMBIAR
	- Export as LCMBIAR
	- Import LCMBIAR
	- Promote Job
	- Rollback Job
	- View and Select BOMM (BusinessObjects Metadata) Objects
	- View and Select Business Views
	- View and Select Calenders
	- View and Select Connections
	- View and Select Profiles
	- View and Select QaaWS
	- View and Select Report Objects
	- View and select Security settings
	- View and select Universes
- 5. If you wish to assign rights to a selected user, select the appropriate right and click *Assign Security*.

The promotion management application access rights are set within the CMC.

## **15.2 Getting Started with the promotion management tool**

## **15.2.1 Accessing the promotion management application**

To access the promotion management application, select *Promotion Management* from the CMC home page.

Any user with view permissions to the *Promotion Jobs* folder can launch the promotion management application. However, to create, schedule, or promote a job, the user must be granted additional rights by the administrator.

## **15.2.2 User Interface components**

This chapter discusses the GUI components in the promotion management tool.

- promotion management workspace toolbar
- Workspace panel
- Tree panel
- Details panel
- Shopping Cart and Job Viewer page

### **promotion management workspace toolbar**

The following table lists the options included in the promotion management workspace toolbar and discusses the tasks you can perform using these options:

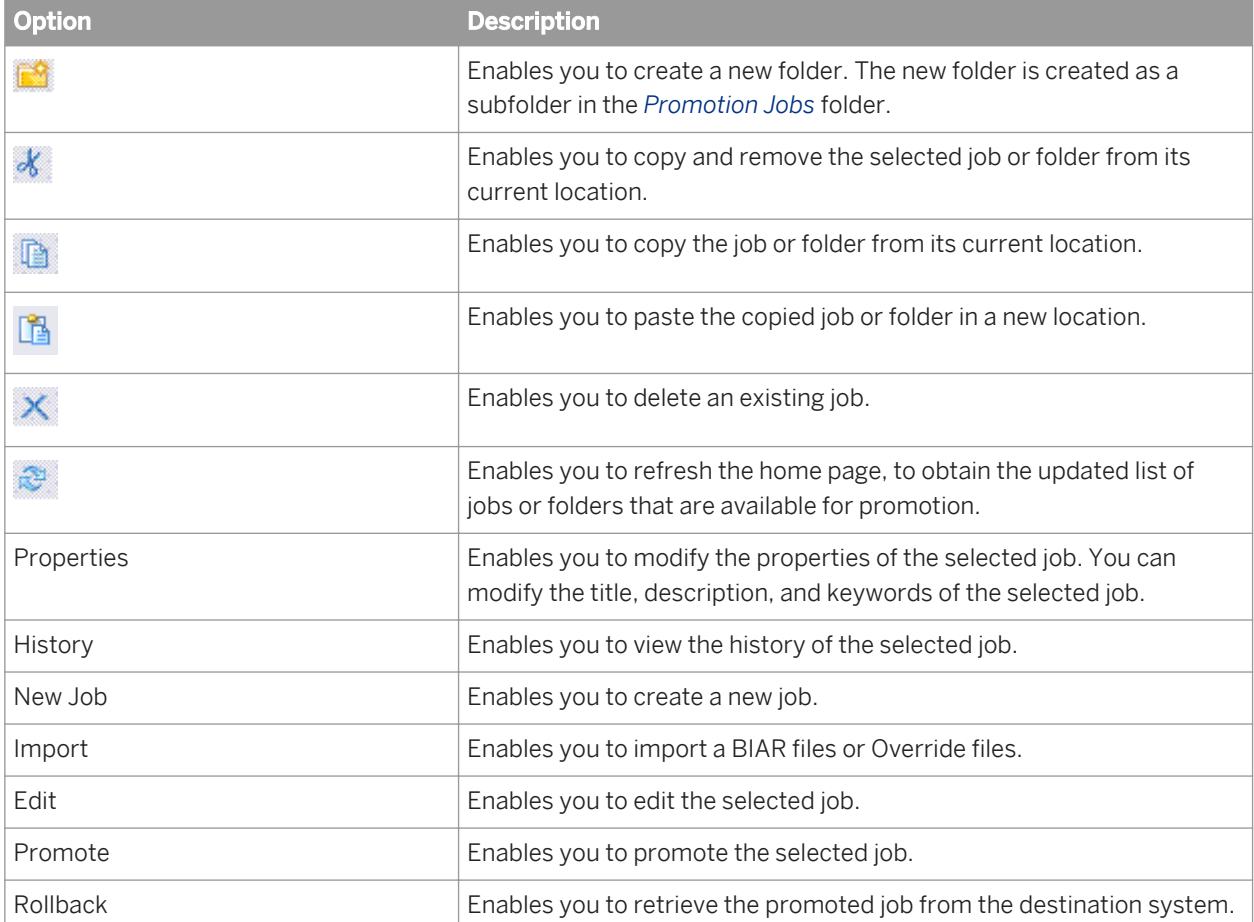

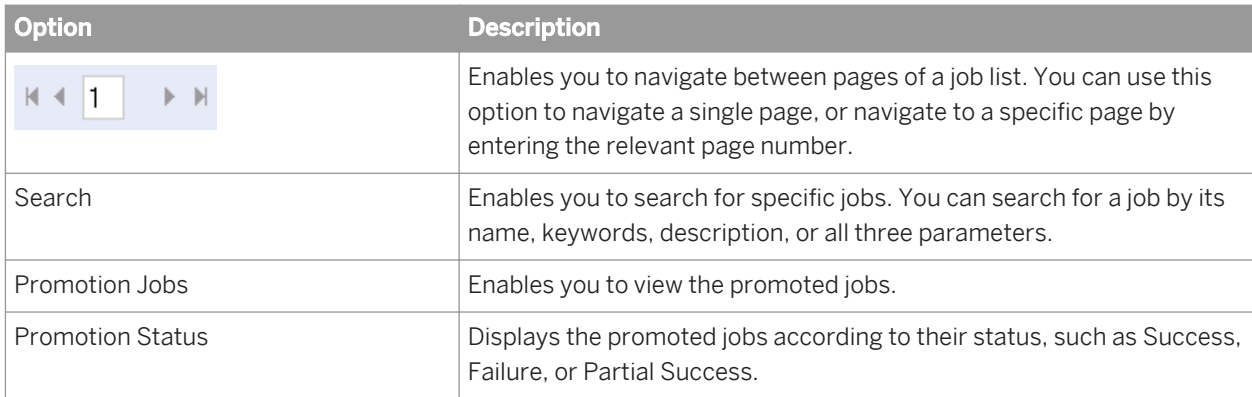

### **Workspace panel**

The Workspace panel in the promotion management home page displays the list of newly created jobs. You can use this panel to view the name of the job, status of the job, job creation information, promotion summary, test promotion summary, dependency management screens, and information about the destination system.

### **Tree panel**

The Tree panel in the promotion management home page displays the tree structure, which includes the *Promotion Job* folder and the *Promotion Status* folder. The newly created jobs are displayed in a hierarchical structure under the *Promotion Job* folder. The *Promotion Status* folder displays the promoted jobs according to their status.

### **Details panel**

This panel includes the *Preferences* link that enables the administrator and users to set the tool preferences. The *Help* and *About* links enable you to obtain more information about using the promotion management tool.

### **Shopping Cart and Job Viewer page**

A Shopping Cart is a dynamically generated tree list that contains a list of the infoobjects to be promoted. It also categorizes the infoobjects into user groups, universes, connections, and so on. The Job Viewer page enables you to view the infoobjects added to a job.

## <span id="page-444-0"></span>**15.2.3 Using the Settings Option**

The Settings Option enables you to configure settings before promoting infoobjects from one SAP BusinessObjects Business Intelligence platform deployment to another SAP BusinessObjects Business Intelligence platform deployment and SAP deployment. This section describes how to use the settings options.

Click *Settings* drop-down in the *Promotion Jobs* screen. This drop-down displays the following options:

- *Manage Systems* This option enables you to add all the systems required for promotion management activities.
- *Rollback Settings* This option enables you to select a system for which rollback is enabled.
- Job Settings This option enables you to select viewing of completed instances in the Dependencies page. Also enables you to manage job instance cleanup activities.
- *CTS settings* This option enables you to add the web service and SAP BW system information for the Enhanced Change Transport System integration.
- *Override Settings* This option enables you to scan, promote, and edit the database connection information for Crystal Reports and Universe connections. You can also edit the QAAWA URLs here.

### **15.2.3.1 Using the Manage Systems Option**

This section describes how to use the Manage Systems option. You can add or remove host systems by using this option.

To add a host system, complete the following steps:

- 1. In the *Administration Options* window, click the *Manage Systems* option. The *Manage Systems* window appears. This window displays a list of host names, port numbers, display names, and description.
- 2. Click *Add*. The *Add System* dialog box appears.
- 3. Add the host name, port number, display name, and the description in the appropriate fields.

#### i Note

Select the *Mark as 'Origin'* option to identify the system as a source system, that is, the system where the connection information originated from.

4. Click *OK* to add the system. The host system is added to the list.

#### i Note

To remove a host system, select the host system you want to remove, and click *Remove*.

### Related Links

[Using the Rollback Settings Option](#page-445-0) [page 446] [Using the Job Settings Option](#page-445-0) [page 446]

## <span id="page-445-0"></span>**15.2.3.2 Using the Rollback Settings Option**

By default, the rollback process is enabled at the system level. The *Rollback Settings* option allows you to disable the rollback process at the system level.

To disable the rollback process at the system level, complete the following steps:

- 1. In the *Rollback* window, from the list of host systems, select the host system to disable the rollback process.
- 2. Click *Save and Close* to save the modifications.

#### Related Links

Using the Job Settings Option [page 446]

## **15.2.3.3 Using the Job Settings Option**

The Job Settings option enables you to specify the number of job instances that can exist in the system. You can specify one of the following options:

- Delete Job Instances when more than N instances of a Job This option enables you to specify the maximum number of job instances per job that can exist in the system.
- Delete Job Instances after N days This option enables you to specify that all job instances created before the specified number of days must be deleted.
- From the *Show Jobs Created* drop-down list, you can select the time interval to view the jobs created during the specified period.

To set the *Job Settings* option, complete the following steps:

- 1. Select the option, and enter the preferred value.
- 2. Click *Save* to save the updated changes.

You can click *Default Settings* to set the default values, and you can click *Close* to close the window.

### i Note

The old job instances are deleted only when the job is executed the next time.

### Related Links

[Using the Version Management System \(VMS\) Settings option](#page-437-0) [page 438]

## **15.2.3.4 Using the Override Settings Option**

The Override Settings option enables you to promote the overrides through a job promotion or through the BIAR files.

### i Note

The term system will be used in the following procedures. There are three types of systems :

- Origin : This is the source system which acts as the originating system for any connection information.
- Central LCM : This is the system to which you are connected by default.
- Destination : This is the end system to which the BI resources have been promoted.

## **15.2.3.4.1 Promoting Overrides**

Add a host system before promoting the overrides. For information about adding host systems, see [Using the](#page-444-0) [Manage Systems Option](#page-444-0).

To promote the overrides, complete the following steps:

- 1. In the *Administration Options* window, click the *Override Settings* option. The *Override Settings* window appears.
- 2. If you are logged on to the Central promotion management system, log out from the system.
- 3. Click *Login* to connect to the Origin system. The *Login to system* window appears.
- 4. Select the source system marked as *Origin* to scan the objects, and login to the system using valid credentials.
- 5. From the *Start* dropdown list next to *Scan*, select the *Start* option. The scanning process starts. The *list of unique connections* is displayed.

### i Note

To schedule the scan to suit your preferences, select *Recurrence Settings* option from the drop-down list.

- 6. In the list of overrides, change the status to Active for the objects you want to promote, and click *Save*.
- 7. Click *Promote Overrides*. .The *Promote Overrides* screen appears where the list of destination systems is displayed.
- 8. Click *Login* to log into the destination system using valid credentials.

You can specify multiple destination systems.

9. Click *Promote*.

The promotion of overrides is complete.

i Note

If the overrides fail at the destination system during the promotion of infoobjects, the system sets the job status to "Partial Success" and also sets the "Overrides Failed" warning status on the object.

- 10. Log off from the Origin system.
- 11. From the *Override Settings* screen, click *Login* . The Login to System window appears.
- 12. Login to one of the destination systems using valid credentials. A list of all the promoted objects is displayed in *list of overrides*. The status of these objects is Inactive.
- 13. Click the *Select* check box for the objects you want to edit, and click *Edit*.
- 14. Update the required values, and click *Done*.
- 15. Change the state of the objects to Active and click *Save*.

## **15.2.3.4.2 Promoting Overrides Through BIAR Files**

Add a host system before promoting the overrides. For information about adding host systems, see Using the [Manage Systems Option](#page-444-0).

To promote the overrides through BIAR files, complete the following steps:

- 1. In the *Administration Options* window, click the *Override Settings* option. The *Override Settings* window appears.
- 2. If you are logged on to the Central LCM system, log out from the system.
- 3. Click *Login* to connect to the Origin system. The *Login to system* window appears.
- 4. In the *Override Settings* screen, select the source system marked as *Origin* to scan the objects and login to the system using valid credentials.
- 5. From the *Start* drop-down list next to *Scan*, select the *Start* option. The scanning process starts.The List of Overrides is displayed.

To schedule the scan to suit your preferences, select *Recurrence Settings* option from the drop-down list.

- 6. In the list of overrides, change the status of the required objects to Active, and click *Save*.
- 7. Click *Promote Overrides*. The *Promote Overrides* screen appears where the list of destination systems is displayed.
- 8. To encrypt the BIAR file using a password, click *Password Encryption* checkbox. The *Password* and *Confirm Password* fields are enabled.
- 9. Enter a password in the *Password* field. Re-enter the same password in the *Confirm Password* field.
- 10. Click *Export*, and save the overrides BIAR file to a file system.
- 11. Log into the destination system through the LCM tool, and click *Import > Override File* 2. The *Import LCMBIAR file* window appears.
- 12. Click *Browse* to browse the BIAR file.
- 13. Enter the password of the BIAR file in the *Password* field.
	- i Note

The *Password* field appears only if the BIAR file you selected is encrypted using a password

- 14. Click *OK*. The promotion of overrides is complete.
- 15. Log off from the origin system.
- 16. From the *Override Settings* screen, click *Login*. The *Login to system* window appears.
- 17. Login to the destination system using valid credentials. A list of imported objects is displayed in List of Overrides.The status of these objects is Inactive.
- 18. Click the *Select* check box for the objects you want to edit, and click *Edit*. The edited objects will be indicated by an icon.
	- i Note

You can delete the override objects by clicking on the icon.

**Promotion Management**

i Note

- 19. Update the required values, and click *Done*.
- 20. Change the status of the objects to *Active* and click *Save*.

### **15.2.3.4.3 Promoting Overrides Through CTS+**

Add a host system before promoting the overrides. For information about adding host systems, see [Using the](#page-444-0) [Manage Systems Option](#page-444-0).

To promote the overrides through CTS+, complete the following steps:

#### i Note

Launch the promotion management tool using SAP authentication for this option to be available.

- 1. In the *Administration Options* window, click the *Override Settings* option. The *Override Settings* window appears.
- 2. If you are logged on to the Central LCM system, log out from the system.
- 3. Click *Login* to connect to the Origin system. The *Login to system* window appears.
- 4. Select the source system marked as *Origin* to scan the objects, and login to the system using valid credentials.
- 5. From the *Start* drop-down list next to *Scan*, select the *Start* option. The scanning process starts. The *List of Overrides* is displayed.

i Note

To schedule the scan to suit your preferences, select *Recurrence Settings* option from the drop-down list.

- 6. In the list of overrides, change the status to Active for the objects you want to promote, and click *Save*.
- 7. Click *Promote Overrides*. The *Promote Overrides* screen appears where the list of destination systems is displayed.
- 8. From the *Promotion Options* drop-down list, select *Promote with CTS+*.
- 9. Click *Promote*.
- 10. Release the overrides to the destination system by completing the following steps:
	- a) Login to the domain controller of CTS+ and open the *Transport Organizer* Web UI. For more information on using the Transport Organizer Web UI, see [http://help.sap.com/saphelp\\_nw70ehp1/helpdata/en/](http://help.sap.com/saphelp_nw70ehp1/helpdata/en/b5/6d03660d3745938cd46d6f5f9cef2e/frameset.htm) [b5/6d03660d3745938cd46d6f5f9cef2e/frameset.htm](http://help.sap.com/saphelp_nw70ehp1/helpdata/en/b5/6d03660d3745938cd46d6f5f9cef2e/frameset.htm)
	- b) If the status of the request is *Modifiable*, click *Release* to release the transport request of the overrides. For more information on Releasing Transport Requests with Non-ABAP Objects, see [http://](http://help.sap.com/saphelp_nw70ehp1/helpdata/en/55/07c497db8140ef8176715d4728eec1/frameset.htm) [help.sap.com/saphelp\\_nw70ehp1/helpdata/en/55/07c497db8140ef8176715d4728eec1/frameset.htm](http://help.sap.com/saphelp_nw70ehp1/helpdata/en/55/07c497db8140ef8176715d4728eec1/frameset.htm)
	- c) Close the *Transport Organizer* Web UI.
- 11. Import the overrides to the destination system by completing the following steps:
	- a) Login to the Domain Controller of CTS+.
	- b) Call the STMS transaction to enter the transport management system.
	- c) Click on the *Import Overview* icon.

The *Import Overview* screen appears and you can view the import queue items from all the systems.

- d) Click the System ID of the destination LCM system. You can see the list of transport requests that can be imported to the system.
- e) Click *Refresh*.
- f) Import the relevant transport requests. For more information, see *[http://help.sap.com/](http://help.sap.com/saphelp_nw70ehp1/helpdata/en/44/b4a39e7acc11d1899e0000e829fbbd/frameset.htm)* [saphelp\\_nw70ehp1/helpdata/en/44/b4a39e7acc11d1899e0000e829fbbd/frameset.htm](http://help.sap.com/saphelp_nw70ehp1/helpdata/en/44/b4a39e7acc11d1899e0000e829fbbd/frameset.htm)
- 12. The promotion of overrides is complete.
- 13. Login to one of the destination systems using valid credentials. A list of all the promoted objects is displayed in "list of overrides". The status of these objects is Inactive.
- 14. Click the *Select* check box for the objects you want to edit, and click *Edit*.
- 15. Update the required values, and click *Done* .
- 16. Change the state of the objects to Active and click *Save*.

## **15.2.3.4.4 Promoting Overrides in a Clustered Environment**

When you try to override any infoobject, the override information is stored in the derby database (Central LCM) by default. In a clustered environment, each BI platform has its own derby database. To promote overrides, you need to share one derby database of a BI platform system and use it as a shared central database for all clustered systems.

For example, consider three clustered systems A, B, and C. First, you need to share the derby database of A system. The derby database of A system becomes the central database. In the Override Settings of B and C systems, you need to provide the location of the central derby database shared by the A system.

- 1. Log on to CMC.
- 2. Go to *Applications*.
- 3. Choose *Promotion Management*.
- 4. Choose *LCM Override Settings*.
- 5. Enter the location of the central derby database.

For example, for the system hosting central database, provide the actual path (<BI\_PLATFORM\_INST\_DIR>/SAP BusinessObjects Enterprise XI 4.0/Data/) of the shared derby database. In all the other clustered systems, provide shared derby database location (\ \SYSTEM\_A\_HOSTNAME\Data\)

- 6. Choose *Save*.
- 7. Restart *APS*.

## **15.2.3.5 Using the CTS Settings Option**

You can use this option to add web services and manage BW systems in your landscape. Refer to the Configuring [CTS+ Settings in the Promotion Management Tool](#page-477-0) [page 478] section for more information on using the CTS Settings Option and setting up CTS for usage with the promotion management application.

## **15.3 Using the promotion management tool**

When you launch the promotion management application, by default, you are taken to the *Promotion Jobs* page.

The *Promotion Jobs* home page screen includes various tabs that enable you to perform the following tasks:

- Select *New Job* to select job-related processes. You can also right-click the home page screen and select the job-related processes from the list.
- Select *Import Import file* to import a BIAR file or LCMBIAR directly from the file system, instead of performing the entire procedure of creating a new job.
- Select *Import Override File* to import overrides.
- Select *Edit* to edit the existing jobs.
- Select *Promote* to promote the job from the source system to the destination system, or export the job to a BIAR file.
- Select *Rollback* to revert the promoted jobs from the destination system.
- Select *History* to view the previous promotion instances of the job.
- Select *Properties* to view the properties of the selected job instance, such as title, ID, file name, description, and so on.

The *Promotion Jobs* application area displays the list of jobs that exist in the system, along with the following information for each job:

- Name: Displays the name of the job that was created.
- Status: Displays the status of the job, such as Created, Success, Partial Success, Running, or Failure.
- *Created:* Displays the date and time when the job was created.
- *Last Run:* Displays the date and time when the job was last promoted.
- Source System: Displays the name of the system from which the job is promoted.
- Destination System: Displays the name of the system to which the job is promoted.
- Created By: Displays the name of the user who created the particular job.

### i Note

The promotion management application uses SAP BusinessObjects Business Intelligence platform SDK for all its activities.

## **15.3.1 Creating and Deleting a Folder**

This section describes how to create and delete a folder in the promotion jobs home page.

## **15.3.1.1 Creating a Folder**

This section describes how to create a folder.

To create a folder, complete the following steps:

<span id="page-451-0"></span>1. In the promotion management toolbar, click  $\mathbb{R}^3$ .

- 2. In the *Create Folder* dialog box, enter the folder name.
- 3. Click *OK*.

A new folder is created.

### Related Links

Creating a New Job [page 452] Deleting a Folder [page 452]

## **15.3.1.2 Deleting a Folder**

This section describes how to delete a folder.

To delete a folder, complete the following steps:

- 1. Select a folder or job in the *Promotion Jobs* home page.
- 2. Click  $\mathsf{X}$ The *Delete* dialog box appears.
- 3. Click *OK*.

The selected folder is deleted.

Related Links Creating a New Job [page 452]

## **15.3.2 Creating a Job**

This section describes how to create a new job by using the promotion management tool.

The following table discusses the GUI elements and fields that you can use to create a new job:

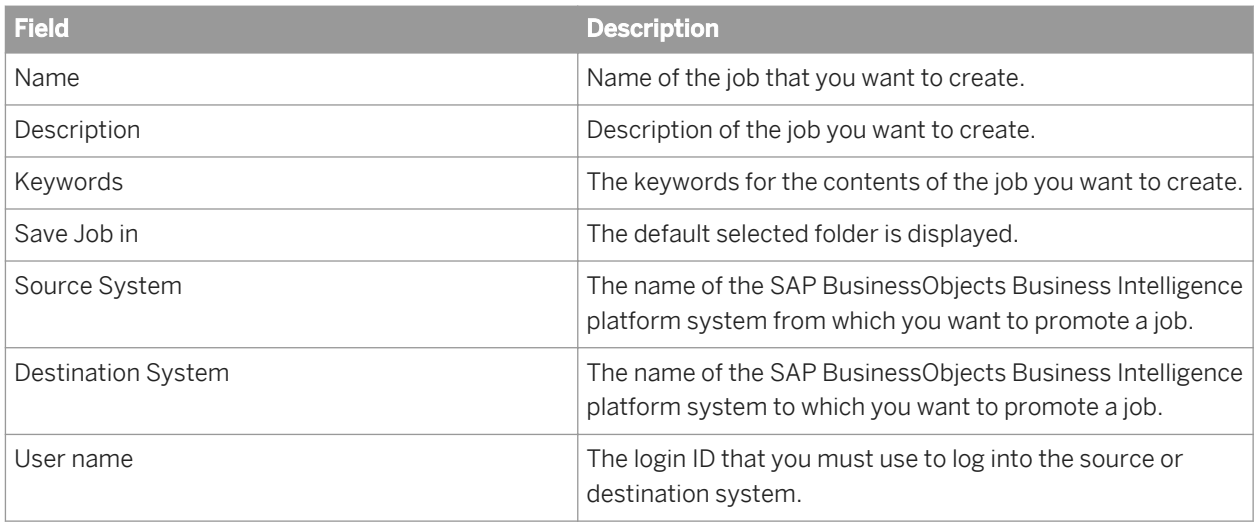

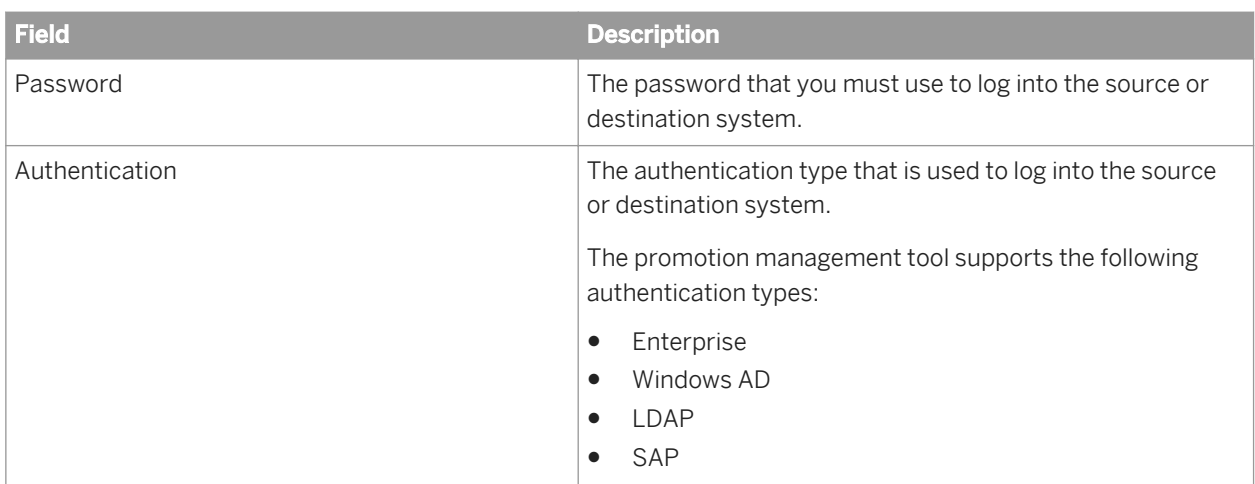

### i Note

Prior to job creation, ensure that the overrides, if any, have been edited and updated in the destination system so that the BI platform content is automatically updated. For more information see, Using the Override Settings Option.

To create a new job by using the promotion management tool, complete the following steps:

- 1. Launch the promotion management tool.
- 2. In the *Promotion Jobs* home page, click the *New Job* tab.
- 3. Enter the name, description, and keywords for the job in the appropriate fields.

### i Note

Providing information in the Description, Keywords, and Destination System fields is optional.

4. In the *Save Job in* field, browse and select the folder in which you want to save the job.

#### i Note

By default, the *Save Job in* field will be populated by the name of the folder highlighted in the folders pane prior to clicking *New Job*.

- 5. From the *Select Dependents* drop-down list, select the options to add the dependents to the job. You must explicitly select the dependents that you want to promote. For example, if you select All Universes from the Select Dependents drop-down list, then all the universes included in the list of dependents are displayed. You can then select the dependents individually.
- 6. Select source system and destination system from the respective drop-down lists. If the name of the system is not included in the drop-down list, click the *Login to a new CMS* option. A new window is launched. Enter the name of the system along with the user name and password.
- 7. Click *Create*.

The newly created job is stored in the CMS repository of the source system.

i Note

If you create a job with a folder as the primary object and the job is a recurring one, the job will include any content added to the folder at the next run-time.

#### Related Links

[Using the Override Settings Option](#page-445-0) [page 446]

## **15.3.2.1 Logging into a New CMS**

This section describes how to log into a new CMS.

To log into a new CMS, complete the following steps:

- 1. Launch the promotion management application.
- 2. Create a new job. For more information on creating a new job, see [Creating a new job](#page-451-0).
- 3. From the *Source System* drop-down list, select *Login to a New CMS*. The *Login to System* dialog box appears.
- 4. Enter the user credentials, select the appropriate authentication type, and click *Login*.
- 5. From the *Destination System* drop-down list, select *Login to a New CMS*.
- 6. Enter the user credentials, select the appropriate authentication type, and click *Login*.

### Related Links

[Editing a Job](#page-454-0) [page 455] [Adding an Infoobject in promotion management](#page-454-0) [page 455] [Promoting a Job](#page-457-0) [page 458] [Scheduling a Job Promotion](#page-461-0) [page 462]

## **15.3.3 Creating a New Job by Copying an Existing Job**

This section describes how to create a new job by copying an existing job.

To create a new job by copying an existing job, complete the following steps:

- 1. Launch into the promotion management application.
- 2. In the *Promotion Jobs* home page, click *New Job*.
- 3. Click the *Copy an Existing Job* option. The *Copy an Existing Job* window appears displaying the list of jobs in the *Promotion Jobs* folder.
- 4. Select the required job from the list, and click *Create*. The name, keywords, and description of the job are displayed. You can modify these fields, if required. However, you cannot change the name of the source system.
- 5. In the *Save Job in* field, browse and select the folder in which you want to save the job, and click *Create*.

A new job is created, and the *Add Objects - Job Name* page appears.

### Related Links

[Adding an infoobject in promotion management](#page-454-0) [page 455] [Editing a Job](#page-454-0) [page 455] [Promoting a Job](#page-457-0) [page 458]

## <span id="page-454-0"></span>**15.3.4 Searching for a Job**

The search feature in the promotion management tool enables you to locate a job that is available in the repository.

To search for a job, complete the following steps:

- 1. In the *Search* field of the home page, enter the text that you want to locate.
- 2. Click the list that appears beside the *Search* field to specify the search parameters. You can specify the following search parameters:
	- Search Title This option enables you to search for a job by its name.
	- Search Keyword This option enables you to search for a job by its keywords.
	- Search Description This option enables you to search for a job by its description.
	- Search All Fields This option enables you to search for a job by its title, keywords, and description.
- 3. Click the Search icon.

### Related Links

Adding an infoobject in promotion management [page 455] Editing a Job [page 455]

### **15.3.5 Editing a Job**

This section describes how to edit a job.

### i Note

Editing a job does not amount to creating a new job.

To edit a job, complete the following steps:

- 1. Launch into the promotion management application.
- 2. In the *Promotion Jobs* home page, select the job that you want to edit.
- 3. Click *Edit*.

The details of the selected job are displayed. Based on your requirements, you can add or remove infoobjects, manage dependencies or promote the job.

While editing a job, you cannot change the name of the source system.

#### Related Links

Adding an infoobject in promotion management [page 455] [Promoting a Job](#page-457-0) [page 458] [Scheduling a Job Promotion](#page-461-0) [page 462]

## **15.3.6 Adding an Infoobject in promotion management**

Each job must include a set of infoobjects and their dependents. Hence, you must add infoobjects to a job before you promote it to the destination system.

### <span id="page-455-0"></span>i Note

You must log into the destination system while adding an infoobject to a job.

To add an infoobject to a job, complete the following steps:

- 1. Launch the promotion management tool.
- 2. Create a new job. For information on creating a new job, see *[Creating a New Job](#page-451-0)*.
- 3. Click *Add Objects*. The *Add Objects* dialog box appears, and the list of objects is displayed.
- 4. Navigate to the folder from which you want to select the infoobject. The list of infoobjects in the selected folder is displayed.
- 5. Select the infoobject that you want to add to the job, and click *Add*.

If you want to add an infoobject and exit the *Add Objects - Name of the source system* dialog box, click *Add and Close*. The infoobject is appended to the job and *Add Objects - Name of the source system* dialog box closes.

After you add an infoobject to a job, you can right-click the *Job Viewer* page and select the job-related processes to proceed with the promotion task. You can manage the dependents of the infoobject you selected by using the *Manage Dependencies* option in the *Job Viewer* page.

- i Note
- The Shopping Cart, which appears in the left panel of the *Job Viewer* page, displays the job, along with its dependents, in a flat tree structure.
- Click *Save* option after adding infoobjects, to save the changes. Otherwise, the user is prompted with an option to save the job when the user closes the tab.

Best Practice: SAP Business Objects recommends that you select a small number of infoobjects, which should not exceed 100 at a time, for promotion to obtain optimum performance of the promotion management tool.

### Related Links

Managing Dependencies in Lifecycle management console [page 456] [Promoting a Job](#page-457-0) [page 458] [Scheduling a Job in Lifecycle management console](#page-461-0) [page 462]

## **15.3.7 Managing Dependencies in promotion management**

This section describes how to manage the dependents of an infoobject.

To manage the dependents of an infoobject, complete the following steps:

- 1. Launch the promotion management tool.
- 2. Create a new job. For information on creating a new job, see *Creating a New Job*.
- 3. Add the required infoobjects to the new job. The *Promotion Jobs* screen appears.

#### 4. Click *Manage Dependencies*.

The *Manage Dependencies* window appears. This window displays the list of infoobjects and their dependents. To view only the object dependents that have not been selected, click *Show unselected Dependents* check box.

5. From the *Select Dependents* drop-down list, select the options to add the dependents to the job. The dependents are not selected by default; you must explicitly select the dependents you want to promote. For example, if you select *All Universes* from the *Only show dependents that are not selected* drop-down list, then all universes included in the list of dependents are selected. You can also select the dependents individually.

You can click the *Type* to view the supported filtering options for the infoobjects. A drop-down list appears. This list displays the supported filtering options. Select the filtering option, and click *OK*. The filtered infoobjects are displayed.

When you select the dependents from the *Dependents* column, the dependents are automatically moved to the *Objects in Job* column.

You can also type the name of the dependent in the *Search Dependents* field to search for a dependent.

For more information on searching for dependents, see Searching for Dependents.

6. Click *Apply Changes* to update the list of dependents and click *Apply Changes and Close* to save the changes.

Dependent objects are computed automatically by the tool. These dependents are computed based on either the infoobject relationships or infoobject properties. Dependents that do not qualify under either of these are not computed in this version of the tool.

### i Note

If you select a folder for promotion, then the contents in the selected folder are considered as primary resources.

#### Related Links

[Promoting a Job When the Repositories are Connected](#page-457-0) [page 458]

## **15.3.8 Searching for Dependents**

The advanced search feature in the promotion management tool enables you to locate the dependents of infoobjects that are available in the repository.

To search for the dependents of an infoobject, complete the following steps:

- 1. Launch promotion management.
- 2. Create a new job, or edit an existing job. If you have created a new job, add infoobjects to the job. If you are editing an existing job, you can add objects, if required.
- 3. Click *Managing Dependencies*.
- 4. In the *Search Dependents* field, enter the name of the dependent you want to locate.
- 5. Click the Search icon.

#### Related Links

<span id="page-457-0"></span>[Managing Dependencies in promotion management](#page-455-0) [page 456]

## **15.3.9 Promoting a Job When the Repositories are Connected**

This section describes how to promote a job from the source system to the destination system if the repositories are connected.

The following table lists the infoobject types that can be promoted by using the promotion management tool:

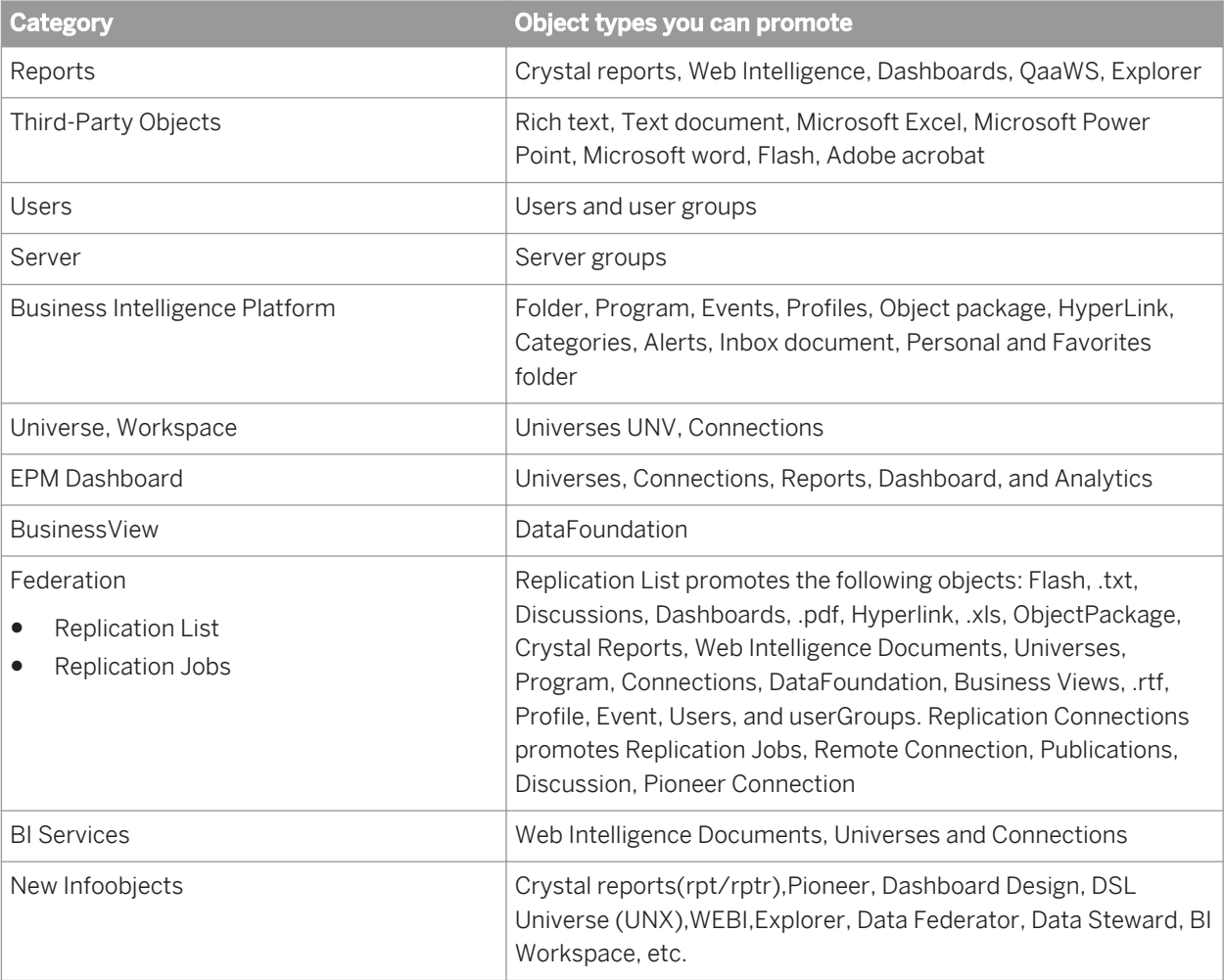

To promote a job, complete the following steps:

- 1. Launch promotion management.
- 2. In the *Promotion Jobs* home page, select the job you want to promote. You can also right-click the home page screen, and click *Promote*.
- 3. From the *Source* and *Destination* systems drop-down lists, select the source and destination systems.
	- i Note

Ensure that you have logged into both source and destination systems before you proceed with promotion process.

#### 4. In the *Change Management ID* field, enter the appropriate value, and click *Save*.

### i Note

The Change Management ID is used for obtaining information related to logging, auditing, job history, and so on. The promotion management tool enables you to map each instance of job creation to a Change Management ID. The Change Management ID is an attribute that is set by the user in the job definition while creating a new job. The tool automatically generates an ID for each job.

5. Select *Security Settings*, if required. The following options are displayed:

- Do not promote security this is the default option.
- Promote security use this option to promote jobs along with the associated security rights.
- Promote object security use this option to promote the security of objects and folders
- Promote user security enables you to promote the rights of the users who are a part of the job
- Include Application Rights this option is enabled only when you select *Promote Security*. If the objects in the job inherit any application rights, the job is promoted along with those rights.

You can also click *View Rights* to view the security dependencies of infoobjects in the job.

6. Click *Test Promote* to ensure that there are no conflicts between CUIDs of infoobjects in the source and destination systems. The promotion details are displayed under the tabs *Success*, *Failure* and *Warning*. The first column displays the objects to be promoted, and the second column displays promotion status of each infoobject. The promotion management tool classifies the selected objects into users, groups, universes, and so on.

#### i Note

This option does not commit any infoobjects for promotion.

The result of a test promote can be any one of the following:

- Overwritten The infoobject in the destination system is overwritten by the infoobject in the source system.
- Copied The infoobject in the source system is copied to the destination system.
- Dropped The infoobject is not promoted from the source system to the destination system.
- Warning The infoobject in the destination system is the newer version and you can remove the infoobject from the Job. However, if you want to promote, the infoobject gets promoted.
- 7. Click *Schedule Job* if you want to schedule the promotion of a job instance.
- 8. Click *Promote*.

The selected job is promoted.

If you do not want to promote the job, you can use the *Save* option to save the modifications such as Security, Change Management ID, and Schedule settings.

## **15.3.10 Promoting a Job by Using a BIAR File**

Promoting refers to the activity of transferring a BI resource from one repository to another. If the source system and destination system are connected, the promotion management tool uses WAN or LAN to promote the infoobject. However, the promotion management tool also facilitates the promotion of infoobjects even if the source and destination systems are not connected.

<span id="page-459-0"></span>In scenarios where the source and destination systems are not connected, the promotion management tool supports the promotion of jobs to the destination system by enabling you to export the job in the source system to a BIAR file and import the job from the BIAR file to the destination system.

This section describes how to export a job to a BIAR file and then import the job from the BIAR file to the destination system.

### i Note

You cannot use a BIAR file that was created by using the Import Wizard tool.

#### Related Links

Exporting a Job to a BIAR File [page 460] [Importing a Job from a BIAR File](#page-460-0) [page 461]

### **15.3.10.1 Exporting a Job to a BIAR File**

This section describes how to export a job to a BIAR file.

To export a job to a BIAR file, complete the following steps:

- 1. Launch the promotion management tool, and create a new job.
	- For more information on creating a new job, see *[Creating a New Job](#page-451-0)*
- 2. From the *Destination* drop-down list, select *Output to LCMBIAR file* option and click *Create*.
- 3. Click *Add Objects* to add infoobjects to the job.

You can use the *Manage Dependencies* option to manage the dependencies of the selected job.

- 4. Click *Promote*. The *Promote* window appears.
- 5. Modify these options per your requirements, and click *Export*. The BIAR file is created. You can save a BIAR file to a File System or an FTP location.
- 6. From the *Destination* drop-down list, select *Output to LCMBIAR file*, and click *LCMBIAR File Destination*. The *LCMBiar File Destination* pane appears.
- 7. Perform one of the following steps:
	- Select *File System*.
	- Select *FTP*, enter appropriate details in the host, port, username, password, directory, and filename fields.
- 8. To encrypt the LCMBIAR file using password, click *Password Encryption* checkbox.
- 9. Enter a password in the *Password* field.
- 10. Re-enter the password in the *Verify Password* field.
- 11. Click *Export*.

The BIAR file is exported to the file system or an FTP location, depending on the option you select in step 7.

12. You can schedule the export of a job to a BIAR file. For more information on this, refer to the *Scheduling a job* [promotion](#page-461-0) [page 462]section.

#### Related Links

[Adding an infoobject in Lifecycle management console](#page-454-0) [page 455]

<span id="page-460-0"></span>[Managing Dependencies in Lifecycle management console](#page-455-0) [page 456]

### **15.3.10.2 Importing a Job from a BIAR File**

You can import a job from classic BIAR files or from LCMBIAR file. The BIAR file is copied from the storage device to the destination system.

To import a BIAR file, complete the following steps:

- 1. Launch the promotion management application.
- 2. In the *Promotion Jobs* home page, click *Import Import file* . The *Import from file* window appears.
- 3. You can import a BIAR file from your local machine or from any other source machine.
	- To import a BIAR file from your local machine, perform the following steps :
		- 1. Select *file system*.
		- 2. Click *Browse* and select a BIAR file from the file system.

#### i Note

If a job with the same name exists, the Confirm Save popup appears. Click 'Yes' to overwrite the existing job; Click 'No' to create a job with a new CUID and name **Jobname** copy.

- 3. In the *Password* field, enter the password of the LCMBIAR file.
	- i Note

The Password field appears only if the LCMBIAR file is encrypted with a password.

- 4. Click *Create*. The job is created.
- To import BIAR file from any source machine where FTP has been enabled, complete the following steps:
	- 1. Select *FTP*.
	- 2. Enter appropriate details in the host, port, username, password, directory, and filename fields and click *OK*.
		- i Note

You can import only LCMBIAR or upgrade BIAR files.

4. Click *Promote*.

The *Promote - Job Name* window appears.

- 5. From the *Destination* drop-down list, select the destination system. If you select *Login to a New CMS*, you will be prompted for credentials. Confirm the login credentials of the destination system.
- 6. Click *Promote* to promote the contents to the destination system.

You can also click the *Test Promote* option to view the objects to be promoted and the promotion status.

#### Related Links

[Managing Dependencies in Lifecycle management console](#page-455-0) [page 456]

## <span id="page-461-0"></span>**15.3.11 Scheduling a job promotion**

This section describes how to schedule the promotion of a job instance. It also describes how to specify the recurrence options and parameters.

To schedule the promotion of a job instance, complete the following steps:

- 1. In the *Promote* dialog box, click the *Schedule* option.
- 2. Set the required schedule option and click *Schedule*.

If you add InfoObjects to an existing folder after the job has been scheduled for promotion, they will also be promoted to the destination at the scheduled time.

Scheduling to a destination is possible while exporting a job to a BIAR file.

### $\rightarrow$  Tip

After the promotion of an InfoObject is complete, you can view all the running instances of the infoobject by right clicking on it and selecting *History*.

Promotion of a job can also happen based on event triggers.

You can select email notifications based on job promotion status (like success/partial success/failed). For detailed information on the various scheduling options and configuring your notifications, refer to the Scheduling section.

### Related Links

[Exporting a Job to a BIAR File](#page-459-0) [page 460]

## **15.3.11.1 Updating the Recurring and Pending Job Promotion Instances**

The promotion management tool enables you to track and update the status of the scheduled promotion of a job instance by using the *Recurring and Pending Instances* option.

To track and update the scheduled job promotion instances, complete the following steps:

- 1. Launch the promotion management tool.
- 2. In the *Promotion Jobs* home page, select a job.
- 3. Click *History*. The *Job History* window appears.
- 4. Click *Recurring & Pending Instances*. The *Job History for Recurring and Pending Instances* window appears. This window displays the list of recurring and pending job promotion instances.

Based on your requirements, you can use the following options:

- Click *Promoted Instances* to view the list of scheduled job promotion instances.
- Click the *Pause* option to pause the scheduled promotion.
- Click the *Resume* option to resume the paused scheduled job promotion instance.
- <span id="page-462-0"></span>○ Click the *Reschedule* option to reschedule a job promotion instance.
- Click  $\mathsf{\times}$  to delete a scheduled job promotion instance.
- Click to refresh the status of a scheduled job promotion instance.
- $M \ll 1$  $\models$   $\vdash$ ○ You can use the contract of contract option to navigate a single page, or navigate to a specific page by entering the relevant page number.

### i Note

The status column in the *Job History for Recurring and Pending Instances* window displays the status of the job promotion instance, such as recurring, pending, and so on.

### Related Links

Rolling Back a Job in Lifecycle management console [page 463]

### **15.3.12 Viewing the History of a Job**

This section describes how to view the history of a job.

### i Note

To view the history of a job, you must ensure that the status of the job is one of the following:

- **Success**
- Failure
- **Partial Success**

To view the history of a job, complete the following steps:

- 1. Launch the promotion management tool. The *Promotion Jobs* home page appears.
- 2. Perform any of the following operations:
	- Right-click the job for which you want to view the history, and select *History*.
	- Select the job for which you want to view the history, and click the *History* tab.

The job instance, name of the job, names of the source and destination systems, the ID of the user who promoted the job, and the status (Success, Failure, or Partial Success) of the job are displayed.

You can view the status of the job by using the link displayed in the *Status* column.

### **15.3.13 Rolling Back a Job**

The Rollback option enables you to restore the destination system to its previous state, after a job is promoted.

To roll back a job, complete the following steps:

- <span id="page-463-0"></span>1. Launch the promotion management tool. The *Promotion Jobs* home page appears.
- 2. Perform any of the following operations:
	- Right-click the job you want to rollback, and select *Rollback*.
	- Select the job you want to rollback, and click the *Rollback* tab.

The *Rollback* window appears.

3. Select the job you want to roll back, and click *Complete Rollback*. The job is rolled back.

You can roll back only the most recent instance of a job promotion. You cannot roll back two job instances at a time.

## **15.3.13.1 Using the Partial Rollback Option**

The promotion management tool enables you to roll back infoobjects in a job either completely or partially from the destination system.

To roll back infoobjects partially, complete the following steps:

- 1. Launch the promotion management tool. The *Promotion Jobs* home page appears.
- 2. Perform any of the following operations:
	- Right-click the job you want to rollback, and select *Rollback*.
	- Select the job you want to rollback, and click the *Rollback* tab.

The *Rollback* window appears.

3. Select the job from the list, and click *Partial Rollback*.

The list of infoobjects in the selected job is displayed in the *Job Viewer* page.

4. Select the infoobjects that you want to roll back, and click *Rollback*.

### i Note

You must ensure that you have rolled back all the infoobjects in a job before you roll back infoobjects in the next job.

Important: If a job is promoted with security, then, during the partial rollback of infoobjects, the selected dependent infoobjects may not have its security rolled back to its previous state.

### Related Links

[Managing Different Versions of BI resources](#page-436-0) [page 437]

## **15.3.13.2 Rolling Back a Job After the Password Expires**

This section describes how to roll back a job, after the password that was used to promote it expires.

To roll back a job after the password expires, complete the following steps:

- 1. Select the job that you want to roll back, and click *Rollback*.
- 2. In the *Rollback* window, select *Complete Rollback*. An error message is displayed. This message states that the job cannot be rolled back. You are also prompted to log into the source or destination system.
- 3. Enter the new login credentials, and click *Login*.

A dialog box appears indicating that the rollback process is complete.

### i Note

The jobs that were promoted by using the source or destination system credentials are updated automatically.

### Related Links

Rolling Back infoobjects After the Password Expires [page 465] [Using the Partial Rollback Option](#page-463-0) [page 464]

## **15.3.13.2.1 Rolling Back infoobjects After the Password Expires**

This section describes how to roll back infoobjects, after the password for the source or destination system expires.

To roll back infoobjects after the password expires, complete the following steps:

- 1. Select the job that you want to roll back, and click *Rollback*. The *Rollback* window appears.
- 2. Select the *Partial Rollback* option. An error message is displayed. This message states that the infoobjects cannot be rolled back. You are also prompted to log into the source or destination system.
- 3. Enter the new login credentials, and click *Login*. The *Job Viewer* page appears. This page displays the list of infoobjects.
- 4. Select the required infoobjects, and click *Rollback*.

### i Note

The jobs that were promoted by using the source or destination system credentials are updated automatically.

### Related Links

[Rolling Back a Job in Lifecycle management console](#page-462-0) [page 463] [Using the Partial Rollback Option](#page-463-0) [page 464] [Rolling Back a Job After the Password Expires](#page-463-0) [page 464]

## **15.4 Managing Different Versions of an Infoobject**

The version management application enables you to manage versions of BI resources that exist in the SAP BusinessObjects Business Intelligence platform repository. It supports both Subversion and ClearCase version

management systems. This section describes how to use the Version Management feature in the promotion management console tool.

To create and manage different versions of an infoobject, complete the following steps:

- 1. Launch the promotion management application.
- 2. In the home page, select *Version Management* from the drop-down list. The *Login to System* dialog box appears.
- 3. Enter the login credentials, and click *Login*. The *Version Management* window appears.

#### i Note

You can log into the version management system (VMS) only if it is already configured.

- **4.** If you want to change the host system, click  $\Box$ The *Login to System* dialog box appears.
- 5. Enter the user credentials, and click *Login*.
- 6. From the left panel of the *Version Management* window, select the folder to view the infoobjects whose versions you want to manage.
- 7. Select the infoobjects and click *Add to VM*.

#### i Note

Clicking *Add to Version Management* results in the creation of a base version of the object in the VMS repository. A base version is required for subsequent check-in.

- 8. Click *Checkin* to update the document that exists in the VMS repository. The *Check-in Comments* dialog box appears.
- 9. Enter your comments, and click *OK*. The change in the version number of the selected infoobject is displayed in the VMS and Content Management System columns.
- 10. To obtain the latest version of the document from the VMS, select the required infoobject, and click *Get latest Version*.
- 11. To create a copy of the latest version, click *Create Copy*. A copy of the selected version is created.
- 12. Select *History* to view all the versions available for the selected resource. The *History* window appears. The following options are displayed:
	- *Get Version* If there are multiple versions, and if you require a particular version of the BI resource, then you can select the required resource and click *Get Version*.
	- *Get Copy of Version* This option enables you to obtain a copy of the selected version.
	- *Export Copy of Version* This option enables you to obtain a copy of the selected version and save it to your local system.
- 13. Select an infoobject and click *Lock* to lock the infoobject and click *Unlock* to unlock the infoobject.

### i Note

If you lock an infoobject, you cannot perform any action on that infoobject.

- 14. CMS and VMS Synchronisation When the CMS version of the infoobject is updated, an indicator appears beside the updated infoobject. When you place the cursor on the indicator, you get a tool tip describing that the infoobject in the CMS is updated.
- 15. To view the list of all checked in resources that exist in the VMS, but not in the CMS, click *View Deleted resources*.

Click any deleted resource to view the history of that resource. You can select a deleted resource, and click *Get Version* to view that particular version of the resource. You can click *Get Copy of Version* to get a copy of the selected resource.

i Note

If you use either *Get Version* or *Get Copy of Version* option, the resource is moved to CMS from the VMS missing file list.

**16.** Select a resource, and click  $\frac{p-1}{q}$  to view the properties of the resource.

Alternatively, you can right click on the infoobject and perform Steps 4 to 16.

## **15.4.1 Version Management application access rights**

This section describes the application access rights for the version management application.

- You can set access rights to the version management application within the CMC.
- You can set granular application rights to various functions within the version management application.

To set specific rights in the version management application application, complete the following steps:

- 1. Log into CMC and select *Applications*.
- 2. Double-click *Version Management*.
- 3. Click *User Security*, and select a user.You can view or assign security rights for the selected user.
- 4. The following version management specific rights are now available:
	- Allow Checkin
	- Allow Create Copy
	- Allow Delete Revision
	- Allow Get Revision
	- Allow Lock and Unlock
	- View and Version BOMM objects
	- View and Version Business Views
	- View and Version Calenders
	- View and Version Connections
	- View and Version Profiles
	- View and Version QaaWS
	- View and Version Report Objects
	- View and Version Security Objects
	- View and Version Universes
	- View Deleted Resources

5. If you wish to assign rights to a selected user, select the appropriate right and click *Assign Security*.

### **15.4.2 Backing Up and Restoring Subversion Files**

This section describes suggested procedures to perform backups and recover subversion files.A backup and recovery plan consists of precautions to be taken in the event of a system failure due to a natural disaster or a catastrophic event.

### **15.4.2.1 Backing Up Subversion Files**

Complete the following steps to backup the subversion files:

- 1. Go to **<InstallDIR>**\Program Files (x86)\SAP BusinessObjects\SAP BusinessObjects Enterprise 4.0\CheckOut
- 2. Copy the CheckOut folder and store in any backup device.
- 3. Copy the entire <LCM\_Repository> and store in any backup device.

### **15.4.2.2 Restoring Subversion Files**

Complete the following steps to restore subversion files:

- 1. Restore the CheckOut folder from the earlier backed up location.
	- i Note

In *LCM Administration options VMS Settings Subversion* **, ensure that the correct check out path** is entered in the *Workspace Directory* field.

- 2. Restore the LCM\_Repository from the earlier backed up location.
	- i Note

In *LCM* Administration options *VMS* Settings Subversion **A** ensure that the correct check out path is entered in the *Install Path* field.

### **15.5 Using the Command Line Option**

The Command Line option of the promotion management tool enables you to promote objects through command line input from one SAP BusinessObjects Business Intelligence platform system to another SAP BusinessObjects Business Intelligence platform system.
The promotion management tool supports the following job promotion through command line option:

- Export an existing LCM job template to LCMBIAR with password encryption.
- Export an existing LCM job template to LCMBIAR without password encryption.
- Promote with existing job template
- Import and promote an existing LCMBIAR
- Export single/multiple platform queries
- Promote multiple platform queries

### **15.5.1 Running the Command Line Option in Windows**

To run the command line tool, complete the following steps:

- 1. Launch a command line window or shell.
- 2. Navigate to the appropriate directory.

For example, the directory path for windows is -C: \Program Files (x86)\SAP BusinessObjects\SAP BusinessObjects Enterprise XI 4.0\java\lib

- 3. Do one of the following:
	- Execute the LCMCLI, ensure the java path is set prior to running the program. Command: java -cp "lcm.jar" com.businessobjects.lcm.cli.LCMCLI <property file>
	- Run the BAT file from C:\Program Files (x86)\SAP Business Objects\SAP BusinessObjects Enterprise XI 4.0\win64\_x64\scripts\lcm\_cli.bat Command: lcm cli.bat -lcmproperty <property file>

### i Note

Enter the valid passwords when prompted.

The promotion management command line tool takes a **<properties>** file as a parameter. The **<properties>**  file contains the required parameters to communicate the promotion management tool about the actions to perform, connection to which SAP BusinessObjects Business Intelligence platform deployment, connection methods, objects to promote, and so on.

The file must be in the form of <File Name>.properties

For Example: **<Myproperties.properties>**

# **15.5.2 Running the Command Line Option in UNIX**

To run the command line tool, complete the following steps:

- 1. Launch shell.
- 2. Navigate to the appropriate directory.

For example, /usr/u/qaunix/Aurora604/sap\_bobj/enterprise\_40/java/lib

3. Do one of the following:

- Execute the LCMCLI, ensure the java path is set prior to running the program. Command: java -cp "lcm.jar" com.businessobjects.lcm.cli.LCMCLI <property file>
- Run the BAT file from <installdir\_path>\sap\_bobj\lcm\_cli.sh Command: lcm\_cli.sh -lcmproperty <property file>

### i Note

Enter the valid passwords when prompted.

# **15.5.3 Command Line Option Parameters**

The following table describes the parameters and the allowed values for the command line option of the promotion management application.

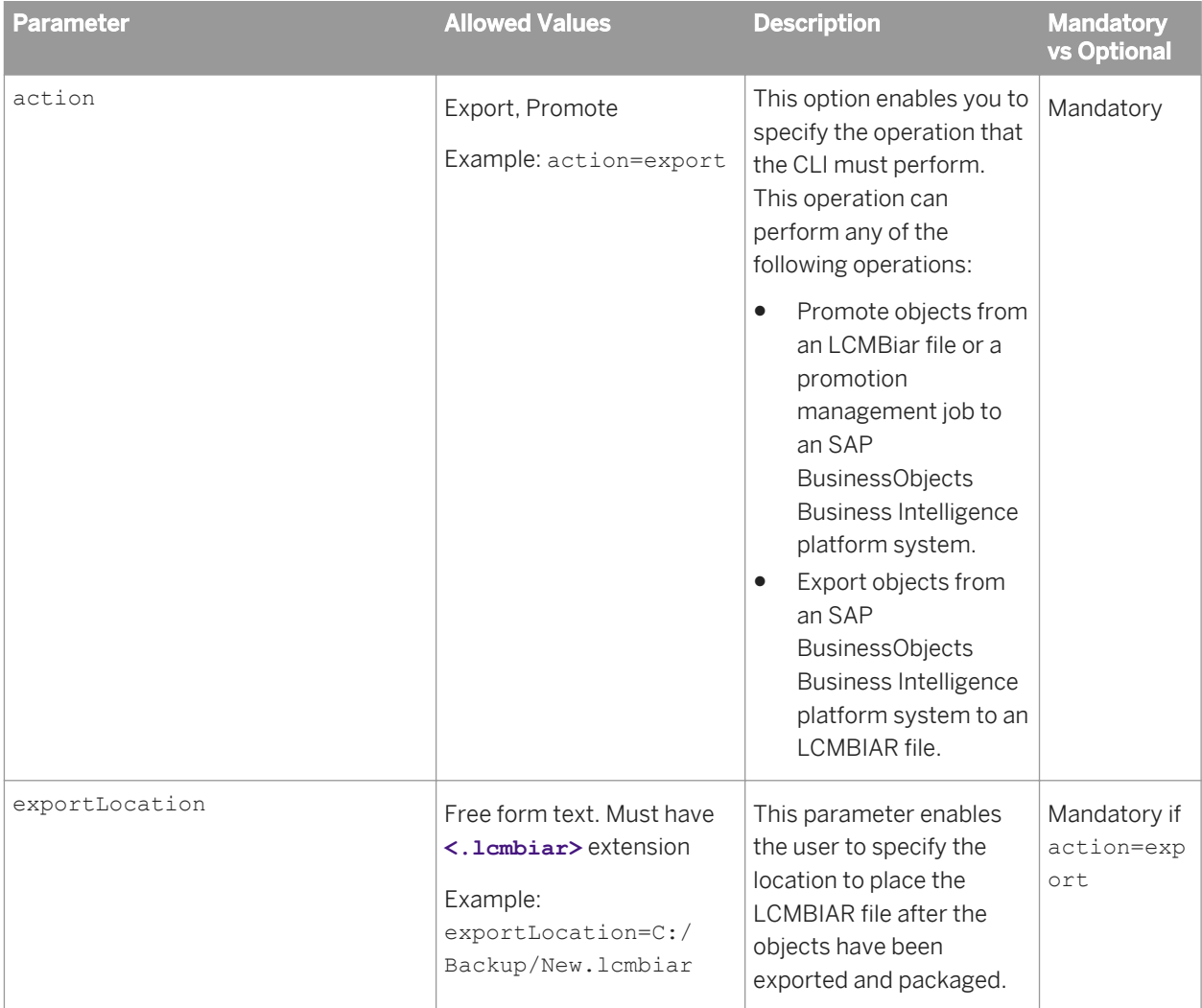

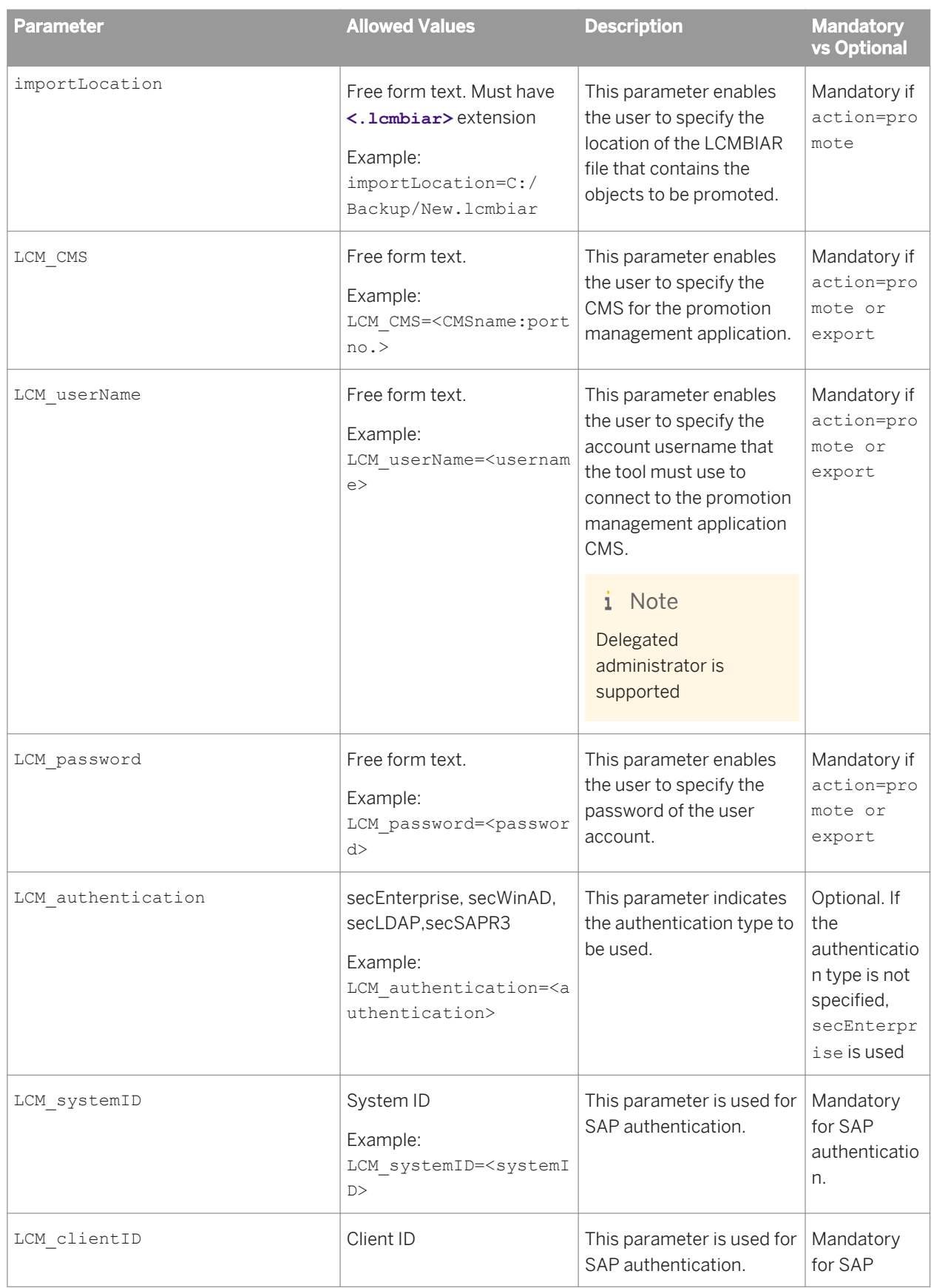

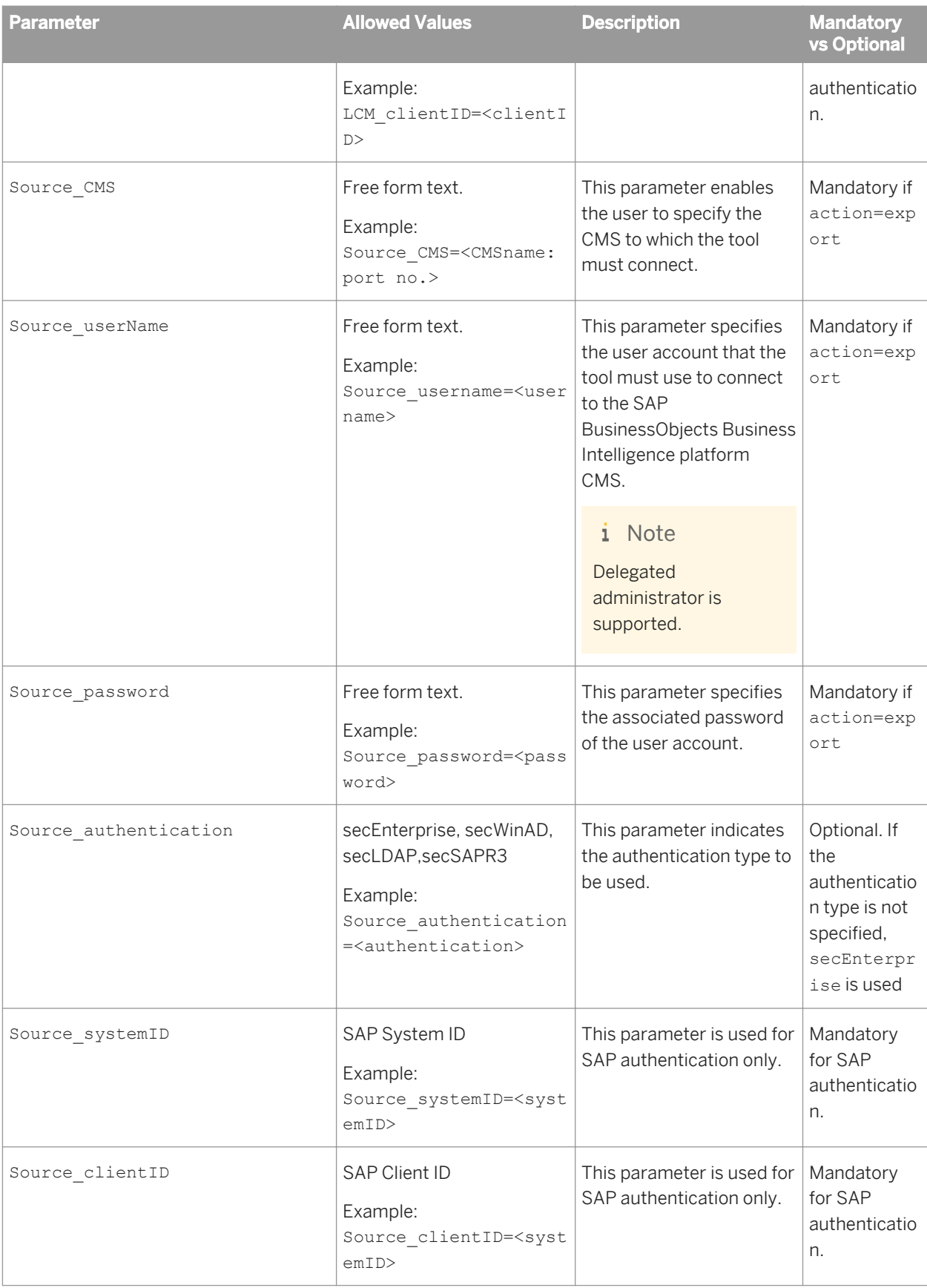

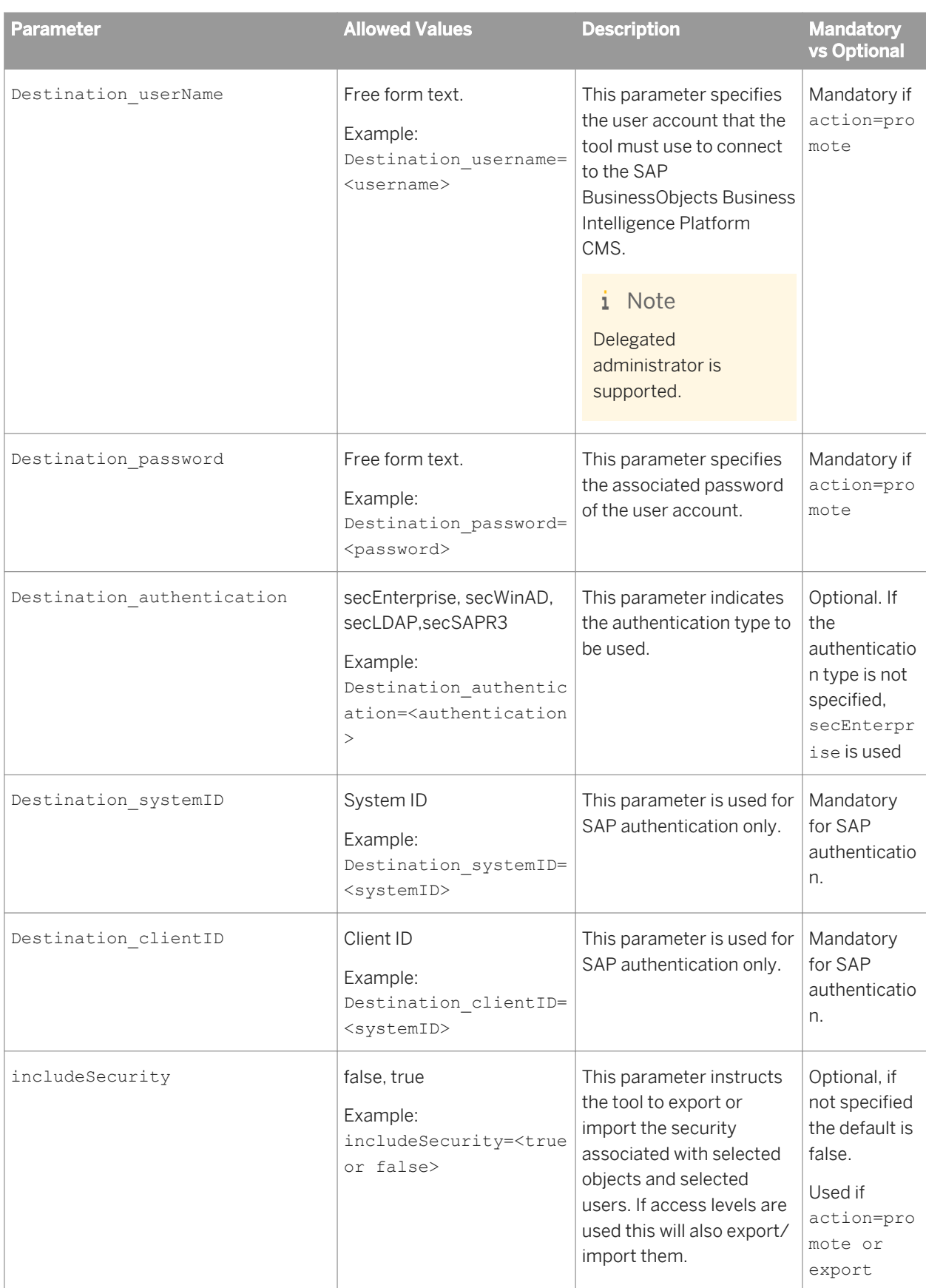

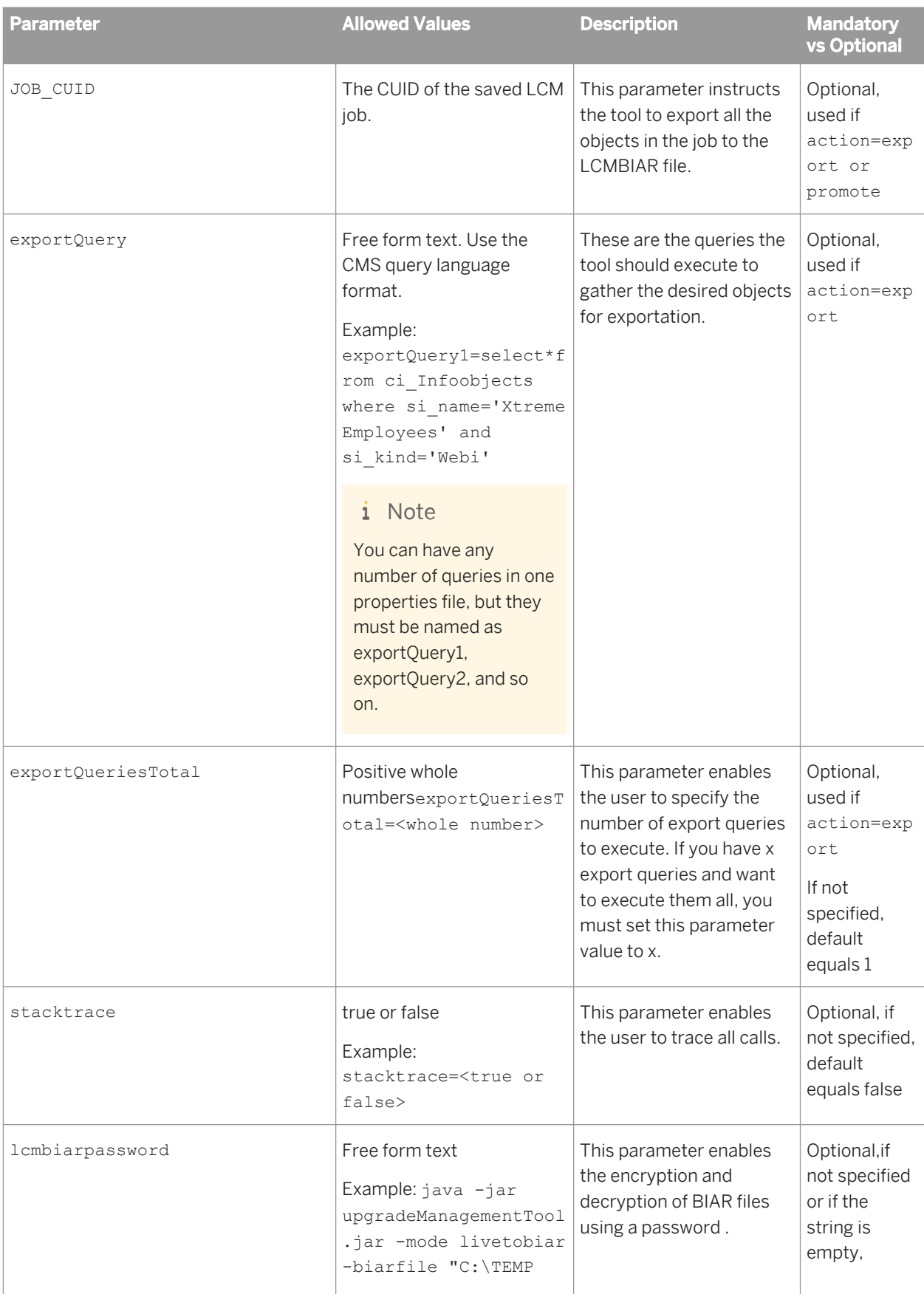

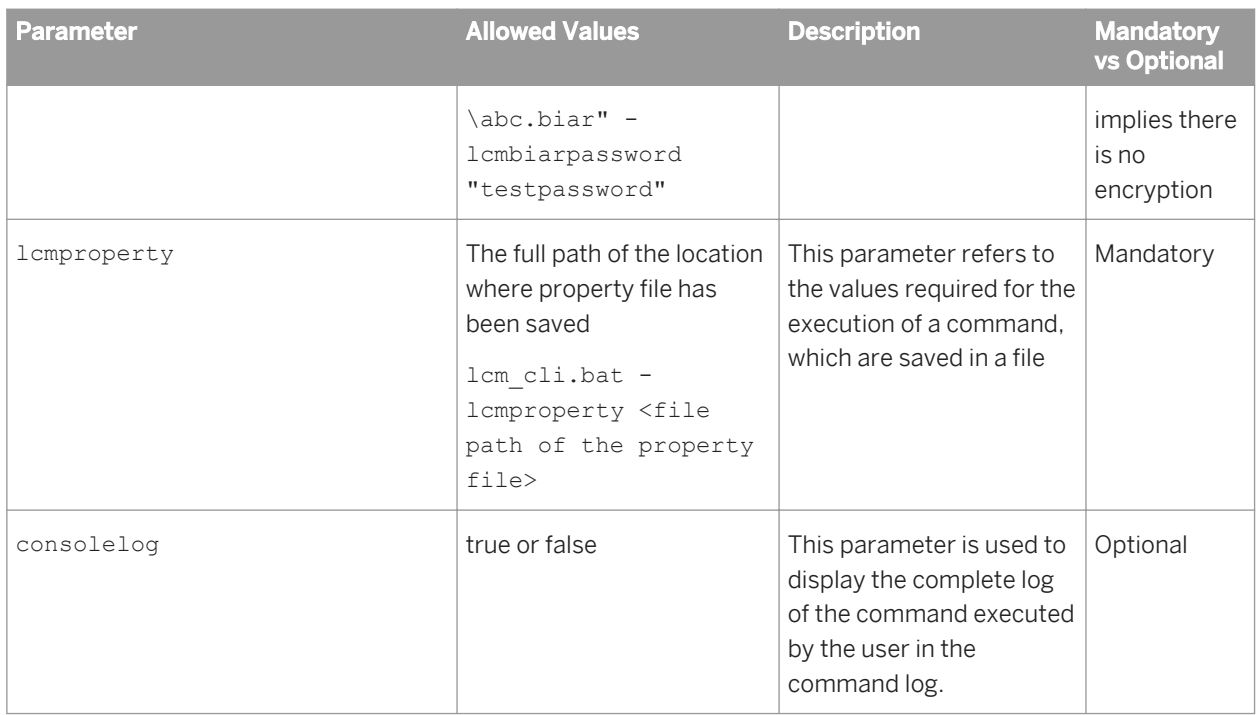

### i Note

- Similar to creation of a job before exporting, the Command Line option creates a temporary job on the fly. This job name could be a combination of Query\_<USER>\_<Timestamp>. This is specific only to **<exportQuery>**.
- The exported LCMBIAR file naming convention can be a combination of <JobName>\_<Timestamp>.lcmbiar for uniqueness when lcmbiar name is not specified in the **<exportLocation>** file.
- You can rollback the job only through the promotion management application. There is no command line support to rollback the jobs.

# **15.5.4 Sample Properties File**

The following is a sample properties file:

```
E Example
importLocation=C:/Backup/CR.lcmbiar
action=promote
LCM_CMS=<CMS_name:port number>
LCM_userName=<username>
LCM_password=<password>
LCM authentication=<authentication>
```
LCM\_systemID=<ID> LCM\_clientID=<client\_ID> Destination CMS=<CMS name:port number> Destination\_userName=<username> Destination password=<password> Destination authentication=<authentication> Destination systemID=<ID> Destination clientID=<client ID> lcmbiarpassword=<password>

### i Note

If the properties file does not have any personal information, the LCM CLI will prompt for the same in the console.

# **15.6 Using the Enhanced Change and Transport System**

The Change and Transport System (CTS) organizes and customizes development projects in the ABAP Workbench, and then transports these changes between SAP Systems in your system landscape. The Enhanced Change and Transport System(CTS+) is an add-on to the CTS that promotes non ABAP content across CTS+ enabled non-ABAP repositories.

SAP BusinessObjects Business Intelligence platform (BI platform) infoobjects can use SAP Business Warehouse content as a data source. The integration of CTS+ with the promotion management tool enables the handling of the SAP BusinessObjects Business Intelligence platform repository, in a similar way to the SAP Business Warehouse(BW) repository, by using CTS transport requests to promote jobs. CTS+ provides an option to transport non-SAP objects within a system landscape. For example, objects created in the development system can be attached to a transport request and forwarded to other systems within the landscape.

For more information about the Change and Transport System, see [http://help.sap.com/saphelp\\_nw70ehp1/](http://help.sap.com/saphelp_nw70ehp1/helpdata/en/3b/dfba3692dc635ce10000009b38f839/frameset.htm) [helpdata/en/3b/dfba3692dc635ce10000009b38f839/frameset.htm](http://help.sap.com/saphelp_nw70ehp1/helpdata/en/3b/dfba3692dc635ce10000009b38f839/frameset.htm)

For more information about CTS+ and non ABAP transports, see [http://help.sap.com/saphelp\\_nw70ehp1/](http://help.sap.com/saphelp_nw70ehp1/helpdata/en/bb/6fab6036a146baa58e42fac032ab7b/frameset.htm) [helpdata/en/bb/6fab6036a146baa58e42fac032ab7b/frameset.htm](http://help.sap.com/saphelp_nw70ehp1/helpdata/en/bb/6fab6036a146baa58e42fac032ab7b/frameset.htm)

### **15.6.1 Pre-requisites**

The following are the prerequisites for transporting business intelligence content from system to another through  $CTS+$ 

1. SAP BusinessObjects Business Intelligence platform 4.0 (BI platform) is installed.

- <span id="page-476-0"></span>2. SAP Solution Manage 7.1 or SAP Solution Manager 7.0 EHP1 (minimum SP25) is installed and is used as the domain controller for CTS+, at least for the configuration of SAP BusinessObjects systems. For more information about configuring the transport domain, see [http://help.sap.com/saphelp\\_nw70ehp1/](http://help.sap.com/saphelp_nw70ehp1/helpdata/en/44/b4a0a77acc11d1899e0000e829fbbd/frameset.htm) [helpdata/en/44/b4a0a77acc11d1899e0000e829fbbd/frameset.htm](http://help.sap.com/saphelp_nw70ehp1/helpdata/en/44/b4a0a77acc11d1899e0000e829fbbd/frameset.htm)
- 3. CTS plug-in is installed on the SAP Solution Manager (CTS plug-in is taken from SL Toolset 1.0 SP02. We recommend you to use the latest available CTS plug-in). For more information on installing required CTS plug-in, see the SAP Note: [https://service.sap.com/sap/](https://service.sap.com/sap/support/notes/1533059) [support/notes/1533059](https://service.sap.com/sap/support/notes/1533059)
- 4. *SAP Business Warehouse 7.0* (SPS 24 or higher) systems are installed. For more information, see SAP note <https://service.sap.com/sap/support/notes/1369301>
- 5. SAP Business Warehouse (SAP BW) transport landscape is configured in the Change and Transport System (CTS).

### **15.6.2 Configuring the Business Intelligence Platform and CTS+ Integration**

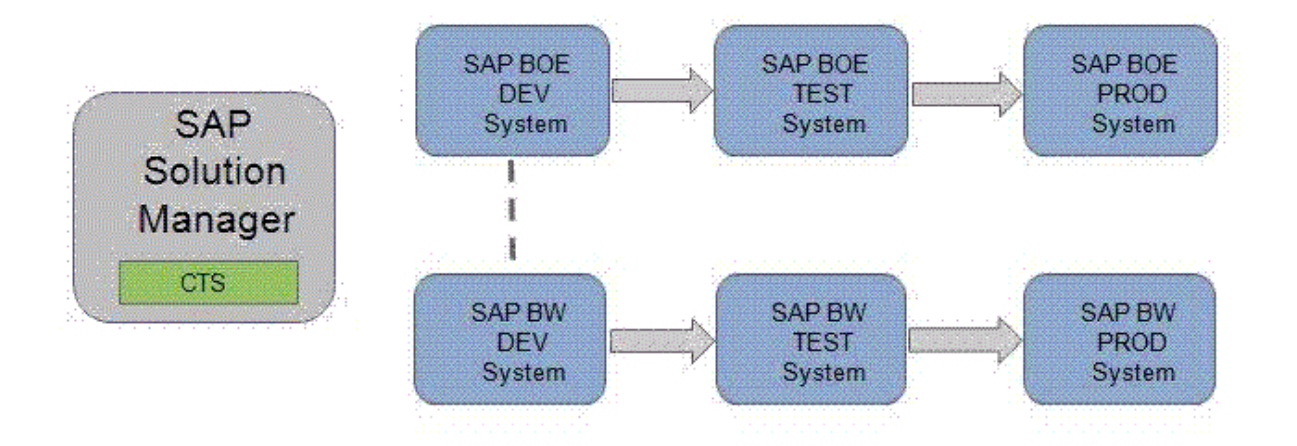

The Transport Management System (TMS) which is part of the Change and Transport System is used to transport changes between the SAP systems within a landscape. It manages the connected systems, their routes, and the imports into its systems. For more information about the Transport Management System, see [http://](http://help.sap.com/saphelp_nw70ehp1/helpdata/en/44/b4a0137acc11d1899e0000e829fbbd/frameset.htm) [help.sap.com/saphelp\\_nw70ehp1/helpdata/en/44/b4a0137acc11d1899e0000e829fbbd/frameset.htm](http://help.sap.com/saphelp_nw70ehp1/helpdata/en/44/b4a0137acc11d1899e0000e829fbbd/frameset.htm)

CTS+ enables collection of files from outside and their distribution within a transport landscape. The Transport Organizer Web UI, which is part of CTS+, manages the transport requests and the objects contained by it. For more information, see [http://help.sap.com/saphelp\\_nw70ehp1/helpdata/en/44/](http://help.sap.com/saphelp_nw70ehp1/helpdata/en/44/b4a0137acc11d1899e0000e829fbbd/frameset.htm) [b4a0137acc11d1899e0000e829fbbd/frameset.htm](http://help.sap.com/saphelp_nw70ehp1/helpdata/en/44/b4a0137acc11d1899e0000e829fbbd/frameset.htm)

You can integrate SAP BusinessObjects Business Intelligence platform promotion management with CTS+ and SAP BW using CTS transport requests.

### i Note

To enable the integration of Business Intelligence Platform with SAP Solution Manager, you need to define "BOLM" application type in the SAP Solution Manager landscape.

Perform the following steps to integrate BI platform and CTS+:

- 1. Activate the CTS export web service.
- 2. Configure CTS settings in the promotion management tool.
- 3. Configure the BI platform import system in SAP Solution Manager.

#### Related Links

Activating CTS Export Web Service [page 478] Configuring CTS+ Settings in the Promotion Management Tool [page 478] [Configuring the Business Intelligence Platform Import System in SAP Solution Manager](#page-476-0) [page 477]

# **15.6.2.1 Activating CTS Export Web Service**

To configure the BI platform system, you need activate CTS export web service in the SOA Management web tool.

1. To start the application, enter the transaction code SOAMANAGER in your SAP Solution Manager. For more information on SOA Management and the configuration of a service endpoint, refer to SAP Help Portal at: [http://help.sap.com/saphelp\\_nw70ehp1/helpdata/en/33/06820d9d174c2884576bd78ac5629d/](http://help.sap.com/saphelp_nw70ehp1/helpdata/en/33/06820d9d174c2884576bd78ac5629d/frameset.htm) [frameset.htm](http://help.sap.com/saphelp_nw70ehp1/helpdata/en/33/06820d9d174c2884576bd78ac5629d/frameset.htm)

After the required authentication is done, the SOA Management Console opens in a Web browser.

2. On the *Service Administration* tab, choose *Single Service Configuration*.

The CTS Export Web Service is named as EXPORT\_CTS\_WS

- 3. In the *Configuration* tab, create or edit the service endpoint.
- 4. In the *Security* tab, configure the transport protocol and authentication method.
- 5. In the *Transport Settings* tab, define alternative access URL for the convenient access of the service endpoint.

# **15.6.2.2 Configuring CTS+ Settings in the Promotion Management Tool**

The following section describes the configuration steps to be performed in the CMC application to set up CTS+ for usage with the promotion management tool.

- 1. In the *Promotion Jobs* page, click *CTS Settings* and then click *BW Systems*.
- 2. In the *BW Systems* page, click *Add* to add a BW system to the landscape.
- 3. In the *Add System* page, enter the following details:
	- *Host BW SID* : specify the system ID (SID) of the host SAP BW/ABAP machine.
	- *Host name*: specify the IP address of the host machine.
	- *System number*: enter the system number of the host system.
	- *Client*: refers to the system details of the client machine.
	- *User* and *Password*: specify the user name and password on the client machine in these fields.
	- *Language*: specify your choice of language in this field.
- 4. Click *Save* to add the system to your landscape.

### i Note

Once you've added a BW system to your landscape, you can use the *Edit* or *Delete* in the *BW Systems* page to modify the systems in your landscape.

- 5. In the *Promotion Jobs* page, click *CTS Settings* and then click *Web Service Settings*.
- 6. In the *Web Service Settings* page, enter the Web Service URL and user details.

### i Note

If you're not familiar with these details, obtain the same from the Solution Manager administrator.

- 7. Click *Save* and *Close* to complete adding the web service settings.
- 8. Create a mapping file on the BI source system.

Complete the following steps in the BI platform development system to create a text file with connectivity details to enable the mapping:

- a) In the BI platform promotion management CMS, go to the root directory and create a folder with name **LCM** in the path <SAP BusinessObjects Business Intelligence platform install path>/SAP BusinessObjects Business Intelligence platform 4.0/
- b) Create a text file with name **LCM\_SOURCE\_CMS\_SID\_MAPPING.properties**, and enter either one of the following in the file:
	- **<Complete name of the SAP BusinessObjects Business Intelligence platform source system with domain>**@**<CMS port number>** = **<logical name for source system as used in CTS configuration >**
	- **<IP number of the SAP BusinessObjects Business Intelligence platform source system>**@**<CMS port number>** = **<logical name for source system as used in CTS configuration >**

For example:

DEWDFTH04171S@6400=WJ3

10.208.112.177@6400=WJ3

DEWDFTH04171S.pgdev.sap.corp@6400=WJ3

### i Note

In case of clustered environment, copy LCM\_SOURCE\_CMS\_SID\_MAPPING.properties and LCM\_SID\_RFC\_MAPPING.properties files to the system where Adaptive Processing Server is running.

For more information about performing configuration steps for non-ABAP systems, see [http://help.sap.com/](http://help.sap.com/saphelp_nw70/helpdata/en/d4/3bab83106941f08ad1f2e1ec14375e/frameset.htm) [saphelp\\_nw70/helpdata/en/d4/3bab83106941f08ad1f2e1ec14375e/frameset.htm](http://help.sap.com/saphelp_nw70/helpdata/en/d4/3bab83106941f08ad1f2e1ec14375e/frameset.htm)

### **15.6.2.3 Configuring the Business Intelligence Platform Import System in SAP Solution Manager**

1. Log on to the SAP Solution Manager system.

- 2. Enter transaction stms and press Enter.
- 3. Configure BOLM as the application type.
	- a) Go to *Overview* Systems 1.
	- b) Go to *Extras Application Type Configure* .
	- c) Choose *New Entries*.
	- d) In the *Application Type* field, enter **BOLM**.
	- e) Enter description.
	- f) In the *Support Details* field, enter **http://service.sap.com (ACH: BOJ-BIP-DEP)**
	- g) Choose *Table View Save* .
	- h) Confirm the prompt by choosing *Yes*.
- 4. To work with different languages, you can maintain translated text as follows:
	- a) Choose **Goto** *Translation* .
	- b) Select the languages into which you want to translate the text.
	- c) Enter the translated values in the *Description* and *Support Details* fields.
	- d) Confirm the dialog box.
	- e) Choose *Continue*.
	- f) Choose *Table View Save* .
	- g) Confirm the prompt.

The TMS domain is now ready to support usage of business intelligence content in CTS.

5. In CTS+, define the SAP BusinessObjects Business Intelligence platform source system as an export system.

### i Note

For more information on creating a non-ABAP system as a source system, see [http://help.sap.com/](http://help.sap.com/saphelp_nw70ehp1/helpdata/en/bf/e4626214504be18b2f1abeeaf4f8e4/frameset.htm%20(http://help.sap.com/saphelp_nw70ehp1/helpdata/en/bf/e4626214504be18b2f1abeeaf4f8e4/frameset.htm)%20) [saphelp\\_nw70ehp1/helpdata/en/bf/e4626214504be18b2f1abeeaf4f8e4/frameset.htm \(http://](http://help.sap.com/saphelp_nw70ehp1/helpdata/en/bf/e4626214504be18b2f1abeeaf4f8e4/frameset.htm%20(http://help.sap.com/saphelp_nw70ehp1/helpdata/en/bf/e4626214504be18b2f1abeeaf4f8e4/frameset.htm)%20) [help.sap.com/saphelp\\_nw70ehp1/helpdata/en/bf/e4626214504be18b2f1abeeaf4f8e4/frameset.htm\)](http://help.sap.com/saphelp_nw70ehp1/helpdata/en/bf/e4626214504be18b2f1abeeaf4f8e4/frameset.htm%20(http://help.sap.com/saphelp_nw70ehp1/helpdata/en/bf/e4626214504be18b2f1abeeaf4f8e4/frameset.htm)%20)

6. In CTS+, configure the SAP BusinessObjects Business Intelligence platform import system by completing the following steps:

### i Note

You can define a SID as a reference to the SAP BusinessObjects Business Intelligence platform import system.

a) Create a non-ABAP system as an import system.

For more information, see [http://help.sap.com/saphelp\\_nw70ehp1/helpdata/en/bf/](http://help.sap.com/saphelp_nw70ehp1/helpdata/en/bf/e4626214504be18b2f1abeeaf4f8e4/frameset.htm%20(http://help.sap.com/saphelp_nw70ehp1/helpdata/en/bf/e4626214504be18b2f1abeeaf4f8e4/frameset.htm)) [e4626214504be18b2f1abeeaf4f8e4/frameset.htm \(http://help.sap.com/saphelp\\_nw70ehp1/](http://help.sap.com/saphelp_nw70ehp1/helpdata/en/bf/e4626214504be18b2f1abeeaf4f8e4/frameset.htm%20(http://help.sap.com/saphelp_nw70ehp1/helpdata/en/bf/e4626214504be18b2f1abeeaf4f8e4/frameset.htm)) [helpdata/en/bf/e4626214504be18b2f1abeeaf4f8e4/frameset.htm\)](http://help.sap.com/saphelp_nw70ehp1/helpdata/en/bf/e4626214504be18b2f1abeeaf4f8e4/frameset.htm%20(http://help.sap.com/saphelp_nw70ehp1/helpdata/en/bf/e4626214504be18b2f1abeeaf4f8e4/frameset.htm))

- b) Specify the deployment method as *Others* and deselect all other options.
- c) Choose *Save*.
- d) Confirm the distribution dialog box. The table view to configure the import system settings appears.
- e) Choose *Edit New Entries* .
- f) In the "Change View CTS: System details for handling of application types" screen, perform the following steps:
- 1. In the *Deploy Method* field, select *application specific Deployer (EJB)*.
- 2. In the *Deploy URI* field, enter the following URI: **http://<BOE (http://%3cboe/) web server name>:<Webserver port>/BOE/LCM/CTSServlet?&cmsName=<BOE destination name>:<CMSport>&authType=<BOE authentication type>** where,
	- "BOE web server name" is the name or IP address of the machine where Business Intelligence platform web server is running.
	- "Web server port" is the port number of Business Intelligence Platform application server.
	- "BOE destination name" is the name of the machine on which Business Intelligence platform Central Management Server (CMS) is running.
	- "CMS port" is the port number of the CMS.
	- "BOE authentication type" is the type of the user authentication for importing business intelligence content. The supported authentication type are secEnterprise, secLDAP, secWinAD, and secSAPR3.
- 3. In the *User* field, enter the Business Intelligence platform user name.
- 4. In the *Password* field, enter the Business Intelligence Platform password.
- **5.** Choose Save to save the settings.

If you require more than one import system, repeat the steps above to create all destination systems required. To configure transport routes between the source and target system after the creation of the destination systems, see [http://help.sap.com/saphelp\\_nw70ehp1/helpdata/en/44/](http://help.sap.com/saphelp_nw70ehp1/helpdata/en/44/b4a1df7acc11d1899e0000e829fbbd/frameset.htm) [b4a1df7acc11d1899e0000e829fbbd/frameset.htm](http://help.sap.com/saphelp_nw70ehp1/helpdata/en/44/b4a1df7acc11d1899e0000e829fbbd/frameset.htm)

### **15.6.3 Promoting a Job Using CTS**

This section describes the workflow that the promotion management application supports for promoting SAP BusinessObjects Business Intelligence platform Central Management Server(CMS) objects from the source system to destination system using the Change Transport System. To use CTS to promote a job, complete the following steps:

1. Launch the promotion management application using SAP authentication, and create a job. For more information on creating a new job, see the "Creating a Job" section in the related links below .

i Note

Ensure that you select "SAP" as the authentication type in the source system login screen.

2. From the *Destination* drop-down list, select *promote via CTS* option.

Destination: Promote via CTS Create Cancel

#### 3. Click *Create*.

The *Add Objects from the System* screen appears. Here the folders and subfolders are displayed in a tree structure.

- 4. Navigate to the folder from which you want to select the infoobject.
- 5. Select the infoobject that you want to add to the job, and click *Add*.If you want to add an infoobject and exit the *Add Objects* screen, click *Add and Close*.

The infoobject is appended to the job and the *Promotion Jobs* screen appears.

### i Note

On the Promotion Jobs screen you can do the following:

- Use the *Add Objects* option to add more info objects to the job. For more information, see Adding an Infoobject to a job.
- Use the *Manage Dependencies* option to manage the dependencies of the info object you have selected. The SAP BW dependencies of the object are displayed on the UI and available for the user to select.

For more information, see Managing Job Dependencies.

### 6. Click *Promote*.

The *Promote* screen appears which displays the ID, owner and a short description of the currently set default transport request.

- 7. You can use the *Transport Requests* hyperlink to do the following:
	- View details of the transport request.
	- Change settings of the default transport request.
	- Choose a different transport request.
	- Create a transport request.
	- 1. Click the *Transport Requests* hyperlink to open the *Transport Organizer* Web User Interface.
	- 2. If prompted for logon credentials, log on using valid user credentials for the CTS domain controller system.
	- 3. Refresh the *Promote* Screen to view your updates.

For more information about using the *Transport Organizer* Web UI, see [http://help.sap.com/](http://help.sap.com/saphelp_nw70ehp1/helpdata/en/b5/6d03660d3745938cd46d6f5f9cef2e/frameset.htm) [saphelp\\_nw70ehp1/helpdata/en/b5/6d03660d3745938cd46d6f5f9cef2e/frameset.htm](http://help.sap.com/saphelp_nw70ehp1/helpdata/en/b5/6d03660d3745938cd46d6f5f9cef2e/frameset.htm)

8. To view the details of the dependencies of the SAP BW objects, click the *Second level dependencies* hyperlink.

### i Note

Only the objects that are locked in a request are displayed when you click the *Second level dependencies*  hyperlink. If the request has been released you can not view any dependencies. In addition, this hyperlink is grayed out if there are no active second level dependencies.

- 9. Click *Promote*.
- 10. Close the job.

The promotion management main screen is displayed. The status of the job that you created is now *Exported to CTS*.

- 11. Release the SAP BusinessObjects Business Intelligence platform object to the destination system by completing the following steps:
	- a) Click the link displayed in the status column of the job that you want to promote.

The *Promotion Status* window appears.

- b) Click *State of Request*. The *Transport Organizer* Web UI appears.
- c) If the status of the request is *Modifiable*, click *Release* to release the transport request of the SAP BusinessObjects Business Intelligence Platform object . For more information about releasing transport requests containing non-ABAP objects, see [http://help.sap.com/saphelp\\_nw70ehp1/helpdata/en/](http://help.sap.com/saphelp_nw70ehp1/helpdata/en/55/07c497db8140ef8176715d4728eec1/frameset.htm) [55/07c497db8140ef8176715d4728eec1/frameset.htm](http://help.sap.com/saphelp_nw70ehp1/helpdata/en/55/07c497db8140ef8176715d4728eec1/frameset.htm)
- d) Close the *Transport Organizer* Web UI.

12. To view the dependencies for the SAP BW objects, click *List of BW dependencies* hyperlink.

### i Note

We recommend talking to the SAP BW team to get updates on the SAP BW dependencies and their release as these objects are worked on by the team.

- 13. Close the *Promotion Status* window.
- 14. Import the SAP BusinessObjects Business Intelligence platform object to the destination system by completing the following steps:
	- a) Log on to the CTS+ domain controller.
	- b) Call the **STMS** transaction to enter the transport management system.
	- c) Click on the *Import Overview* icon. The *Import Overview* screen appears and you can view the import queue items from all the systems.
	- d) Choose the system ID of the destination LCM system. You can see the list of transport requests that can be imported to the system.
	- e) Click *Refresh*.
	- f) Import the relevant transport requests. For more information, see [http://help.sap.com/](http://help.sap.com/saphelp_nw70ehp1/helpdata/en/44/b4a39e7acc11d1899e0000e829fbbd/frameset.htm) [saphelp\\_nw70ehp1/helpdata/en/44/b4a39e7acc11d1899e0000e829fbbd/frameset.htm](http://help.sap.com/saphelp_nw70ehp1/helpdata/en/44/b4a39e7acc11d1899e0000e829fbbd/frameset.htm)

For general information about importing transport requests with BOLM content, see [http://](http://help.sap.com/saphelp_nw70ehp1/helpdata/en/09/ca0f3a878f46e9a5a32e666131d2ba/frameset.htm) [help.sap.com/saphelp\\_nw70ehp1/helpdata/en/09/ca0f3a878f46e9a5a32e666131d2ba/frameset.htm](http://help.sap.com/saphelp_nw70ehp1/helpdata/en/09/ca0f3a878f46e9a5a32e666131d2ba/frameset.htm)

- 15. If the object that you selected has SAP BW dependencies, perform the following steps:
	- a) Release the SAP BW dependencies to the destination system by completing the following steps:
		- 1. Log on to the SAP BW source system.
		- 2. Call SE09 transaction. The *Transport Organizer* screen appears.
		- 3. Click *Display* .The SAP BW request is displayed.
		- 4. Click the SAP BW request and expand it to view the tasks created for the dependencies.
		- 5. Right click the request associated with the primary SAP BW object and select *Release Directly*. Repeat this step to release all the tasks associated to each dependent separately.
		- 6. Right click on the request associated to the primary BW object and select *Release Directly*.
		- 7. Refresh the screen until all the requests are released.

#### i Note

You can view the logs for a request by double clicking it.

- b) Import the SAP BW dependencies to the destination system by completing the following steps:
	- 1. Log on to the SAP BW destination system.
	- 2. Call the SIMS transaction to enter the transport management system.
- 3. Click the *Import Overview* icon. The *Import Overview* screen appears.
- 4. Double-click the system ID for the SAP BW destination. You can see the list of transport requests that can be imported to the system.
- 5. Import the relevant transport requests. For more information, see [http://help.sap.com/](http://help.sap.com/saphelp_nw70ehp1/helpdata/en/44/b4a39e7acc11d1899e0000e829fbbd/frameset.htm) [saphelp\\_nw70ehp1/helpdata/en/44/b4a39e7acc11d1899e0000e829fbbd/frameset.htm](http://help.sap.com/saphelp_nw70ehp1/helpdata/en/44/b4a39e7acc11d1899e0000e829fbbd/frameset.htm) For more information about Transports with Import Queues, see [http://help.sap.com/](http://help.sap.com/saphelp_nw70ehp1/helpdata/en/65/8a99386185c064e10000009b38f8cf/frameset.htm) [saphelp\\_nw70ehp1/helpdata/en/65/8a99386185c064e10000009b38f8cf/frameset.htm](http://help.sap.com/saphelp_nw70ehp1/helpdata/en/65/8a99386185c064e10000009b38f8cf/frameset.htm)

16. Log on to the destination system to view the status of the job you promoted.

For information on online documentation for Generic CTS, see [http://help.sap.com/saphelp\\_ctsplug100/](http://help.sap.com/saphelp_ctsplug100/helpdata/en/52/700dbe608e4752a8e2e96a1876f865/frameset.htm) [helpdata/en/52/700dbe608e4752a8e2e96a1876f865/frameset.htm](http://help.sap.com/saphelp_ctsplug100/helpdata/en/52/700dbe608e4752a8e2e96a1876f865/frameset.htm)

### Related Links

[Creating a New Job](#page-451-0) [page 452] [Managing Job Dependencies](#page-455-0) [page 456]

# **16 Visual Difference**

# **16.1 Visual Difference in the promotion management tool**

Visual Difference enables you to view the differences between two versions of a supported file type (LCM BIAR) or a supported object type (LCM Job) or both. You can use this feature to determine the difference between files or objects to develop and maintain different report types. This feature gives a comparison status between the source and the destination versions. For example, if a previous version of the user report is accurate and the current version is inaccurate, you can compare and analyze the file to evaluate the exact issue.

Following are the three types of visual difference from which you can detect the file or an object:

- Removed In a report, if an element is missing in one of the file versions, the type of difference is shown as Removed. For example, the element could be a row, section instance, or even a block.
- Modified In a report, if there is a different value between the source version and the destination version, the type of difference is shown as Modified. For example, the value could be the cell content or the result of a local variable.
- Inserted In a report, if there is an element in the destination version but is not present in the source version, the type of difference is shown as Inserted.

Following are the object types that support visual difference:

- LCMBIAR
- LCM Job

You can compare the following combinations:

- LCM job with another LCM job
- LCM job with an LCMBIAR file
- LCMBIAR file with another LCMBIAR file
- LCMBIAR file with an LCM job

### **Preferences**

In the visual difference home page, you can set preferences such as product locale, preferred viewing locale, maximum number of objects per page, time zone, and prompt for unsaved data.

### **Home Page**

The visual difference home page consists of the following tabs and panes:

- New Comparison this tab enables you to create new comparison between objects
- Search Comparisons this field enables you to search for the already compared objects
- Comparisons pane this pane lists the filters and differences tabs
- Comparisons: Differences pane this pane lists the compared objects with the comparison name, Date/Time and the status of the differences

# **16.1.1 Comparing objects or files by using visual difference**

The visual difference option enables you to compare the BIAR files and objects.

To compare files using visual difference, complete the following steps:

- 1. Log into the CMC application.
- 2. In the CMC homepage, under the *Manage* tab, click the *Visual Difference* link. The Visual Difference page appears. The compared files are stored in the "Differences" folder, or in any of the user created sub-folder.

### i Note

To create a new sub-folder, click the Folder icon.

3. Click *New Comparison*. The *Visual Difference - Comparisons* screen appears.

4. Select the reference system from the *Select System* under Reference.

You can connect to any of the following reference systems:

- CMS
- VMS
- Local File System
- 5. Click *Browse* to select the object, or a file from your local system that you want to compare.
- 6. Select the target system from the *Select System* under Target.

You can connect to any of the following reference systems:

- CMS
- VMS
- Local File System
	- i Note

If you log into the CMS or the VMS, the selected object in the reference system can also be automatically matched with an object having the same name in the reference system.

- 7. Click *Browse* to select the object or a job from your local system that you want to compare.
- 8. Click *Add*.

The objects selected for comparison are added to the shopping cart.

If more than one of pair of objects is added to the shopping cart, the objects can be scheduled for comparison at a later time. However, if the shopping cart contains just one pair of objects, you can compare these objects.

To compare the files, continue with the next step. To schedule the comparison, see *[Scheduling the](#page-487-0)* [comparison](#page-487-0).

- 9. Click *Compare* to compare the objects or folders.
	- i Note

The comparison of LCMBIAR/LCM Job file includes:

LCMBIAR Metadata: comparison of the job details like name, created by, time and so on.

- Primary Objects: comparison of each of the explicitly selected objects in the LCMBIAR against a similar object in the target LCMBIAR by CUID.
- Dependent Objects: comparison of the selected dependent object in the file against a similar object in the target by CUID.

If the objects other than LCMBIAR or LCM job are selected, the following error message is displayed: Plugin not found.

The comparison process starts immediately and the differences if any are displayed in the *Visual Difference viewer*. The differences are highlighted in orange color, and the missing objects are highlighted in red color.

You can also use the filter option to view the compared objects by type, and with differences or with common attributes.

- 10. Click *Save* to save the difference report.
- 11. Specify the location where you want to save the report, and click *OK*.

### **16.1.2 Comparing objects or files in version management system**

You can compare the objects or files in a version management system by using the visual difference option.

To compare the objects in a version management system, complete the following steps:

- 1. Log on to the CMC application.
- 2. In the CMC homepage, under the *Manage* tab, click the *Visual Difference* link.

The Visual Difference page appears. The compared files are stored in the "Differences" folder, or in any of the user created sub-folder.

i Note

To create a new sub-folder, click the Folder icon.

- 3. Click *New Comparison*. The *Visual Difference - Comparisons* screen appears.
- 4. Select *Logon to VMS* from *Select System* under Reference.
- 5. Enter the login credentials to the VMS, and click *Log On*. The *Visual Difference - Auto Select Target System* dialog box appears
- 6. Click *No* if you want to set a different target system, or click *Yes* if you want to set the target system same as the reference system.
- 7. Click *Browse* to select the objects or jobs that you want to compare from both the reference and target systems.
- 8. Click *Add*.

The objects selected for comparison are listed in the *New Comparison* pane. You can compare the files immediately, or schedule the comparison for a later point of time. To compare the files, continue with the next step. To schedule the comparison, see *[Scheduling the Comparison](#page-487-0)*.

9. Click *Compare* to compare the objects or folders. The comparison process starts immediately and the differences if any are displayed in the *Visual Difference viewer*. The differences are highlighted in orange color, and the missing objects are highlighted in red color.

<span id="page-487-0"></span>You can also use the filter option to view the compared objects by type, and with differences or with common attributes.

- 10. Click *Save* to save the difference report.
- 11. Specify the location where you want to save the report, and click *OK*.

### **16.1.3 Scheduling the comparison**

To schedule the comparison of files or objects, complete the following steps:

- 1. Click *Schedule*. The *Visual Difference -Schedule* window appears.
- 2. Select the frequency to schedule the comparison from the *Run Comparison* list.
- 3. Specify the number of retries allowed, and the retry interval in the respective fields.

#### i Note

You can specify the retry interval only if you specify the number of retries.

- 4. Specify the report name, and click *Browse* to browse for the location in which you want to save the report. The *Save Job in* window appears.
- 5. Select the required folder where you want to save the report, and click *OK*.

#### i Note

Depending on the option you select from the *Run Comparison* list, you must specify the date and time respectively for comparison.

6. Click *Schedule*.

The user can view the comparison object or the difference report in the Visual Difference Viewer at a later point of time. The *Compared Differences* page appears with the list of folders and files or comparison reports.

The Compared Difference page also contains the following options:

- *History*: The *History* option enables you to view the history of comparison.
- *Rerun*: The *Rerun* option runs the comparison again.
- *Schedule*: The *Schedule* option enables you to schedule the comparison.

# <span id="page-488-0"></span>**17 Managing Applications**

# **17.1 Managing applications through the CMC**

### **17.1.1 Overview**

The *Applications* management area of the CMC allows you to change the appearance and functionality of web applications such as the CMC and BI launch pad, without doing any programming. You can also modify access to applications for users, groups, and administrators by changing the rights associated with each one.

In this section, you'll find contextual information, procedures, and instructions on how to manage various settings. The following applications have settings that can be modified through the CMC:

- Analysis edition for OLAP
- **Alerting Application**
- **BI** launch pad
- **BI** workspaces
- **Central Management Console**
- Crystal Reports Configuration
- Dashboards
- **Discussions**
- **Information Designer**
- Web Intelligence
- Promotion Management
- **Monitoring Application**
- Open Document
- Platform Search Application
- **Report Conversion Tool**
- SAP BusinessObiects Mobile
- **SAP StreamWork**
- Translation management tool
- Universe design tool
- Upgrade management tool
- **Visual Difference**
- Web Service
- Widgets

# **17.1.2 Common settings for applications**

# **17.1.2.1 Setting user rights on applications**

You can use rights to control user access to certain features of applications. The *Applications* area in the CMC lets you assign principals to the access control list for an application, view the rights that a principal has, and modify

the rights that the principal has to an application. For more information about rights administration, see the *SAP BusinessObjects Business Intelligence Platform Administrator Guide*.

# **17.1.2.2 To set the web application trace log level in the CMC**

By default the trace log level for web applications in the CMC is set to *Unspecified*. Trace log settings are available for the following applications in the CMC:

- Central Management Console
- BI launch pad
- Open Document
- Web Service
- Promotion Management
- Version Management
- Visual Difference

To trace all other web applications, use the manual method to configure the corresponding BO\_trace file.

- 1. Go to the *Applications* management area of the CMC. The *Applications* dialog box appears.
- 2. Right-click the application and select *Trace Log Settings*. The *Trace Log Settings* dialog box appears.
- 3. Select the desired setting from the *Log Level* list.
- 4. Click *Save & Close* to submit the trace log level.

The new trace log level will be in effect after the next logon to the web application.

#### Related Links

Trace Log levels [page 490]

# **17.1.2.2.1 Trace log levels**

The following table describes the available trace log levels for BI platform components:

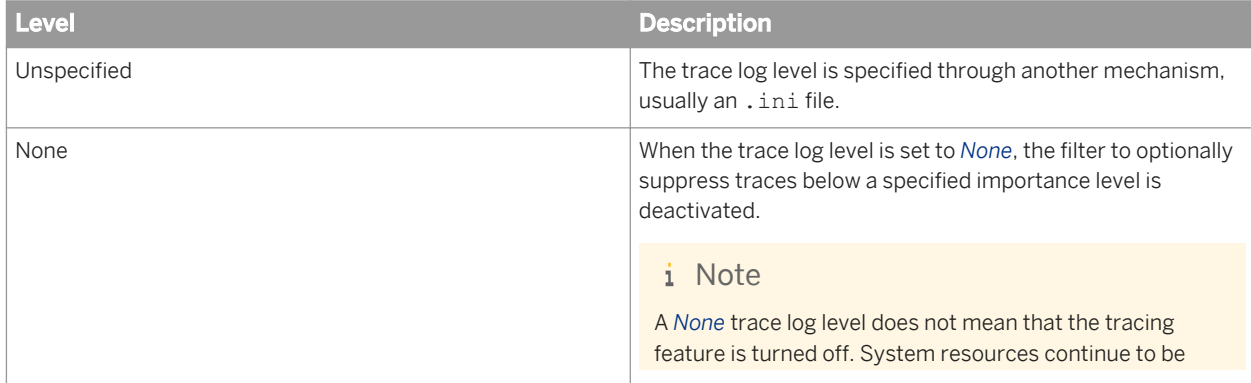

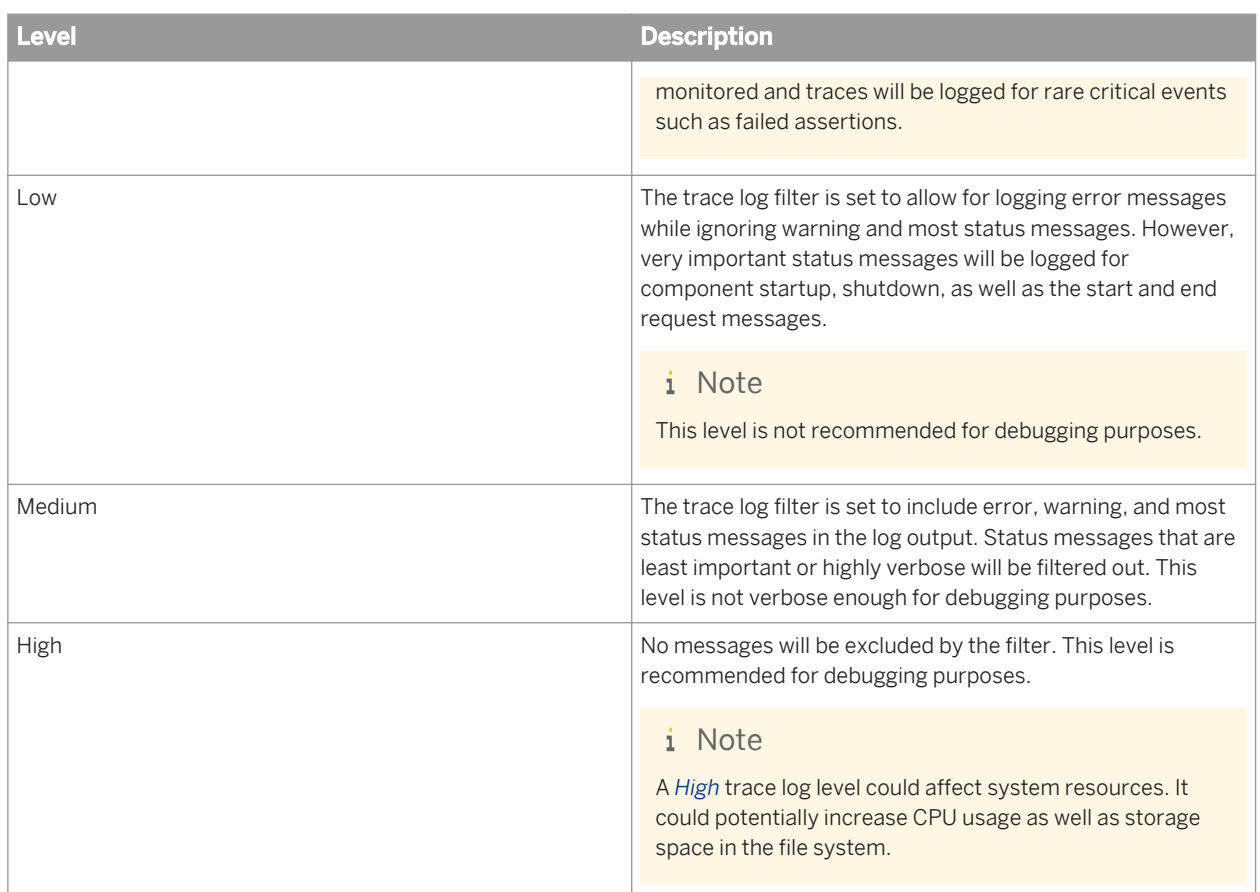

# **17.1.3 Application-specific settings**

# **17.1.3.1 Managing CMC application settings**

# **17.1.3.1.1 Authentication and program objects**

Be aware of the potential security risks associated with adding program objects to the repository. The level of file permissions for the account under which a program object runs will determine what modifications, if any, the program can make to files.

You can control the types of program objects users can run, and you can configure the credentials required to run program objects.

### **Enabling or disabling a type of program object**

As a first level of security, you can configure the types of program objects available for use.

### **Authentication on all platforms**

In the *Folders* management area of CMC, you must specify credentials for the account under which the program runs. This feature allows you to set up a specific user account for the program, and assign it appropriate rights, to have the program object run under that account.

Alternatively, users who add program objects to BI platform can assign their own credentials to a program object and give the program access to the system. Thus, the program will run under that user account, and the rights of the program will be limited to those of the user. If you choose not to specify a user account for a program object, it runs under the default system account, which generally has rights locally but not across the network.

### i Note

By default, when you schedule a program object, the job fails if credentials are not specified. To provide default credentials, select *Central Management Console* in the *Applications* management area. On the *Actions* menu, click *Program Object Rights*. Click *Schedule with the following operating system credentials* and enter a default user name and password.

### **Authentication for Java programs**

BI platform allows you to set security for all program objects. For Java programs, BI platform forces the use of a Java Policy File, which has a default setting that is consistent with the Java default for unsecured code. Use the Java Policy Tool (available with the Java Development Kit) to modify the Java Policy File, to suit your specific needs.

The Java Policy Tool has two code base entries. The first entry points to the BI platform Java SDK and allows program objects full rights to all BI platform . jar files. The second code base entry applies to all local files. It uses the same security settings for unsecured code as the Java default for unsecured code.

### i Note

The settings for the Java Policy are universal for all Adaptive Job Servers running on the same computer.

### i Note

By default, the Java Policy File is installed to the Java SDK directory in the BI platform install root directory. For example, a typical location on Windows is C:\Program Files\SAP BusinessObjects\SAP BusinessObjects Enterprise XI 4.0\conf\crystal-program.policy.

# **To enable or disable a type of program object**

- 1. In the *Applications* area, select *Central Management Console*.
- 2. Click *Actions Program Object Rights* . The *Program Object Rights* dialog box appears.

3. In the *Allow users to* area, select the types of program objects that you want users to be able to run.

You can select *Run scripts/binaries* or *Run java programs*.

If you selected *Run java programs*, you can select or clear the *Use impersonation* check box. This option provides the Java program a token with which to log on to the Business Intelligence Platform.

4. Click *Save & Close*.

# **17.1.3.1.2 Registering processing extensions with the system**

### i Note

This feature does not apply to Web Intelligence documents.

Before you can apply your processing extensions to particular objects, you must make your library of code available to each machine that will process the relevant schedule or view requests. Installing BI platform creates a default directory for your processing extensions on each Job Server, Processing Server, and Report Application Server (RAS). It is recommended that you copy your processing extensions to the default directory on each server. On Windows, the default directory is C:\Program Files\SAP Business Objects\SAP BusinessObjects Enterprise XI 4.0\win32\_x86\ProcessExt. On UNIX, it is the sap\_bobj/ ProcessExt directory.

### $\rightarrow$  Tip

It is possible to share a processing extension file.

Depending upon the functionality that you have written into the extension, copy the library onto the following machines:

- If your processing extension intercepts schedule requests only, copy your library onto each machine that is running as an Adaptive Job Server.
- If your processing extension intercepts view requests only, copy your library onto each machine that is running as a Crystal Reports Processing Server or RAS.
- If your processing extension intercepts schedule and view requests, copy your library onto each machine that is running as an Adaptive Job Server, Crystal Reports Processing Server, or RAS.

### i Note

If the processing extension is required only for schedule/view requests made to a particular server group, you need only copy the library onto each processing server in the group.

### **To register a processing extension**

- 1. Go to the *Applications* management area of CMC.
- 2. Select *Central Management Console*.
- 3. Click *Actions Processing Extensions* . The *Processing Extensions: CMC* dialog box appears.
- 4. In the *Name* field, enter a display name for your processing extension.
- 5. In the *Location* field, type the file name of your processing extension along with any additional path information.
	- If you copied your processing extension into the default directory on each of the appropriate machines, type only the file name (not the file extension).
	- If you copied your processing extension to a subfolder below the default directory, type the location as **<subfolder>/<file\_name>**.
- 6. Use the *Description* field to add information about your processing extension.
- 7. Click *Add*.

### $\rightarrow$  Tip

To delete a processing extension, select it from the *Existing Extensions* list and click *Delete*. (Make sure that no recurring jobs are based on this processing extension because any future jobs based on this processing extension will fail.)

### 8. Click *Save & Close*.

The processing extension is registered with CMC.

You can select this processing extension to apply its logic to objects.

### **Sharing processing extensions between multiple servers**

### i Note

This feature does not apply to Web Intelligence documents or reports created in SAP Crystal Reports for Enterprise.

If you want to put all processing extensions in a single location, you can override the default processing extensions directory for each Adaptive Job Server, Crystal Reports Processing Server, and RAS. First, copy your processing extensions to a shared directory on a network drive that is accessible to all of the servers. Map (or mount) the network drive from each server's machine.

### i Note

Mapped drives on Windows are valid only until you reboot the machine.

If you are running servers on both Windows and on UNIX, you must copy a .dll and an .so version of every processing extension into the shared directory. In addition, the shared network drive must be visible to Windows and to UNIX machines (through Samba or some other file-sharing system).

Finally, change each server's command line to modify the default processing extensions directory. Do this by adding -report\_ProcessExtPath **<absolute path>** to the command line. Replace **<absolute path>** with the path to the new folder, using whichever path convention is appropriate for the operating system that the server is running on (for example,  $M$ : \code\extensions, /home/shared/code/extensions, and so on).

<span id="page-494-0"></span>To modify the default processing extensions directory, use the CMC to stop the server. Then open the server's Properties to modify the command line. Start the server again when you have finished.

# **17.1.3.1.3 Managing CMC tab access**

### **Delegated administration and CMC tab access**

Typically, a Business Intelligence platform system administrator manages a large number of documents, folders, users, servers, and other objects. However, large corporate environments may exceed the resources of a single administrator. A system administrator who wants to focus only on high-priority tasks can create delegated administrators and assign subsets of management tasks to them (for example, the administration of a department or tenant content). Unlike system administrators, delegated administrators perform a limited set of tasks and have fewer rights on objects in the system.

The default configuration of the Central Management Console allows users to access all available CMC tabs. The system administrator can manage CMC tab access to control which tabs are visible to principals (users or user groups). To improve the user experience and workflow of the delegated administrator, a system administrator may also hide any of the CMC tabs that a delegated administrator is not expected to use.

### **A** Caution

Management of CMC tab access affects only the visual appearance of the CMC user interface. Hiding CMC tabs is not a security measure, because it does not set or modify security rights on objects within tabs. To ensure that users cannot perform unauthorized operations on unauthorized objects (for example, manage servers through the Central Configuration Manager or third-party software based on the BI platform SDK), you must set appropriate security rights on objects (such as server objects).

### Related Links

To manage CMC tab access for other users [page 495] [To manage permission to configure CMC tab access for other users](#page-497-0) [page 498]

### **Working with CMC tab access**

To manage CMC tab access for other users

A system administrator always has access to all CMC tabs. Use the following guidelines to administer the CMC tabs that principals can access:

- For a simplified management process and a reduced need for maintenance and troubleshooting, it is recommended that administrators manage CMC tab access on a user group level (instead of on a user level).
- For CMC tabs that have top-level folders, an administrator must grant access to a tab and grant the View right on the top-level folder of the tab. The following CMC tabs support top-level folders: *Access Levels*, *Calendars*, *Categories*, *(Universe) Connections*, *Cryptographic Keys*, *Events*, *Federations*, *Folders*, *Inboxes*, *OLAP Connection*, *Personal Categories*, *Personal Folders*, *Profiles*, *Replication Lists*, *Servers*, *Temporary Storage*, *Universes*, *Users and Groups*, and *Web Service Query*.

<span id="page-495-0"></span>● For improved system security, only members of the Administrators group can access the following CMC tabs: *Auditing*, *Authentications*, *Cryptographic Keys*, *License Keys*, *Monitoring*, *Sessions*, *Settings*, and *User Attribute Management*. As system administrators, members of the Administrators group can access any CMC tab regardless of CMC tab access permissions. CMC tab access permissions are designed to control access to CMC tabs for delegated administrators; that is, users other than members of the Administrators group.

### **A** Caution

Management of CMC tab access affects only the visual appearance of the CMC user interface. Hiding CMC tabs is not a security measure, because it does not set or modify security rights on objects within tabs. To ensure that users cannot perform unauthorized operations on unauthorized objects (for example, manage servers through the Central Configuration Manager or third-party software based on the BI platform SDK), you must set appropriate security rights on objects (such as server objects).

- 1. Log on to the CMC.
- 2. On the *Users and Groups* tab, right-click a principal and select *CMC Tab Configuration*.

### i Note

If CMC tab access is unrestricted, the following message will be displayed:

WARNING: CMC tab access is unrestricted. Settings below do not take effect until CMC tab access will be restricted. To restrict CMC access navigate to Applications tab, select CMC and set CMC tab access to restricted.

You can still configure CMC tab access. However, the configuration will not take effect until you restrict CMC tab access.

In the *Configure CMC Tab Access* dialog box, a table is displayed:

- ✔ or ✘ indicates which CMC tabs the principal can access.
- *Inherited* indicates that the tab access was inherited from its parent user group(s).
- *Explicit* indicates that the tab access was explicitly specified on the principal level.
- 3. Review the CMC tab access rights. To modify the rights, you can use the buttons on the toolbar:
	- Click *Grant* to explicitly grant access to a tab.
	- Click *Deny* to explicitly deny access to a tab.
	- Click *Inherit* to use an inherited access right.
		- i Note

Clicking the buttons applies changes to the principal immediately.

4. When you are finished, click *Close*.

The new effective tab access is displayed in the *Permission* column of the table.

#### Related Links

[To restrict CMC tab access](#page-496-0) [page 497]

#### Inheritance of CMC tab access

CMC tab access rights and the permission to configure CMC tab access for other users or user groups are both applied and inherited in the same way as other BI platform security rights. If principals have no tab access explicitly specified, they will inherit the tab access of the user groups they are members of.

<span id="page-496-0"></span>If a user is a member of two user groups, tab access is calculated in the same manner as all other Business Intelligence platform rights are calculated. For example, if access to a CMC tab is granted in one of the groups and denied in the other, the principal will not be able to access the CMC tab.

### i Note

- Modifying the CMC tab access right of a user group changes the same tab access for all users or user groups that inherit rights from the user group, if their CMC tab access is set to *Inherited*.
- Tab access set on the user level always supersedes tab access inherited from user groups.

#### Delegated administrator user groups

You can create a set of delegated administrator user groups to simplify CMC tab management. To avoid configuring individual CMC tab access, you can make an existing user or user group a member of a delegated administrator user group. The following configuration is recommended, but it can be modified for specific business needs.

### i Note

Membership in multiple groups will result in the addition of rights, if the rights are set to *Inherited*.

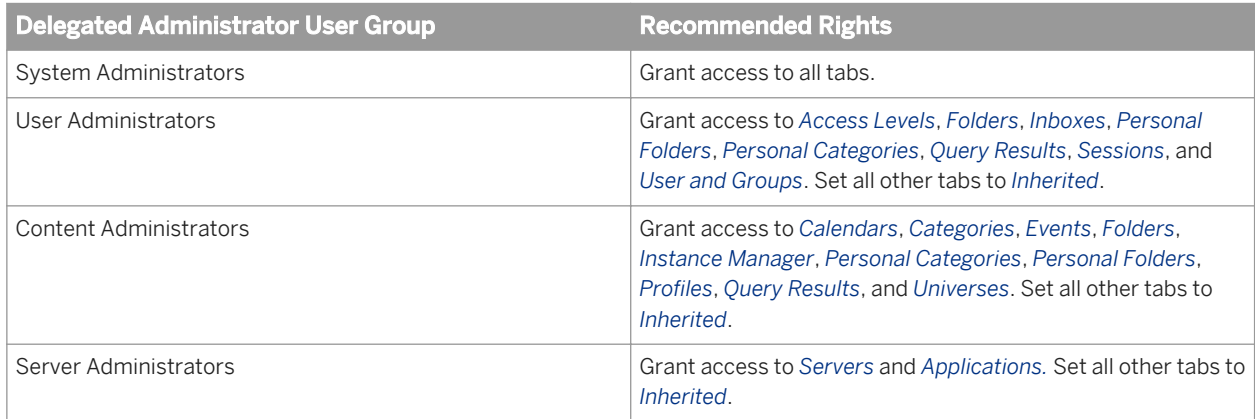

#### To restrict CMC tab access

It is recommended that you first configure CMC tab access for principals, and then restrict CMC tab access. If you restrict tab access before configuring it, your users will not be able to access any CMC tabs until an administrator grants them access.

To ensure consistency with previous versions of the Business Intelligence platform, CMC tab access is initially unrestricted after the BI platform is installed, and any user who can access the CMC is able to access all available tabs. To prevent users from accessing tabs to which they have no access rights, a system administrator can restrict CMC tab access.

You can remove CMC tab access restriction in an urgent case, or to troubleshoot CMC tab access configuration (for example, if a delegated administrator cannot access an essential CMC tab).

- 1. Log onto the CMC.
- 2. On the *Applications* tab, right-click *Central Management Console* and select *CMC Tab Access Configuration*. The *CMC Tab Access* dialog box is displayed.
- 3. Configure the CMC tab access rule.
	- To limit your users to access to tabs for which they have rights, select *Restricted*.
- <span id="page-497-0"></span>○ To allow your users to access all tabs, select *Unrestricted*.
- 4. When you are finished, click *Save and Close*.

The CMC tab access rule is applied to the system.

#### Related Links

To troubleshoot CMC tab access [page 498]

To manage permission to configure CMC tab access for other users or user groups

In a large corporate environment, a system administrator may need to delegate CMC tab access management to a delegated administrator. Alternatively, in a multitenant system each tenant may have a delegated administrator responsible for managing CMC tab access for other users and user groups.

- 1. Log onto the CMC.
- 2. On the *Users and Groups* tab, right-click a principal and select *CMC Tab Configuration*. In the *Configure CMC Tab Access* dialog box, the *Permission to configure CMC tab access for other users or user groups* is displayed for the principal.
	- i Note

If this permission is granted, the principal will be able to manage CMC tab access (only for tabs that the principal has access to) for users on which the principal has the *Securely Modify Rights* right. In addition, the principal will be able to further delegate CMC tab access management to other users by granting the *Permission to configure CMC tab access for other users or user groups* to users on which the principal has the *Securely Modify Rights* right.

- ✔ or ✘ indicates whether the principal has permission to configure CMC tabs for other users or user groups.
- *Inherited* indicates that the permission was inherited from its parent user group(s).
- *Explicit* indicates that the permission was explicitly specified on the principal level.
- 3. Review the permissions to configure CMC tab access for other users or user groups. To modify the permissions, you can select one of the following settings from the list:
	- Click *Grant* to explicitly grant permission to manage CMC tab access for other users or user groups.
	- Click *Deny* to explicitly deny permission to manage CMC tab access for other users or user groups.
	- Click *Inherit* to inherit permission to managed CMC tab access for other users or groups.

### i Note

Selecting a setting from the list changes the permission of the principal immediately.

4. When you are finished, click *Close*.

The new effective permission is displayed.

#### Related Links

[Delegated administration and CMC tab access](#page-494-0) [page 495] [Inheritance of CMC tab access permissions](#page-495-0) [page 496]

To troubleshoot CMC tab access

To prevent unauthorized access, or to troubleshoot a user's limited access to CMC tabs, you can troubleshoot a user's CMC tab access rights.

1. Log onto the CMC as a system administrator.

### i Note

Ensure you have access to the tab that you want to troubleshoot, and that you have the *Securely Modify Rights* right on the user.

- 2. On the *Users and Groups* tab, right-click a principal and select *CMC Tab Configuration*. The *Configure CMC Tab Access* window is displayed.
- 3. Review the effective CMC tab access. You can explicitly grant or deny access to available tabs.

If the CMC tab access is inherited, but the effective tab access does not match the user's needs:

- a) Compile a list of all user groups that the selected principal is a member of.
- b) Repeat steps 1-3 for every group that the user inherits tab access from.
- c) Correct CMC tab access on the principal level or under the group level as needed.

### i Note

Performing this task on the group level affects CMC tab access for all users who are members of this user group, and all users who are members of user groups inherited from this user group, as long as the users have CMC tab access set to *Inherited*.

4. When you are finished, click *Close*.

#### Related Links

[To manage CMC tab access for other users](#page-494-0) [page 495] [Inheritance of CMC tab access permissions](#page-495-0) [page 496]

### **17.1.3.2 Managing discussion settings**

In the *Applications* area of the CMC in BI platform, you can specify system-level settings for discussion threads.

For the *Discussions* application you can manage and interact with discussion threads in several ways, including:

- Searching for discussion threads according to specified search criteria.
- Sorting discussion thread search results.
- Deleting discussion threads.

### i Note

User rights settings are not available for the Discussions application. However, you can set rights on individual reports.

### **17.1.3.2.1 To search for a discussion thread**

By default, the *Discussions* page displays the titles of all discussion threads. Only the root level threads are displayed.

To page through the list of discussion threads, use the Previous and Next buttons. You can also search for a specific thread or group of threads.

- 1. Go to the *Applications* area of the CMC and select *Discussions*.
- 2. Click *Manage Manage Threads* . The *Notes Administration* dialog box appears.
- 3. In the *Field name* list, select an option.

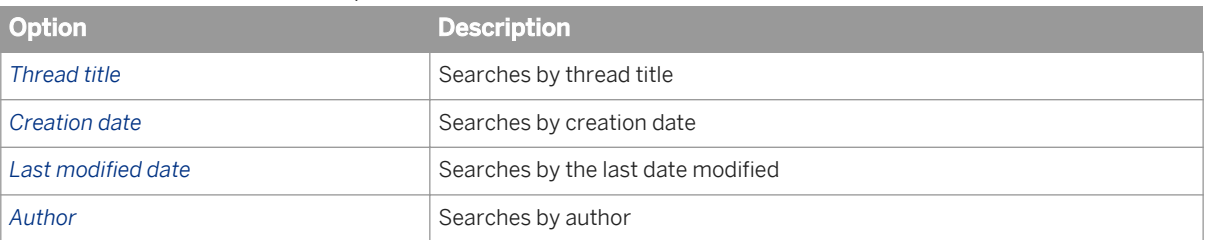

#### 4. On the second list, refine your search.

### i Note

Searches are not case-sensitive.

○ If you chose *Thread title* or *Author*, choose from the following options in the second field.

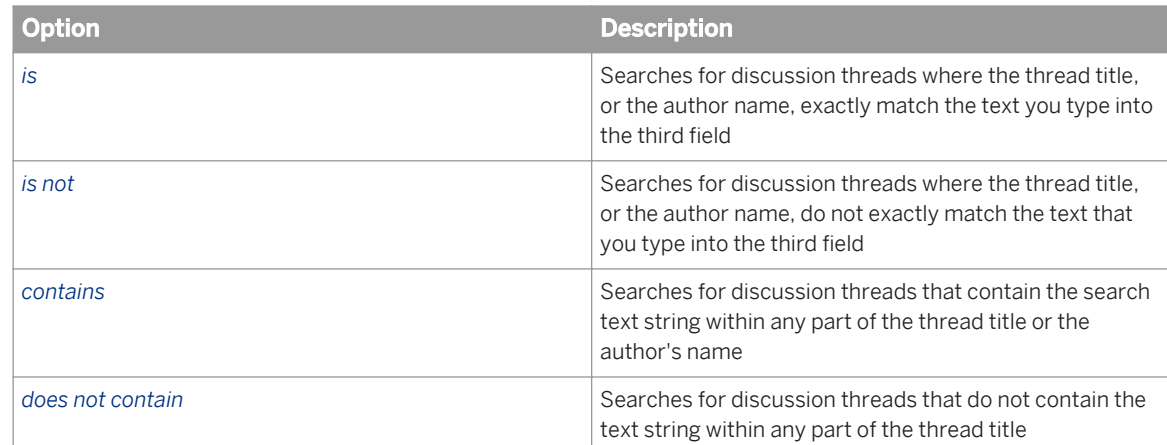

○ If you chose *Creation date* or *Last modified date*, choose one of the following options, and then specify a search date.

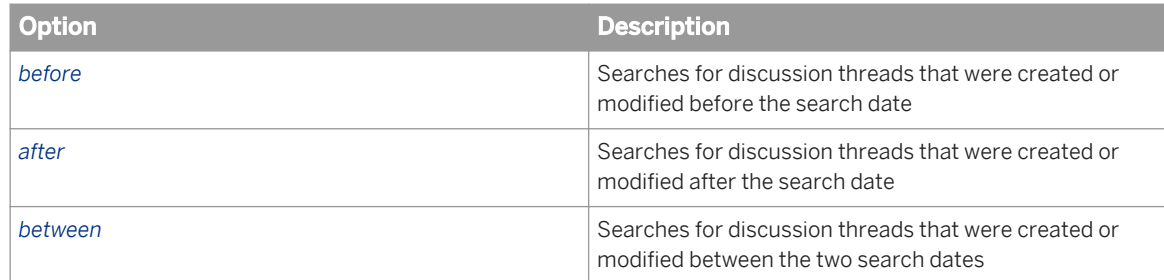

- 5. To further refine your search, use the third text field.
	- If you selected a text-based search in the first two fields, type in the text string.
	- If you chose a date-based search, enter the date or dates in the appropriate fields.
- 6. Click *Search*.

# **17.1.3.2.2 To sort your discussion thread search results**

When you search discussion threads, you can select how you want your search results to display. For example, you can sort them in ascending alphabetical order, and choose the number of results to display per page.

- 1. Go to the *Applications* area of the CMC and select *Discussions*.
- 2. Click *Manage Properties* . The *Notes Administration* dialog box appears.
- 3. In the *Sort by* list, select a sort option.

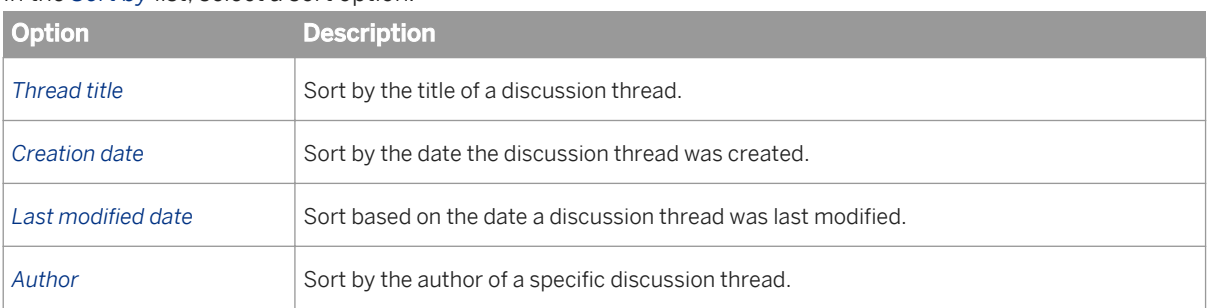

4. In the second list, select if you want the records to be displayed in ascending or descending order.

- 5. In the third text field, enter how many discussion thread results you want displayed on each page. The default is 10 results per page.
- 6. Click *Search*.

### **17.1.3.2.3 To delete a discussion thread**

You can delete any discussion thread in the *Applications* area of the CMC in BI platform.

- 1. Go to the *Applications* area of the CMC and select *Discussions*.
- 2. Click *Manage Manage Threads* . The *Notes Administration* dialog box appears.
- 3. In the results list, search for the discussion thread you want to delete and select it.
- 4. Click *Delete*.

### **17.1.3.3 Managing BI launch pad settings**

In the *Applications* area of the CMC in BI platform, you can change the display options of BI launch pad by going to *Manage Properties* .

For BI launch pad, you can grant users or groups the following abilities:

- Change preferences
- Organize folders
- Search
- Filter object listings by object type

● View the Favorites folder

For example, if you created your user folders using a standard naming convention, you may want to deny your users the ability to organize their own folders.

### i Note

By default, all users have access to these features.

# **17.1.3.3.1 To change display settings for BI launch pad**

- 1. Go to the *Applications* area of the CMC and select *BI launch pad*.
- 2. Click *Manage Properties* . The *BI launch pad Properties* dialog box appears.
- 3. To enable Discussions for BI launch pad users, select *Enable Discussions*.
- 4. To enable the filters functionality for scheduling, select *Show "Filters" tab on the Schedule page*. This setting controls whether users can enter record or group selection formulas when they schedule a Crystal report.
- 5. Click *Save & Close*.

# **17.1.3.4 Managing Web Intelligence settings**

You can control which features your users have access to for Web Intelligence documents by setting properties for the Web Intelligence application.

# **17.1.3.4.1 To modify display settings for Web Intelligence**

- 1. Go to the *Applications* area of the CMC and select *Web Intelligence*.
- 2. Click *Manage Properties* . The *Properties* dialog box appears.
- 3. Define any of the following display options.

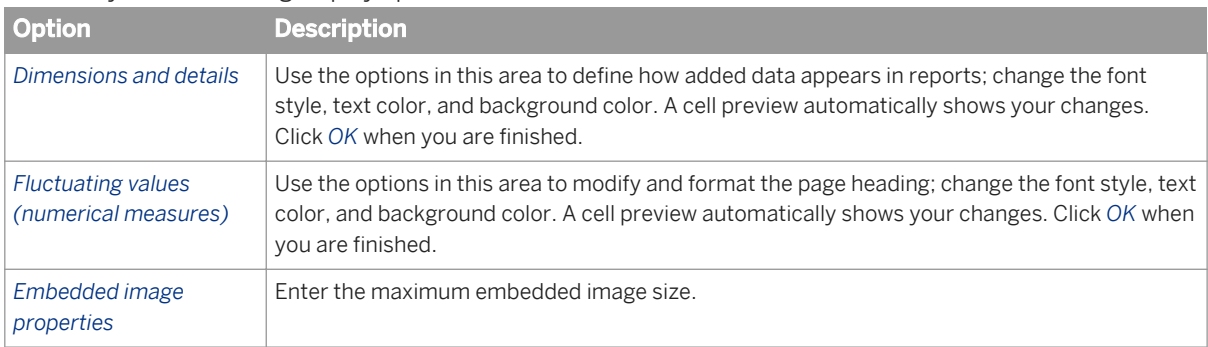

<span id="page-502-0"></span>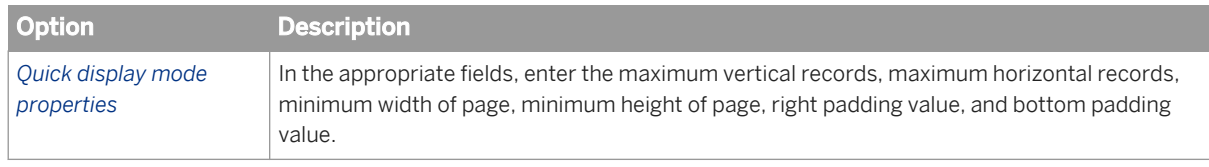

4. Click *Save & Close*.

i Note

To revert your selection to the default display variables, click *Reset*.

### **17.1.3.5 Managing Alerting settings**

In the *Applications* area of the CMC in BI platform, you can specify system-level settings for alerts.

For the *Alerting* application you can control and define how system users access alerts by:

- Enabling the *My Alerts* folder for alert subscribers
- Enabling and formatting alert messages sent through email
- Setting a limit for the number of alerts in the system
- Setting an expiry period for alert messages

#### Related Links

[Setting user rights on applications](#page-488-0) [page 489] Managing Alerting settings [page 503]

### **17.1.3.5.1 To modify Alerting destination properties**

- 1. Go to the *Applications* area of the CMC and select *Alerting Application*.
- 2. Click *Manage Properties* . The *Alerting* dialog box appears.
- 3. Set the appropriate options.

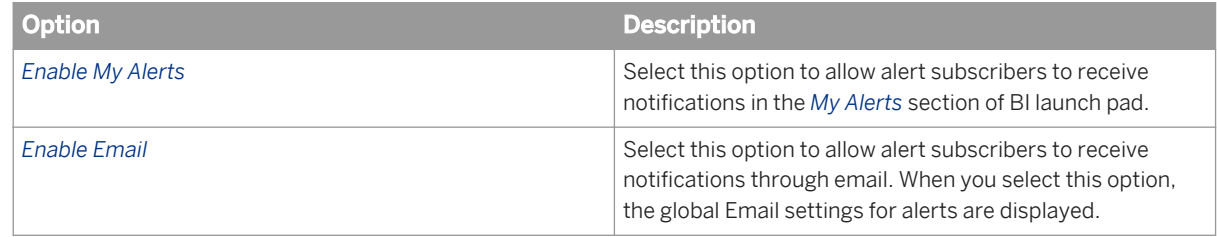

### i Note

You must specify one or both of the above destination options.

If you have selected *Enable Email*, you can modify the following global settings:

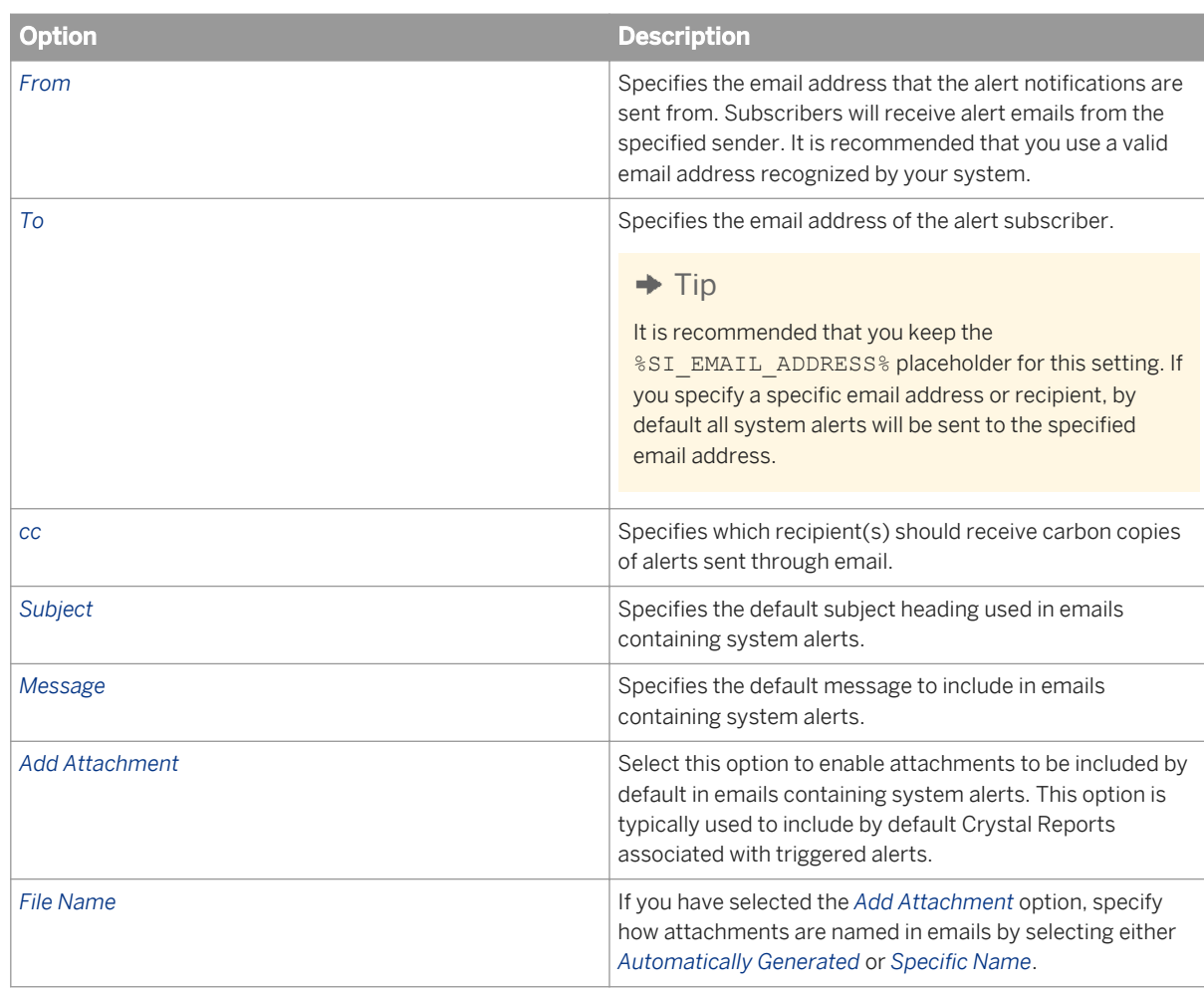

### 4. Click *Save & Close*.

### Related Links

[Setting user rights on applications](#page-488-0) [page 489] [Managing Alerting settings](#page-502-0) [page 503]

# **17.1.3.5.2 To modify Alerting default properties**

- 1. Go to the *Applications* area of the CMC, and select *Alerting Application*.
- 2. Click *Manage* Properties .
	- The *Properties* page appears.
- 3. Click *Default Settings*.
- 4. Set values for the following properties:

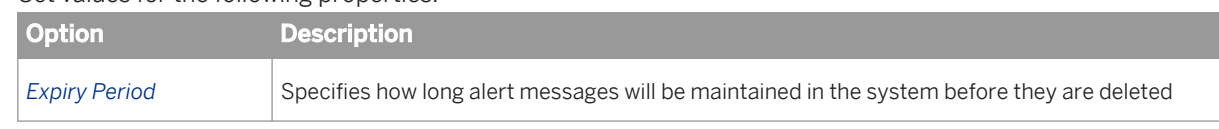
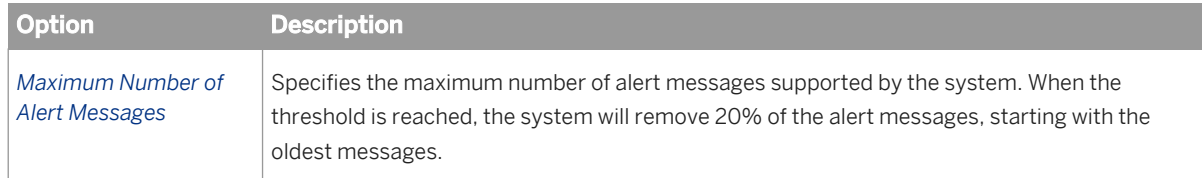

#### 5. Click *Save & Close*.

#### Related Links

[Managing security settings for objects in the CMC](#page-106-0) [page 107] [Managing Alerting settings](#page-502-0) [page 503]

### **17.1.3.6 Managing widgets settings**

Widgets for SAP BusinessObjects is a desktop application that allows users to add mini-applications to their desktop for easy access to business intelligence content on BI platform and Web Dynpro applications on SAP NetWeaver Application Servers.

From the "Applications" area of the CMC, you can control user access to create and use widgets on their desktops, as well as their ability to search the BI platform repository from within the widgets application on their desktop.

You can grant users or groups the ability to:

- Use widgets
- **Edit objects created by widgets**
- Modify user rights to access objects

#### i Note

By default, all general users have access to these features.

#### Related Links

[Managing security settings for objects in the CMC](#page-106-0) [page 107]

### **17.1.3.7 Managing SAP BusinessObjects Explorer settings**

You can define which features your users have access to for SAP BusinessObjects Explorer by settings its security rights from the Applications area of the CMC.

#### Related Links

[Managing security settings for objects in the CMC](#page-106-0) [page 107]

# **17.1.3.7.1 To modify SAP BusinessObjects Explorer application properties**

- 1. Go to the *Applications* area of the CMC.
- 2. Click *Manage Properties* . The *Properties* dialog box appears.
- 3. Define any of the following SAP BusinessObjects Explorer settings:
	- Default index folder location
	- Number of threads
	- Bookmark validity
- 4. Click *Save & Close*.

# **17.1.3.8 Managing Platform Search settings**

In the *Applications* area of the CMC in BI platform, you can specify system-level settings for the Platform Search application.

#### Related Links

Indexing failure listing Platform Search application properties [page 506]

# **17.1.3.8.1 Configuring Application Properties in CMC**

To configure the Platform Search application properties, complete the following steps:

- 1. Go to the *Applications* area of the CMC.
- 2. Select *Platform Search Application*.
- 3. Click *Manage Properties* . The *Platform Search Application Properties* dialog box appears.
- 4. Configure the Platform Search settings that you want. The configurable properties are described in the following table:

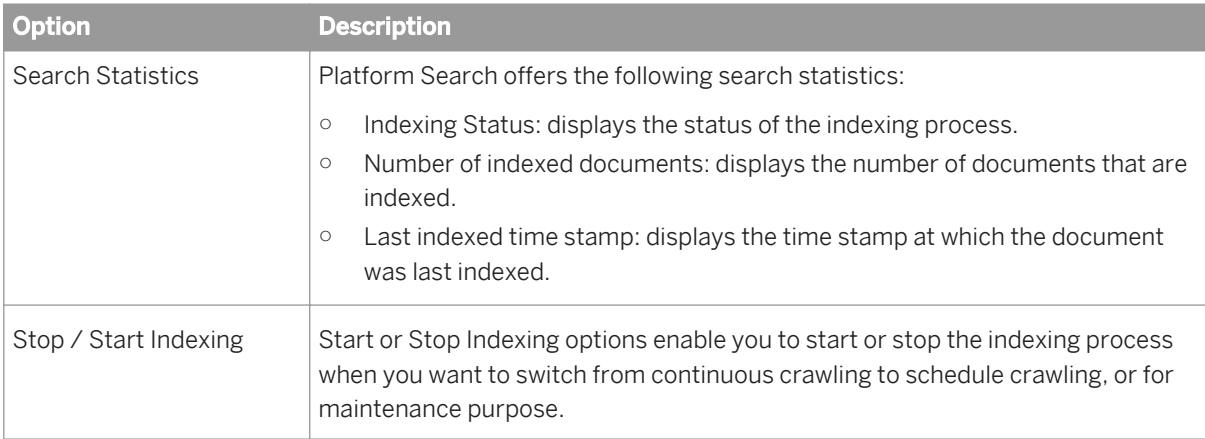

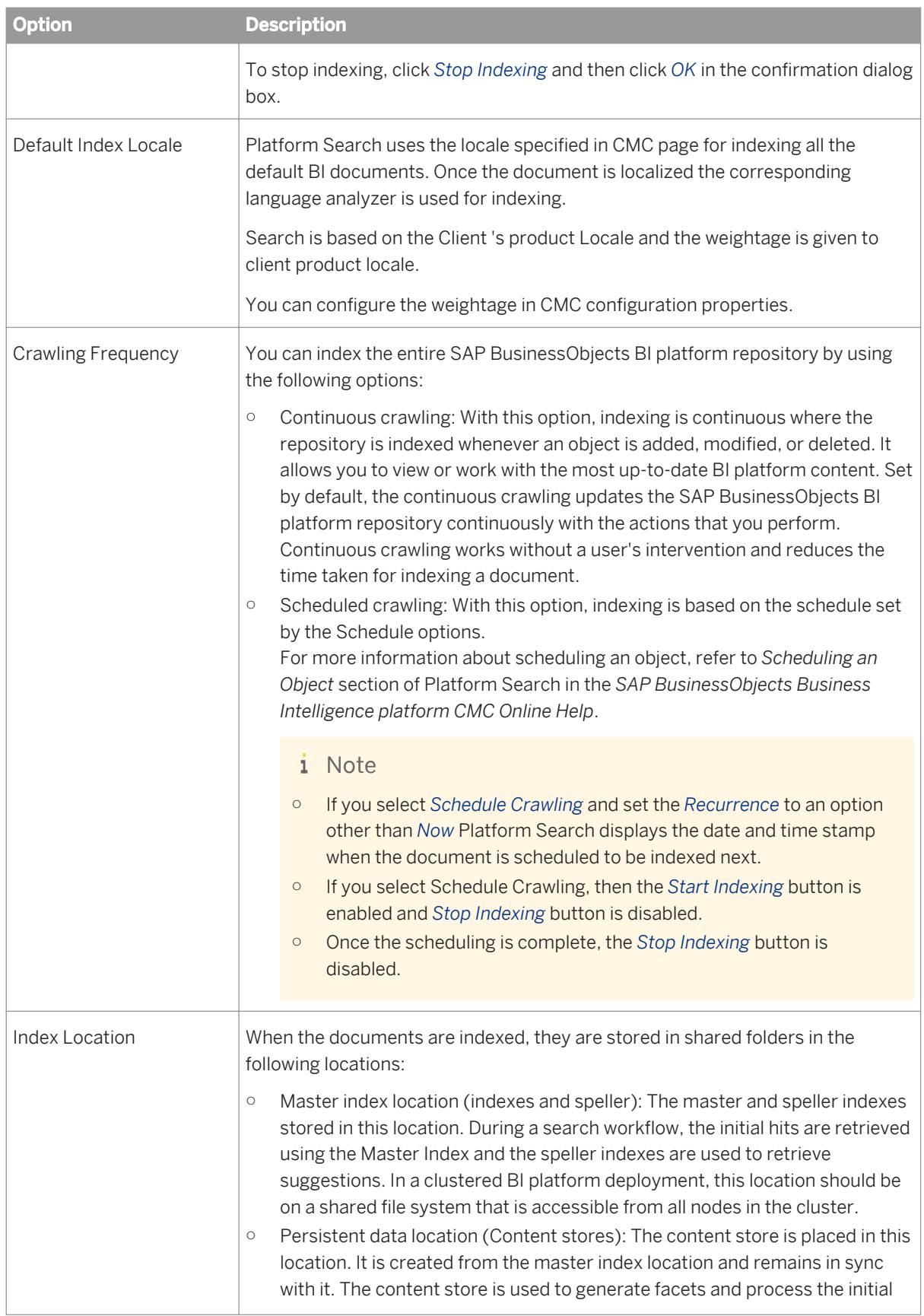

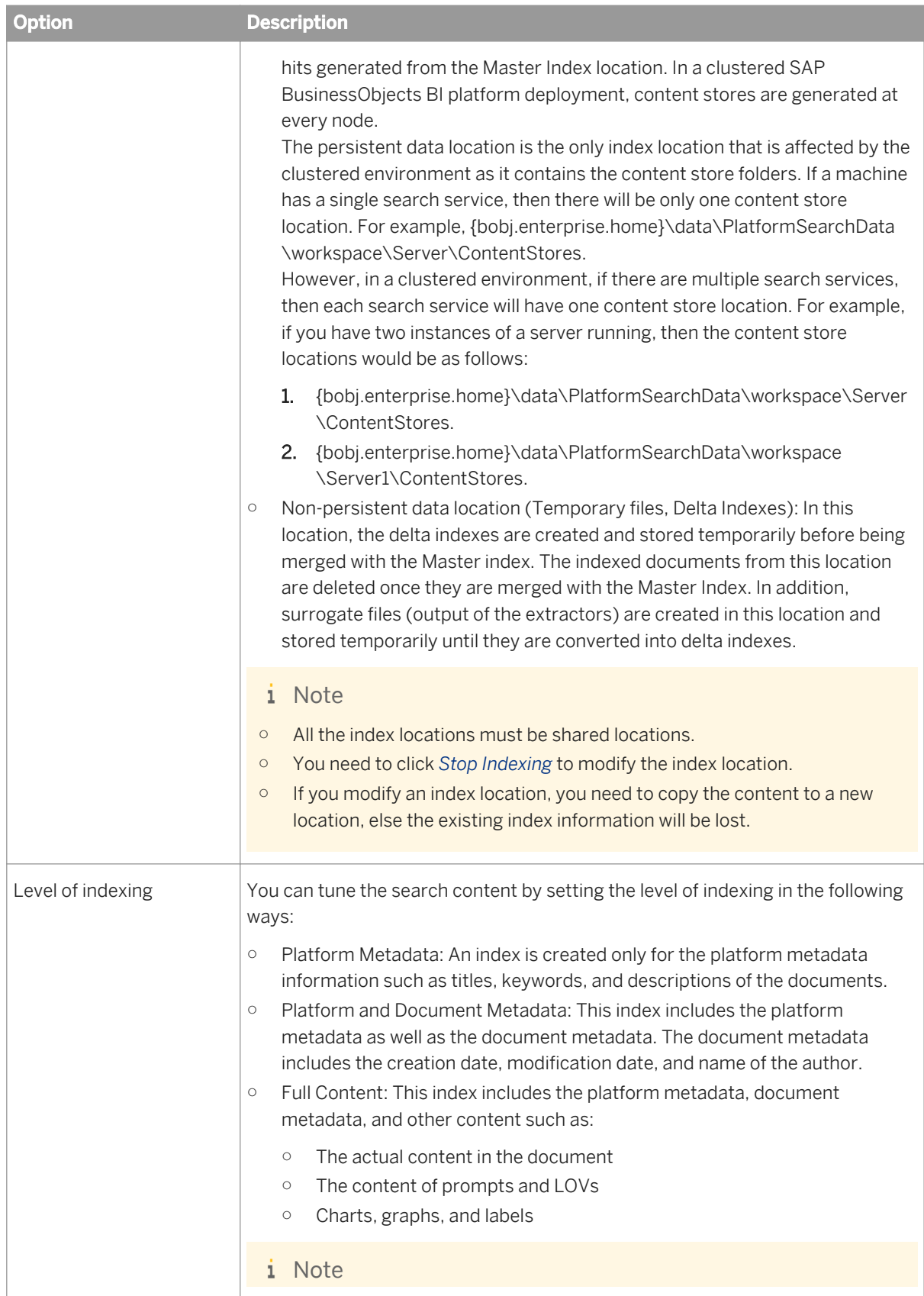

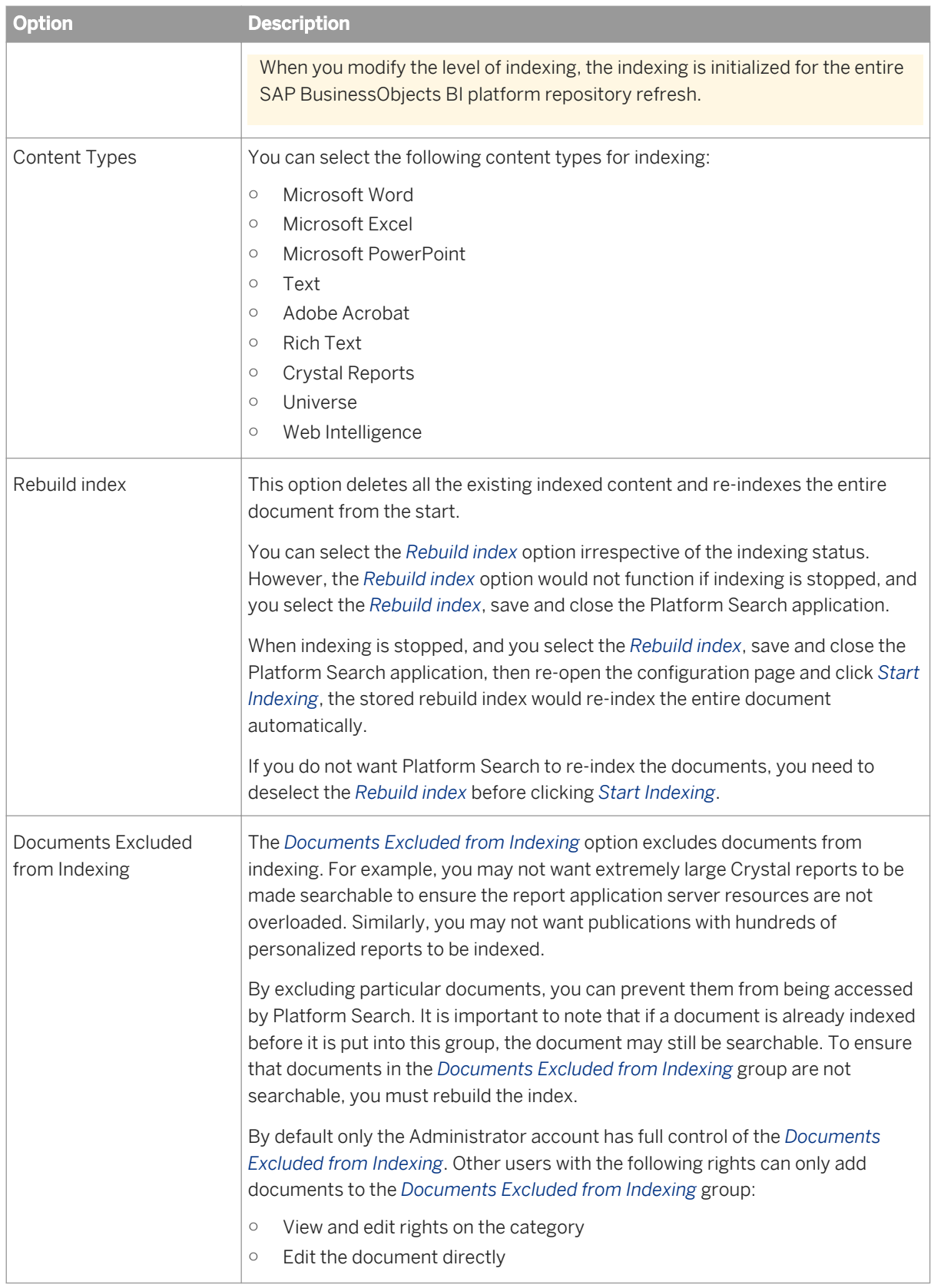

5. Click *Save & Close*.

#### i Note

If a user does not select the *Rebuild Index* option and changes the level of indexing or selects or deselects extractors, then the index is incrementally updated from the start without deleting the existing index.

# **17.1.3.9 Managing SAP StreamWork integration**

In the *Applications* area of the CMC in BI platform, you can enable and configure integration details for the SAP StreamWork application. Additional configuration is required in the SAP StreamWork enterprise agent. For more information, see *Integrating SAP StreamWork with SAP BusinessObjects Business Intelligence Platform*.

Once the application is properly configured, SAP StreamWork feeds will be available in BI launch pad.

# **17.1.3.9.1 SAP StreamWork Integration Configuration settings**

The table below summarizes the settings available in the CMC for configuring the SAP StreamWork Integration application.

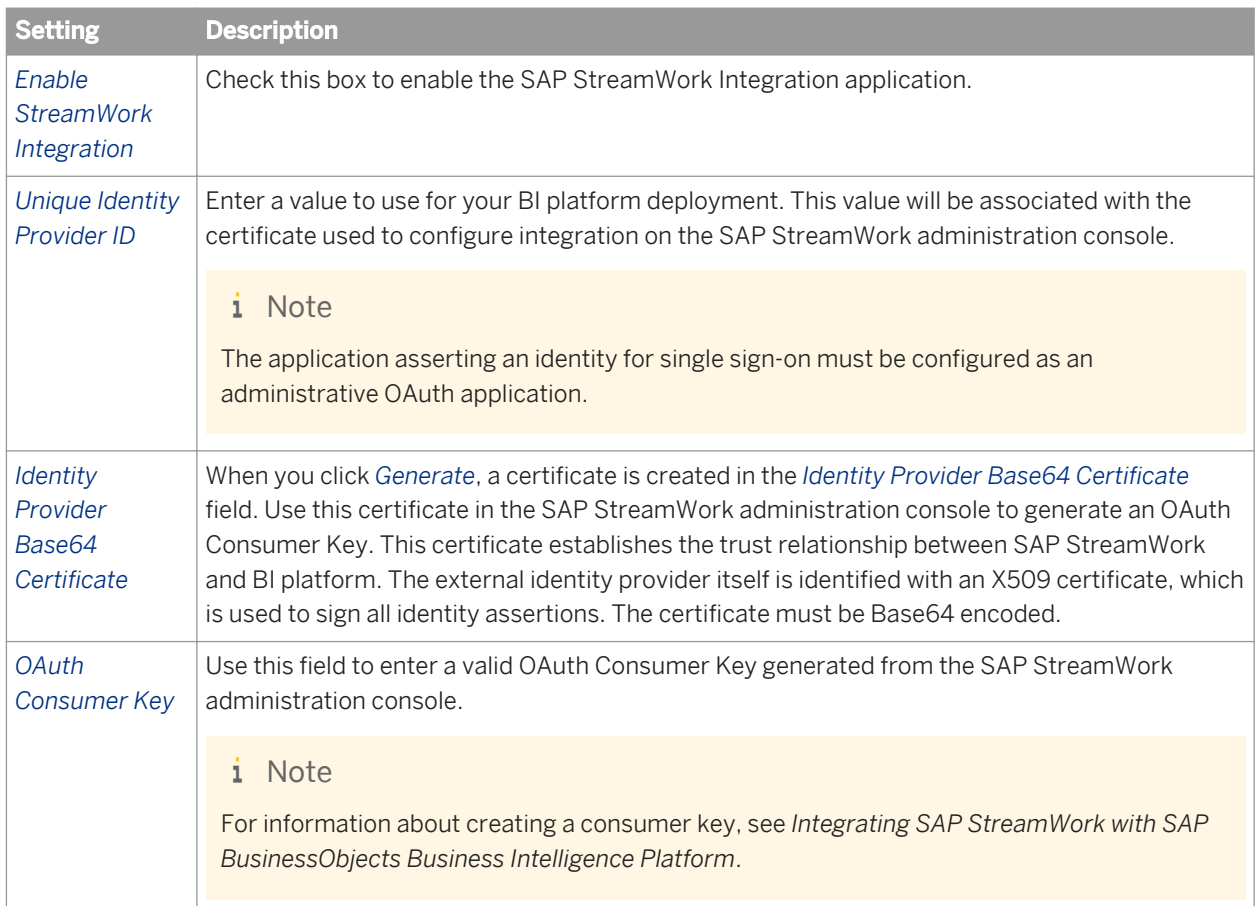

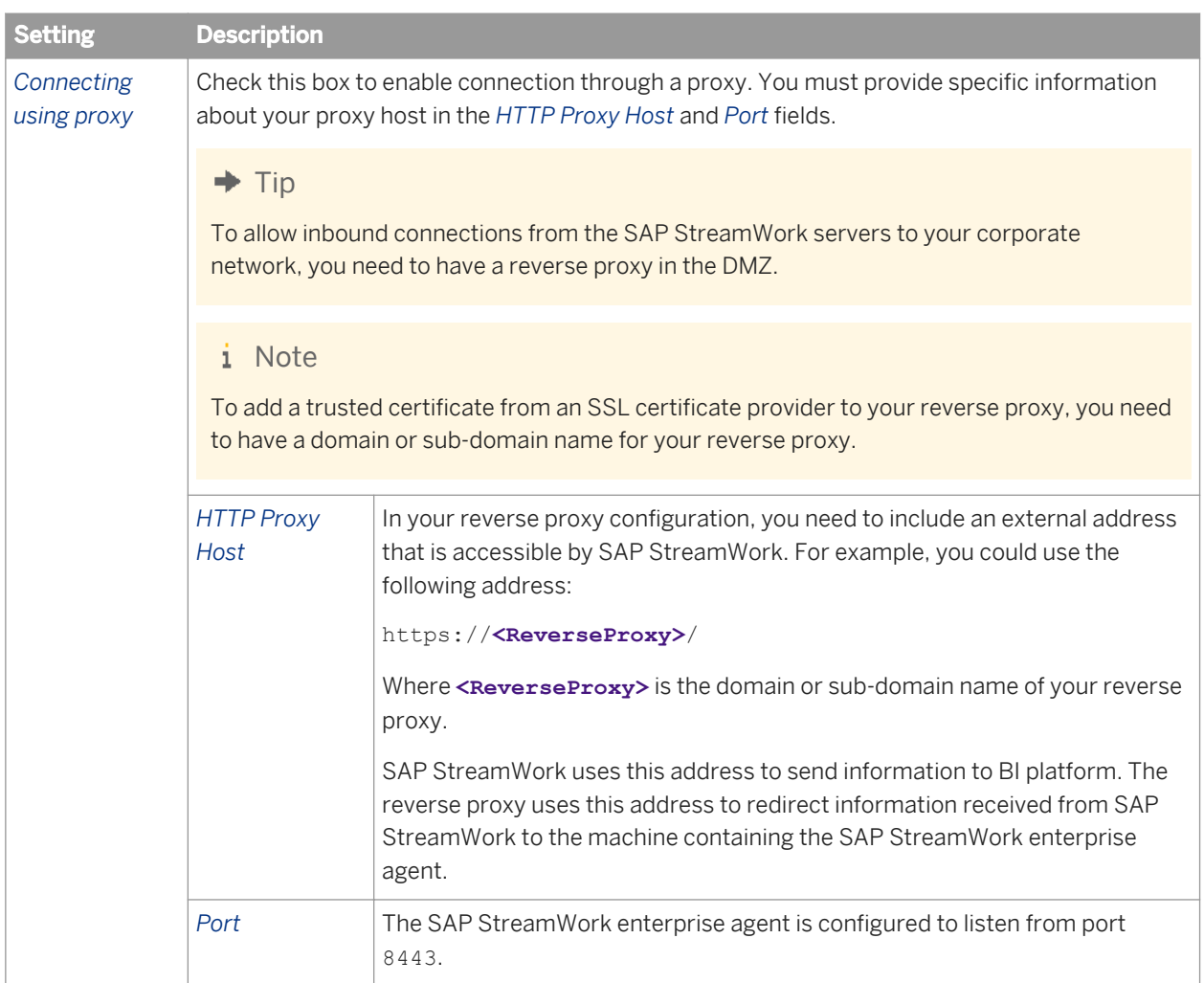

# **17.1.3.10 Configuring BEx Web Integration**

BEx Web applications are Web-based applications from the Business Explorer (BEx) of SAP NetWeaver Business Warehouse (BW) for data analysis, reporting, and analytical applications on the Web.

The Business Explorer is the SAP NetWeaver Business Intelligence suite, which provides flexible reporting and analysis tools for strategic analyses and decision-making support. These tools include query, reporting, and analysis functions. As an employee with access access rights, you can evaluate historical or current data at various levels of detail and from different perspectives, both on the Web and in Microsoft Excel.

Users access the data from the SAP NetWeaver Portal or from the BI launch pad of SAP BusinessObjects Business Intelligence platform. Authors of BEx Web applications can execute the Web applications directly in the BI launch pad from BEx Web Application Designer.

To integrate BEx Web applications in SAP BusinessObjects Business Intelligence platform, perform the following configuration steps:

1. Set up a server for the BEx Web applications in the Central Management Console (CMC).

You can use either a general or standalone server for the BEx Web applications.

#### $\rightarrow$  Tip

We recommend setting up a standalone server for the BEx Web applications, as the general server is normally used by many other services.

- 2. Configure the server settings.
- 3. Check the connection to the BW system.
- 4. To ensure that authors can run BEx Web applications directly in the BI launch pad from BEx Web Application Designer, make the relevant settings in the *Connected Portals* table (**RSPOR T\_PORTAL**) in the BW system.

After the configuration of the SAP BusinessObjects Business Intelligence platform server, users can open BEx Web applications in the BI launch pad. They can navigate in the data here and save the BEx Web applications as bookmarks in the web browser favorites.

#### **A** Restriction

Integration is supported as of the following SAP NetWeaver releases:

SAP NetWeaver 7.0 Enhancement Package 1 Support Package Stack 8

SAP NetWeaver 7.3 Support Package Stack 1

Because the SAP NetWeaver Java stack is not required for this integration, the following restrictions apply:

Information Broadcasting is not supported.

Because the portal and Knowledge Management of SAP NetWeaver are not needed, document integration and the use of portal motives are not supported in the BEx Web applications.

The *Report* Web item is not supported. We recommend that you use SAP Crystal Reports for formatted reporting.

To create print versions of BEx Web applications, the Export Library for SAP Business Explorer is used. Adobe Document Services (ADS) are not available.

The BEx Web applications that are integrated in SAP BusinessObjects Business Intelligence platform can contain only data sources that are stored in the BW master system. In system administration, you define which system is configured as the BW master system in BusinessObjects Business Intelligence platform. Single sign-on between SAP BusinessObjects Business Intelligence platform and the SAP NetWeaver BW system is not enabled. For each BusinessObjects Business Intelligence platform session, BEx Web applications users are requested to log on to the corresponding BW master system.

Report-report interface from and to BEx Web applications is not supported. Corresponding commands won't be executed.

Dashboards based on BEx queries or query views and created with SAP BusinessObjects Dashboards are not supported.

For more information about the features of BEx Web applications, see SAP Help Portal at <http://help.sap.com>: *SAP NetWeaver 7.3 SAP NetWeaver Library: Function-Oriented View Business Warehouse SAP Business Explorer BEx Web Analysis & Reporting: BEx Web Applications* .

For more information about accessing and saving BEx Web applications in the BI launch pad, see the *BI Launch Pad User Guide* at <http://help.sap.com>.

#### Related Links

[page 513] [page 513] <span id="page-512-0"></span>[page 513] [page 514] [page 515]

### **17.1.3.10.1 Starting a server for BEx web applications**

Before you can perform this task, the Adaptive Processing Server must be in a Stopped state.

- 1. Log on to the Central Management Console (CMC).
- 2. Choose *Servers*.
- 3. Expand the *Service Categories* node, and choose *Analysis Services*.
- 4. Select *Adaptive Processing Server*, and choose *Select Services* in the context menu.
- 5. Move *BExWebApplicationsService* from the *Available Services* list to the *AdaptiveProcessingServerServices*  list.
- 6. Activate and start the BEx Web applications service using the context menu.

### **17.1.3.10.2 Starting a Standalone Server for BEx Web Applications**

- 1. Log on to the Central Management Console (CMC).
- 2. Choose *Server*.
- 3. Expand the *Service Categories* node and choose *Analysis Services*.
- 4. Select the *Adaptive Processing Server* and choose *Clone Server* in the context menu.
- 5. Enter a name for the server (**AdaptiveProcessingServer** for example) and select the required server in the *Clone to Node* box.
- 6. Select the cloned server and choose *Select Services* in the context menu.
- 7. Select *BExWebApplicationsService* in the *Available Services* list and move it to the *AdaptiveProcessingServerServices* list.
- 8. Activate and start the BEx Web applications service using the context menu.

# **17.1.3.10.3 Configuring Server Settings**

- 1. Log on to the Central Management Console (CMC).
- 2. Choose *Server*.
- 3. Expand the *Service Categories* node and choose *Analysis Services*.
- 4. Select the BEx Web Applications service and choose *Properties* in the context menu.
- 5. Under *The BEx Web Applications service configuration* in the *BEx Web Applications Service* area, make the following settings:
- a) Check (and change if necessary) the maximum number of client sessions.
- b) Under *SAP BW Master System*, enter the name of the OLAP connection to the BW system that you created in SAP BusinessObjects Business Intelligence platform. The default name is *SAP\_BW*.
- c) Enter the name of the *JCo Server RFC Destination* that you entered in the BW system under *Configuration of RFC Connections* (transaction code **sm59**).
- d) Enter the name of the *JCo Server Gateway Host* that you defined in the BW system under *Configuration of RFC Connections* (transaction code **sm59**).
- e) Enter the name of the *JCo Server Gateway Service* that you defined in the BW system under *Configuration of RFC Connections* (transaction code **sm59**).
- f) Check (and change if necessary) the *JCo Server Connection Count*.
- 6. Choose *Save & Close*.
- 7. Select the BEx Web Applications service and choose *Restart Server* in the context menu. To apply the selected settings, you have to restart the server.

#### i Note

Before you restart the server, the RFC destination in the ABAP system must have been created.

#### Related Links

[Creating an RFC destination in the ABAP System](#page-514-0) [page 515]

### **17.1.3.10.4 Checking Connection to BW System**

- 1. Log on to the Central Management Console (CMC).
- 2. Choose *OLAP Connections*.
- 3. Check whether a connection has been established to the BW system. If not, set one up. The default name of the connection is **SAP\_BW**. You can also enter a different name.
- 4. Make sure that you have selected *Pre-defined* under *Authentication* and have made the required entries for user and password.

#### i Note

This user account is required for the JCo server RFC destination, which allows the integration of BEx Web Application Designer, BW system, and BusinessObjects Business Intelligence platform.

#### $\rightarrow$  Tip

To make the connection secure, make sure that only administrators have access rights to it.

- 1. To do this, right-click the connection to the BW system (default name **SAP\_BW)** and choose *User Security*.
- 2. Make the required security settings and give access rights only to administrators if possible.

### <span id="page-514-0"></span>**17.1.3.10.5 Configuring a Connection Between BEx Web Application Designer and BusinessObjects Business Intelligence platform**

To ensure that authors can run BEx Web applications directly in the BI launch pad from BEx Web Application Designer, you need to make the relevant settings in the *Connected Portals* table (**RSPOR T\_PORTAL**) in the BW system.

- 1. In the BW system, call transaction **SM30** (*Table View Maintenance*).
- 2. Under *Table/View*, enter **RSPOR T\_PORTAL**.
- 3. Choose *Maintain*.
- 4. To create a new entry, choose *New Entries*.
- 5. Make the following settings:
	- a) To ensure integration between the BW system and BusinessObjects Business Intelligence platform, you have to create an RFC destination in transaction **SM59**. Enter this RFC destination under *Destination*.
	- b) Select *Standard Portal*. This ensures that Web applications in Web Application Designer are always called in BusinessObjects Business Intelligence platform.
	- c) Under *URL Prefix*, enter the URL to the BusinessObjects Business Intelligence platform Web Application Container Server (WACS), including the protocol, host name and port, **http:// <wacs><domain>:<port>** for example.
	- d) Under *Platform*, select *BOE*.
	- e) Select *Use SAP Export Lib (PDF)* if you want the Export Library for SAP Business Explorer to be activated, thus allowing PDF, PostScript and PCL files to be exported from BEx Web applications.
- 6. Save your entries.

#### Related Links

[page 515]

### **Creating an RFC destination in the ABAP System**

To integrate the BW system and BusinessObjects Business Intelligence platform, you need an RFC destination. This RFC destination allows the BW system and BusinessObjects Business Intelligence platform to communicate with one another.

- 1. Call *Configuration of RFC Connections* (transaction code**SM59**).
- 2. Choose *Create*.
- 3. Maintain the RFC destination:
	- a) Enter a name for the RFC destination.
	- b) Select *T for TCP/IP connection* as the connection type.
	- c) Enter a description.

You can maintain the description of the RFC destination language dependently.

- d) Under *Technical Settings*, select *Registered Server Program* as the activation type.
- e) Under *Technical Settings*, enter the program ID.

The program ID must be identical to the program ID (JCo Server RFC Destination) that you specified when creating the destination for this BW system in the BusinessObjects Business Intelligence platform server.

- f) Under *Technical Settings* under *Gateway Options*, enter the gateway host and the gateway service that the BusinessObjects Business Intelligence platform serve uses to communicate with the BW system.
- 4. On the *Logon & Security* tab page, activate the *Send SAP Logon Ticket* option.

5. Save your entries.

#### Related Links

[Configuring Server Settings](#page-512-0) [page 513]

# **17.2 Managing applications through BOE.war properties**

### **17.2.1 The BOE war file**

You can modify settings for BI platform web applications by overwriting default properties for the BOE.war file. This file is deployed on the machine hosting the web application server. For detailed information on how the file is deployed see the *SAP BusinessObjects Business Intelligence Platform Web Application Deployment Guide.* 

The properties contained in the BOE.war file control specifications for default login behavior, default authentication methods, settings for single sign-on. There two types of properties you can specify:

- Global properties these properties affect all the web applications contained in the BOE.war file.
- Application-specific properties property settings that affect only a specific web application.

To modify any of the default properties, use the custom configuration directory to save new settings for either global or application-specific properties. By default, the directory is located at: C:\Program Files (x86)\SAP BusinessObjects\SAP BusinessObjects Enterprise XI 4.0\warfiles\webapps\BOE\WEB-INF \config\custom.

Do not modify the properties in the config\default directory.

#### i Note

On some web application servers such as the Tomcat version bundled with BI platform you can access the BOE.war directly. In this scenario, you can set custom settings directly without undeploying the WAR file. When you cannot directly access the deployed web applications, you must undeploy, customize, and then redeploy the file. For more information, see the *SAP BusinessObjects Business Intelligence Platform Web Application Deployment Guide.* 

# **17.2.1.1 Global BOE.war properties**

The following table lists the settings included in the default global.properties file for BOE.war. To overwrite any of the settings, create a new file in  $C:\Perogram$  Files (x86)\SAP BusinessObjects\SAP BusinessObjects Enterprise XI 4.0\warfiles\webapps\BOE\WEB-INF\config\custom.

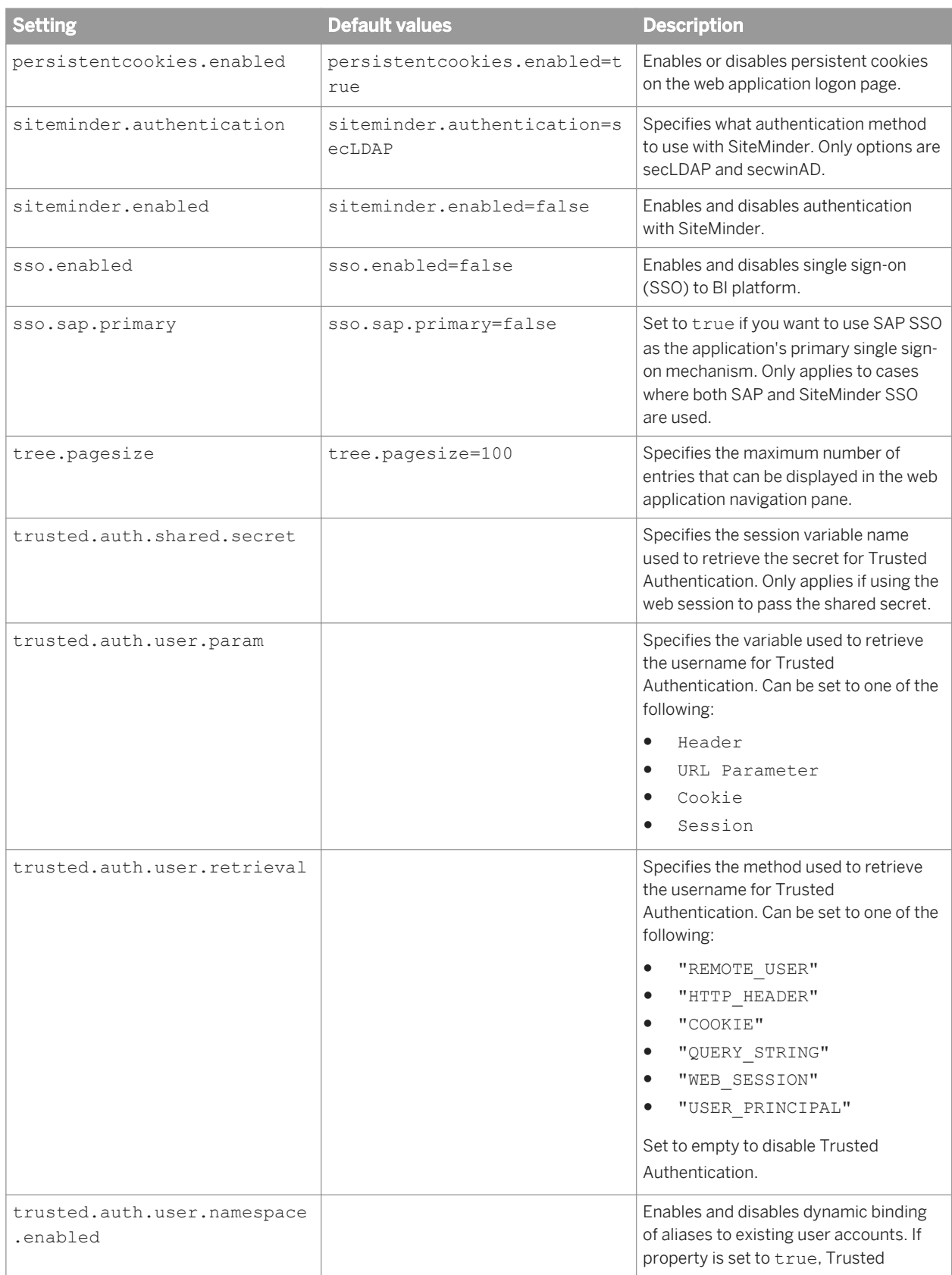

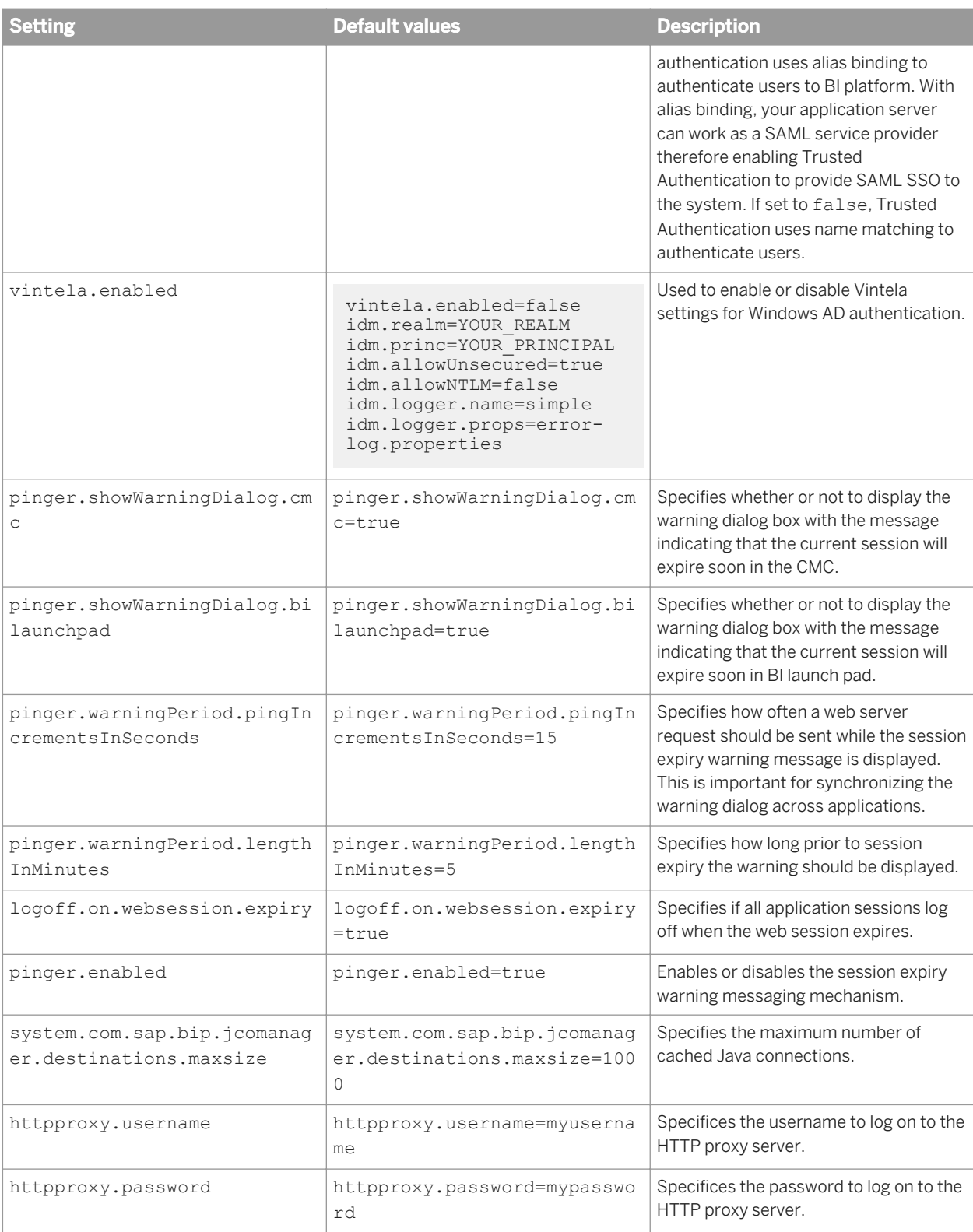

# **17.2.1.2 BI launch pad properties**

The following table lists the settings included in the default bilaunchpad.properties file for the BOE war file. To overwrite any of the settings, create a new file in C:\Program Files (x86)\SAP BusinessObjects\SAP BusinessObjects Enterprise XI 4.0\warfiles\webapps\BOE\WEB-INF\config\custom.

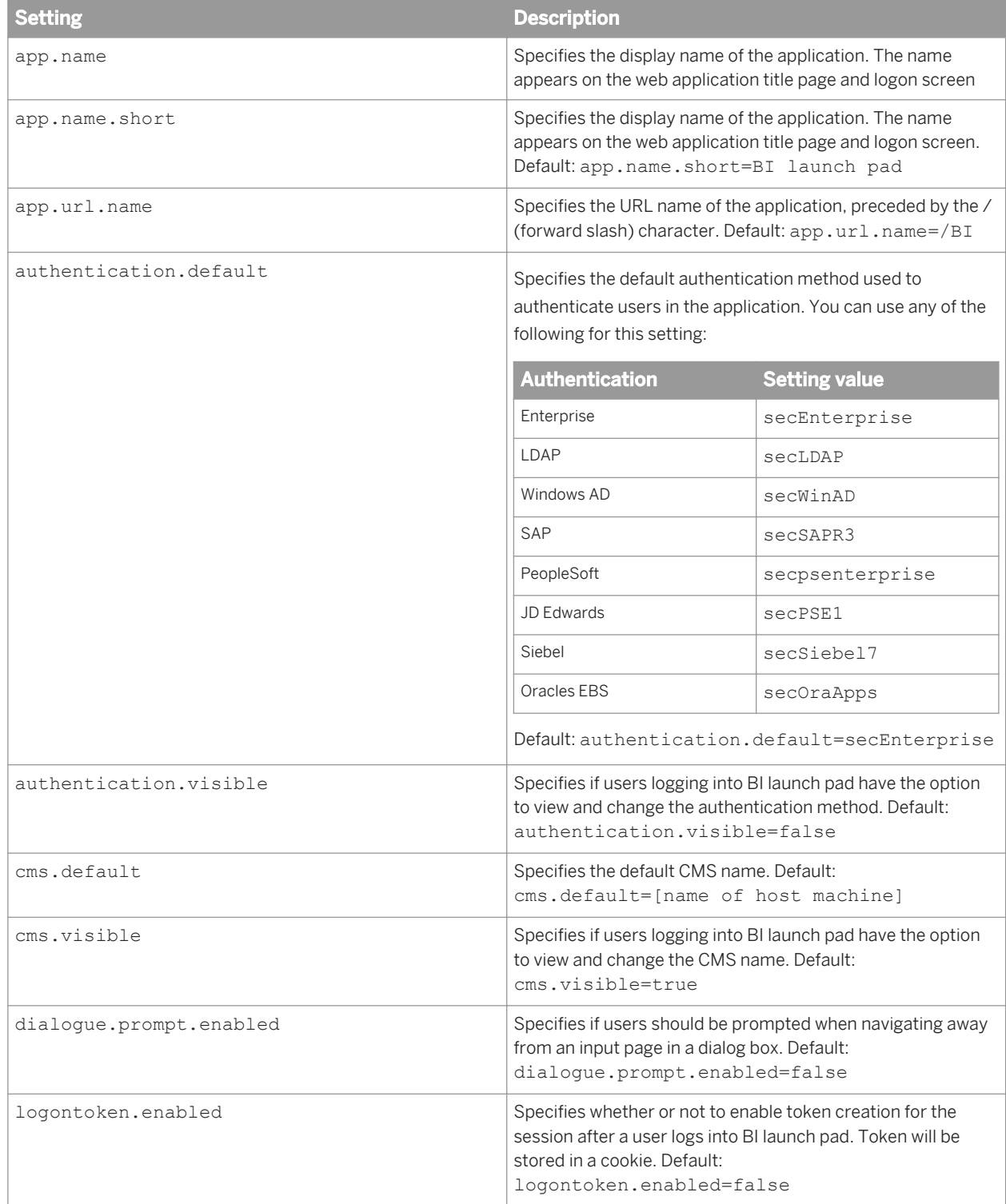

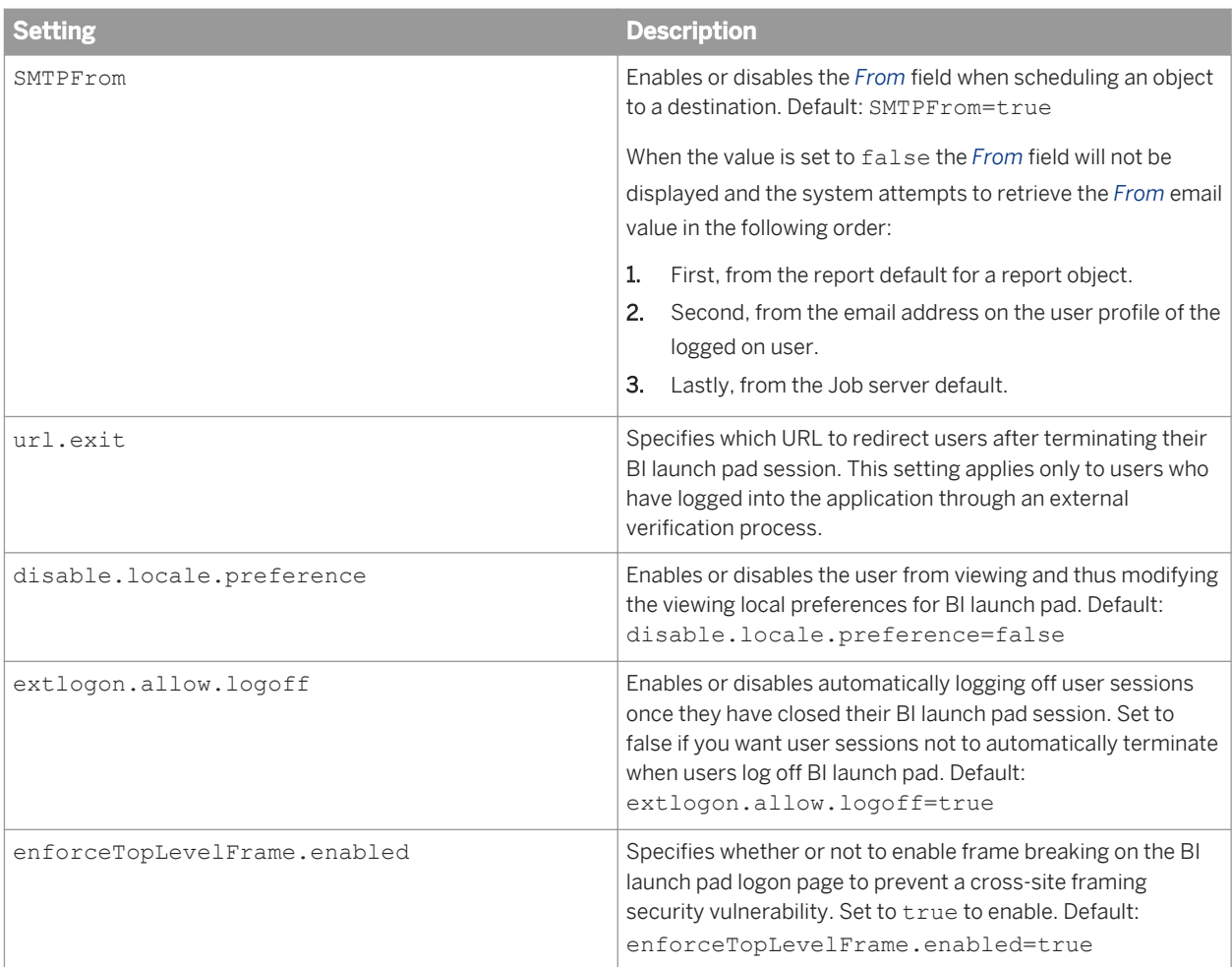

# **17.2.1.3 OpenDocument properties**

The following table lists the settings included in the default opendocument.properties file for the BOE war file. To overwrite any of the settings, create a new file in C:\Program Files (x86)\SAP BusinessObjects\SAP BusinessObjects Enterprise XI 4.0\warfiles\webapps\BOE\WEB-INF\config\custom.

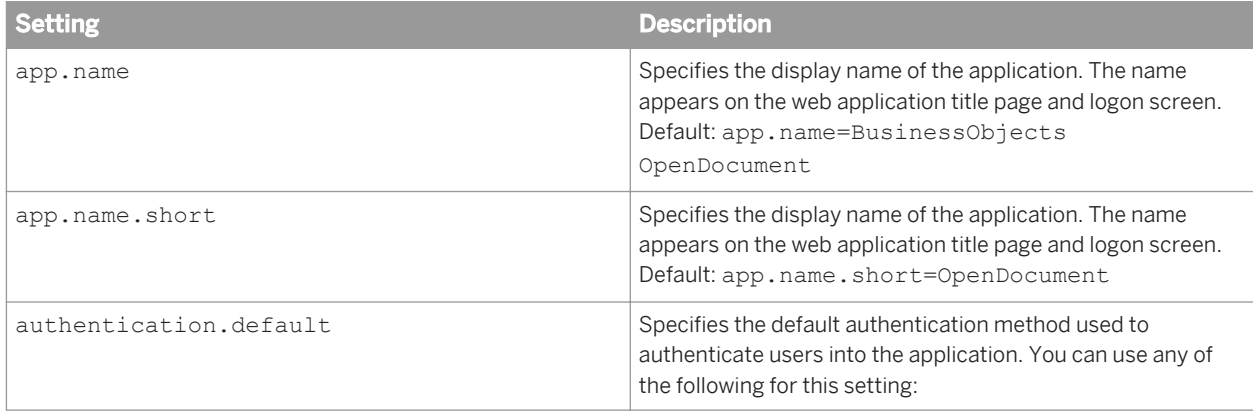

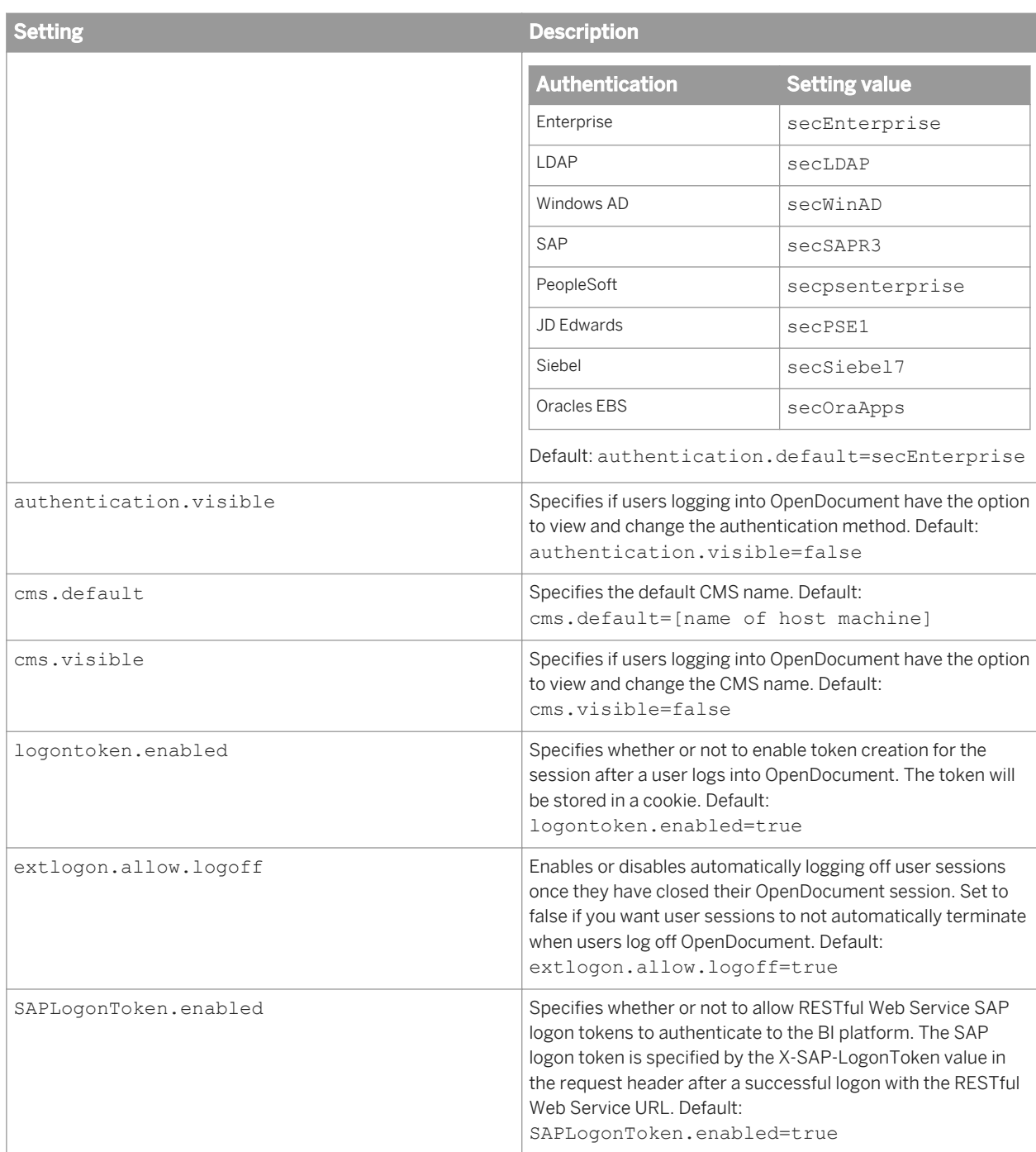

# **17.2.1.4 CMC properties**

The following table lists the settings included in the default CmcApp.properties file for BOE.war. To overwrite any of the settings, create a new file in C:\Program Files (x86)\SAP BusinessObjects\SAP BusinessObjects Enterprise XI 4.0\warfiles\webapps\BOE\WEB-INF\config\custom.

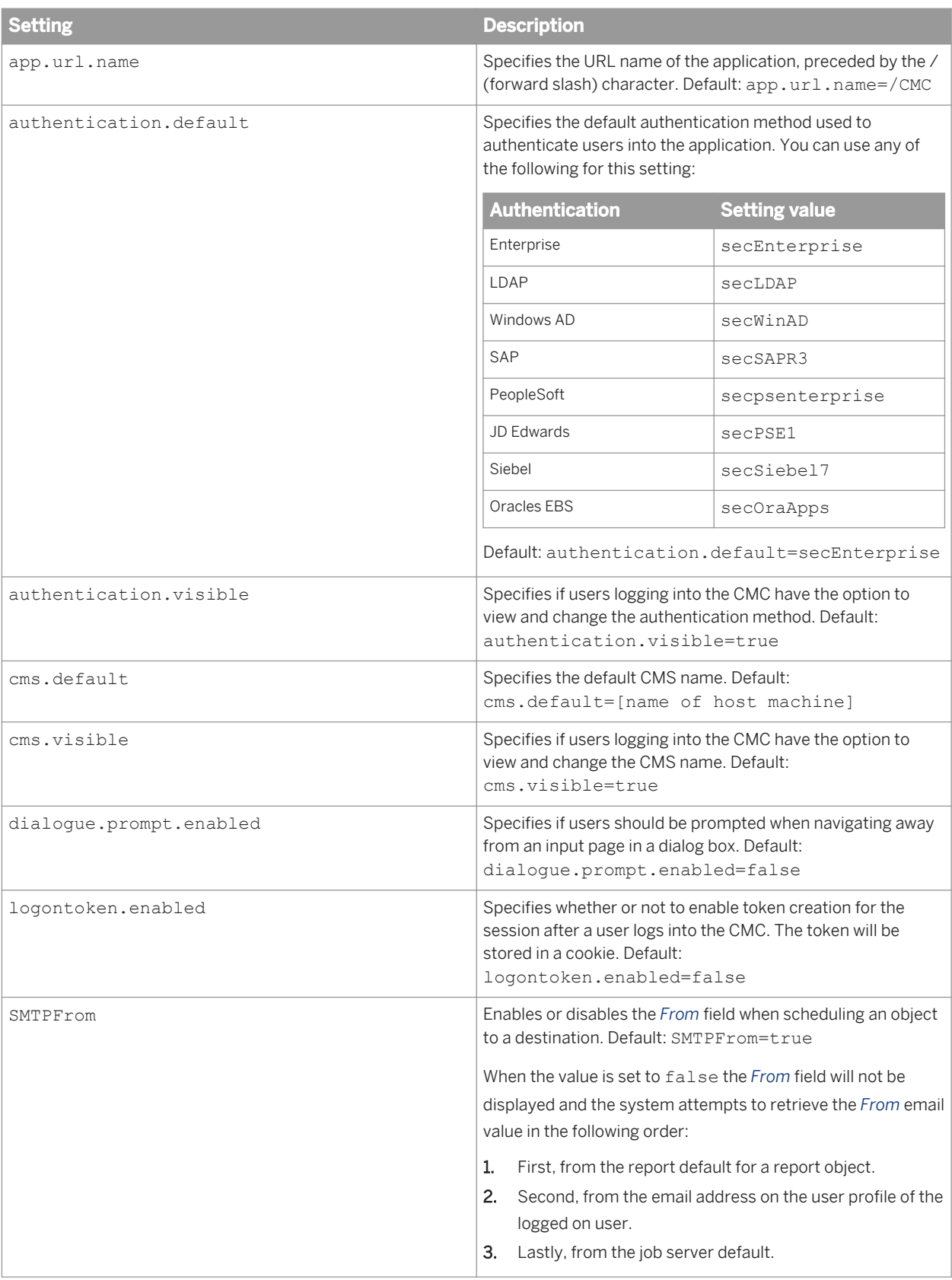

## **17.3 Customizing BI launch pad and OpenDocument logon entry points**

You can customize the logon page for BI launch pad and OpenDocument web applications. For example, you can customize the logon page to use a company logo or corporate style sheet, or you can create a customized logon page that enables trusted authentication.

To customize the logon page, modify the custom.jsp file stored in the BI launch pad and OpenDocument application areas of the BOE.war web application, and then redeploy the BOE.war web application to your BI platform system. Users access the custom logon entry point by navigating to a unique URL.

To work with these examples, you need to be familiar with deploying BI platform web applications. For more information, see the *SAP BusinessObjects Business Intelligence Platform Web Application Deployment Guide*.

### **17.3.1 BI launch pad and OpenDocument file locations**

The BI launch pad and OpenDocument web applications are packaged within in the BOE.war web archive file. The location of the BOE. war archive is defined in the BOE. properties file.

The BOE.properties file is found here on Windows systems:

● <**<BOE\_INSTALL\_DIR>**>\SAP BusinessObjects Enterprise XI 4.0\wdeploy\conf\apps \BOE.properties

The BOE.properties file is found here on Unix systems:

● <**<BOE\_INSTALL\_DIR>**>/sap\_bobj/enterprise\_xi40/wdeploy/conf/apps/BOE.properties

The following tables define the location of common files within the BOE. war web archive file for both the BI launch pad and OpenDocument applications.

Table 19: BI launch pad file locations

#### i Note

The BI launch pad web application was formerly known as InfoView.

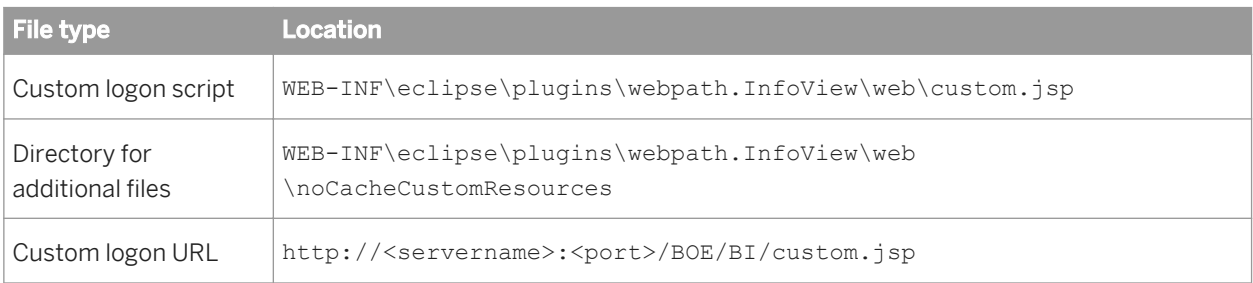

Table 20: OpenDocument file locations

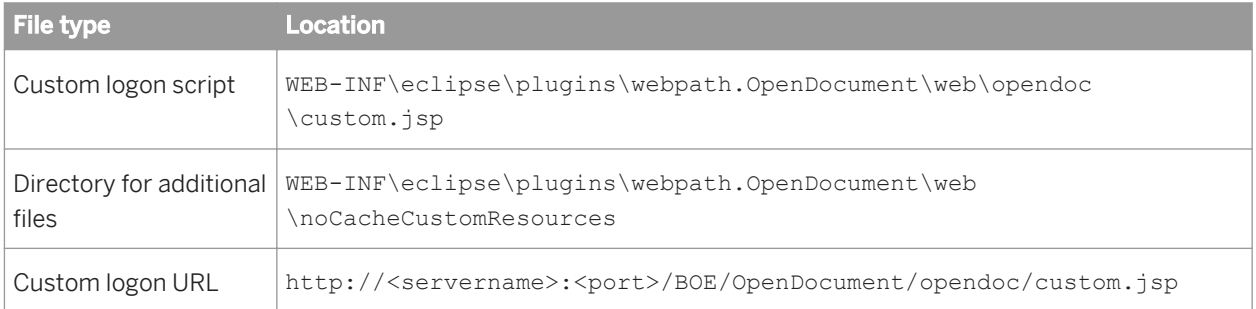

# **17.3.2 To define a custom logon page**

You can customize the entry point to the BI platform logon page. For example, you can create a custom logon page that displays a company logo and uses a corporate style sheet.

Edit the custom. jsp file to customize the logon experience for your users, and place supporting files in the noCacheCustomResources folder.

This example shows how to create a custom logon page that redirects the user to the standard logon page.

1. Create a file that contains your custom logon code, and save it as custom. js in the noCacheCustomResources folder.

This example defines a function that redirects the user to the standard logon page, logon.jsp.

function load() {window.location = "logon.jsp";}

2. Edit the custom.jsp file to customize the logon page.

This example displays a welcome message and a hyperlink that calls the load method defined in the custom.js file.

```
<!DOCTYPE HTML PUBLIC "-//W3C//DTD HTML 4.01 Transitional//EN"
  "http://www.w3.org/TR/html4/loose.dtd">
<%@ page language= "java" contentType= "text/html;charset=utf-8"%> 
<html> 
  <head> <title>Welcome</title> 
   </head> 
  <body> 
     <script type= "text/javascript" src= "noCacheCustomResources/custom.js"></
script> 
    <p>Welcome to ABC corporation.</p>
    <a href= "javascript:load()">Enter</a> 
  </body>
</html>
```
3. Redeploy the BOE. war web application, and restart the web server.

# **17.3.3 To add trusted authentication at logon**

To enable trusted authentication, set the trusted user as a session attribute in the custom. jsp file, and modify authentication settings in a copy of the  $q$ lobal.properties file. The values of the custom copy of the global.properties file override the default values.

1. Edit the custom. jsp file to set a session attribute that defines the trusted user.

request.getSession().setAttribute("TrustedUserAttribute", "TrustedUser");

- 2. Create a custom copy of the global.properties file by copying WEB-INF\config\default \global.properties to WEB-INF\config\custom\global.properties.
- 3. Modify WEB-INF\config\custom\global.properties to enable Single Sign-on (SSO).

sso.enabled=true

4. Modify WEB-INF\config\custom\global.properties to set trusted authentication parameters, including the trusted user session variable, and the shared secret.

Replace "..." with the shared secret for your system.

```
trusted.auth.user.param=TrustedUserAttribute
trusted.auth.user.retrieval=WEB_SESSION
trusted.auth.shared.secret="..."
```
5. Redeploy your web application, and restart the web server.

#### Related Links

[Enabling Trusted Authentication](#page-187-0) [page 188]

# **18 Managing Connections and Universes**

### **18.1 Managing connections**

A connection is a named set of parameters that defines how one or more applications can access relational or OLAP databases. Connection details such as server name, database, username, and password, can be stored securely in the BI platform repository in the Connections folder.

Designers define universes based on connections. Users of query, analysis, and reporting applications access the database via the universe without needing to know about the underlying data structures in the database.

You can create connections using the following applications:

- The universe design tool. Connections are stored in the repository.
- The information design tool. Connections can be created locally and then published to the repository, or created and edited directly in the repository.

#### i Note

For information on how to manage OLAP data source connections, see the *SAP BusinessObjects Analysis, edition for OLAP Administrator Guide*.

You grant rights to allow users to create, edit, and delete connections.

You grant user access to universe connections and allow users to create and view documents that use universes and connections.

#### Related Links

[Managing security settings for objects in the CMC](#page-106-0) [page 107] [Connection rights](#page-755-0) [page 756]

### **18.1.1 To delete a universe connection**

#### $\rightarrow$  Tip

It is also possible to delete connections in the universe design tool and the information design tool.

- 1. In the *Connections* area, select a universe connection from the list.
- 2. Click *Manage Delete* .

# **18.2 Managing universes**

A universe is an organized collection of metadata objects that enables business users to analyze and report on corporate data in non-technical language. These objects include dimensions, measures, hierarchies, attributes, pre-defined calculations, functions, and queries. The metadata object layer is built on a relational database schema or an OLAP cube, so the objects map directly to the database structures. A universe includes connections to the data sources so that users of query and analysis tools can connect to a universe and run queries and create reports using the objects in a universe without needing to know about the underlying data structures in the database.

You can create universes with the following tools:

- The universe design tool. Universes created with this tool can be distinguished by the .unv extension and are therefore called .unv universes. The .unv universes are defined on a secured connection and stored in the repository Universes folder.
- The information design tool. Universes created with this tool are based on the new semantic layer. They are distinguished by the .unx extension and are therefore called .unx universes. The .unx universes are authored locally and published to the repository Universes folder. Designers can define object-level security using the information design tool security editor.

You grant users application rights and universe rights to allow them to create, edit, and delete universes, as well as design security on universes.

You grant users universe rights to allow them to create and view documents that use universes.

#### Related Links

[Managing security settings for objects in the CMC](#page-106-0) [page 107] [Universe design tool rights](#page-761-0) [page 762] [Universe \(.unv\) rights](#page-752-0) [page 753] [Information design tool rights](#page-761-0) [page 762] [Universe \(.unx\) rights](#page-753-0) [page 754]

### **18.2.1 To delete universes**

 $\rightarrow$  Tip

It is also possible to delete universes in the information design tool.

- 1. In the *Universes* area of the CMC, select a universe in the list.
- 2. Click *Manage Delete* .
- 3. When prompted for confirmation, click *OK*.

# **19 Monitoring**

# **19.1 About Monitoring**

Monitoring allows you to capture the runtime and historical metrics of SAP BusinessObjects Business Intelligence platform servers, for reporting and notification. The monitoring application helps system administrators to identify if an application is functioning normally and if the response times are as expected. By providing key business metrics, the monitoring application provides better insight to Business Intelligence (BI) platform.

Monitoring allows you to:

- Check the performance of each server: This is possible with the help of watches, which show the state of each server as traffic lights. The system administrator can set thresholds for these watches and receive alerts when these thresholds are breached. This helps in taking proactive action if there is an impending failure or outage.
- View critical system Key Performance Indicators (KPIs): This helps in activity and resource monitoring. These KPIs are displayed on the dashboard page of the monitoring application.
- View the entire BI platform deployment based on Server Groups, Service Categories and Enterprise nodes in graphical and tabular format.
- View the recent failures on the dashboard screen.
- Check system availability and response time: Using probes, you can simulate workflows to check if the servers and services in the BI platform deployment are functioning as expected. By analyzing the round-trip time of these probes at periodic intervals, the system administrator can assess the system usage pattern.
- Analyze peak load and peak period for the CMS: This helps the system administrator determine if more licenses or system resources are required.
- Integrate with other enterprise applications: The Business Intelligence platform monitoring application can be integrated with other enterprise applications like SAP Solution Manager and IBM Tivoli Monitoring.

#### Related Links

[About the Server Metrics Appendix](#page-807-0) [page 808]

### **19.2 Monitoring terms**

The following list provides terms that relate to the monitoring application:

### **Trend**

To record or display historical data for the purpose of finding trends.

#### **Dashboard**

The Dashboard page provides a centralized view for the system administrator to monitor the performance of all servers. It provides real-time information on the system KPIs, recent alerts, watches, and corresponding graphs based on the watch state.

#### **Watch**

Watches provide real-time status and historical trends of servers and workflows within the BI platformError in tm type. environment. Users can associate thresholds and alerts with watches. You can create a watch using data from probes, servers, SAPOSCOL, or derived metrics.

#### **Derived Metric**

Derived metrics are metrics that you create by combining two or more existing metrics in a mathematical equation. You can create a metric based on the user's requirements, and then create a watch using this metric.

### **Topological metric**

Topological metrics provide you with the net state for each service category in BI platformError in tm type.. For example, the Crystal Reports service gives you the combined health state of all the watches related to Crystal Reports servers.

#### **Health State**

The list below highlights the values and corresponding health state:

- "0" Indicates that the health of the metric is bad.
- "1" Indicates that the health of the metric is deteriorating and needs immediate attention.
- "2" Indicates that the health of the metric is good.

#### **KPI**

KPIs (key performance indicators) are standard metrics in the SAP BusinessObjects Enterprise deployment. They provide information about the schedules and log on sessions. For example, a higher number of *RunningJobs*  indicates good performance of the servers. Alternatively, a higher number of *PendingJobs* indicates poor performance and high system load.

#### **Probe**

Probes monitor different services and simulate the different functionalities of BI platformError in tm type. components. By scheduling probes to run at specified intervals, the system administrator can track the availability and performance of key services provided by BI platformError in tm type. This data can also be used for capacity planning.

### **Traffic light**

A traffic light is an icon that displays the color Green, Amber, or Red to indicate the state of a watch at any given time. Users can choose to set two or three states to a watch.

### **Trending graph**

A trending graph is a graphical representation of historical metric data generated by probes and servers. It helps the system administrator monitor the system at different time intervals, and assess the system usage pattern.

#### **Alert**

An alert is a notification generated by the monitoring application, when a user-defined threshold value set for different metrics applied to a watch is breached. You can choose to receive alerts either through email or on the "Dashboard" page.

### **19.2.1 Architecture**

This section provides a high-level overview of the monitoring architecture and briefly explains the roles the components play. The monitoring architecture is represented graphically below:

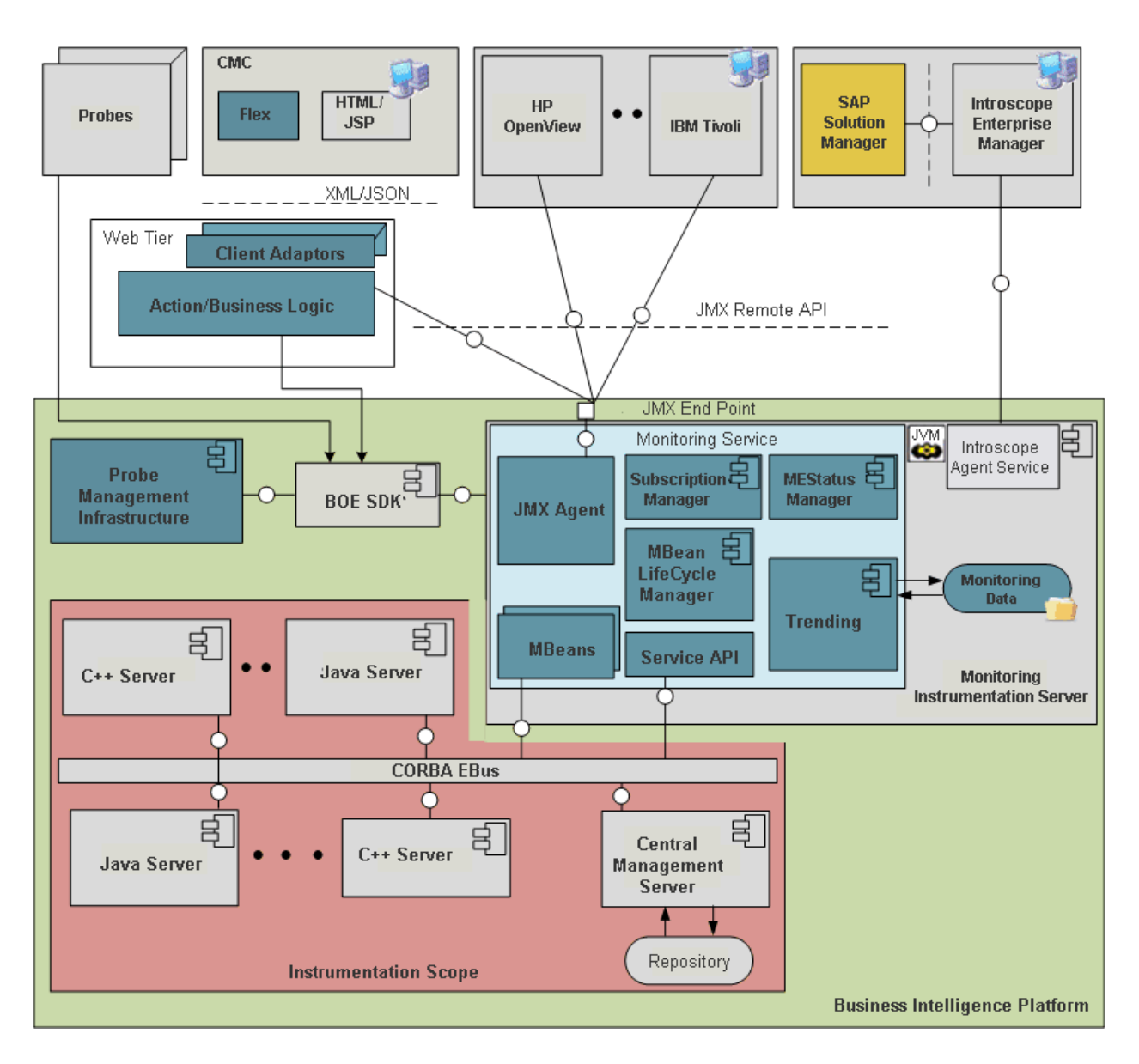

The high-level components in the architecture are listed below:

- The Adaptive Processing Server (APS)
- The Java Management Extensions (JMX) agent/server
- **MBeans**
- JMX Clients
- The Management consoles
- Trending Database

The monitoring service is hosted on the Adaptive Processing Server. The application is based on JMX technology.

The Monitoring Service provides the core services available in the monitoring application. The Monitoring Service provides the following services:

- Provides the JMX agent service.
- Creates MBeans dynamically for the SAP BusinessObjects servers.
- Provides lifecycle management for the MBeans.
- Provides a mechanism for registering new probes.
- Allows users to create complex threshold conditions using the metrics of the servers.
- Provides a threshold notification mechanism and sends alerts.
- Stores historical data.

The Probe Scheduling Service that is hosted on the Adaptive Job Server manages the running and scheduling of probes. Hence, the Adaptive Job Server should be running for the probes to run.

The monitoring application also exposes a JMX or Remote Method Invocation (RMI) URL end point. Other enterprise applications such as IBM Tivoli Monitoring can connect to the monitoring application and access theBI platformError in tm type. metrics by using a JMX Remote API. The monitoring application uses a dedicated Derby database for storing historical data for the purpose of trending. For information on the trending database schema, see [Trending DB schema](#page-851-0).

# **19.3 Configuring database support for Monitoring**

This section describes how to set up monitoring, and report against monitoring data.

#### i Note

Only watches that have the setting *Write to Trending Database* selected write monitoring information to the trending database.

There are two database options for recording monitoring information:

- Record information in the embedded Derby database (the default option). The monitoring application includes an embedded Apache Derby database, often referred to as the "trending database", where monitoring information is stored by default. Users can report from the Derby database; however, it does not provide failover or traditional relational database backup and recovery tools. Also, the Derby database must be manually refreshed to return the latest information.
- Record information to the auditing database (the relational database where the CMS stores auditing data). Instead of using the default Derby database, you can choose to use the auditing database, often referred to as the auditing data store, or ADS. You can use either the auditing database included with BI platformError in tm type., or another supported database that you've configured as your auditing database. Using the auditing database allows users to report from the auditing data together with the monitoring information. Capturing the data in a relational database provides backup and recovery capability, and the real-time availability of data.

#### Related Links

Configuration for using the Derby database [page 532] [Configuration for using the auditing database](#page-533-0) [page 534]

# **19.3.1 Configuration for using the Derby database**

Before users can report from the Derby database, you'll need to perform these configuration tasks:

- To switch to the Derby database [page 533]
- Create a universe for the Derby database [page 533]

# **19.3.1.1 To switch to the Derby database**

The monitoring application stores monitoring data in the embedded Derby database by default. If you have previously switched to the auditing database for storing monitoring data, and want to revert to the Derby database, you'll need to change the database setting in the CMC.

- 1. In the *Manage* area on the CMC home page, click *Applications*.
- 2. Double-click *Monitoring Application* to open the properties page.
- 3. In the *Trending Database Settings* area, select *Use Embedded Database*.

# **19.3.1.2 Create a universe for the Derby database**

Before you can run queries in the Derby database to create reports and perform data analysis, a universe must be created for the Derby database. A universe may already be installed with your BI platformError in tm type. deployment, at this location in the CMC: *Universes Monitoring TrendData Universes* .

If the above universe does not already exist, follow the steps below to create a universe. For more information on creating universes, refer to the *Information Design Tool User Guide*.

#### i Note

Create the universe only after you've run backup tasks for the database. For more information on database backup tasks, see *Configuration Properties* in the Related Topics.

- 1. Launch the information design tool. On Windows, click Start **All Programs** SAP Business Intelligence *SAP BusinessObjects BI platform 4 Client Tools Information Design Tool* .
- 2. Create a new project to store your universe resources.
- 3. Create a new relational connection, enter a resource name, and click *Next*.
- 4. On the *Database Middleware Driver Selection* page, select *Generic Generic JDBC datasource JDBC Drivers* and click *Next*.
- 5. Enter the details for the JDBC connection.
	- a) In the *JDBC URL* field, enter  $\frac{\text{c}}{\text{c}}$ ;  $\text{c}$ ;  $\text{D}$ erbyDBBackup>; create=false, where <c: \DerbyDBBackup> is the Trending database backup directory.
	- b) In the *JDBC Class* field, enter org.apache.derby.jdbc.EmbeddedDriver.
- 6. Click *Test Connection* to test the connection.
- 7. Create your data foundation and business layer.

For details about the database schema, see the section "Trending database schema".

#### Related Links

[Configuration Properties](#page-539-0) [page 540]

<span id="page-533-0"></span>[Trending DB schema](#page-851-0) [page 852]

## **19.3.2 Configuration for using the auditing database**

If you want to use the auditing database for your monitoring data, you will need to perform extra configuration steps as follows:

- If you have existing data in your Derby trending database, you will need to migrate the Derby database to the auditing database, and then configure BI platformError in tm type. to record monitoring information in the auditing database. These are the high-level steps you'll need to follow. For details, see the related topics.
	- 1. Migrate the Derby database.
	- 2. Configure the SBO files and add alias names.
	- 3. Switch to the auditing database.
	- 4. Restart the Adaptive Processing Server that hosts the Monitoring Service.
	- 5. On the Monitoring Dashboard, ensure that everything works as expected. Verify that these monitoring tables have been created in the database:

MOT\_MES\_DETAILS MOT\_MES\_METRICS MOT\_TREND\_DATA MOT\_TREND\_DETAILS

- If you do not have data in your trending database, that is, you have a fresh installation, you do not need to migrate the database; you only need to configure BI platformError in tm type. to record monitoring information in the auditing database. These are the high-level steps you'll need to follow. For details, see the related topics.
	- 1. Verify that the auditing database is working, and auditing is running properly.
	- 2. Create the monitoring tables in the ADS.
	- 3. Configure the SBO files and add alias names.
	- 4. Switch to the auditing database.
	- 5. Restart the Adaptive Processing Server that hosts the Monitoring Service.
	- 6. On the Monitoring Dashboard, ensure that everything works as expected. Verify that these monitoring tables have been created in the database:

MOT\_MES\_DETAILS MOT\_MES\_METRICS MOT\_TREND\_DATA MOT\_TREND\_DETAILS

#### i Note

If you record Monitoring data to the auditing database, and you want to report from this data, you will need to develop a custom universe. The universe included with BI platform<sup>Error in tm type.</sup> is for use with the embedded Derby database only.

#### Related Links

[Migrating the Derby database to the auditing database](#page-534-0) [page 535] [Configuring SBO files](#page-536-0) [page 537] [Adding alias names in the SBO file](#page-538-0) [page 539]

<span id="page-534-0"></span>[To switch to the auditing database](#page-538-0) [page 539] [To create the monitoring tables in the ADS](#page-535-0) [page 536]

### **19.3.2.1 Migrating the Derby database to the auditing database**

If you want to use the auditing database for your monitoring data, and you have existing data in your Derby trending database, you will need to migrate the Derby database to the auditing database.

Before you start migrating your data, verify these prerequisites:

- The auditing database is working, and auditing is running properly.
- You have sufficient authorizations and database client applications on the target database to create new tables, import CSV dumps, and so on.
- The auditing database supports the import of comma-separated values (CSV) files.

Follow these steps to perform the database migration:

- 1. To back up the Derby database [page 535]
- 2. [To export the data into CSV files](#page-535-0) [page 536]
- 3. [To create the monitoring tables in the ADS](#page-535-0) [page 536]
- 4. [To restore contents to the target database](#page-535-0) [page 536]

#### i Note

In a clustered scenario, users are expected to use the same instance of the Derby database for all the Monitoring instances. If the user has more than one Derby database instance in a clustered scenario, the user should only import the data from one Derby instance. Importing data from multiple Derby instances will result in data inconsistency and is therefore not recommended.

### **19.3.2.1.1 To back up the Derby database**

- 1. In the *Manage* area on the CMC home page, click *Applications*.
- 2. Double-click *Monitoring Application* to open the properties page.
- 3. In the *Trending Database Settings* area, enter a file location to back up the Derby trending database to, and click *Save*.
- 4. Beside *Run database backup task*, click *Now*.

A confirmation message appears if the database backup is successful. Also check the folder location you entered for the backup location, and verify that the backup files have been placed there.

# <span id="page-535-0"></span>**19.3.2.1.2 To export the data into CSV files**

This section explains how to generate the CSV dump files required for migration. The CSV files contain commaseparated values of the embedded Derby database data content.

- 1. In the *Manage* area on the CMC home page, click *Applications*.
- 2. Double-click *Monitoring Application* to open the properties page.
- 3. In the *Trending Database Settings* area, beside *Export Data from Embedded database as CSV files*, click *Export*.

The following four CSV files are generated in the default Trending Database location, which is <BOE\_Install\_Dir>\SAP BusinessObjects\SAP BusinessObjects Enterprise XI 4.0/Data/ TrendingDB:

- Mot Mes Details.csv
- Mot\_Trend\_Data.csv
- Mot\_Trend\_Details.csv
- Mot\_Mes\_Metrics.csv

# **19.3.2.1.3 To create the monitoring tables in the ADS**

Follow these steps to prepare the target auditing database:

- 1. After installing BI platform<sup>Error in tm type.</sup>, DDLs related to all the supported CMS auditing databases are available in the <Install Dir>\SAP BusinessObjects\SAP BusinessObjects Enterprise XI 4.0\Data\TrendingDB location. You will find seven different (.sql extension) files with the respective database name. For example: Oracle.sql for Oracle, Sybase ASE.sql for Sybase ASE Database, and so on.
- 2. Go to the target database (in this case, the target database is the database where CMS auditing has been configured) and run the .sql file. The following four Monitoring tables are created: MOT\_TREND\_DETAILS, MOT\_TREND\_DATA, MOT\_MES\_DETAILS, and MOT\_MES\_METRICS. The required indexes are also created, along with the tables.

If all the tables are created with correct data types as mentioned in the .sql file, the database schema required for the Monitoring application is created.

### **19.3.2.1.4 To restore contents to the target database**

The following steps need to be performed in order to restore the content to the target database:

1. Enable Identity Insert.

The Monitoring tables contain a number of IDENTITY columns. These are columns that auto-generate their values. Certain databases (for example MS SQL Server and Sybase ASE) do not allow explicit insertion of values to these columns. During data migration, even these identity column values need to be migrated however. Users therefore have to enable the explicit insertion of these values using the following SQL command: SET IDENTITY\_INSERT <TABLE NAME> ON.

<span id="page-536-0"></span>2. Import the CSV dump file to the target table.

All software provided by database clients enables users to import the data from CSV to the table using either a menu option or a command. The user needs to use this option to import the data from the CSV file to the corresponding table. Import the data files into the new tables in the following order:

- 1. MOT TREND DETAILS
- 2. MOT TREND DATA
- 3. MOT MES DETAILS
- 4. MOT MES METRICS
- 3. Disable Identity Insert.

Once the data has been imported, the user needs to disable the identity insert on the table using the following SQL command: SET IDENTITY INSERT <TABLE NAME> OFF.

Users have to disable the identity insert on a table after the data import in order to enable the identity insert on the next table. This is because the identity insert operation can be enabled on only one table at a time.

#### i Note

Enabling or disabling Identity Insert applies only to MS SQL Server and Sybase ASE. For other databases such as Oracle, MaxDb, DB2, MySQL, or SQL Anywhere, this is not required. You can import the data to the tables directly.

# **19.3.2.2 Configuring SBO files**

Internally, the Monitoring application uses Connection Server libraries, and the SBO configuration is required for the Connection Server to establish connectivity to the database driver. You need to specify the database driver and its location in the SBO file to establish this connectivity.

#### $\mathbf{E}$  Example

- If the Connection name field configured in the CMC Auditing page is an ODBC DSN, the driver should be configured in:<Install\_Dir>\dataAccess\connectionServer\odbc\<dbType>.sbo.
- If the database used for auditing is SAP HANA, the file where the driver needs to be configured is: <Install\_Dir>\dataAccess\connectionServer\odbc\newdb.sbo.
- If the database used for auditing is MS SQL Server, the file where the driver needs to be configured is: <Install\_Dir>\dataAccess\connectionServer\odbc\sqlsrv.sbo.
- If the database used for auditing is DB2, the file where the driver needs to be configured is: <Install\_Dir>\dataAccess\connectionServer\odbc\db2iseries.sbo.
- If the Connection name field configured in the CMC Auditing page is <hostName><Portnum><dbName>, the driver JAR should be configured in: dataAccess\connectionServer\jdbc\<dbType>.sbo.

### **Configuring SBO files**

Typically, the ODBC libraries are already configured in the SBO files and you just need to add the alias names. If this is not the case, follow these examples to perform the configuration in the SBO file:

### $\mathbf{E}$  Example

If the database version used for auditing is SAP HANA, the configuration in SBO should be:

```
<DataBase Active="Yes" Name="SAP HANA database 1.0" Platform="MSWindows">
     <Aliases>
         <Alias>SAP High-Performance Analytic Appliance (SAP HANA) 1.0</Alias>
         <Alias>Hana</Alias>
     </Aliases>
    \langleLihraries\rangle <Library Platform="MSWindows">dbd_wnewdb</Library>
         <Library Platform="MSWindows">dbd_newdb</Library>
     </Libraries>
     <Parameter Name="Driver Name">HDBODBC</Parameter>
</DataBase>
```
If the database version used for auditing is MS SQL Server 2008, the configuration in SBO should be:

```
<DataBase Active="Yes" Name="MS SQL Server 2008">
            <Libraries>
 <Library>dbd_wmssql</Library>
 <Library>dbd_mssql</Library>
            </Libraries>
            <Parameter Name="Extensions">sqlsrv2008,sqlsrv,odbc</Parameter>
            <Parameter Name="CharSet Table" Platform="Unix">datadirect</
Parameter>
            <Parameter Name="Driver Name">SQL (Server|Native Client)</
Parameter>
            <Parameter Name="SSO Available" Platform="MSWindows">True</
Parameter>
   </DataBase>
```
If the database version used for auditing is DB2, the configuration in SBO should be:

```
<DataBase Active="Yes" Name="DB2 UDB for iSeries v5">
  <!-- You can add an alias here if you are using some connections that are 
defined with an older database engine -->
  <Alias>DB2/400 V5</Alias>
  <Alias>DB2/400 V4</Alias>
  <Alias>DB2 for iSeries v4</Alias>
  <Alias>DB2</Alias>
  </Aliases>"
```
If the database version used for auditing is MySQL 5, the SBO should have this entry:

```
<DataBase Active="Yes" Name="MySQL 5">
             <JDBCDriver>
                \langle C|assPath>
             <Path>C:\mysqljdbcdriver.jar</Path>
         </ClassPath>
                 <Parameter Name="JDBC Class">com.mysql.jdbc.Driver</Parameter>
                 <Parameter Name="URL Format">jdbc:mysql://$DATASOURCE$/
$DATABASE$</Parameter>
             </JDBCDriver>
             <Parameter Name="Driver Capabilities">Query,Procedures</Parameter>
             <Parameter Name="Force Execute">Always</Parameter>
             <Parameter Name="Extensions">mysql5,mysql,jdbc</Parameter>
  </DataBase>
```
For more information on configuring the driver in SBO files, refer to the *Data Access Guide*.

# <span id="page-538-0"></span>**19.3.2.3 Adding alias names in the SBO file**

In addition to configuring the driver, users also need to add an alias in the SBO, under the database version that is being used for auditing. The following table lists the alias names that should be used for specified databases.

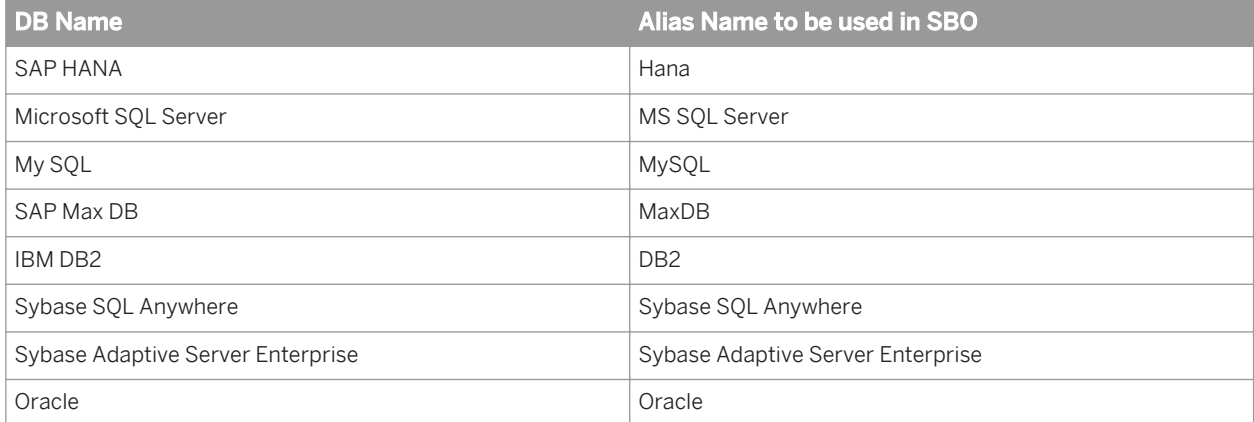

You need to use the specified names, as the Monitoring application searches the SBO for these names.

#### $E$  Example

If the database used for auditing is MS SQL Server 2008, the alias needs to be added to the SBO as shown:

```
<DataBase Active="Yes" Name="MS SQL Server 2008">
        <Aliases>
        <Alias>MS SQL Server</Alias>
        </Aliases>
            <Libraries>
               <Library>dbd_wmssql</Library>
                <Library>dbd_mssql</Library>
            </Libraries>
 <Parameter Name="Extensions">sqlsrv2008,sqlsrv,odbc</Parameter>
 <Parameter Name="CharSet Table" Platform="Unix">datadirect</Parameter>
 <Parameter Name="Driver Name">SQL (Server|Native Client)</Parameter>
 <Parameter Name="SSO Available" Platform="MSWindows">True</Parameter>
    </DataBase>
```
### **19.3.2.4 To switch to the auditing database**

Switch the database so that Monitoring trending information will be stored in the auditing database.

- 1. In the *Manage* area on the CMC home page, click *Applications*.
- 2. Double-click *Monitoring Application* to open the properties page.
- 3. In the *Trending Database Settings* area, select *Use Audit Database*.

# <span id="page-539-0"></span>**19.4 Configuration properties**

This section describes the monitoring application properties and how you can edit them.

To see the configuration properties of the monitoring application:

- 1. Go to the *Applications* tab of the CMC.
- 2. Right-click *Monitoring Application* and select *Properties*. The *Monitoring Application Properties* window appears. The configurable properties are described in the following table:

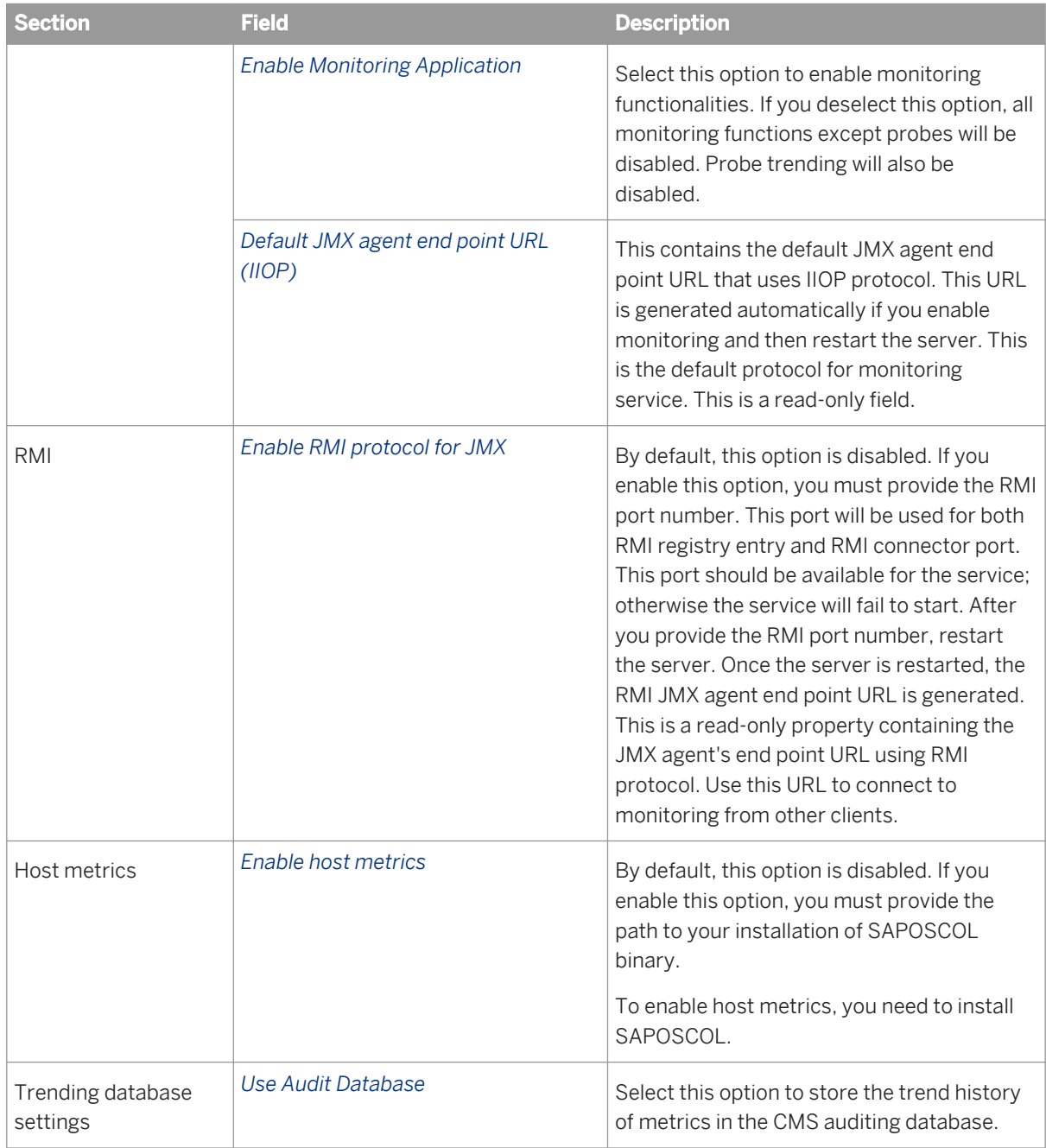
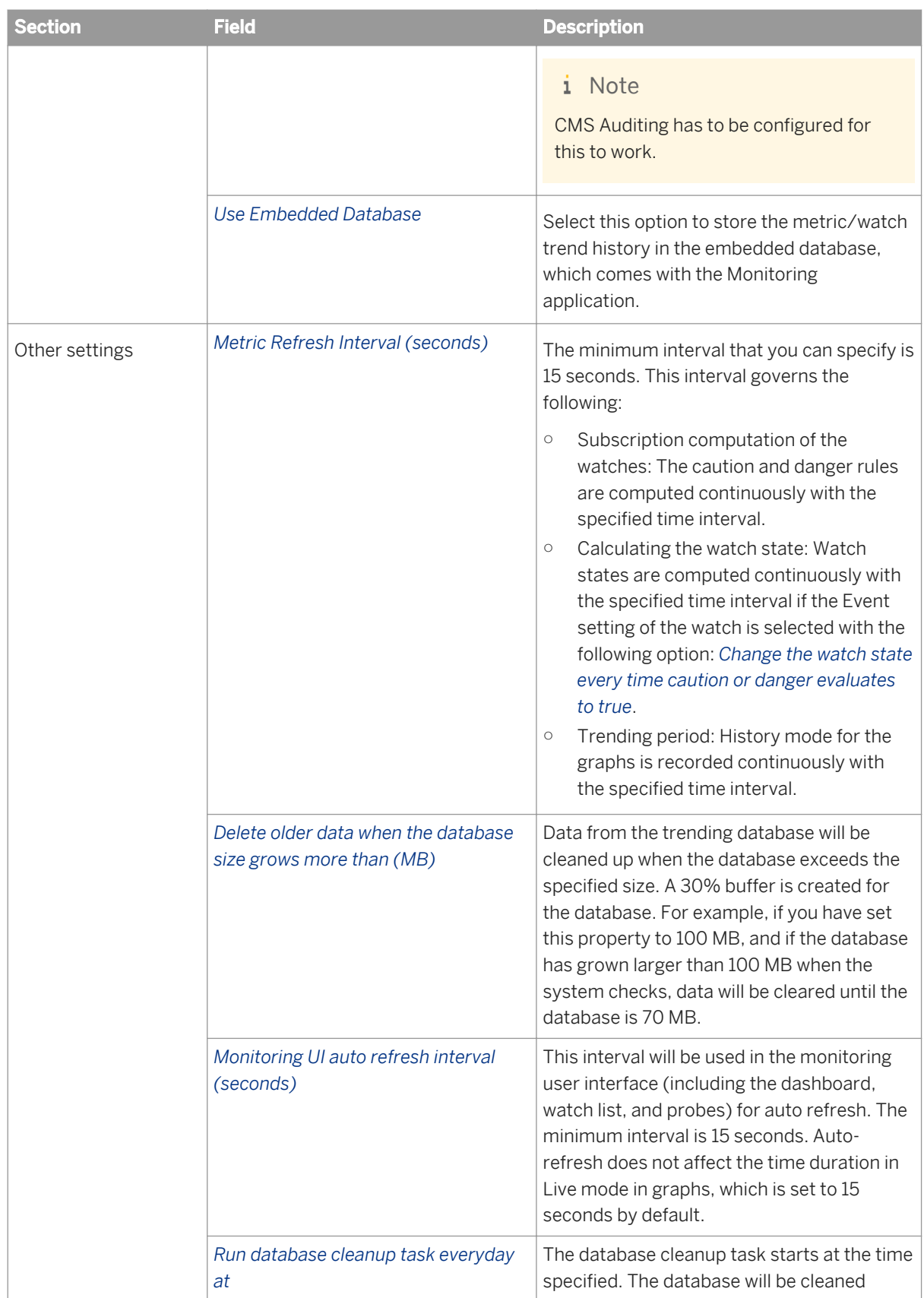

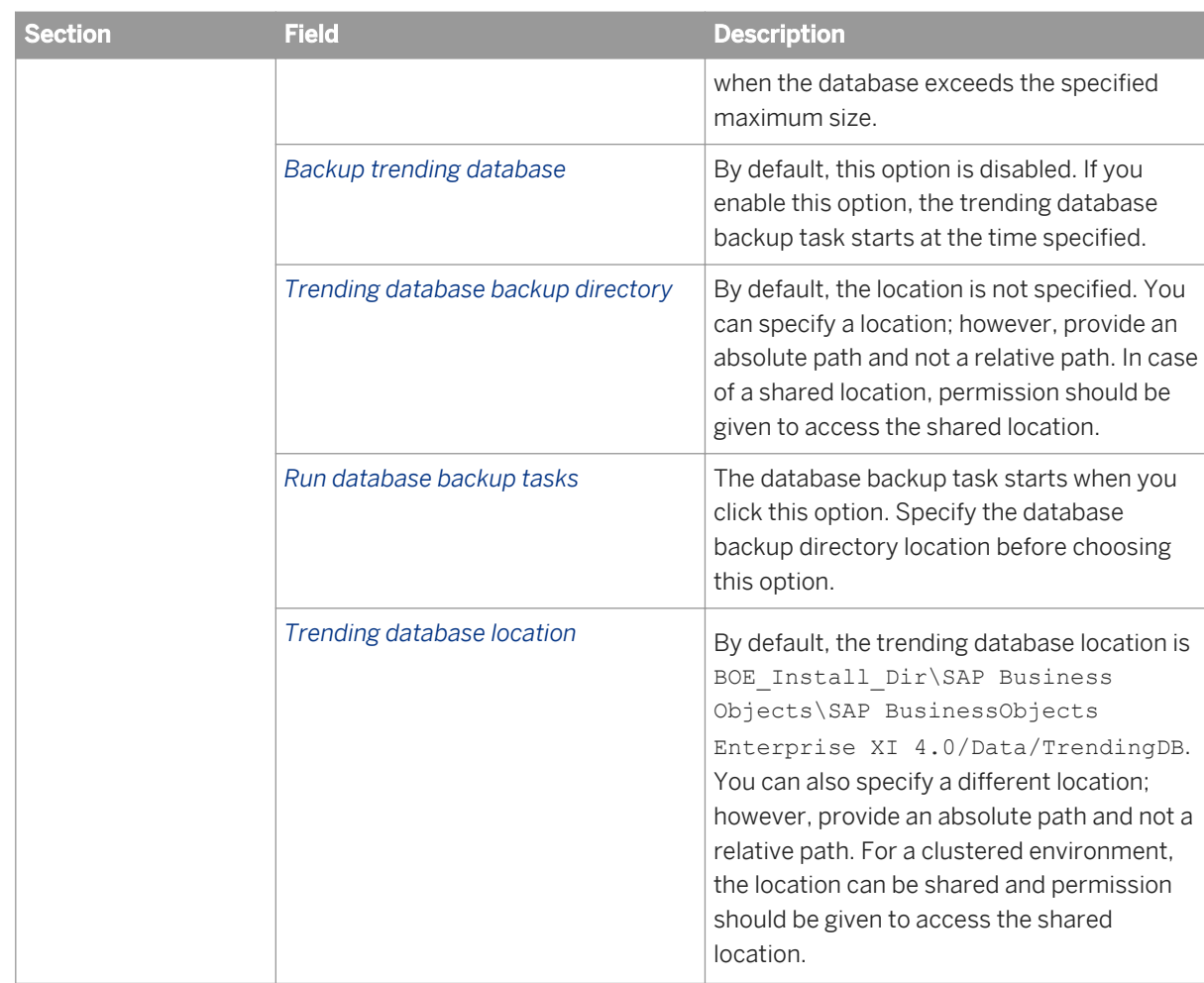

#### 3. Click *Save*.

#### i Note

When you change any of these properties except enabling and disabling the monitoring application, you must restart the Adaptive Processing Servers that host the monitoring services.

### **Installing SAPOSCOL**

Perform the following steps to install SAPOSCOL:

- 1. Download SAPHOSTAGENT710\_XX.SAR from SAP Marketplace (<http://service.sap.com>).
- 2. Extract SAPHOSTAGENT710 XX.SAR by executing the SAPCAR.EXE -xvf SAPHOSTAGENT710 XX.SAR command.
- 3. Install saphostexec by executing the saphostexec.exe -install command. Once saphostexec is installed as a service, SAPOSCOL starts.
- 4. Check the status of SAPOSCOL by executing the saposcol -s command.

## **19.4.1 JMX end point URL**

The monitoring application exposes a JMX end point URL through which other clients can connect using JMX Remote API. By default, the JMX connectivity is provided over the IIOP (Internet Inter-Orb Protocol) or CORBA (Common Object Request Broker Architecture) transport. This connection URL is displayed in the properties page of the monitoring application. Being able to connect over IIOP absolves the need to worry about firewalls and having to expose ports. The CORBA ports are available by default. The jar files listed in the following table are needed at the JMX client end to be able to connect:

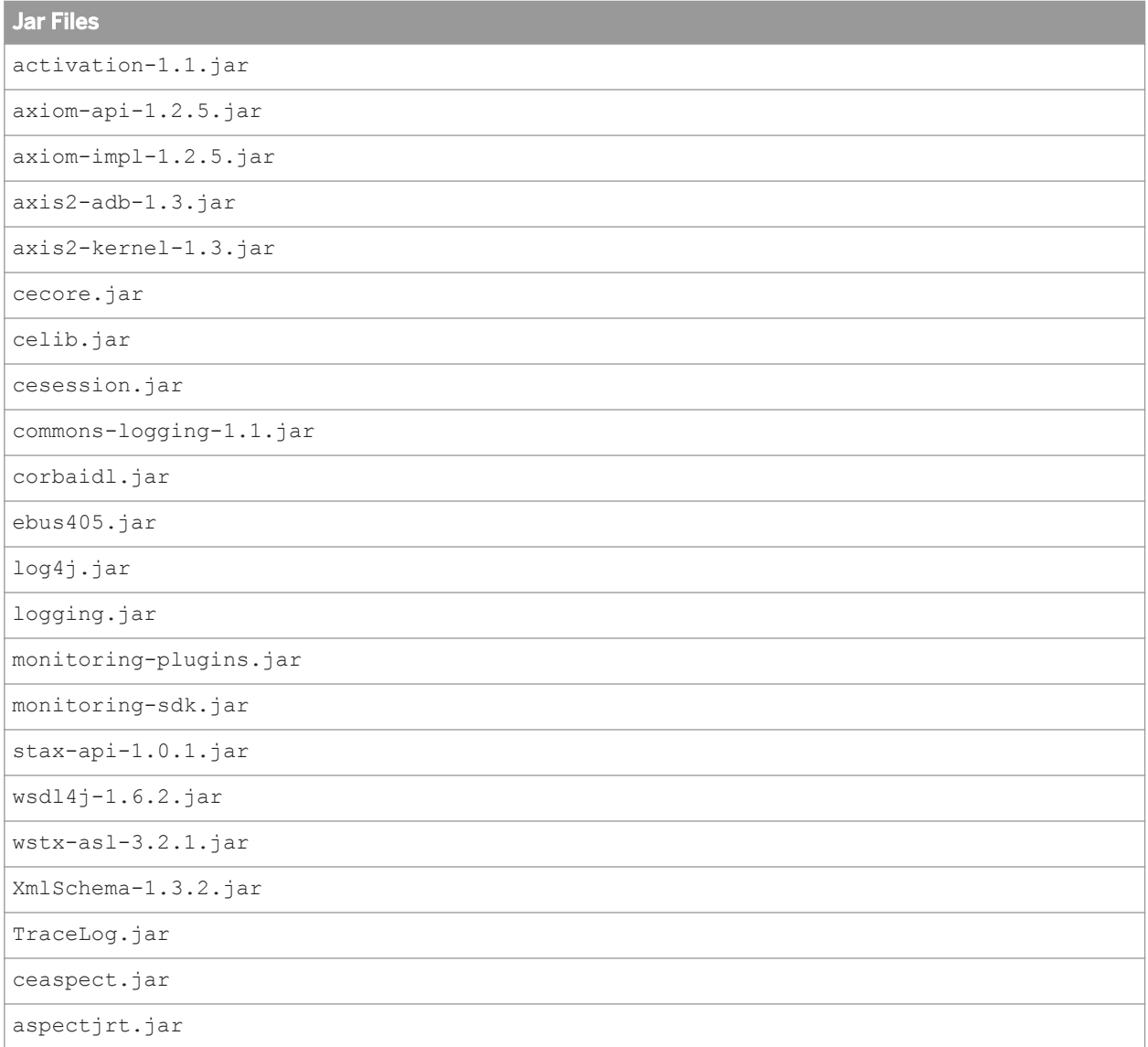

Another option is to connect through the default RMI port. For more information on how to connect through the RMI port, see [Configuration properties](#page-539-0).

## **19.4.2 HTTPS authentication for monitoring probes**

HTTPS server authentication for monitoring probes is supported, and requires the following configuration prior to use:

1. Import the server certificate into the client's truststore. This allows the client side (the probe) to verify the server's identity. Run this command: <INSTALL\_ROOT>\SAP\_BusinessObjects Enterprise XI 4.0\win64\_x64\sapjvm\lib> keytool -import -alias ca -keystore "<INSTALL\_ROOT>\SAP BusinessObjects Enterprise XI 4.0\win64 x64\sapjvm\jre\lib\security\cacerts" -file ca.cer

ca.cer is either the server's self-signed certificate, or the certificate of the Certificate Authority (usually an internal CA) that generated the server's certificate. If the server's certificate is generated by a well known CA, then there is no need to import it, and this step can be skipped. This is because the server's certificate will be verified with the CA, whose public key is already in the truststore by default.

2. Change the *URL base* in the BI launch pad probe's settings to https://<URL>/BOE/BI, where <URL>refers to the host by the name used in the certificate.

HTTPS client authentication for monitoring probes is not supported.

## **19.4.3 Password encryption for probes**

When using probes, to ensure that passwords are encrypted, you must add the true parameter to every monitoring probe's password parameter when you create the probe through the command line. This is done on the *Monitoring* tab in the Central Management Console. For more information and a syntax example, see the topic *Managing Probes Through the Command Line* in the CMC help.

## **19.5 Integrating with other applications**

Enterprise solutions, such as IBM Tivoli Monitoring, integrate with the monitoring application as JMX clients connecting via the JMX end point URL. After integration, the SAP BusinessObjects metrics can be viewed from the client's user interface.

## **19.5.1 Integrating the monitoring application with IBM Tivoli**

To integrate monitoring application with IBM Tivoli, you need to create, install, and configure an IBM Tivoli Monitoring Agent. Perform the following steps to create an IBM Tivoli Monitoring Agent:

- 1. Install the IBM Tivoli Monitoring Agent builder version 6.2.1 software.
- 2. Create a new agent. For information on how to create a new agent, see the IBM Tivoli Monitoring Agent user's guide.
- 3. In the Defining data monitoring types step, select Data from a server in the *Monitoring Data Categories* area and select JMX in the *Data Sources* area.
- 4. Click *Next*.
- 5. In the *JMX Information* window, click *Browse* to see all the JMX MBeans on the MBean server.

#### i Note

If you are running the browser for the first time, you need to add a new connection.

- 6. In the *Java Management Extensions (JMX) Browser* window, click + next to the *Connection Name* to add a new connection.
- 7. In the *MBean Server Connection Wizard* window, select Standard JMX Connections (JSR-160).
- 8. In the *Connection Properties* window, provide the following information:

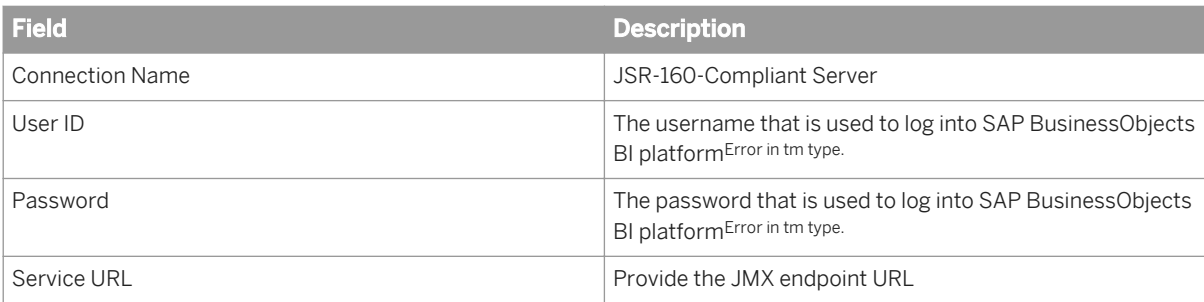

- 9. Click *Finish*.
- 10. In the *MBean Key Properties* area, select Domain and Type. All the MBeans appear in the text field below.
- 11. Select all the MBeans with domain as Servers, one MBean at a time such that the attributes are listed. Choose a key attribute if there is a possibility of having multiple MBeans of the same type. For example, if there are two instances of a server running, then the PID of each instance can be a key attribute.
- 12. Select a server and select options for the JMX attribute group in the *JMX Agent-Wide Options* window.
- 13. In the *Data Source Definition* window, select the agent you added and click *Add to Selected*. This will take you to the beginning of the agent creation cycle and you need to repeat the above steps to add another server to be monitored.
- 14. After creating the agent, you need to install the agent. For more information on how to install an agent, see the IBM Tivoli Monitoring Agent user's guide from Figure no. 154 onwards. This section gives information about installing the agent locally and also about creating an installable solution of the agent.

#### i Note

If you are creating an agent for SAP BusinessObjects BI platformError in tm type. using the Agent Builder, then you need to have SAP BusinessObjects BI plaform installed on the same system. However, if you are installing an already created agent using its installer file, then you do not need to have BI platformError in tm type. monitoring installed because at configuration time you can provide the details of any system with a JMX end point.

Perform the following steps to configure an installed agent:

- 1. Open *Manage Tivoli Enterprise Monitoring Services* in TEMS Mode. You will see the agent installed.
- 2. Right-click the agent template and select *Configure using defaults*.
- 3. Select an instance name.

The agent can be configured by using two different protocols: RMI and BOEIIOP. To use RMI protocol:

Click *Next*. Do not make any changes to the Java parameters.

Provide values for JMX credentials, such as User ID, Password, and Service URL. For more information, see *Configuration Properties* in the Related Topics. Click *OK*.

To use BOEIIOP protocol:

Copy bcm.jar and cryptojFIPS.jar files from %InstallDir%\SAP BusinessObjects\SAP BusinessObjects Enterprise XI 4.0\java\lib to a folder in your system.

Copy the jar files listed in the following table to another folder.

In the Java parameters, set JVM arguments to  $-D\text{im}x$ . remote.protocol.provider.pkgs = com.businessobjects.sdk.monitoring and -Djmx.boeiiop.bcm.dir=< folder location where you have copied bcm.jar and cryptojFIPS.jar files.

Select *Next*.

Provide values for JMX credentials, such as User ID, Password, and Service URL. For more information, see *Configuration Properties* in the Related Topics.

Set the <Jar Directories> value as the location of the folder where you copied the list of jar files provided in the table.

Click *OK*.

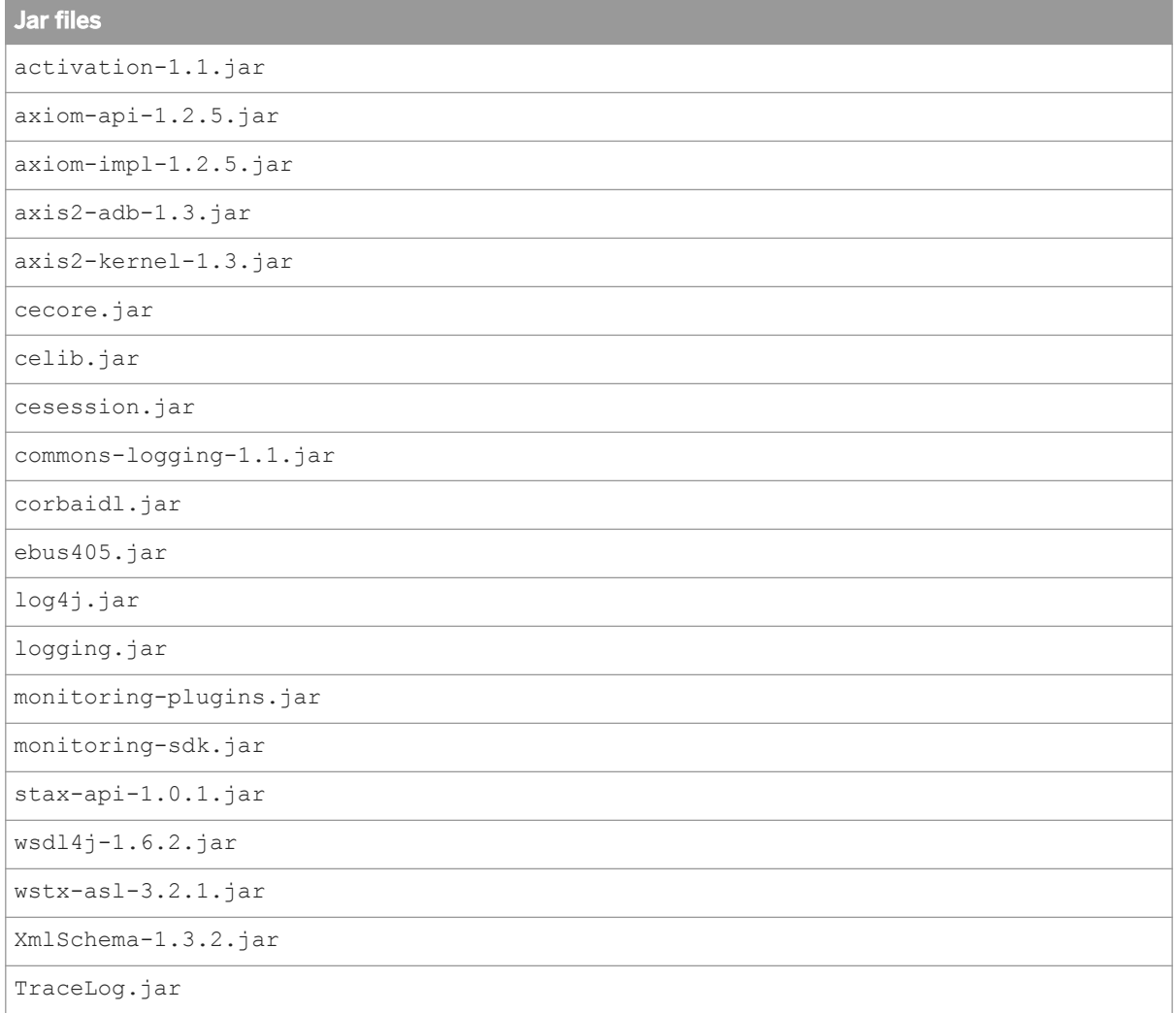

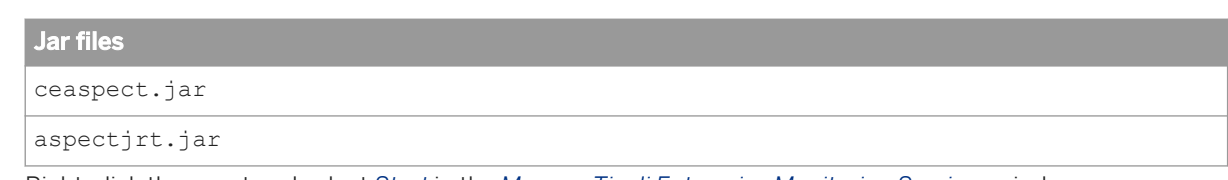

- 4. Right-click the agent and select *Start* in the *Manage Tivoli Enterprise Monitoring Services* window.
- 5. Open IBM Tivoli Enterprise Portal Desktop/Browser Client. A button appears on the *Navigator* window.
- 6. Click the Navigator button. The agent is added to the Navigator.

#### Related Links

[Configuration Properties](#page-539-0) [page 540]

## **19.5.2 Integrating the monitoring application with SAP Solution Manager**

To integrate the monitoring application with SAP Solution Manager, you need to have [Wily Introscope](http://www.ca.com/us/application-management.aspx) installed and running in your system. The SAP Solution Manager must be configured for Introscope workstation. Perform the following steps during SAP BusinessObjects BI platform installation:

- 1. In the Configure Connectivity to Introscope Enterprise Manager step, provide the host name and port details. An Introscope Agent will be installed at C:\Program Files (x86)\SAP Business Objects\SAP BusinessObjects Enterprise XI 4.0\java\Wiley when SAP BusinessObjects BI platform is installed.
- 2. Launch Introscope workstation and click *New Investigator*. You can view the SAP BusinessObjects server metrics and probe virtual metrics in the JMX section of the agent configured.

#### i Note

You can configure the Introscope (IS) agent by choosing **CMC** > Servers > Server node > Placeholders 2. The IS Enterprise Manager host and port are also configured here for the IS agent to communicate with the monitoring application. For more information, see *Managing Servers* in the *SAP BusinessObjects Business Intelligence platform Administrator Guide* guide.

For the JMX metrics to be available in IS, ensure that both the IS agent services and monitoring service are available on the AdaptiveProcessingServer Instance.

If you enable IS instrumentation, the code instrumentation is enabled automatically.

## **19.6 Cluster support for monitoring server**

The monitoring application supports clustering, which provides failover capability.

With cluster support, only one service is active at any given time, and all other services are passive. If there are two monitoring services s1 and s2 in a clustered environment, only one of them is available. Both s1 and s2 attempt to become active, but when one of them succeeds, the other service becomes inactive or passive.

The passive service checks the availability of the active service periodically (every minute). If the active service is unavailable, the passive service immediately attempts to become active.

#### i Note

It is recommended that the monitoring service be hosted on a separate Adaptive Processing Server (APS) instance to avoid failures or poor performance of the APS.

## **19.7 Troubleshooting**

This section provides step -by-step solutions to a wide range of problems that may occur in your work with the monitoring application.

## **19.7.1 Dashboard**

#### **Monitoring link is not displayed on the CMC page**

- Check if the user has adequate access rights.
- Ensure that the user is added to the Monitoring User or Administrator group or to any other group that is a part of these groups.

#### **Key Performance Indicators (KPIs) are not visible on the Monitoring Dashboard**

- Check if the required metrics are visible by choosing *CMS Server properties* > Metrics 2.
- Ensure that the Central Management Server is responding as expected.

#### **Unable to launch the monitoring application**

Download and install the latest Flash player (10.5.x).

## **19.7.2 Alerts**

### **Unable to receive alerts on the Alerts page**

- Check if the *Enable Alert Notification* in the *Notification* settings is selected.
- Ensure that you have adequate access rights to receive alerts.
- Check if the recent alerts are visible on the monitoring dashboard.

#### i Note

You can send a CR document to the e-mail ID you set to test if the SMTP is working as expected.

### **Unable to receive email notifications**

- Check if the SMTP server is functioning.
- Check if the e-mail ID set to receive e-mail alerts is appropriate.
- Ensure that AdaptiveJobServer instance is enabled.
- Check the SMTP settings in the AdaptiveJobServer instance destination.

## **19.7.3 Watchlist**

### **Unable to receive historical data for Watch**

- Check for polling interval on the monitoring application *Properties* page.
- Check the trace file in the logging folder.
- Check if the *Trending database location* is specified on the CMC *Applications* page. For a clustered environment, ensure that the user has permissions to access the shared location. For more information, see *Configuration Properties* in the Related Topics.
- Check if the system time of the server and client is the same in a specific time zone.

### **An error occurred while retrieving synchronized live data**

Check if the AdaptiveProcessingServer instance is running.

### **Watchlist tab is disabled**

- Check if the Monitoring service is running.
- Check the monitoring service logs for error messages.
- Check if the servers and their metrics are visible in jConsole.

#### Related Links

[Configuration Properties](#page-539-0) [page 540]

## **19.7.4 Probes**

#### **Unable to schedule Probes**

- Check if the AdaptiveJobServer instance is running.
- Ensure that the report CUID, that is used for Crystal reports and Web Intelligence documents, is appropriate.
- Ensure that the user has administrative rights or is a member of the Administrator group.
- Check if the user has adequate rights to open, refresh, export Crystal Reports or Web Intelligence documents that are used in the corresponding probes.

#### **Probe schedule status is** *pending*

- Check if the ProbeSchedulingService instance is installed.
- Check if the AdaptiveJobServer instance is running.

#### **An error occurred while retrieving the trend data from the database**

Check if the AdaptiveProcessingServer instance is running.

#### **probeRun.bat fails to run successfully**

- Check if java home is set.
- Check if the correct parameters are entered in the command prompt.

#### i Note

Enter **probeRun.bat –help** in the command prompt to check if all the parameters are appropriate.

## **19.7.5 Metrics**

### **Host metrics are not listed**

- Ensure that SAPOSCOL is running.
- Ensure that the *Enable Host Metrics* option is selected on the monitoring application *Properties* page.
- Restart the AdaptiveProcessingServer instance for the changes to be effective.
- Ensure that *Path to your installation of SAPOSCOL binary* is appropriate.

### **Error occurred while retrieving JMX Client**

Check if the AdaptiveProcessingServer instance is running.

### **SAPOSCOL metric value is zero on the Metric page**

- Ensure that SAPOSCOL is running.
- Execute the following on the host where SAPOSCOL is installed:
	- 1. **saposcol –s** to check the status
	- 2. **saposcol –m** to get a snapshot of the data collected by SAPOSCOL

## **19.7.6 Graph**

#### **Graphs show different times for the live and history modes**

Ensure that the system time of the server and client is the same in a specific time zone.

### **Graph data is not displayed in history mode for a cluster scenario**

Ensure that all the AdaptiveProcessingServer instances point to the same Derby database location.

# **20 Auditing**

## **20.1 Overview**

Auditing allows you to keep a record of significant events on servers and applications, which helps give you a picture of what information is being accessed, how it's being accessed and changed, and who is performing these operations. This information is recorded in a database called the Auditing Data Store (ADS). Once the data is in the ADS, you can design custom reports to suit your needs. You can look for sample universes and reports on the [SAP Developer Network](http://www.businessobjects.com/ipl/default.asp?destination=auditreports).

For the purposes of this chapter, an auditor is a system responsible for recording or storing information on an event, and an auditee is any system responsible for performing an auditable event. There are some circumstances where a single system can perform both functions.

### **How Auditing works**

The Central Management Server (CMS) acts as the system auditor, while each server or application that triggers an auditable event acts as an auditee. When an audited event is triggered, the auditee will generate a record and store it in a local temporary file. At regular intervals, the CMS communicates with the auditees to request these records and writes the data to the ADS.

The CMS also controls the synchronization of auditing events that occur on different machines. Each auditee provides a timestamp for the auditing events that it records. To ensure that the timestamps of events on different servers are consistent, the CMS periodically broadcasts its system time to the auditees. The auditees then compare this time to their internal clocks. If differences exist, they correct the time recorded for subsequent auditing events.

Depending on the type of auditee, the system uses one of the following workflows to record the events.

#### **Server auditing**

In cases of server generated events, the CMS can act as both Auditee and Auditor.

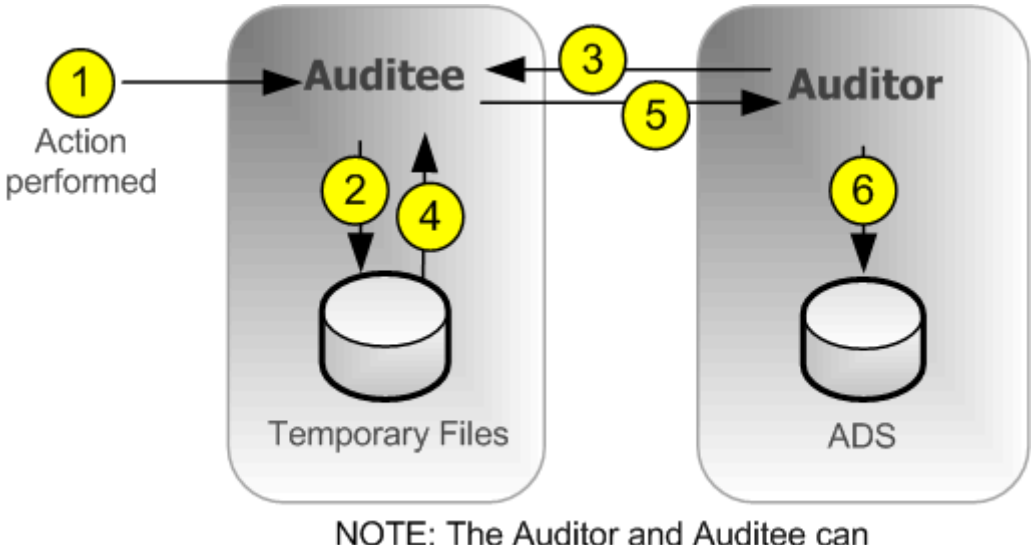

also co-exist on the same CMS server.

- 1. An auditable event is performed by the server.
- 2. The server auditee writes events in a temporary file.
- 3. The auditor polls the auditee and requests a batch of auditing events.
- 4. The server auditee retrieves the events from the temporary files.
- 5. The server auditee transmits the events to the auditor.
- 6. The auditor writes events to the ADS and signals the server auditee to delete the events from the temporary files.

### **Client logon auditing for clients connecting through CORBA**

This includes applications such as SAP BusinessObjects Web Intelligence.

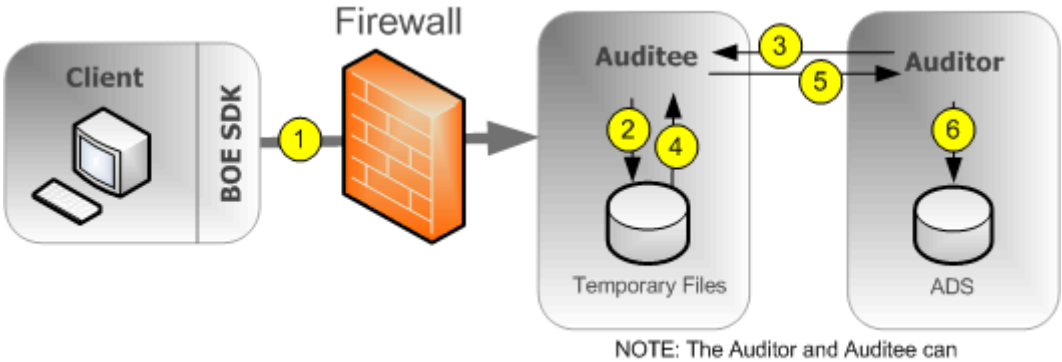

- also co-exist on the same CMS server.
- 1. The client connects to the CMS, which will act as the auditee. The client provides its IP address and machine name, which the auditee then verifies.

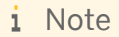

A port should be opened in the firewall between the client and CMS. More details on firewalls can be found in the security chapter of the *SAP BusinessObjects Business Intelligence Platform Administrator Guide*.

- 2. The auditee writes events in a temporary file.
- 3. The auditor polls the auditee and requests a batch of auditing events.
- 4. The auditee retrieves the events from the temporary files.
- 5. The auditee transmits the events to the auditor.
- 6. The auditor writes events to the ADS and signals the auditee to delete the events from the temporary files.

#### **Client logon auditing for clients connecting through HTTP**

This includes online applications such as BI launch pad, Central Management Console, SAP BusinessObjects Web Intelligence, and so on.

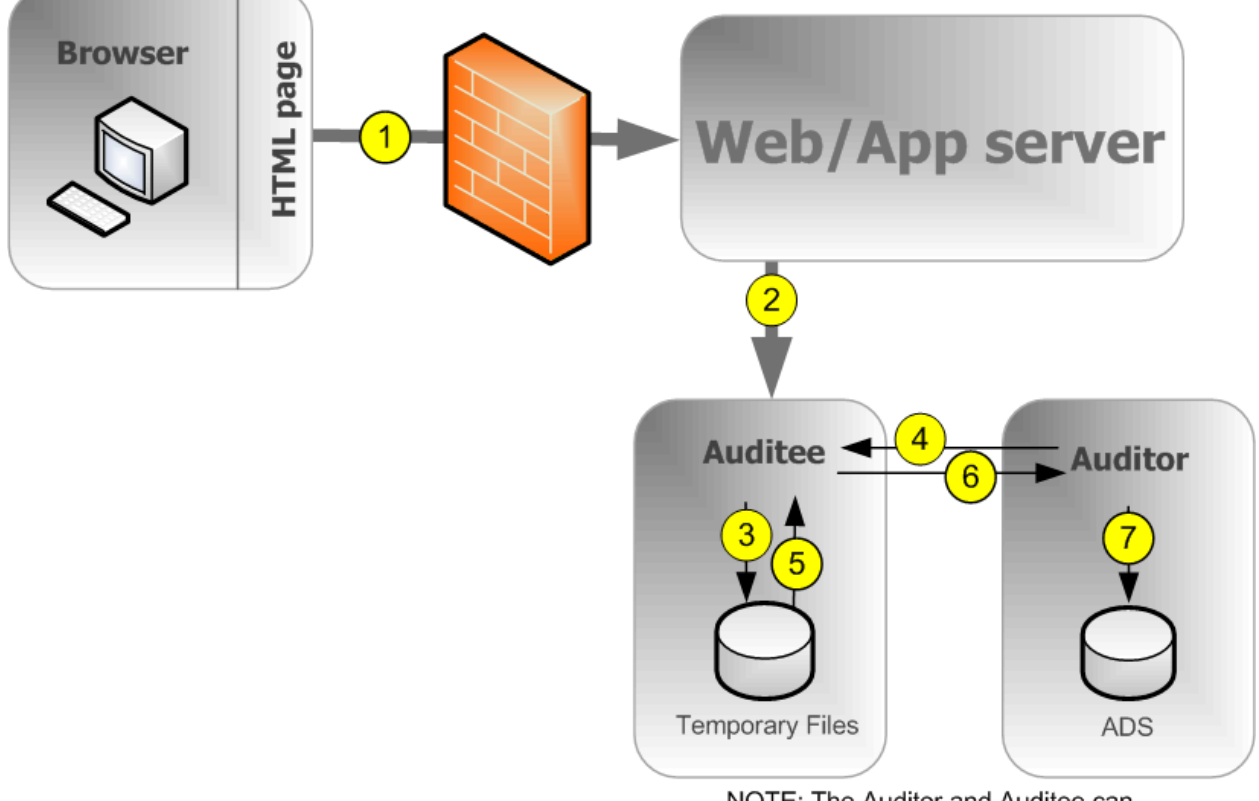

NOTE: The Auditor and Auditee can also co-exist on the same CMS server.

- 1. The browser connects to the web application server, and logon data is submitted to the web application server.
- 2. The BI platform SDK submits the logon request to the auditee (CMS), along with the IP address and name of the browser machine.
- 3. The auditee writes events in a temporary file.
- 4. The auditor polls the auditee and requests a batch of auditing events.
- 5. The auditee retrieves the events from the temporary files.
- 6. The auditee sends events to the auditor.
- 7. The auditor writes events to the ADS and signals the auditee to delete the events from the temporary files.

### **Non-logon auditing for clients connecting through CORBA**

This workflow applies to auditing SAP BusinessObjects Web Intelligence events when connecting through CORBA.

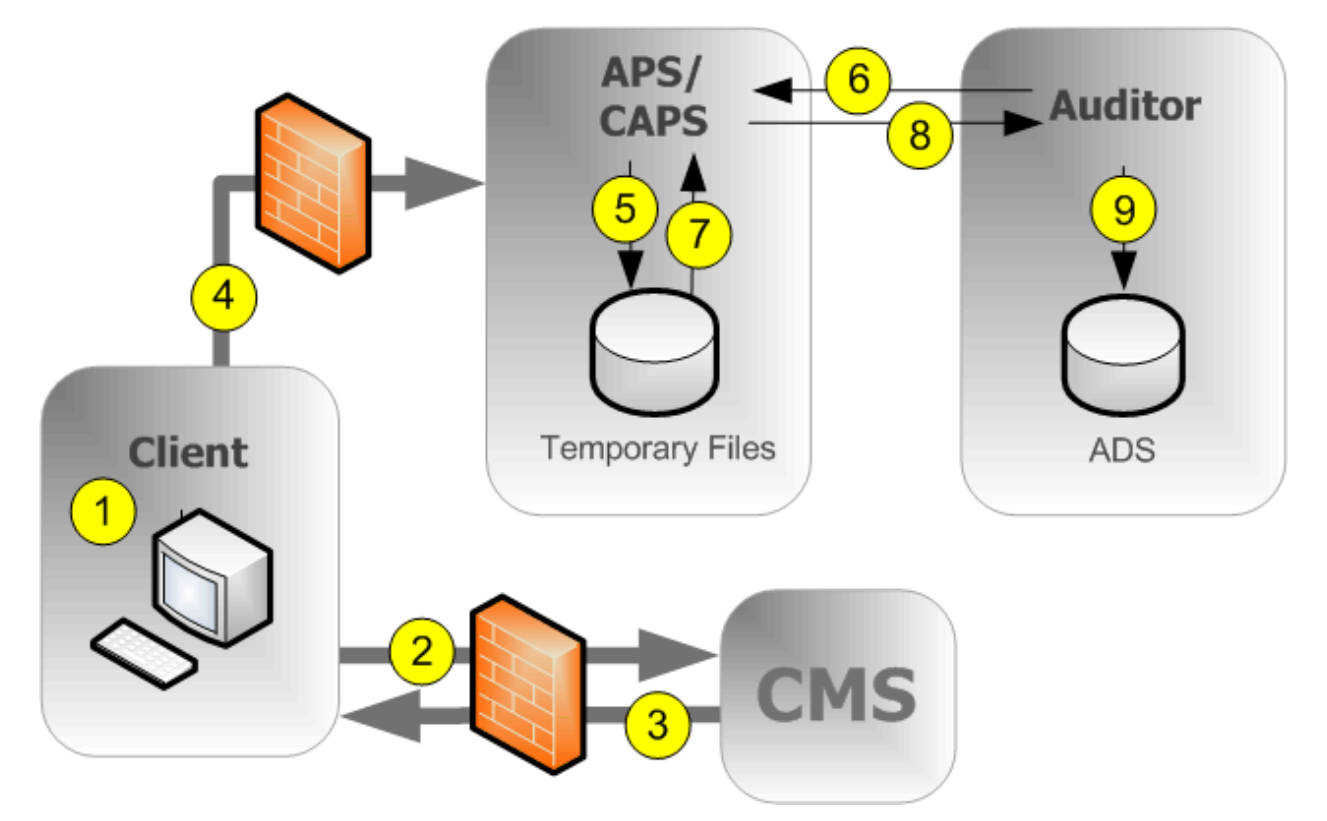

- 1. The user performs an operation that may be audited.
- 2. The client contacts the CMS to check if the operation is configured to be audited.
- 3. If the action is set to be audited, the CMS communicates this information to the client.
- 4. The client sends the event information to the Client Auditing Proxy Service (CAPS), hosted in an Adaptive Processing Server.

#### i Note

A port in the firewall should be opened between each client and any Adaptive Processing Servers that hosts a CAPS, and also between each client and the CMS. More details on firewalls can be found in the security chapter of the *SAP BusinessObjects Business Intelligence Platform Administrator Guide*.

- 5. The CAPS writes events in a temporary file.
- 6. The Auditor polls the CAPS and requests a batch of auditing events.
- 7. The CAPS retrieves the events from the temporary files.
- 8. The CAPS sends the event information to the auditor.
- 9. The auditor writes events to the ADS and signals the CAPS to delete the events from the temporary files.

### **Non-login auditing for clients connecting through HTTP**

This workflow applies to auditing SAP BusinessObjects Web Intelligence events (except for logon events) when connecting through HTTP.

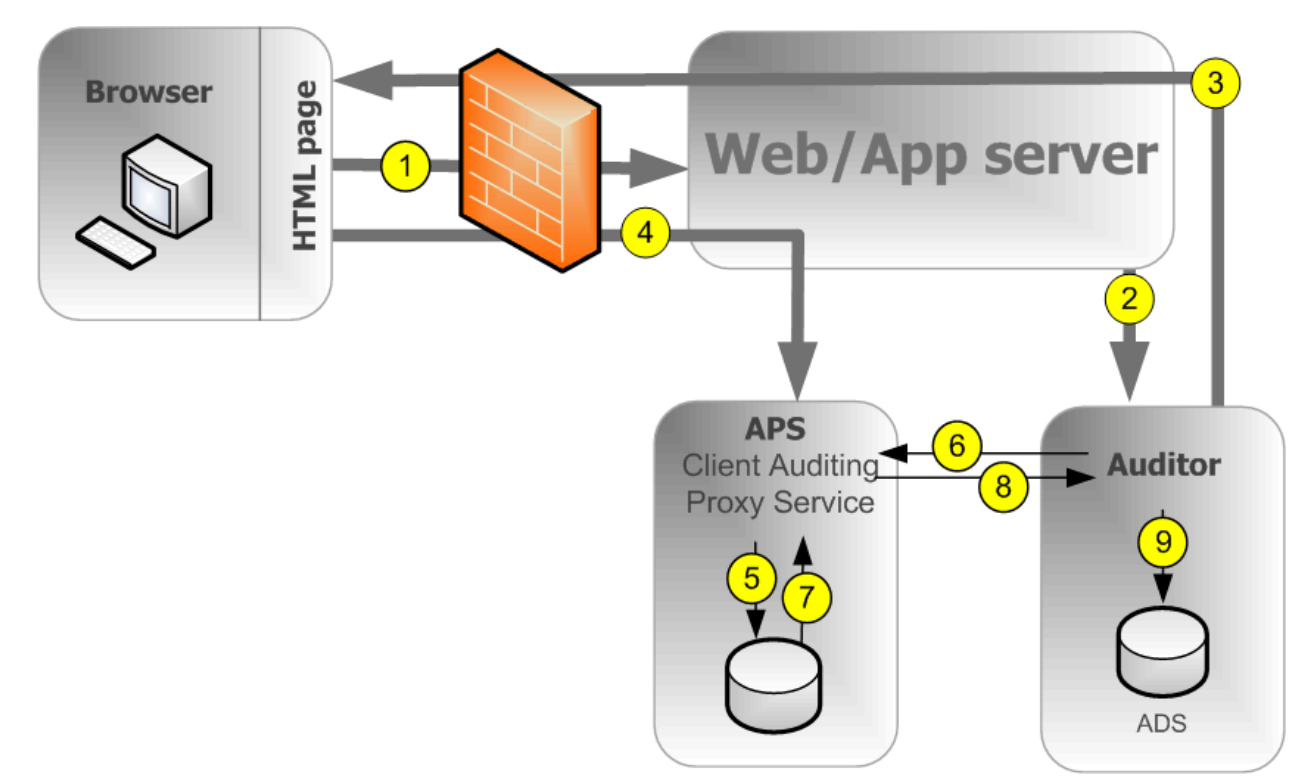

NOTE: The Auditor and Auditee can also co-exist on the same CMS server.

- 1. The user initiates a potentially auditable event. The client application contacts the web application server.
- 2. The web application checks to see if the event is configured to be audited.

#### i Note

The diagram shows the Auditor CMS being contacted, but any CMS in the cluster can be contacted for this information.

- 3. The CMS returns the audit configuration information to the web application server, which passes this information back to the client application.
- 4. If the event is configured to be audited, the client sends the event information to the web application server, which passes it to the Client Auditing Proxy Service (CAPS), hosted in an Adaptive Processing Server (APS).
- 5. The CAPS writes events in a temporary file.
- 6. The auditor polls the CAPS and requests a batch of auditing events.
- 7. The CAPS retrieves the events from the temporary files.
- 8. The CAPS sends the event information to the auditor.
- 9. The auditor writes events to the ADS and signals the CAPS to delete the events from the temporary files.

### **Clients that support auditing**

The following client applications support auditing:

- Central Management Console (CMC)
- BI launch pad
- Open Document
- **Analysis**
- **Live Office Web Services Provider**
- Web Intelligence desktop
- **Mobile**
- Dashboard & Presentation Design
- Dashboard Manager

#### i Note

At least one instance of CAPS must be running in order to collect auditing events from the clients listed above.

Clients not listed above do not directly generate events, but some actions performed by the servers as a result of client application operations can be audited.

#### **Auditing consistency**

In most cases, where auditing is properly installed, configured, secured, and correct versions of all client applications are used, auditing will properly and consistently record all indicated system events. It is important to keep in mind, however, that certain system and environment conditions can adversely affect auditing.

There is always a delay between the time an event occurs and its final transfer to the Auditor database. Conditions such as the unavailability of the CMS or auditing database or loss of network connectivity can increase these delays.

As a system administrator, you should work to avoid any of the following conditions, which could result in incomplete auditing records:

- A drive where auditing data is stored reaches maximum capacity. You should ensure plenty of disk space is available for your auditing database and auditee temporary files.
- An auditee server is improperly removed from the network before it can transmit all audit events. You should ensure that when removing a server from the network, sufficient time is allowed for audit events to post to the auditing database.
- The deletion or modification of auditee temporary files.
- A hardware or disk failure.
- Physical destruction of an auditee or auditor host machine.

There are also some conditions where audit events may be prevented from reaching the CMS-Auditor. These can include:

- Users with older client versions.
- Transmission of auditing information may be blocked by improperly configured firewalls.
	- i Note

Events generated by client applications contain information submitted from the client side, in other words outside the trusted area of the system. Therefore under some conditions this information may not be as reliable as information recorded by the system servers.

#### i Note

If you want to remove a server from your deployment, you should first disable that server but keep it running and connected to your network until all the events in the temporary files have had a chance to transfer to the auditing database. The server's *Current Number of Auditing Events in the Queue* metric will show how many auditing events are waiting to be transferred, when this reaches zero you can stop the server. The location of the Temporary files is defined in the *Placeholders* for that node. See the Server Administration chapter for more details on placeholders.

#### i Note

If you are going to use Client Auditing it is recommend that you create a dedicated Adaptive Processing Server for the Client Auditing Proxy Service. This will ensure your best system performance. To increase your system's fault tolerance you may also want to consider running the CAPS on more than one APS.

### **Related links**

[Server Placeholders](#page-828-0)

## **20.2 CMC Auditing page**

The *Auditing* page in the CMC has the following areas:

- *Auditing Status Summary*
- *Set Events*
- **Set Event Details**
- *Configuration*

## **20.2.1 Auditing Status Summary**

The *Auditing Status* Summary shows a set of metrics that help you optimize your auditing configuration and alert you to any issues that might affect the integrity of your auditing data. The status summary is at the top of the *Auditing* page in the Central Management Console.

The summary will also display warnings under the following circumstances:

- The connection to the Auditing Data Store (ADS) database is unavailable.
- There is no running or enabled Client Auditing Proxy Service, which prevents client events from being collected.

● An auditee has events that could not be retrieved (the server or servers affected will be identified). This usually indicates a server was not properly stopped or shut down and still has events in the temporary files.

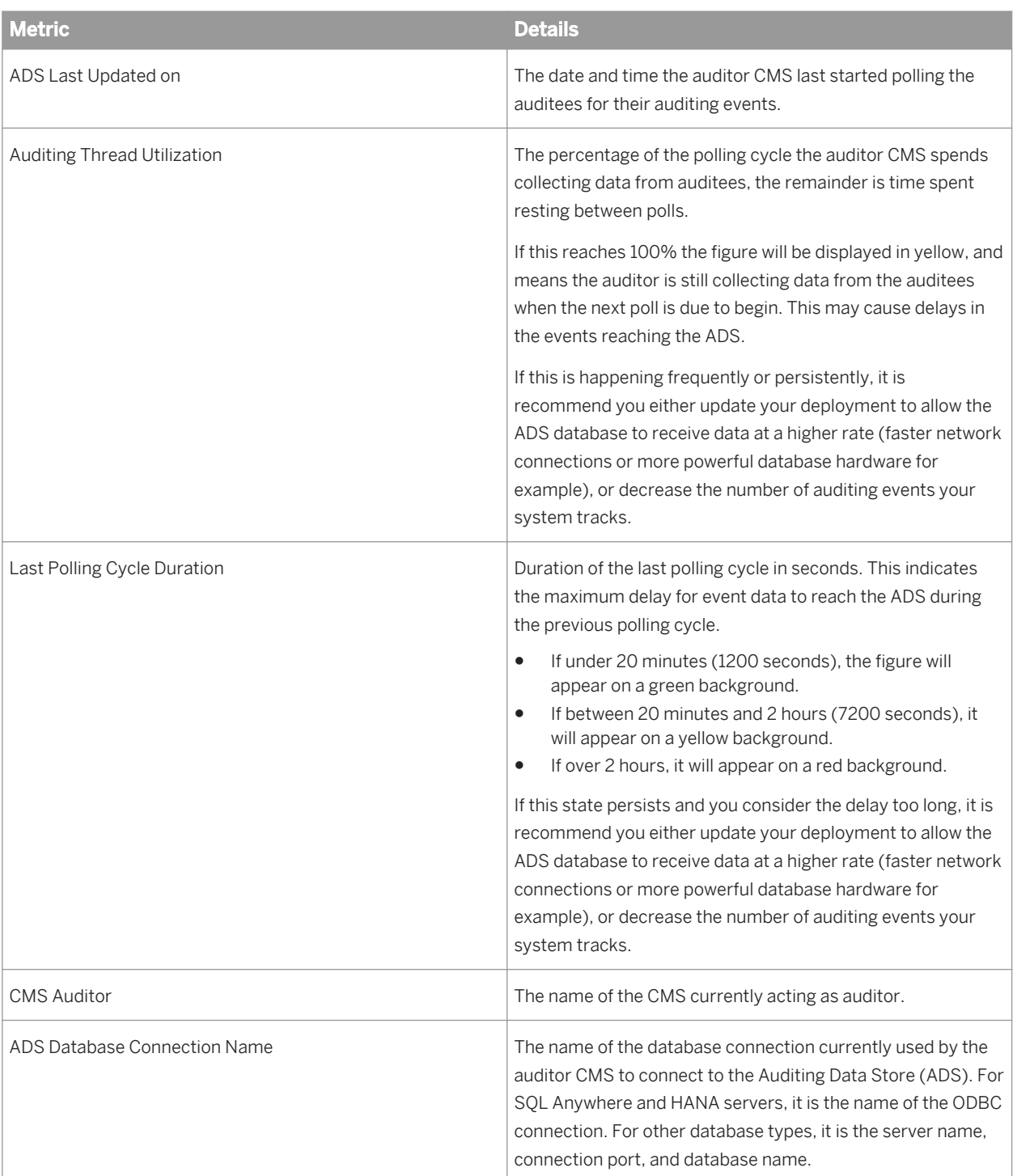

### **Auditing Status metrics**

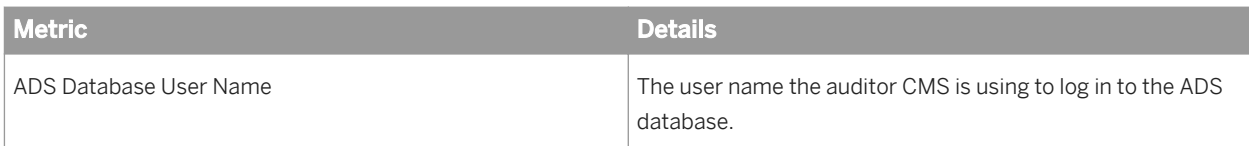

## **20.2.2 Configuring Auditing events**

The CMC Auditing page can be used to activate auditing and select which events will be audited across your entire system.

If you are not interested in certain events or event details, you can leave them unselected to gain additional system performance.

#### i Note

If you chose not to configure your ADS connection when you installed the BI platform, you will need to set up a connection to the database before you configure your auditing events. See *Auditing Data Store configuration settings.*

## **20.2.2.1 To configure auditing events**

- 1. In the Central Management Console, select the *Auditing* tab. The *Auditing* page appears.
- 2. Set the *Set Events* slider to the desired level.

The following table shows the four different settings for the slider and the events captured at each level.

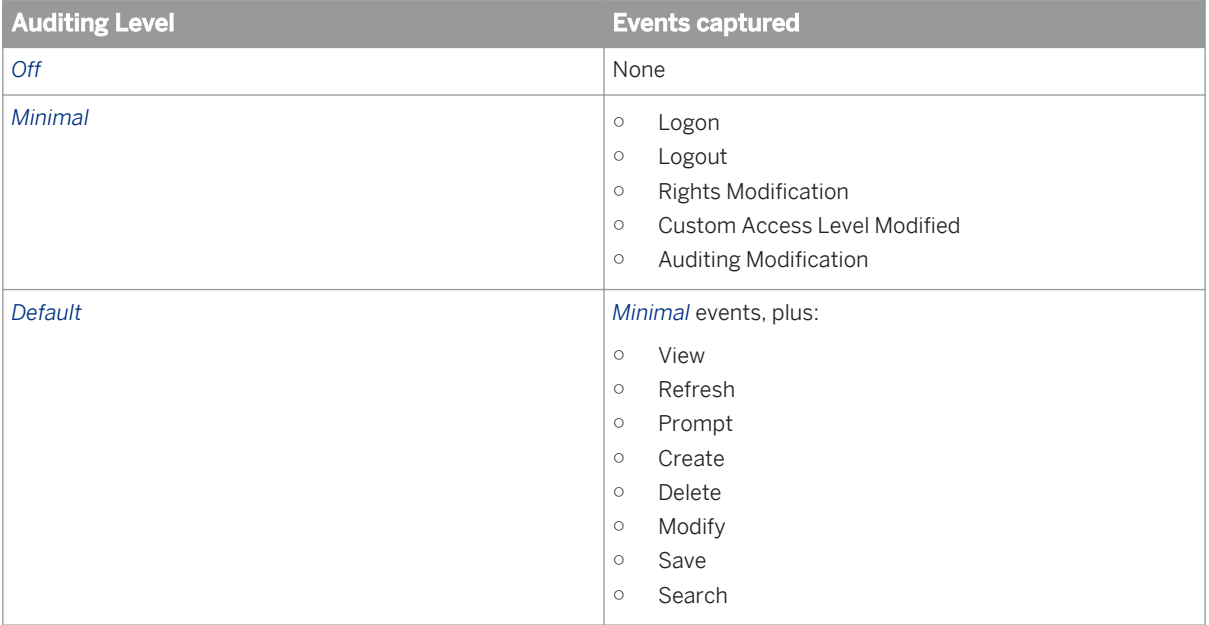

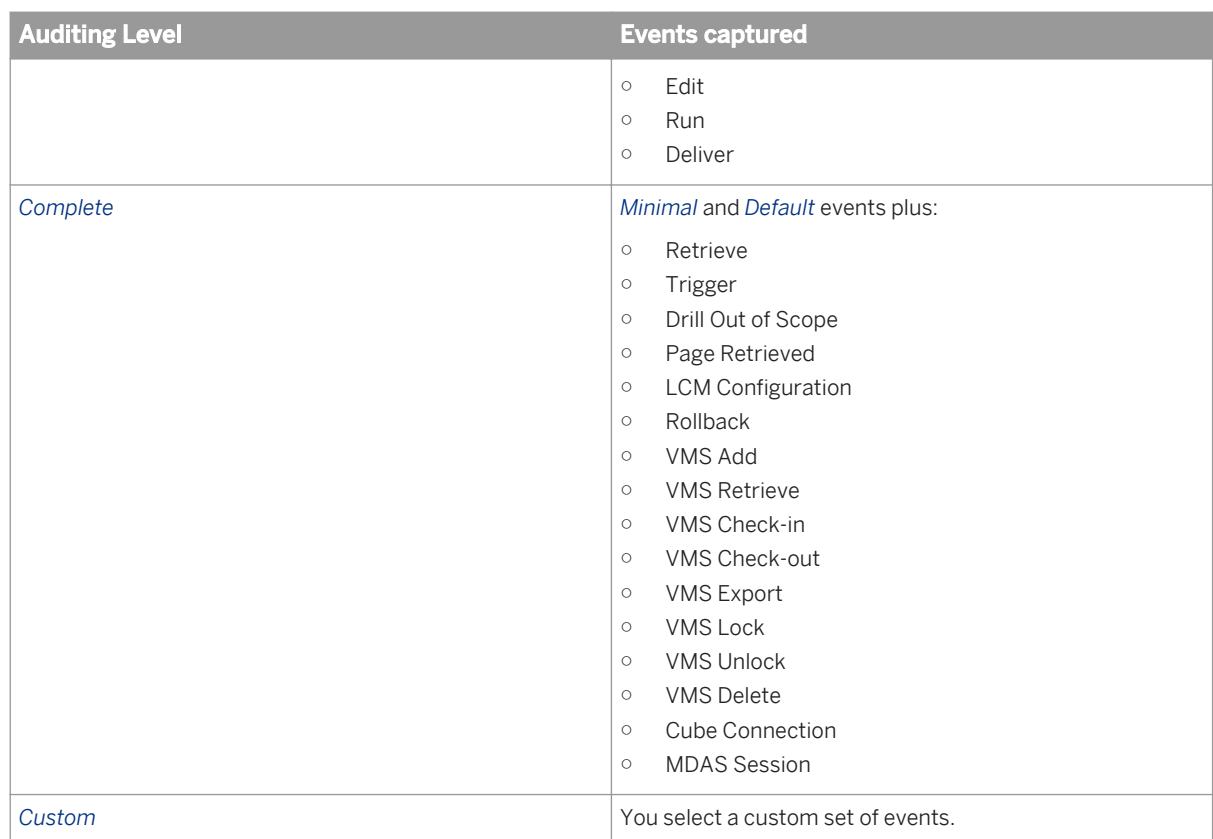

3. If you selected *Custom*, click the events you want to capture on the list below the *Set Events* slider.

4. Under *Set Event Details,* click the optional details you want to record with the events. Recording fewer details will increase system performance.

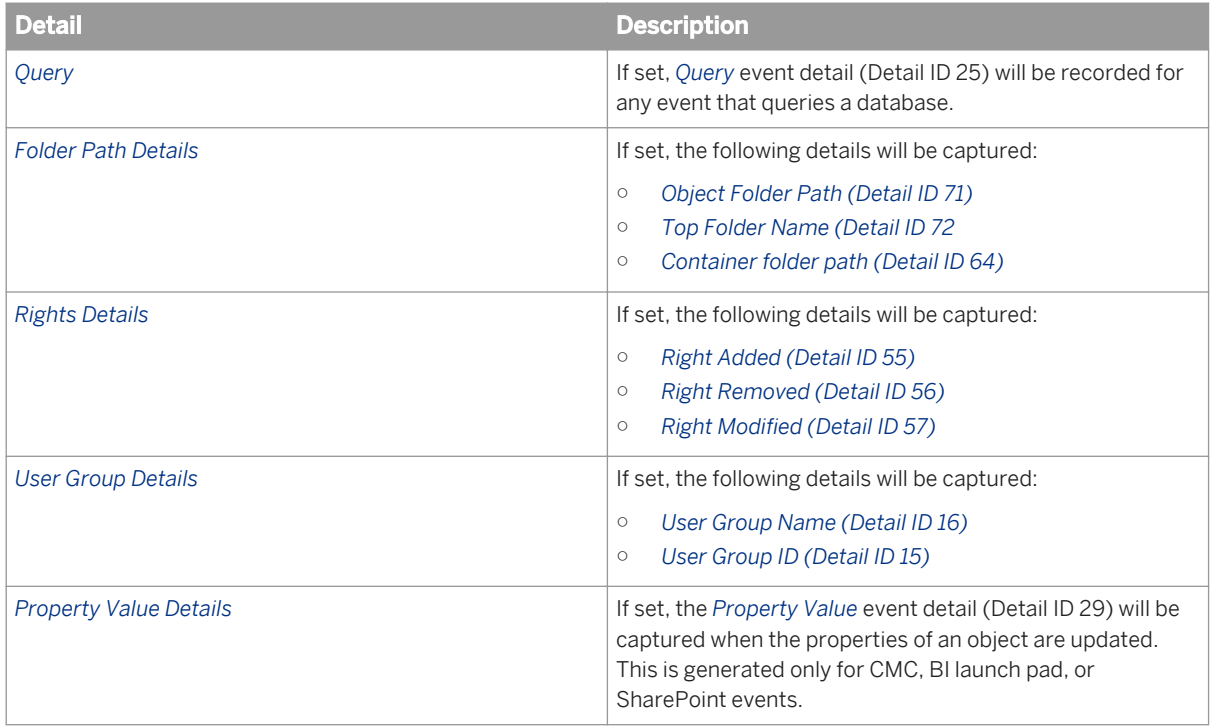

#### 5. Click *Save.*

#### i Note

For client auditing, it may take up to two minutes after the changes have been made before the system will start recording data for any new events. Make sure you allow for this delay when implementing changes to the system.

## **20.2.3 Auditing Data Store configuration settings**

If you chose not to set up an auditing database when you installed the BI platform, or you want to change the database location or settings, you can use the following steps to configure the connection to the ADS.

This is also where you can configure how long auditing events will be retained in the database.

If you have performed an upgrade from a previous version of SAP BusinessObjects Enterprise XI 3.x and have installed version 3.x of Business Objects Metadata Manager (BOMM), it is recommended to configure the ADS to use the same database or tablespace as BOMM.

#### i Note

If you are using an existing DB2 9.7 Workgroup as the auditing database then ensure that the database account is configured to have a page size over 8 kB.

## **20.2.3.1 To configure your Auditing Data Store database settings**

- 1. On the Central Management Console, select the *Auditing* tab.
- 2. Under the *Configuration* heading, click *ADS Database Type*. A list of supported database types appears.
- 3. Select the database type you have set up for your auditing data.
- 4. Under *Connection Name*, enter the name of the connection you have configured for the auditing database.

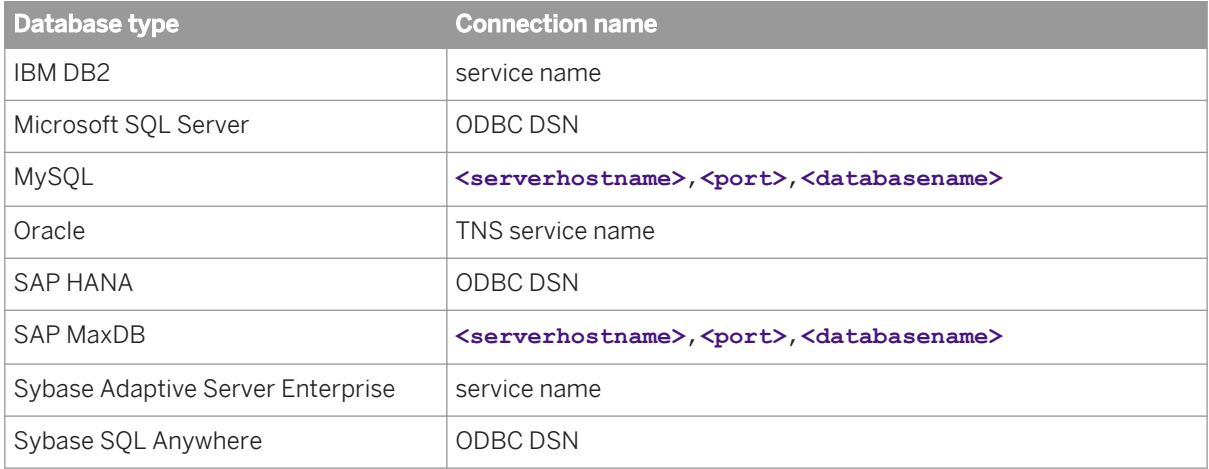

- a) If you are using a Microsoft SQL database with Windows authentication, enable the *Windows Authentication* option.
- 5. In the *User Name* and *Password* fields, enter the user name and password you want the auditor CMS to use when logging onto the database.

When IBM DB2 is installed by BI platform as the default database, leave the *User Name* and *Password* fields blank.

6. In the *Delete events older than (days)* field, enter the number of days you want information to remain in the database. (Minimum value 1, maximum value 109,500.)

#### **A** Caution

Data older than the number of days set here will be permanently deleted from the ADS; it cannot be recovered. You may want to consider periodically moving records to an archive database if you want to maintain long-term records.

7. In the event the database connection is lost, if you want to manually reconnect the auditor-CMS to the database, de-select the *ADS Auto Reconnect* option.

#### i Note

If this is unchecked, you will need to manually re-establish a connection to the ADS if the connection is lost. This can be done by restarting the CMS, or enabling *ADS Auto Reconnect*. Events will be recorded and remain stored in the temporary files until the ADS is reconnected.

- 8. Click *Save*.
- 9. Restart the CMS.

## **20.3 Audit events**

The following table shows all the auditing events in the system, and gives a brief description for each. A list of the service types that create the events follows.

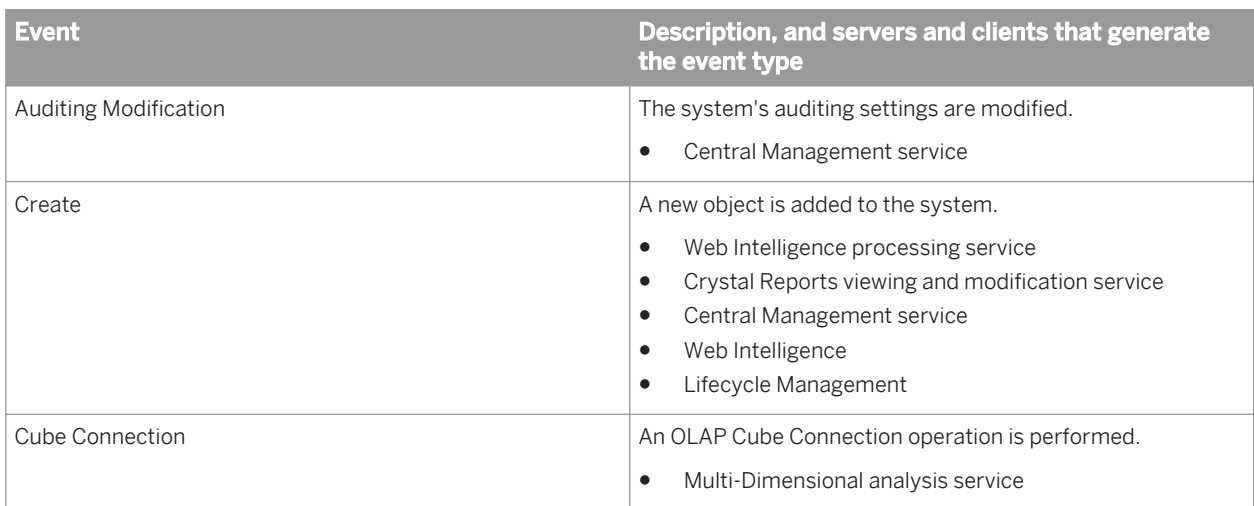

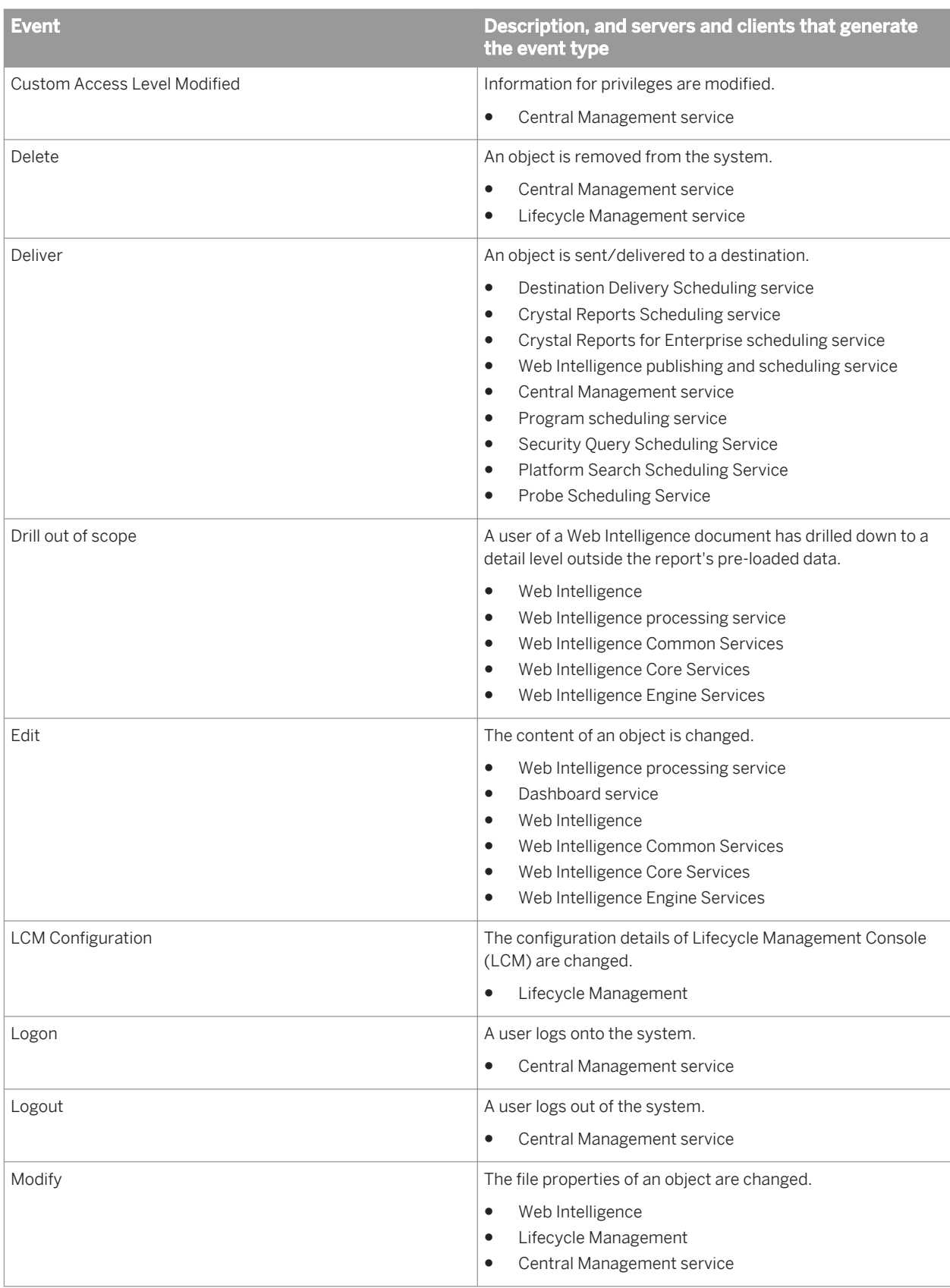

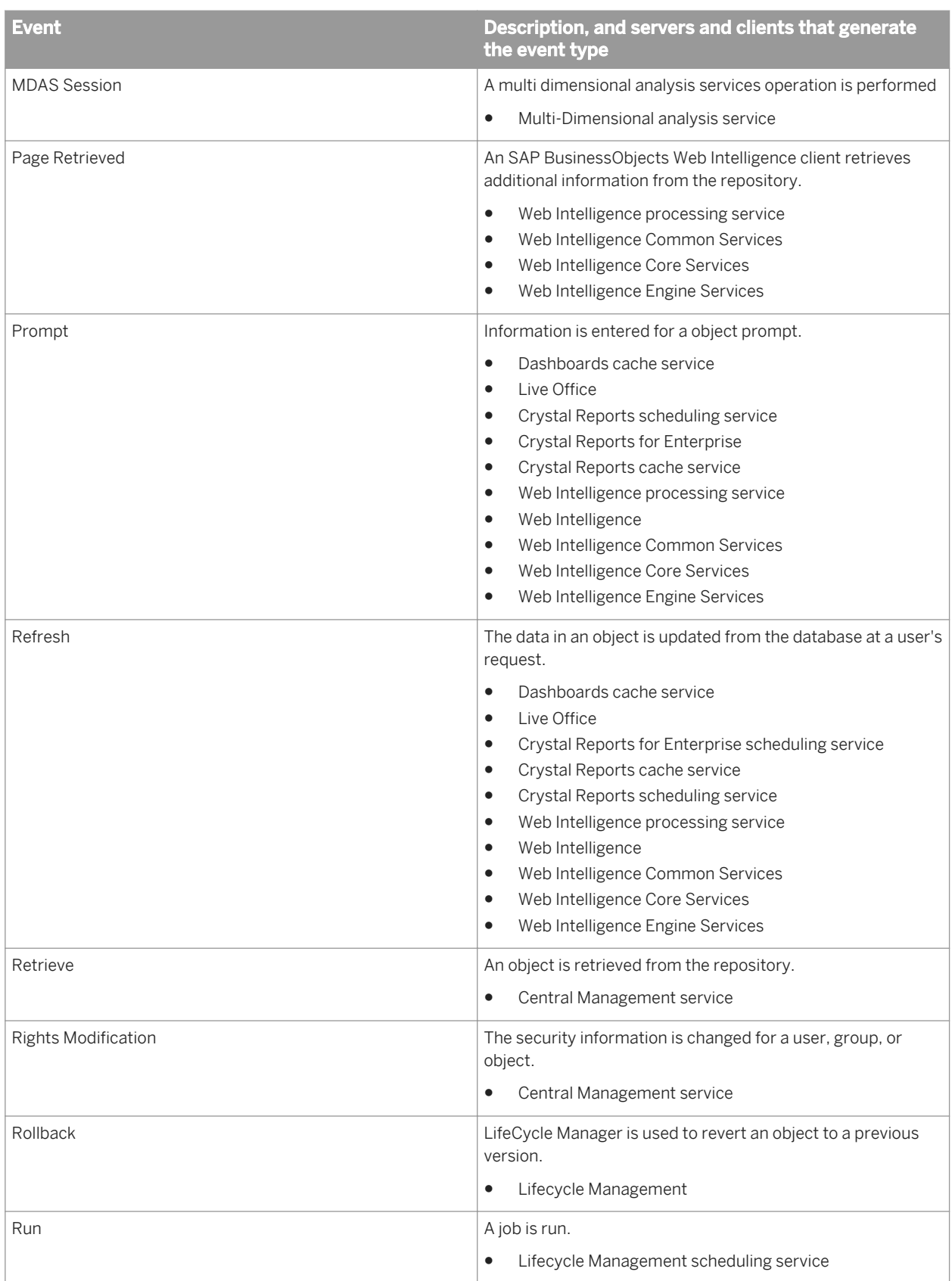

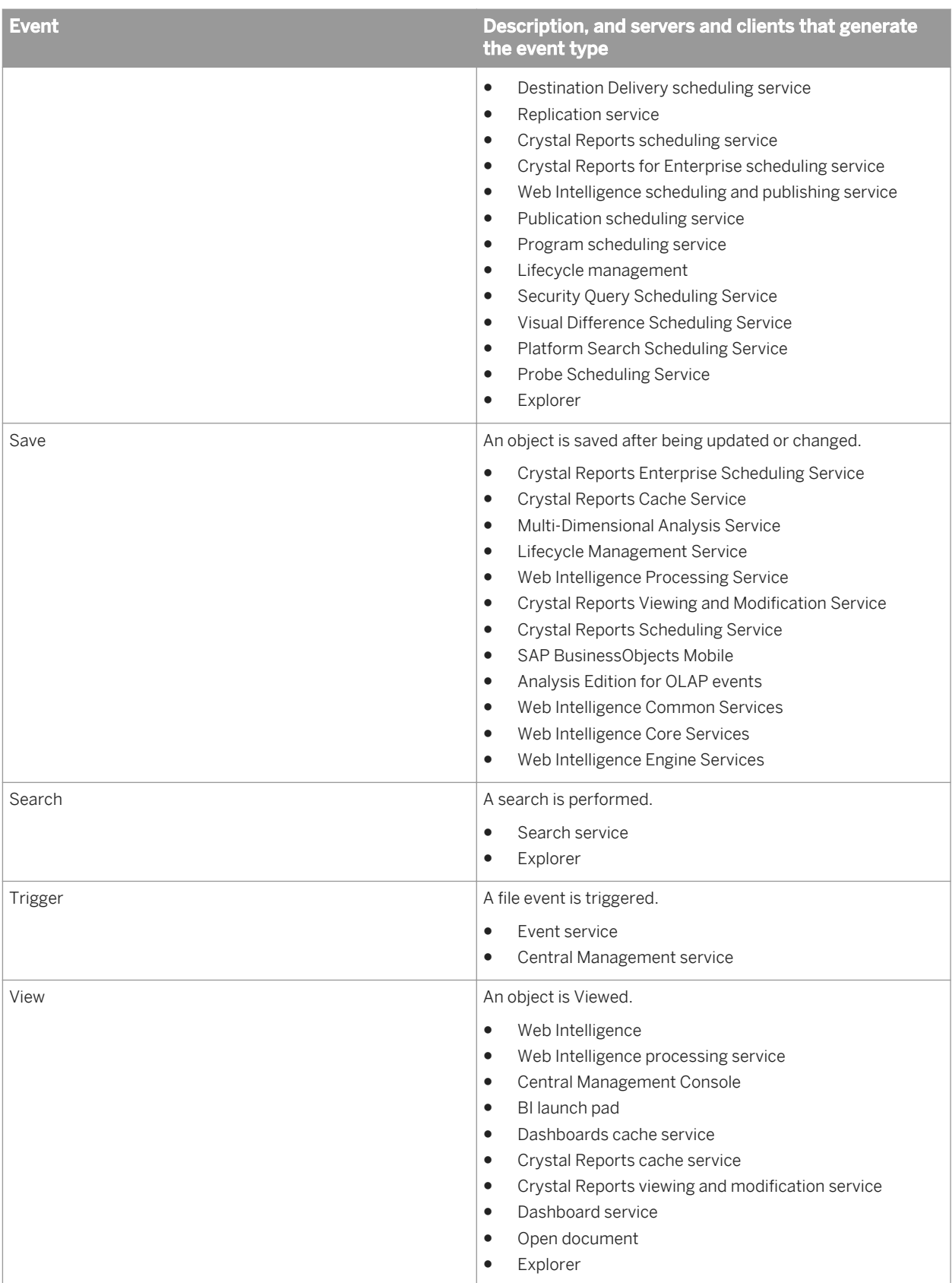

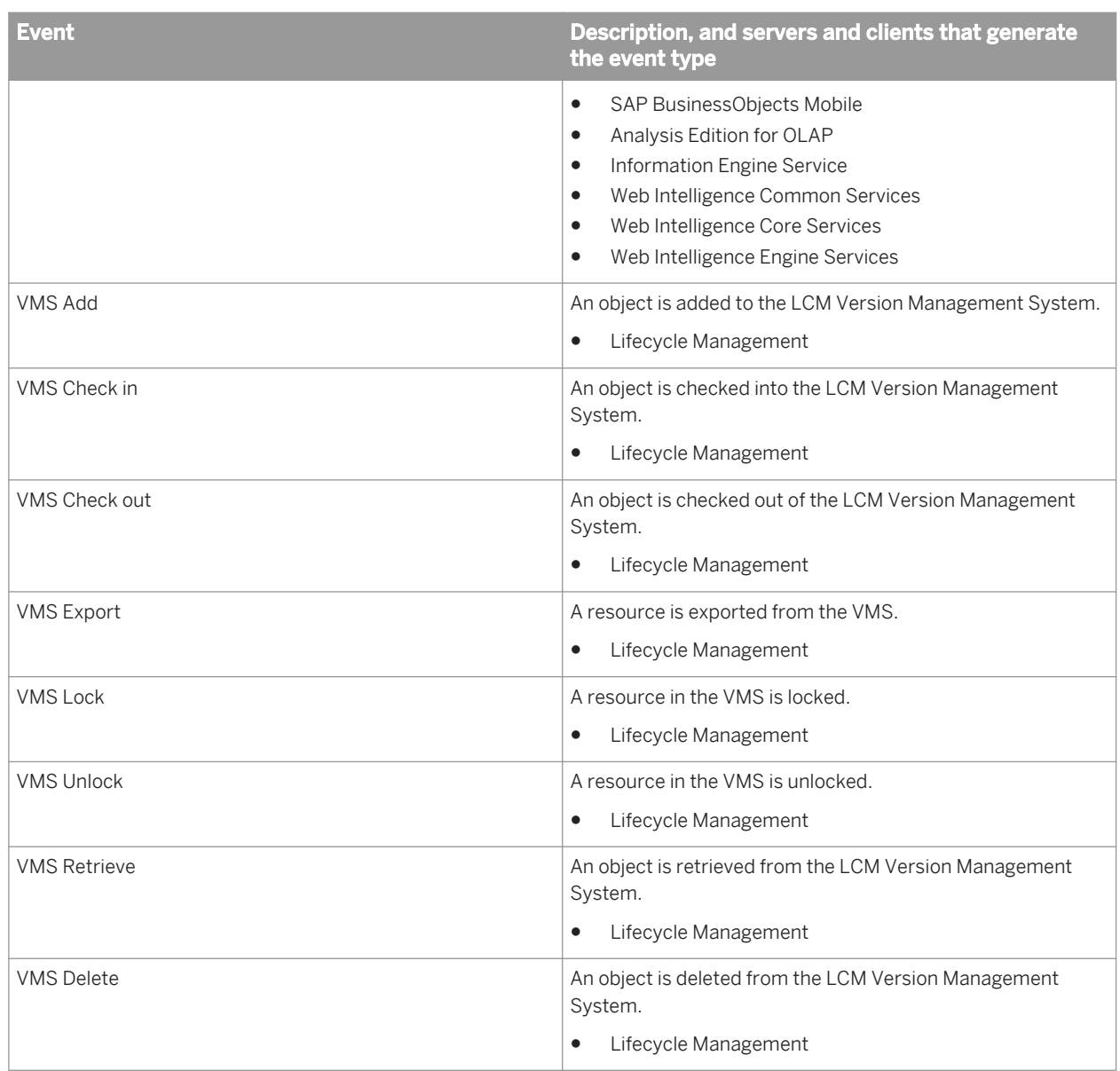

## **Events by Service-type**

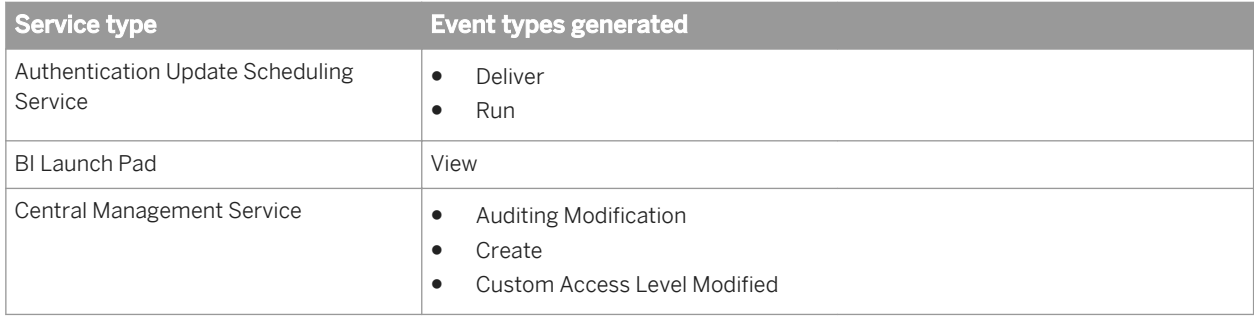

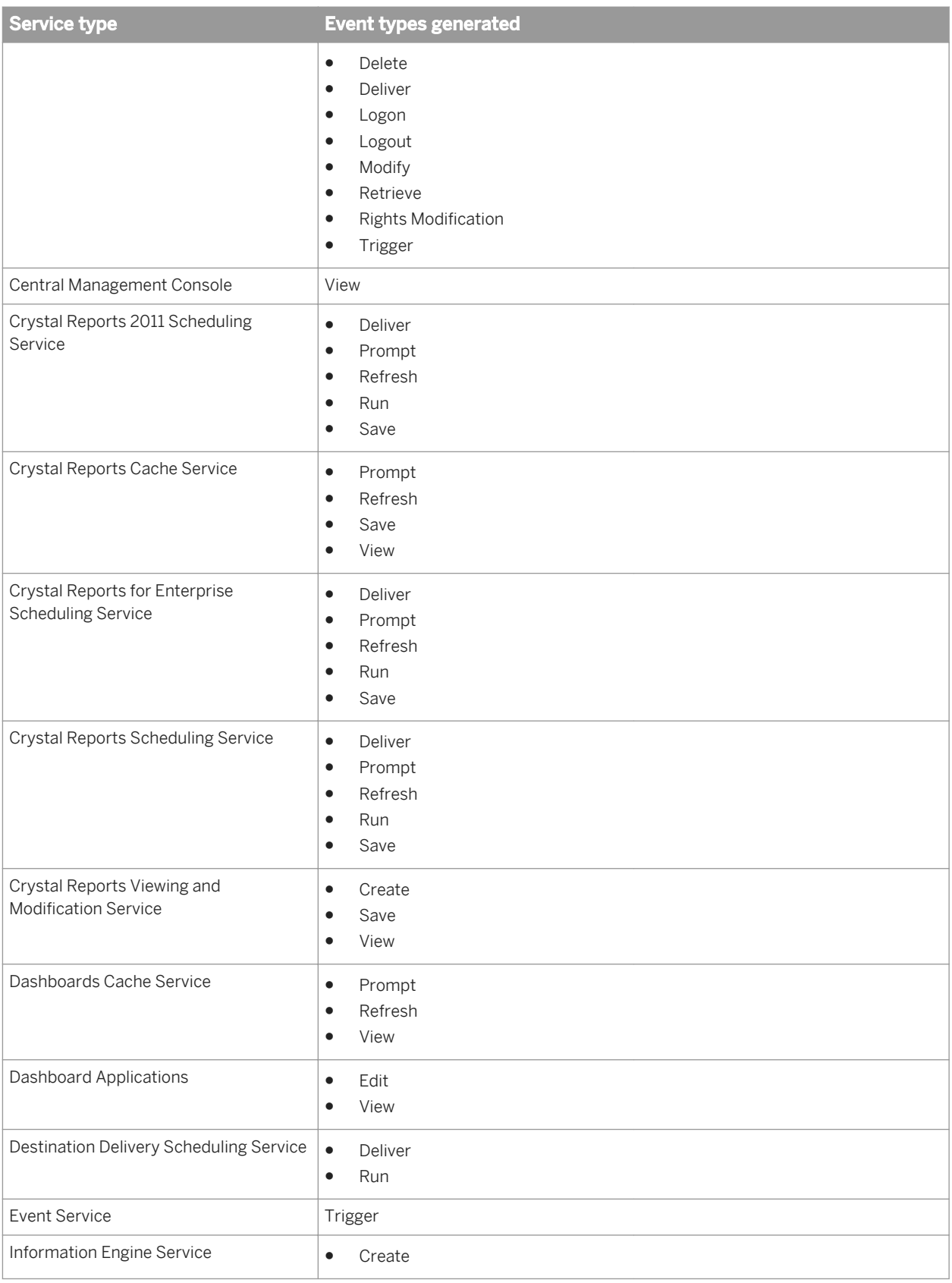

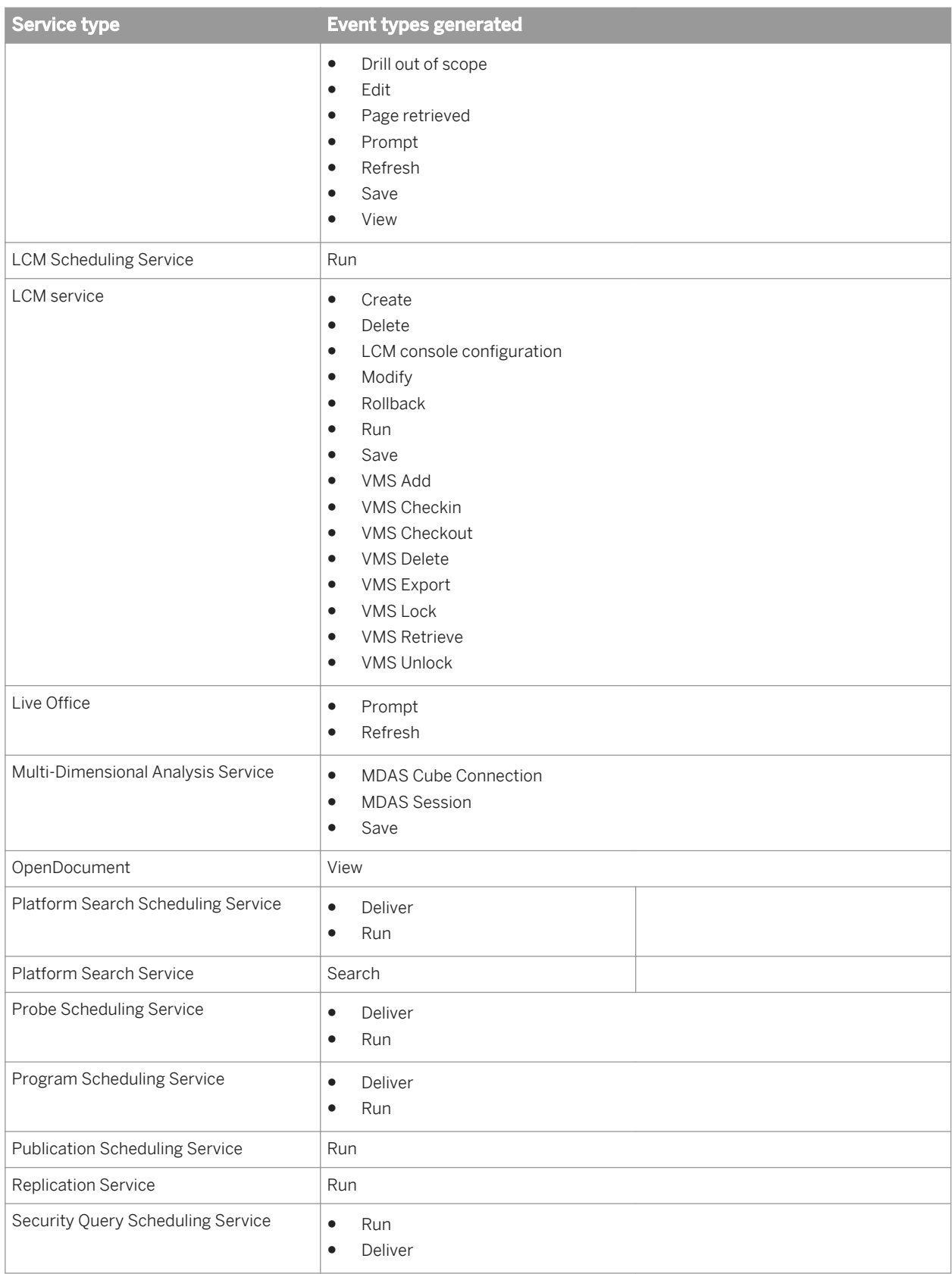

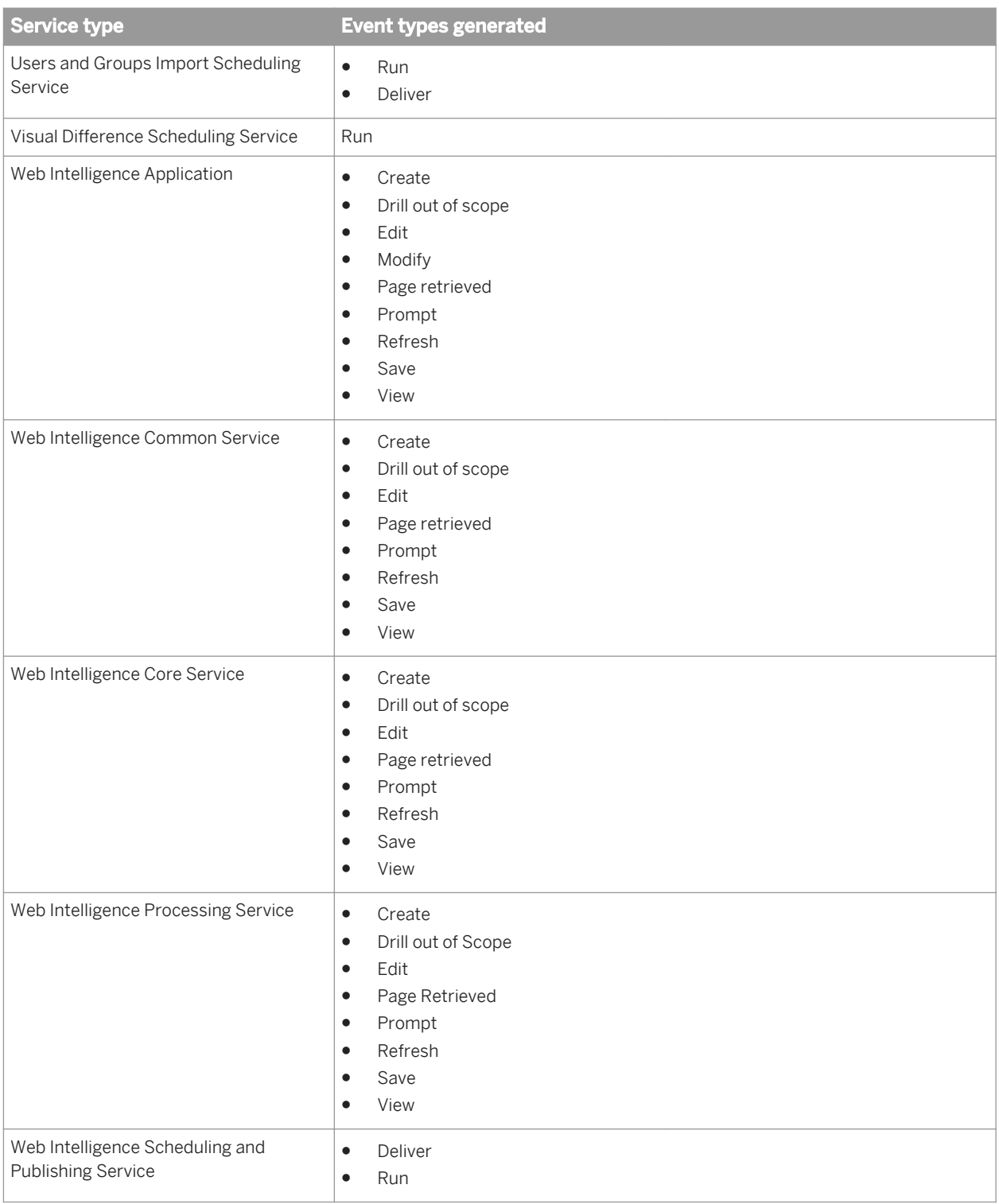

### **Event properties and details**

Each event that is recorded by the BI platform includes a set of event properties and details.

Event properties will always be generated with an event, although some may not have values if the information is not applicable to a specific event. In the ADS, event properties are included in the table that stores the event, so they can be used to sort or group events when you create reports.

Event details record additional information about the event that is not included in the event's properties. If an event detail is not relevant to a specific event, that event detail will not be generated. There is a set of common event details that can be generated for all event types when they are relevant. There are also sets of additional event details which are generated for specific event types. For example, Prompt events record the values entered for the prompt in an event detail, but no other event type generates a prompt value event detail. In the ADS, details are stored on a separate table which is linked to the parent event.

Any multilingual data (such as object or folder names) will be recorded in the default language for the locale of the auditor CMS.

## **20.3.1 Audit events and details**

The following sections list all of the event types, followed by a description of any properties and event details that are unique to those events. At the beginning of the section is a list of the properties and details that are common to all event types.

#### i Note

Some client programs do not have their own unique events, and rely on the common and platform events to capture relevant information about their operations.

### **Universal event properties and details**

The following tables show what properties and event details are recorded for all events.

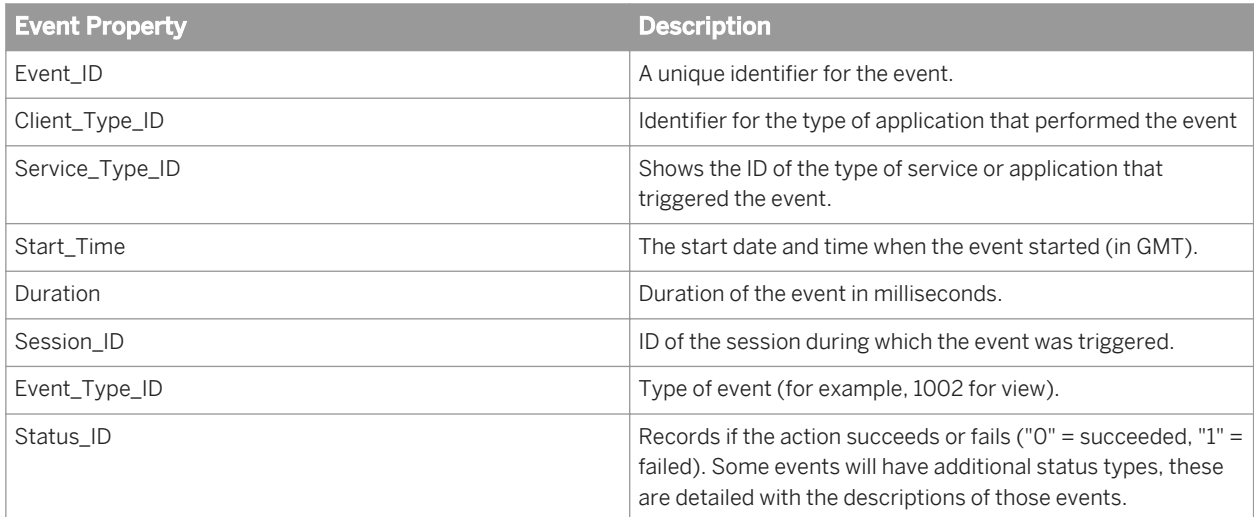

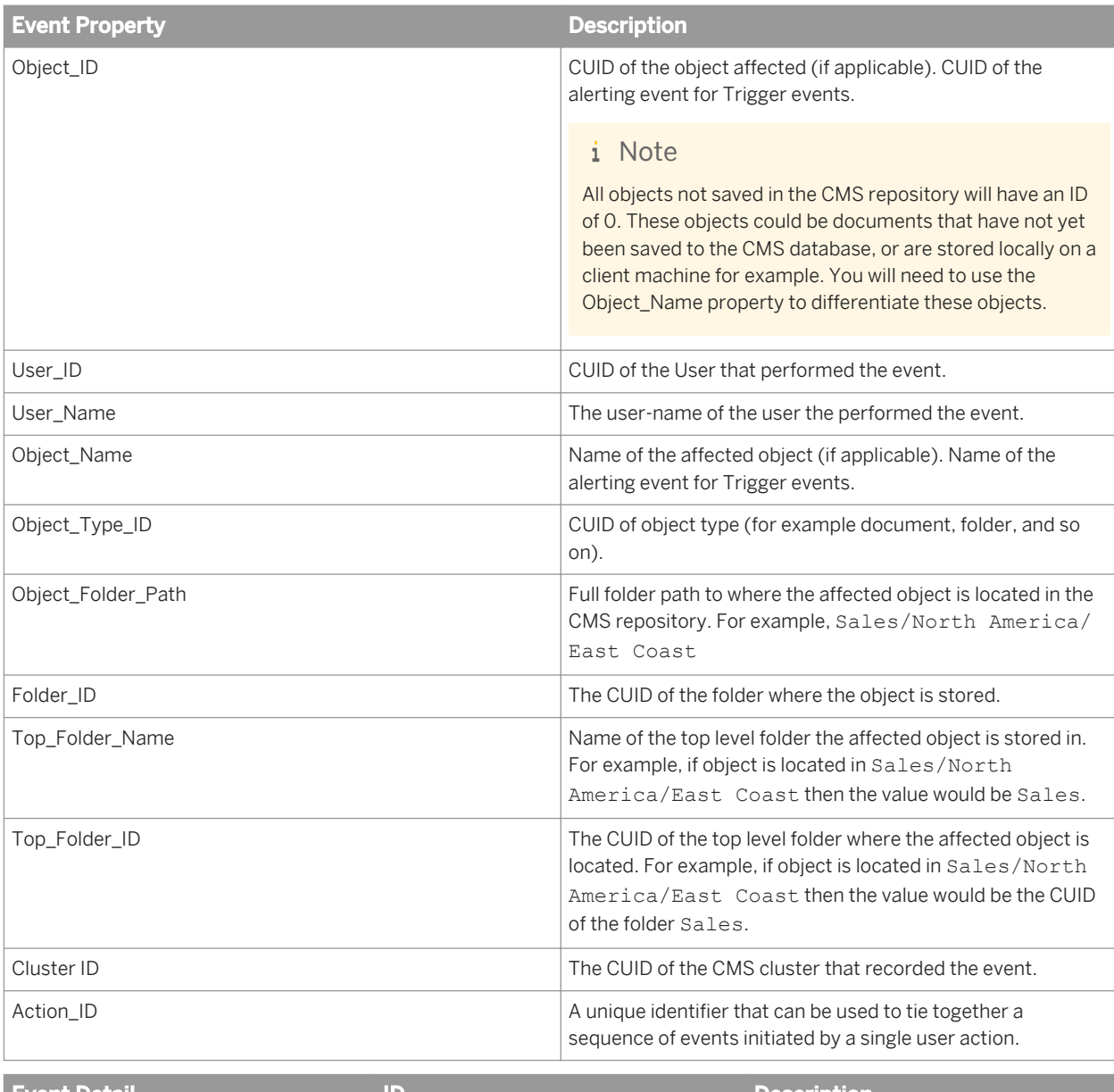

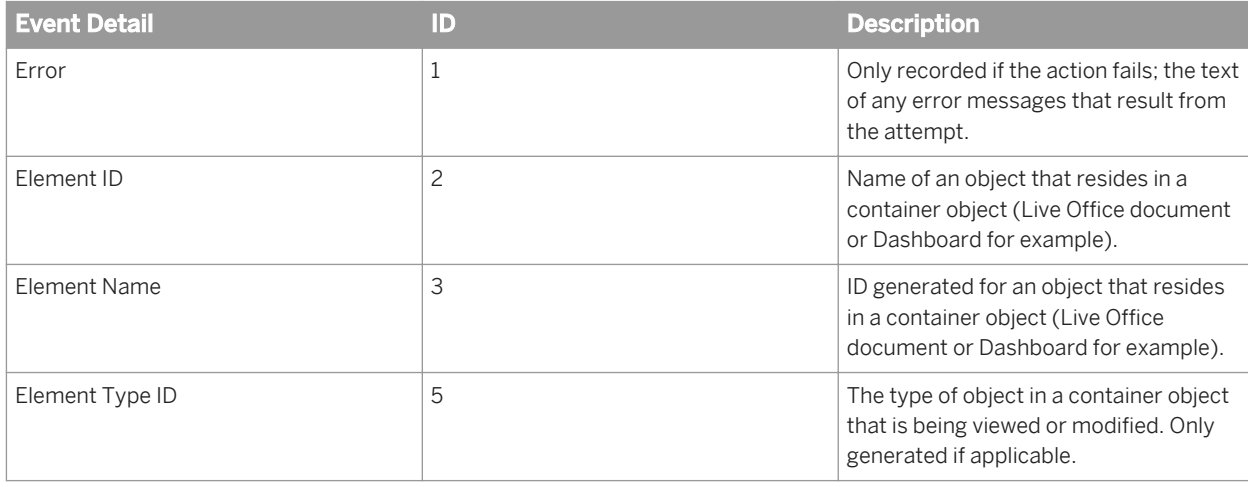

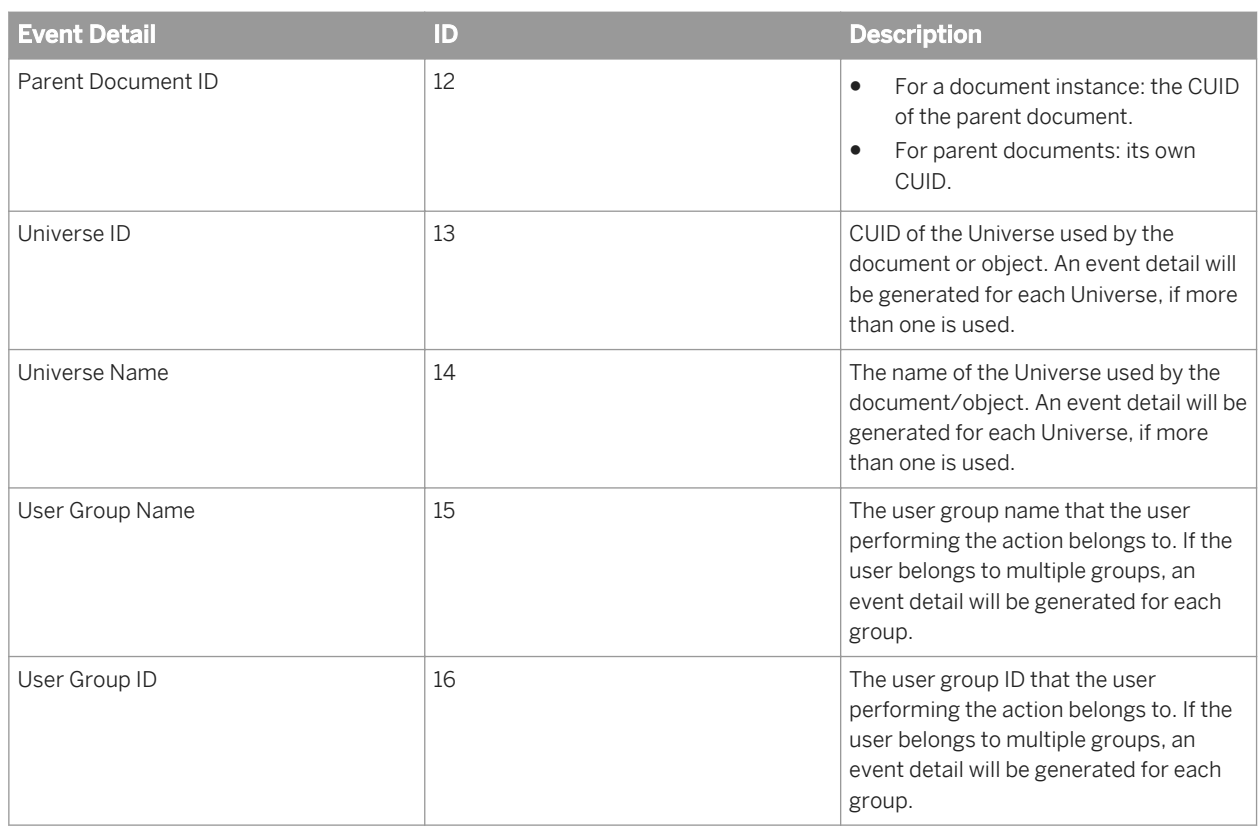

### **Common events**

The following event types are common to all BI platform servers and clients.

## **View**

User viewed a document / object.

● Event Type ID: 1002

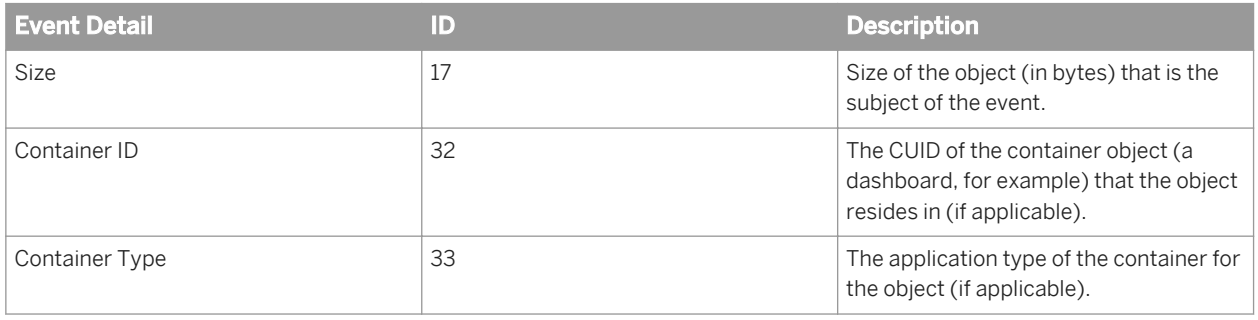

### i Note

If you are using a search service then during document indexing you may notice a large number of View events generated by the "System Account" user. This is caused by the search indexing service opening documents in order to build the search index.

### **Refresh**

An object was refreshed from the database.

● Event Type ID: 1003

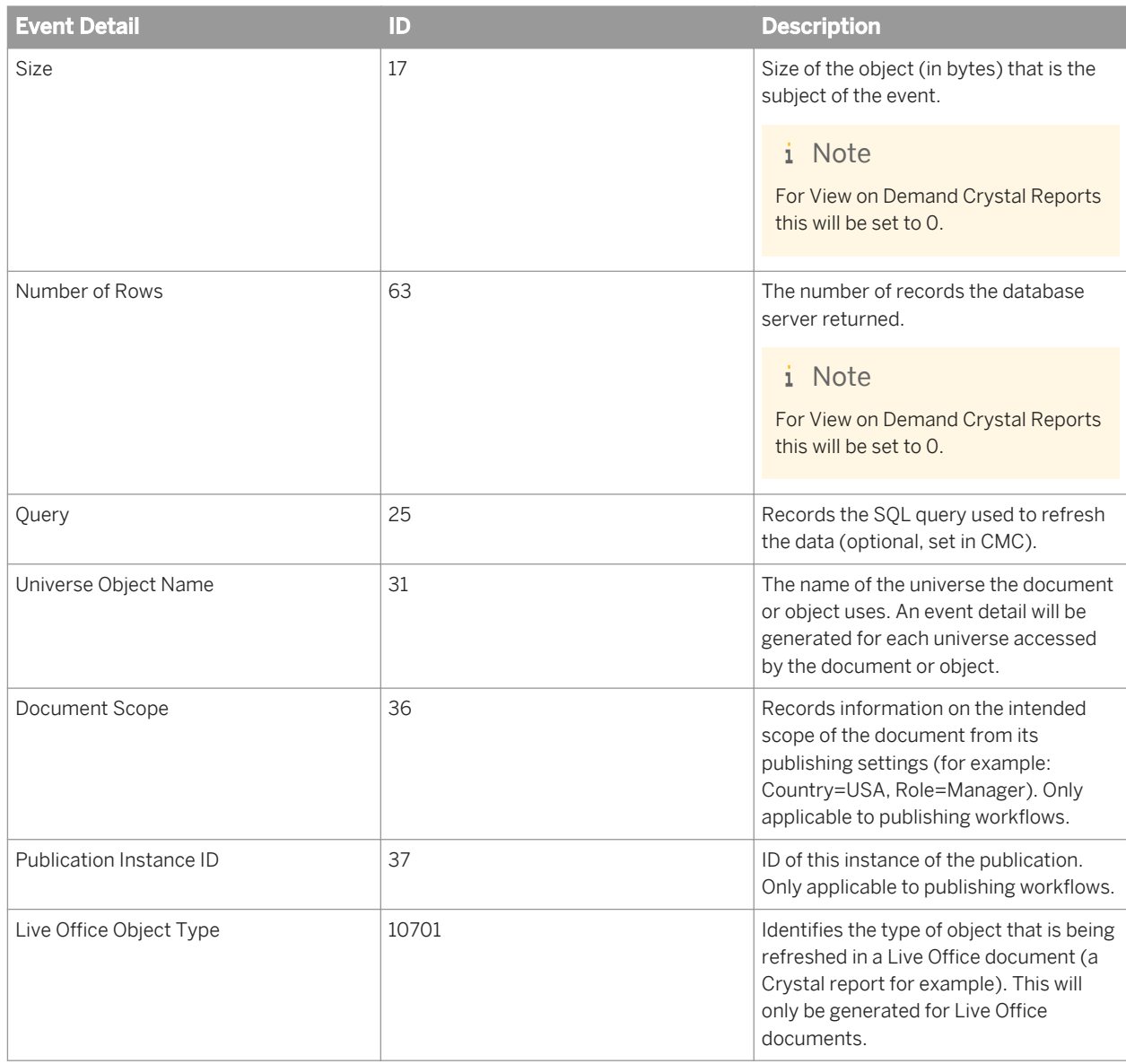

## **Prompt**

A value was entered for a prompt.

● Event Type ID: 1004

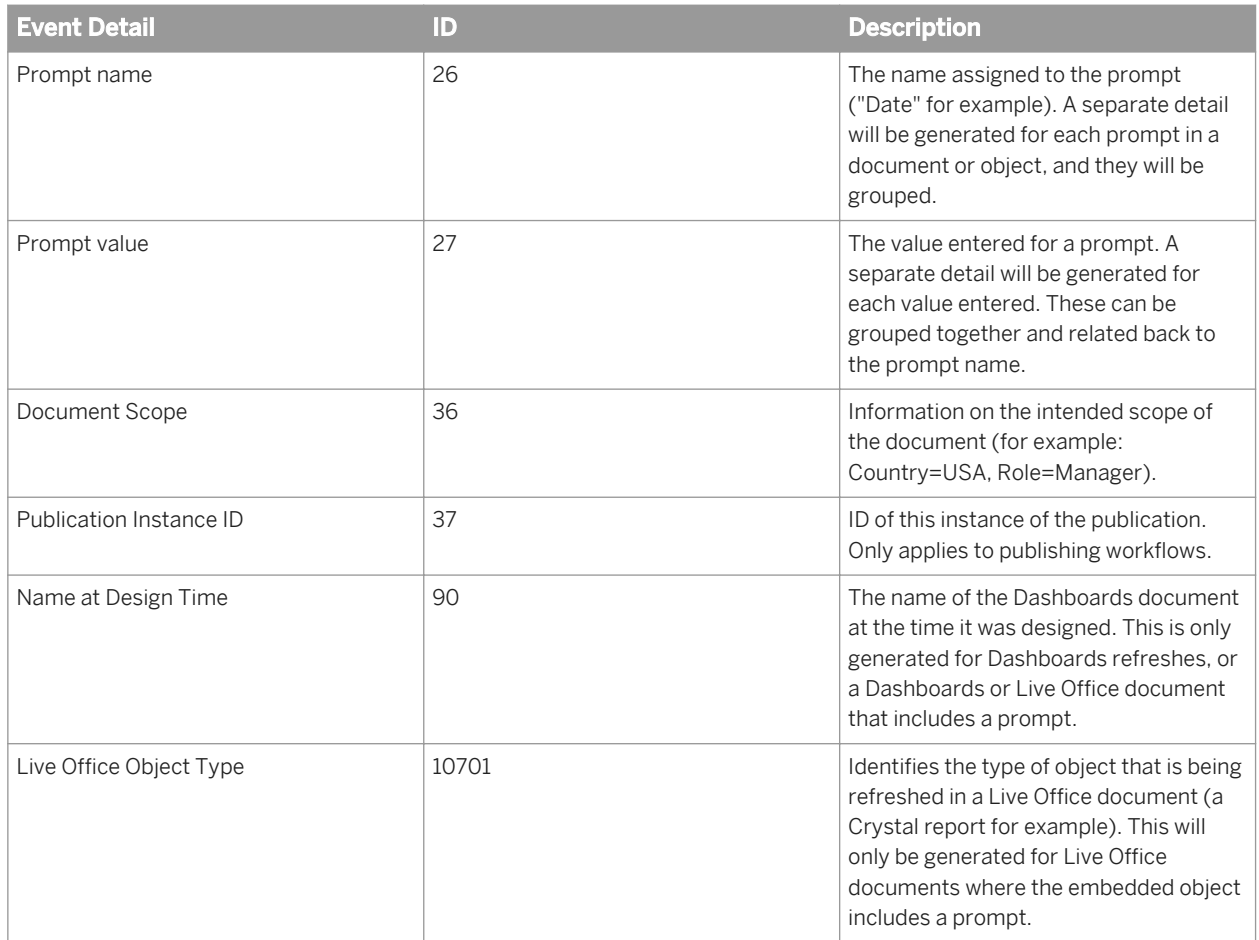

#### **Create**

User created an object.

● Event Type ID: 1005

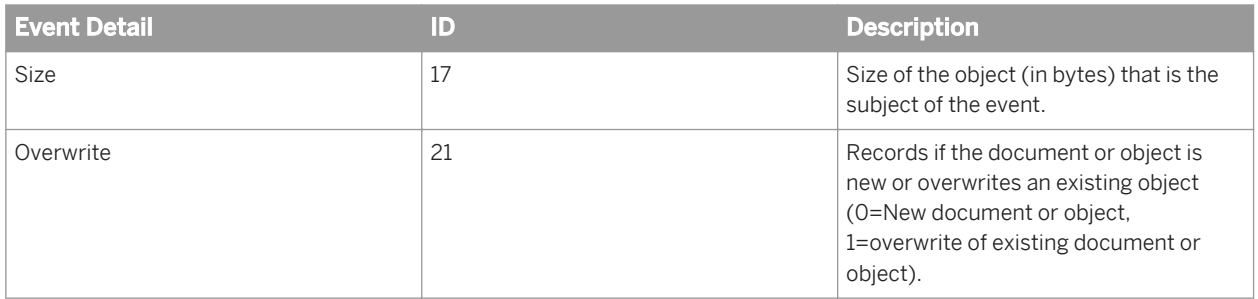

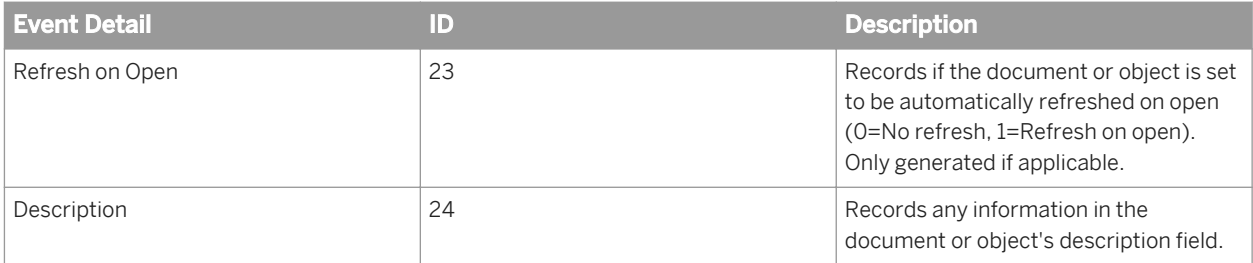

### **Delete**

User deleted an object.

● Event Type ID: 1006

### **Modify**

User modified a file property or the file properties of an object.

● Event Type ID: 1007

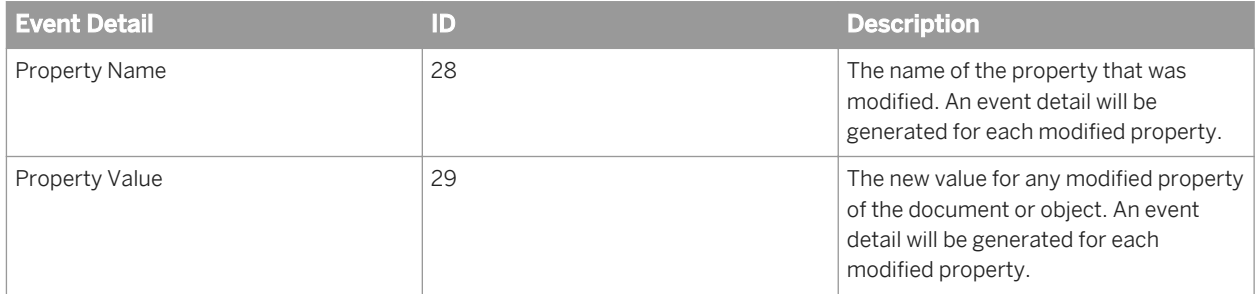

#### **Save**

Saving or exporting a document or object locally, remotely, or to the CMS repository, in either its existing format or a different format.

- Event Type ID: 1008
- Statuses:
	- "0" indicates the object was successfully saved locally
	- "1" indicates the attempt failed
	- "2" indicates the object was successfully saved or exported to a repository
	- "3" indicates the object was successfully saved or exported to a new format
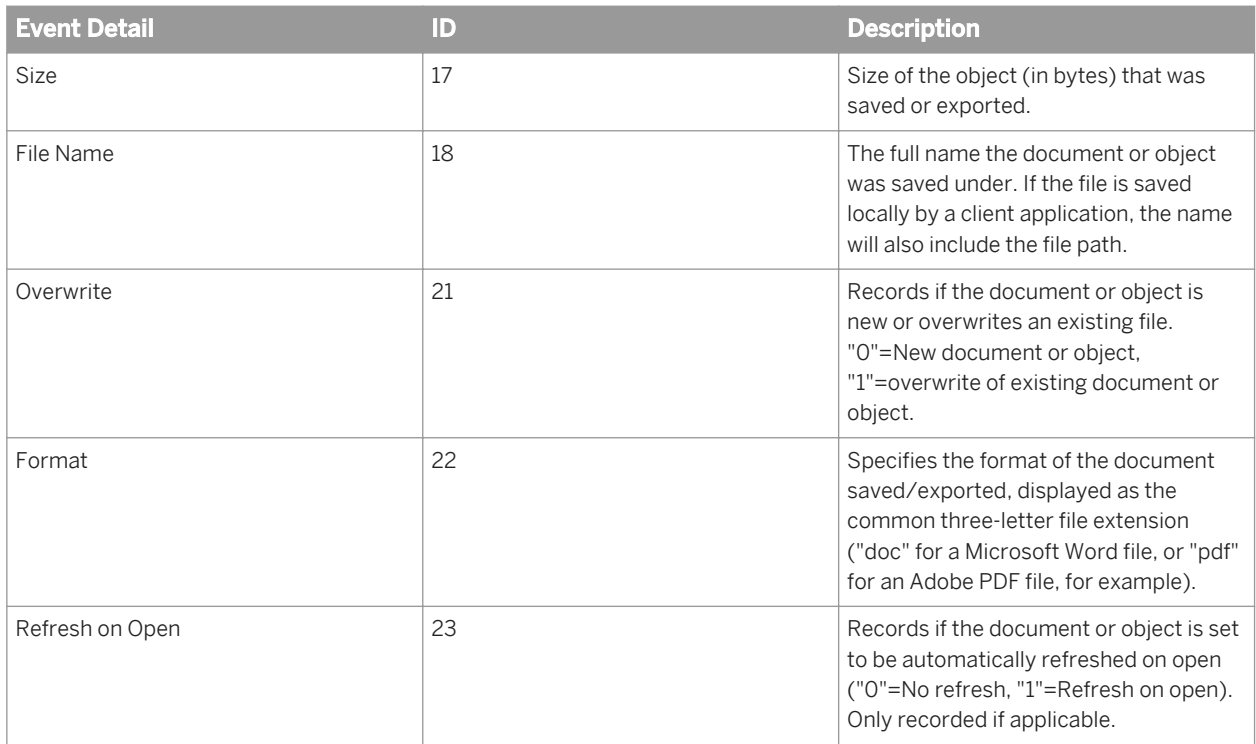

#### **Search**

A search was conducted.

● Event Type ID: 1009

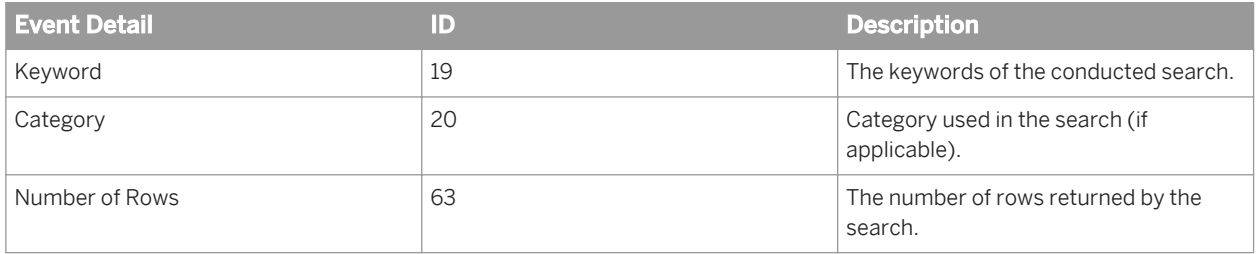

#### **Edit**

User edited the content of an object.

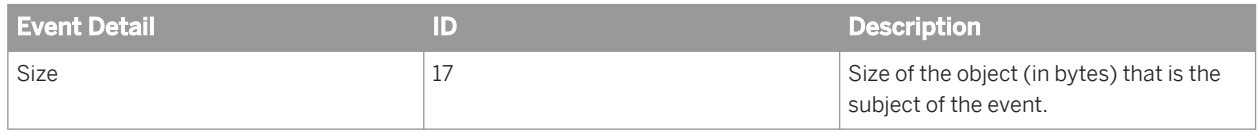

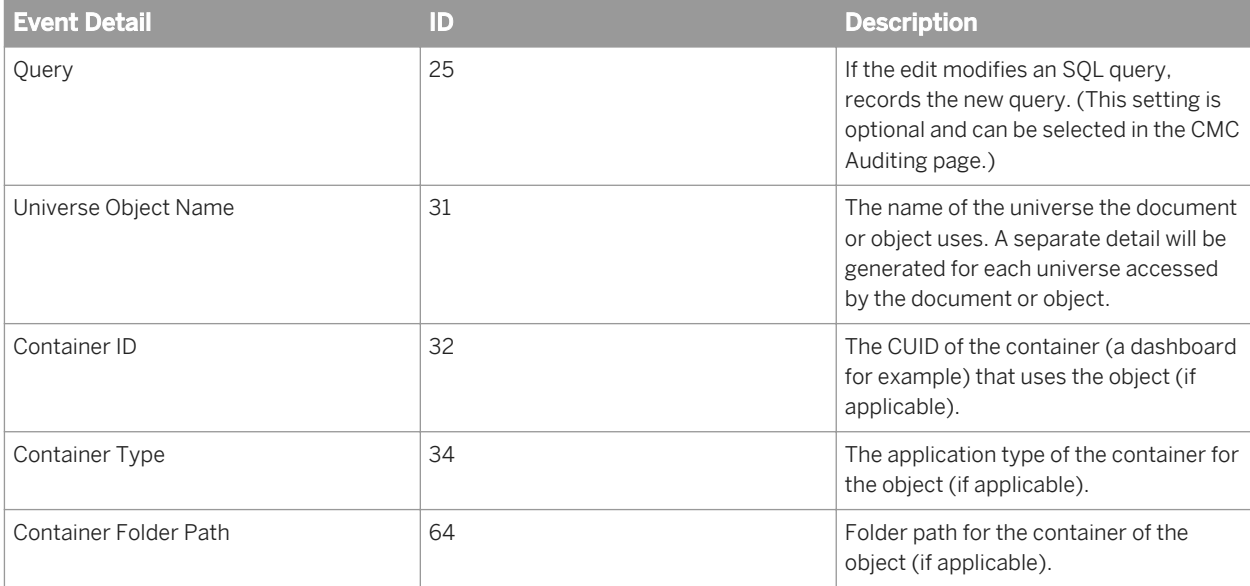

#### **Run**

A job was run.

- Event Type ID: 1011
- Statuses:
	- "0" indicates the job was successful
	- "1" indicates the job failed
	- "2" indicates the job failed but will be reattempted
	- "3" indicates the job was cancelled

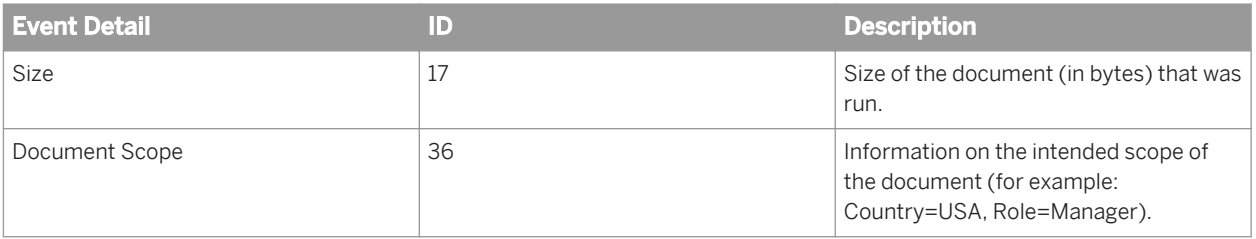

#### **Deliver**

An object was delivered.

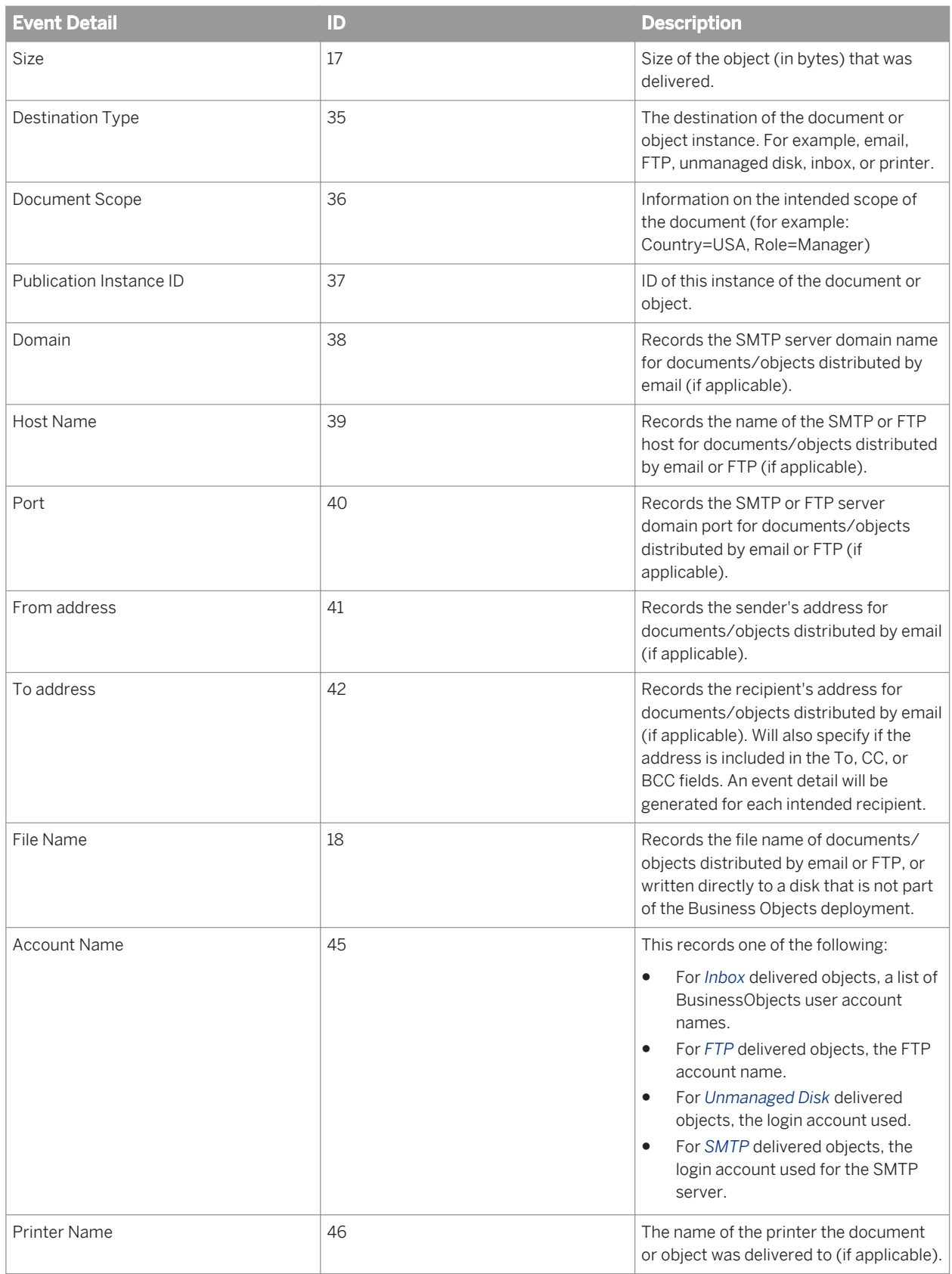

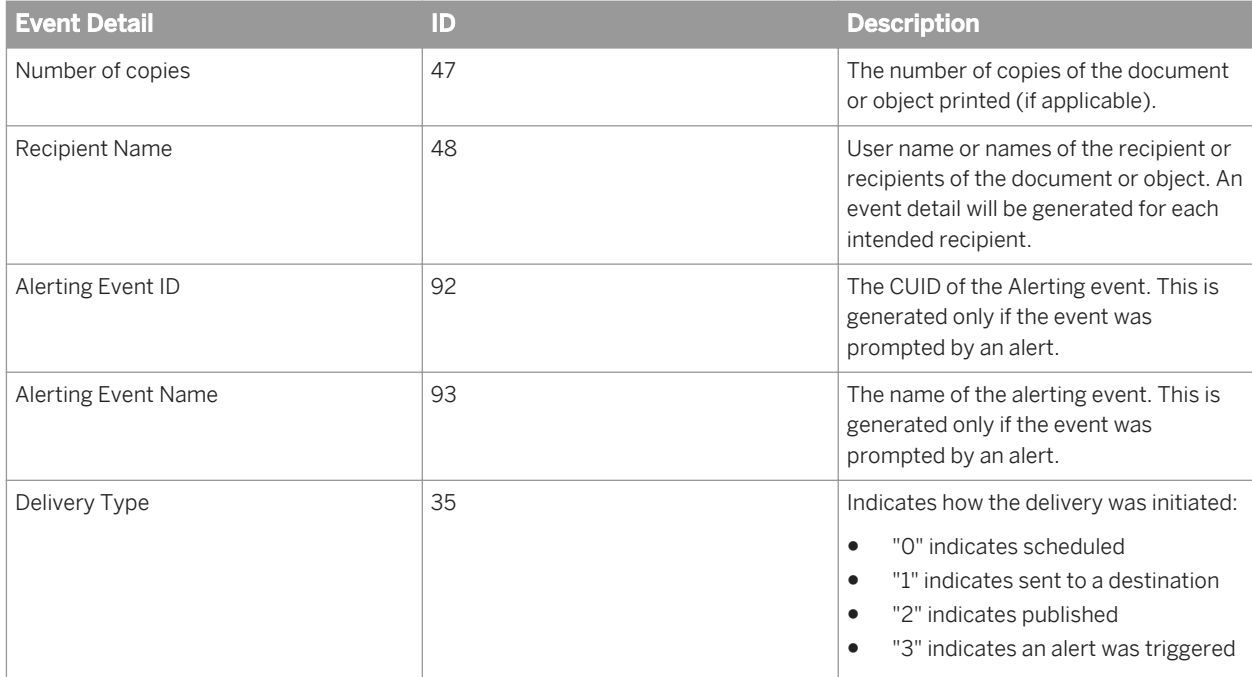

#### **Retrieve**

An object is retrieved from the CMS.

● Event Type ID: 1013

#### **Logon**

A user logs on.

- Event Type ID: 1014
- Statuses:
	- "0" indicates a concurrent-user license logon was successful
	- "1" indicates a failed logon attempt
	- "2" indicates a named-user license logon was successful
	- "3" indicates a non-user (system) login was successful

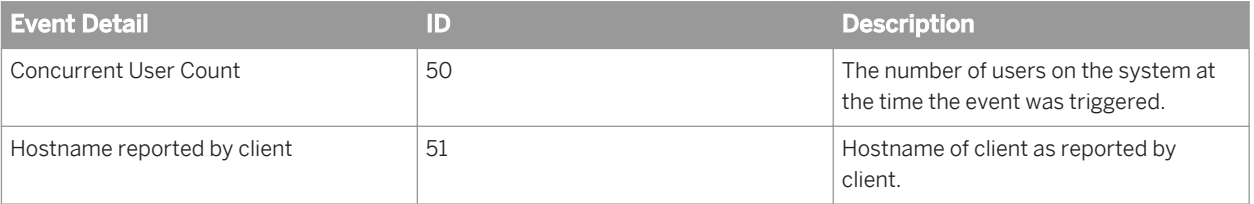

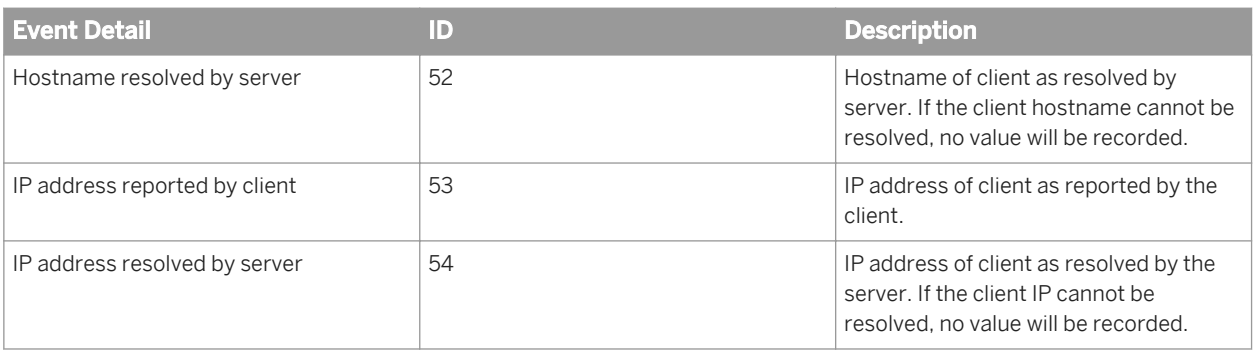

#### **Logout**

A user logs off.

● Event Type ID: 1015

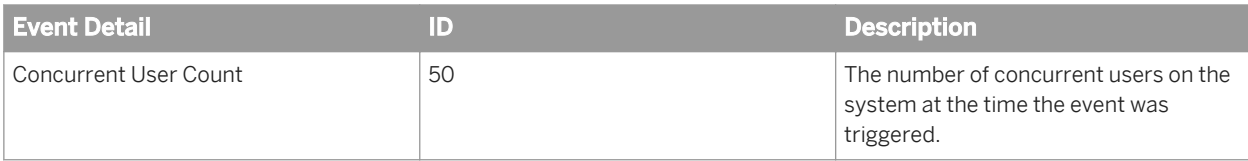

### **Trigger**

A file event is triggered.

● Event Type ID: 10016

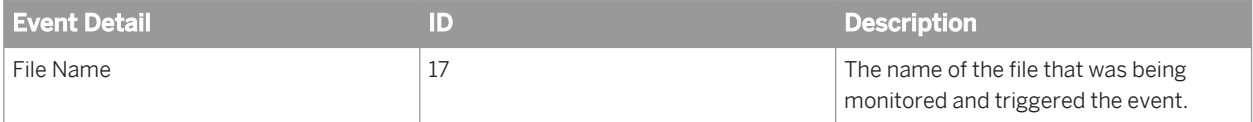

## **20.3.1.1 Platform events**

The following events are specific to the BI platform.

#### **Rights modification**

Right or rights for an object were modified.

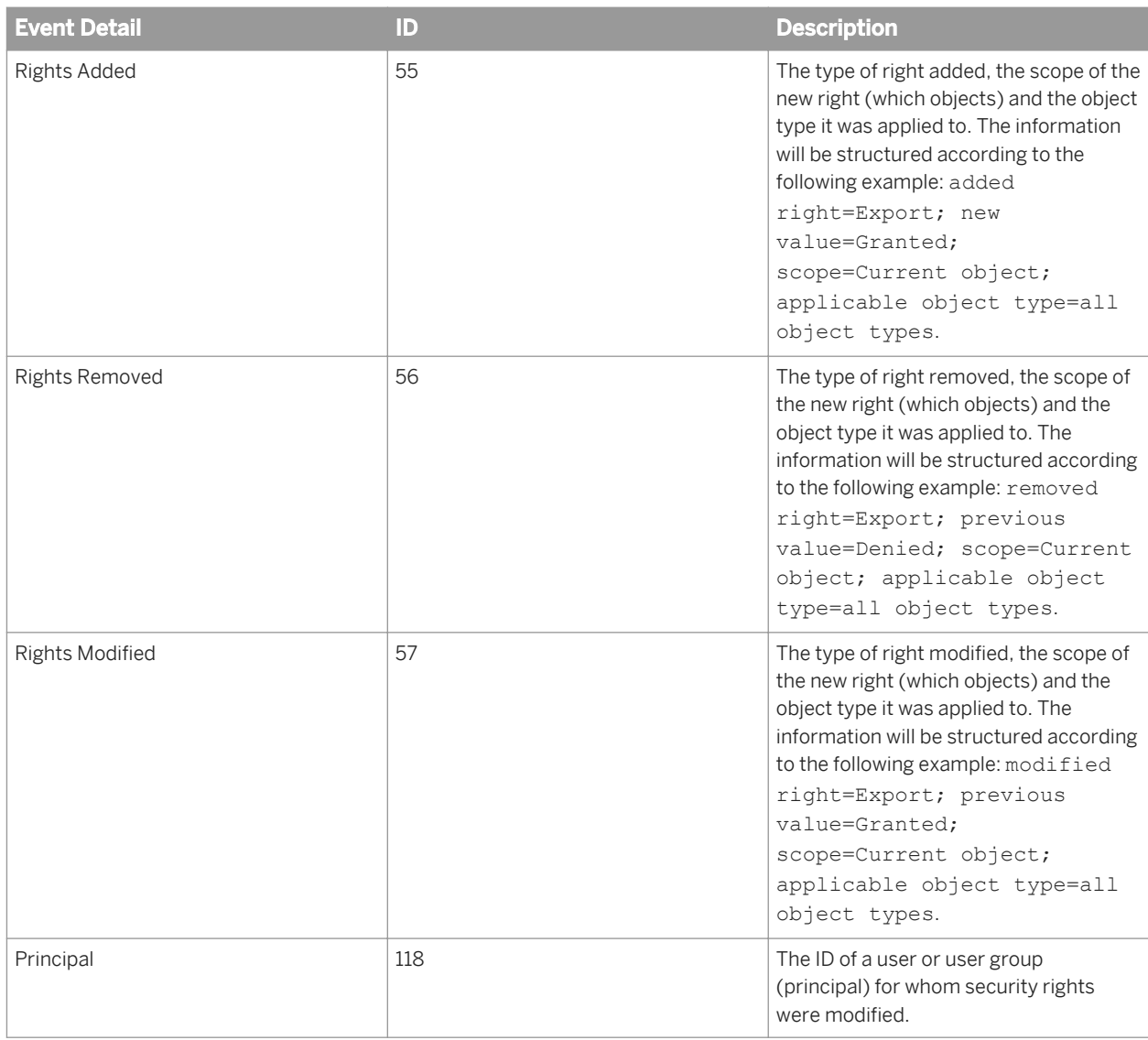

### **Custom Access Level modified**

A Custom Access Level was modified.

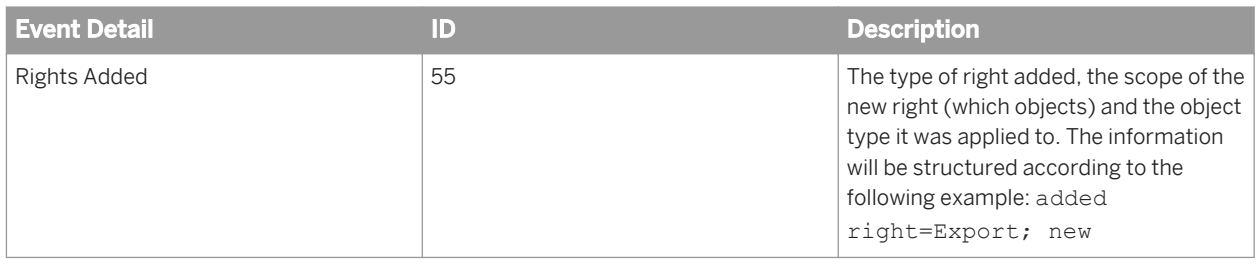

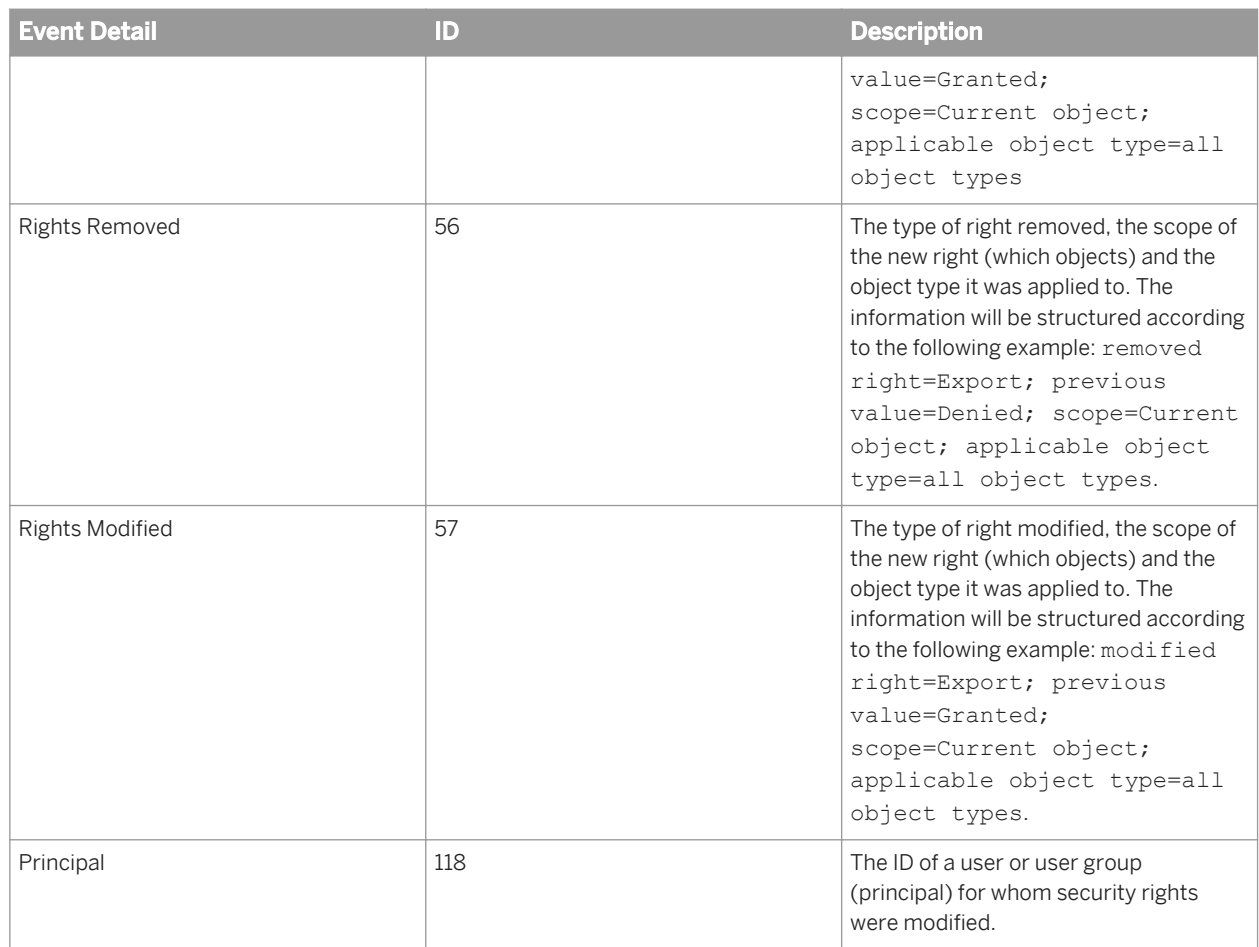

### **Auditing modification**

A change was made to the system's auditing settings.

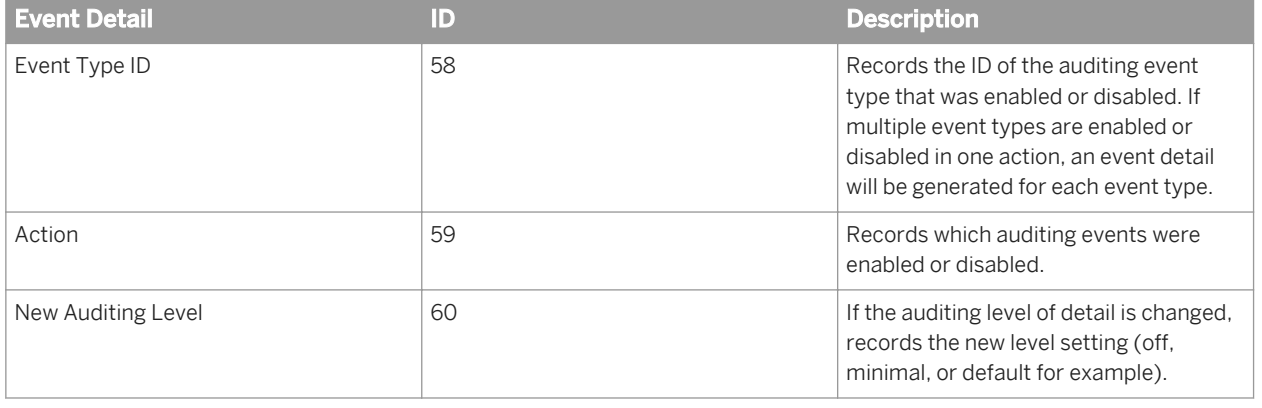

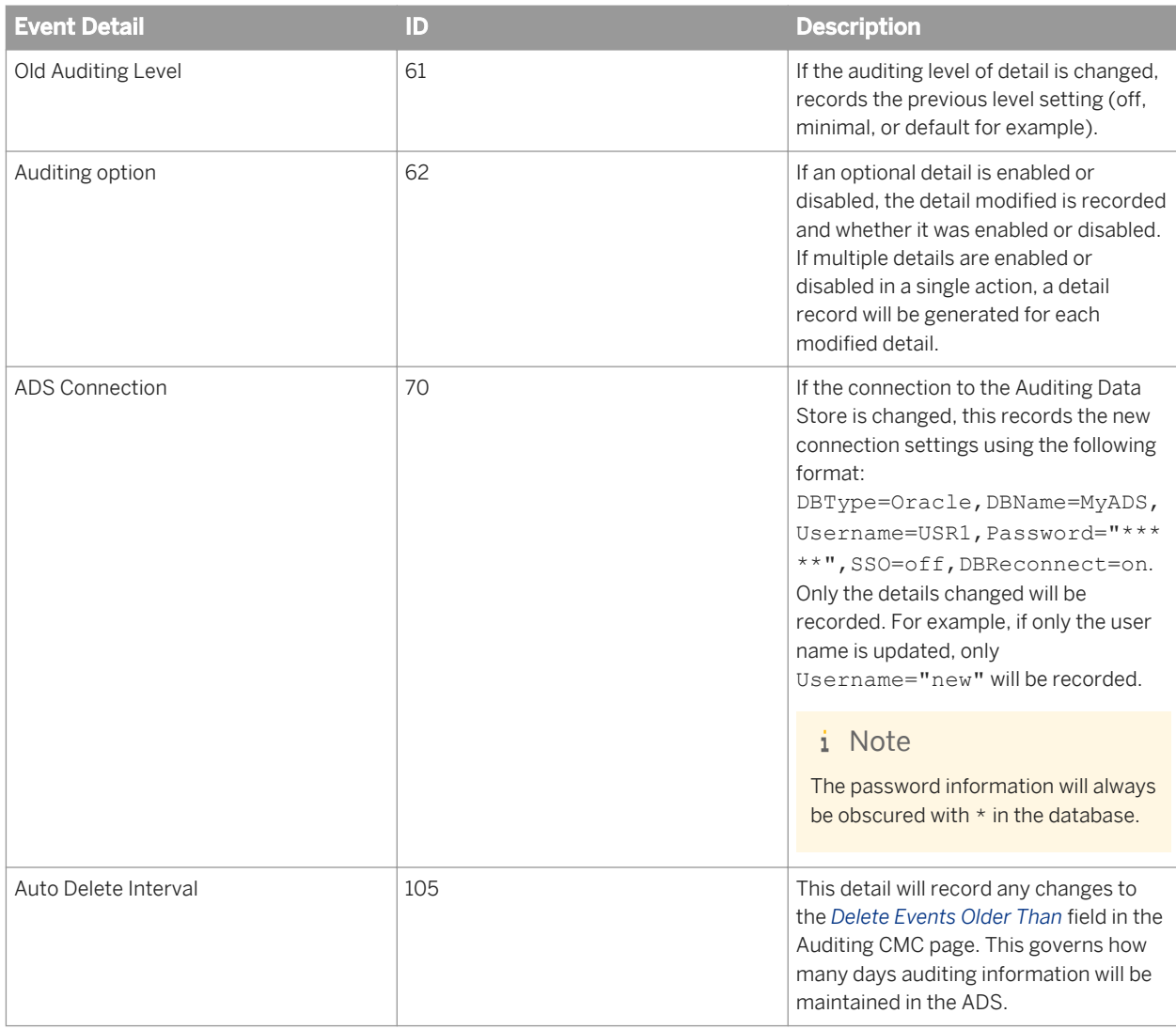

## **20.3.1.2 SAP BusinessObjects Web Intelligence events**

The following events are specific to the SAP BusinessObjects Web Intelligence component.

#### **Drill Out Of Scope**

User drilled out of the report's scope.

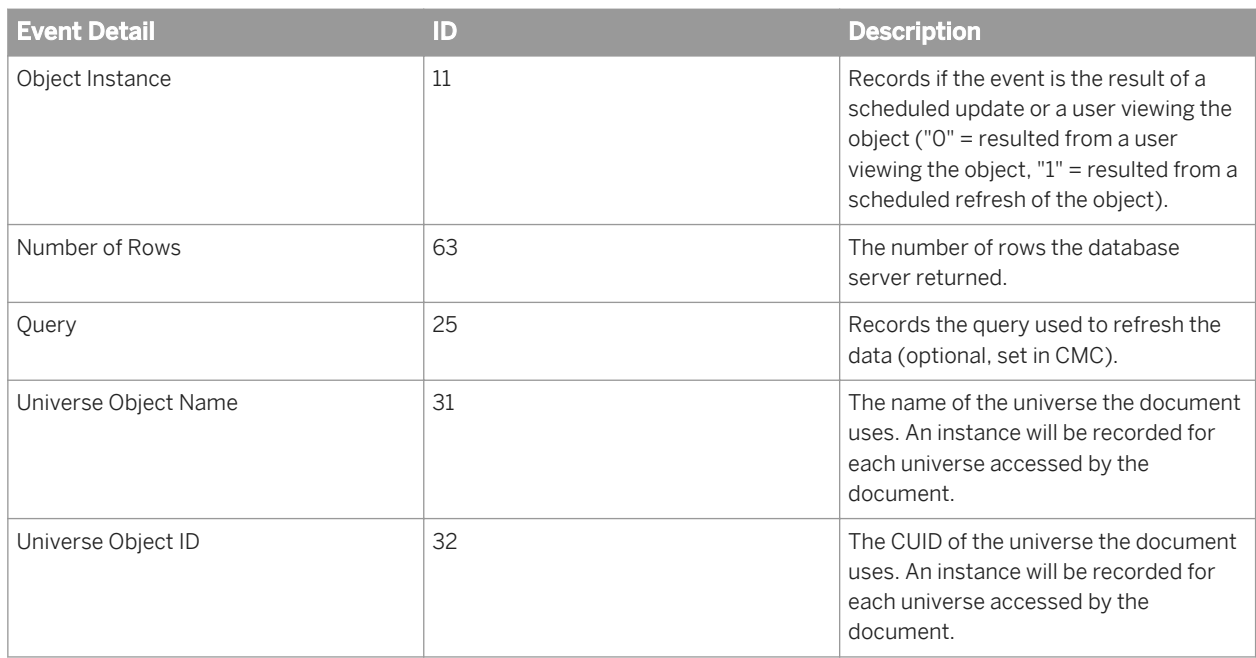

### **Page Retrieved**

Web Intelligence document page was retrieved.

● Event Type ID: 10202

## **20.3.1.3 SAP BusinessObjects Analysis, edition for OLAP events**

#### **MDAS Session**

An MDAS session operation is performed

- Event Type ID: 10300
- Statuses:
	- "0" = A new session opened successfully.
	- $\circ$  "1" = A new session failed.
	- "2" = An existing session is closed.

### **MDAS Cube Connection**

A Cube Connection operation is performed.

- Event Type ID: 10301
- Statuses:
	- "0" = A new connection opened successfully.
	- "1" = A new connection failed.
	- "2" = An existing connection is closed.

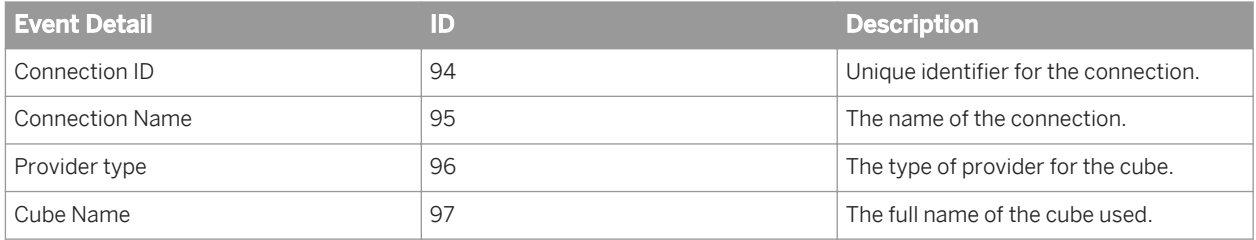

## **20.3.1.4 Lifecycle management events**

The following events are unique to the Lifecycle management for SAP BusinessObjects component.

### **Common details**

All Lifecycle management events will have the following additional event details.

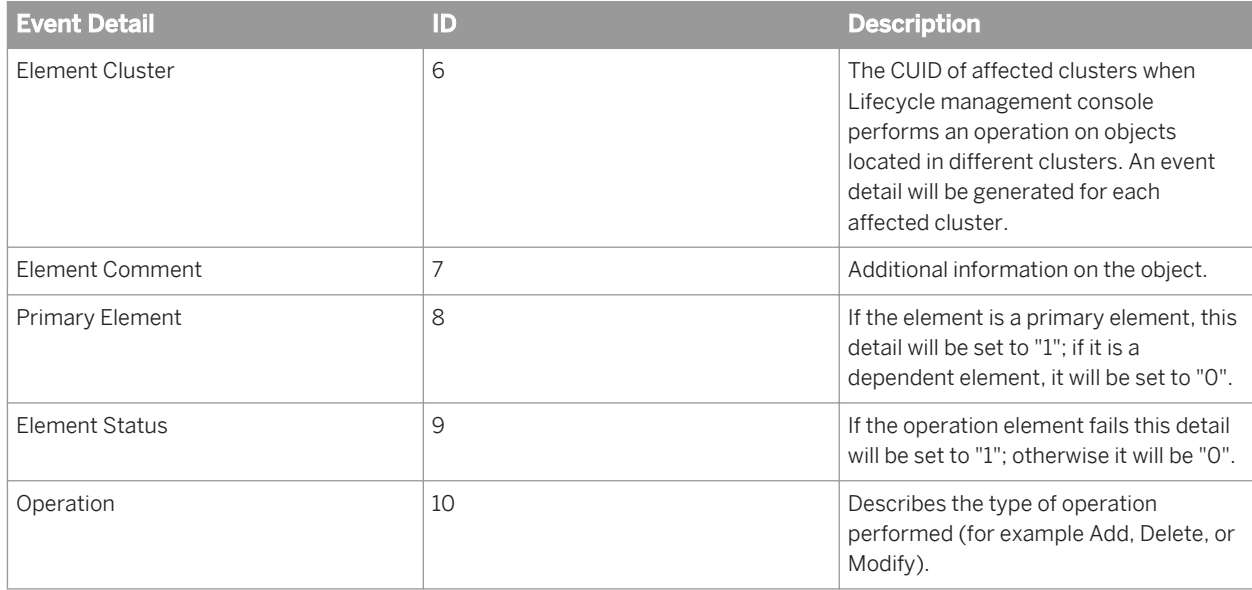

### **Configuration**

Configuration of Lifecycle management is changed.

#### ● Event Type ID: 10900

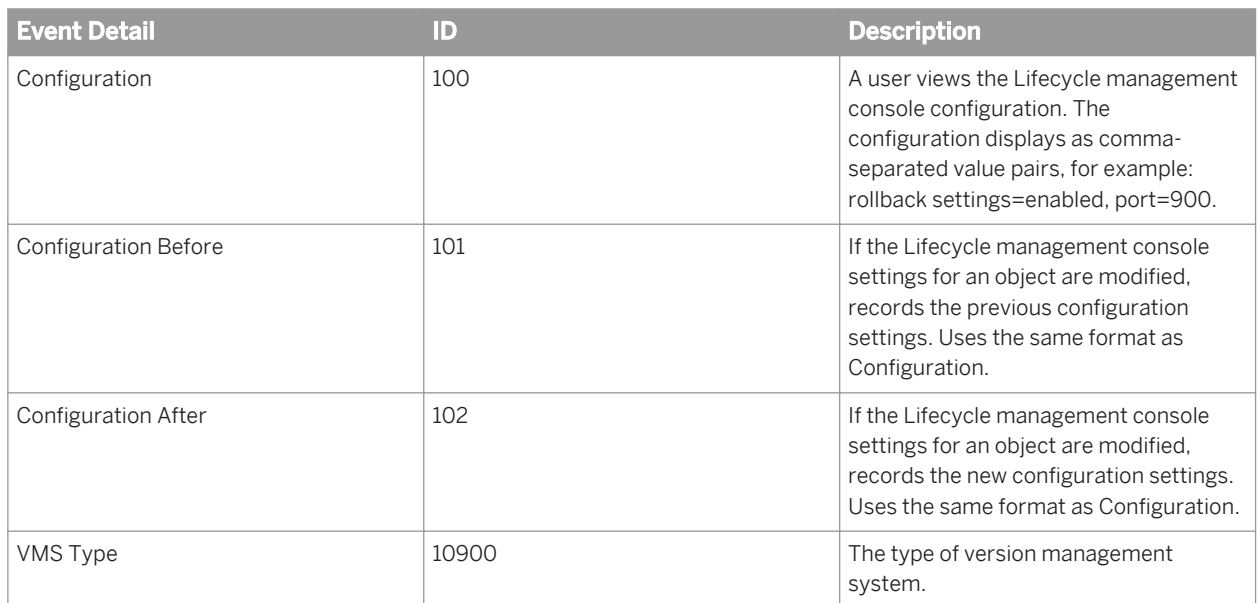

#### **Rollback**

An object was rolled back to a previous Version Management System (VMS) version.

● Event Type ID: 10901

### **VMS Add**

A resource is added to the VMS.

● Event Type ID: 10902

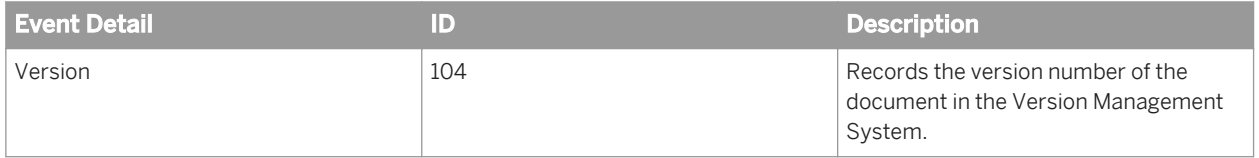

#### **VMS Retrieve**

A resource is retrieved from the VMS.

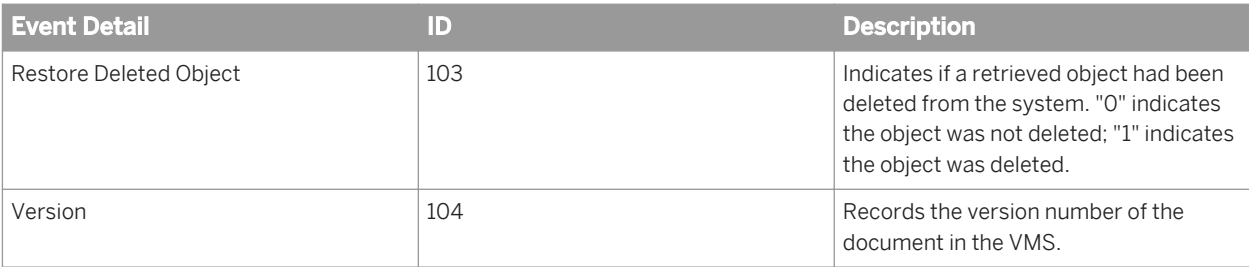

### **VMS Checkin**

A resource is checked into the VMS.

● Event Type ID: 10904

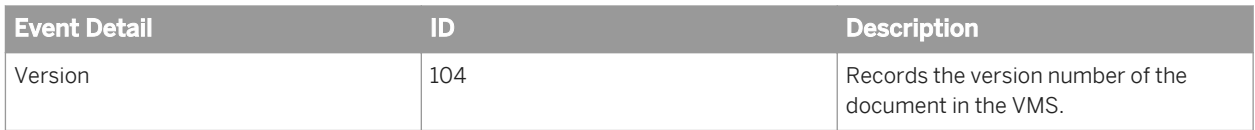

#### **VMS Checkout**

A resource is checked out from the VMS.

● Event Type ID: 10905

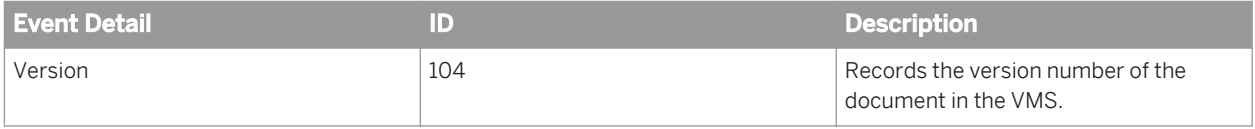

#### **VMS Export**

A resource is exported from the VMS.

● Event Type ID: 10906

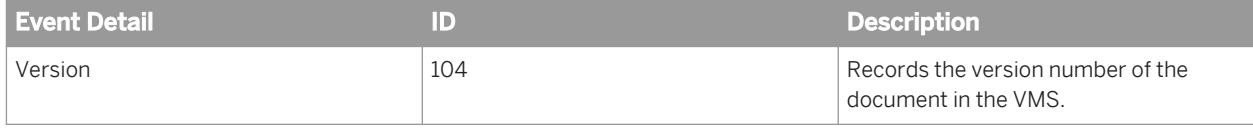

#### **VMS Lock**

A resource in the VMS is locked, to prevent users editing it.

● Event Type ID: 10907

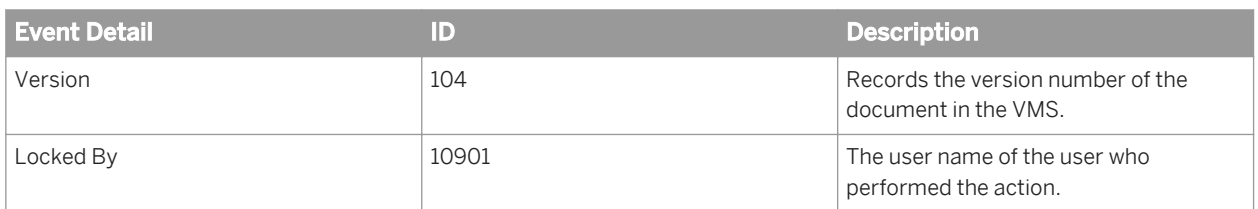

#### **VMS Unlock**

A resource in the VMS is unlocked, allowing users to edit it.

● Event Type ID: 10908

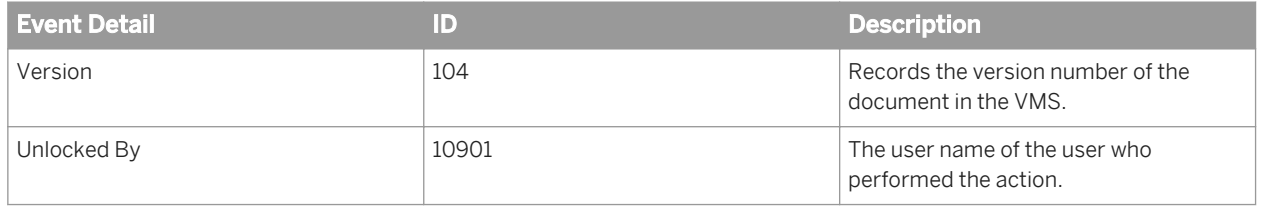

#### **VMS Delete**

A resource is deleted from the VMS.

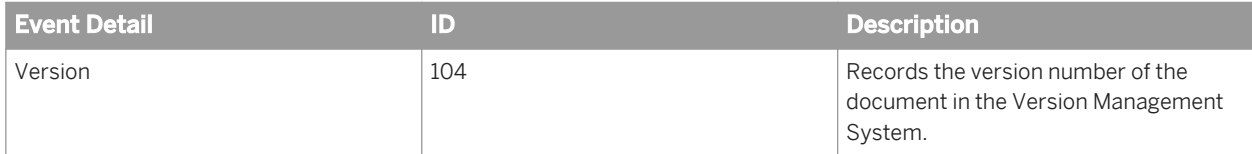

# **21 Platform Search**

## **21.1 Understanding Platform Search**

Platform Search enables you to search content within the SAP BusinessObjects Business Intelligence repository. It refines the search results by grouping them into categories and ranking them in order of their relevance.

In this version of SAP BusinessObjects Business Intelligence, Platform Search is enhanced with the following features to:

- Search for both BOE and Explorer content.
- Suggest a query for creating a document if it cannot find an existing document.
- Support both continuous and schedule-based indexing.
- Support indexing in a clustered environment.
- Set and modify the level of indexing.
- Provide advanced search configuration options.
- Support multilingual search and indexing.
- Provide an advanced search syntax.
- Support metadata, content, and dynamic facets.
- Support self healing based on the system load.

#### i Note

If you migrate from the previous version to a new version, the index is not migrated.

## **21.1.1 Platform Search SDK**

Platform Search supports a public SDK that functions as an interface between the client application and Platform Search. It is publicly exposed to help you customize the search service and integrate it with your application.

When a search request parameter is sent through the client application to the SDK layer, the SDK layer converts the request parameter into XML-encoded format and passes it to the Platform Search Service.

For more information about the Platform Search API, see *SAP BusinessObjects Enterprise Java API Reference*.

## **21.1.2 Clustered Environment**

Platform Search can share the load across multiple nodes in a clustered environment. The deployment in a clustered environment optimizes system resources and enhances server performance.

Platform Search supports both horizontal and vertical clustering for both search and indexing features. With clustered environments, it optimizes the performance of both search and index processes.

#### **Load balancing**

Platform Search supports load balancing for both indexing and searching. In a clustered environment, indexing and search requests can be executed on multiple nodes to share the load. Each node functions independently to index the content and create delta indexes. However, only one node in the cluster will act as a master index and merge the delta indexes into the master index. All nodes can access the master index. This enables simultaneous search requests.

#### **Failover**

The failover mechanism ensures that users can continue to search and the index operation without any disruption. When a node in the cluster becomes unavailable due to a technical failure or due to maintenancerelated activities, another node automatically takes over the process of indexing and searching requests.

## **21.2 Setting Up Platform Search**

### **21.2.1 Deploying OpenSearch**

Platform Search supports the OpenSearch standard, enabling client applications to use the OpenSearch standard or format to communicate with Platform Search. OpenSearch is not installed by default with SAP BusinessObjects Business Intelligence suite, so users need to deploy it manually as a separate WAR file (opensearch.war) to an application server such as Tomcat used for SAP BusinessObjects Business Intelligence or using the WDeploy tool. This file is copied into {BOE\_INSTALL\_DIR}\warfiles\OpenSearch directory by the installer.

#### i Note

- Client programs need to follow the OpenSearch standards to communicate with Platform Search.
- When you install SAP BusinessObjects Business Intelligence, the Tomcat application server is installed by default.

## **21.2.1.1 Deploying Manually**

To deploy OpenSearch in an SAP BusinessObjects Business Intelligence environment, perform the following steps:

- 1. Go to the following location: {installdir}/SAP BusinessObjects Enterprise 4.0\warfiles\
- 2. Copy the OpenSearch folder into {INSTALLDIR}\Tomcat6\webapps.
- 3. Change the configuration parameters in the OpenSearch\WEB-INF\config.properties file as mentioned below:
- CMS: the CMS name with port number such as, <CMS Name>:<Port Number>
- OpenDocURL: the URL of the OpenDocument application such as http://<tomcathost>:<connector port>/BOE/OpenDocument/opendoc/openDocument.jsp
- Proxy.rpurl: the reverse proxy server name is required if you want to use reverse proxy
- Proxy.opendoc.rpurl: the opendoc reverse proxy server name is required if you want to use the reverse proxy.
- 4. Restart the Tomcat application server to deploy OpenSearch.

## **21.2.1.2 Deploying Using WDeploy**

To deploy OpenSearch using the WDeploy, perform the following steps:

#### i Note

For Windows and Unix commands are mentioned respectively as wdeploy.bat <parameters> and wdeploy.sh <parameters>.

- 1. Update the config.<app server server> file located under <br/>sport install\_Dir>\<Enterprise\_DIR> \wdeploy\conf with the required Web application server parameters, such as the installation directory, instance name, admin port, admin user name and admin password.
- 2. Change the configuration parameters in the OpenSearch\WEB-INF\config.properties file as mentioned below:
	- CMS: the CMS name with port number such as, <CMS Name>:<Port Number>
	- OpenDocURL: the URL of the OpenDocument application such as http://<Web Application Server Host>:<connectorport>/BOE/OpenDocument/opendoc/openDocument.jsp
	- Proxy.rpurl: the reverse proxy server name is required if you want to use reverse proxy
	- Proxy.opendoc.rpurl: the opendoc reverse proxy server name is required if you want to use reverse proxy.
- 3. Execute the wdeploy.bat <WEB\_APPLICATION\_SERVER> -Dapp\_source\_dir=<LOCATION\_OF\_OpenSearch Webapp> -DAPP=OpenSearch deploy command from <BOE\_Install\_Dir>\<Enterprise\_DIR>\wdeploy location For example, the following command deploys OpenSearch to a WebSphere 7 Web application server:

```
wdeploy.bat websphere7 -Dapp_source_tree=<BOE_Install_Dir>\<Enterprise_DIR>
\warfiles" -DAPP=OpenSearch deploy
```
4. Restart the application server.

## **21.2.2 Configuring reverse proxy**

To deploy Business Intelligence Web Applications on a Web application server located behind the reverse proxy server, configure reverse proxy server to map incoming URL requests to the correct WAR file.

To illustrate the configuration steps, we use Apache 2.2 Reverse Proxy server as an example. To configure Apache 2.2 Reverse Proxy server for OpenSearch:

- 1. Set up the reverse proxy and make the changes in the WEB-INF\config.properties file of OpenSearch.
- 2. Enable the following context parameters and change the values accordingly.
	- proxy.rpurl: This is the reverse proxy URL for OpenSearch (such as http:// machineIPAddress/RP/OpenSearch/).
	- proxy.opendoc.rpurl: This is the reverse proxy URL for Open Doc (such as http:// machineIPAddress/RP/BOE/).
- 3. Update the httpd.conf file, located under the Apache Reverse Proxy installation folder, with the following settings:
	- ProxyPass /RP/BOE/OpenDocument/ http://<Tomcat host>:<Connector Port>/BOE/ OpenDocument/
	- ProxyPass /RP/OpenSearchRP/ http://<Tomcat host>:<Connector Port>/OpenSearch/
	- ProxyPassReverseCookiePath /BOE /RP/BOE
	- ProxyPassReverseCookiePath /OpenSearchRP /RP/OpenSearchRP
- 4. Restart the Apache 2.2 Reverse Proxy server.

## **21.2.3 Configuring Application Properties in CMC**

To configure the Platform Search application properties, complete the following steps:

- 1. Go to the "Applications" area of the CMC.
- 2. Select *Platform Search Application*.
- 3. Choose*Manage > Properties*. The "Platform Search Application Properties" dialog box appears.
- 4. Configure the platform settings that you want.

The configurable properties are described in the following table:

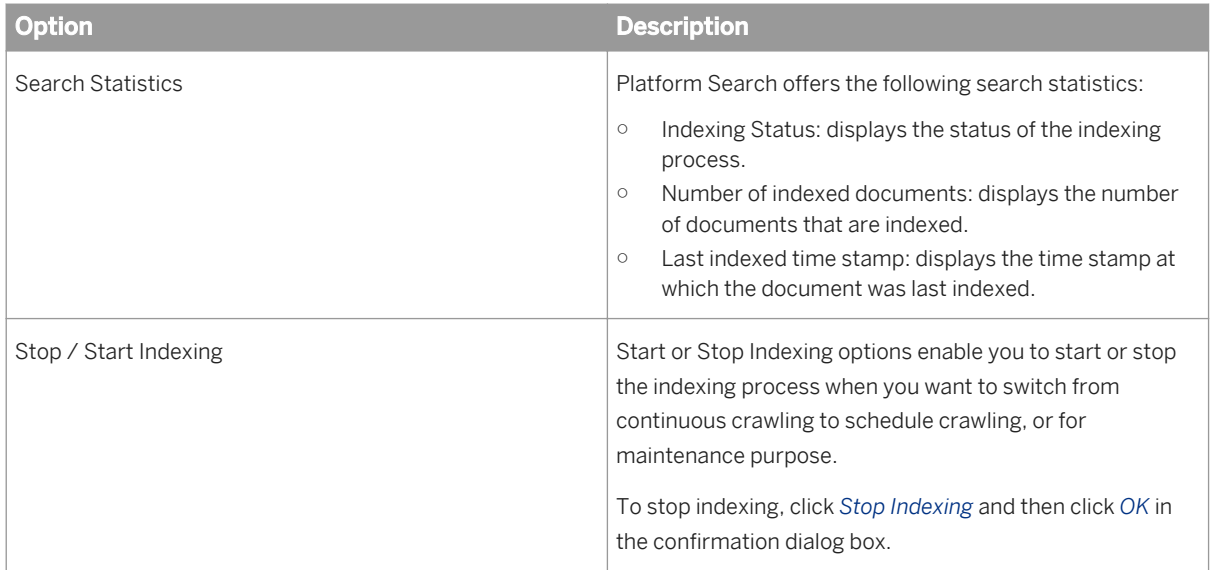

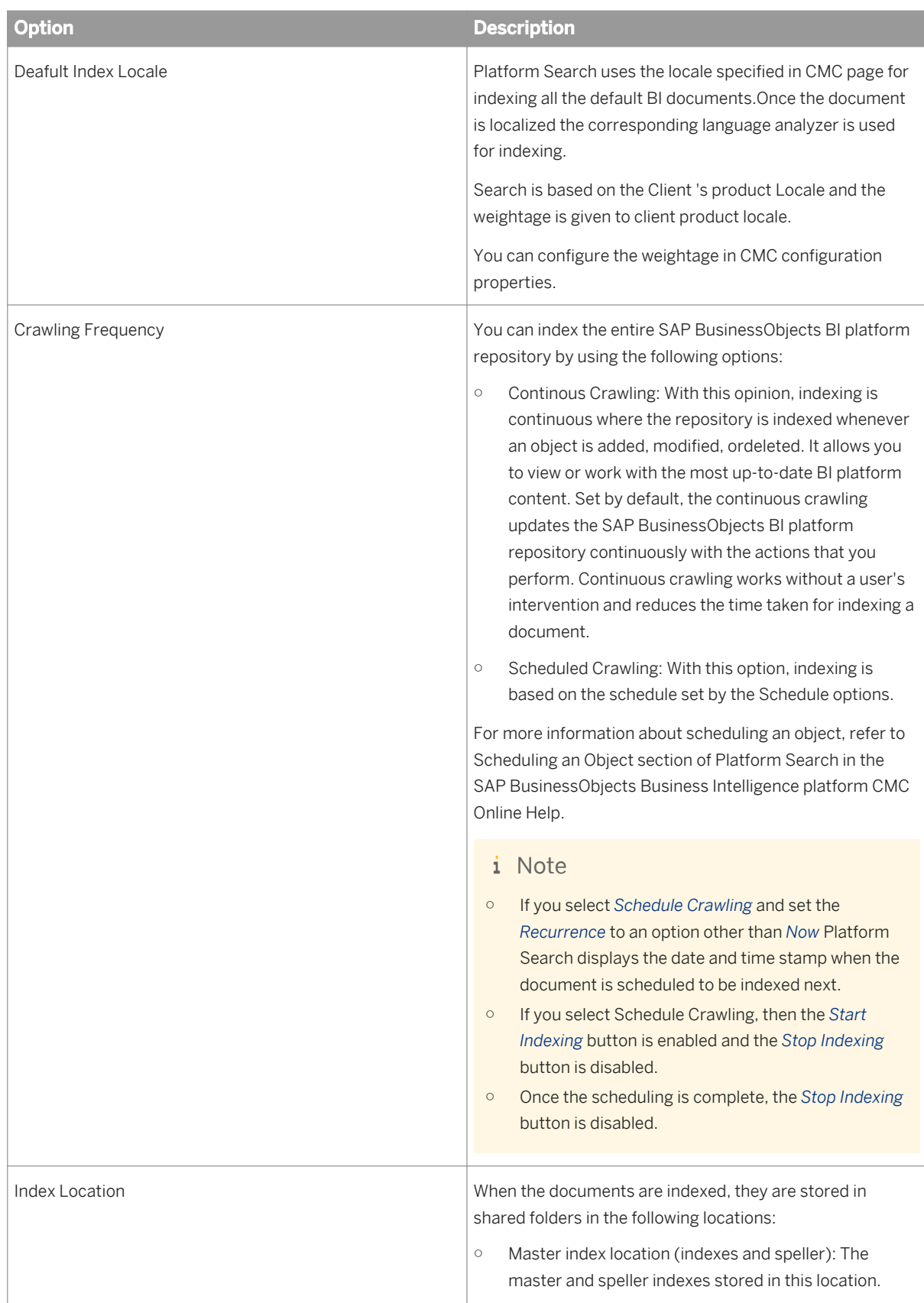

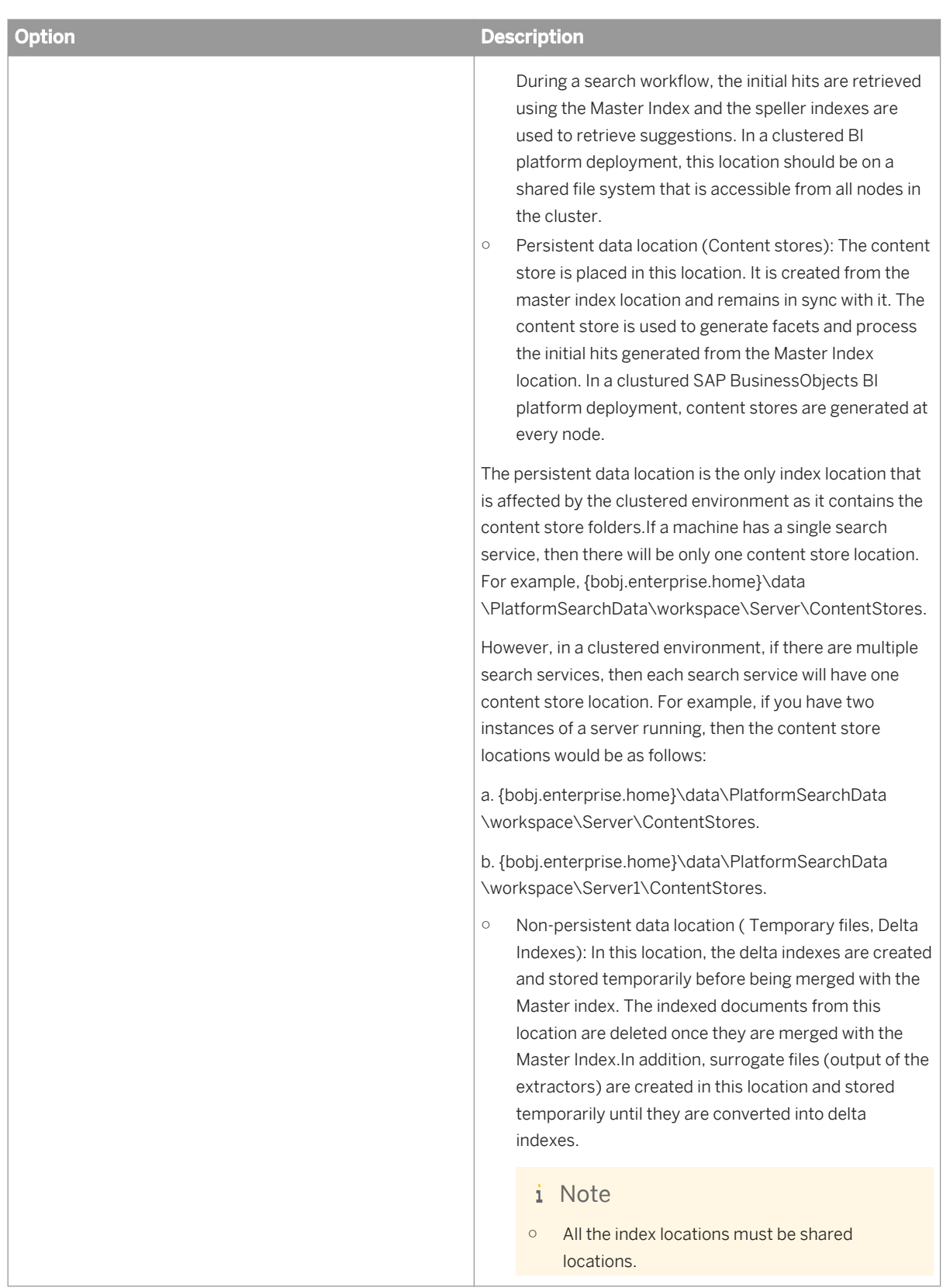

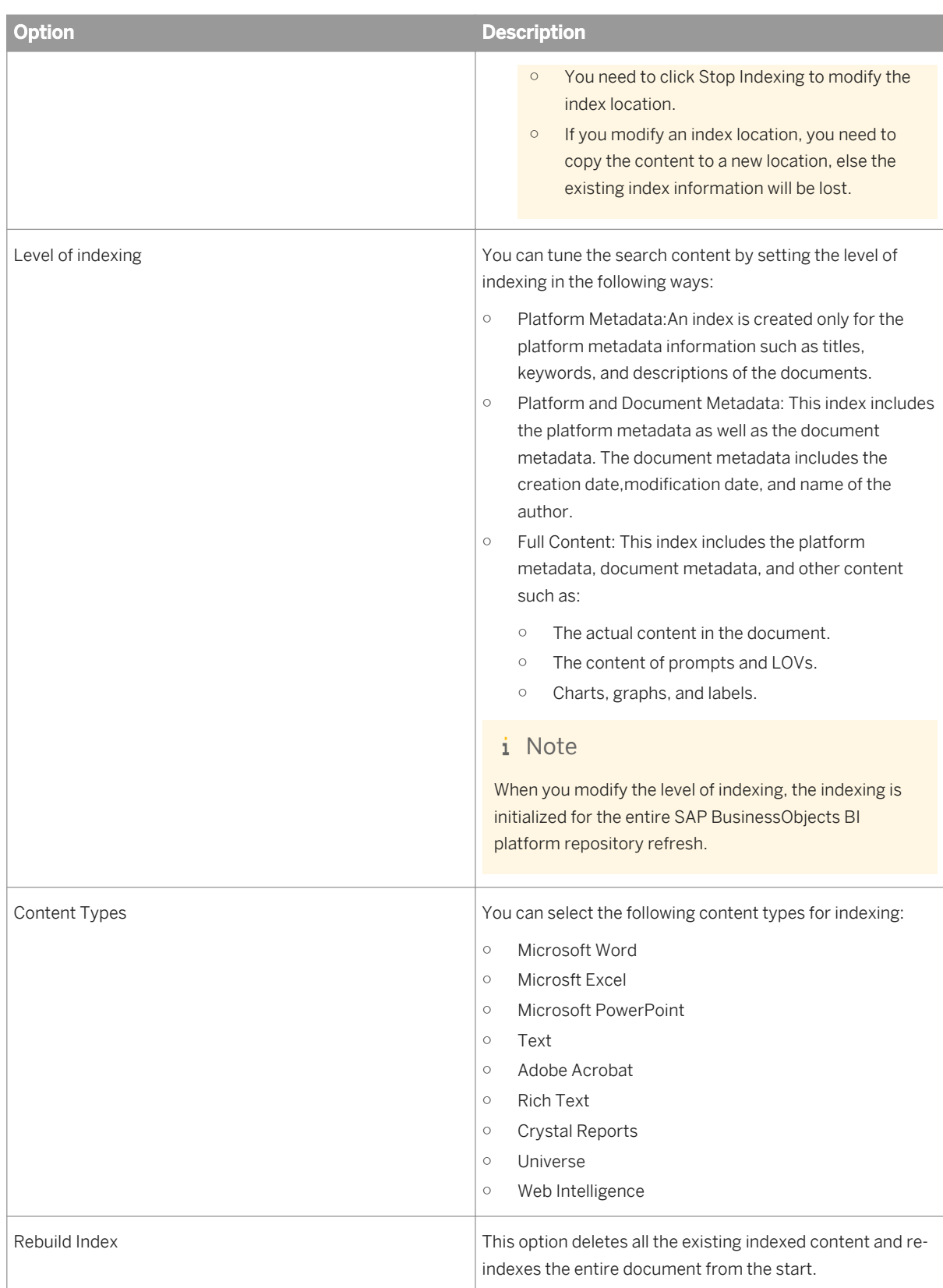

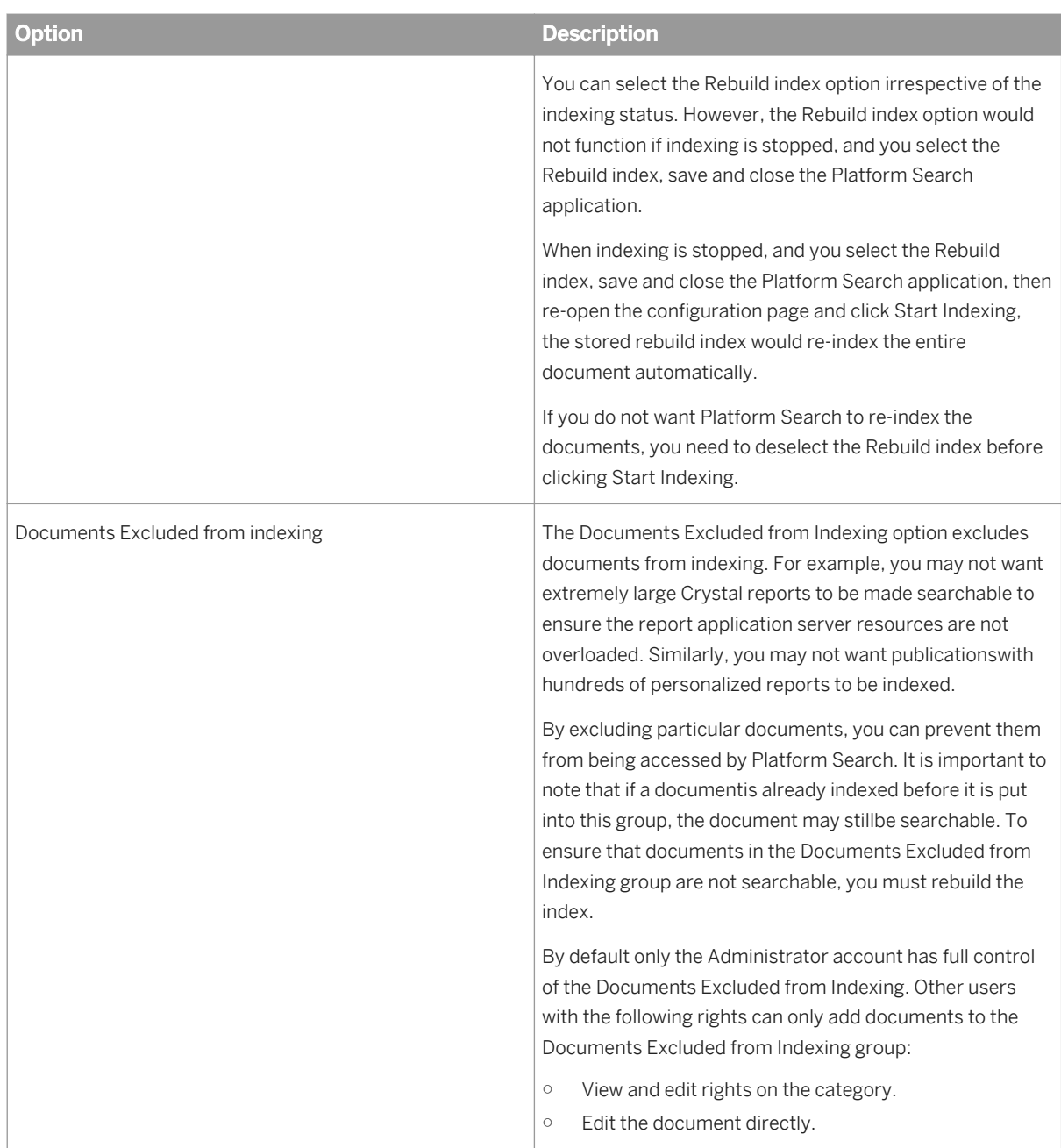

#### 5. Choose*Save and Close*.

#### i Note

If a user does not select the *Rebuild Index* option and changes the level of indexing or selects or deselects extractors, then the index is incrementally updated from the start without deleting the existing index.

## **21.3 Working with Platform Search**

## **21.3.1 Indexing Content in the CMS Repository**

Indexing is a continuous process that involves the following sequential tasks:

- 1. Crawling: Crawling is a mechanism that polls the CMS repository and identifies objects that are published, modified, or deleted. It can be done in two ways: continuous and scheduled crawling. For more information on continuous and scheduled crawling, refer to the *Configuring Application Properties*  topic in Related Topics.
- 2. Extracting: Extracting is a mechanism to call the extractors based upon the document type. There is a dedicated extractor for every document type that is available in the repository. New document types can be made searchable by defining new extractor plug-ins. Each of these extractors is scalable enough to extract content from large documents that contain many records.

The following extractors are supported:

- Metadata extractor
- Crystal report extractor
- Web Intelligence extractor
- Universe extractor
- Agnostic extractors (MS Office 2003 and 2007 and PDF documents)

For more information on searchable documents types, refer to the *Searchable content types* topic in Related Topics.

3. Indexing: Indexing is a mechanism that indexes all the extracted content through a third-party library, called Apache Lucene Engine. The time required for indexing varies, depending on the number of objects in the system, and the size and type of documents.

The search index is stored in a designated location on the file and contains all searchable content of the documents that are indexed.

For indexing to run successfully, the following servers must be running and enabled:

- InputFileRepositoryServer (IFRS)
- OutputFileRepositoryServer (OFRS)
- CentralManagementServer (CMS)
- AdaptiveProcessingServer (APS)

If the object type is selected as Web Intelligence or Crystal report, the corresponding WebIntelligenceProcessingServer or CrystalReportApplicationServer must be running and enabled for the respective object types selected.

4. Content Store: The content store contains information such as id, cuid, name, kind, and instance extracted from the main index in a format that can be read easily. This helps to quicken the search process.

#### Related Links

[Configuring Application Properties](#page-505-0) [page 506] [Searchable Content Types](#page-599-0) [page 600]

## **21.3.2 Indexing Failure Listing**

The indexing failure listing provides a list of documents that fail to get indexed. platform Search offers three attempts for a document to get indexed. If a document fails to get indexed, it is listed in the indexing failure listing.

To view the indexing failure listing, complete the follwoing steps:

- 1. Go to the "Applications" area of the CMC.
- 2. Select *Platform Search Application*.
- 3. Choose*Actions > Indexing failure listing*.

The "Platform Search Application" dialog box appears, displaying a list of documents with the following details:

- Title: displays the title of the document that failed to get indexed.
- Type: displays the name of the document type, such as Crystal Report and Web Intelligence, and the location of the document.
- Failure Type: displays the error code and the reason for index failure of the document. Click the More info hyperlink to learn more about the stack trace of the cause of the error.
- Last attempted time: displays the time stamp of the last attempt to index a document.

### **21.3.3 Searching Results**

### **21.3.3.1 Pre- Search**

## **21.3.3.1.1 Suggested Queries**

When using Platform Search, a user may be trying to find answers to a specific question rather than looking for a specific object. These questions may or may not be answered in reports available in the SAP BusinessObjects Business Intelligence repository.

Platform Search analyzes the structure of universes and existing reports in your SAP BusinessObjects Business Intelligence repository and compares this information to the search request that the user has provided to suggest new SAP BusinessObjects Web Intelligence queries that may help users find the answers to their questions.

To create potential reports, Platform Search matches the words in all universes for dimension, measure, condition and filter value.

Platform Search looks for matches in the following information about universes or existing SAP BusinessObjects Web Intelligence documents:

- Measures in universes that match words in the search input. When a measure matches one of the search terms, that measure will be used in the resulting SAP BusinessObjects Web Intelligence document.
- Dimension names in universes that match words in the search input. When a dimension name matches one of the search terms, the resulting Web Intelligence document breaks down the information on this dimension.
- Query filters may be used to focus the data shown in the document. These query filters are generated by analyzing the search input.
- <span id="page-599-0"></span>○ If the name of a universe condition matches one of the search terms, the condition is used as the filter.
- If there are field values in existing SAP BusinessObjects Web Intelligence documents whose names match search terms, a filter will be created from the dimension from the historical report with the matched value, using "equal to" as the condition operator.

If Platform Search has made enough matches that the resulting document will contain two result fields and one filter, the query is considered to be ready to run. In this case, the user can click to view the completed report.

If there are insufficient number of matches between universes and the document, you can edit the query before running it.

Platform Search suggests multiple queries if several universes matches the search input, or if the same word appears in two different matches, such as in the name of a dimension and as a filter value.

## **21.3.3.1.2 Searchable Content Types**

The content published to the BI platform is searchable with Platform Search. The object types are listed below with their corresponding indexed content:

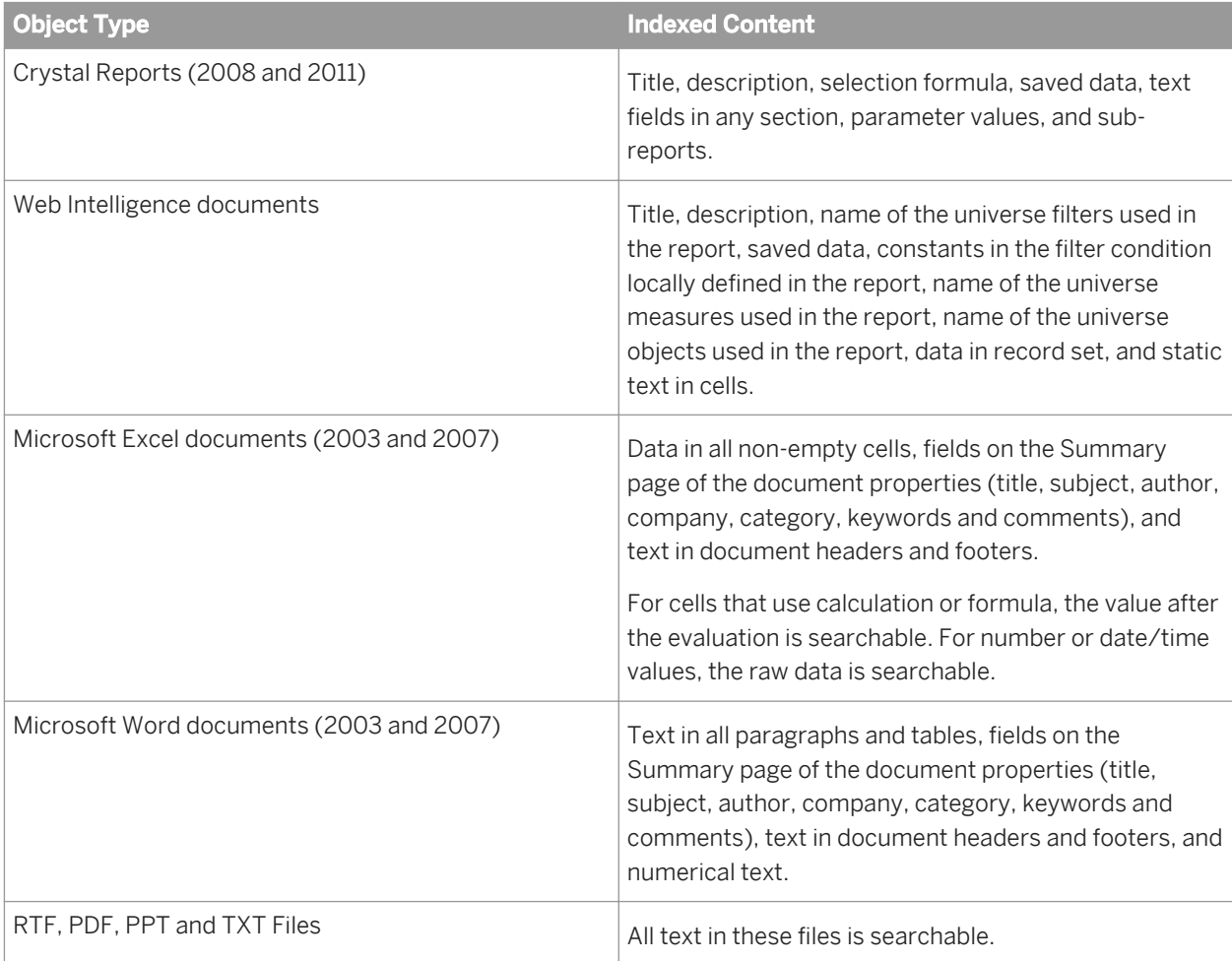

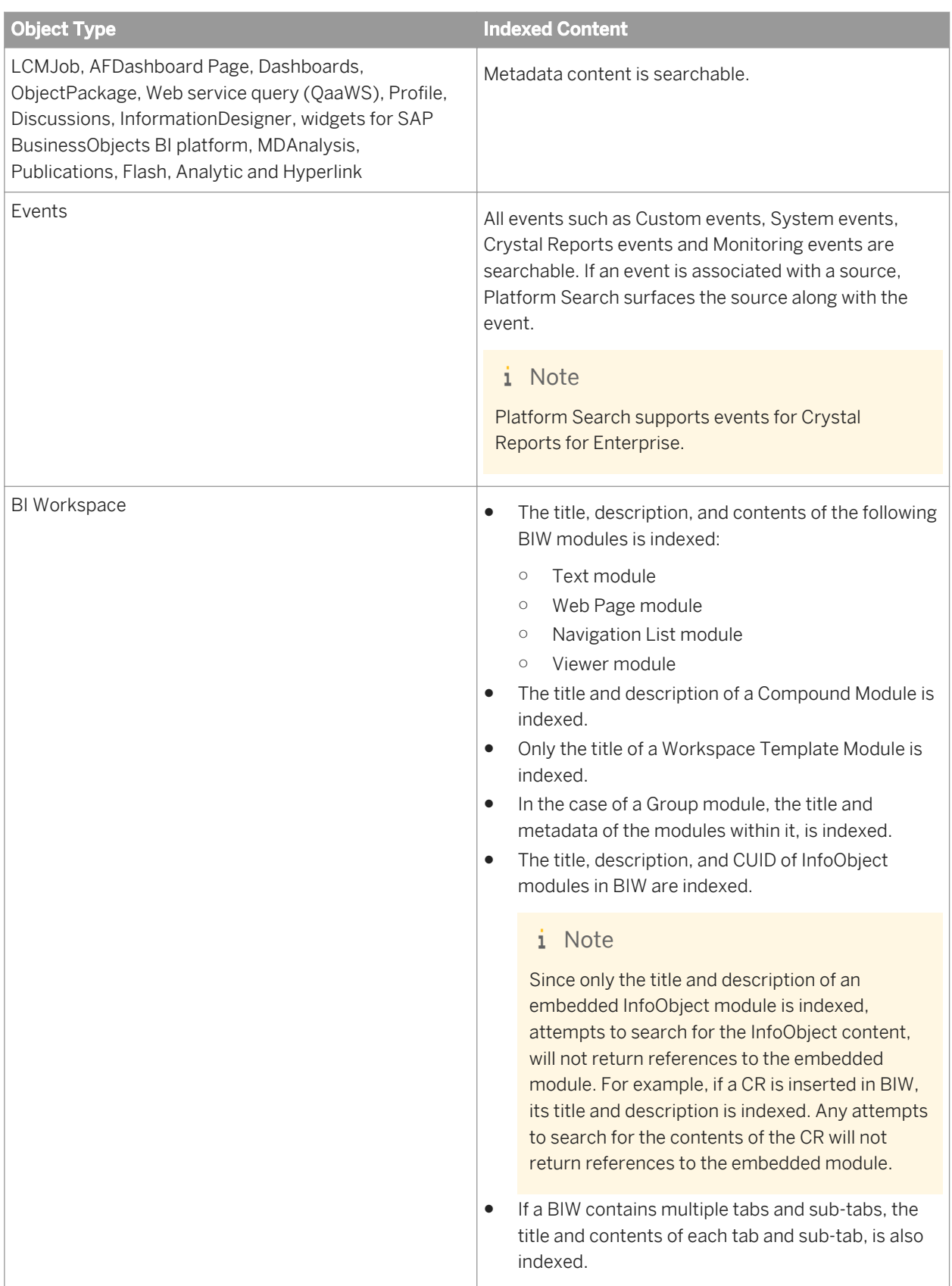

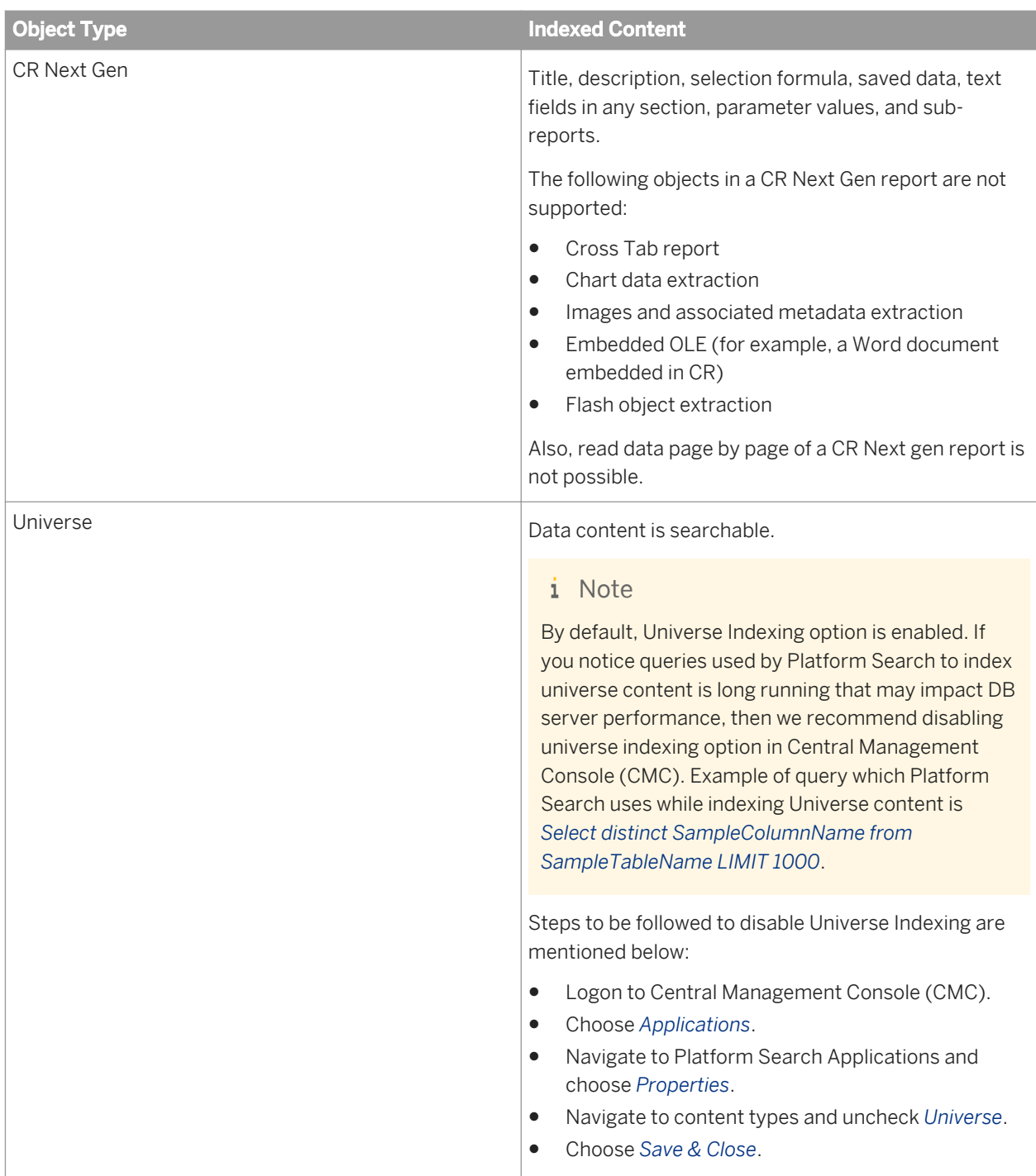

### i Note

The maximum size supported for Agnostic documents (MS Office 2003 and 2007 and PDF documents) is 15 MB.

## **21.3.3.2 Search**

When a user searches for a keyword from BI launch pad or any other application that uses the Platform Search SDK, the master index is checked for their search terms. Based on the user's view rights, the search engine displays only those documents for which a user has the access rights.

## **21.3.3.3 Post- Search**

## **21.3.3.3.1 Facets**

Platform Search refines the search results by grouping them into categories or facets of similar object types, and ranking them in order of the number of occurrences of the category among the returned results for the search term. Facets enable you to navigate to the exact result.

Platform Search generates facets from InfoObject metadata, document metadata, and document content. It displays only those facets that have more than two documents matching a specified query. Facets are surfaced dynamically based on the documents that match the search query and are sorted by document count.

The SAP BusinessObjects Business Intelligence documents are grouped into the following generic facets or categories:

- Personal or public (such as HR, Corporate, and Finance): this is based on the BI platform document categories.
- Document type: this is based on the document type such as Web Intelligence, Crystal Reports, Microsoft Word (2003 and 2007), Microsoft Excel (2003 and 2007), and Dashboards.
- Universe and Connections: this is based on the content source.
- Date: this includes the last refreshed date: (year, quarter and month).
- Time: this includes the last refreshed time, such as, 24 hours and last week.
- Author: this is the name of the user who created the document.

## **21.3.3.3.2 Normalizing the Search Results Ranking**

Platform search considers the place of occurence of the searched term for ranking a document. It groups the content into following categories based on the occurrence of the content in the document:

- 1. Platform Metadata
- 2. Document Metadata
- 3. Content Metadata
- 4. Content

You can configure the weightage for the above mentioned categories in the CMC Page.

## **Customizing Weight for Ranking Search Results**

Platform Search allows you to set weights for the content grouped in categories based on the occurrence of the content in the document, so that you can set a higher value for the desired category to retrieve related search results faster.

To set the weight, perform the following steps:

- 1. Go to the *Applications* area of the CMC.
- 2. Select *Platform Search Application*.
- 3. Choose*Ranking*. The *Ranking: Platform Search Application* dialog box appears displaying the weights of different content categories such as Platform Metadata, Document Metadata, Content Metadata and Content. You can modify weights as per the requirement.

The User Locale is locale set in the Preference Locale in BI launch pad application.

4. Choose*Save*.

In an upgrade scenario, if ranking needs to be applied for documents that are already indexed, you need to rebuild the index. For more information, refer information on rebuild index in the *[Configuring Application Properties in](#page-505-0)* [CMC](#page-505-0) [page 506] section.

## **21.3.3.3.3 Multilingual Support**

Platform Search offers multilingual support to index content, retrieve search results and get suggestions in your desired language. to index all the SAP BusinessObjects Business Intelligence documents it uses the locale set in the *Default Index Locale* in the CMC application.

Once the InfoObject is localized, Platform Search uses the corresponding language analyzer to index the document.

Search is based on the locale set as the Client's Product Locale. Platform Search gives more weightage to the Client Product locale while retrieving search results. You can configure the weights in CMC configuration page.

## **21.3.3.3.4 Suggestions**

Platform Search offer suggestions for incorrectly-spelt search queries. If the original search query does not yield any results, then Platform Search suggests the most probable terms based on the indexed content.

Suggestions appear as keywords with a hyperlink. Click a hyperlink to view a list of documents containing the keyword that may match your original query. These suggestions are determined algorithmically based on various objective factors.

If there are multiple terms that may match the original request, Platform Search suggests the top three suggestions in the language set as the *Index locale* in the CMC application.

#### i Note

Platform Search does not generate suggestions:

- If the search queries contain fewer than three letters
- For attributed searches, such as Type: Crystal Report
- For universe metadata and content
- For multi-byte languages such as Chinese, Japanese, and Korean

## **21.3.3.3.5 Federating Search Results from SAP BusinessObjects Explorer**

Platform Search federates the search request from SAP BusinessObjects Explorer and surface InfoSpaces along with the SAP BusinessObjects Business Intelligence content.

The search results from SAP BusinessObjects Explorer are grouped by metadata categories. The supported facets for InfoSpaces include type, location, and refresh time.

SAP BusinessObjects Explorer sends the term frequency to Platform Search for each search term in the search query. Platform Search calculates the relevancy using a sum of the square root of the term frequencies. The resultant value is assigned as a score to each InfoSpace. The results are then sorted by score and sent to the client.

## **21.4 Integrating Platform Search with SAP NetWeaver Enterprise Search**

SAP NetWeaver Enterprise Search 7.20 and above can use search service based on OpenSearch (RSS and ATOM). It can delegate search requests to remote search service provider systems. In this case, OpenSearch is the service provider, NetWeaver Enterprise Search is the search results consumer, and SAP BusinessObjects Platform Search is the search service provider.

If a user submits a search request, SAP NetWeaver Enterprise Search forwards the search request directly to the OpenSearch provider. The provider replies to the search request and sends the reply back to SAP NetWeaver Enterprise Search. It is then merged with the results received from other search object connectors to a search result and displayed on the user interface.

To integrate SAP NetWeaver Enterprise Search and Platform Search, you need to perform the following steps:

- 1. Create a connector in SAP NetWeaver Enterprise Search.
- 2. Import a user's role in SAP BusinessObjects BI platform Authentication section.

## **21.4.1 Creating a Connector in SAP NetWeaver Enterprise Search**

You can use a search object connector of type OpenSearch to integrate external search providers that offer a search function available through OpenSearch.

To create a connector in SAP NetWeaver Enterprise Search, you need the following pre-requisites:

- 1. The OpenSearch description service URL.
- 2. The OpenSearch description service must be available in the RSS or ATOM format only.

Perform the following steps to create a connector in SAP NetWeaver Enterprise Search:

- 1. Launch the administration cockpit and choose Create.
- 2. Select OpenSearch as the search object connector type.
- 3. Choose *Next*.
- 4. Enter the OpenSearch description service URL of the OpenSearch provider.
- 5. Select any one of the following authentication settings to launch the description service URL:
	- No Authentication: No authentication takes place.
	- SAP Authentication Assertion Ticket: This user is used for authentication via SSO.
	- User/Password: A predefined user is used for authentication.
- 6. Select Launch Search URL from the OpenSearch URL settings. The OpenSearch description service is then validated for a suitable search service. The system automatically enters a value for the search URL template and the associated description.
- 7. Select any one of the following authentication settings to set up a connector:
	- No Authentication: No authentication takes place.
	- SAP Authentication Assertion Ticket: This user is used for authentication via SSO.
	- User/Password: A predefined user is used for authentication.
- 8. Choose *Next*.

A summary dialog box appears displaying the values entered for this search object connector.

- 9. Choose *Previous* to modify the settings, or *Cancel* to discard all the entered data.
- 10. Choose *Finish* to save the settings.

### **21.4.2 Importing a User's Role in SAP BusinessObjects Business Intelligence Authentication**

Perform the following steps to import a user's role in SAP BusinessObjects Business Intelligence Authentication:

#### i Note

Administrator must have the user details, system information, and application host information and user credentials.

- 1. Go to the *Authentication* area of the CMC.
- 2. Choose *SAP*.
- 3. Specify the following on the *Entitlement Systems* tab:
	- System
	- Client
	- Application Server
	- System Number
- Username
- Password
- Language
- 4. Choose *Update*.
- 5. Choose*Role Import* tab and import user roles.
- 6. Choose *Update*.
- 7. Choose *Manage User Security* in the CMC to assign the appropriate user's rights.

## **21.5 Searching from NetWeaver Enterprise Search**

To search results from SAP NetWeaver Enterprise Search, perform the following steps:

- 1. Log on to the SAP NetWeaver Enterprise Search application.
- 2. Choose *Advanced Search*.
- 3. Select the connector that was created for Platform Search.
- 4. Search for a keyword.

Consolidated results for the keyword contain the result from Platform Search if there is a match on the keyword.

## **21.6 Auditing**

All the events of search requests sent from a client application that uses the Platform Search Service and the search response are audited. For Platform Search, the auditing is implemented at the service level.

There is one event ID 1009 for Platform Search and there are four Platform Search specific event details such as:

- Keyword searched (ID: 19)
- Number of Search Results (ID: 63)
- Facet Search (ID: 20)
- Search Exception (ID: 1)

Apart from the above event details, there are a few standard event details like sessionCuid and userCuid which are supported for any auditing in any BOE module.

How auditing works in Platform Search is explained below with an example.

If you search a keyword such as "Sales", the total number of search results could be 5. In this case, the following events are audited:

- **Event ID 1009**
- **Event Detail ID 19 with the value sales**
- Event Detail ID 63 with the value 5
- Session CUID
- User CUID
- Status with value 0 which is success state
- Start time
- Duration
- Object
- ID with value 0 since this is service side auditing

When Facets are generated and you select one or more facets, the following events are audited:

- Event ID 1009
- Event Detail ID 19 with the value sales
- Event Detail ID 63 with the value 5
- Event Detail ID 20 with comma separated string of facets
- Session Cuid
- User Cuid
- Status with value 0 which is success state
- Start time
- **Duration**
- Object ID with value 0 since this is service side auditing

If there is a search exception due to an invalid entry (for example \*"a"), the following event details are audited:

- Event ID 1009
- Event Detail ID 19 with the value sales
- Event Detail ID 63 with the value 0
- Event Detail ID 1 with the exception message
- Session Cuid
- User Cuid
- Status with value 1 which is failure state
- Start time
- **Duration**
- Object ID with value 0 since this is service side auditing

## **21.7 Troubleshooting**

## **21.7.1 Self Healing**

Platform Search has its own self-healing mechanism. It continuously monitors the search service memory usage and stops indexing automatically when memory usage exceeds the threshold value. It automatically starts after the memory usage reduces to a reasonable limit. However, users can continue to search during this process but cannot index for a specific period of time. By default, Platform Search configures the number of documents that can be indexed at any instant, based on the document type. The indexing is initiated based on the system resources like CPU and memory.

## **21.7.2 Problem Scenarios**

This section provides step-by-step solutions to a wide range of problems that may occur while retrieving search results with Platform Search.

### **Unable to retrieve search results from the newly added document containing the keyword**

- Check if Platform Search supports the document type of the submitted document. If the document type is not supported, then the document is not indexed. For more information about supported document types, refer to the topic *Searchable Content Types* in the Related Topics listed below.
- Check the option selected for *Crawling Frequency*. If the *Crawling Frequency* is set to *Continuous crawling*, documents are picked immediately for indexing. If the *Crawling Frequency* is set to *Scheduled crawling*, indexing is executed only during the scheduled time period. For more information about *Crawling Frequency*, refer to the topic *Configuring Application Properties* in the Related Topics listed below.
- Check the Indexing failure listing to verify if the document is indexed successfully. If the document is displayed in this list, then you need to modify and re-submit it so that Platform Search uses the document for indexing.

#### i Note

You can modify the document by adding or deleting a field and then saving it again. This updates the document's timestamp in the SAP BusinessObjects Business Intelligence platform repository and initiates the re-indexing of the document.

For more information about the document that failed to get indexed, refer to the topic *Indexing failure listing* in the Related Topics listed below.

- Check the Adaptive Processing Server trace logs containing information about the indexing failure.
	- 1. In the file system, go to {BOE Install Dir}\logging\ containing the APS trace log with .gif extension.
	- 2. Open the trace log file and search for the document SI\_ID, that needs to be indexed.

#### i Note

You can find the document SI ID from document properties.

#### **Unable to retrieve Crystal Report documents**

Platform Search indexes Crystal Report content only for versions 2008 and 2011. It does not index content for Crystal Reports for Enterprise.

However, for Crystal Reports for Enterprise you can search for document's metadata such as title, description and keyword, which is a part of document properties.

If the document contains indexable content, then you need to follow the same process as listed in the above mentioned section *Unable to retrieve search results from the newly added document containing the keyword.*

### **Unable to retrieve search results in the language set as the product locale in BI launch pad**

Platform Search searches and indexes content from the BI platform repository based on the index locale set in CMC. If the product locale set in BI launch pad is different from the locale set in CMC, then Platform Search does not retrieve any results.

For more information about configuring the index locale, see *Configuring Application Properties* in the Related Topics listed below.

#### **Unable to retrieve SAP BusinessObjects Explorer InfoSpaces**

Check if SAP BusinessObjects Explorer servers are stopped or disabled. Enable the servers for Platform Search to retrieve the search results from SAP BusinessObjects Explorer.

### **SAP NetWeaver Enterprise Search is unable to retrieve results from the SAP BusinessObjects Business Intelligence Repository**

- Check if Platform Search retrieves the search results using BI launch pad to find out if the problem is due to the Platform Search and SAP NetWeaver Enterprise Search integration.
- Check if OpenSearch is deployed correctly in the Web application server. The specific steps for validating the OpenSearch deployment depend on the type of Web application server in use.
- Check if the connector is created or configured correctly in the SAP NetWeaver Enterprise Search configuration. You need to use the correct connector for SAP NetWeaver Enterprise Search to federate results from Platform Search.
- Check if the communication is correct between the machines running SAP NetWeaver Enterprise Search and BI platform respectively. In case of any network issues in a distributed environment, SAP NetWeaver Enterprise Search may fail to federate the results.
- Check if SAP NetWeaver Enterprise Search user(s) are added tothe BI platform with appropriate rights. To validate the user's rights, go to the *Authentication* area of the CMC and select *SAP*.

#### Related Links

Indexing Failure Listing [Configuring Application Properties](#page-505-0) [page 506] [Searchable Content Types](#page-599-0) [page 600]

# **22 Federation**

## **22.1 Federation**

Federation is a cross-site replication tool for working with multiple Business Intelligence platform deployments in a global environment.

Content can be created and managed from one BI platform deployment and replicated to other BI platform deployments across geographical sites on a recurring schedule. You can complete both one-way replication and two-way replication jobs.

The benefits of Federation include the ability to:

- Reduce network traffic
- Create and manage content from a single site
- Increase performance for end users

When you replicate content using Federation, you can:

- Simplify administration needs for multiple deployments
- Provide a consistent rights policy across multiple offices for global organizations
- Obtain information faster and process reports at remote sites where data resides
- Save time by retrieving local and dispersed data faster
- Synchronize content from multiple deployments without writing custom code

Federation allows you to have separate security models, life cycles, testing, and deployment times, as well as different business owners and administrators. For example, you can delegate administration features that restrict the sales application administrator from changing a human resources application.

You can replicate a variety of objects with Federation, as described in the following table.

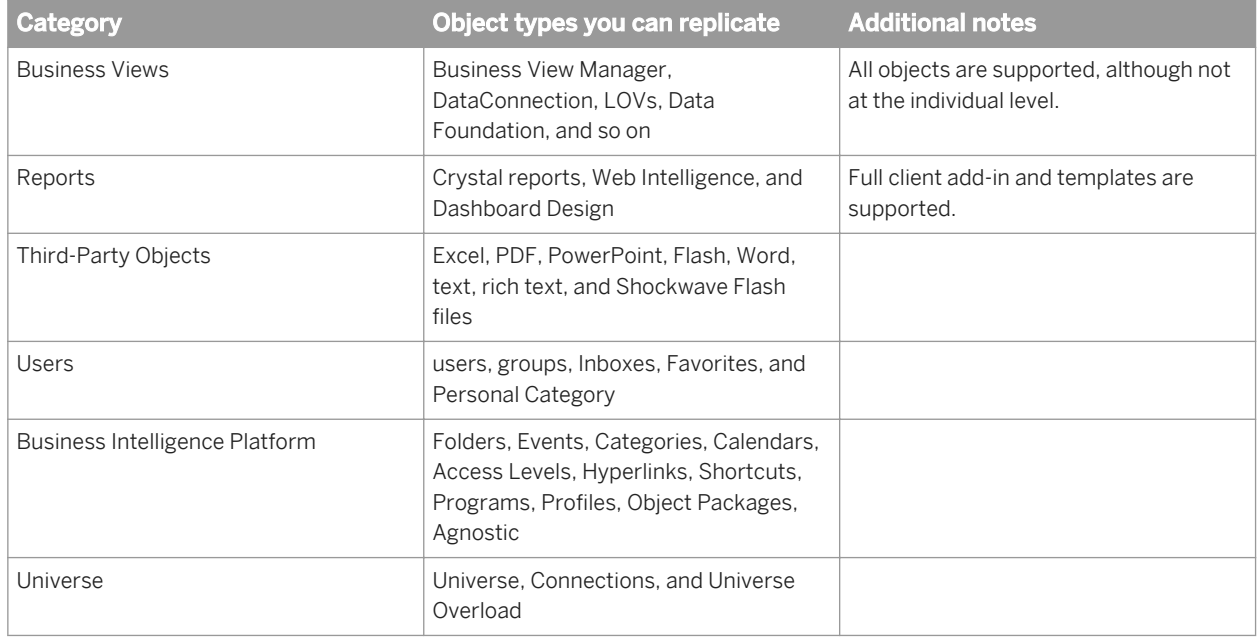

The following scenarios highlight two examples of how your organization can use Federation.

#### Scenario 1: Retail (centralized design)

ACME store wants to send a monthly sales report to the different store locations using the one-way replication method. The administrator at the origin site creates a report that administrators at each destination site replicate and run against that store's database.

#### $\rightarrow$  Tip

Localized instances can be sent back to the origin site that maintain each object's replicated info. For example, it will apply the appropriate logo, database connection information, and so on.

#### Scenario 2: Remote Schedule (distributed access)

The data is at the origin site. Pending replication jobs are sent to the origin site to run. Completed replication jobs are then sent back to the destination sites for viewing. For example, the data for a report may not be available on the destination site, but the user can configure the reports to run on the origin site before the completed report is sent back to the destination site.

### **22.2 Federation terms**

The following list of terms introduces words and phrases that relate to Federation and may assist with its navigation and use.

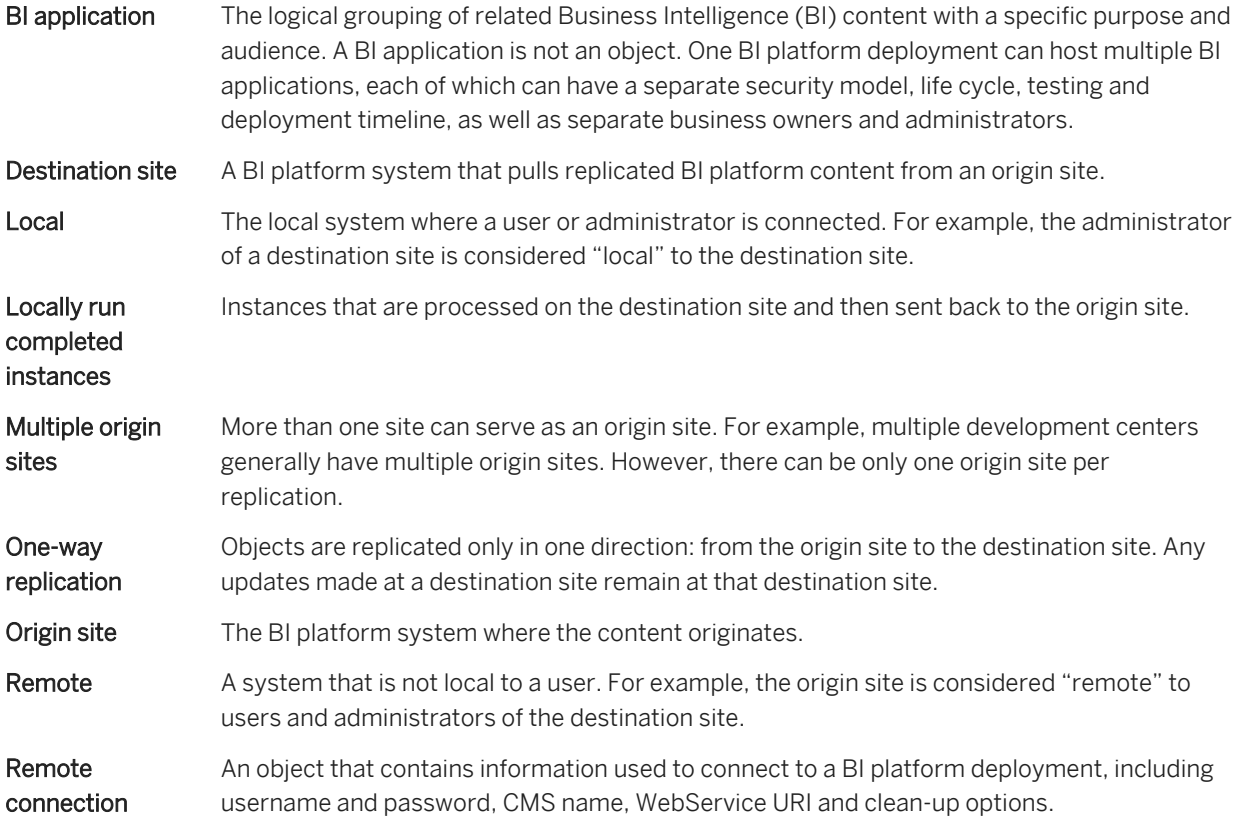
<span id="page-612-0"></span>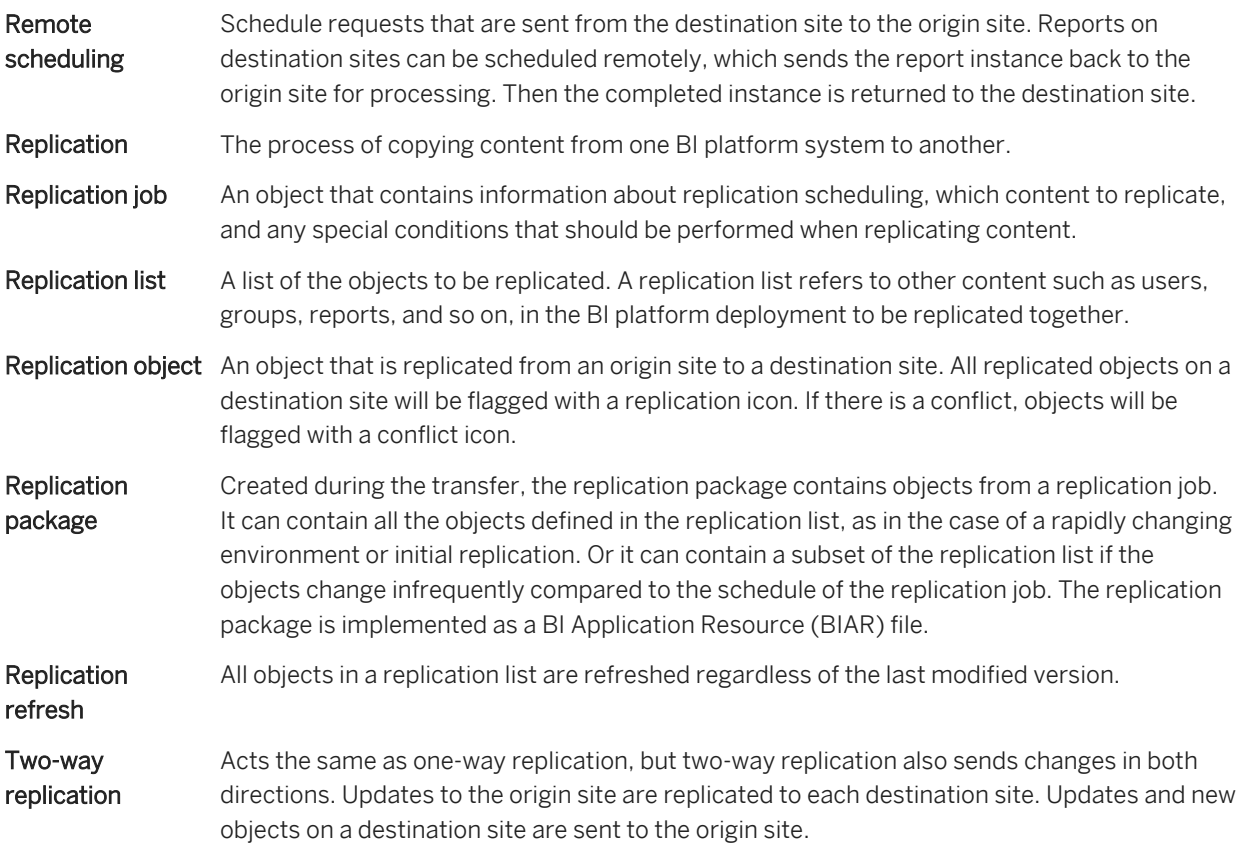

# **22.3 Managing security rights**

Federation replicates content between separate deployments and requires collaboration with other administrators, therefore it is necessary to understand security before you begin using Federation.

Administrators in separate deployments must coordinate with each other before enabling Federation. After content is replicated, administrators can change content.

Specific rights on the origin and destination deployments are required to accomplish certain tasks:

- Rights required on the origin site
- Rights required on the destination site
- Rights required on Federation-specific objects
- **Federation scenarios**

#### $\rightarrow$  Tip

It is recommended that you read this chapter prior to enabling Federation.

# <span id="page-613-0"></span>**22.3.1 Rights required on the origin site**

This section describes the actions on the origin site and the required rights of the user account connecting to the origin site. This is the account you enter in the remote connection object on the destination site.

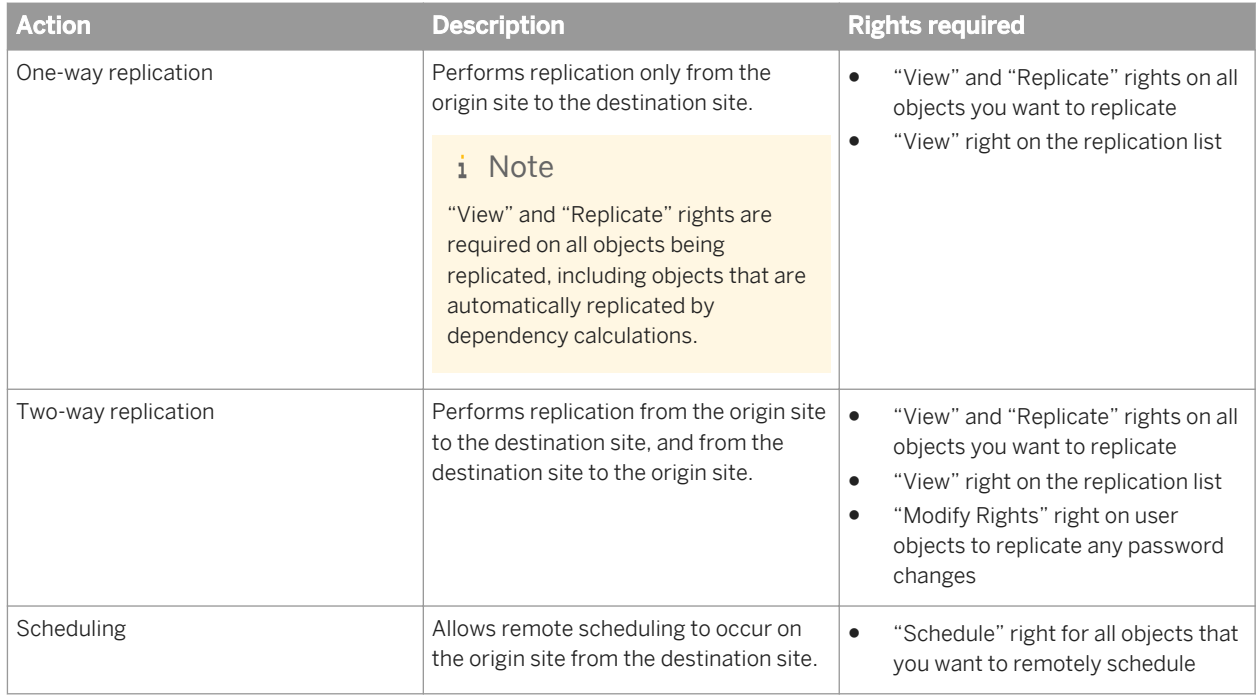

#### Related Links

Rights required on the Destination site [page 614]

# **22.3.2 Rights required on the destination site**

This section describes actions applied to the destination site and the required rights of the user account that is running the replication job. This is the account of the user who created the replication job.

### i Note

Like other schedulable objects, you can schedule the replication job on behalf of someone else.

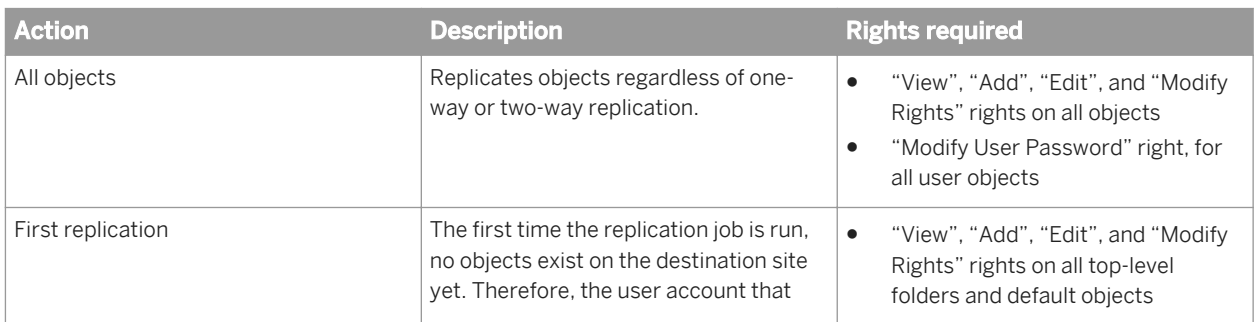

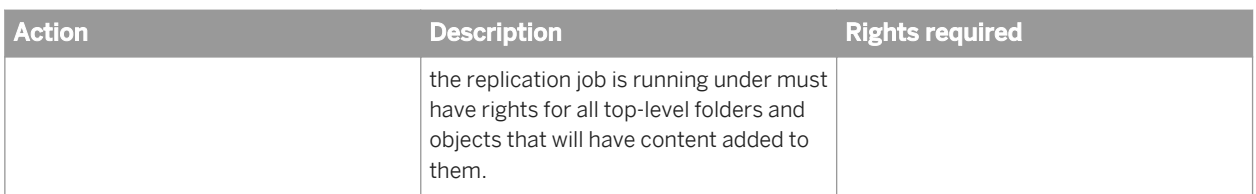

#### Related Links

[Rights required on the Origin site](#page-613-0) [page 614]

# **22.3.3 Federation-specific rights**

This section details scenarios that are specific to Federation.

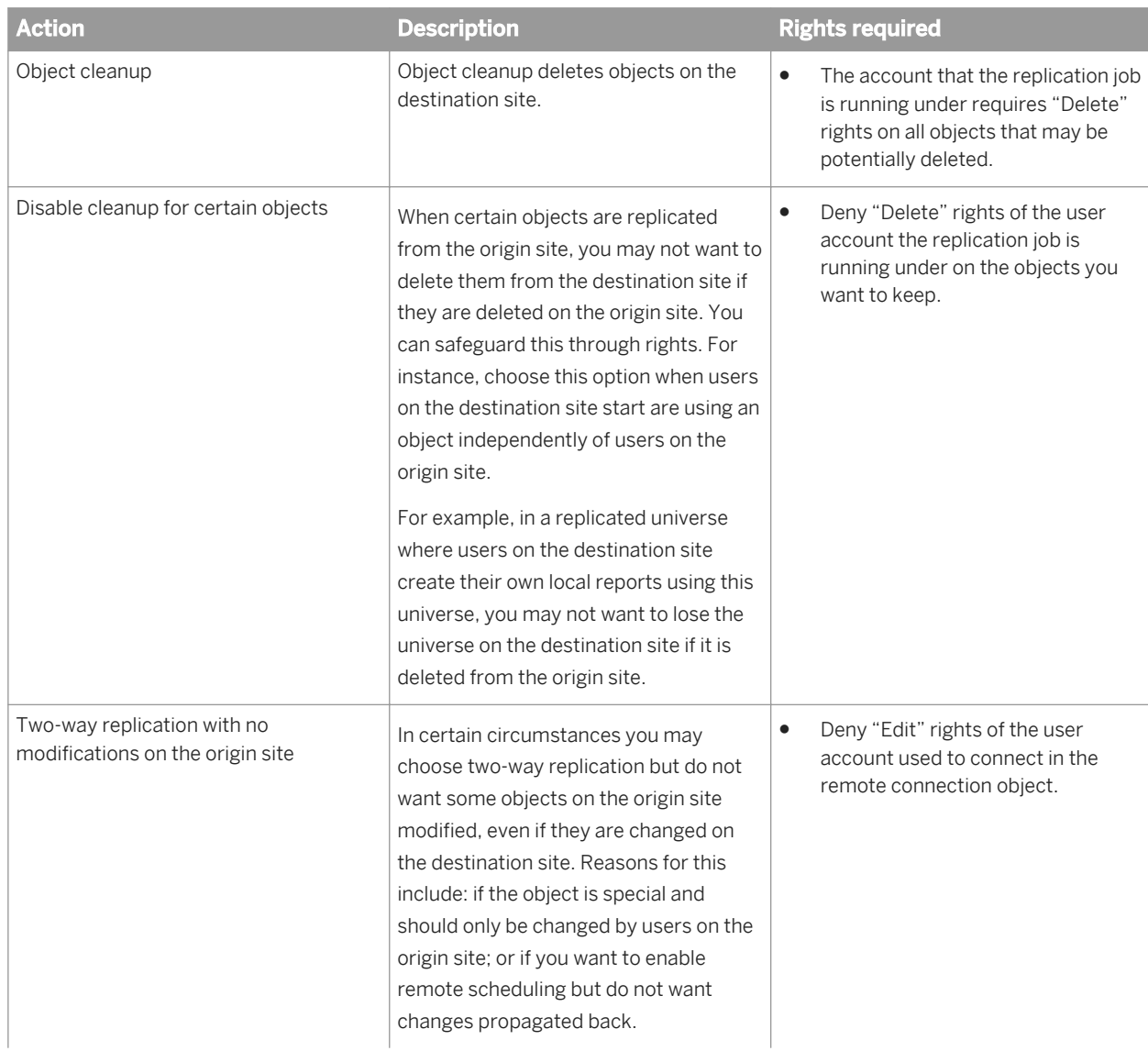

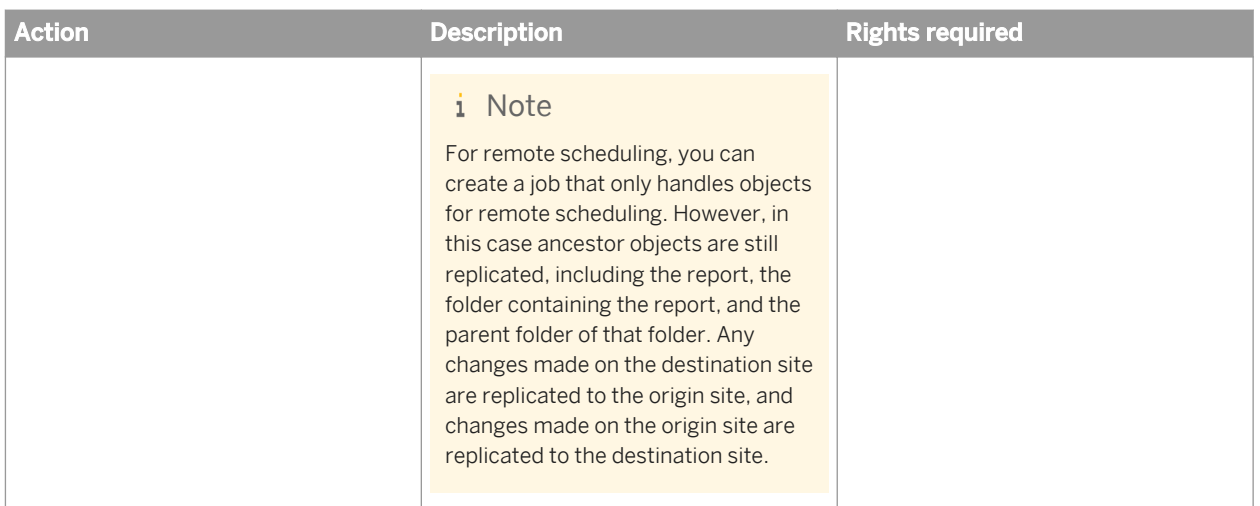

# **22.3.4 Replicating security on an object**

To keep security rights for an object, you must replicate both the object and its user or group at the same time. If not, they must already exist on the site you are replicating to and have identical unique identifiers (CUIDs) on each site.

If an object is replicated and the user or group is not replicated, or does not already exist on the site you are replicating to, their rights will be dropped.

### $\mathbf{E}$  Example

Group A and Group B have rights assigned on Object A. Group A has "View" rights and Group B has "Deny View" rights. If the replication job replicates only Group A and Object A, then on the destination site, Object A will have only the "View" rights for Group A associated with it.

When you replicate an object, there is a potential security risk if you do not replicate all groups with explicit rights on the object. The previous example highlights a potential risk. If User A belongs to both Group A and Group B, the user will not have permission to view Object A on the origin site. However, User A will be replicated to the destination site because he belongs to both groups. Once there, because Group B was not replicated, User A will have the right to view Object A on the destination site, but cannot view Object A on the origin site.

Objects that reference other objects that are not included in a replication job, or those not already on the destination site, are displayed in a log file. The log file shows that the object referenced the unreplicated object and dropped its reference.

Security on an object for a particular user or group is replicated only from the origin site to the destination site. You can set security on replicated objects on the destination site, but those settings will not be replicated to the origin site.

# **22.3.5 Replicating security using access levels**

To persist, rights must be defined by access levels. The object, user or group, and access level must be replicated at the same time, or they must already exist on the site you are replicating to.

Objects that assign explicit rights to a user or group that are not included in the replication job, or not already on the destination site, are displayed in its log file, which shows the object had rights assigned that were not replicated and those rights were dropped.

In addition, you can choose to automatically replicate "Access Levels" that are used on an imported object. This option is available on the replication list.

#### i Note

Default access levels are not replicated, but references are maintained.

## **22.4 Replication types and mode options**

Depending on your selection of replication type and replication mode, you may create one of four different replication job options:

- One-way replication
- Two-way replication
- Refresh from origin
- **Refresh from destination**

# **22.4.1 One-way replication**

With one-way replication, you can replicate content in only one direction, from the origin site to a destination site. Any changes you make to objects on the origin site in the replication list are sent to the destination site. However, changes you make to objects on a destination site are not sent back to the origin site.

One-way replication is ideal for deployments with one central BI platform deployment where objects are created, modified, and administered. Other deployments use the content of the central deployment.

To create one-way replication, select the following options:

- $Replication type = One-way replication$
- Replication mode = Normal replication

# **22.4.2 Two-way replication**

With two-way replication, you can replicate content in both directions between the origin and destination sites. Any changes made to objects on the origin site are replicated to destination sites, and changes made on a destination site are replicated to the origin site.

#### i Note

To perform remote scheduling and to replicate locally run instances back to the origin site, you must select two-way replication mode.

If you have multiple BI platform deployments where content is created, modified, administered, and used at both locations, two-way replication is the most efficient option. It also helps synchronize the deployments.

To create two-way replication, select the following options:

- Replication Type = Two-way replication
- Replication Mode = Normal replication

#### Related Links

[Remote scheduling and locally run instances](#page-639-0) [page 640]

# **22.4.3 Refresh from origin or refresh from destination**

When you replicate content in one-way or two-way replication modes, the objects on the replication list are replicated to a destination site. However, not all of the objects may replicate each time the replication job runs.

Federation has an optimization engine designed to help finish your replication jobs faster. It uses a combination of the object's version and time stamp to determine if the object was modified since the last replication. This check is done on objects specifically selected in the replication list and any objects replicated during dependency checking.

However, in some cases the optimization engine may miss objects, which won't be replicated. In these cases, you can use "Refresh from Origin" and "Refresh from Destination" to force the replication job to replicate content, and their dependencies, regardless of the timestamps.

"Refresh from Origin" only sends content from the origin to the destination sites. "Refresh from Destination" only sends content from the destination sites to the origin site.

### $\mathbf{E}$  Example

The following three examples describe scenarios using "Refresh from Origin" and "Refresh from Destination" where certain objects will be missed due to the optimization.

Scenario 1: The addition of objects that contain other objects into an area that is being replicated.

Folder A is replicated from the origin site to the destination site. It now exists on both sites. A user moves or copies Folder B with Report B, into Folder A on the origin site. During the next replication, Federation will see that Folder B's timestamp has changed and will replicate it to the destination site. However, Report B's timestamp does not change. Therefore, it will be missed by a regular one-way or two-way replication job.

To ensure Folder B's content is properly replicated, a replication job with "Refresh from Origin" should be used once. After this, the regular one-way or two-way replication job will replicate it properly. If this example is reversed and Folder B is moved or copied on the destination site, then use "Refresh from Destination".

Scenario 2: The addition of new objects using LifeCycle Manager or the BIAR command line.

When you add objects to an area that is being replicated using LifeCycle Manager or BIAR command line, the object may not be picked up by a regular one-way or two-way replication job. This occurs because the internal clocks on the source and destination systems may be out of sync when using the LifeCycle Manager or BIAR command line.

#### i Note

After importing new objects into an area that is being replicated on the origin site, it is recommended that you run a "Refresh from Origin" replication job. After importing new objects into an area that is being replicated on the destination site, it is recommended that you run a "Refresh from Destination" replication job.

Scenario 3: In between scheduled replication times.

If you add objects to an area that is being replicated and can't wait until the next scheduled replication time, you can use "Refresh from Origin" and "Refresh from Destination" replication jobs. By selecting the area where objects have been added, you can replicate content quickly.

#### i Note

This scenario can be costly for large replication lists, so it is recommended that you do not use this option often. For example, it is not necessary to create replication jobs to refresh from the origin to destination mode on an hourly schedule. These modes should be used in "run now" or infrequent schedules.

### i Note

In some cases, you cannot use conflict resolution, including: "Refresh from Origin": destination site option wins is blocked, or "Refresh from Destination": origin wins option is blocked.

# **22.5 Replicating third-party users and groups**

In Federation you can replicate third-party users and groups, specifically Active Directory (AD) and LDAP users and groups.

### $\rightarrow$  Tip

Read this section if you plan to replicate these types of users and groups or their personal content, such as favorite folders or Inboxes.

### **Mapping users and groups**

- 1. Map the users and groups on the origin site for Federation to replicate them properly.
- 2. Replicate the mapped users and groups to the destination site.

#### i Note

Do not map groups and users separately on the destination site. If you do, they will have different unique identifiers (CUIDs) on the destination and origin sites, and Federation will not be able to match the user or groups.

### Example

The administrator maps Group A with User A on the origin and destination sites. Both Group A and User A have different unique identifiers on the origin and destination sites. During replication, Federation cannot match them and Group A or User A are not replicated due to an alias conflict.

### i Note

Before replicating third-party users and groups, the destination site must be set up to use AD or LDAP authentication. However, you must also configure the destination site to use AD or LDAP so it can communicate to the directory server or domain controller.

### i Note

After replicating an AD or LDAP group for the first time, users in this group are unable to log on until the AD/ LDAP Group Graph has been refreshed. This occurs automatically approximately every 15 minutes. To refresh AD/LDAP Group Graph manually, go to the *Authentication* page of the CMC, double-click *Windows AD* or *LDAP*, and then click *Update*.

### i Note

Be careful when replicating third-party groups. When you add new users to the group in the directory server, they will be able to log on to both sites. This security issue of AD or LDAP authentication is independent of Federation.

If you log on to the destination and origin sites separately, or the group membership is updated on both sites using the update button on the CMC authentication page, a user account is created on both sites. The accounts will have different unique identifiers and Federation won't be able to replicate them properly.

### i Note

It is important to create the account on one site and then replicate it to the other.

## **22.6 Replicating universes and universe connections**

When using Federation to replicate Universes between BI platform deployments, it is important to plan in advance. A Universe object cannot function without an underlying Universe Connection.

Universe Connection objects contain information required to connect to a reporting database. To function correctly, Universe Connection objects must contain valid information and allow a database connection to be established.

#### i Note

If you are using two-way replication and replicate a Universe from the origin site to the destination site without its Universe Connection, in subsequent replications the origin site's Universe may have its relationship to the Universe Connection on the origin site overwritten or removed. To avoid this, always replicate the Universe Connections with the Universes.

To ensure that dependent Universe Connections are replicated with the Universes, always select the following options when you create or modify the replication list that contains the Universes:

- **Include connections used by selected universes**
- *Include universes required by selected universes*

#### i Note

If a Universe's relationship with its Universe Connection has been overwritten or removed, open the Universe in Universe Designer, and under **File** *Parameters* **, modify the connection information.** 

The following two examples demonstrate the process of replicating Universes and their related Universe Connections.

### **Example**

When replicating Universes and Universe Connections, you must ensure that the connectivity environment on the origin site matches the connectivity environment on the destination site.

For example, if the Universe Connection uses an ODBC connection called "TestODBC", then there needs to be a correctly configured ODBC connection called "TestODBC" on the destination environment. The ODBC connection can resolve to the same database or to a different database. To ensure that Universes using this connection do not encounter connectivity issues, the schemas of the databases must be the same.

### $\mathbf{E}$  Example

If you want the replicated Universe on the destination site to use a different database than the Universe on the origin site uses, replicate the Universe Connection, but have the connectivity information on the destination site point to the desired database.

For example, if the Universe Connection on the origin site is using an ODBC connection called "Test" pointing to "DatabaseA", make sure you have an ODBC connection on the destination site that is also called "Test" but pointing to "DatabaseB".

# <span id="page-621-0"></span>**22.7 Managing replication lists**

Replication lists include content, such as users, groups, and reports in the BI platform deployment, that can be replicated together. Replication lists are accessed from the CMC.

Content types that can be replicated are explained in the following table.

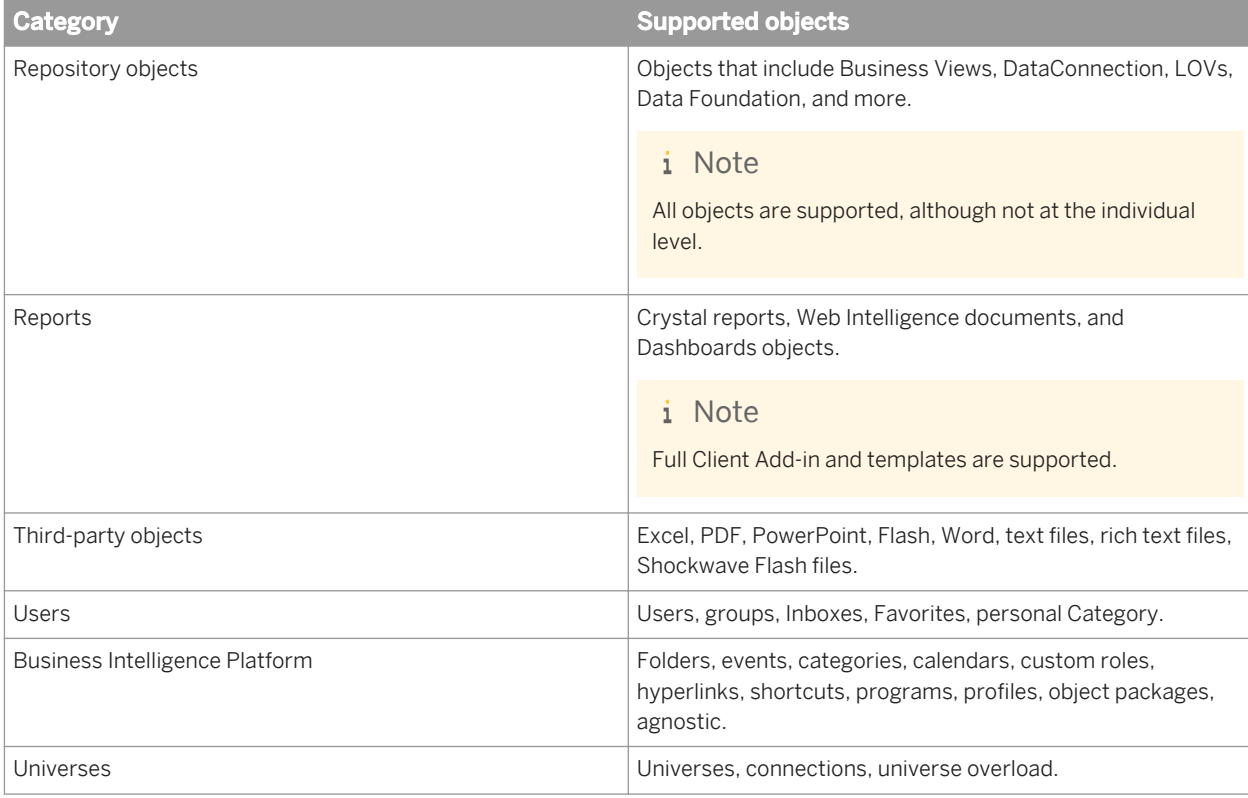

### i Note

The following objects must be created on the origin site and then replicated to the destination site. If you create these objects on the destination site and then replicate them to the origin site, they will not function on the origin site.

- Business Views
- **Business Elements**
- Data Foundations
- **Data Connections**
- **Lists of Values**
- Universe Overloads

# **22.7.1 Creating replication lists**

Replication lists are located in the Replication Lists area of the CMC. You can organize replication lists in folders and subfolders that you create.

# **22.7.1.1 To create a replication list folder**

- 1. Go to the *Replication Lists* area of the CMC.
- 2. Click *Replication Lists*.
- 3. Click *Manage New Folder* . The *Create Folder* dialog box appears.
- 4. Type a folder name and click *OK*. You can now create replication lists in this folder.

## **22.7.1.2 To create a replication list**

- 1. Go to the *Replication Lists* area of the CMC.
- 2. Select the folder where you want to save your new replication list.
- 3. Click *Manage New New Replication List* . The *New Replication List* dialog box appears.
- 4. Type the title and description of the replication list.
- 5. For advanced options, click the *Replication List Properties* link.

This allows you to specify which dependencies to automatically replicate from the origin site to the destination site.

6. Select the required options as described in the table.

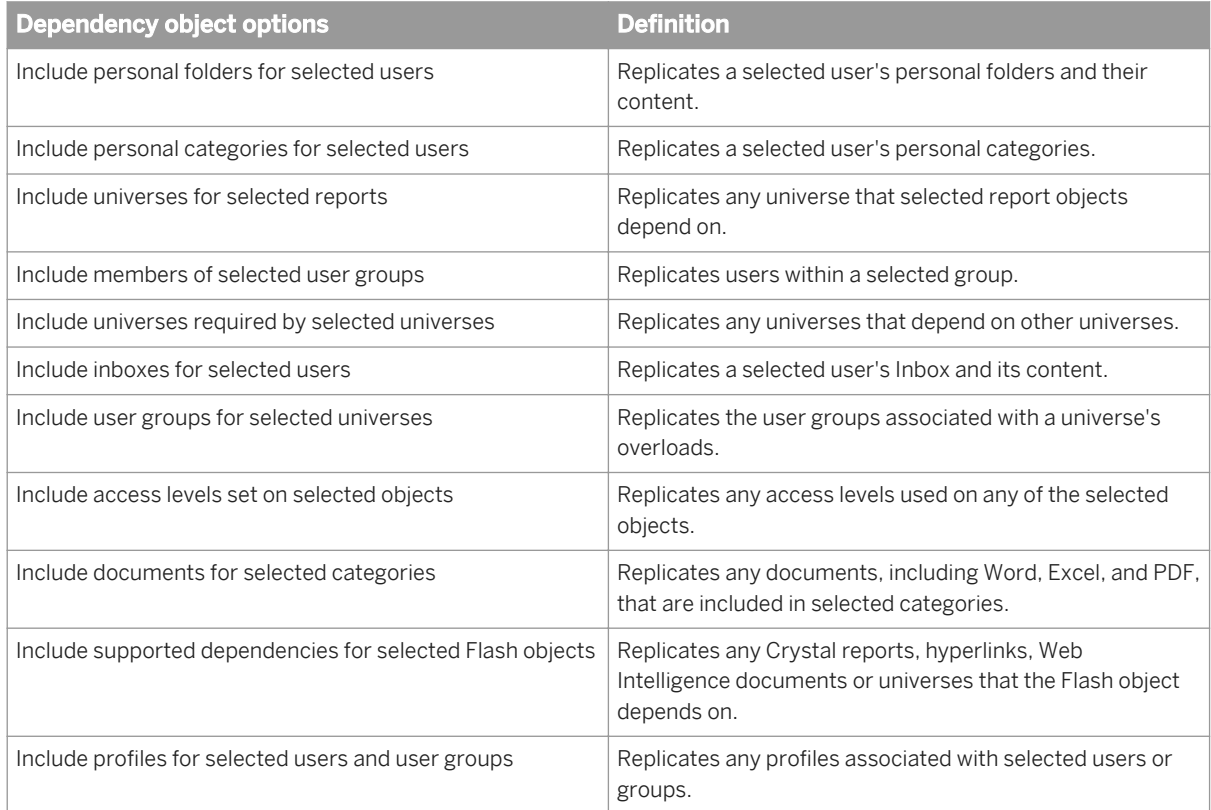

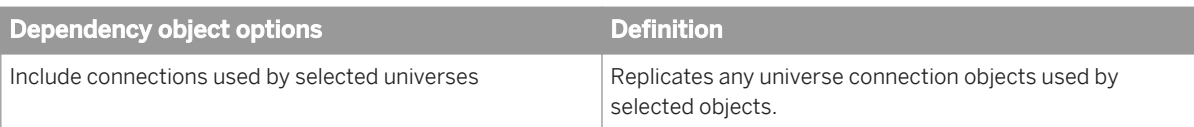

#### i Note

Some objects in the BI platform are dependent on other objects. For example, a Web Intelligence document is dependent on the underlying universe for its structure and content. If you replicate a Web Intelligence document but do not select the universe it uses, replication will not work on the destination site unless the universe was already replicated there. However, if you enable *Include universes for selected reports*, Federation automatically replicates the universes that the report depends on.

#### 7. Click *Next*.

- 8. Select one or more objects to add to your replication list.
	- Use the arrow buttons to add or remove objects in the *Available Objects* folder.
	- Or, click *Repository objects* under *Replicate all* to replicate all Business View, Business Elements, Data Foundation, Data Connection, List of Values, and repository objects, including report images and functions.

#### i Note

It is not possible to replicate top level folders located in the *Available Objects* folder.

9. Click *Save & Close*.

## **22.7.2 Modifying Replication Lists**

After you create a replication list, you can modify its properties or objects.

## **22.7.2.1 To modify properties in a replication list**

- 1. Go to the *Replication Lists* area of the CMC.
- 2. Select the *Replication List* you want to modify.
- 3. Click *Manage Properties* . The *General Properties* dialog box appears.
- 4. Modify the title and description. You can also modify the other areas of the replication list while the *General Properties* dialog box is open.
- 5. If you want to modify dependency options, click *Replication List Properties* on the navigation list.
- 6. Click *Save & Close*.

#### Related Links

[Creating Replication Lists](#page-621-0) [page 622]

## **22.7.2.2 To modify objects in a replication list**

- 1. Go to the *Replication Lists* area of the CMC.
- 2. Select a *Replication List*.
- 3. Click *Actions Manage Replication List* . The *Manage Replication List* dialog box appears with a list of objects included in the replication list.
- 4. Add or remove objects as desired.
- 5. Click *Save & Close*.

#### Related Links

[Creating replication lists](#page-621-0) [page 622]

### **22.8 Managing remote connections**

Remote connection objects contain the information needed to connect to a remote BI platform deployment.

#### i Note

The remote connection object is created on a destination site BI platform deployment. The remote connection is the origin site.

You can view remote connections in the *Federation* area of the CMC.

### **22.8.1 Creating remote connections**

A remote connection in Federation connects to a remote BI platform deployment. To establish a connection to the origin site where the content to be replicated is located, you must first create a remote connection on the destination site.

You can create folders and subfolders to organize your remote connections.

## **22.8.1.1 To create a remote connection folder**

- 1. Go to the *Federation* area of the CMC.
- 2. Click *Remote Connections*.
- 3. Click *Manage New Folder* . A *Create Folder* dialog box appears.
- 4. Type a folder name and click *OK*. You can now create remote connections in this folder.

# **22.8.1.2 To create a remote connection**

To connect to a remote BI platform deployment, you must create a remote connection in Federation.

- 1. Go to the *Federation* area of the CMC.
- 2. Click *Remote Connections*.
- 3. Click *Manage New New Remote Connection* . The *New Remote System Connection* dialog box appears.
- 4. Enter a title, description, and related fields as required:
	- i Note

All fields are mandatory, except "Description" and "Limit the number of cleanup objects".

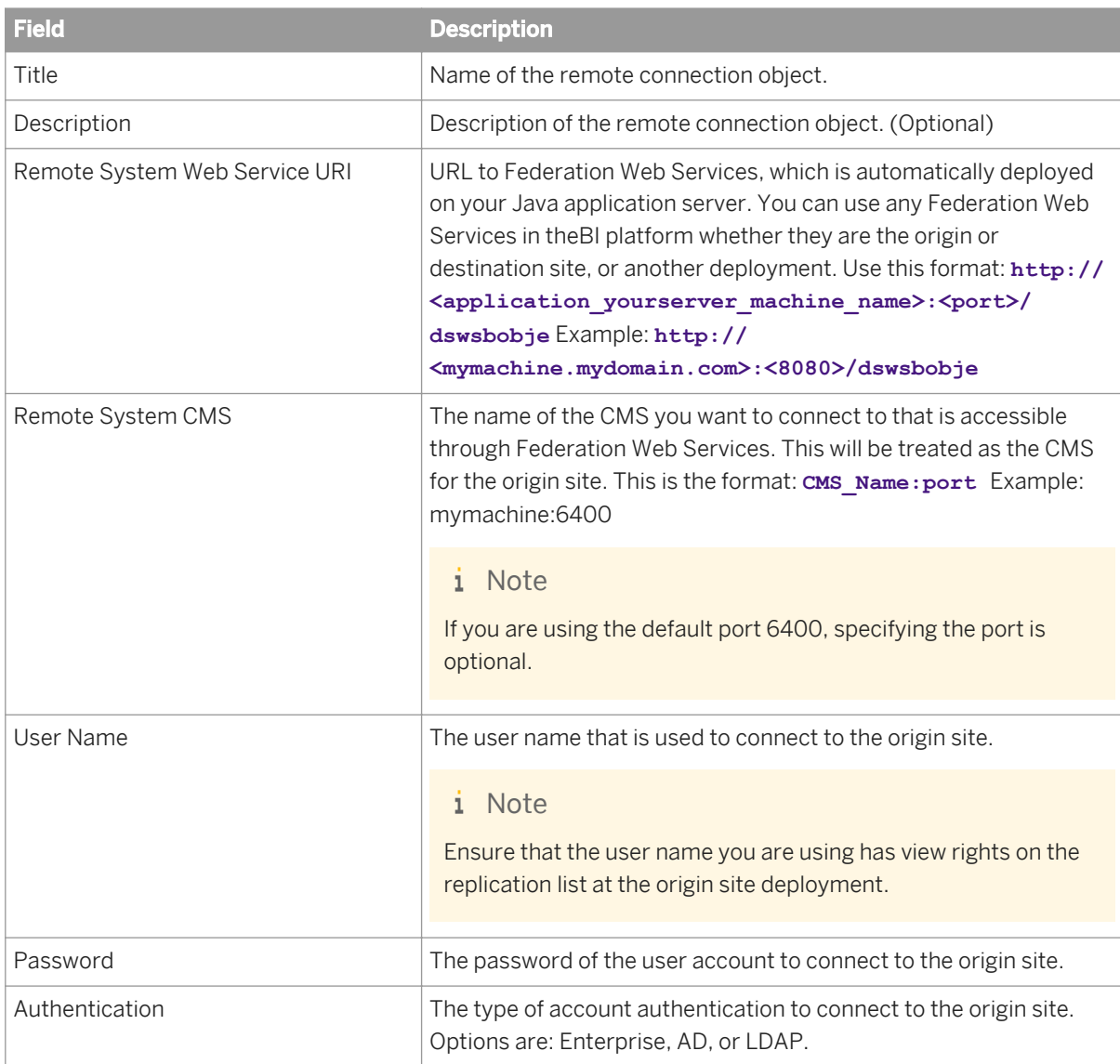

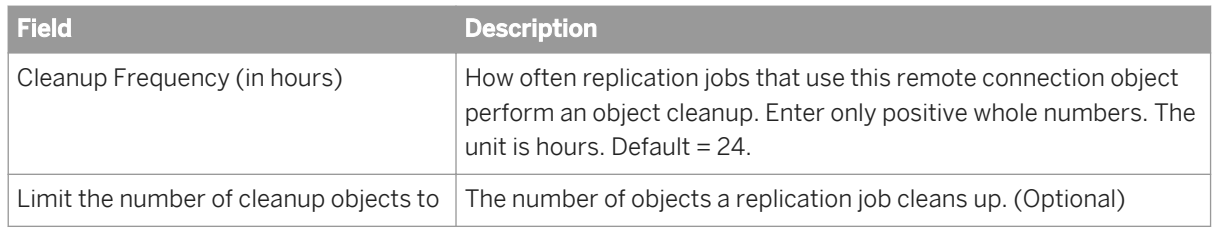

5. Click *OK*.

#### Related Links

[Managing Object Cleanup](#page-630-0) [page 631]

### **22.8.2 Modifying remote connections**

After you create a remote connection, you can modify its properties and security options.

To modify a remote connection:

- 1. Go to the *Federation* area of the CMC.
- 2. Click *Remote Connections*.
- 3. Double-click the remote connection you want to modify. The *Remote Connection Properties* dialog box appears. You can modify the following properties:
	- *Title*
	- *Description*
	- *Remote System Web Service URI*
	- *Remote System CMS*
	- *User Name*
	- *Password*
	- *Authentication*
	- *Cleanup Frequency (in hours)*
	- *Limit the number of cleanup objects to*
- 4. Specify your changes.
- 5. Click *Save & Close*.

## **22.9 Managing replication jobs**

A replication job is a type of object that runs on a schedule and is used to replicate content between two BI platform deployments in federation.

#### i Note

Replicated objects on a destination site will be flagged with a replication icon as shown here: If there is a conflict, an object will be flagged with a conflict icon as shown here:

You can view a list of replication jobs in the *Remote Connection* folder in the *Federation* area of the CMC.

# **22.9.1 Creating replication jobs**

A replication job is required to replicate content between two BI platform deployments in federation. Each replication job must have only one remote connection and one replication list associated with it.

## **22.9.1.1 To create a replication job**

- 1. Go to the *Federation* area of the CMC.
- 2. Click *Remote Connections*.
- 3. Select a *Remote Connection* to contain the new replication job.

### **A** Caution

The CMC must be able to connect to Web Services in the remote connection URI to continue using the wizard.

- 4. Click *Manage New New Replication Job* . A *New Replication Job* dialog box appears.
- 5. Type a title and description of the replication job.
- 6. Click *Next*.

A list of available replication lists on the origin site appears.

- 7. Select the *Replication List* you want to use with your replication job.
- 8. Click *Next*.
- 9. Select configuration options as described in the table below.

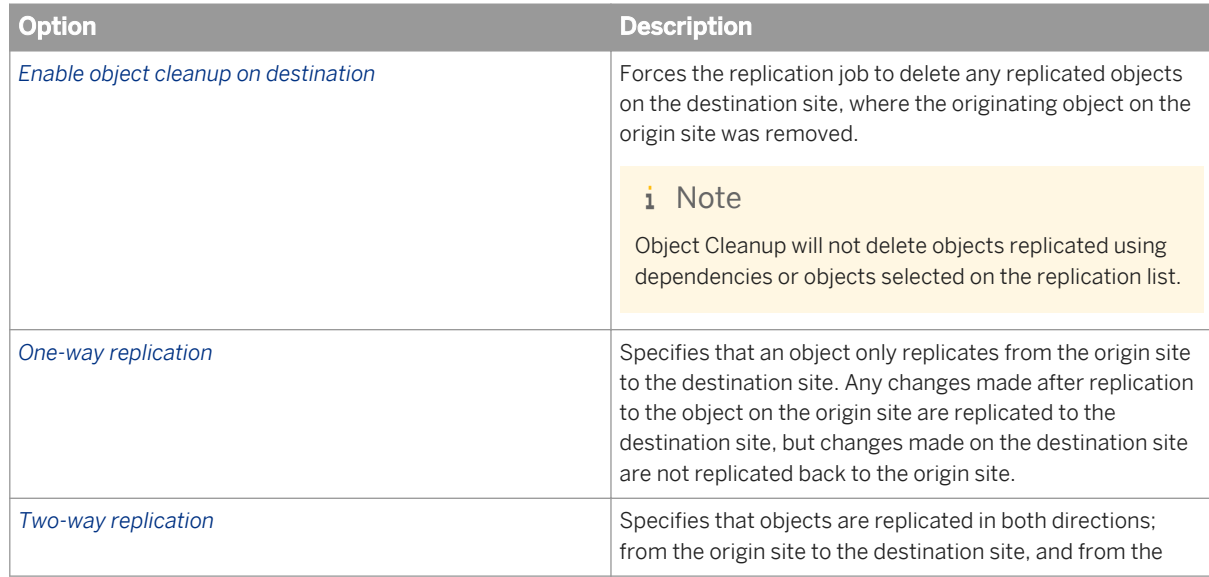

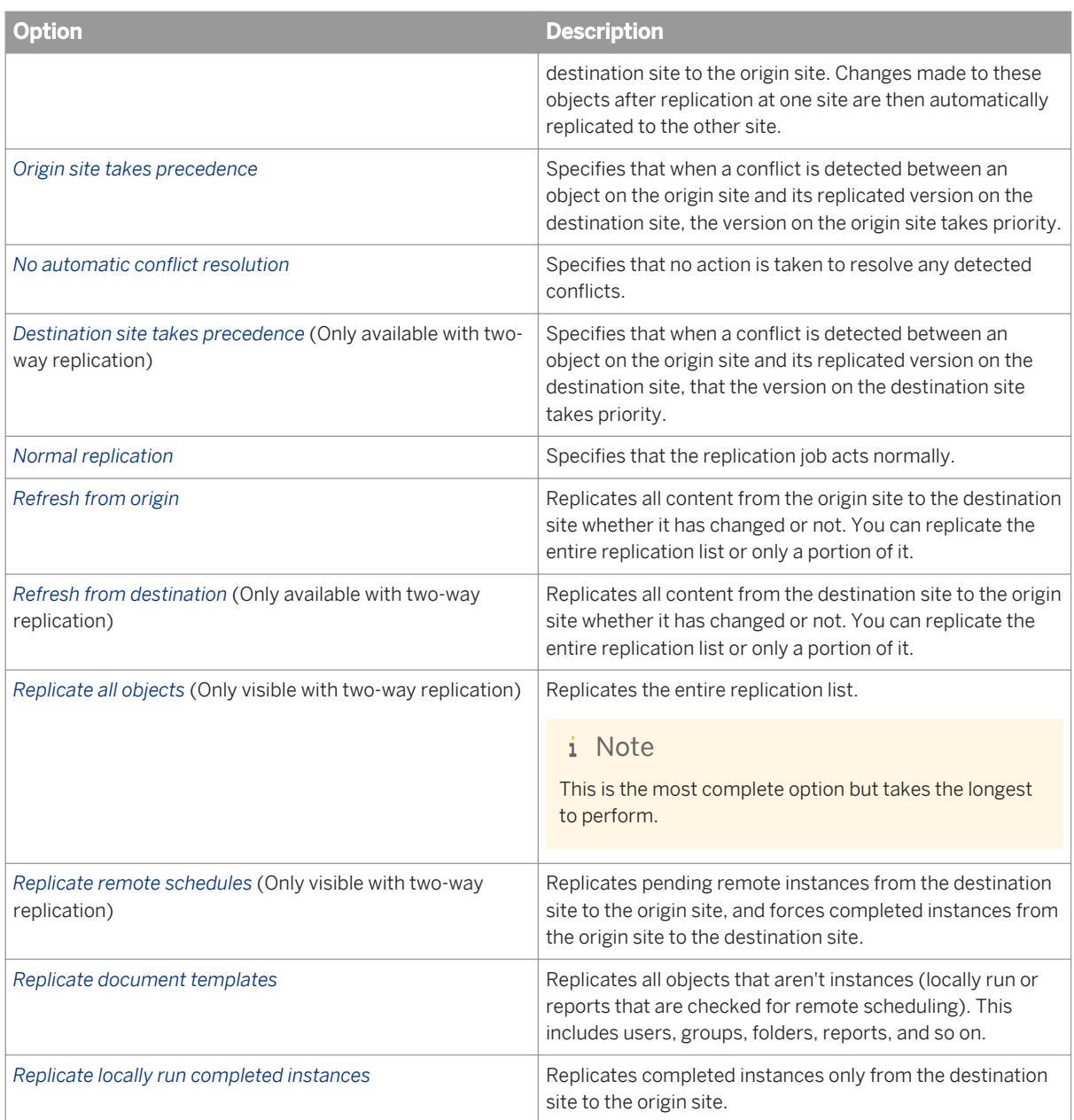

#### 10. Click *OK*.

#### Related Links

[Managing Object Cleanup](#page-630-0) [page 631] [Managing conflict detection and resolution](#page-632-0) [page 633] [Remote scheduling and locally run instances](#page-639-0) [page 640]

# **22.9.2 Scheduling replication jobs**

After you create a replication job, you can schedule it to run once or on a recurring basis. You can also schedule multiple replication jobs on one destination site from one origin site.

### i Note

If you schedule multiple replication jobs on one destination site, only one replication job can connect to the origin site at a time. All other replication jobs that try to connect will be moved to a pending state and remain pending until they are able to automatically connect to the origin site.

## **22.9.2.1 To schedule a replication job**

- 1. Go to the *Federation* area of the CMC.
- 2. Select the *Replication Job* you want to schedule.
- 3. Click *Actions Schedules* .
- 4. Select the desired scheduling options.

## **22.9.3 Modifying replication jobs**

After you create a replication job in Federation, you can modify its properties.

## **22.9.3.1 To modify a replication job**

- 1. Go to the *Federation* area of the CMC.
- 2. Click *Remote Connections* folder.
- 3. Select the *Remote Connection* object that contains the *Replication Job* you want to modify.
- 4. Select the *Replication Job* you want to modify.
- 5. Click *Manage Manage object properties* .
- 6. View and edit the *Properties*, *Schedule*, *History*, *Replication List*, and *User Security*, as necessary.

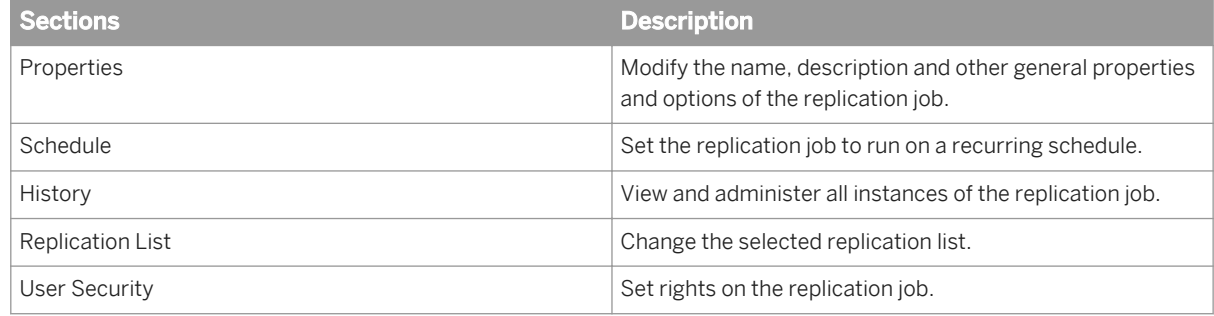

## <span id="page-630-0"></span>**22.9.4 Viewing a log after a replication job**

Every time you run a replication job, Federation automatically produces a log file, which is created on the destination site. The log files use XML 1.1 standards and require a web browser that supports XML 1.1.

To view a replication log:

- 1. Go to the *Federation* area of the CMC.
- 2. Click *All Replication Jobs*.
- 3. Select a *Replication Job* from the list.
- 4. Click *Properties*. The replication job *Properties* page opens.
- 5. Click *History*.
- 6. Click the *Instance time* of the log file to view successful replication jobs, or click *Failed* status to view a log file of failed replication jobs.
- 7. Select desired instance to view the log file. The log file is generated in XML format and uses an XSL form to format the information into an HTML page.

You can access the XML log from the computer that is running the Server Intelligence Agent that contains the Adaptive Job Server. You can find the log file at:

- Windows: **<<InstallDir>>**\SAP BusinessObjects XI 4.0\logging
- Unix: **<<InstallDir>>**/sap\_bobj/logging

# **22.10 Managing object cleanup**

In Federation, you should perform object cleanup throughout the lifecycle of your replication process, to make sure all objects that you delete from the origin site are also deleted from each destination site.

Object cleanup involves two elements: a remote connection and a replication job. A remote connection object defines general cleanup options, and a replication job performs the clean up when the appropriate interval passes.

# **22.10.1 How to use object cleanup**

Separate replication jobs that use the same remote connection work together during object cleanup. This means that your replication job will clean up objects within its replication list, as well as objects within other replication lists that use the same remote connection. A remote connection is only considered the same if the parent of the replication job is the same remote connection object.

### $\mathbf{E}$  Example

Replication Jobs A and B replicate Object A and Object B. They both replicate from the same origin site and use the same remote connection. If the origin site deletes Object B , Replication Job A will see that Object B was deleted. Even though Replication Job B is the one replicating it, Object B will also be removed from the destination site. When Replication Job B executes it won't need to run an object cleanup.

### <span id="page-631-0"></span>i Note

Only objects on the destination site are deleted during object cleanup. If you remove an object from the origin site that is part of a replication, the object will be removed from the destination site. However, if an object is removed from the destination site, it will not be removed from the origin site during object cleanup, even if the replication job is in two-way replication mode.

Objects that are deleted or removed from the replication list are not deleted from destination site. To properly remove an object that is specified in a replication list, you should delete it on both the destination site and the origin site. Objects that are replicated via dependency calculations are not deleted.

# **22.10.2 Object cleanup limits**

In the remote connection object, you can define the number of objects a replication job will clean up at one time. Federation automatically tracks where the clean up job ends. This way, the next time you run a replication job, it starts the next clean up job at that point.

### $\rightarrow$  Tip

To complete a replication job faster, limit the number of objects for cleanup.

### $\mathbf{E}$  Example

Replication Jobs A and B are replicating Object A and Object B. Both objects are replicated from the same origin site and use the same remote connection.

If the origin site deletes Object B and the object limit is set to 1, the next time Replication Job A runs, it will only check if Object A has been deleted. This way, the Object B is not checked and will not be deleted.

Next, Replication Job B runs and starts the object cleanup at the point where Replication Job A ended. It will check if Object B has been deleted and remove it from the destination site. You can find this option on the remote connection object's property "Limit the number of clean up objects to:"

#### i Note

If you do not select this option, all replication jobs that use this remote connection will check all objects for potential clean up.

## **22.10.3 Object cleanup frequency**

You can set the how often a replication job performs object cleanup in the remote connection "Cleanup Frequency" field.

#### i Note

<span id="page-632-0"></span>You must enter a positive whole number, which represents the number of hours to wait between object cleanup processing.

### **Example**

Replication Jobs A and B replicate Object A and Object B. Both objects are replicated from the same origin site and use the same remote connection.

If Object B is deleted from the origin site and all of the following conditions are true, the replication job will check if Object A has been deleted.

- The Object Limit is 1
- The cleanup frequency is 150 hours
- **Replication Job A runs next**

Because the object limit is 1, Object B will not be checked or deleted on the destination site.

The next cleanup occurs 150 hours after Replication Job A did the initial check. Although Replication Jobs A and B may execute many times before the 150 hour limit, neither will attempt to run an object cleanup. After 150 hours, the next replication job will execute and attempt cleanup. Then it will determine that Object B was deleted on the origin site, and then delete it on the destination site.

### **Enabling and disabling options**

Each replication job can participate in object cleanup. Use "Enable Object Cleanup on destination" option on a replication job to instruct it whether to run an object cleanup. In some cases, you may have high priority replication jobs you do not want to participate in object cleanup, so you can execute them as quickly as possible. To do this, disable object cleanup.

#### Related Links

[Object cleanup limits](#page-631-0) [page 632]

## **22.11 Managing conflict detection and resolution**

In Federation, a conflict can occur when the properties of an object are changed on both the origin site and destination site. Both top level and nested properties of an object are checked for conflicts. For example, a conflict can occur if a report or the name of a report is modified on both the origin and destination sites.

Some instances do not create a conflict. For example, if the name of a report is modified on the origin site, and the description of the replicated version is modified on the destination site, the changes merge together and no conflict occurs.

# **22.11.1 One-way replication conflict resolution**

In one-way replication, you have two choices for conflict resolution.

### **Origin site takes precedence**

If a conflict occurs during one-way replication, the origin site object takes precedence. Any changes to objects on a destination site are overwritten by the origin site's information. For example, if a report is modified on both the origin site and the destination site, the destination site modification will be overwritten by the origin site version after the next replication job.

#### i Note

Because the conflict is automatically resolved, it is not generated in the log file and does not appear in the conflicting object list.

### **No automatic conflict resolution**

If a conflict occurs and you select "No automatic conflict resolution", the conflict is not resolved, a log file is not generated, and it does not appear in the conflicting object list.

Administrators can access a list of all replicated objects that are in conflict in the Federation area of the CMC. Objects in conflict are grouped together by the remote connection they used to connect to the origin site with. To access these lists, go to the Replication Errors folder in the Federation area of the CMC, and select the desired remote connection. All replicated objects on a destination site will be flagged with a replication icon. If there is a conflict, objects will be flagged with a conflict icon. A warning message also appears in the *Properties* page.

### i Note

The list is updated when a replication job that uses a remote connection is completed. It contains all objects in conflict for all of the replication jobs that use its specific remote connection.

#### i Note

Any user with access to the CMC and the replication job instances can access the XML log saved in the logfile directory. A destination site object's icon is flagged to indicate a conflict. During processing, a conflict log is created.

Abdul modifies Report A on the origin site. Maria modifies the replicated version on the destination site. The next time the replication job runs, the report will be in conflict as it has changed on both sites and it will not be resolved.

The destination report is maintained and changes to the origin's report are not replicated. Subsequent replication jobs will behave the same way until the conflict is resolved. Any changes on the origin site are not replicated until the conflict is manually resolved.

#### i Note

In this case, the entire object is not replicated. Other changes that may not be in conflict are not brought over.

#### To manually resolve a conflict, you have three options:

1. Create a replication job that replicates only the objects in conflict. It must use the same remote connection object and replication list.

To keep the origin site changes, create a replication job. Then set replication mode to "Refresh from Origin", and set Automatic Conflict Resolution to "Origin site takes precedence".

To keep the destination site changes, create a replication job with Replication Type = "Two-way replication", Replication Mode = "Refresh from Destination", and Automatic Conflict Resolution = "Destination site takes precedence"

#### i Note

In replication mode, set "Refresh from Origin " or "Refresh from Destination", to select only the objects in conflict on the replication list. This way, other objects are not replicated. Next, schedule the replication job to run and it will replicate the selected objects and resolve the conflict as specified.

- 2. Create a replication job that replicates only the objects in conflict. It will need to use the same remote connection object. However unlike option 1, you may create a new replication list on the origin site. Use only the objects in conflict and create a new replication job which will use this focused replication list. To keep the origin site changes, set the Automatic Conflict Resolution to "Origin site takes precedence". To keep the destination site changes, set Automatic Conflict Resolution to "Destination site takes precedence" and the Replication Type to "Two-way replication".
- 3. For one-way replication jobs, you may only delete the object on the destination site. The next time the replication job executes, it replicates the object from the origin site to the destination site.

### i Note

Be careful when deleting an object because other objects that depend on it may be removed, stop working, or lose security. Options 1 and 2 are recommended.

## **22.11.2 Two-way replication conflict resolution**

In two-way replication conflict, you have three choices for conflict detection:

- Origin site takes precedence
- Destination site takes precedence
- No automatic conflict resolution

### **Origin site takes precedence**

If a conflict occurs, the origin site will take precedence and overwrite any changes to the destination site.

**Example** 

Lily modifies the name of a report to Report A. Malik modifies the name of the replicated version on the destination site to Report B. After the next replication job runs, the replicated version on the destination site will revert to Report A.

This will not generate a conflict in the log file, and it will not appear in the conflicting object list because the conflict was resolved according to the user's instructions on the origin site.

### **Destination site takes precedence**

If a conflict occurs, the destination site keeps its changes and overwrites them to the origin site.

### $\mathbf{E}$  Example

Kamal modifies the name of a report to Report A. Peter modifies the name of the replicated version on the destination site to Report B. When the replication job runs, a conflict is detected. The name of the destination report remains as Report B.

In two-way replication, changes are also sent back to the origin site. In this scenario, the origin site is updated and its report name is changed to Report B. This does not generate a conflict in the log file and it will not appear in the conflicting object list because the conflict was resolved according to the user's instructions.

### **No automatic conflict resolution**

When "No automatic conflict resolution" is selected, a conflict will not be resolved. The conflict will be noted in a log file for the administrator, who can manually resolve it.

#### i Note

An object's icon is flagged to indicate that a conflict exists.

### i Note

Although changes are replicated to both origin and destination sites in two-way replication, only the destination site's versions will be flagged with a conflict icon.

### i Note

Any user with access to the CMC and the replication job instances can access the XML log outputted in the logfile directory. A destination site object's icon is flagged to indicate a conflict. During processing, a conflict log is created.

The administrator can access a list of all replicated objects that are in conflict in the Federation area of the CMC. Objects in conflict are grouped together by the remote connection they used to connect to the origin site with. To access these lists, go to *CMC Federation Replication Errors Remote Connection* .

i Note

The list is updated when a replication job that uses a remote connection is completed. It contains all objects in conflict for all of the replication jobs that use its specific remote connection. All replicated objects on a destination site will be flagged with a replication icon. If there is a conflict, objects will be flagged with a conflict icon.

### $\mathbf{E}$  Example

Michael modifies Report A on the origin site. Damien modifies the replicated version on the destination site. When the next replication job runs, the report is in conflict as it has changed on both sites and will not be resolved.

The destination report is kept and changes to the origin's report are not replicated. Subsequent replication jobs behave the same way until the conflict is resolved. Any changes on the origin site will not get replicated until the conflict is manually resolved by the administrator or delegated administrator.

### i Note

In this case, the entire object is not replicated. Other changes that are not in conflict are not replicated.

### i Note

Any user with access to the CMC and the replication job instances can access the XML log outputted in the logfile directory. A destination site object's icon is flagged to indicate a conflict. During processing, a conflict log is created.

The administrator can access a list of all replicated objects that are in conflict in the Federation area of the CMC. Objects in conflict are grouped together by the remote connection they used to connect to the origin site with. To access these lists, go to *CMC Federation Replication Errors Remote Connection* .

#### i Note

The list is updated when a replication job that uses a remote connection is completed. It contains all objects in conflict for all of the replication jobs that use its specific remote connection. All replicated objects on a destination site will be flagged with a replication icon. If there is a conflict, objects will be flagged with a conflict icon.

#### To manually resolve a conflict, you have three options:

1. Create a replication job that replicates only the objects in conflict. It must use the same remote connection object and replication list.

To keep the origin site changes, create a replication job. Then set the Replication Mode to "Refresh from Origin" and set Automatic Conflict Resolution to "Origin site takes precedence".

To keep the destination site changes, create a replication job and set Replication Type to "Two-way replication", set Replication Mode to "Refresh from Destination", and set Automatic Conflict Resolution to "Destination site takes precedence".

#### i Note

In Replication Mode, set "Refresh from Origin" or "Refresh from Destination", to select only the objects in conflict on the replication list. This way, other objects are not replicated. Next, schedule the replication job to run and it will replicate the selected objects and resolve the conflict as specified.

- <span id="page-637-0"></span>2. Create a replication job that replicates only the objects in conflict. It will need to use the same remote connection object. However unlike option 1, you may create a new replication list on the origin site. Use only the objects in conflict and create a new replication job which will use this focused replication list. To keep the origin site changes, set the Automatic Conflict Resolution to: "Origin site takes precedence". To keep the destination site changes, set Automatic Conflict Resolution to: "Destination site takes precedence" and the Replication Type to: "Two-way replication".
- 3. Delete the object on the site you don't want it to be located.

### i Note

Be careful when deleting an object because other objects that depend on it may be removed, stop working, or lose security. Options 1 and 2 are recommended.

To keep the destination site changes, you can delete the object on the origin site. The next time the replication job executes, it replicates the object from the destination site to the origin site.

#### i Note

Be careful when deleting a origin site's copy as other destination sites that replicate that object may execute their replication job before the copy has been replicated back. This will cause the other destination sites to delete their copy, which will be unavailable until the copy is returned.

To maintain the origin site changes, you can delete the object on the destination site.

## **22.12 Using Web Services in Federation**

Federation uses Web Services to send objects and their changes between the origin and destination sites. Federation-specific web services are automatically installed and deployed in your BI platform installation. However, you may want to modify properties or customize deployments in Web Services to improve functionality, as described in this section.

#### $\rightarrow$  Tin

To improve file management and functionality, enable file caching in Federation.

## **22.12.1 Session variables**

If you are transferring a large number of content files in one replication job, you may want to increase the session timeout period of the Federation Web Services.

The property is located in the dsws.properties file:

**<<App Server Installation Directory>>**\dswsbobje\Web-INF\classes

For example:

C:\Program Files\SAP BusinessObjects\SAP BusinessObjects Enterprise XI 4.0\warfiles \webapps\dswsbobje\WEB-INF\classes

To activate a session variable, enter:

#### **session.timeout = x**

Where "x "is the desired time, "x" is measured in seconds. If not specified, the default value is 1200 seconds or 20 minutes.

The new properties take effect only after the modified web application is redeployed on the computer running the web application server. Use WDeploy to redeploy the WAR file on the web application server. For information on using WDeploy, see the *SAP BusinessObjects Business Intelligence Platform Web Application Deployment Guide*.

### **22.12.2 File caching**

File caching allows Web Services to handle very large attachments without buffering them in memory. If it is not enabled during large transfer sizes, all of the Java's Virtual Machine memory can be utilized and replication may fail.

#### i Note

File caching decreases performance as the Web Services process to files instead of memory. You may use a combination of both options and send large transfers to a file and smaller ones into memory.

To enable file caching, modify the Axis2.xml file located at:

**<<App Server Installation Directory>\dswsbobje\Web-Inf\conf >**

For example:

```
C:\Program Files\SAP BusinessObjects\SAP BusinessObjects Enterprise XI 4.0\warfiles
\webapps\dswsbobje\WEB-INF\conf
```
Enter the following:

**<parameter name="cacheAttachments" locked="false">true</parameter>**

**<parameter name="attachmentDIR" locked="false">temp directory</parameter>** 

**<parameter name="sizeThreshold" locked="false">4000</parameter>** 

#### i Note

Threshold size is measured in bytes.

The new properties take effect only after the modified web application is redeployed on the computer running the web application server. Use WDeploy to redeploy the WAR file on the web application server. For information on using WDeploy, see the *SAP BusinessObjects Business Intelligence Platform Web Application Deployment Guide*.

# <span id="page-639-0"></span>**22.12.3 Custom deployment**

Federation Web Services may deploy automatically and require the "federation", "biplatform", and "session" services to activate. To disable Federation or any other Web Services, modify the corresponding Web Services service.xml file.

BI platform Web Services are located in:

#### **<<App Server Installation Directory>\dswsbobje\WEB-INF\services >**

Example:

```
C:\Program Files\SAP BusinessObjects\SAP BusinessObjects Enterprise XI 4.0\warfiles
\webapps\dswsbobje\WEB-INF\services
```
To deactivate Web Services:

- add "activate" property in the service name tag of the service.xml file and set it to false
- restart your Java application server

For example, to disable Federation:

The services.xml file is located in:

```
C:\Program Files\SAP BusinessObjects\SAP BusinessObjects Enterprise XI 4.0\warfiles
\webapps\dswsbobje\WEB-INF\services\federator\META-INF
```
Change the service name from:

```
<service name="Federator">
```
To:

#### **<service name="Federator" activate="false">**

The new properties take effect only after the modified web application is redeployed on the computer running the web application server. Use WDeploy to redeploy the WAR file on the web application server. For information on using WDeploy, see the *SAP BusinessObjects Business Intelligence Platform Web Application Deployment Guide*.

# **22.13 Remote scheduling and locally run instances**

This section describes remote scheduling, locally run instances, and instance sharing. These features allow reports to run where the data resides and send completed instances to the appropriate locations.

## **22.13.1 Remote scheduling**

Using Federation, you can schedule a report on the destination site and then process it on the origin site. The completed instance will be returned to the destination site.

To enable remote scheduling, schedule a report as normal and enable the option "Run at origin site". To enable this option, click *Schedule Scheduling Server Group Run at origin site* . After the scheduled instances are created, they are placed in the pending stage.

During remote scheduling, information submitted on the destination site is disregarded and the report instance remains in the pending stage.

When the next replication job that manages the report is enabled for remote scheduling, it copies the instance to the origin site for processing. The instance remains in a pending state until the scheduler processes it. Meanwhile, the replication job that sent it will return any previously completed instances and object changes.

Once the instance has processed on the origin site, it reverts to a completed state. When the next replication job that manages the report is enabled for remote scheduling, it uses the completed instance to update the copy on the destination site. Once updated, the instance on the destination site is complete.

#### i Note

A replication job has to run twice to bring back one completed instance.

### $\mathbf{E}$  Example

- 1. Tom schedules Report A for remote scheduling.
- 2. Report A is created on the destination site and is in the pending state.
- 3. Replication Job A runs. First, it replicates changes from the origin site to destination site (including previously completed instances). Second, it copies the instance in the pending state to the origin site, as well as changes to be replicated from the destination site to the origin site.
- 4. At the origin site, the scheduler picks up the instance in the pending state and sends it to the appropriate job server for processing. The instance is then processed and placed in the completed state on the origin site.
- 5. Replication Job A runs again. When it replicates content from the origin site to the destination site, the completed instance Report A is picked up and changes are applied to the destination's version.
- 6. Once this task is done, the destination's version is complete.

Remote scheduling only works with a two-way replication job. You must enable "Replicate remote schedules". This option is located on the *Replication Job Properties* page in the "Replication Filters" area. In some scenarios, you may want to replicate remotely scheduled jobs more frequently than other objects on your replication list. To do this, create two replication jobs. Enable one job with "Replicate remote schedules" for a replication job that is only focusing on remote scheduling. Enable the other job with "Replicate document templates" or "Replicate all objects (no filter)".

#### i Note

When you enable remote scheduling, completed and failed instances appear on both the origin and destination site.

If a user on the destination site schedules a report for remote scheduling and the user does not exist on the origin site, the instance will fail on the origin site. The owner of the failed instance will be the user account of the remote connection object used to connect to the origin.

A replication job may only be configured for remote scheduling, but it always replicates the ancestor objects of the report instance. This means that if there are any changes between replications, it replicates the actual

report, reports folder, and so on. If you do not want these changes on the destination site to be replicated to the origin site, you can use security rights to control which changes are replicated.

#### Related Links

[Managing security rights](#page-612-0) [page 613]

### **22.13.2 Locally run instances**

Locally run Instances are instances of a report that are processed from reports on the destination site. With Federation, you can replicate the completed instances from the destination site to the origin site.

To enable a replication job to replicate completed and failed instances from the destination site to the origin site, click *Replication Job Properties Replication Filters Replicate locally run completed instances* .

In some cases, you may want a replication job to only replicate locally run instances. To do this, enable "Replicate locally run completed instances".

#### i Note

When you enable locally run Instances on a replication job, both completed and failed instances are replicated to the origin site. This means that there will be copies on both the origin and destination sites.

Pending instances are never replicated.

If the owner of a locally run instance does not exist on the origin site, then the owner will be the user account used to connect in the remote connection object.

## **22.13.3 Instance share**

When you enable Remote Scheduling and Locally Run Instances in a replication job, instance share may occur if one origin site with multiple destination sites are replicating the same report.

### $\mathbf{E}$  Example

Report A originates on the origin site, while destination sites A and B are replicating it. Instance share occurs at both destination sites:

- Enabled replication jobs with "Replicate remote schedules" and/or "Replicate locally run completed instances" Replicate Report A with the same replication job as above
- Schedule Report A on the destination site to "run at origin" and/or to run locally

If both destination sites A and B replicate Report A and their corresponding replication jobs are replicating remote schedules and/or replicating locally run instances, then any instances that were processed at destination site A and/or at the origin site on behalf of destination site A will be shared with destination site B.

Similarly, any instances processed at destination site B and/or processed at the origin site will also be shared with destination site A. Finally, the origin site and destination sites A and B will have an identical set of instances.

Instance share is ideal in many cases. For example, when users from other sites need to access information from their sister deployments. In this case, to prevent instances from being viewed by users at the local site, ensure the proper security rights are set. For example, in a report object, apply the rights so users can see only the instances they own.

#### i Note

All objects follow the BI platform security rules. To ensure that users and groups can only view applicable instances, it is recommended that you set rights so that the users can only view instances that they own. For example, in a report object, apply the rights so users can see only the instances they own.

#### Related Links

[Managing security rights](#page-612-0) [page 613]

# **22.14 Importing and promoting replicated content**

In some cases, you may choose to import or promote replicated content from one BI platform system to another. This section discusses these features in Federation.

#### i Note

Object migrations are best performed by members of the Administrators group, in particular the Administrator user account. To migrate an object, many related objects may also need to be migrated. Obtaining the required security rights for all the objects may not be possible for a delegated administrator account.

## **22.14.1 Importing replicated content**

If you use the LifeCycle Manager to import content from one BI platform deployment to another, the LifeCycle Manager does not import any of the replication-specific information associated with replicated objects that are being imported. This means that after the import, the object acts as if it was never replicated. This is specific to replicated objects on a destination site and is described in the following scenario.

### $E$ zample

BI platform A is a destination site in a Federation process. Report A, a replicated report on System A, is imported from System A to BI platform B using the LifeCycle Manager.

Outcome: When Report A is copied to BI platform B, it doesn't contain any replicated information. Report A will no longer be flagged with a replication icon. If the object was in conflict on BI platform A, it will not be in conflict on System B. Essentially it is treated as an object that originated from System B.

#### i Note

The CUID may or may not be the same, depending on the import choices you select in the LifeCycle Manager.

# **22.14.2 Importing replicated content and continuing replication**

After you've imported replicated content, you may want to include the imported objects in a Federation process. There are two scenarios: treat the system that the imported objects reside on as an origin site, or treat the system as a destination site. To treat this system as an origin site, proceed with Federation as normal.

To treat the system as a destination site and replicate the imported objects from the origin site, you must:

- Ensure the CUID of the objects are preserved when you use the LifeCycle Manager.
- Ensure the first replication job either has conflict resolution set to "Origin wins" or "Destination wins".

### $\rightarrow$  Tip

Instead of importing the object using LifeCycle Manager from one destination site to another, it is more efficient and highly recommended to only use Federation to replicate the object.

### $\mathbf{E}$  Example

Report A was created on BI platform System A. System X used Federation to replicate Report A from System A to System X. The LifeCycle Manager then imported Report A from System X to System Y.

Plan: System Y wants to set up Federation to System A, and keep Report A as part of Replication. System Y is the destination and System A is the origin.

Action: When importing Report A from System X to System Y, the CUID of Report A must be preserved. In addition, when the first Replication Job executes, it will try to replicate Report A. Because the object already exists on System Y, replication will produce a conflict. To specify which version to use, you must set the Conflict Resolution mode to either "Origin wins" or "Destination wins".

#### i Note

In this example, it is recommended that instead of importing the object using LifeCycle Manager from one destination site to another, only use Federation to replicate the object. Report A will replicate from System A to System Y and it is unnecessary to use LifeCycle Manager to import from System X to System Y.

## **22.14.3 Promoting content from a test environment**

In any organization, testing is often done before placing anything into a production environment. It is normal to test Federation between BI platform systems in a development or testing environment prior to setting Federation up on your production machines. Once you create your origin site and destination sites and content in a testing environment, you can promote this set up to your production machines using the following steps:

1. Use the LifeCycle Manager to promote your content from your origin site in the testing environment to the machine in production that will act as your origin site.

### i Note

The replication list object is not selectable when using the LifeCycle Manager.

- 2. Create the replication list on the origin site in the production environment and include the desired content.
- 3. Choose from these two following options:
	- A) Create a remote connection object and the appropriate replication jobs on the production machine(s) in production that will act as your destination site(s).
	- B) Use the LifeCycle Manager to import the remote connection and replication jobs from the destination site in Dev/QA to the production machines that will act as destination site(s). Then edit the imported remote connections to point to the machine in production that will act as the origin site.

## **22.14.4 Re-pointing a destination site**

Currently, after an object is replicated from an origin site, it must always be replicated from that origin site and cannot be replicated from another BI platform if the remote connection object is edited to point to a new system, any attempt to replicate an object that was replicated from a different BI platform system than the remote connection object will fail to replicate. To replicate an object from a different origin site, delete it from the destination site first.

### i Note

After you copy a replicated object, the CUID of the copy is changed and the copy will not contain any replication information.

# **22.15 Best practices**

You can use Federation to optimize the performance of a replication job.

If there a large number of objects in a single replication job, you can take additional steps to ensure that it runs successfully. Typically, you should be able to replicate up to 32,000 objects in each replication job. However, some deployments may require configurations with smaller or larger replication sizes.

#### 1) Obtain a dedicated Web Services provider

In Federation, replicated content is sent using Web Services. In a default installation of BI platform, all Web Services use the same web service provider. Larger replication jobs may tie up the web service provider longer and slow down its response to other web service requests as well as any applications it serves.

If you plan to replicate a large number of objects at once, or run several replication jobs in sequence, you may consider deploying Federation Web Services on its own Java Application server using your own web services provider.

To do this, use the BI platform installer to install web services. You must have a Java Application Server already running. If you do not, install the entire Web Tier Components option, which will install web services and Tomcat.

### i Note

You must provide information for an existing CMS (for example, host name, port, and administrator password).

### i Note

You will need to use this new Web Services provider's URI in your remote connection's URI field.

#### 2) Increase the Java Application Server's available memory

Increase the available memory of your Java Application Server if your single replication job replicates many objects, or if you are sharing the Application Server with other applications.

If you deployed BI platform and Tomcat, the default available memory is 1 GB. To increase the available memory for Tomcat:

#### In Windows:

- 1. Click *Start Programs Tomcat Tomcat Configuration* .
- 2. Select *Java*.
- 3. In the *Java Options* box, locate -Xmx1024M
- 4. Increase the  $-xmx1024M$  to the desired size.

#### $E$  Example

To increase the memory to 2 GB, enter: - Xmx2048M

#### In Unix:

- 1. In the <BOE\_Install\_Dir>/setup/, open env.sh with your preferred text editor. Increase the -Xmx1024m parameter to the desired size.
- 2. Locate the following lines

```
 # if [ -d "$BOBJEDIR"/tomcat ]; then
  # set the JAVA_OPTS for Tomcat
 JAVA_OPTS="-Dbobj.enterprise.home=${BOBJEDIR}enterprise120
-Djava.awt.headless=true"
 if [ "$SOFTWARE" = "AIX" -o "$SOFTWARE" =
"SunOS" -o "$SOFTWARE" = "Linux" ];
then
JAVA OPTS="$JAVA OPTS -Xmx1024m -XX:MaxPermSize=256m"
f_i export JAVA_OPTS
 # fi
```
3. Increase the -Xmx1024m parameter to the desired size.

### **Example**

To increase the memory to 2 GB, enter: -Xmx2048m

### $\rightarrow$  Tip

For other Java application servers, refer to your Java application server's documentation to increase the available memory.

3) Reduce the size of the BIAR files being created.

Federation uses Web Services to replicate content between the origin site and destination site. Objects are grouped together and compressed into BIAR files for more efficient transportation.

When replicating a large number of objects, configure your Java Application Server to create smaller BIAR files. Federation will package and compress objects across multiple smaller BIAR files so the number of objects you want to replicate will not be limited.

To reduce the size of the BIAR files created, add the following Java parameters to your java application server:

```
Dbobj.biar.suggestSplit
and
Dbobj.biar.forceSplit
```
bobj.biar.suggestSplit suggests an appropriate size of the BIAR file, which it will try to meet. Suggested new value is 90MB.

bobj.biar.forceSplit will force a BIAR file to stop at a given size. Suggested new value is 100 MB.

#### i Note

You do not need to change the default BIAR file size settings unless your application server is running out of memory and its maximum heap size cannot be increased any further.

#### For Tomcat Windows:

- 1. To open the *Tomcat Configuration* tool, click *Start Programs Tomcat Tomcat Configuration* .
- 2. Select *Java*.
- 3. In the *Java Options* box, add the following lines at the end:

 -Dbobj.biar.suggestSplit=90 -Dbobj.biar.forceSplit=100

#### For Tomcat Unix/Linux:

- 1. Open the env.sh with your preferred text editor. It is located in  $\langle$ BOE\_Install\_Dir>/setup/
- 2. Locate the following lines:

```
 # if [ -d "$BOBJEDIR"/tomcat ]; then
# set the JAVA_OPTS for tomcat
JAVA_OPTS="-Dbobj.enterprise.home=${BOBJEDIR}enterprise120 -Djava.awt.headless=true"
if [ "$SOFTWARE" = "AIX" -o "$SOFTWARE" = "SunOS" -o "$SOFTWARE" = "Linux" ]; then
JAVA_OPTS="$JAVA_OPTS -Xmx1024m -XX:MaxPermSize=256m"
  fi
export JAVA_OPTS
 # fi
```
Add the desired BIAR file size parameters.

```
Example: JAVA_OPTS="$JAVA_OPTS -Xmx1024m -XX:MaxPermSize=256m -Dbobj.biar.suggestSplit=90 -
Dbobj.biar.forceSplit=100"
```
For other Java Application servers, consult your documentation to add Java system properties.

#### 4) Increase the Socket Timeout.

The Adaptive Job Server is responsible for running the replication job. During the execution of the replication job, the Adaptive Job Server establishes a connection to the origin site. When receiving large amounts of information

from the origin site, it is important that the Socket which the Adaptive Job Server is using to receive information does not timeout.

The default value is 90 minutes. You can increase the Socket Timeout if you need to.

#### To increase the Socket Timeout on the Adaptive Job Server:

- 1. Open the Central Management Console (CMC)
- 2. Navigate to the *Server* section and select *Adaptive Job Server*.
- 3. Click *Properties*.
- 4. Add "Command Line Parameters" to the end of the following:
	- Windows: -javaArgs Xmx1000m,Xincgc,server,Dbobj.federation.WSTimeout=<timeout in minutes>
	- Unix: -javaArgs Xmx512m,Dbobj.federation.WSTimeout=<timeout in minutes>

#### Related Links

[Troubleshooting](#page-648-0) [page 649] [Using Web Services in Federation](#page-637-0) [page 638] Current release limitations [page 648]

# **22.15.1 Current release limitations**

Federation is a flexible tool, however certain limitations may affect its performance during production. This section highlights areas that you can modify to optimize your Federation operations.

Maximum number of objects

Each replication job replicates objects between BI platform deployments. It is recommended that the maximum number of objects you replicate in a single replication job is 100,000. While a replication job may function with more than 100,000 objects, Federation only supports replicating up to 100,000 objects.

● Rights

In Federation, rights are only replicated from the origin site to the destination site. It is recommended that user rights common to both deployments are set on the origin site and replicated to the destination sites using two-way replication. User rights on a specific site will be administered as usual in a BI platform deployment on the site where the user resides.

● Business Views and associated objects

The BI platform may store Business Views, Business Elements, Data Foundations, Data Connections, and List of Values (LOVs). These objects are used to enhance the functionality of Crystal Reports. If these objects are first created on the destination site and then replicated to the origin site using two-way replication, they may not work properly and their data may not appear in Crystal Reports. It is recommended that you create the Business Views, Business Elements, Data Foundations, Data Connections, and LOVs on the origin site and then replicate them to the destination site. Make updates to the objects on the destination site or the origin site (rights permitting) and the changes will replicate back and forth properly.

Universe overloads

site.

The BI platform may store universe overloads. If universe overloads are created on the destination site and then replicated to the origin site using two-way replication, they may not work properly. To resolve this, first create the universe overloads on the origin site and replicate them to the destination site. Second, set any security on the universe overloads on the origin site and replicate them to the destination
● Object cleanup

Object cleanup deletes objects that have been deleted on the other site. Object cleanup is currently only done from the origin site to the destination site.

● Federation log files Federation log files are written to XML files that use XML 1.1 standards. To view the log files with a browser, the browser must support XML 1.1.

#### Related Links

[Managing object cleanup](#page-630-0) [page 631]

## **22.15.2 Troubleshooting error messages**

This section contains error messages you may encounter in rare circumstances while using Federation. These messages will appear in the replication jobs logs or in the functionality area of a report.

### **1) Invalid GUID**

Error example: ERROR 2008-01-10T00:31:08.234Z The GUID ASXOOFyvy0FJnRcD0dZNTZg (found in property SI\_PARENT\_CUID on object number 1285) is not a valid GUID.

This error means that you are replicating an object whose parent is not being replicated with it, and which does not already exist on the destination site. For example, an object is being replicated but not the folder that contains it. The parent object may not be replicated because the account replicating the objects does not have sufficient rights on the parent object.

### **2) Crystal Reports showing no data on the origin site**

This error may occur if the Crystal report is using a Business View, Business Element, Data Foundation, Data Connection or List Of Values (LOVs) that was originally created on the destination site and then replicated to the origin site.

### **3) Universe overloads are not applied correctly**

This error may occur if the report is using a universe which contains a universe overload that was created on the destination site and replicated to the origin site.

### **4) Java out of memory**

Error example: java.lang.OutOfMemoryError.

This may occur if your Java Application Server has run out of memory while processing a replication job. Your replication job may be too big or your Java Application Server may not have enough memory.

Either increase the available memory of your Java Application Server by moving Federation Web Services to a dedicated machine, or reduce the amount of objects being replicated in one replication job.

### **5) Socket timeout**

Error example: Error communicating with origin site. Read timed out.

The information being sent from the origin site to the Adaptive Job Server on the destination site is longer than the allotted timeout. Increase the socket timeout on the Adaptive Job Server, or reduce the number of objects you are replicating in your replication job.

### **6) Query Limit**

Error example: SDK error occurred at the destination site. Not a valid query. (FWB 00025) …...Query string is larger than query length limit.

This error may appear if you are replicating too many objects at one time and Federation submits a query that is too large for the CMS to handle. Objects from the origin site will be committed to the destination site. However, any changes that need to be committed to the origin site will not be committed. Conflicts are resolved as specified, however manual resolution conflict flags on the object will not be set. Objects committed on the destination site will continue to work properly.

To resolve this issue, reduce the number of objects you are replicating in one replication job.

### **7) Replication Job Times Out**

Error example: Object could not be scheduled within the specified time interval.

You may receive this message if your replication job times out while it waits for another replication job to finish. This may occur if you have multiple replication jobs connecting to the same origin site at the same time. The failed replication job will try to run again at its next scheduled time.

To resolve this issue, schedule the failed replication job at a time that doesn't conflict with other replication jobs that connect to the same origin site.

### **8) Replication Limit**

Error example: SDK error occurred at the destination site. Database access error. …. Internal Query Processor Error: The query processor ran out of stack space during query optimization. Error executing query in ExecWithDeadlockHandling.

You may receive this message if you exceed the number of supported objects that can be replicated at one time. To resolve this issue, reduce the number of objects you are replicating in your replication job and run the job again.

### **9) Object dropped**

Error example: Error encountered while checking security rights, or Error encountered while packing object.

This message may display if an object is dropped from the replication package. This can occur when Federation queries an object that needs replication, but before it checks for rights and the packs the object.

#### **10) Adaptive Processing Server**

Error example: An error occurred in Job Processing Server.

This error can occur when too many classes are loaded by Federation and there is not enough memory to process the replication job.

To resolve this issue, you need to perform both of the following steps:

- 1. In the command-line arguments of the Adaptive Processing Server, add the following line:  $-i$ avaArgs "XX:MaxPermSize=256m".
- 2. Add the following parameters to the Java Application server that you are connecting to for Federation, to reduce the size of the BIAR files that you are using:
	- -Dbobj.biar.suggestSplit=100m
	- -Dbobj.biar.forceSplit=100m

#### **11) Object Manager Space**

Error example: Could not build push package. Input/Output exception occurred: "No space left on device."

This occurs when the temporary directory that Federation uses doesn't have enough disk space. To resolve this issue, either create extra space in the temporary directory, or use a different location for the temporary directory.

To specify a different location for the temporary directory on the origin site, add the following line to the Java Application Server's configuration files: -Dbobj.tmp.dir=**<<TempDir>>**.

To specify a different location for the temporary directory on the destination site, add the following line to the Adaptive Processing Server's command-line arguments: -javaArgs "-Dbobj.tmp.dir=**<<TempDir>>**".

In the above examples, **<<TempDir>**> is the location of the temporary directory that you want to use.

### **12) Universe Error**

Error example: An internal error occurred while calling processDPCommands API.

This occurs when a Universe that has been replicated has an invalid or missing Universe-to-Universe Connection relationship. To resolve this issue, run the replication job with the *Refresh from Origin* option selected, and verify that they Universe Connection is replicated.

Alternatively, you can open the Universe in Universe Designer, edit the Universe's connection, and re-commit the Universe.

#### Related Links

[Best Practices](#page-644-0) [page 645] [Current Limitations](#page-647-0) [page 648]

# <span id="page-652-0"></span>**23 Supplementary Configurations for ERP Environments**

### **23.1 Configurations for SAP NetWeaver integration**

### **23.1.1 Integrating with SAP NetWeaver Business Warehouse (BW)**

### **23.1.1.1 Overview**

This section shows how to configure BW to enable and administer report publishing from SAP NetWeaver Business Warehouse to BI platform.

Before beginning this section, make sure you have completed the configuration of the SAP Authentication plugin in the CMC.

#### Related Links

[Configuring SAP authentication](#page-249-0) [page 250]

## **23.1.1.1.1 Setting up folders and security in BI platform**

When you define an entitlement system in BI platform, the system creates a logical folder structure to match your SAP system. When you import roles and publish content to BI platform, corresponding folders are created. As an administrator, you do not have to create these folders. They are created as a consequence of defining an entitlement system when configuring the SAP authentication plugin, importing roles into the CMC, and publishing content to BI platform.

#### i Note

The BI platform administrator is responsible for assigning the correct rights to these folders:

SAP top-level folder

Ensure the Everyone group has limited access to the SAP top-level folder.

- System ID folders Assign the principal Publisher the following rights in the CMC:
	- Add objects to folder
	- View objects
	- Edit objects
	- Modify the rights users have to objects
	- Delete objects

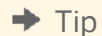

<span id="page-653-0"></span>To make rights administration easier, you can create a customized Publisher access level that includes these rights, and then grant the principal Publisher this access level on relevant System ID folders.

#### Related Links

[Working with access levels](#page-111-0) [page 112] [How rights work in BusinessObjects Enterprise](#page-98-0) [page 99]

### **23.1.1.1.2 Understanding the default folder security patterns**

When you publish content to BI platform from SAP, the platform automatically creates the remaining hierarchy of roles, folders, and reports. The system organizes your reports in folders that are named according to the System ID and Client Number, and according to the name of the role:

- The system creates the top-level folders that is, the SAP, 2.0, and system (**<SID>**) folders when you define an entitlement system.
- The system creates Role folders (imported as groups into BI platform ) as necessary, when a role is published from BW.
- The system creates a Content folder for each role that content is published to.
- Security is set on each report object, so users can view only the reports that belong to their roles.

The administrator is responsible for assigning rights to members of different roles. The Content Administration Workbench is used to administer report publishing functionality from within SAP BW. You can identify roles from the SAP BW system with particular BI platform systems, publish reports, and synchronize reports between SAP BW and a BI platform deployment.

#### **Content folders**

BI platform imports a group for each role that is added to the entitlement system as defined in the CMC.

To ensure that suitable default rights are granted to all members of a content-bearing role, grant the appropriate rights in the Content Administration Workbench for each entitlement system that is defined in BI platform:

- 1. In the Content Administration Workbench, expand *Enterprise system* and then expand *Available systems*.
- 2. Double-click the system you want.
- 3. Click the *Layout* tab.
- 4. Set *Default security policy for reports* to *View*.
- 5. Set *Default security policy for role folders* to *View On Demand*.
- 6. Click *OK*.

These settings are reflected in BI platform for all content roles. That is, roles that have content published to them. Members of these roles will now be able to view scheduled instances of reports published to other roles and will be able to refresh reports published to roles that they are a member of.

#### i Note

It is strongly recommended that you keep the activities of roles distinct. For example, while it is possible to publish from an administrator role, it is better practice to publish only from publisher roles. Additionally, the <span id="page-654-0"></span>function of publishing roles is only to define which users can publish content. Thus, publishing roles should not contain any content; publishers should publish to content bearing roles that are accessible to regular role members.

# **23.1.1.2 Configuring the BW Publisher**

The BW Publisher allows you to publish Crystal reports (.rpt files) individually or in batches from BW to BI platform.

On Windows, you can configure the BW Publisher in one of two ways:

- Start the BW Publisher using a service on a machine hosting BI platform. The BW Publisher service will start instances of the BW Publisher as required.
- Start the BW Publisher using a local SAP Gateway to create BW Publisher instances.

You must select the configuration method based on the requirements of your site, after considering the advantages and disadvantages of each configuration. Once you have configured the BW Publisher in BI platform, you must configure publishing in the Content Administration Workbench.

## **23.1.1.3 Configuring the BW Publisher as a service**

This section explains how to enable publishing of reports from BW to BI platform using the BW Publisher as a service, perform the following procedure.

### **23.1.1.3.1 Distributing the BW Publisher installation**

This section explains the distribution of BW Publisher service and how to separate the BW Publisher from other BI platform components.

You can load-balance publishing from BW by installing BW Publisher services on two separate machines in the same BI platform system.

When you install the BW Publisher on the machines hosting BI platform, configure each one to use the same Program ID and SAP Gateway Host and Gateway Service. After you create an RFC destination that uses this Program ID, BW load-balances publishing between the machines hosting BI platform. Moreover, if one BW Publisher becomes unavailable, BW continues to use the remaining BW Publisher.

You can add an additional level of system redundancy to any configuration that includes multiple BW application servers. Configure each BW application server to run an SAP Gateway. For each one, install a separate BW Publisher service on a machine hosting BI platform. Configure each BW Publisher service to use the Gateway Host and Gateway service of a separate BW application server. In this configuration, publishing from BW can continue if either a BW Publisher or an application server fails.

If you want to separate the BW Publisher from other BI platform components, install the BW using a stand-alone SAP Gateway.

In this case you must install a local SAP Gateway on the same machine as the BW Publisher. In addition, the BW Publisher requires access to the BI platform SDK and the SAP Crystal Reports Print Engine. Thus, if you install the BW Publisher and the local SAP Gateway on a dedicated machine, you must also install the SIA Server.

## **23.1.1.3.2 Starting the BW Publisher: UNIX**

Run the BW Publisher script to create a publisher instance or instances to handle publishing requests. It is recommended that you start one publisher instance.

Once the BW Publisher starts, it establishes a connection with the SAP Gateway Service that you specified when you ran the BI platform installation program.

### **23.1.1.3.3 Starting the BW Publisher: Windows**

On Windows, use the Central Configuration Manager (CCM) to start the BW Publisher service. When you start the BW Publisher service it creates a publisher instance to service publishing requests from your BW system. If the volume of publishing requests increases, the BW Publisher automatically spawns additional publishers to meet the demand.

## **23.1.1.3.4 Configuring a destination for the BW Publisher service**

To enable the BW Publisher, you must configure an RFC destination on your BW server to communicate with the BW Publisher service. If you have a BW cluster, configure the RFC destination on each server, using the central instance of BW as your Gateway Host in every case.

If you want to publish to multiple BI platform systems from BW, create a separate RFC destination for the BW Publisher service in each BI platform deployment. You must use unique Program IDs for each destination, but the same Gateway host and Gateway service.

## **23.1.1.3.5 Configuring the BW Publisher with a local SAP Gateway**

#### i Note

Do not use this configuration if BI platform is installed on UNIX. Using this method on UNIX could result in unpredictable system behavior.

To enable publishing of reports from BW to BI platform, using a local SAP Gateway, perform the following procedure:

- <span id="page-656-0"></span>**Installing a local SAP Gateway.**
- Configuring a destination for the BW Publisher.

## **23.1.1.3.6 Installing a local SAP Gateway**

A local SAP Gateway must be installed on the machine where you installed the BW Publisher. It is recommended that an SAP BASIS administrator perform the installation of one of these SAP Gateways.

For up-to-date instructions on installing a local SAP Gateway, see the SAP installation instructions included on your SAP Presentation CD.

For a detailed list of tested environments for BusinessObjects XI Integration for SAP<sup>"</sup>, consult the platforms\_EN.txt file included with your product distribution. This file includes specific version and Service Pack requirements for application servers, operating systems, SAP components, and so on.

After you have installed the SAP Gateway, use regedit to verify the TMP and TEMP registry entries under the HKEY\_CURRENT\_USER\Environment subkey. Both registry entries should hold the same string value, which must be a valid absolute directory path. If either entry's value contains the %USERPROFILE% variable, replace it with an absolute directory path. Typically, both registry entries are set to  $c:\W1NDOWS\TEMP$ 

## **23.1.1.4 Configuring a destination for the BW Publisher**

To enable the BW Publisher, you must configure an RFC destination to provide BW with the location of the machine where you have installed the local SAP Gateway and the BW Publisher.

## **23.1.1.5 Configuring publishing in the Content Administration Workbench**

The Content Administration Workbench is used to administer report publishing functionality from within SAP BW. You can identify roles from the SAP BW system with particular BI platform systems, publish reports, and synchronize reports between SAP BW and a BI platform deployment. Once you have set up SAP authentication, and have configured the BW Publisher, perform the functions outlined in this section to enable publishing. These instructions will allow you to:

- Set appropriate authorizations for different users of the Content Administration Workbench.
- Set up connections to the BI platform where content is published.
- Define which roles can publish to each BI platform.
- Publish content from BW to BI platform.

## **23.1.1.6 Users who can access the Content Administration Workbench**

There are three types of users who may access the Content Administration Workbench:

- Content consumers, who belong to content-bearing roles and who can view reports. They do not have authorization to do anything other than view reports.
- BI platform content publishers, who can view, publish, modify, and (optionally) delete reports from BW.
- BI platform administrators, who are able to perform all tasks within Content Administration Workbench. These tasks include defining BI platform systems, publishing reports, and performing report maintenance.

## **23.1.1.7 Creating roles in BW for designated content publishers**

When you are configuring BW for integration with BI platform, assess whether or not your current role structure allows you to quickly designate particular BW users as content publishers or system administrators for the BI platform systems.

It is suggested that you label any new roles you create in a descriptive manner. Examples of descriptive role names would include BOE\_CONTENT\_PUBLISHERS and SBOP\_SYSTEM\_ADMINISTRATORS.

#### $\rightarrow$  Tip

You can assign an administrative user either full system administration rights or a subset of those rights.

To modify the rights that these new roles (or any of your existing roles) are granted in BI platform, you must first set up SAP Authentication and import the roles. You can then modify the rights of each imported role using the Central Management Console.

For details on creating roles, see your SAP documentation. For more information on the use of roles in administering content, see the following sections:

- *[Importing SAP roles](#page-256-0).*
- [Setting up folders and security in BusinessObjects Enterprise](#page-652-0).
- [Understanding the default folder security patterns](#page-653-0).

### **23.1.1.8 Configuring access to the Content Administration Workbench**

For each type of user that can access the Content Administration Workbench, you must apply the appropriate set of authorizations within BW. The authorizations are listed in the following tables.

Table 21: Authorizations for administrative users

| <b>Authorization object</b> | <b>Field</b>     | <b>Values</b>                                                      |
|-----------------------------|------------------|--------------------------------------------------------------------|
| S_RFC                       | RFC_TYPE         | <b>FUGR</b>                                                        |
| S_TCODE                     | RFC_NAME         | /CRYSTAL/CE_SYNCH, SH3A,<br><b>SUNI</b>                            |
|                             | <b>ACTVT</b>     | Execute (16)                                                       |
|                             | <b>TCD</b>       | /CRYSTAL/RPTADMIN,<br>RSCR_MAINT_PUBLISH                           |
| S_TABU_CLI                  | CLIIDMAINT       | $\times$                                                           |
| S_TABU_DIS                  | <b>ACTVT</b>     | Change, Display (02, 03)                                           |
|                             | <b>DICBERCLS</b> | &NC&                                                               |
|                             | <b>JOBACTION</b> | DELE, RELE                                                         |
|                             | <b>JOBGROUP</b>  | $\mathbf{I}$                                                       |
| S_RS_ADMWB                  | <b>ACTVT</b>     | Execute (16)                                                       |
|                             | RSADMWBOBJ       | WORKBENCH                                                          |
|                             | <b>ACTVT</b>     | Create new, Change, Display, Delete<br>(01, 02, 03, 06)            |
| ZCNTADMJOB                  | <b>ACTVT</b>     | Create new, Delete (01, 06)                                        |
| ZCNTADMRPT                  | <b>ACTVT</b>     | Display, Delete, Activate, Maintain,<br>Check (03, 06, 07, 23, 39) |

#### Table 22: Authorizations for content publishers

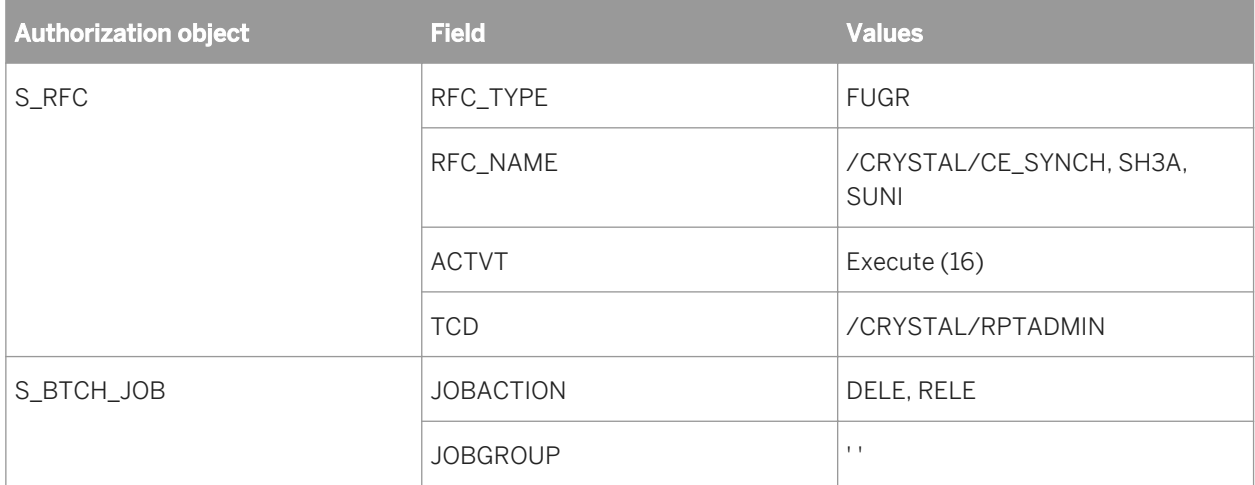

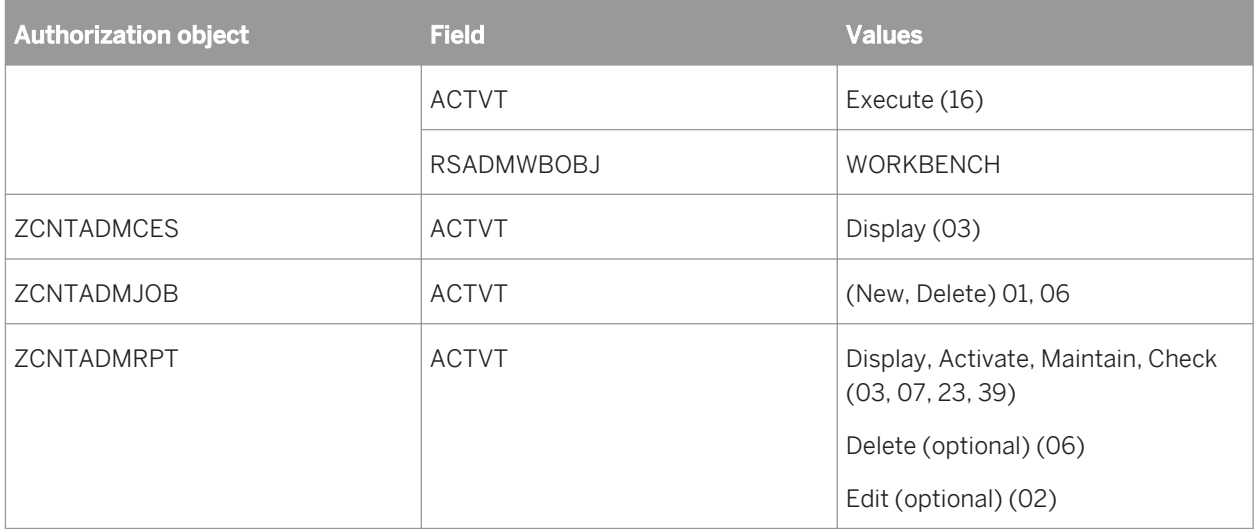

Granting content publishers the right to delete reports in the BW Content Administration Workbench is optional. However, be aware that deleting a report in BW also deletes the report in BI platform. If publishers do not have sufficient rights to delete reports in the platform, an error results.

### **Authorizations for content consumers**

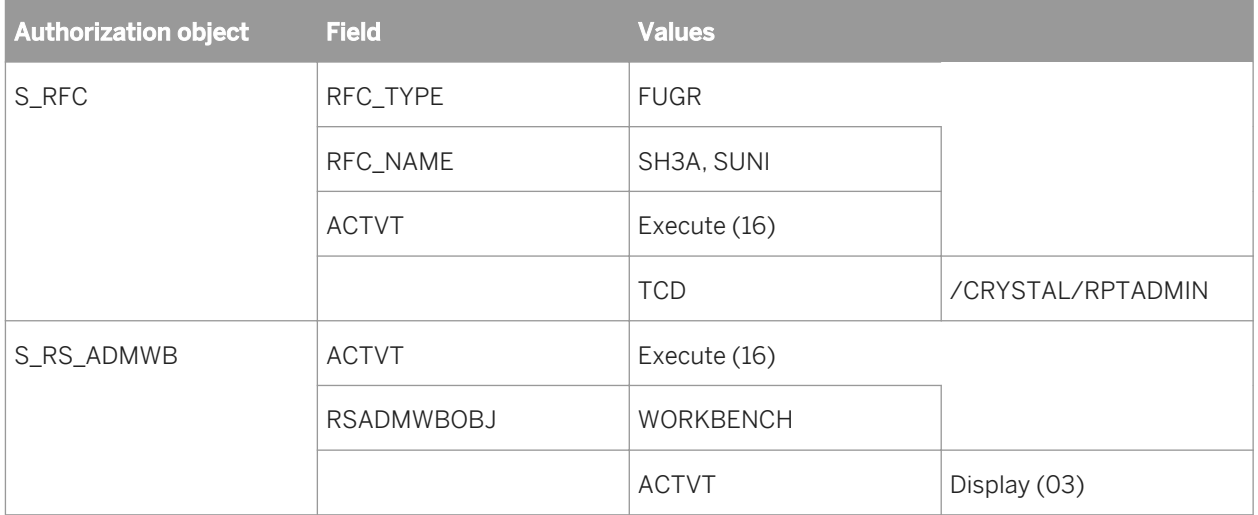

### **23.1.1.9 Defining a BI platform system**

You must create a system definition in Content Administration Workbench for each BI platform system to which you want to publish reports.

# **23.1.1.9.1 To add a BI platform system**

- 1. Execute the transaction /crystal/rptadmin to access Content Administration Workbench.
- 2. From the *Operations* pane, select *Enterprise System*.
- 3. Double-click *Add new system*.
- 4. On the *System* tab:
	- a) In the *Alias* box, type a descriptive name, with no spaces or special characters.

Spaces and special characters require special treatment when an alias name is used to configure Enterprise portals.

b) Type the name of the machine that is running your BusinessObjects Enterprise CMS.

#### i Note

If you configured your CMS to listen on a port other than the default, type CMSNAME: PORT

c) Select *Default system* if you want to publish reports to this system from any role that is not explicitly assigned to a BI platform system.

Only one BI platform system can be the default.

The default system is indicated by a green check mark in the list of available systems.

- 5. Click *Save*.
- 6. On the *RFC Destinations* tab, add each RFC destination that is associated with this system. To add a destination, click the *Insert Row* button. In the list that appears, double-click the name of the RFC destination.

#### i Note

A BI platform system can have multiple destinations to add system redundancy. See "Distributing the BW Publisher installation" for more information.

- 7. Test the destination by selecting the destination you added and then clicking the gray box to the left of the destination name.
- 8. Click *Verify CE definition*.

This test verifies that BW can contact the specified BW publisher and can log on to this system using the Crystal entitlement user account.

- 9. On the *HTTP* tab:
	- a) In the *Protocol* box, type **http**.

If the web server connected to BI platform is configured to use https, type **https** instead.

b) In the *Web server host and port* box, type the fully qualified domain name or IP address of the web server that hosts BI launch pad.

For an installation that uses a Java application server, include the port number (such as **boserver01.businessobjects.com:8080**).

c) In the *Path* box, type **SAP**, with no forward slash at the beginning or the end.

This path is essentially the virtual path that your web server uses when referring to the sap subfolder of your BI platform web content. Provide an alternate value only if you have customized your web environment and the location of the platform web content files.

d) In the *Viewer application* box, type the name of your viewer application. Type **openDocument.jsp** to use the default viewer for BI platform that use the Java version of BI launch pad.

If BI platform was installed on Windows using the default ASP.NET configuration, type **report/ report\_view.aspx** to use the default browser.

- 10. On the *Languages* tab, select the languages of reports that will be published to this system.
- 11. Use the *Roles* tab to add the content-bearing roles that you want to associate with this BI platform system. See "Importing SAP roles" for more information.
- 12. Click the *Insert Row* button.

A list of roles available to add to this system appears.

#### i Note

Each role can publish to only one BI platform system. If the roles that you want to add to this BI platform system are not displayed in the list, click *Cancel* to return to the *Roles* tab, and click *Reassign Roles*.

- 13. Select the roles that you want to publish to this system, and click *OK*.
- 14. Set the default security settings for content published to this BI platform system by clicking the *Layout* tab and selecting the security settings used by default for reports and roles folders.

#### i Note

A folder is created automatically in BI platform for each role published to that system. This folder contains shortcuts to the reports published under that role.

#### i Note

Once you have configured a BI platform system, changing default security levels does not affect the security levels of published role folders or reports. To change the default security levels for all roles and content published to BI platform, delete the role folders and shortcuts in the system, change the security settings, and republish the roles and reports. Deleting role folders and shortcuts does not delete any reports.

15. Click *OK* to create the BI platform system in Content Administration Workbench.

You can publish reports to BI platform from BW.

#### Related Links

[Distributing the BW Publisher installation](#page-654-0) [page 655] [Importing SAP roles](#page-256-0) [page 257]

### **23.1.1.10 Publishing reports using the Content Administration Workbench**

After a report has been saved to BW, you can publish it using the Content Administration Workbench. You can use the Content Administration Workbench to publish individual reports, or you can publish all reports saved to a particular role. Only a user who has the authorizations granted to a Crystal content publisher (see *Creating and* [applying authorizations](#page-676-0)) can use the Content Administration Workbench to publish and maintain reports.

## **23.1.1.11 Publishing roles or reports**

- 1. Execute the transaction /crystal/rptadmin to access the Content Administration Workbench.
- 2. From the *Operations* pane, select *Publish reports*.
- 3. To find content saved to your BW system, double-click *Select reports and roles to publish*. A dialog box designed to help you filter the available roles and reports appears.
- 4. From the list, select the system or systems containing content that you want to display.

#### i Note

The list contains all available systems defined on the BW system.

5. Next, filter your results to limit the number of reports and roles that will be displayed. Use these options:

○ *Object version* 

Selecting "A: active" displays all reports that can be published. Selecting the blank option displays all reports. (The remaining options are SAP reserved terms.)

○ *Object status*

Select "ACT Active, executable" to display only reports that have been published. Select "INA Inactive, not executable" to display only reports which have not been published. Leave the field blank to display all reports. (The remaining options are SAP reserved terms.)

○ *Role filter*

If you type text in this box, only the roles that match what you type here are displayed. Use \* as a wildcard character. For example, to display all roles beginning with the letter d, type "d\*".

○ *Report description* 

If you type text in this box, only the reports whose descriptions match what you type here are displayed. Use \* as a wildcard character to match any number of characters. Use + as a wildcard to match 0 or 1 characters. For example, to display all reports whose description contains the word revenue, type \*revenue\*.

6. Click *OK*.

The list of reports that meet your criteria appears in the right-hand panel.

The reports are arranged in a hierarchy: BI platform system > Roles on that system > Reports saved to the role.

Each item in the hierarchy is labeled with a red, yellow, or green dot. Items higher in the hierarchy reflect the status of the items that they contain, with the least favorable condition percolated to the top of the hierarchy. For example, if one report in a role is yellow (active), but all of the rest are green (published), then the role shows as yellow (active).

- **COO** Green: The item is fully published. If the item is a BI platform system or a role, all reports in that item are published.
- o **COO** Yellow: The item is active, but not published. If the item is a report, the item is available for publishing. If the item is a role or a BI platform system, then all content is active and at least one item that the role or system contains has not been published.
- **COO** Red: The item is SAP content, and is not available for publishing using the Content Administration Workbench. Content is not available for publishing until it has been activated using the BW Administration Workbench.

#### 7. Select the reports that you want to publish.

To publish all of the reports in a role, select the role. To publish all roles on a BI platform, select the system.

#### <span id="page-663-0"></span>i Note

When you select a role (or a system), all reports contained in that role (or system) are selected. To clear this selection, clear the role (or system) check box, and then click Refresh.

#### 8. Click *Publish*.

#### i Note

Reports published in the background are processed as system resources become available. To use this option, click *In background* instead of *Publish*.

9. Click *Refresh* to update the display of the status of BI platform systems, roles, and reports in the Content Administration Workbench.

#### $\rightarrow$  Tip

To view a report, right-click the report and select *View*. To see which queries are used by the report, rightclick the report and select *Used Queries*.

#### i Note

After you have published a report to BI platform, if you want to overwrite the report you published, click *Overwrite*.

#### Related Links

Scheduling background publishing [page 664]

### **23.1.1.12 Scheduling background publishing**

Publishing reports in the background, either immediately or as a scheduled job, conserves system resources. It is recommended that you publish reports in the background to improve system responsiveness.

Publishing reports periodically, as scheduled jobs, synchronizes the report information between BW and your BI platform deployment. It is recommended that you schedule all reports (or roles containing these reports). You can also manually synchronize roles and reports using the Update status option of the Report Maintenance operation. See [Updating the status of reports](#page-664-0) for details.

### **23.1.1.13 Updating system information for published reports**

The BW Publisher uses the SAP system information entered here to update the data source of published reports. You can choose to use the local BW application server, or the central BW instance if you prefer a load balancing configuration.

### <span id="page-664-0"></span>**23.1.1.14 Maintaining reports**

Report maintenance tasks include synchronizing information about reports between BI platform and BW (Update status), deleting unwanted reports (Delete reports), and updating reports migrated from previous versions of the platform(Post-migration).

## **23.1.1.14.1 Updating the status of reports**

If you make a change to a published report on a BI platform system (such as changing which role a report is published to), the change is not reflected in BW until you synchronize BI platform and BW. You can schedule a publishing job to periodically synchronize BI platform and BW (see *[Scheduling background publishing](#page-663-0)*), or you can manually update the status of the report using the Report Maintenance tool.

## **23.1.1.14.2 Deleting reports**

Deleting a published report from BW using the Content Administration Workbench also deletes the report from BI platform. Only users who have been granted the authorizations necessary to delete reports on both BW and the BI platform system can remove reports.

#### i Note

If a user has rights to delete a report on BW, but not on the BI platform system where that report is published, you may encounter an error.

## **23.1.1.15 Configuring the SAP http request handler**

To enable viewing of reports in BW, you must configure BW to use the http request handler that is included as part of the Content Administration Workbench. Then, when a BW user opens a Crystal report from within the SAPGUI, BW can route the viewing request over the Web appropriately.

Use the transaction SICF to access the list of virtual hosts and services active on your BW system. Create a new node named ce\_url under BW in the default\_host hierarchy and add /CRYSTAL/CL\_BW\_HTTP\_HANDLER to the handler list. You may have to manually activate this service after creating it.

# **23.1.1.16 Configurations for processing SAP data**

## **23.1.1.16.1 Processing scheduled reports in SAP's batch mode**

For Windows installations, you can run scheduled reports in BI platform using SAP's batch mode. The InfoSet and Open SQL drivers can run reports using SAP's batch or background mode when specific environment variables are set to 1. The relevant environment variables are:

- **<CRYSTAL\_INFOSET\_FORCE\_BATCH\_MODE>** (for the InfoSet driver)
- **<CRYSTAL\_OPENSQL\_FORCE\_BATCH\_MODE>** (for the Open SQL driver)

However, it is recommended that you use this feature only when you have a distributed installation of BI platform. When these environment variables are set to 1, the drivers run reports using SAP's batch mode, regardless of the reporting component that is actually running the report. Therefore, if you create these environment variables as system environment variables on a machine that is running a combination of BI platform servers, the drivers run all reports in batch mode (including on-demand report requests from the Adaptive Processing Server and the Report Application Server).

To ensure that the drivers run only your scheduled reports in batch mode (that is, reports run by the Adaptive Job Server), avoid setting system environment variables on machines running combinations of BI platform servers. Instead, follow these steps to customize the environment variables for each Adaptive Job Server.

#### i Note

SAP users who schedule reports in BI platform may require additional authorizations in SAP.

#### Related Links

[Scheduling a report in batch mode using an Open SQL query](#page-689-0) [page 690]

### **23.1.1.16.2 To process scheduled reports in SAP's batch mode**

1. Create a batch script (. bat file) in a text editor such as Notepad, with the following contents:

```
@echo off
set CRYSTAL INFOSET FORCE BATCH MODE=1
set CRYSTAL_OPENSQL_FORCE_BATCH_MODE=1
% *
```
This script sets the environment variables to 1 and then executes any parameters passed to the script from the command line.

- 2. Save the file as jobserver batchmode.bat to a folder on each Adaptive Job Server machine.
- 3. Log on to the Central Management Console (CMC).
- 4. Choose *Servers*.
- 5. Expand the *Service Categories* node, and choose *Analysis Services*.
- 6. Select *Adaptive Processing Server*, and choose *Properties* in the context menu. The *Properties* page opens.
- 7. On the *Properties* page, locate the *Command line Parameters* field.

This is the startup command for the Adaptive Job Server. For example:

```
"\\SERVER01\C$\Program Files\SAO Business Objects\SAP BusinessObjects Enterprise
\win32_x86\JobServer.exe" -service -name SERVER01.report -ns SERVER01
objectType BusinessObjects Enterprise.Report -lib procReport -restart
```
8. Precede the default command with the full path to the jobserver batchmode.bat file that you saved on the Adaptive Job Server machine.

In this example, the batch file is saved on a machine named SERVER01 as:

C:\Crystal Scripts\jobserver batchmode.bat

The new startup command for the Adaptive Job Server is:

```
"\\SERVER01\C$\Crystal Scripts\jobserver_batchmode.bat" "\\SERVER01\C$\Program 
Files\SAP Business Objects\SAP
BusinessObjects Enterprise 12.0\win32_x86\JobServer.exe" -service -name 
SERVER01.report -ns SERVER01
-objectType BusinessObjects Enterprise.Report -lib procReport -restart
```
This new startup command launches the batch file first. The batch file in turn sets the required environment variables before executing the original startup command for the Adaptive Job Server. This ensures that the environment variables available to the Adaptive Job Server differ from the environment variables available to servers responsible for on-demand reporting (the Crystal Reports Processing Server and Report Application Server).

- 9. Click *Save & Close*.
- 10. Right-click the Adaptive Job Server and select *Start* in the context menu.

#### i Note

If the Adaptive Job Server fails to start, verify your new startup command.

### **23.1.1.17 Configurations for SAP transports**

### **23.1.1.17.1 Overview**

SAP BusinessObjects Enterprise includes eight transports: the Open SQL Connectivity transport, the InfoSet Connectivity transport, the Row-level Security Definition transport, the Cluster Definition transport, the Content Administration Workbench, the BW Query parameter personalization transport, the MDX transport, and the ODS transport.

There are two different sets of the transports: Unicode compatible transports and ANSI transports. If you are running a BASIS system of 6.20 or later, use the Unicode compatible transports. If you are running a BASIS system earlier than 6.20, use the ANSI transports. All the installed transports are located in the following directory on your product distribution media: \Collaterals\Add-Ons\SAP\Transports\.

#### i Note

When checking for possible installation conflicts, ensure that none of the object names already exists in your SAP system. Objects use a **/crystal/** namespace by default, so it is not necessary to create this namespace yourself. If you do create the **/crystal/** namespace manually, you will be prompted for license repair keys that you cannot access.

# **23.1.1.17.2 Configuring transports**

To set up the Data Access or BW Publisher components of BI platform , you must import the appropriate transports into your SAP system. These components use the contents of these transport files when communicating with the SAP system.

The installation and configuration procedures required on the SAP system must be performed by a BASIS expert who is familiar with the Change and Transport system and who has administrative rights to the SAP system. The exact procedure for importing transport files varies, depending upon the version of BASIS that you are running. For specific procedural details, refer to your SAP documentation.

When you first deploy the Data Access component, all users can access all of your SAP tables by default. To secure the SAP data that users can access, use the Security Definition Editor.

After you have imported transports, you must configure the appropriate levels of user access. Create the required authorizations and apply them through profiles or roles to SAP users who will be designing, running, or scheduling Crystal reports.

#### Related Links

[Creating and applying authorizations](#page-676-0) [page 677]

# **Types of transports**

There are two different sets of the transports: Unicode compatible transports and ANSI transports. If you are running a BASIS system of 6.20 or later, use the Unicode compatible transports. If you are running a BASIS system earlier than 6.20, use the ANSI transports. All the installed transports are located in the following directory on your product distribution: Collaterals\Add-Ons\SAP\Transports. The transports.txt file lists the Unicode compatible and ANSI transport files.

Each transport type is described below:

- Open SQL Connectivity transport The Open SQL Connectivity transport enables the Open SQL driver to connect to and report off the SAP system.
- Row-level Security Definition transport This transport provides the Security Definition Editor, which is a tool that serves as a graphical interface to the /crystal/auth tables in the Open SQL Connectivity transport.
- **Cluster Definition transport**

This transport provides the Cluster Definition tool. This tool enables you to build up a metadata repository for ABAP data cluster definitions. These definitions provide the Open SQL driver with the information it requires in order to report off these data clusters.

#### i Note

ABAP data clusters are not the same as cluster tables. Cluster tables are already defined in the DDIC.

- InfoSet Connectivity transport The InfoSet Connectivity transport enables the InfoSet driver to access InfoSets and SAP Queries.
- **Content Administration Workbench transport** This transport provides content administration functionality for BW systems. It is available only as a UNICODE compatible transport.
- BW Query parameter personalization transport This transport provides support for personalized and default parameter values in reports based on BW queries.

# **Checking for conflicts**

The contents of the transport files are registered automatically under the SAP Business Objects namespace when you import the files. The SAP Business Objects namespace is reserved for this purpose within recent versions of R/3 and MYSAP ERP. However, object names for some objects such as authorization objects, authorization classes, and legacy objects may not contain the appropriate prefixes. It is recommended that you check these object types for conflicts prior to importing the transport files.

If the function group, any of the function modules, or any of the other objects already exists on the SAP system, then you must resolve the namespace before importing the SAP Business Objects transport files. Refer to your SAP NetWeaver documentation for the procedures appropriate to your version of SAP.

## **Importing the transport files**

Read the transports\_EN.txt file located in the following directory on your product distribution media: \Collaterals\Add-Ons\SAP\Transports\. This text file lists the exact names of the files that make up each transport. (The cofiles and data directories below the transports directory correspond to the .../trans/ cofiles and .../trans/data directories on your SAP server.)

You must import the Open SQL Connectivity transport before importing the Row-level Security Definition or the Cluster Definition transports. You may import the other transports in any order.

#### i Note

After copying files from CD to server, ensure that all files are writable before you import the transports. Imports fail if the import files are read-only.

#### i Note

Because the transports are binary files, on UNIX installations you must add the files by FTP in Binary mode (to avoid file corruption). In addition, you must have write permissions for the UNIX server.

# **Transports**

#### Open SQL Connectivity transport

The Open SQL Connectivity transport enables the drivers to connect to and report off the SAP system.

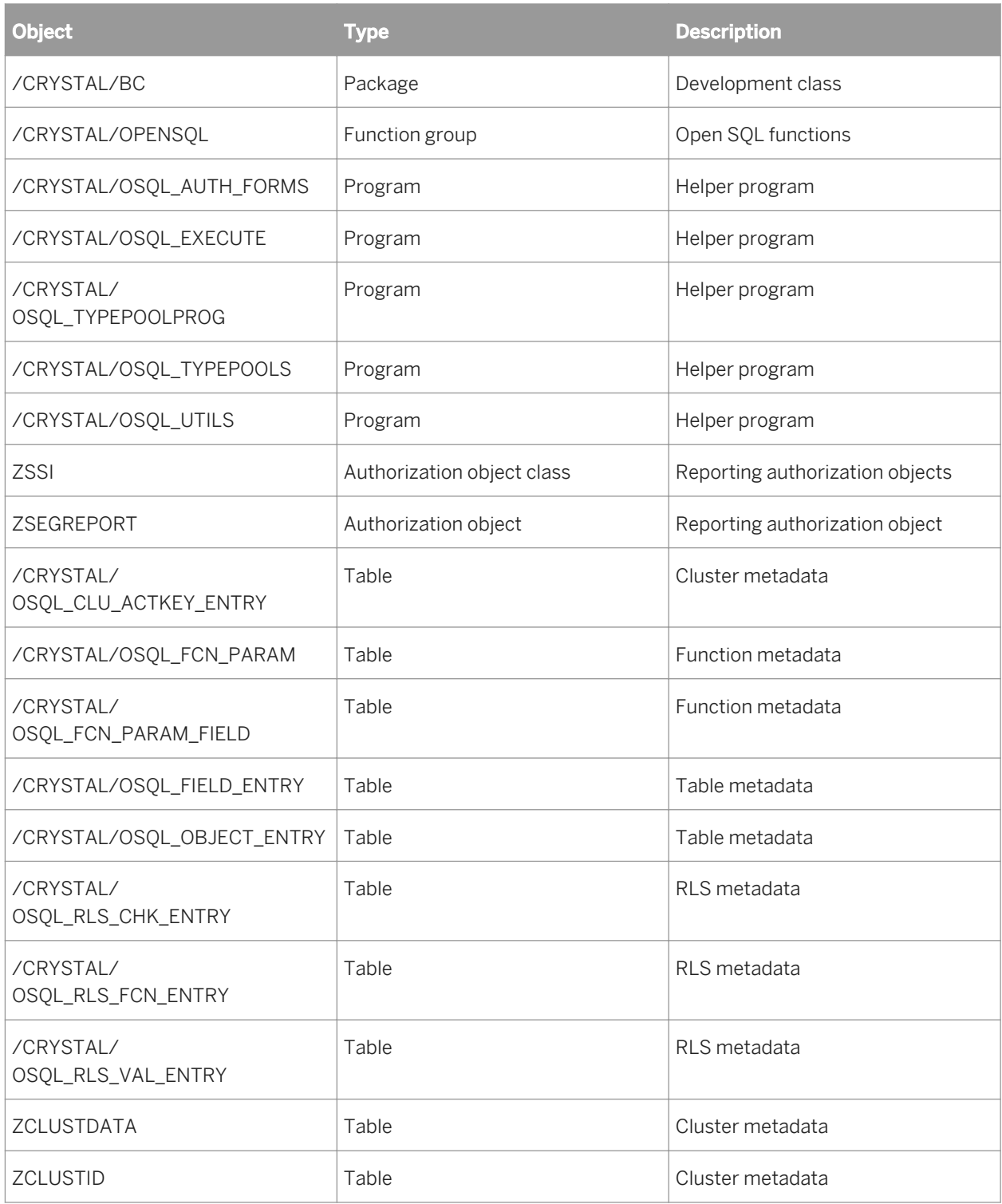

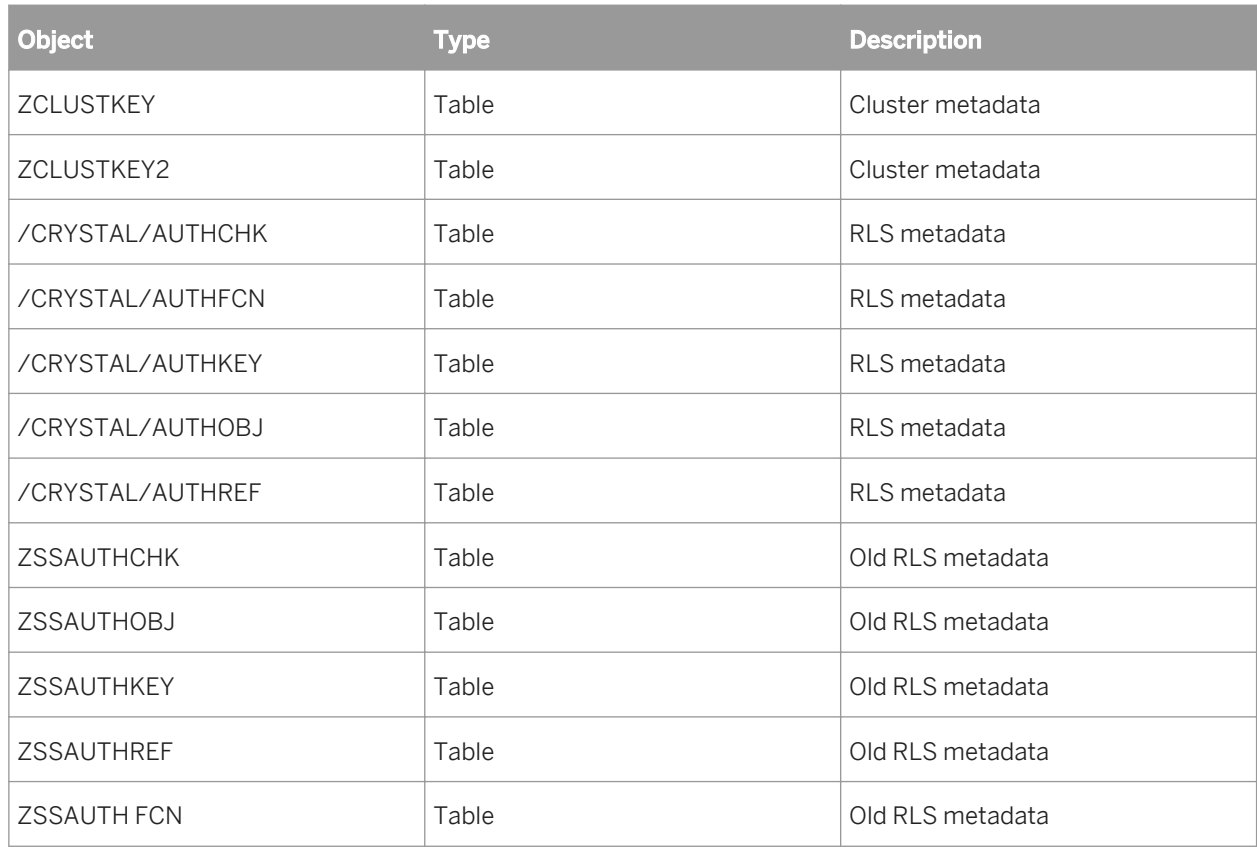

InfoSet Connectivity transport

The InfoSet Connectivity transport enables the InfoSet driver to access InfoSets. This transport is compatible with R/3 4.6c and later. Do not import this transport if you are running SAP R/3 4.6a or earlier.

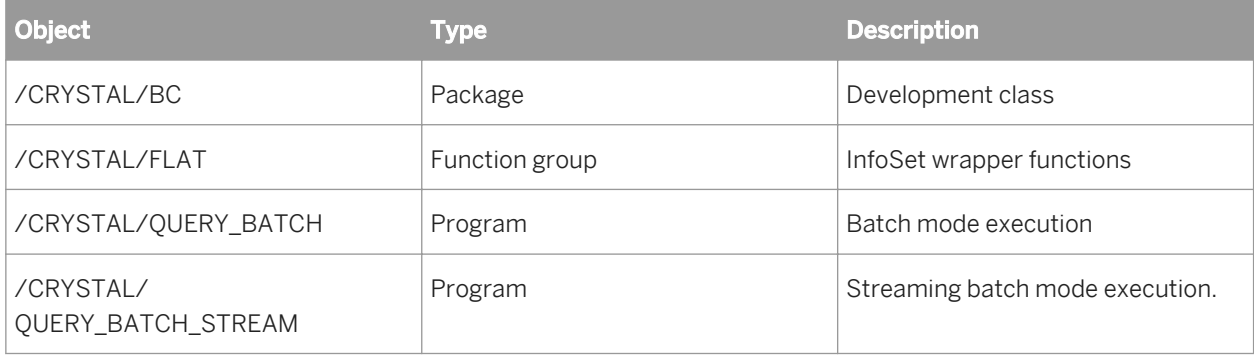

Row-level Security Definition transport

This transport provides the Security Definition Editor, which is a tool that serves as a graphical interface to the / CRYSTAL/AUTH tables in the Open SQL Connectivity transport.

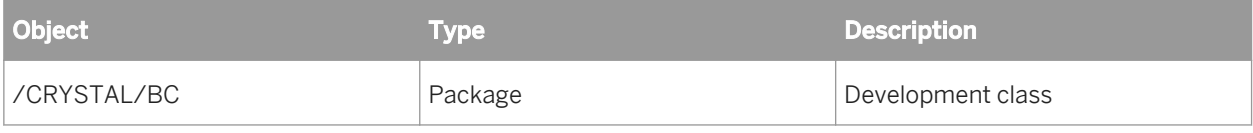

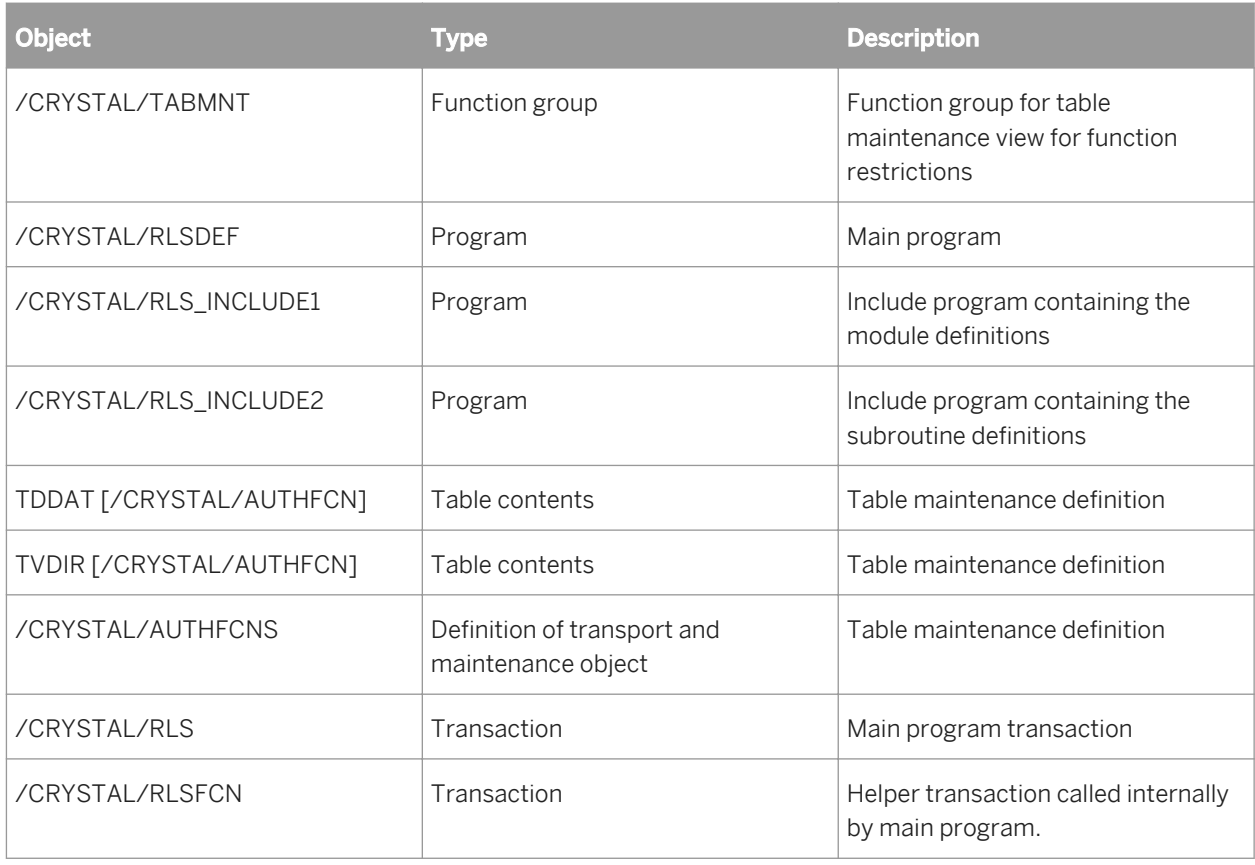

#### Cluster Definition transport

This transport provides the Cluster Definition tool. This tool enables you to build up a metadata repository for ABAP data cluster definitions. These definitions provide the Open SQL driver with the information it requires in order to report off these data clusters.

#### i Note

ABAP data clusters are not the same as cluster tables. Cluster tables are already defined in the DDIC.

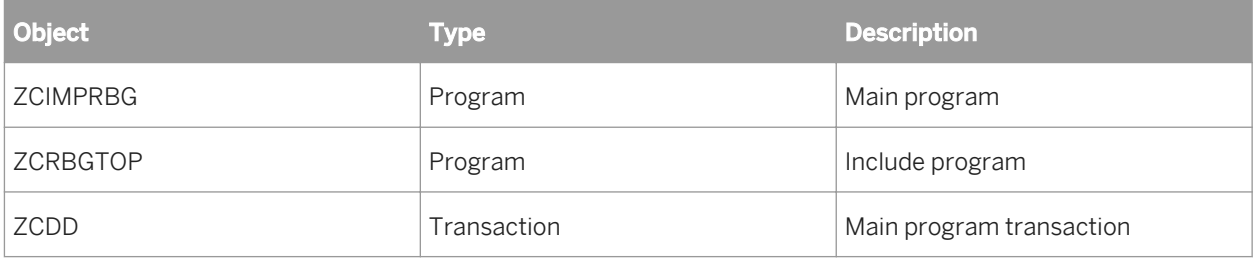

#### Content Administration Workbench

This transport provides content administration functionality for BW systems. It is available only as a Unicode compatible transport.

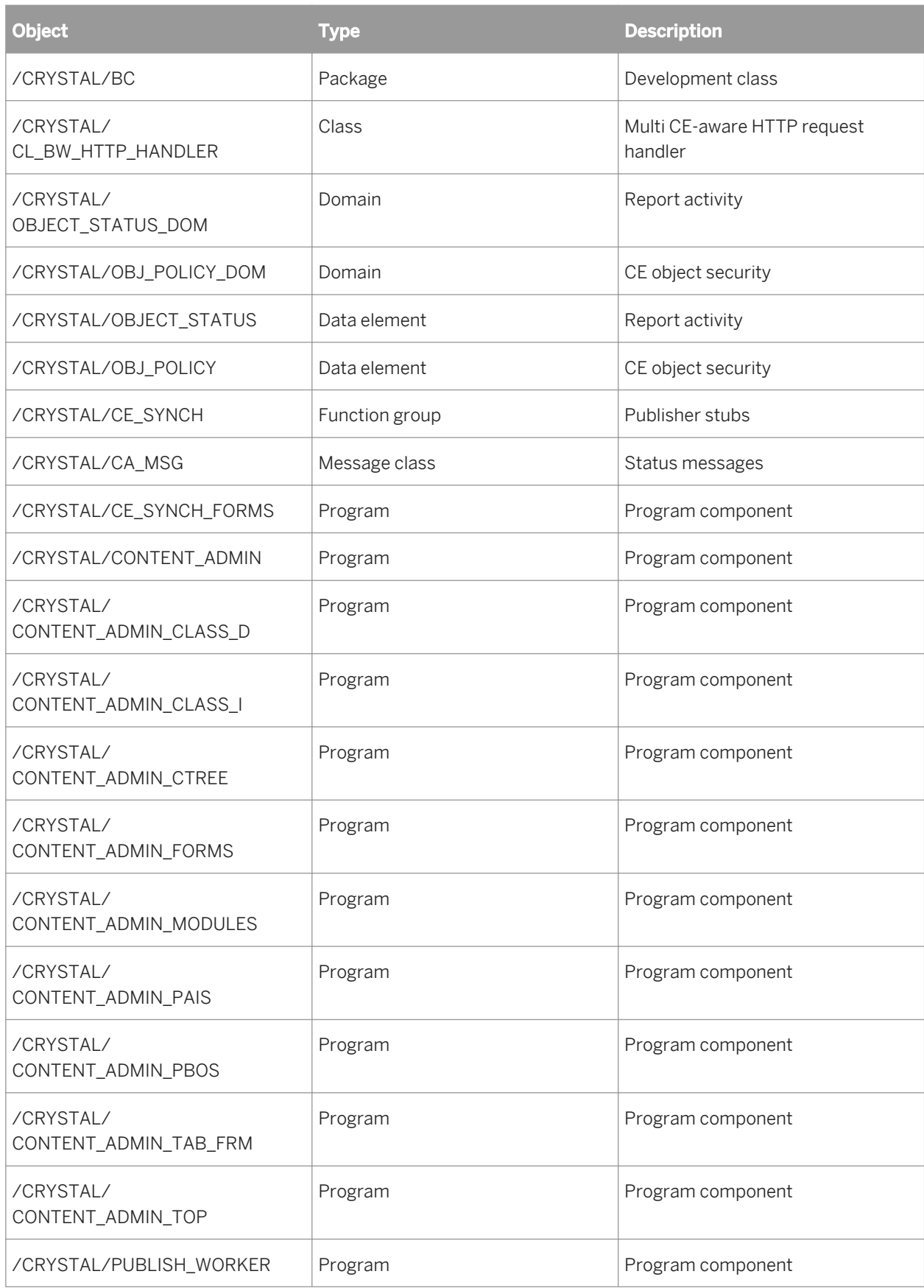

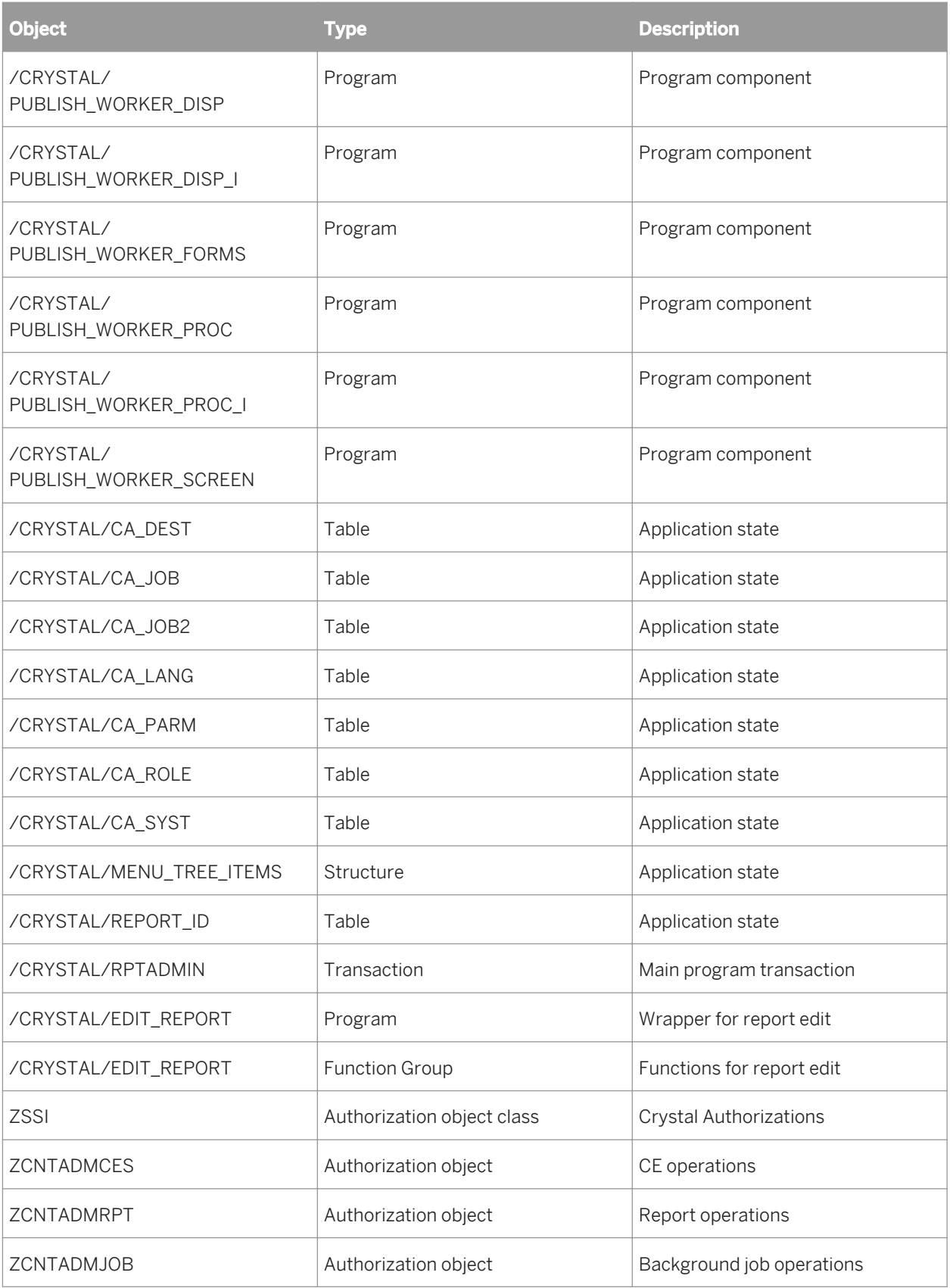

#### ODS connectivity transport

This transport enables the ODS Query driver to access ODS data. This transport is compatible with BW 3.0B patch 27 or higher and BW 3.1C patch 21 or higher.

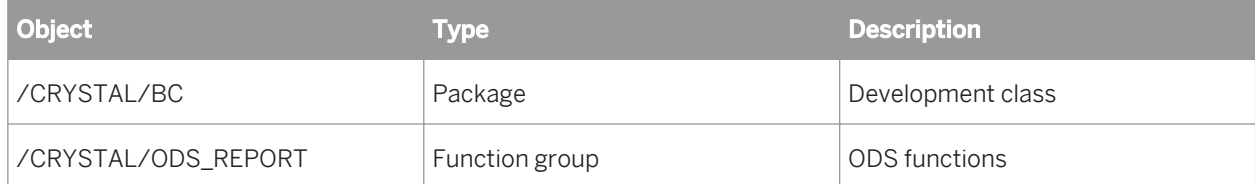

BW Query parameter personalization transport

This transport provides support for personalized and default parameter values in reports based on BW queries.

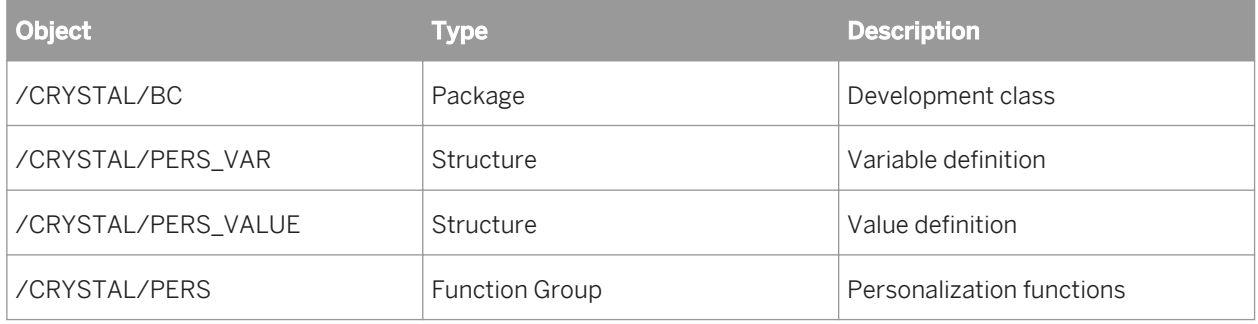

#### BW MDX connectivity transport

This transport enables the MDX Query driver to access BW cubes and queries. This transport is compatible with BW 3.0B patch 27 or higher and BW 3.1C patch 21 or higher.

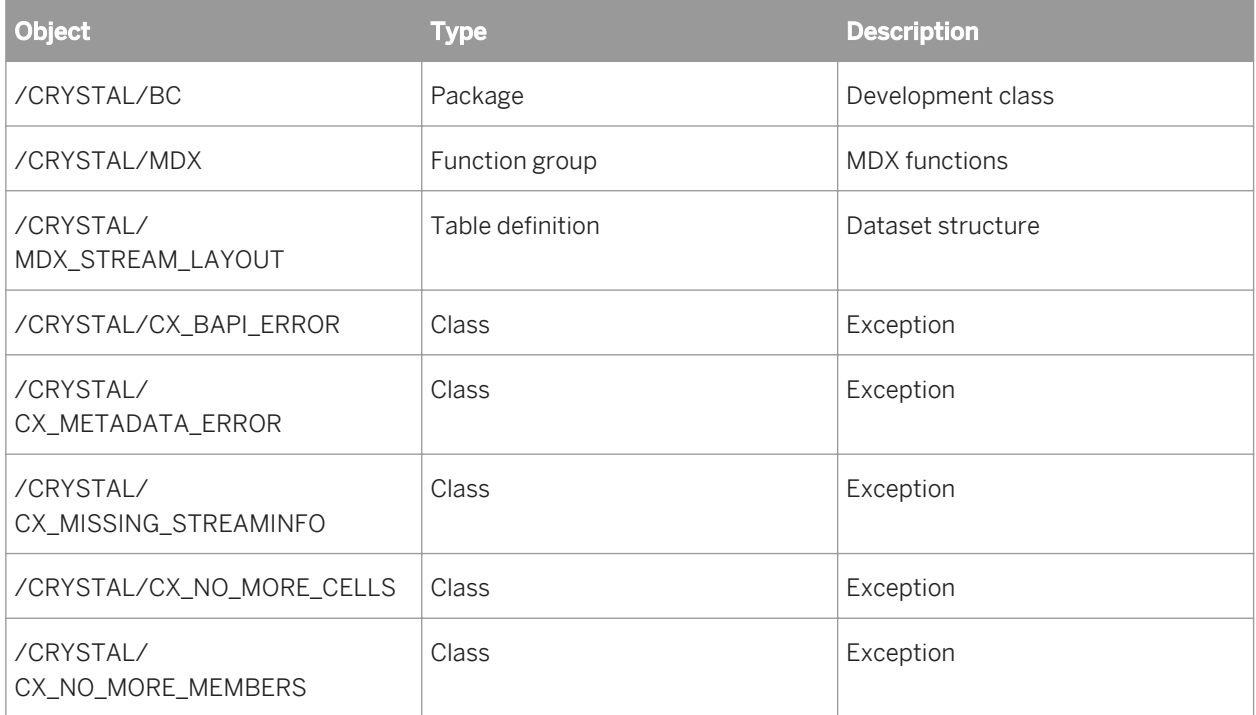

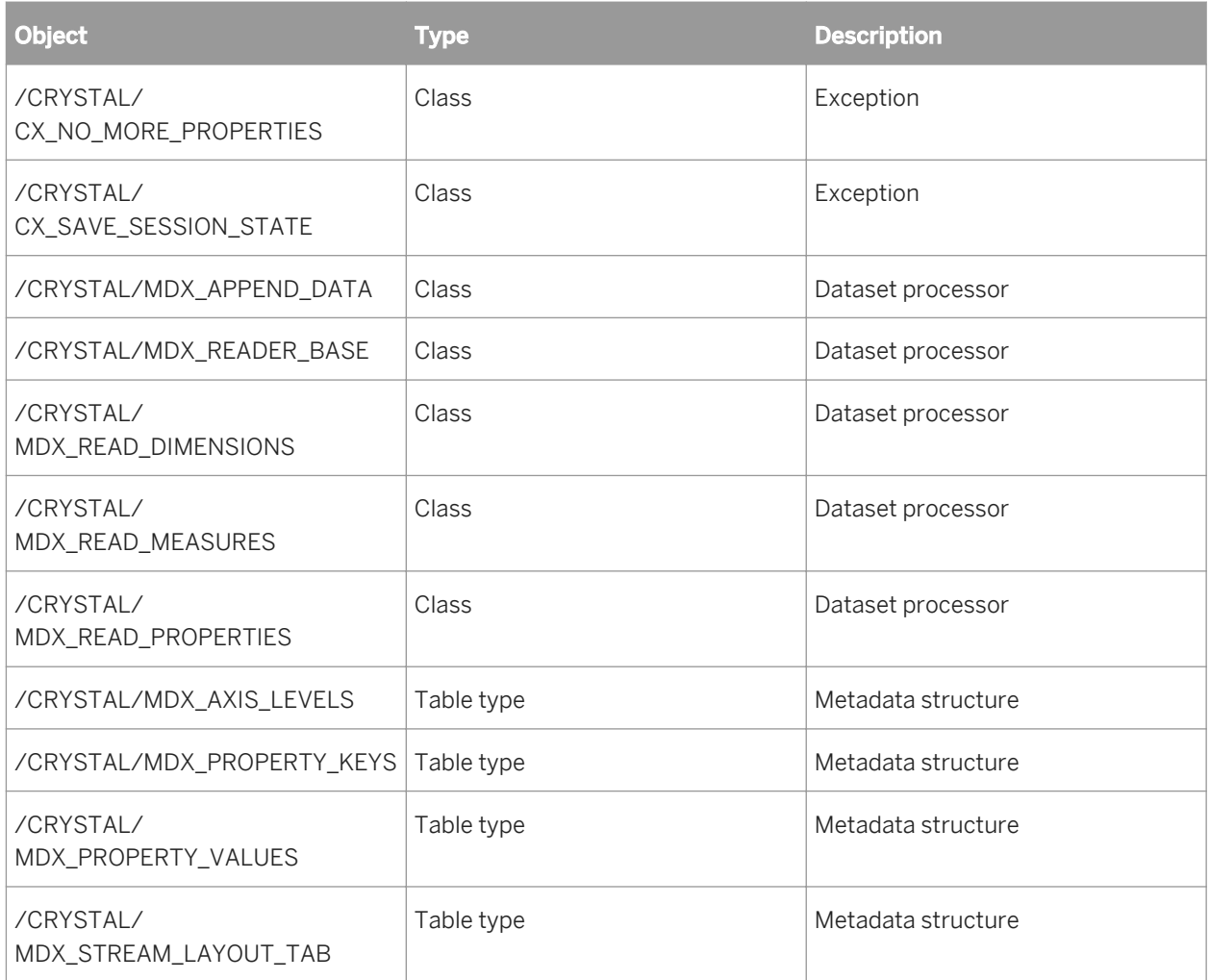

# **23.1.1.18 Authorizations overview**

This section provides a list of SAP authorizations that, in our experience and in our test environment, are required when carrying out common BI platform tasks in an integrated SAP environment. Additional authorization objects or fields may be required, depending upon your individual implementation.

From each authorization object, you must create an authorization and define the appropriate field values. You then apply the appropriate authorizations to the profiles (or roles) of your SAP users. The following sections describe the required authorizations and provide you with the necessary field values. For procedural details for your version of SAP, consult your SAP documentation.

#### i Note

The information in this appendix is provided as a guideline only.

#### i Note

The ZSEGREPORT authorization object belongs to the ZSSI object class, which is installed when you import the BusinessObjects XI Integration for SAP transport files needed to support Open SQL queries.

# <span id="page-676-0"></span>**23.1.1.18.1 Creating and applying authorizations**

You must create and apply the authorizations needed by each user to access information using the Desktop Intelligence Integration for SAP. The exact procedures for creating, configuring, and applying authorizations depend upon the version of SAP that you have installed. This section provides a list of SAP authorizations that, in our experience and in our test environments, are required when carrying out common tasks when using BI platform integrated within an SAP NetWeaver ABAP environment. Additional authorization objects or fields may be required, depending upon your individual implementation.

#### Related Links

[Configuring publishing in the Content Administration Workbench](#page-656-0) [page 657]

## **23.1.1.19 Actions in BW**

This section guides you through a list of various actions in BW.

## **23.1.1.19.1 Actions within Crystal Reports**

### **Creating a new report from a query in a BW role**

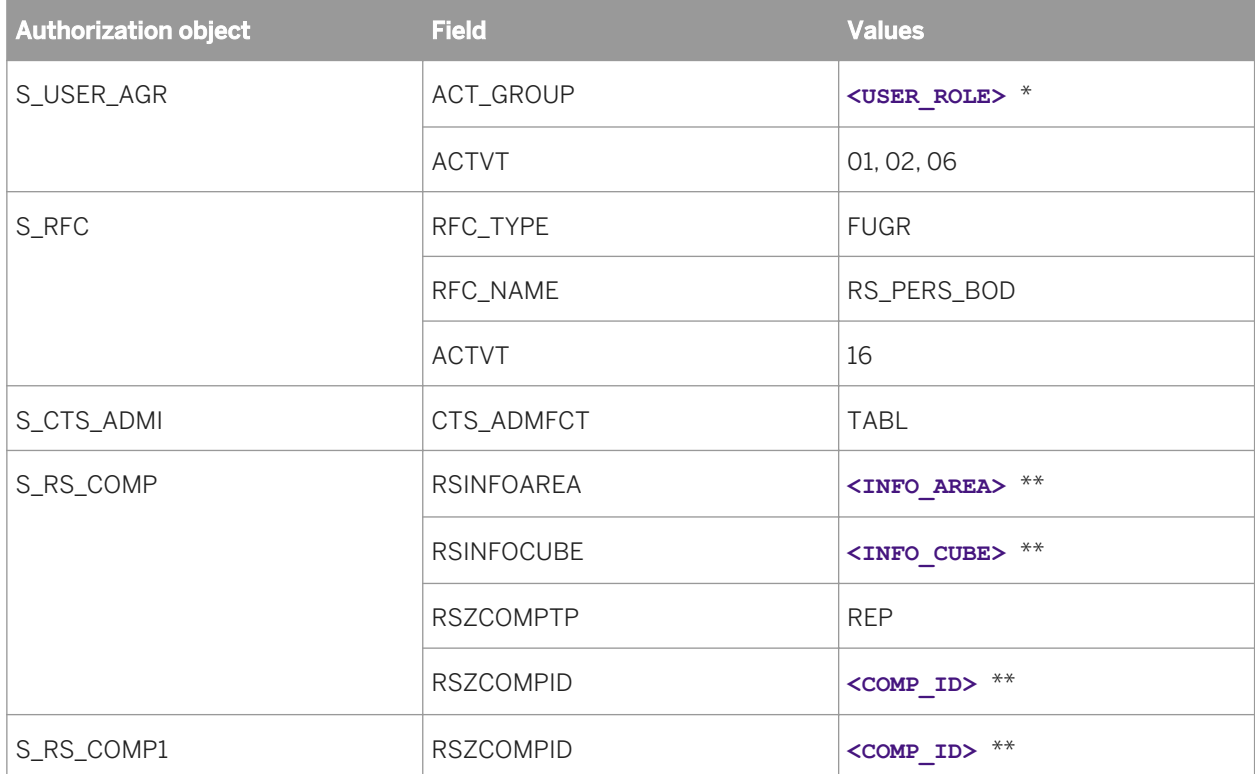

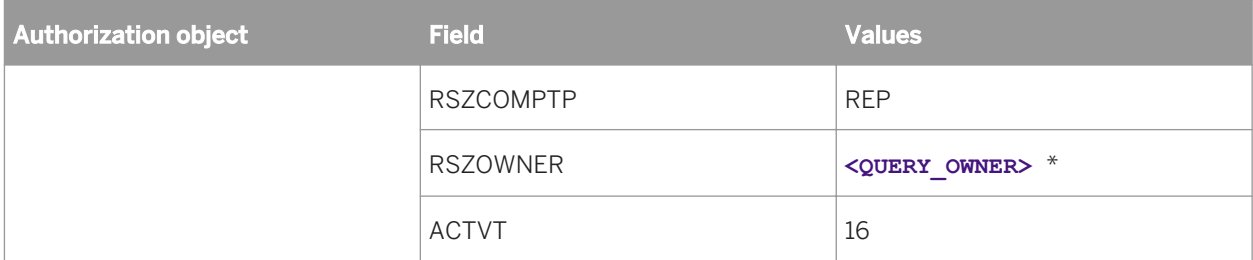

\* **<USER\_ROLE>** denotes the name of any role that the user belongs to. You can enter multiple values in this field.

\* **<QUERY\_OWNER >** denotes the name of the owner of the query. If you specify a name, you can report off only those queries with that owner. Enter \* to report off of queries with any owner.

\*\*For <INFO\_AREA>, <INFO\_CUBE>, or <comp\_ID\_>enter \* to denote any value. If you specify a specific value, you can only report off of queries that contain these info areas, cubes, and component IDs.

## **Opening an existing report from a BW role**

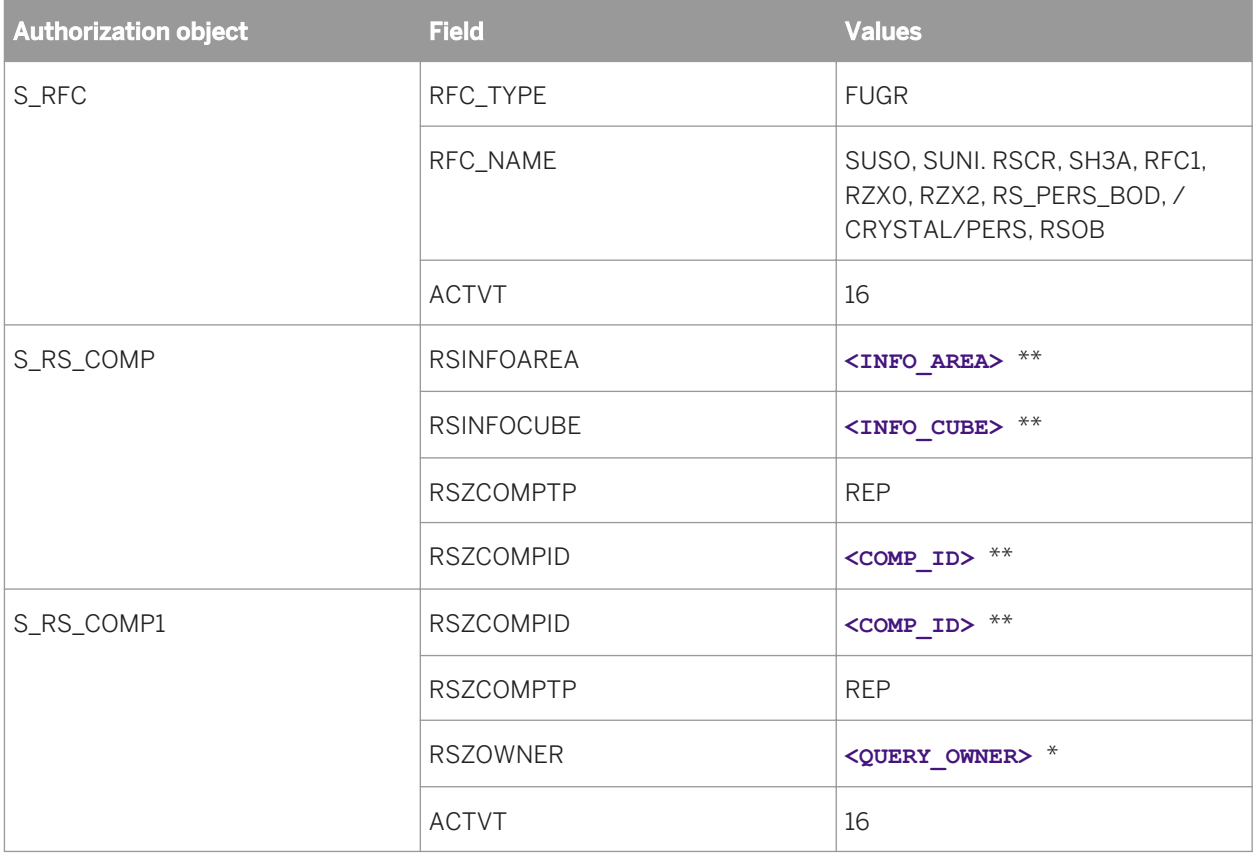

\* **<QUERY\_OWNER>** denotes the name of the owner of the query from which you are creating the report. If you enter the name of the query owner, you can only report off of queries with this owner. Enter \* to denote any query owner.

\*\* For **<INFO\_AREA>** , **<INFO\_CUBE>** , or **<COMP\_ID>** enter \* to denote any value. If you specify a specific value, you can only report off of queries that contain these info areas, cubes, and component IDs.

# **Previewing or refreshing a report**

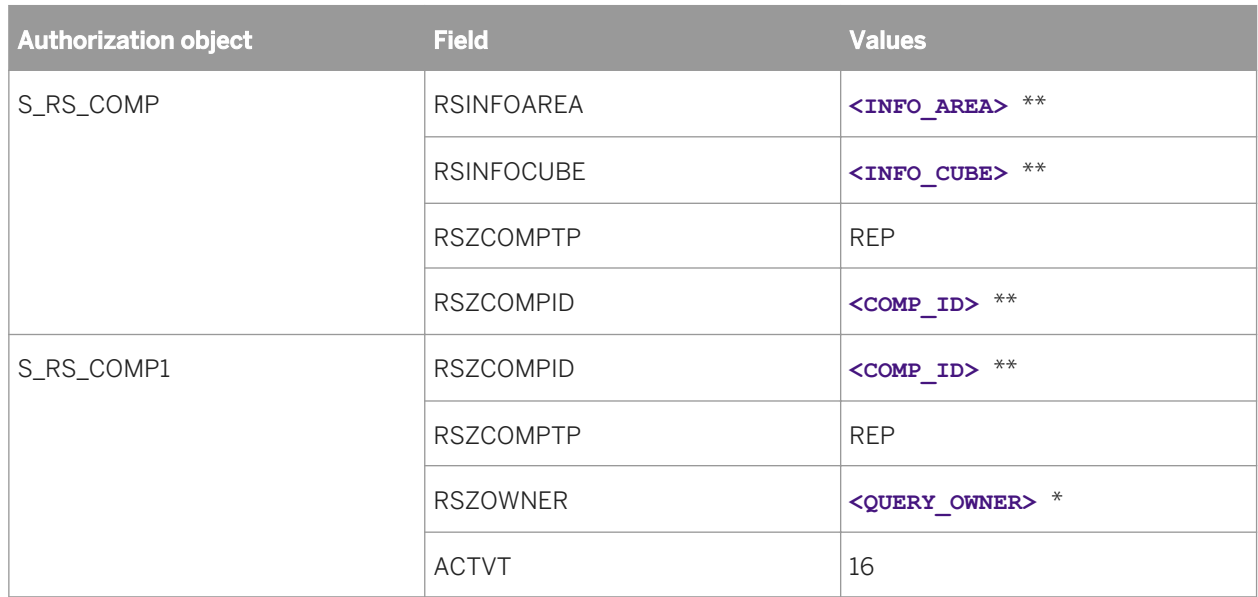

\* **<QUERY\_OWNER>** denotes the name of the owner of the query from which you are creating the report. If you enter the name of the query owner, you can only report off of queries with this owner. Enter \* to denote any query owner.

\*\* For **< INFO\_AREA>** , **<INFO\_CUBE>** , or **<COMP\_ID>** enter \* to denote any value. If you specify a specific value, you can only report off of queries that contain these info areas, cubes, and component IDs.

# **Verifying the database (refreshing table definitions in a report)**

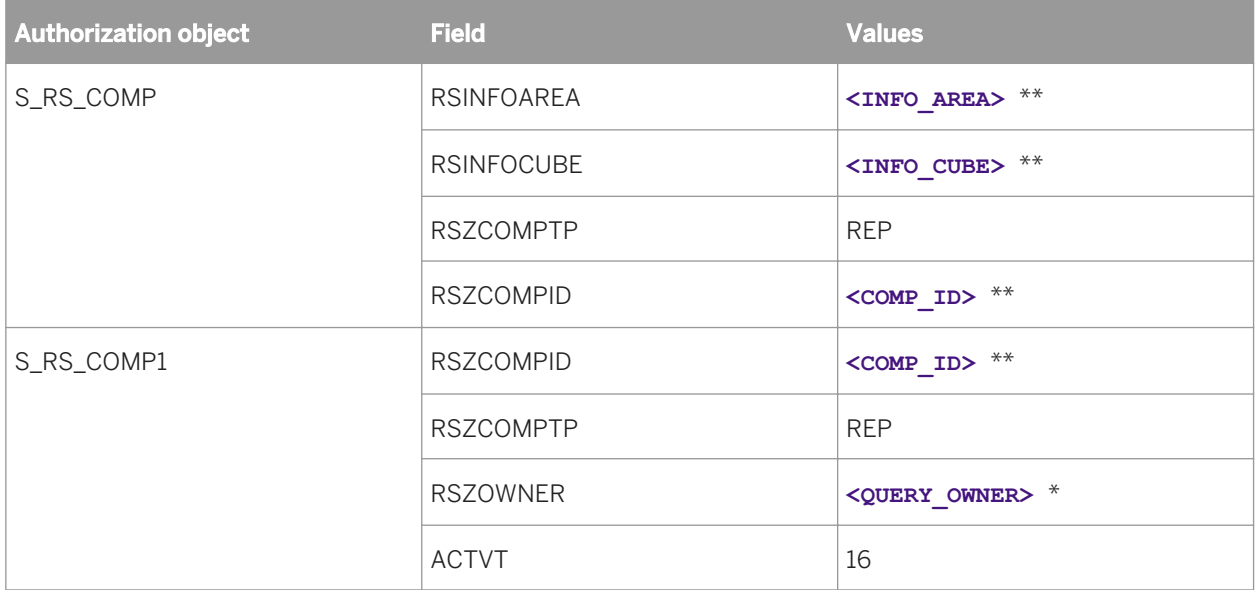

\* **<QUERY\_OWNER >** denotes the name of the owner of the query from which you are creating the report. If you enter the name of the query owner, you can only report off of queries with this owner. Enter \* to denote any query owner.

\*\* For **<INFO\_AREA>** , **<INFO\_CUBE>** , or **<COMP\_ID>** enter \* to denote any value. If you specify a specific value, you can only report off of queries that contain these info areas, cubes, and component IDs.

### **Setting the location of the data source**

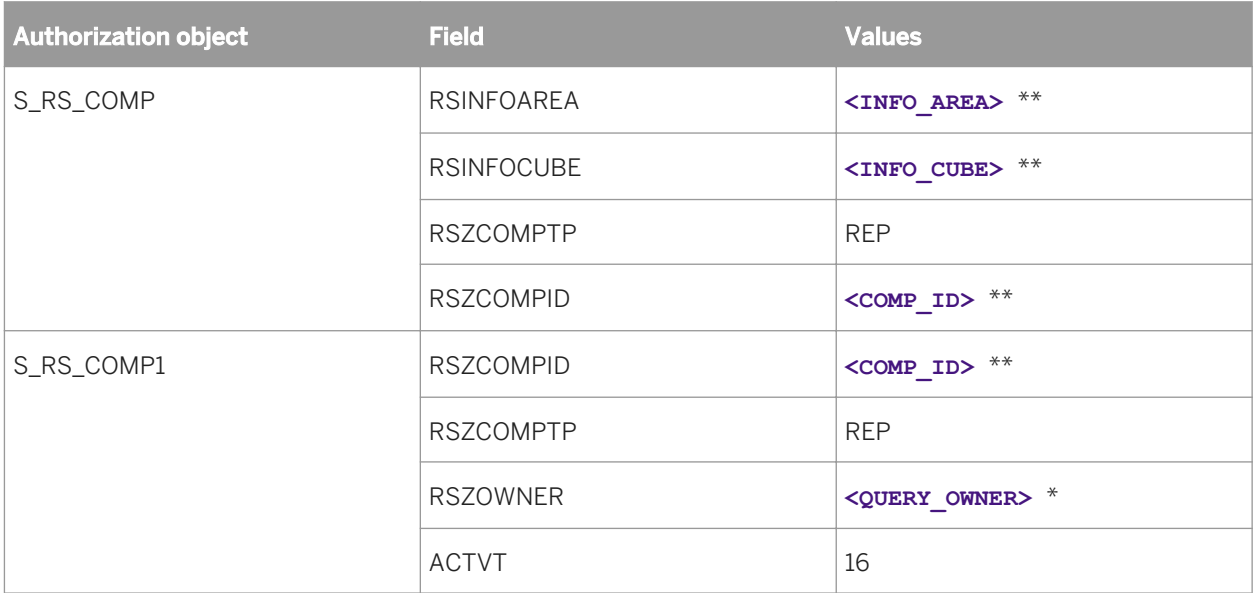

\* **<QUERY\_OWNER >** denotes the name of the owner of the query from which you are creating the report. If you enter the name of the query owner, you can only report off of queries with this owner. Enter \* to denote any query owner.

\*\* For **<INFO\_AREA>** , **<INFO\_CUBE>** , or **<COMP\_ID>** enter \* to denote any value. If you specify a specific value, you can only report off of queries that contain these info areas, cubes, and component IDs.

### **Saving a report to a BW role**

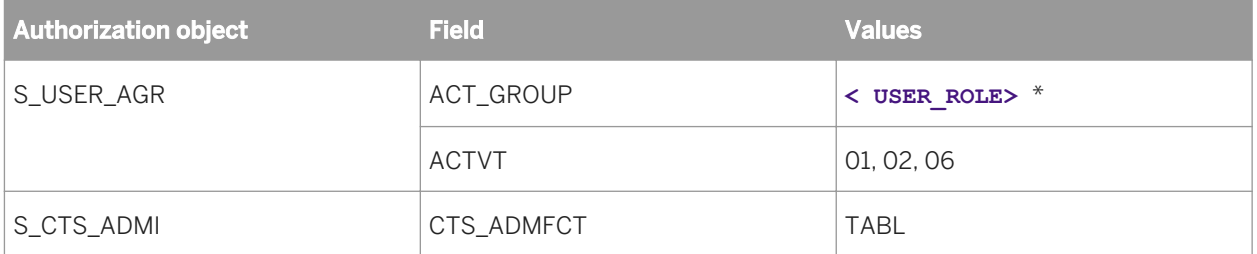

\* **<USER\_ROLE>** denotes the name of any role that the user belongs to. You can enter multiple values in this field.

# **Preparing a report for translation while saving to BW**

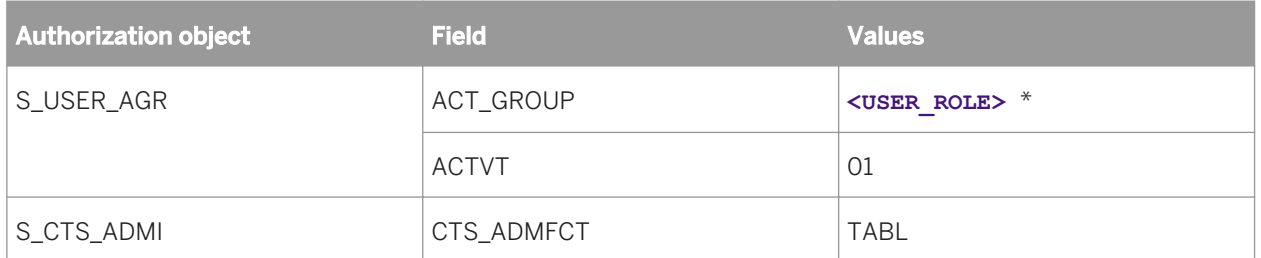

\* **<USER\_ROLE>** denotes the name of any role that the user belongs to. You can enter multiple values in this field.

## **Saving a report and simultaneously publishing it to BusinessObjects Enterprise**

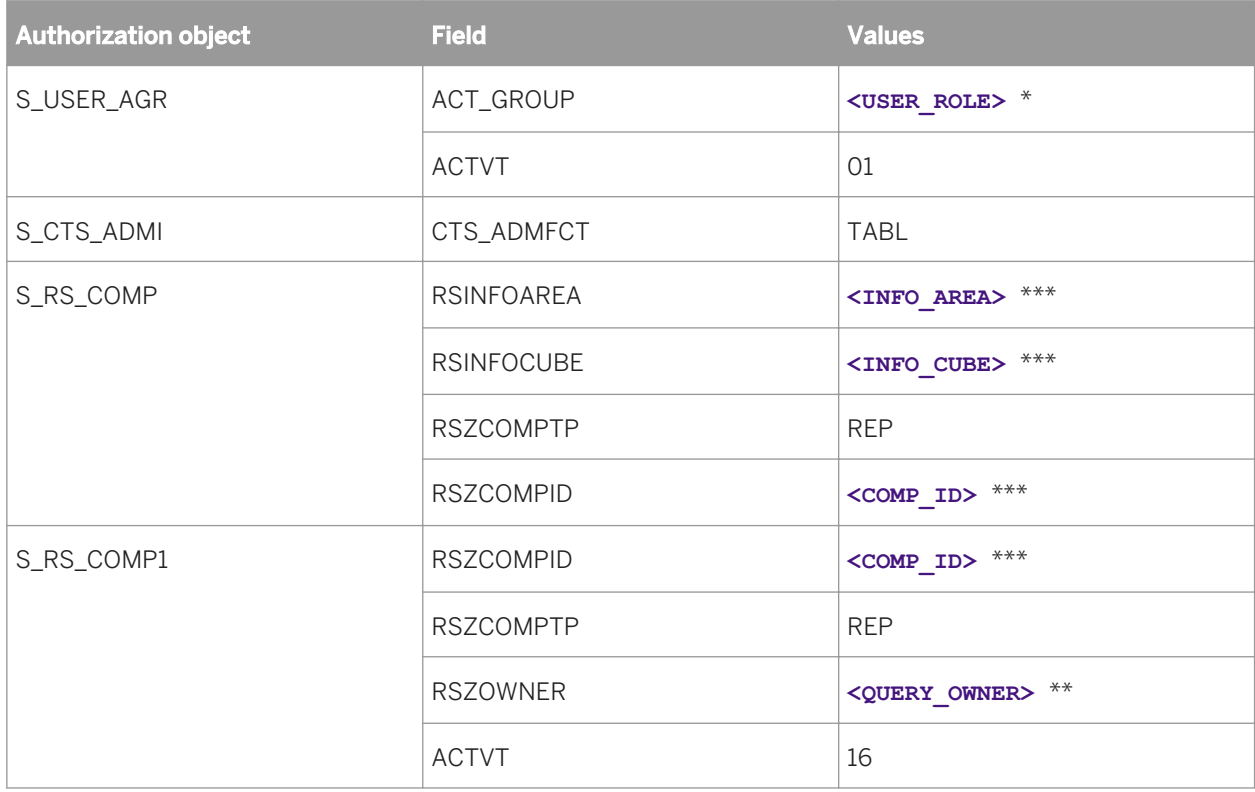

\* **<USER\_ROLE>** denotes the name of any role that the user belongs to. You can enter multiple values in this field.

\*\* <**QUERY\_OWNER>** denotes the name of the owner of the query from which you are creating the report. If you enter the name of the query owner, you can only report off of queries with this owner. Enter \* to denote any query owner.

\*\*\* For **<INFO\_AREA>**, **<INFO\_CUBE>**, or **<COMP\_ID>** enter \* to denote any value. If you specify a specific value, you can only report off of queries that contain these info areas, cubes, and component IDs.

# Starting the BEx Query Designer<sup>®</sup>

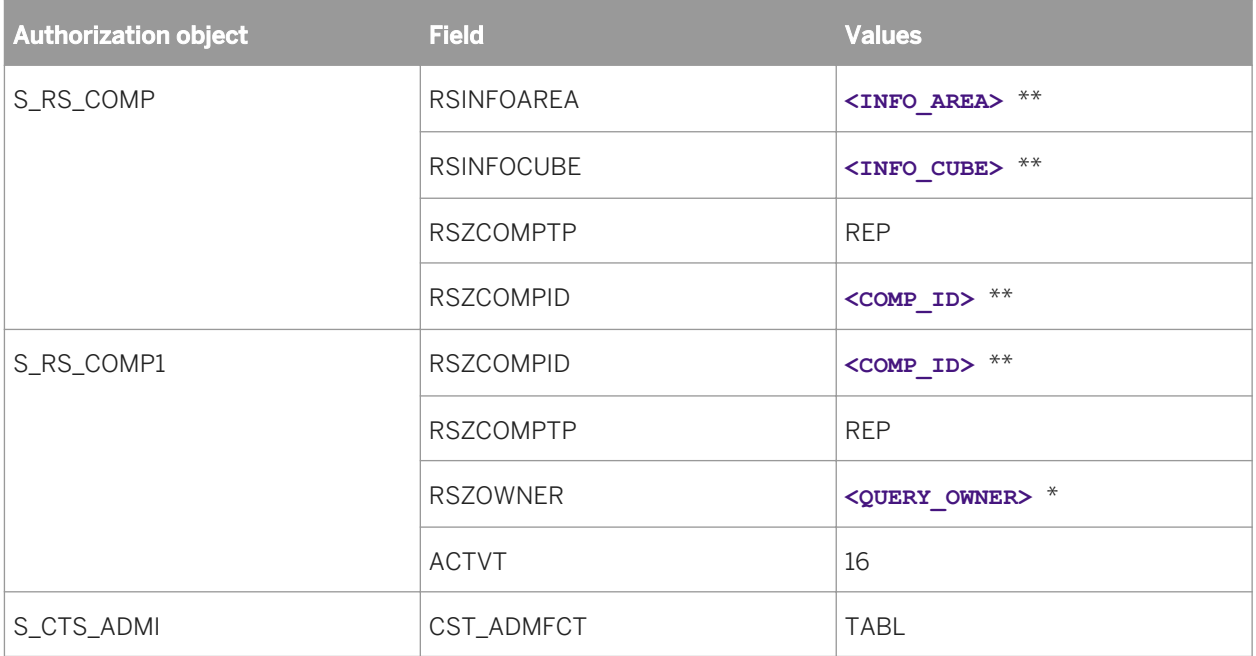

\* **<QUERY\_OWNER>** denotes the name of the owner of the query from which you are creating the report. If you enter the name of the query owner, you can only report off of queries with this owner. Enter \* to denote any query owner.

\*\* For **< INFO\_AREA>** , **<INFO\_CUBE>** , or **<COMP\_ID>** enter \* to denote any value. If you specify a specific value, you can only report off of queries that contain these info areas, cubes, and component IDs.

## **23.1.1.19.2 Actions within BI launch pad**

### **Logging on to BusinessObjects Enterprise with SAP credentials**

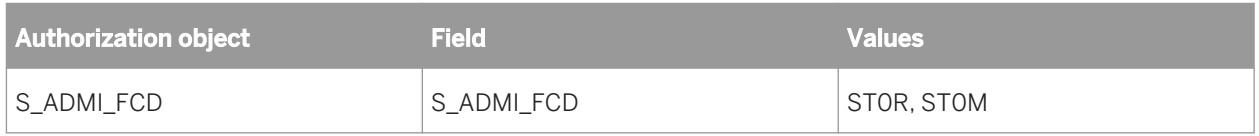

### **Viewing an SAP BW report on demand**

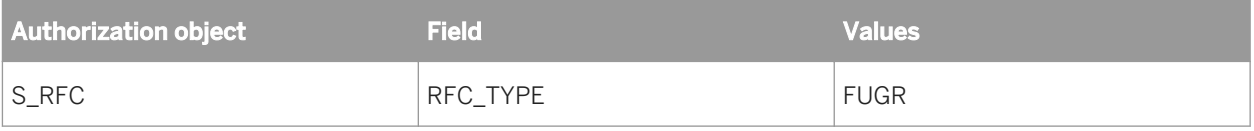

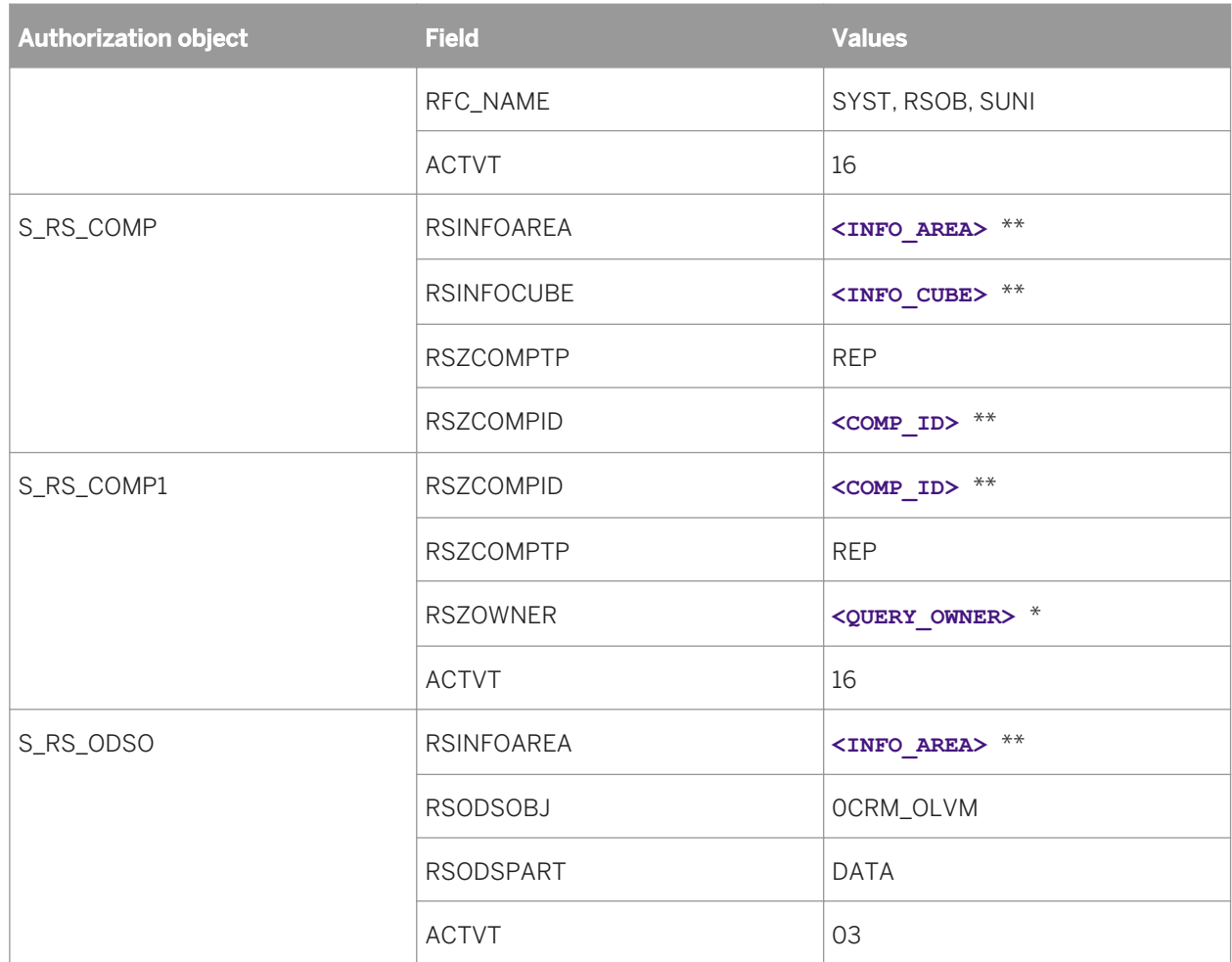

\* **<QUERY\_OWNER >** denotes the name of the owner of the query from which you are creating the report. If you enter the name of the query owner, you can only report off of queries with this owner. Enter \* to denote any query owner.

\*\* For **<INFO\_AREA>** , **<INFO\_CUBE>** , or **<COMP\_ID>** enter \* to denote any value. If you specify a specific value, you can only report off of queries that contain these info areas, cubes, and component IDs.

## **Refreshing a report from the viewer**

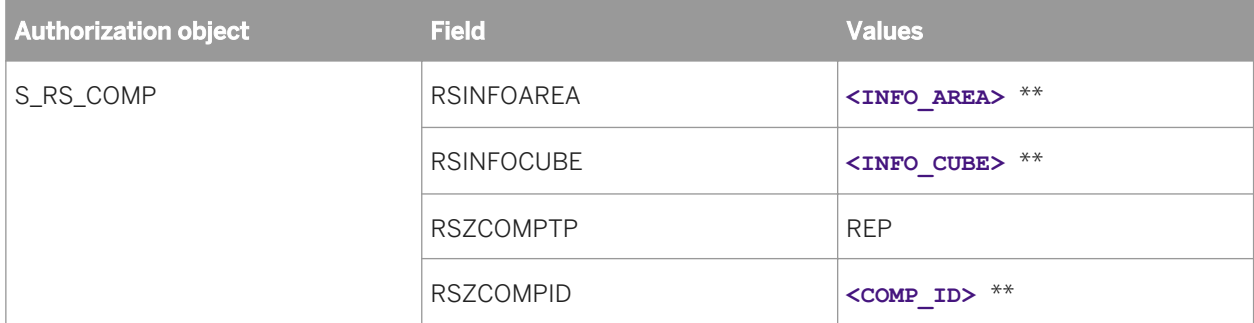

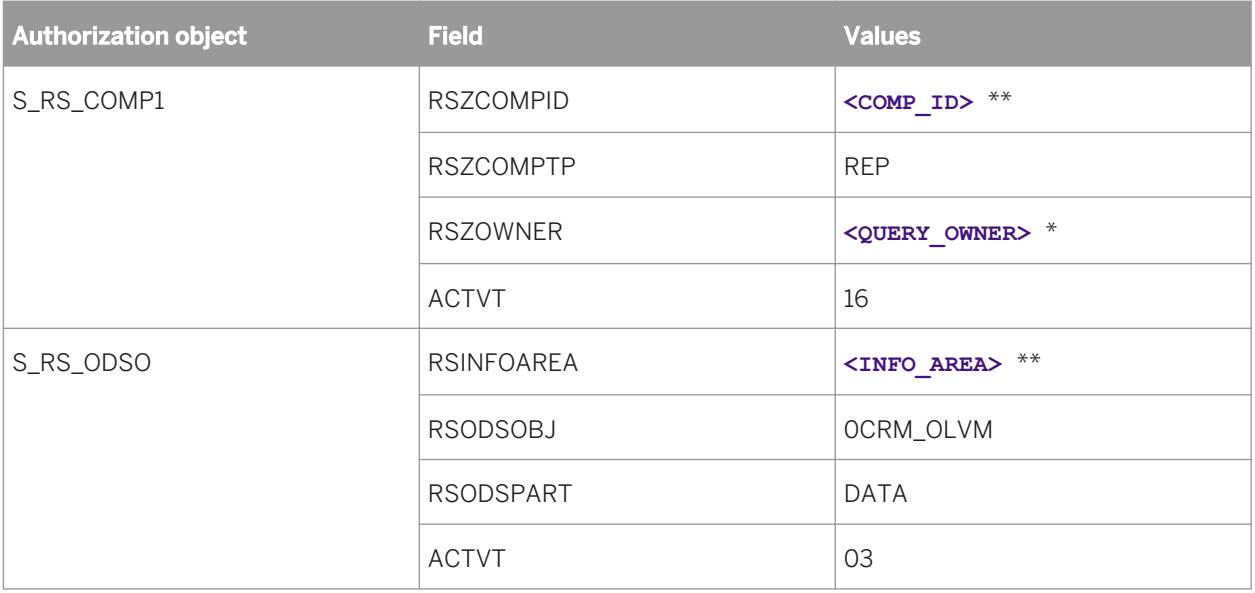

\* **<QUERY\_OWNER >** denotes the name of the owner of the query from which you are creating the report. If you enter the name of the query owner, you can only report off of queries with this owner. Enter \* to denote any query owner.

\*\* For **< INFO\_AREA>** , **<INFO\_CUBE>** , or **<COMP\_ID>** enter \* to denote any value. If you specify a specific value, you can only report off of queries that contain these info areas, cubes, and component IDs.

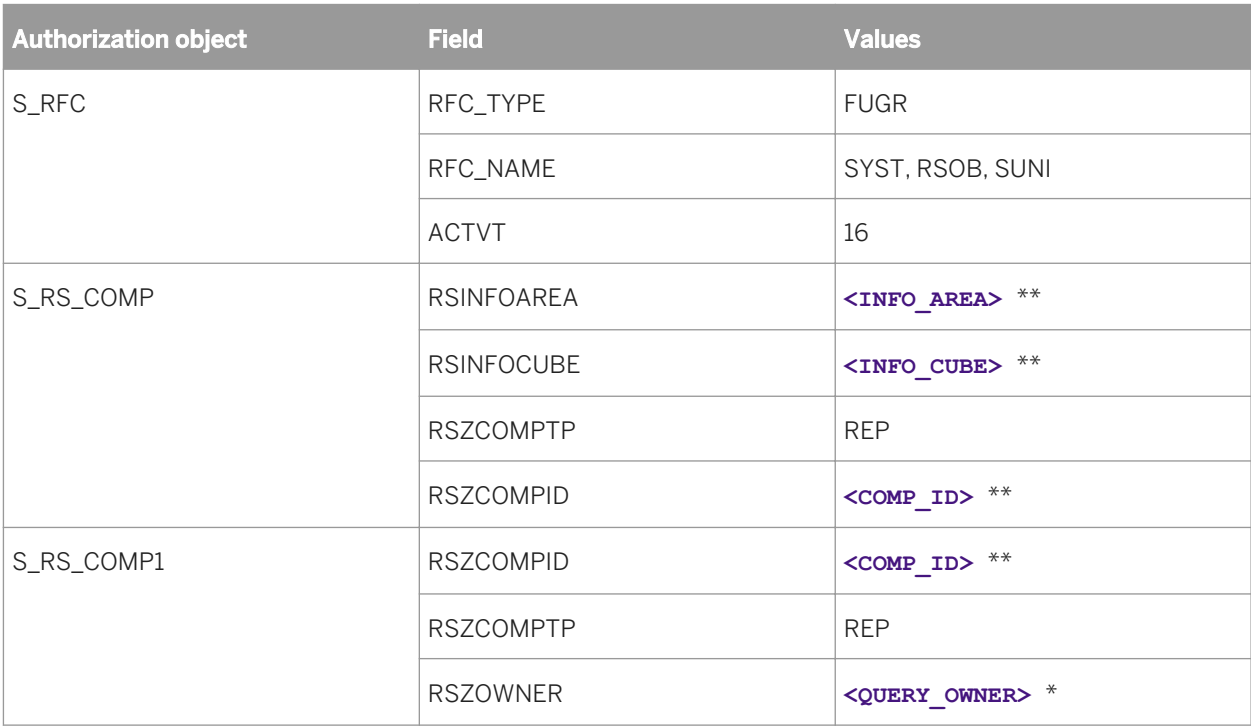

### **Scheduling a report**
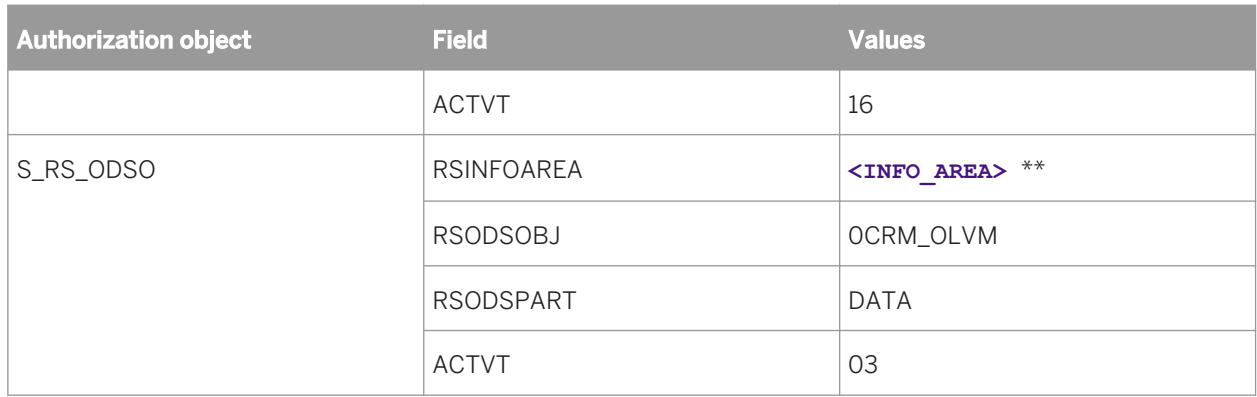

\* **<QUERY\_OWNER >** denotes the name of the owner of the query from which you are creating the report. If you enter the name of the query owner, you can only report off of queries with this owner. Enter \* to denote any query owner.

\*\* For <INFO AREA> , <INFO CUBE> , or <COMP ID> enter \* to denote any value. If you specify a specific value, you can only report off of queries that contain these info areas, cubes, and component IDs.

### **Reading dynamic picklists in report parameters**

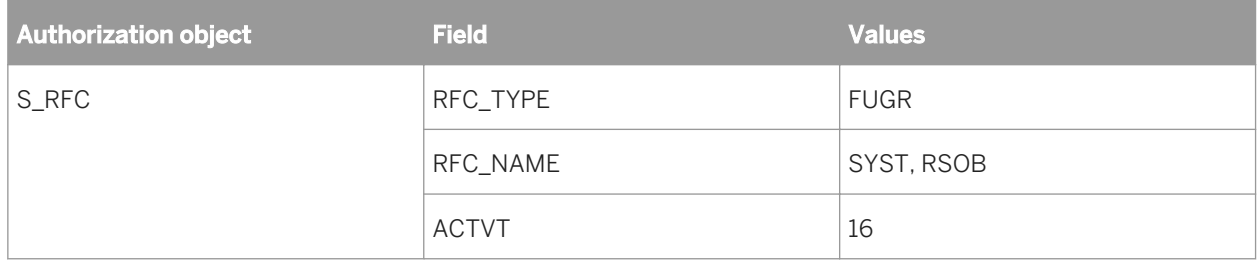

### **23.1.1.19.3 Actions within SAP NetWeaver (ABAP)**

### **From within Crystal Reports using the Open SQL driver**

This section guides you through a list of various actions in SAP NetWeaver (ABAP) from within Crystal Reports using the Open SWL driver.

# **Logging onto an SAP server**

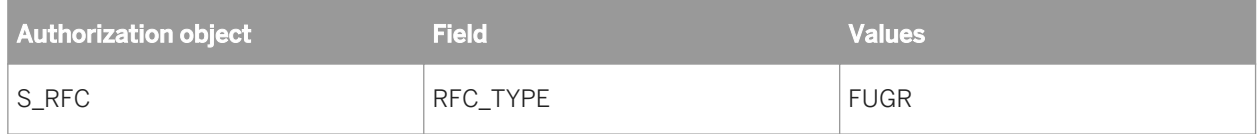

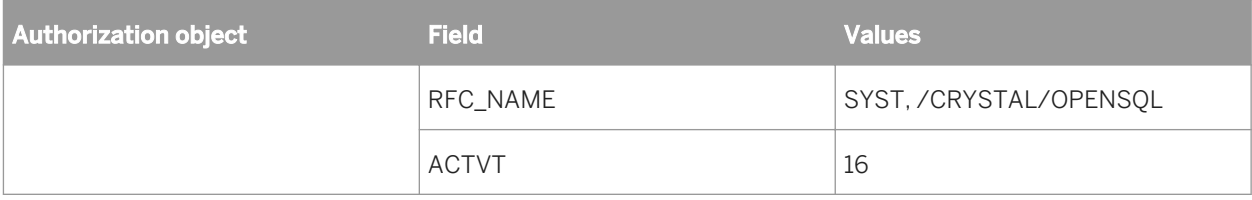

# **Creating a new report**

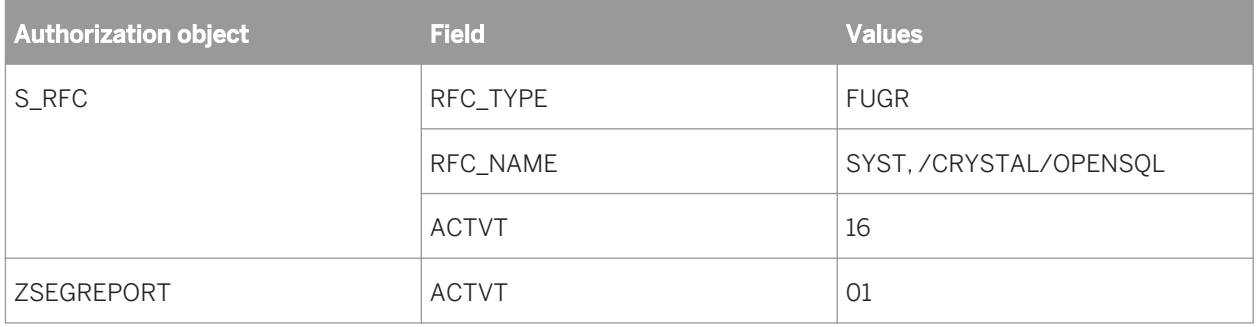

# **Opening or previewing an existing report**

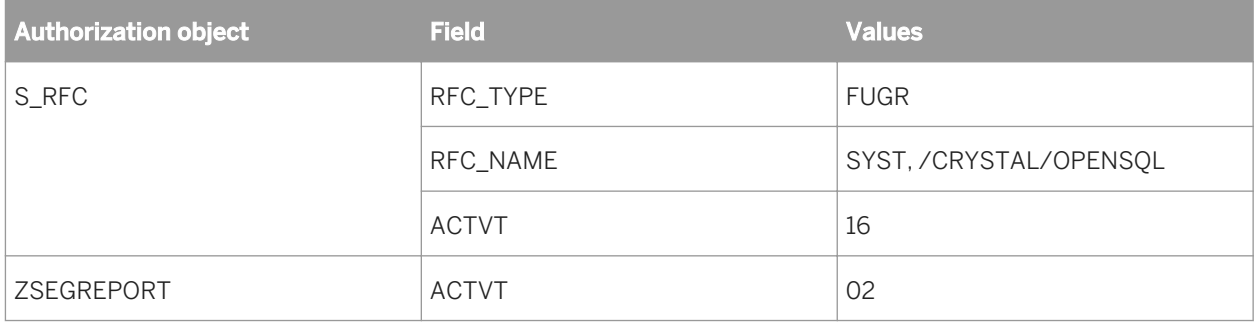

# **Verifying the database (refreshing table definitions in a report)**

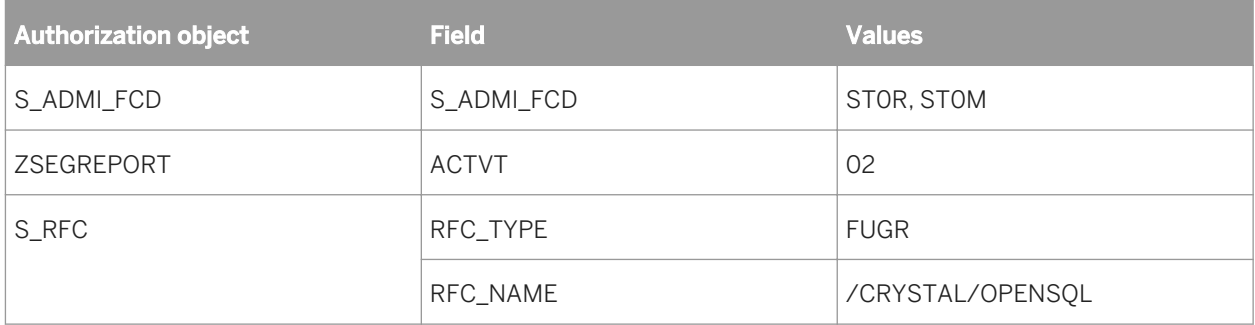

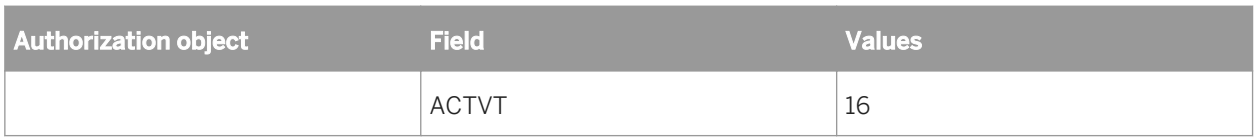

# **Setting the location of the data source**

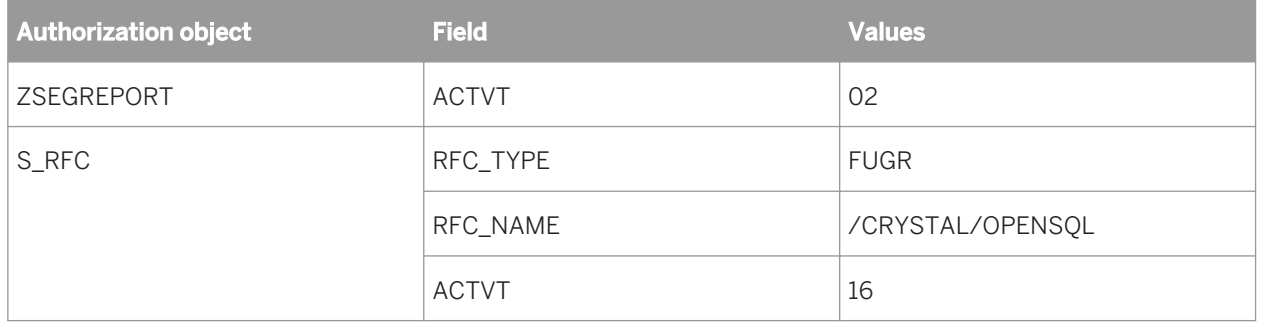

# **23.1.1.19.4 Actions within Crystal Reports using InfoSet driver and reporting off InfoSet**

### **Logging onto an SAP server**

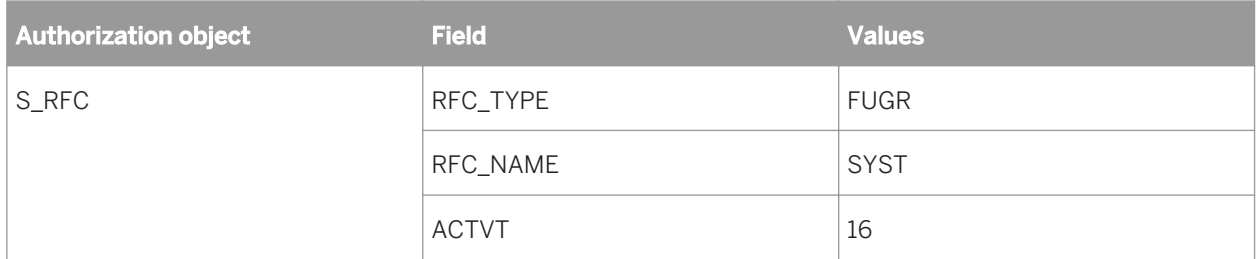

# **Creating a new report from an InfoSet on SAP NetWeaver (ABAP)**

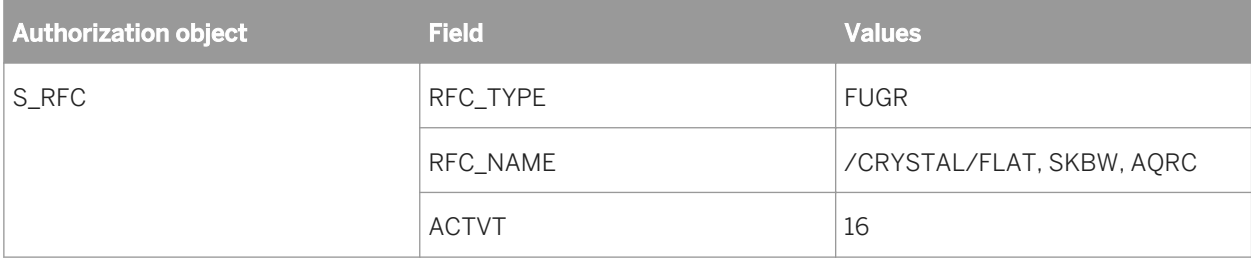

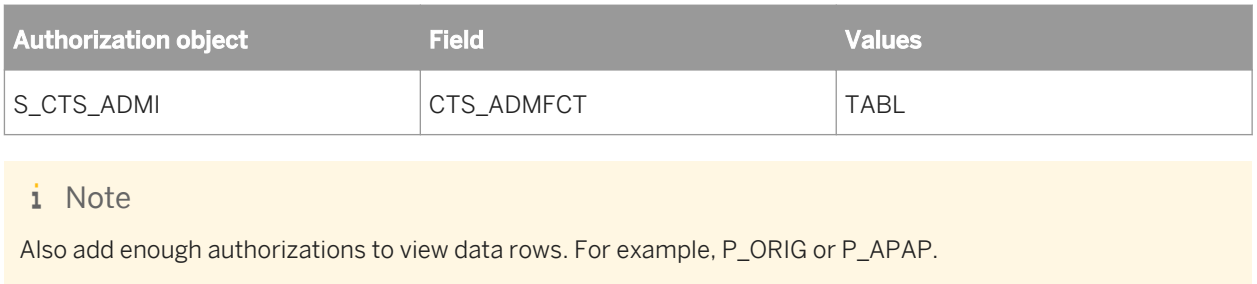

#### Related Links

Setting the location of the data source [page 688]

# **Verifying the database (refreshing table definitions in a report)**

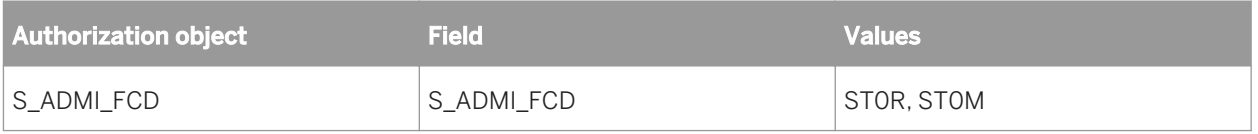

### **Setting the location of the data source**

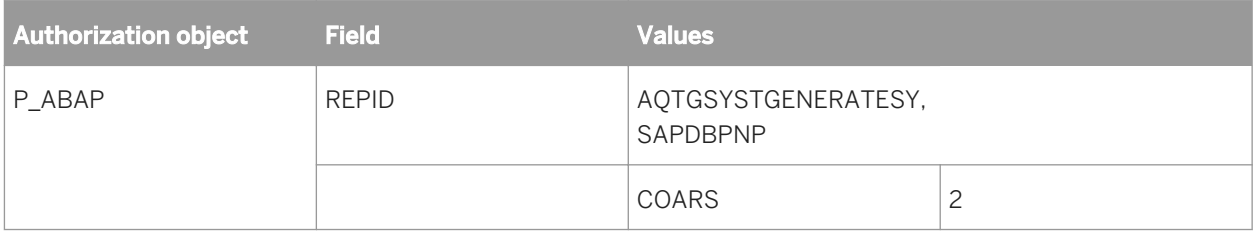

### **23.1.1.19.5 Actions within Crystal Reports using InfoSet driver and reporting off an ABAP query**

### **Logging onto an SAP server**

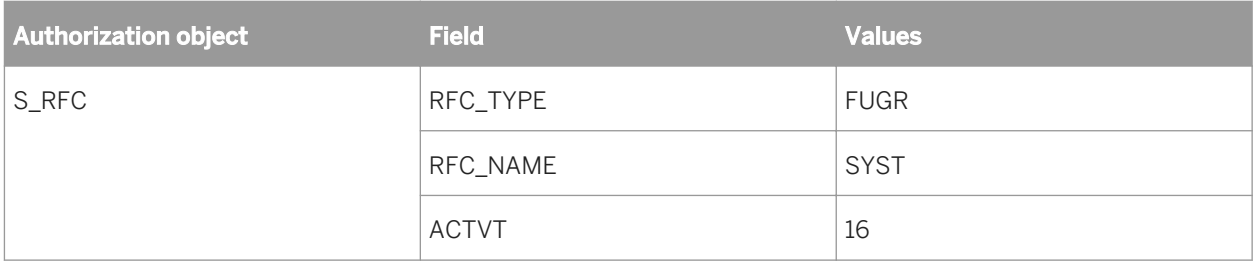

# **Creating a new report from an ABAP query on SAP NetWeaver**

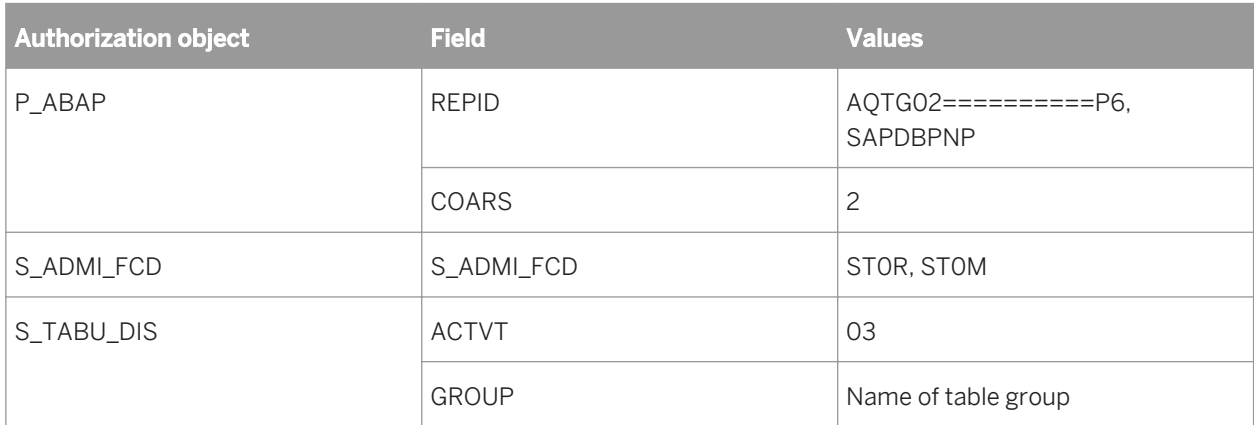

# **Verifying the database**

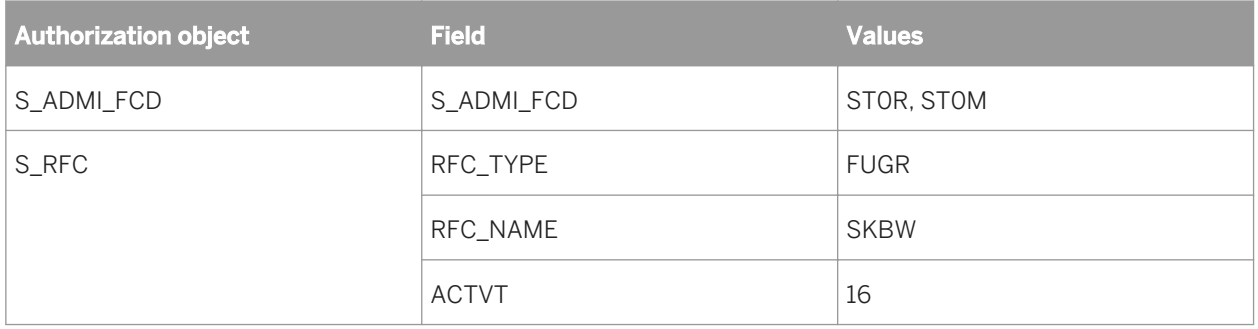

# **Setting the location of the data source**

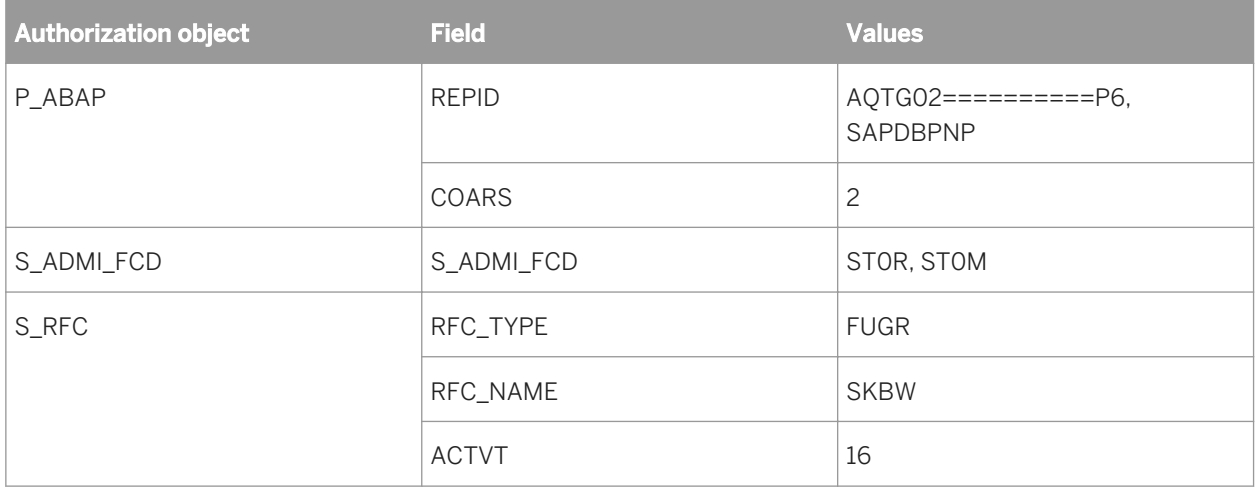

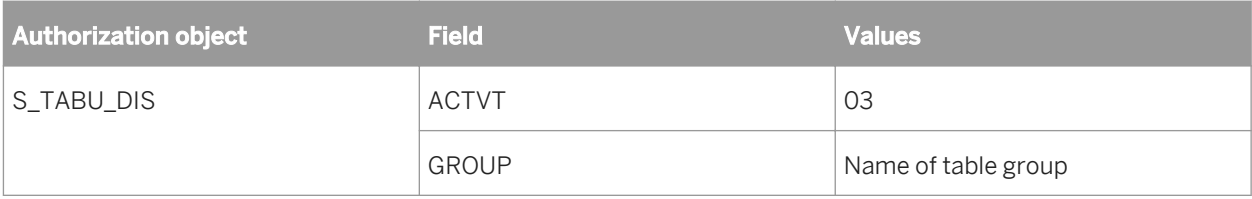

# **23.1.1.19.6 Actions within BI platform**

# **Scheduling a report in dialog mode (with an Open SQL query)**

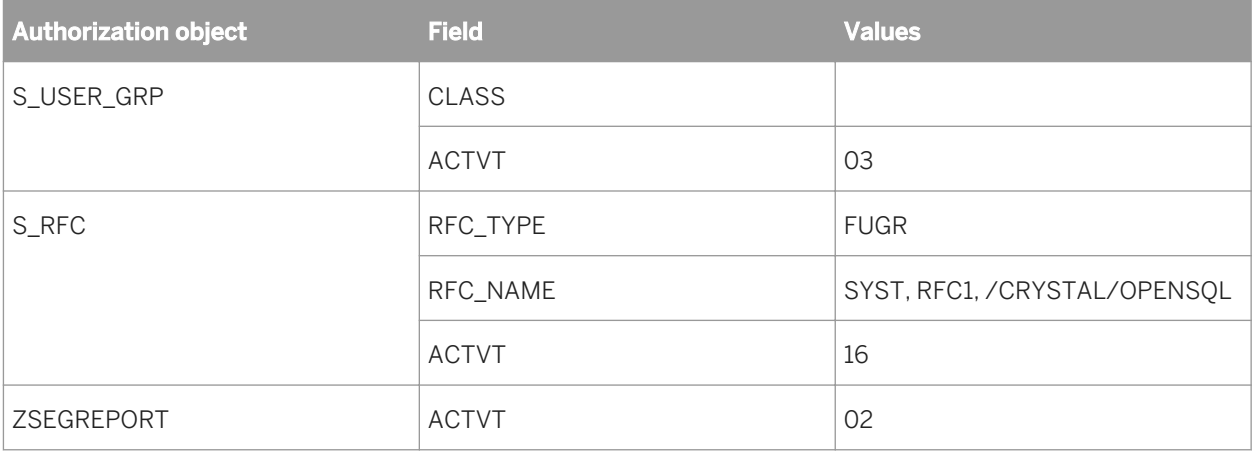

#### i Note

The value for CLASS is BLANK.

# **Scheduling a report in batch mode using an Open SQL query**

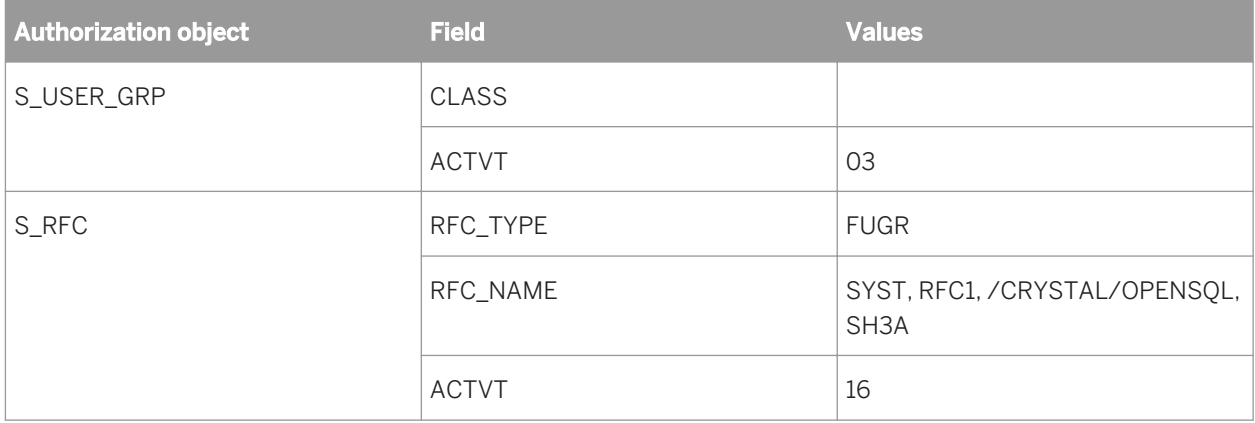

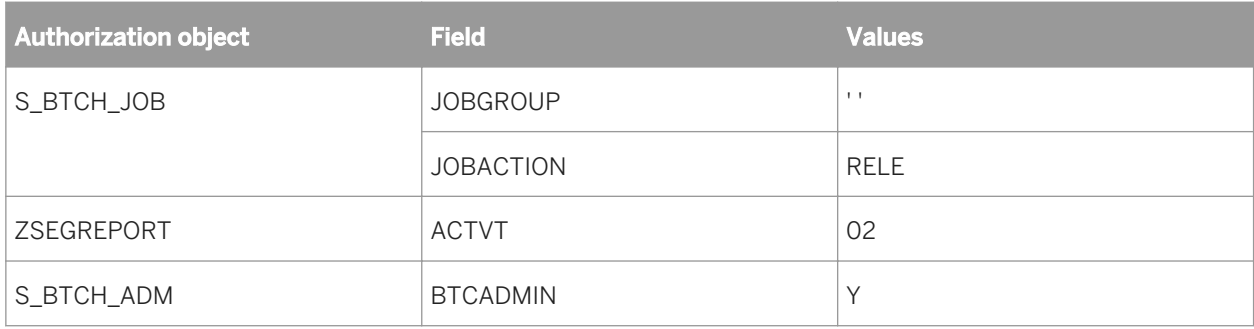

i Note

The value for CLASS is BLANK.

# **Crystal entitlement system**

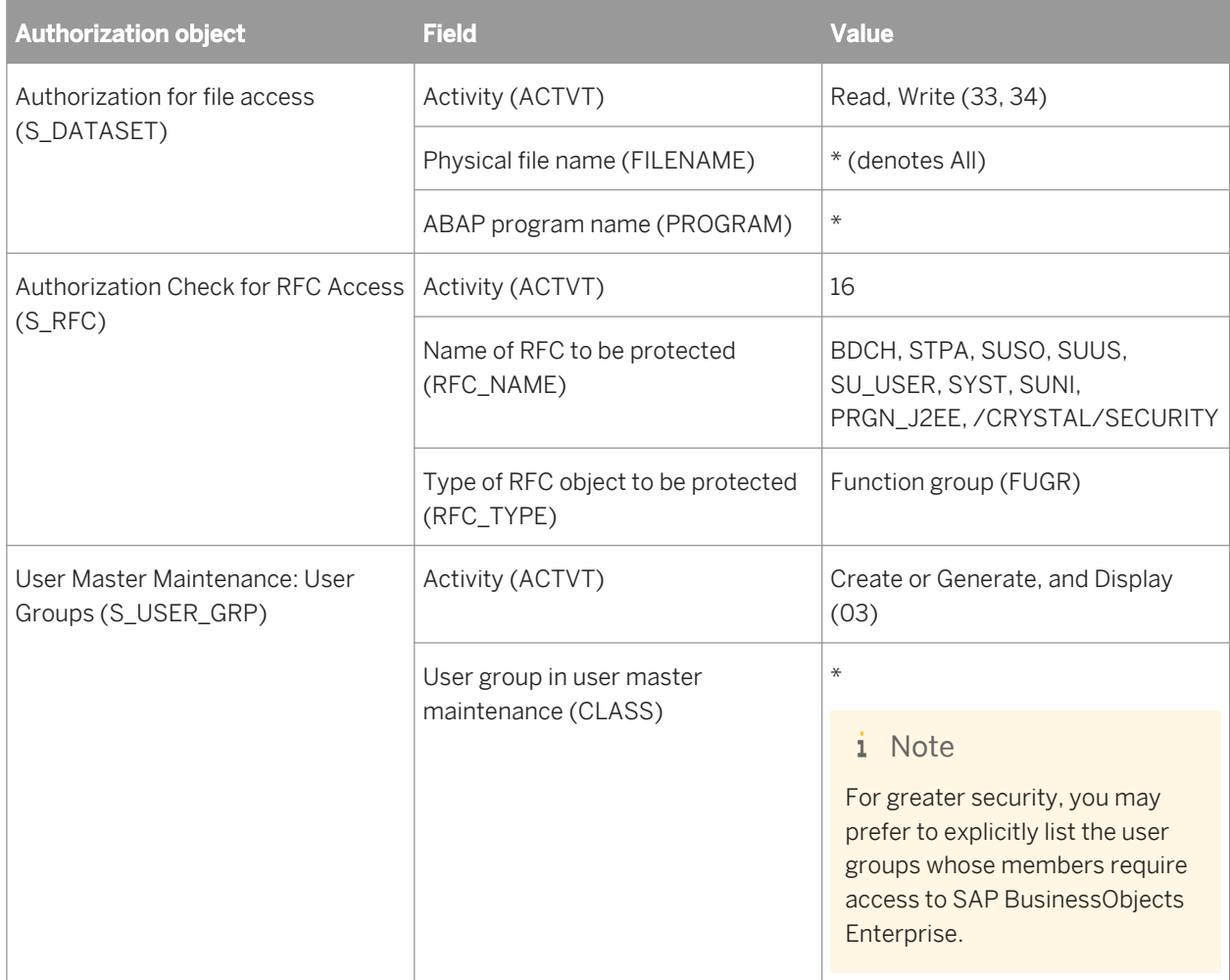

# **Running and designing BW BeX queries**

When creating a report from a universe based on a BW BeX query, if a date dimension is included, the system administrator needs to grant S\_RS\_IOBJ authorization to both the user designing the Universe and the user running the report.

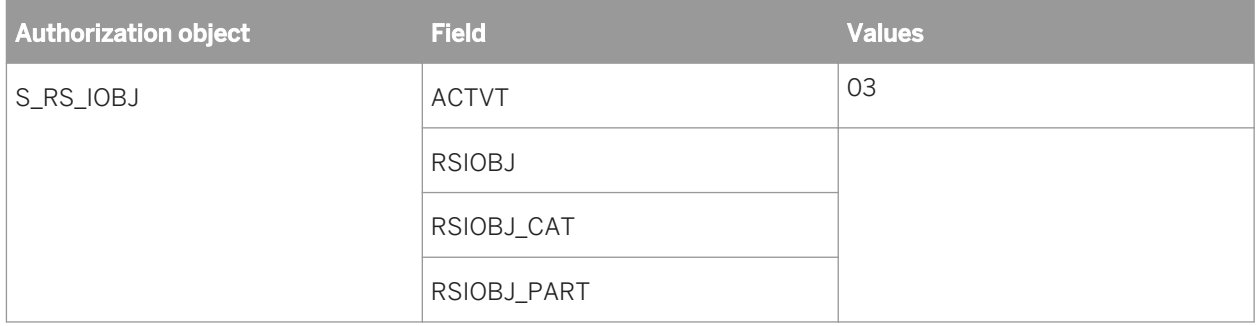

### **23.2 Configuring for JD Edwards integration**

### **23.2.1 Configuring Single Sign-on (SSO) for SAP Crystal Reports**

By default, BI platform will be configured to allow SAP Crystal Reports users to access JD Edwards EnterpriseOne data using Single Sign-on (SSO).

# **23.2.1.1 To deactivate SSO for JD Edwards and SAP Crystal Reports**

- 1. In the Central Management Console (CMC), click *Applications*.
- 2. Double-click *Crystal Reports Configuration*.
- 3. Click *Single Sign-On Options*.
- 4. Select *crdb\_pseone*.
- 5. Click *Remove*.
- 6. Click *Save & Close*.
- 7. Restart SAP Crystal Reports.

### **23.2.1.2 To activate SSO for JD Edwards and SAP Crystal Reports**

If you have deactivated SSO for JD Edwards and SAP Crystal Reports and wish to reactivate it.

- 1. In the Central Management Console (CMC), click *Applications*.
- 2. Double-click *Crystal Reports Configuration*.
- 3. Click *Single Sign-On Options*.
- 4. *Under Use SSO context for database logon...* type *crdb\_pseone*.
- 5. Click *Add*.
- 6. Click *Save & Close*.
- 7. Restart your Crystal Reports servers.

### **23.2.2 Configuring Secure Socket Layer for JD Edwards Integrations**

You can use the Secure Sockets Layer (SSL) protocol for all network communication between clients and servers in your BI paltform and JD Edwards EnterpriseOne deployment.

Using JD Edwards EnterpriseOne data with BI platform requires some changes to your SSL configuration. Similar to the SSL configuration for other BI platform servers and clients, store the following key and certificate files in a secure location (under the same directory) that can be accessed by the computers in your BI platform deployment.

- The trusted certificate file (cacert.der).
- The generated server certificate file (servercert.der).
- The server key file (server.key).
- The passphrase file (passphrase.txt).

### **23.2.2.1 To enable JD Edwards EnterpriseOne data connectivity with SSL**

i Note

All values described in this task are case sensitive.

Configure the two registry values under the following registry key:

```
[HKEY_LOCAL_MACHINE\SOFTWARE\Business
Objects\Suite 12.0\Integration Kit for
PeopleSoft EnterpriseOne\QRY\Instances\noname]
  "CommunicationProtocol"="ssl"
 "SSL Configuration File"="C:\Program
Files\Business Objects\BusinessObjects XI 13.0\sslconf.properties"
```
You must restart BI platform reporting services (such as the Adaptive Job Server) for the changes to take effect.

### **23.2.2.2 SSL configuration property file**

The property file sslconf.properties contains all the information for required certificates and keys used by BI platform. For example:

```
[default]
 businessobjects.orb.oci.protocol=ssl
 certDir=d:/ssl
 trustedCert=cacert.der
 sslCert=servercert.der
 sslKey=server.key
 passphrase=passphrase.txt
```
The sslconf.properties file should be put in the folder where BI platform is installed, C:\Program Files \Business Objects\BusinessObjects 13.0 by default.

### **23.3 Configuring for PeopleSoft Enterprise integration**

### **23.3.1 Configuring Single Sign-on (SSO) for SAP Crystal Reports and PeopleSoft Enterprise**

By default, BI platform will be configured to allow SAP Crystal Reports users to access PeopleSoft Enterprise data using Single Sign-on (SSO).

### **23.3.1.1 To deactivate SSO for PeopleSoft Enterprise and SAP Crystal Reports**

- 1. In the Central Management Console (CMC), click *Applications*.
- 2. Double-click *Crystal Reports Configuration*.
- 3. Click *Single Sign-On Options*.
- 4. Select *crdb\_psenterprise*.
- 5. Click *Remove*.
- 6. Click *Save & Close*.
- 7. Restart SAP Crystal Reports.

### **23.3.1.2 To activate SSO for PeopleSoft Enterprise and SAP Crystal Reports**

If you have deactivated SSO for PeopleSoft Enterprise and SAP Crystal Reports and wish to reactivate it.

- 1. In the Central Management Console (CMC), click *Applications*.
- 2. Double-click *Crystal Reports Configuration*.
- 3. Click *Single Sign-On Options*.
- 4. *Under Use SSO context for database logon...* type *crdb\_psenterprise*.
- 5. Click *Add*.
- 6. Click *Save & Close*.
- 7. Restart SAP Crystal Reports.

### **23.3.2 Configuring Secure Socket Layer communication**

You can use the Secure Sockets Layer (SSL) protocol for all network communication between clients and servers in your BI platform deployment.

Similar to the SSL configuration for other BI platform servers and clients, store the following key and certificate files in a secure location (under the same directory) that can be accessed by the machines in your BI platform deployment.

- The trusted certificate file (cacert.der).
- The generated server certificate file (servercert.der).
- The server key file (server.key).
- The passphrase file (passphrase.txt).

### **23.3.2.1 SSL configuration property file**

The property file sslconf.properties contains all the information for required certificates and keys used by SAP BI platform components. For example:

```
 [default]
 businessobjects.orb.oci.protocol=ssl
 certDir=d:/ssl
 trustedCert=cacert.der
 sslCert=servercert.der
 sslKey=server.key
 passphrase=passphrase.txt
```
The sslconf.properties file should be put in the folder where BI platform product is installed:  $C:\Per{\text{program}}$ Files\Business Objects\BusinessObjects 12.0 Integration Kit for PeopleSoft\ by default.

### **23.3.2.2 To enable PeopleSoft Query Server with SSL**

#### i Note

All values described in this task are case sensitive.

Configure the two registry values under the registry key for every query server. For example:

```
[HKEY_LOCAL_MACHINE\SOFTWARE\Business
Objects\Suite 12.0\Integration Kit for
PeopleSoft\QRY\Instances\noname]
 "CommunicationProtocol"="ssl"
 "SSL Configuration File"="C:\Program
Files\Business Objects\BusinessObjects 12.0 Integration Kit for
PeopleSoft\sslconf.properties"
```
You must restart BusinessObjects reporting servers (for example, the Adaptive Job Server) for the changes to take effect.

### **23.3.2.3 To enable Security Bridge with SSL**

#### i Note

All values described in the following procedure are case-sensitive.

Run crpsepmsecuritybridge.bat with following arguments by adding them to the .bat file.

```
 -Dbusinessobjects.orb.oci.protocol=ssl
 -DcertDir="d:\ssl"
 -DtrustedCert=cacert.der
 -DsslCert=servercert.der
 -DsslKey=server.key
 -Dpassphrase=passphrase.txt
```
Please be sure that the arguments are added in the correct location in the .bat file, right after the java.exe and before giving -jar arguments. For example:

```
@ECHO OFF
SETLOCAL
SET PATH=%PATH%;C:\Program Files\Business
Objects\BusinessObjects Enterprise 12.0\win32_x86\;C:\Program
Files\Business Objects\BusinessObjects 12.0 Integration Kit for
PeopleSoft\\epm;
"C:\Program Files\Business Objects\javasdk\bin\java.exe" -
Dbusinessobjects.orb.oci.protocol=ssl
-DcertDir="C:\!test" -DtrustedCert=cacert.der
-DsslCert=servercert.der -DsslKey=server.key
-Dpassphrase=passphrase.txt -jar "C:\Program Files\Business
Objects\BusinessObjects 12.0 Integration Kit for
PeopleSoft\\epm\crpsepmsecuritybridge.jar" %1 "language"
"C:\Program Files\Business
Objects\\LanguagePacks.xml\LanguagePacks.xml"
```
The following table shows the descriptions that correspond to these examples:

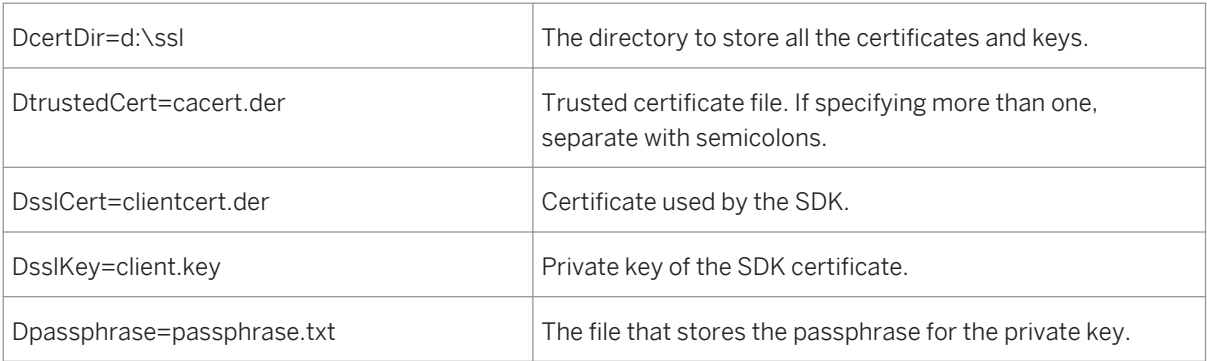

# **23.3.3 Performance Tuning for PeopleSoft systems**

To ensure optimal performance when you report off PeopleSoft queries, it is important to understand how queries are executed by Crystal Reports and BI platform.

Whenever you refresh or run a report that is based on a PeopleSoft query, a connection is made to a PeopleSoft server:

- In PeopleSoft Enterprise (PeopleTools 8.46 or newer) environments, a connection is made to the *PeopleSoft Analytic Server*.
- In PeopleSoft Enterprise (PeopleTools 8.21-8.45) environments, a connection is made to the *PeopleSoft Application Server*.

# **23.3.3.1 Recommendations**

In an optimal deployment, one or more PeopleSoft Analytic or Application Servers are set up to handle only report requests. In each of these servers, the settings for Min and Max Instances control the number of report requests that can be processed at any one time. This setup provides the following advantages:

- There is no contention between report requests and other transactional requests in the PeopleSoft server.
- It is possible to perform maintenance on the server that handles report requests without disabling the server that handles transactional requests.

In an environment where both report and transactional requests are handled by the same PeopleSoft Analytic or Application Server, you must configure BI platform not to run more than one report at the same time. Otherwise, users will not be able to make any transactional requests if all of the PSANALYTICSRV or PSAPPSRV processes are used to run reports.

#### i Note

For information on how to limit the number of scheduled report jobs and view-report-on-demand jobs, see "Managing and Configuring Servers" in the *BusinessObjects Business Intelligence platform Administrator's Guide*.

#### i Note

It is not possible to configure the system to limit the number of Crystal Reports users who may try to access the server at the same time.

If performance issues arise, use the Psadmin configuration tool to determine if requests are being queued. As well, monitor the system resources on the PeopleSoft Analytic or Application Server machine. If virtual memory is being used because of a lack of physical memory, then processing may also slow down.

### **23.3.3.2 PeopleSoft servers**

In a PeopleSoft Analytic Server, the process that refreshes or runs the reports is the PSANALYTICSRV process. In a PeopleSoft Application Server, the process that refreshes or runs the reports is the PSAPPSRV process. The number of available PSANALYTICSRV or PSAPPSRV processes determines the number of reports that you can run simultaneously.

A typical PeopleSoft Analytic or Application Server configuration file contains the following information:

Min Instances=3 Max Instances=5

In this example, a minimum of three PSANALYTICSRV or PSAPPSRV processes are available at any time with the ability to increase to up to five processes. The settings do not necessarily mean that five reports can always be run at the same time; the processes may also be used to handle other tasks in the system. If no PSANALYTICSRV or PSAPPSRV processes are available to handle a request, then the request is queued until a process becomes available.

#### i Note

The configuration file for PeopleSoft *Application* Servers also typically includes the Service Timeout parameter, which specifies how long queued requests wait for an available process. If no process becomes available within the time that is specified for the parameter, then the request times out.

### **23.4 Configuring for Siebel integration**

### **23.4.1 Configuring Siebel to integrate with SAP BusinessObjects Business Intelligence platform**

The BI platform integration provides a link to Crystal Reports that allows you to embed BusinessObjects Business Intelligence suite content into a Siebel application. Once installed and configured, the new menu item allows users to launch BI launch pad from within the Siebel application.

By default, the files required are installed in the following folder:  $C:\Per{\text{gram}}$  Files (x86) \SAP BusinessObjects\SAP BusinessObjects Enterprise XI 4.0\Samples\siebel\Siebel Files\.

i Note

The subfolders Siebel 7.7 and Siebel 8.0 contain different files for use with Siebel versions 7.7, and 8.0.

### **23.4.1.1 To import the BI platform Siebel integration project**

- 1. Start Siebel Tools.
- 2. Click *Tools Import from Archive* .
- 3. When prompted for an archive file, browse to the Siebel Files folder of your Integration product installation. By default this is: <<install directory>>\SAP BusinessObjects Enterprise XI 4.0\Samples \siebel\Siebel Files\.
- 4. Go to the appropriate subfolder (either Siebel 7.7 or Siebel 8.0) and select the BusinessObjectsEnterprise.sif file. The Import Wizard appears.
- 5. Click *Merge the object definition form the archive file with the definition in the repository*.
- 6. Proceed through the wizard's screens to finish importing the integration project. The integration project is added to your repository.
- 7. Lock the *SAP Businessobjects Integration* project.

### **23.4.2 Creating the Crystal Reports menu item**

- 1. In Siebel Tools, lock the *Menu* project.
- 2. In the Object Explorer, select the *Menu Item* object.

#### i Note

If the Menu object does not appear in the Object Explorer, click **View** > Options **I** in Siebel Tools, click the *Object Explorer* tab, and select the *Menu* object.

- 3. In the *Menus* list, select the *Generic Web* menu.
- 4. Click the *Menu Items* list heading.
- 5. Click *Edit New Record* .
- 6. Define the new menu item appropriately. These are the recommended values:
	- Name: View Crystal Reports
	- Caption: Crystal Reports
	- Command: Crystal Reports
	- Comments: SAP BusinessObjects Integrated Report Menu
	- Inactive: False
- 7. Use a position number to select a location for the menu item in your View menu.

To help you choose a position number, sort the menu items by Position.

8. You can now add Locale records to localize the caption as appropriate.

Now recompile your Siebel application. See [Recompiling the Siebel application](#page-699-0).

# <span id="page-699-0"></span>**23.4.2.1 Recompiling the Siebel application**

When you have installed BI platform and made its command available to users through a Siebel menu item, you must recompile your Siebel application following your usual procedures. For details, see the Siebel Bookshelf.

When you have recompiled your Siebel application, regenerate its JavaScript files. In Siebel 7.7 and later it is possible to automatically regenerate the JavaScript files as part of the recompile process.

Because the steps required to compile the Siebel repository are performed on your Siebel Tools workstation, you need to deploy the resulting JavaScripts from the Siebel Tools workstation to your Siebel Server. Typically, and depending on where Siebel is installed, you can find the generated JavaScript files in the following location:

C:\sea77\tools\PUBLIC\ENU\**<srf1096416329\_444>**

The example folder name <srf1096416329\_444> is generated by Siebel Tools, and uniquely corresponds to the resulting repository file.

The JavaScript files should be deployed on the Siebel Server, typically in the following location, depending on where Siebel is installed:

C:\sea77\SWEApp\PUBLIC\ENU\<srf1096416329 444>

Be sure to maintain the folder name as generated by Siebel Tools.

In addition, you must update your Siebel configuration file on the Siebel Server machine to permit the service. Find the appropriate configuration file on your Siebel Server machine. For example, if you are running an English version of the Siebel Call Center, use uagent.cfg. By default, this file is found at C:\sea77\siebsrvr\bin \ENU\uagent.cfg for Siebel 7.7.

Then add the following line to the end of the SWE section of the configuration file:

ClientBusinessService**<NUMBER>** = BusinessObjects Integration Service

The ClientBusinessService numbers are sequential. If there are no other ClientBusinessServices in the SWE section, set **<NUMBER>** to 0. Otherwise, set **<NUMBER>** to be the next highest value.

For Siebel 8.x or higher:

- 1. Log into Siebel Tools and locate the *Siebel Universal Agent* application object in the Object Explorer.
- 2. Expand the Application objects to reveal the *Application User Prop* object.
- 3. Create a new record for each business service to be declared, setting the Name and Value properties for each as shown:
	- Name = ClientBusinessServiceX
	- Value = BusinessObiects Integration

You will now create the Crystal Reports menu item that invokes the imported Siebel command.

### **23.4.3 Contextual awareness**

Contextual awareness is a feature that presents the user with reports that are likely to be relevant to their current task. In this case, users accessing Crystal Reports directly from a Siebel Client application would automatically be show reports that have been designed to incorporate Siebel data.

### **23.4.3.1 To configure contextual awareness**

Before configuring for context sensitivity, make sure you have completed the following.

- installed the Siebel Integration product
- Configured Siebel to integrate with the BI platform
- 1. Open the Central Management Console (CMC) for BI platform.
- 2. Click *Authentication*.
- 3. Double-click *Siebel*. The Siebel mapping interface will appear.
- 4. Click *Domains*. The domain mapping interface appears.
- 5. Make note of the Domain name that corresponds to the Siebel server you want to use.
- 6. Close the Siebel mapping interface.
- 7. Open BI launch pad.
- 8. Create a new folder under PublicFolders \Siebel with the same name as the Siebel domain in the CMC.
- 9. Place any reports that are designed to incorporate Siebel information in this folder.

### **23.4.3.2 To specify the URL for contextual awareness**

- 1. Once you have regenerated the application's JavaScript files, go to the Siebel Files folder of your BI platform installation, which is by default C:\Program Files\Business Objects\SAP BusinessObjects Enterprise XI\Siebel Files\.
- 2. Copy the BusinessObjectsEnterpriseServer.html file. Then find the public folder where the genbscript program generated the new JavaScript files, and place a copy of BusinessObjectsEnterpriseServer.html in the appropriate language subfolder.

For example, if you generated an application's JavaScript files into the c: \sea752\SWEApp\PUBLIC\ENU folder on the Siebel server, copy the BusinessObjectsEnterpriseServer.html file to the c:\sea752\SWEApp \PUBLIC\ENU folder.

3. Open the BusinessObjectsEnterpriseServer.html file from the public folder in a text editor such as Notepad, and locate this line:

```
Var userDomain = "SIEB78"
var destAddr = "http://<<SAP BusinessObjects server>>:8080/BOE/BI/logon/
siebelStart.do"
```
#### i Note

If you modify the **<userDomain>** or **<destAddr>** variable, you must clear your browser's cached web pages to ensure that the browser will point to the correct destination address.

#### i Note

The userDomain is case-sensitive.

# **23.4.3.3 To verify contextual awareness**

- 1. Log on to a Siebel application that uses the modified Generic Web menu.
- 2. Navigate to any screen and click the *View* menu. Your new Crystal Reports menu item should appear on the menu.
- 3. Click the *Crystal Reports* menu item. BI platform opens the BI launch pad window that requests the username and password to connect to, and this is only needed when first time logon before session timeout. The domain name configured in html and the Siebel authentication should already be filled in.

#### i Note

This step is only to verify your installation up until this point. You cannot log on to BI platform using Siebel Authentication until you have mapped Siebel responsibilities to BI platform.

# **23.4.3.4 Adding the folders to the BI platform**

BI platform integration for Siebel requires some folders to be added to BI launch pad to fully enable the contextual awareness feature.

In order to function, the contextual folder should have the following structure: **<Root Dir>**\Siebel\**<Domain Name>**. Only reports stored in the **<Domain Name>** subfolder and configured in the Siebel system to associate with the specific Business Objects business component will display as part of the contextual awareness feature. The **<Domain Name>** used here must be the same domain name configured for Siebel in the Authentication configuration, and the same as the value configured in the Siebel side BusinessObjectsEnterpriseServer.html file.

#### i Note

Siebel Tools is required to complete the steps in this section.

# **23.4.4 Configuring Single Sign-on (SSO) for SAP Crystal Reports and Siebel**

By default, the BI platform will be configured to allow SAP Crystal Reports users to access Siebel data using Single Sign-on (SSO).

# **23.4.4.1 To deactivate SSO for Siebel and Crystal Reports**

1. In the Central Management Console (CMC), click *Applications*.

- 2. Double-click *Crystal Reports Configuration*.
- 3. Click *Single Sign-On Options*.
- 4. Select *crdb\_siebel*.
- 5. Click *Remove*.
- 6. Click *Save & Close*.
- 7. Restart SAP Crystal Reports.

### **23.4.4.2 To activate SSO for Siebel and SAP Crystal Reports**

If you have deactivated SSO for Siebel and SAP Crystal Reports and wish to reactivate it.

- 1. In the Central Management Console (CMC), click *Applications*.
- 2. Double-click *Crystal Reports Configuration*.
- 3. Click *Single Sign-On Options*.
- 4. *Under Use SSO context for database logon...* type *crdb\_siebel*.
- 5. Click *Add*.
- 6. Click *Save & Close*.
- 7. Restart SAP Crystal Reports servers.

### **23.4.5 Configuring for Secure Sockets Layer Communication**

You can use the Secure Sockets Layer (SSL) protocol for all network communication between clients and servers in your Siebel and BI platform deployments.

Similar to the SSL configuration for other BI platform servers and clients, store the following key and certificate files in a secure directory that can be accessed by the machines in your Siebel deployment.

- The trusted certificate file (cacert.der).
- The generated server certificate file (servercert.der).
- The server key file (server.key).
- The passphrase file (passphrase.txt).

#### **SSL configuration property file**

The property file sslconf.properties contains all the information for required certificates and keys used by BusinessObjects XI Integration for Siebel components. For example:

```
businessobjects.orb.oci.protocol=ssl
certDir=d:/ssl
trustedCert=cacert.der
sslCert=servercert.der
sslKey=server.key
passphrase=passphrase.txt
```
The sslconf.properties file should be put in the folder where the BI platform product is installed, c: \Program Files\Business Objects\SAP BusinessObjects Enterprise XI\ by default.

# **24 Managing and Configuring Logs**

# **24.1 Logging traces from components**

Tracing allows system administrators and support personnel to report on the performance of BI platform components (servers and web applications) and the activity that occurs within the monitored components.

System-level messages generated by BI platform servers are traced and written to log files. These log files are used by system administrators to monitor performance or for debugging purposes. Traces are recordings of events that occur during the operation of a monitored component. The traced events range from severe exception errors on one end to simple status messages at another.

#### **Trace Log**

Trace messages are collected in log files saved under the generic log file (.glf) extension. In setting the trace log level for a component, you determine the type and verbosity of information sent to the log file. The trace log level is in effect a filter that suppresses traces that are below a specified importance level. Suppressed traces are not written to the output log file. By monitoring the trace log for a component, you can determine whether the current instance of a component or its configuration must be changed to handle the increased workload, or whether the increased load has no significant effect on the performance.

# **24.2 Trace log levels**

The following table describes the available trace log levels for BI platform components:

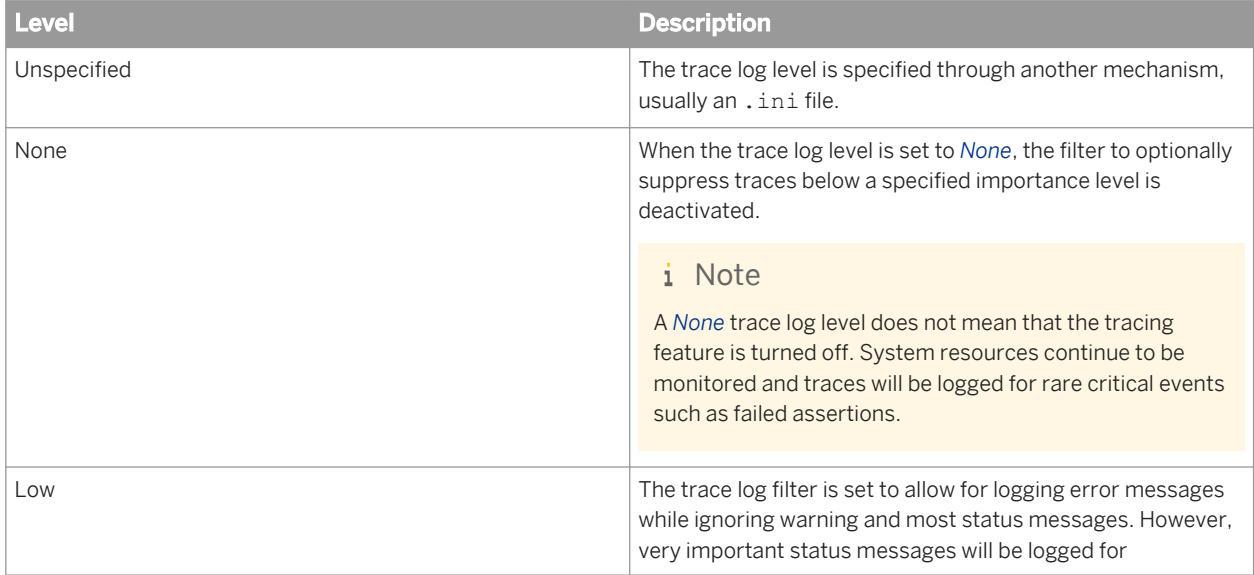

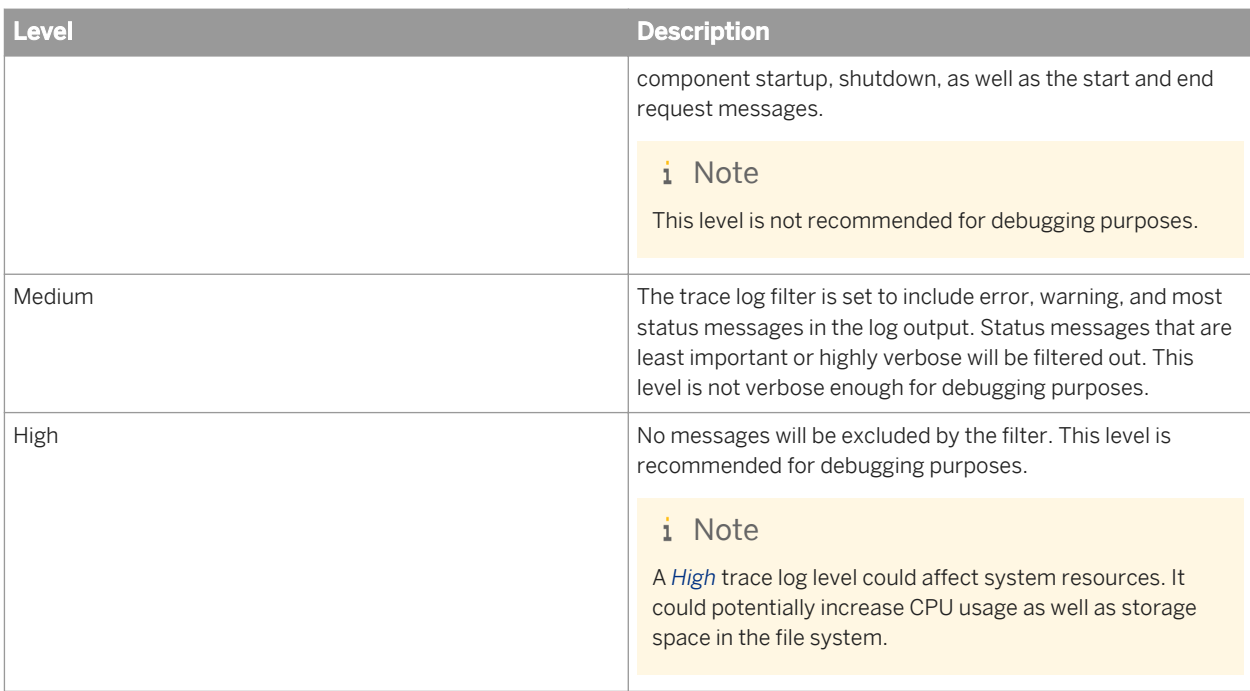

# **24.3 Configuring tracing for servers**

Traces for a monitored BI platform server are written to a specific log file (.glf) and stored in the Logging folder or directory. On Windows platforms the Logging directory is by default located in: Program Files <INSTALLDIR>\SAP BusinessObjects Enterprise XI 4.0\logging. On Unix, the directory is located in: <INSTALLDIR>/sap\_bobj/logging.

#### i Note

The .glf file name is formatted as a combination of shorthand identifier, the server name, and number reference - for example aps\_mysia.AdaptiveProcessingServer\_trace.000012.glf. A new trace log file is created for the monitored server once the log file size approaches the one megabyte threshold.

Administrators are able to calibrate the severity and importance of the traces collected in the log file by setting the trace log level for a specific server or a collection of servers. You can modify the trace log level through the following recommended methods:

- Using the *TraceLog Service* for a specific server or a group of servers in the Central Management Console (CMC)
- Manually change the trace log level and other settings in the BO trace.ini file.

If you want to only modify the trace log level for specific servers it is recommended that you use the *TraceLog Service* in the CMC. To modify other tracing parameters you must reconfigure the BO trace.ini file.

# **24.3.1 To set the server trace log level in the CMC**

The trace log level for a server can be adjusted without affecting other tracing settings. Follow the instructions below to adjust the trace log level.

- 1. Go to the *Servers* management area of the CMC.
- 2. Access the servers whose trace log level you want to modify.
	- a) Click the server category to access a server or servers from a specific server "category",
	- b) Click *Servers List* in the navigation pane to access the complete list of servers.
- 3. Right-click the server and select *Properties*. The *Properties* dialog box appears.
- 4. In the *Trace Log Service* area, select the desired setting from the *Log level* list.
- 5. Click *Save & Close* to submit the modified trace log level.

The new trace log level will take effect within a minute.

To specify a different directory for the log files, use the  $-\log\frac{1}{2}$  parameter together with a path to the target directory in the *Command Line Parameters* area. This modification will not take effect until the server is restarted.

#### Related Links

[Trace Log levels](#page-489-0) [page 490]

### **24.3.2 To set the trace log level for multiple servers managed in the CMC**

- 1. Go to the *Servers* management area of the CMC. The available Service Categories are displayed in the *Servers* page.
- 2. Access the servers whose trace log level you want to reset.
	- a) Click the server category to access a server or servers from a specific server category,.
	- b) Click *Server List* in the navigation pane to access the complete list of servers.
- 3. Select the servers.

To select multiple servers, hold down the  $\sqrt{\text{ctr}}$  key while selecting.

- 4. Right-click and select *Edit Common Services*. The *Edit Common Services* screen is displayed.
- 5. In the *Trace Log Service* area, select the desired setting from the *Log level* list.
- 6. Click *OK* to submit the modified trace log level.

The new trace log level will take effect within a minute.

To specify a different directory for the log files, use the -loggingPath parameter together with a path to the target directory in the *Command Line Parameters* area. This modification will not take effect until the servers are restarted.

#### Related Links

[Trace Log levels](#page-489-0) [page 490]

# <span id="page-707-0"></span>**24.3.3 To configure server tracing through the BO\_trace.ini file**

The BO\_trace.ini file is read every minute and by default it is configured to disable tracing. To activate and configure tracing using the BO\_trace.ini file, follow these steps:

- 1. Open the BO\_trace.ini file.
	- The default location on Windows is: <INSTALLDIR>\SAP BusinessObjects Enterprise XI  $4.0\cong\$
	- The default location on Unix is: <INSTALLDIR>/sap\_bobj/enterprise\_xi40/conf/.
- 2. Uncomment the required lines under the *Trace Syntax and Setting* section.
- 3. Modify the server tracing parameters as required.

The table below lists the general parameters used for configuring server tracing.

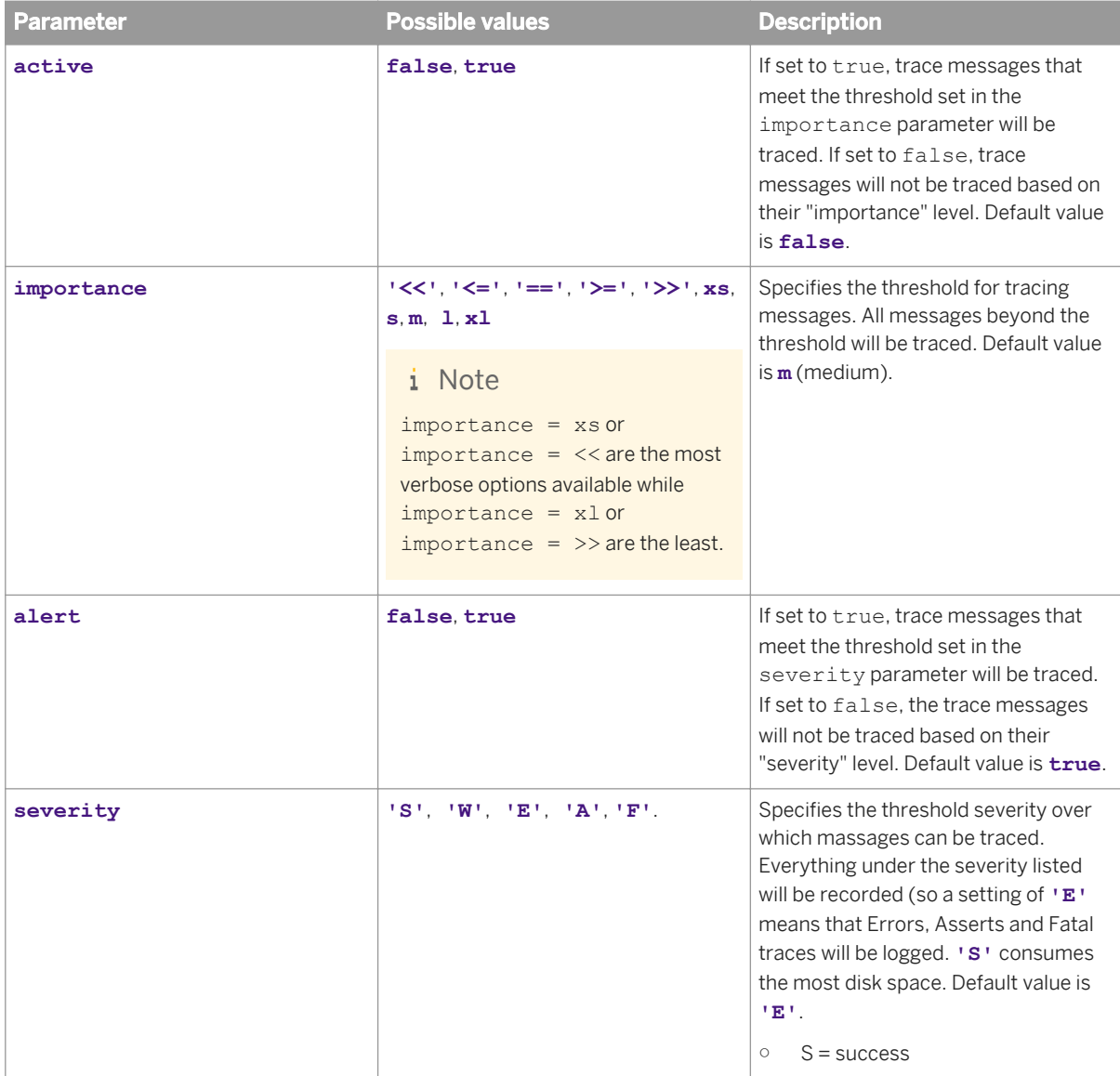

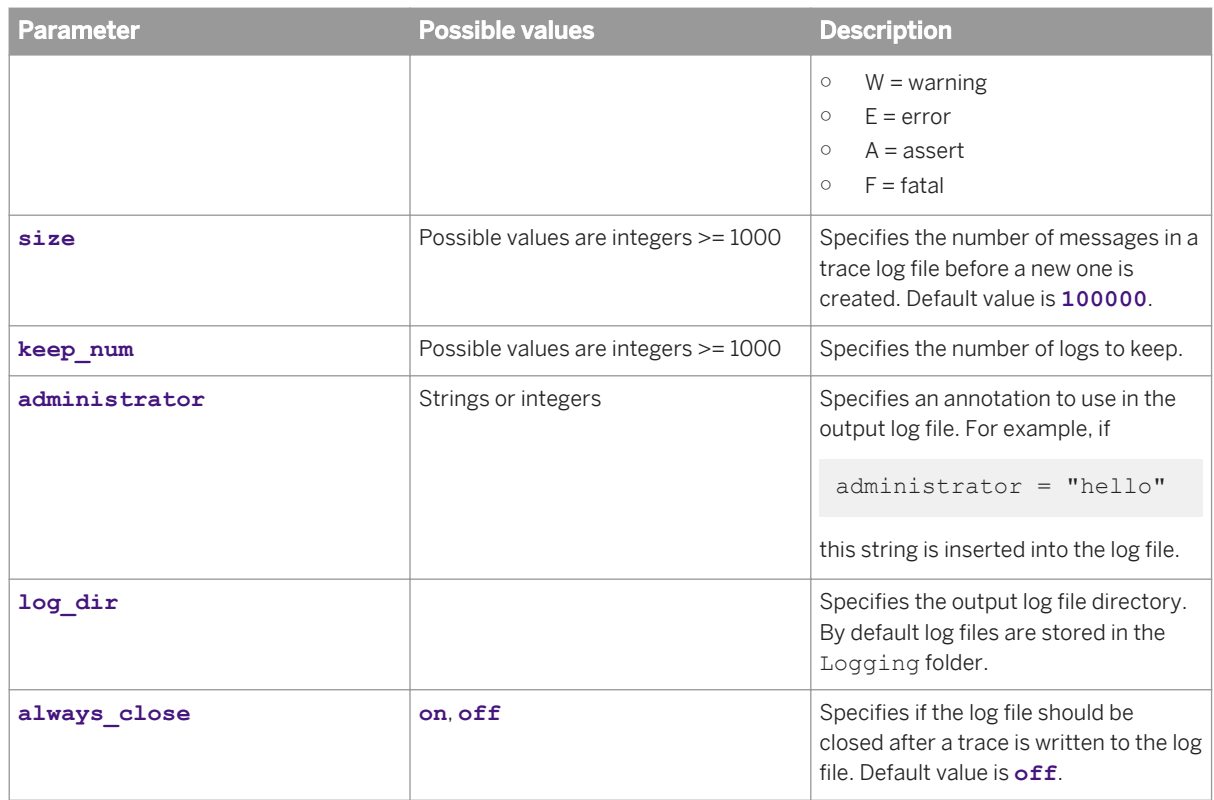

4. Save and close the BO trace. ini file.

The modified settings will not take effect until all the servers are restarted.

#### $\mathbf{P}$  Example

```
active=false; 
severity='E'; 
importance='=='; 
size=10000000;keep_num=437;
```
### **24.3.3.1 To configure tracing per server**

The BO trace.ini file is used to specify tracing parameters for BI platform servers. The settings affect all managed servers. Administrators can use the BO trace.ini file to set particular tracing parameters for a specific server.

- 1. Open the BO trace.ini file.
	- The default location on Windows is: <INSTALLDIR>\SAP BusinessObjects Enterprise XI 4.0\conf/.
	- The default location on Unix is: <INSTALLDIR>/sap\_bobj/enterprise\_xi40/conf/.
- 2. Uncomment the required lines under the *Trace Syntax and Setting* section.

3. To specify tracing settings for a specific server use an IF statement as shown in the example below:

```
if (process == "aps_MySIA.ProcessingServer") 
{ 
                active = true; 
              importance = \langle \langle \cdot | \cdot \ranglealert = true;severity = \cdot ';
               keep num = 487;size = 100 * 1000;}
```
4. Save and close the BO trace.ini file.

The modified settings will be implemented with a minute. The new settings will override any trace log level specified in the CMC for a specific server.

### **24.4 Configuring tracing for web applications**

Traces for a monitored BI platform web application are written to a log file  $(.qIf)$  and stored in a folder on the machine hosting the web applications folder. The trace log files will be located by default in the following directory: \$userHome/SBOPWebapp\_\$application\_\$IPaddress\_\$port/.

#### i Note

On Windows, by default, Tomcat is installed and configured to run under the Local System account and therefore UserHome is the root of the Windows drive (that is,  $C:\$ ).

Administrators are able to calibrate the severity and importance of the traces collected in the log file by setting the trace log level for a specific or a collection of web applications. You can modify the trace log level through the following recommended methods:

- Using the *Trace Log* application settings in the Central Management Console (CMC).
- Manually reconfigure the trace log level and all other tracing settings in the BO trace.ini. This file is deployed together with the BOE and dswsbobje WAR files on your web application server.

To modify only the trace log level for a BOE web application, it is strongly recommended that you use the CMC option. To modify all tracing parameters, you must reconfigure the BO\_trace.ini file.

#### i Note

Before reconfiguring the BO\_trace.ini file, you must use the WDeploy tool to undeploy the existing web applications from your web application server. After reconfiguring BO\_trace.ini, it must be redeployed together with the web applications on your web application server. For more information on using WDeploy to prepare, deploy, and undeploy web applications, see the *SAP BusinessObjects Business Intelligence Platform Web Application Deployment Guide*.

### **24.4.1 To set the web application trace log level in the CMC**

By default the trace log level for web applications in the CMC is set to *Unspecified*. Trace log settings are available for the following applications in the CMC:

- Central Management Console
- **BI** launch pad
- Open Document
- Web Service
- **Promotion Management**
- **Version Management**
- **Visual Difference**

To trace all other web applications, use the manual method to configure the corresponding BO\_trace file.

- 1. Go to the *Applications* management area of the CMC. The *Applications* dialog box appears.
- 2. Right-click the application and select *Trace Log Settings*. The *Trace Log Settings* dialog box appears.
- 3. Select the desired setting from the *Log Level* list.
- 4. Click *Save & Close* to submit the trace log level.

The new trace log level will be in effect after the next logon to the web application.

#### Related Links

[Trace Log levels](#page-489-0) [page 490]

### **24.4.2 To manually modify tracing settings through the BO\_trace.ini file**

The BO\_trace.ini file is deployed together with BOE and dswsbobje WAR files on the web application server. This file is not always accessible on the web application server. You must undertake the following preliminary step. The affected web application must be undeployed from the web application server.

1. Use WDeploy to undeploy the web application from your web application server. For more information on using WDeploy to undeploy web applications please see the *SAP BusinessObjects Business Intelligence Platform Web Application Deployment Guide*.

#### i Note

If you are using the Tomcat web application server provided with the BI platform installation, the BO trace.ini file is accessible in the following directory. You do not need to undeploy the web applications and modify the file directly.

- The tracing configuration file for the BOE.war file is available at: <INSTALLDIR>\Tomcat6\webapps \BOE\WEB-INF\TraceLog.
- The tracing configuration file for the dswsbobje.war file is available at:<INSTALLDIR> \Tomcat6\webapps\dswsbobje\WEB-INF\conf.

If you are using the bundled Tomcat web application server skip to step 3.

- 2. Access a predeployed version of the BO trace.ini file for the BOE or dswsbobje WAR files.
	- A predeployed version of the configuration file for the BOE.war file is available by default in the following directory: <INSTALLDIR>\SAP BusinessObjects Enterprise XI 4.0\warfiles\webapps\BOE \WEB-INF\TraceLog.
	- A predeployed version of the configuration file for the dswsbobje.war file is available by default in the following directory: <INSTALLDIR>\SAP BusinessObjects Enterprise XI 4.0\warfiles \webapps\dswsbobje\WEB-INF\conf.
- 3. Open the BO trace.ini file.
	- The default location on Windows is: <INSTALLDIR>\SAP BusinessObjects Enterprise XI 4.0\conf.
	- The default location on Unix is: <INSTALLDIR>/sap\_bobj/enterprise\_xi40/conf/.
- 4. Uncomment the required lines under the *Trace Syntax and Setting* section.
- 5. Modify the server tracing parameters as required.

The table below lists all the available parameters for configuring server tracing.

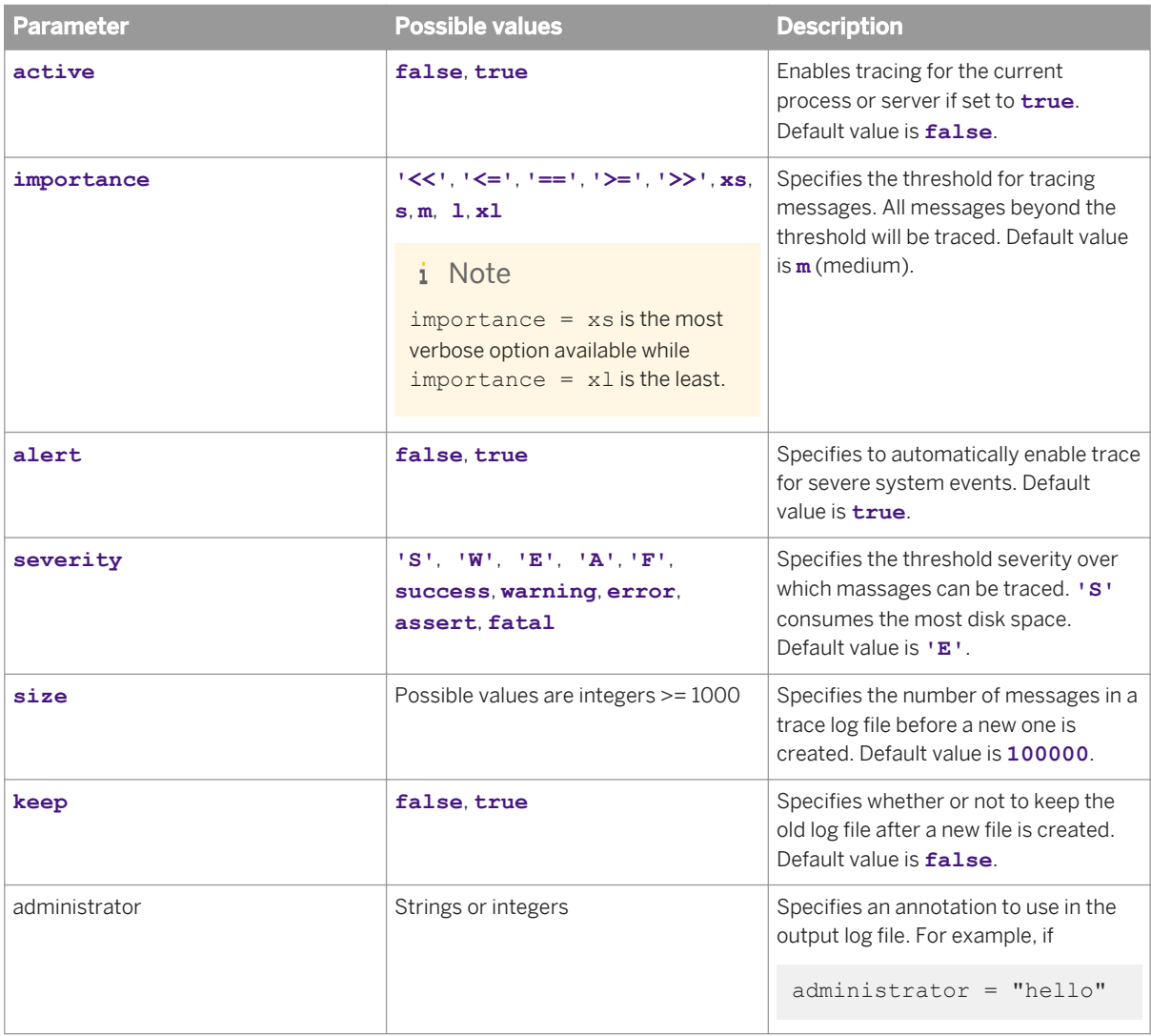

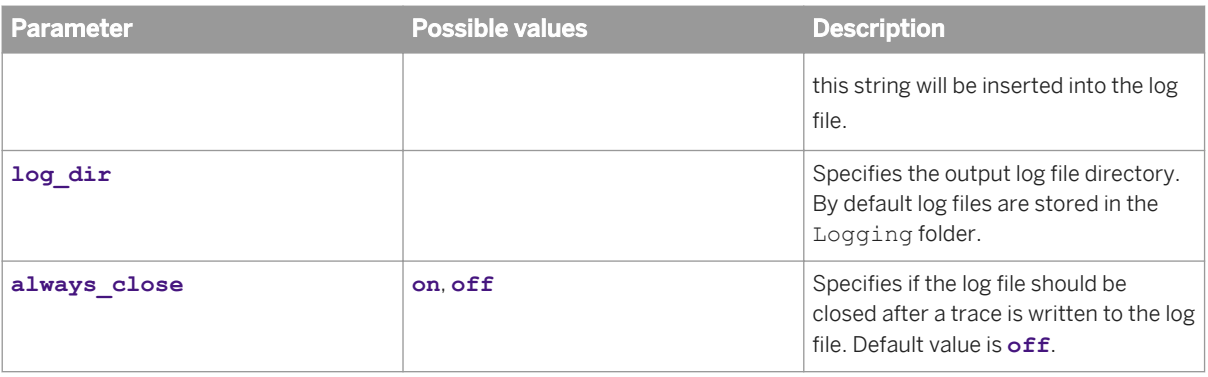

```
active=false; 
severity='E';
importance='==';
size=1000000;
keep=false;
```
- 6. Save and close the BO trace.ini file.
- 7. Use WDeploy to deploy the WAR file on the machine hosting the web application server.

The modified tracing settings take effect after the first log on to the web application.

### **24.4.2.1 To configure tracing for a specific web application**

The BO\_trace.ini file is used to specify tracing parameters for BI platform web applications. The settings affect all the applications associated with the deployed WAR file. Administrators can also use the BO\_trace.ini file to set particular tracing parameters for a specific web application.

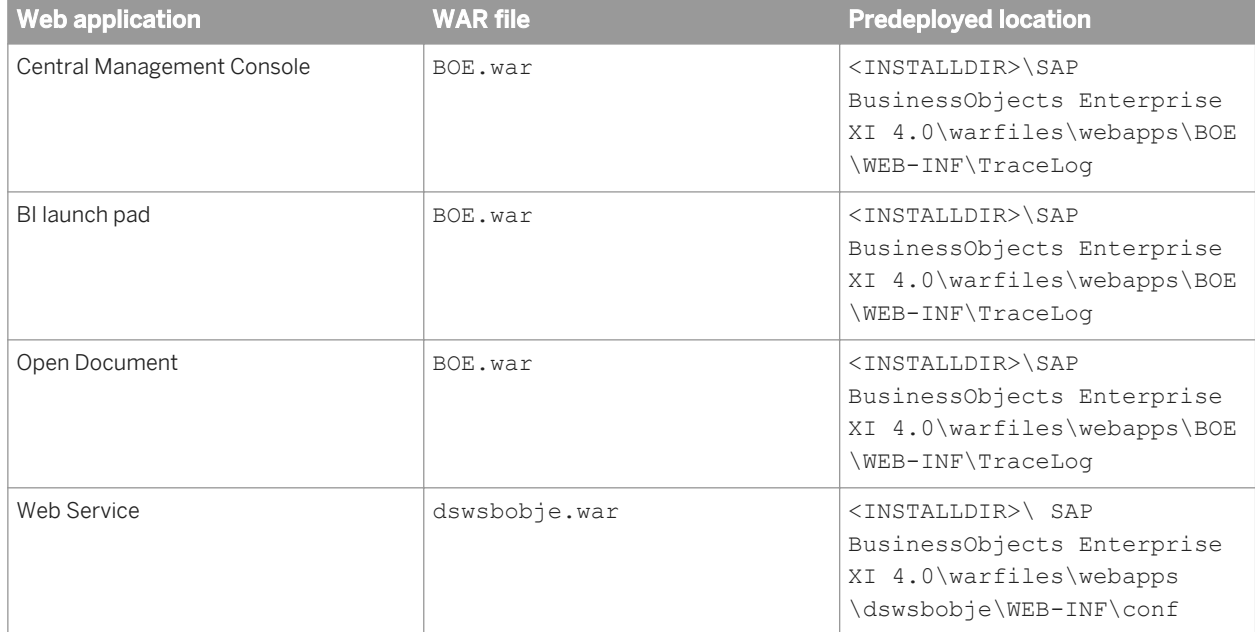

In the current release of BI platform, the table below lists the web applications and their associated WAR file.

1. Use WDeploy to undeploy the web application from your web application server. For more information on using WDeploy to undeploy web applications, see the *SAP BusinessObjects Business Intelligence Platform Web Application Deployment Guide*.

#### i Note

If you are using the Tomcat web application server provided with the BI platform installation, the BO trace. ini file is accessible in the following directory. You do not need to undeploy the web applications. You can modify the file directly.

- The tracing configuration file for the BOE.war file is available at: <INSTALLDIR>\Tomcat6\webapps \BOE\WEB-INF\TraceLog.
- The tracing configuration file for the dswsbobje.war file is available at:<INSTALLDIR> \Tomcat6\webapps\dswsbobje\WEB-INF\conf.

If you are using the bundled Tomcat web application server skip to step 3.

- 2. Access a predeployed version of the BO trace.ini file for the BOE or dswsbobje WAR files.
	- A predeployed version of the configuration file for the BOE, war file is available by default in the following directory: <INSTALLDIR>\SAP BusinessObjects Enterprise XI 4.0\warfiles\webapps\BOE \WEB-INF\TraceLog.
	- A predeployed version of the configuration file for the dswsbobje.war file is available by default in the following directory: <INSTALLDIR>\SAP BusinessObjects Enterprise XI 4.0\warfiles \webapps\dswsbobje\WEB-INF\conf.
- 3. Open the BO trace.ini file.
- 4. Uncomment the required lines under the *Trace Syntax and Setting* section.
- 5. To specify tracing settings for a specific web application use an IF statement as shown in the example below:

```
if (device name == "Webapp opendocument trace")
{ 
active = true;importance = '<<' ;
alert = true; 
severity = ' '; 
keep num = 332;log dir = 'C:\SAP\SAP BusinessObjects Enterprise XI 4.0\logging'
size = 100 * 1000;}
```
The table below lists all the available parameters for configuring web application tracing.

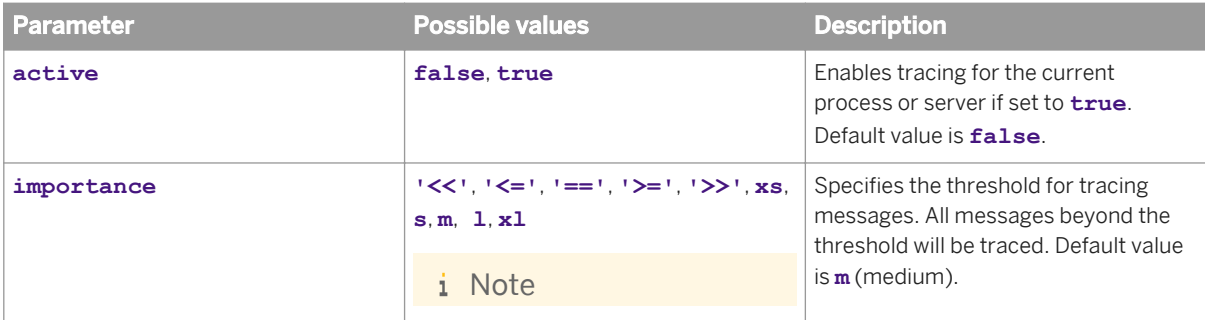

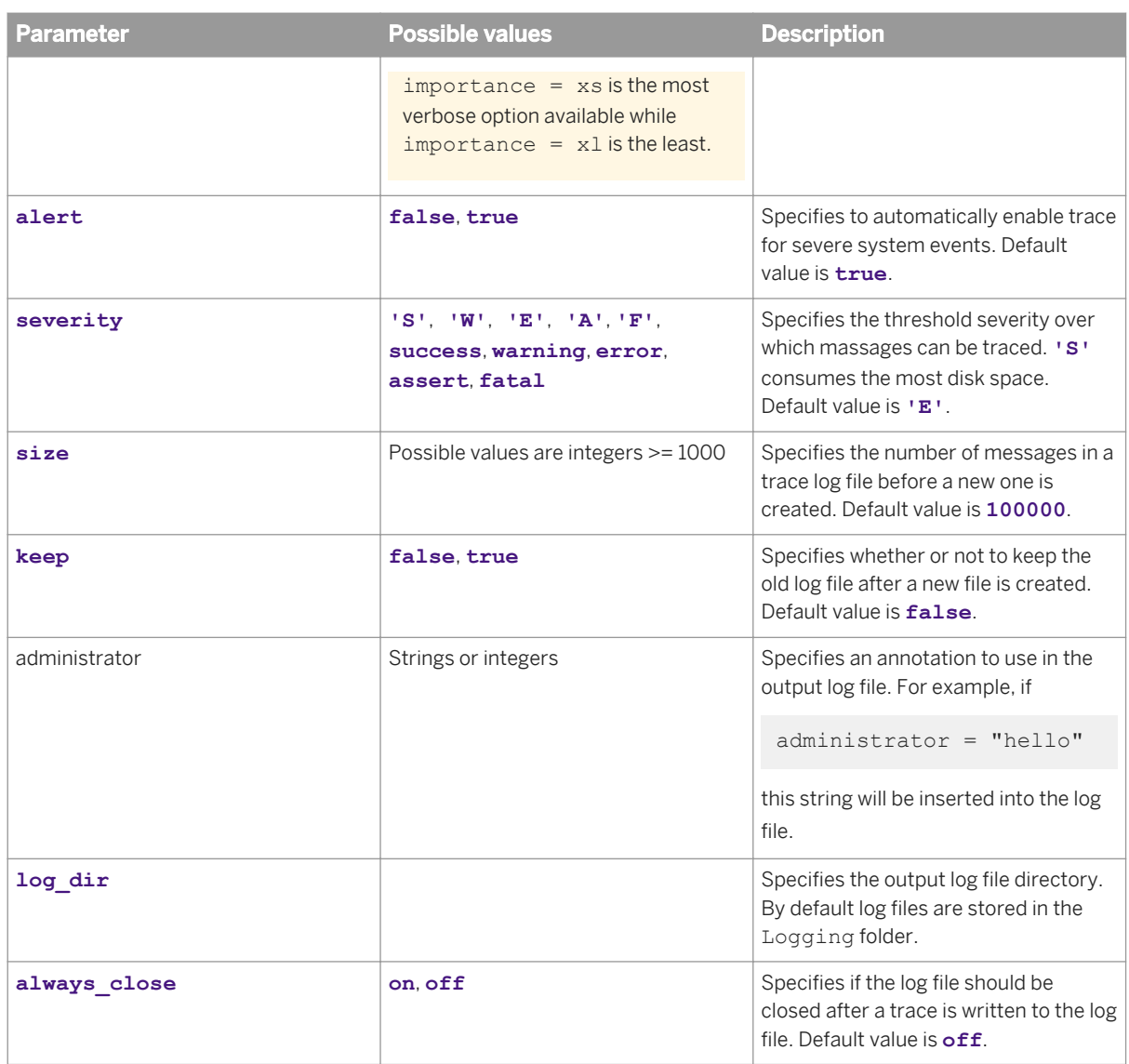

- 6. Save and close the BO trace.ini file.
- 7. Use WDeploy to deploy the WAR file on the machine hosting the web application server.

# **24.5 Configuring tracing for BI platform client applications**

Tracing can be activated on the following clients:

- Universe design tool
- Information design tool
- Web Intelligence Rich Client

You can configure tracing for these components by editing .ini files for each of the client types. These .ini files operate identically to the BO\_trace.ini file described elsewhere in this chapter. See To configure server tracing [using the BO\\_trace.ini file](#page-707-0) for details on modifying the .ini file.

The files need to be located in the working directories configured for these application (<INSTALLDIR>\SAP BusinessObjects by default), if they do not already exist you may need to create them. The files have the following names:

- Universe design tool: designer\_trace.ini.
- Information design tool: BO\_Trace.ini
- Web Intelligence Rich Client: WebIRichClient\_trace.ini

### **24.6 Configuring tracing for upgrade management tool**

Tracing for the upgrade management tool is done via the BO trace.ini configuration file.

The default location on Windows is: <INSTALLDIR>\SAP BusinessObjects Enterprise XI 4.0\conf\.

The default location on Unix is: <INSTALLDIR>/sap\_bobj/enterprise\_xi40/conf/.

#### i Note

Unlike other BI platform components, tracing configuration for the upgrade management tool cannot be performed via the CMC.

# **24.6.1 To configure tracing for upgrade management tool**

- 1. Open the BO trace.ini file.
	- The default location on Windows is: <INSTALLDIR>\SAP BusinessObjects Enterprise XI  $4.0\$ conf).
	- The default location on Unix is: <INSTALLDIR>/sap\_bobj/enterprise\_xi40/conf/.
- 2. Uncomment the required lines under the *Trace Syntax and Setting* section.
- 3. To specify tracing settings for a specific server use an IF statement as shown in the example below:

```
if (process == "upgrademanagementtool") 
{ 
active = true; 
importance = '<<' ; 
alert = true; 
severity = ';
keep = false; 
size = 100 * 1000;}
```
 $\rightarrow$  Tip

The process must be specified as upgrademanagement tool for the tracing setting to apply to the Upgrade management tool.

4. Save and close the BO trace.ini file.

The modified settings will be implemented with a minute.

# **25 Integration to SAP Solution Manager**

### **25.1 Integration overview**

Supportability features have been added to BI platform to enable integration into SAP Solution Manager. The following SAP Solution Manager<sup>™</sup> components can be used to provide support for your BI platform deployment:

- Solution Landscape Directory
- Solution Manager Diagnostics
- **•** Introscope by CA Wily
- **SAP Passport**

#### i Note

To access the SAP Support Portal for SAP BusinessObjects go to: [https://websmp205.sap-ag.de/bosap](https://websmp205.sap-ag.de/bosap-support)[support](https://websmp205.sap-ag.de/bosap-support)

### **25.2 SAP Solution Manager integration checklist**

The following table summarizes what components are required to enable SAP Solution Manager to provide support for BI platform.

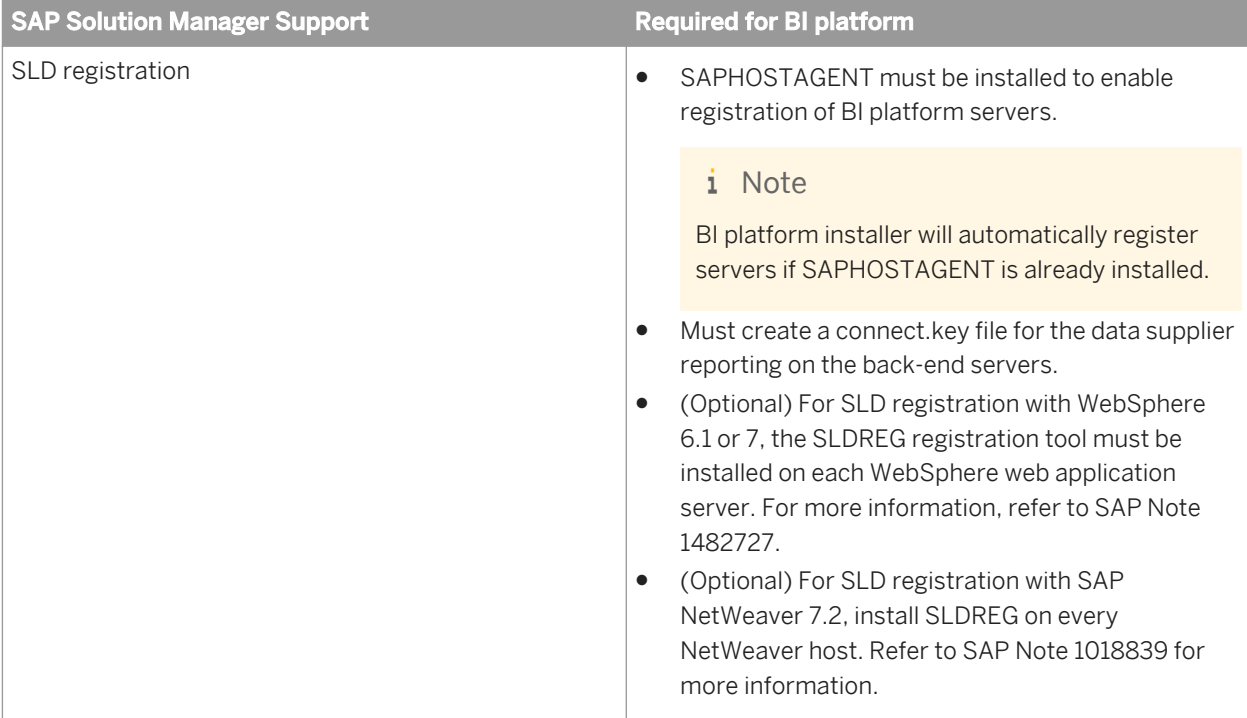

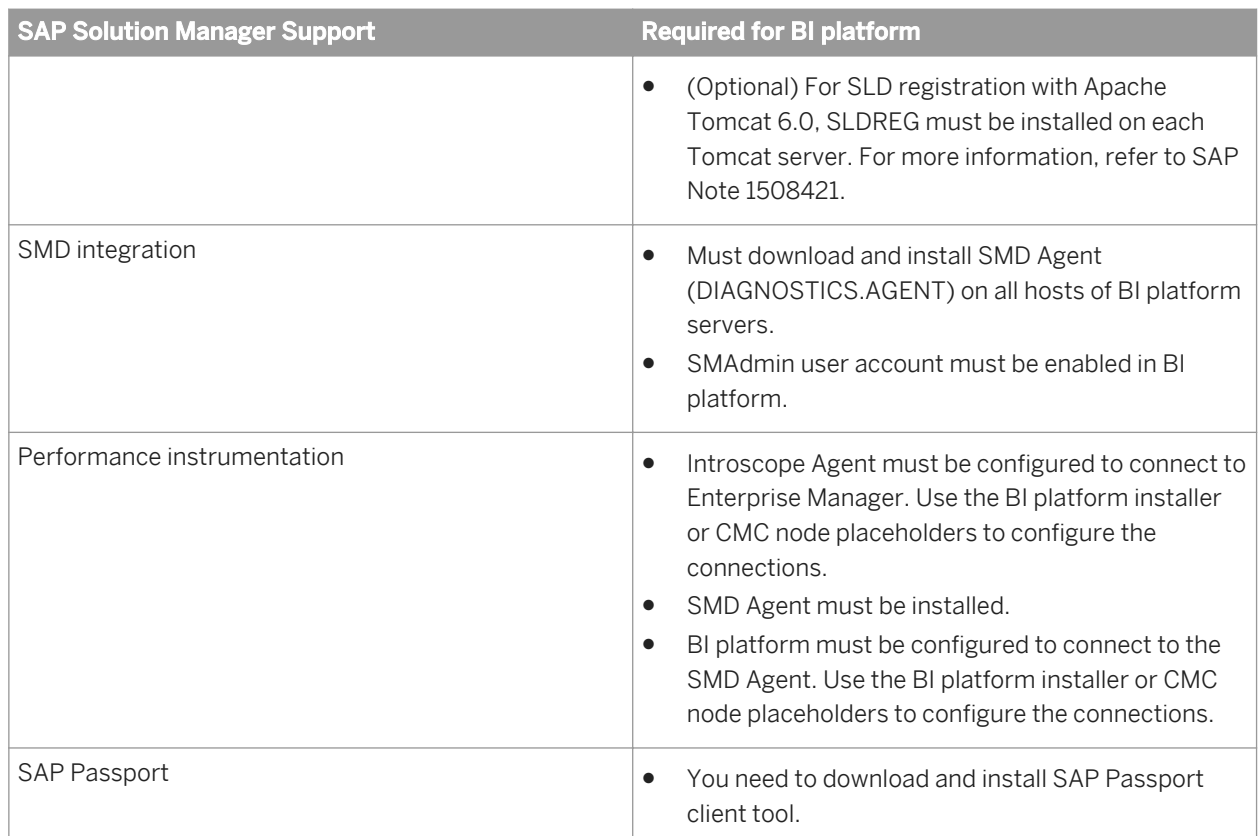

# **25.3 Managing system landscape directory registration**

# **25.3.1 Registration of BI platform in the System Landscape**

The System Landscape Directory (SLD) is a central repository of system landscape information that is relevant for the management of the software lifecycle. The SLD contain a description of the system landscape - the systems and software components that are currently installed. SLD data suppliers register the systems on the SLD server and keep the information up-to-date. Management and business applications access the information stored in the SLD to perform tasks in a collaborative computing environment.

The System Landscape Directory-Data Supplier (SLD-DS) is the application responsible for registering the BI platform servers into the SLD server. A specific data supplier is provided for every installation of the platform to report on the following components:

- **BI platform servers**
- Web applications and services hosted on the WebSphere web application server.

#### i Note

SAP NetWeaver has a built-in SLD-DS supplier that registers the NetWeaver application server as well as hosted web applications and services. This SLD-DS is relevant for BI platform deployments that are integrated within an SAP NetWeaver environment.

The SLD-DS that reports on BI platform servers requires that the SLDREG program be installed and configured. The SLDREG program is installed when you install the SAPHOSTAGENT tool. For more information on how to access and install the SAPHOSTAGENT see the Preparation section in the *SAP BusinessObjects Business Intelligence Platform Installation Guide*. Once SLDREG has been installed, you need to create a connect.key file to enable it to connect to the SLD server.

For information on how to configure the specific data supplier for WebSphere, see the *Web Application Deployment Guide*.

During the installation of BI platform, information required for registering BI platform is stored in a configuration file. This file contains information used by the SLD DS to connect to the BI platform database.

# **25.3.1.1 To create a connect.key file for the SLD data supplier**

#### BI platform

Before creating a connect.key file for the SLD data supplier, you need to download and install the SAPHOSTAGENT see the Preparation section in the *SAP BusinessObjects Business Intelligence Platform Installation Guide* for more details.

#### i Note

The connect.key file is required for SLD registration with the data supplier that reports on BI platform servers.

- 1. Open a command line console.
- 2. Navigate to the default SAPHOSTAGENT install path.
	- On Windows: Program Files\SAP\hostctrl\exe
	- On Unix: /usr/sap/hostctrl/exe
- 3. Run the following command:

sldreg -configure connect.key

- 4. Enter the following configuration details
	- User name
	- Password,
	- Host
	- Port number
	- Specify to use HTTP

The sldreg tool will create a connect.key file that will automatically be used by the data supplier to push information to the SLD server.

# **25.3.2 When is SLD registration triggered?**

The SLD registration process is invoked by the data supplier reporting on the BI platform back-end servers in the following scenarios:
- A server node on your BI platform deployment is restarted.
- A new server or a node is added to the deployment.
- A server or a node is deleted

#### i Note

If a server or a node is deleted, the SLD registration process does not modify the contents on the SLD server.

The data supplier for WebSphere SLD registration can be invoked manually or set to run on a specified interval for example, every 24 hours. For more information on configuring this data supplier refer to SAP Note 482727.

# **25.3.3 Logging SLD connectivity**

#### **Data supplier configuration file**

A configuration file used for SLD registration is created for BI platform deployments. The file, sldparserconfig.properties, is located in the following directory: <INSTALLDIR>/SAP BusinessObjects Enterprise XI 4.0/java/lib/bobj-sld-ds/.

### **Logging SLD connectivity**

Connectivity between the SLD server and the data supplier on the BI platform deployment is controlled through the sldreg tool and the connect. key file.

#### i Note

The log file name is specified as a property in the sldparserconfig.properties file.

The log file for the SLD data supplier reporting on the BI platform back-end servers is by default located in the following location: <INSTALLDIR>/SAP BusinessObjects Enterprise XI 4.0/java/lib/bobj-sld-ds/ bobjsldds.log. The file is overwritten each time the data supplier is executed.

The log files for sldreg are by default located in the following location: <INSTALLDIR>/SAP BusinessObjects Enterprise XI 4.0/java/lib/bobj-sld-ds/log. The sldreg log files names cannot be modified and use the following format: sldrg\_<**<Timestamp>**>.log.

A new log file is created each time the data supplier calls sldreg.

# <span id="page-721-0"></span>**25.4 Managing Solution Management Diagnostics agents**

# **25.4.1 Solution Manager Diagnostics (SMD) overview**

The Solution Manager Diagnostics (SMD) component of SAP Solution Manager provides all functionality to centrally analyze and monitor a complete system landscape. BI platform can be monitored by the SMD server if an SMD Agent is installed. The SMD Agent (DIAGNOSTICS.AGENT) gathers information for the SMD which can then be used for root cause analysis. Information collected and sent to the SMD server includes back-end server configurations and the location of server log files.

# **25.4.2 Working with SMD agents**

BI platform does not install the SMD Agent. The agent, DIAGNOSTICS, AGENT, is available to download from the following location: <http://service.sap.com/swdc>.

Information on installing and configuring the agent is available at: <http://service.sap.com/diagnostics>

### **Guidelines for working with the SMD Agent**

The following are provided as guidelines for using SMD agents to monitor BI platform:

- Installation order of monitored system and agent is not important. You can choose to install the SMD Agent before or after installing and deploying BI platform.
- When installing an SMD Agent, make a note of the host name and listening port. These are critical for configuring BI platform as a monitored system. If you have installed the agent before the monitored system, you can provide the configuration information during the BI platform installation setup. This information can also be provided later through placeholders for the nodes in the Central Management Console in your deployment.
- If the back-end servers are deployed on a distributed system, you should install an SMD Agent on every machine hosting a back-end server.
- For performance instrumentation of non-java servers, the SMD Agent is required.
- You must activate the SMAdmin user account to enable the SMD Server access the CMS.

# **25.4.3 SMAdmin user account**

Every BI platform deployment has a user account created to facilitate SMD integration. This read-only account is used by the SMD server to log into the CMS and to gather server configuration and other information about the deployment.

The SMAdmin account is deactivated by default.

# **25.4.3.1 To activate the SMAdmin account**

- 1. In the *Users and Groups* management area of the CMC, select *User List*. The list of users is displayed.
- 2. Locate the *SMAdmin* user account.
- 3. Click *Manage Properties* . The *Properties* dialog box appears.
- 4. Clear the *Account is disabled* box.
- 5. Click *Save & Close*.

# **25.5 Managing performance instrumentation**

# **25.5.1 Performance instrumentation for BI platform**

You can use CA Wily Introscope as part of SAP Solution Manager for measuring BI platform performance instrumentation. When installing the platform, the following resources are provided for your deployment

- Introscope agent: Introscope agents collect performance metrics from BI platform Java back-end severs. Agents also collect information from the surrounding computing environment. The agents then report these metrics to the Enterprise Manager.
- The files provided to facilitate the instrumentation process. One set of files are provided for instrumentation of non-Java servers, and another set of files for instrumentation of Java servers. On the SAP Solution Manager end, the Enterprise Manager (EM) component is required. EM acts as the central repository for all Introscope performance data and metrics collected in an application environment. The EM processes performance data and makes it available to users for production monitoring and diagnosis.

# **25.5.2 Setting up performance instrumentation for BI platform**

There are two ways to set up performance instrumentation for workflows running on BI platform back-end servers.

- 1. During the installation setup for BI platform. You will need to know the hostname and the listening port for the SMD Agent. For more information see the *SAP BusinessObjects Business Intelligence Platform Installation Guide*. If you choose this option, instrumentation will by default run once you have finished deploying the monitored system.
- 2. After installing BI platform, you can provide the configuration information for the SMD agent through placeholders in the node properties in the Central Management Console (CMC).

#### i Note

For instrumentation of workflows on non-Java servers, you must have the SMD Agent (DIAGNOSTICS.AGENT) installed.

[Working with SMD agents](#page-721-0) [page 722]

# **25.5.2.1 To configure nodes for instrumentation**

Use the following instructions if you did not provide configuration information for the SMD Agent and Enterprise Manager during installation setup for BI platform.

- 1. Go to the *Servers* area in the CMC.
- 2. In the navigation pane, click *Nodes*. All available nodes are displayed.
- 3. Right-click the node on which you want to perform instrumentation and select *Placeholders*. The Placeholders dialog box appears.
- 4. Modify the value for the following placeholders.

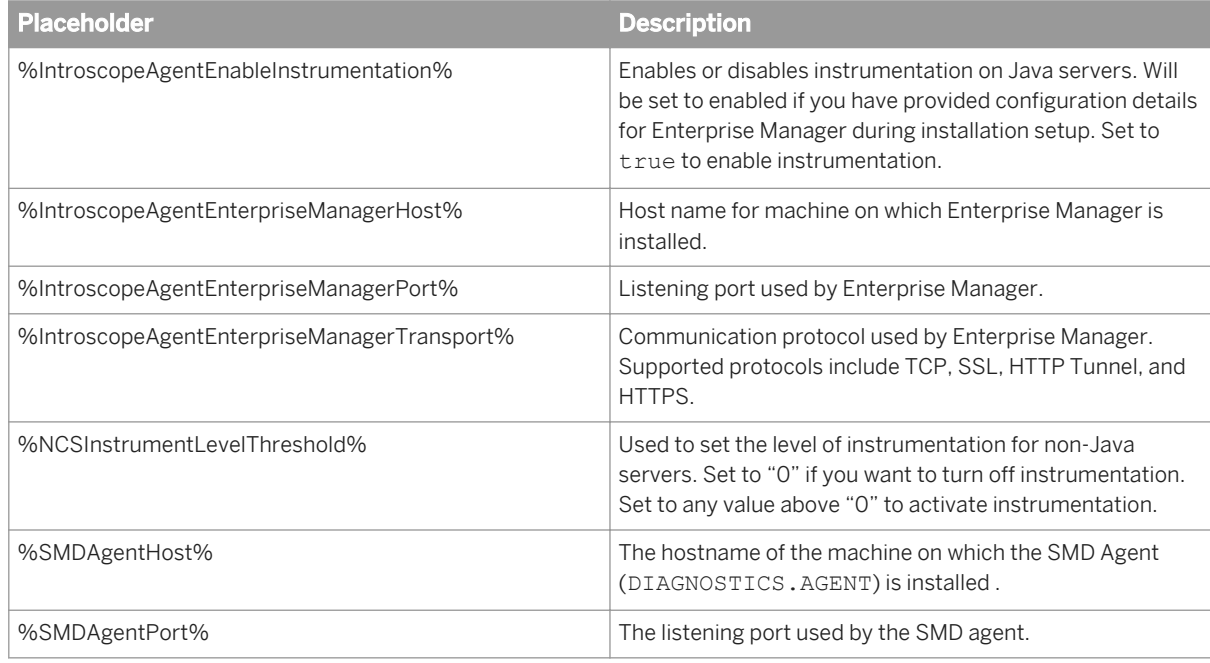

- 5. Click *Save&Close*.
- 6. Restart the node.

After the node is restarted, the new values provided will propagate to all the managed servers.

# **25.5.3 Performance instrumentation for the web tier**

Instrumentation data for web tier components is not included with BI platform.

# **25.5.4 Instrumentation log files**

Once your BI platform deployment is configured to run instrumentation, messages are logged in specific locations. Checking the log files is a way to verify instrumentation status.

For instrumentation on Java back-end servers, a log file is located in the following directory: <INSTALLDIR>/SAP BusinessObjects Enterprise XI 4.0/java/wily/logs folder. A separate .log file is created for each java process. The folder will also contain AutoProbe. log files that specify which methods have been loaded for instrumentation.

For instrumentation on non-Java back-end servers, log files are located in the following directory: <INSTALLDIR>/SAP BusinessObjects Enterprise XI 4.0/logging/. On Unix, the files are located in the <sap\_bobj>\logging\ directory. Instrumentation related log files for non-Java servers are saved as .trc files.

For instrumentation on web application servers, a log file is located in the following directory: <INSTALLDIR>/SAP BusinessObjects Enterprise XI 4.0/java/wily/webapp/logs. Two types of log files appear in this folder: Introscope.log and Autoprobe.log.

# **25.6 Tracing with SAP Passport**

In addition to tracing BI platform components such as servers and web applications, the tracing mechanism can support the tracing of a specific action. An end-to-end trace analysis analyzes the performance of a single transaction. The consolidation of all the tracing information for a specific action enables SAP support personnel to see all the tracing data without being distracted by tracing information related to other actions.

### **SAP Passport**

The mechanism supporting the end-to-end tracing for BI platform is a tool called SAP Passport™. The SAP Passport client tool injects a unique identifier into all HTTP requests for a particular workflow and this identifier is forwarded to all servers used in the workflow. SAP support personnel can put together an end-to-end trace for the workflow by using this unique identifier.

#### i Note

Trace log levels specified in the CMC and the BO\_trace.ini configuration file are used if they are higher than the levels specified in the SAP Passport client tool - SAPIEPlugin.exe.

You can find the Passport in the logs for the back-end servers, web applications, and web services logs.

The SAP Passport client tool is not installed as part of BI platform. To access and download the tool, go to [http://](http://service.sap.com/swdc) [service.sap.com/swdc](http://service.sap.com/swdc).

# <span id="page-725-0"></span>**26 Command Line Administration**

# **26.1 Unix scripts**

This section details each of the administrative tools and scripts that are included with the Unix distribution of SAP BusinessObjects Business Intelligence platform. This section is provided primarily for reference purposes. Concepts and configuration procedures are discussed in more detail throughout this guide.

The Unix distribution of SAP BusinessObjects Business Intelligence platform includes a number of scripts that, together, provide you with all the configuration options that are available in the Windows version of the Central Configuration Manager (CCM). There are a number of other scripts that provide you with Unix-specific options or serve as templates for your own scripts. Also, there are several secondary scripts that are used by SAP BusinessObjects Business Intelligence platform. Each script is described here and the command-line options are provided where applicable.

# **26.1.1 Script utilities**

This section describes the administrative scripts that assist you in working with SAP BusinessObjects Business Intelligence platform on Unix. The remainder of this help discusses the concepts behind each of the tasks that you can perform with these scripts. This reference section provides you the main command-line options and their arguments.

# **26.1.1.1 ccm.sh**

The ccm.sh script is installed to the <<INSTALLDIR>>/sap\_bobj> directory of your installation. This script provides you with a command-line version of the CCM. This section lists the command-line options and provides some examples.

### i Note

Arguments in square brackets [ ] are optional.

### i Note

If you are unsure of a Server Intelligence Agent's name, look at the Command properties in the ccm.config file, and use the value that appears after the -name option.

### i Note

The ccm.sh script can only be launched by the user that performed the installation of Business Intelligence platform.

**CCM Option CCM Option** CCM Option CCM Option Valid Arguments CCM Option -help holds n/a n/a Display command-line help. -start all or **<sianame>** Start each Server Intelligence Agent as a process. The all option starts all of the nodes on the machine, including any nodes belonging to different clusters. -stop all or **<sianame>** Stop each Server Intelligence Agent by terminating its Process ID. The all option starts all of the nodes on the machine, including any nodes belonging to different clusters. -restart all or **<sianame >** Stop each Server Intelligence Agent by terminating its Process ID; then each SIA is started. The all option starts all of the nodes on the machine, including any nodes belonging to different clusters. -managedstart **and Kidali Kidalified server name>> <[other authentication information]>**  Start a server. -managedstop **<<fully qualified server name>> <[other authentication information]>**  Stop a server. -managedrestart **<<fully qualified server name>> <[other authentication information]>**  Stop a server; then start the server. -managedforceterminate **<<fully qualified server name>> <[other authentication information]>**  Stops the server immediately without completing current processing requests. -enable **Construction Construction Construction Construction Construction Construction Construction Construction name>> <[other authentication**  Enable a started server so that it registers with the system and starts listening on the appropriate

**information]>** 

Arguments denoted by < [other authentication information] > are provided in the second table.

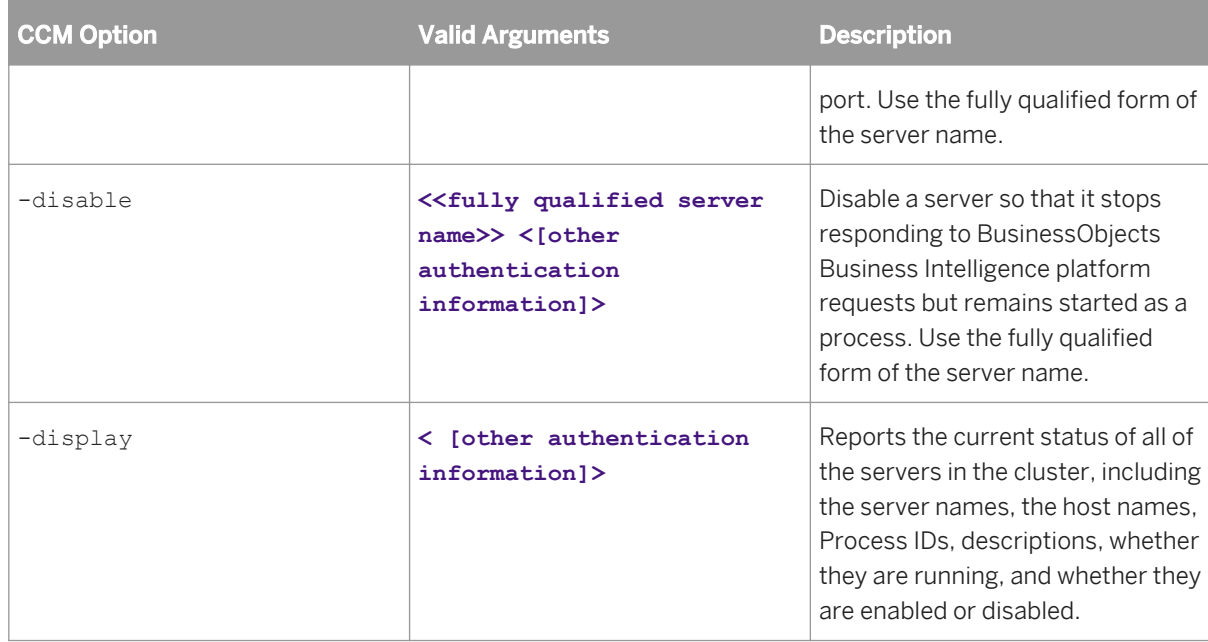

The following table describes the options that make up the argument denoted by **<[other authentication information]>**.

### i Note

For improved security, you must always provide the credentials of an account with Enterprise authentication. Other types of authentication are not supported.

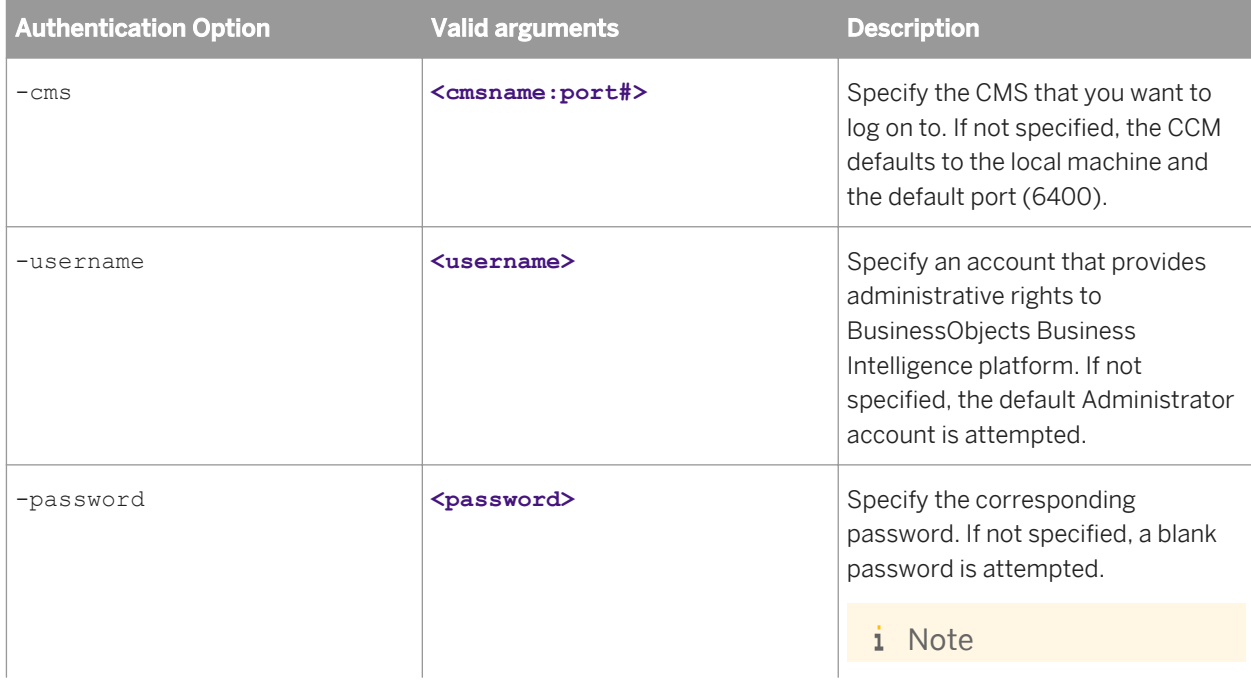

<span id="page-728-0"></span>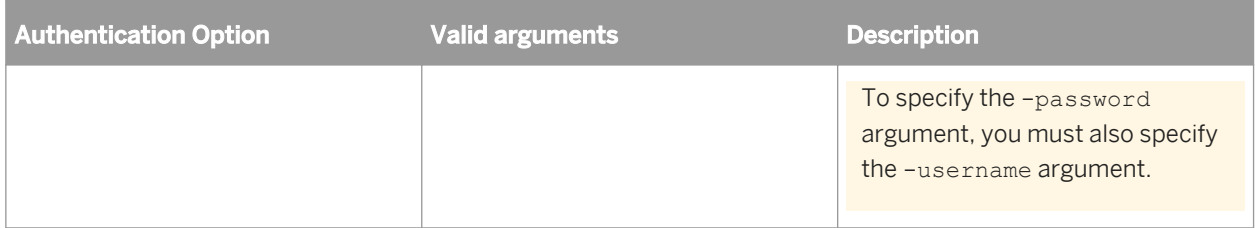

The CCM reads the launch strings and other configuration values from the ccm.config file.

#### Related Links

ccm.config [page 729]

## **26.1.1.1.1 Examples**

These two commands start and enable all Business Intelligence platform servers. The Central Management Server (CMS) is started on the local computer and the default port (6400):

```
ccm.sh -start all
ccm.sh -enable all
```
These two commands start and enable all Business Intelligence (BI) platform servers. The CMS is started on port 6701, rather than on the default port:

```
ccm.sh -start all
ccm.sh -enable all -cms MACHINE01:6701
```
These two commands start and enable all BI platform servers with a specified administrative account named SysAdmin:

```
ccm.sh -start all
ccm.sh -enable all -cms MACHINE01:6701 -username SysAdmin -password 35%bC5@5
```
This single command logs on with a specified administrative account to disable an Adaptive Job Server that is running on "NodeA":

```
ccm.sh -disable NodeA.AdaptiveJobServer -cms MACHINE01:6701 -username SysAdmin -
password 35%bC5@5
```
## **26.1.1.1.2 ccm.config**

This configuration file defines the launch strings and other values that are used by the CCM when you run its commands. This file is maintained by the CCM itself, and by the other SAP BusinessObjects Business Intelligence platform script utilities. You typically edit this file only when you need to modify a Server Intelligence Agent's command line.

#### Related Links

[Command lines overview](#page-735-0) [page 736]

# **26.1.1.2 cmsdbsetup.sh**

The cmsdbsetup.sh script is installed to the **<sap\_bobj>** directory of your installation. The script provides a text-based program that enables you to perform the following tasks.

- Update CMS system database settings
- Reinitialize a CMS system database
- Copy data from another data source
- Change the cluster key
- Change the name of the cluster

#### i Note

Before running this script, back up your current CMS system database and the contents of your Input File Repository and Output File Repository. For more information about backing up and restoring your system, clustering Central Management Servers, and configuring and managing CMS databases, see the *SAP BusinessObjects Business Intelligence Platform Administrator Guide*.

The script will prompt you for the name of your Server Intelligence Agent (SIA). To check the name of your SIA, view the Command properties of the SIA. The SIA's current name appears after the -name option.

#### Related Links

[Clustering Central Management Servers](#page-319-0) [page 320] [Backing up and restoring your system](#page-409-0) [page 410]

# **26.1.1.3 configpatch.sh**

The configpatch.sh script is installed to the sap bobj/enterprise/generic directory of your installation. Use the configpatch.sh script when installing patches that require updates to system configuration values. After installing the patch, run configpatch.sh with the appropriate .cf file name as an argument. The readme.txt file that accompanies BusinessObjects Business Intelligence platform patches tells you when to run configpatch.sh, and the name of the .cf file to use.

# **26.1.1.4 serverconfig.sh**

The serverconfig.sh script is installed to the <sap bobj> directory of your installation. This script provides a text-based program that allows you to perform the following operations.

- Add a node
- Delete a node
- Modify a node
- Move a node
- Back up server configuration
- Restore server configuration
- List nodes
- Modify web tier configuration

## **26.1.1.4.1 To add/delete/modify/list nodes on Unix**

- 1. Go to the sap bobj directory in your installation.
- 2. Issue the following command:

./serverconfig.sh

The script prompts you with a list of options:

- *1 Add a node*
- *2 Delete a node*
- *3 Modify a node*
- *7 List all nodes in the config file*
- 3. Type the number that corresponds to the action you want to perform.
- 4. If you are adding, deleting, or modifying a node, provide the script with any additional information that it requests.

## **26.1.2 Script templates**

These scripts are provided primarily as templates upon which you can base your own automation scripts.

## **26.1.2.1 startservers**

The startservers script is installed to the sap bobj directory of your installation. This script can be used as a template for your own scripts: it is provided as an example to show how you could set up your own script that starts the Business Intelligence platform servers by running a series of CCM commands. For details on writing CCM commands for your servers, see [ccm.sh](#page-725-0).

## **26.1.2.2 stopservers**

The stopservers script is installed to the sap bobj directory in your installation. This script can be used as a template for your own scripts: it is provided as an example to show how you could set up your own script that stops the Business Intelligence platform servers by running a series of CCM commands. For details on writing CCM commands for your servers, see [ccm.sh](#page-725-0).

# **26.1.3 Scripts used by SAP BusinessObjects Business Intelligence platform**

These secondary scripts are often run in the background when you run the main SAP BusinessObjects Business Intelligence platform script utilities. You need not run these scripts yourself.

### **bobjrestart.sh**

This script is run internally by the CCM when it starts the SAP BusinessObjects Business Intelligence platform server components. If a server process ends abruptly without returning its normal exit code, this script automatically restarts a new server process in its place. Do not run this script yourself.

#### **env.sh**

The env.sh script is installed to the **<sap\_bobj/setup>** directory of your installation. This script sets up the SAP BusinessObjects Business Intelligence platform environment variables that are required by some of the other scripts. SAP BusinessObjects Business Intelligence platform scripts run env.sh as required. When you install SAP BusinessObjects Business Intelligence platform on UNIX, you must configure your Java application server to source this script on startup. See the *SAP BusinessObjects Business Intelligence platform Installation Guide* for more details.

#### **env-locale.sh**

The env-locale.sh script is used for converting the script language strings between different types of encoding (for example, UTF8 or EUC or Shift-JIS). This script is run by env. sh as needed.

### **initlaunch.sh**

The initlaunch.sh script runs env.sh to set up the SAP BusinessObjects Business Intelligence platform environment variables, and then runs any command that you have added as a command-line argument for the script. This script is intended primarily for use as a debugging tool by SAP Business Objects.

#### **postinstall.sh**

he postinstall.sh script is installed to the **<<SCRIPTDIR>>** directory of your installation. This script runs automatically at the end of the installation script and launches the setup.sh script. You need not run this script yourself.

#### **setup.sh**

The setup.sh script is installed to the root directory of your installation. This script provides a text-based program that allows you to set up your SAP BusinessObjects Business Intelligence platform installation. This script is run automatically when you install SAP BusinessObjects Business Intelligence platform. It prompts you for the information that is required in order to set up SAP BusinessObjects Business Intelligence platform for the first time.

For complete details on responding to the setup script when you install SAP BusinessObjects Business Intelligence platform, see the *SAP BusinessObjects Business Intelligence platform Installation Guide*.

#### **setupinit.sh**

The setupinit.sh script is installed to the </sap\_bobj/init> directory of your installation when you perform a system installation. This script copies the run control scripts to your  $r c$ # directories for automated startup. When you run a system installation you are directed to run this script after the setup. sh script completes.

#### i Note

You must have root privileges to run this script.

## **26.2 Windows scripts**

This section details each of the administrative tools and scripts that are included with the Windows distribution of SAP BusinessObjects Business Intelligence platform. This section is provided primarily for reference purposes. Concepts and configuration procedures are discussed in more detail throughout this guide.

The Windows distribution of Business Intelligence platform includes the Windows version of the Central Configuration Manager (CCM). In addition to interacting with the GUI, you can choose to run the CCM executable from the command-line with options to manage your servers.

## **26.2.1 ccm.exe**

The ccm.exe executable is installed to the **<<INSTALLDIR>\SAP BusinessObjects Enterprise XI 4.0\win64\_x64>** directory of your installation. You can run the executable directly from the command-line to perform certain operations. This section lists the command-line options and provides some examples.

#### i Note

A Server Intelligence Agent (SIA) and Central Management Server (CMS) must be running before using the command-line options of ccm.exe to interact with an individual server.

### i Note

Arguments in square brackets [ ] are optional.

### i Note

Arguments denoted by **<other authentication information>** are provided in the second table.

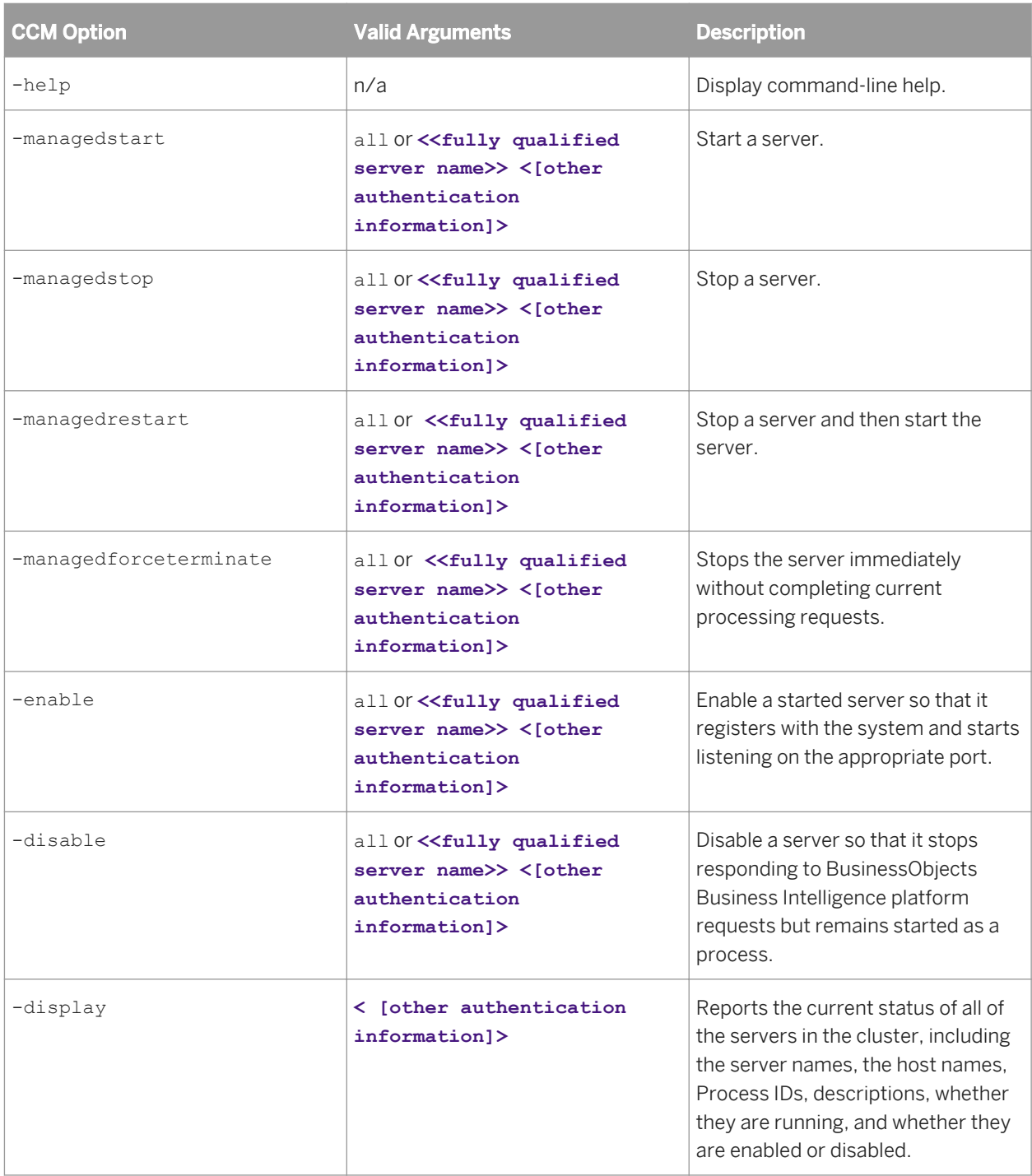

The following table describes the options that make up the argument denoted by < [other authentication **information]>**.

#### i Note

You must always provide the credentials of an account with Enterprise authentication.

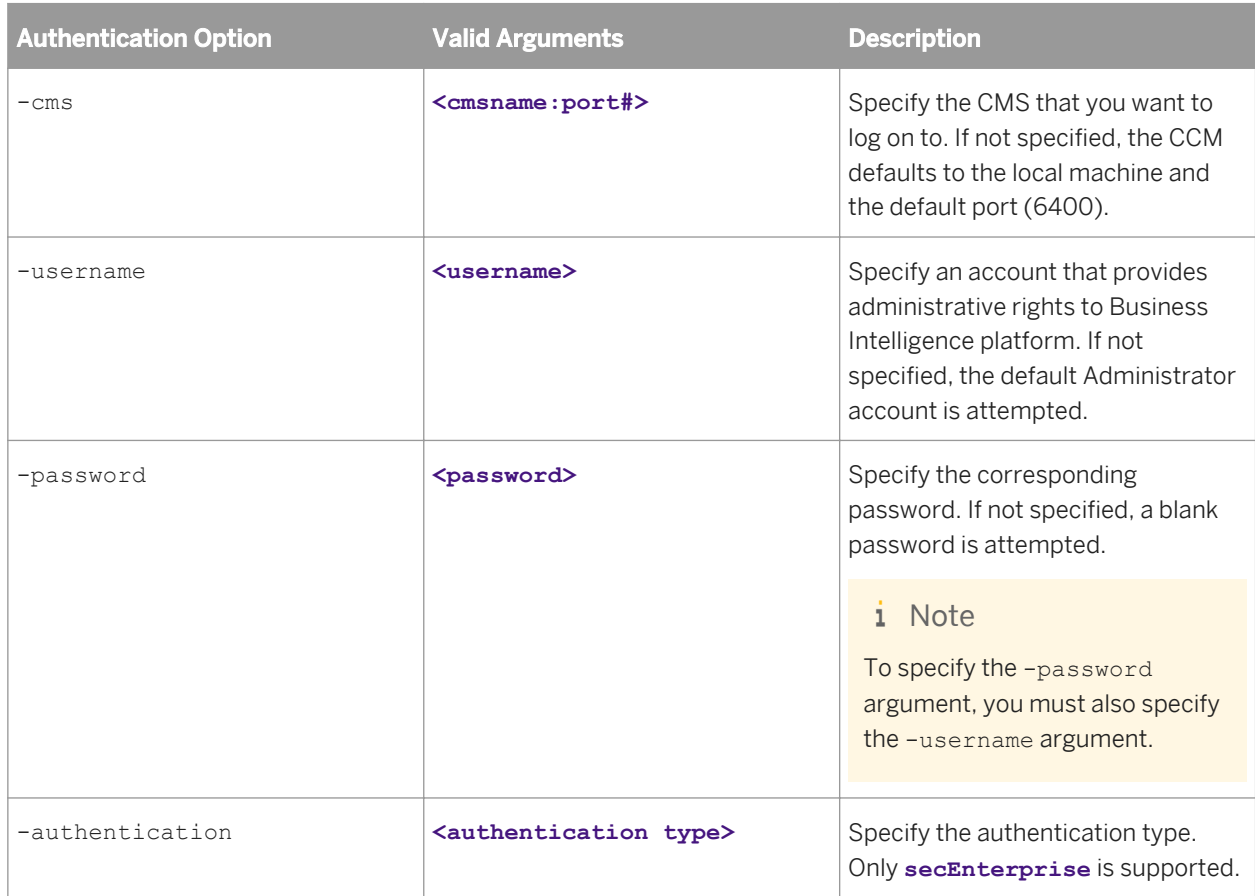

The CCM reads the launch strings and other configuration values from the ccm.config file.

#### Related Links

[ccm.config](#page-728-0) [page 729]

## **26.2.1.1 Examples**

The following examples assume that a Server Intelligence Agent (SIA) and Central Management Server (CMS) are started and running. Before using the command-line options of ccm. exe to interact with an individual server, you can use the following Windows command to start the SIA service:

net start "Server Intelligence Agent (NODE01)"

The SIA can also be stopped using net stop "Server Intelligence Agent (NODE01)".

<span id="page-735-0"></span>This command starts all Business Intelligence platform servers:

ccm.exe -managedstart all

This command starts an Adaptive Job Server. The CMS is started on port 6701, rather than on the default port:

ccm.exe -managedstart NODE01.AdaptiveJobServer -cms MACHINE01:6701

This command enables an Adaptive Job Server with a specified administrative account named SysAdmin:

```
ccm.exe -enable NODE01.AdaptiveJobServer -cms MACHINE01:6701 -username SysAdmin -
password 35%bC5@5
```
This command logs on with a specified administrative account and disables an Adaptive Job Server that is running on a node that may be running on a remote machine:

```
ccm.exe -disable NODE02.AdaptiveJobServer -cms MACHINE01:6701 -username SysAdmin -
password 35%bC5@5
```
## **26.3 Server Command Lines**

## **26.3.1 Command lines overview**

This section lists the command-line options that control the behavior of each Business Intelligence platform server.

When you start a server through the Central Management Console (CMC) the server is started (or restarted) with a default command line that includes a typical set of options and values. In the majority of cases, you do not need to modify the default command lines. For reference, this section provides a full listing of the command-line options supported by each server. You can modify each server's command line in the CMC if you need to further customize the behavior of Business Intelligence platform.

Throughout this section, values provided in square brackets [ ] are optional.

i Note

The following tables list the supported command-line options. Business Intelligence platform servers use a number of internal options that are not listed in these tables. These internal options must not be modified.

## **26.3.1.1 To view or modify a server's command line**

- 1. Use the Central Management Console (CMC) to stop the server.
- 2. Right-click the server and select *Properties*.
- 3. On the *Properties* screen, modify the command line for the server, and click *Save & Close*.
- 4. Start the server.

# <span id="page-736-0"></span>**26.3.2 Standard options for all servers**

These command-line options apply to all of the Business Intelligence platform servers, unless otherwise indicated. See the remainder of this section for options specific to each type of server.

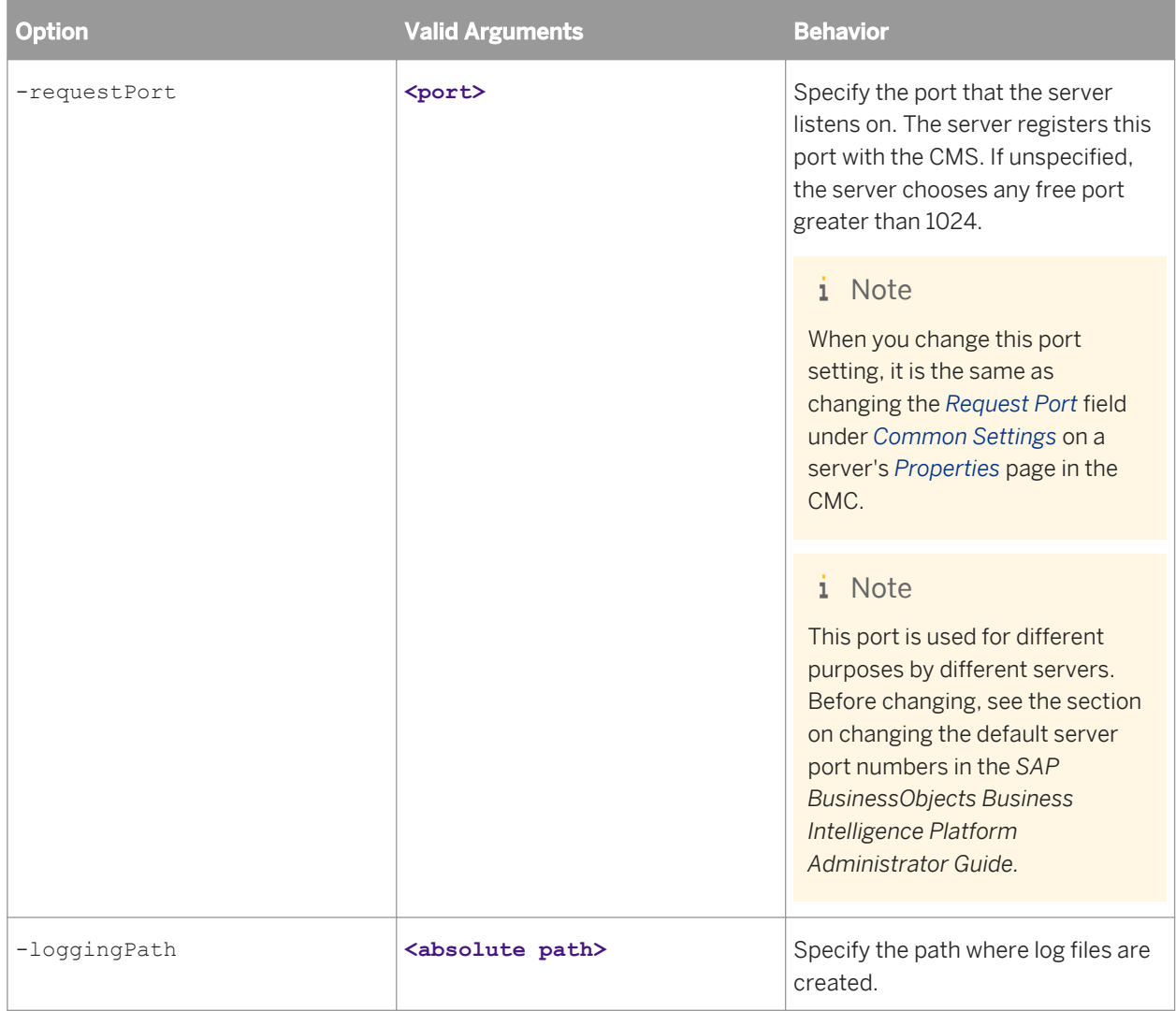

# **26.3.2.1 Unix signal handling**

On Unix, the SAP BusinessObjects Business Intelligence platform daemons handle the following signals:

- SIGTERM results in a graceful server shutdown (exit code =  $0$ ).
- SIGSEGV, SIGBUS, SIGSYS, SIGFPE, and SIGILL result in a rapid shutdown (exit code = 1).

# **26.3.3 Central Management Server**

This section provides the command-line options that are specific to the CMS. The default path to the server on Windows is<<INSTALLDIR>>\BusinessObjects Enterprise XI 4.0\win64\_x64\CMS.exe.

The default path to the server on Unix is **<<INSTALLDIR>>**/sap\_bobj/enterprise\_xi40/**<<PLATFORM64>>**/ boe\_cmsd.

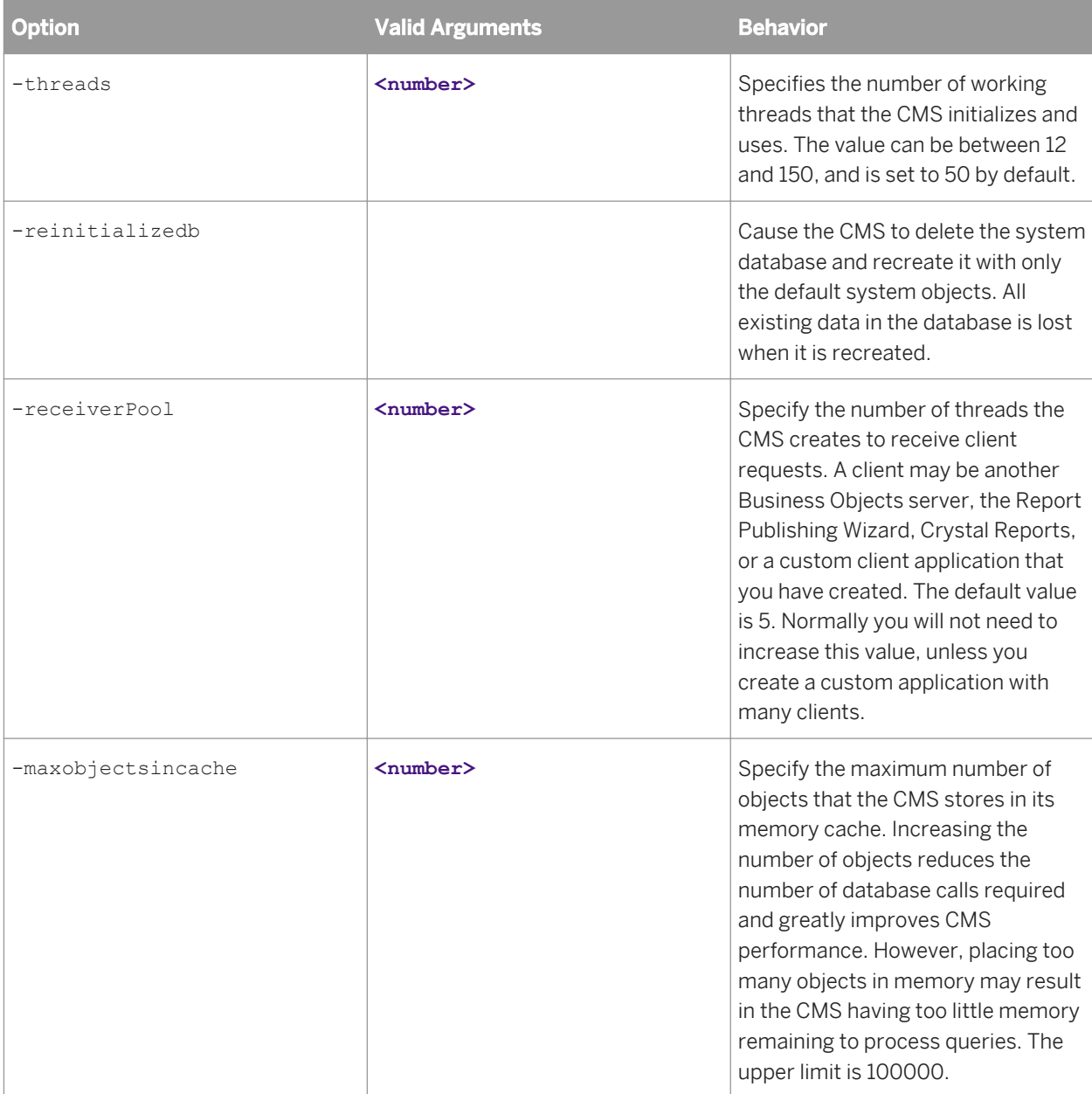

#### Related Links

[Standard options for all servers](#page-736-0) [page 737]

# **26.3.4 Crystal Reports Processing Server and Crystal Reports Cache Server**

The Crystal Reports Processing Server and the Crystal Reports Cache Server are controlled in much the same way from the command line. The command-line options determine whether the server starts as a processing server, a cache server, or both. Options that apply only to one server type are noted below.

The default paths to the servers on Windows are:

- **<<INSTALLDIR>>**\SAP BusinessObjects Enterprise XI 4.0\win64\_x64\crcache.exe
- <**<INSTALLDIR>**>\SAP BusinessObjects Enterprise XI 4.0\win64\_x64\crproc.exe

The default paths to the servers on Unix are:

- **<<INSTALLDIR>>**/sap\_bobj/enterprise\_xi40/<PLATFORM64>/boe\_crcached.bin
- **<<INSTALLDIR>>**/sap\_bobj/enterprise\_xi40/<PLATFORM64>/boe\_crprocd.bin

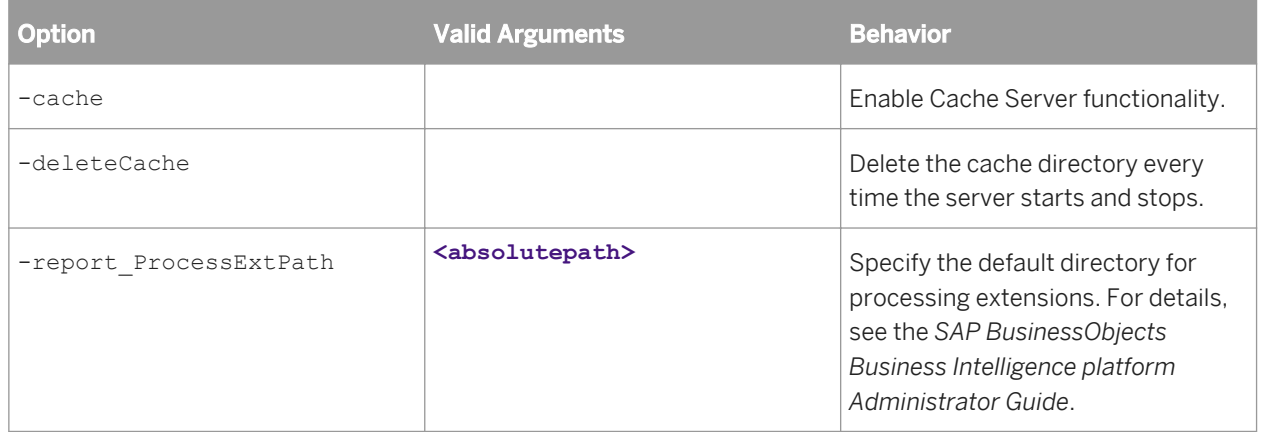

#### Related Links

[Standard options for all servers](#page-736-0) [page 737]

# **26.3.5 Dashboards Processing Server and Dashboards Cache Server**

The Dashboards Processing Server and the Dashboards Cache Server are controlled in much the same way from the command line. The command-line options determine whether the server starts as a Processing Server, a Cache Server, or both. Options that apply only to one server type are noted below.

The default paths to the servers on Windows are:

- **<<INSTALLDIR>>**\SAP BusinessObjects\SAP BusinessObjects Enterprise XI 4.0\win64\_x64\xccache.exe
- **<<INSTALLDIR>>**\SAP BusinessObjects\SAP BusinessObjects Enterprise XI 4.0\win64\_x64\xcproc.exe

The default paths to the servers on Unix are:

● **<<INSTALLDIR>>**/sap\_bobj/enterprise\_xi40/<PLATFORM64>/boe\_xccached

#### ● **<<INSTALLDIR>>**/sap\_bobj/enterprise\_xi40/<PLATFORM64>/boe\_xcprocd

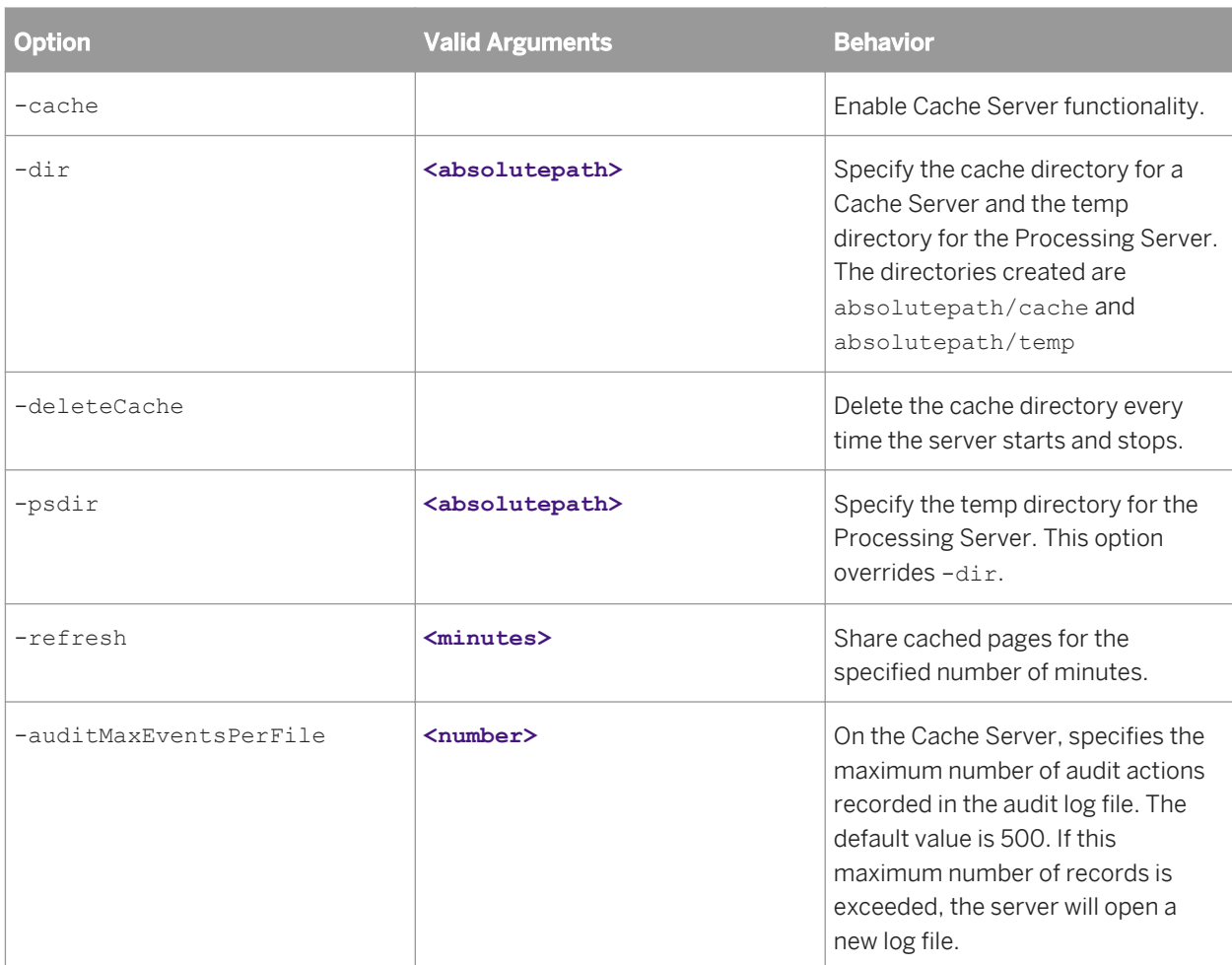

#### Related Links

[Standard options for all servers](#page-736-0) [page 737]

# **26.3.6 Job servers**

This section provides the command-line options that are specific to Adaptive Job Servers.

The default path to the server on Windows is <<INSTALLDIR>>\SAP BusinessObjects Enterprise XI 4.0\win64\_x64\JobServer.exe.

The default path to the server on Unix is <<INSTALLDIR>>/sap\_bobj/enterprise\_xi40/<<PLATFORM64>>/ boe\_jobsd.

#### i Note

Do not use command-line parameters to set Adaptive Job Server properties. Instead, set the parameters in the CMC as server properties.

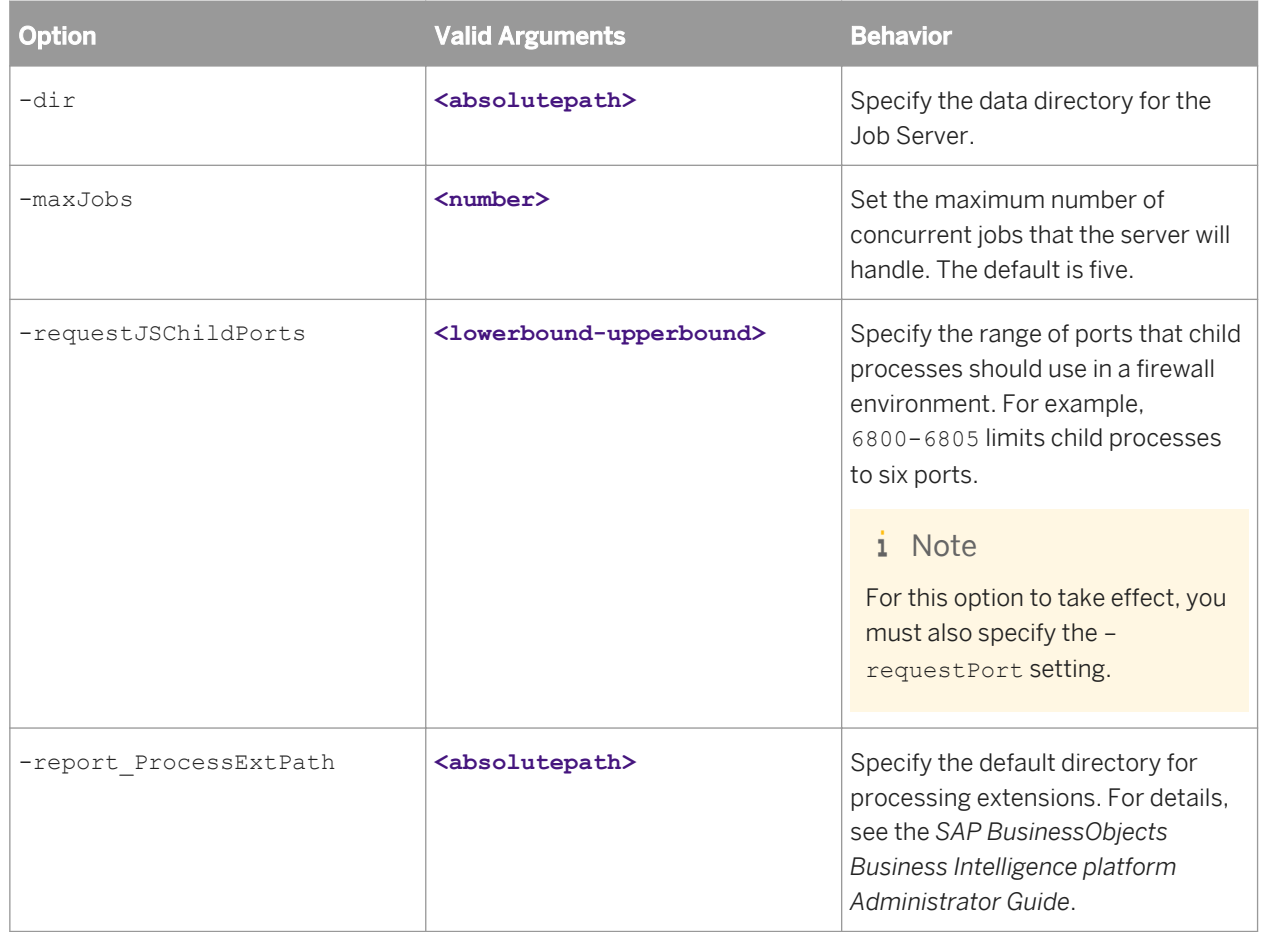

[Standard options for all servers](#page-736-0) [page 737]

# **26.3.7 Adaptive Processing Server**

The Adaptive Processing Server uses parameters defined for the SAP Java Virtual Machine (SAP JVM). Refer to SAP JVM documentation for more information.

# **26.3.8 Report Application Server**

This section provides the command-line options that are specific to the Report Application Server.

The default path to the server on Windows is **<<INSTALLDIR>>**\SAP BusinessObjects Enterprise XI 4.0\win32\_x86\crystalras.exe.

The default path to the server on Unix is <<INSTALLDIR>>/sap\_bobj/enterprise\_xi40/ <PLATFORM32>/ras/boe\_crystalras.

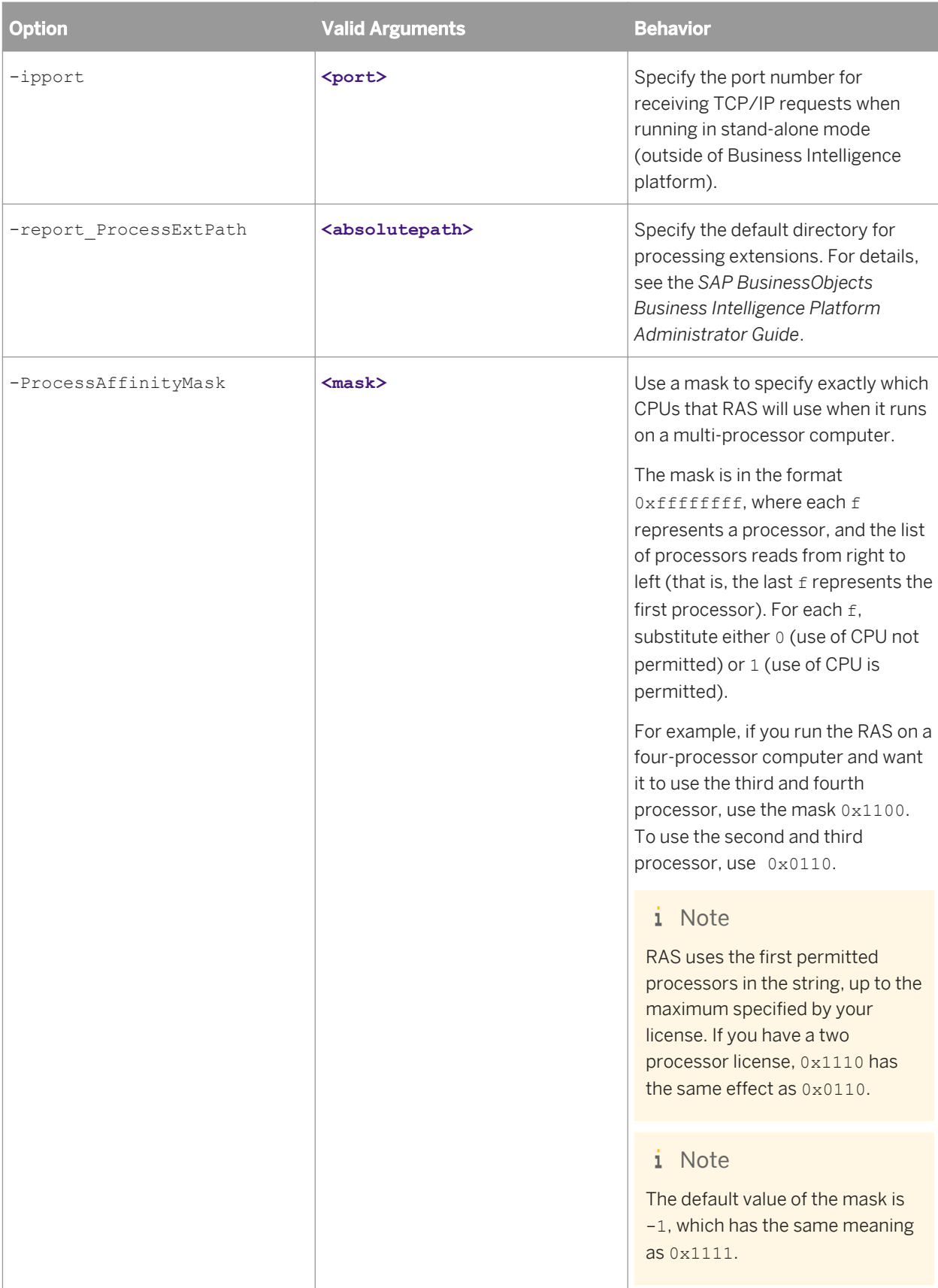

[Standard options for all servers](#page-736-0) [page 737]

# **26.3.9 Web Intelligence Processing Server**

This section provides the command-line options that are specific to the Web Intelligence Processing Server.

The default path to the server on Windows is **<<INSTALLDIR>>**\SAP BusinessObjects Business Enterprise XI 4.0\win64\_x64\WIReportServer.exe.

The default path to the server on Unix is <<INSTALLDIR>>/sap\_bobj/enterprise\_xi40/<PLATFORM64>/ WIReportServer.

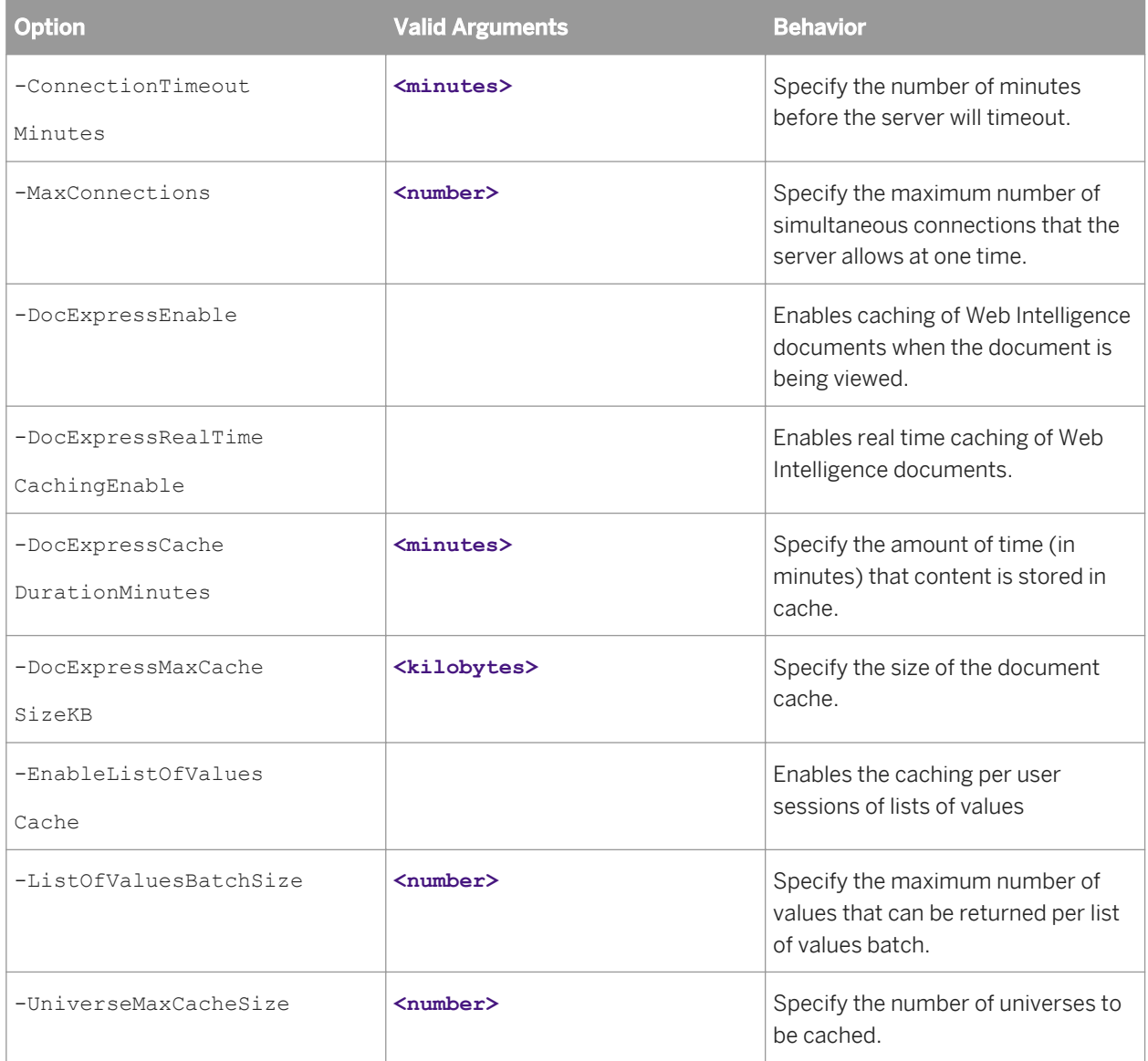

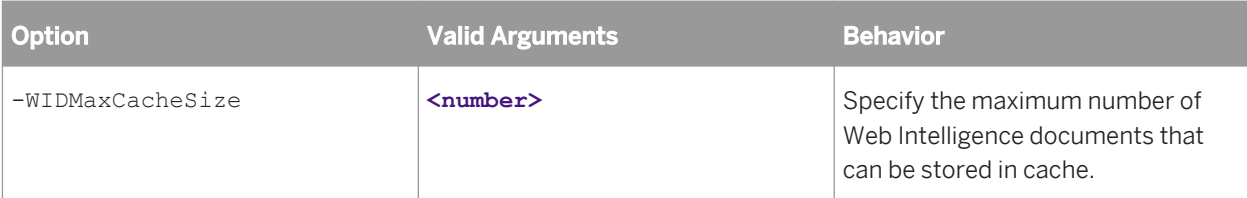

[Standard options for all servers](#page-736-0) [page 737]

# **26.3.10 Input and Output File Repository Servers**

This section provides the command-line options that are specific to the Input and Output File Repository Servers.

The default path to the servers on Windows is **<<INSTALLDIR>>**\SAP BusinessObjects Enterprise XI 4.0\win64\_x64\fileserver.exe.

The default path to the program that provides both servers on Unix is <<INSTALLDIR>>/sap\_bobj/ enterprise\_xi40/<PLATFORM64>/boe\_filesd.

#### i Note

Do not use command-line parameters to set Input and Output File Repository Server properties. Instead, set the parameters in the CMC as server properties.

#### Related Links

[Standard options for all servers](#page-736-0) [page 737]

# **26.3.11 Event Server**

This section provides the command-line options that are specific to the Event Server.

The default path to the server on Windows is **<<INSTALLDIR>>**\SAP BusinessObjects Enterprise XI 4.0\win64\_x64\EventServer.exe.

The default path to the server on Unix is <<INSTALLDIR>>/sap\_bobj/enterprise\_<PLATFORM64>/ boe\_eventsd.

#### i Note

Do not use command-line parameters to set Event Server properties. Instead, set the parameters in the CMC as server properties.

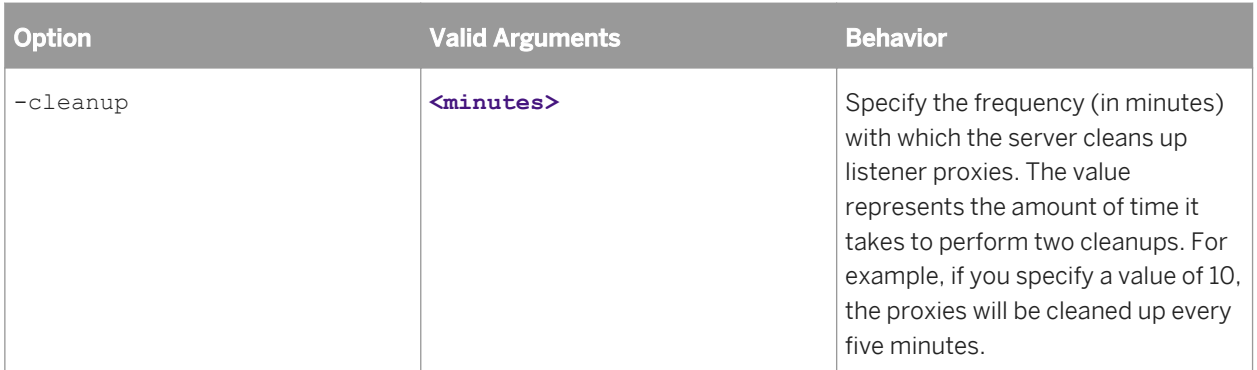

[Standard options for all servers](#page-736-0) [page 737]

# **26.3.12 Dashboard and Dashboard Analytics Servers**

The Dashboard and Dashboard Analytics Servers do not have command-line specific parameters for commandline administration.

# **27 Rights Appendix**

# **27.1 About the rights appendix**

This rights appendix lists and describes most rights that can be set on different objects in the BI platform system. In cases where you require more than one right to perform a task on an object, it also provides information about the additional rights that you require and which objects you must have those rights on. For more information about setting rights see the *Setting Rights* chapter in the *SAP BusinessObjects Business Intelligence Platform Administrator Guide*.

# **27.2 General rights**

#### <sup>"</sup>≡, Syntax

The rights in this section apply to multiple object types.

#### i Note

Many of these rights also have equivalent owner rights. Owner rights are rights that apply only to the owner of the object on which the rights are being checked.

#### i Note

The following rights apply only to objects that can be scheduled:

- The *Schedule the document to run* right.
- The *Schedule on behalf of other users* right.
- The *Schedule to destinations* right.
- The *View document instances* right.
- The *Delete instances* right.
- The *Pause and resume document instances* right.
- The *Reschedule instances* right.

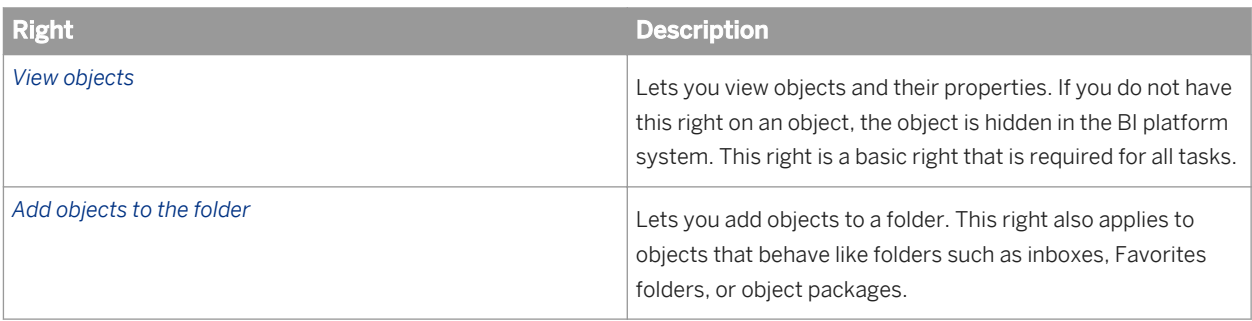

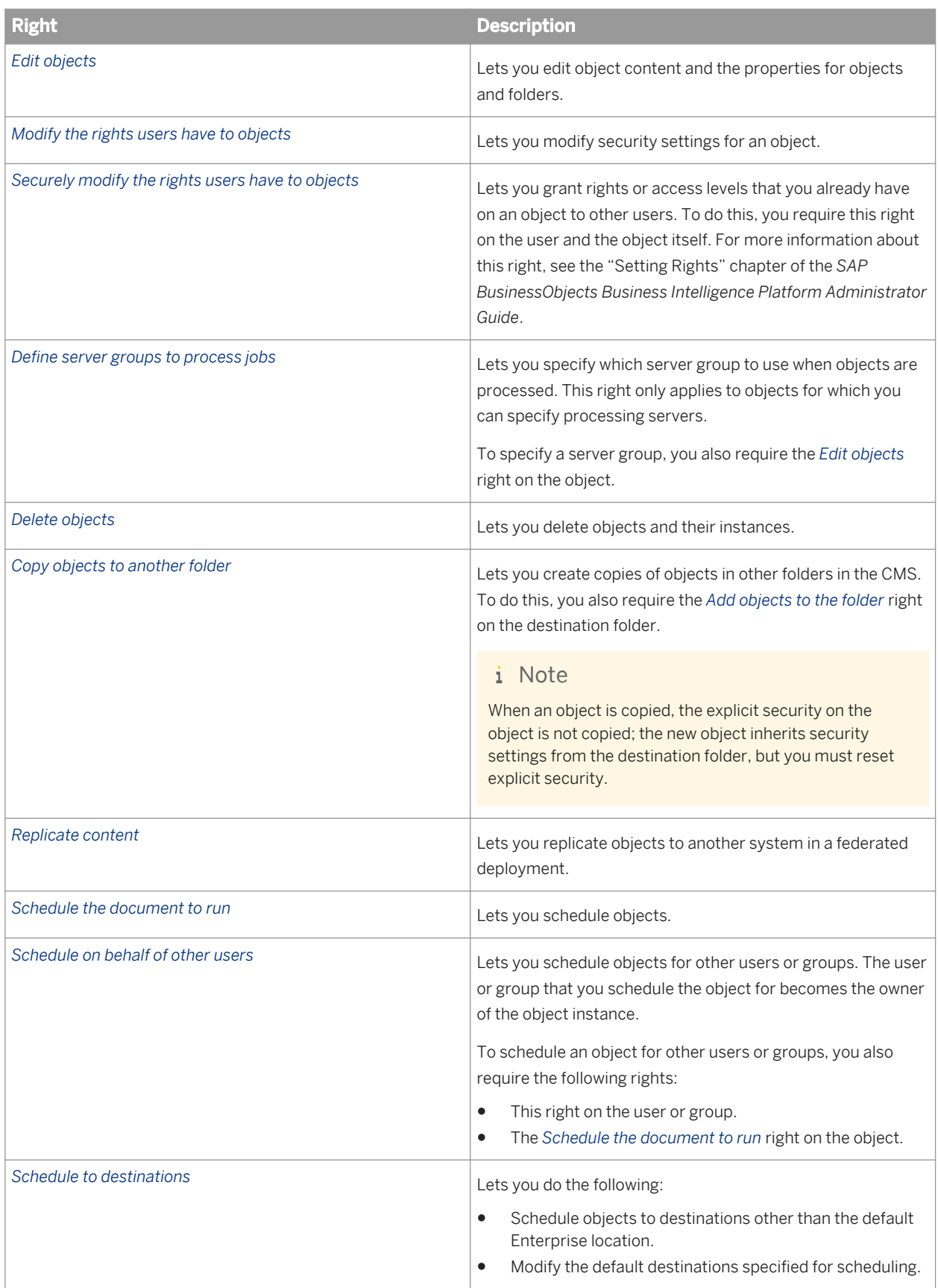

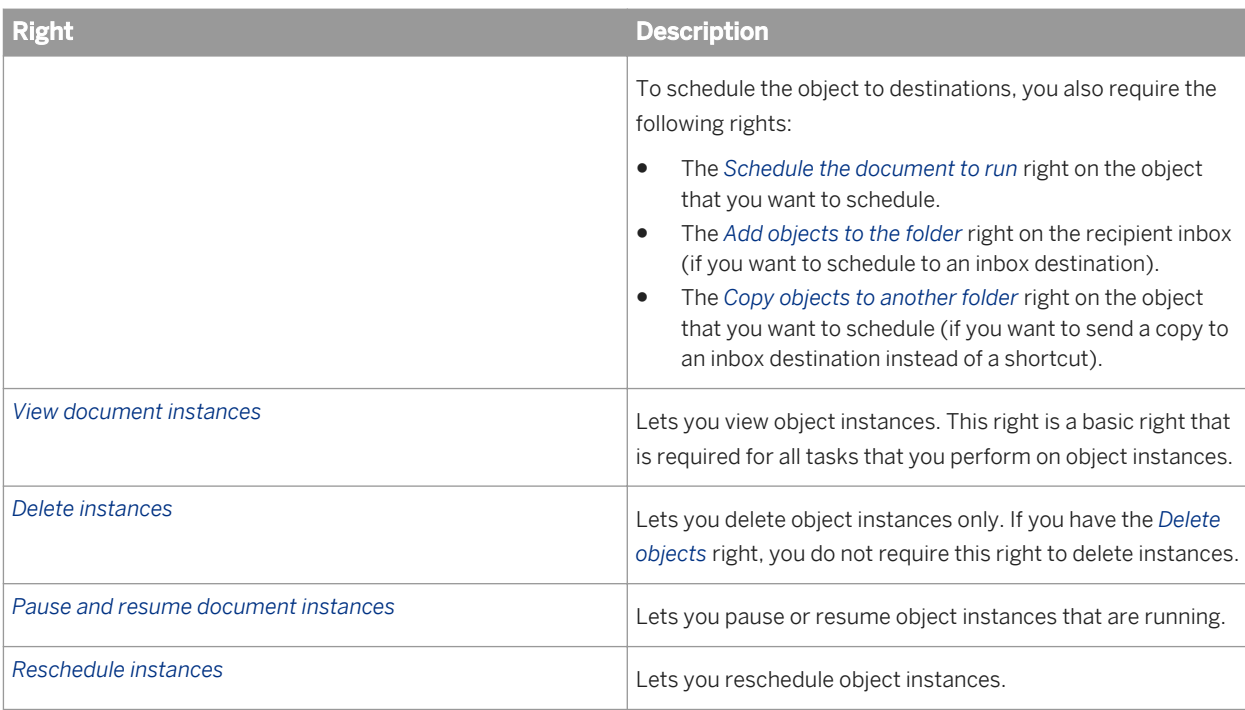

[Owner rights](#page-121-0) [page 122]

[Choosing between Modify the rights users have to objects options](#page-120-0) [page 121]

# **27.3 Rights for specific object types**

# **27.3.1 Folder rights**

To make rights administration easier, it is recommended that you set rights on folders so that their contents inherit security settings. Folder rights include the following:

- General rights that apply to the folder object.
- Type-specific rights that are intended for the folder's contents (such as the *Print the report's data* right on Crystal reports).

#### Related Links

[Type-specific rights](#page-104-0) [page 105]

# **27.3.2 Categories**

<sup>"</sup>≡, Syntax

The rights in this section are general rights that have a specific meaning in the context of public and personal categories.

#### i Note

Objects in categories do not inherit rights that are set on the categories.

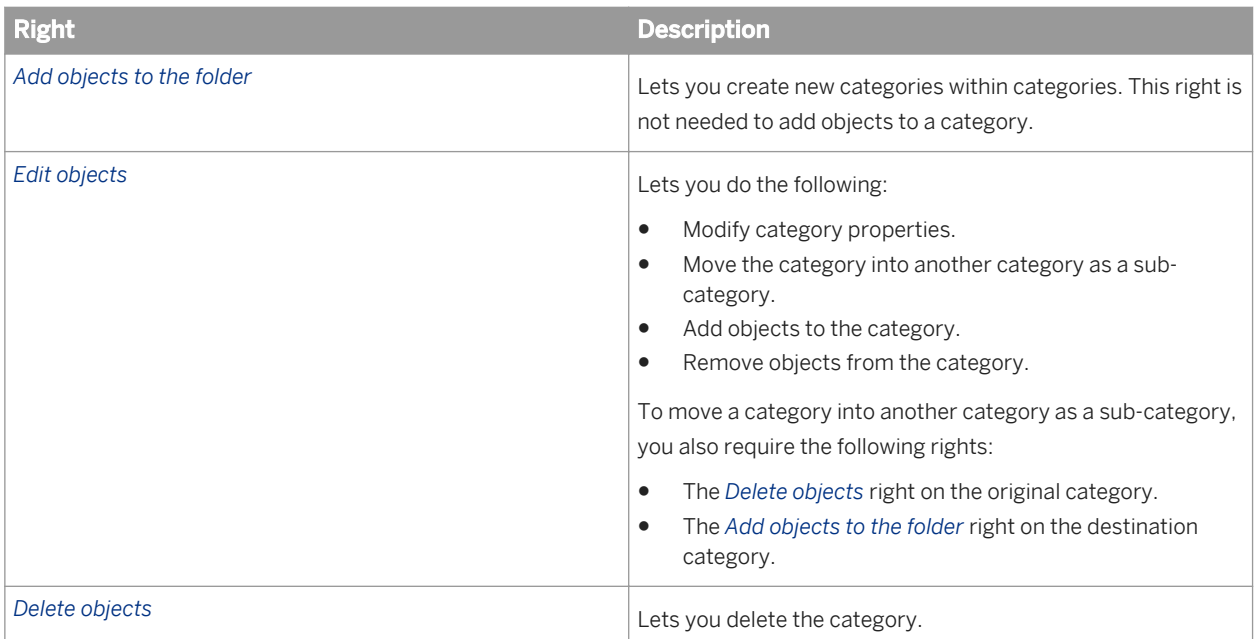

# **27.3.3 Notes**

### <sup>"</sup>≡, Syntax

Notes allow users to comment on other objects using the Discussions application. Notes are linked together in discussion threads; these discussion threads are considered child objects of the objects that they discuss. You can set rights at the object level or folder level to control the use of discussion threads.

The rights in this section apply to notes only.

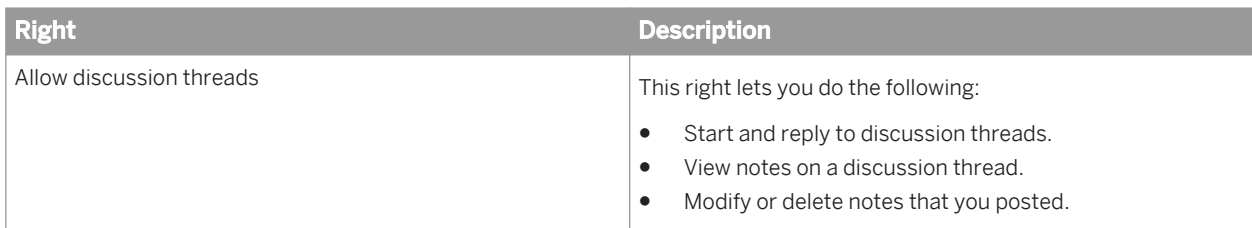

# **27.3.4 Crystal reports**

### <sup>"</sup>≡» Syntax

The rights in this section apply to Crystal reports only.

#### i Note

These rights only apply when Crystal reports are in the BI platform environment. When you download Crystal reports to your local disk, these rights are ineffective. To prevent this, you can deny the *Download files associated with the object* right on the Crystal report.

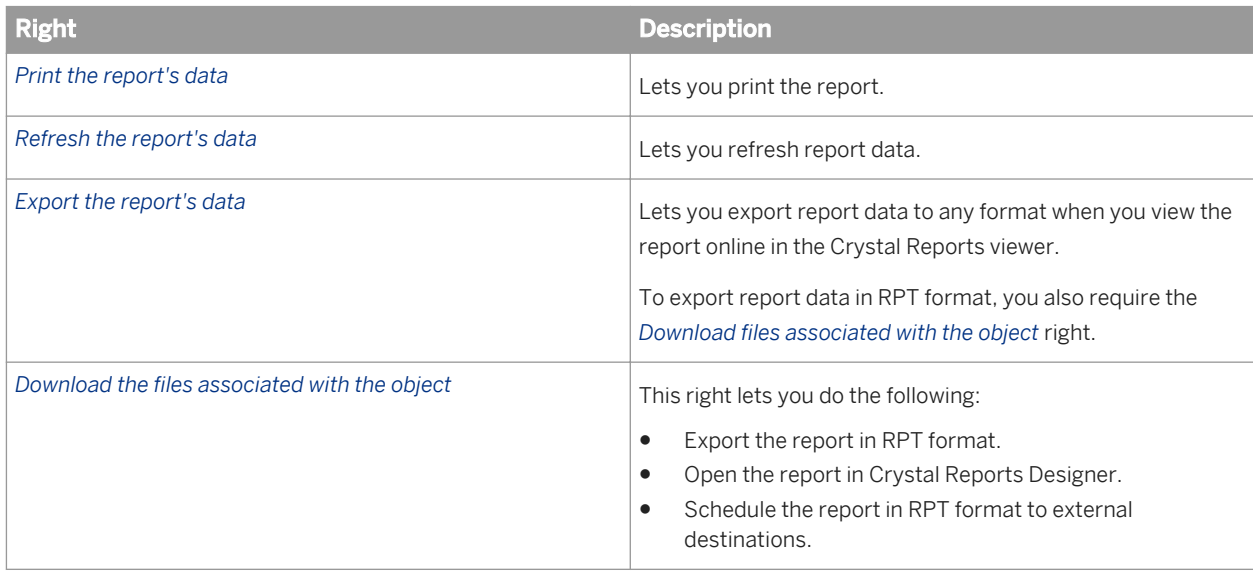

# **27.3.5 Web Intelligence documents**

### <sup>"</sup>≡, Syntax

The rights in this section apply to Web Intelligence documents only.

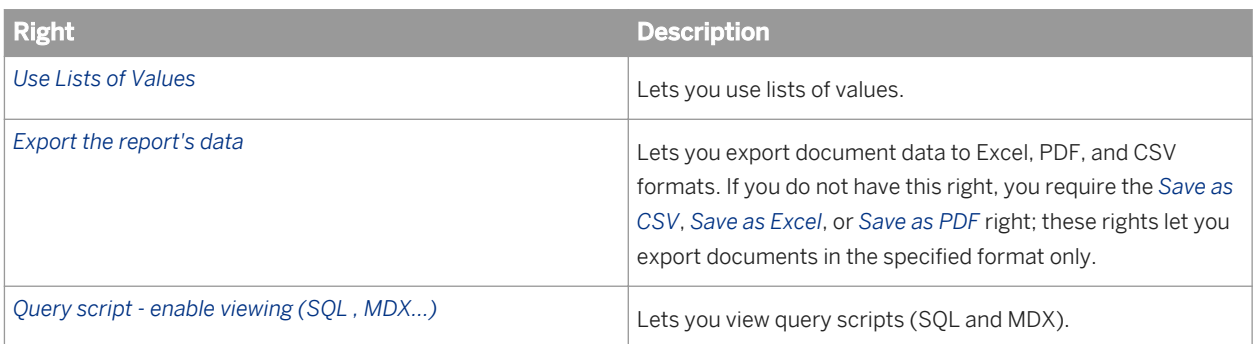

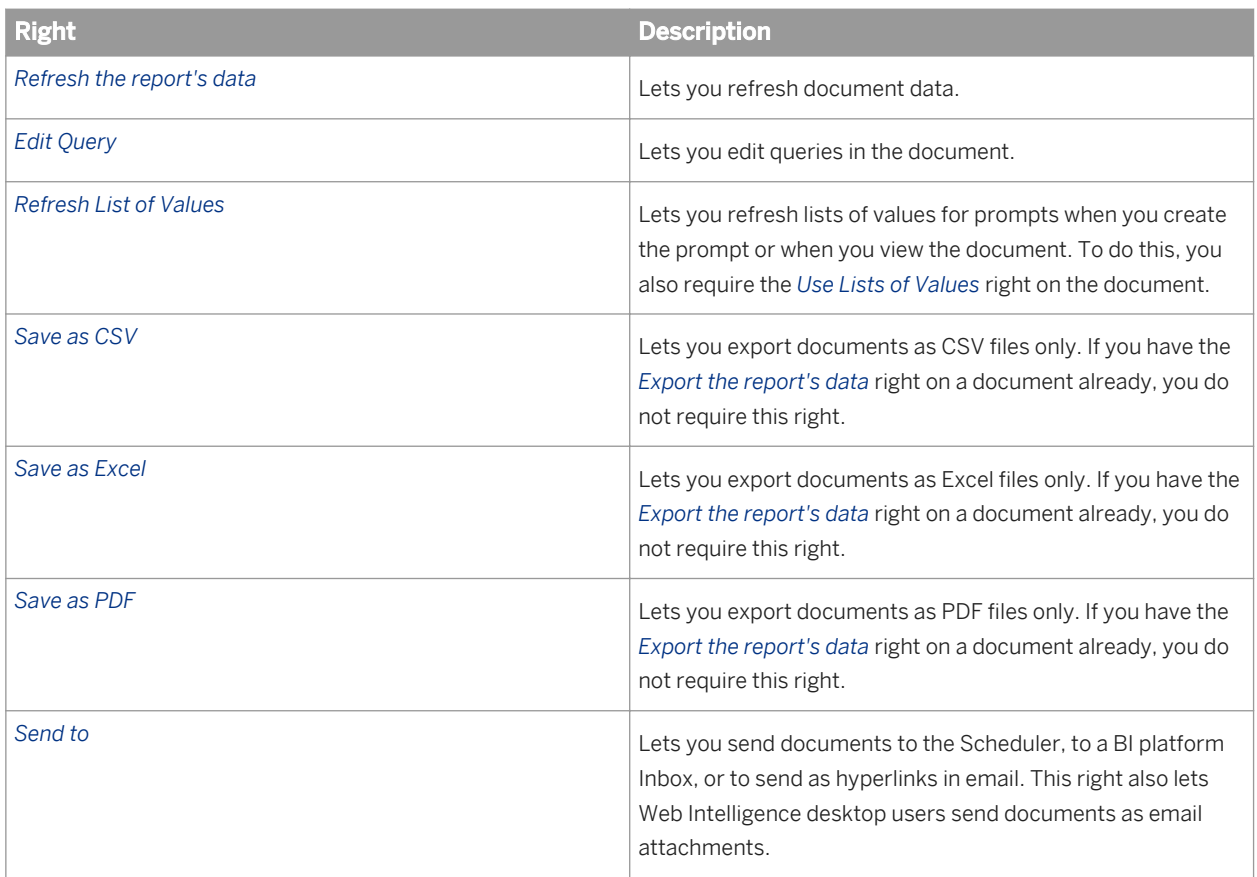

# **27.3.6 Users and groups**

### $E_{\text{S}}$  Syntax

You can set rights on users and groups as you would on other objects in the BI platform environment. The rights in this section are type-specific rights that apply to user and group objects only or general rights that have a specific meaning in the context of users and groups.

#### i Note

Users and subgroups can inherit rights from group membership.

#### i Note

The creator of a user account is considered the owner of the account. However, after the user account is created, the user that the account is intended for is also considered an owner.

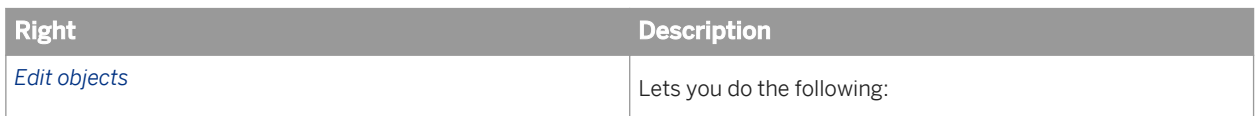

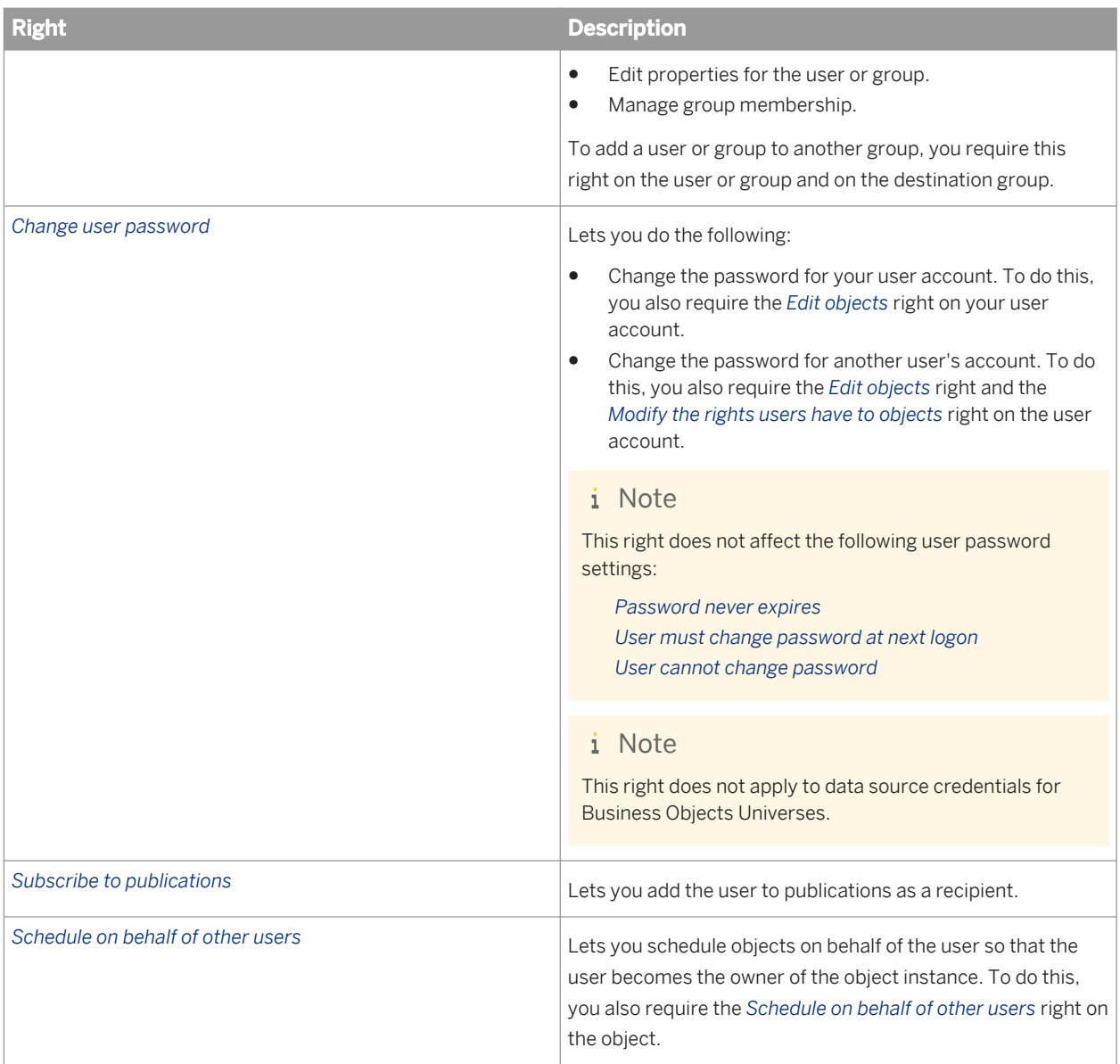

# **27.3.7 Access levels**

# $E_{\text{S}}$  Syntax

The rights in this section apply to access levels only.

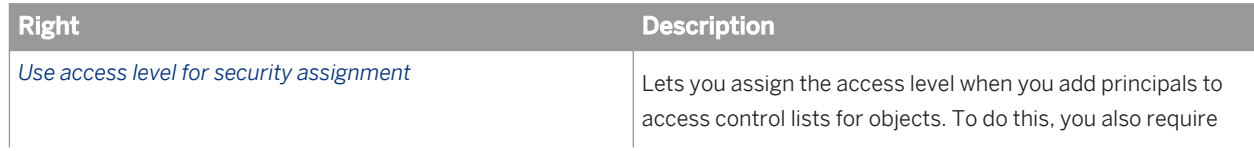

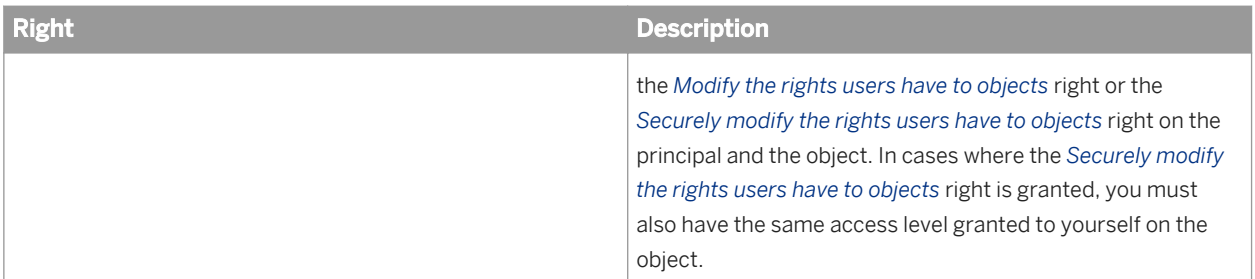

[Choosing between "Modify the rights users have to objects" options](#page-120-0) [page 121]

# **27.3.8 Universe (.unv) rights**

### $E_{\text{S}}$  Syntax

The rights in this section apply to universes created with the universe design tool, or .unv universes. The rights listed are type-specific rights that apply to universes only, or general rights that have a specific meaning in the context of universes.

#### i Note

Universe rights apply only when you import universes from the CMS in the universe design tool application. These rights do not apply when the universe is saved to local disk.

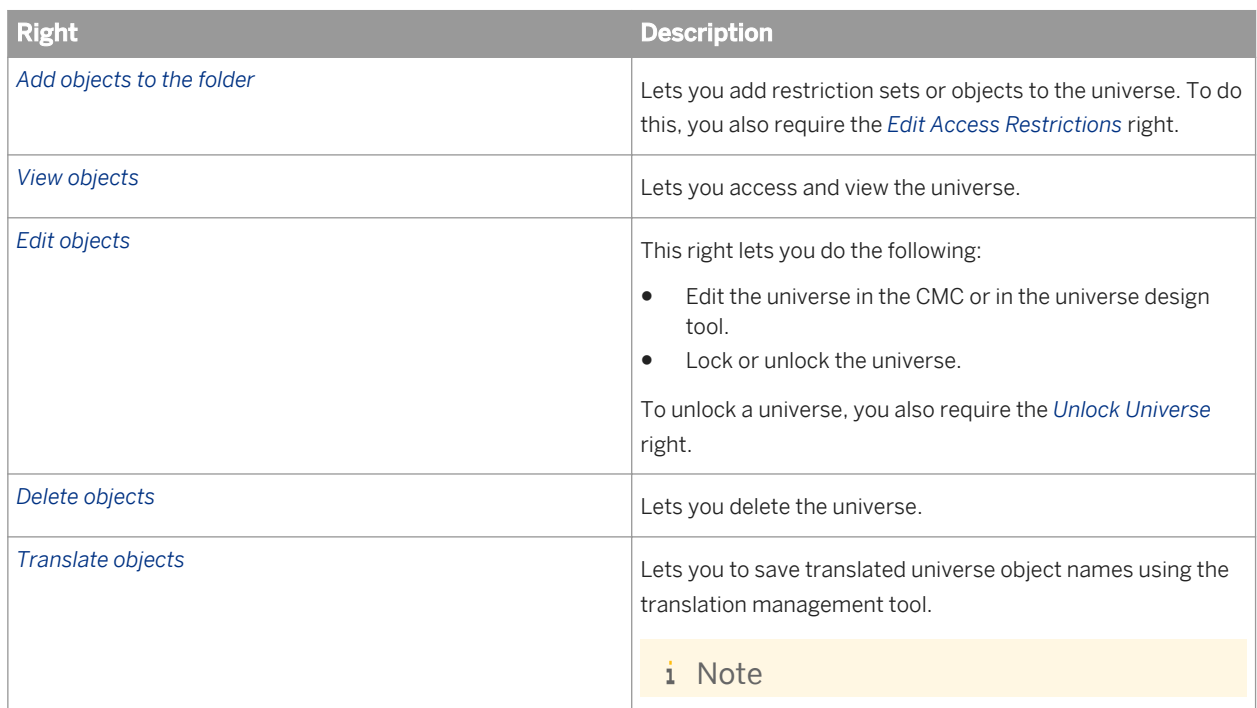

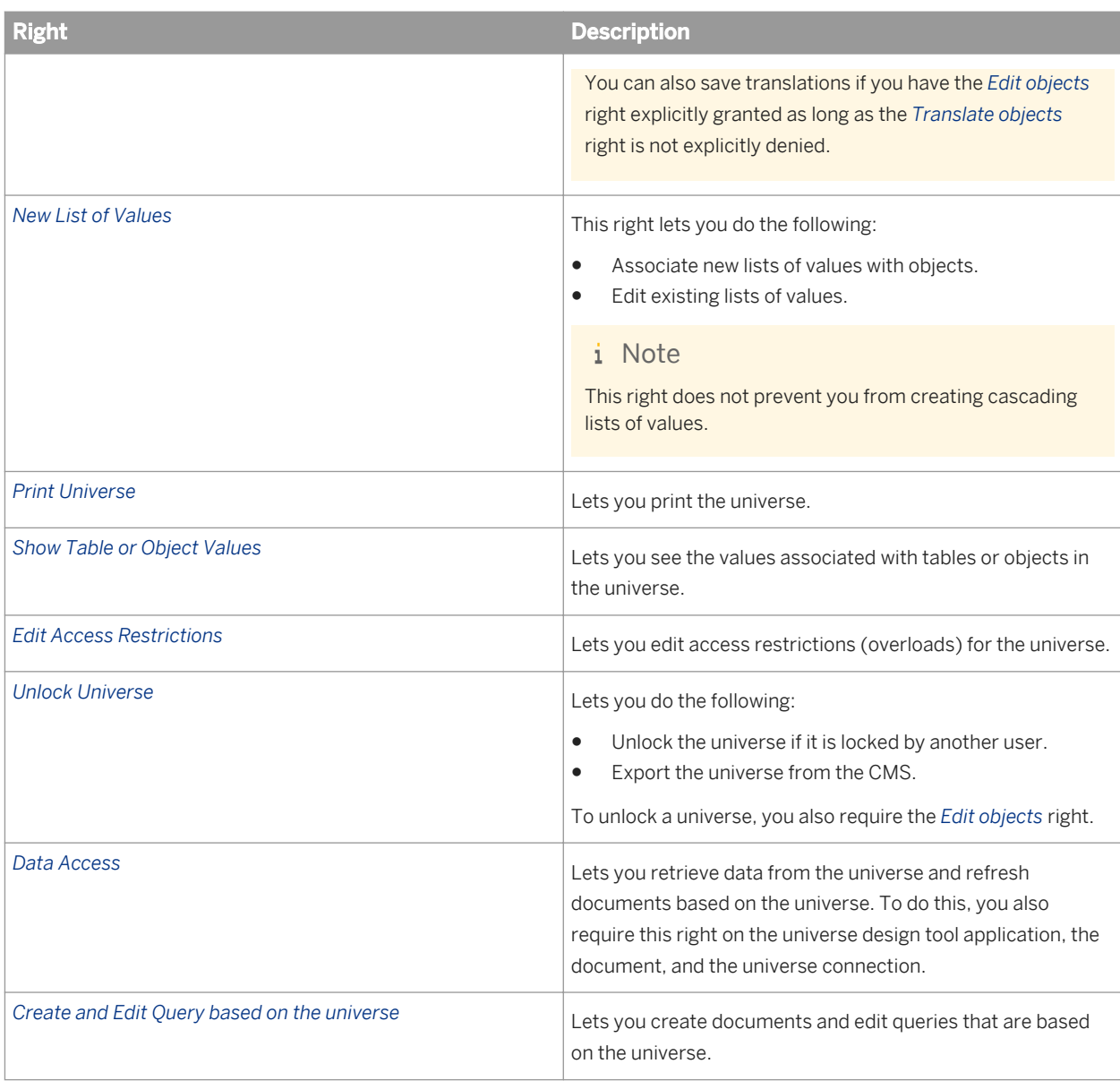

# **27.3.9 Universe (.unx) rights**

## <sup>"</sup>≡, Syntax

The rights in this section apply to universes created with the information design tool, or .unx universes. The rights listed are type-specific rights that apply to universes only, or general rights that have a specific meaning in the context of universes.

#### i Note

Universe rights apply only to universes published to a repository. These rights do not apply when the universe is saved to a local folder.

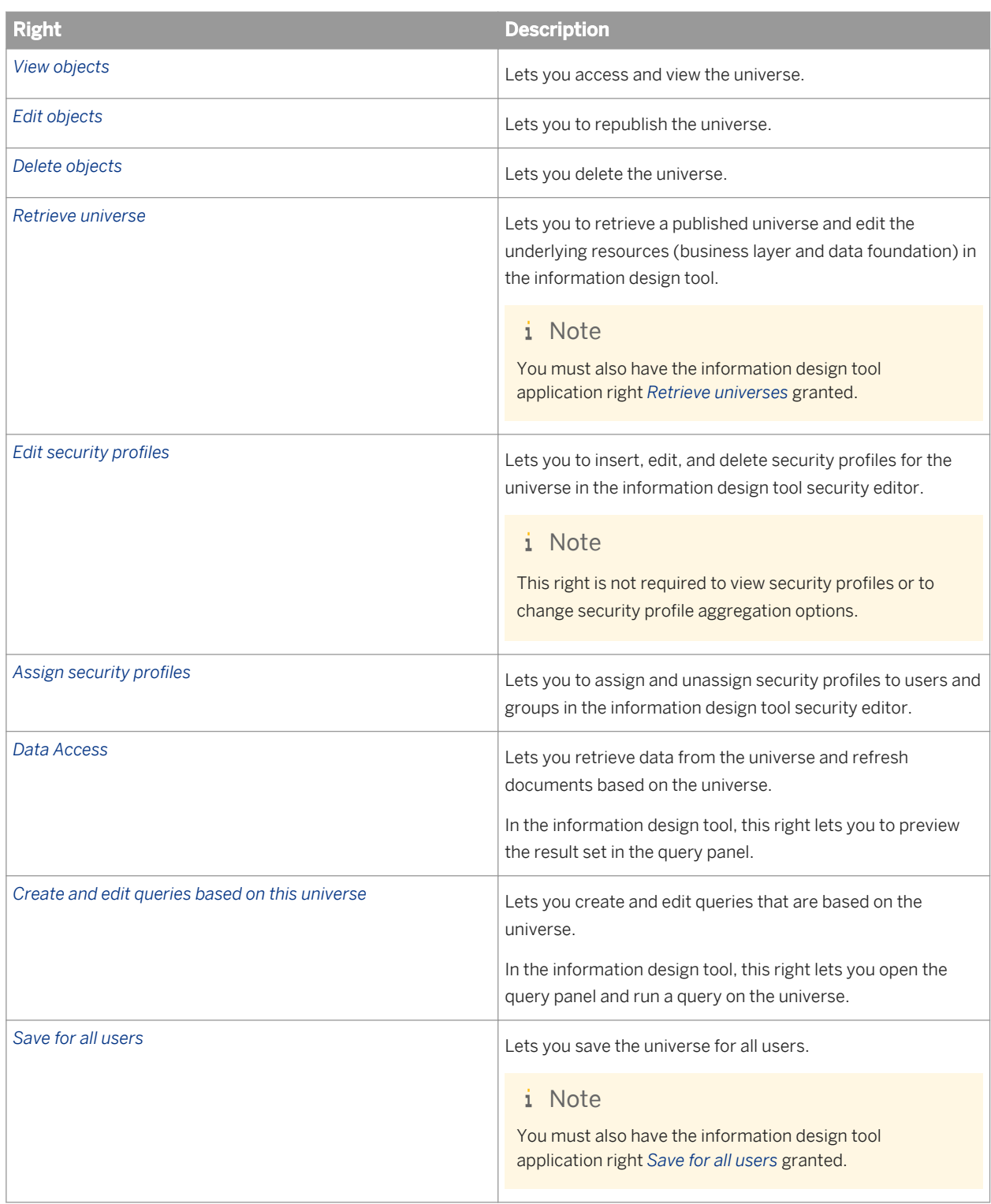

# **27.3.10 Universe object-access levels**

When designers create a universe using the universe design tool, or a business layer using the information design tool, they assign an object-access level to every object in the universe. The object-access levels are:

Public (default) Controlled Restricted Confidential Private

Once the universe is published in the repository, you can grant access to universe objects based on the objectaccess levels assigned in the application. For example, you can grant Public access to the Everyone group. This allows users in the Everyone group to see the objects in the universe designated as Public.

Each object-access level grants more access to objects than the previous one. Public is the lowest level. Principals granted Public access can only see objects designated as Public. Principals granted Controlled access can see objects designated as Public and Controlled. Private is the highest level setting and grants principals access to all object-access levels, in other words, all objects in the universe.

#### i Note

Object-access level security settings override any security settings that the universe inherits.

#### i Note

For .unx universes, object-access level security settings are taken into consideration with the object security defined by the security profile. For more information on security profiles, see the *Information Design Tool User Guide*.

#### Related Links

Assigning universe object-access levels [page 756]

# **27.3.10.1 Assigning universe object-access levels**

To set universe object-access level security, you require the *Modify the rights users have to objects* right on the universe.

- 1. In the *Universes* area of the CMS, select the universe.
- 2. Click *Action Universe Security* .
- 3. In the *Universe Security* dialog box, for the user or group, select the object-access level in the *Object Level Security* list.

## **27.3.11 Connection rights**

#### <sup>"</sup>≡<sub>»</sub> Syntax
The rights in this section are type-specific rights that apply to universe connections or general rights that have a specific meaning in the context of universe connections. These rights apply to connections published in the repository.

### **Relational connection rights**

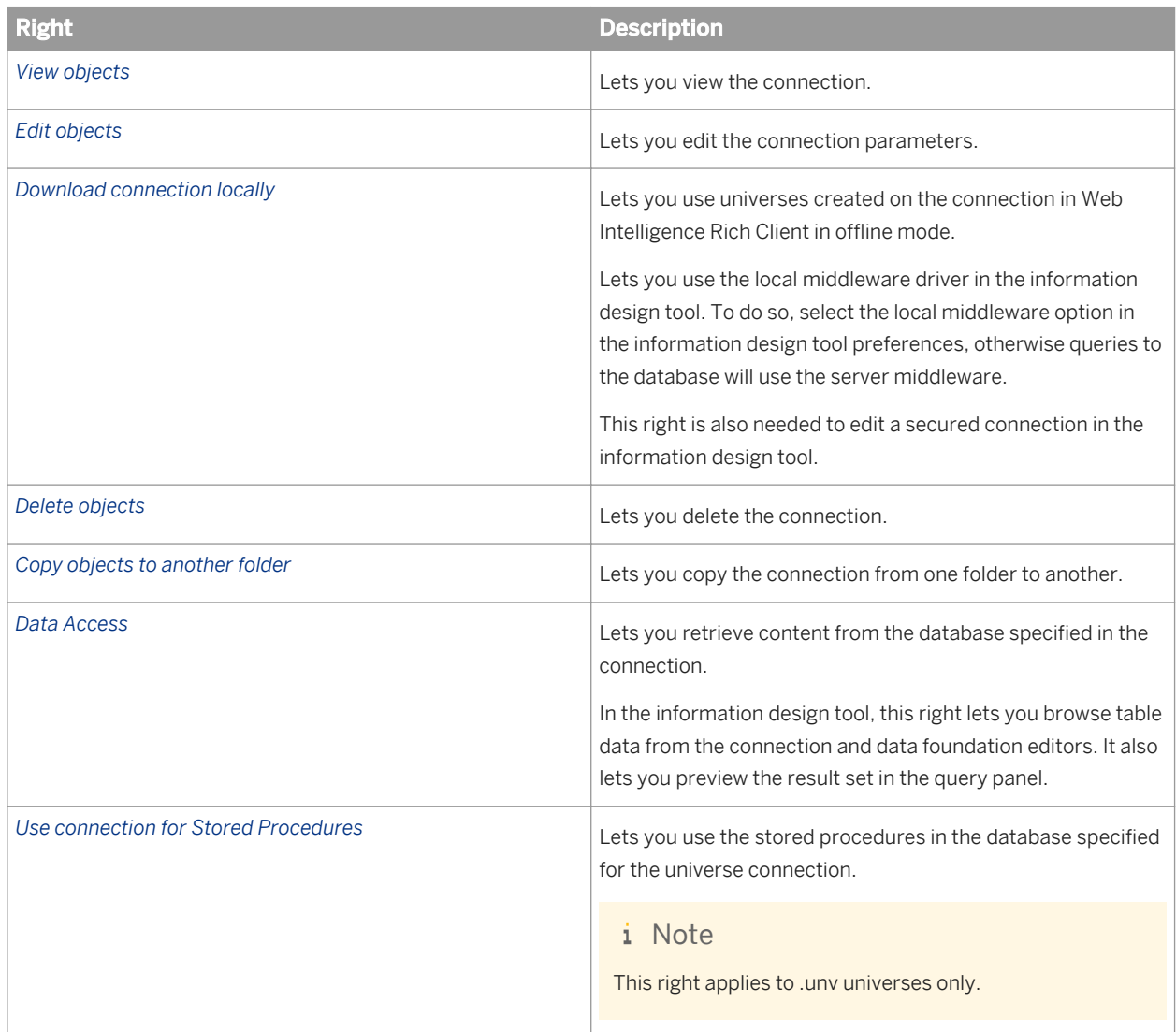

### **OLAP connection rights**

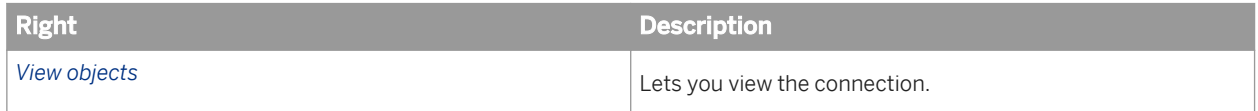

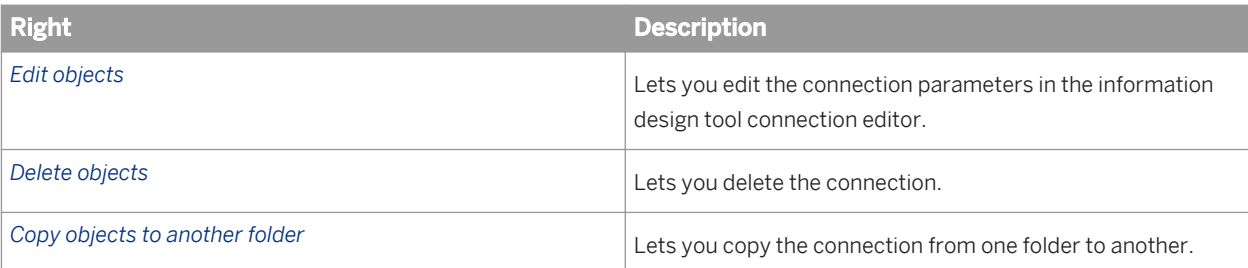

# **27.3.12 Applications**

## **27.3.12.1 CMC**

### <sup>"</sup>≡, Syntax

The rights in this section apply to the CMC only.

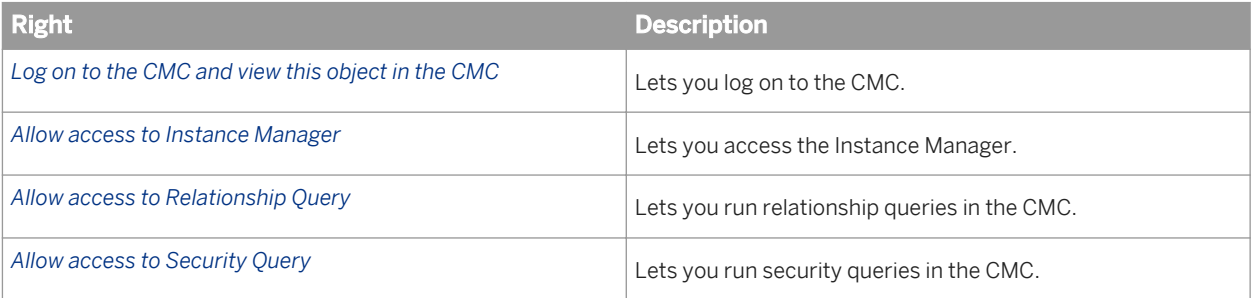

# **27.3.12.2 BI launch pad**

### <sup>"</sup>≡, Syntax

The rights in this section apply to BI launch pad only.

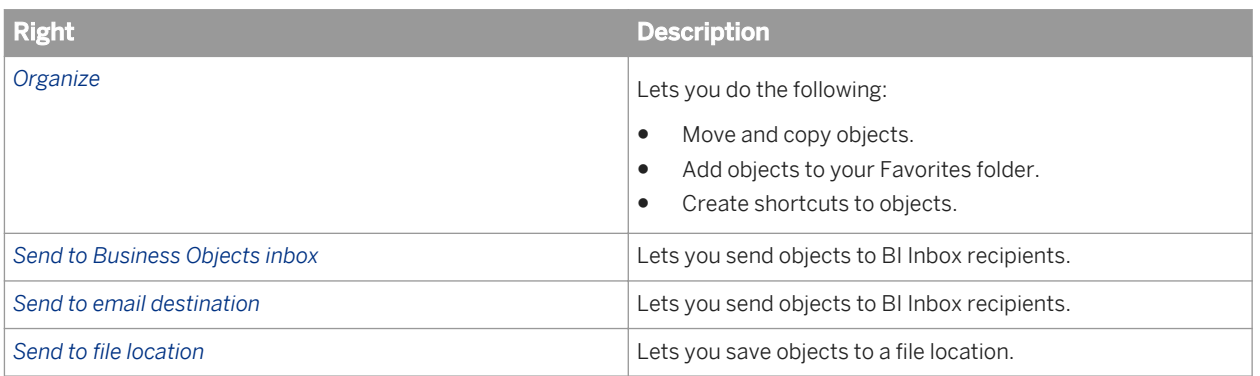

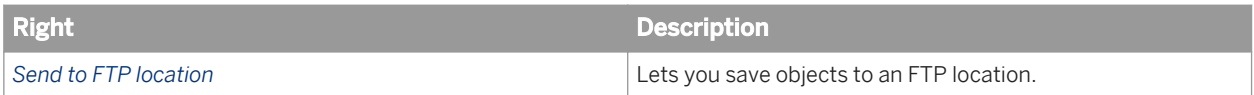

## **27.3.12.3 BI Workspaces**

### $E_{\text{S}}$  Syntax

The rights in this section apply to BI workspaces only.

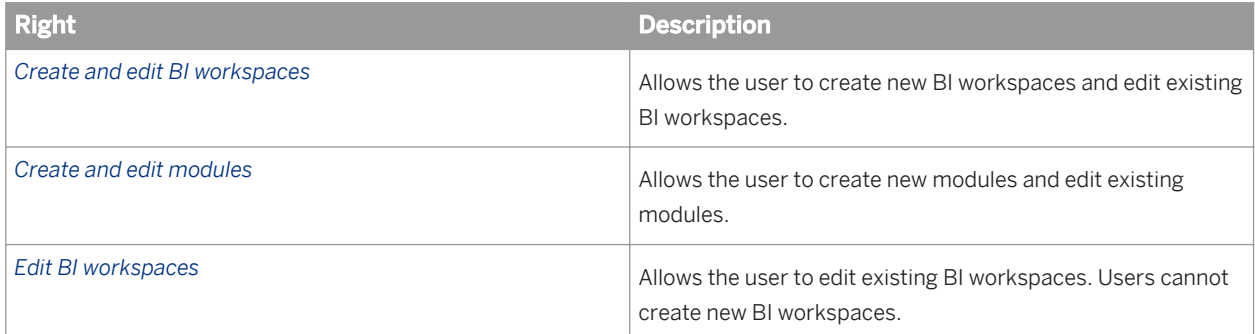

## **27.3.12.4 Web Intelligence**

### $E_{\text{S}}$  Syntax

The rights in this section apply to SAP BusinessObjects Web Intelligence (including the desktop interface) only and can affect viewers and query panels in these applications.

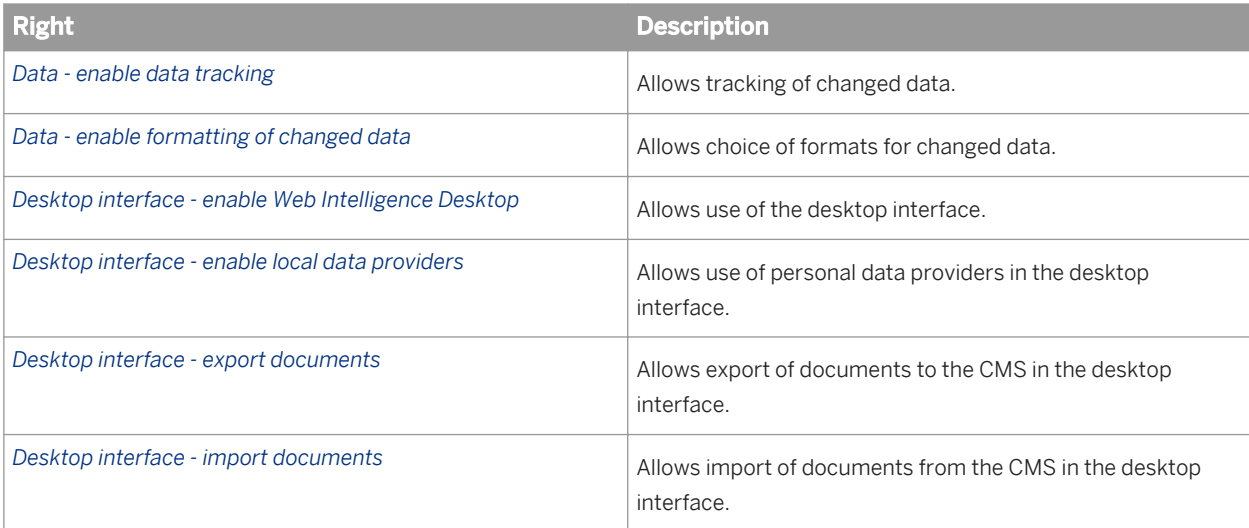

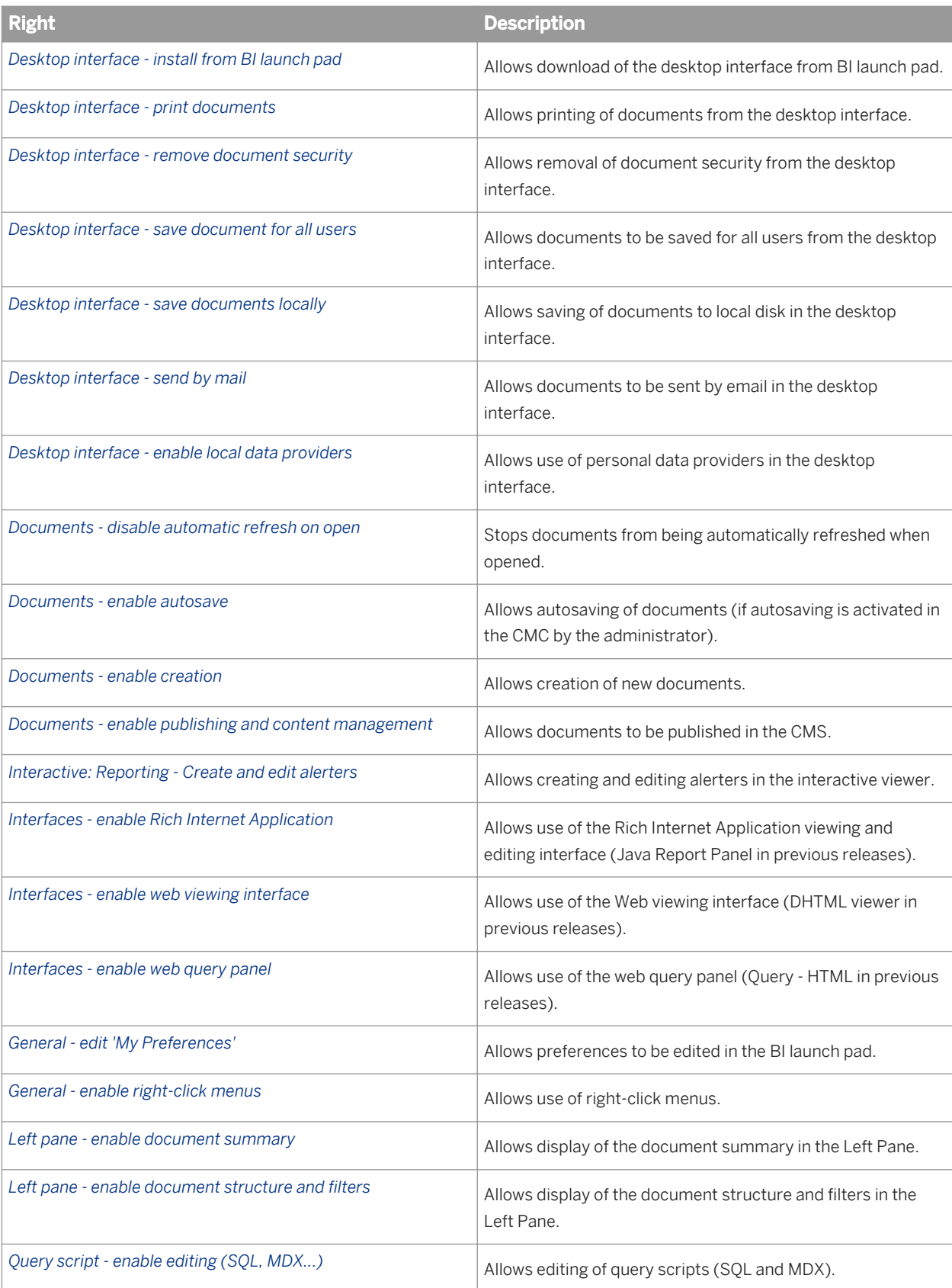

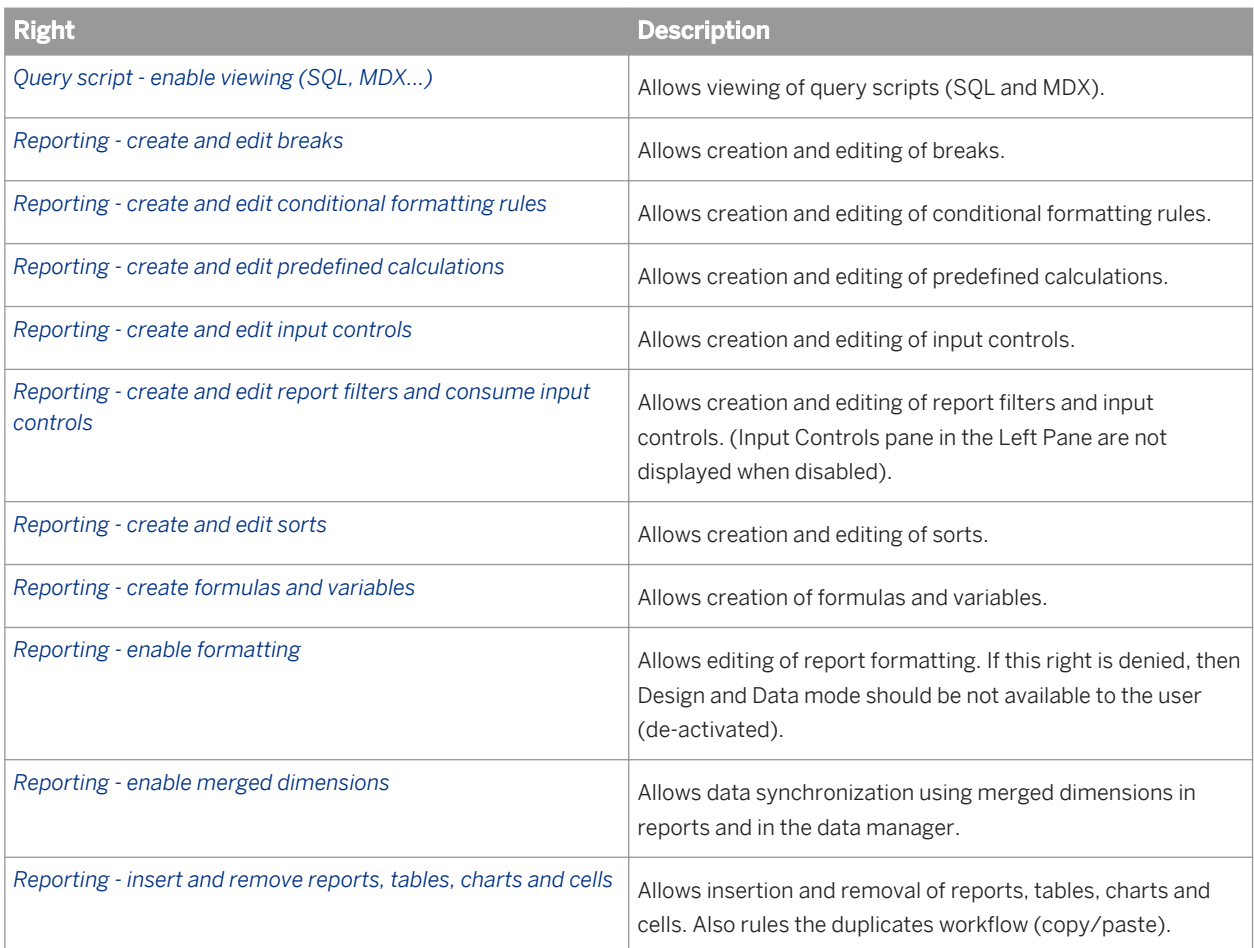

# **27.3.12.5 Strategy Builder**

### <sup>€</sup>≡, Syntax

Strategy Builder is a tool related to Performance Management. The rights in this section apply to Strategy Builder only and can affect goals management in Performance Manager or specific features in Strategy Builder.

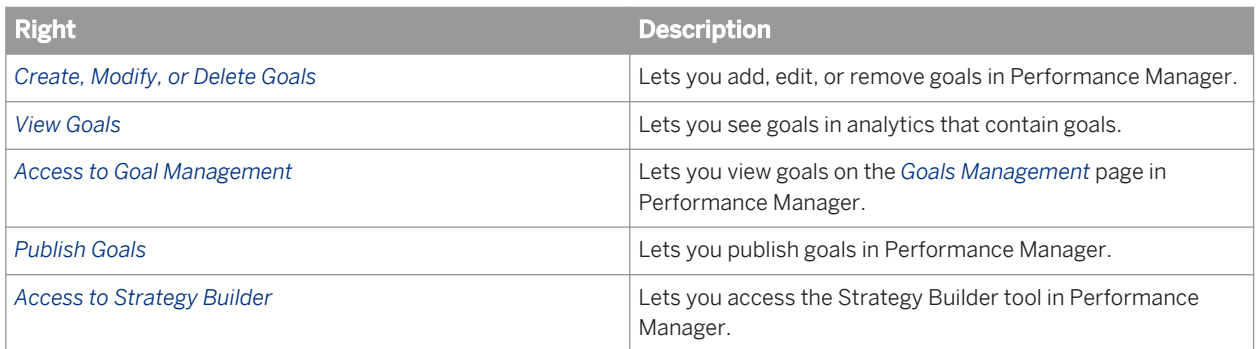

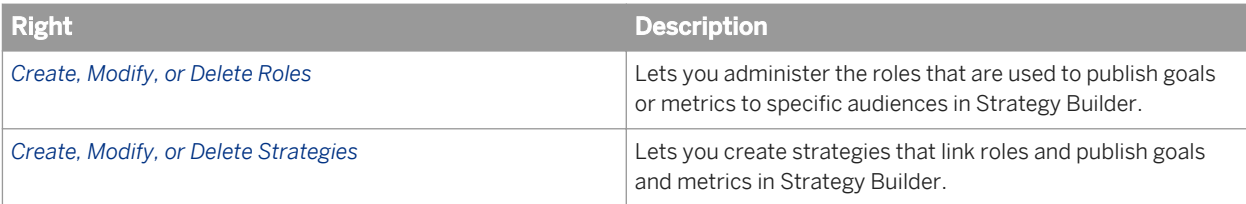

# **27.3.12.6 Universe design tool rights**

### <sup>"</sup>≡, Syntax

The rights in this section apply to the universe design tool application.

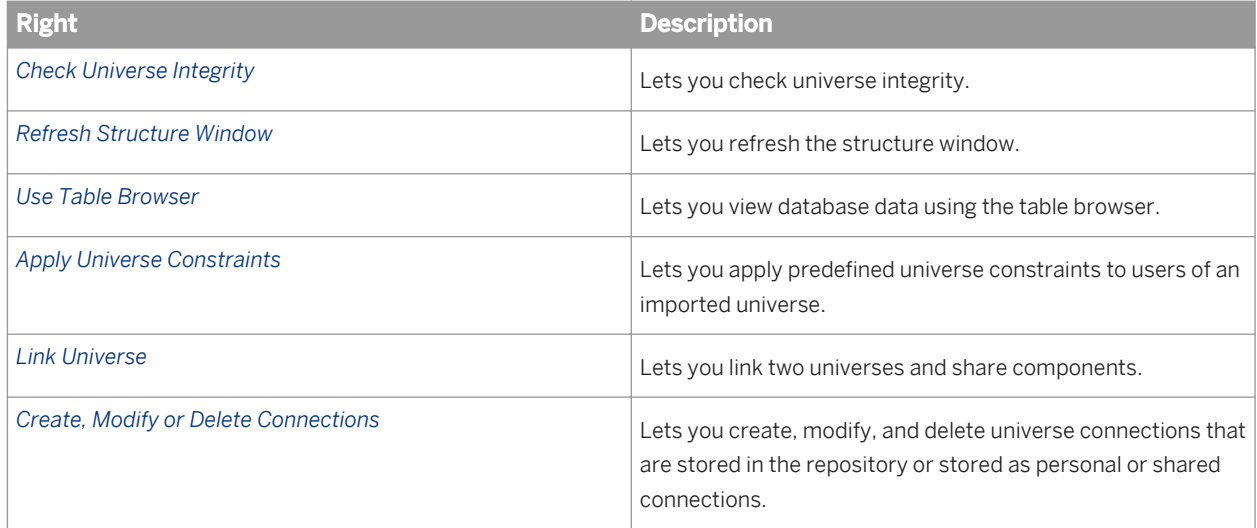

# **27.3.12.7 Information design tool rights**

## $E_{\overline{z}}$  Syntax

The rights in this section apply the to the information design tool application.

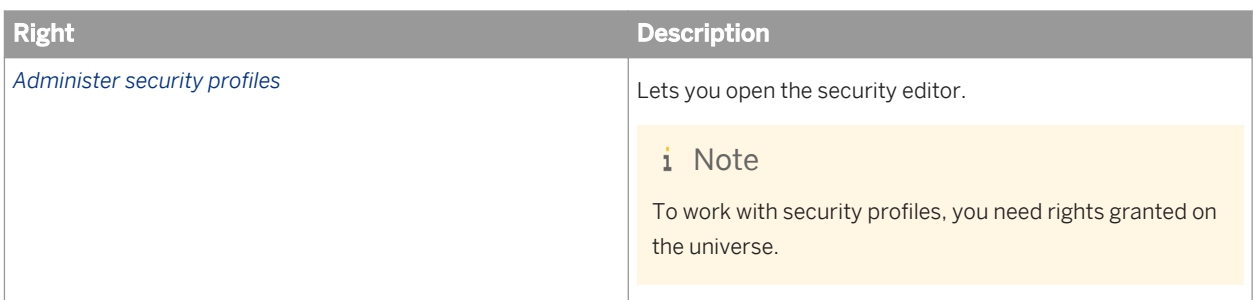

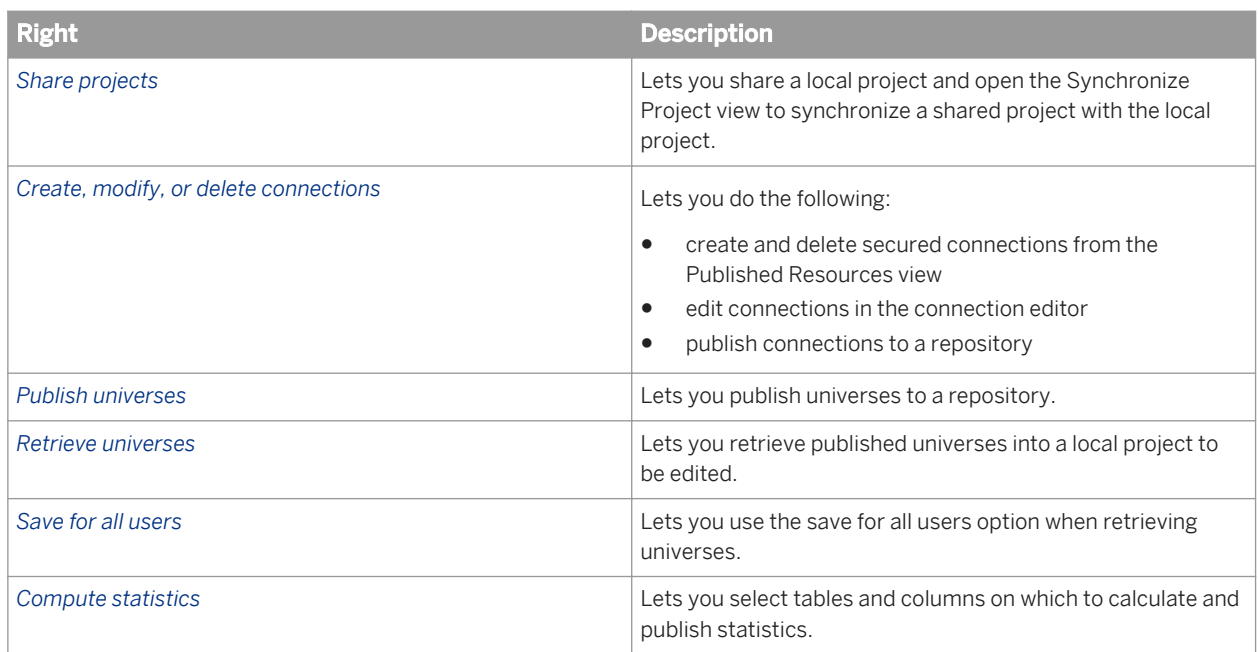

# **27.3.12.8 Widgets for SAP BusinessObjects Business Intelligence platform**

## Syntax

The rights in this section apply to the widgets for SAP BusinessObjects Business Intelligence platform application only.

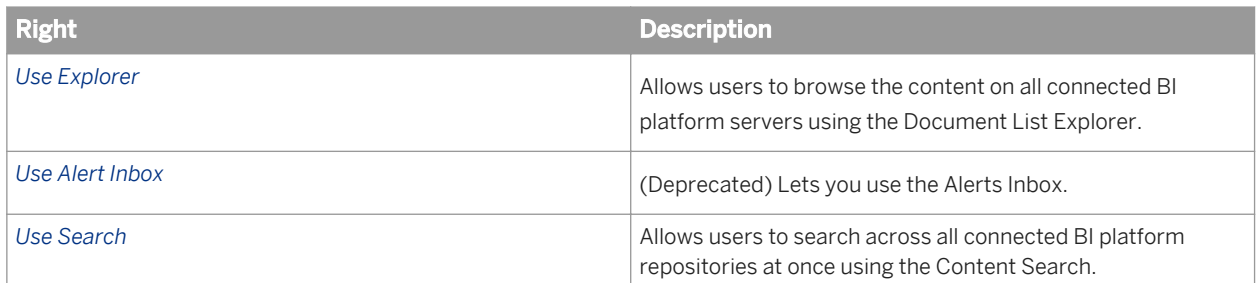

## **27.3.12.9 Alerting**

### $E$ <sub>s</sub> Syntax

The rights in this section apply to the Alerting application only.

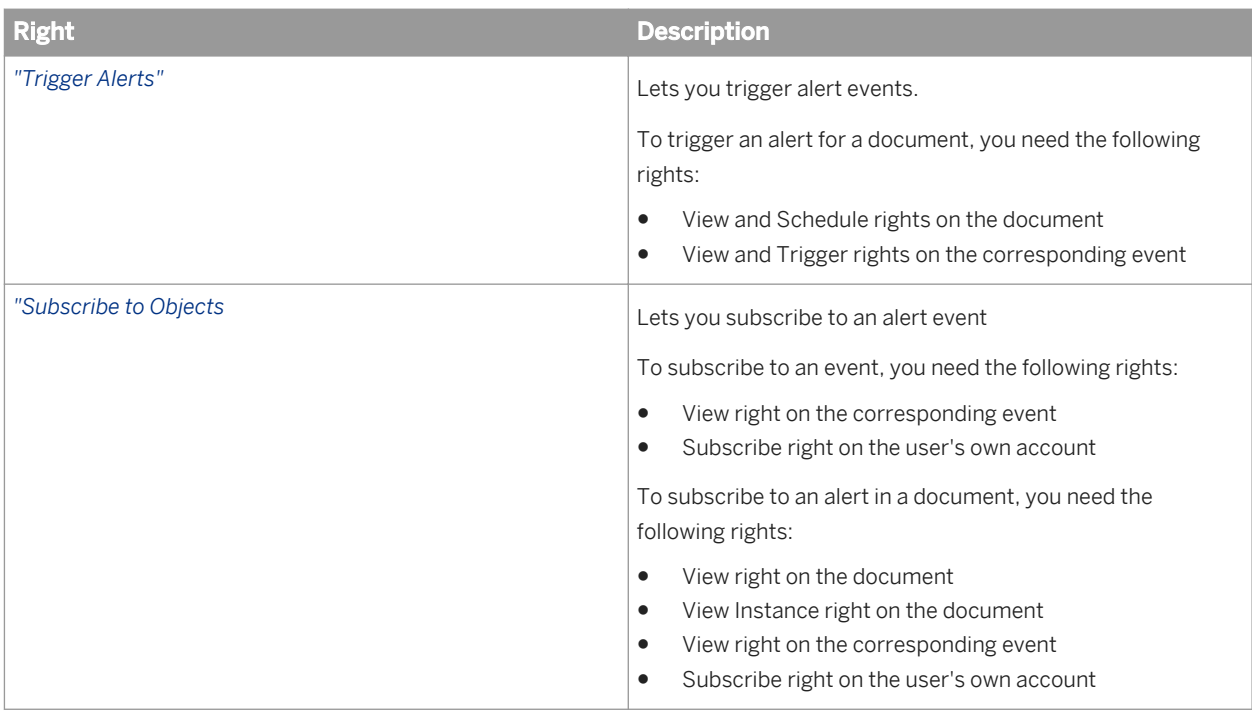

# **27.3.12.10 Explorer**

The rights in this section apply to Explorer only.

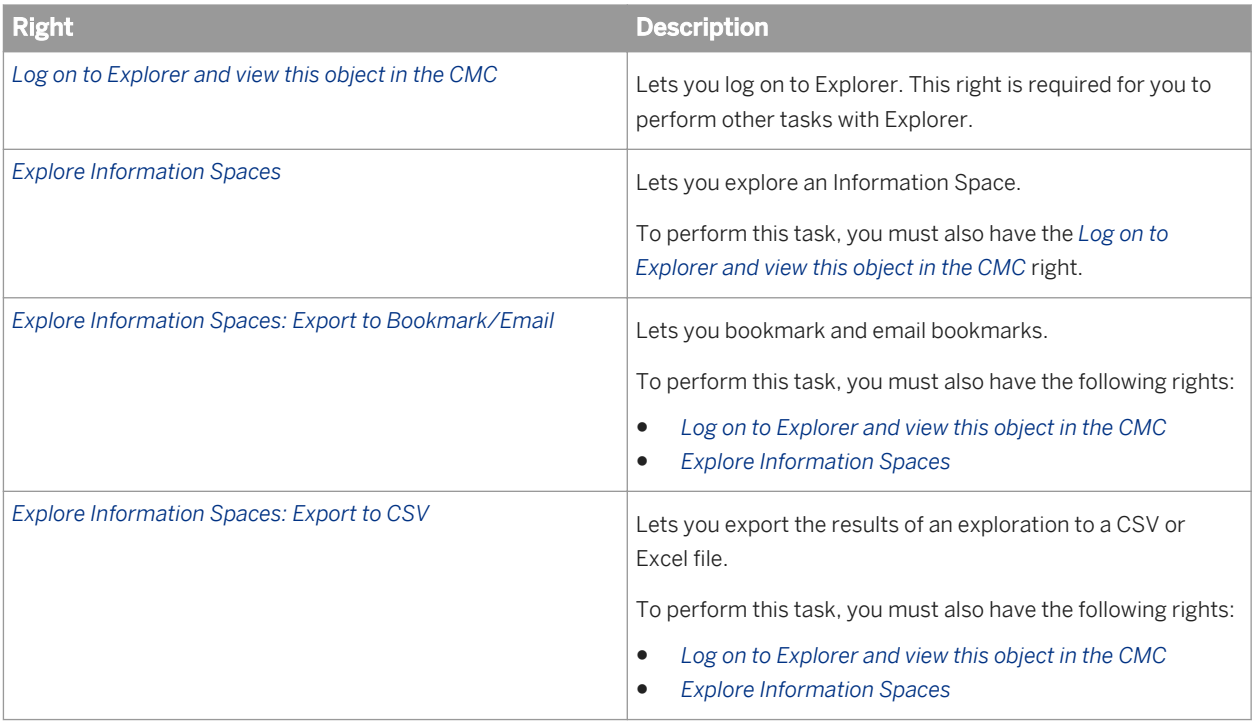

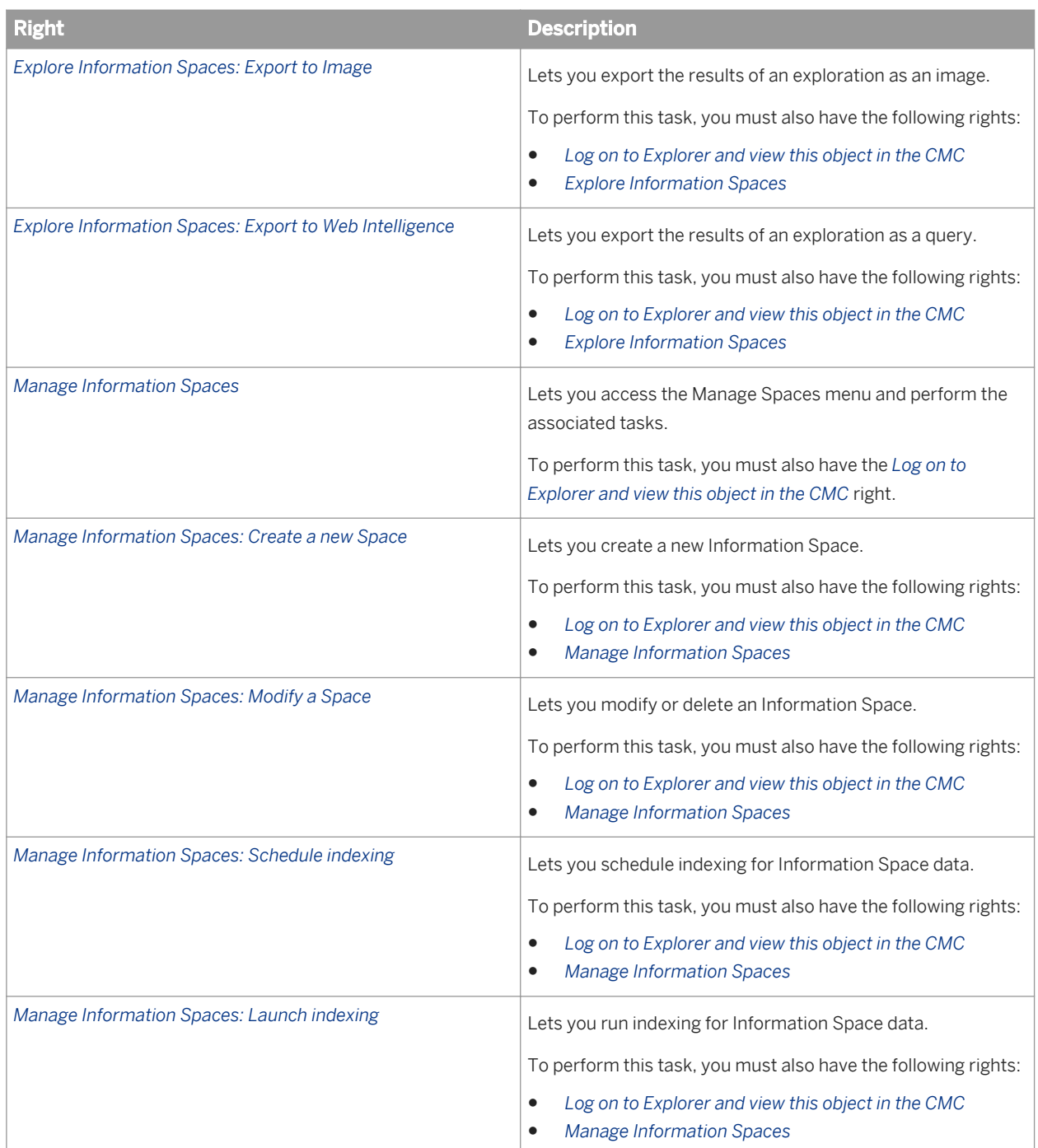

# **27.3.12.11 SAP BusinessObjects Mobile**

### $E_{\overline{z}}$  Syntax

The rights in this section apply to SAP BusinessObjects Mobile application only.

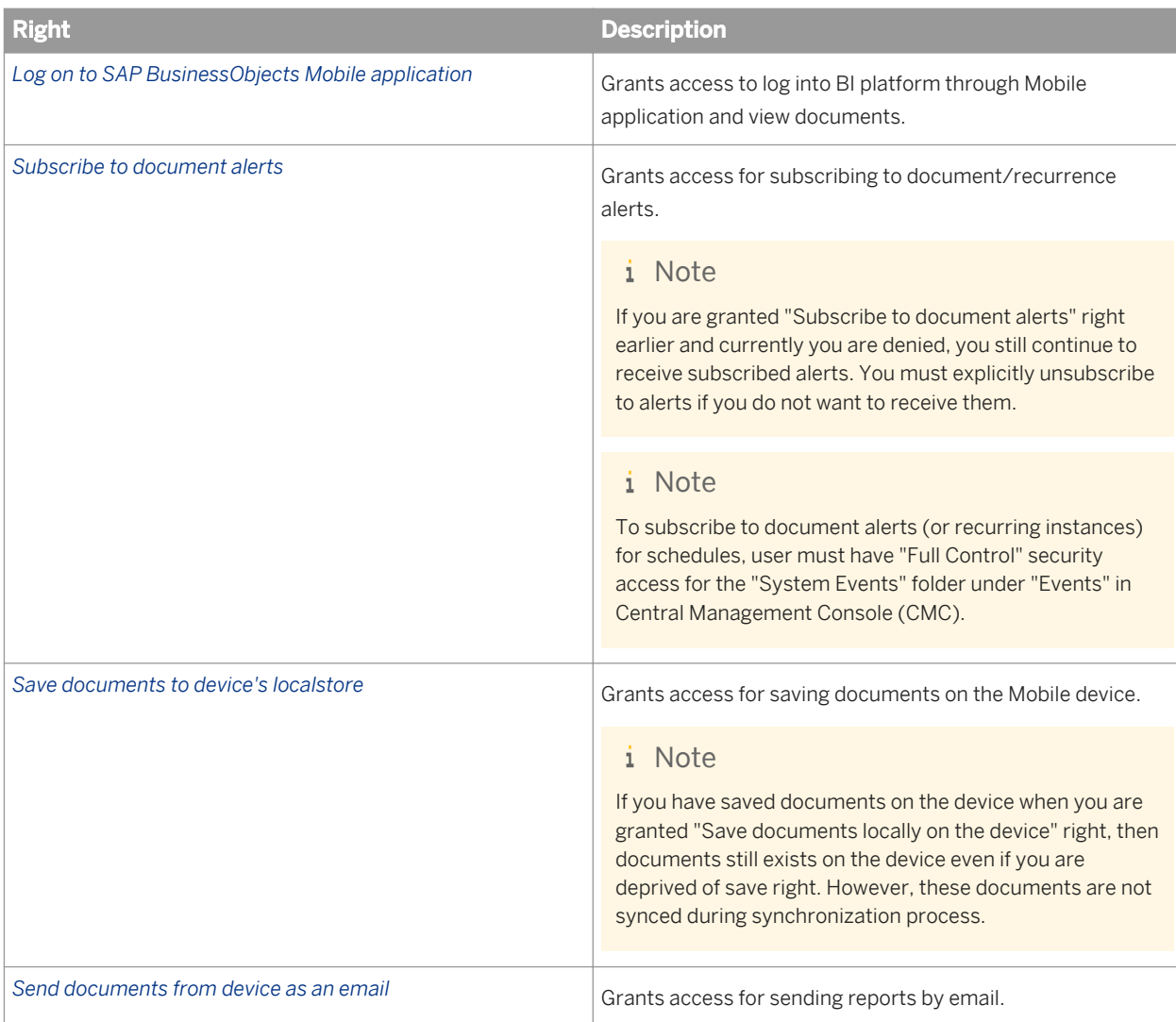

For more information, refer to the *SAP BusinessObjects Mobile Installation and Deployment Guide*.

# <span id="page-766-0"></span>**28 Server Properties Appendix**

## **28.1 About the server properties appendix**

This server properties appendix lists and describes properties that can be set for each Business Intelligence platform server.

# **28.1.1 Common server properties**

The server properties described in this section apply to all server types.

| <b>Property</b>                   | <b>Description</b>                                                                                                    | <b>Default Value</b>                                                      |
|-----------------------------------|----------------------------------------------------------------------------------------------------|---------------------------------------------------------------------------|
| Server Name                       | The name of the server.                                                                                                    | Name of the node that<br>the server is on, plus the<br>name of the server |
| ID, CUID                          | The short ID and cluster unique ID of the server. Read-only.                                                                                                    | Values are auto-<br>generated.                                            |
| <b>Node</b>                       | The name of the node where the server is located and, in<br>brackets, the host name and the account name used to run<br>the node                                                                                                    | Specified during<br>installation                                          |
| Description                       | The server's description                                                                                                    | Name of the server                                                        |
| <b>Command Line</b><br>Parameters | The command-line parameters for the server.                                                                                                    | Depends on the type of<br>server                                          |
| <b>Request Port</b>               | Specifies the port from which the server receives requests.<br>In an environment with firewalls, configure the server to only<br>listen to requests on ports that are open on the firewall. If<br>you are specifying a port for the server, ensure that the port<br>is not already taking by another process. | <b>Blank</b>                                                              |
|                                   | i Note<br>If Auto assign is selected, the server binds to a<br>dynamically allocated port. This means that a random<br>port number is allocated to the server each time the<br>server is restarted.                                                                                                    |                                                                           |
| Auto assign                       | Specifies whether the server binds to a dynamically<br>allocated port whenever the server is restarted. To bind the<br>server to a specific port, set Auto Assign to FALSE and<br>specify a valid Request Port.                                                                                               | <b>TRUE</b>                                                               |

Table 23: Request port properties

#### Table 24: Auto-start properties

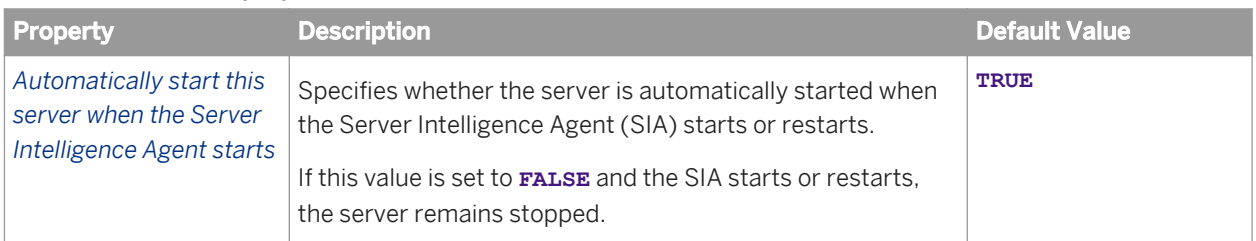

#### Table 25: Host identifier properties

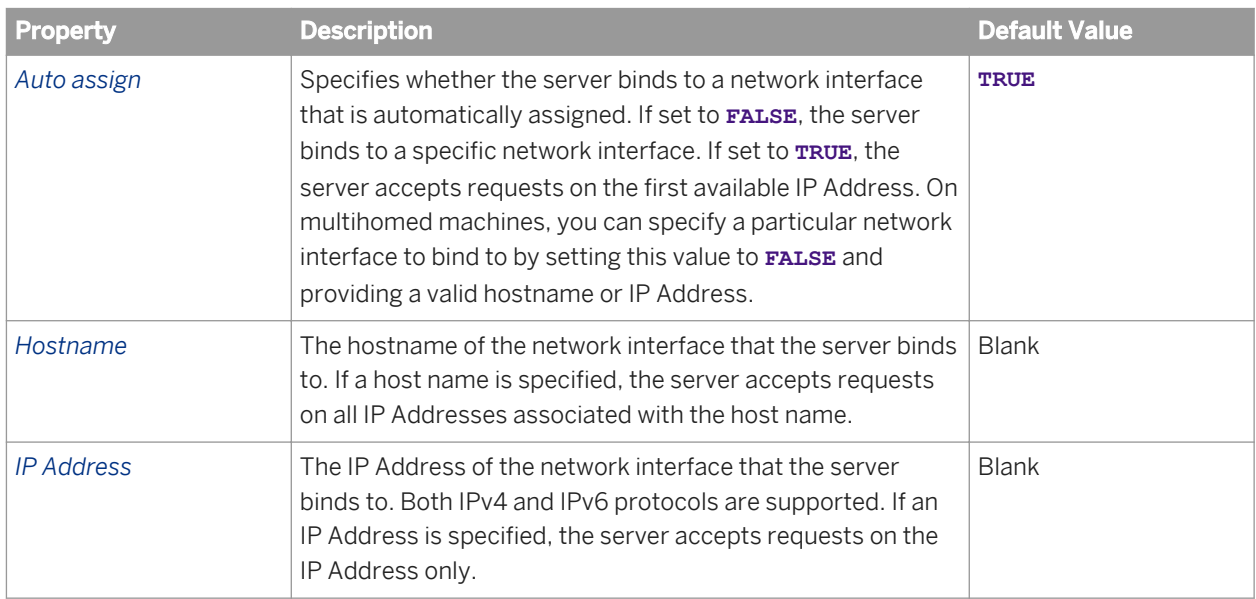

#### Table 26: Configuration template properties

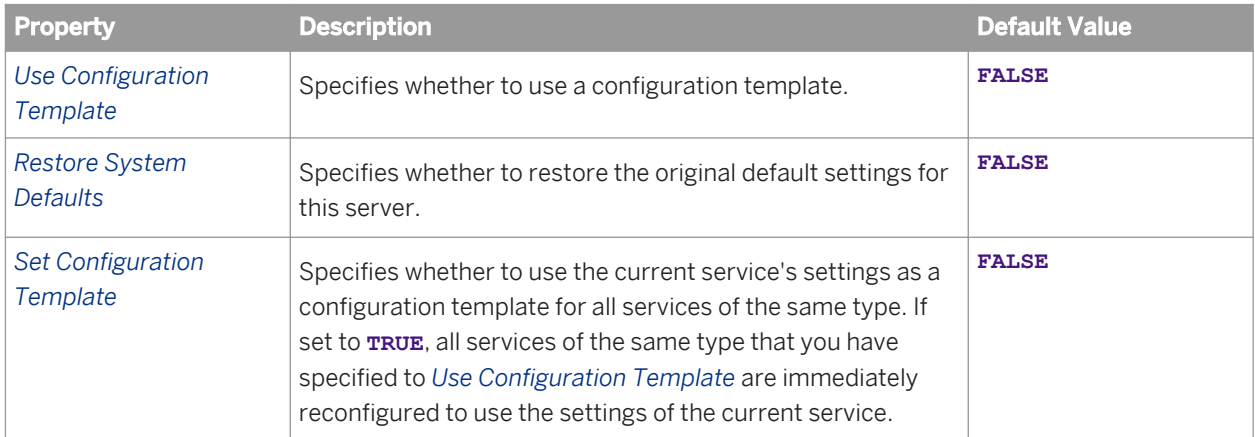

#### Table 27: TraceLog Service properties

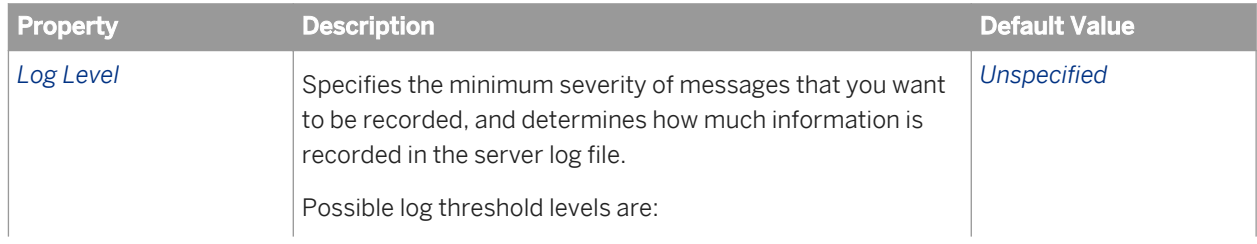

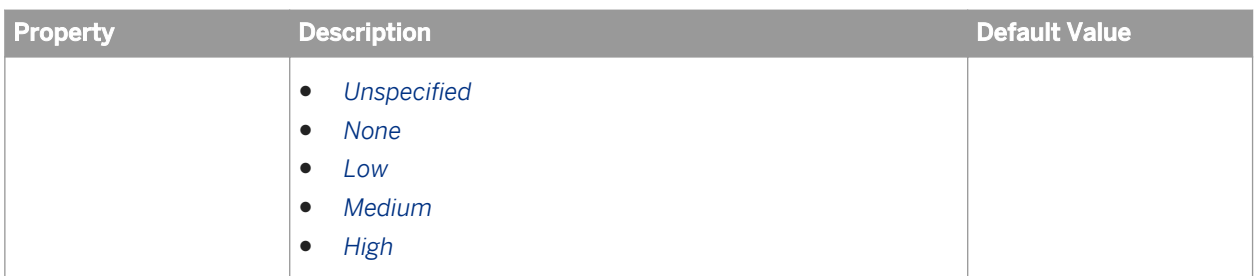

#### Related Links

[Working with configuration templates](#page-330-0) [page 331] [Trace log levels](#page-489-0) [page 490]

# **28.1.2 Core Services properties**

The Core Services category includes the following servers:

- Adaptive Job Server
- **Adaptive Processing Server**
- Central Management Server
- Event Server
- Input File Repository Server
- Output File Repository Server
- Web Application Container Server

### **Adaptive Job Server properties**

Table 28: General properties

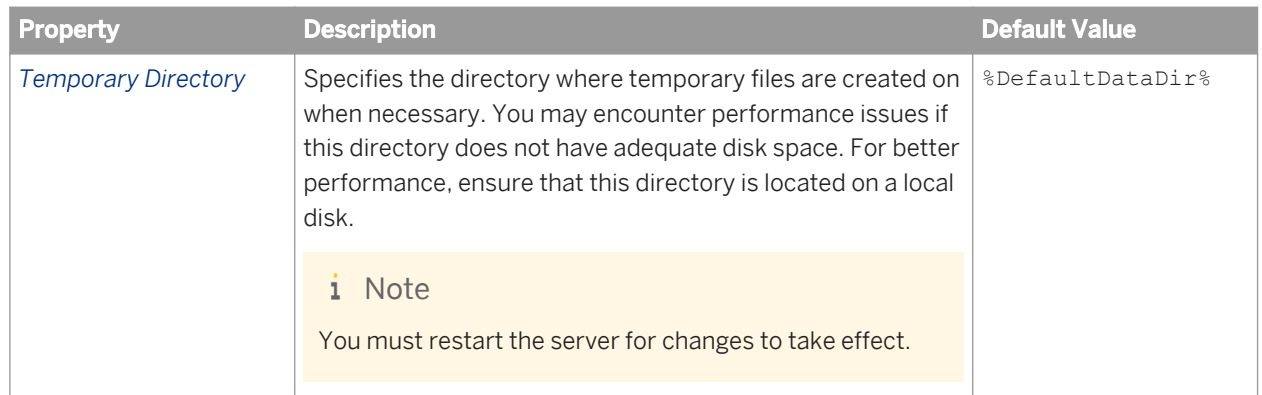

The Adaptive Job Server can host a number of different services. Each service has the following properties

#### Table 29: Service properties

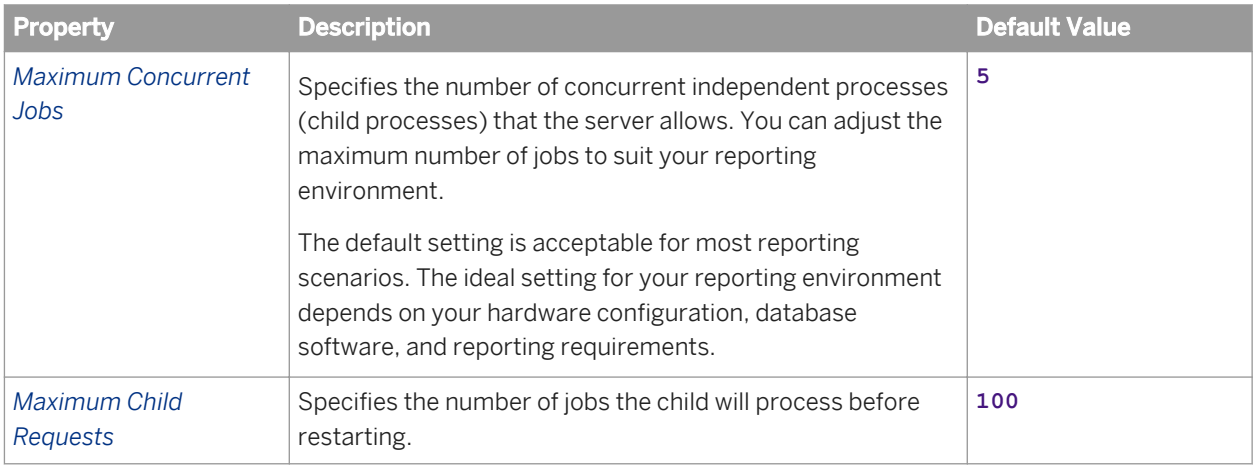

## **Adaptive Processing Server properties**

#### Table 30: General properties

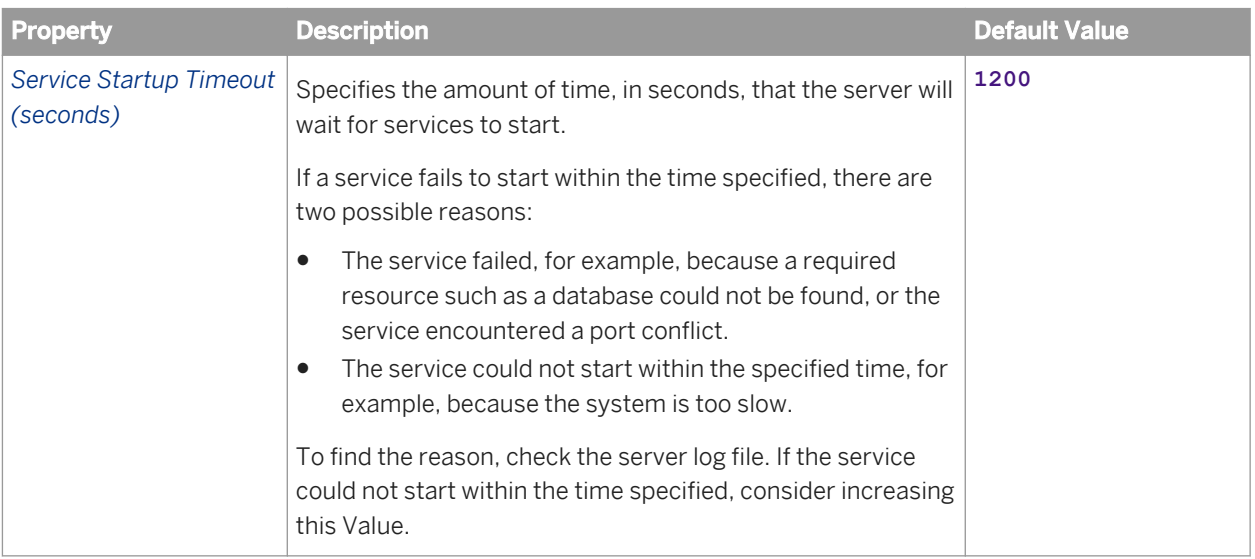

#### z

Table 31: Insight to Action Service properties

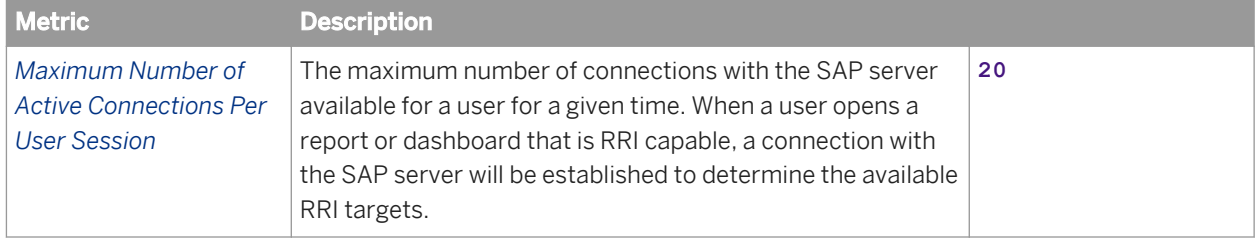

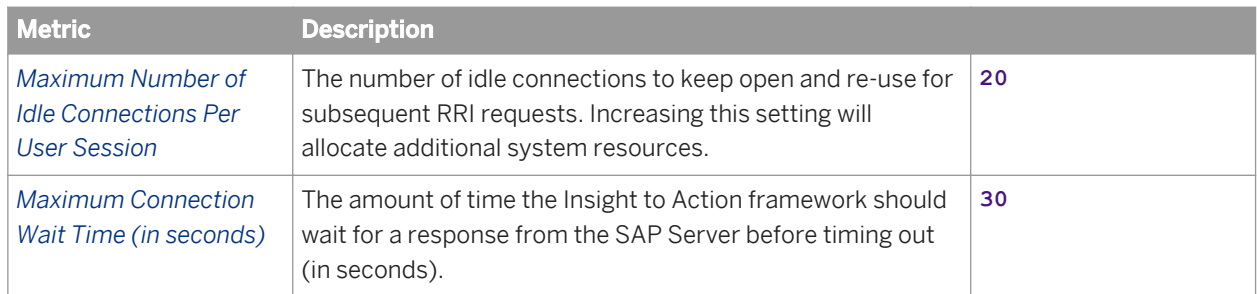

#### Table 32: Client Auditing Proxy Service properties

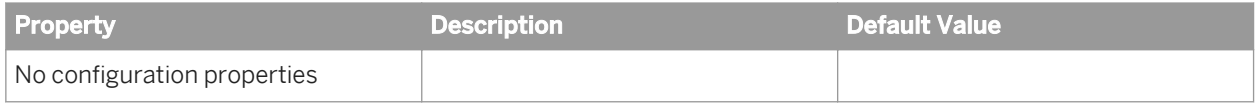

#### Table 33: Publishing Service properties

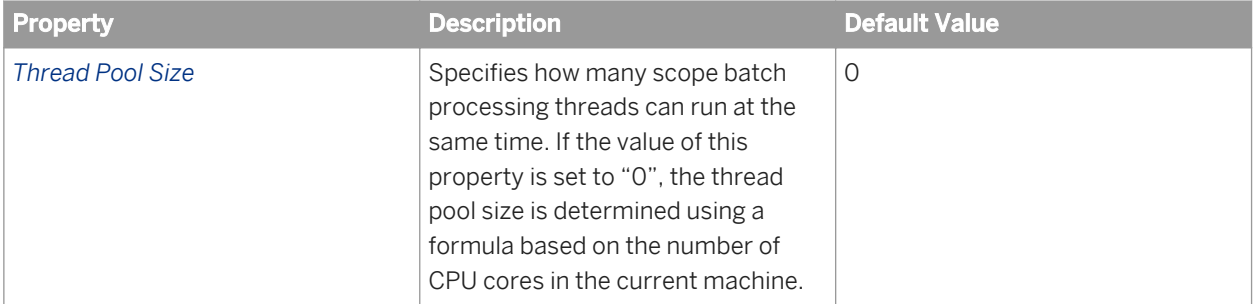

#### Table 34: Translation Service properties

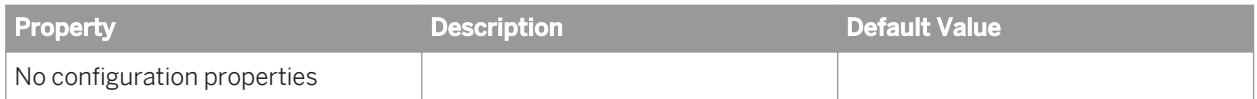

#### Table 35: Security Token Service properties

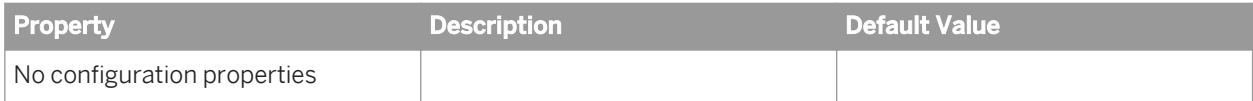

#### Table 36: Monitoring Service properties

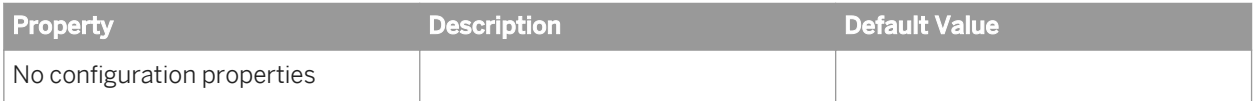

#### Table 37: Platform Search Service properties

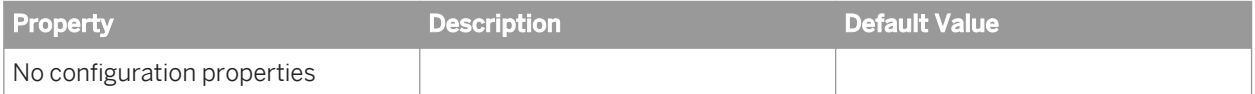

#### Table 38: Publishing Post Processing Service properties

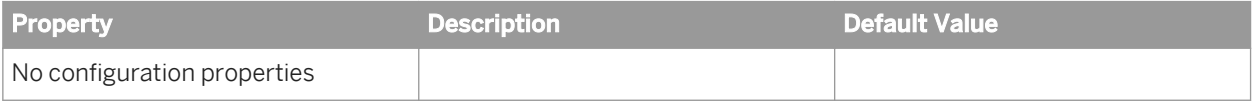

### **Central Management Server properties**

### i Note

When you modify any of these server properties, you must restart the server for the changes to take effect.

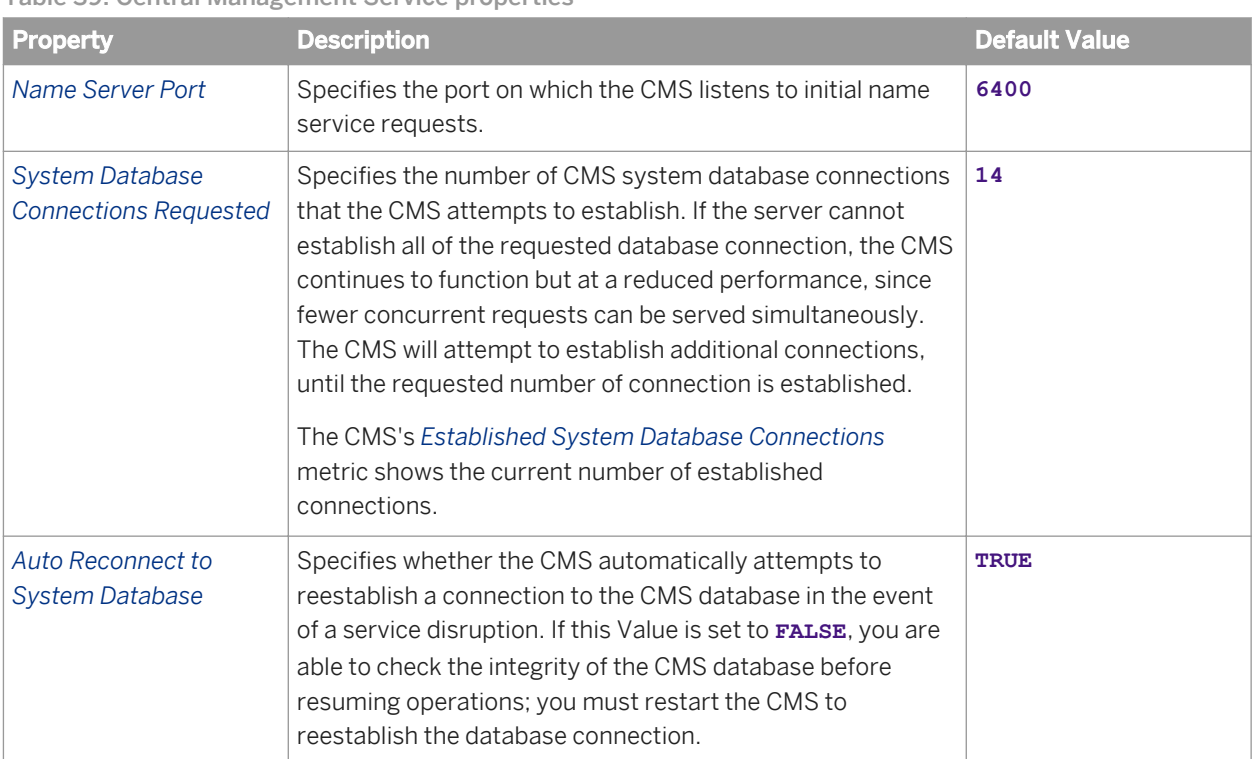

Table 39: Central Management Service properties

#### Table 40: Single Sign-on Service properties

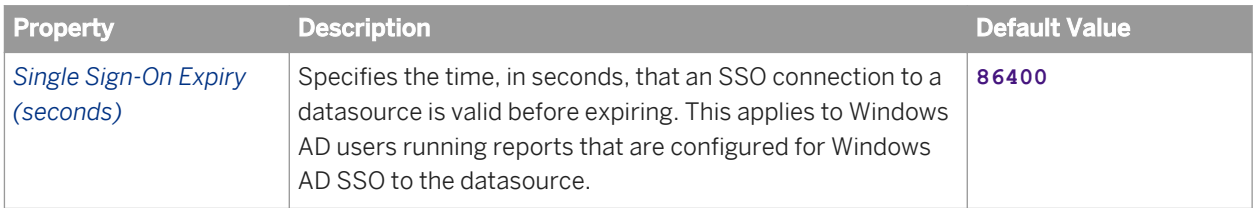

## **Event Server properties**

#### Table 41: Event Service properties

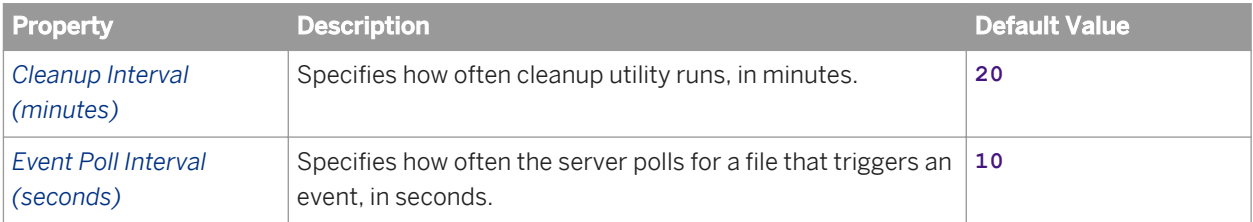

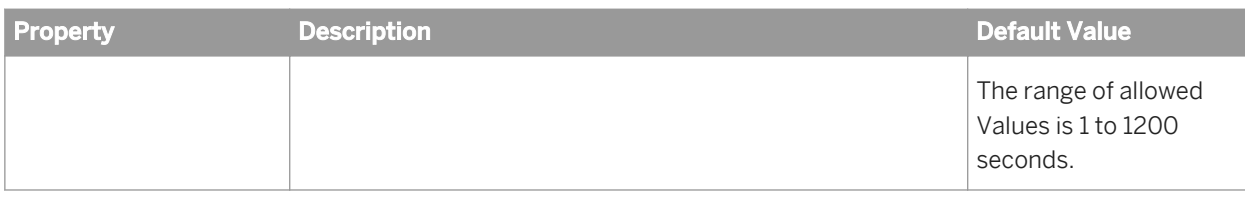

## **Input File Repository Server properties**

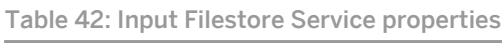

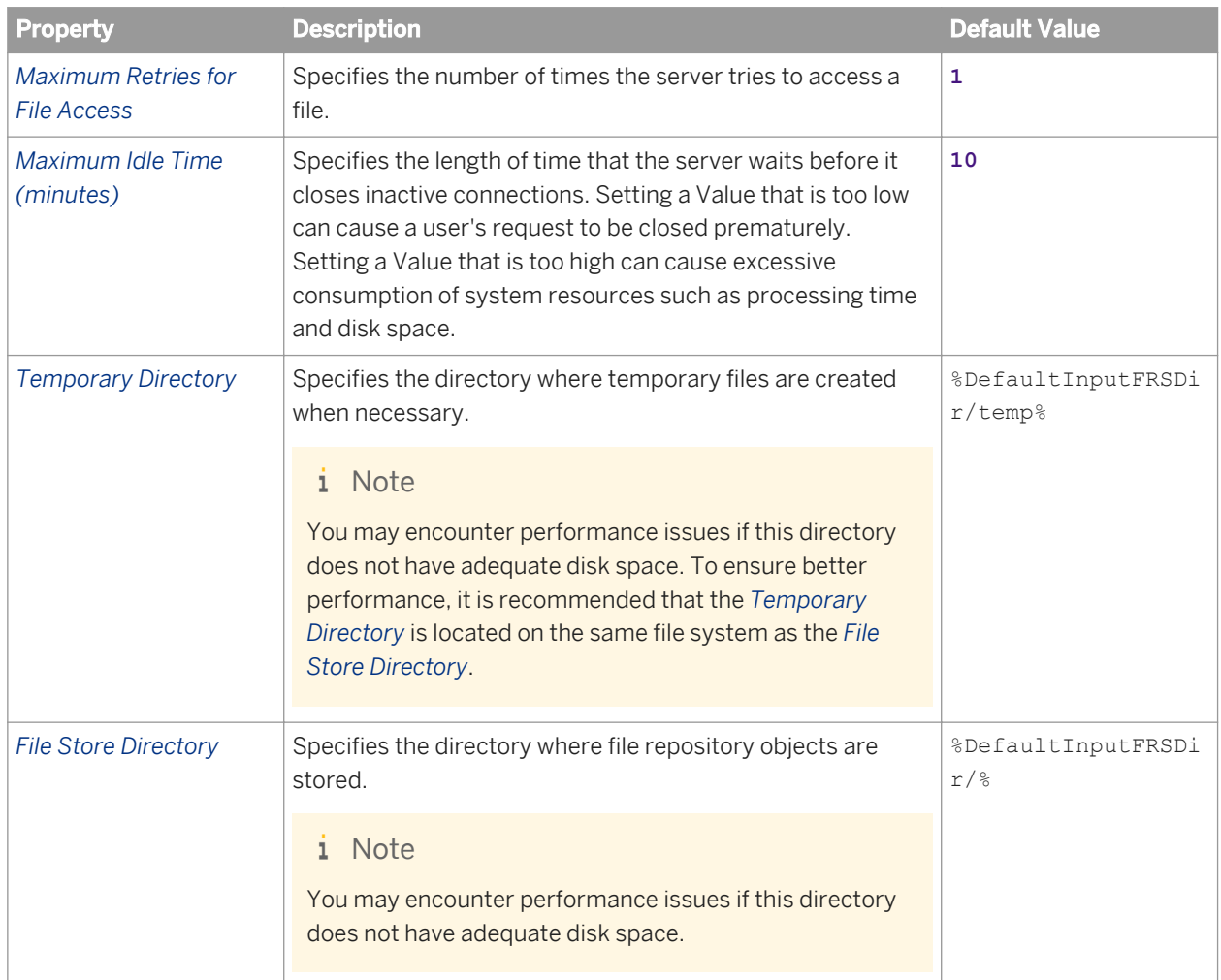

## **Output File Repository Server properties**

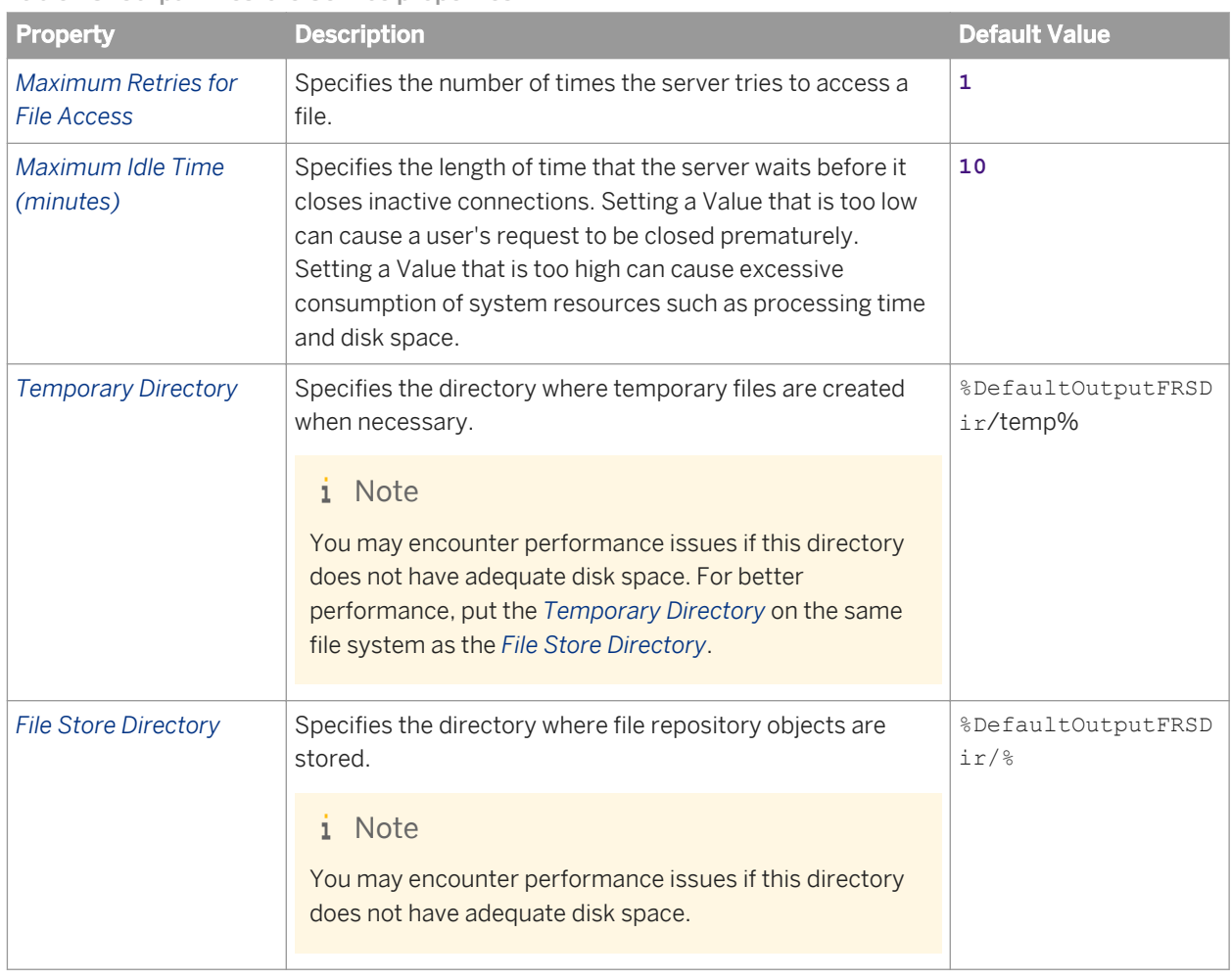

Table 43: Output Filestore Service properties

## **Web Application Container Server properties**

#### Table 44: General properties

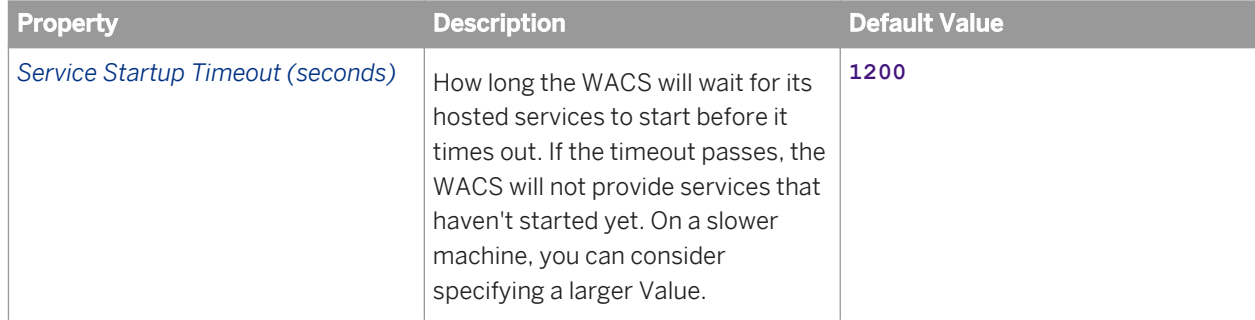

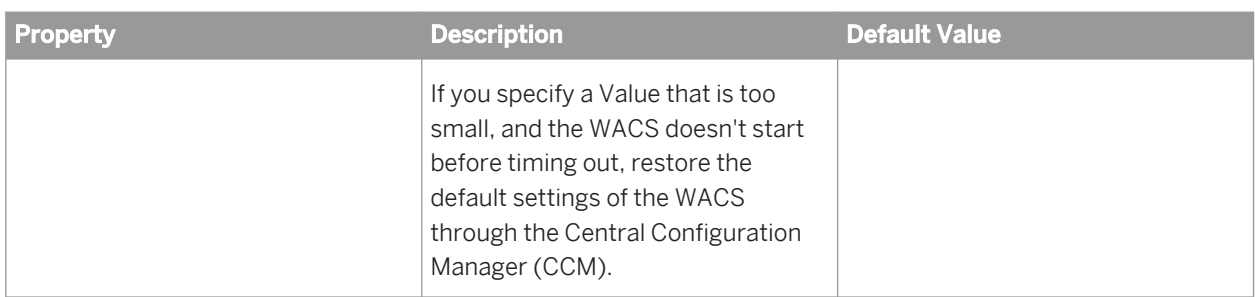

#### Table 45: TraceLog Service properties

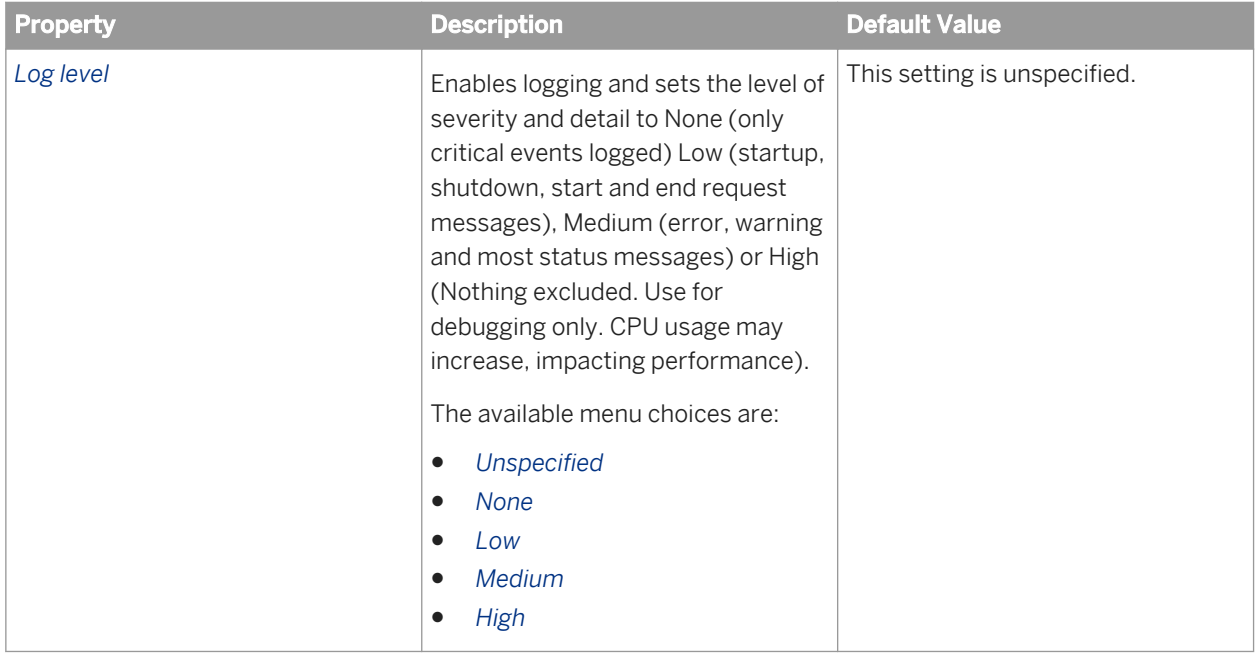

#### Table 46: Business Process BI Service properties

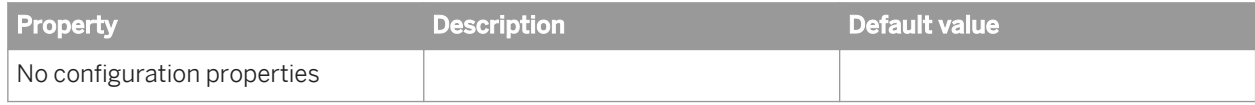

#### Table 47: Query Builder Service properties

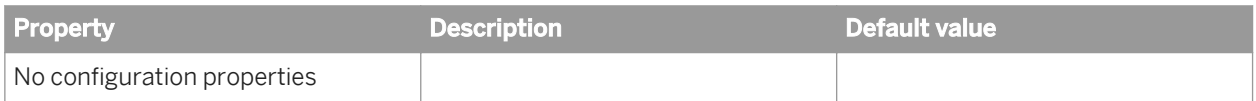

Table 48: RESTful Web Service system configuration properties

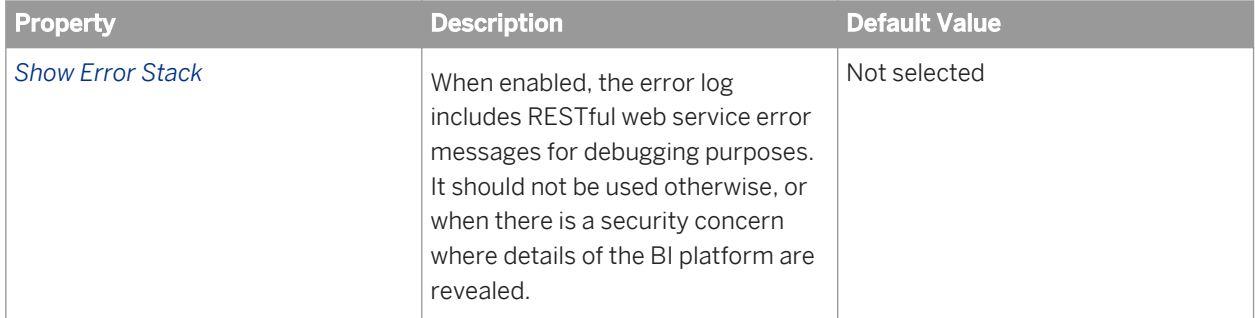

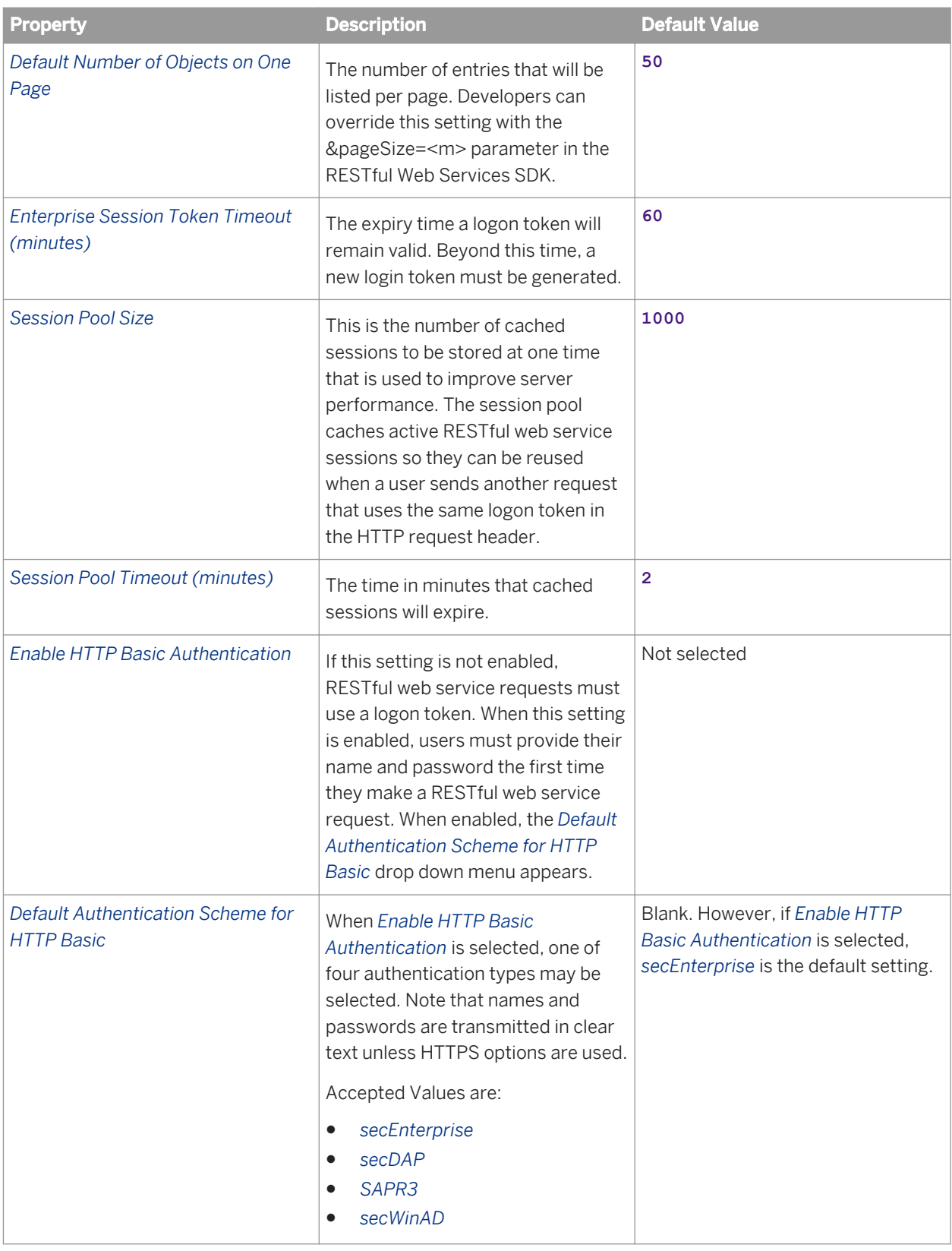

#### Table 49: BOE Web Application Service properties

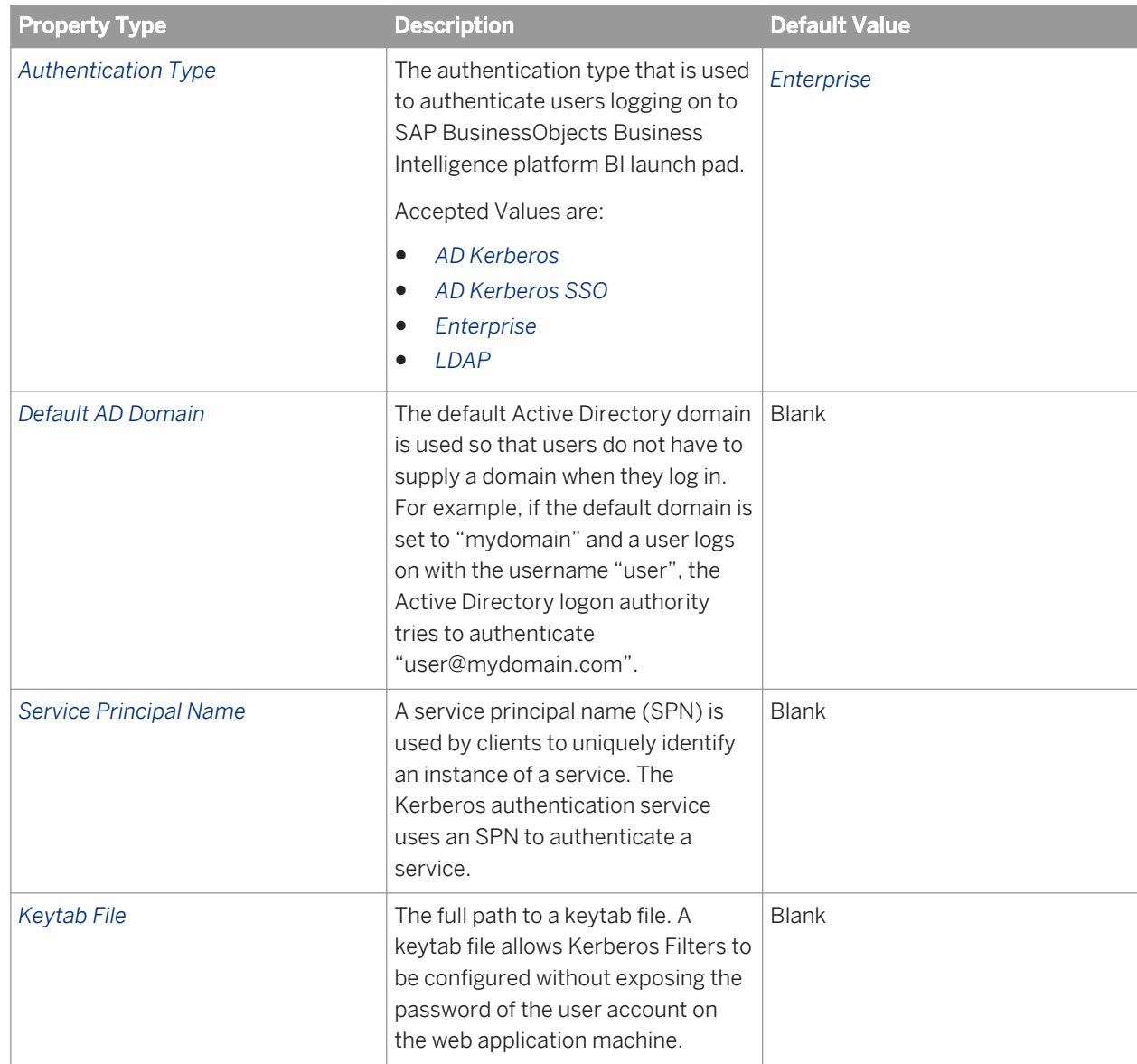

Table 50: Web Services SDK and QaaWS Service properties

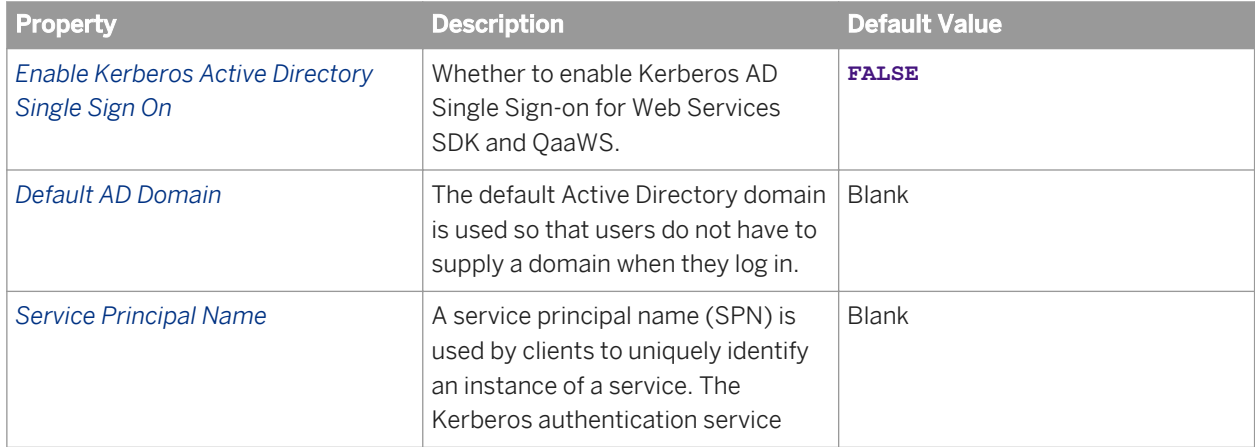

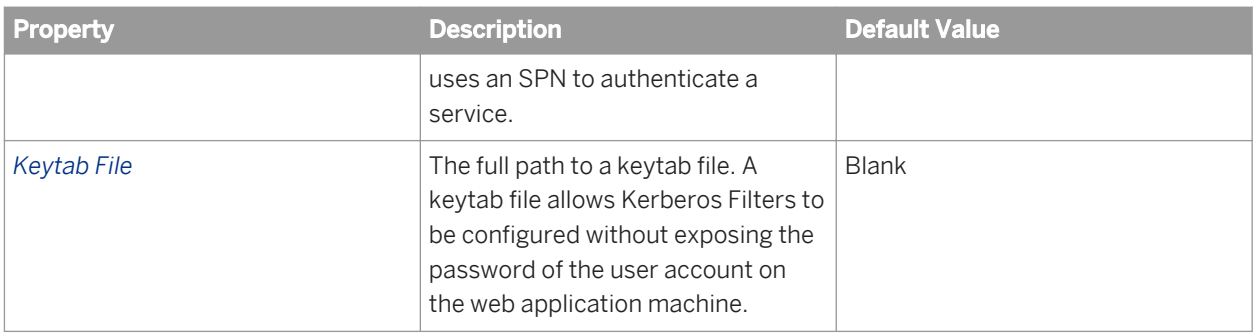

### Table 51: HTTP configuration properties

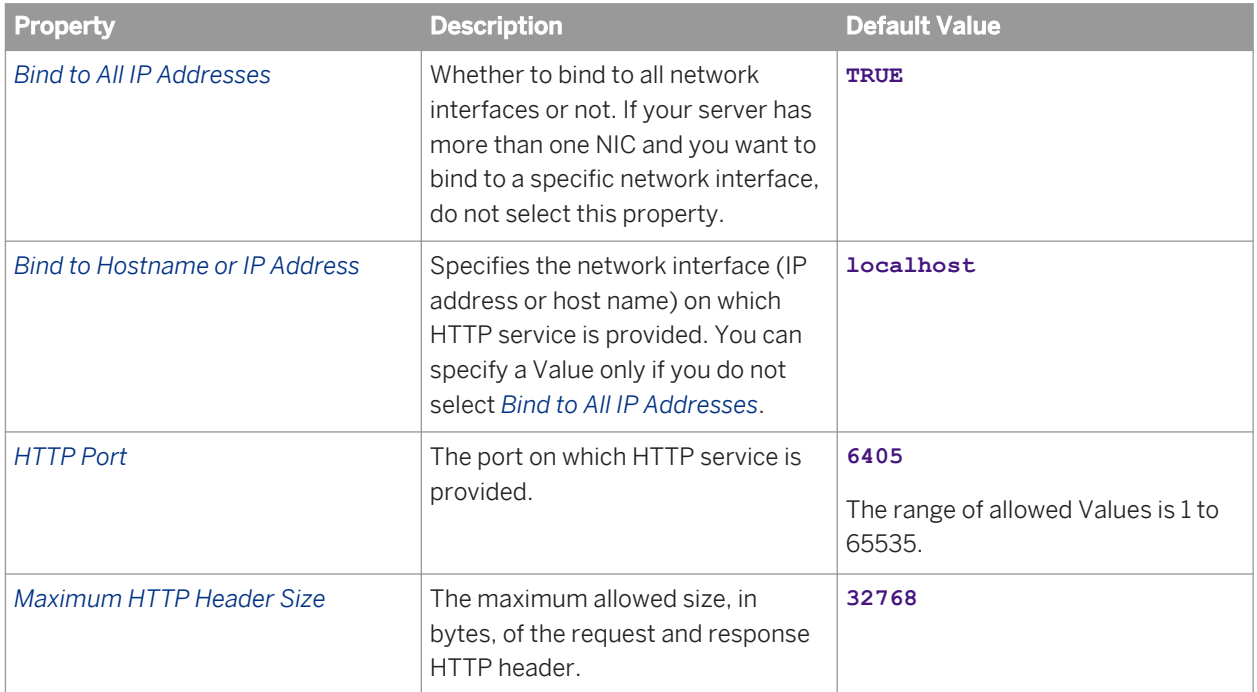

### Table 52: HTTP through proxy configuration properties

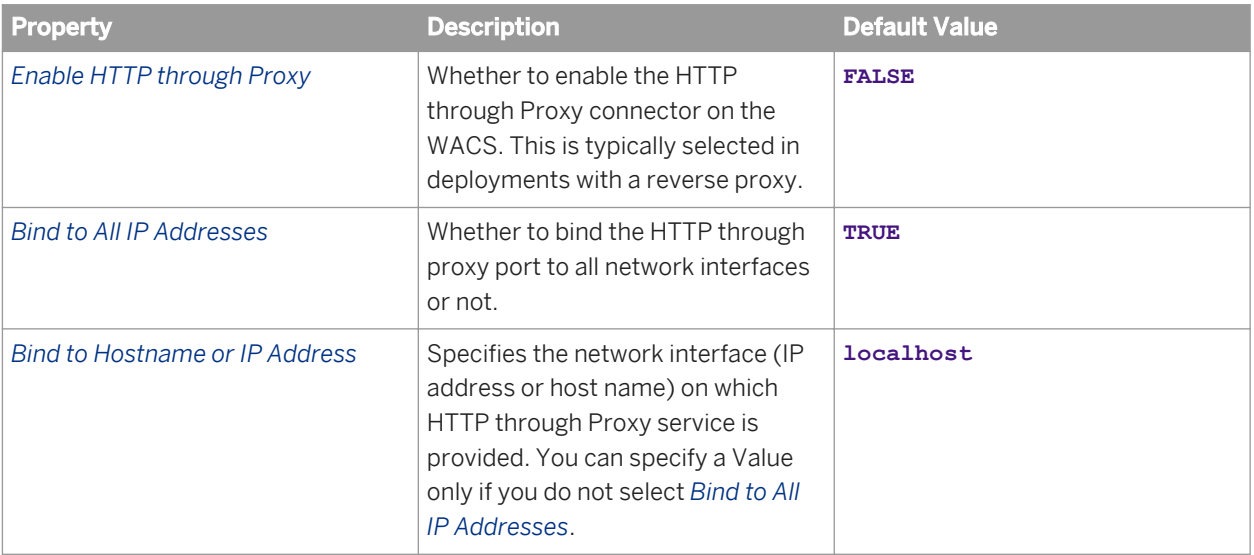

| <b>Property</b>          | <b>Description</b>                                                                                                    | <b>Default Value</b>                                         |
|--------------------------|----------------------------------------------------------------------------------------------------|--------------------------------------------------------------|
| <b>HTTP Port</b>         | The port on which HTTP service in a<br>reverse proxy deployment is<br>provided. You can specify a Value<br>only if you select Enable HTTP<br>through Proxy.                      | 6406<br>The range of allowed Values is 1 to<br>65535.        |
| <b>Proxy Hostname</b>    | The IPv4 address, IPv6 address,<br>hostname, or fully-qualified domain<br>name of your proxy server. You can<br>specify a Value only if you select<br>Enable HTTP through Proxy. | <b>Blank</b>                                                 |
| <b>Proxy Port</b>        | The port of your forward or reverse<br>proxy server. You can specify a<br>Value only if you select Enable HTTP<br>through Proxy                                                  | $\mathbf 0$<br>The range of allowed Values is 1 to<br>65535. |
| Maximum HTTP Header Size | The maximum allowed size, in<br>bytes, of the request and response<br>HTTP header. You can specify a<br>Value only if you select Enable HTTP<br>through Proxy.                   | 32768                                                        |

Table 53: HTTPS configuration properties

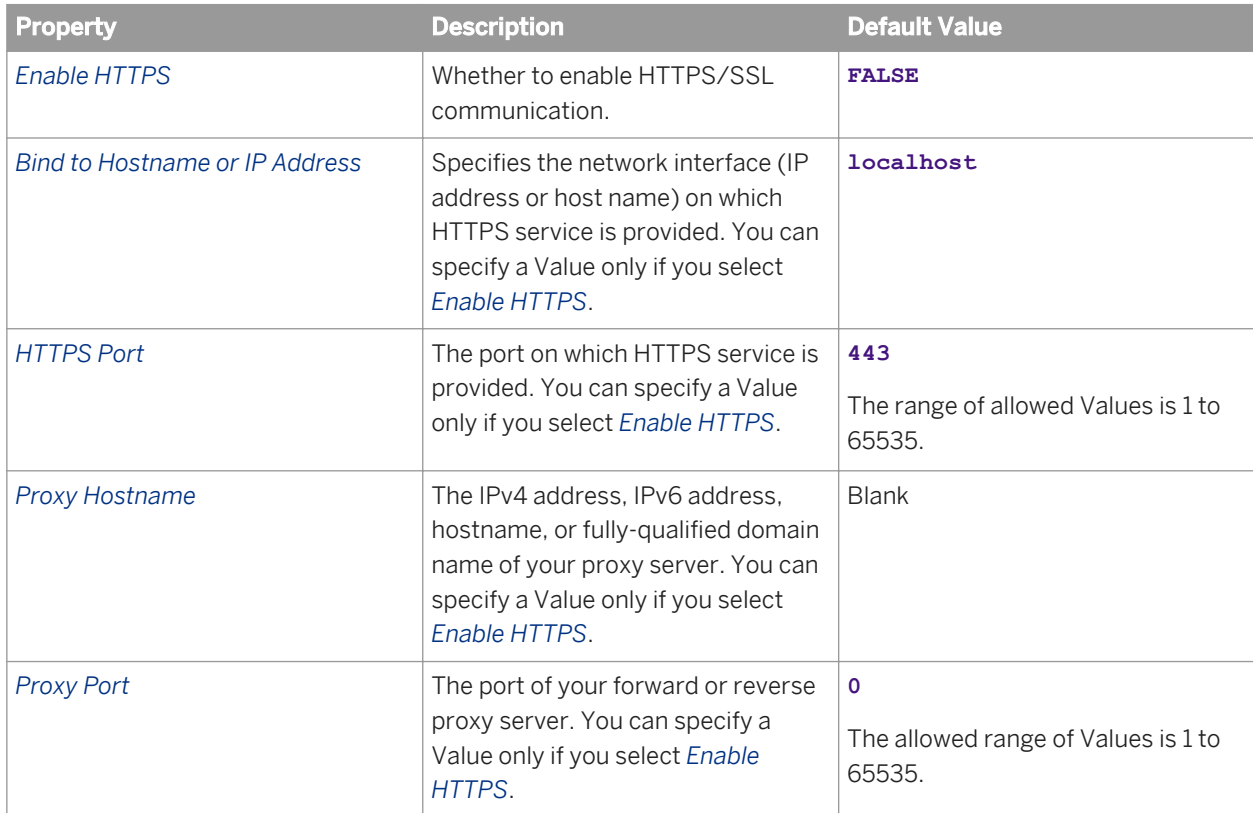

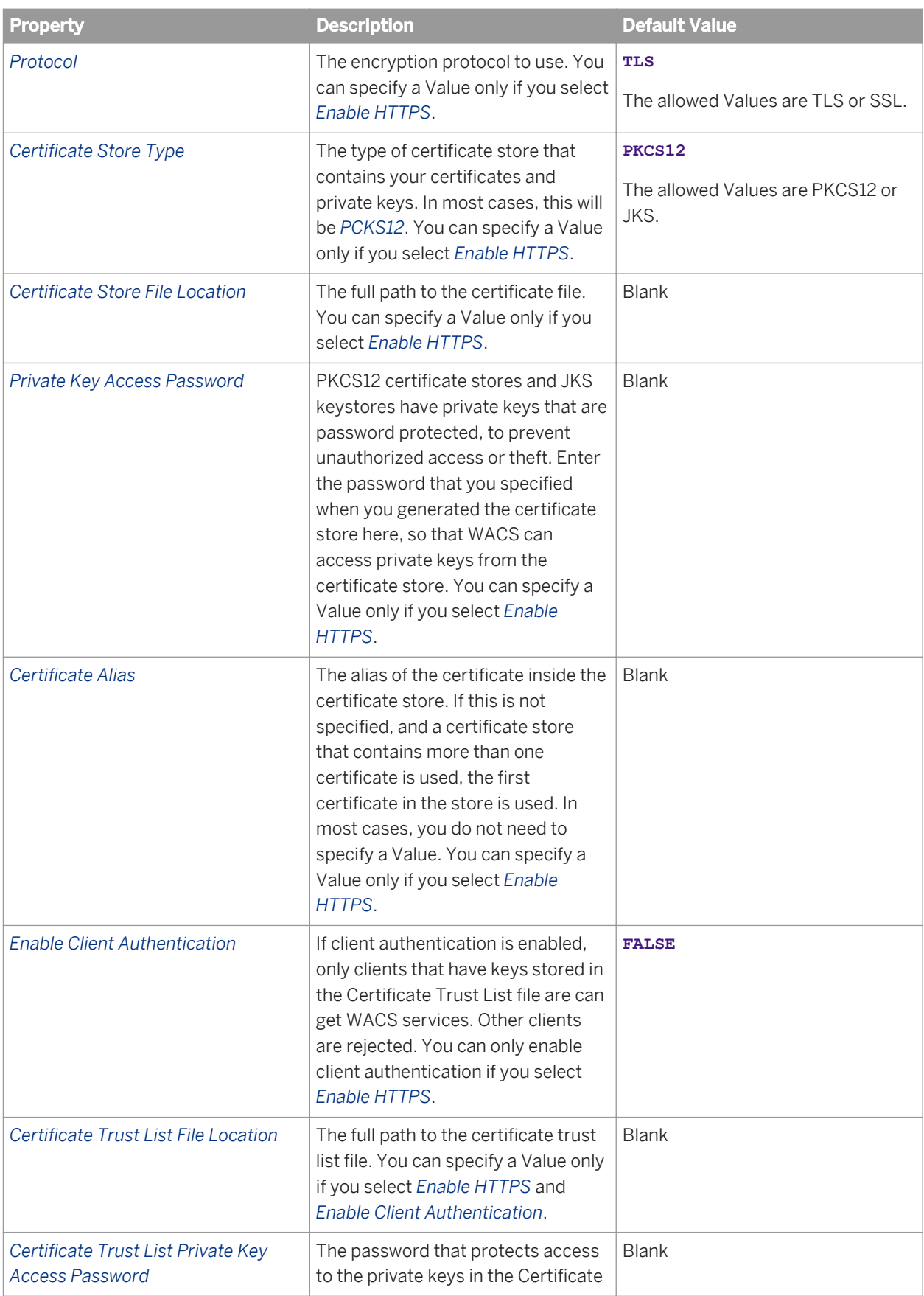

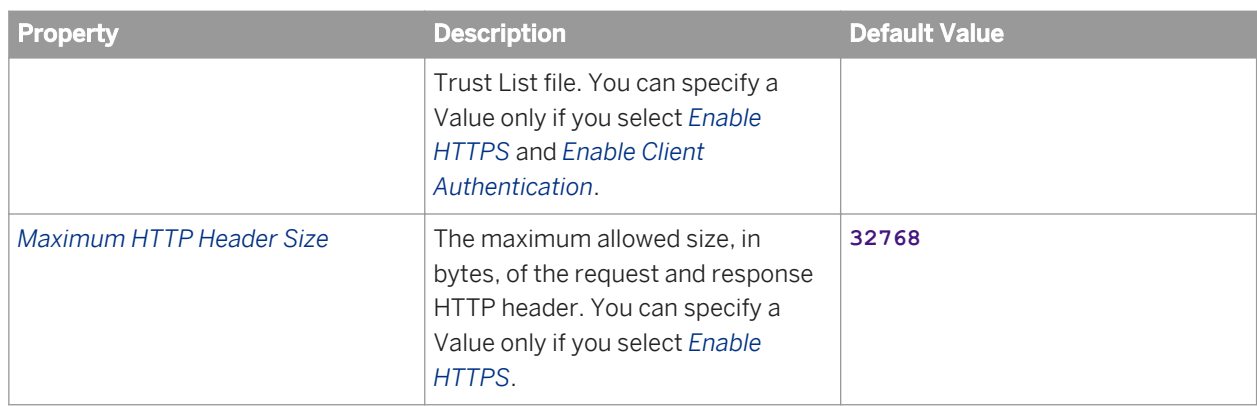

Table 54: Concurrency settings (per connector)

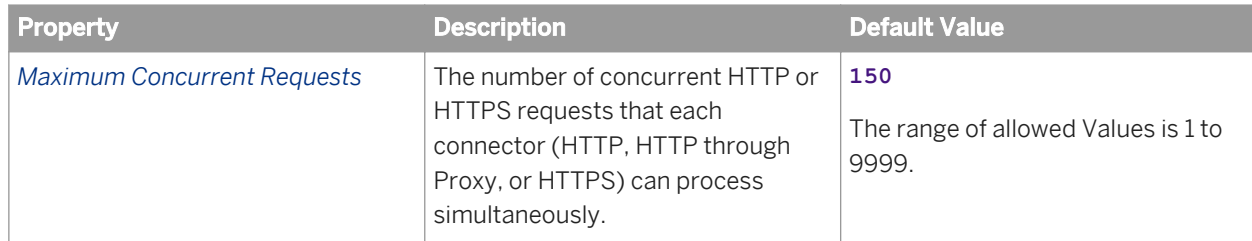

Table 55: Active directory configuration settings

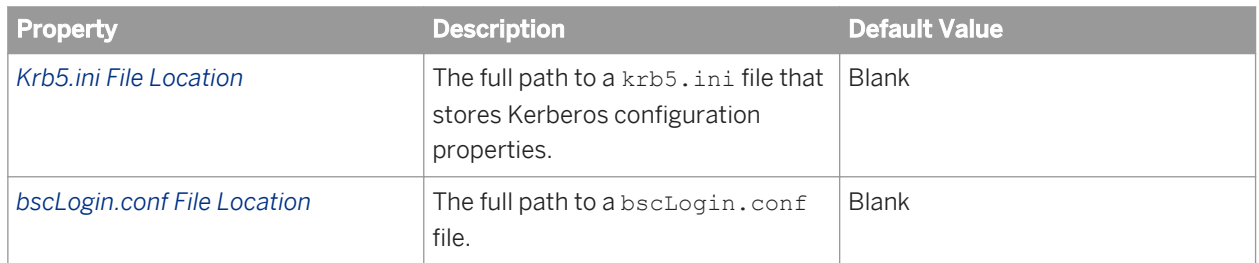

# **28.1.3 Connectivity Services properties**

The Connectivity Service category includes the following services:

- Native Connectivity Service (hosted on a standalone server)
- Native Connectivity Service (32-bit hosted on a standalone server)
- Adaptive Connectivity Service (hosted in APS)

All services share the same configuration settings.

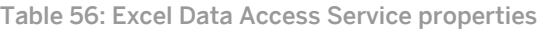

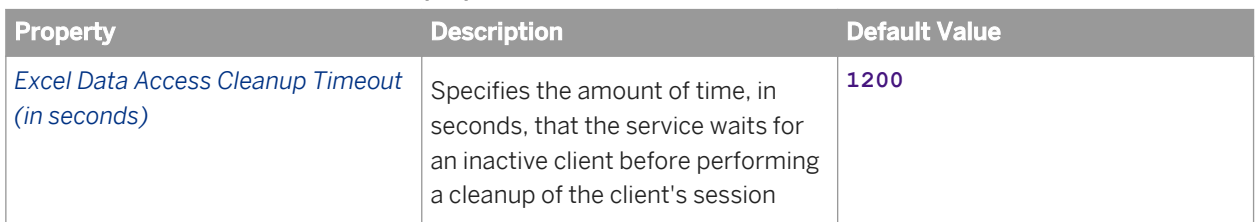

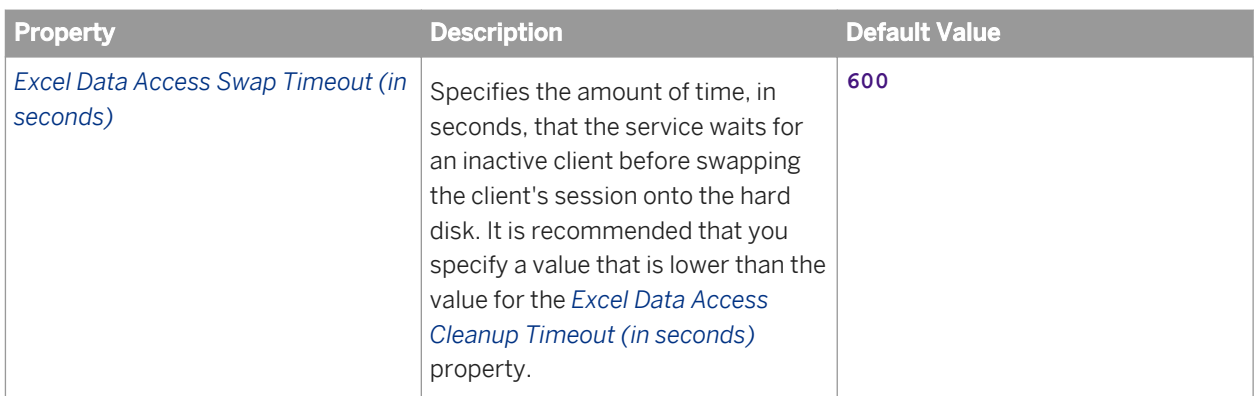

Table 57: Service Operation properties

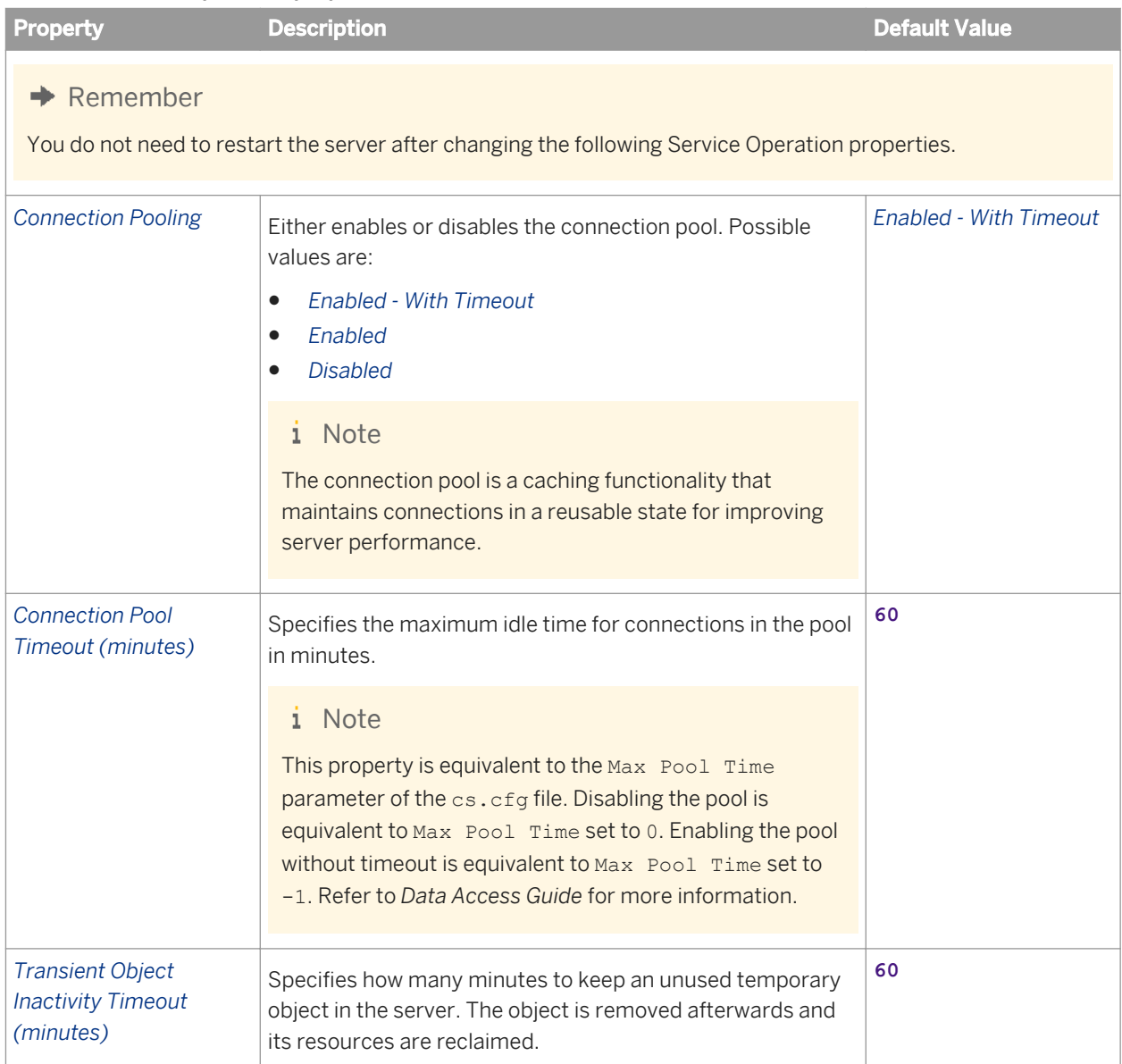

| <b>Property</b>                                     | <b>Description</b>                                                                                                    | <b>Default Value</b> |
|-----------------------------------------------------|----------------------------------------------------------------------------------------------------|----------------------|
| <b>Transient Object Timer</b><br>Interval (minutes) | Specifies the time between activity checks in minutes. At<br>regular intervals, the server searches for candidate objects<br>for removal.                                                                                                    | 5                    |
| Enable HTTP Chunking                                | Either enables or disables the HTTP chunking.                                                                                                    | Enabled              |
|                                                     | <i>i</i> Note<br>HTTP chunking is relevant only to three-tier<br>deployments. It impacts the open/refresh document<br>performance, because bigger responses mean fewer<br>round trips when fetching large documents. Disabling<br>HTTP chunking is equivalent to setting HTTP Chunk Size<br>to $\mathbf 0$ . |                      |
| <b>HTTP Chunk Size</b><br>(kilobytes)               | Specifies the size of the HTTP responses emitted by the<br>server in kilobytes.                                                                                                    | 64                   |

Table 58: Low Level Tracing properties

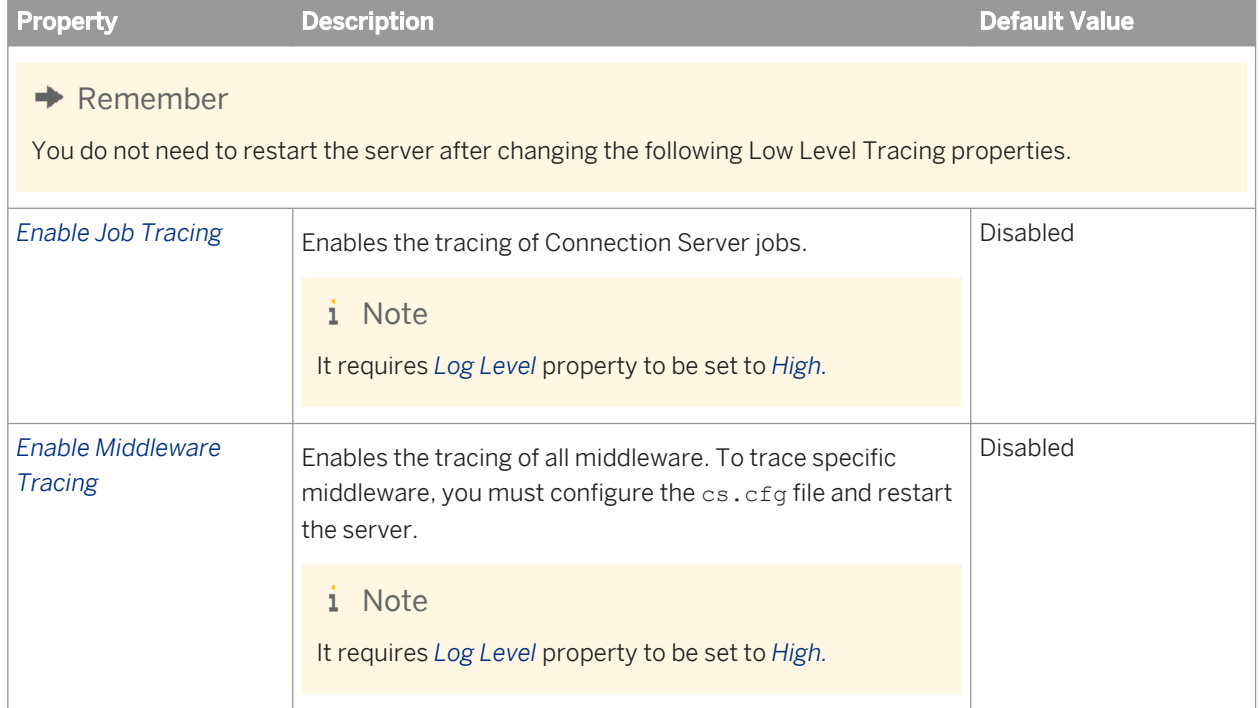

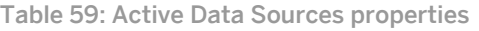

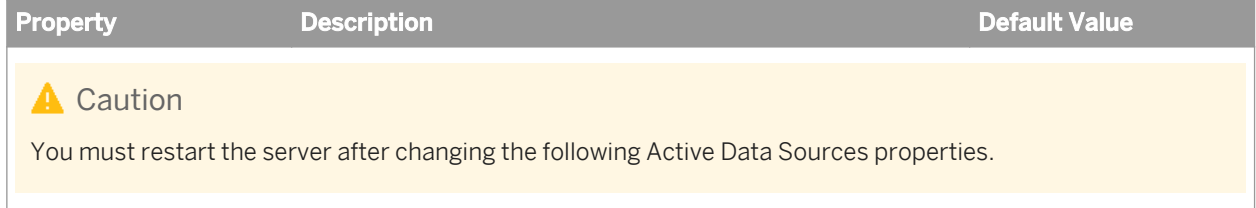

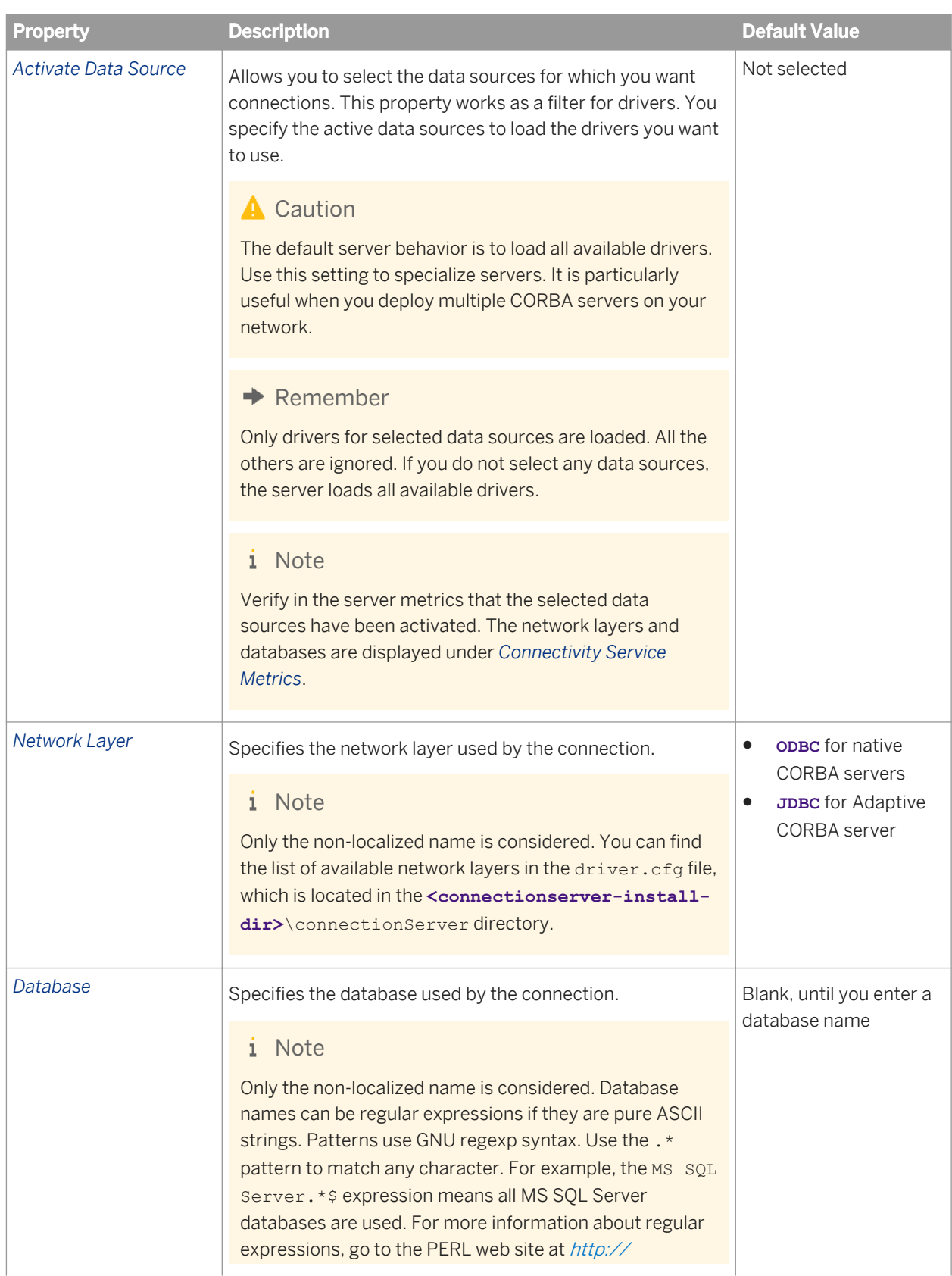

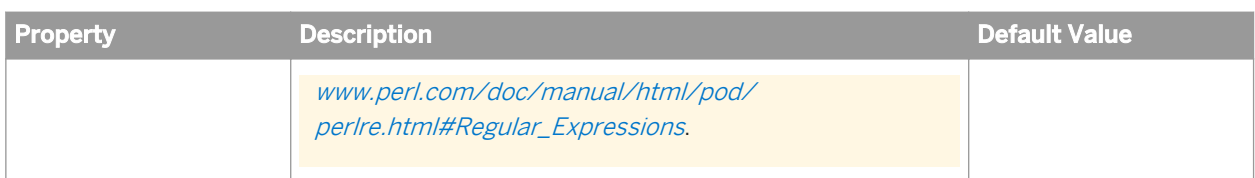

#### Table 60: Custom Data Access Service properties

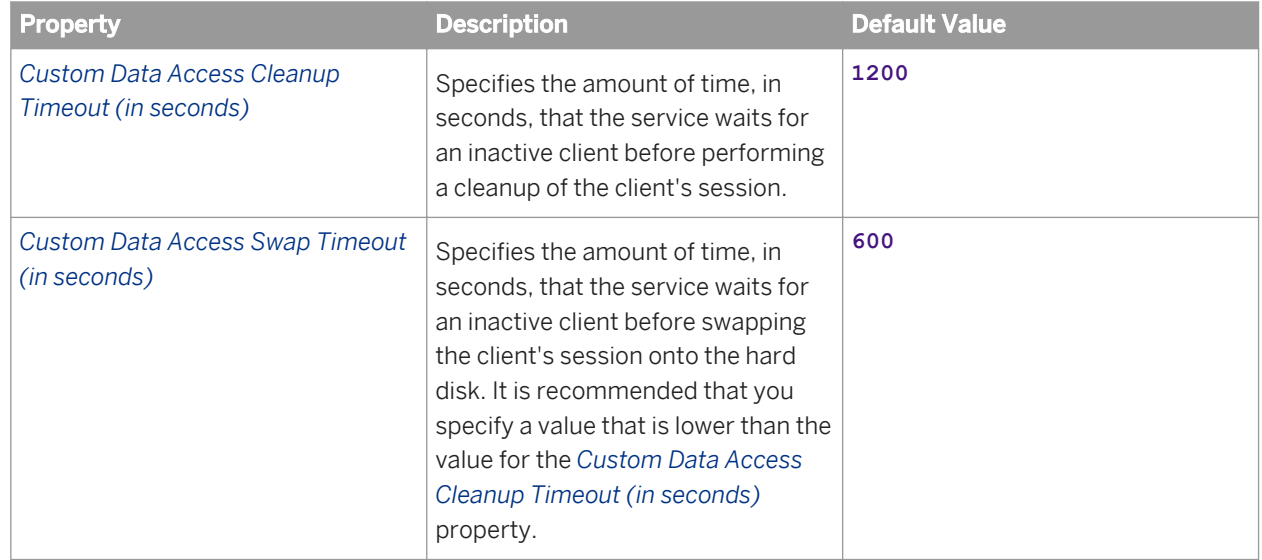

Table 61: Lifecycle Management Service properties

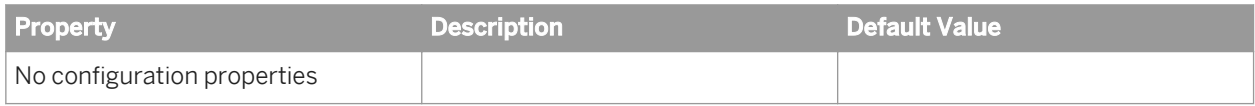

Table 62: Lifecycle Management ClearCase Service properties

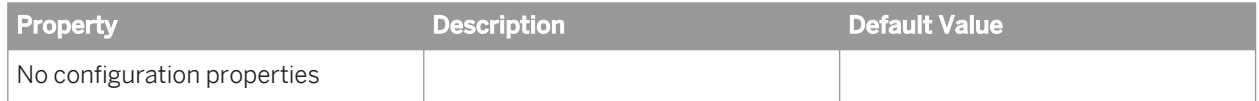

Table 63: Visual Difference Service properties

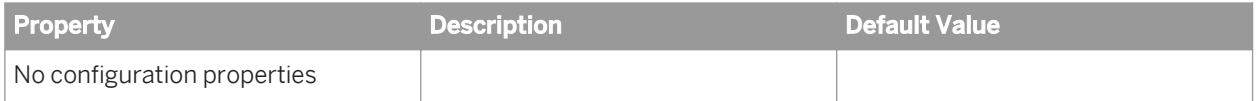

#### Related Links

[Common server properties](#page-766-0) [page 767]

# **28.1.4 Crystal Reports Services properties**

The Crystal Reports service category includes the following servers:

- Adaptive Job Server
- Crystal Reports Cache Server
- Crystal Reports Processing Server
- Crystal Reports 2011 Report Application Server
- Crystal Reports 2011 Processing Server

## **Crystal Reports Cache Server properties**

Any properties that apply to both Crystal Reports Cache Servers and Crystal Reports Processing Servers should be set to the same value. For example, if you set the *Viewer Refresh Always Yields Current Data* setting to **TRUE** on the Cache Server, you should set the same property to **TRUE** on the Processing Server.

When you modify a server property, you must restart the server for the changes to take effect.

Table 64: Adaptive Job Server Service properties

| <b>Property</b>            | <b>Description</b>                                                                                                    | <b>Default Value</b> |
|----------------------------|----------------------------------------------------------------------------------------------------|----------------------|
| Maximum Concurrent<br>Jobs | Specifies the number of concurrent independent processes<br>(child processes) that the server allows. You can adjust the<br>maximum number of jobs to suit your reporting<br>environment.<br>The default setting is acceptable for most reporting<br>scenarios. The ideal setting for your reporting environment<br>depends on your hardware configuration, database<br>software, and reporting requirements. | 5                    |
| Maximum Child<br>Requests  | Specifies the number of jobs the child will process before<br>restarting.                                                                                                    | 100                  |

#### Table 65: Crystal Reports Cache Service properties

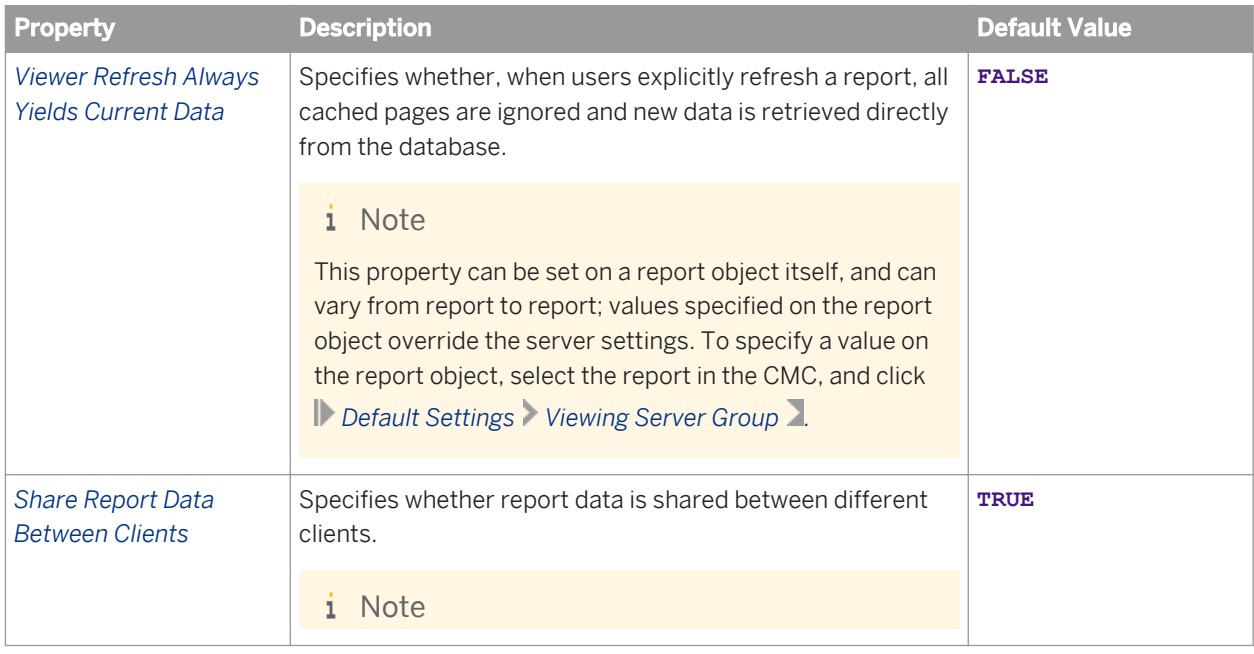

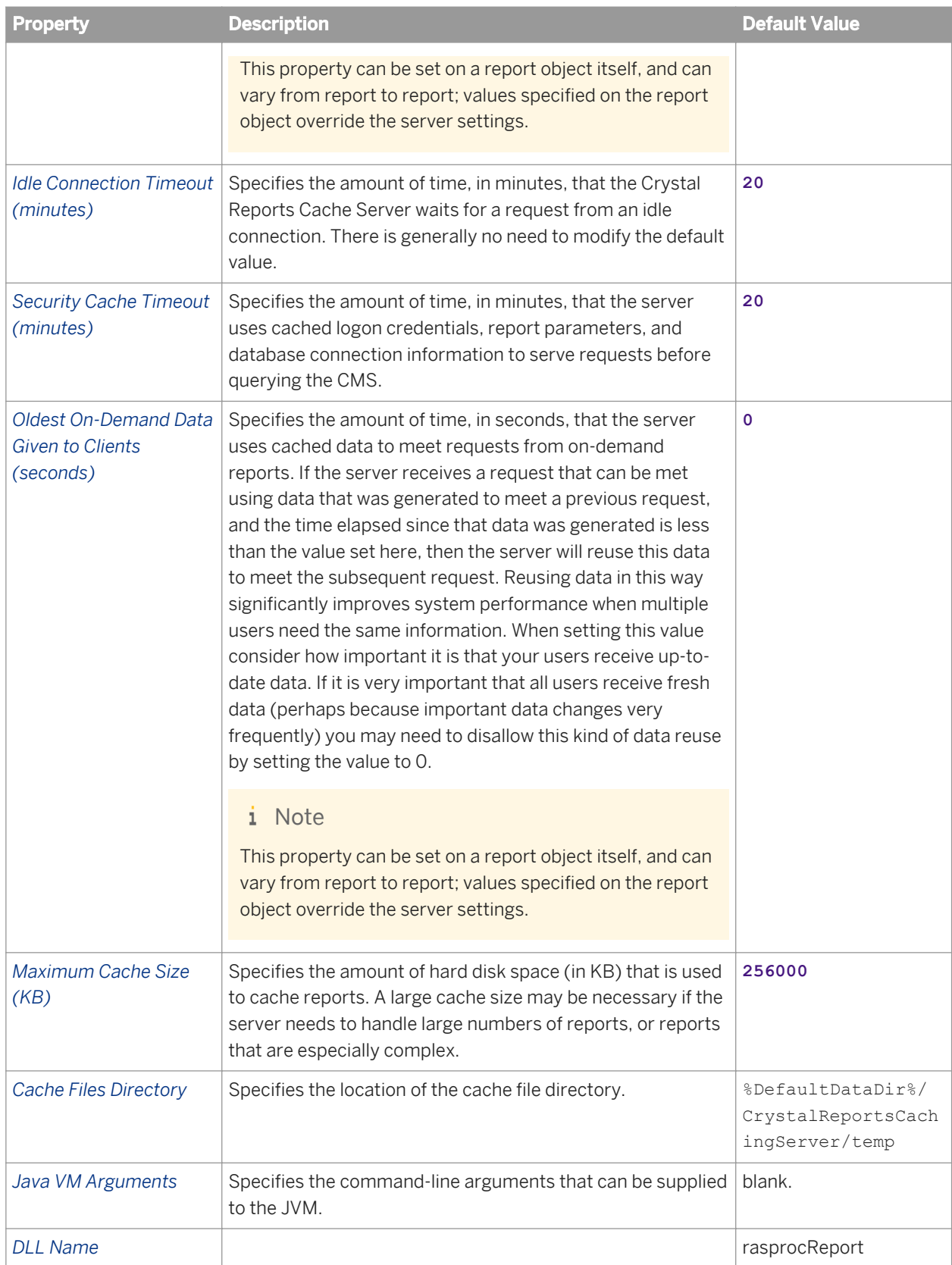

### **Crystal Reports Processing Server properties**

Any properties that apply to both Crystal Reports Cache Servers and Crystal Reports Processing Servers should be set to the same value. For example, if you set the *Viewer Refresh Always Yields Current Data* setting to **TRUE** on the Cache Server, you should set the same property to **TRUE** on the Processing Server.

### i Note

When you modify any of these server properties, you must restart the server for the changes to take effect.

| <b>Property</b>                                            | <b>Description</b>                                                                                                    | <b>Default Value</b> |
|------------------------------------------------------------|----------------------------------------------------------------------------------------------------|----------------------|
| <b>Idle Job Timeout</b><br>(minutes)                       | Specifies the length of time, in minutes, that the Crystal<br>Reports Processing Server waits between requests for a<br>given job.                                                                                                    | 20                   |
| Maximum Lifetime Jobs<br>Per Child                         | Specifies the maximum number of jobs that each child<br>process can manage per lifetime.                                                                                                    | 1000                 |
| <b>Viewer Refresh Always</b><br><b>Yields Current Data</b> | Specifies whether, when users explicitly refresh a report, all<br>cached pages are ignored and new data is retrieved directly<br>from the database. Specifies whether report data is shared<br>between different clients.                                                                                   | <b>FALSE</b>         |
|                                                            | i Note<br>This property can be set on a report object itself, and can<br>vary from report to report; values specified on the report<br>object override the server settings. To specify a value on<br>the report object, select the report in the CMC, and click<br>Default Settings Viewing Server Group 1. |                      |
| <b>Share Report Data</b><br><b>Between Clients</b>         | Specifies whether report data is shared between different<br>clients. Specifies whether report data is shared between<br>different clients.                                                                                                    | <b>TRUE</b>          |
|                                                            | i Note<br>This property can be set on a report object itself, and can<br>vary from report to report; values specified on the report<br>object override the server settings.                                                                                                    |                      |
| <b>Idle Connection Timeout</b><br>(minutes)                | Specifies the amount of time, in minutes, that the Crystal<br>Reports Processing Server waits for a request from an idle<br>connection. There is generally no need to modify the default<br>value.                                                                                                    | 20                   |
| <b>Maximum Concurrent</b><br>Jobs (O for automatic)        | Specifies the maximum number of independent jobs<br>allowed to run concurrently on the Crystal Reports                                                                                                    | $\mathbf 0$          |

Table 66: Crystal Reports Processing Service properties

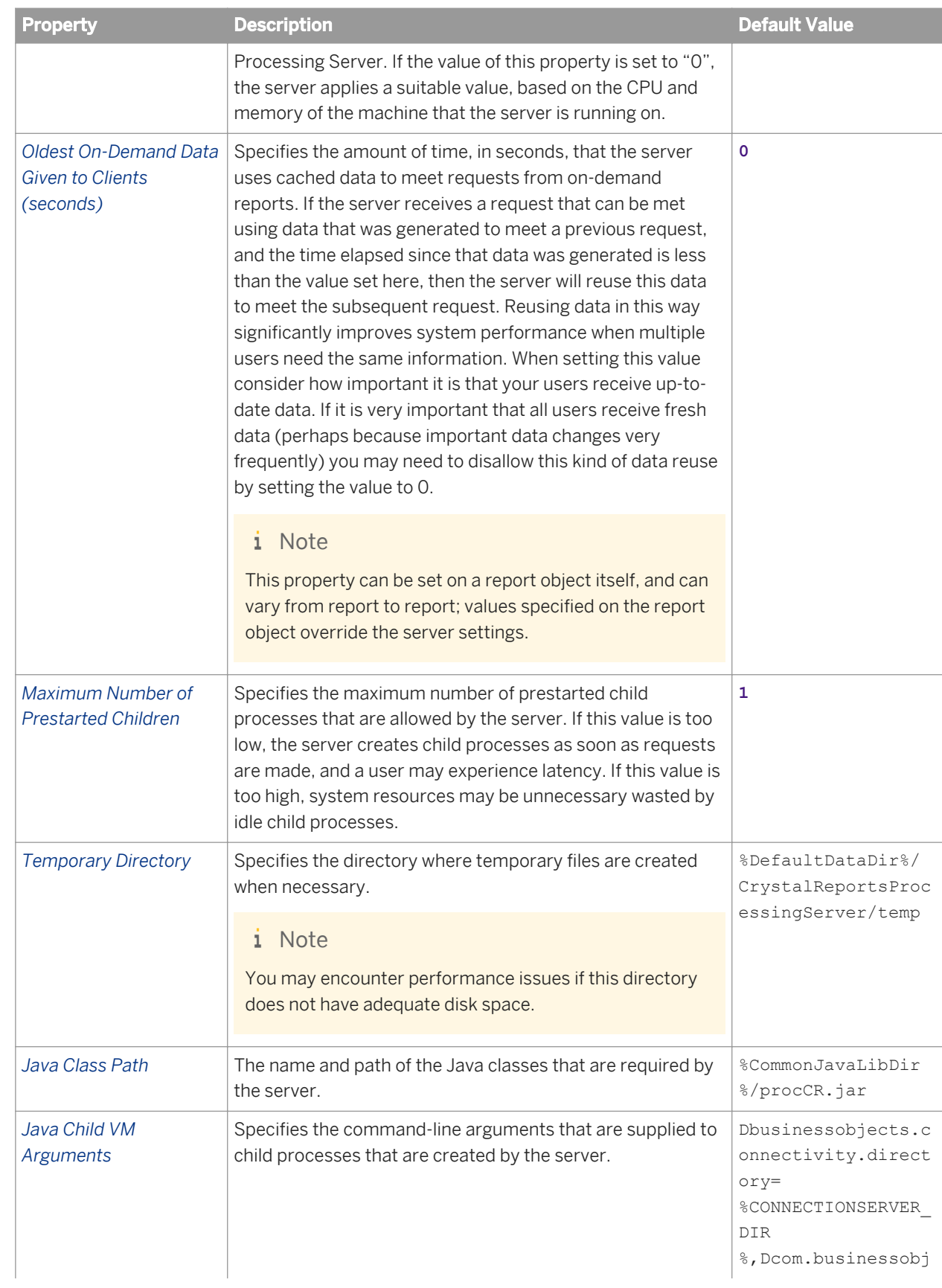

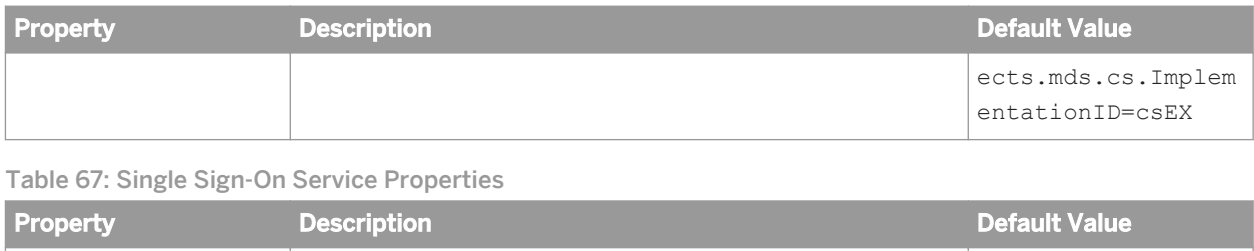

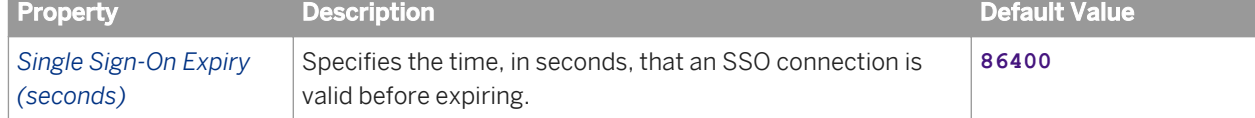

## **Crystal Reports 2011 Report Application Server properties**

### i Note

When you modify any of these properties, you must restart the server for the changes to take effect.

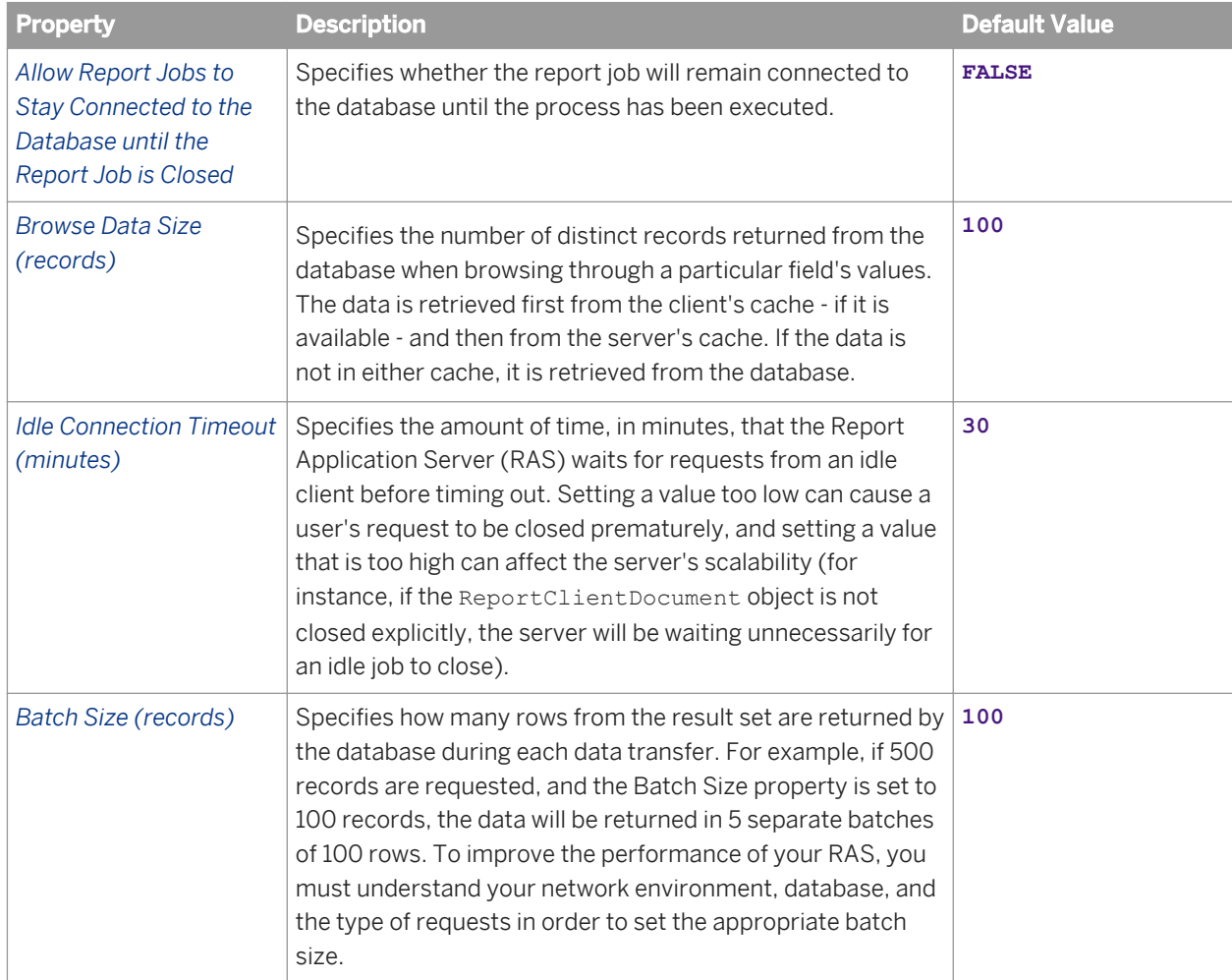

Table 68: Crystal Reports 2011 Viewing and Modification Service properties

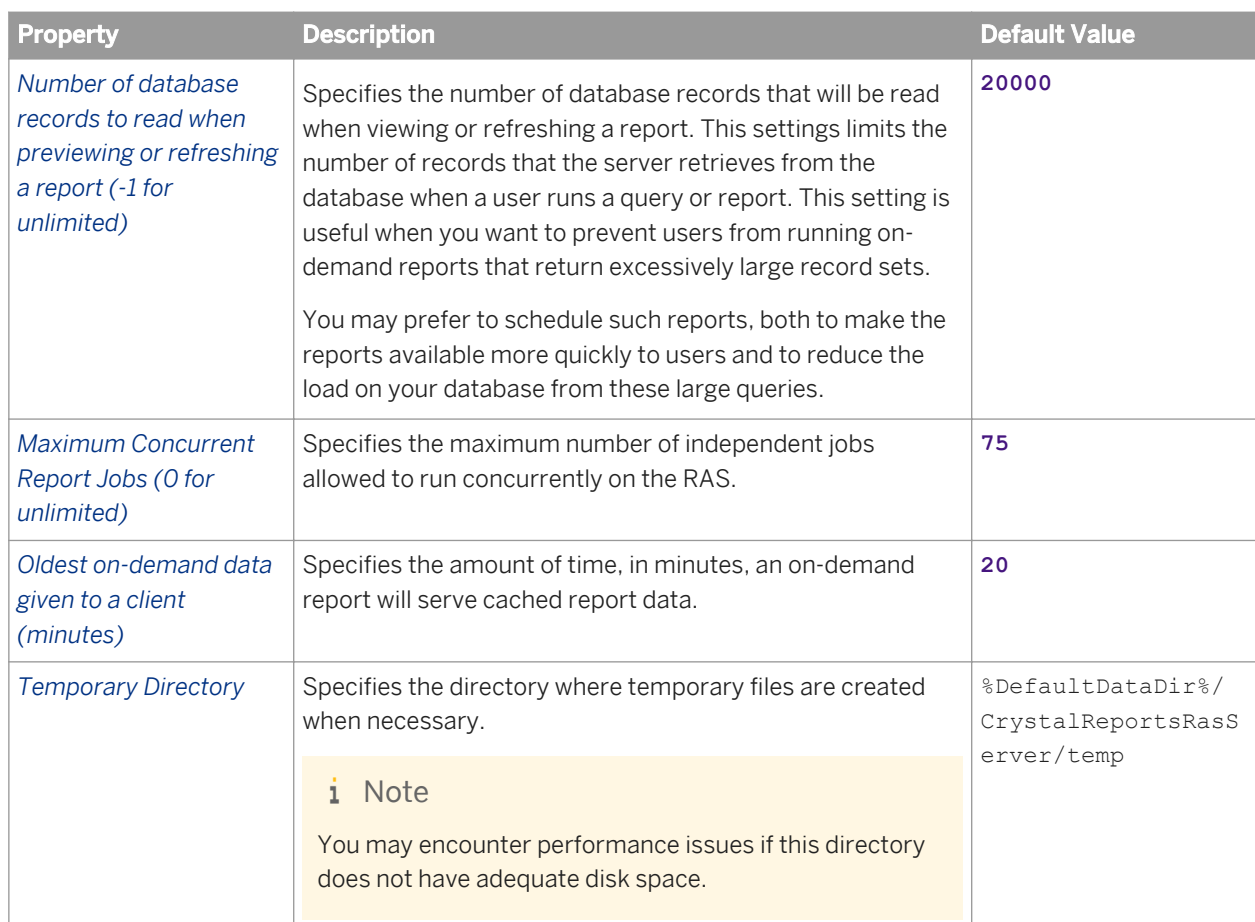

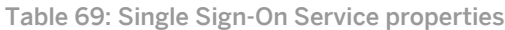

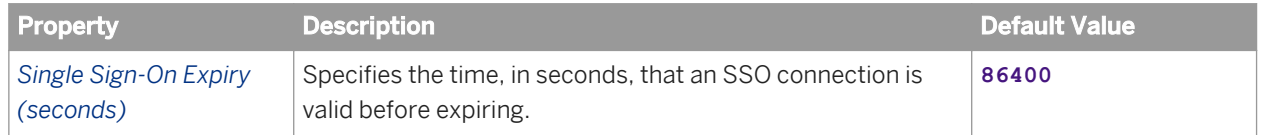

## **Crystal Reports 2011 Processing Server properties**

### i Note

When you modify any of these properties, you must restart the server for the changes to take effect.

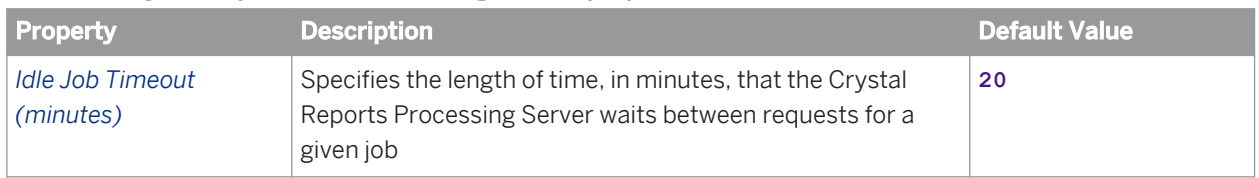

#### Table 70: Crystal Reports 2011 Processing Service properties

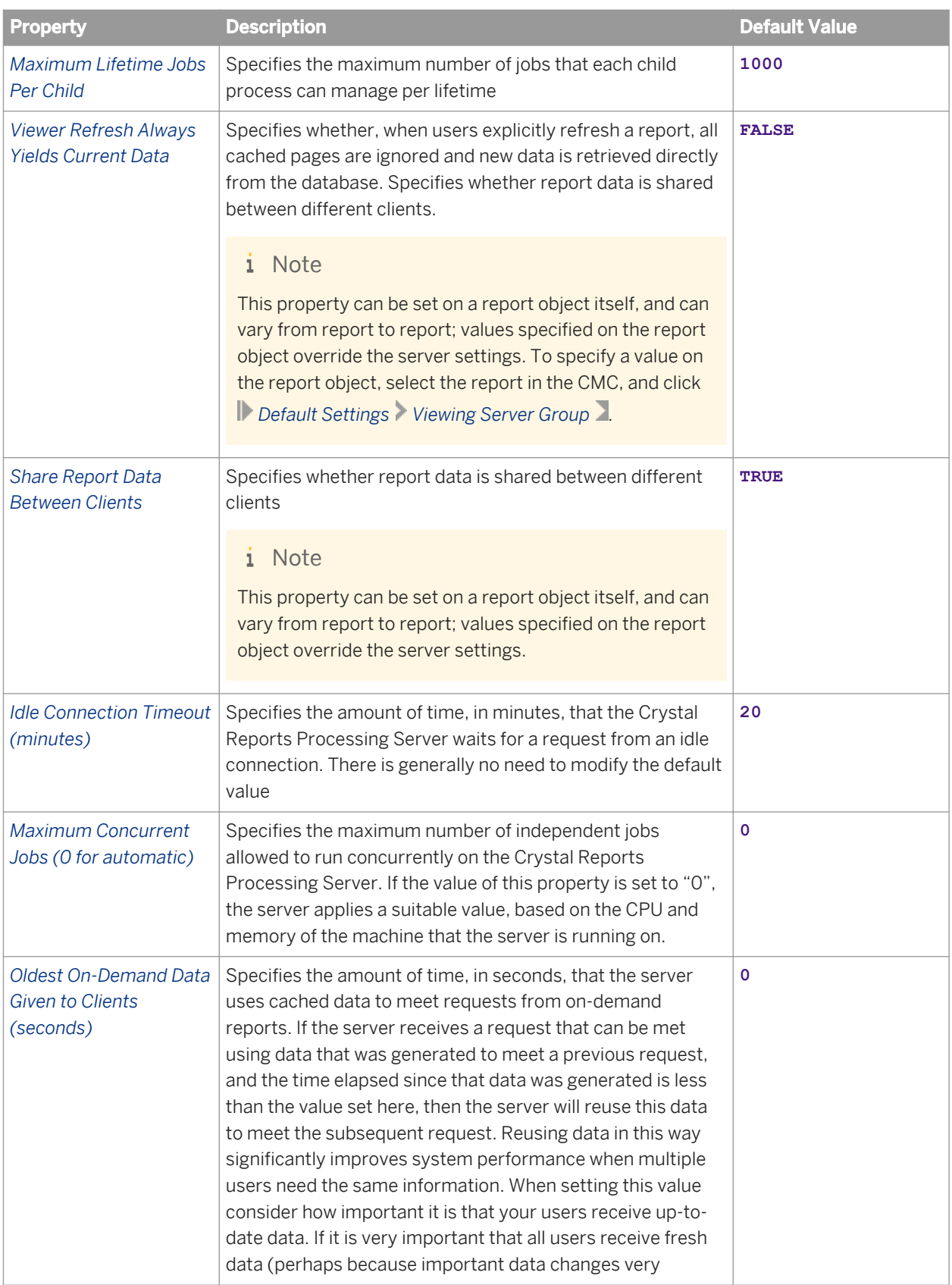
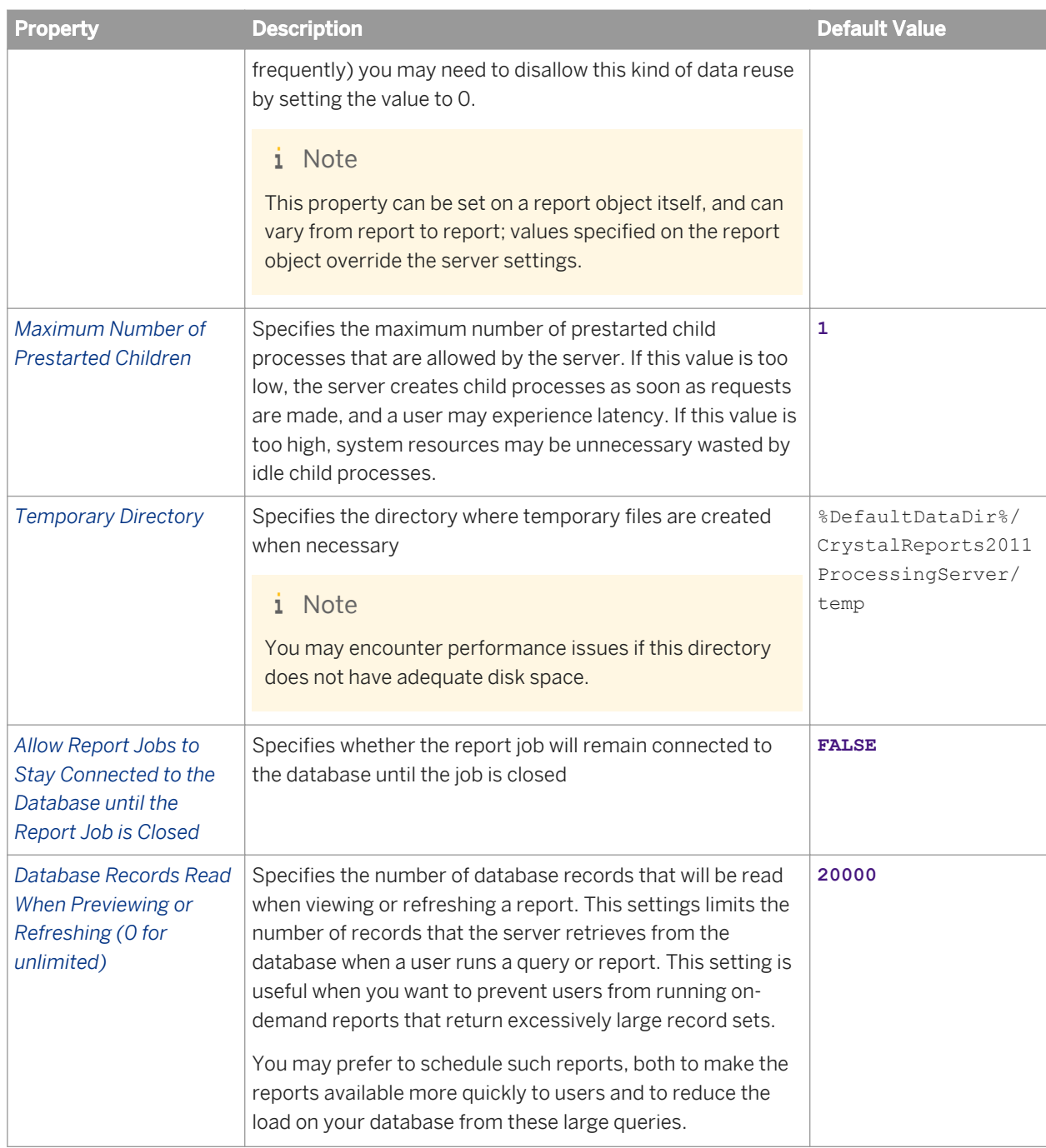

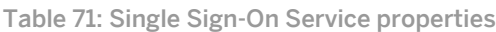

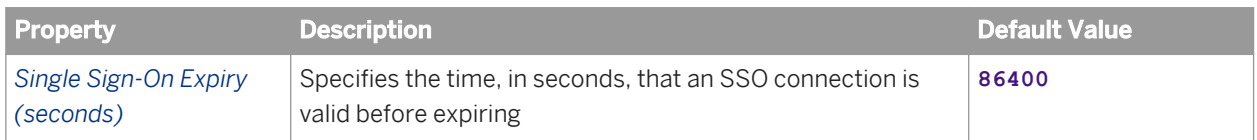

## **28.1.5 Analysis Services properties**

The Analysis Services category includes the Adaptive Processing Server.

Table 72: Multi-Dimensional Analysis Service properties

| <b>Property</b>                                         | <b>Description</b>                                                                                                    | <b>Default Value</b>                  |
|---------------------------------------------------------|----------------------------------------------------------------------------------------------------|---------------------------------------|
| <b>Maximum Client</b><br><b>Sessions</b>                | Specifies the maximum number of MDAS sessions that can<br>simultaneously be open on the server. When the number of<br>open sessions reaches this number, any additional attempts<br>to start MDAS sessions result in a server unavailable<br>error message. You can change this value to optimize MDAS<br>performance, depending on your needs and available<br>hardware, but increasing the value may result in<br>performance issues for both the MDAS and the database.<br>The default value of 15 sessions is a conservative estimate.<br>For installations where user queries are small, you can<br>increase this value significantly, whereas installations where<br>user queries are large would require a lower value. | 15<br>The valid range is 1 to<br>100. |
| Maximum number of<br>cells returned by a query          | Specifies the number of cells that are returned to a user in a<br>single query. The user is prevented from executing a query<br>that returns an extremely large number of cells, consuming<br>a large amount of memory. If the user's query exceeds this<br>cell limit, the user receives an error message.                                                                                                    | 100000                                |
| Maximum number of<br>members returned when<br>filtering | Specifies the number of members retrieved when filtering<br>by member. A very large number of retrieved members can<br>consume a large amount of memory.                                                                                                    | 100000                                |

#### Table 73: Promotion Management Service properties

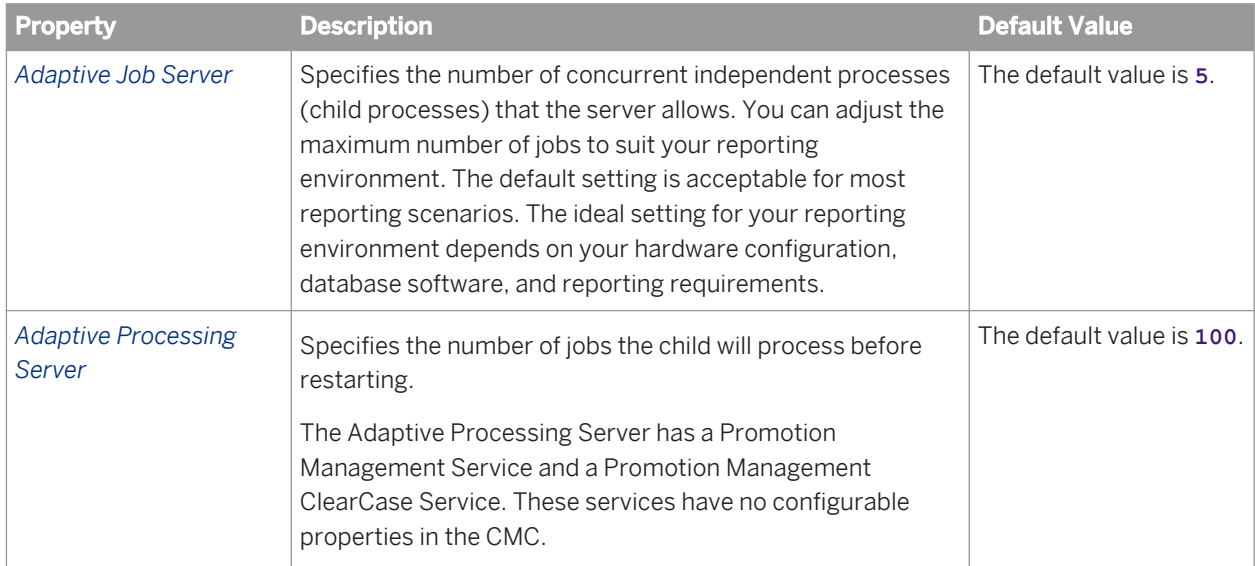

Table 74: BEx Web Applications Service properties

| <b>Property</b>                    | <b>Description</b>                                                                                                    | <b>Default Value</b> |
|------------------------------------|----------------------------------------------------------------------------------------------------|----------------------|
| <b>Maximum Client Sessions</b>     | The maximum number of client<br>sessions allowed on the service.                                                                    | 15                   |
| <b>SAP BW Master System</b>        | The name of the OLAP connection<br>to the BW system that you created<br>in SAP BusinessObjects Business<br>Intelligence platform.   | SAP BW               |
| JCo Server RFC Destination         | The name of the JCo Server RFS<br>Destination that you entered in the<br>BW system.                                                 | <b>Blank</b>         |
| JCo Server Gateway Host            | The name of the JCo Server<br>Gateway Host that you defined in<br>the BW system.                                                    | <b>Blank</b>         |
| JCo Server Gateway Service         | The name of the JCo Server<br>Gateway Service that you defined in<br>the BW system.                                                 | <b>Blank</b>         |
| <b>JCo Server Connection Count</b> | Specifies the number of<br>automatically created programs<br>that can be used to handle calls<br>from ABAP to Java for the service. | 3                    |

## **28.1.6 Data Federation Services properties**

The Data Federation Services category includes the Adaptive Processing Server.

| <b>Property</b>                             | <b>Description</b>                                                                              | Default Value |
|---------------------------------------------|-------------------------------------------------------------------------------------------------|---------------|
| <b>Max Connections</b>                      | Specifies the maximum number of connections allowed on<br>the server.                           | 32767         |
| <b>Execution Thread Pool</b><br><b>Size</b> | Specifies the maximum number of queries that can be.<br>executed in parallel at a given moment. | 10            |
| Connection Inactivity<br>Timeout (seconds)  | Specifies the amount of time in seconds after which an<br>inactive connection is closed.        | 10800         |
| Statement Inactivity<br>Timeout (seconds)   | Specifies the amount of time in seconds after which an<br>inactive query statement is closed.   | 600           |

Table 75: Data Federation Service properties

## **28.1.7 Web Intelligence Services properties**

The Web Intelligence Services category includes the following servers:

- Adaptive Job Server
- Adaptive Processing Server
- Web Intelligence Processing Server

### **Adaptive Job Server properties**

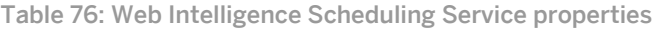

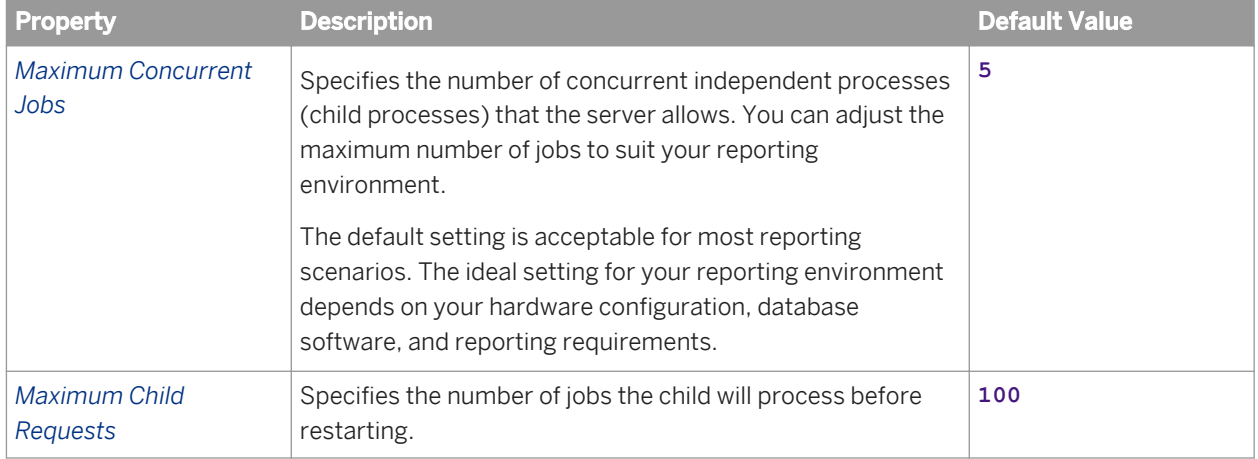

### **Adaptive Processing Server properties**

#### Table 77: Command Line Parameters

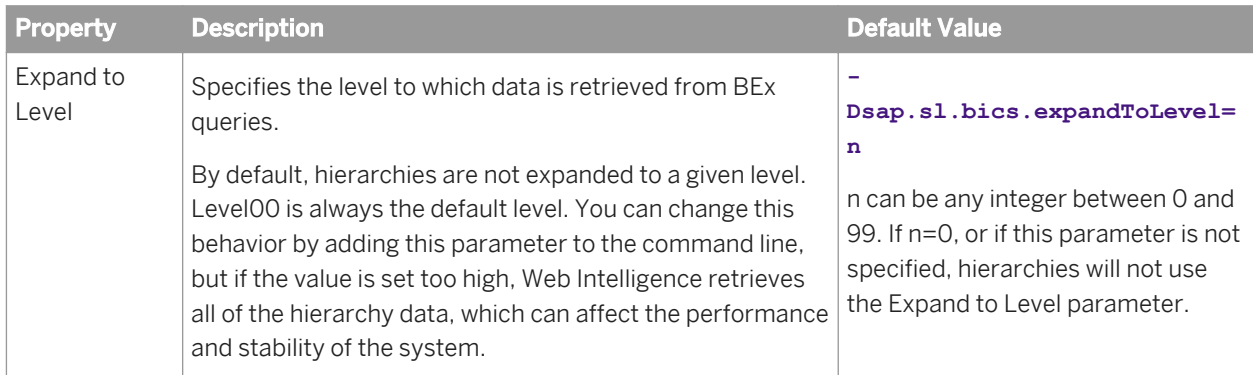

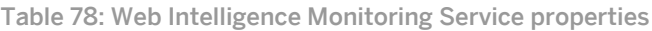

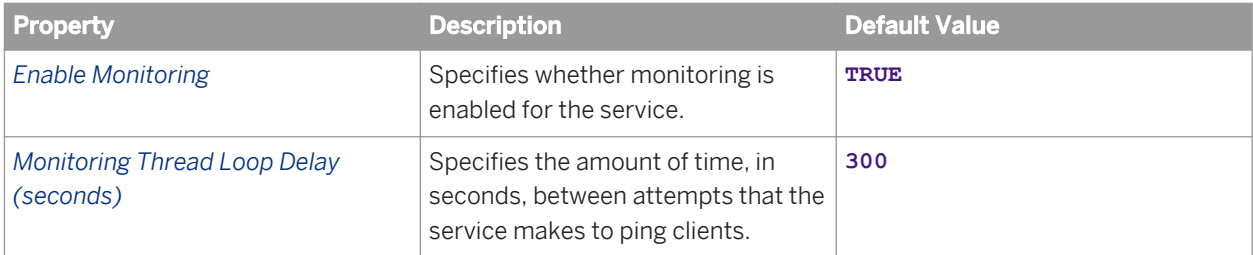

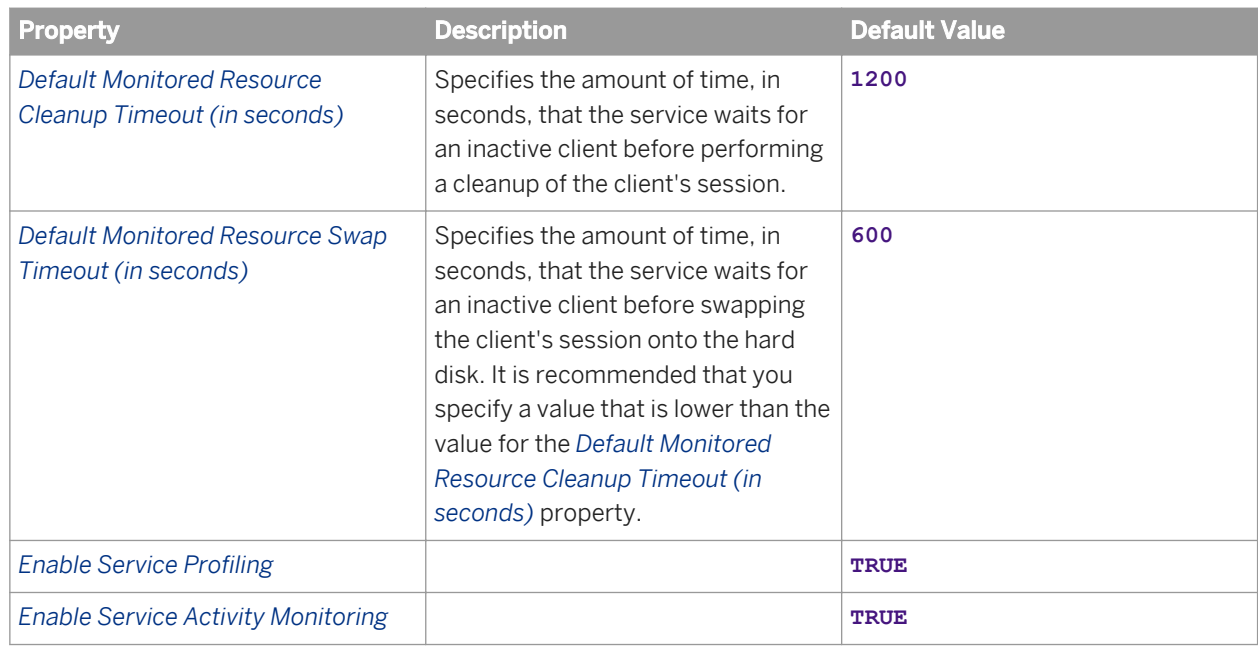

#### Table 79: Visualization Service properties

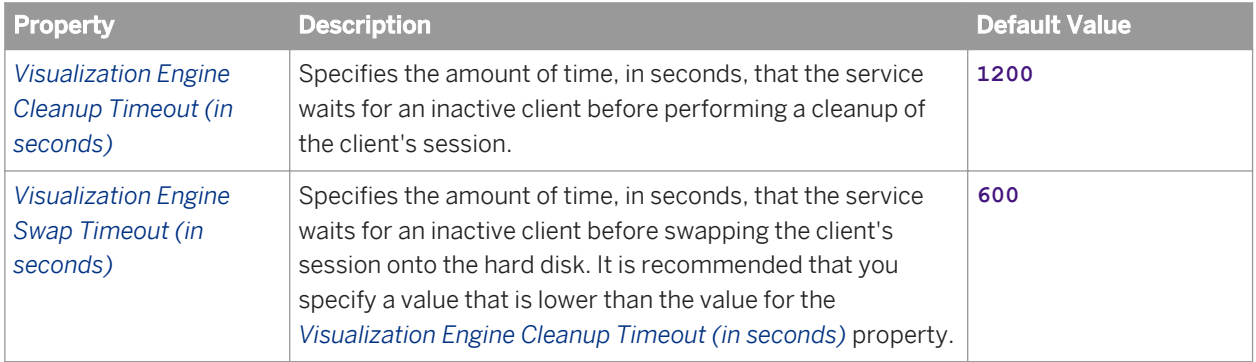

#### Table 80: Rebean Service properties

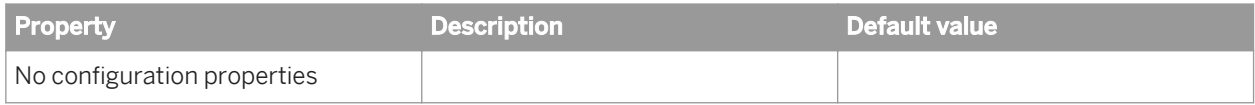

#### Table 81: Document Recovery Service properties

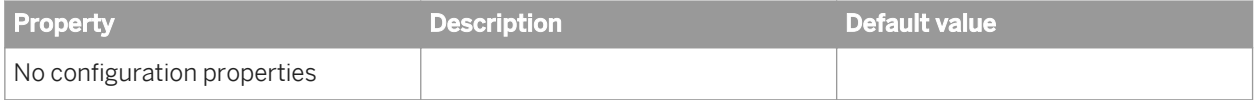

#### Table 82: DSL Bridge Service properties

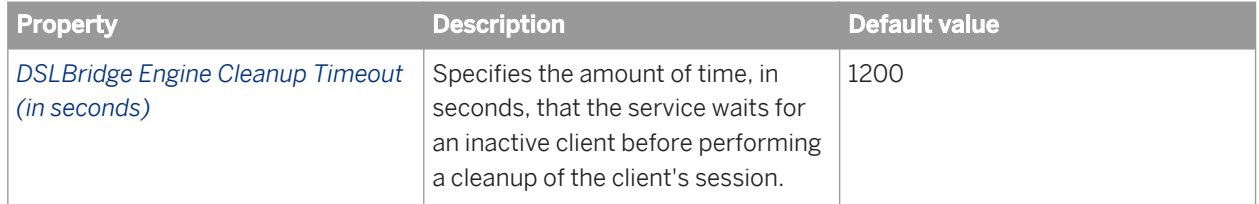

### **Web Intelligence Processing Server properties**

The Web Intelligence Processing Server properties are grouped into the following services:

- Information Engine
- Web Intelligence Core
- Web Intelligence Processing
- Web Intelligence Common

Threshold settings are described in separate tables.

#### Table 83: Information Engine Service properties

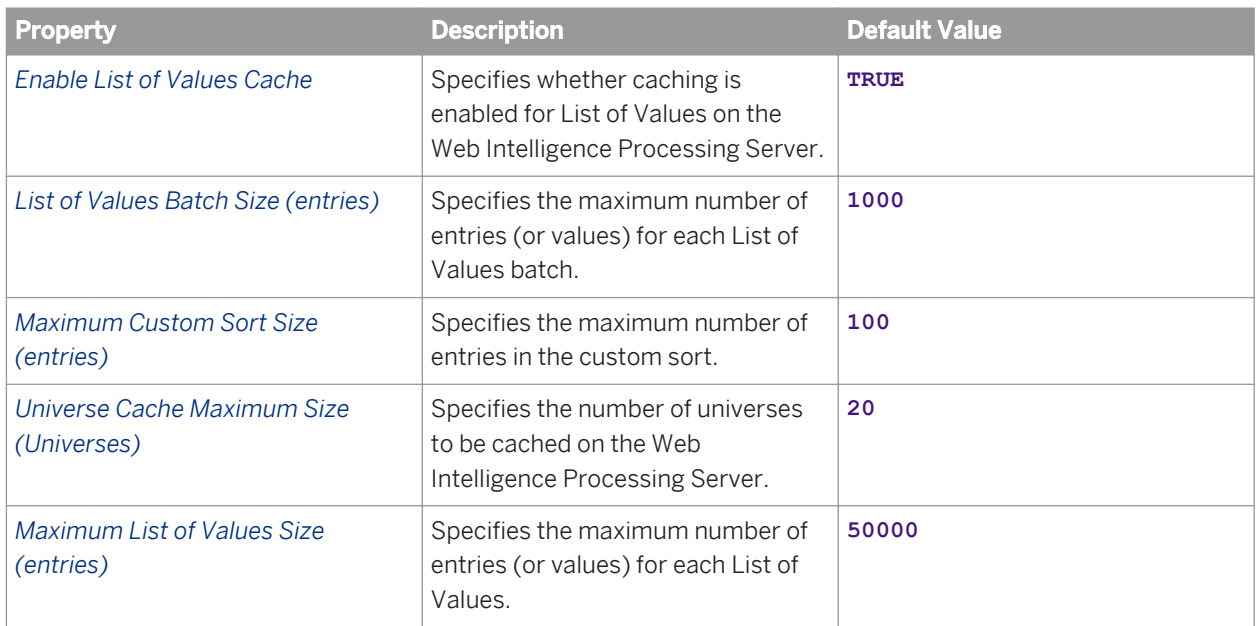

#### Table 84: Web Intelligence Core Service properties

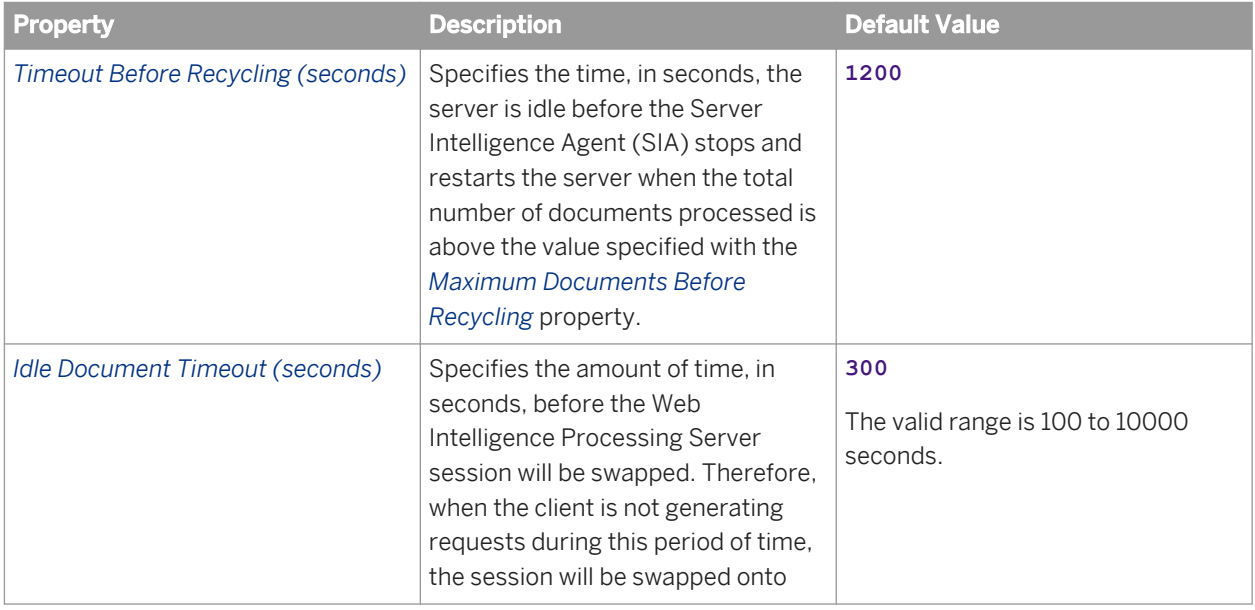

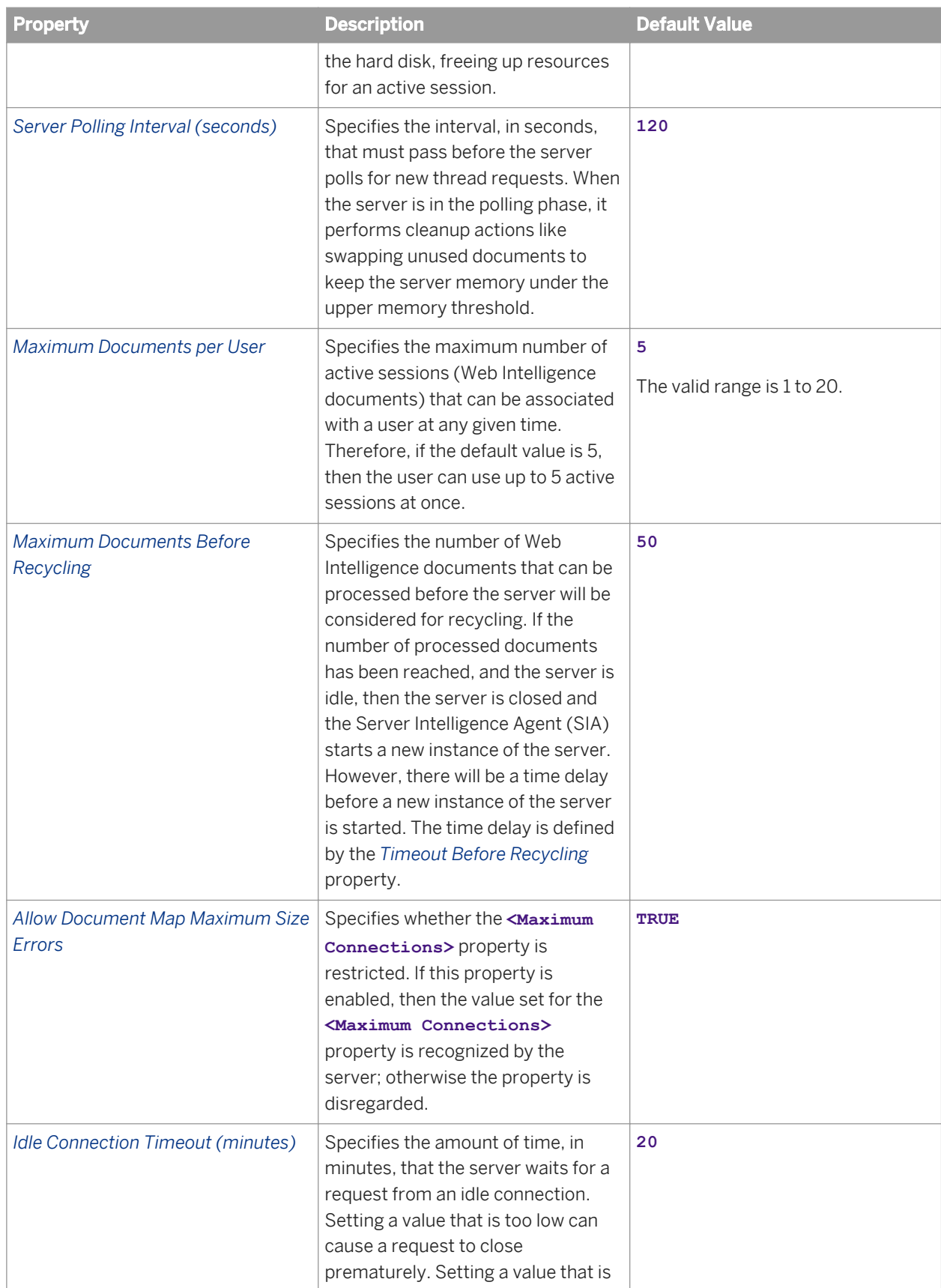

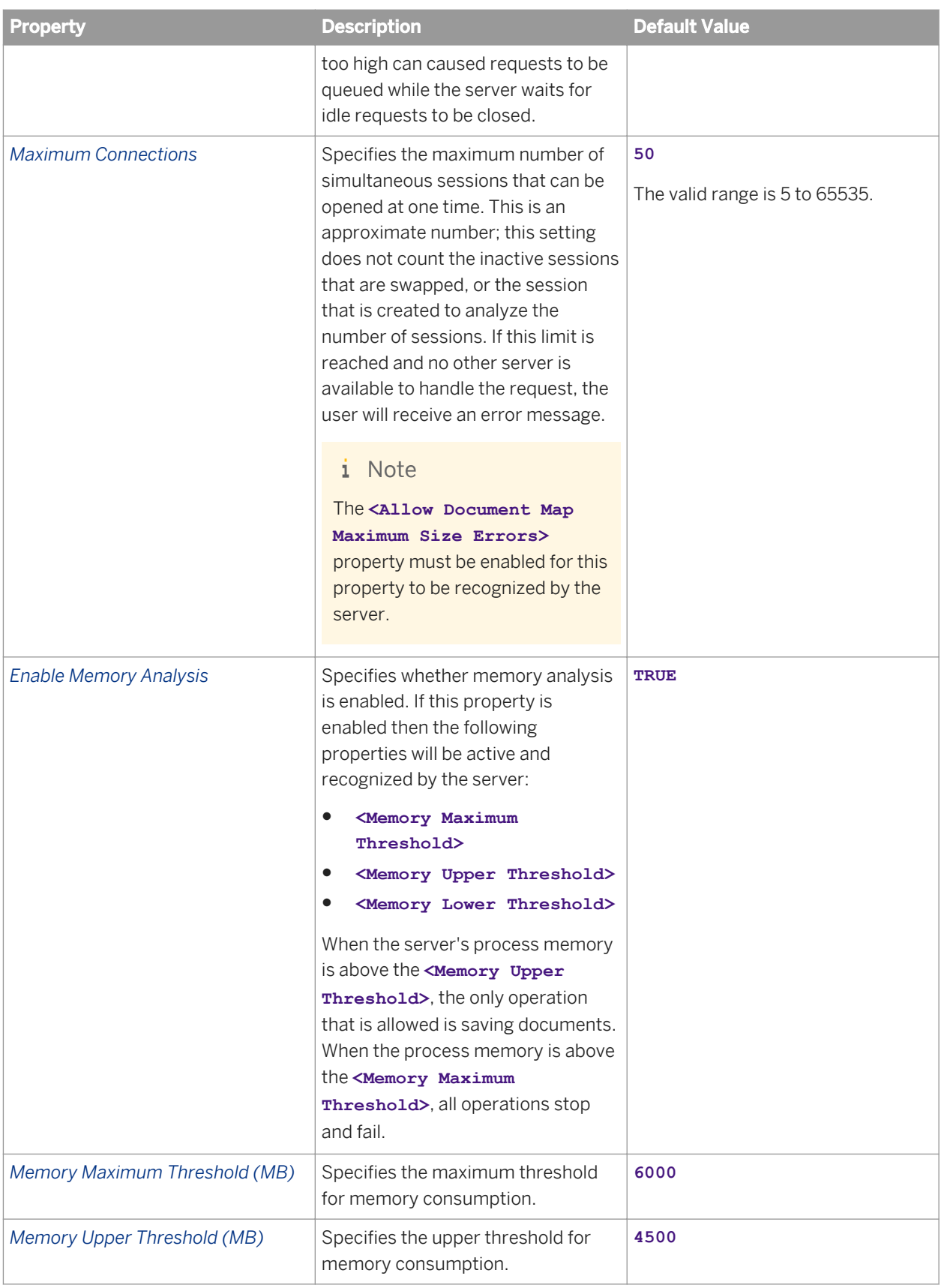

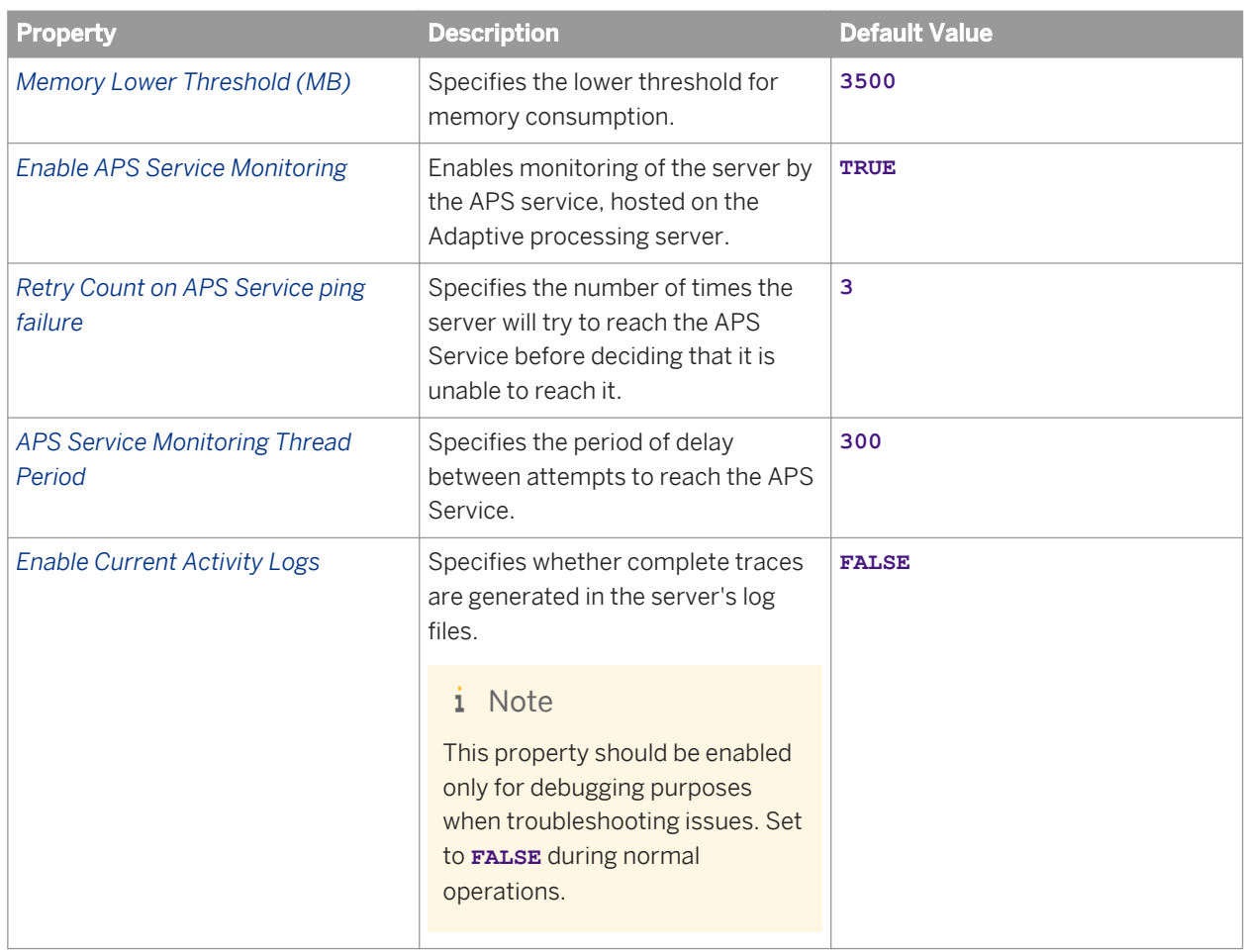

Table 85: Web Intelligence Processing Service properties

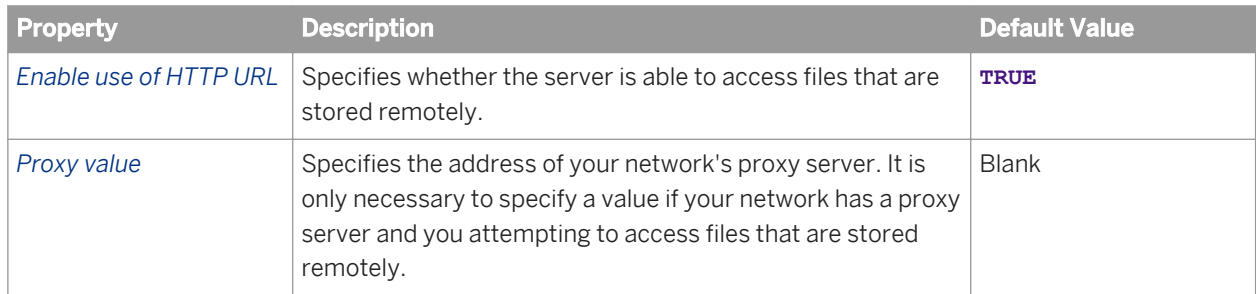

Table 86: Web Intelligence Common Service properties

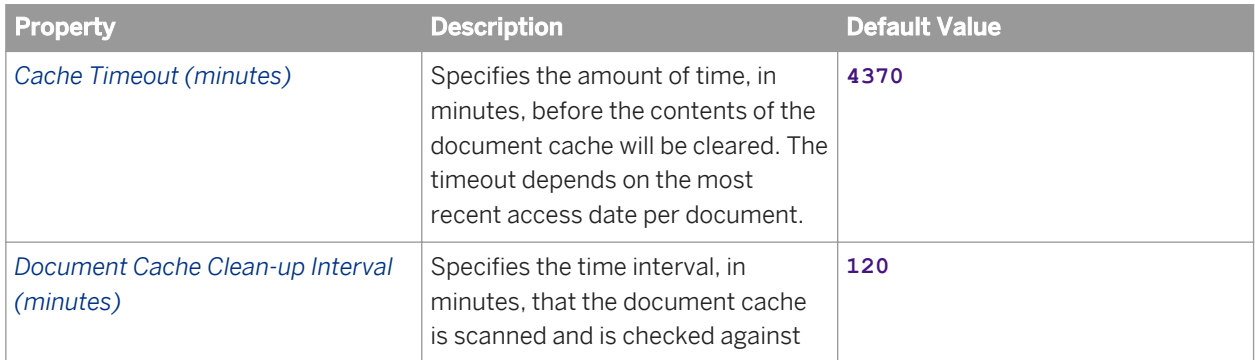

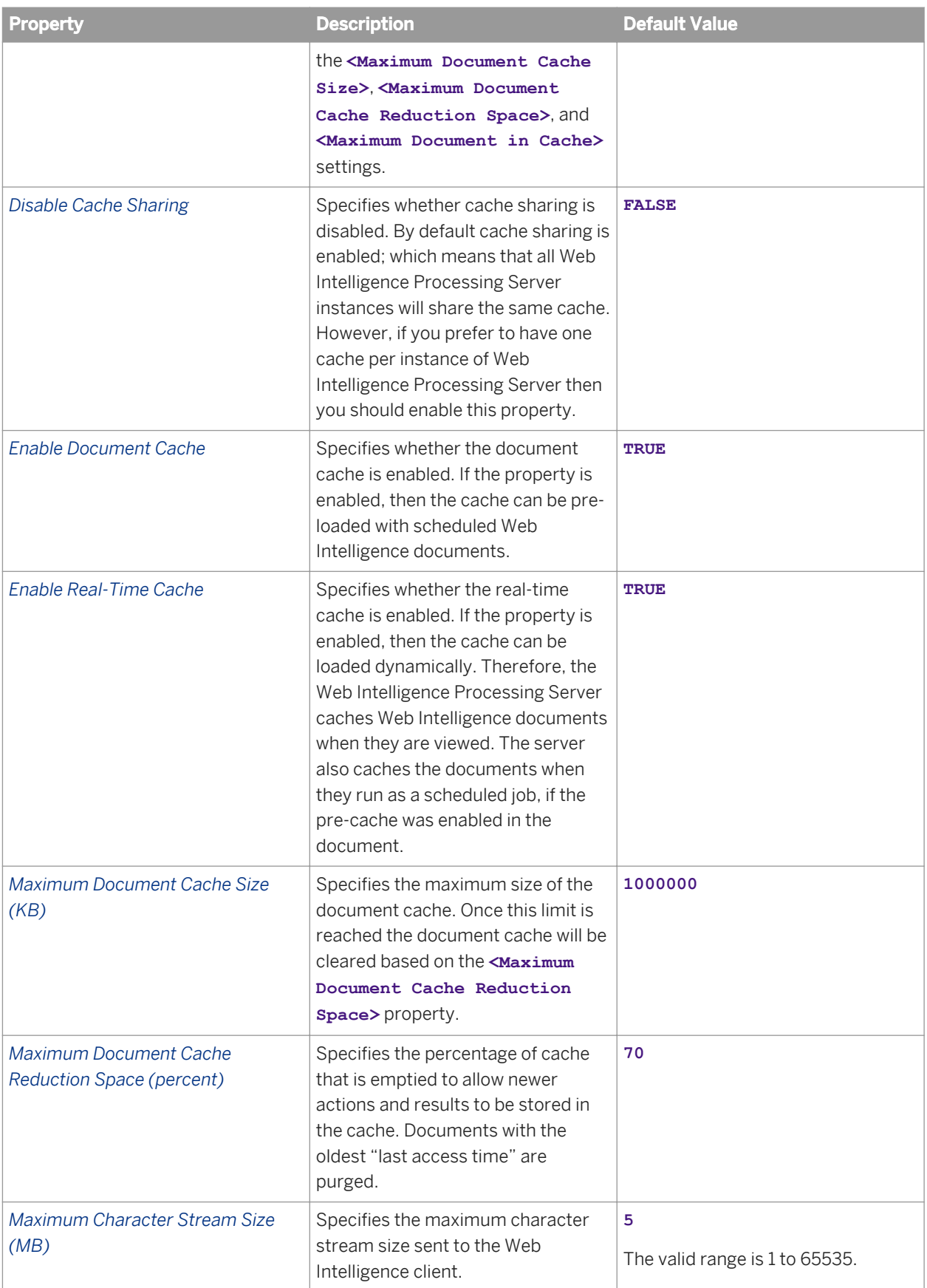

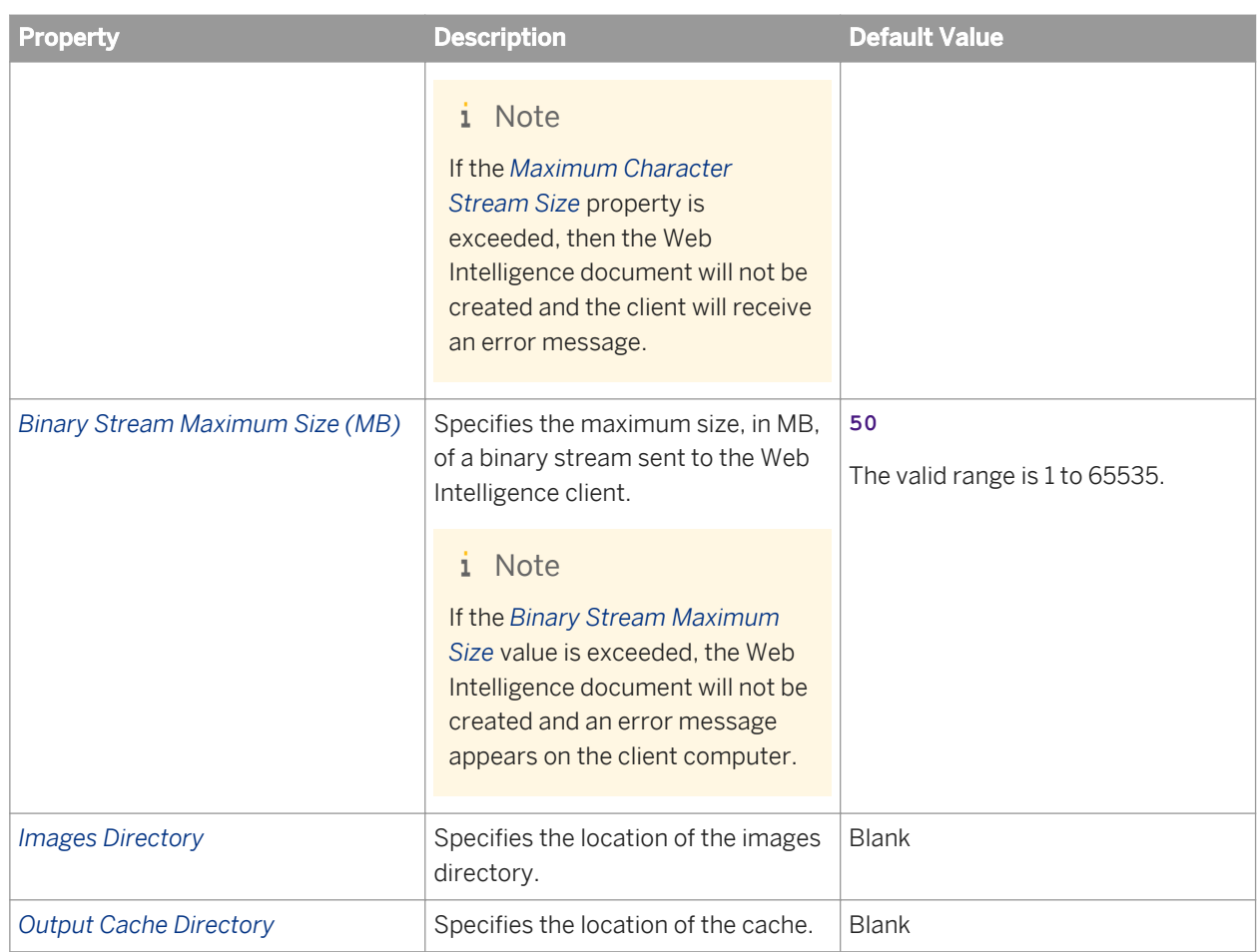

#### Table 87: General properties

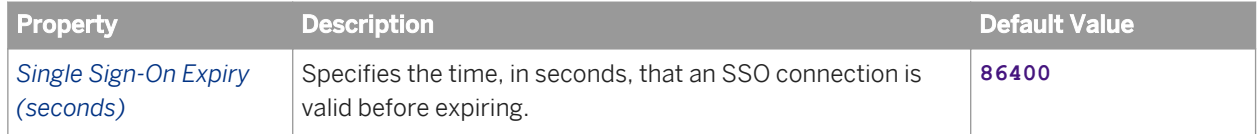

#### Related Links

Web Intelligence Server Memory Threshold Settings [page 803]

## **28.1.7.1 Web Intelligence Server Memory Threshold Settings**

The following sections describe what happens on a Web Intelligence server when the Memory Maximum Threshold, Memory Upper Threshold, or Memory Lower Thresholds are reached.

### **Memory Maximum Threshold**

If the <**Memory Maximum Threshold>** limit is reached, all current operations abort.

### **Memory Upper Threshold**

If this **<Memory Upper Threshold>** is reached, the following server actions will take place in order to free resources and protect the server:

- The server will prevent new connections and any other memory-consuming threads from starting. Only the option to *Save* Web Intelligence documents will be allowed. Users that request an action requiring memory allocation will receive a Server Busy message, and they will be notified that they should save any pending changes.
- The server will turn on system cleanup to free enough resources so that the amount of allocated memory is below the limit set by the **<Memory Upper Threshold>** property.
- The server tries to delete read-only documents.
- If not enough memory was freed during system cleanup then the server will begin to close documents that are in *View* mode. The server will begin to close documents based on the LIFO protocol; the most recent active document will be purged from memory first. The server will continue to close documents until a safe level is reached; this level is based on the following calculation: **<Memory Upper Threshold>** - (20%\*(**<Memory Upper Threshold>**)). For example, if the Memory Upper Threshold property is set to 4500MB then the safe level would be:

4500MB - .20\*4500MB = 3600MB

If not enough memory was released while closing documents in *View* mode, then the server will begin to close all remaining open documents including those that are in *Edit* mode. The server will begin to close documents based on the LIFO protocol; the most recent active document will be purged from memory first. The server will continue to close documents until a safe level is reached; this level is based on the following calculation: **<Memory Upper Threshold>** - (20%\*(**<Memory Upper Threshold>**)). For example, if the Memory Upper Threshold property is set to 4500MB then the safe level would be:

```
4500MB - 0.20*4500MB = 3600MB
```
### **Memory Lower Threshold**

If the **<Memory Lower Threshold>** is reached, the server will swap out inactive documents onto the hard disk, allocating additional memory for documents which are active.

### **28.1.8 Dashboards Services properties**

### **Dashboards Cache Server properties**

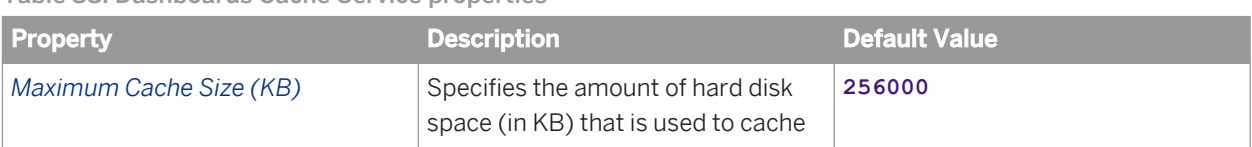

Table 88: Dashboards Cache Service properties

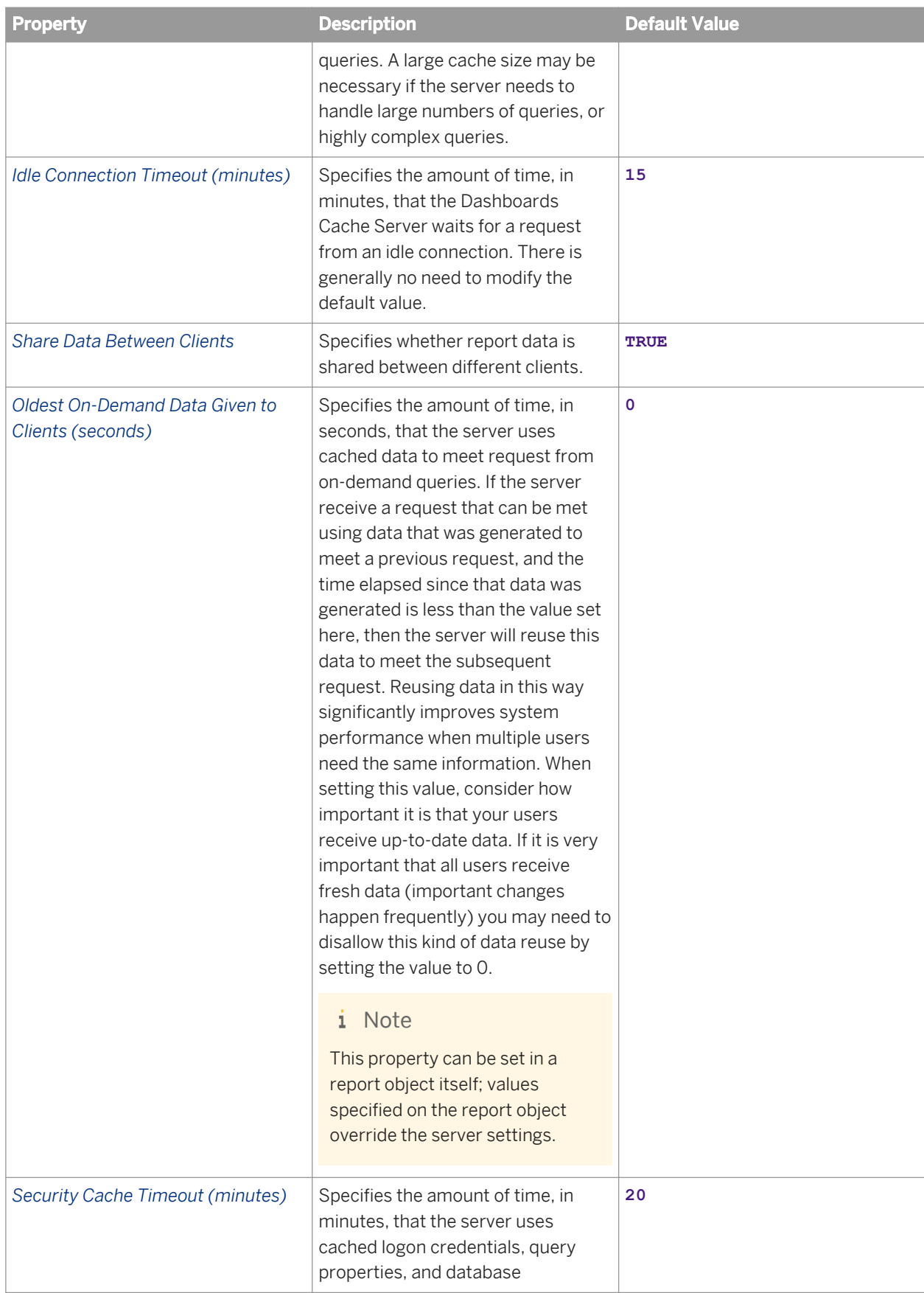

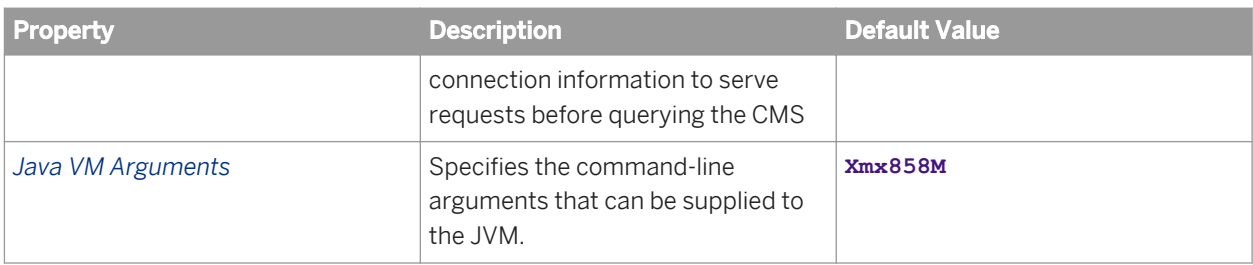

### **Dashboards Processing Server Properties**

Table 89: Dashboards Processing Service Properties

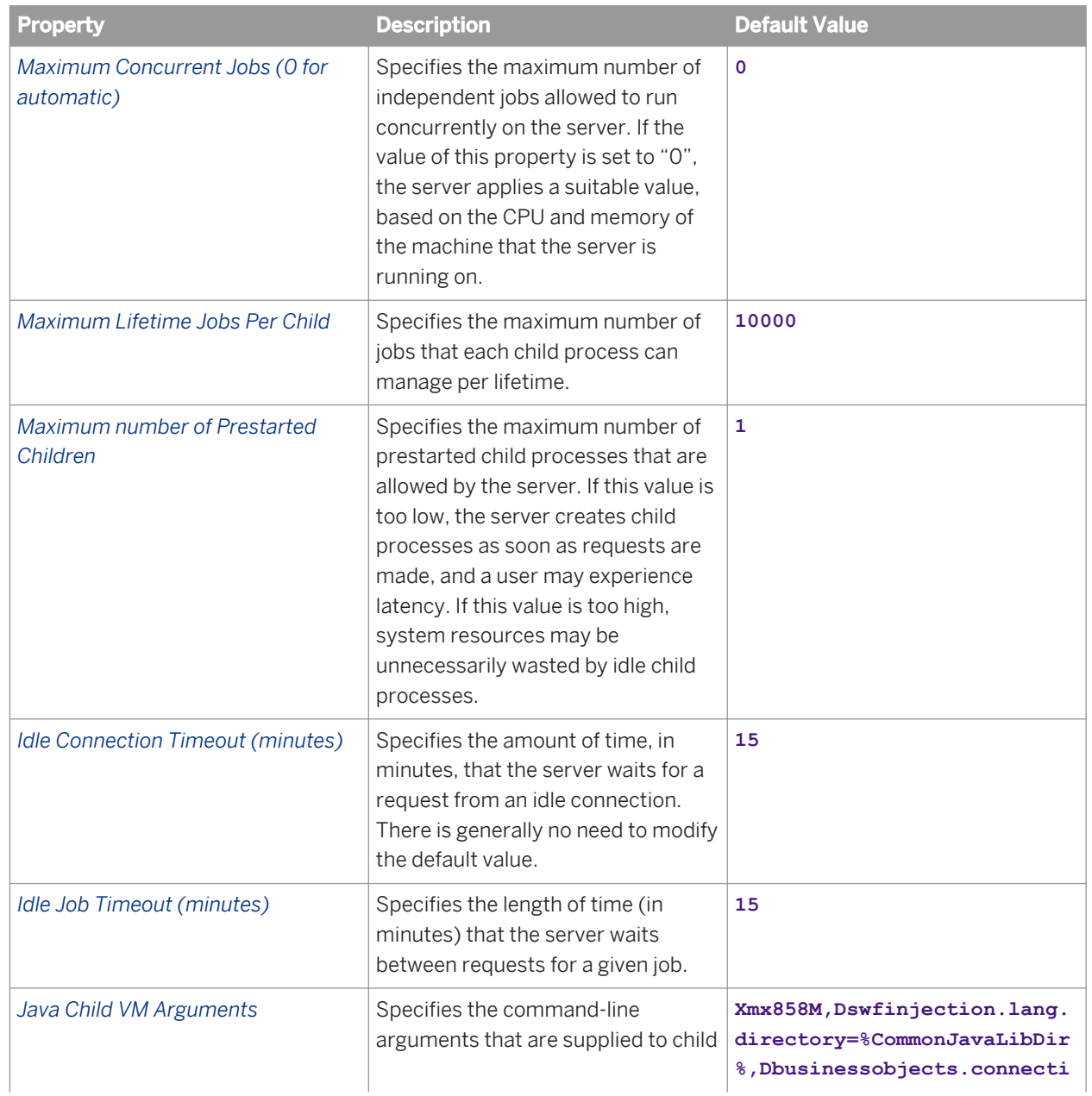

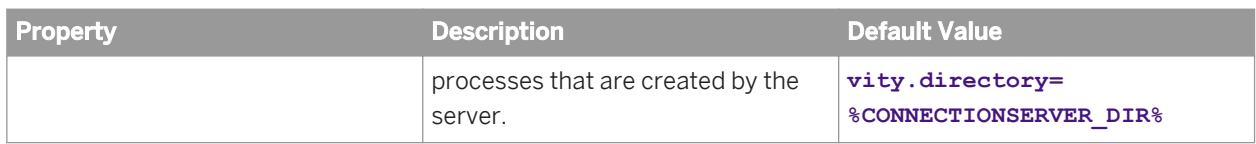

Table 90: Single Sign-On Service properties

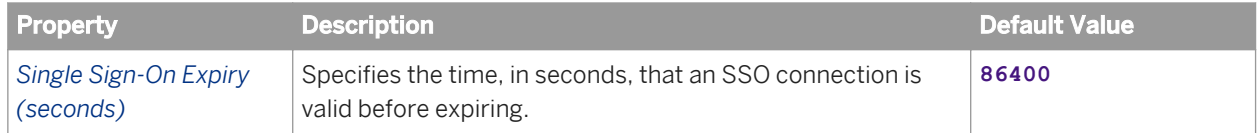

# **29 Server Metrics Appendix**

### **29.1 About the Server Metrics Appendix**

In this appendix unless otherwise stated, the term server refers to an SAP BusinessObjects server, and not to the machine that SAP BusinessObjects Business Intelligence platform is installed or running on.

Server metrics are not available on servers that are not running.

In addition to the metrics described in this appendix, the Monitoring application can also monitor these server states:

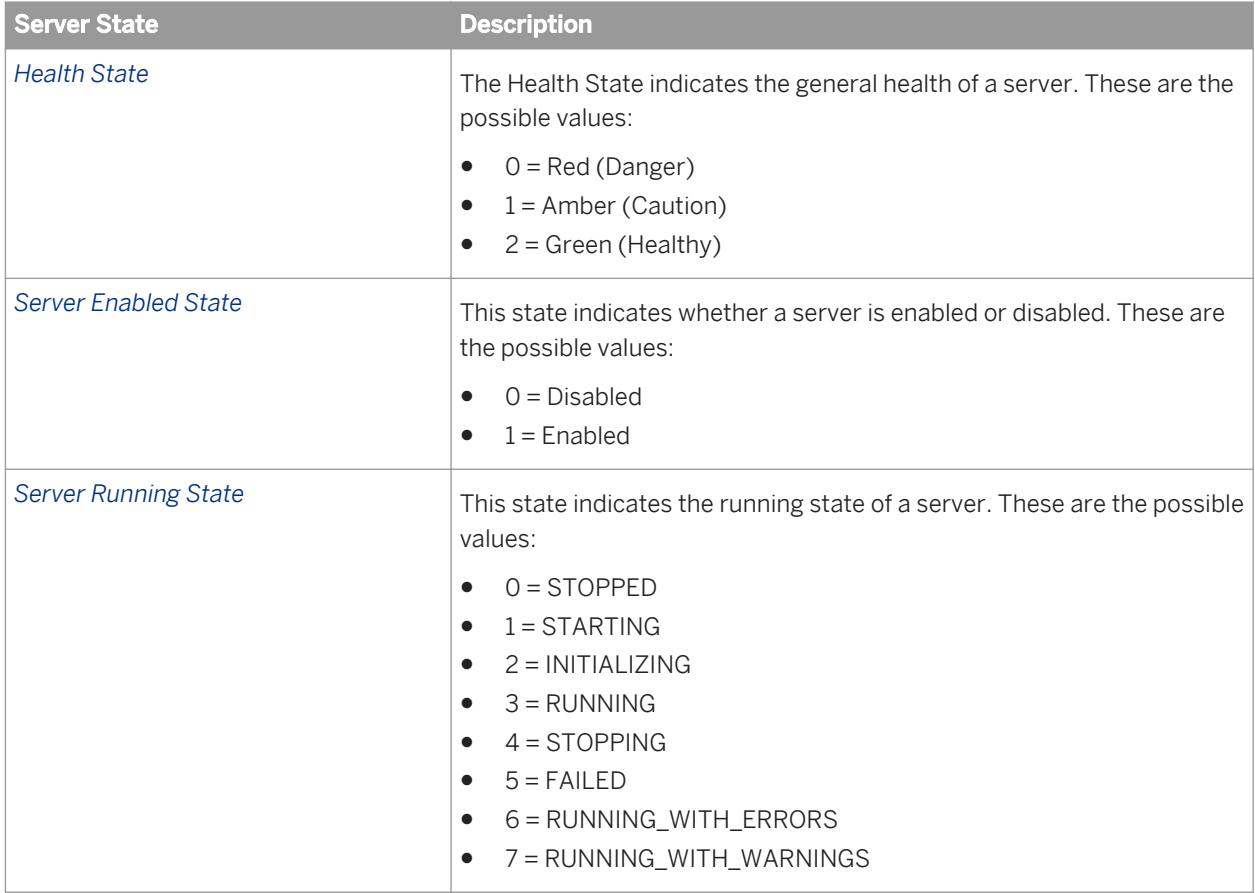

#### Related Links

[Analyzing server metrics](#page-327-0) [page 328]

### **29.1.1 Common Server Metrics**

The following metrics describe the machine that the specified server is running on.

Table 91: Machine-specific metrics

| <b>Metric</b>               | <b>Description</b>                                                                                                    |
|-----------------------------|----------------------------------------------------------------------------------------------------|
| <b>Machine Name</b>         | The host name of the machine that the server is running on.                                                                                                    |
| <b>Operating System</b>     | The operating system of the machine that the server is running on.                                                                                                    |
| <b>CPU Type</b>             | The type of Central Processing Units of the machine that the server is<br>running on. This metric is not available on Adaptive Processing Servers<br>or Web Application Container Servers (WACS).                                                                                                    |
| <b>CPU<sub>s</sub></b>      | The number of CPUs that are available to the server. On multi-core<br>hardware, this metric may report the number of logical CPUs, and not<br>the number of physical processors. This metric is not available on<br>Adaptive Processing Servers or Web Application Container Servers<br>(WACS).                                                                                                    |
| RAM (MB)                    | The amount of memory in megabytes that is available on the machine<br>that the server is running on. This metric is not available on Adaptive<br>Processing Servers or Web Application Container Servers (WACS).                                                                                                    |
| <b>Local Time</b>           | The local time.                                                                                                    |
| Disk Size (GB)              | The size of the disk that SAP BusinessObjects Business Intelligence<br>platform is installed on, in gigabytes. This metric is not available on<br>Adaptive Processing Servers or Web Application Container Servers<br>(WACS).                                                                                                    |
| <b>Used Disk Space (GB)</b> | The amount of used space on the disk, in gigabytes, that SAP<br>BusinessObjects Business Intelligence platform is installed on. This<br>includes disk space that is used by other programs on the machine, and<br>not just space used by SAP BusinessObjects Business Intelligence<br>platform. This metric is not available on Adaptive Processing Servers or<br>Web Application Container Servers (WACS). |

The following metrics describe the specified SAP BusinessObjects server.

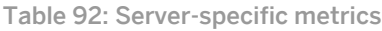

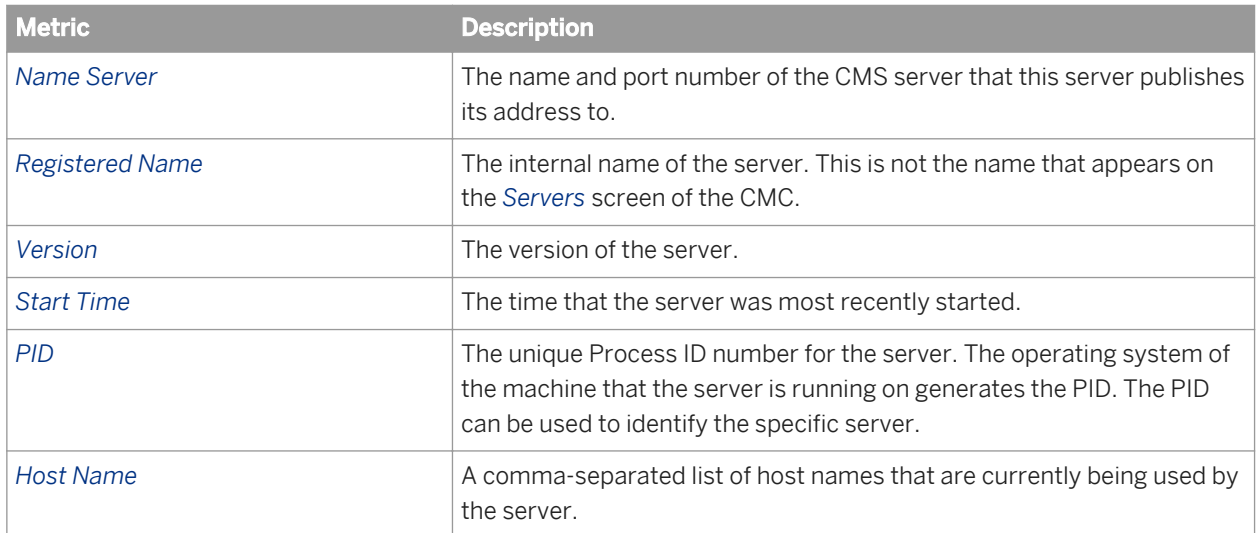

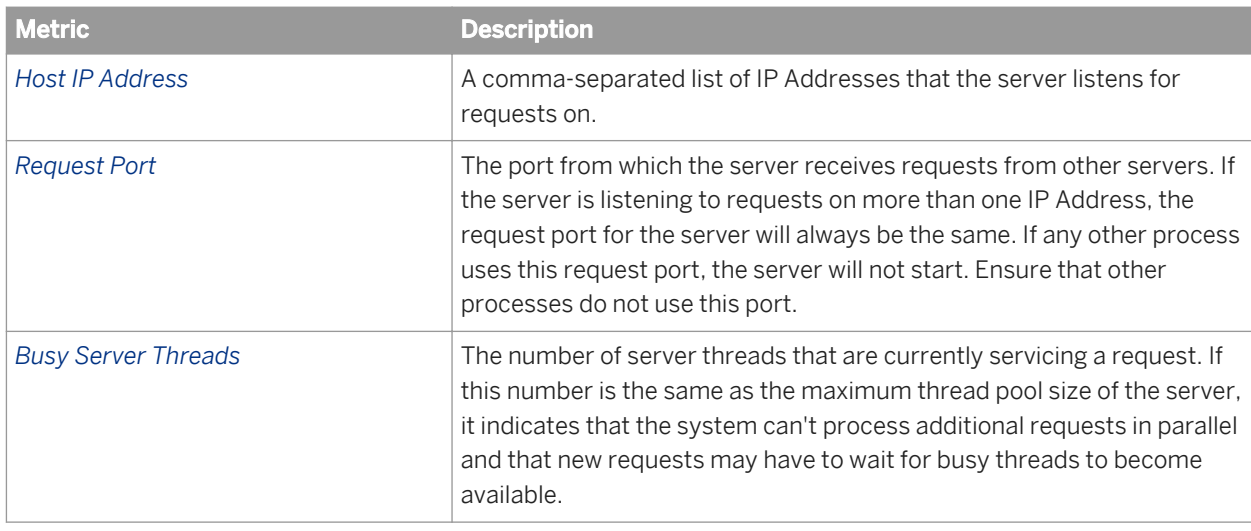

#### Table 93: Auditing Metrics

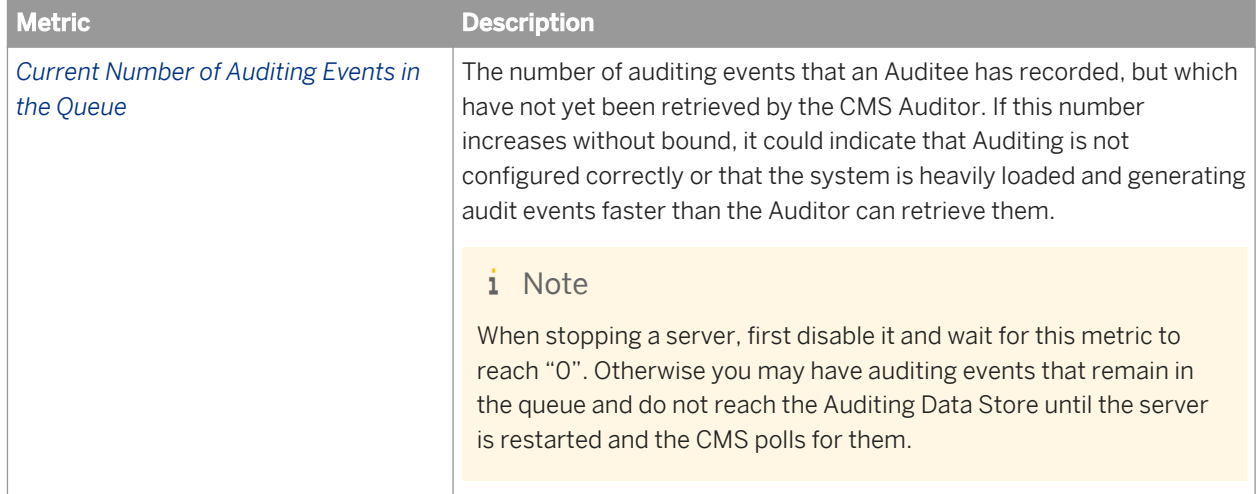

#### Table 94: Logging Service Metrics

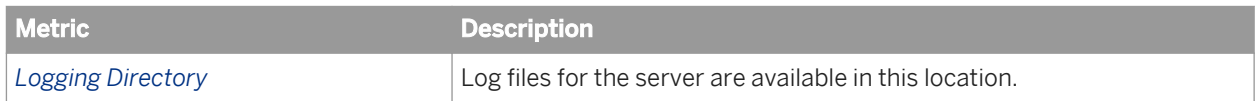

## **29.1.2 Central Management Server Metrics**

The following table describes the server metrics that appear on the *Metrics* screen for Central Management Servers (CMS).

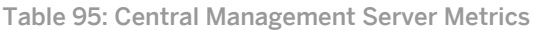

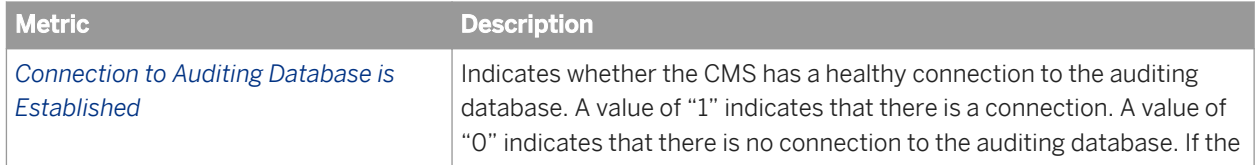

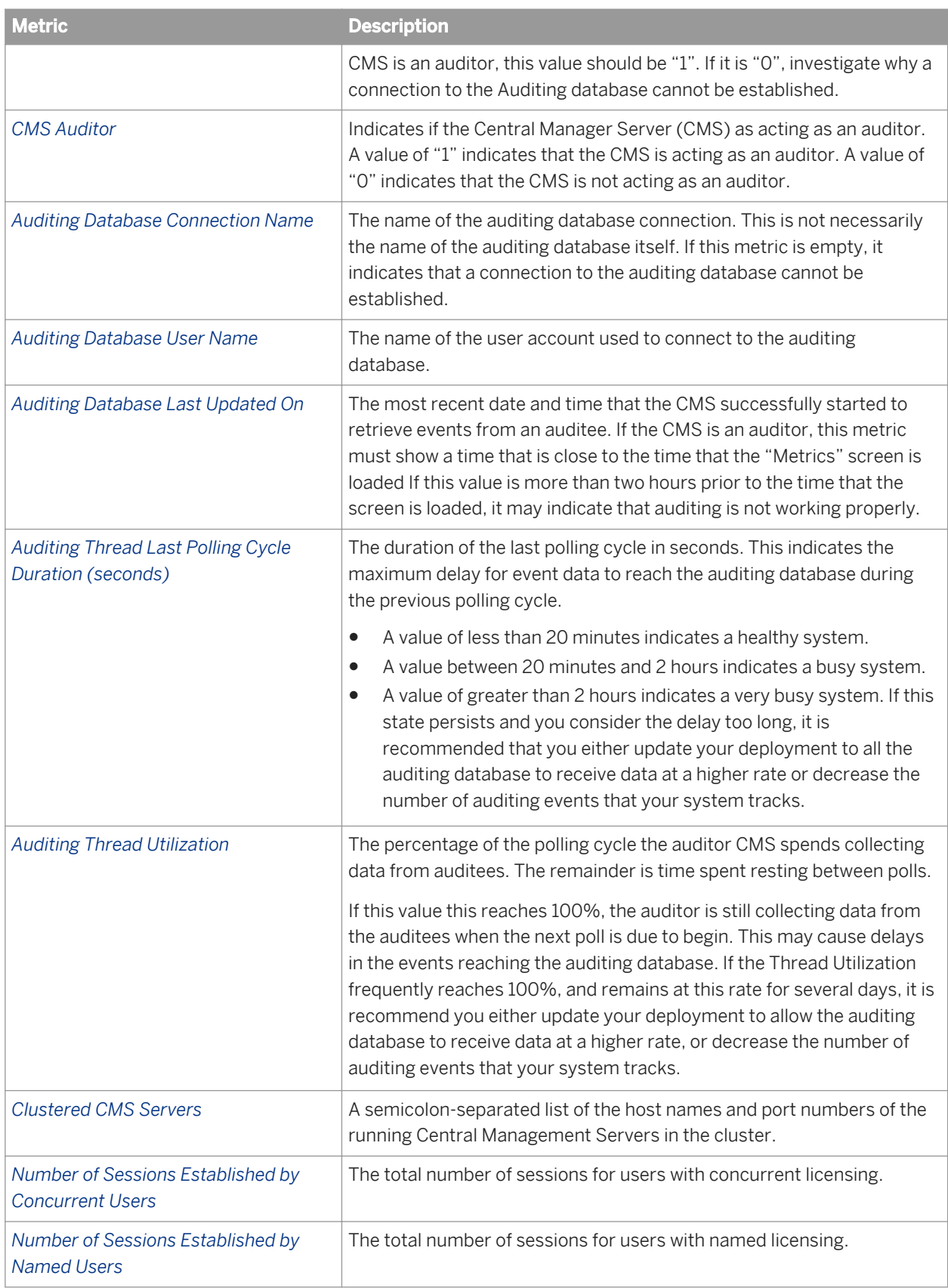

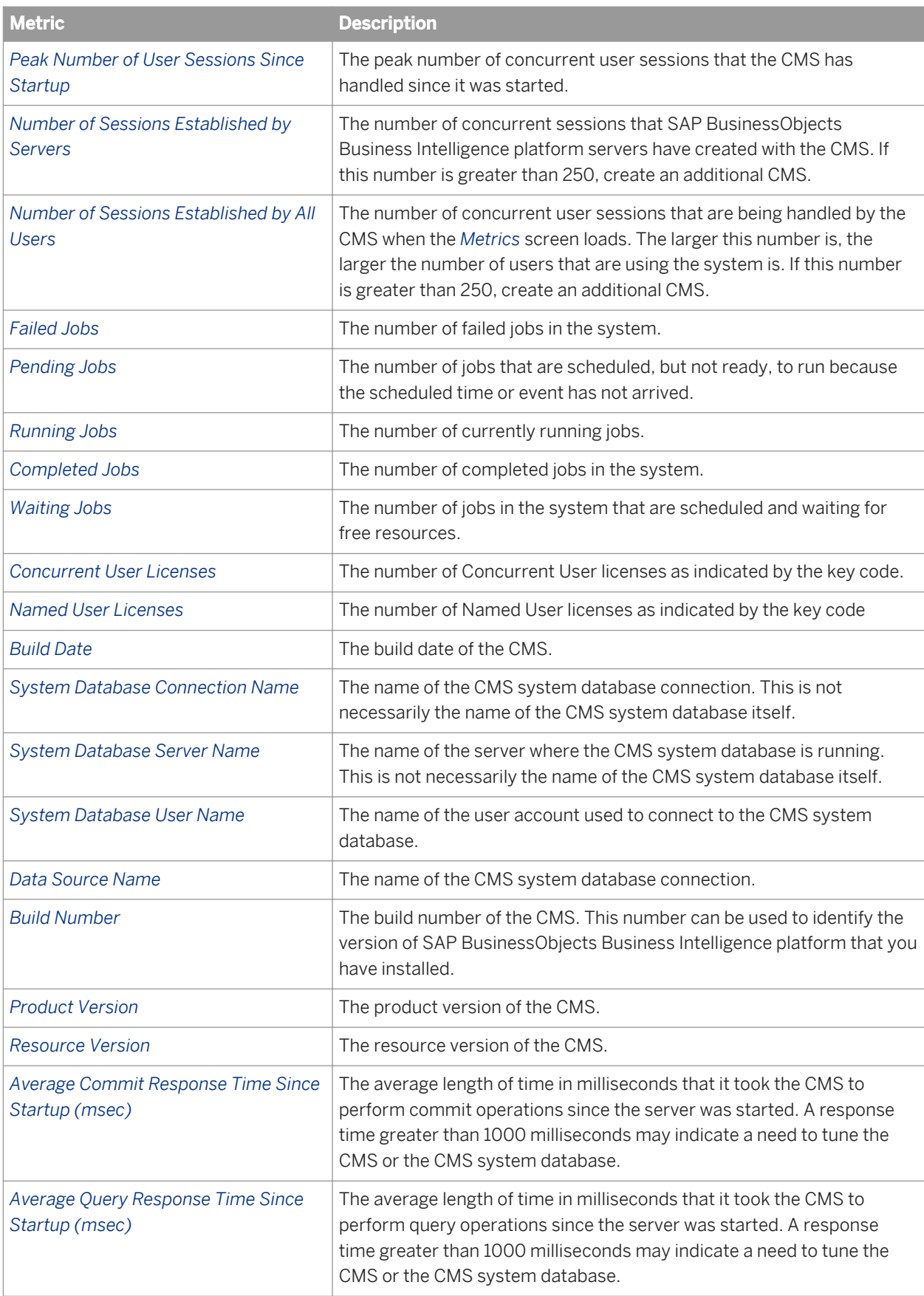

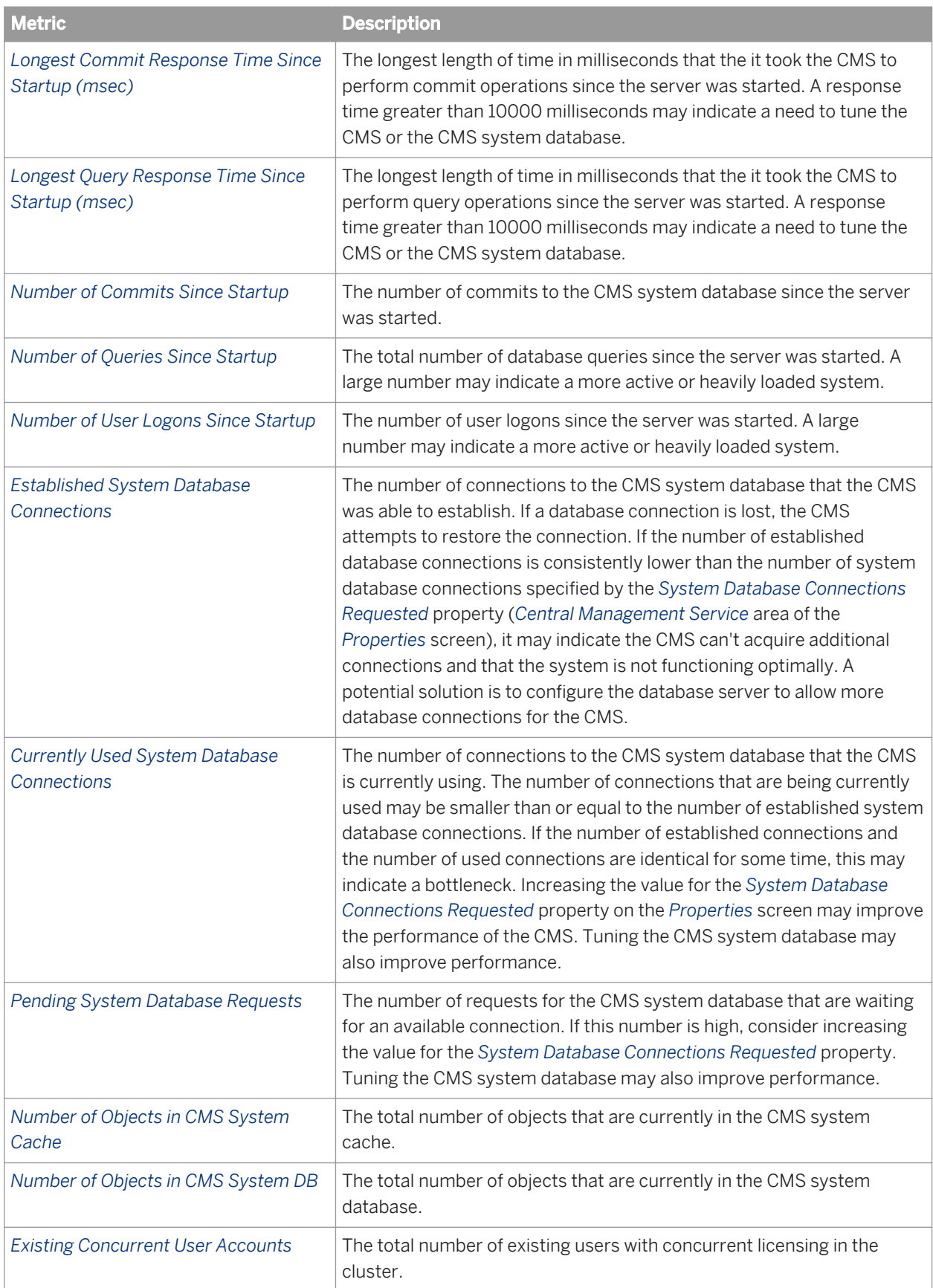

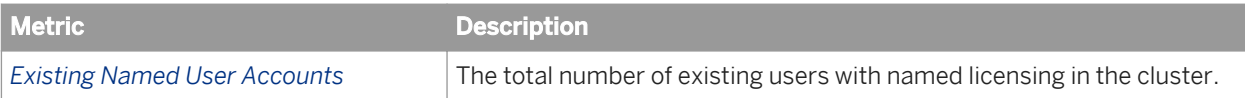

## **29.1.3 Connection Server metrics**

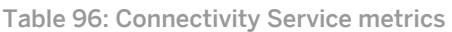

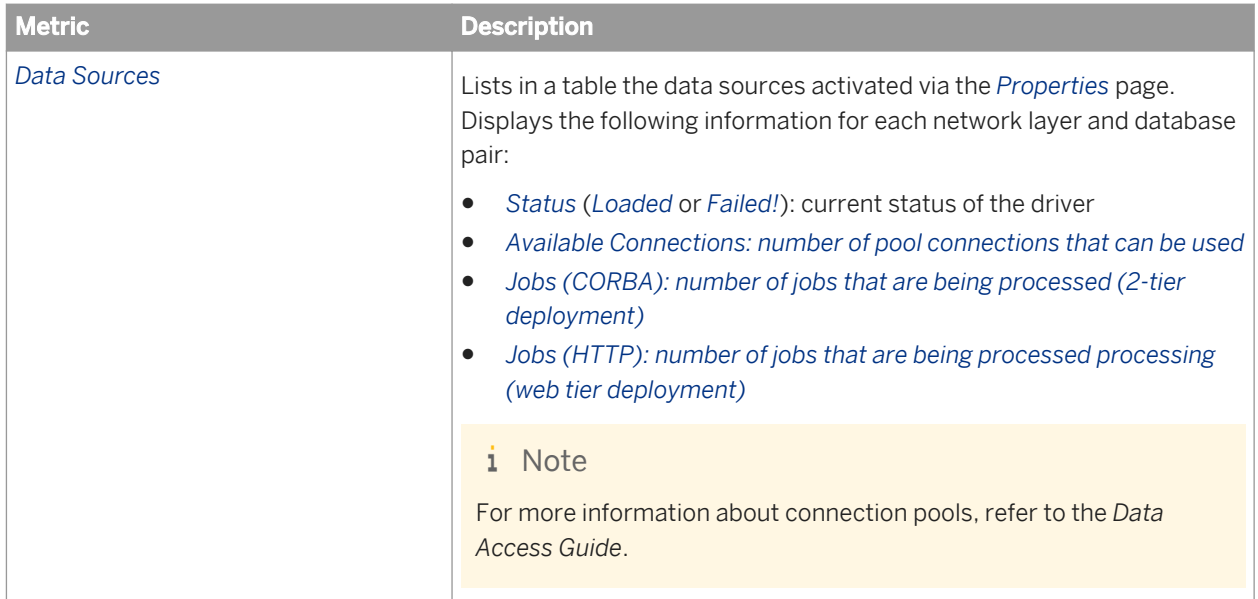

## **29.1.4 Event Server Metrics**

The following table describes the server metrics that appear on the *Metrics* screen for Event Servers.

Table 97: Event Service Metrics

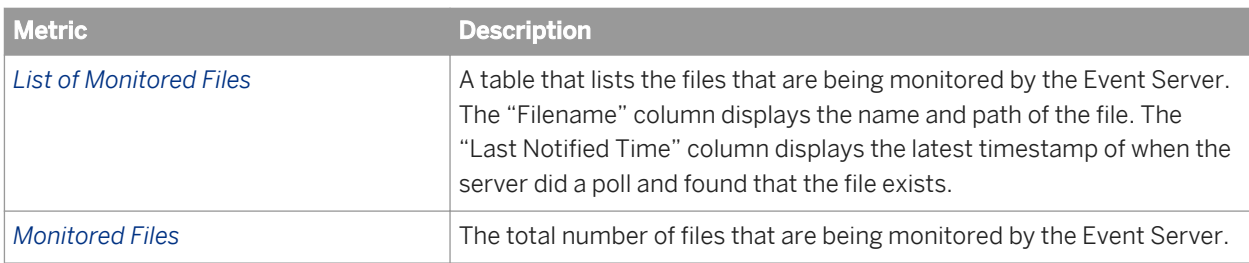

## **29.1.5 File Repository Server Metrics**

The following table describes the server metrics that appear on the *Metrics* screen for Input and Output File Repository Servers.

<span id="page-814-0"></span>Table 98: Filestore Service Metrics

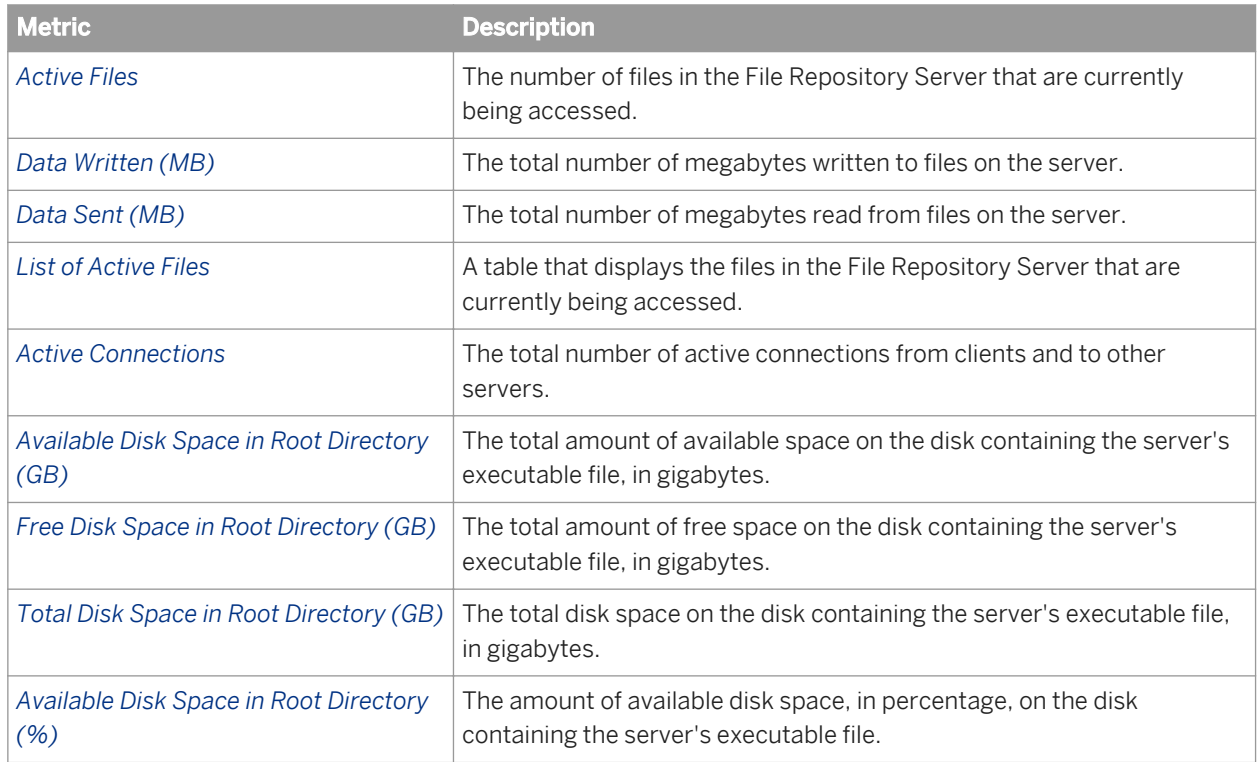

## **29.1.6 Adaptive Processing Server metrics**

The following table describes the server metrics that appear on the *Metrics* screen for Adaptive Processing Servers.

| <b>Metric</b>                           | <b>Description</b>                                                                                                    |
|-----------------------------------------|----------------------------------------------------------------------------------------------------|
| <b>Threads in Transport Layer</b>       | The total number of threads in all thread pools of the transport layer.                                                                              |
| <b>Transport Layer Thread Pool Size</b> | The total number of shared transport layer threads. These threads can<br>be used by any of the hosted services on the Adaptive Processing<br>Server. |
| Available Processors                    | The number of processors that are available to the Java Virtual<br>Machine (JVM) on which the server is running.                                     |
| Maximum Memory (MB)                     | The maximum amount of memory, in megabytes, that the Java virtual<br>machine will attempt to use.                                                    |
| Free Memory (MB)                        | The amount of memory, in megabytes, that is available to the JVM for<br>allocating new objects.                                                      |
| Total Memory (MB)                       | The total amount of memory, in megabytes, in the Java virtual machine.<br>This value may vary over time, depending on the host environment.          |

Table 99: Adaptive Processing Server metrics

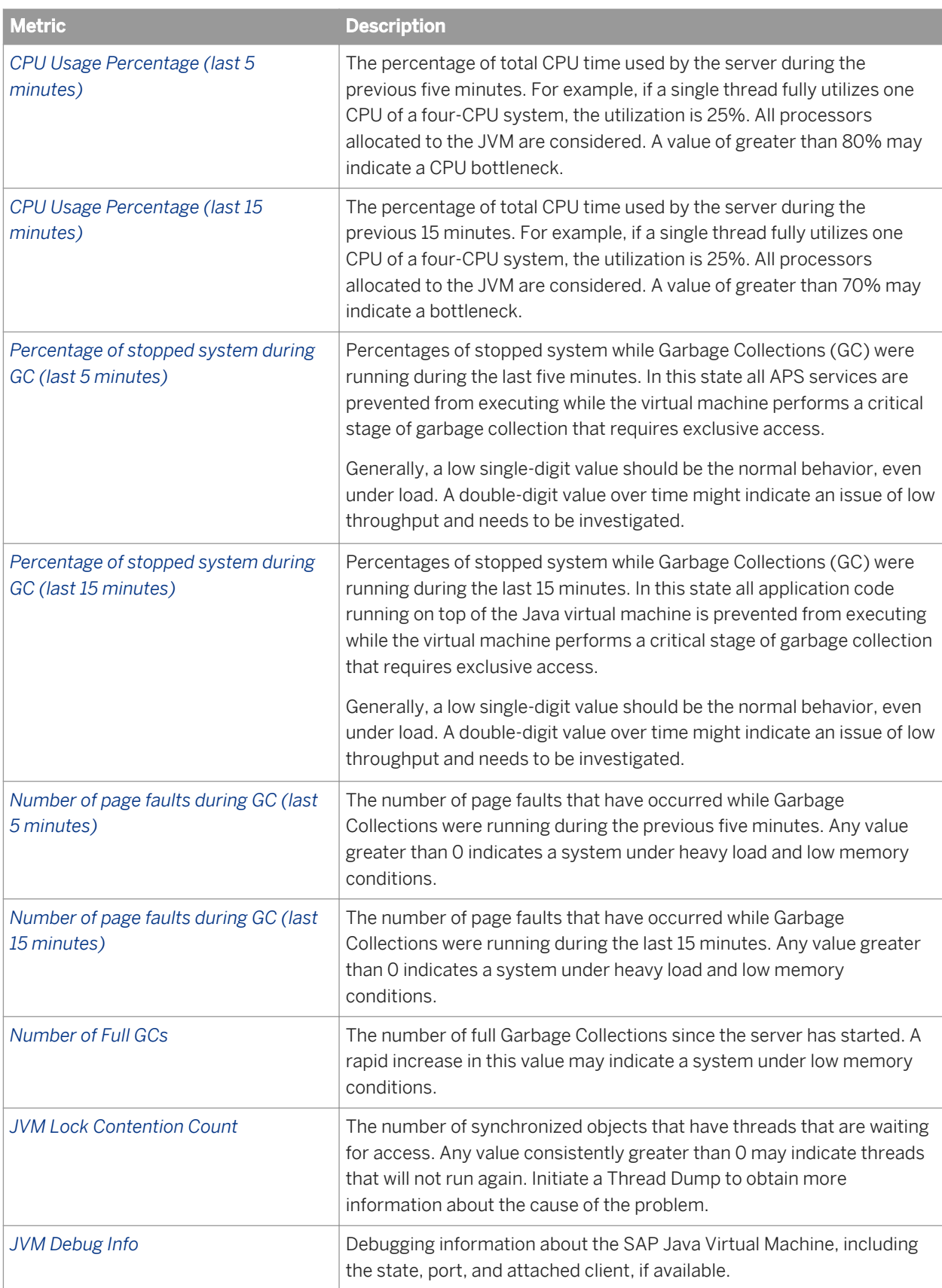

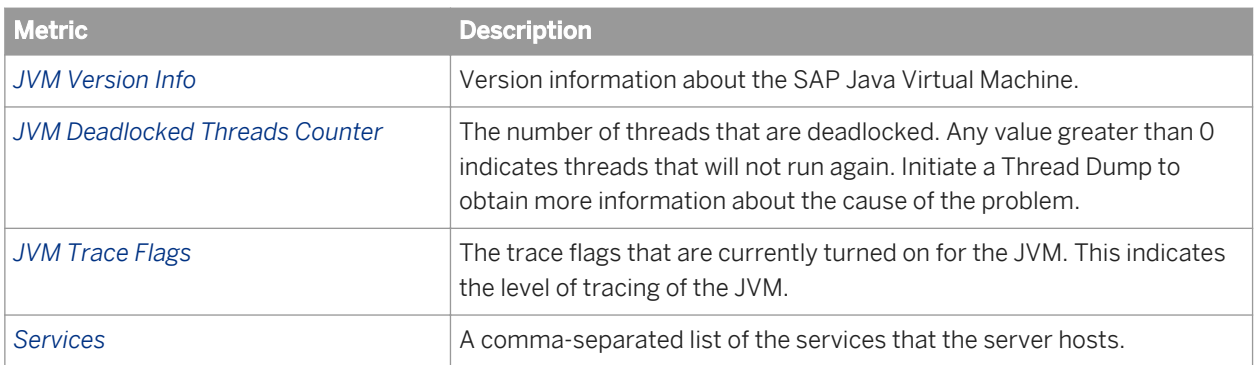

#### Table 100: DSL Bridge Service metrics

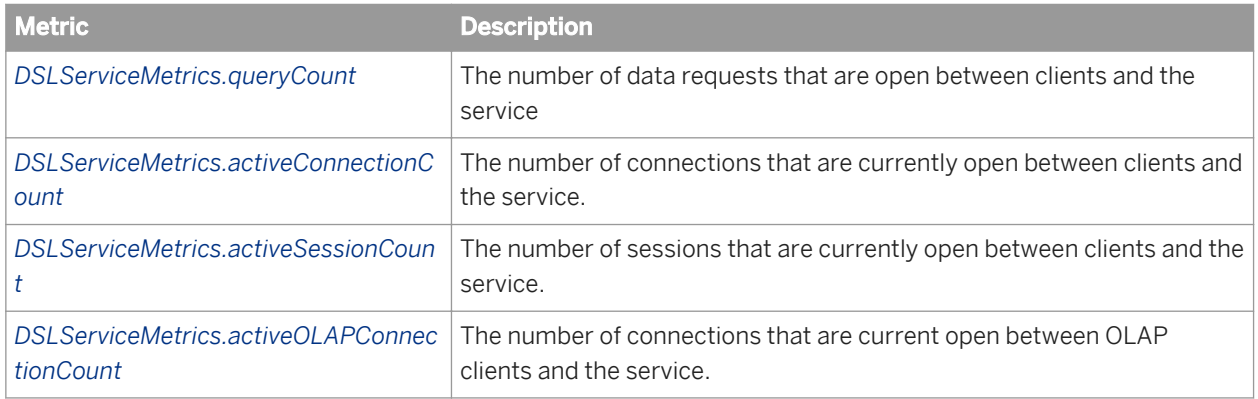

#### Table 101: Client Auditing Proxy Service metrics

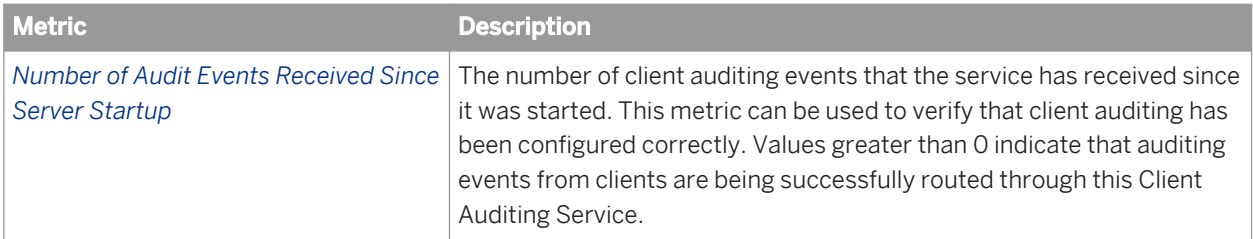

#### Table 102: Platform Search Service metrics

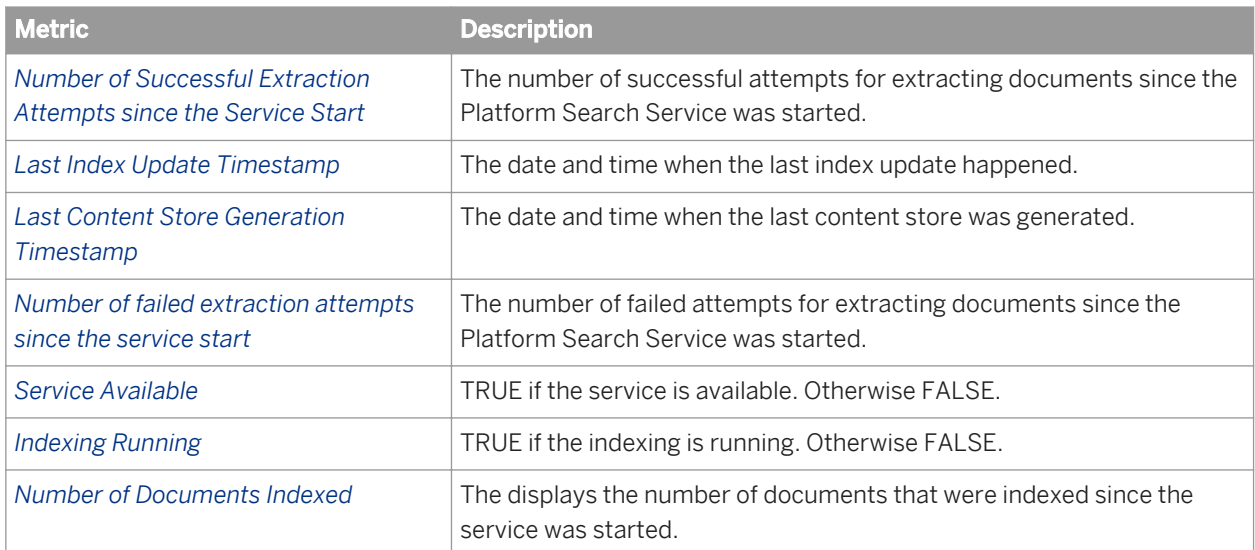

#### Table 103: Multi-Dimensional Analysis Service metrics

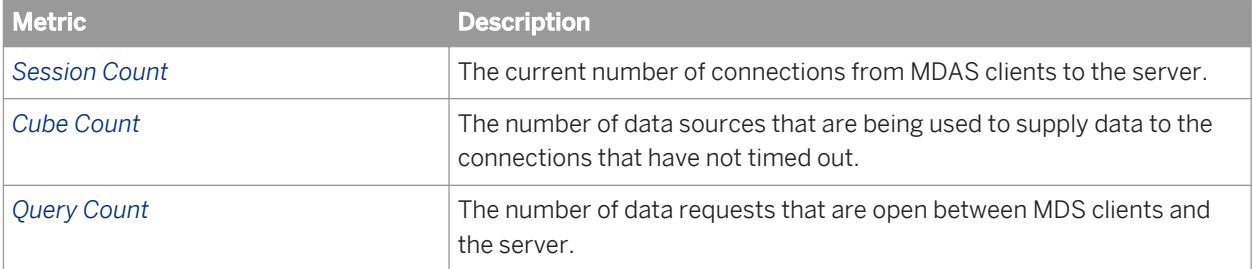

#### Table 104: Data Federation Service metrics

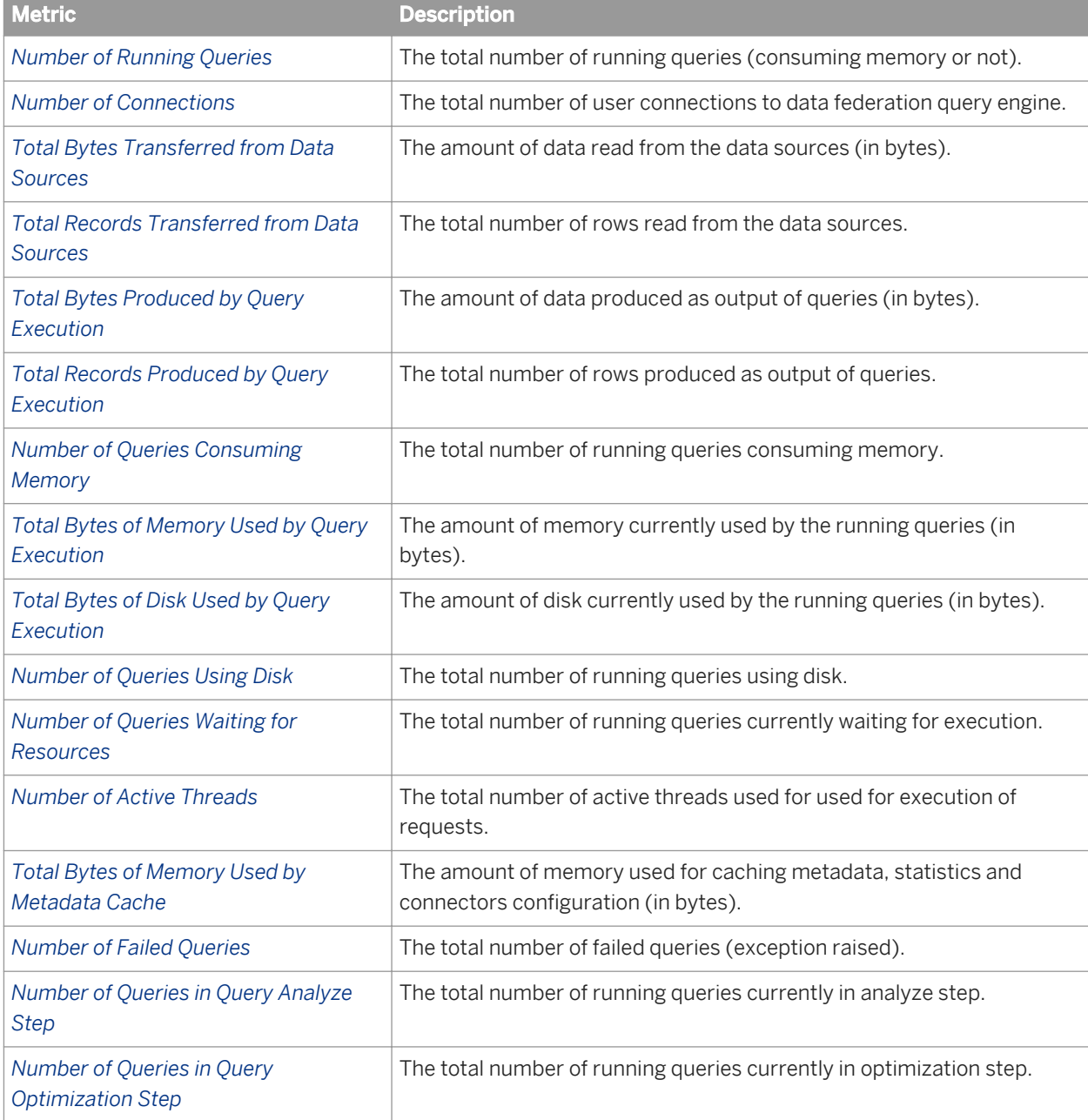

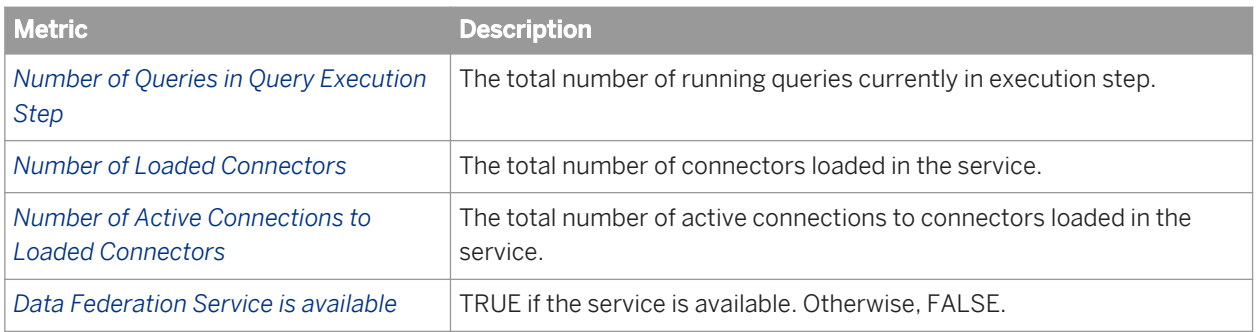

Table 105: Connectivity Service metrics

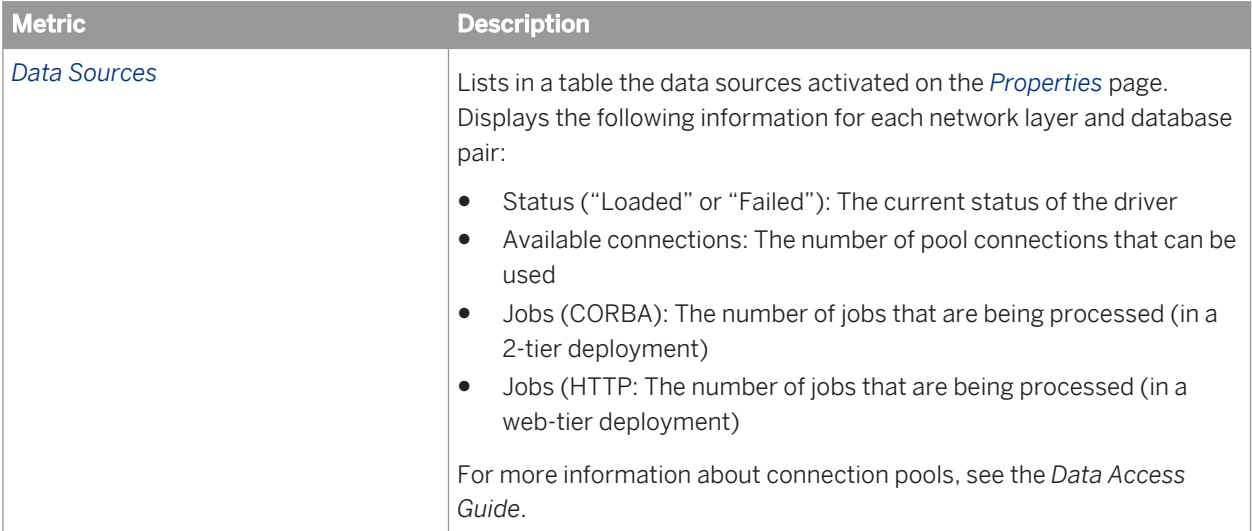

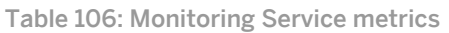

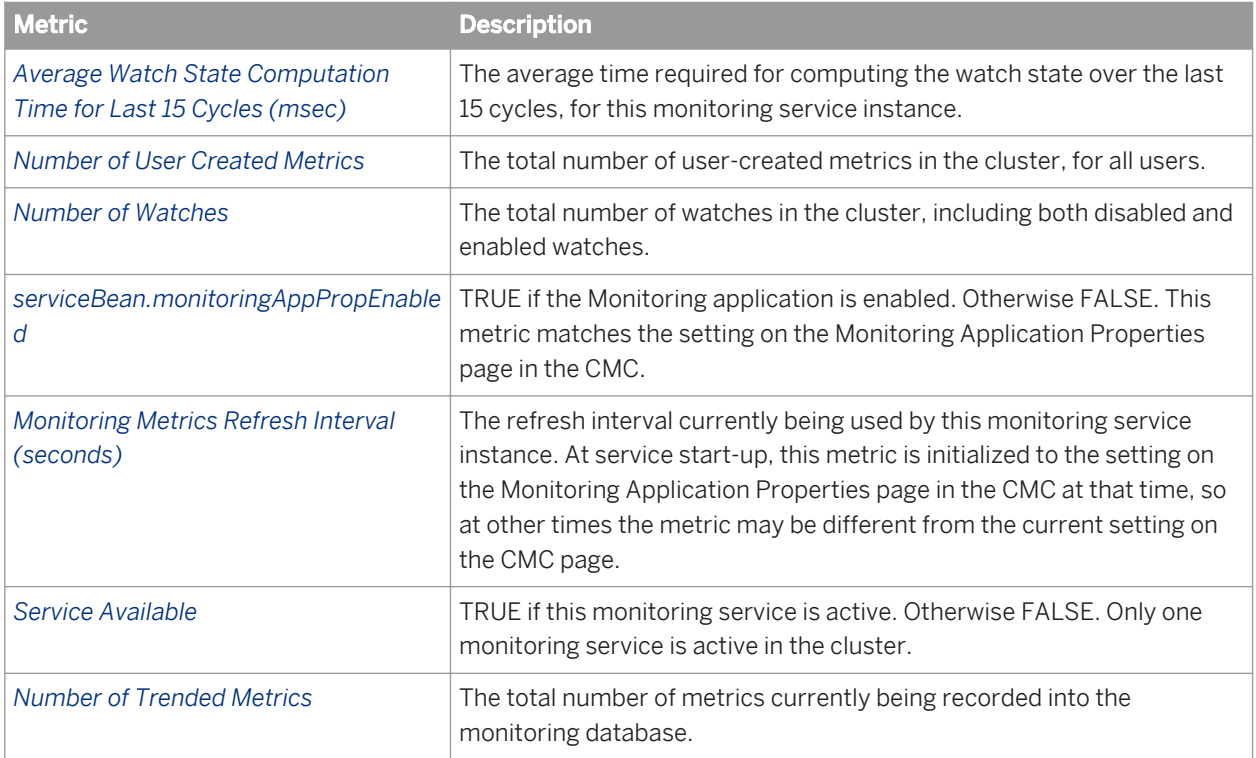

Table 107: BEx Web Applications Service metrics

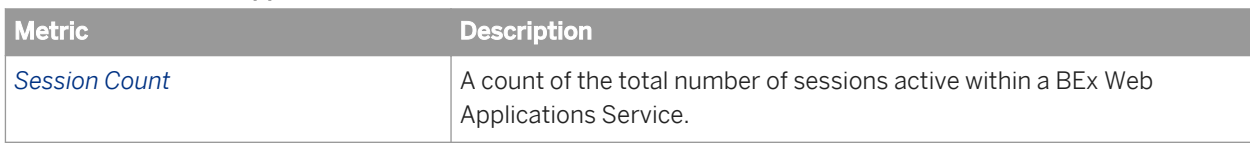

### **29.1.7 Web Application Container Server Metrics**

The following table describes the server metrics that appear on the *Metrics* screen for Web Application Container Servers.

#### i Note

Web Application Container Servers also have all of the metrics that are described under the Adaptive Processing Server Metrics section.

Table 108: Web Application Container Server Metrics

| l Metric                               | <b>Description</b>                                                                                                    |
|----------------------------------------|----------------------------------------------------------------------------------------------------|
| <b>List of Running WACS Connectors</b> | A list of all running connectors on the server. If you do not see all of the<br>connectors (HTTP, HTTPS and HTTP through proxy), it indicates either<br>that the connector is not enabled of that it failed during startup                                                                   |
| WACS Connector(s) Failed at Startup    | Whether there are any failed connectors. If true, at least one connector<br>failed to start. If false, all connectors are running. Do not run a server<br>when one or more connectors has failed to start; you must<br>troubleshoot the server to ensure that all connectors start properly. |

#### Related Links

[Adaptive Processing Server metrics](#page-814-0) [page 815]

### **29.1.8 Adaptive Job Server metrics**

#### Table 109: Job Server metrics

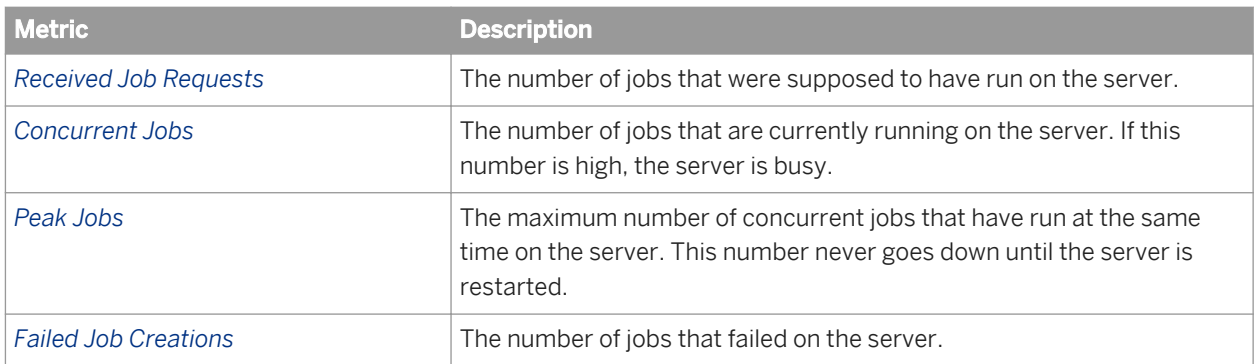

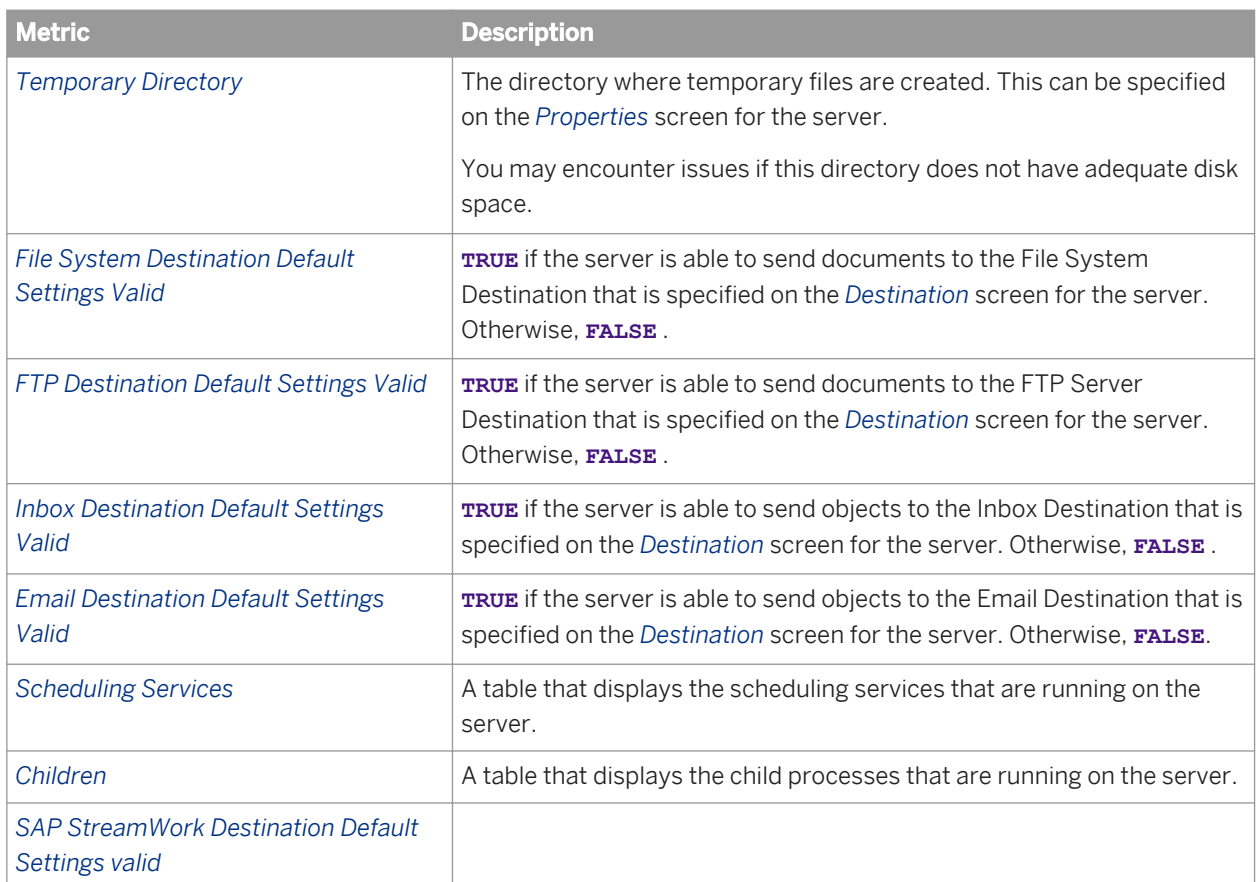

The following table describes the metrics for each Scheduling Service that is running on the server.

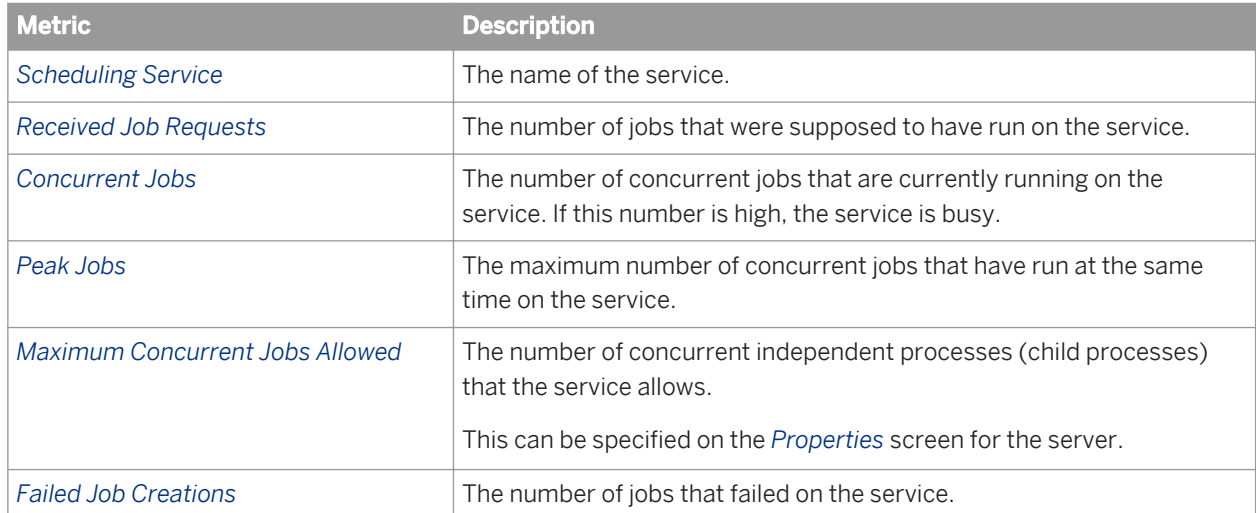

Table 110: Scheduling Service metrics

The following table describes the metrics for each child process that is running on the server.

Table 111: Child metrics

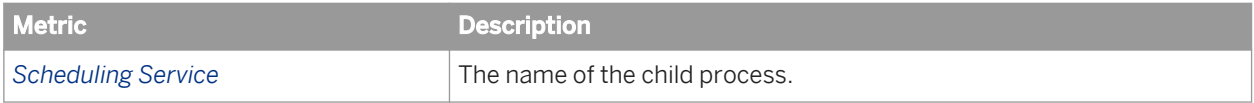

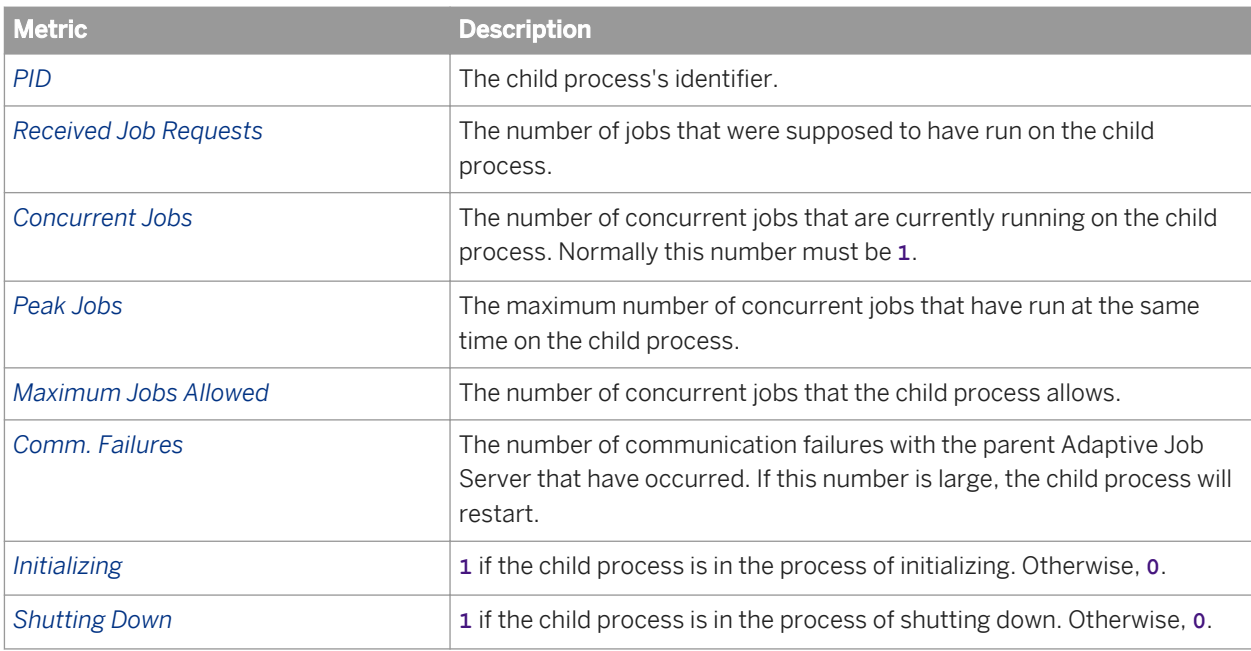

## **29.1.9 Crystal Reports Server metrics**

The following table describes the server metrics that appear on the *Metrics* page for Crystal Reports Processing and Crystal Reports 2011 Processing Servers.

Table 112: Crystal Reports Processing Server metrics

| <b>Metric</b>                         | <b>Description</b>                                                                                                    |
|---------------------------------------|----------------------------------------------------------------------------------------------------|
| Open Jobs                             | A table listing of the jobs that are currently being run on the server. The<br>table includes the ID and Name of the document, the name of the user<br>running the job, the date that the document was last accessed, and the<br>amount of time that the job has been running. |
| <b>Number of Requests Served</b>      | The total number of requests that the server has served since it started.                                                                                                    |
| Number of Open Jobs                   | The number of currently jobs that the server and its child processes are<br>currently processing.                                                                                                    |
| Object Type                           | The type of InfoObject that the server primarily deals with. The value for<br>this metric does not change.                                                                                                    |
| <b>Average Processing Time (msec)</b> | The average time, in milliseconds, the server has spent processing the<br>last 500 requests that the server has received. If this number is<br>consistently high and growing, consider creating additional servers on<br>other computers.                                      |
| <b>Maximum Processing Time (msec)</b> | The maximum time, in milliseconds, that the server has spent<br>processing one of the last 500 requests. If this number is consistently<br>high and growing, consider creating additional servers on other<br>computers.                                                       |

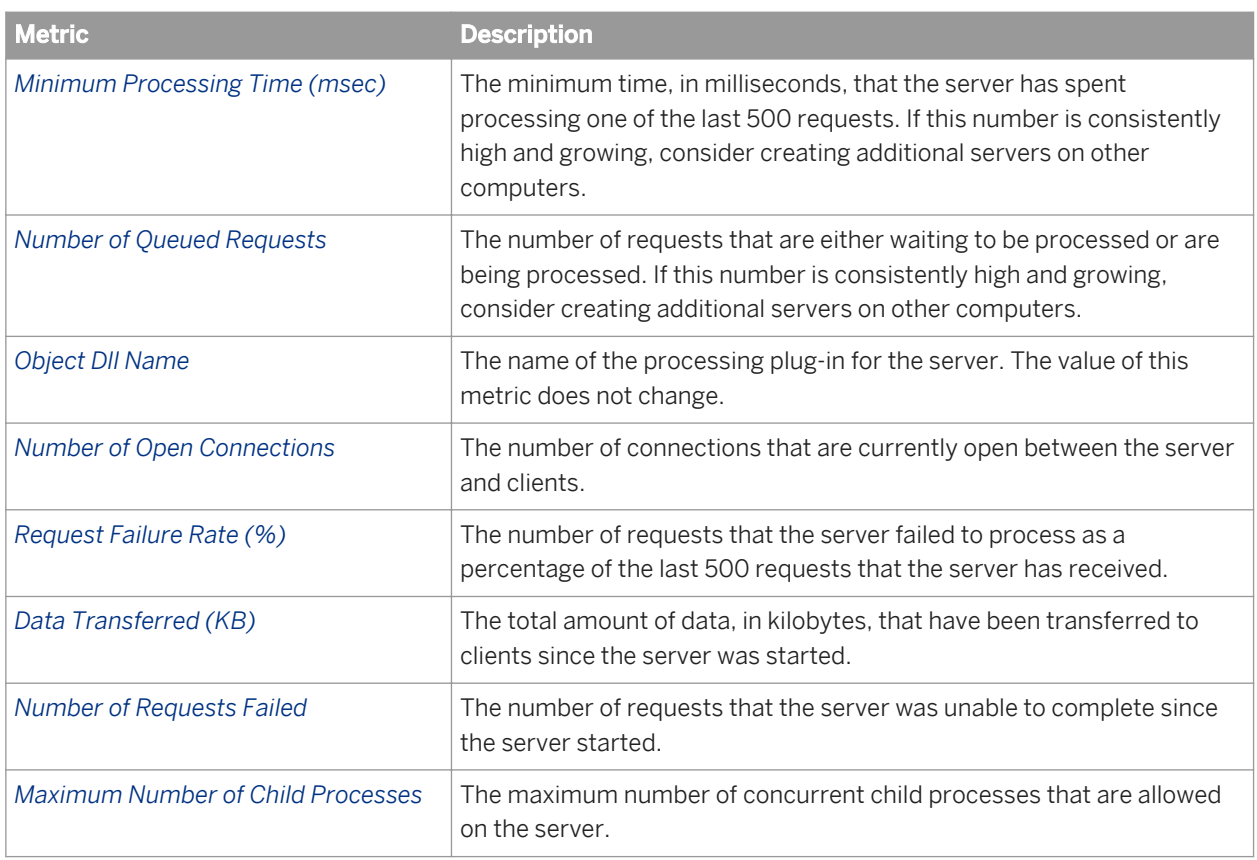

The following table describes the server metrics that appear on the *Metrics* page for Crystal Reports Cache Servers.

Table 113: Crystal Reports Cache Server metrics

| <b>Metric</b>                         | <b>Description</b>                                                                                                    |
|---------------------------------------|----------------------------------------------------------------------------------------------------|
| Cache Hit Rate (%)                    | The percentage of requests, over the last 500 requests, that have been<br>served with cached data.                                                                                                    |
| <b>Connected Processing Servers</b>   | A table listing of the Crystal Reports Processing servers in your<br>deployment The table lists the name of the server and the number of<br>connections that are currently open with the server.                                          |
| <b>Number of Requests Served</b>      | The total number of requests that the server has served since it started.                                                                                                    |
| Object Type                           | The type of InfoObject that the server primarily deals with. The value for<br>this metric does not change.                                                                                                    |
| Average Processing Time (msec)        | The average time, in milliseconds, the server has spent processing the<br>last 500 requests that the server has received. If this number is<br>consistently high and growing, consider creating additional servers on<br>other computers. |
| <b>Maximum Processing Time (msec)</b> | The maximum time, in milliseconds, that the server has spent<br>processing one of the last 500 requests. If this number is consistently<br>high and growing, consider creating additional servers on other<br>computers.                  |

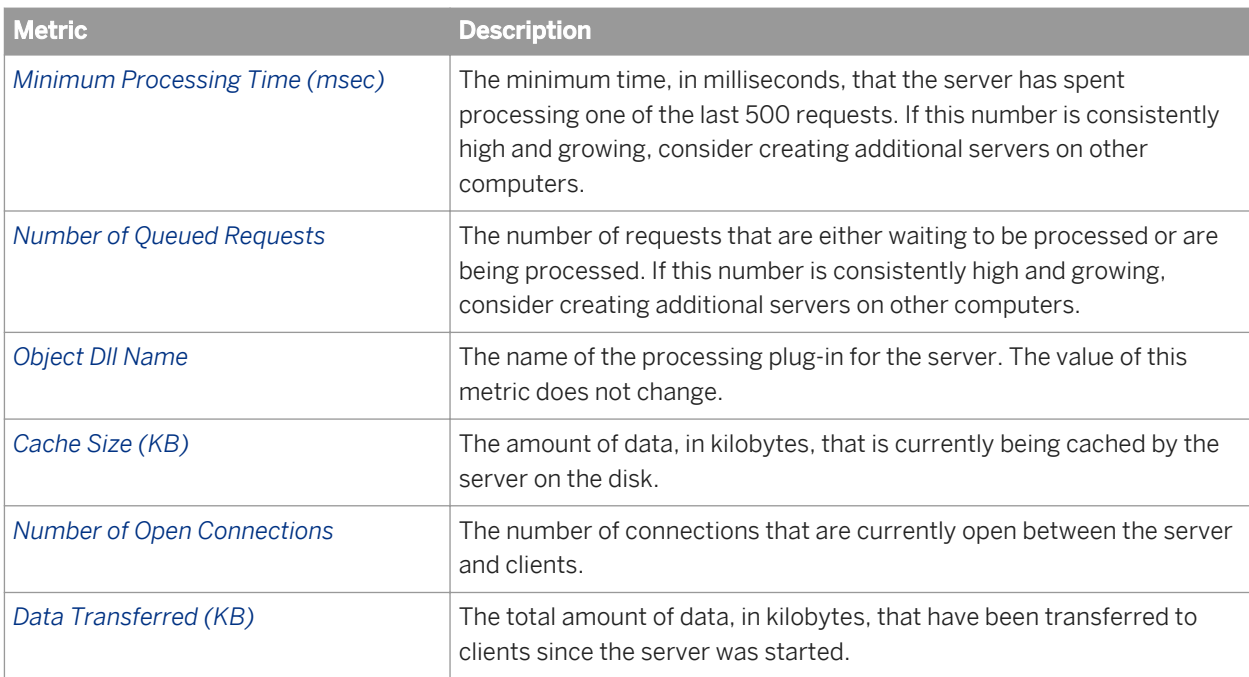

The following table describes the server metrics that appear on the *Metrics* page for Crystal Reports 2011 Report Application Servers.

Table 114: Crystal Reports 2011 Report Application Server metrics

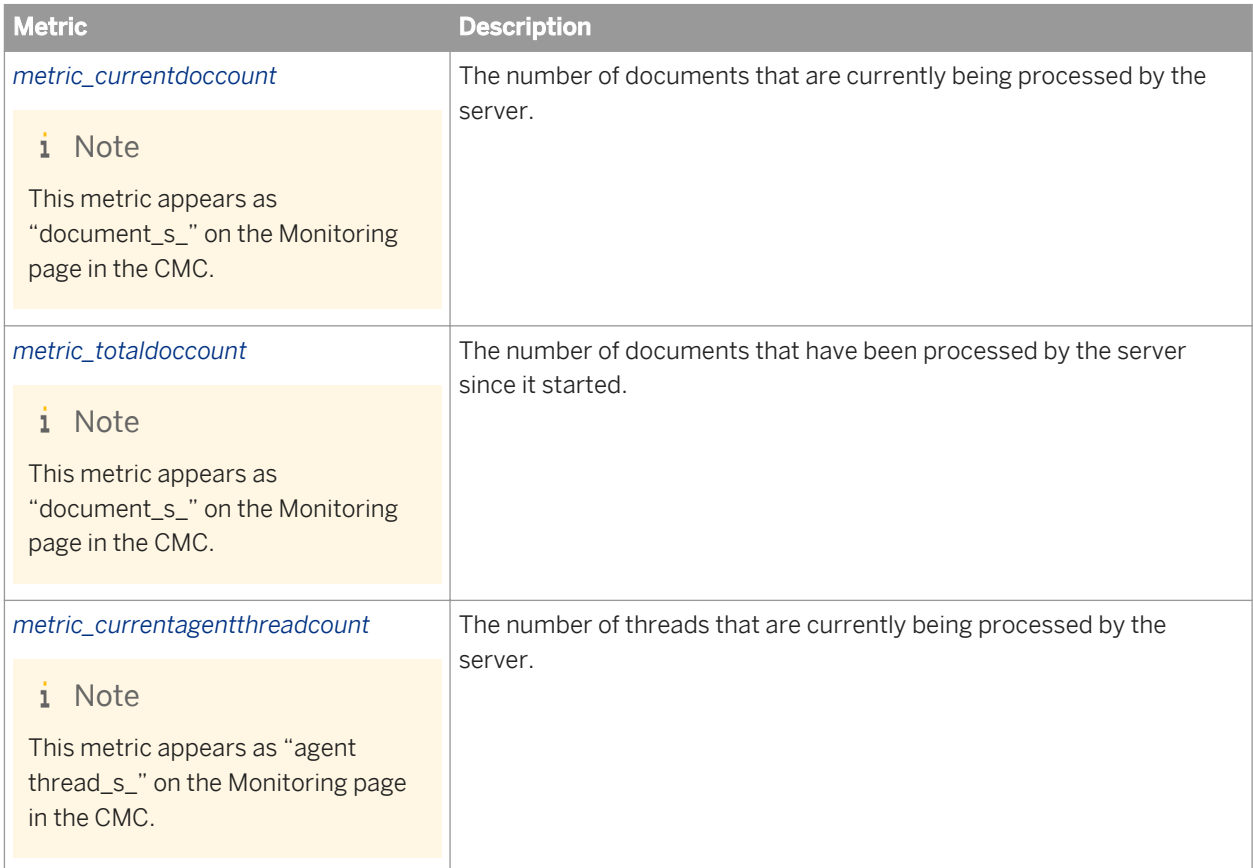

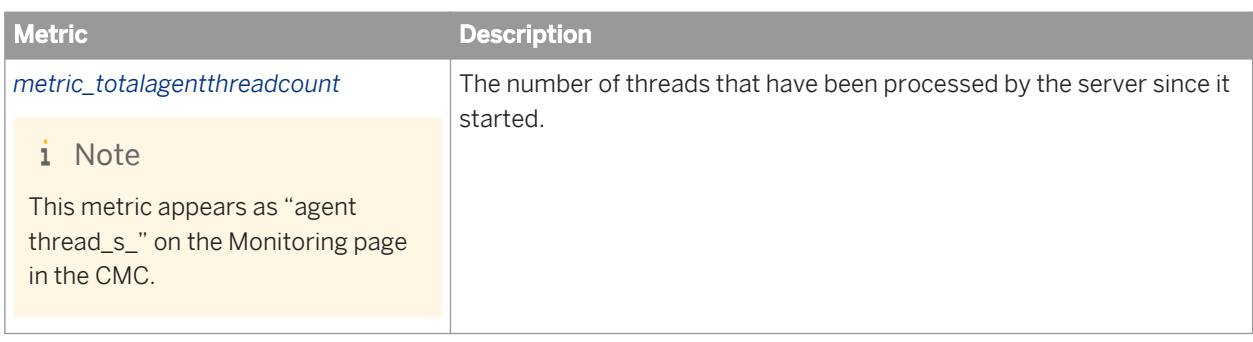

## **29.1.10 Web Intelligence Server metrics**

Table 115: Web Intelligence Processing Service Metrics

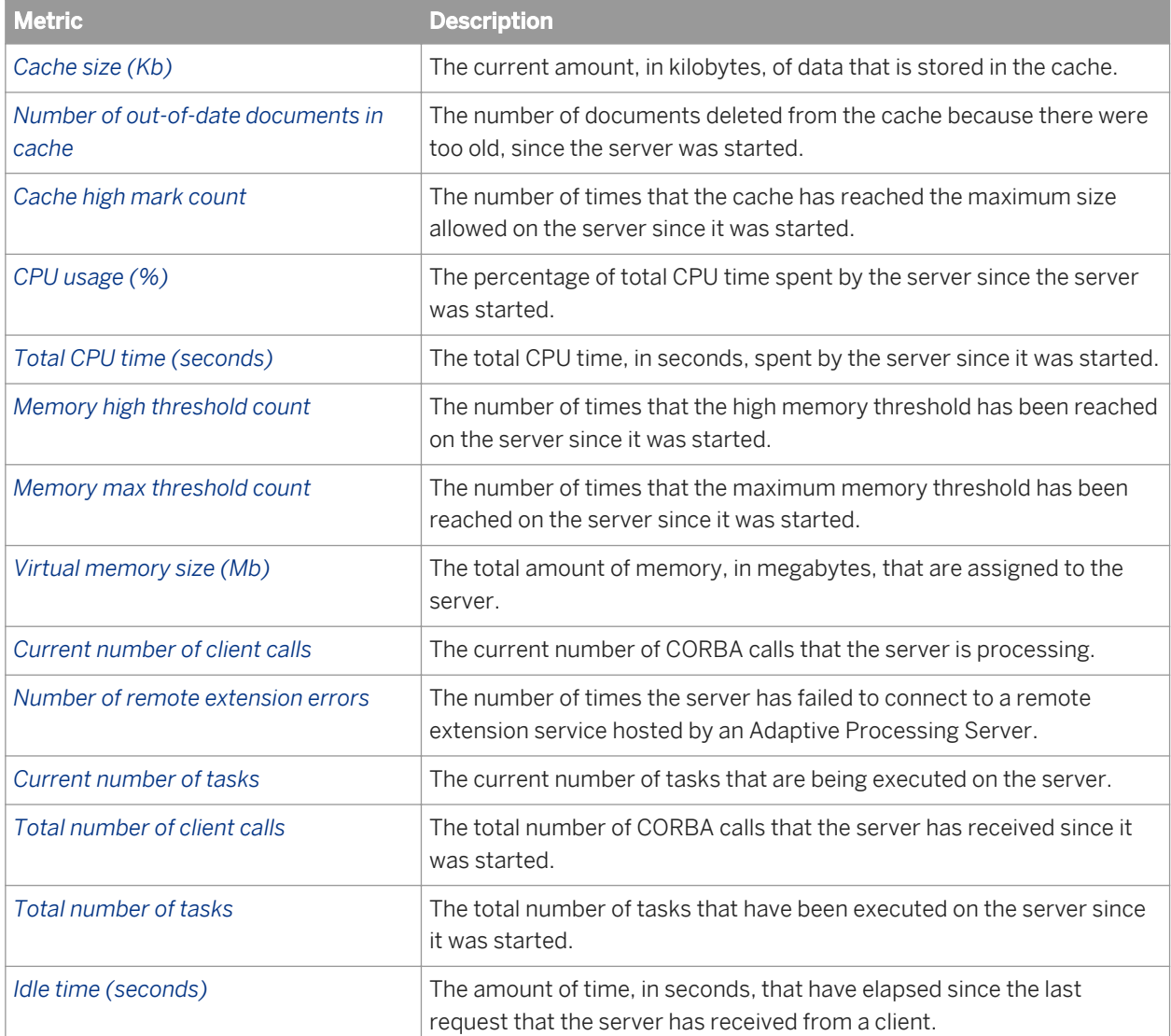

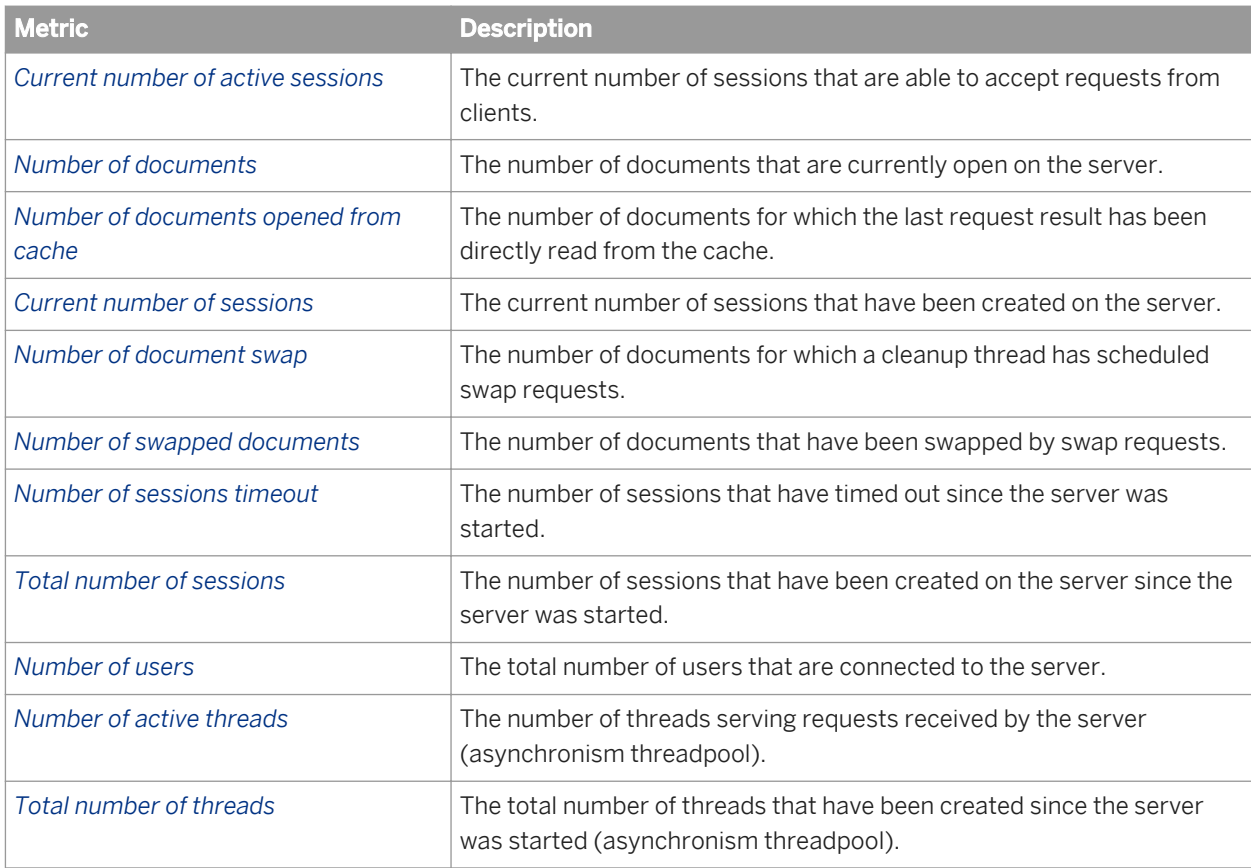

## **29.1.11 Dashboards Server metrics**

Table 116: Dashboards Processing Server metrics

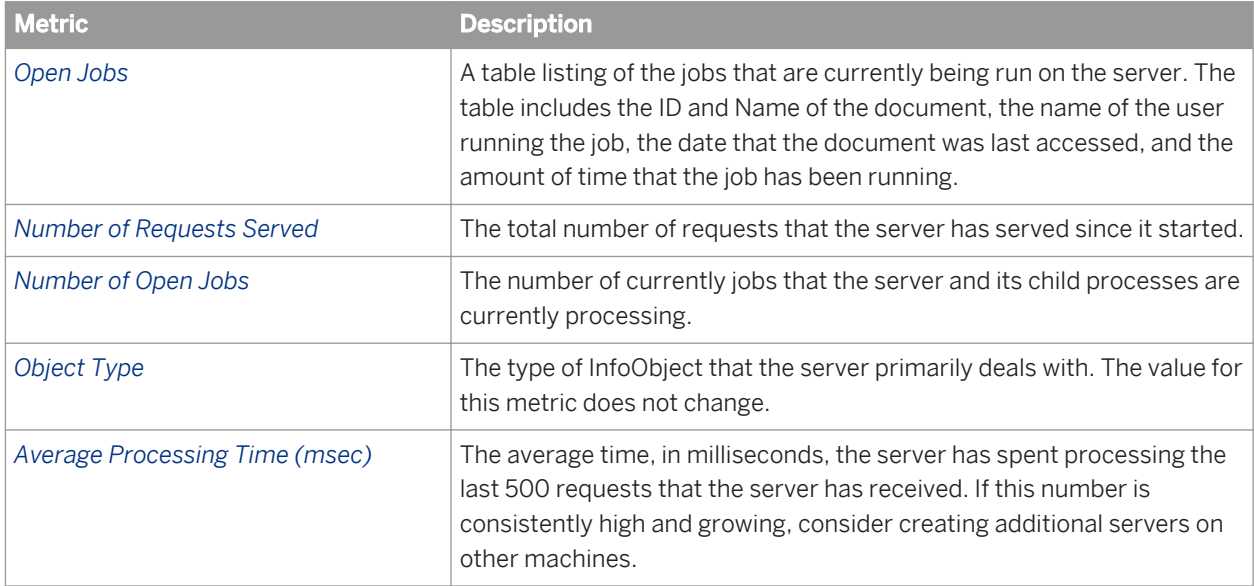

| <b>Metric</b>                            | <b>Description</b>                                                                                                    |
|------------------------------------------|----------------------------------------------------------------------------------------------------|
| Maximum Processing Time (msec)           | The maximum time, in milliseconds, that the server has spent<br>processing one of the last 500 requests. If this number is consistently<br>high and growing, consider creating additional servers on other<br>machines. |
| Minimum Processing Time (msec)           | The minimum time, in milliseconds, that the server has spent<br>processing one of the last 500 requests. If this number is consistently<br>high and growing, consider creating additional servers on other<br>machines. |
| <b>Number of Queued Requests</b>         | The number of requests that are either waiting to be processed or are<br>being processed. If this number is consistently high and growing,<br>consider creating additional servers on other machines.                   |
| <b>Object DII Name</b>                   | The name of the processing plug-in for the server. The value of this<br>metric does not change.                                                                                                    |
| <b>Number of Open Connections</b>        | The number of connections that are currently open between the server<br>and clients.                                                                                                    |
| Request Failure Rate (%)                 | The number of requests that the server failed to process as a<br>percentage of the last 500 requests that the server has received.                                                                                      |
| Data Transferred (KB)                    | The total amount of data, in kilobytes, that have been transferred to<br>clients since the server was started.                                                                                                    |
| <b>Number of Requests Failed</b>         | The number of requests that the server was unable to complete since<br>the server started.                                                                                                    |
| <b>Maximum Number of Child Processes</b> | The maximum number of concurrent child processes that are allowed<br>on the server.                                                                                                    |

Table 117: Dashboard Cache Server metrics

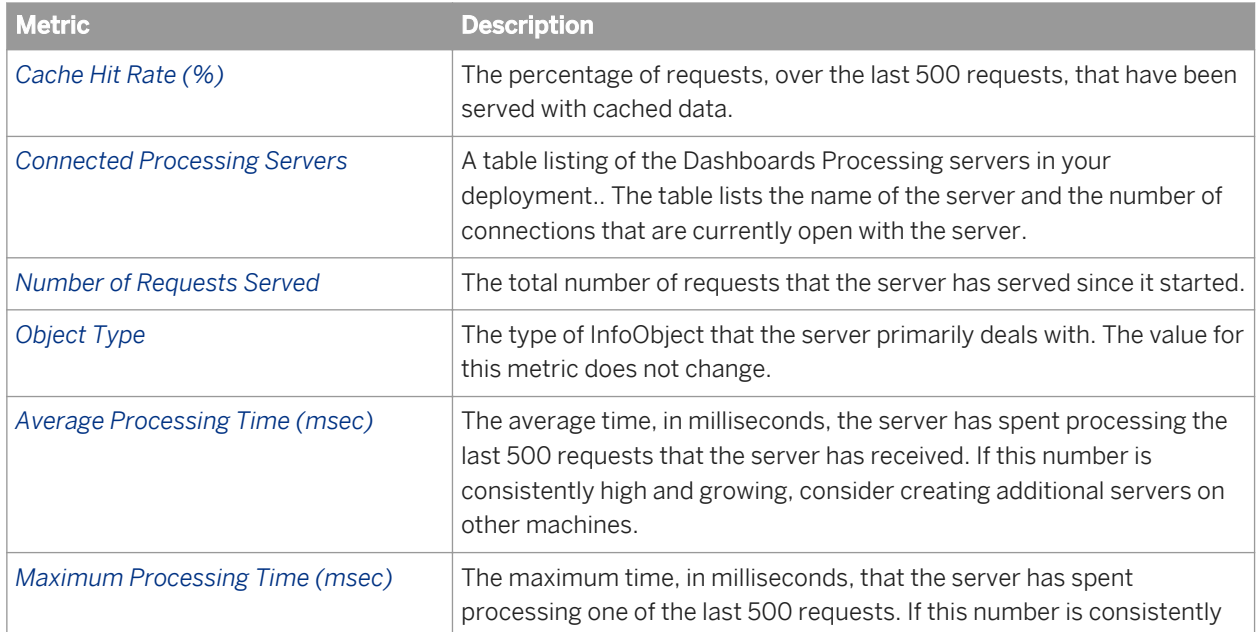

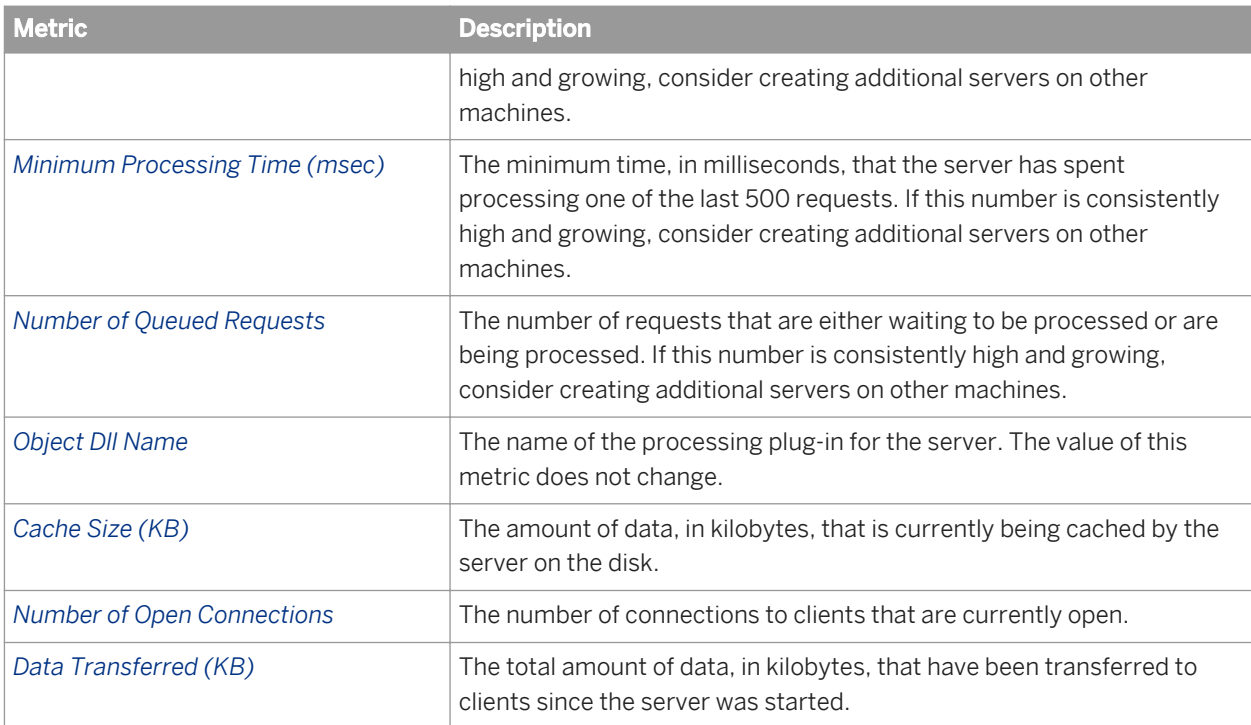
# **30 Server and Node Placeholder Appendix**

## **30.1 Server and node placeholders**

#### <sup>€</sup>≡, Syntax

With the exception of *%SERVER\_FRIENDLY\_NAME%* and *%SERVER\_NAME%*, the following placeholders apply to all servers on the same node.

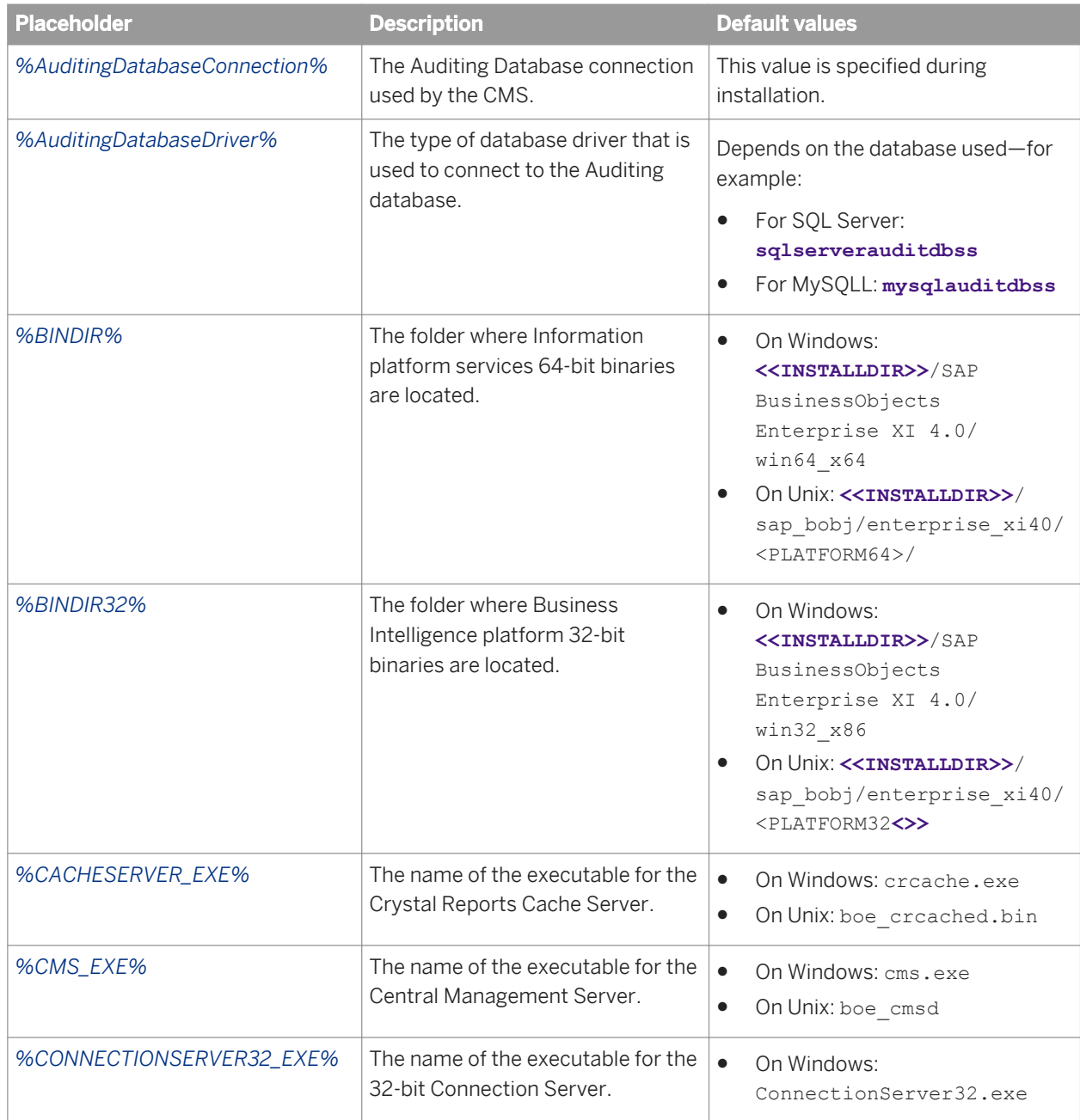

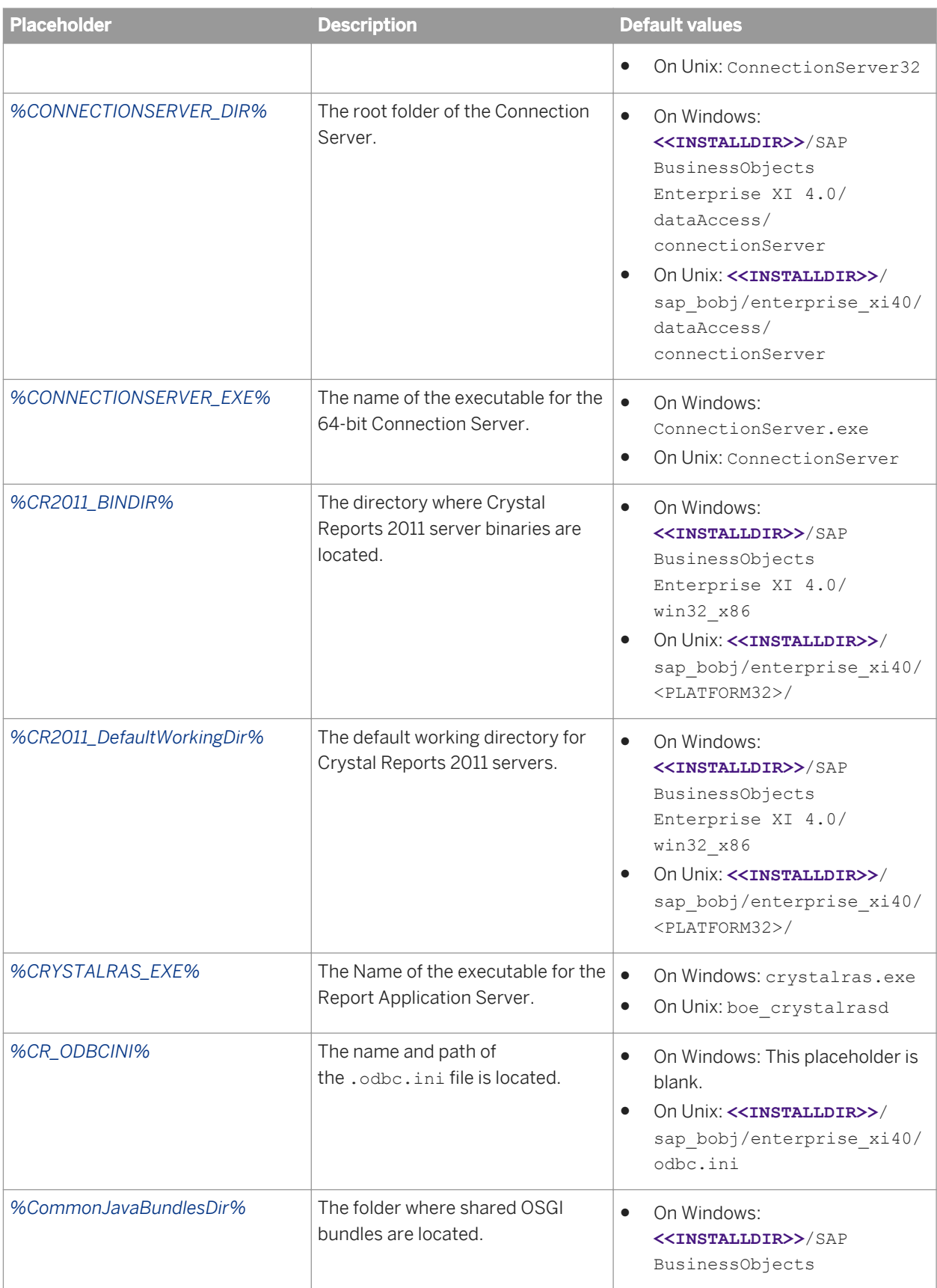

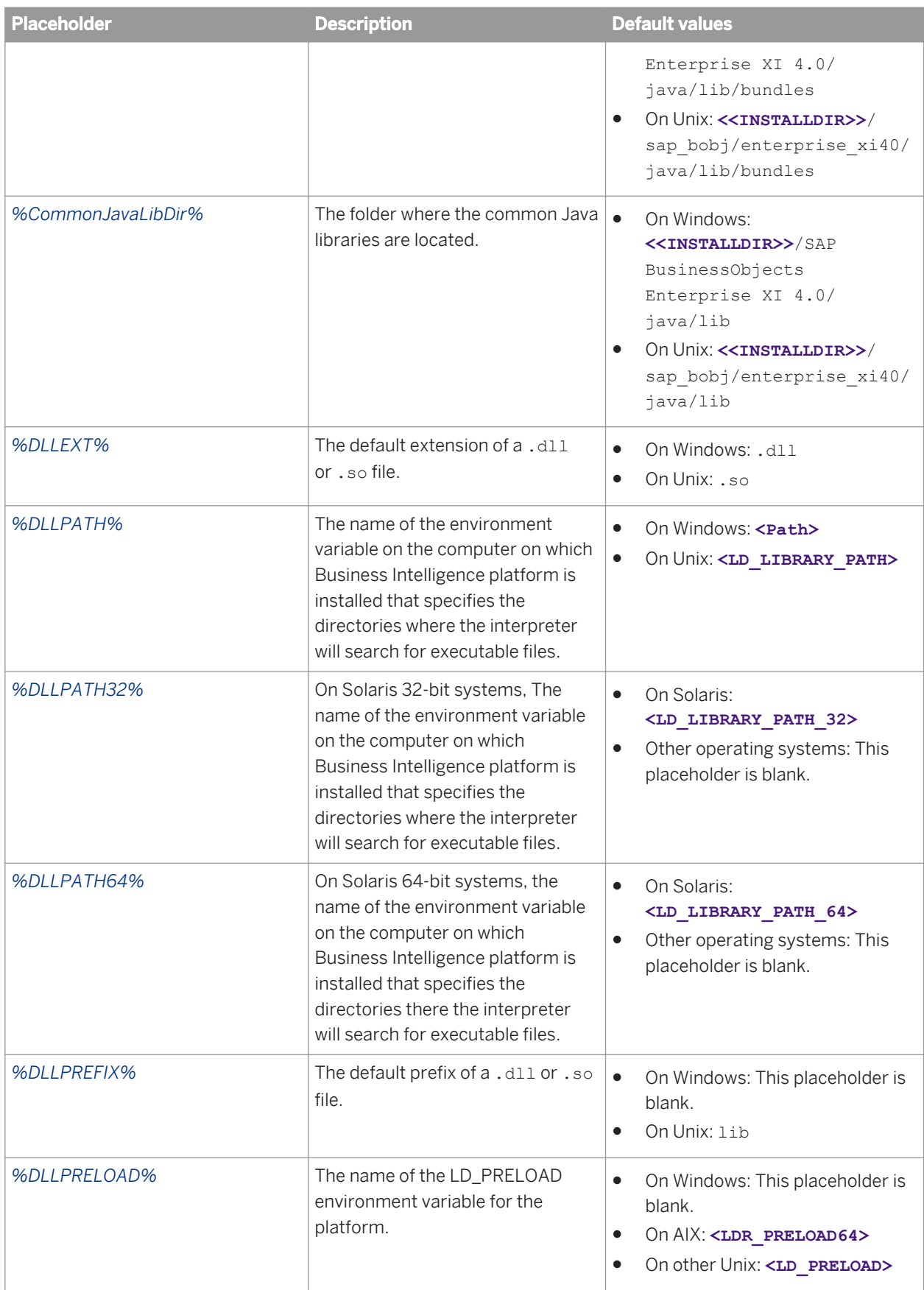

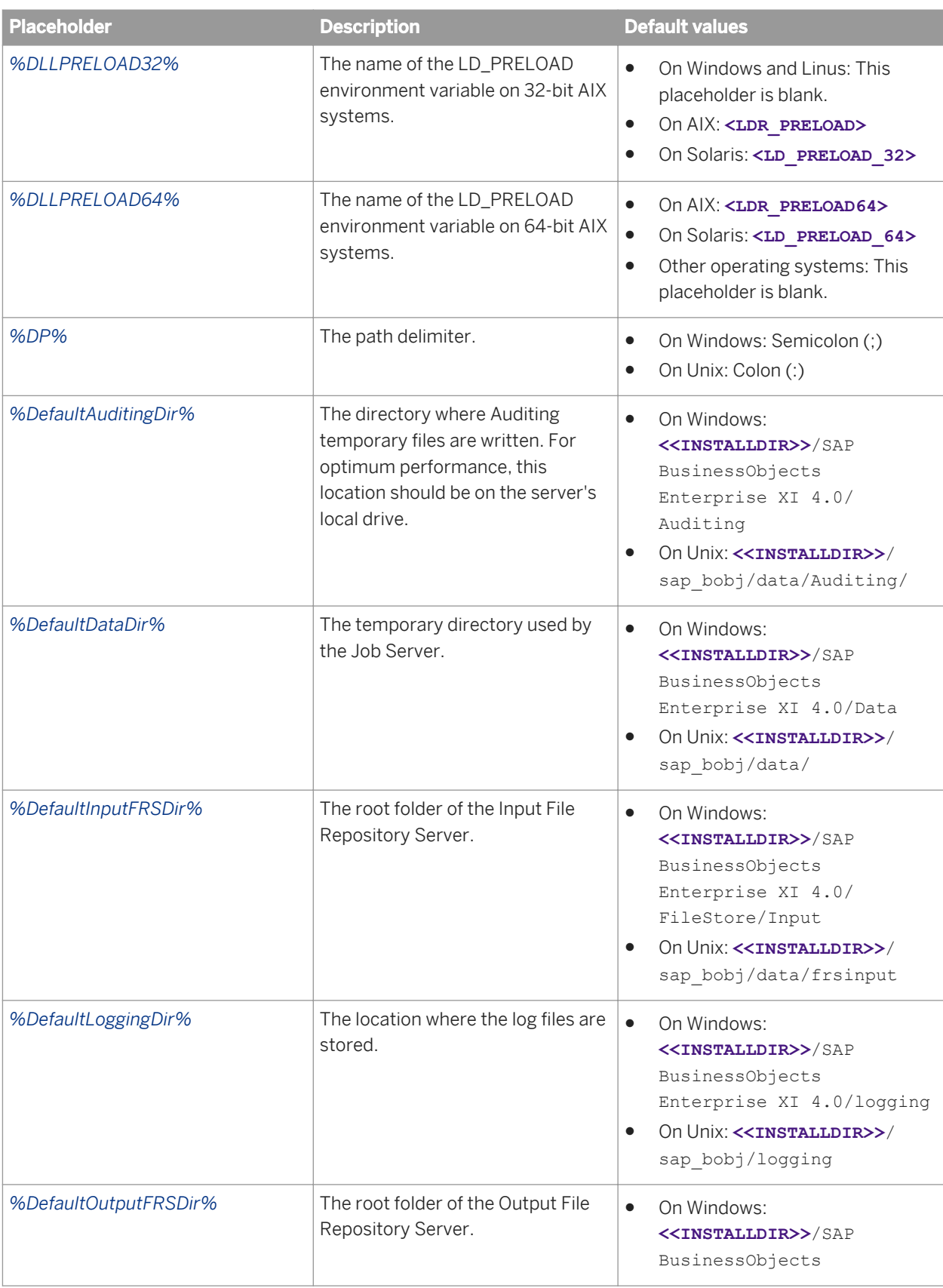

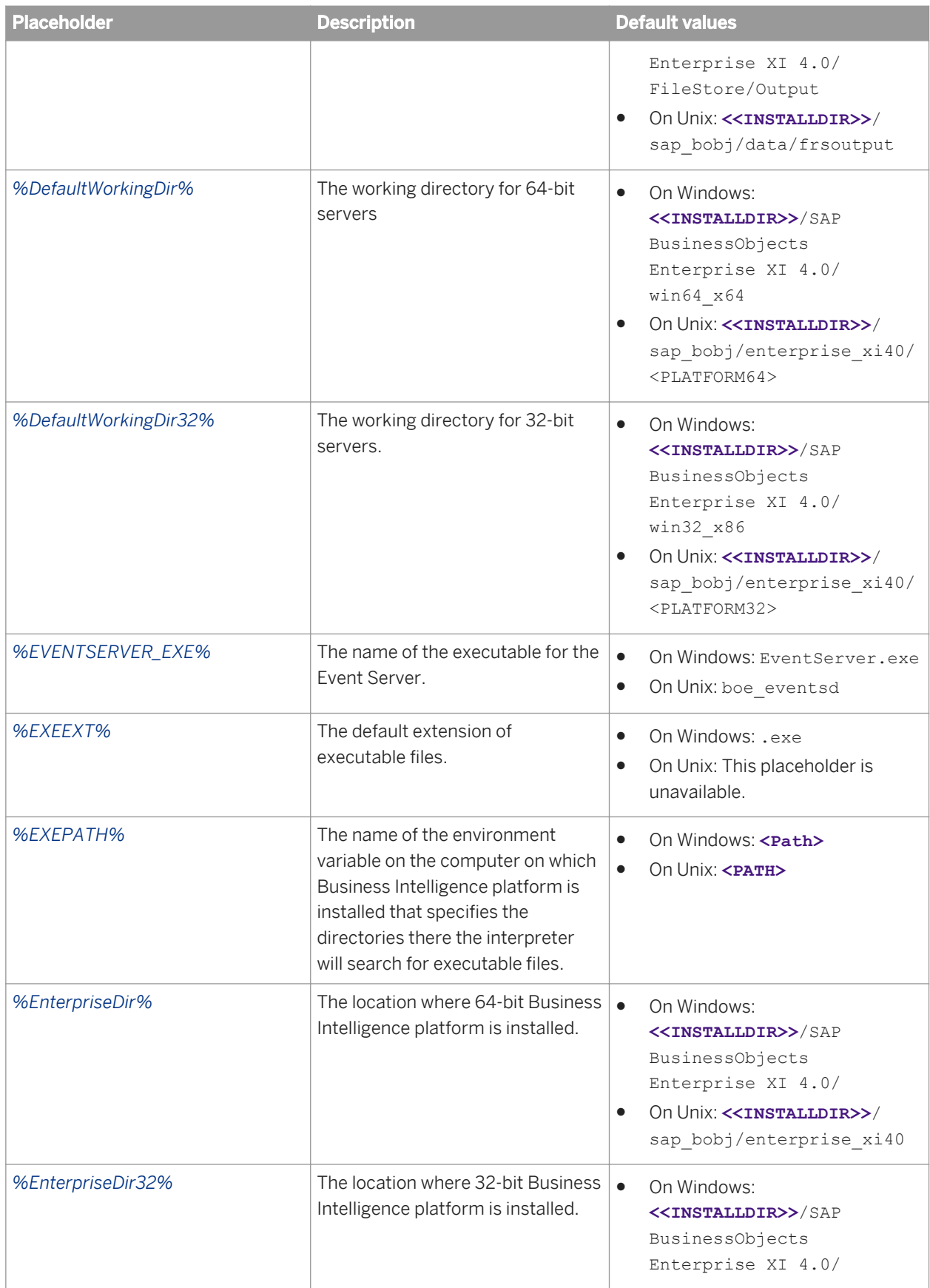

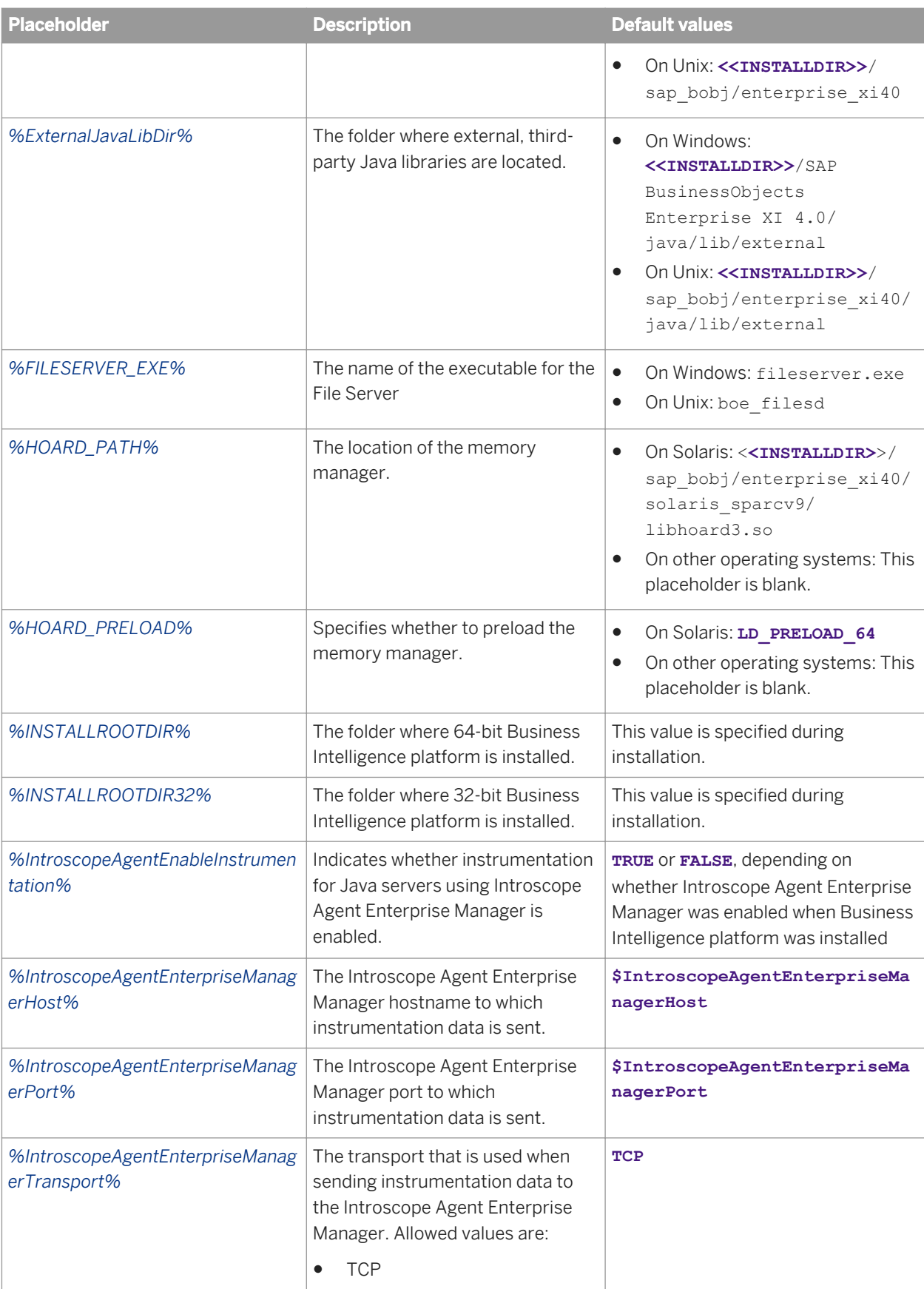

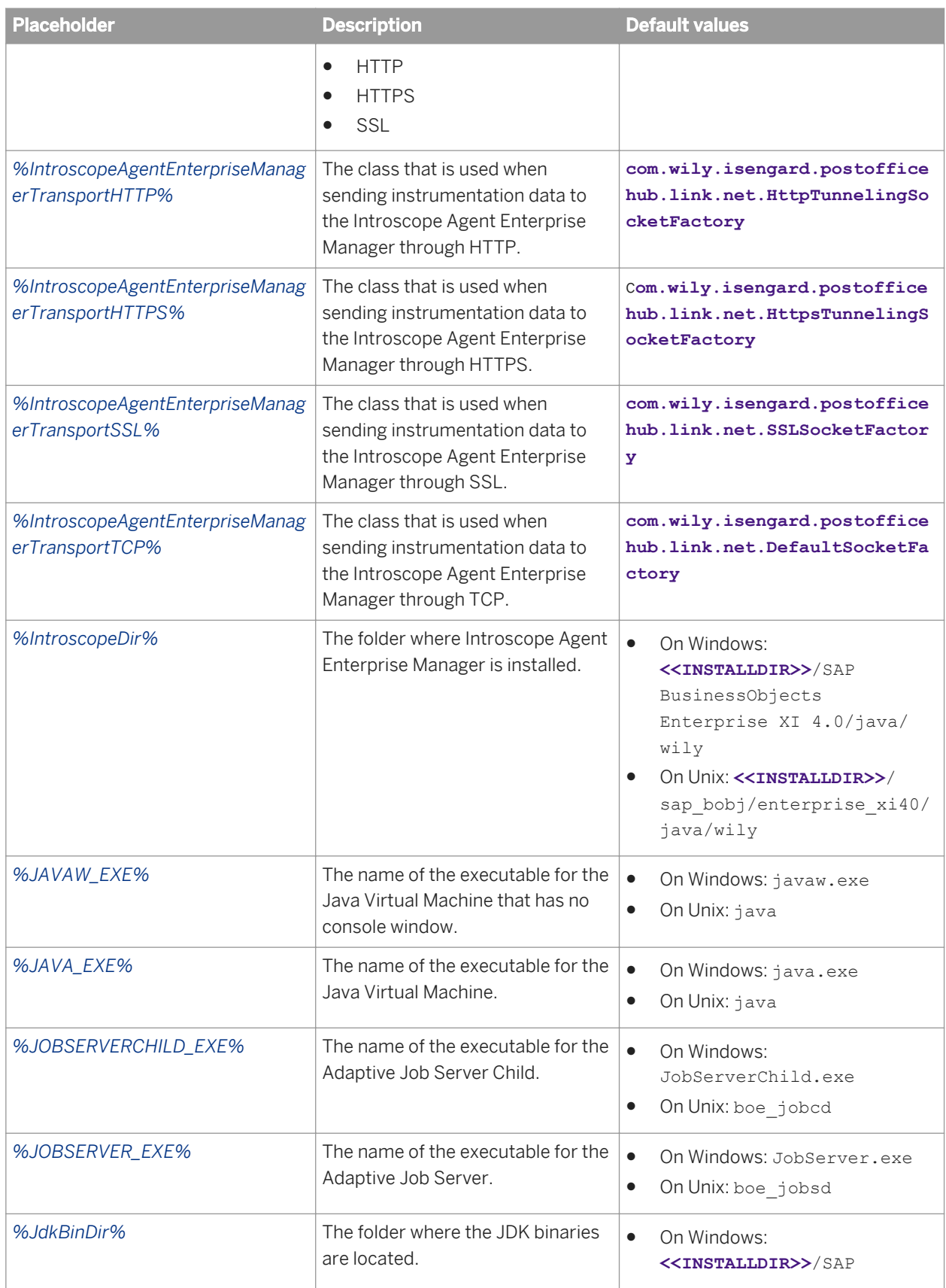

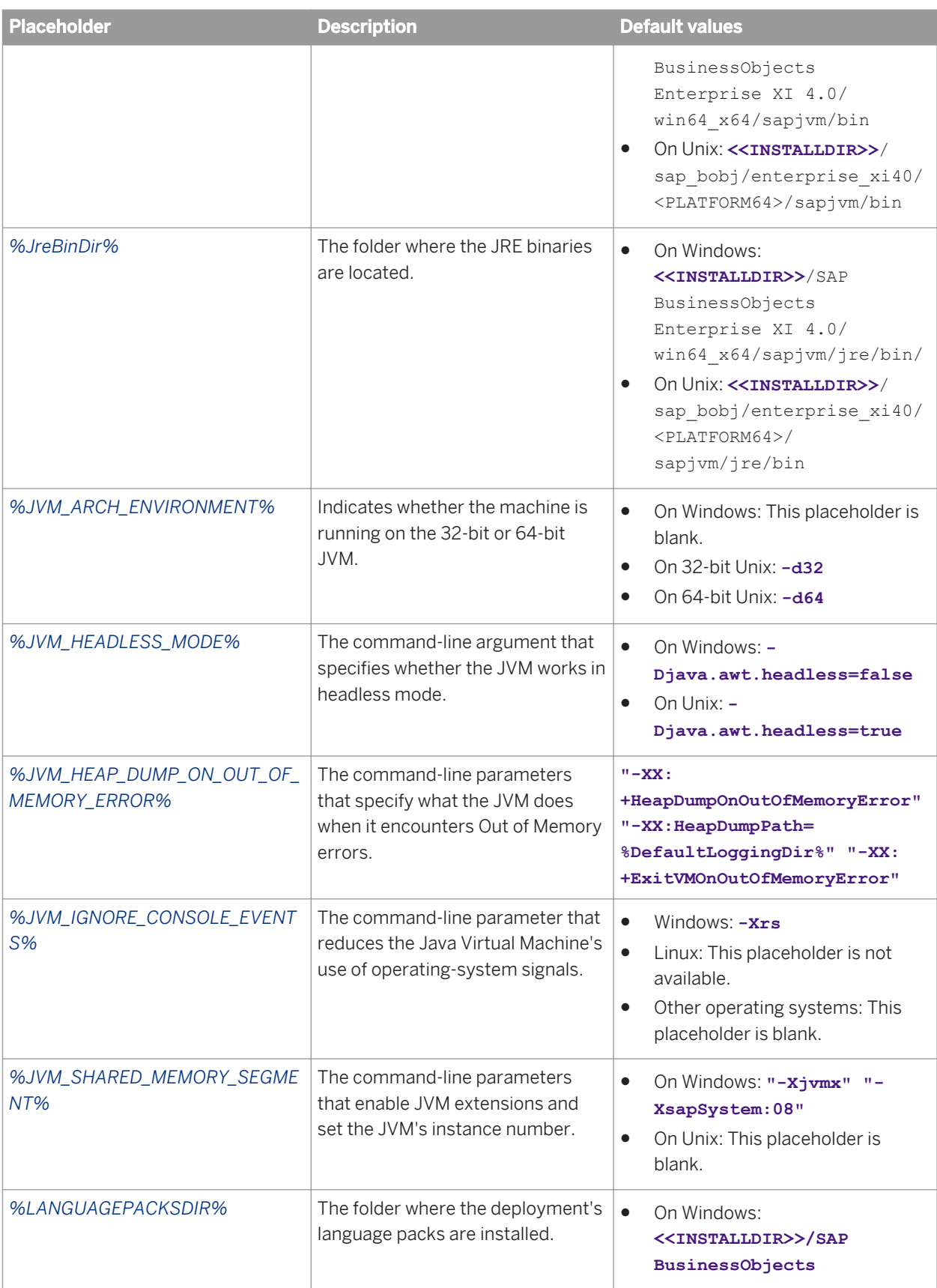

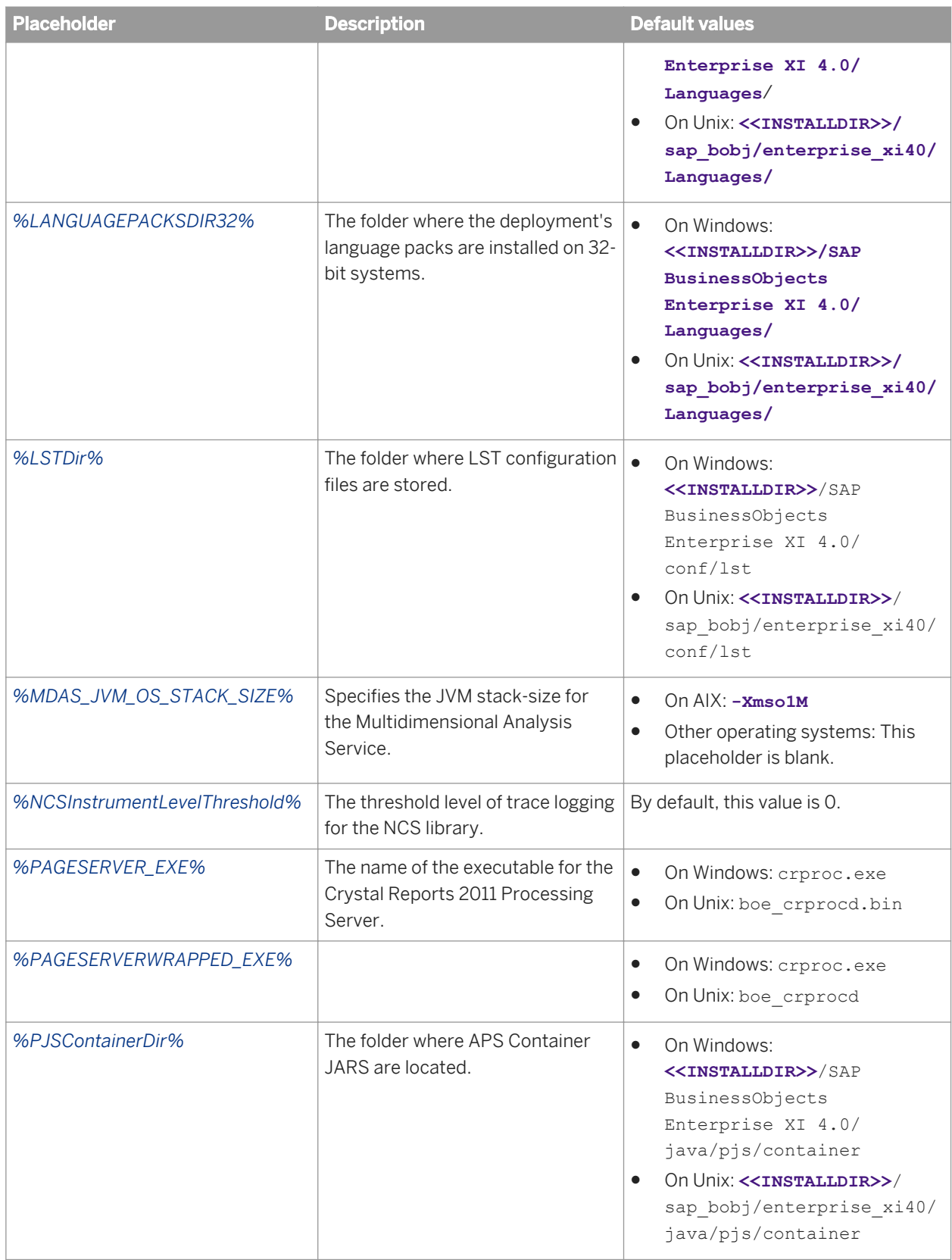

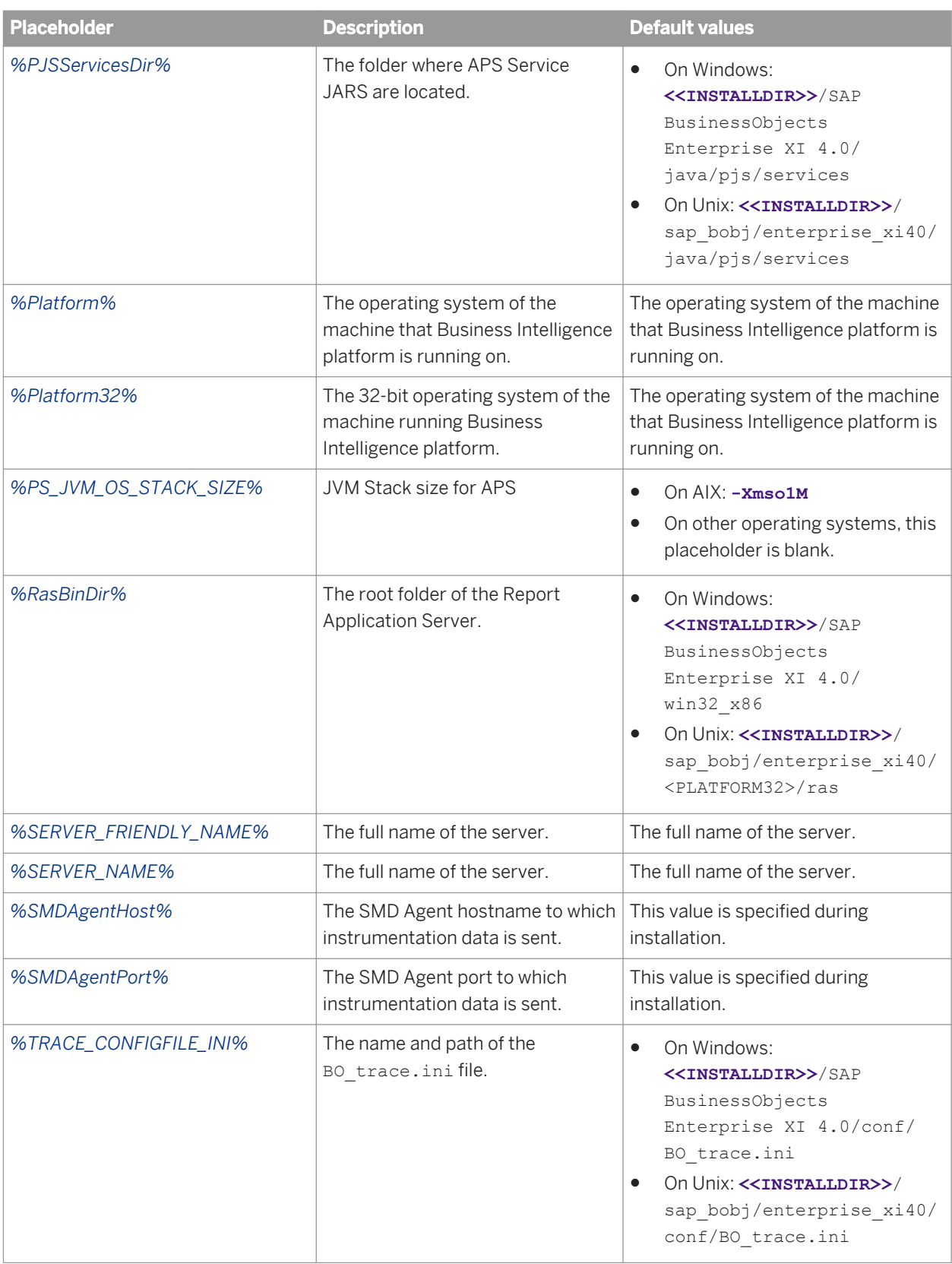

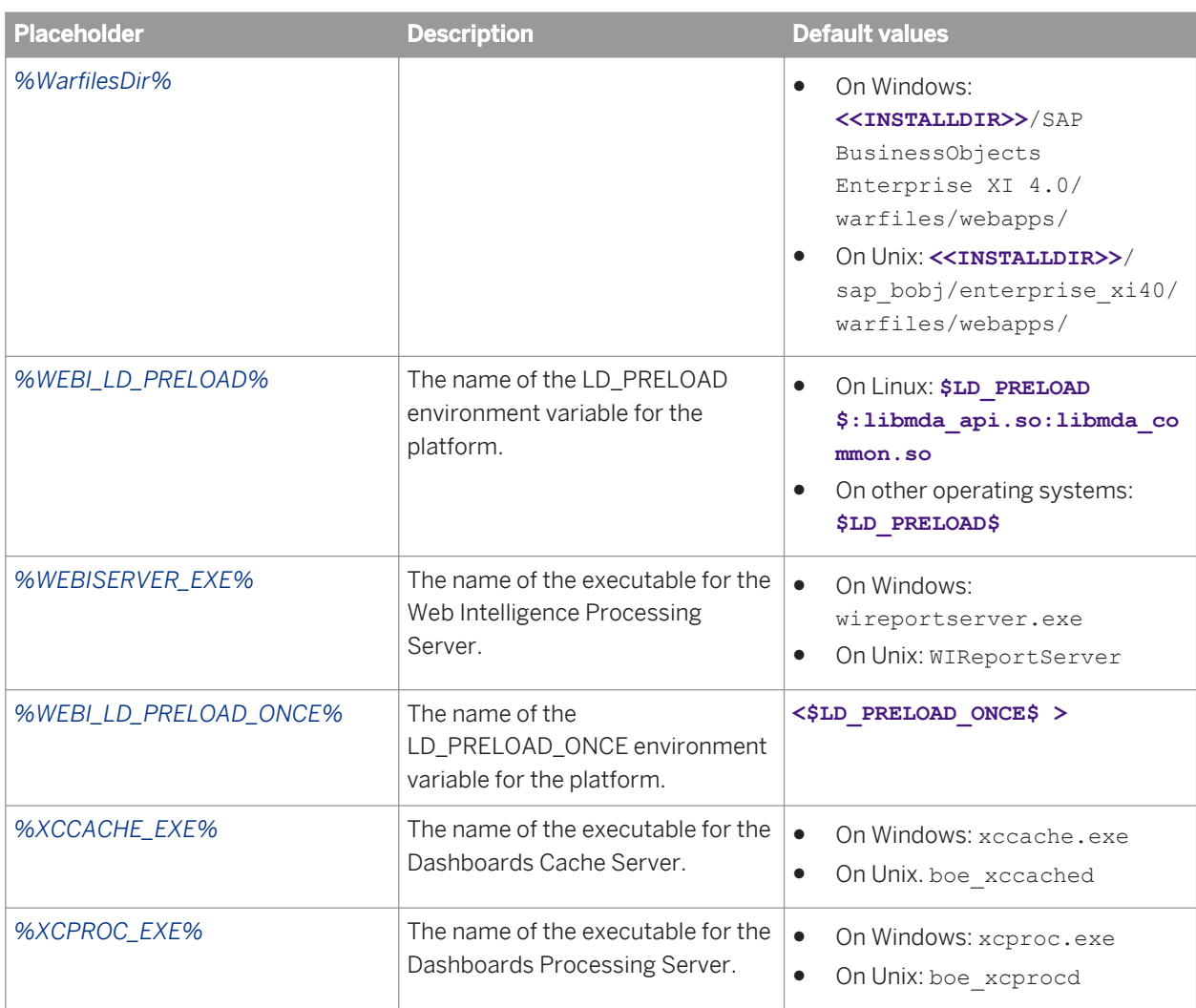

#### i Note

The following placeholders can be edited at the node level. Descriptions and default values can be found in the above table. Placeholders that do not appear in this list are read-only.

- *%DefaultAuditingDir%*
- *%DefaultDataDir%*
- *%DefaultLoggingDir%*
- *%IntroscopeAgentEnableInstrumentation%*
- *%IntroscopeAgentEnterpriseManagerHost%*
- *%IntroscopeAgentEnterpriseManagerPort%*
- *%IntroscopeAgentEnterpriseManagerTransport%*
- *%NCSInstrumentLevelThreshold%*
- *%SMDAgentHost%*
- *%SMDAgentPort%*
- *%WarfilesDir%*

#### Related Links

[To view and edit the placeholders for a node](#page-369-0) [page 370]

# **31 Auditing Data Store Schema Appendix**

### **31.1 Overview**

This appendix is a reference for any report designers that will be accessing and reporting off the Auditing Data Store tables. The following diagram and table explanations show you the tables where the auditing data will be recorded and how those tables are related.

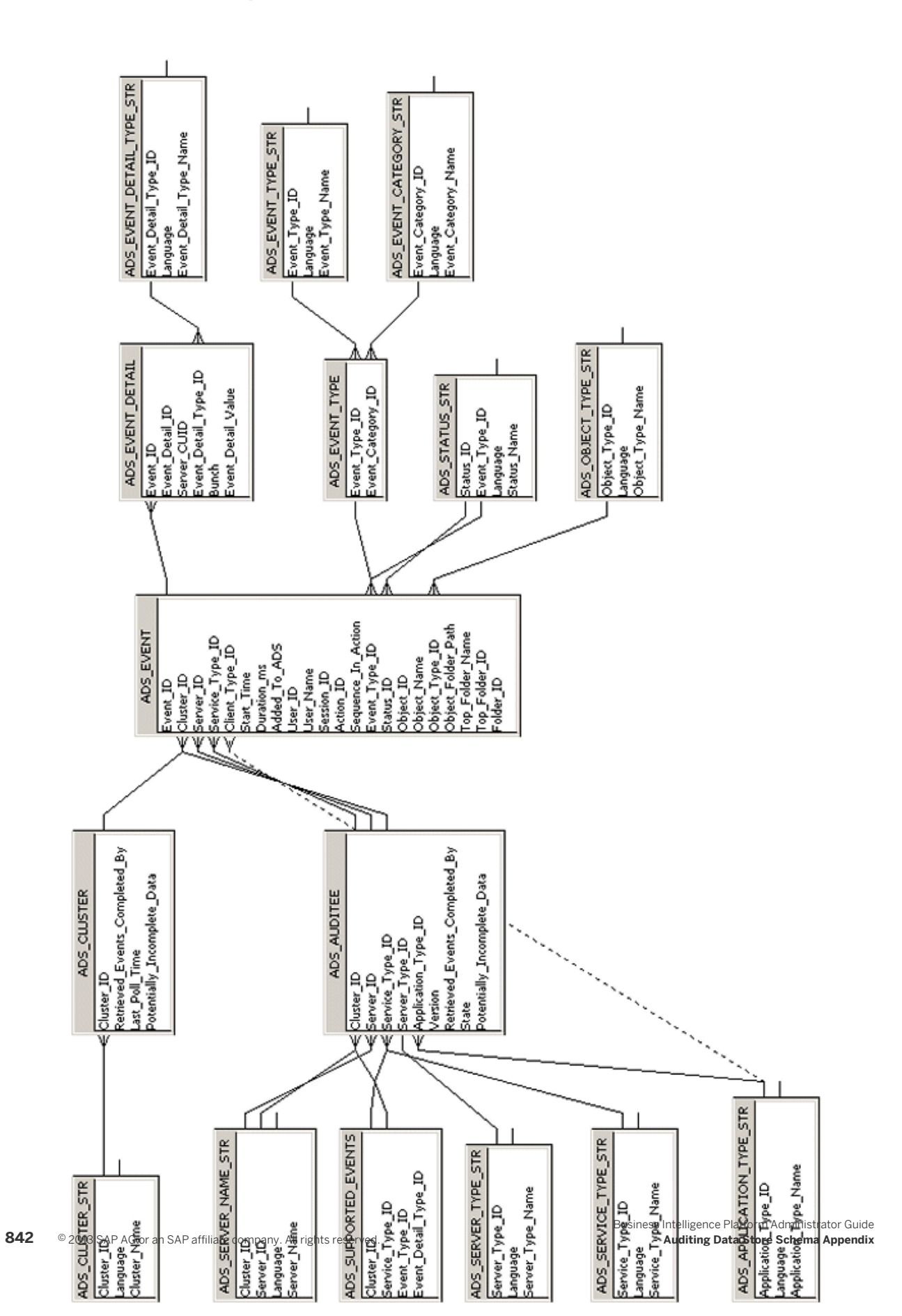

### **31.2 Schema diagram**

# **31.3 Auditing Data Store tables**

### **ADS\_EVENT table**

This table records the basic properties for each event, central linking point for other tables in the schema.

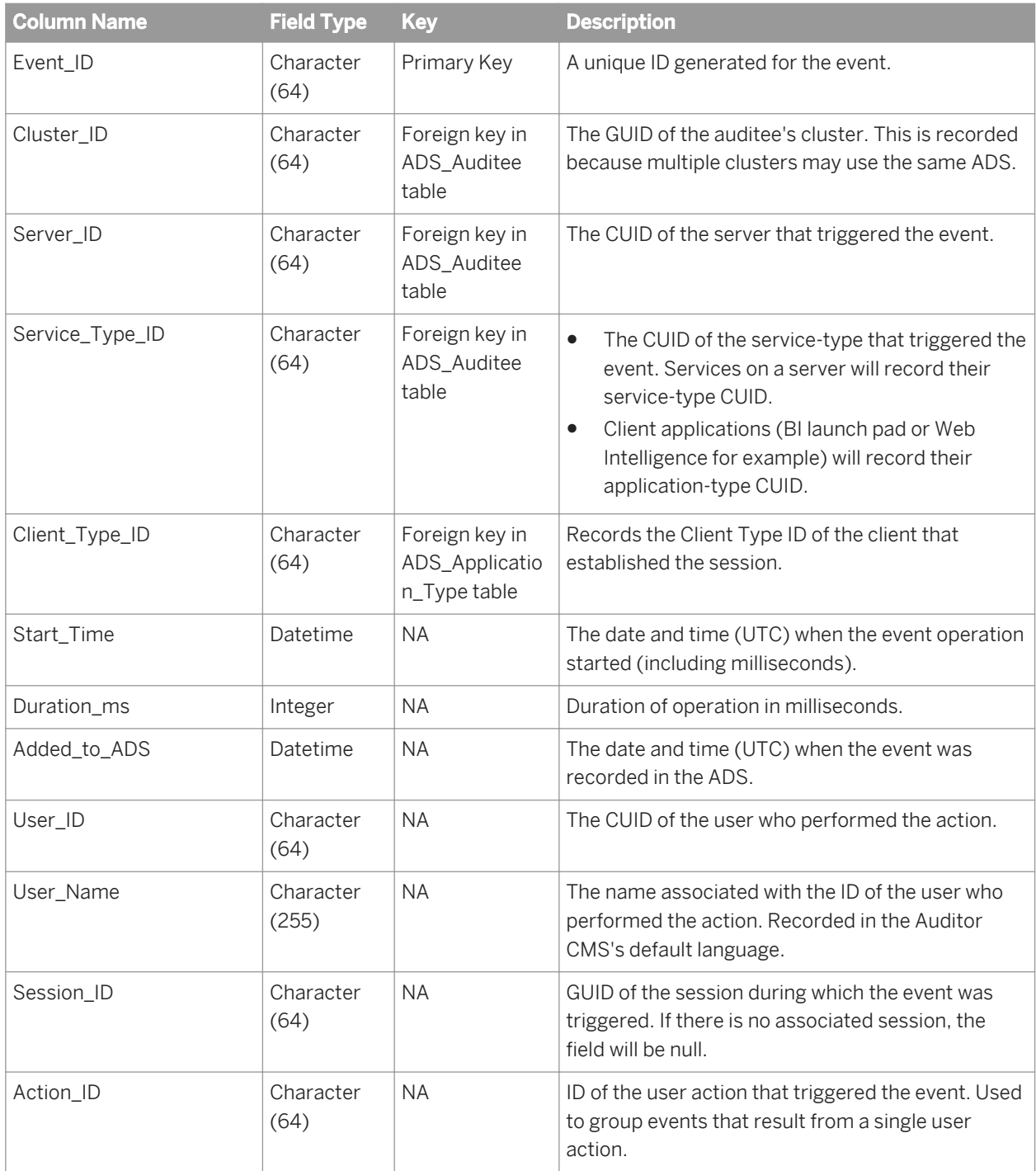

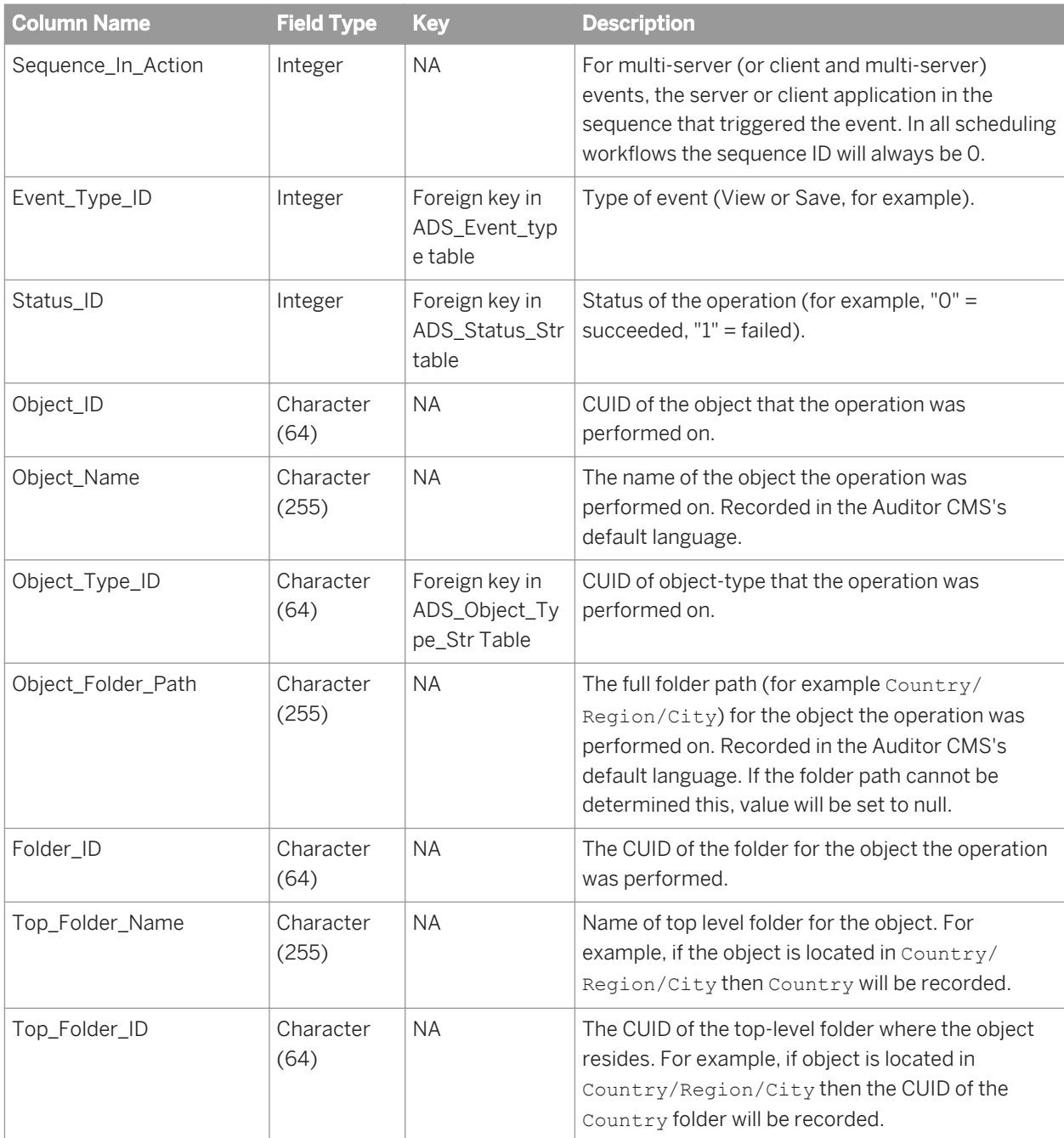

#### **ADS\_EVENT\_DETAIL table**

This table records event detail properties.

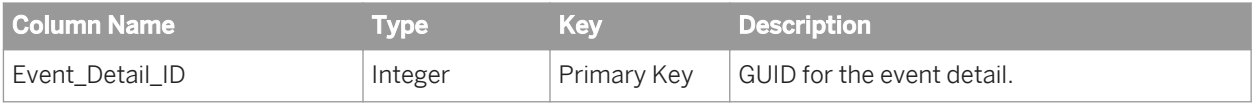

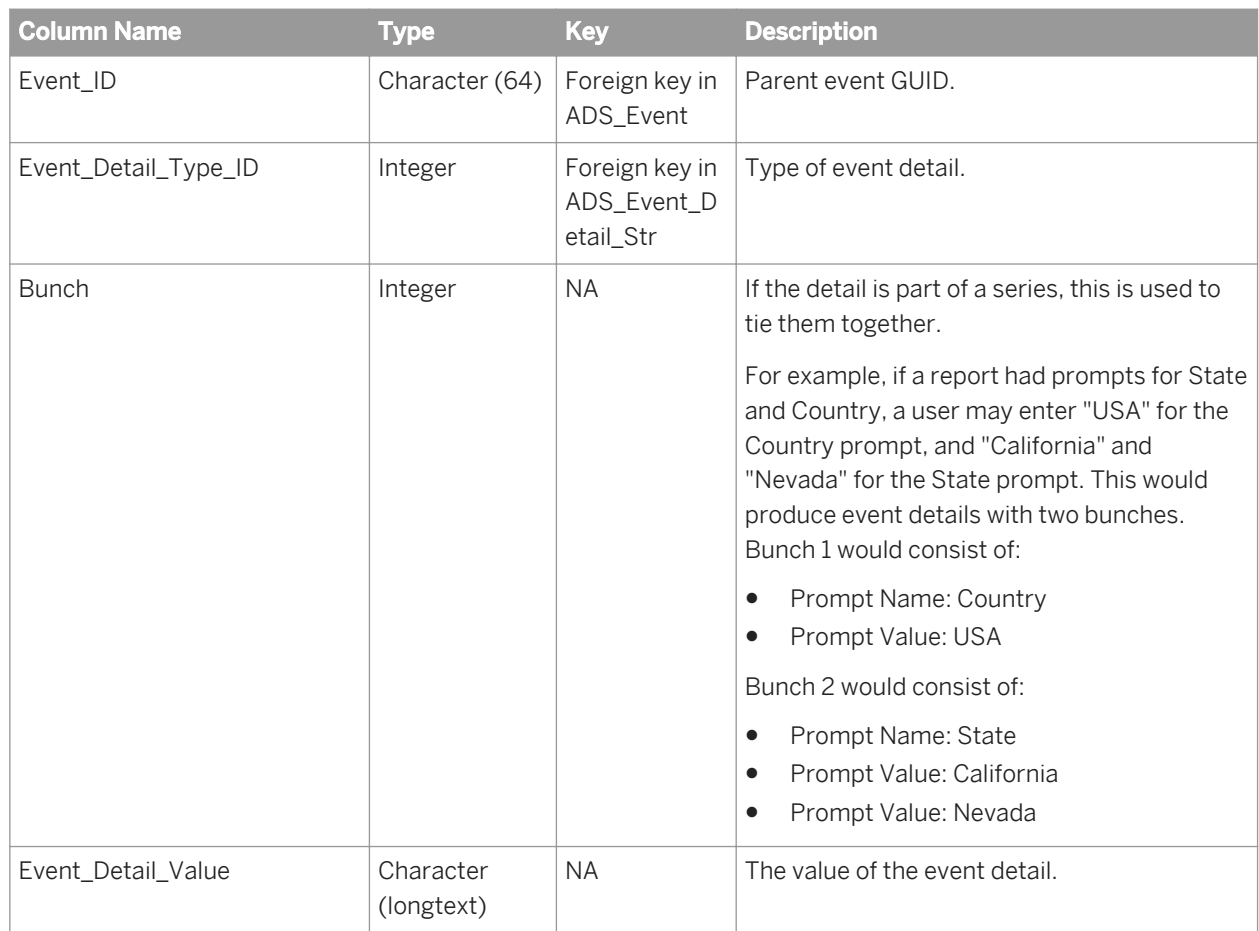

#### **ADS\_AUDITEE table**

This table records property information for all auditee servers that are part of the deployment.

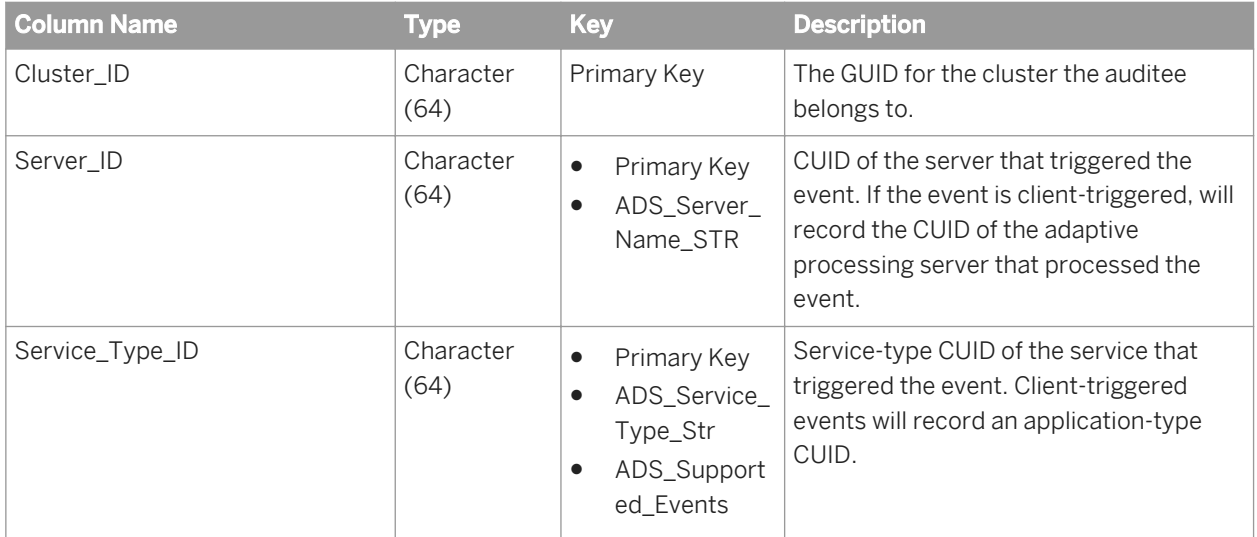

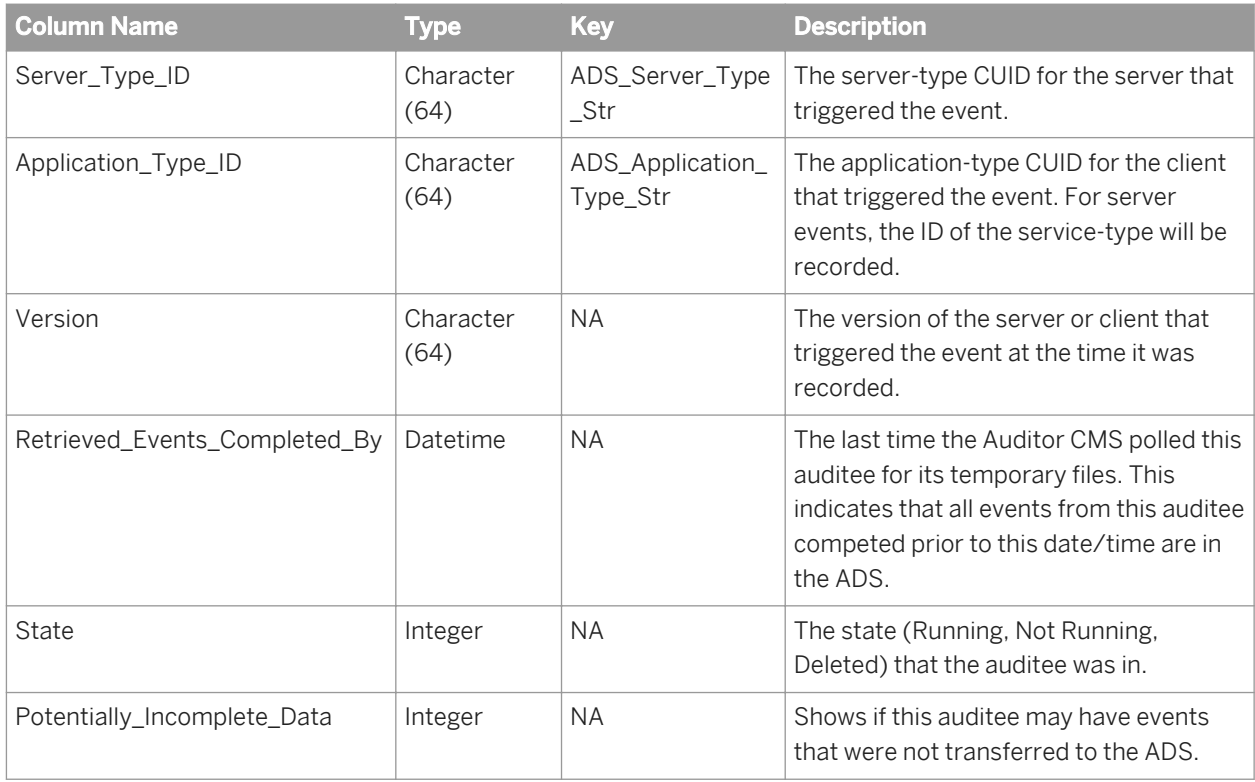

#### **ADS\_SERVER\_NAME\_STR table**

This table provides a multilingual dictionary of server names. Values will be updated when servers are renamed.

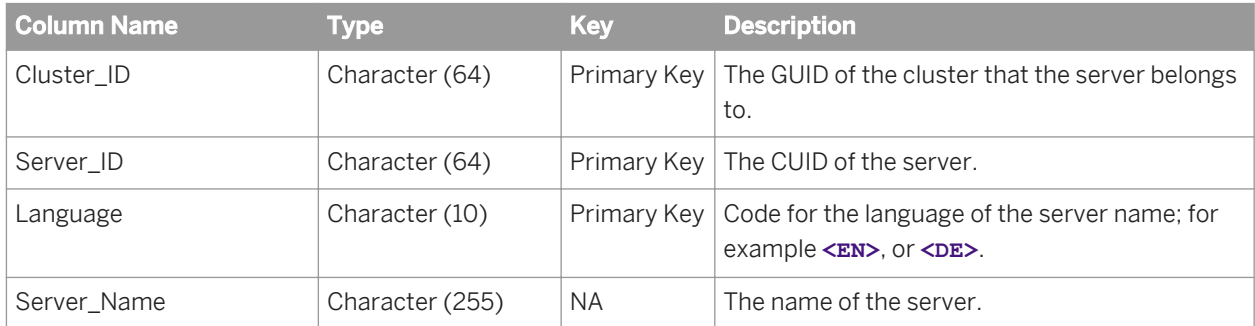

#### **ADS\_SERVICE\_TYPE\_STR table**

This table provides a multilingual dictionary of service-type names.

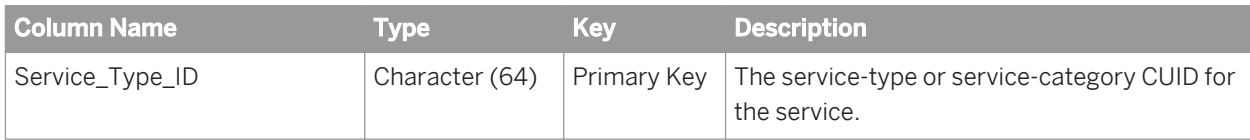

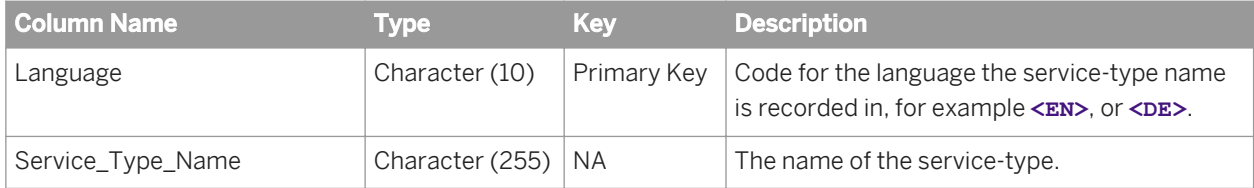

#### **ADS\_APPLICATION\_TYPE\_STR table**

This table provides a multilingual dictionary of client application-type names.

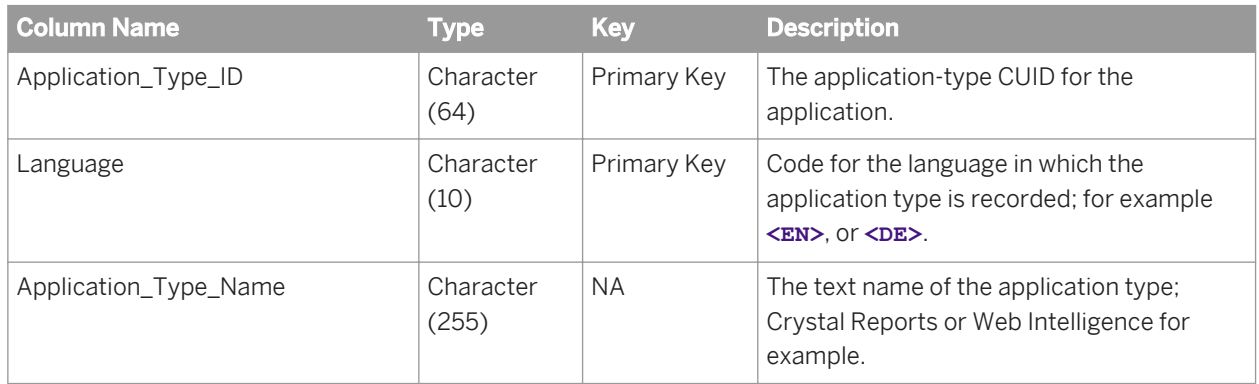

#### **ADS\_SUPPORTED\_EVENTS table**

This table records a list of supported events and associated event details for each type of service or client application.

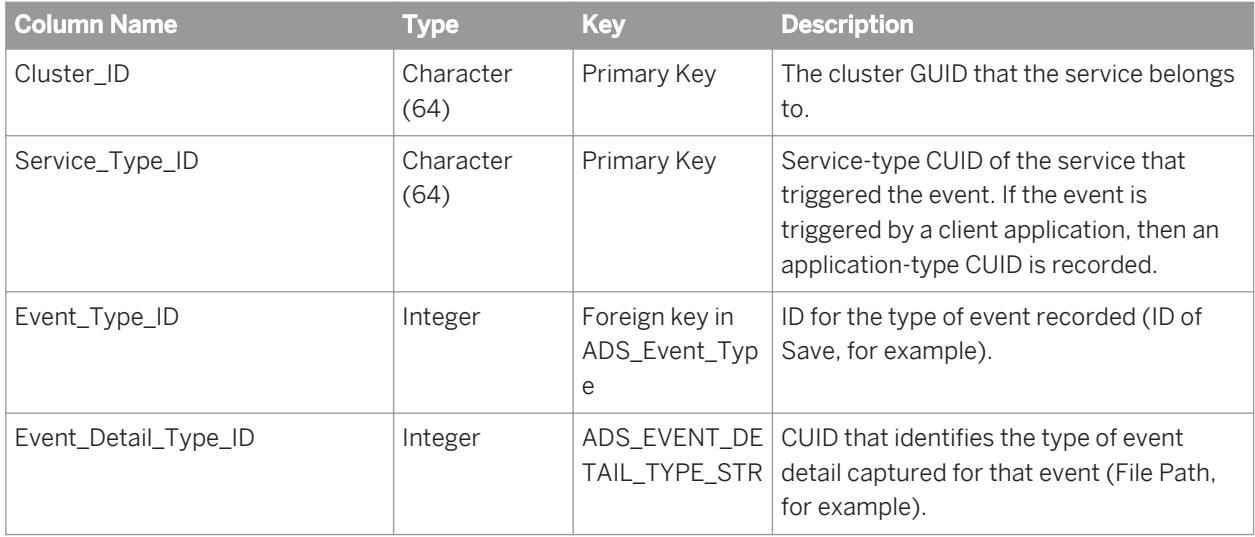

#### **ADS\_CLUSTER table**

This table records information on any clusters that contain Auditees.

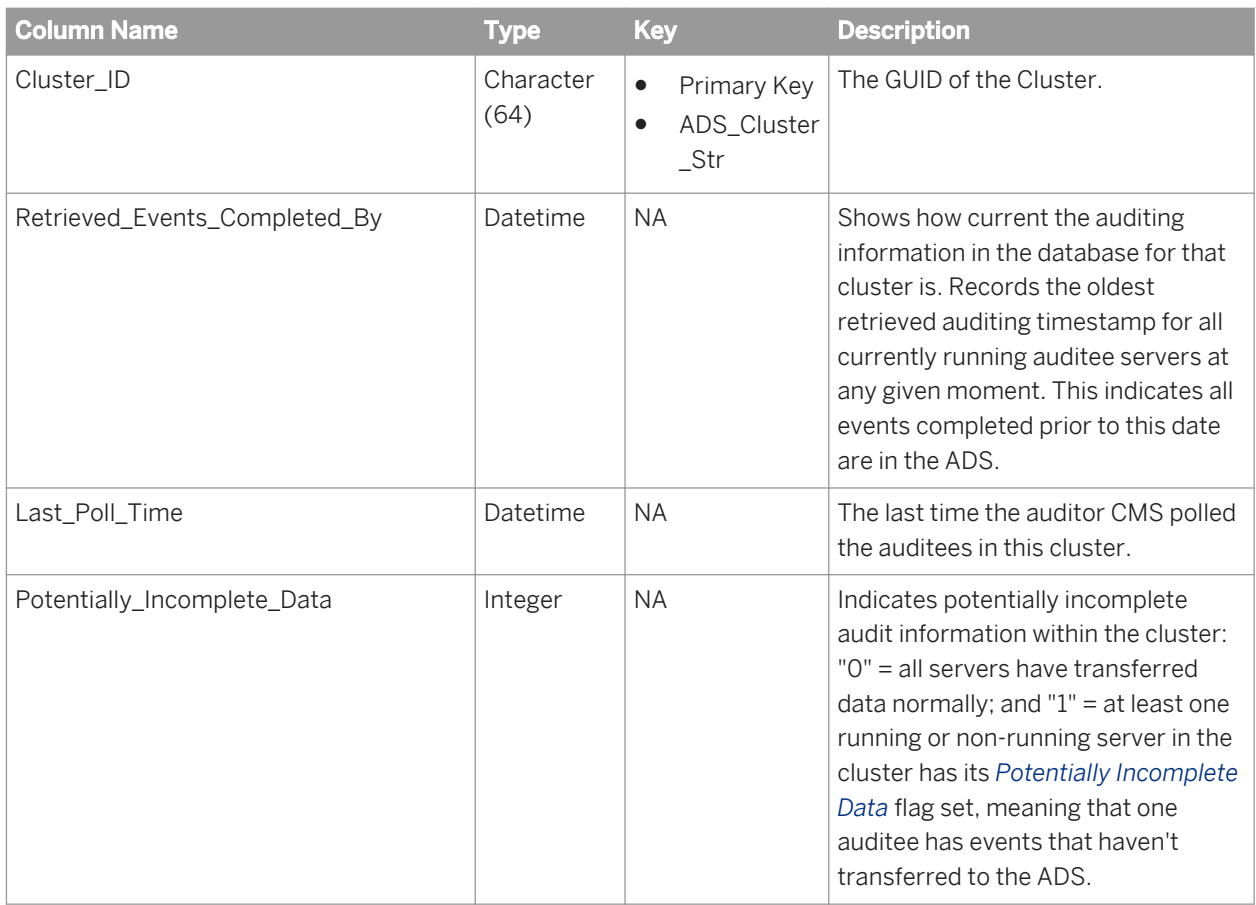

#### **ADS\_CLUSTER\_STR table**

This table provides a reference record of the different clusters in your deployment.

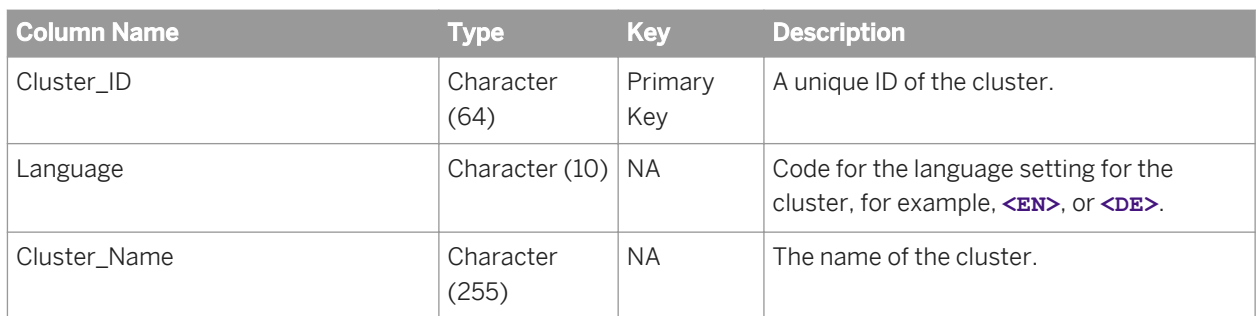

#### **ADS\_EVENT\_TYPE table**

This table provides a reference record for the different categories of events.

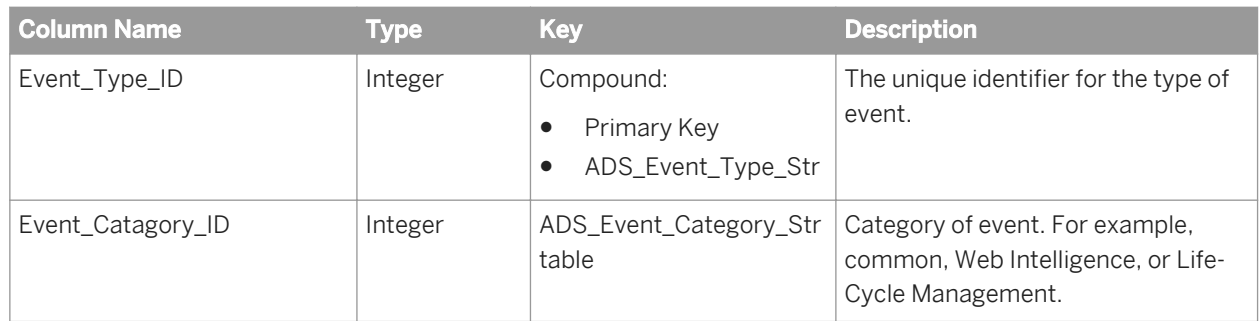

#### **ADS\_EVENT\_TYPE\_STR Table**

This table provides a multilingual dictionary of event type names.

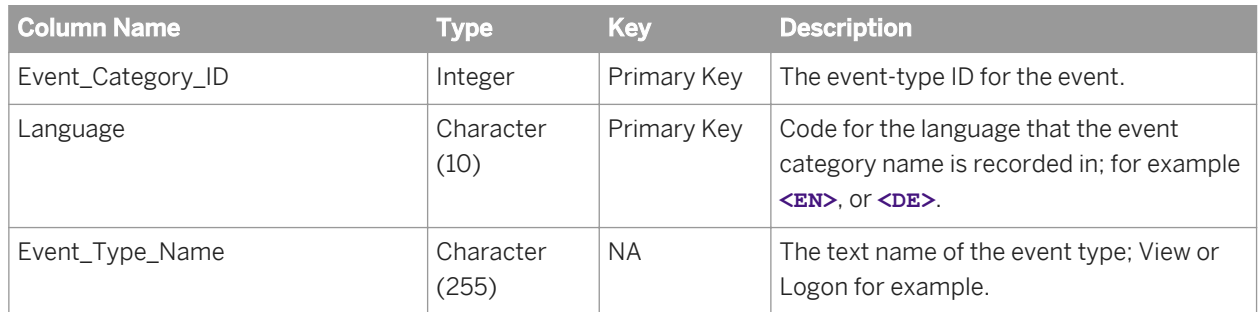

#### **ADS\_EVENT\_CATEGORY\_STR Table**

This table provides a multilingual dictionary of event category names.

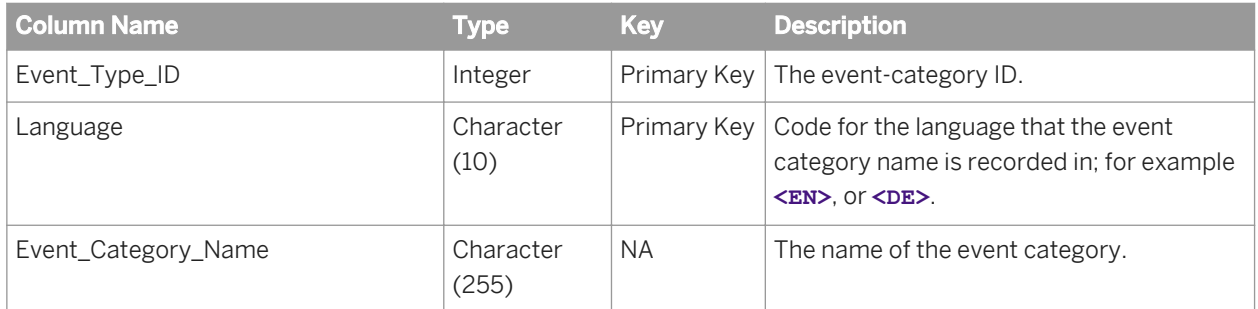

### **ADS\_EVENT\_DETAIL\_TYPE\_STR table**

This table provides a multilingual dictionary of event detail type names.

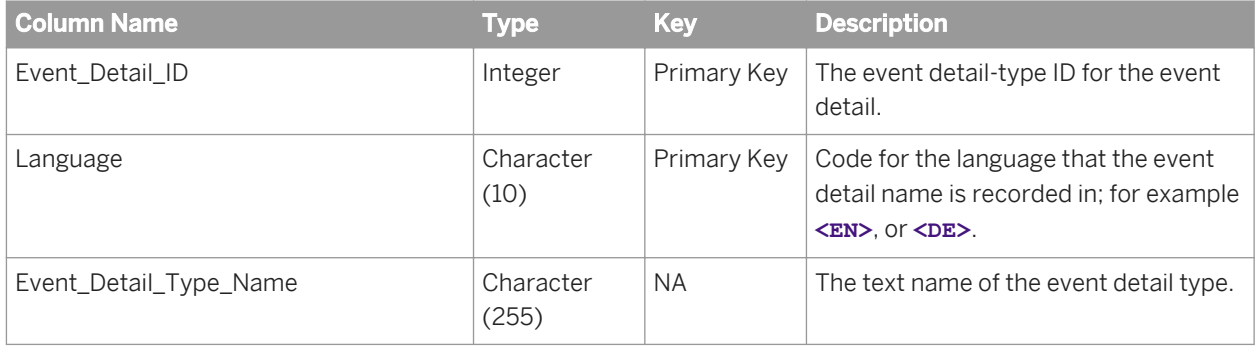

#### **ADS\_OBJECT\_TYPE\_STR Table**

This table provides a multilingual dictionary of event object names.

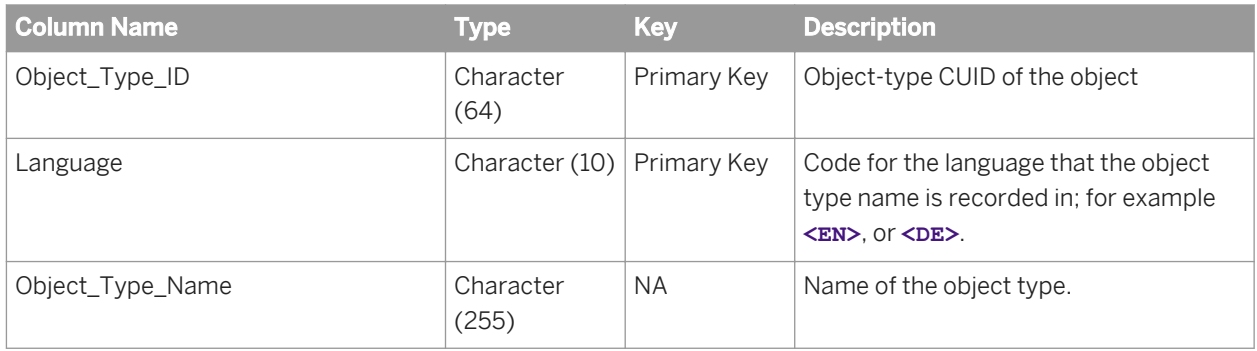

#### **ADS\_STATUS\_STR Table**

This table provides a multilingual dictionary of event status names.

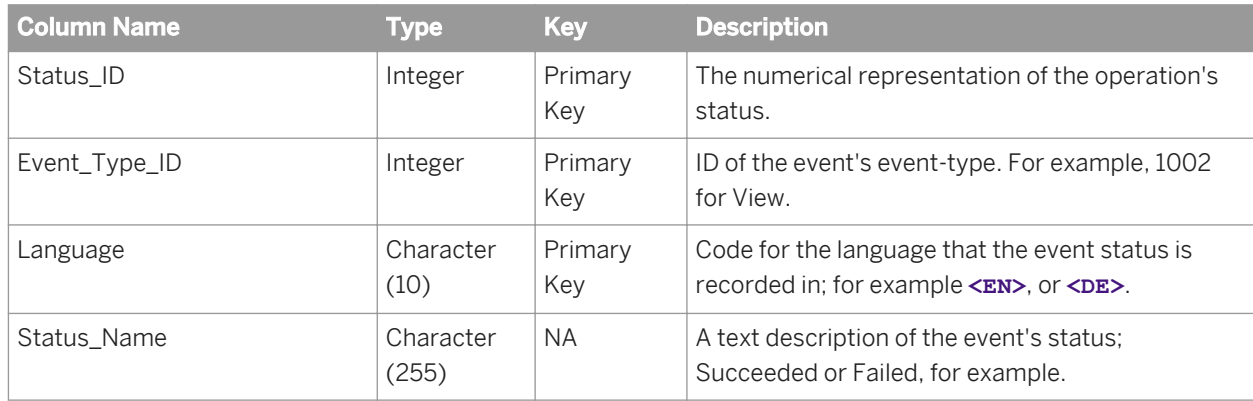

#### **ADS\_EVENT\_DELETES**

Do not use or report off of this table. It is intended for internal system use, and may be removed in future releases.

# **32 Monitoring Database Schema Appendix**

## **32.1 Trending DB schema**

The following Trending Database diagram and table explanations show you the tables where the metric, probe, and watch data will be recorded and how these tables are related.

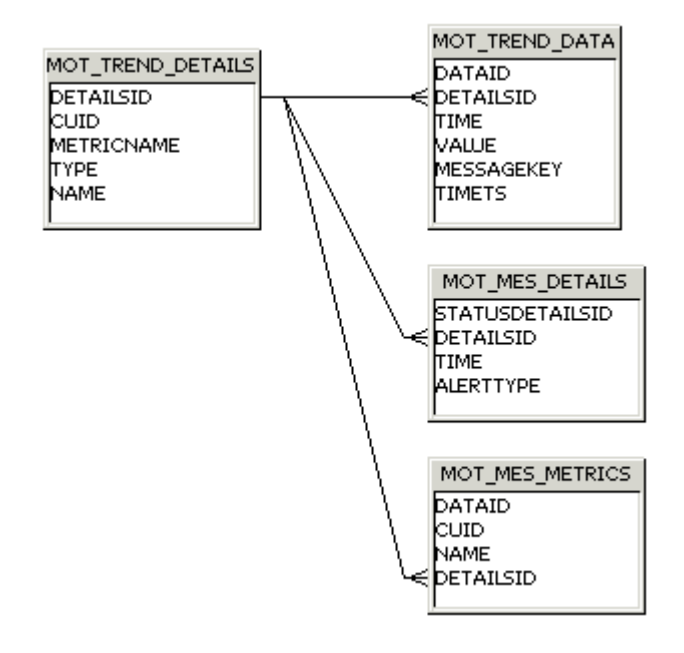

#### **MOT\_TREND\_DETAILS**

This table records information about managed entities, probes, and watches. For example, CUID and metric names.

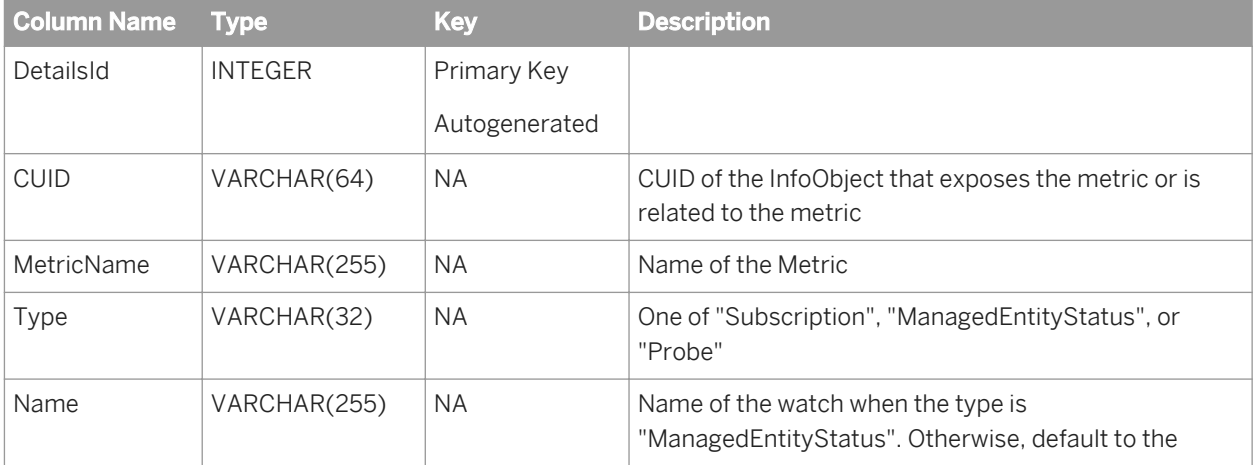

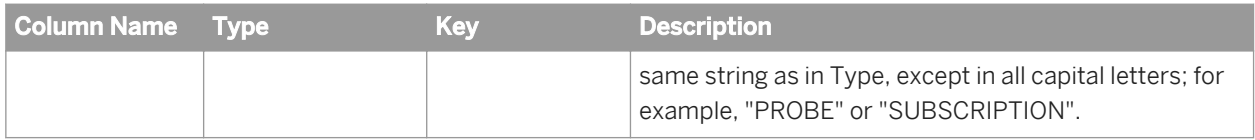

#### **MOT\_TREND\_DATA**

This table records the trending data from metrics, watches, and probes. For example, metric value and time.

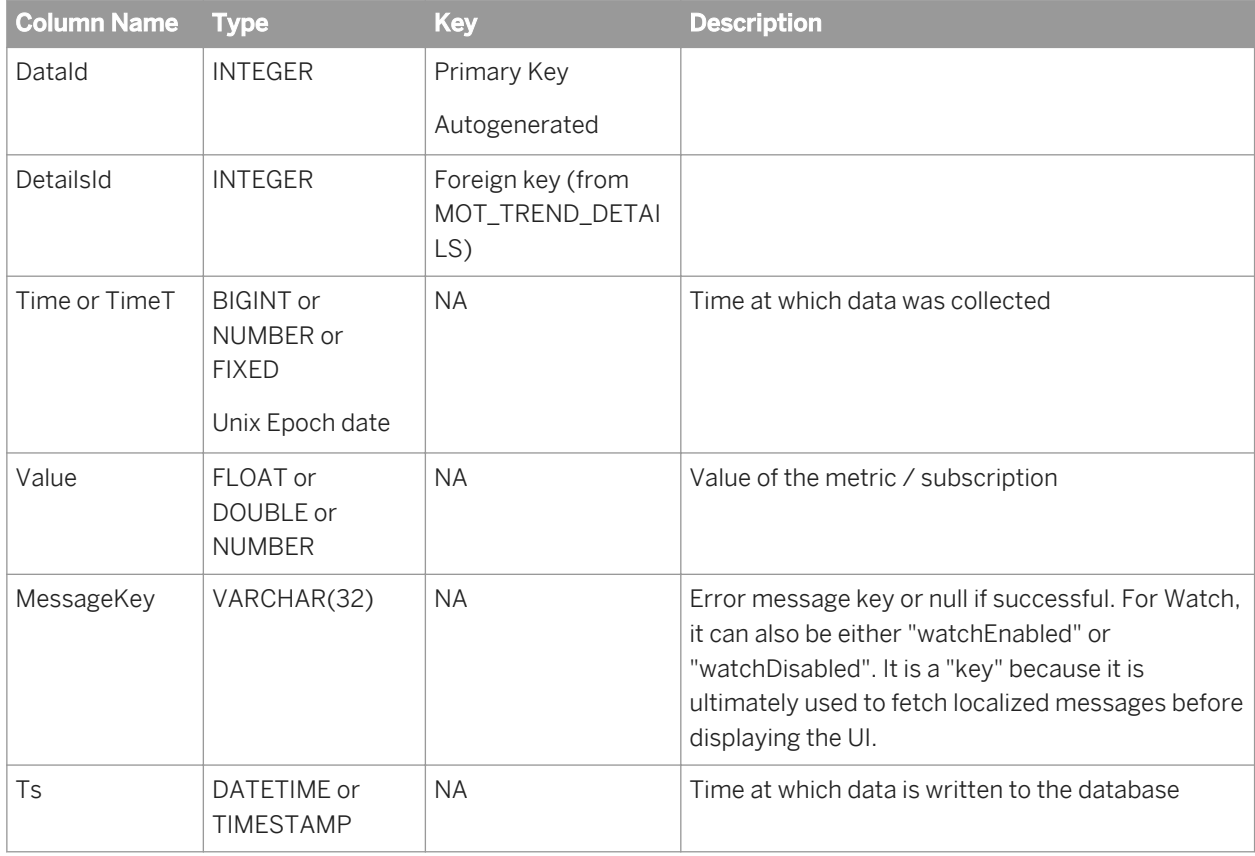

#### **MOT\_MES\_DETAILS**

This table records the information about subscription breaches and alert delivery information. For example, breach time and alert delivery time.

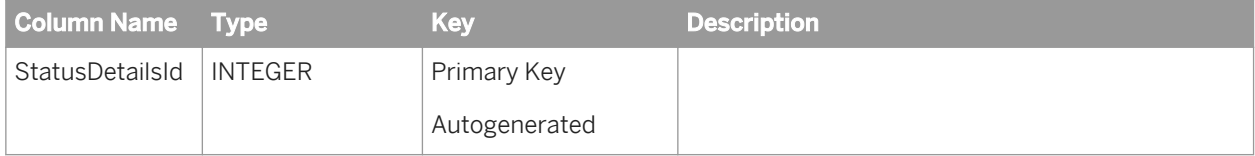

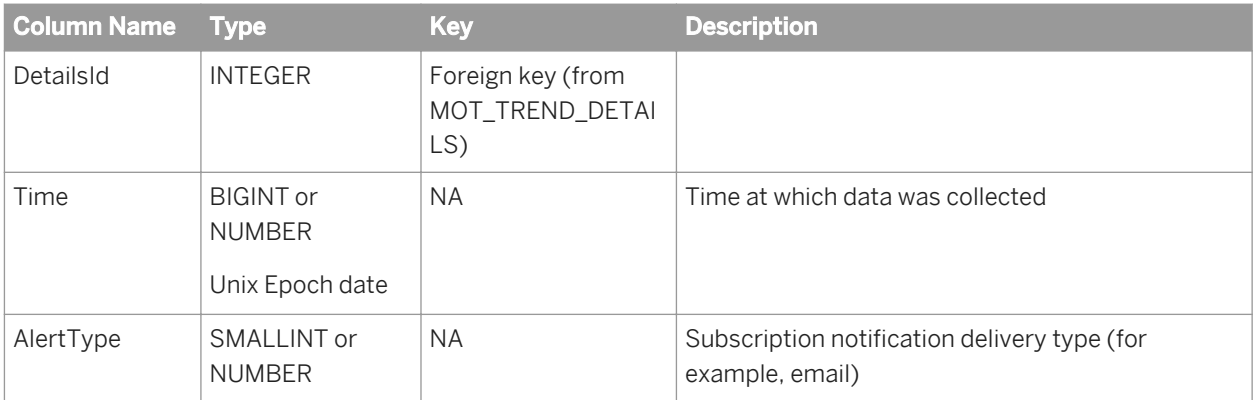

#### **MOT\_MES\_METRICS**

This table records information about watches and the metrics belonging to the watch equations. Every metric belonging to the watch will have one entry in this table.

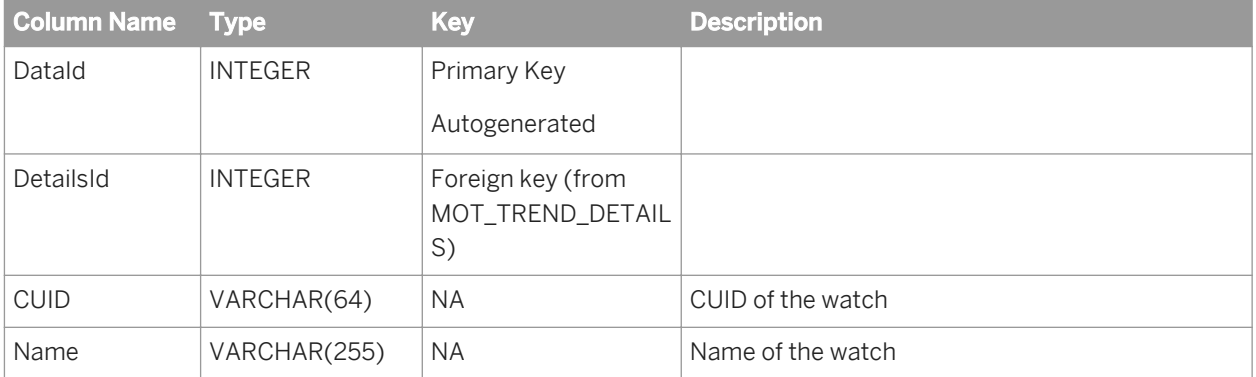

# **33 System Copy Worksheet**

## **33.1 System copy worksheet**

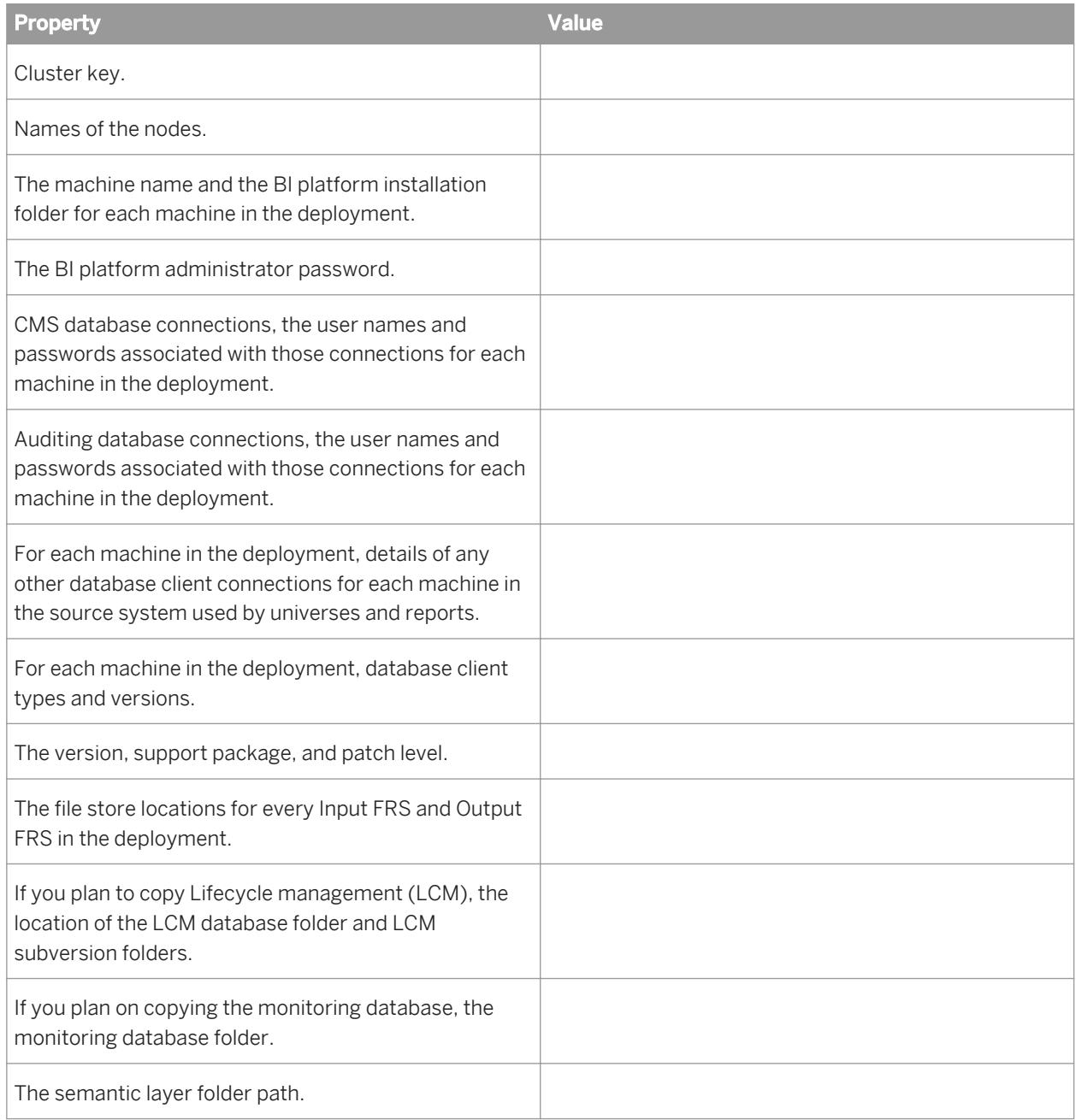

© 2013 SAP AG or an SAP affiliate company. All rights reserved. No part of this publication may be reproduced or transmitted in any form or for any purpose without the express permission of SAP AG. The information contained herein may be changed without prior notice.

Some software products marketed by SAP AG and its distributors contain proprietary software components of other software vendors. National product specifications may vary. These materials are provided by SAP AG and its affiliated companies ("SAP Group") for informational purposes only, without representation or warranty of any kind, and SAP Group shall not be liable for errors or omissions with respect to the materials. The only warranties for SAP Group products and services are those that are set forth in the express warranty statements accompanying such products and services, if any. Nothing herein should be construed as constituting an additional warranty.

SAP and other SAP products and services mentioned herein as well as their respective logos are trademarks or registered trademarks of SAP AG in Germany and other countries.

Please see [http://www.sap.com/corporate-en/legal/copyright/](http://www.sap.com/corporate-en/legal/copyright/index.epx) [index.epx](http://www.sap.com/corporate-en/legal/copyright/index.epx) for additional trademark information and notices.

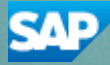